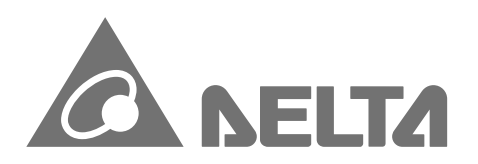

**IABU Headquarters D e l ta E l e c t r o n i c s, I n c.**  Taoyuan Technology Center No.18, Xinglong Rd., Taoyuan City, Taoyuan County 33068, Taiwan TEL: 886-3-362-6301 / FAX: 886-3-371-6301

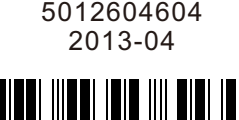

**A s i a** Delta Electronics (Jiangsu) Ltd. Wujiang Plant 3 1688 Jiangxing East Road, Wujiang Economic Development Zone Wujiang City, Jiang Su Province, People's Republic of China (Post code: 215200) TEL: 86-512-6340-3008 / FAX: 86-769-6340-7290

Delta Greentech (China) Co., Ltd. 238 Min-Xia Road, Pudong District, S h a n g H ai, P.R.C. Post code : 20120 9 TEL: 86-21-58635678 / FAX: 86-21-58630003

Delta Electronics (Japan), Inc. To k yo O f fice 2 - 1 - 14 Min a t o - ku S hib a d aim o n, Tokyo 105-0012, Japan TEL: 81-3-5733-1111 / FAX: 81-3-5733-1211

Delta Electronics (Korea), Inc. 1511, Byucksan Digital Valley 6-cha, Gasan-dong, Geumcheon-gu, Seoul, Korea, 153-704 T E L: 8 2 - 2 - 5 1 5 - 5 3 03 / FA X: 8 2 - 2 - 5 1 5 - 5 3 0 2

Delta Electronics Int'l (S) Pte Ltd 4 Kaki Bukit Ave 1, #05-05, Singapore 417939 TEL: 65-6747-5155 / FAX: 65-6744-9228

Delta Electronics (India) Pvt. Ltd. Plot No 43 Sector 35, HSIIDC Gurgaon, PIN 122001, Haryana, India TEL : 91-124-4874900 / FAX : 91-124-4874945

Delta Greentech (Brasil) S.A Sao Paulo Office Rua Itapeva, 26 - 3° andar Edificio Itapeva One-Bela Vista 01332-000-São Paulo-SP-Brazil TEL: +55 11 3568-3855 / FAX: +55 11 3 5 6 8 - 3 8 6 5

**E u r o p e** Deltronics (The Netherlands) B.V. Eindhoven Office De Witbogt 15, 5652 AG Eindhoven, The Netherlands TEL: 31-40-2592850 / FAX: 31-40-2592851

\*We reserve the right to change the information in this catalogue without prior notice.

**CP2000**  $\bigcap$  $\overline{\mathbf{U}}$  $\mathbf{N}$  $\bullet$  $\bullet$  $\bullet$  $\Omega$ **Series User Manual**   $\bigcirc$  $\overline{\phantom{a}}$ and a  $\bigcirc$  $\boldsymbol{\omega}$ S<br>C  $\frac{\Theta}{\overline{A}}$  $\leq$  $\boldsymbol{\omega}$  $\overline{\phantom{0}}$  $\blacksquare$  $\boldsymbol{\omega}$ **Contract** 

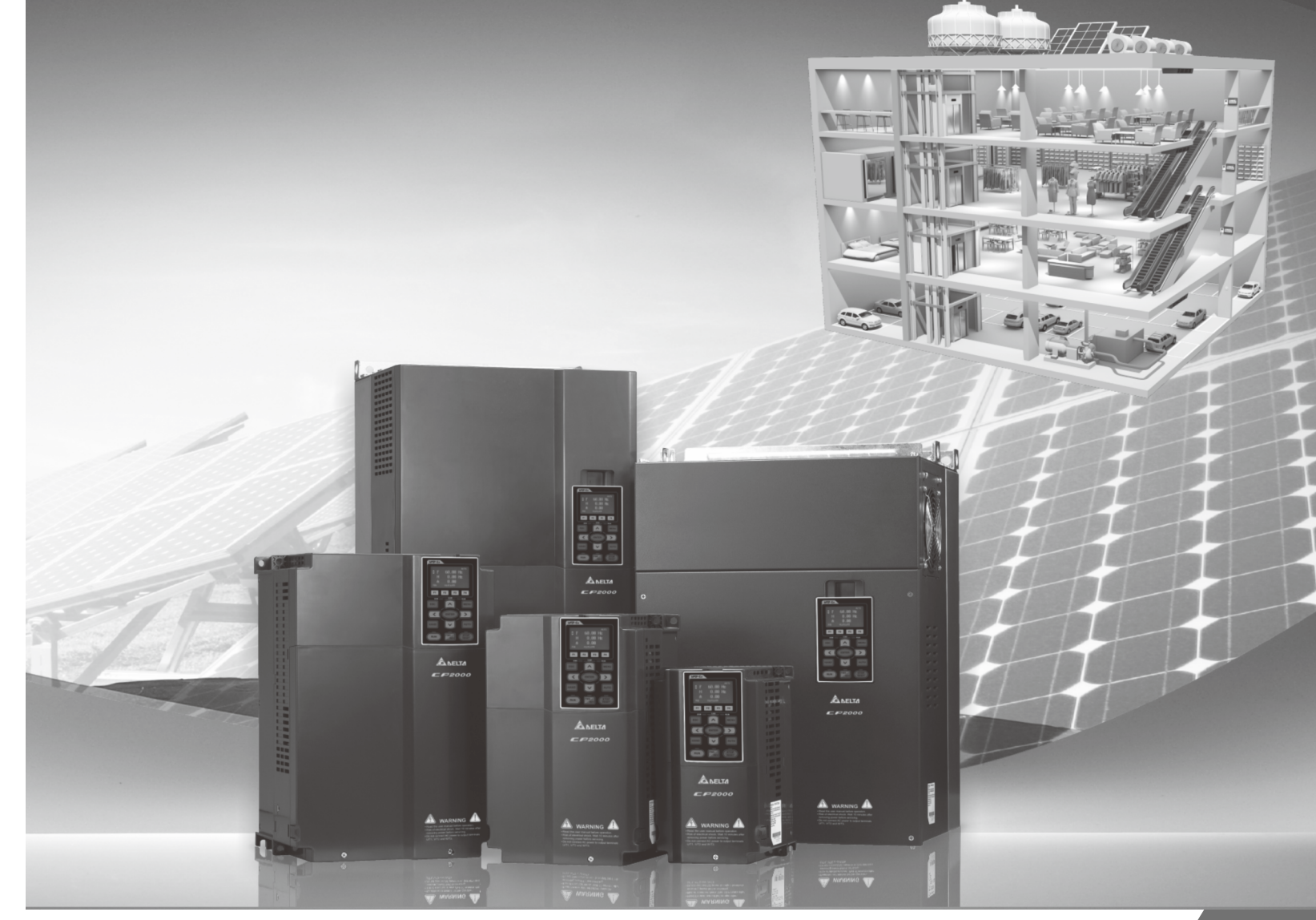

# **D e l ta**  Intelligent Sensorless **Vector Control Drive**

**CP2000 Series User Manual** 

**A m e r i c a s** Delta Products Corporation (USA) R aleigh O f fic e P.O. B ox 1 2 1 7 3 , 5 1 01 D a vis D riv e, R e s e a r ch T ria n gle P a r k, NC 2 7 7 0 9, U.S.A. TEL: 1-919-767-3800 / FAX: 1-919-767-80 8 0

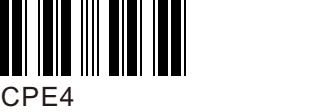

# QNELTA

#### *PLEASE READ PRIOR TO INSTALLATION FOR SAFETY.*

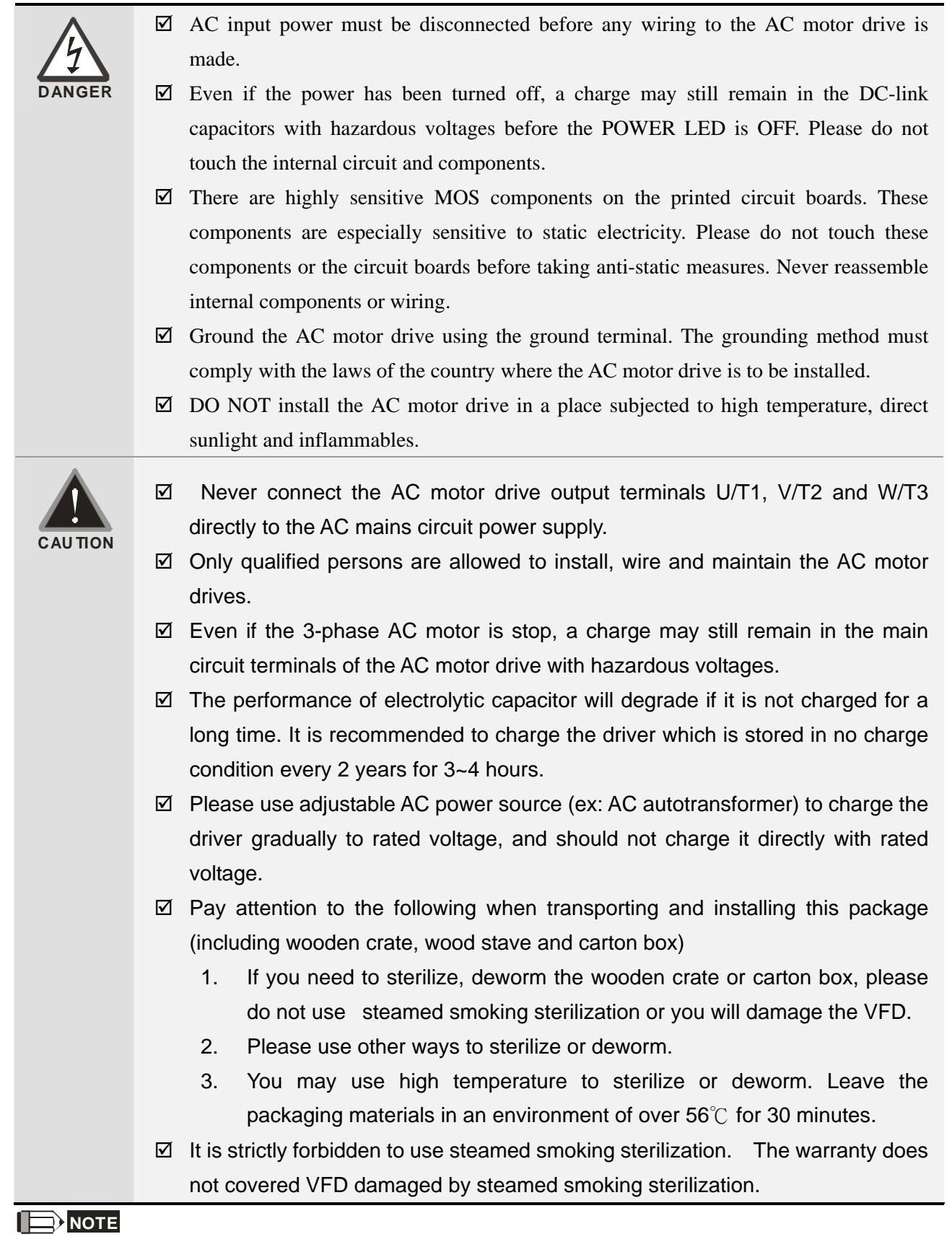

The content of this manual may be revised without prior notice. Please consult our distributors or download the most updated version at

# **Table of Contents**

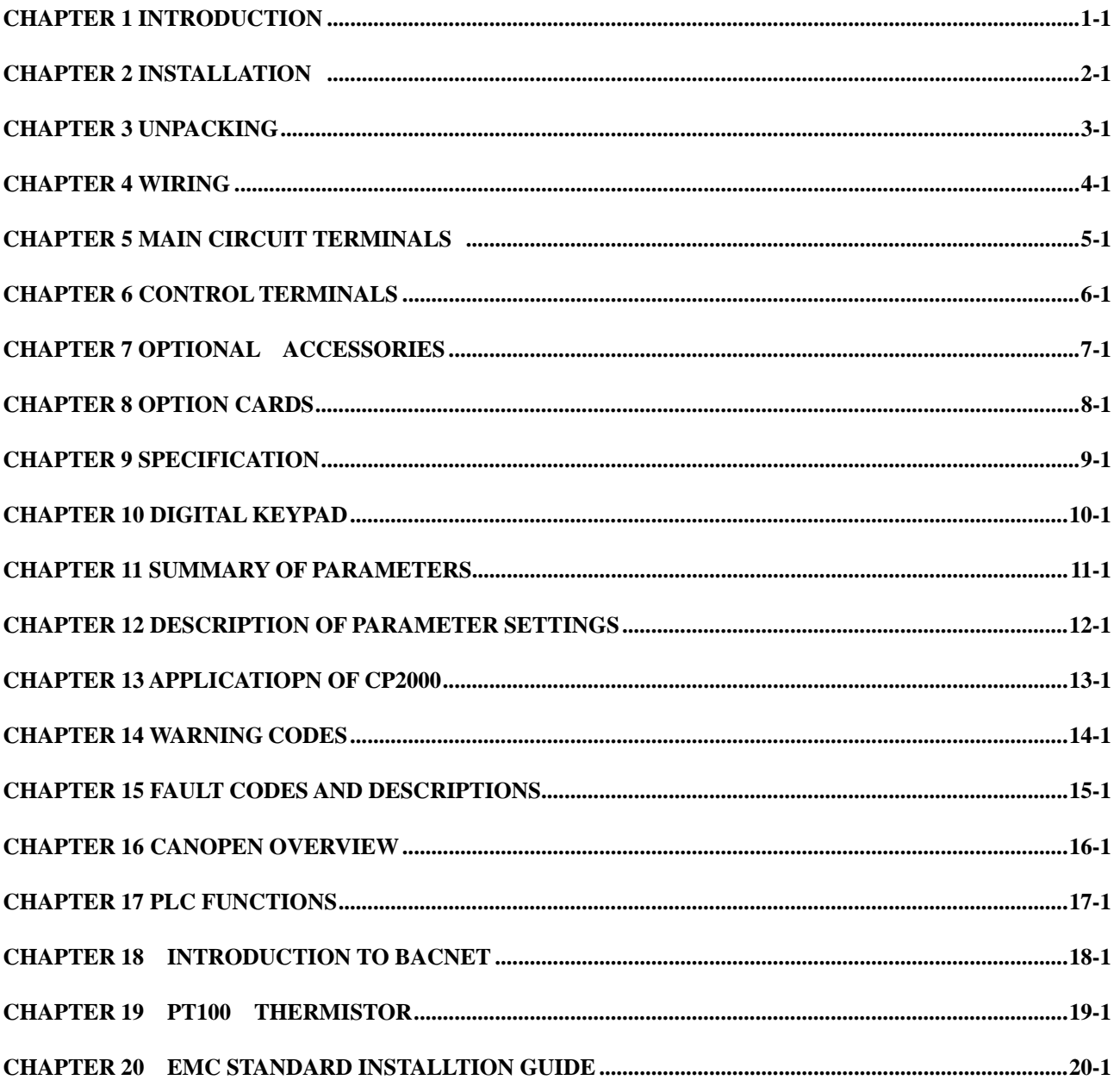

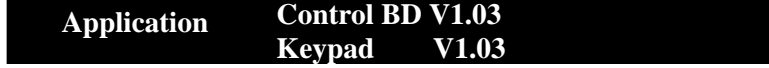

# 01 Introduction

# **Receiving and Inspection**

After receiving the AC motor drive, please check for the following:

- 1. Please inspect the unit after unpacking to assure it was not damaged during shipment.
- 2. Make sure that the part number printed on the package corresponds with the part number indicated on the nameplate.
- 3. Make sure that the voltage for the wiring lie within the range as indicated on the nameplate.
- 4. Please install the AC motor drive according to this manual.
- 5. Before applying the power, please make sure that all the devices, including power, motor, control board and digital keypad, are connected correctly.
- 6. When wiring the AC motor drive, please make sure that the wiring of input terminals "R/L1, S/L2, T/L3" and output terminals"U/T1, V/T2, W/T3" are correct to prevent drive damage.
- 7. When power is applied, select the language and set the parameter groups via the digital keypad (KPC-CC01).
- 8. After applying the power, please trial run with the low speed and then increase the speed gradually to the desired speed.

### **Nameplate Information:**

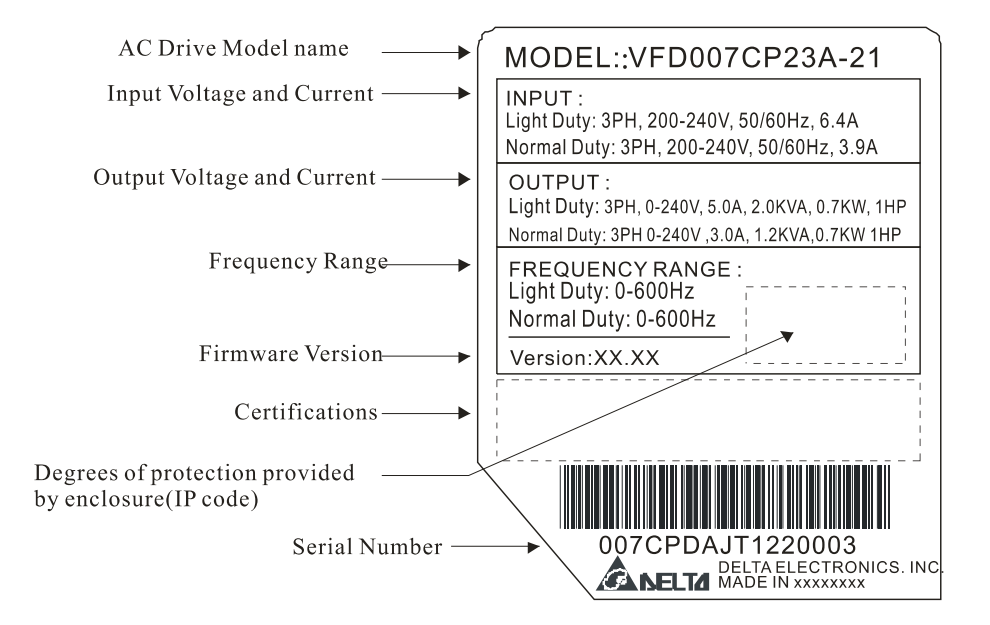

### **Model Name:**

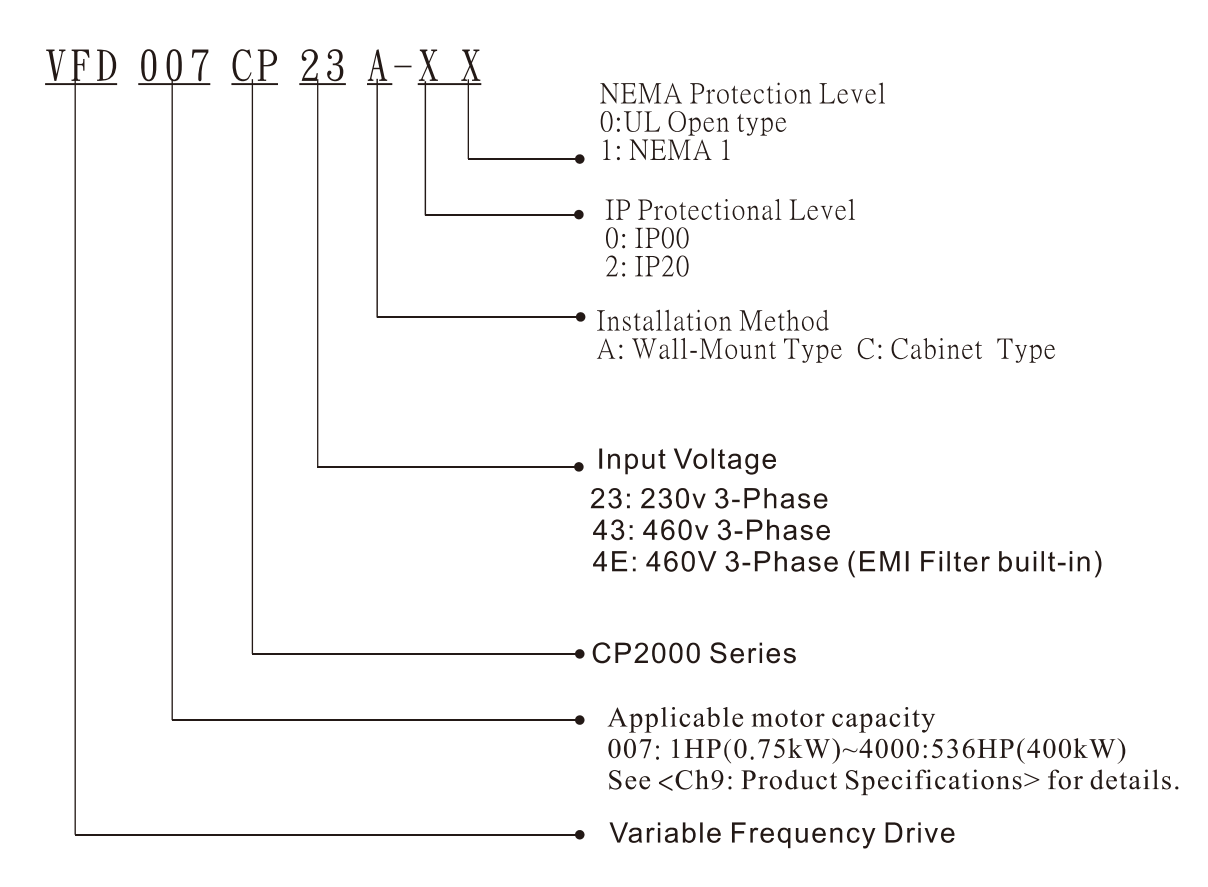

### **Serial Number:**

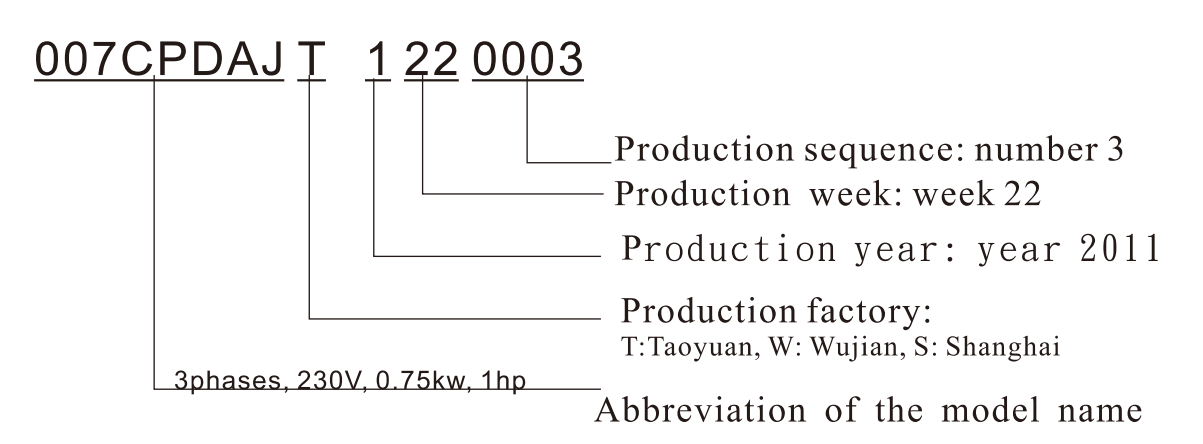

# **RFI Jumper**

RFI Jumper: The AC motor drive may emit the electrical noise. The RFI jumper is used to suppress the interference (Radio Frequency Interference) on the power line.

#### Frame A~C

Screw Torque: 8~10kg-cm(6.9-8.7 lb -in.)

Loosen the screws and remove the MOV-PLATE. Fasten the screws back to the original position after MOV-PLATE is removed.

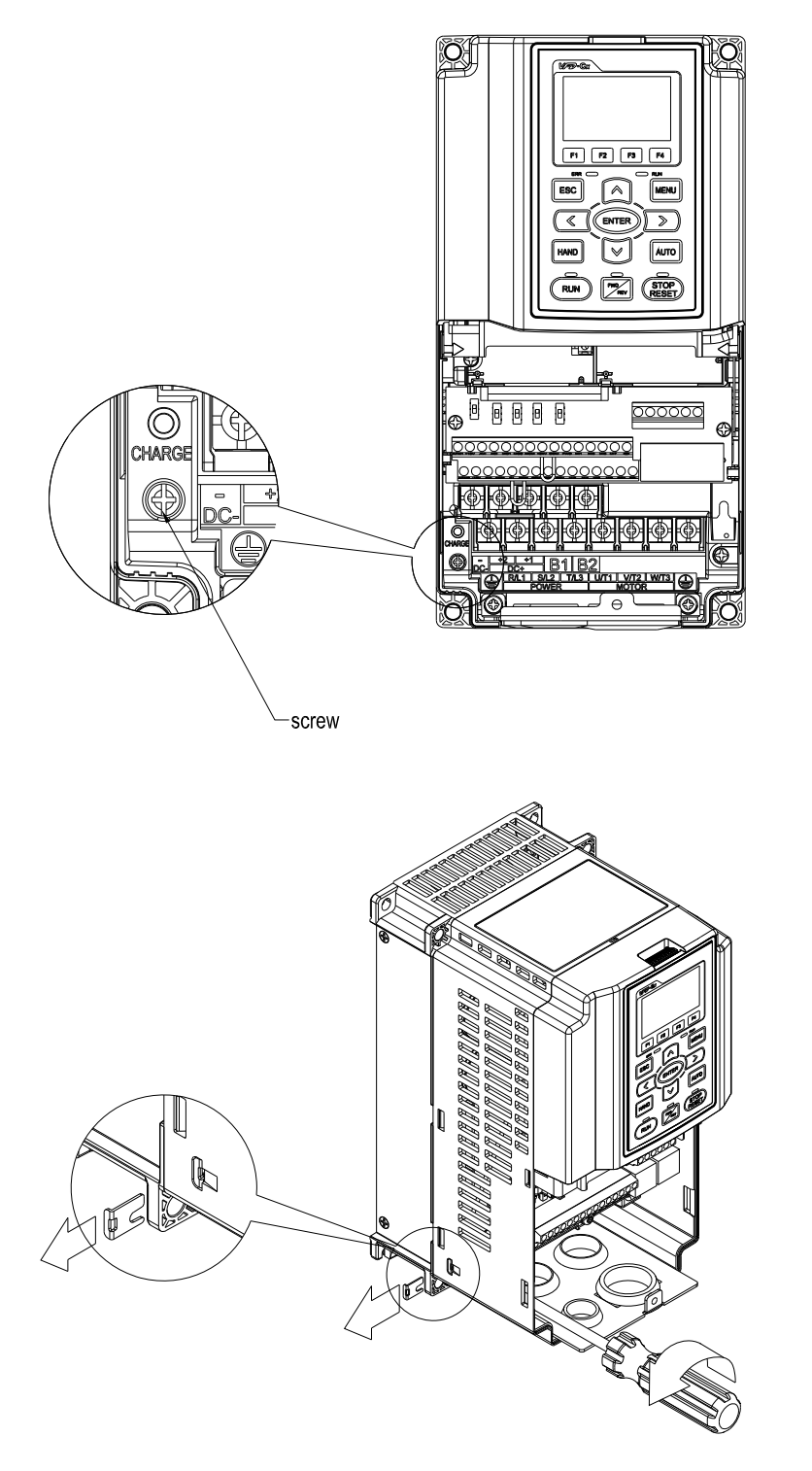

### Frame D~H

Remove the MOV-PLATE by hands, no screws need to be loosen

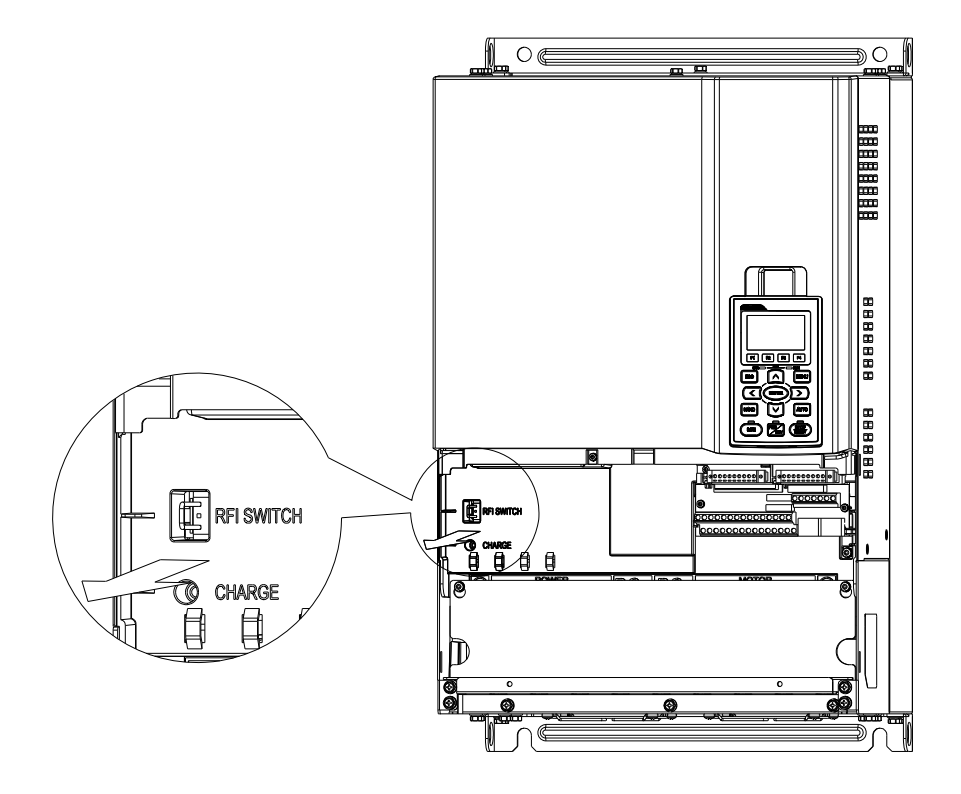

#### Main power isolated from earth:

If the AC motor drive is supplied from an isolated power (IT power), the RFI jumper must be cut off. Then the RFI capacities (filter capacitors) will be disconnected from ground to prevent circuit damage (according to IEC 61800-3) and reduce earth leakage current.

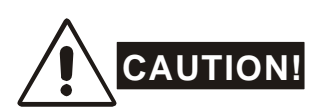

- 1. When power is applied to the AC motor drive, do not cut off the RFI jumper.
- 2. Make sure main power is switched off before cutting the RFI jumper.
- 3. The gap discharge may occur when the transient voltage is higher than 1,000V. Besides, electro-magnetic compatibility of the AC motor drives will be lower after cutting the RFI jumper.
- 4. Do NOT cut the RFI jumper when main power is connected to earth.
- 5. The RFI jumper cannot be cut when Hi-pot tests are performed. The mains power and motor must be separated if high voltage test is performed and the leakage currents are too high.
- 6. To prevent drive damage, the RFI jumper connected to ground shall be cut off if the AC motor drive is installed on an ungrounded power system or a high resistance-grounded (over 30 ohms) power system or a corner grounded TN system.

# **Dimensions:**

**Frame A**, Corresponding models:

VFD007CP23A-21;VFD015CP23A-21,VFD022CP23A-21,VFD037CP23A-21,VFD055CP23A-21, VFD007CP43A-21, VFD015CP43B-21,VFD022CP43B-21,VFD037CP43B-21,

VFD040CP43A-21,VFD055CP43B-21,VFD075CP43B-21,VFD007CP4EA-21,VFD015CP4EB-21, VFD022CP4EB-21,VFD037CP4EB-21; VFD040CP4EA-21,VFD055CP4EB-21,VFD075CP4EB-21

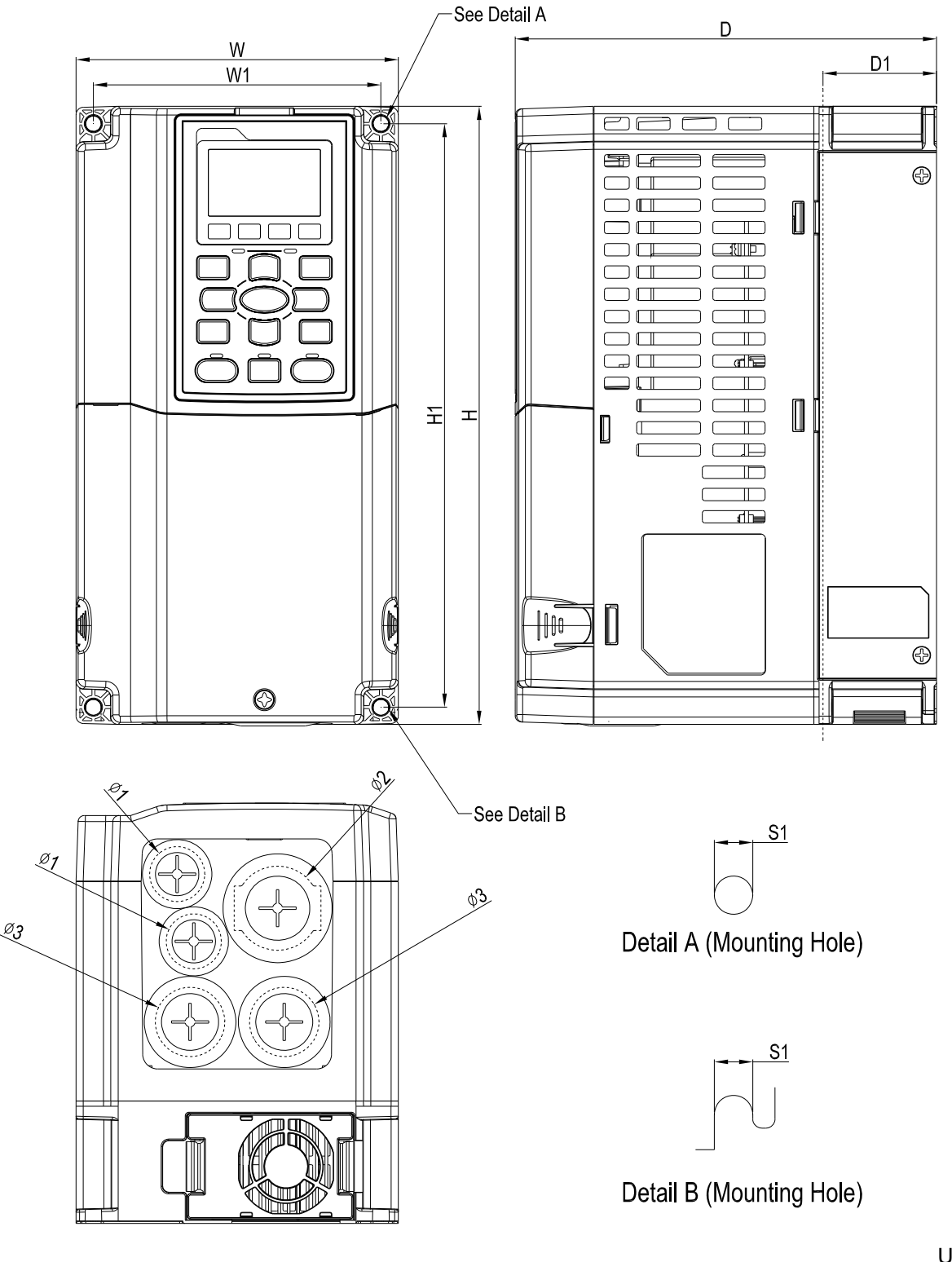

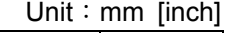

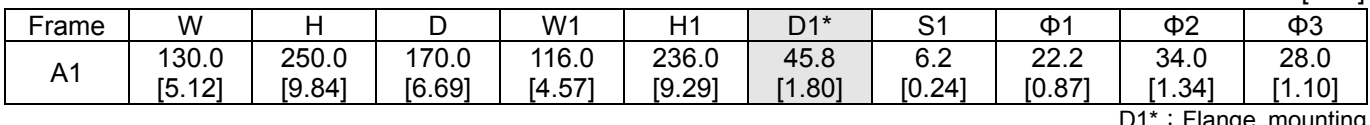

D1<sup>\*</sup>: Flange mounting

#### **Frame B**

Corresponding models:

VFD075CP23A-21,VFD110CP23A-21,VFD150CP23A-21,VFD110CP43AB-21,

VFD150CP43B-21,VFD185CP43B-21,VFD110CP4EB-21,VFD150CP4EB-21, VFD185CP4EB-21

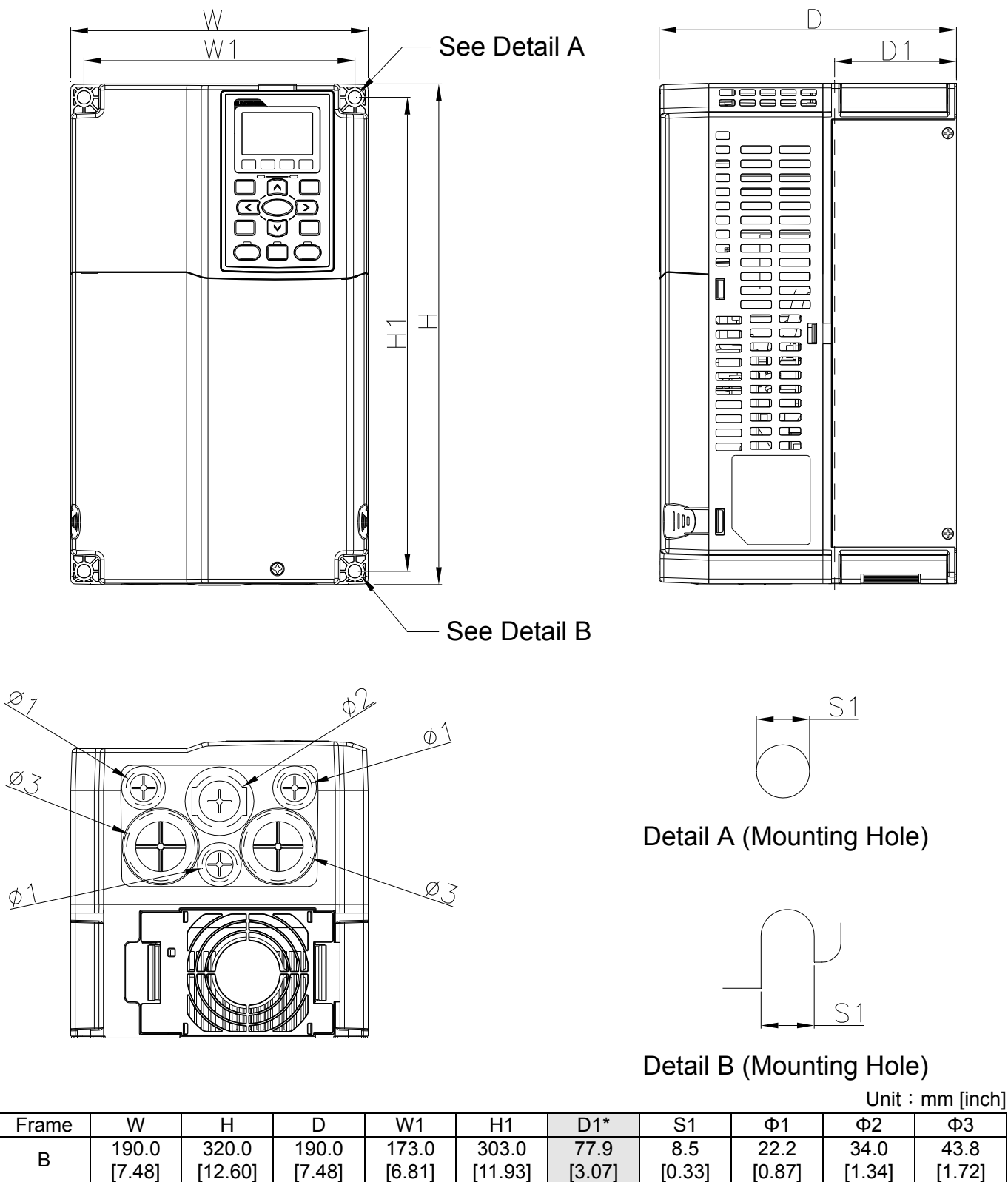

D1<sup>\*</sup>: Flange mounting

#### **Frame C**

 $\Phi^2$ 

Corresponding models:

VFD185CP23A-21,VFD220CP23A-21,VFD300CP23A-21,VFD220CP43A-21, VFD300CP43B-21,VFD370CP43B-21,VFD220CP4EA-21,VFD300CP4EB-21, VFD370CP4EB-21

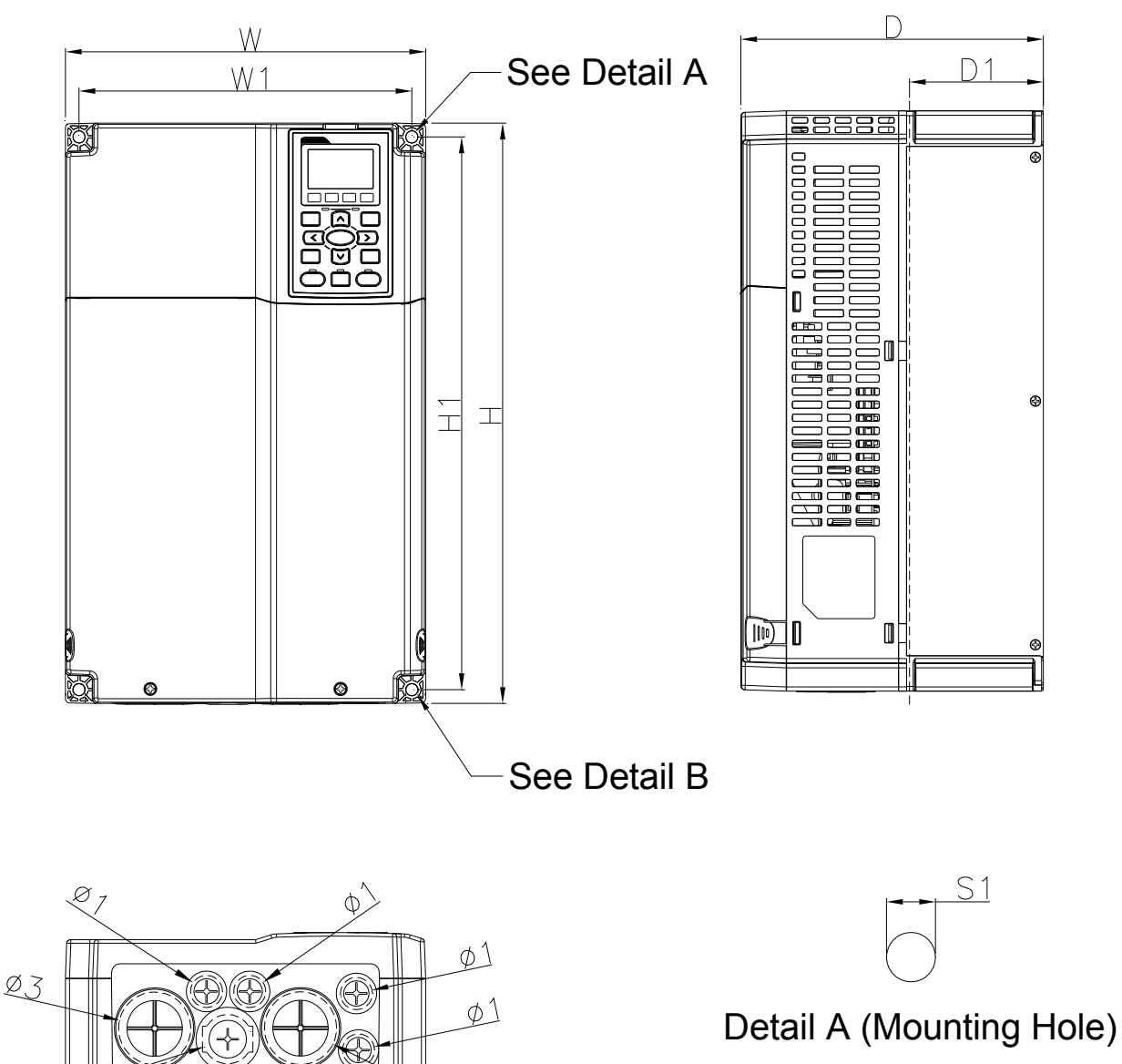

 $\&$ 

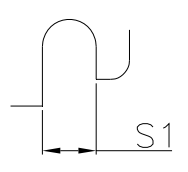

Detail B (Mounting Hole)

Unit: mm [inch]

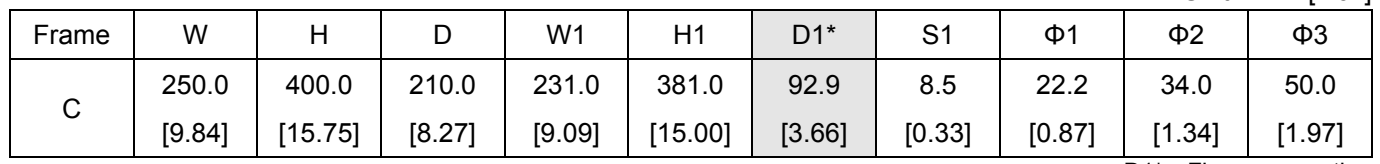

D1\*: Flange mounting

#### **Frame D**

Corresponding models:

D0-1: VFD450CP43S-00; VFD550CP43S-00

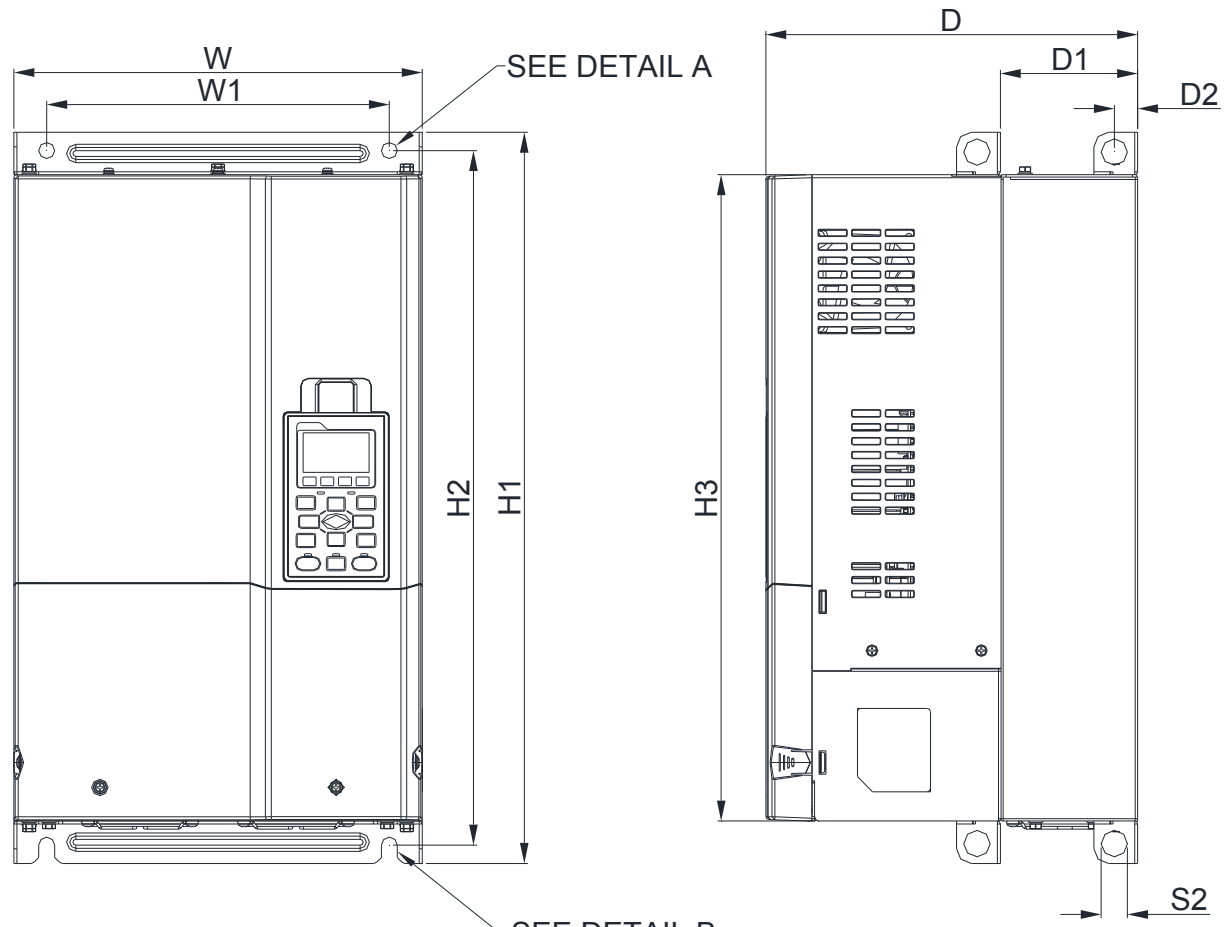

SEE DETAIL B

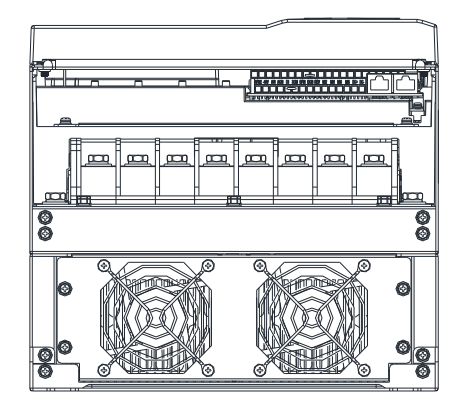

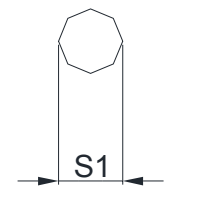

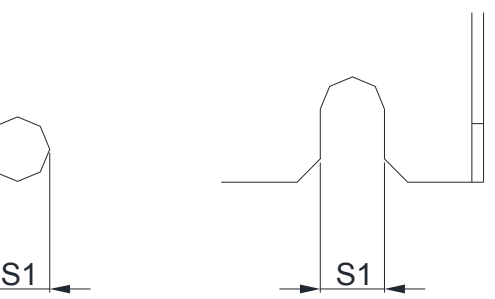

DETAIL A (MOUNTING HOLE)

DETAIL B (MOUNTING HOLE)

| Frame   | W       |         | ◡       | W1     | H <sub>2</sub> | H3      | $D1^*$ |        | S1     | S <sub>2</sub> |
|---------|---------|---------|---------|--------|----------------|---------|--------|--------|--------|----------------|
| $D0$ -1 | 280.0   | 500.0   | 255.0   | 235.0  | 475.0          | 442.0   | 94.2   | 16.0   | 11.0   | 18.0           |
|         | [11.02] | [19.69] | [10.04] | [9.25] | $[18.70]$      | [17.40] | [3.71] | [0.63] | [0.43] | [0.71]         |

#### **Frame D**

 $\emptyset$ 1

Corresponding models: D0-2 VFD450CP43S-21; VFD550CP43S-21

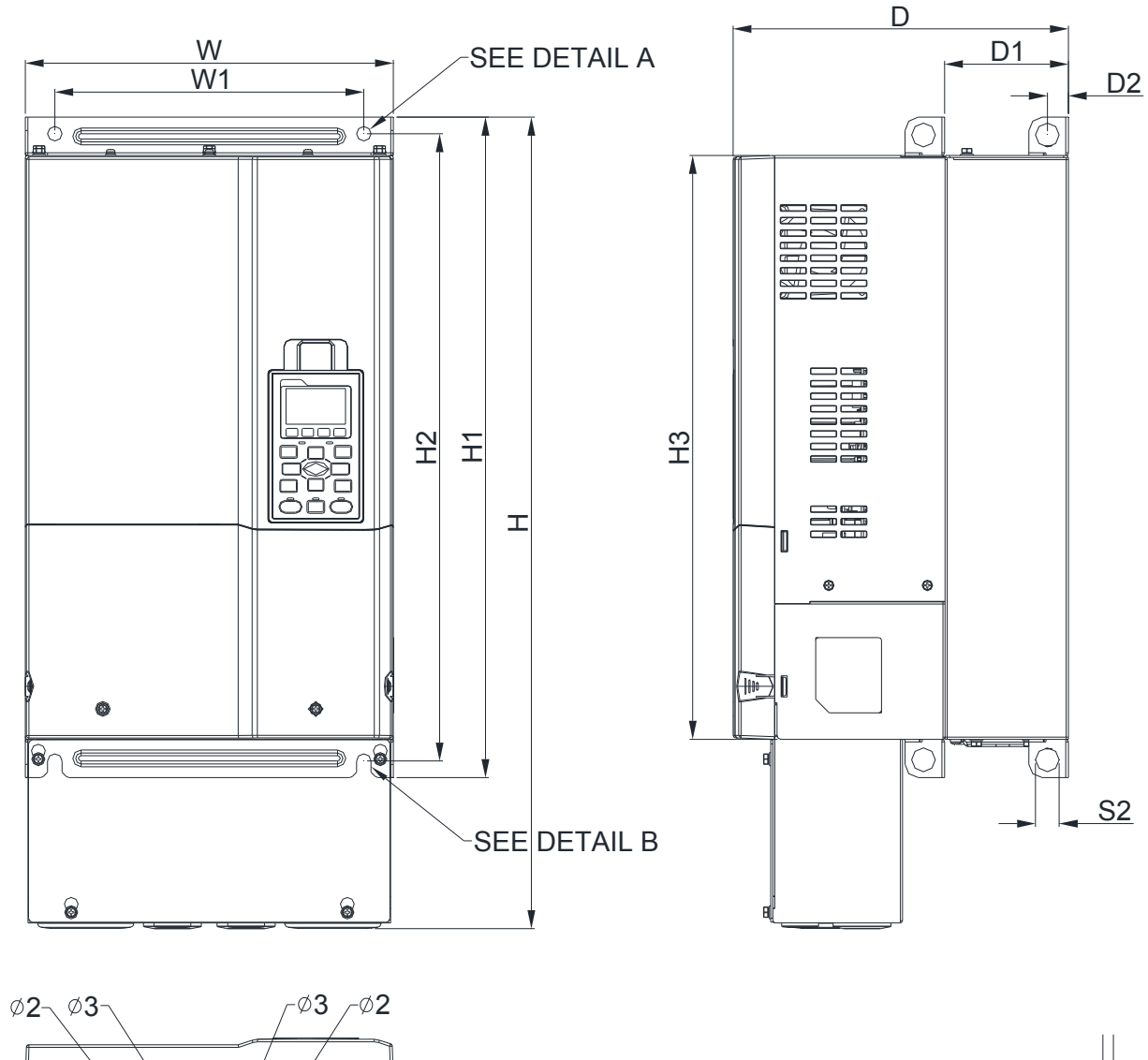

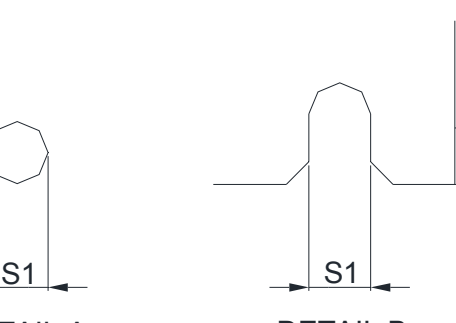

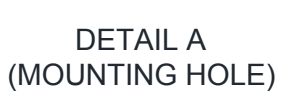

DETAIL B (MOUNTING HOLE)

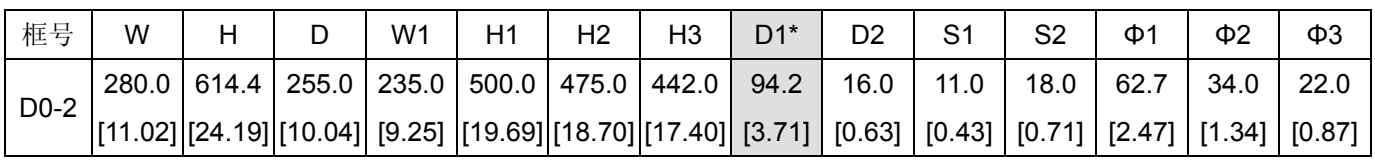

 $\emptyset$ 1

#### **Frame D**

Corresponding models: Frame D1: VFD370CP23A-00, VFD450CP23A-00, VFD450CP43A-00, VFD550CP43A-00, VFD750CP43B-00, VFD900CP43A-00,

#### Frame D2:

VFD370CP23A-21, VFD450CP23A-21, VFD450CP43A-21, VFD550CP43A-21, VFD750CP43B-21, VFD900CP43A-21

#### FRAME\_D1

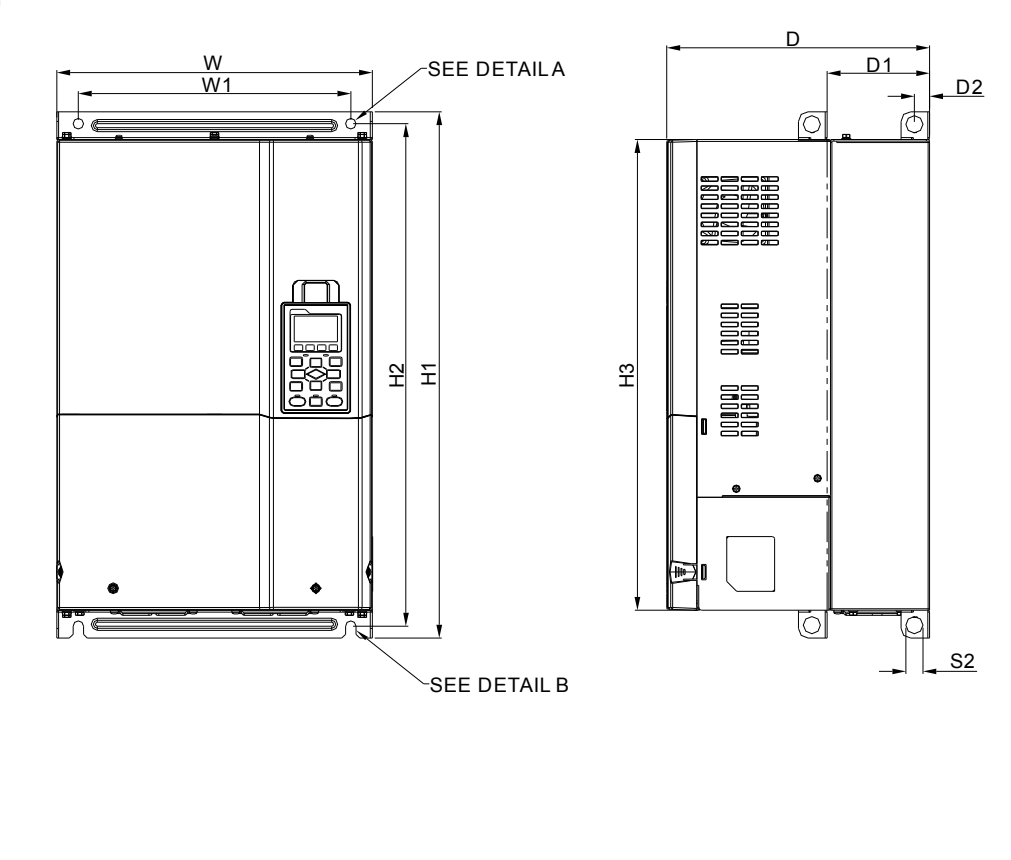

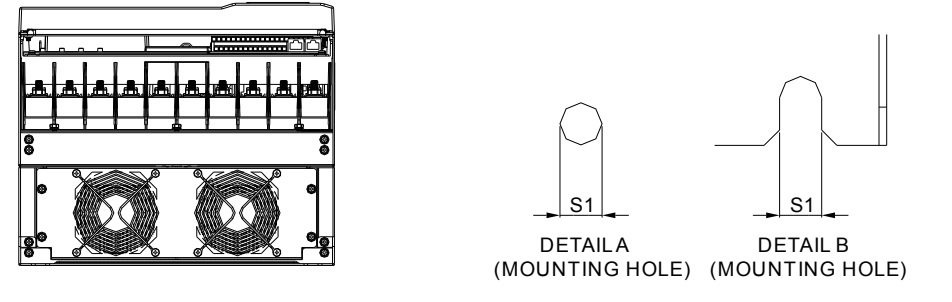

# FRAME\_D2

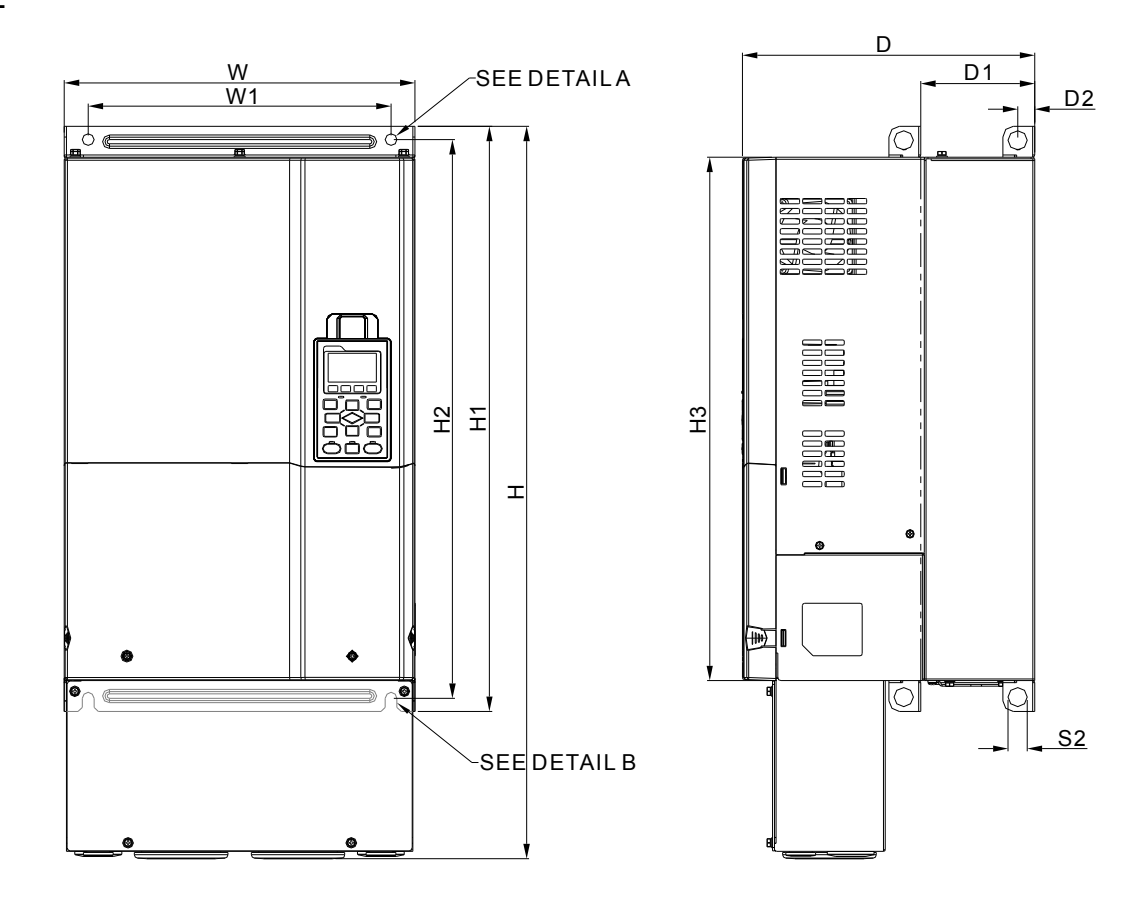

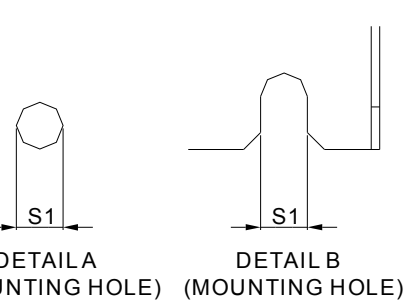

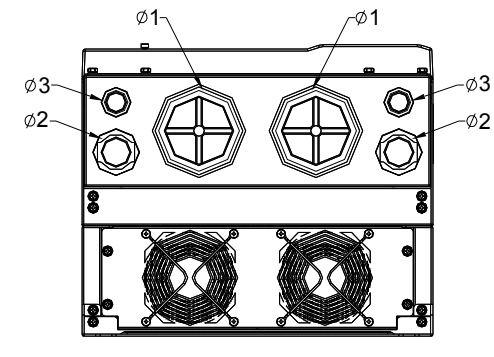

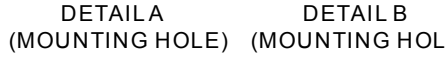

Unit: mm[inch]

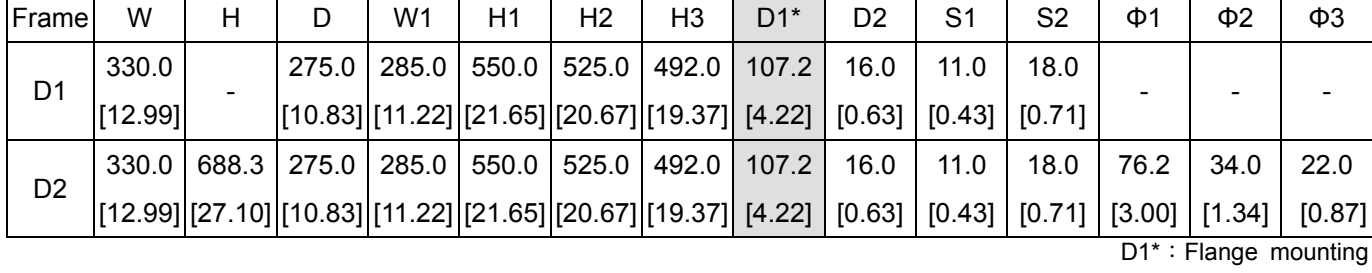

#### **Frame E**

Corresponding models:

Frame E1:

VFD550CP23A-00, VFD750CP23A-00,VFD900CP23A-00,VFD1100CP43A-00, VFD1320CP43B-00

Frame E2:

VFD550CP23A-21,VFD750CP23A-21,VFD900CP23A-21, VFD1100CP43A-21,VFD1320CP43B-21

FRAME\_E1

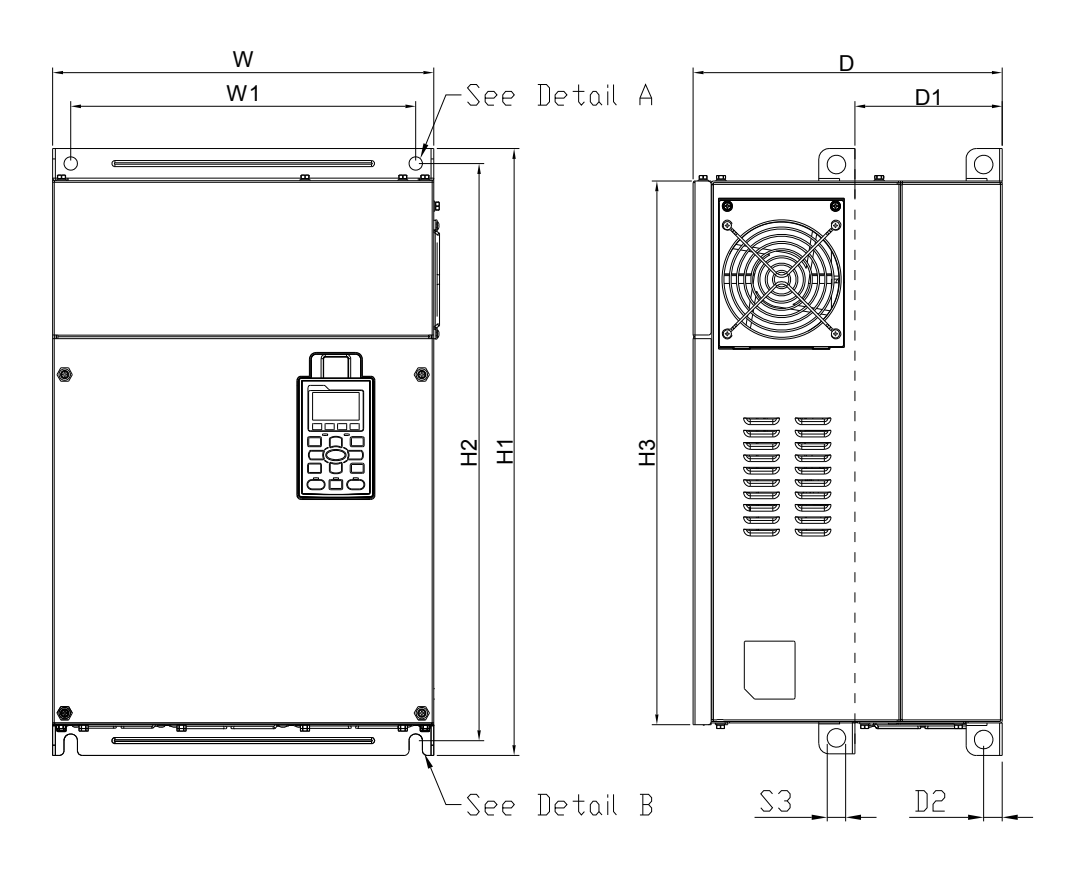

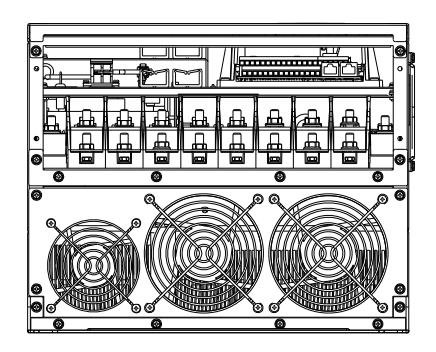

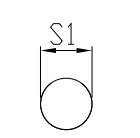

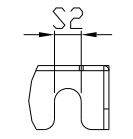

Detail A (Mounting Hole)

Detail B (Mounting Hole)

### FRAME\_E2

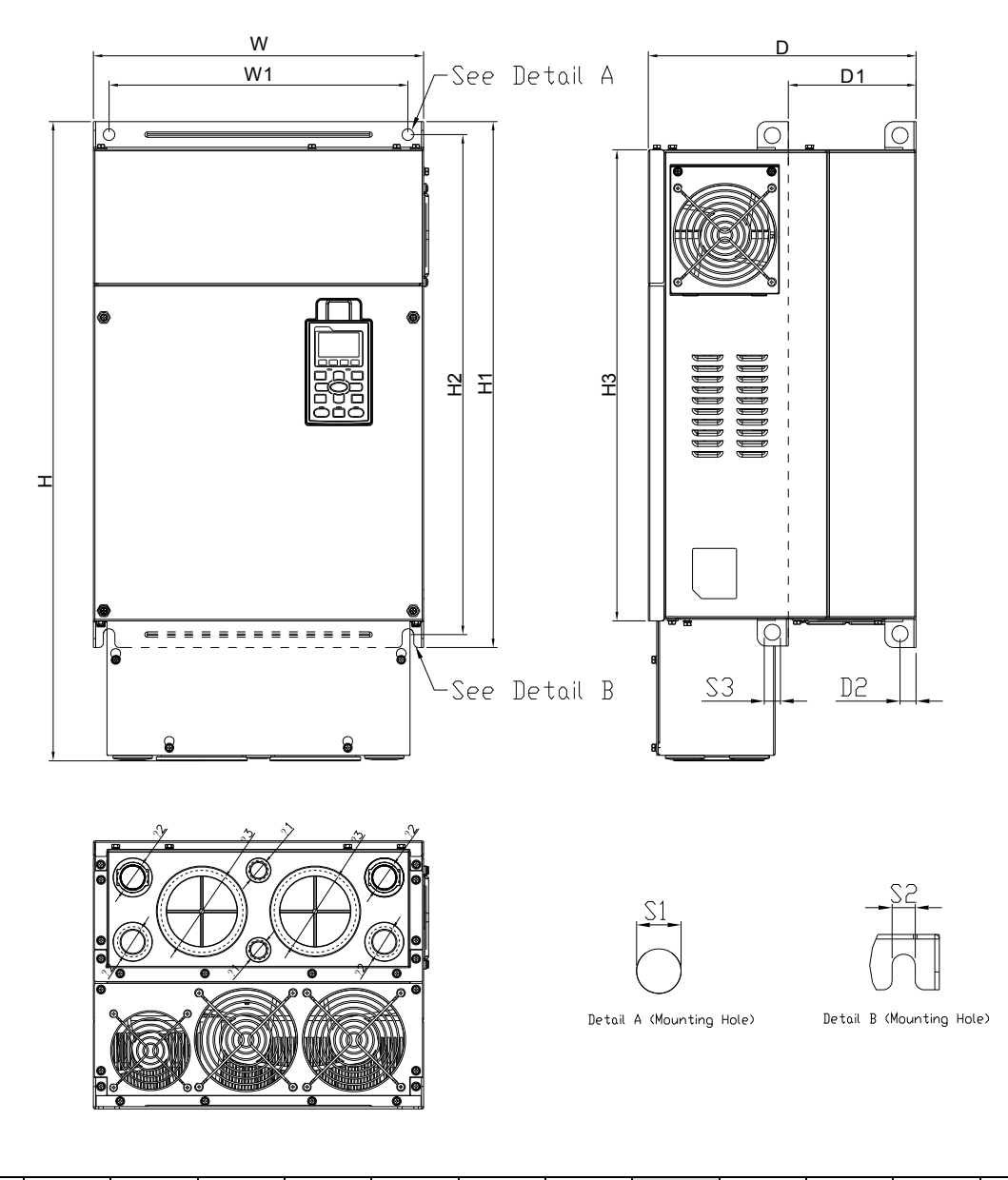

Unit: mm [inch]

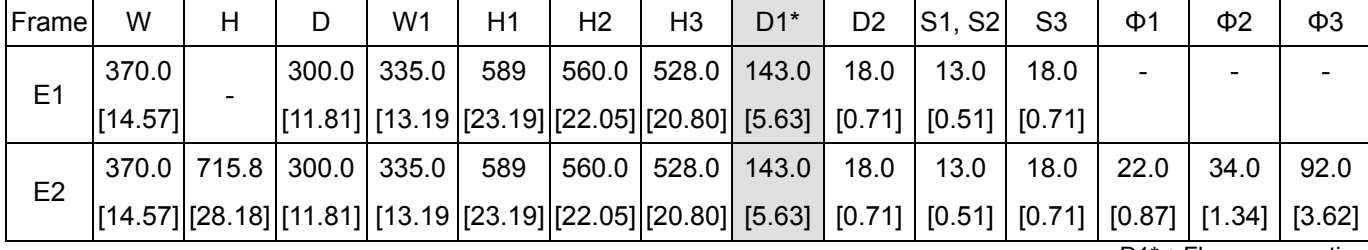

D1\*: Flange mounting

#### **Frame F**

#### Correpsonding models:

Frame F1: VFD1600CP43A-00,VFD1850CP43B-00,

Frame F2: VFD1600CP43A-21,VFD1850CP43B-21

# FRAME\_F1

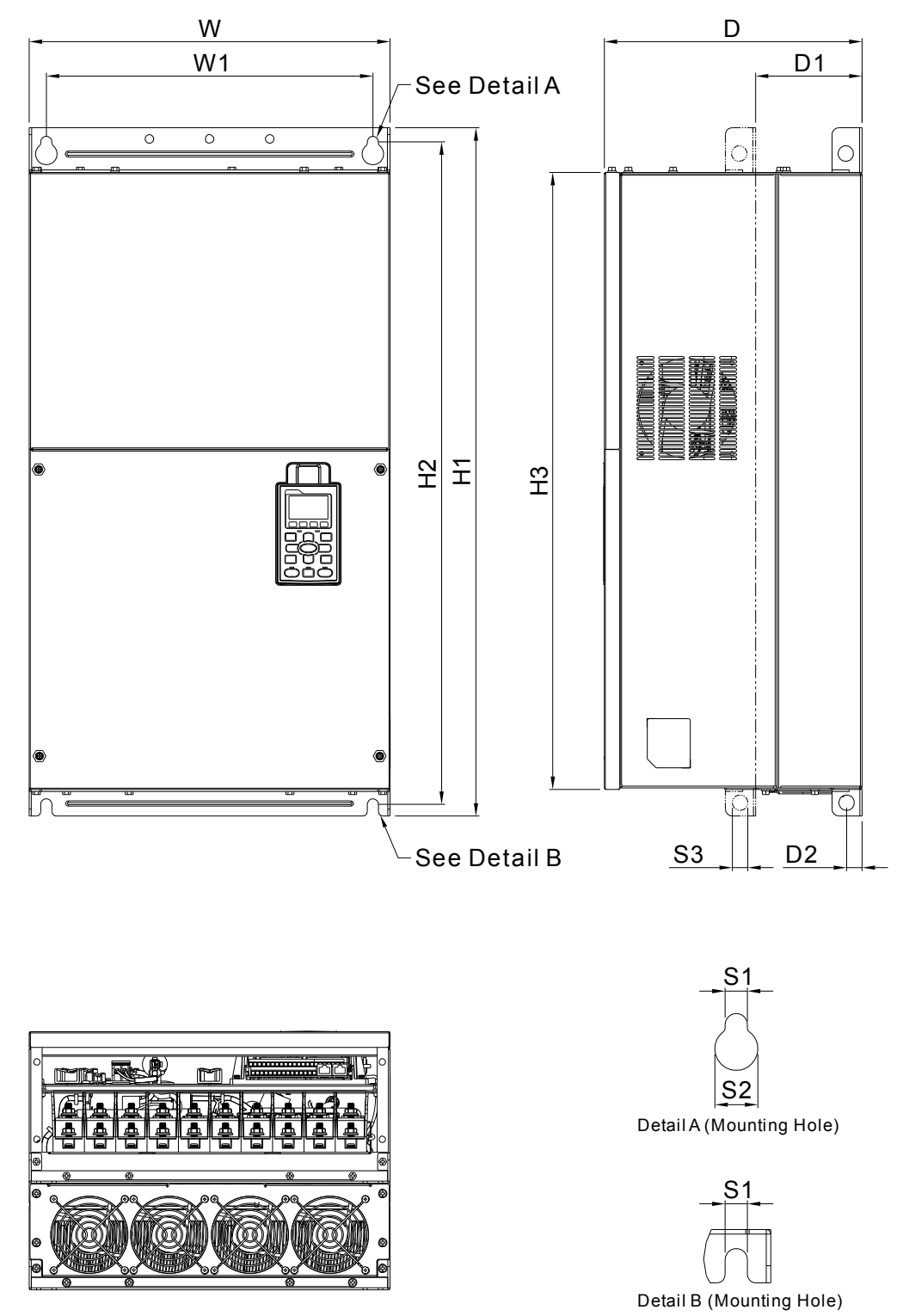

# FRAME\_F2

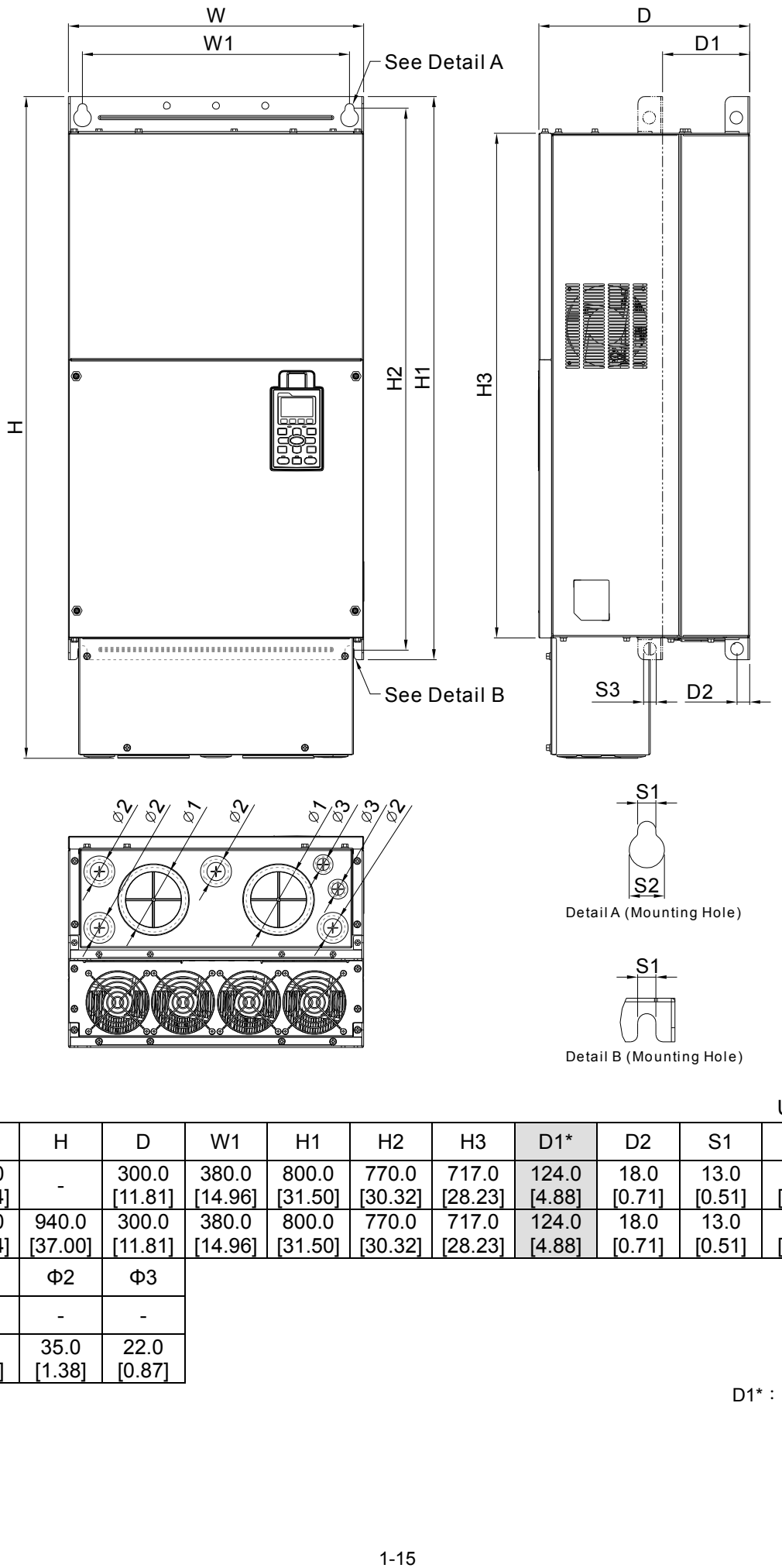

Unit: mm [inch]

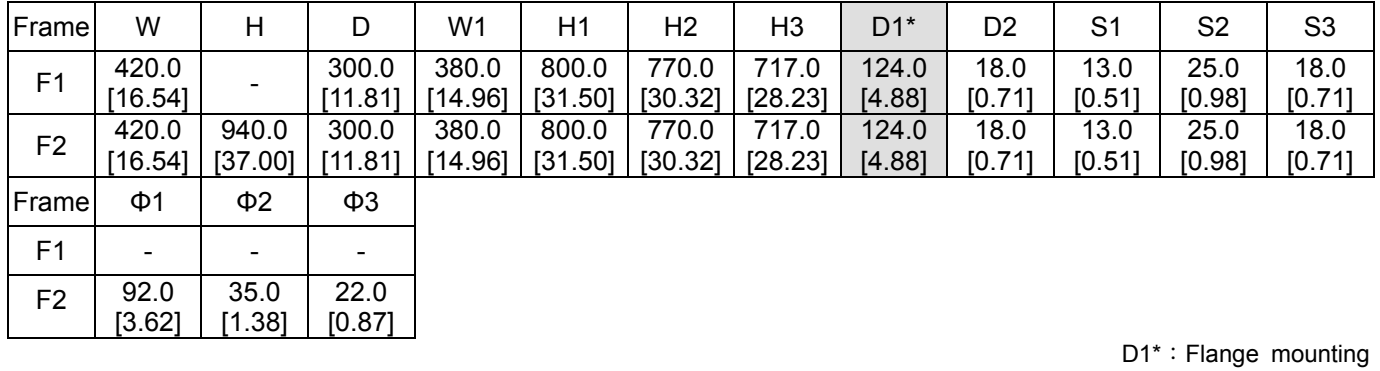

#### **Frame G**

Corresponding models: Frame G1: VFD2200CP43A-00,VFD2800CP43A-00

Frame G2: VFD2200CP43A-21,VFD2800CP43A-21

# FRAME\_G1

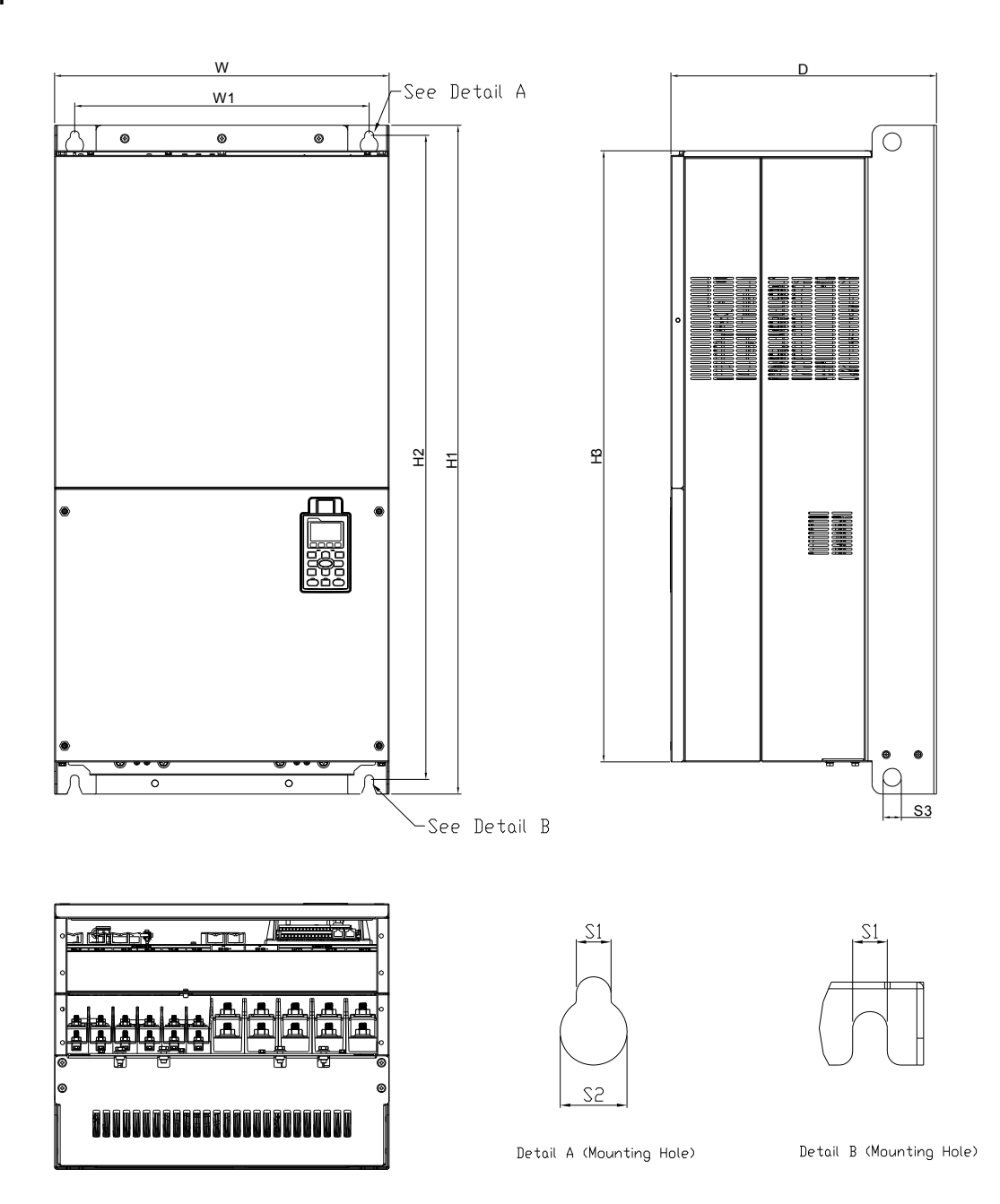

# FRAME\_G2

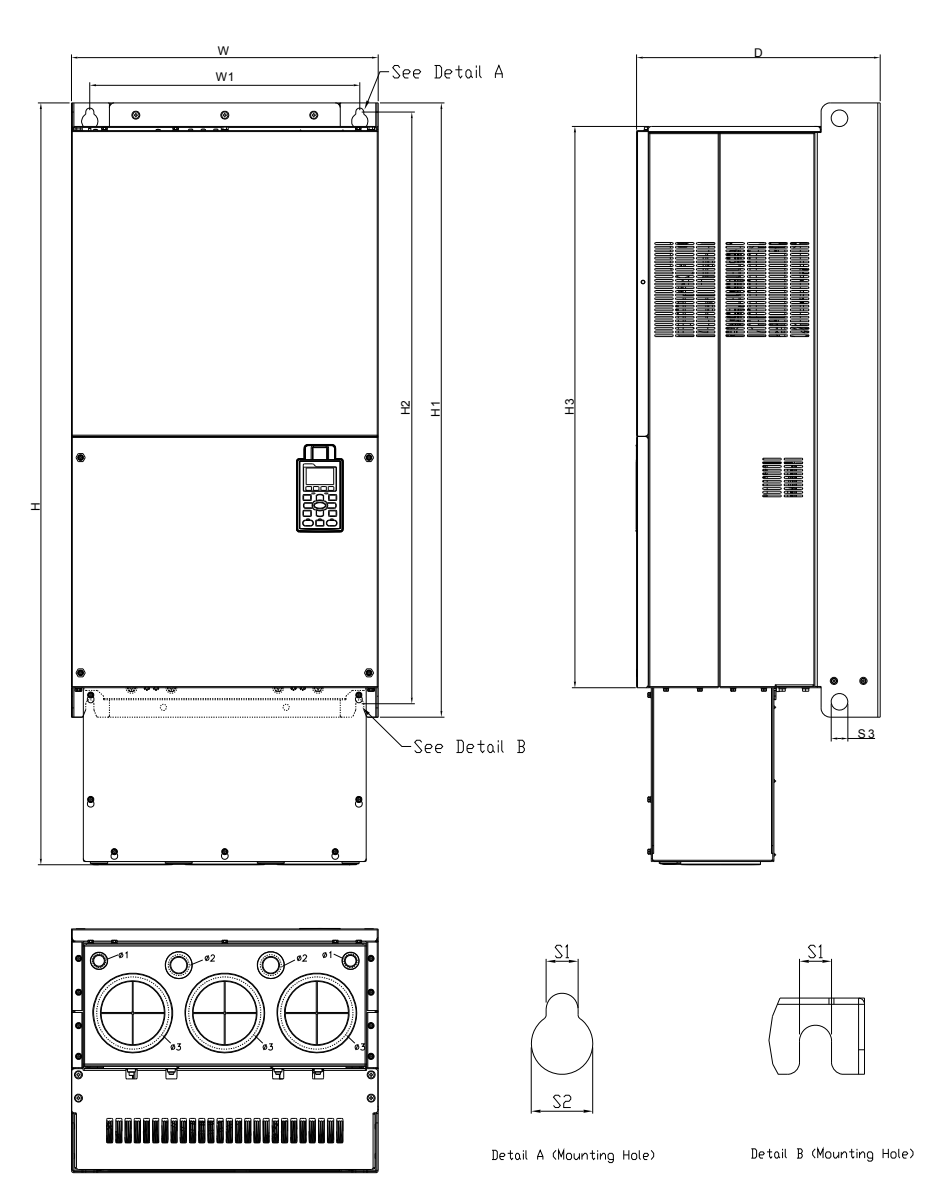

Unit: mm [inch]

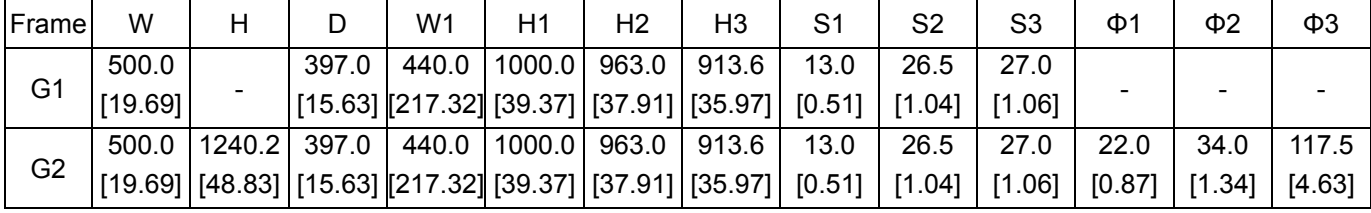

#### **Frame H**

Corresponding models:

Frame H1: VFD3150CP43A-00,VFD3550CP43A-00, VFD4000CP43A-00

Frame H2: VFD3150CP43C-00, VFD3550CP43C-00, VFD4000CP43C-00,

Frame H3: VFD3150CP43C-21, VFD3550CP43C-21, VFD4000CP43C-21

FRAME\_H1

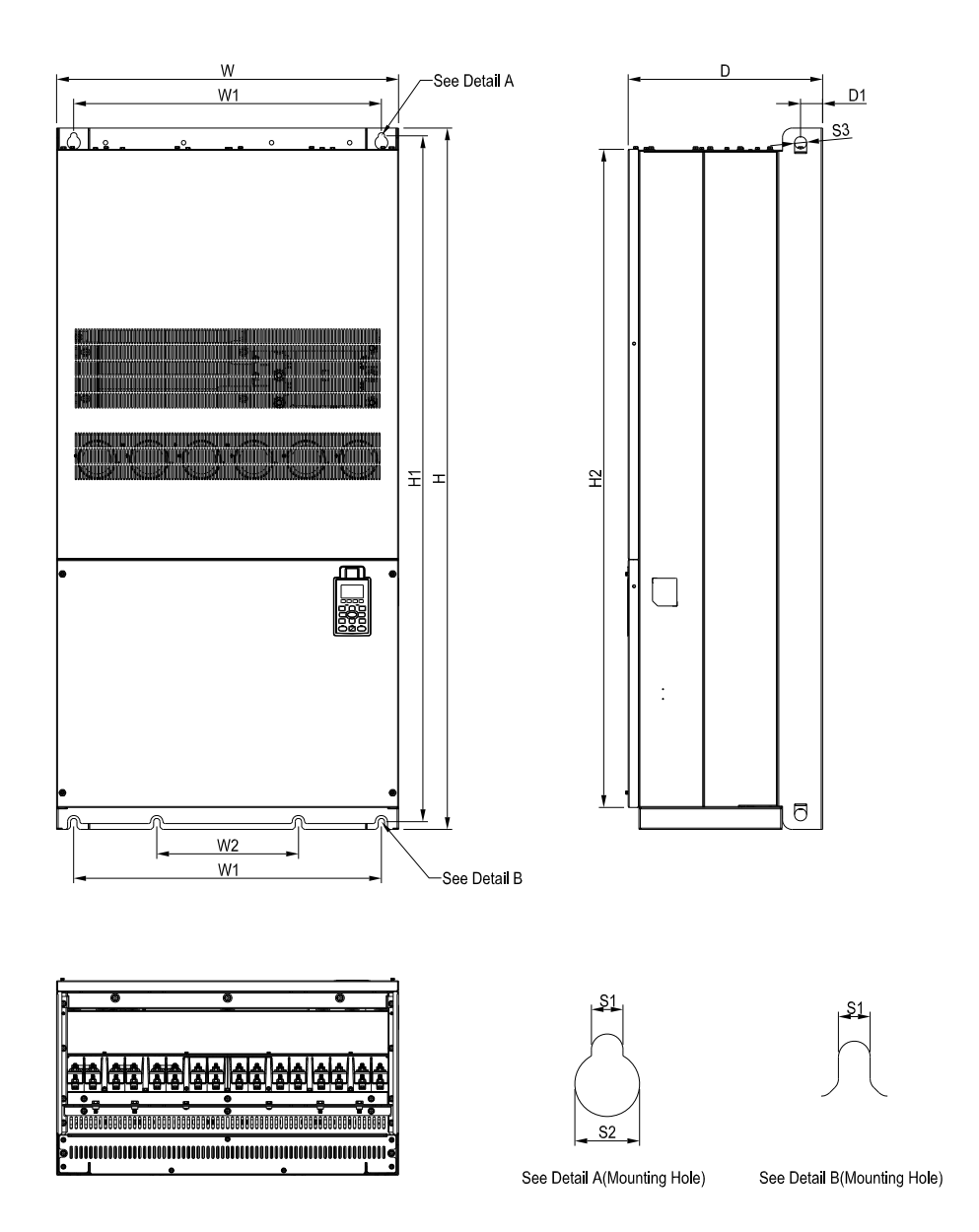

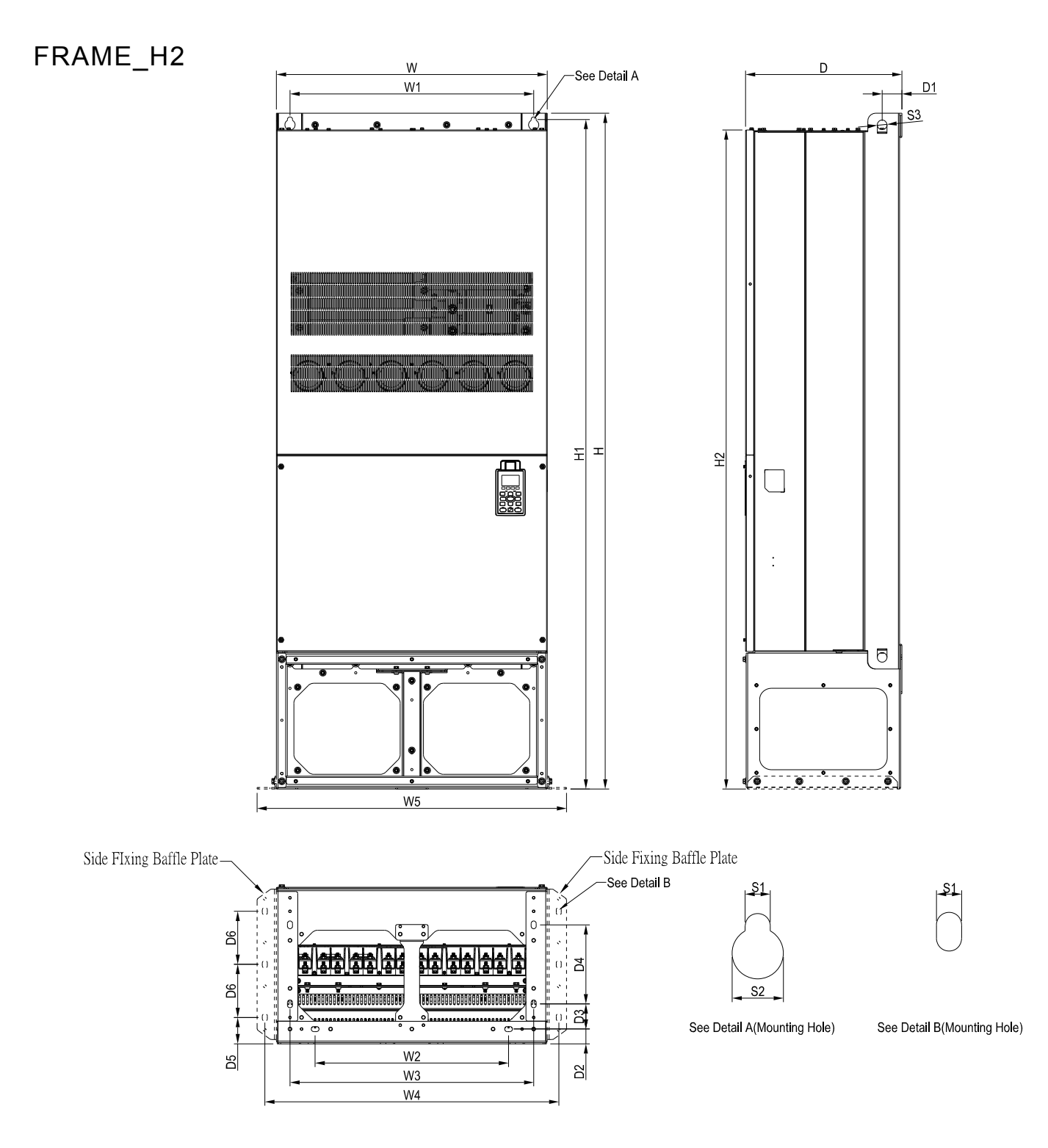

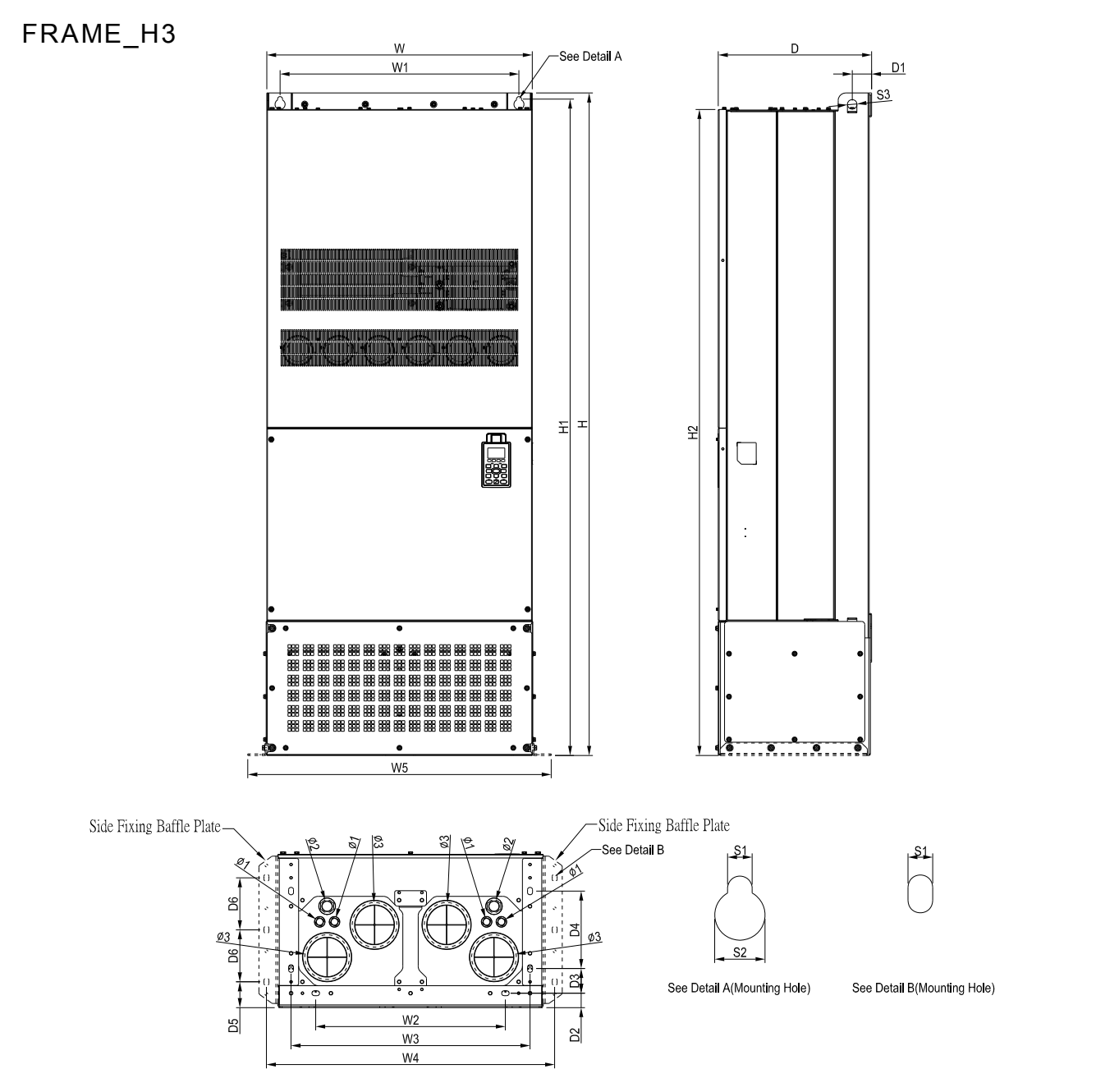

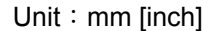

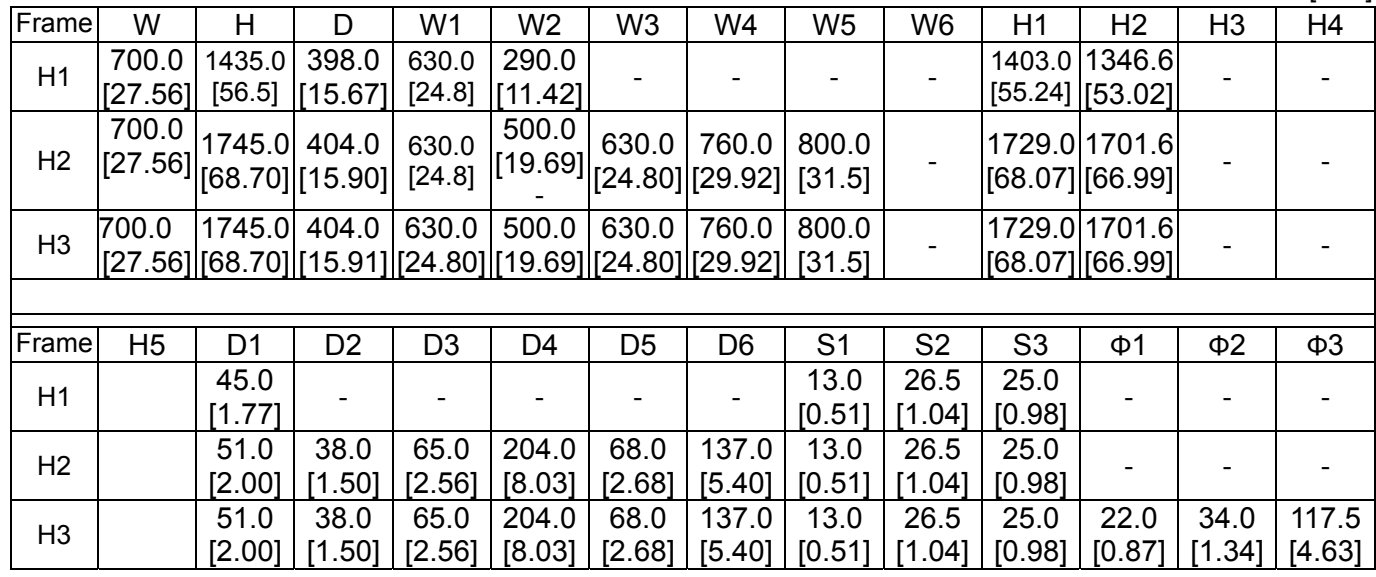

# **Digital Keypad**  KPC-CC01

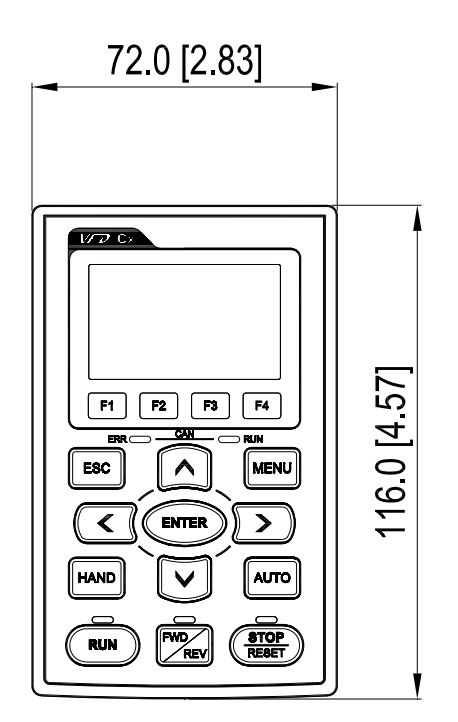

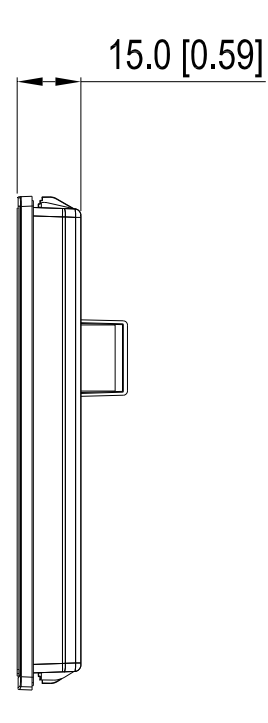

# 02 Installation

The appearances shown in the following figures are for reference only.

Airflow direction:  $\blacklozenge$  (Blue arrow) inflow  $\blacklozenge$  (Red arrow) outflow

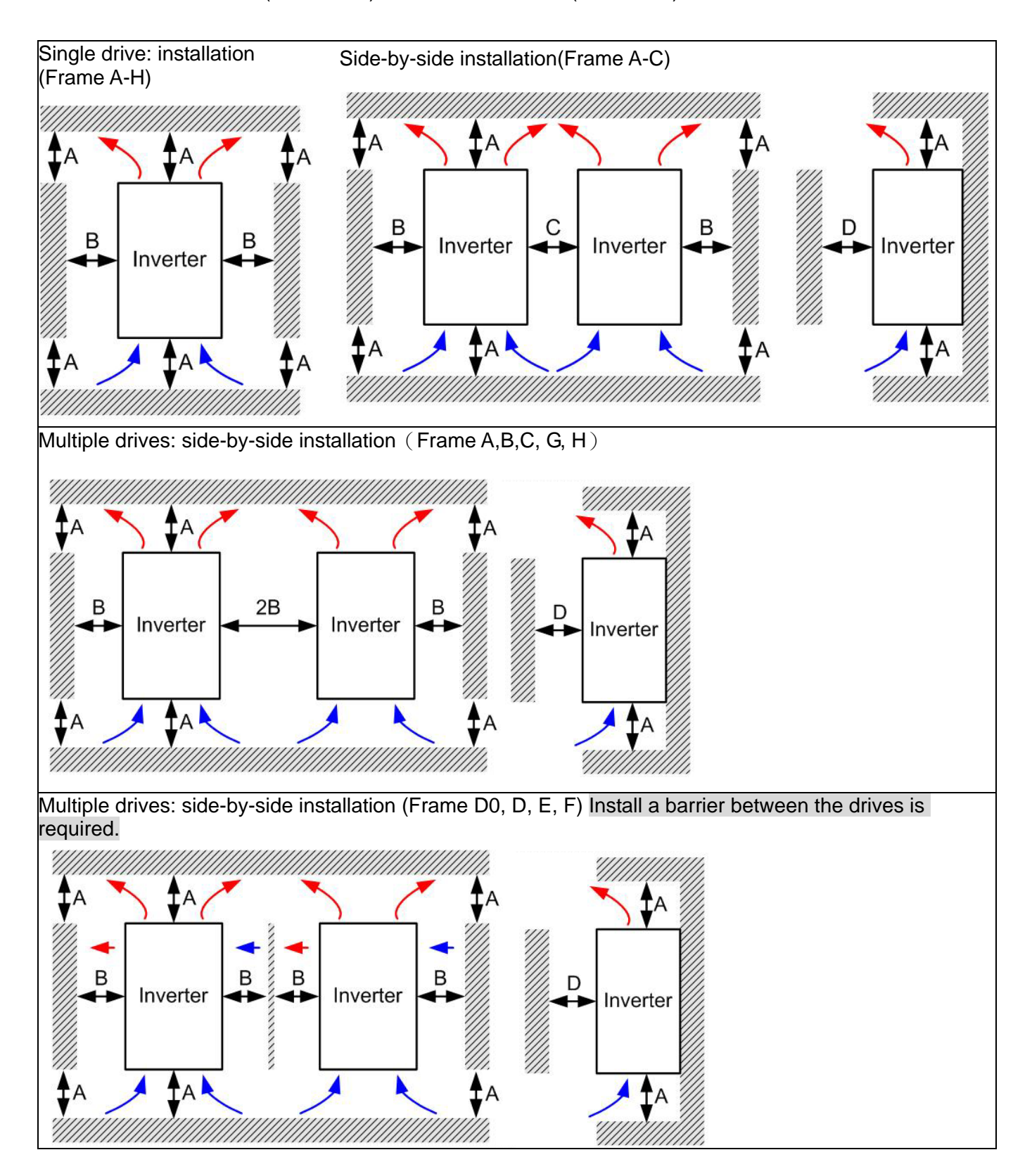

Multiple drives side-by-side installation in rows (Frame A,B,C )

Ta: Frame A~G Ta\*: Frame H

For installation in rows, it is recommended installing a barrier between the drives. Adjust the size/depth of the barrier till the temperature measured at the fan's inflow side is lower than the operation temperature. Operation temperature is the defined as the temperature measured 50mm away from the fan's inflow side. (As shown in the figure below)

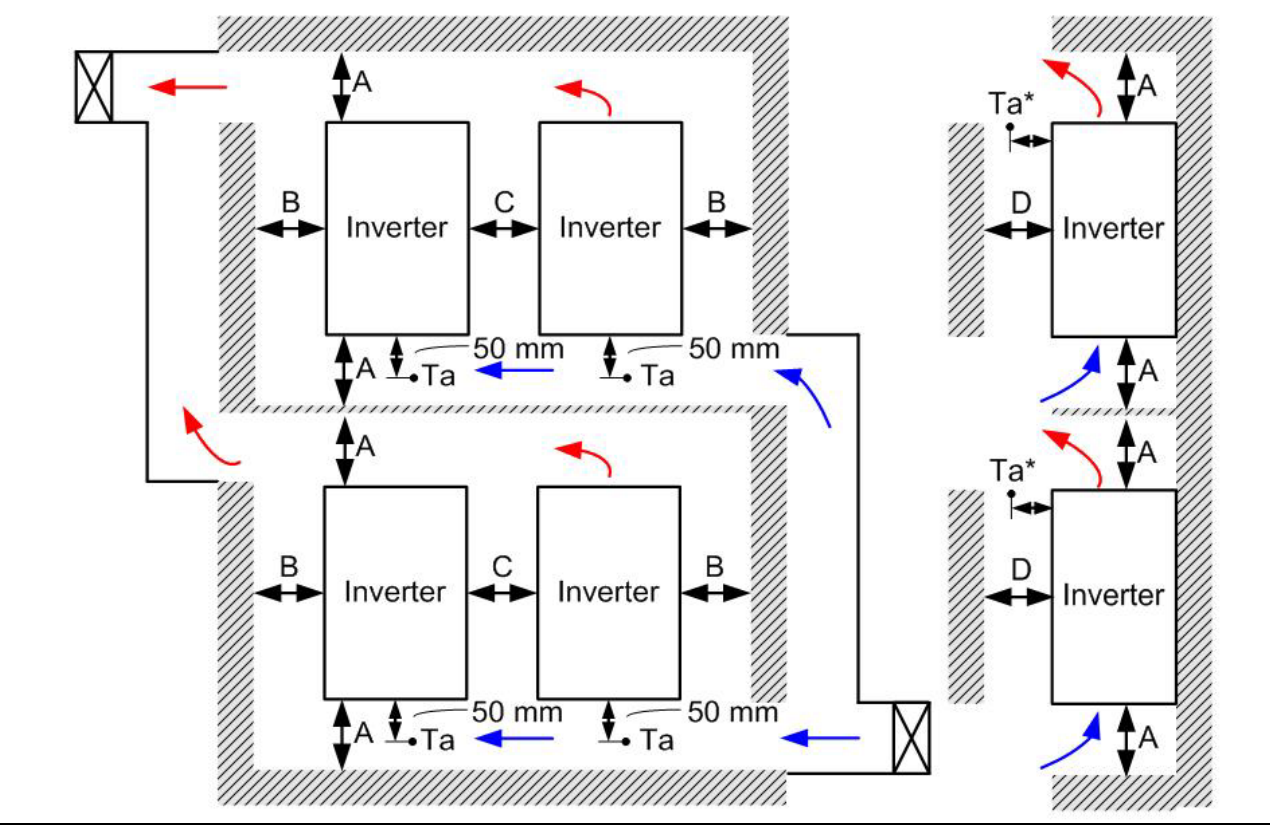

#### Minimum mounting clearance

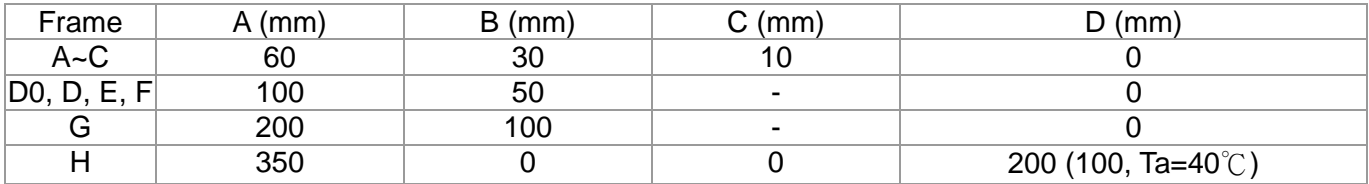

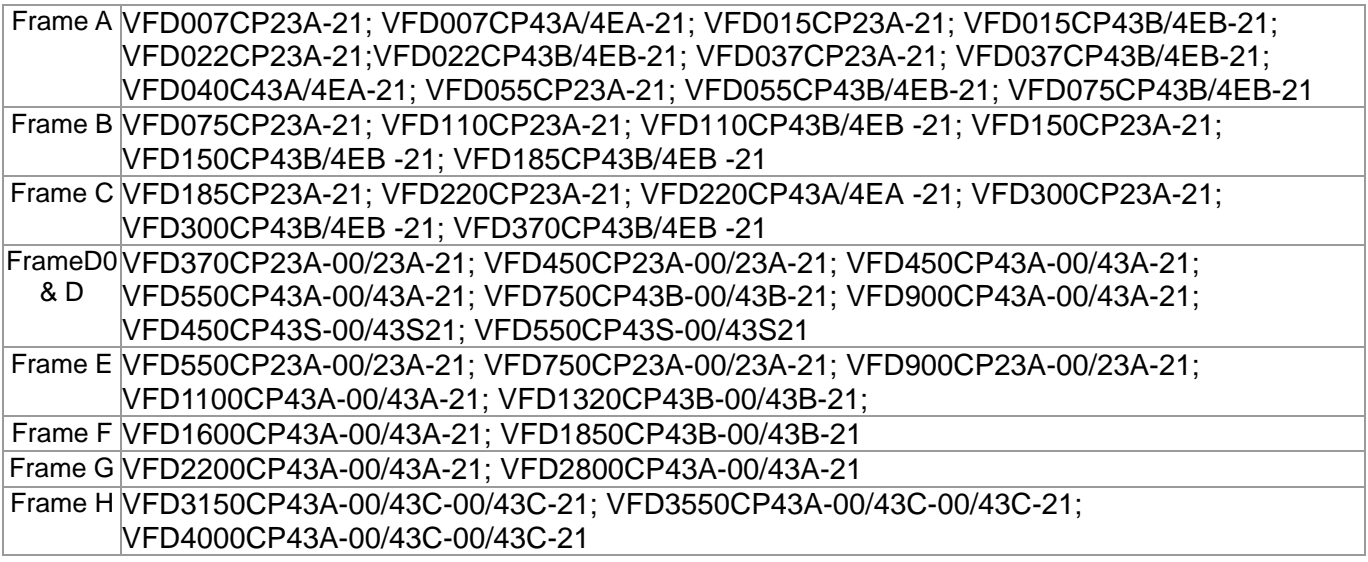

#### Œ **NOTE**

1. It is the minimum distance required for frame A~D. If drives are installed closer than the minimum mounting clearance, the fan may not function properly.

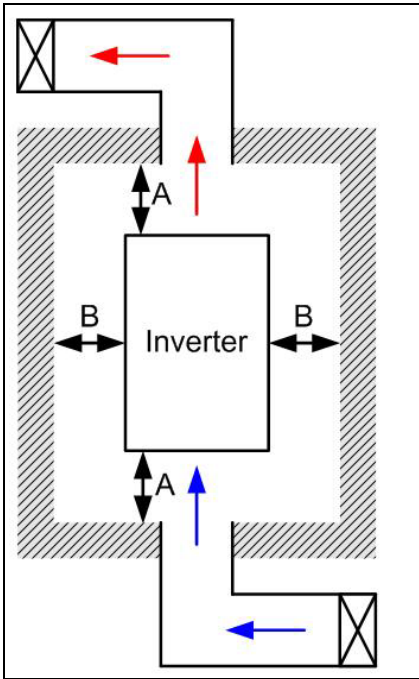

#### **NOTE**

- ※ The mounting clearances shown in the left figure are **NOT** for installing the drive in a confined space (such as cabinet or electric box). When installing in a confined space, besides the same minimum mounting clearances, it needs to have the ventilation equipment or air conditioner to keep the surrounding temperature lower than the operation temperature.
- ※ The following table shows heat dissipation and the required air volume when installing a single drive in a confined space. When installing multiple drives, the required air volume shall be multiplied by the number the drives.
- ※ Refer to the chart (Air flow rate for cooling) for ventilation equipment design and selection.
- ※ Refer to the chart (Power dissipation) for air conditioner design and selection.

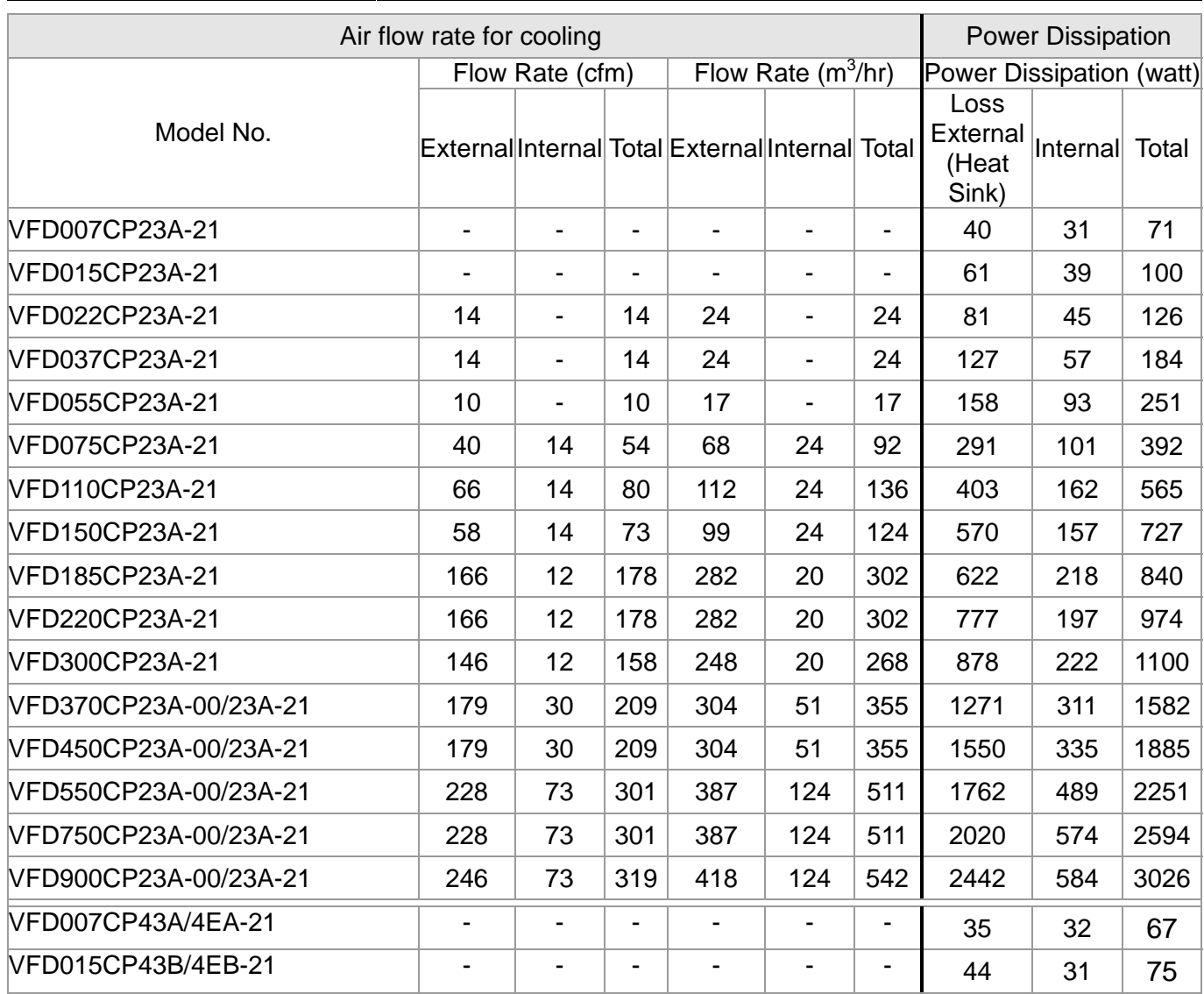

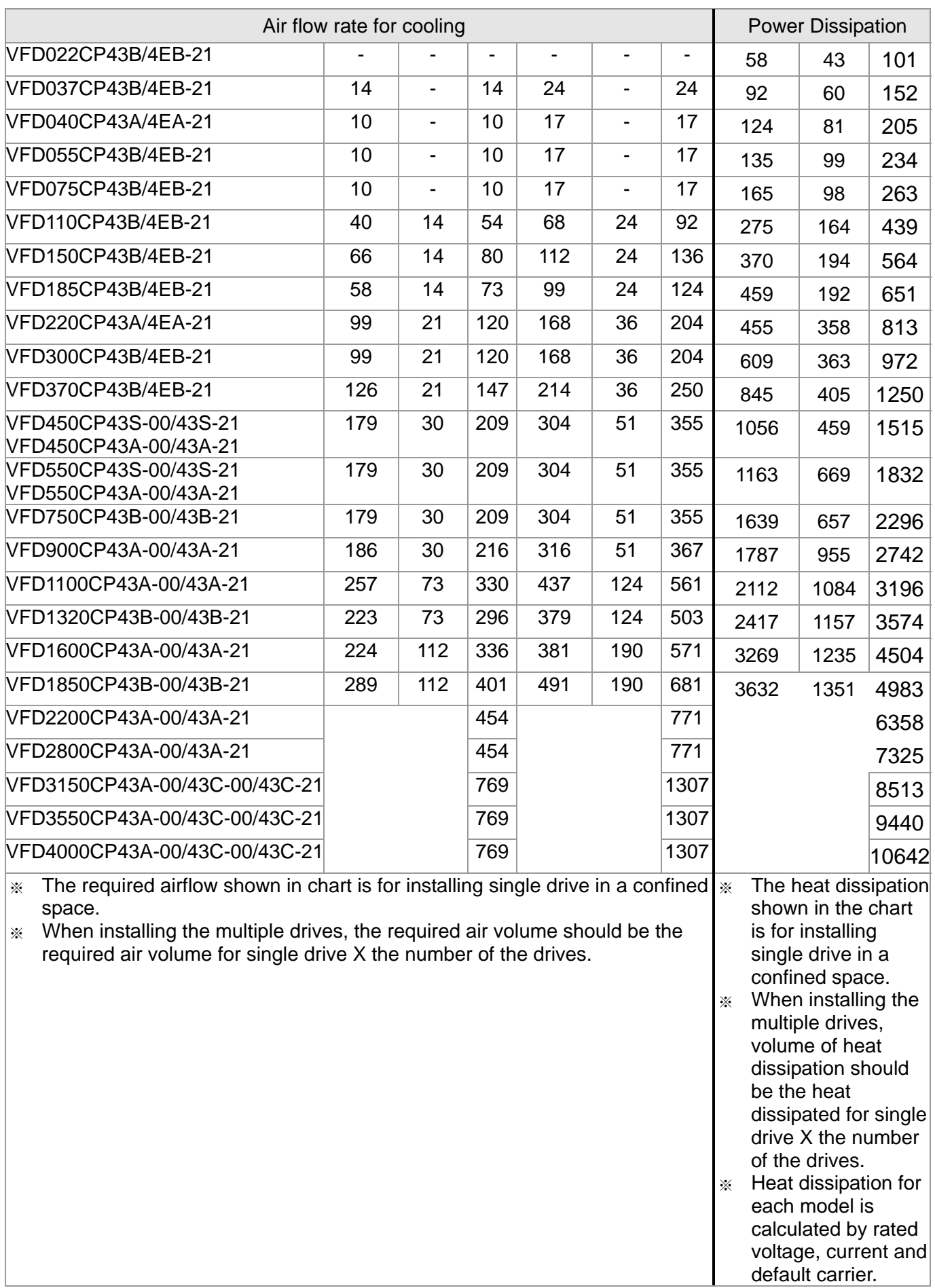

# **03 Unpacking**

The AC motor drive should be kept in the shipping carton or crate before installation. In order to retain the warranty coverage, the AC motor drive should be stored properly when it is not to be used for an extended period of time.

The AC motor drive is packed in the crate. Follows the following step for unpack:

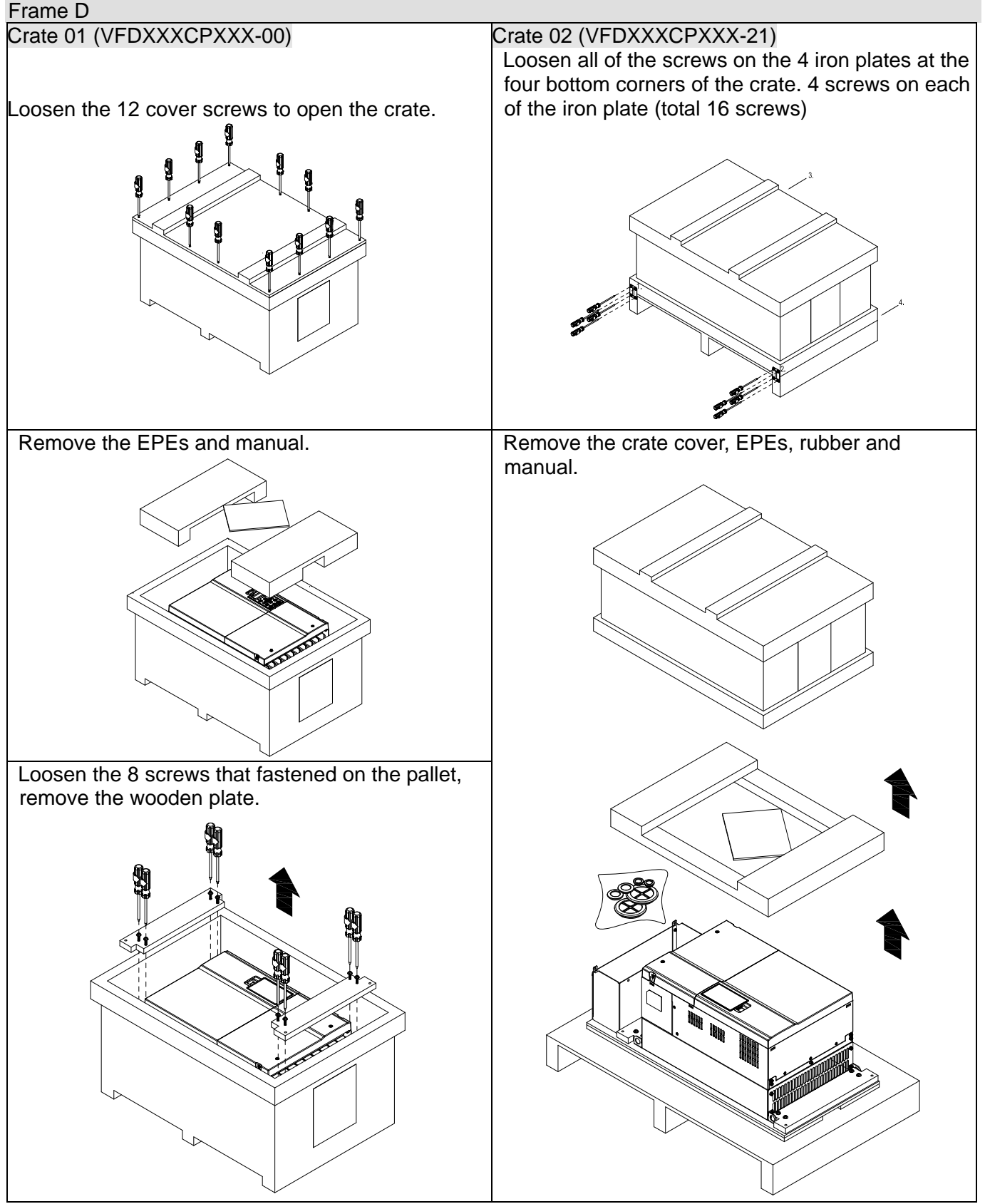

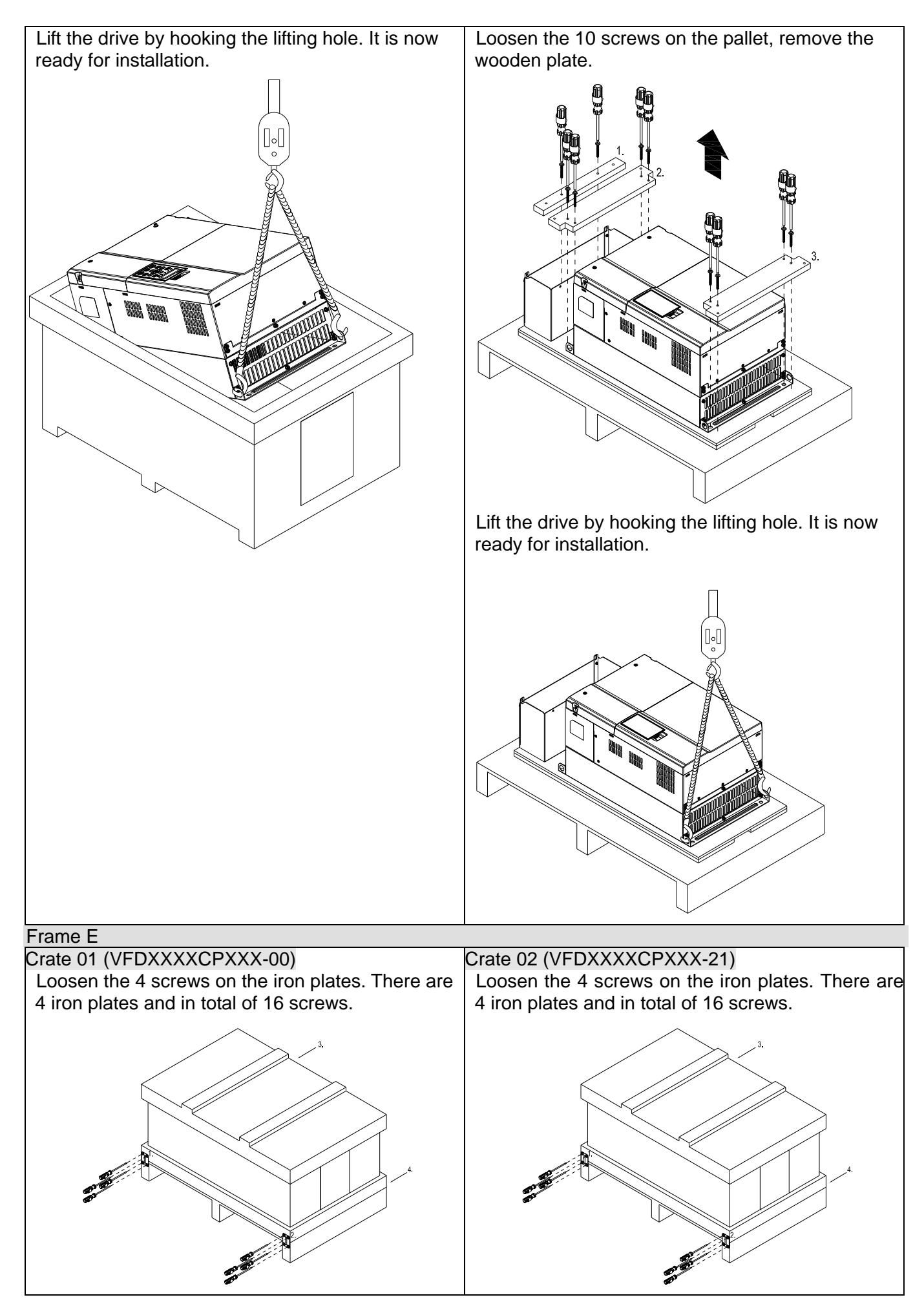

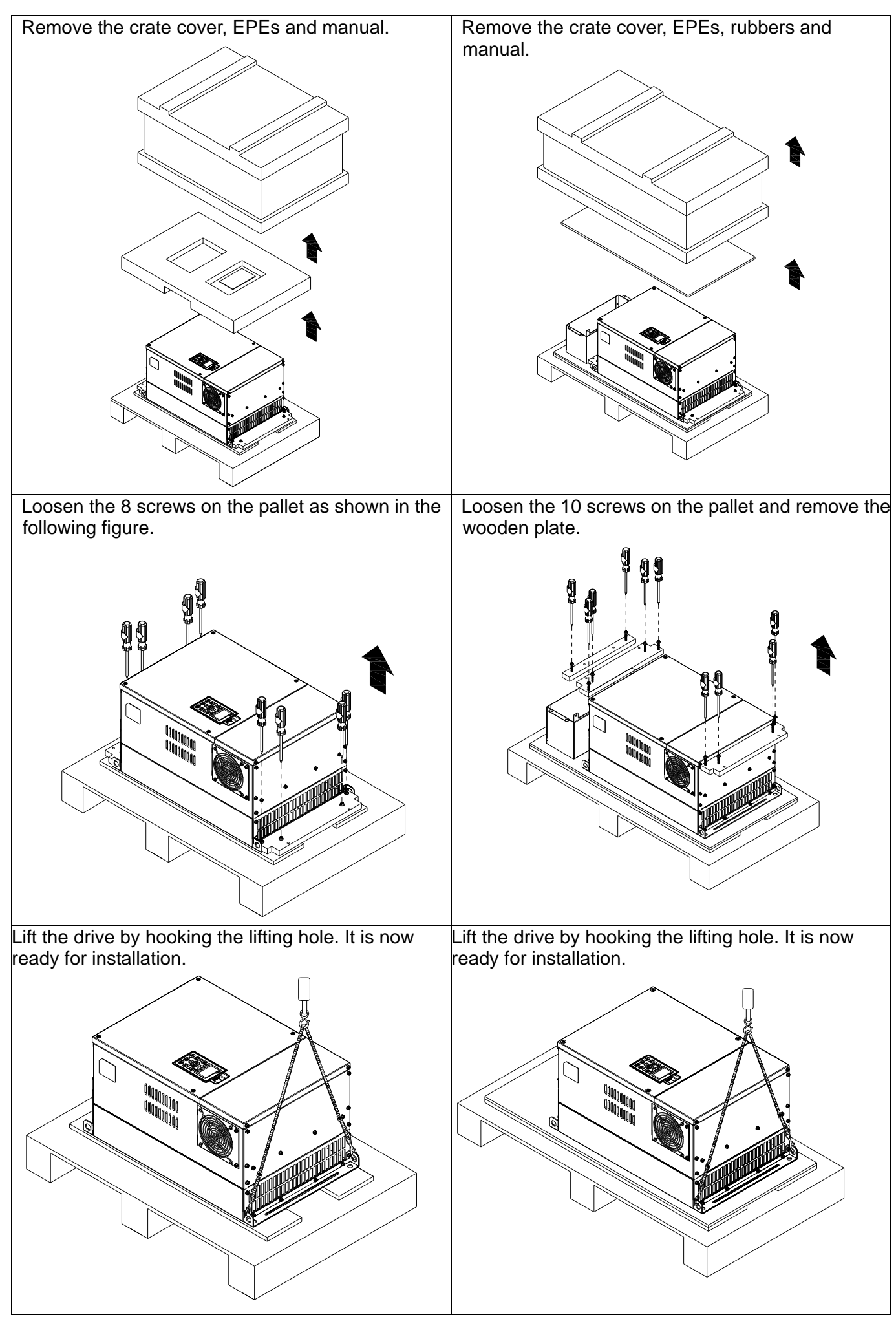

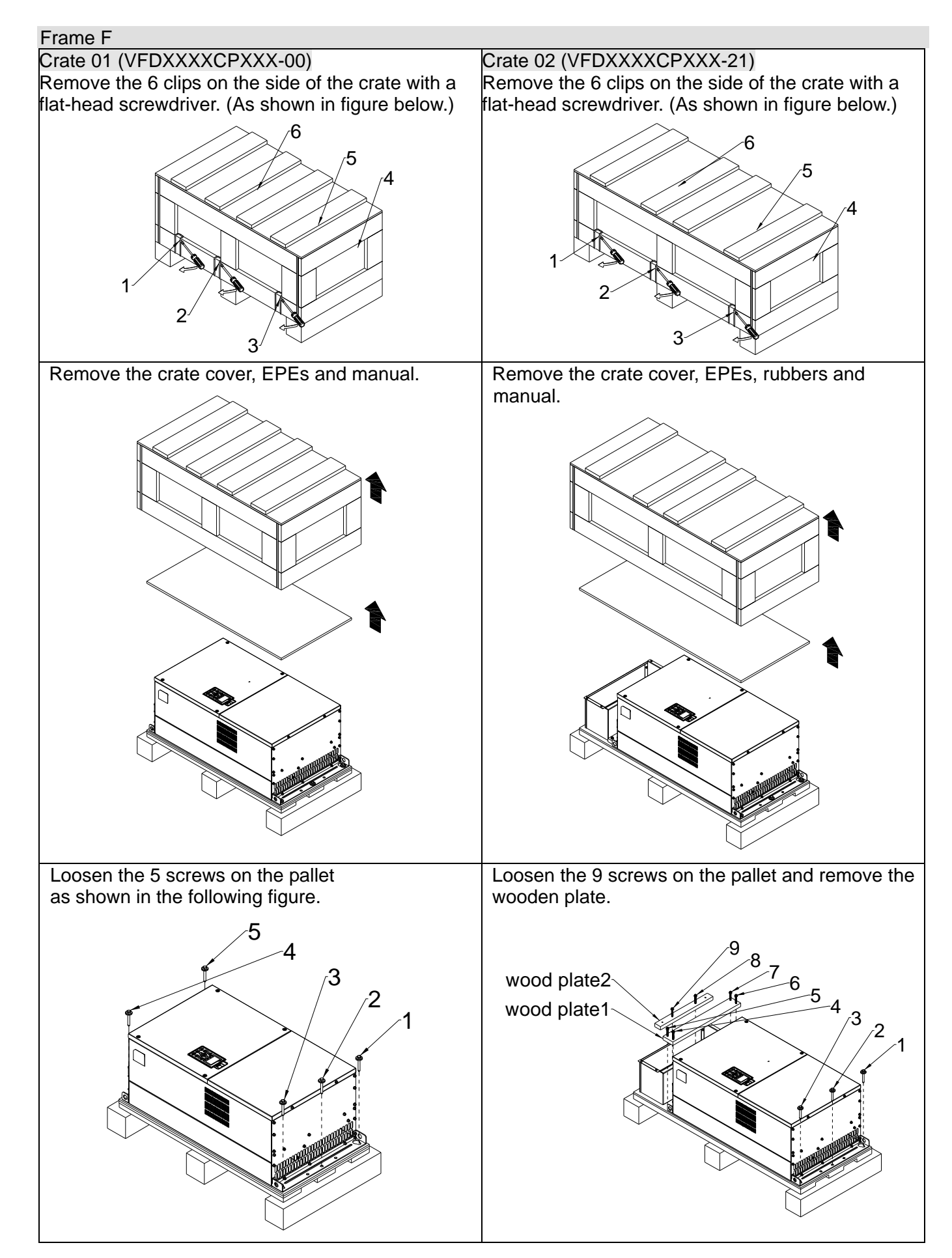

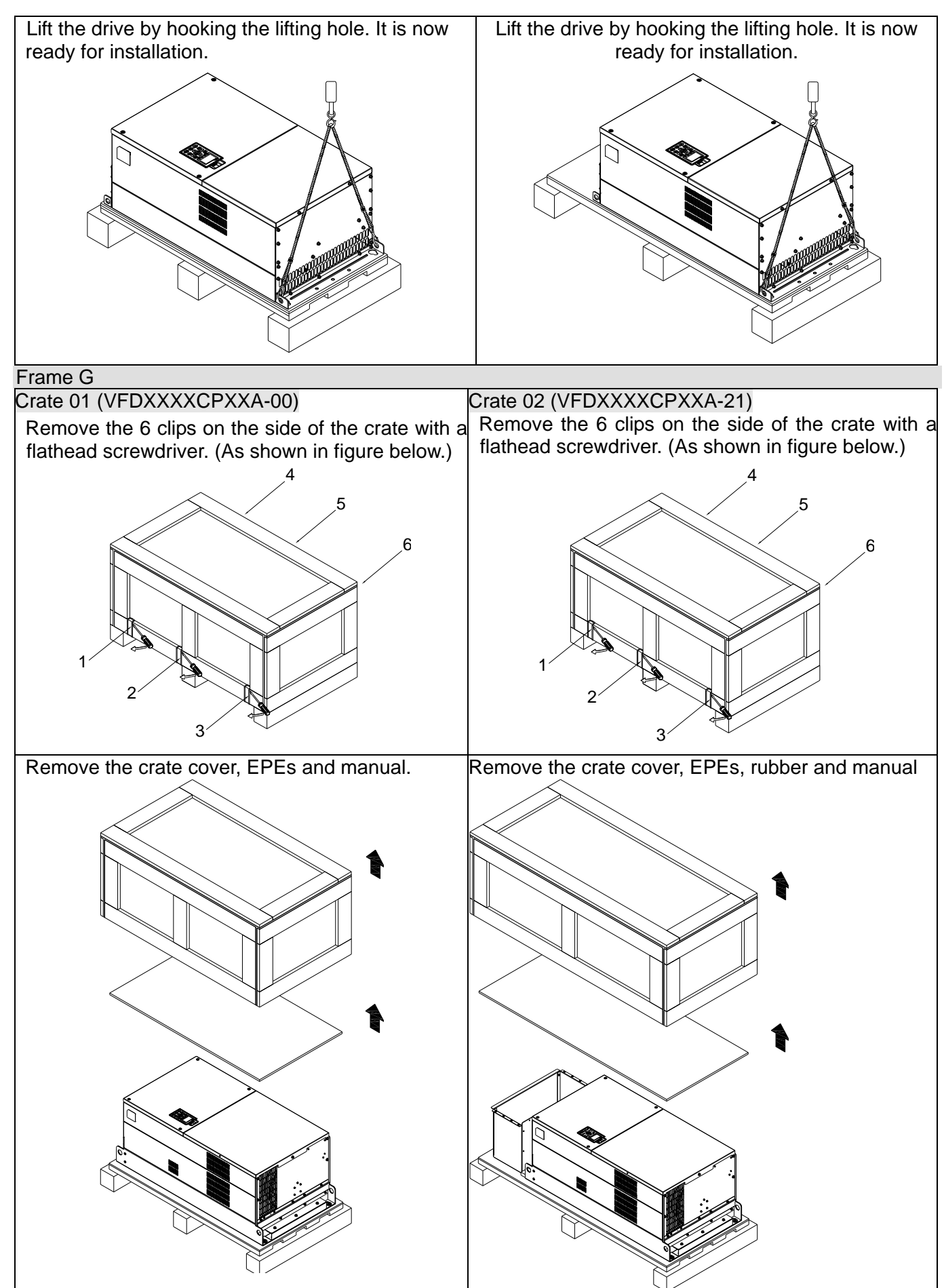

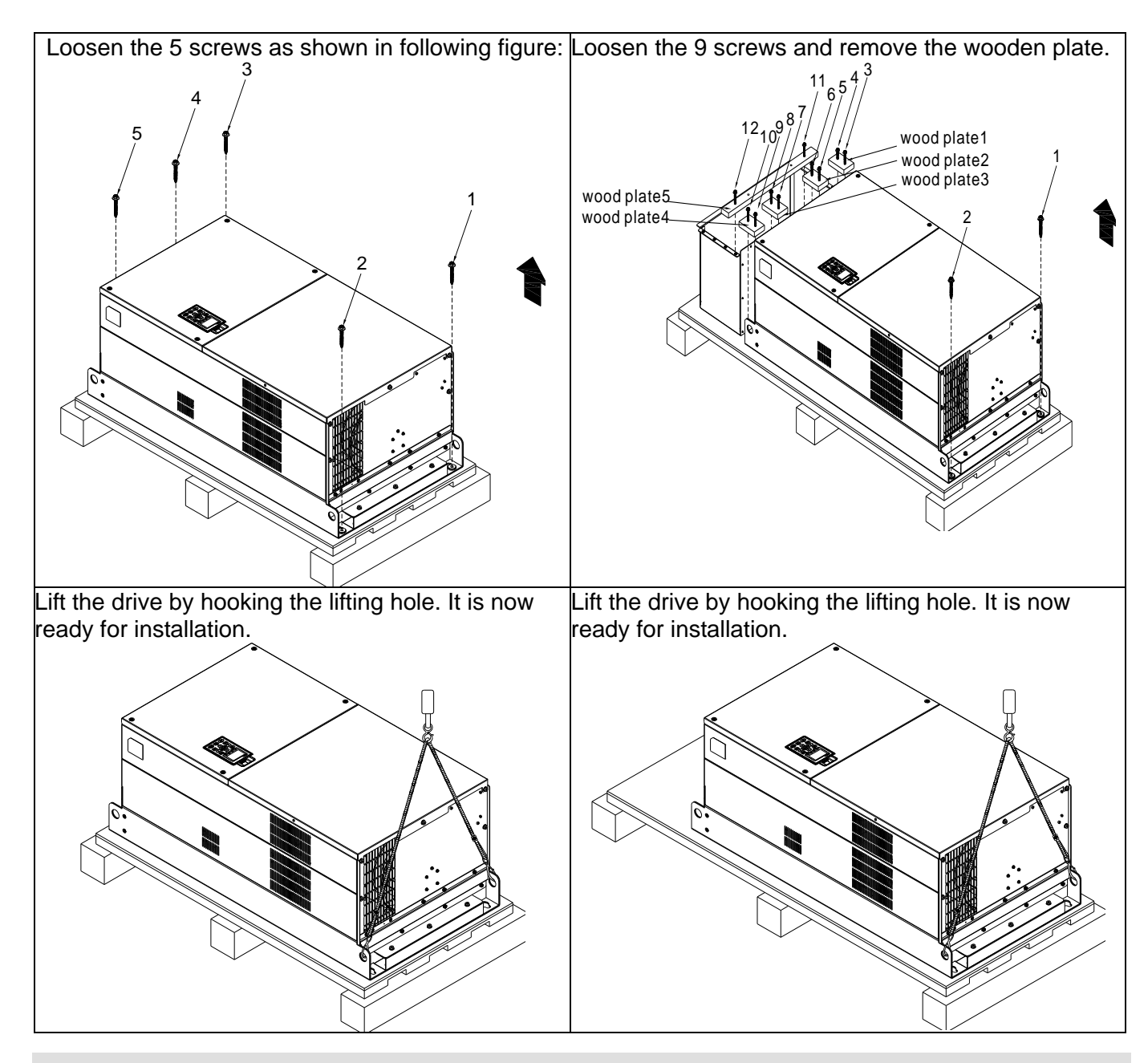

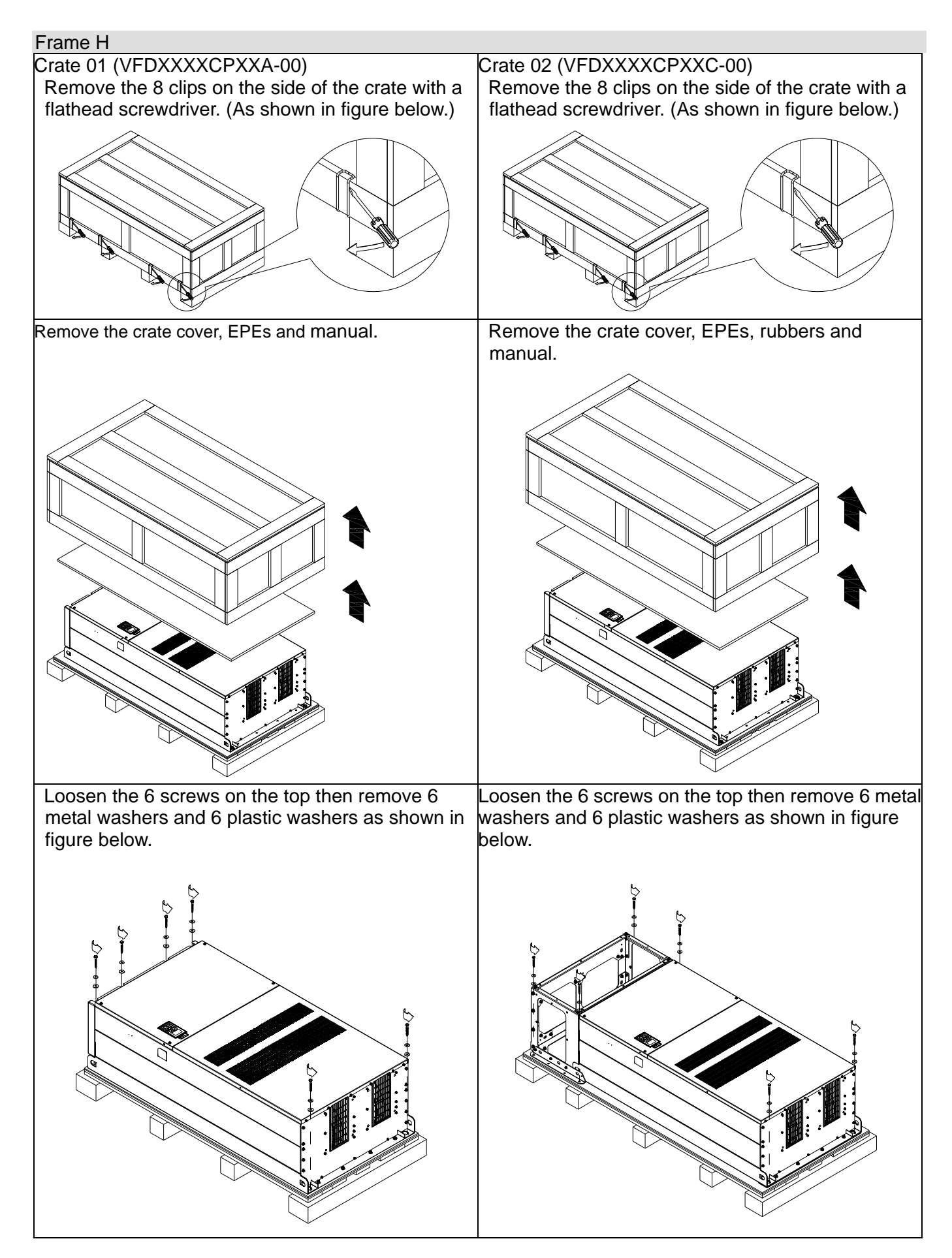

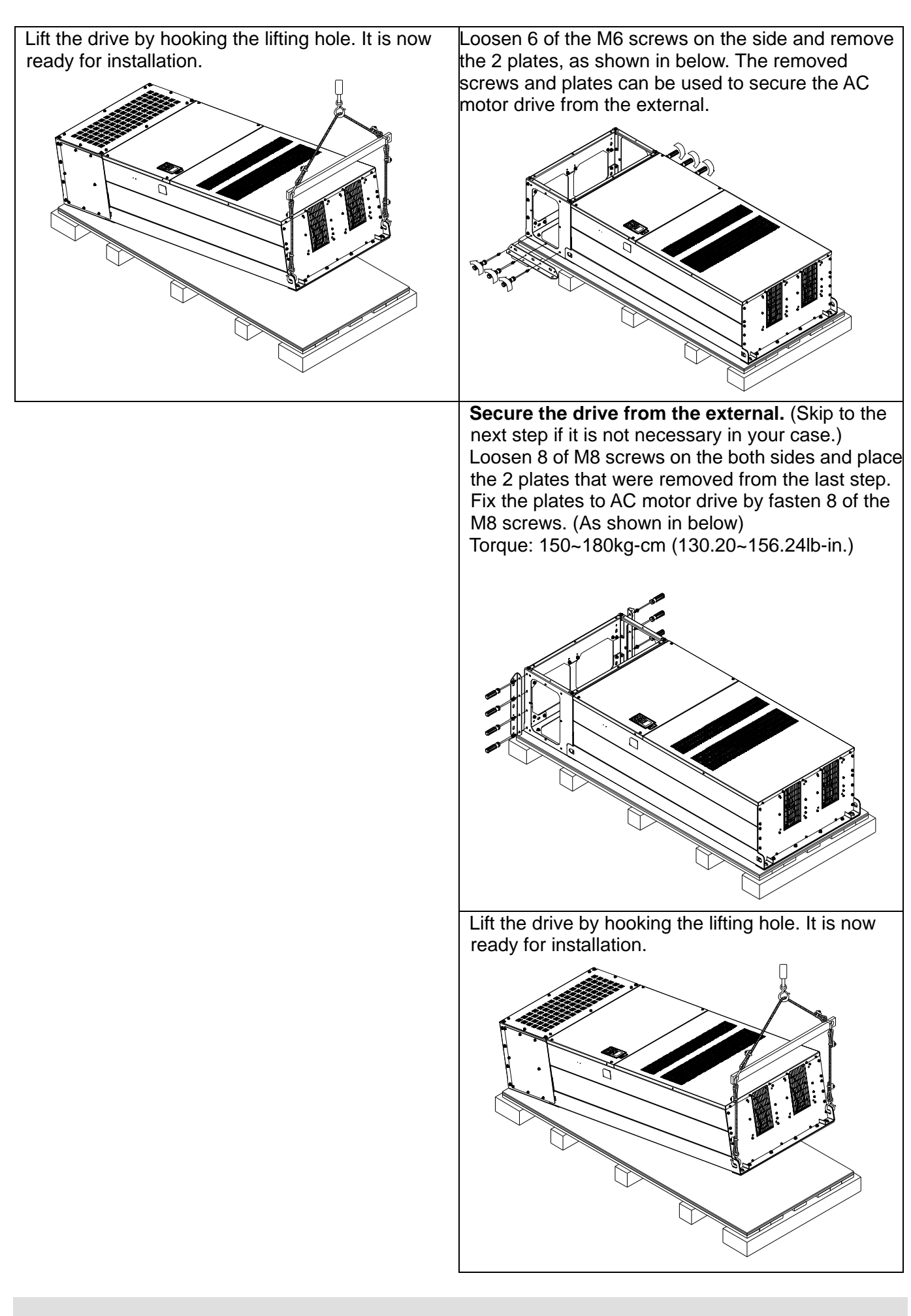
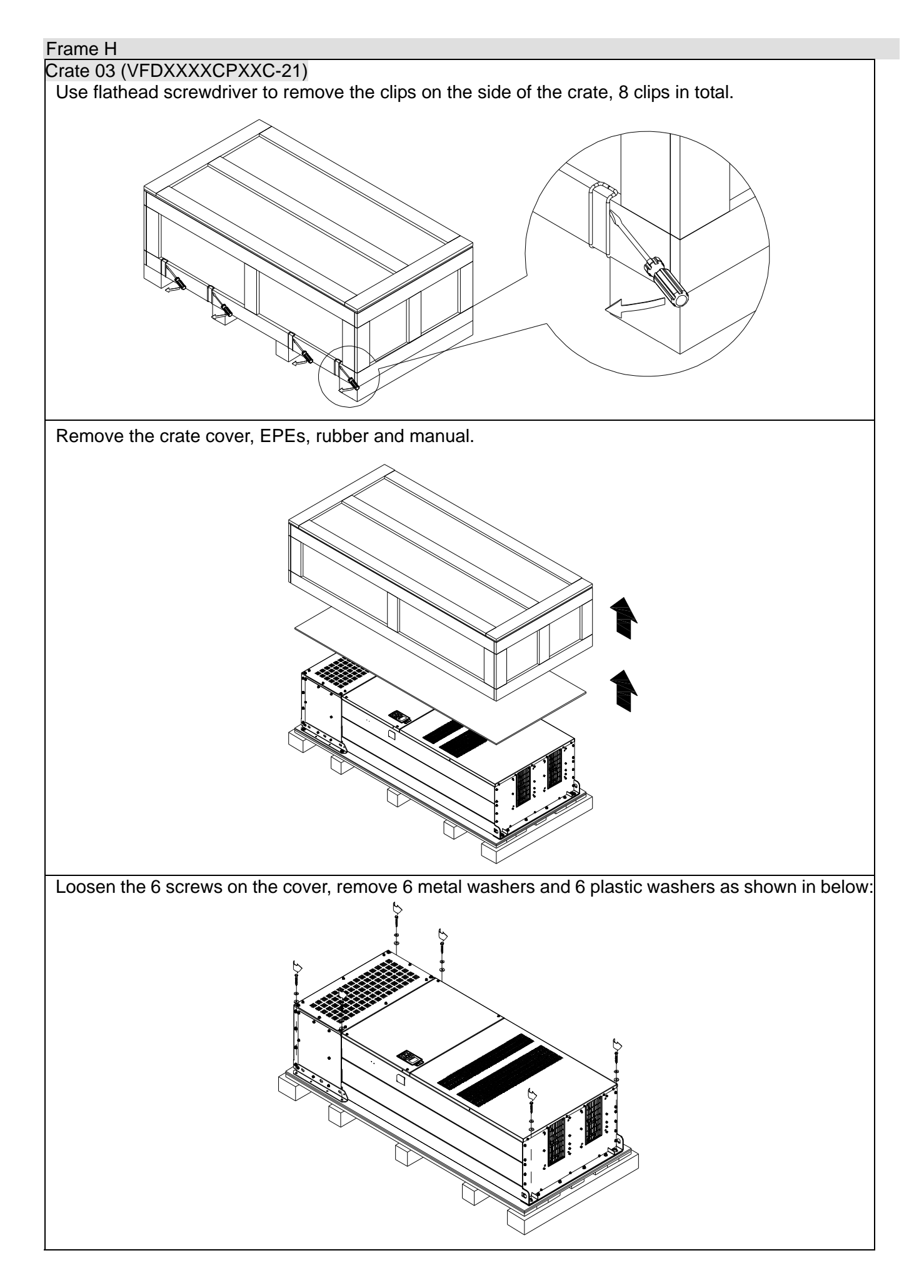

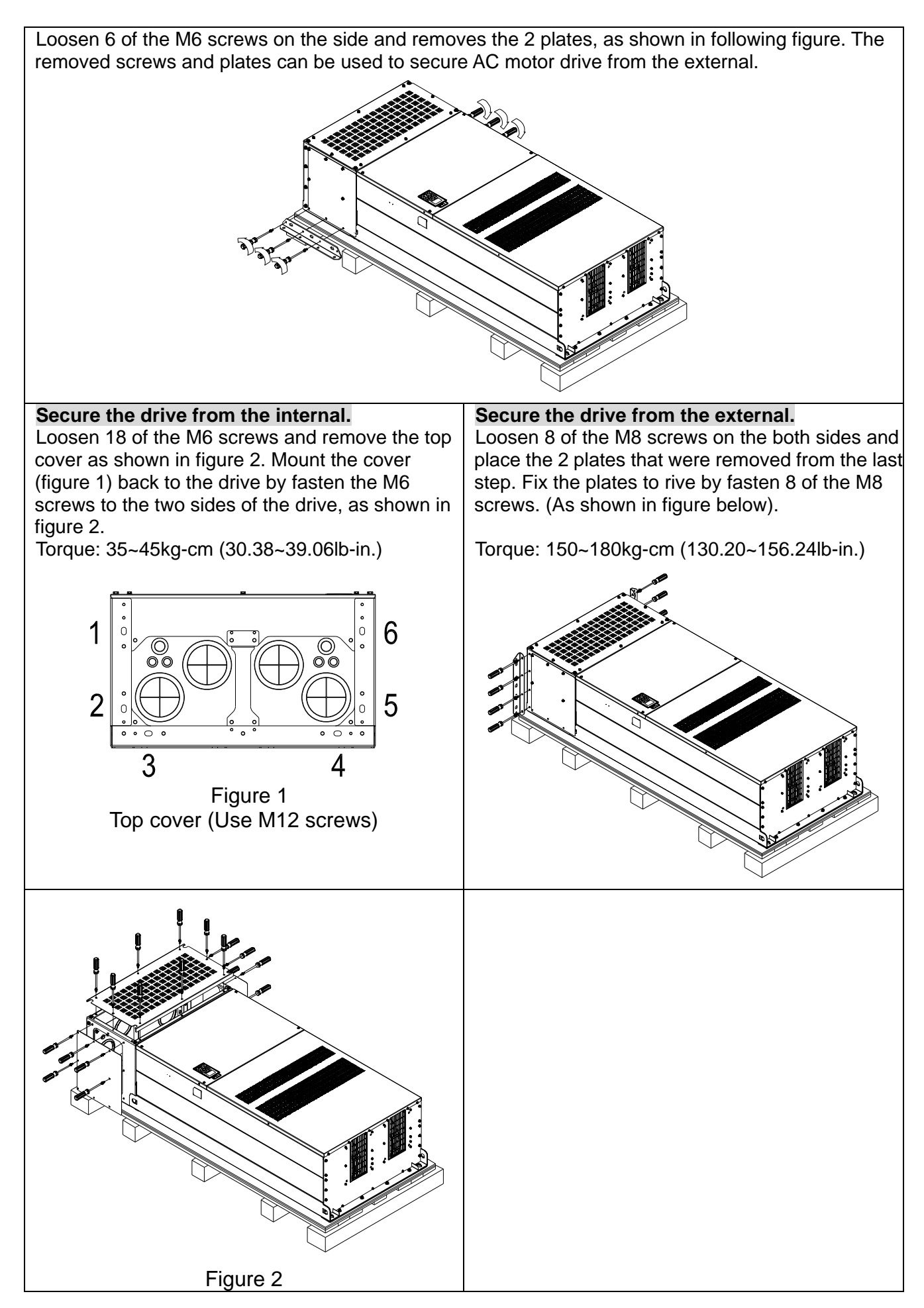

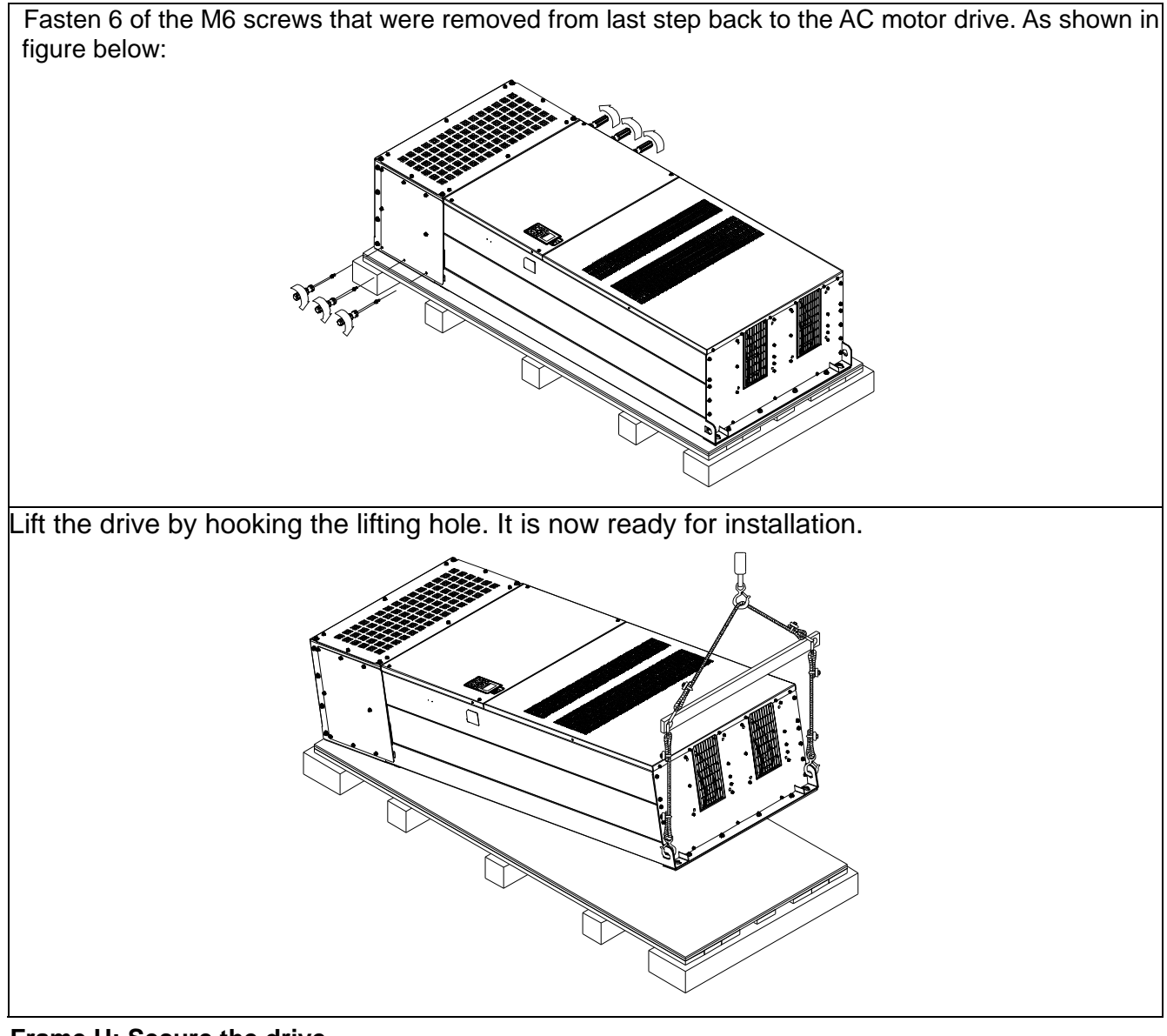

#### **Frame H: Secure the drive**

(VFDXXXXCPXXA-00) Screw: M12\*6; Torque: 340-420kg-cm [295.1-364.6lb-in.]

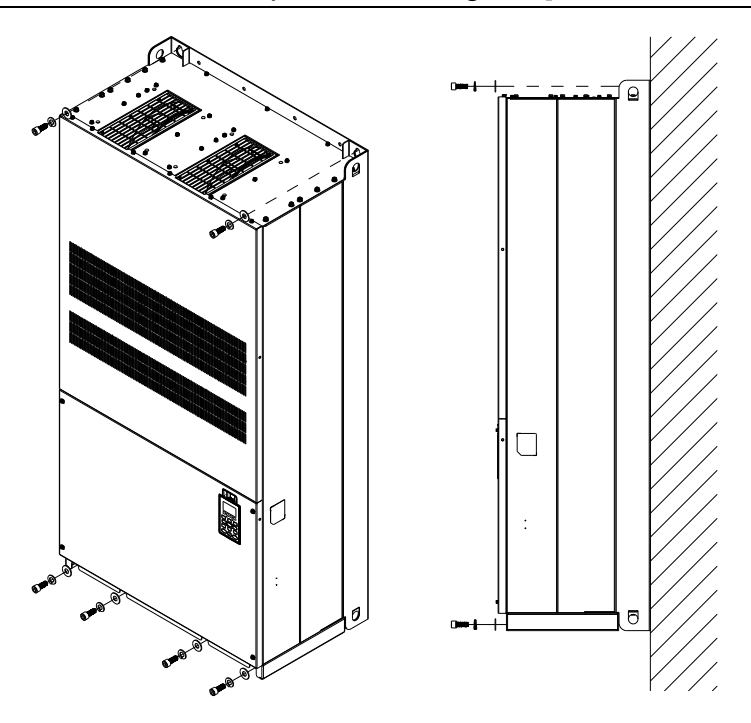

### VFDXXXXCPXXC-00

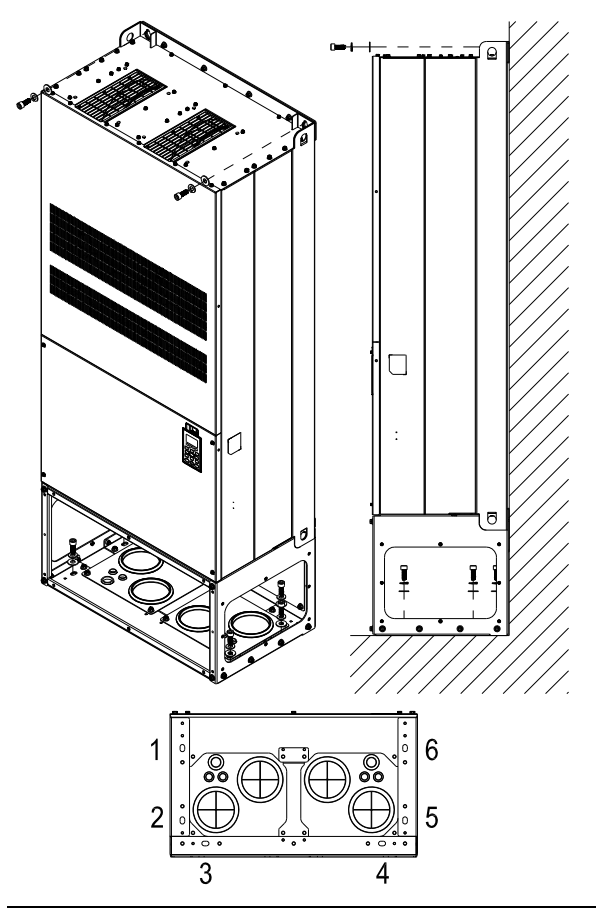

Secure the drive from internal.

Screw: M12\*8 Torque: 340-420kg-cm [295.1-364.6lb-in.]

VFDXXXXCPXXC-21

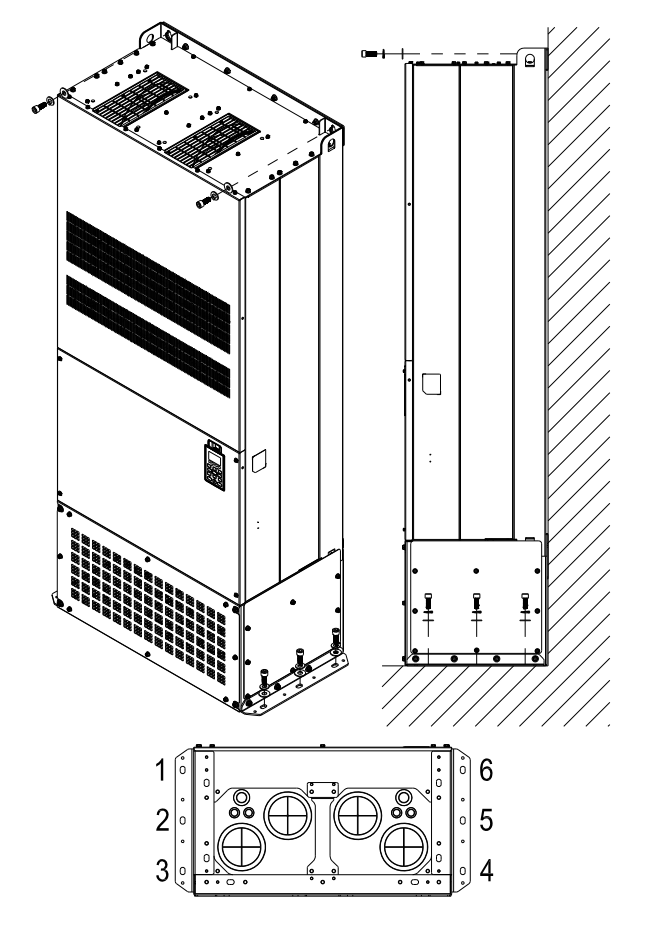

Secure the drive from the external. Screw: M12\*8 Torque: 340-420kg-cm [295.1-364.6lb-in.]

## The Lifting Hook

The arrows indicate the lifting holes, as in figure below: (Frame D~H).

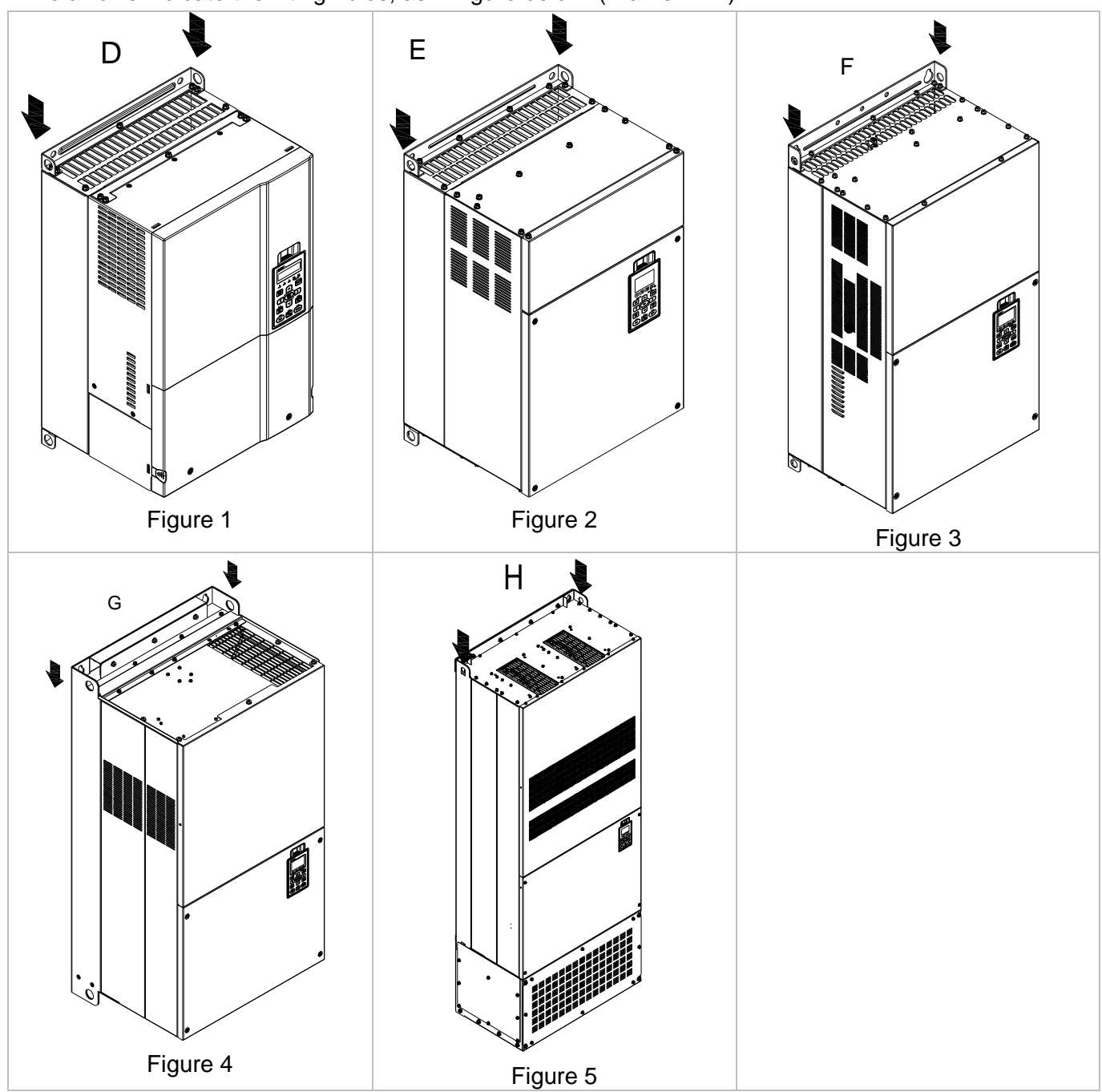

Ensure the lifting hook properly goes through the lifting hole, as shown in the following diagram. (Applicable for Frame D~G)  $>1/2$  A (Applicable to Frame H)

Ensure the angle between the lifting holes and the lifting device is within the specification, as shown in the following diagram.

545.

 $\circ$ 

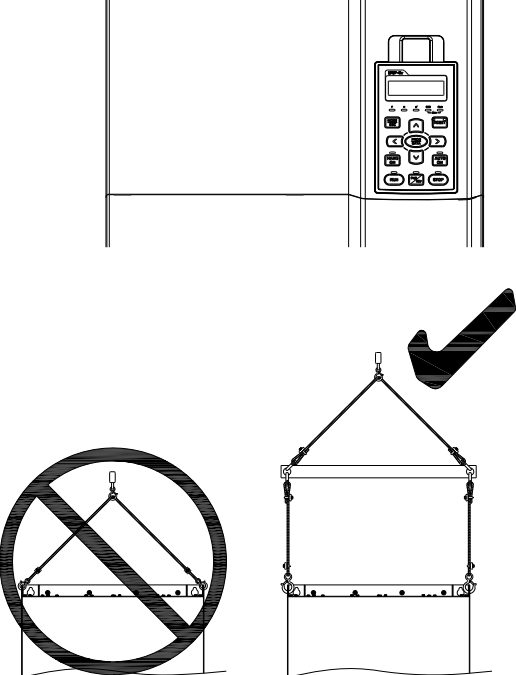

(Applicable to Frame H)

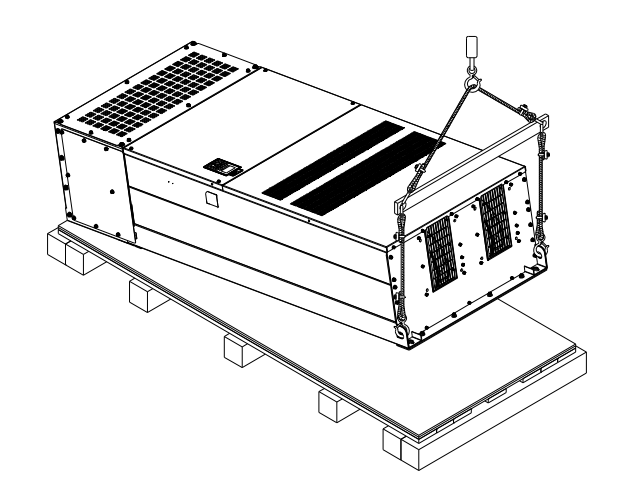

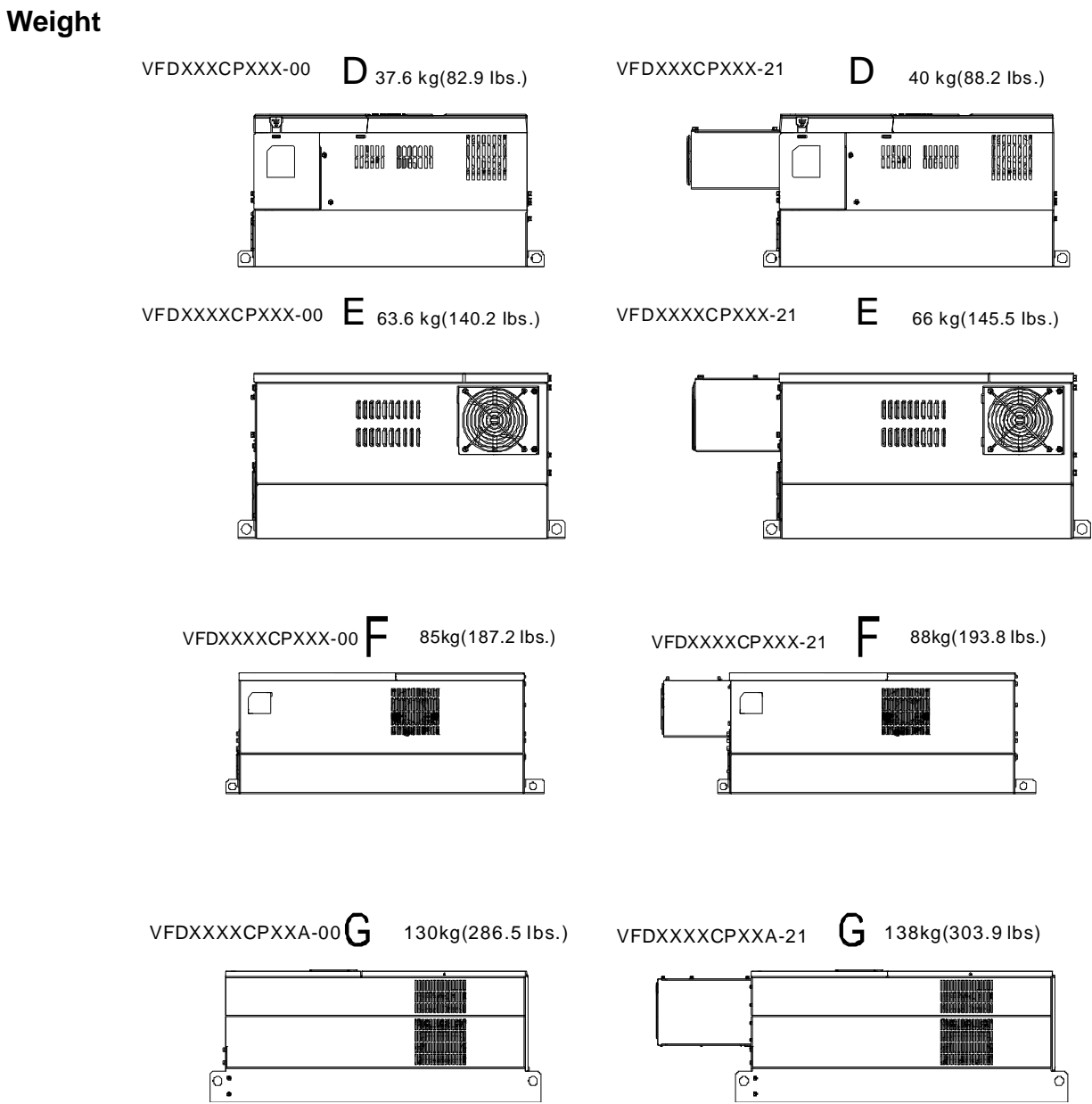

H1: VFD3150CP43A-00; VFD3550CP43A-00; VFD4000CP43A-00; 235kg (518.1lbs)

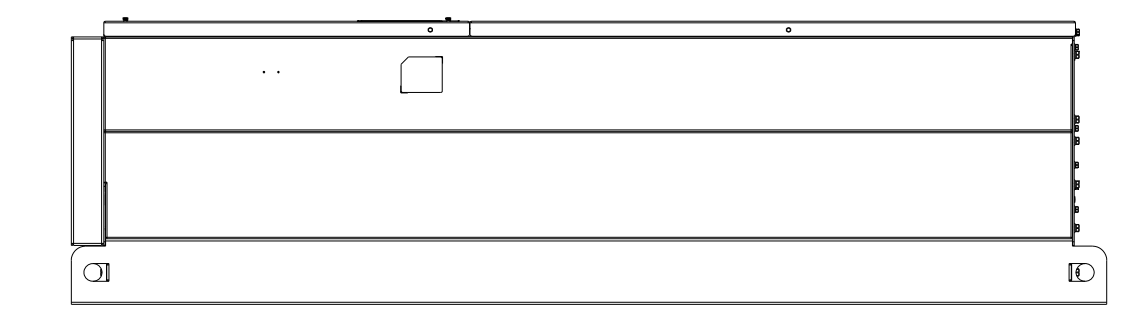

H2: VFD3150CP43C-00; VFD3550CP43C-00; VFD4000CP43C-00; 257kg (566.6lbs)

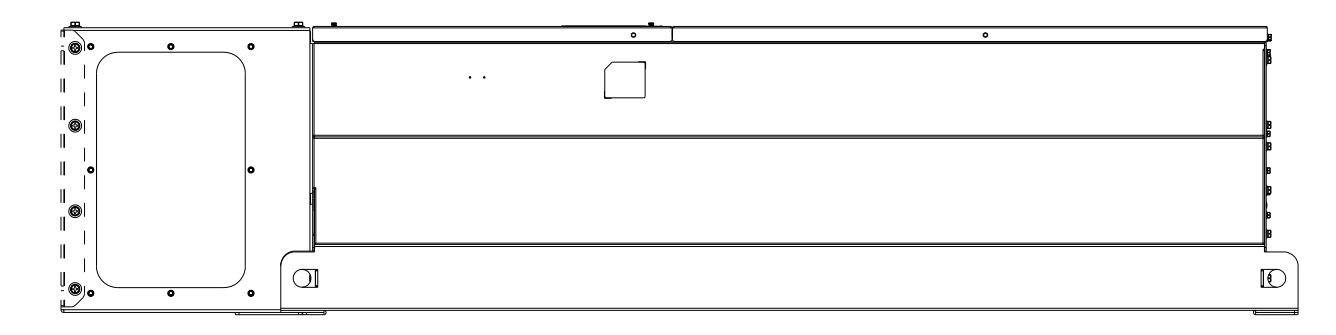

H3: VFD3150CP43C-21; VFD3550CP43C-21; VFD4000CP43C-21; 263kg (579.8lbs)

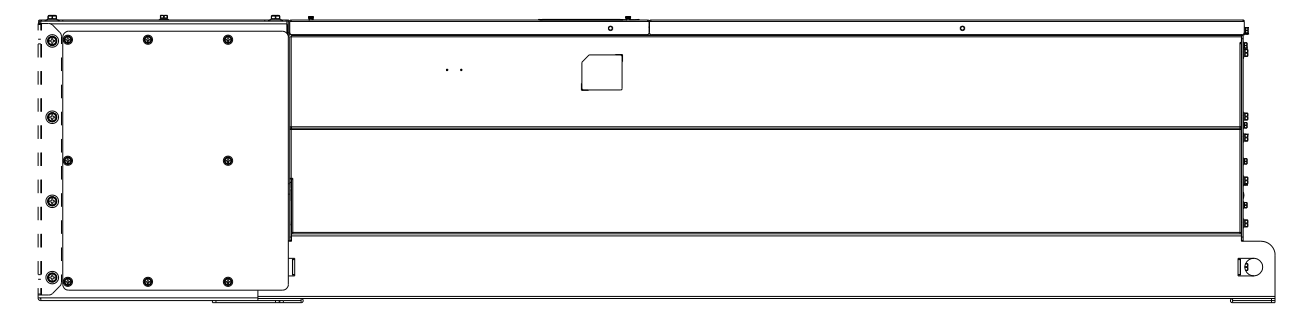

# **04 Wiring**

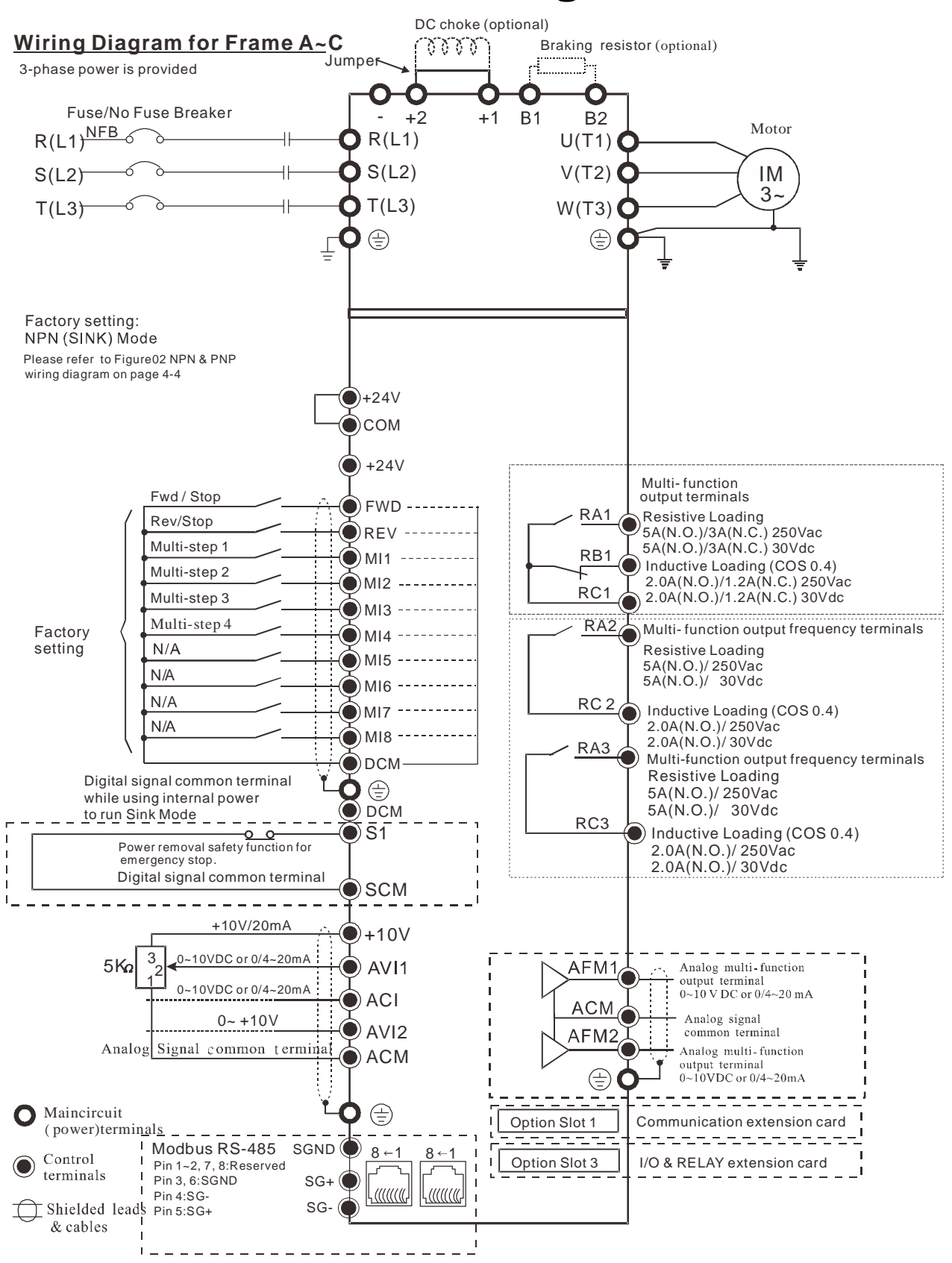

Do not connect any inlet phase capacitor nor automatic power factor regulator (APFR) directly to the VFD. But if it is necessary to connect any of them, make sure a reactor is installed between the VFD and inlet phase capacitor/APFR

#### Wiring Diagram for Frame D

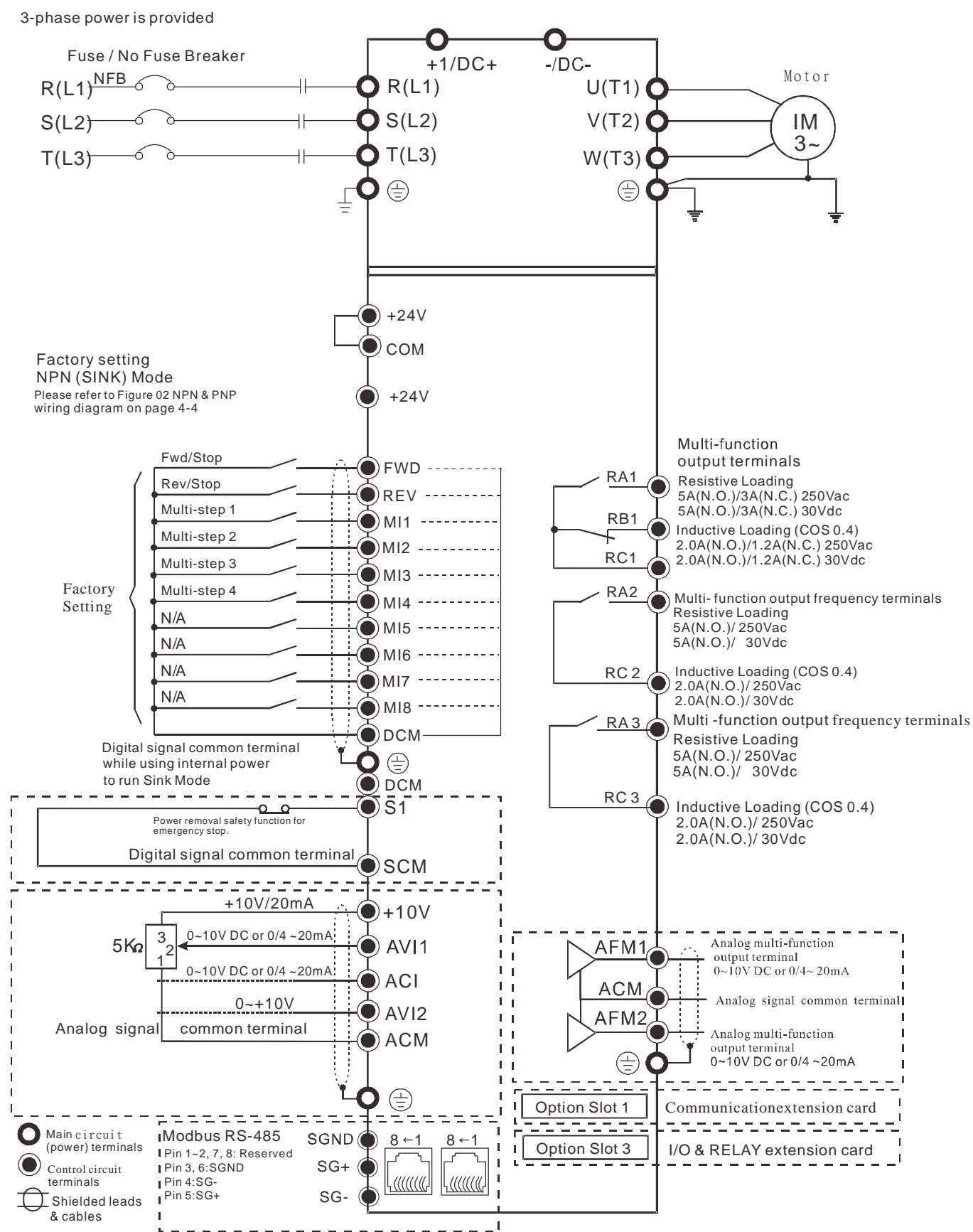

Do not connect any inlet phase capacitor nor automatic power factor regulator (APFR) directly to the VFD. But if it is necessary to connect any of them, make sure a reactor is installed between the VFD and inlet phase capacitor/APFR

#### **Wiring diagram for frame E and above**

3-phase power is provided

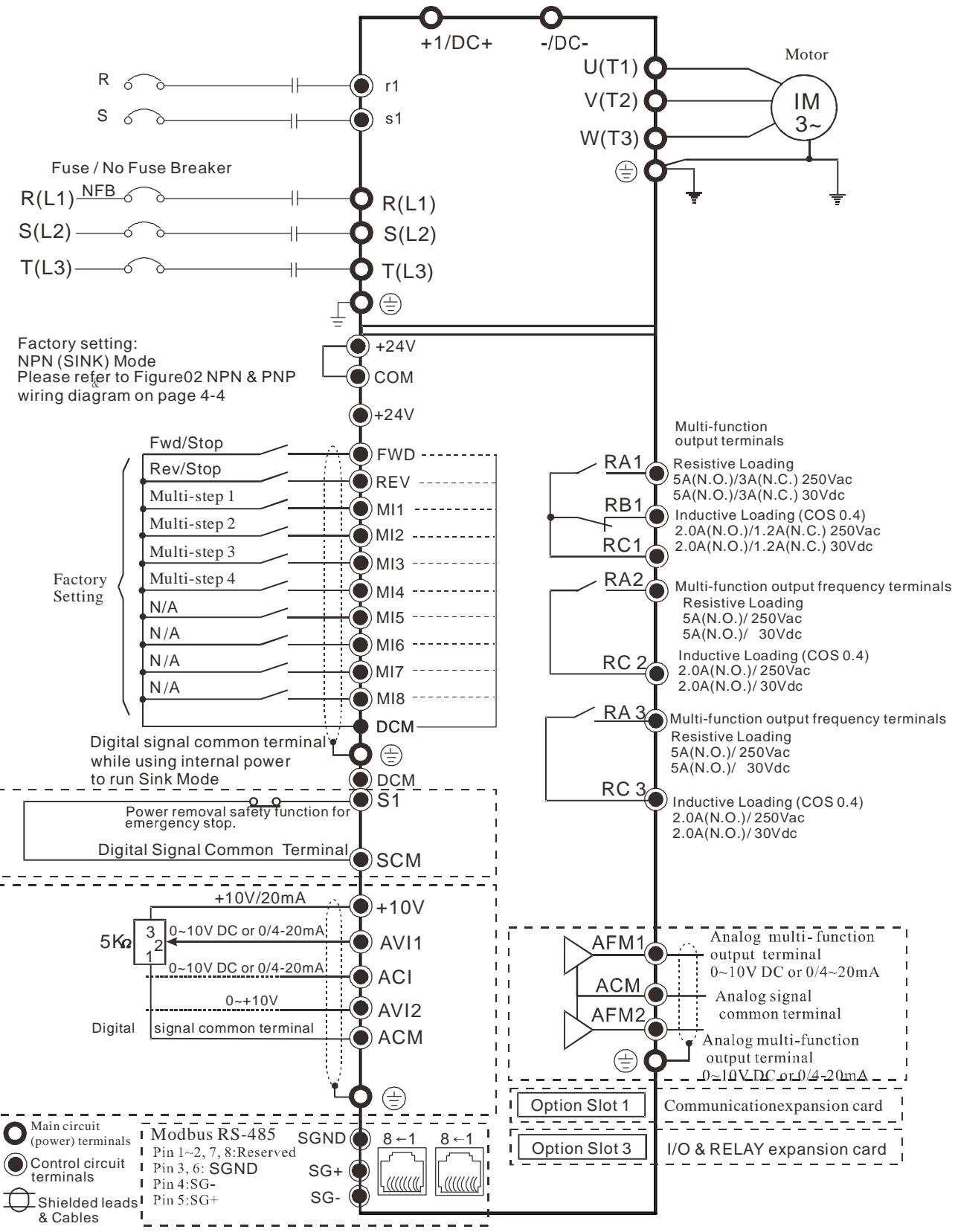

Do not connect any inlet phase capacitor nor automatic power factor regulator (APFR) directly to the VFD. But if it is necessary to connect any of them, make sure a reactor is installed between the VFD and inlet phase capacitor/APFR

#### Figure 1

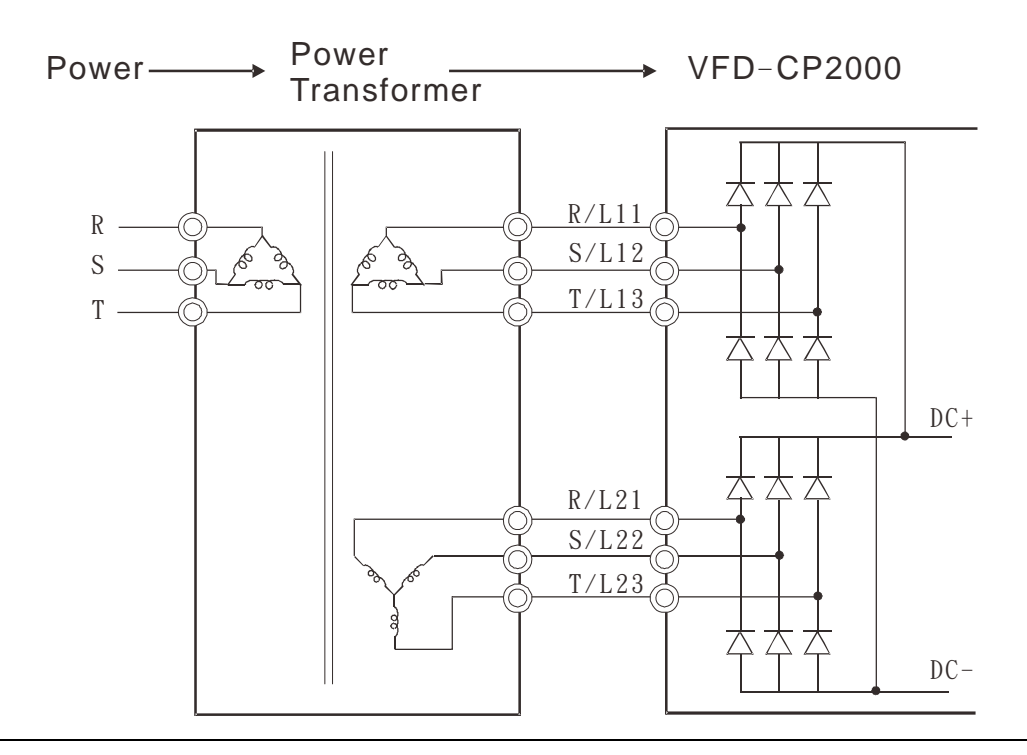

#### Figure 2

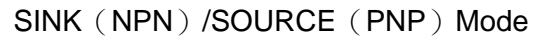

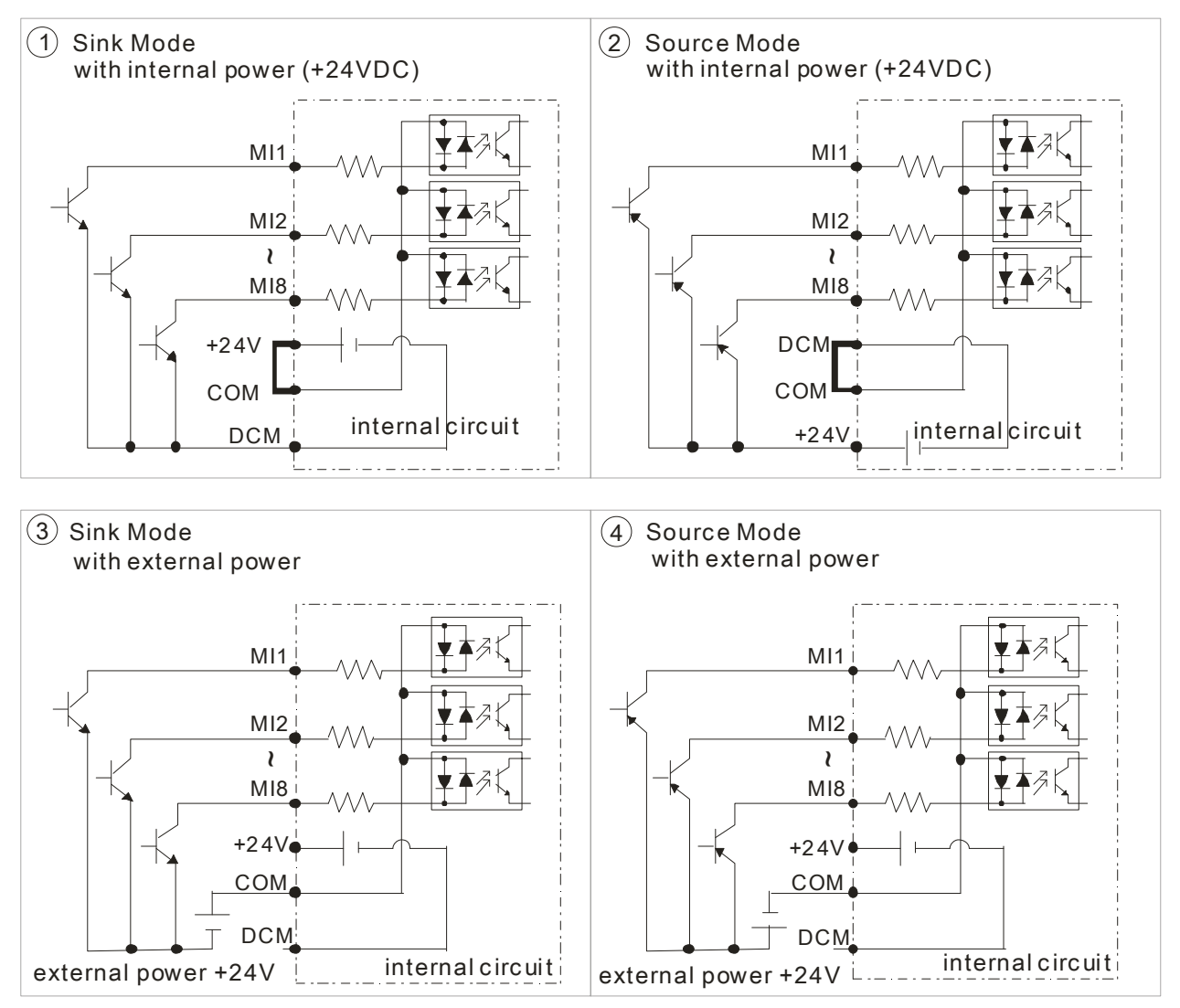

#### Figure 3

Frame E~H, remove terminal r and terminal s before using DC-Link. (As circled in dotted line, uninstall the gray section and properly store cable r and cable s. Cable r and cable s are not available in optional accessories, do not dispose them.)

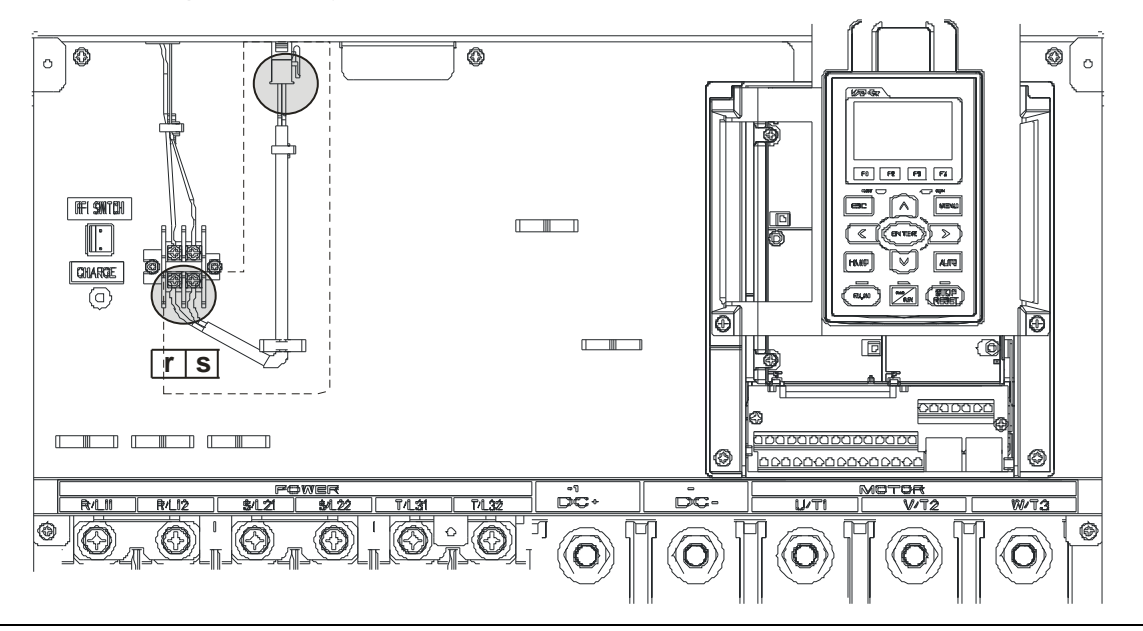

# 05 Main Circuit Terminal

#### **Figure 01: Main Circuit Terminal of Frame A ~ C**

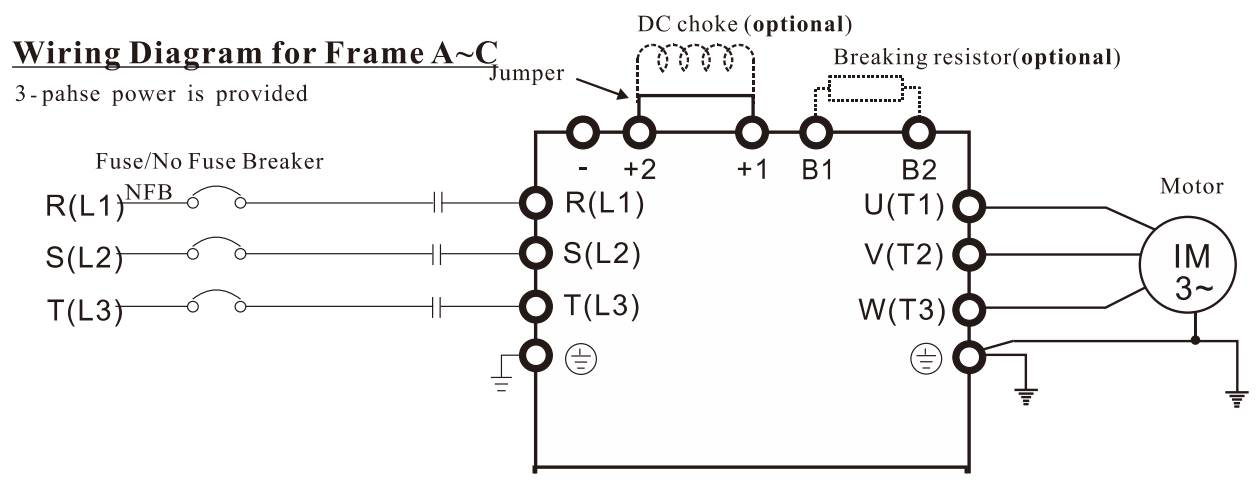

#### **Figure 02: Main Circuit Terminal of Frame D**

#### Wiring Diagram for Frame D

3-phase power is provided

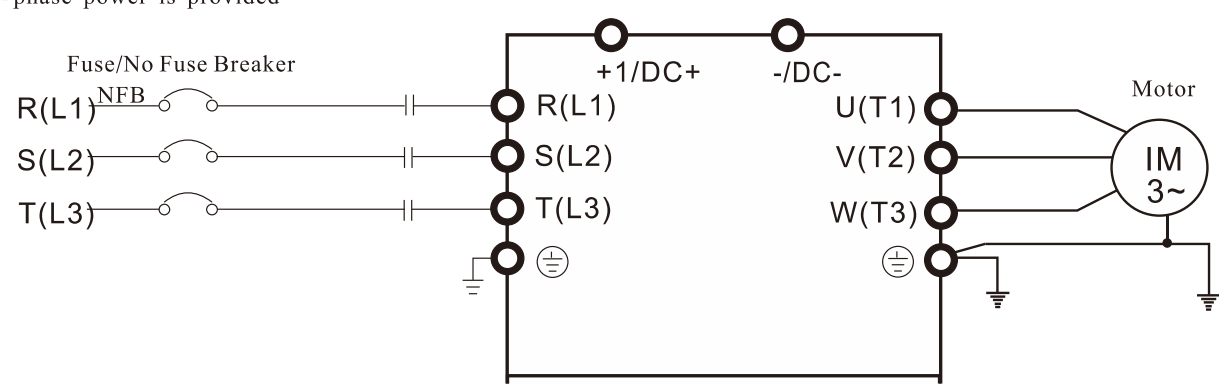

#### **Figure 03: Main Circuit Terminal of Frame E and above**

#### Wiring diagram for frame E and above

3-phase power is provided

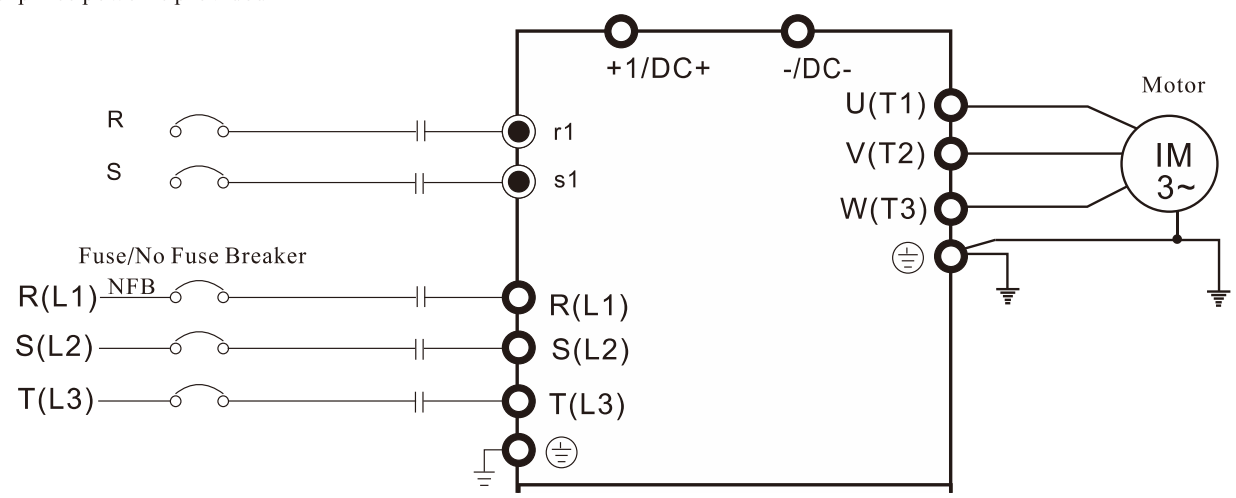

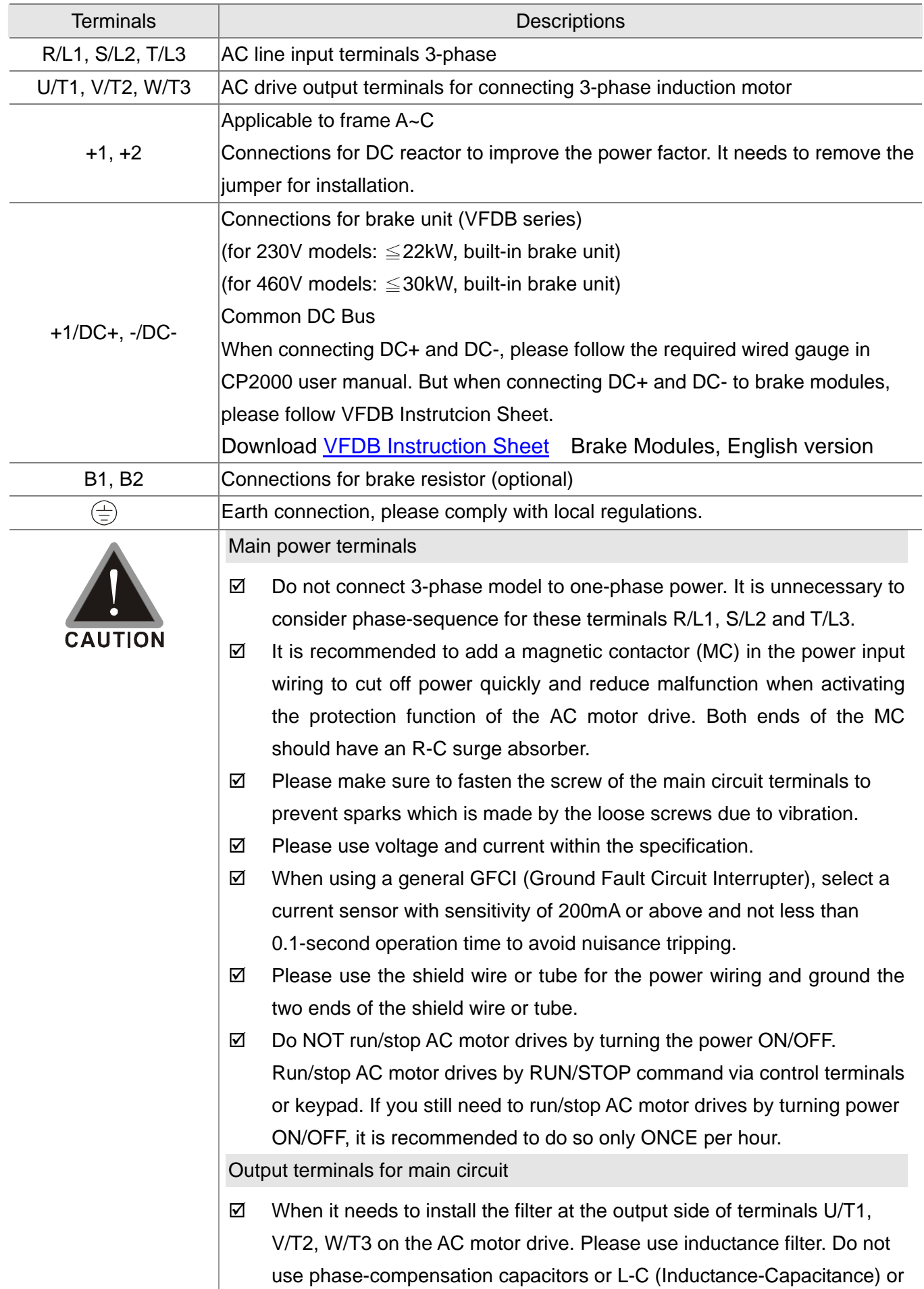

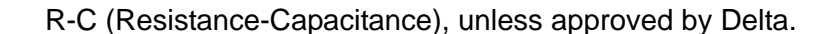

- $\boxtimes$  DO NOT connect phase-compensation capacitors or surge absorbers at the output terminals of AC motor drives.
- $\boxtimes$  Use well-insulated motor, suitable for inverter operation.

Terminals for connecting DC reactor, external brake resistor, external brake resistor and DC circuit

 $\boxtimes$  This is the terminals used to connect the DC reactor to improve the power factor. For the factory setting, it connects the short-circuit object. Please remove this short-circuit object before connecting to the DC reactor.

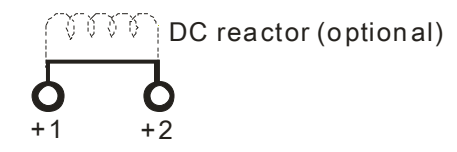

 $\boxtimes$  Connect a brake resistor or brake unit in applications with frequent deceleration ramps, short deceleration time, too low brake torque or requiring increased brake torque.

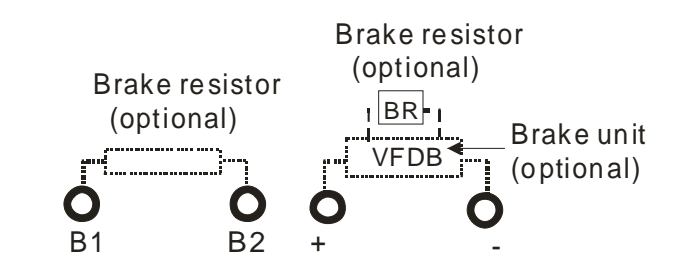

- $\boxtimes$  The external brake resistor should connect to the terminals (B1, B2) of AC motor drives.
- $\boxtimes$  For those models without built-in brake resistor, please connect external brake unit and brake resistor (both of them are optional) to increase brake torque.
- $\boxtimes$  When the terminals +1, +2 and are not used, please leave the terminals open.
- $\boxtimes$  DO NOT connect [+1, -], [+2, -], [+1/DC+, -/DC-] or brake resistor directly to prevent drive damage.

## **Specifications of the Main Circuit Terminals**

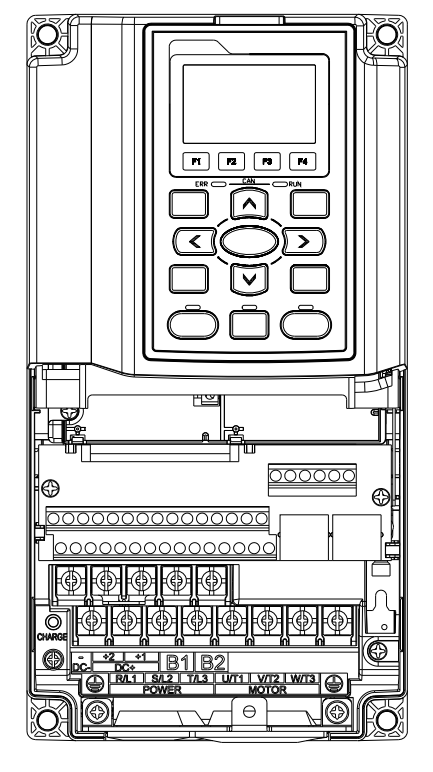

Frame A **Main Circuit Terminals:**: R/L1, S/L2, T/L3, U/T1, V/T2, W/T3,  $\oplus$ , B1, B2, +1, +2,-

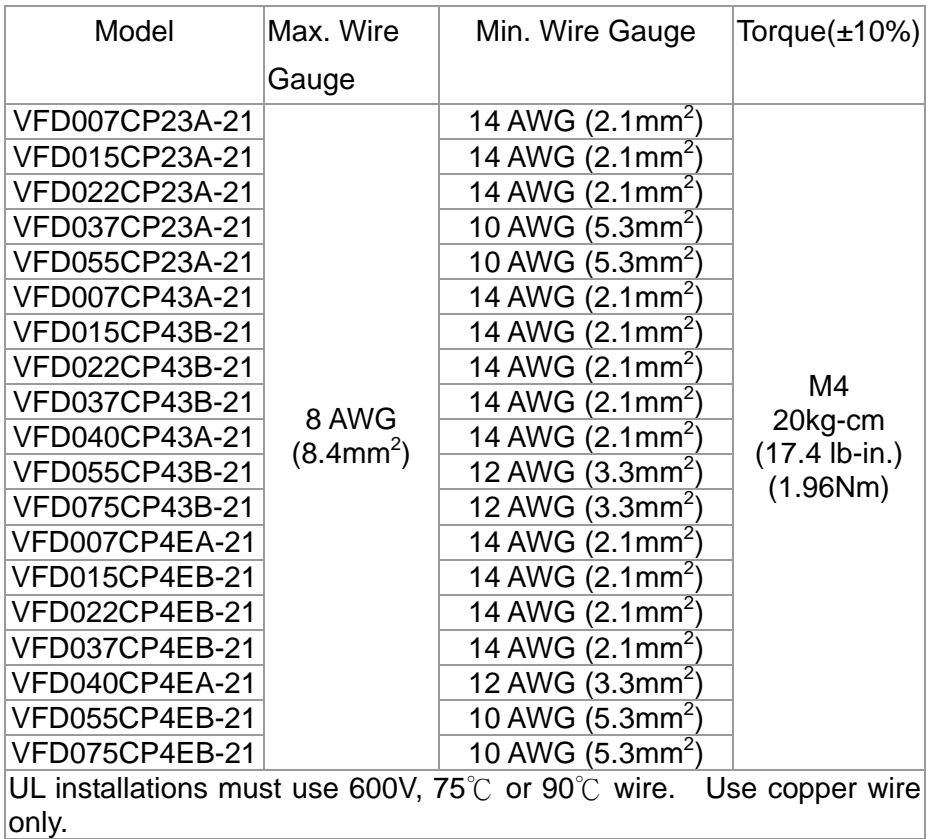

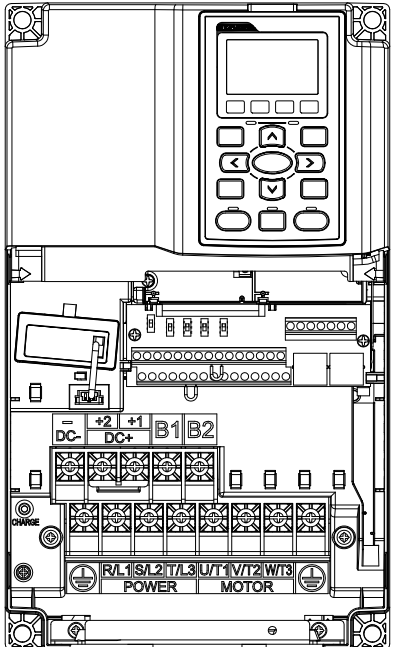

Frame B Main Circuit Terminals: R/L1, S/L2, T/L3, U/T1, V/T2, W/T3,  $\oplus$ , B1, B2, +1, +2,-

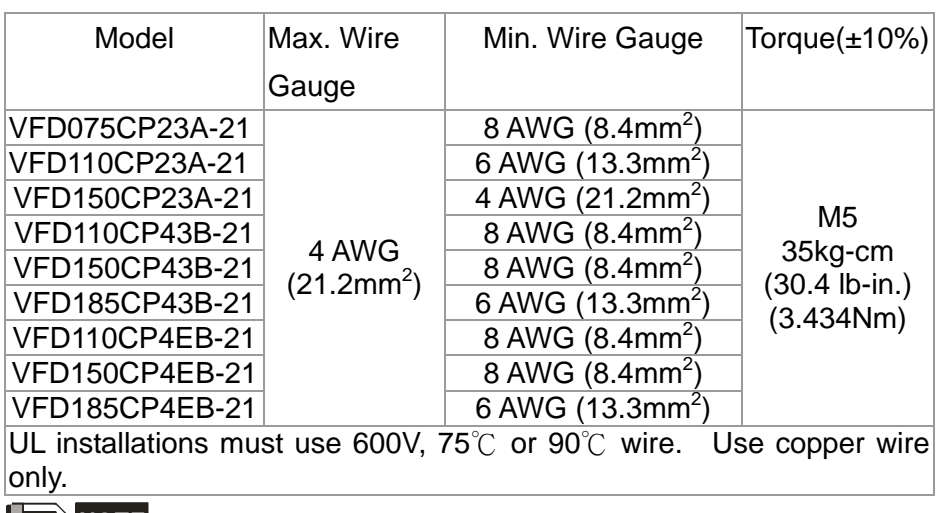

#### **NOTE**

Terminal D+ [+2 & +1]: Torque: 45 kg-cm [39.0lb-in.] (4.415Nm) (±10%)

VFD150CP23A-21 must use 600V, 90℃ wire when surrounding temperature exceeds 45℃.

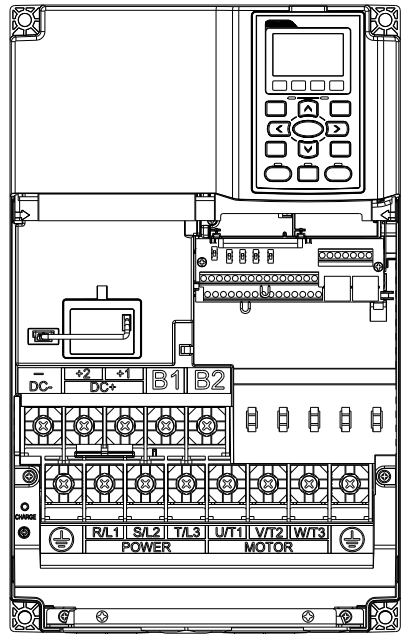

Frame C Main circuit terminals:

R/L1, S/L2, T/L3, U/T1, V/T2, W/T3,  $\oplus$ , B1, B2, +1, +2,-

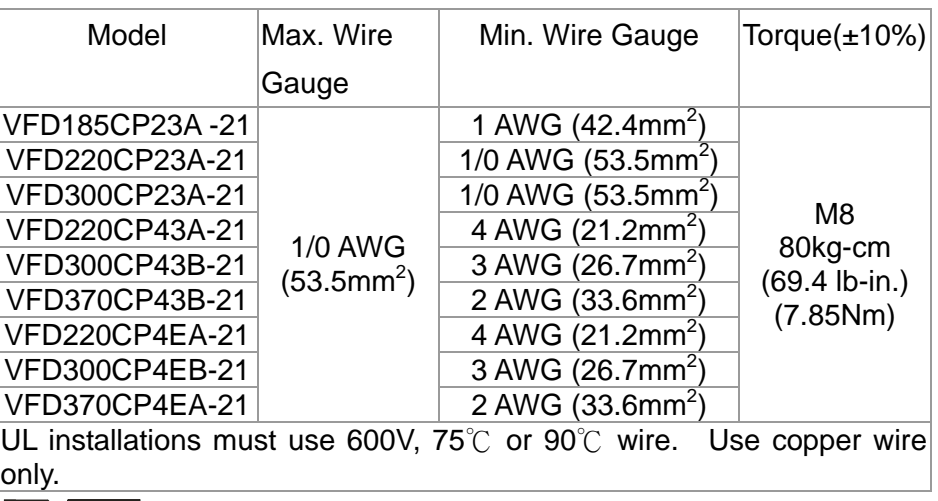

#### **NOTE**

Terminal D+ [+2 & +1]: Torque: 90 kg-cm [78.2lb-in.] (8.83Nm) (±10%) VFD300CP23A-21 must use 600V, 90℃ wire when surrounding temperature

exceeds 45℃

Frame D Main Circuit Terminals:

R/L1, S/L2, T/L3, U/T1, V/T2, W/T3,  $\oplus$ , +1/DC+, -/DC-

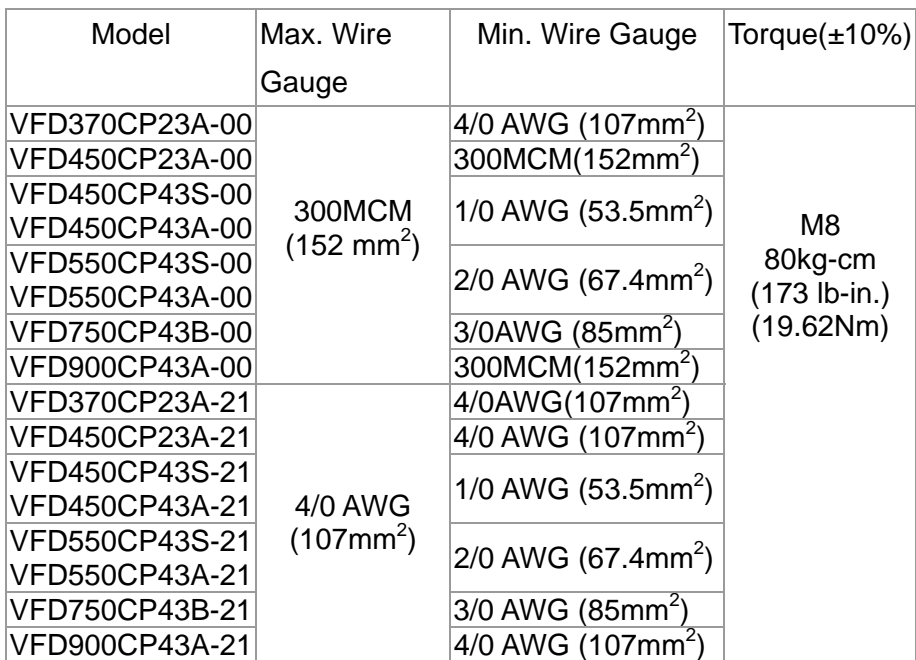

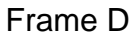

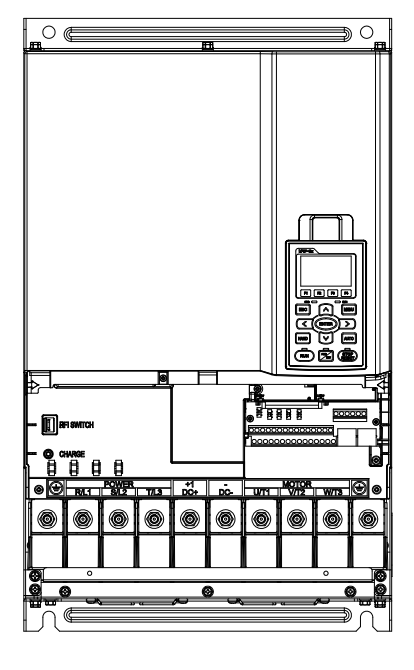

- 1. UL installations must use 600V, 75°C or 90°C wires. Use copper wire only. VFD450CP23A-21 and VFD900CP43A-21 must use 90°C wire
- 2. Figure 1 shows the terminal specification.
- 3. Figure 2 shows the specifications of insulated heat shrink tubing that comply with UL (600C, YDPU2).
- 4. Specification of grounding wire  $\overline{\mathbb{C}}$ : It needs to be at least as the same size as the Min. Wire Gauge listed above.

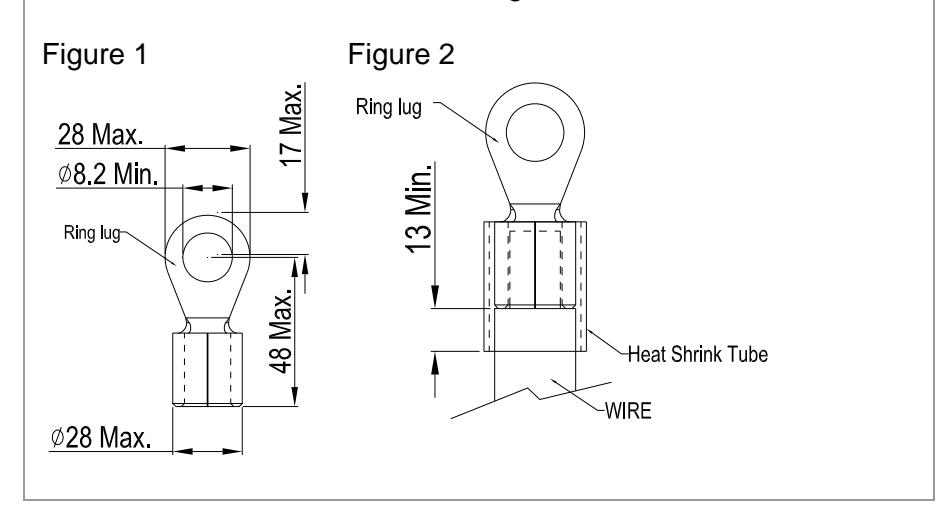

#### Frame E

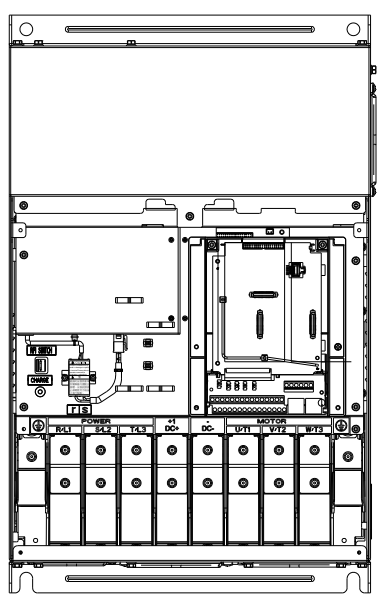

Main Circuit Terminals:  $R/L1$ , S/L2, T/L3, U/T1, V/T2, W/T3,  $\oplus$ , +1/DC+, -/DC-

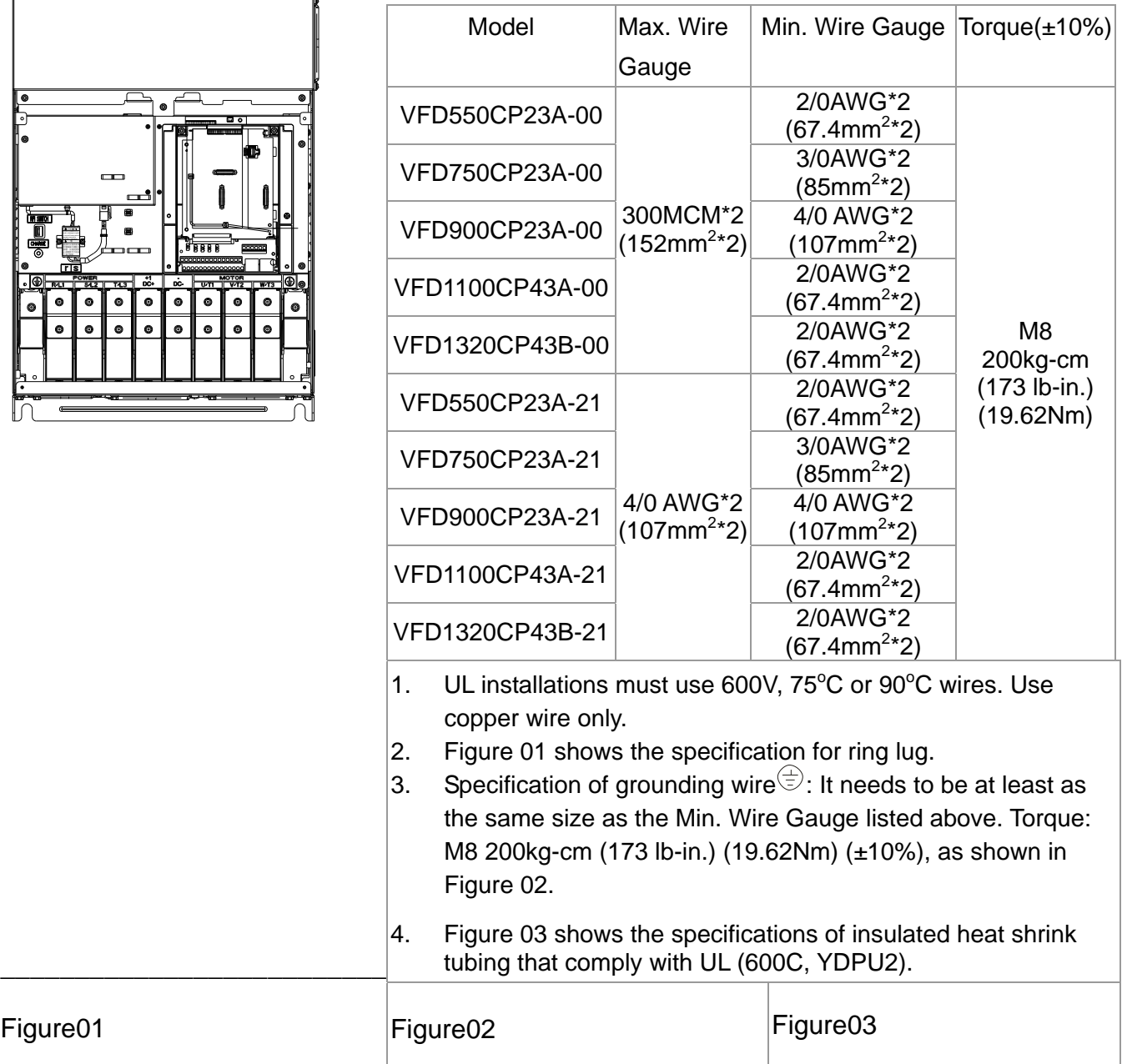

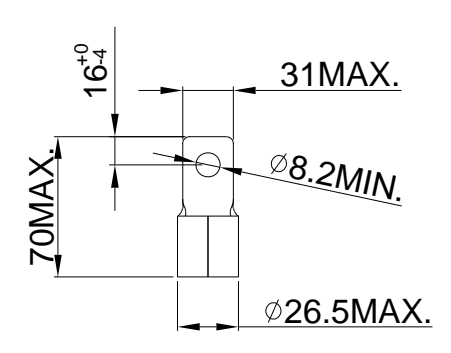

Figure01

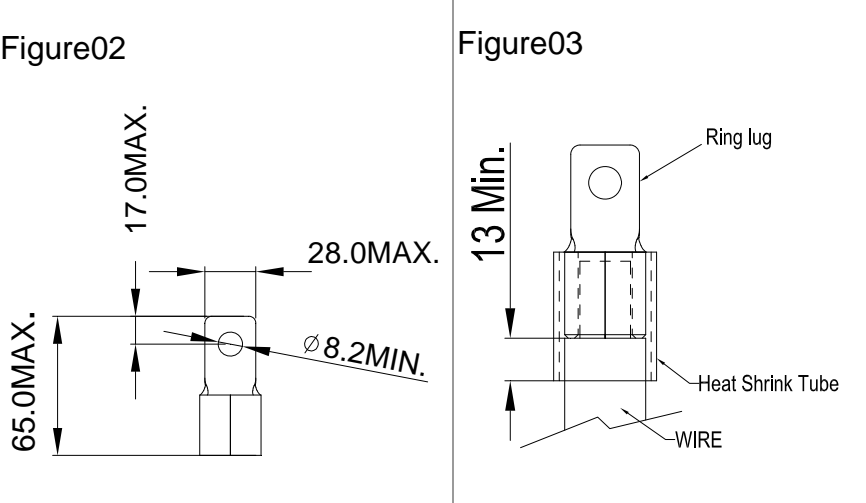

Frame F

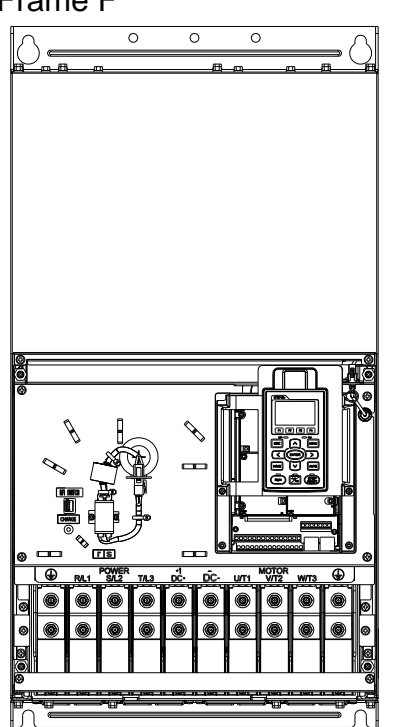

Main circuit terminals: R/L1, S/L2, T/L3, U/T1, V/T2, W/T3, +1/DC+, -/DC-

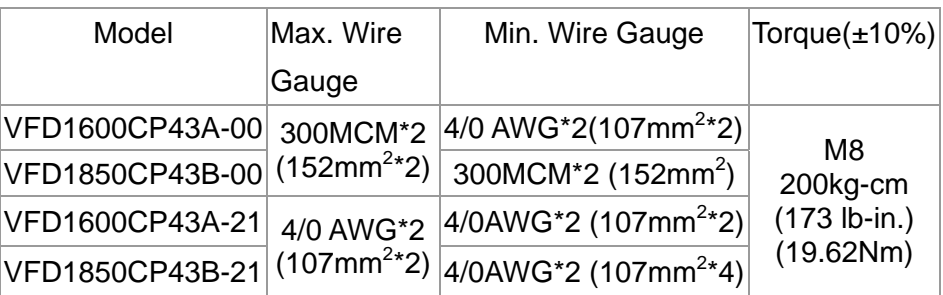

- 1. VFD1850CP43B-21 installations must use 90℃ wire.
- 2. For other model, UL installations must use 600V, 75° $\degree$  or 90 $\degree$  wire. Use copper wire only.
- 3. Specification of grounding wire $\circledcirc$ : It needs to be at least as the same size as the Min. Wire Gauge listed above. Torque: M8 200kg-cm (173 lb-in.) (19.62Nm) (±10%)
- 4 Figure 1 shows the specification for ring lug.
- 5 Figure 2 shows the specifications of insulated heat shrink tubing that comply with UL (600C, YDPU2).

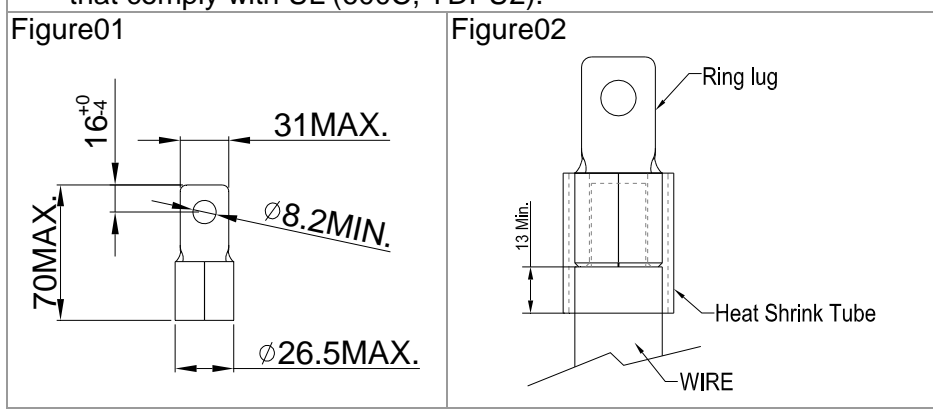

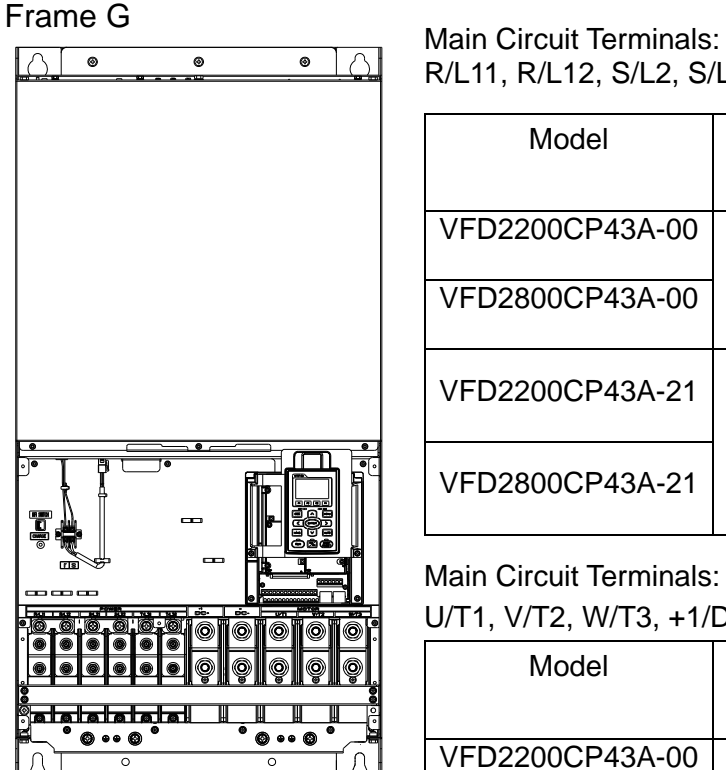

R/L11, R/L12, S/L2, S/L22, T/L31, T/L32

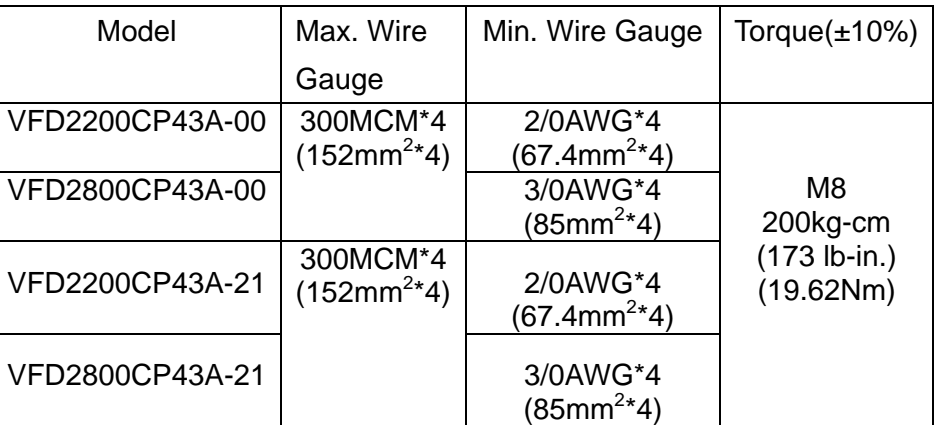

Main Circuit Terminals:

U/T1, V/T2, W/T3, +1/DC+, -/DC-

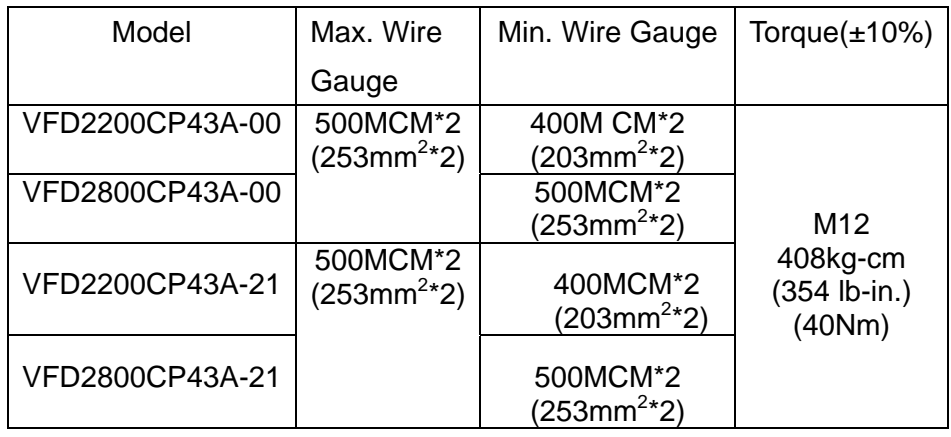

- 1. UL installations must use 600V, 75℃ or 90℃ wire. Use copper wire only.
- 2. Figure 1 and Figure 2 show the specification for using ring lug.
- $\vert$ 3. Specification for grounding wire $\hat{\Xi}$ : It needs to be at least as the same size as the Min. Wire Gauge listed above. Torque: M8 200kg-cm (173 lb-in.) (19.62Nm) (±10%), as shown in Figure 1.
- 4. Figure 3 and Figure 4 shows the specification of insulated heat shrink tubing that comply with UL (600C, YDPU2).

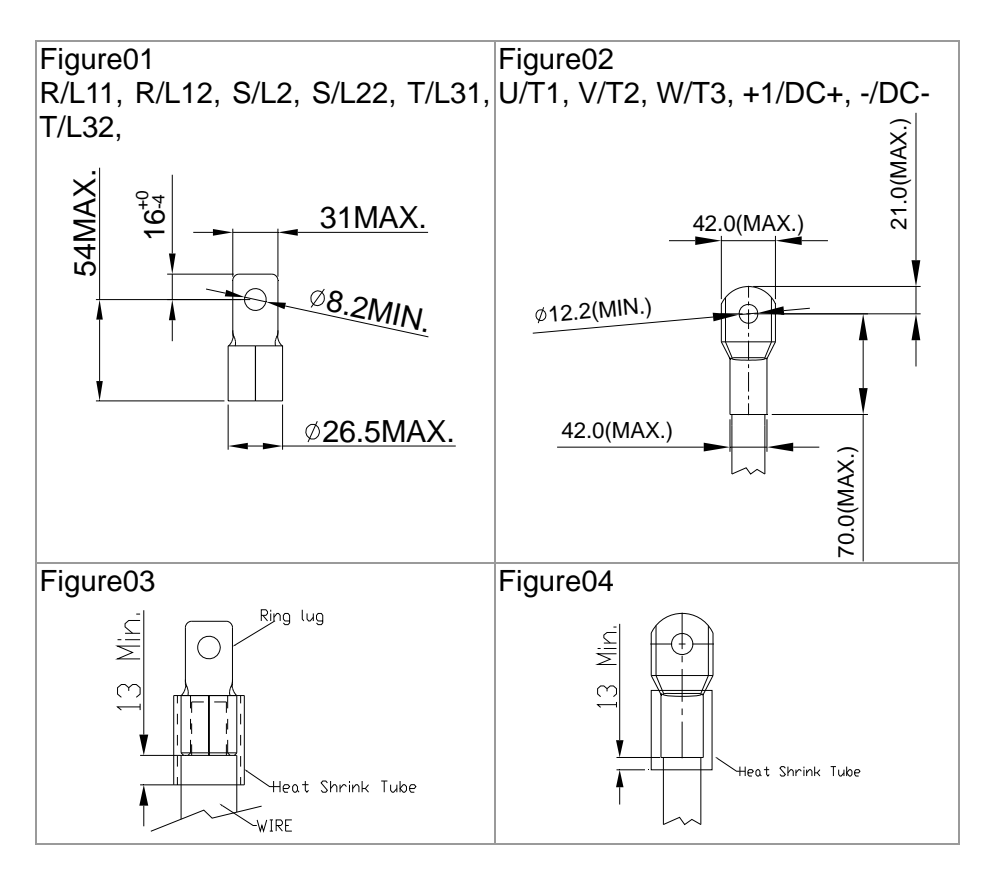

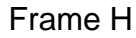

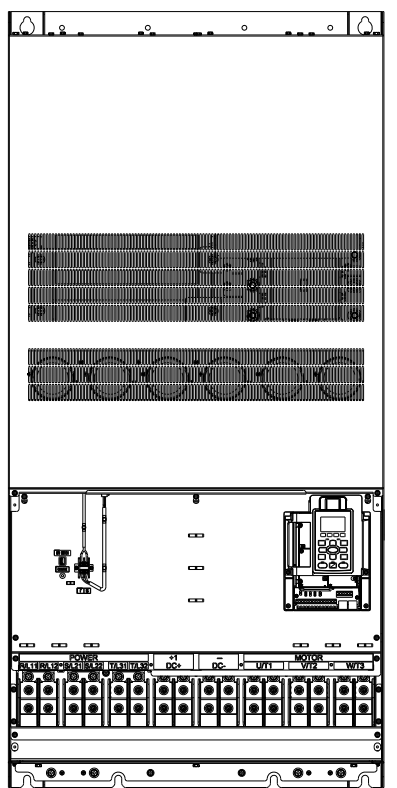

Main circuit terminals:

R/11,R12,S/21,S/22,T/31,T/32, U/T1, V/T2, W/T3, +1/DC+, -/DC-

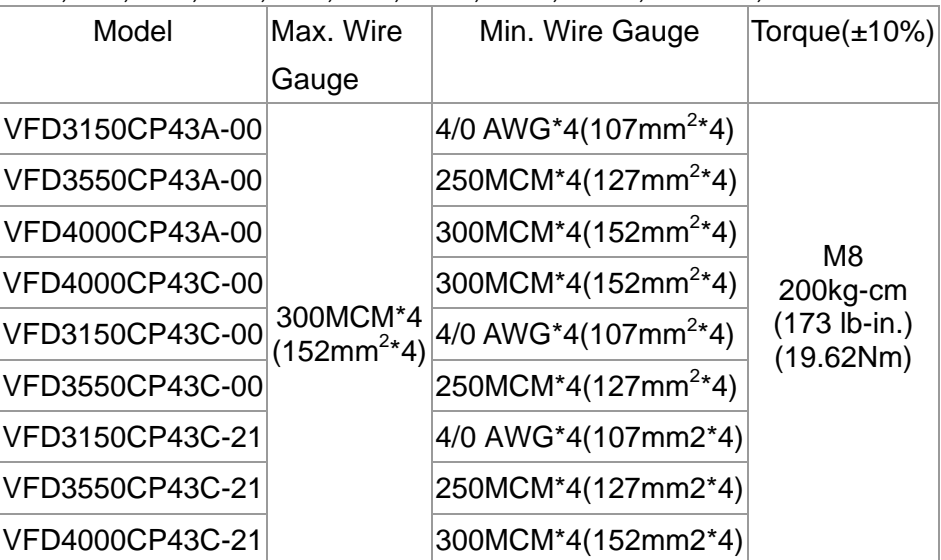

- 1. UL installations must use 600V, 75℃ or 90℃ wire. Use copper wire only.
- 2. Figure 1 shows the specification for using the ring lug.
- 3. Specification of grounding wire  $\overline{\textcircled{z}}$ : 300MCM\*4 [152 mm<sup>2\*</sup>4], Torque: M8 180kg-cm (156 lb-in.) (17.64Nm) (±10%), as shown in figure 1.
- 4. Figure 2 shows the specifications of heat shrink tubing that comply with UL (600C, YDPU2).

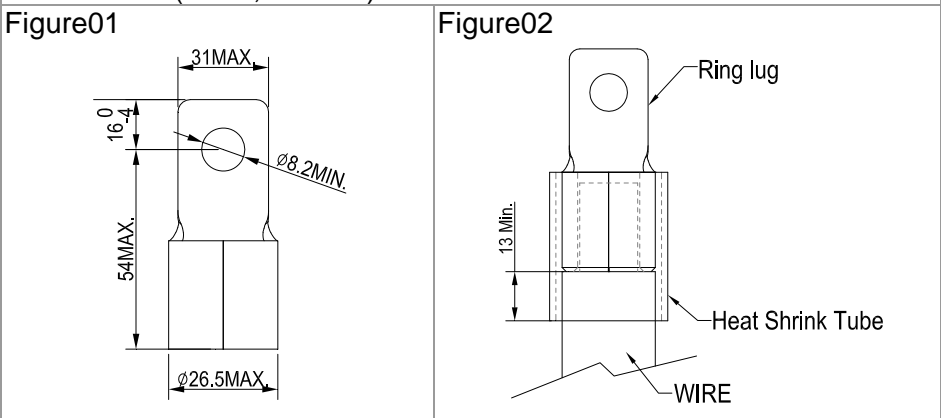

# 06 Control Circuit Terminal

For multi-function input and output terminal, remove the top cover before wiring

The figures shown in the diagram below are for reference only.

#### Remove the cover for wiring. Frame A~H

#### **Frame A&B**

Loosen the screws and press the tabs on both sides to remove the cover. Screw torque: 12~15Kg-cm [10.4~13lb-in.]

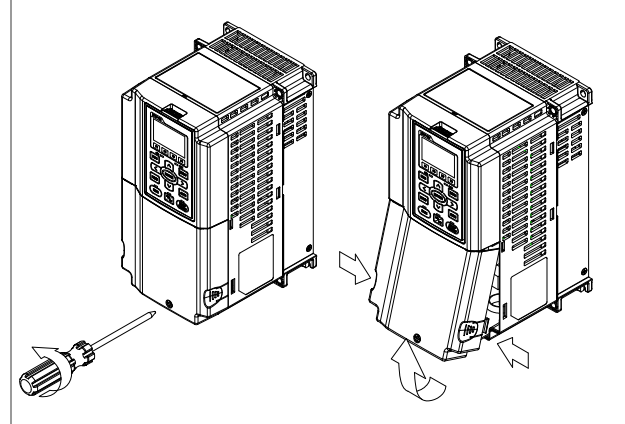

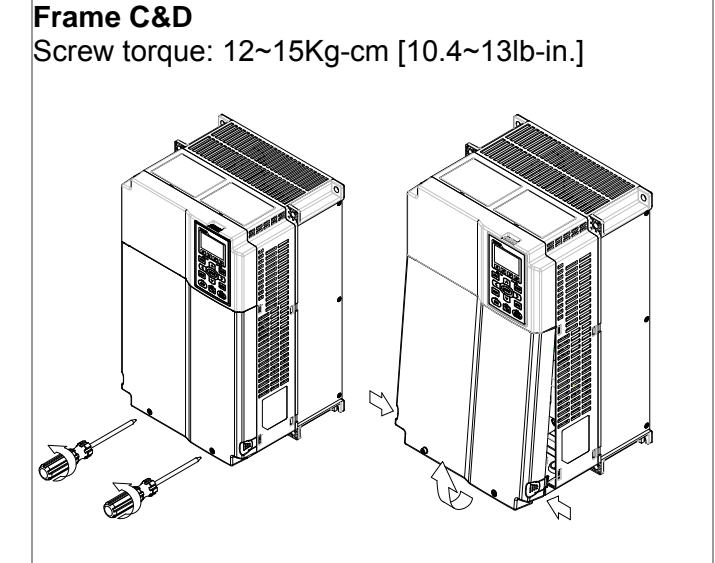

#### **Frame E**

Screw torque: 12~15Kg-cm [10.4~13lb-in.] Slightly lift the cover then pull outward for removal.

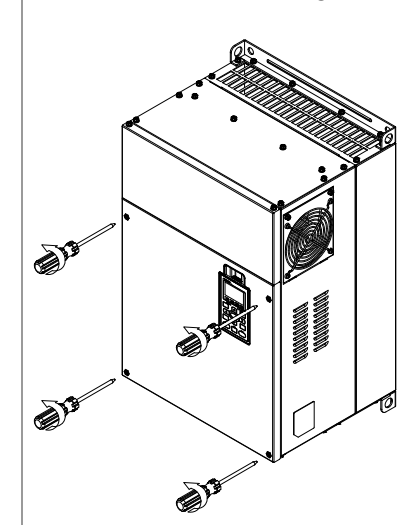

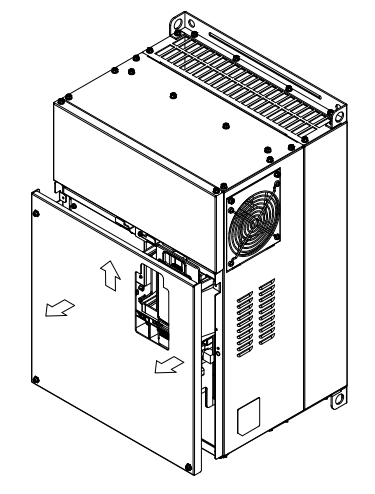

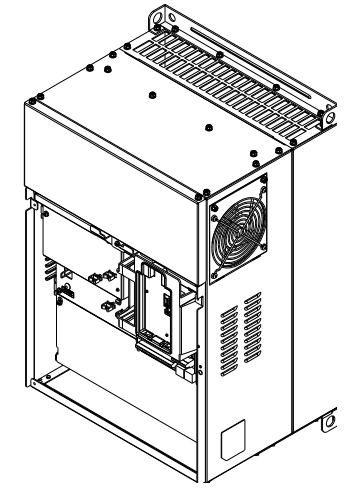

#### **Frame F**

Screw torque: 12~15Kg-cm [10.4~13lb-in.] Slightly lift the cover then pull outward for removal.

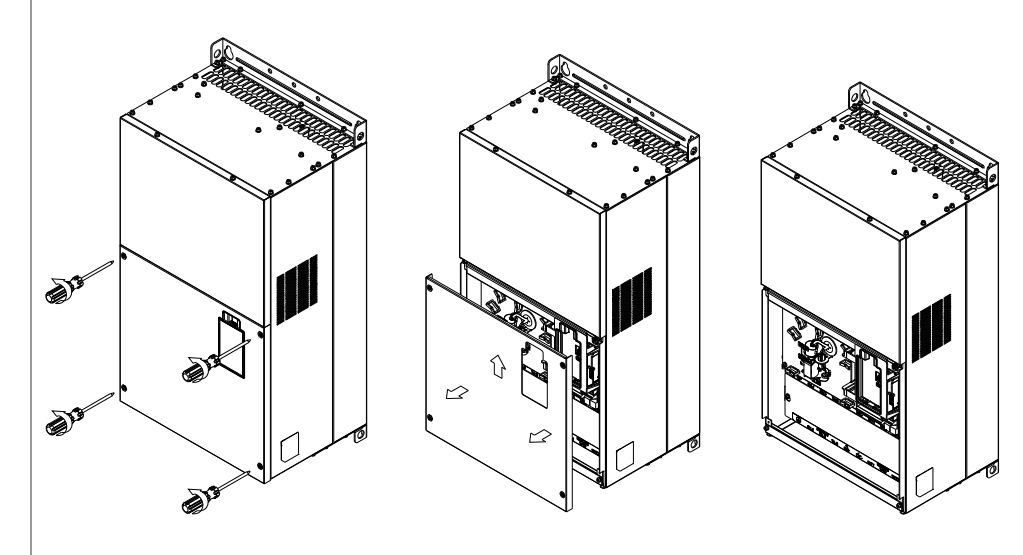

#### **Frame G**

Screw torque: 12~15Kg-cm [10.4~13lb-in.] Slightly lift the cover then pull outward for removal.

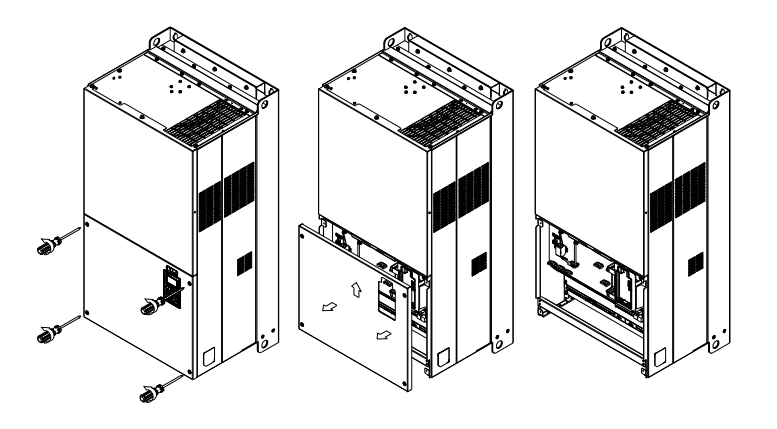

#### **Frame H**

Screw torque: 14~16Kg-cm [12.15~13.89lb-in.] Slightly lift the cover then pull outward for removal.

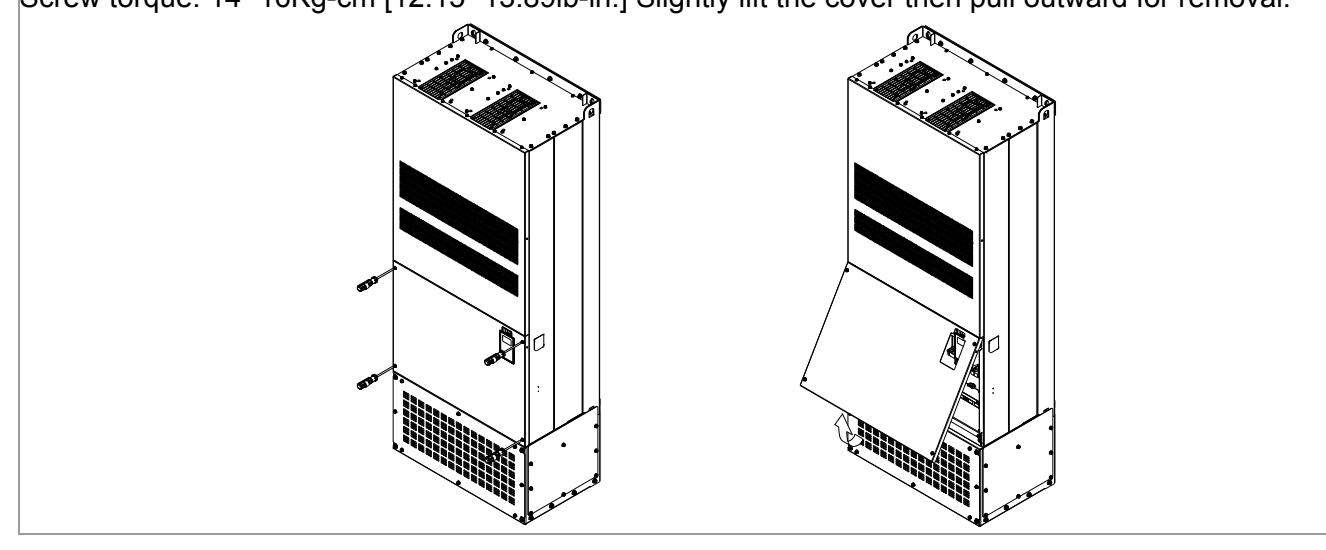

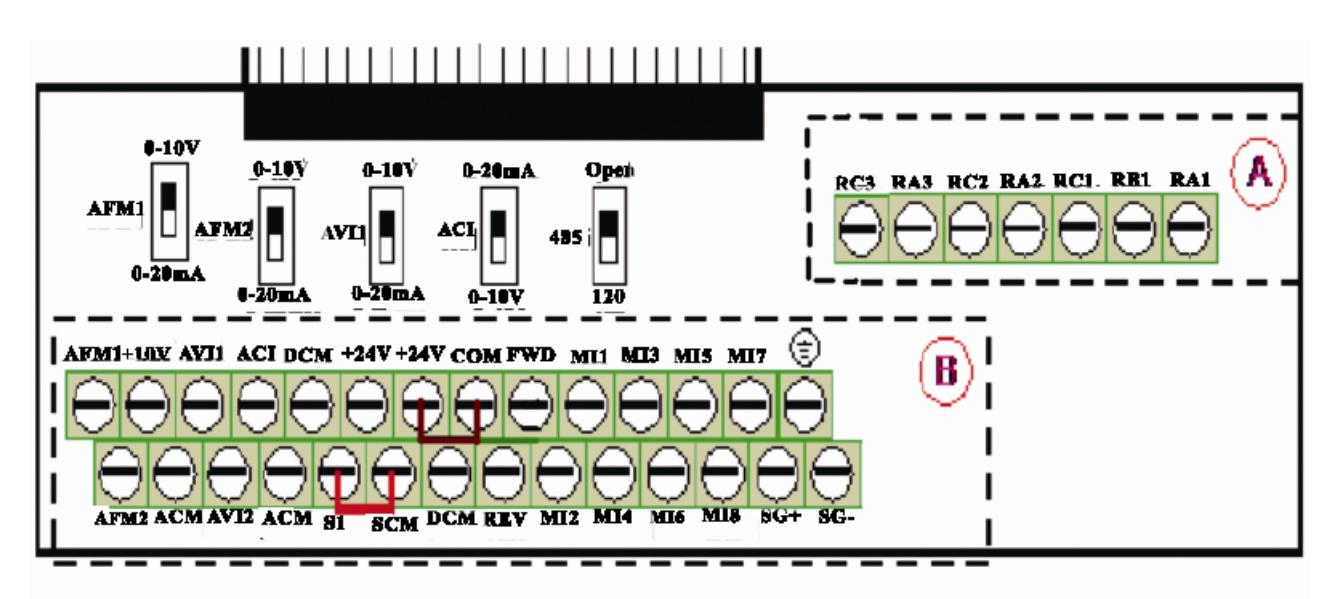

#### **Removable Terminal Block**

### **Control Terminal Specifications**

Wire Gauge: 26~16AWG  $(0.1281 - 1.318$ mm<sup>2</sup>),

Torque: (A) 5kg-cm [4.31Ib-in.] (0.49Nm) (As shown in figure above)

(B) 8kg-cm [6.94Ib-in.] (0.78Nm) (As shown in figure above)

#### **Wiring precautions:**

- Reserves 5mm and properly install the wire into the terminal; fasten the installation by a slotted screwdriver. If the wire is stripped, sort the wire before install into the terminal.
- Flathead screwdriver: blade width 3.5mm, tip thickness 0.6mm
- In the figure above, the factory setting for S1-SCM is short circuit. The factory setting for +24V-COM is short circuit and SINK mode (NPN); please refer to Chapter 4 Wiring for more detail.

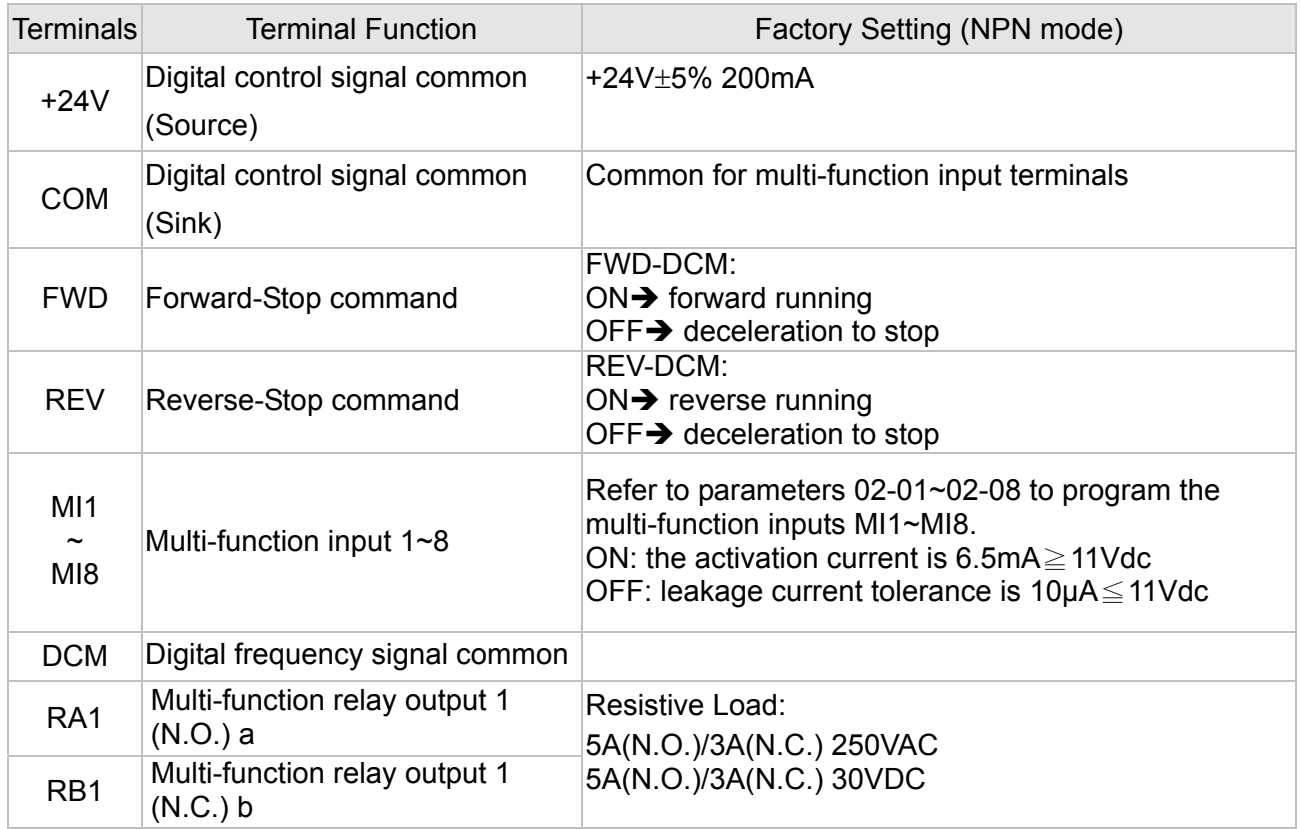

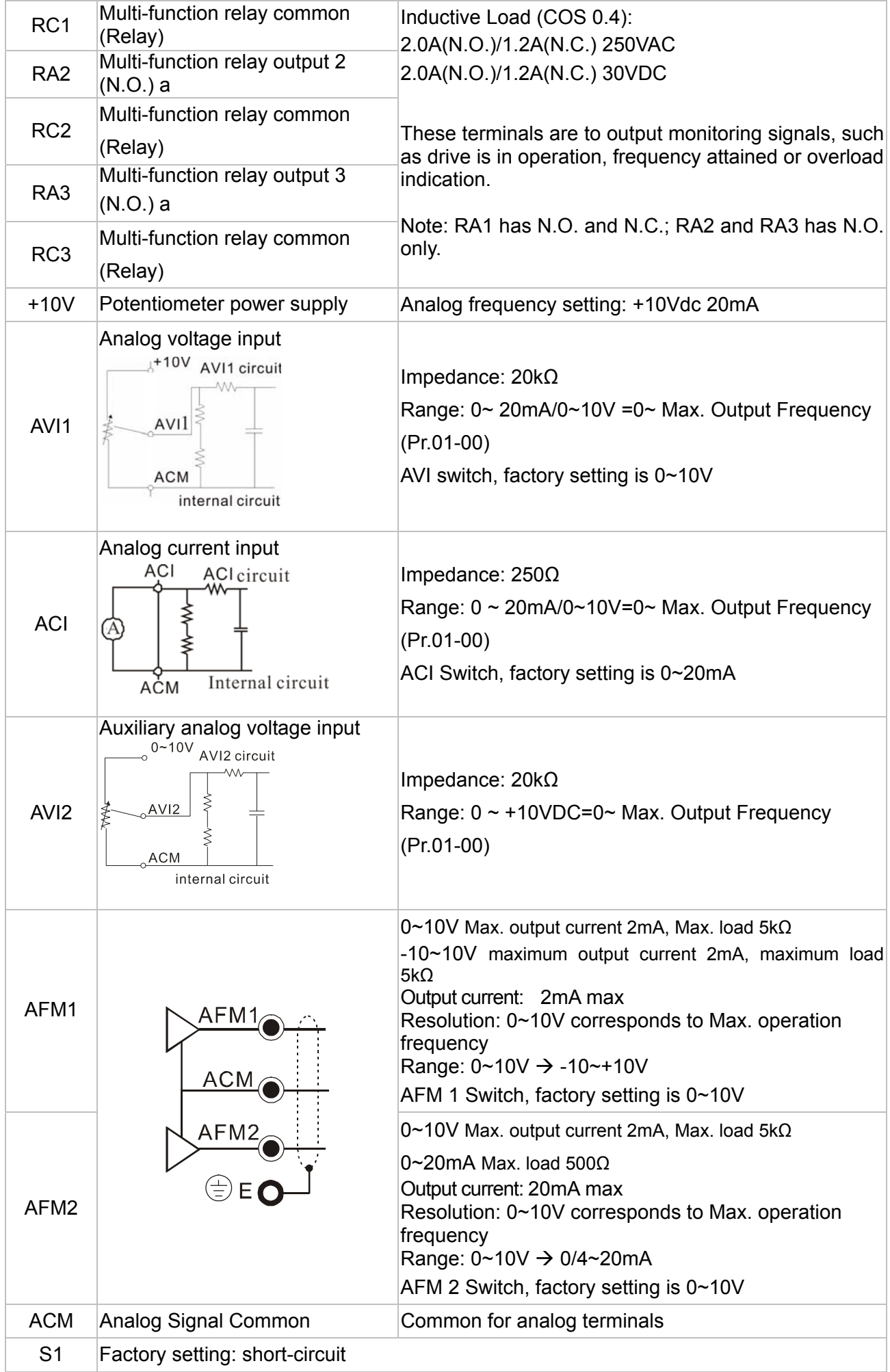

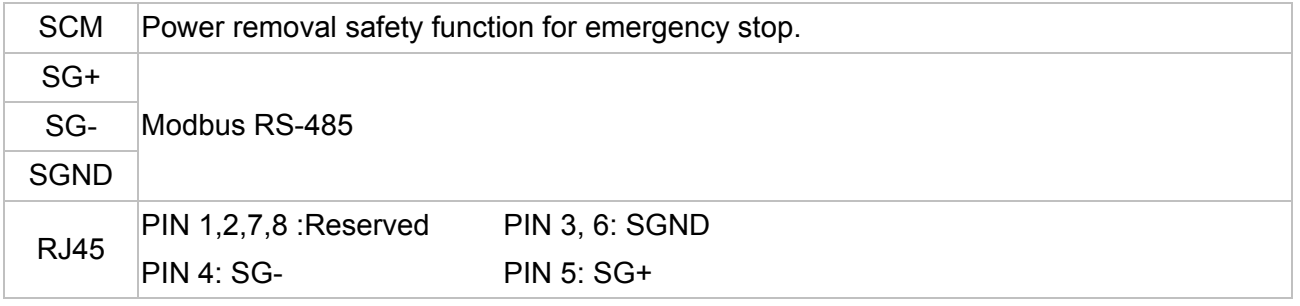

\* NOTE: Wire size of analog control signals: 18 AWG (0.75 mm<sup>2</sup>) with shielded wire

#### **Analog input terminals (AVI 1, ACI, AVI 2, ACM)**

- $\boxtimes$  Analog input signals are easily affected by external noise. Use shielded wiring and keep it as short as possible ( less than 20 meters (65.6168 feet) ) with proper grounding. If the noise is inductive, connecting the shield to terminal ACM can bring improvement.
- $\boxtimes$  This way of using contacts in a circuit should be able to process weak signals at the bifurcated contacts. Besides, don't use contacts to control the terminal ACM.
- $\boxtimes$  If the analog input signals are affected by noise from the AC motor drive, please connect a capacitor and ferrite core as indicated in the following diagram.

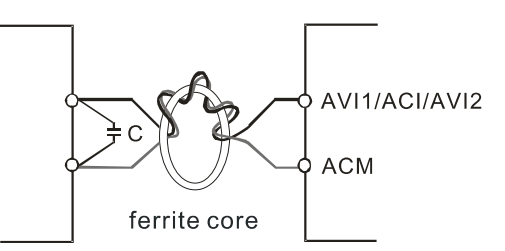

#### **Digital inputs (FWD, REV, MI1~MI8, COM)**

 $\boxtimes$  When using contacts or switches to control the digital inputs, please use high quality components to avoid contact bounce.

#### **Remove the Terminal Block**

1. Loosen the screws by screwdriver. (As shown in figure below)

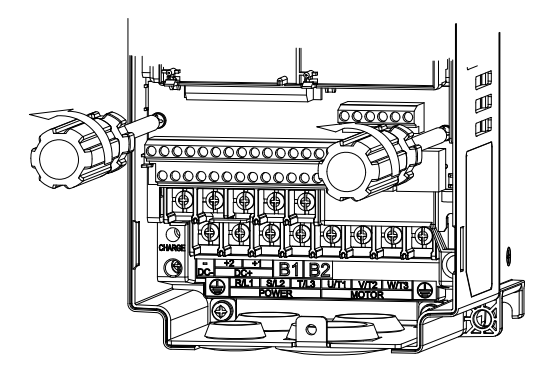

2. Remove the control board by pulling it out for a distance 6~8 cm (as 1 in the figure) then lift the control board upward (as 2 in the figure).

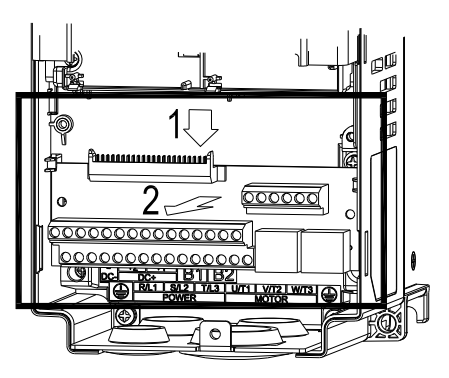

# 07 Optional Components

The components listed in this chapter are optional (not built-in) and available upon request. Installing additional components to your drive would substantially improve its performance. Please select applicable components according to your need or contact the local distributor for suggestions.

List of Optional Components:

- $\triangleright$  All Brake Resistors and Brake Units Used in AC Motor Drives
- > Non-fuse Circuit Breaker
- > Fuse (Specification Chart)
- $\triangleright$  AC Reactor (Choke)
- > Zero Phase Reactor (Choke)
- > DC Reactor (Choke)
- $\triangleright$  EMI filter
- > Digital Keypad
- > Panel Mounting Kit
- Conduit Box Kit
- $\triangleright$  Fan Kit
- Flange Mounting Kit
- > IFD6530: USB/RS-485 Communication Interface

## All Brake Resistors and Brake Units Used in AC Motor Drives

### **230V**

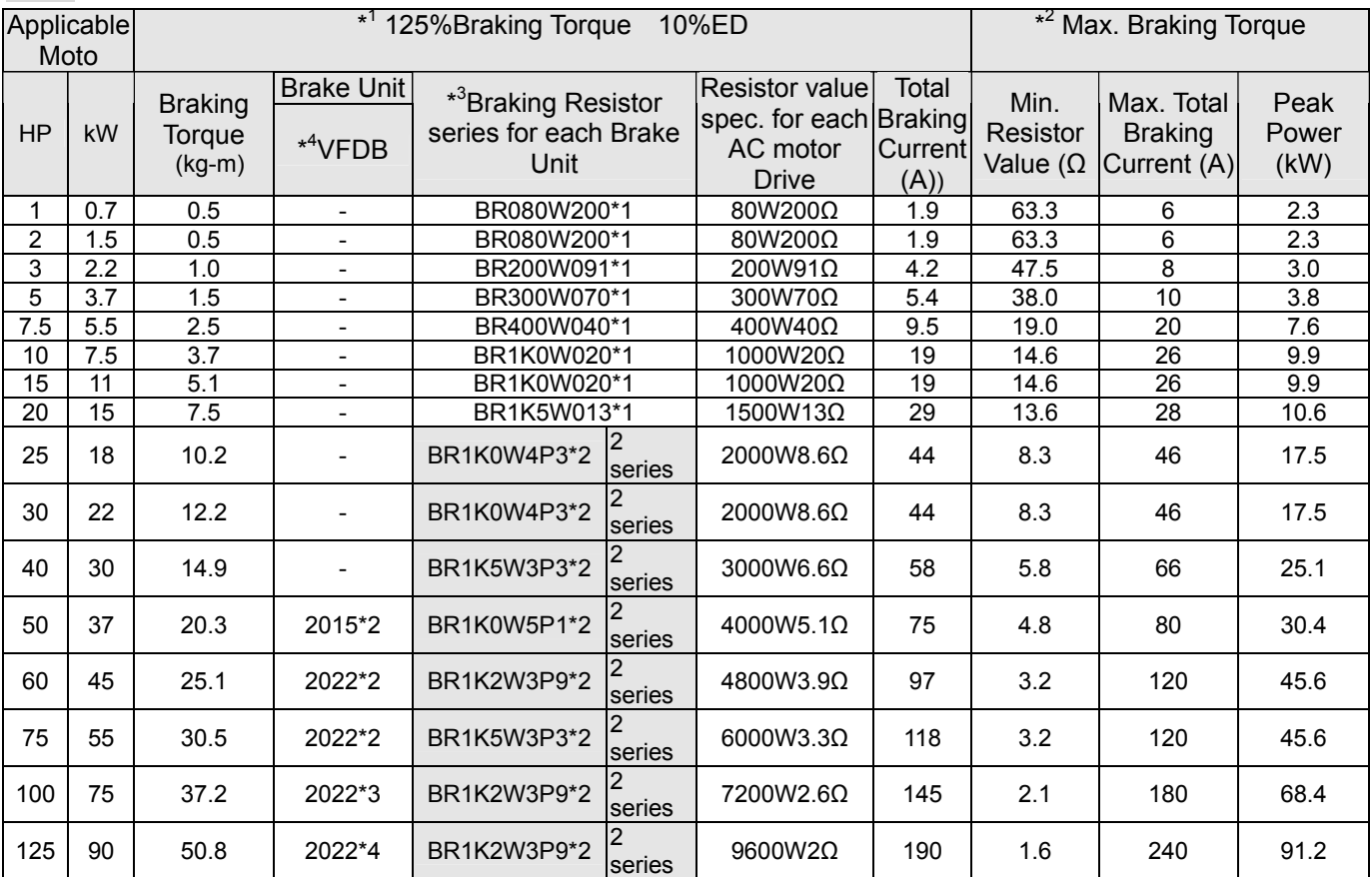

#### **460V**

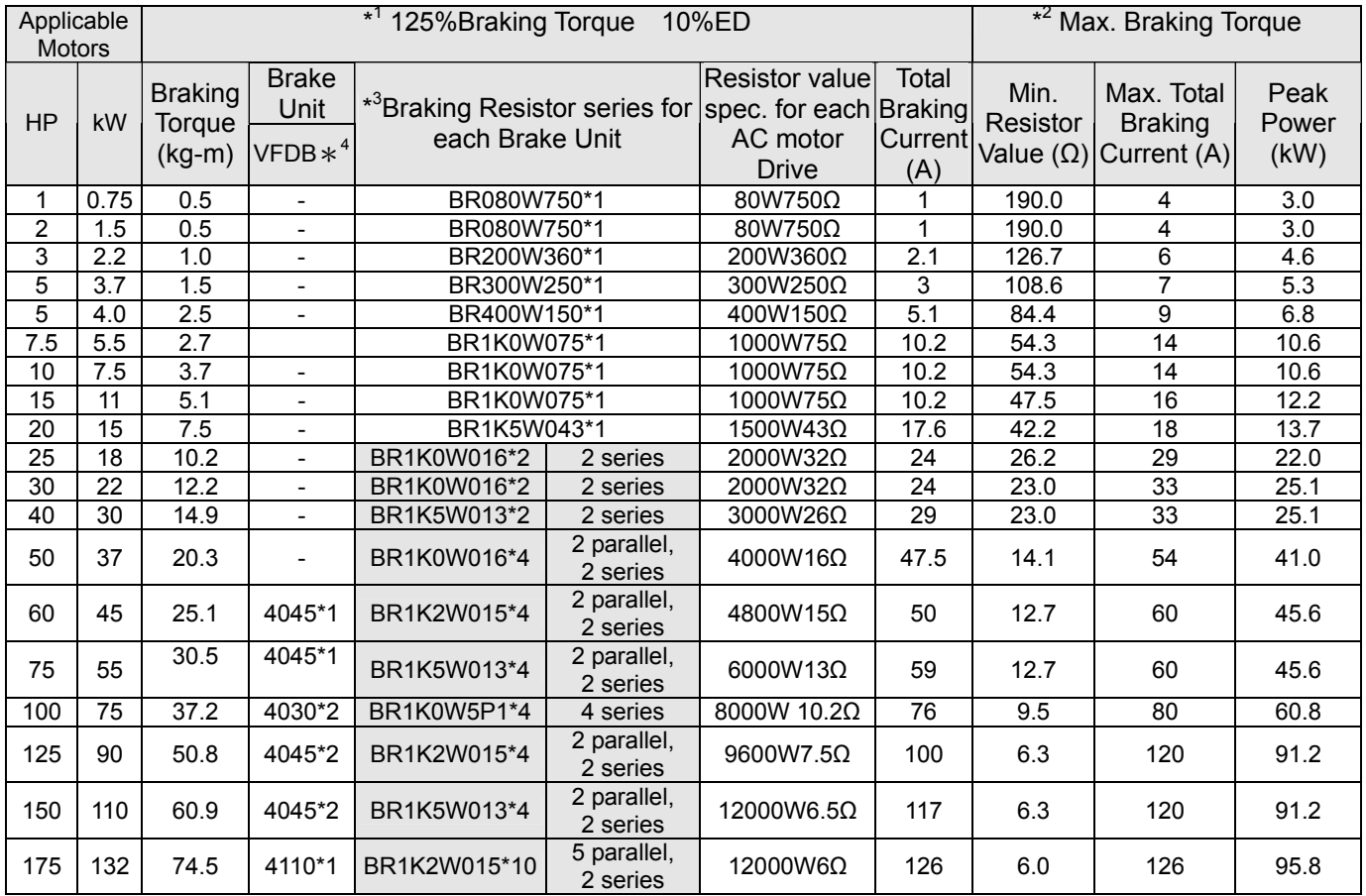

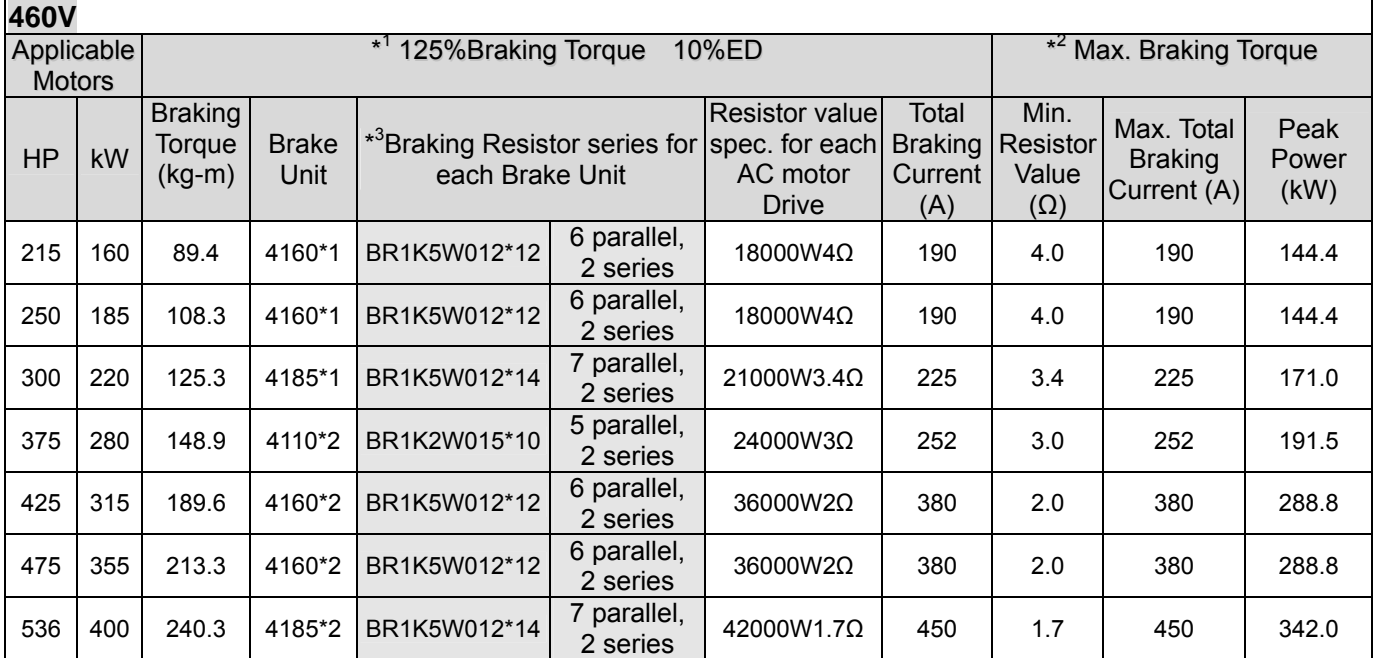

 $*1$ 1 Calculation for 125% braking torque: (kw)\*125%\*0.8; where 0.8 is motor efficiency.

 Because there is a resistor limit of power consumption, the longest operation time for 10%ED is 10sec (on: 10sec/ off: 90sec).

 $+2$ Please refer to the Brake Performance Curve for "Operation Duration & ED" vs. "Braking Current".

 $*3$ 3 For heat dissipation, a resistor of 400W or lower should be fixed to the frame and maintain the surface temperature below 50℃; a resistor of 1000W and above should maintain the surface temperature below 350℃.

 $*<sup>4</sup>$ Please refer to VFDB series Braking Module Instruction for more detail on braking resistor.

## **NOTE**

1. Definition for Brake Usage ED%

Explanation: The definition of the brake usage ED (%) is for assurance of enough time for the brake unit and brake resistor to dissipate away heat generated by braking. When the brake resistor heats up, the resistance would increase with temperature, and brake torque would decrease accordingly. Recommended cycle time is one minute.

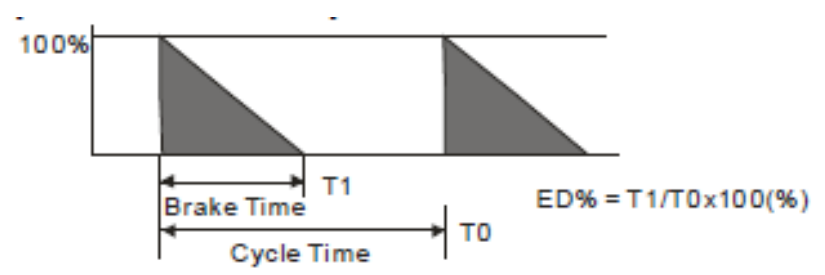

For safety concern, install an overload relay (O.L) between the brake unit and the brake resistor together with the magnetic contactor (MC) prior to the drive to protect the drive from abnormal functions. The purpose of installing the thermal overload relay is to protect the brake resistor from damages due to frequent brakes, or caused by brake unit's continuous conductions resulted from unusual high input voltage. Under such circumstance, just turn off the power to prevent damaging the brake resistor.

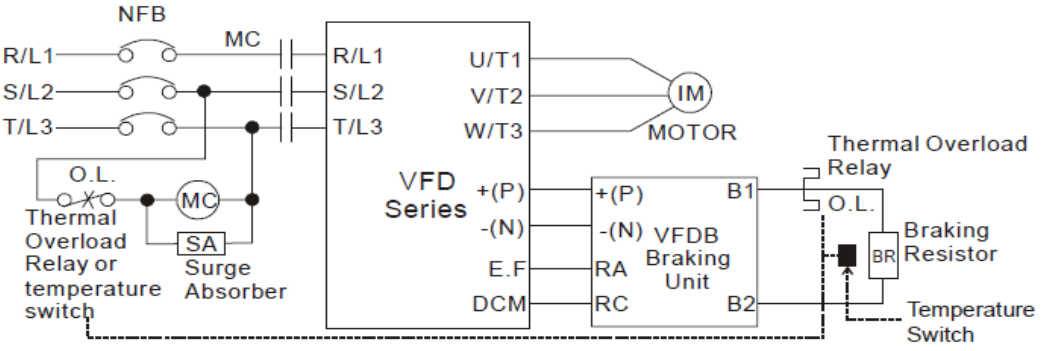

Note1: When using the AC drive with DC reactor, please refer to wiring diagram in the AC drive user manual for the wiring of terminal +(P) of Braking unit.

Note2: Do NOT wire terminal -(N) to the neutral point of power system.

- 2. If damage to the drive or other equipment is due to the fact that the brake resistors and brake modules in use are not provided by Delta, the warranty will be void. For optimum performance we recommend to use Delta brake resistors.
- 3. Please take into consideration the safety of the environment when installing the brake resistors. If the minimum resistance value is to be utilized, consult local dealers for the calculation of Watt figures.
- 4. When using more than 2 brake units, equivalent resistor value of parallel brake unit can't be less than the value in the column "Minimum Equivalent Resistor Value for Each AC Drive" (the right-most column in the table). Please read the wiring information in the user manual of brake unit thoroughly prior to operation
- 5. This chart is for normal usage; if the AC motor drive will be applied for frequent braking, it is recommended to enlarge 2~3 times of the Watts.

#### 6. Thermal Relay:

Thermal relay selection is based on its overload capability. A standard braking capacity for CP2000 is 10%ED (Tripping time=10s). The figure below is an example of 460V, 110kw AC motor drive. It requires the thermal relay to take 260% overload capacity in 10s (Host starting) and the braking current is 126A. In this case, user should select a rated 50A thermal relay. The property of each thermal relay may vary among different manufacturer, please read carefully specification provided by the manufacturer.

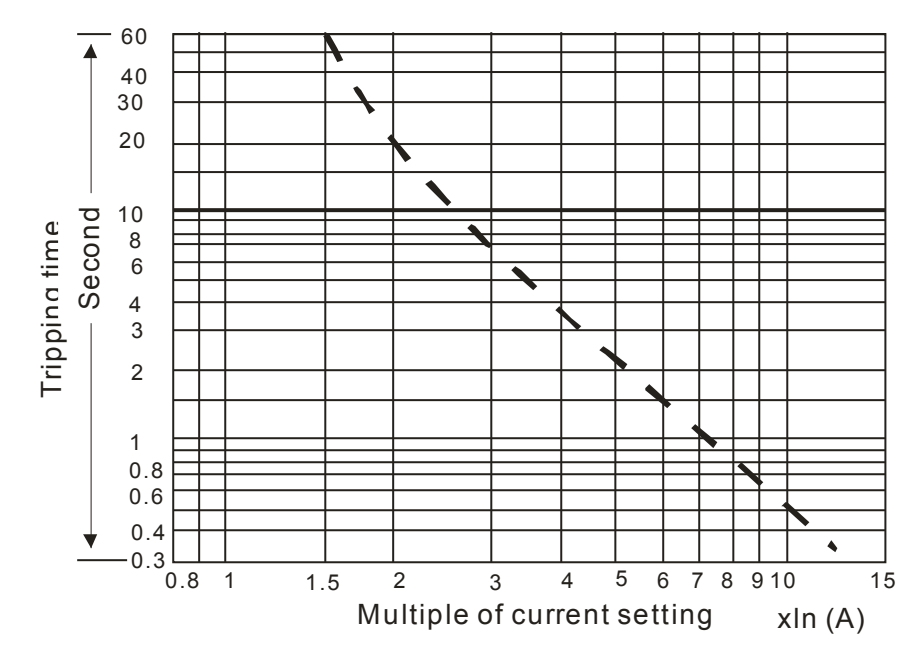

## Non-fuse Circuit Breaker

To comply with UL standard: Per UL 508, paragraph 45.8.4, part a:

The rated current of the breaker shall be 2~4 times of the maximum rated input current of AC motor drive.

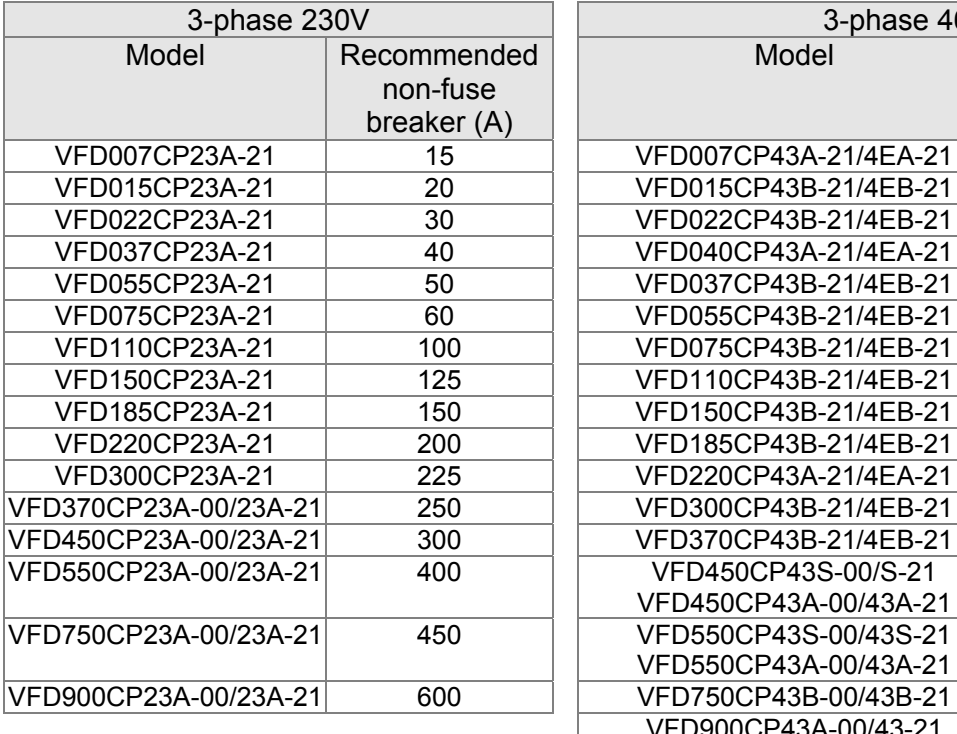

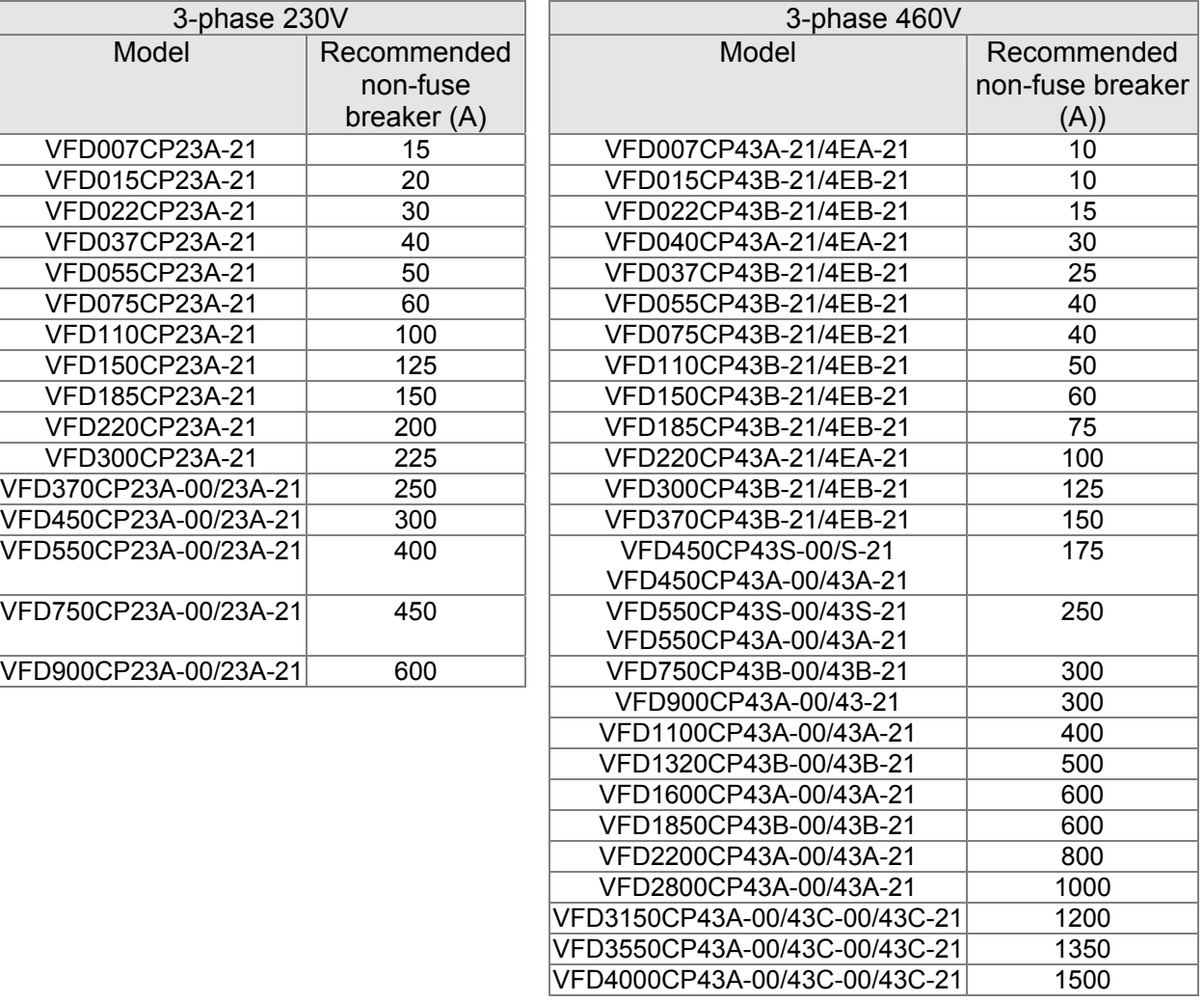

## Fuse (Specification Chart)

Fuses with specification smaller than the data in the following table are allowed.

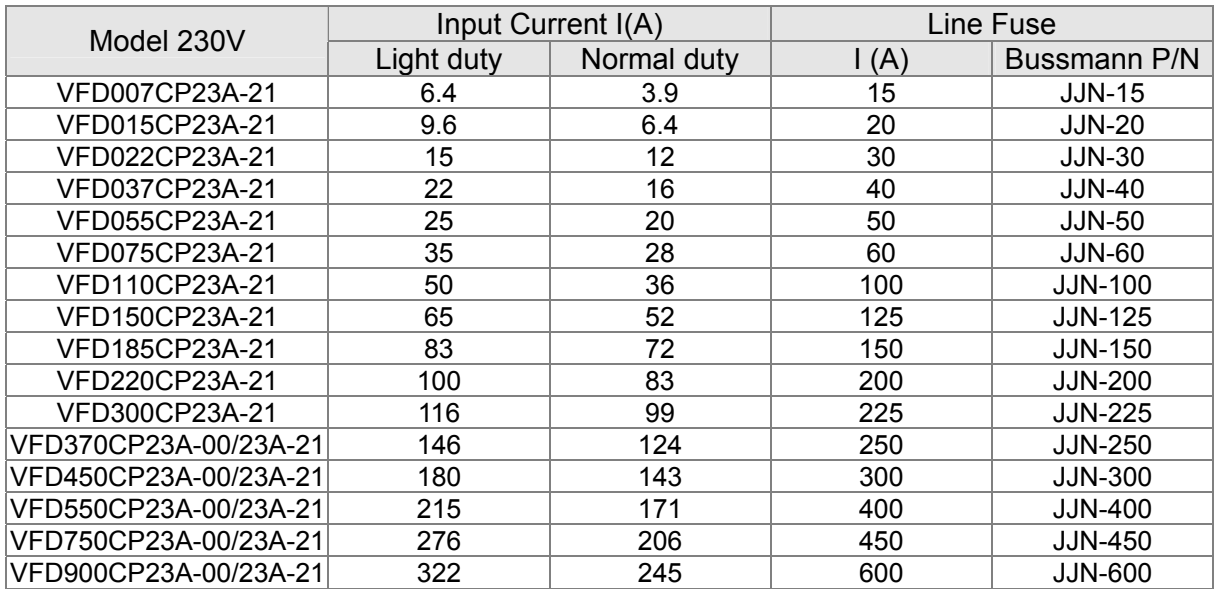

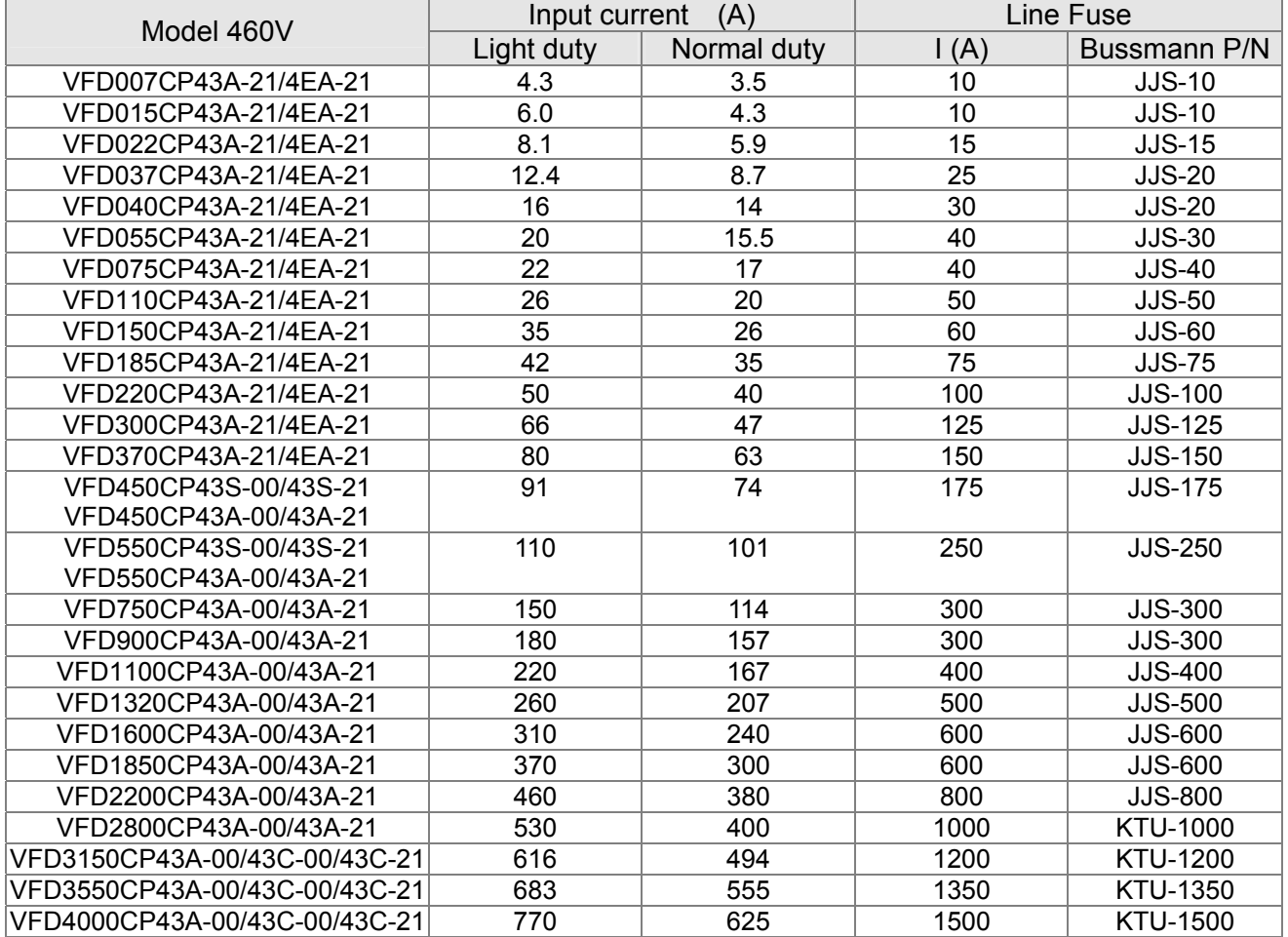
# Line & Load AC Reactors (Chokes)

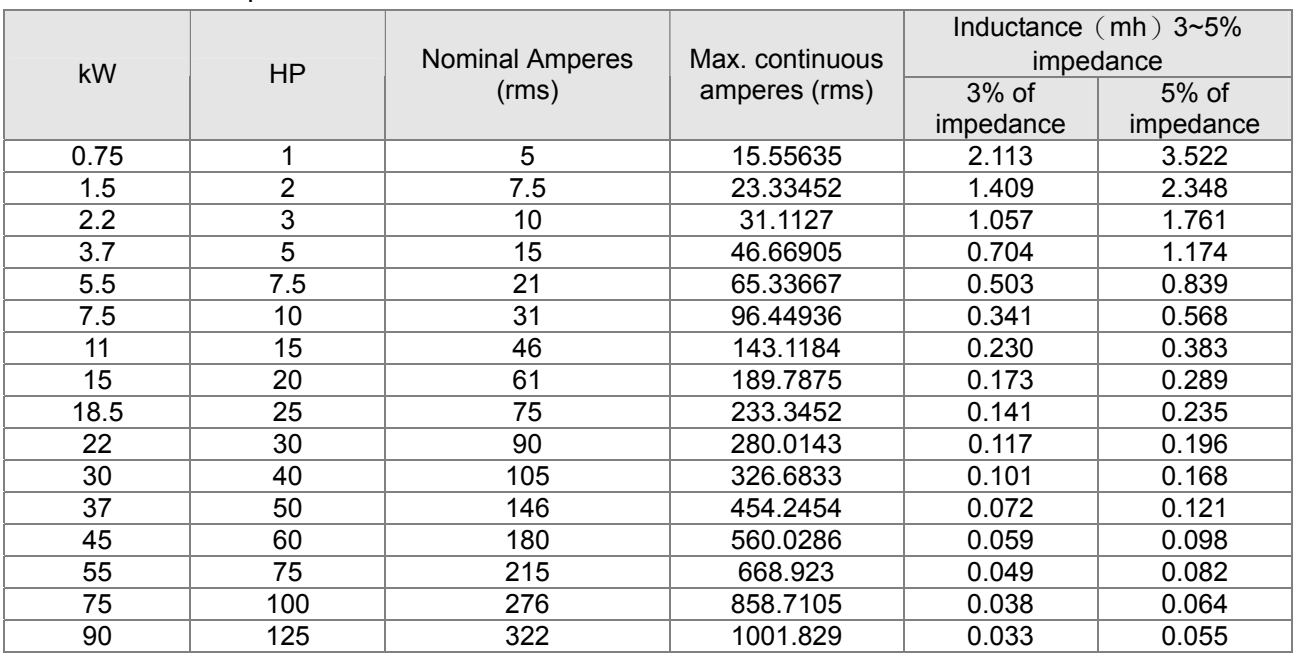

#### 230V, 50/60Hz, 3-phase

### 460V, 50/60Hz, 3-phase

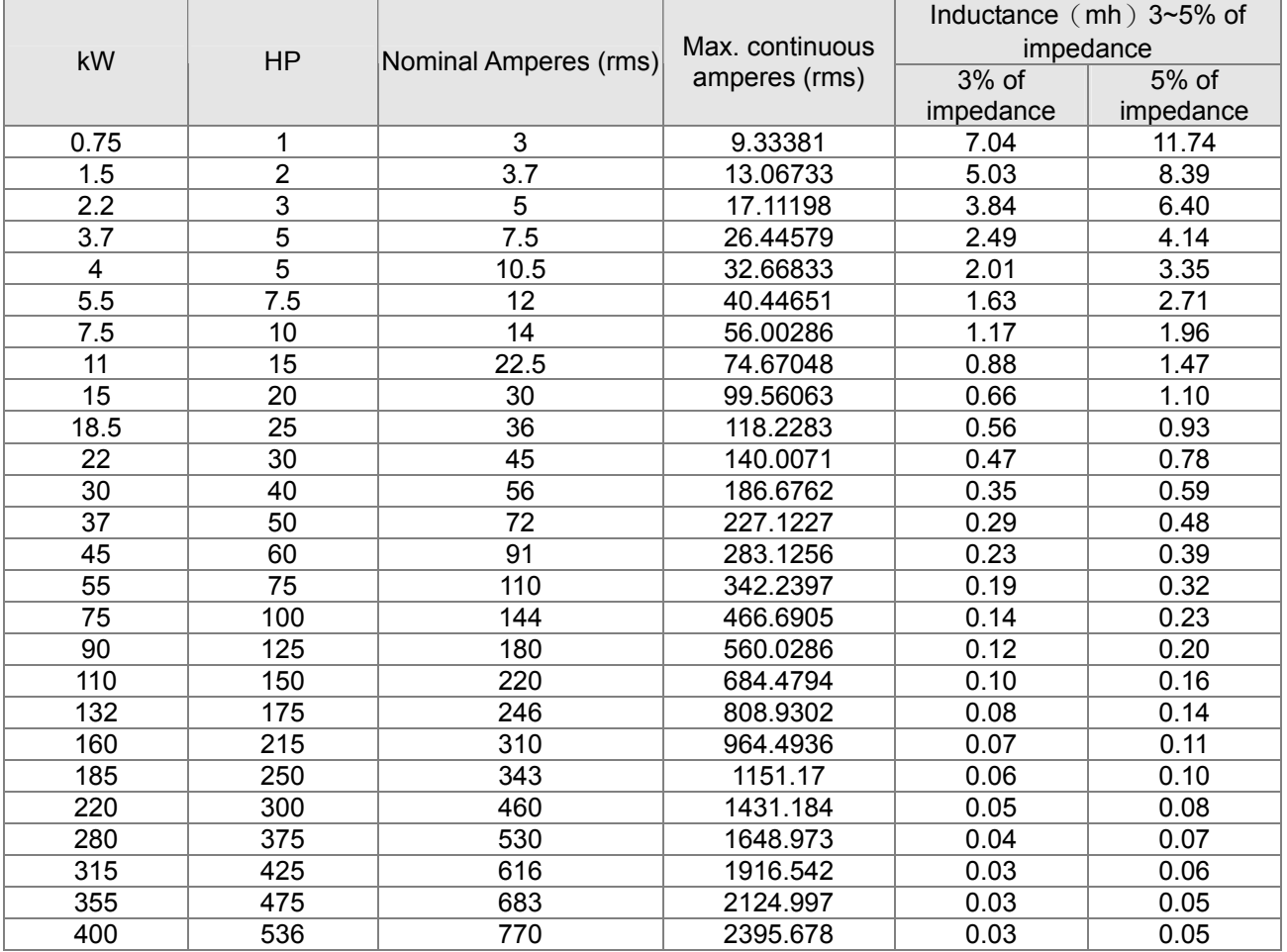

## Zero Phase Reactor (Choke)

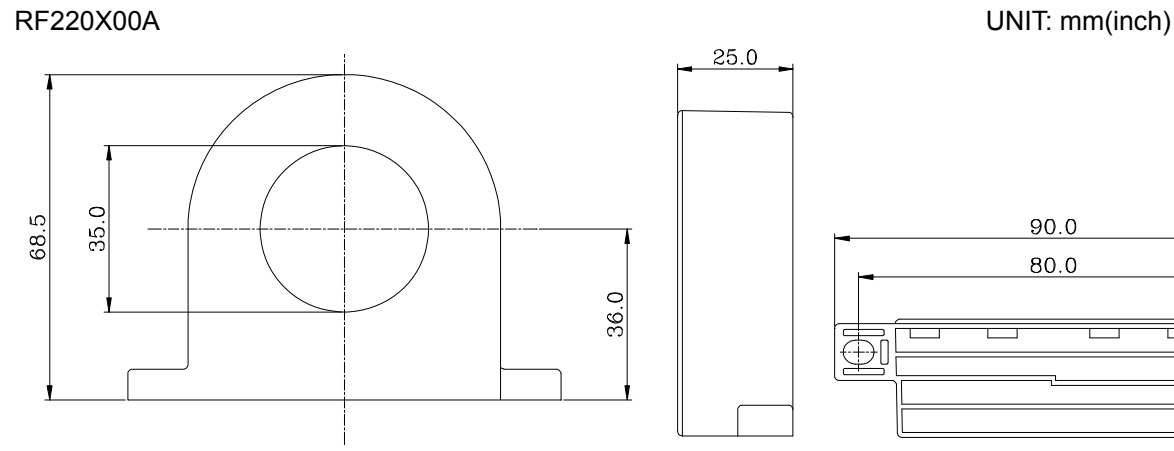

 $\text{(mm}^2)$ 

 $Qty.$  Wiring Method

A

B

B

Recommended

Cable  $\vert$  Wire Size (mm<sup>2</sup>)

(Note)  $\left|_{\text{AWG}}\right|_{\text{mm}^2}$  Nominal

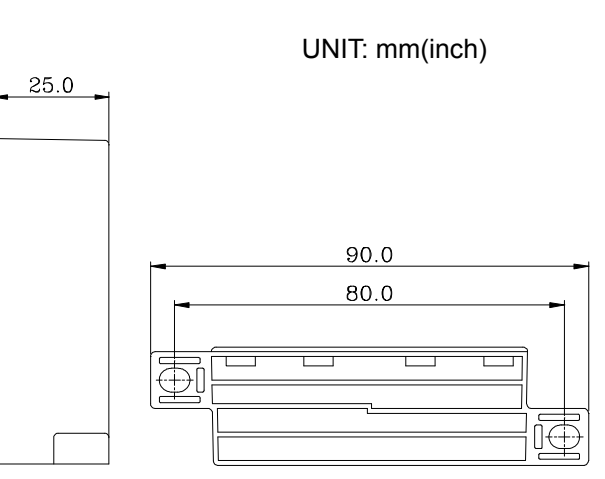

Diagram A

Please wind each wire around the core for 4 times. The reactor must be placed at the AC motor drive output side as close as possible.

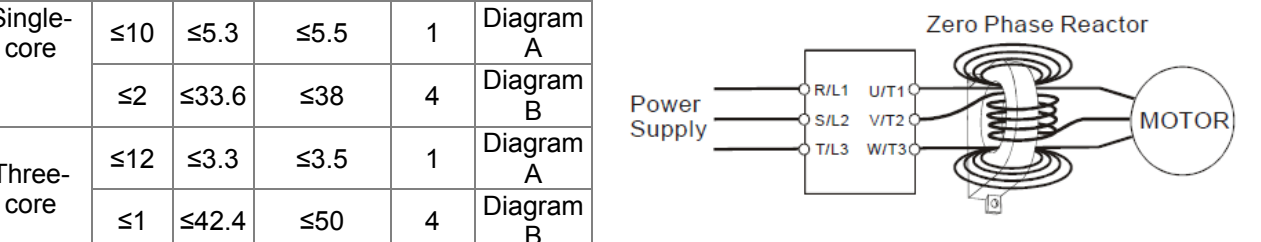

### **NOTE**

type

Singlecore

Three-

600V insulated cable wire

- 1. The table above gives approximate wire size for the zero phase reactors but the selection is ultimately governed by the type and the diameter of the cable, i.e. the cable diameter must small enough to go through the center of the zero phase reactor.
- 2. When wiring, do NOT go through the earth ground wire. It only needs to pass through the motor cable or the power cable.
- 3. When a long motor cable for output is used, a zero phase reactor may be necessary to reduce the radiated emission.

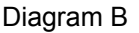

Please put wires through 4 cores in series without winding.

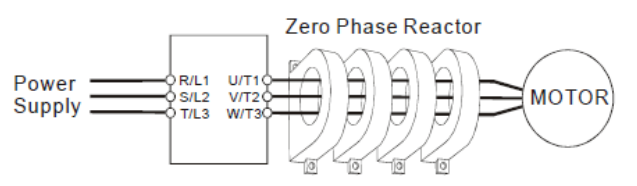

## DC Reactor (Choke)

### 230V DC Reactor (Choke)

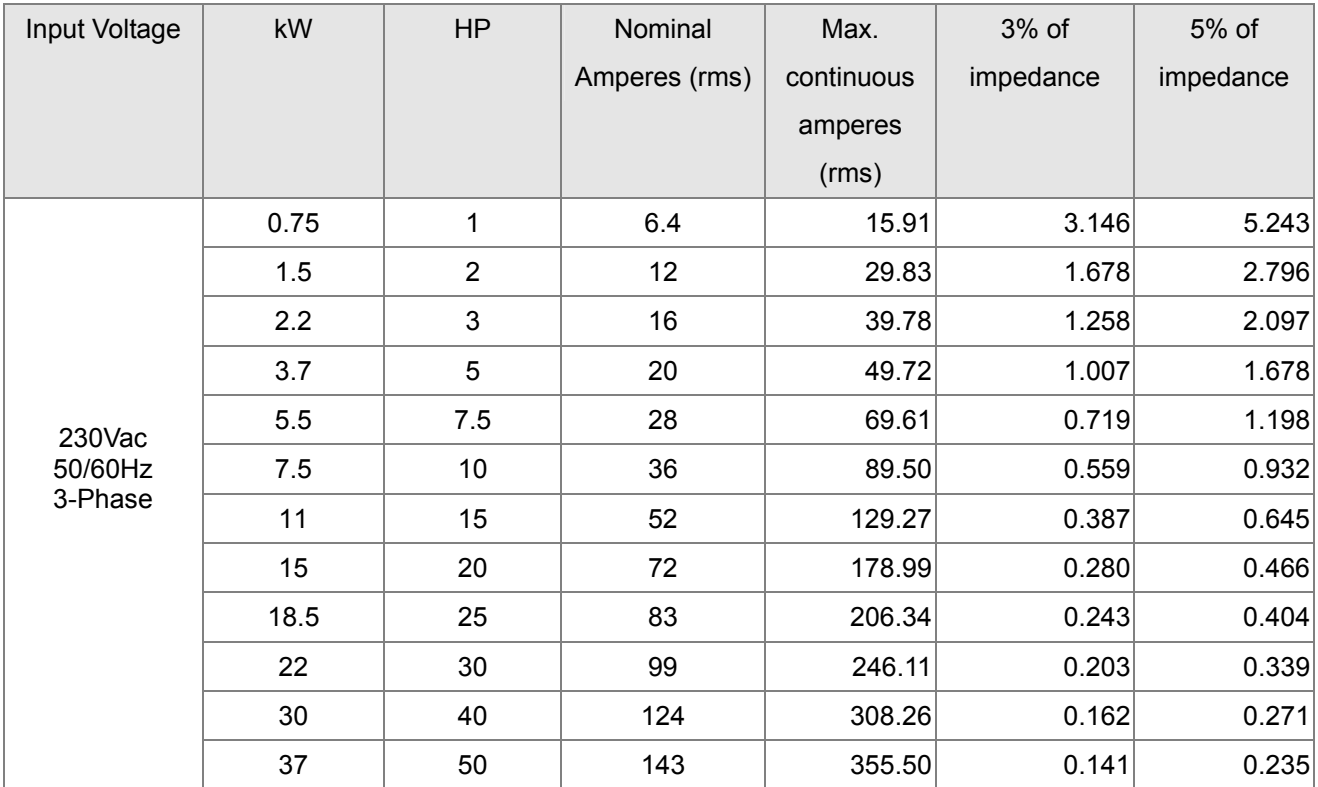

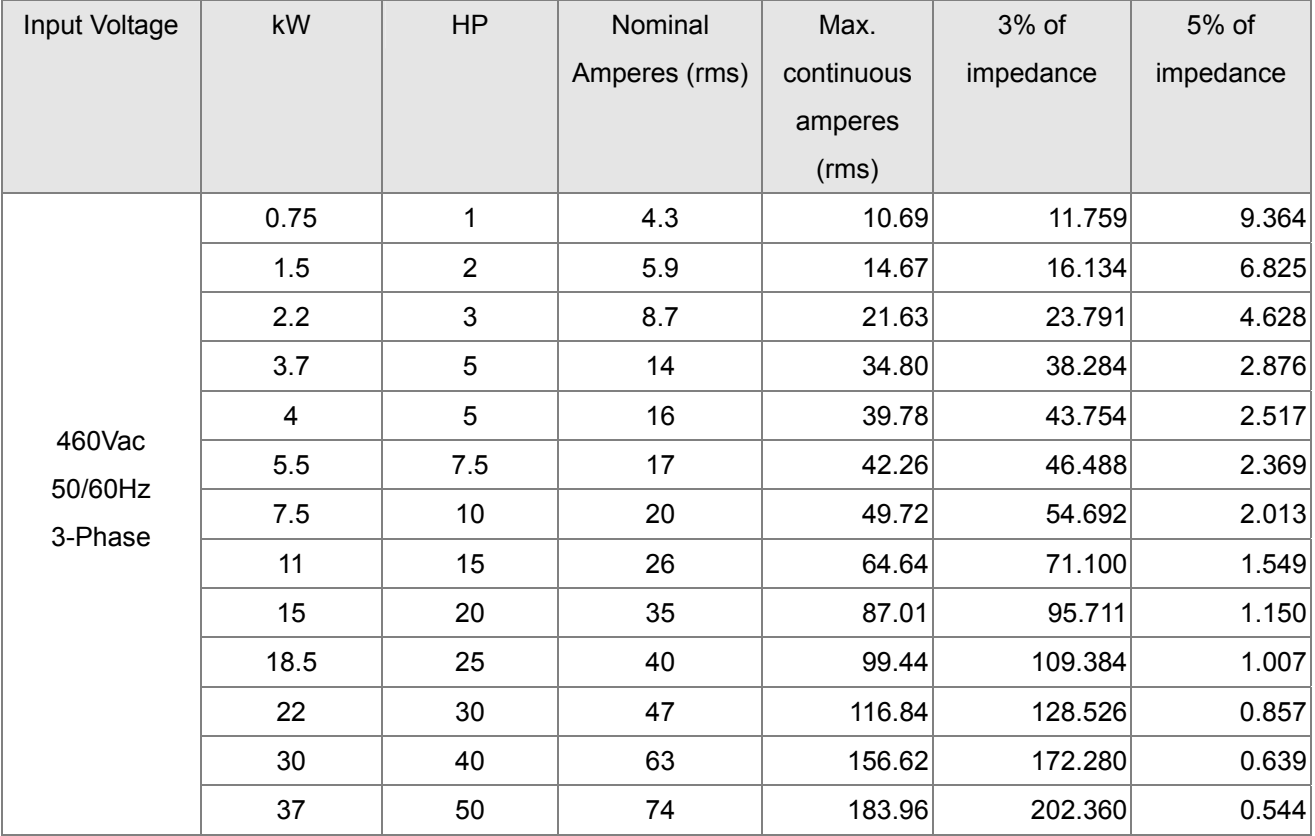

## EMI Filter

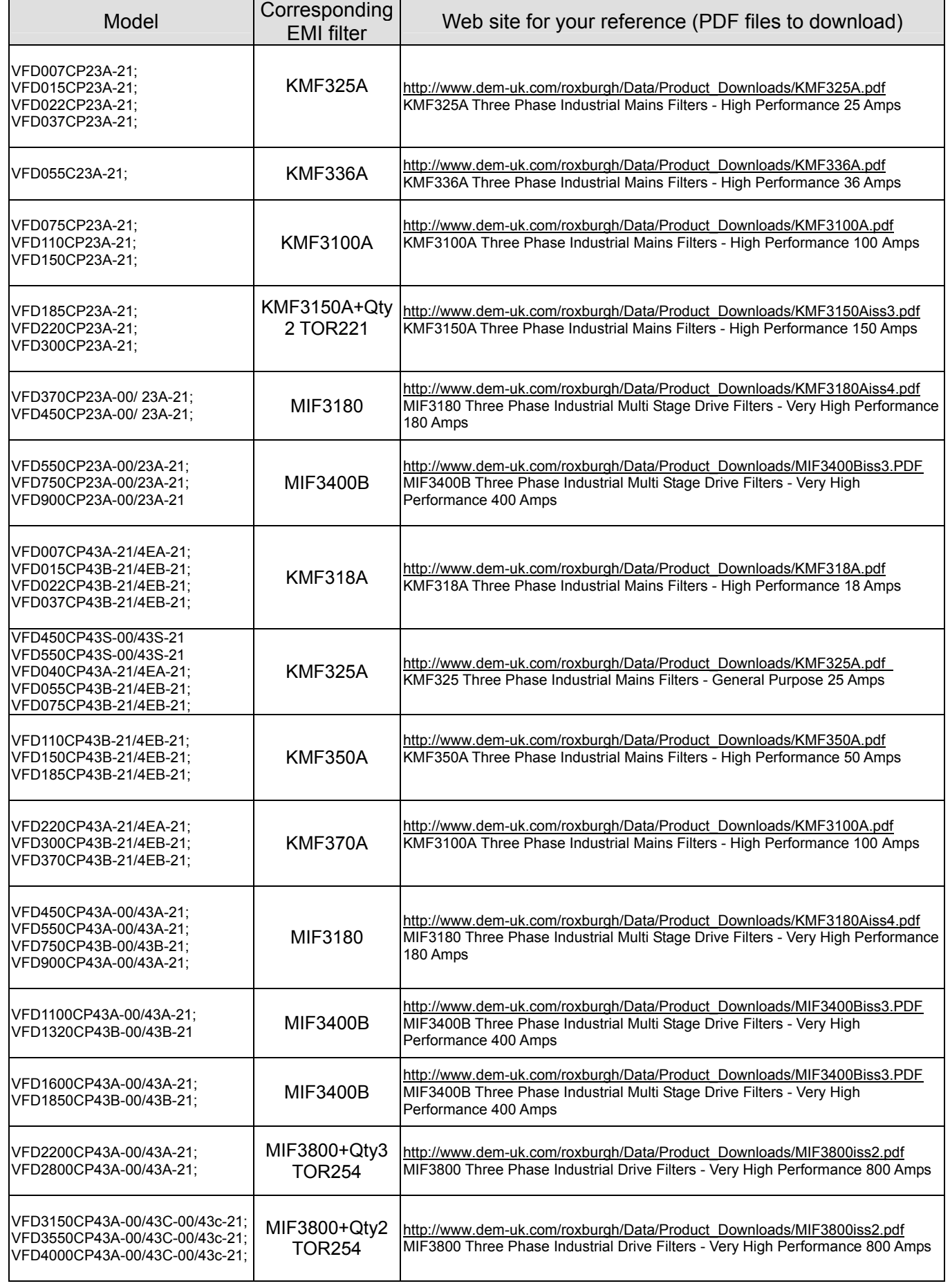

## **EMI Filter Installation**

### **Preface**

All electrical equipment, including AC motor drives, generates high-frequency/low-frequency noise and interferes with peripheral equipment by radiation or conduction when in normal operation. By using an EMI filter with correct installation, much interference can be eliminated. It is recommended to use DELTA EMI filter to have the best interference elimination performance.

We assure that it can comply with following rules when AC motor drive and EMI filter are installed and wired according to user manual:

- 1. EN61000-6-4
- 2. EN61800-3: 1996
- 3. EN55011(1991) Class A Group 1

### **General precaution**

To ensure an EMI Filter can maximize its performance on eliminating noise generated by an AC motor drive, it is not only necessary to follow instruction on installation and wiring in a user manual, but the following points need to be kept in mind. .

- $\boxtimes$  EMI filter and AC motor drive should be installed on the same metal plate
- Install AC motor drive on the footprint of the EMI filter or install EMI filter as close as possible to the AC motor drive.
- $\boxtimes$  Wiring should be as short as possible.
- $\boxtimes$  Metal plate should be grounded.
- $\boxtimes$  The cover of the AC motor drive or grounding should be fixed on the metal plate and their contact area should be as large as possible.

### **Choose suitable motor & precautions**

Improper installation and choice of motor cable will affect the performance of EMI filter. Be sure to follow exactly precautions listed below when selecting motor cable.

- $\boxtimes$  Use a cable with shielding (double shielding is the best).
- $\boxtimes$  The shielding on both ends of the motor's cable should be grounded with the minimum length and maximum contact area.
- $\boxtimes$  Remove any paint on the metal saddle for better ground contact with the metal plate and shielding (See diagram 1).
- $\boxtimes$  The shielding of motor's cable should be connected properly to a metal plate. The shielding on both end of the motor's cable should be fixed on a metal plate by a metal saddle. (See diagram 2)

Remove any paint on metal saddle for good ground contact with the plate and shielding.

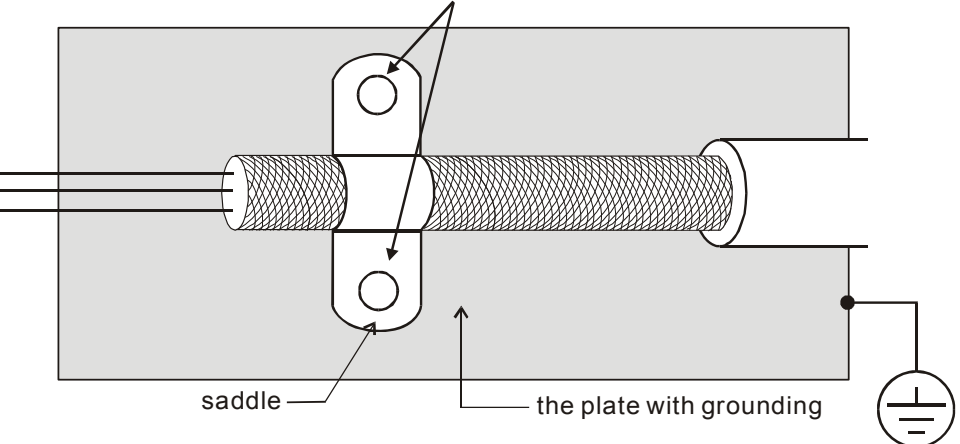

Diagram 1

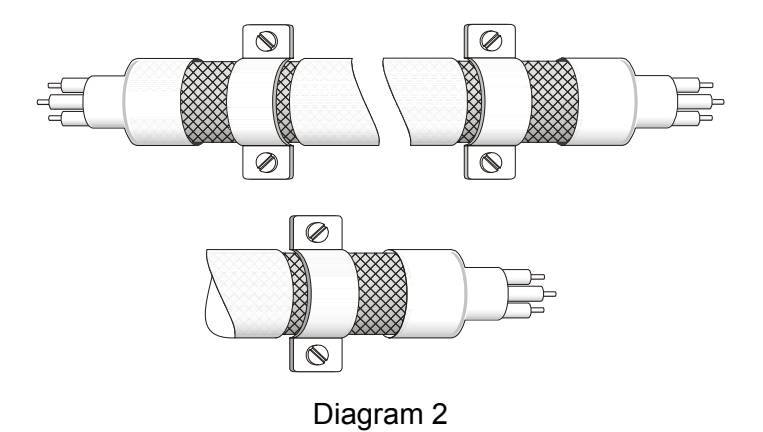

## **The Length of a motor's cable**

- 1. Drive in full load of cable length
	- a. Non-shielded cables: The 5.5kW(7.5HP) model and below, max. cable length between the drive and motor is 328ft (100m).

The 7.5kW(10HP) model and above is 656ft (200m).

b. Shielded cables:

The 5.5kW(7.5HP) model and below, max. cable length between the drive and motor is 164ft (50m).

The 7.5kW(10HP) model and above is 328ft (100m).

The cable length longer than the above suggested, 3-phase load reactor is required. Such as insulation level when there are doubts on the used motor, please refer to the 2nd description

2. Effects of motor insulation class

 When motor is driven by an AC motor drive of PWM type, the motor terminals will experience surge voltages easily due to components conversion of AC motor drive and cable capacitance. When the motor cable is very long (especially for the 460V series), surge voltages may reduce insulation quality. To prevent this situation, please follow the rules below:

- a. Use a motor with enhanced insulation
- b. Connect an output reactor (optional) to the output terminals of the AC motor drive
- c. The length of the cable between AC motor drive and motor should be as short as possible (10 to 20 m or less)
- For models 7.5hp/5.5kW and above:

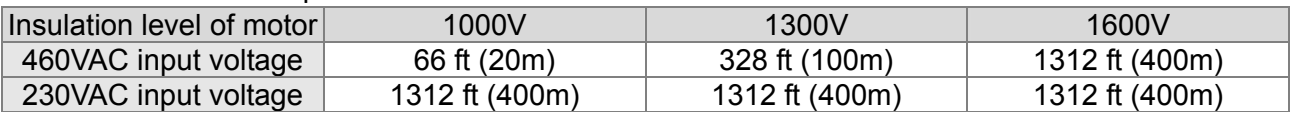

For models 5hp/3.7kW and less:

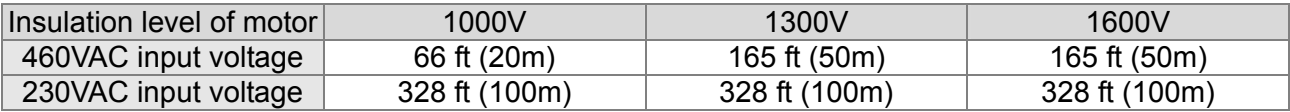

If motor is driven by an AC motor drive of PWM type, the motor terminals will easily experience surge voltages due to components conversion of AC motor drive and cable capacitance. Especially when the motor's cable is very long, surge voltages may reduce insulation quality. To prevent this situation to happen, please consider the following measures:

If the wiring is too long, the amount of stray capacitance between the electrical wires will increase and probably cause leakage of current.

- $\boxtimes$  Then the display of the current will not be accurate If so, the AC motor drive will activate the over current protection. The worst case caused by leakage of current will be the break down of the AC motor drive.
- If an AC motor drive is connected to more than one motor, the length of the wiring should be the total length of wiring from the AC motor drive to each motor.
- When a thermal O/L relay protected by motor is used between AC motor drive and motor, it may malfunction (especially for 460V series), even if the length of motor cable is only 165 ft (50m) or less. To prevent it, please use AC reactor and/or lower the carrier frequency (Pr. 00-17 PWM carrier frequency).

### **NOTE**

- When a thermal O/L relay protected by motor is used between AC motor drive and motor, it may malfunction (especially for 460V series), even if the length of motor cable is only 165 ft (50m) or less. To prevent it, please use AC reactor and/or lower the carrier frequency (Pr. 00-17 PWM carrier frequency).
- Never connect phase lead capacitors or surge absorbers to the output terminals of the AC motor drive.

### **Class, Motor Cable Length & Carrier Frequency Setting for the Filters**

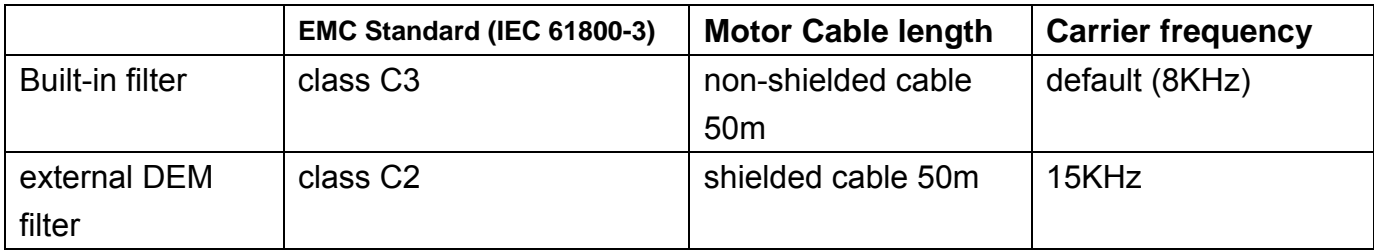

## Digital Keypad

### KPC-CE01 digital keypad

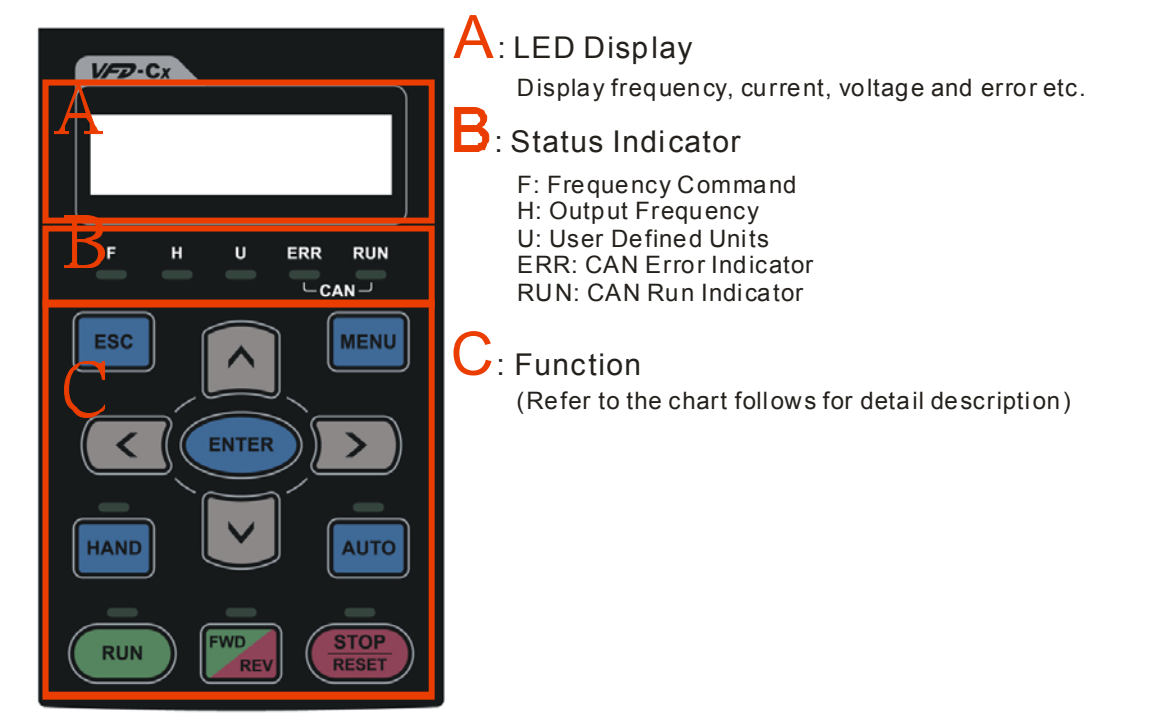

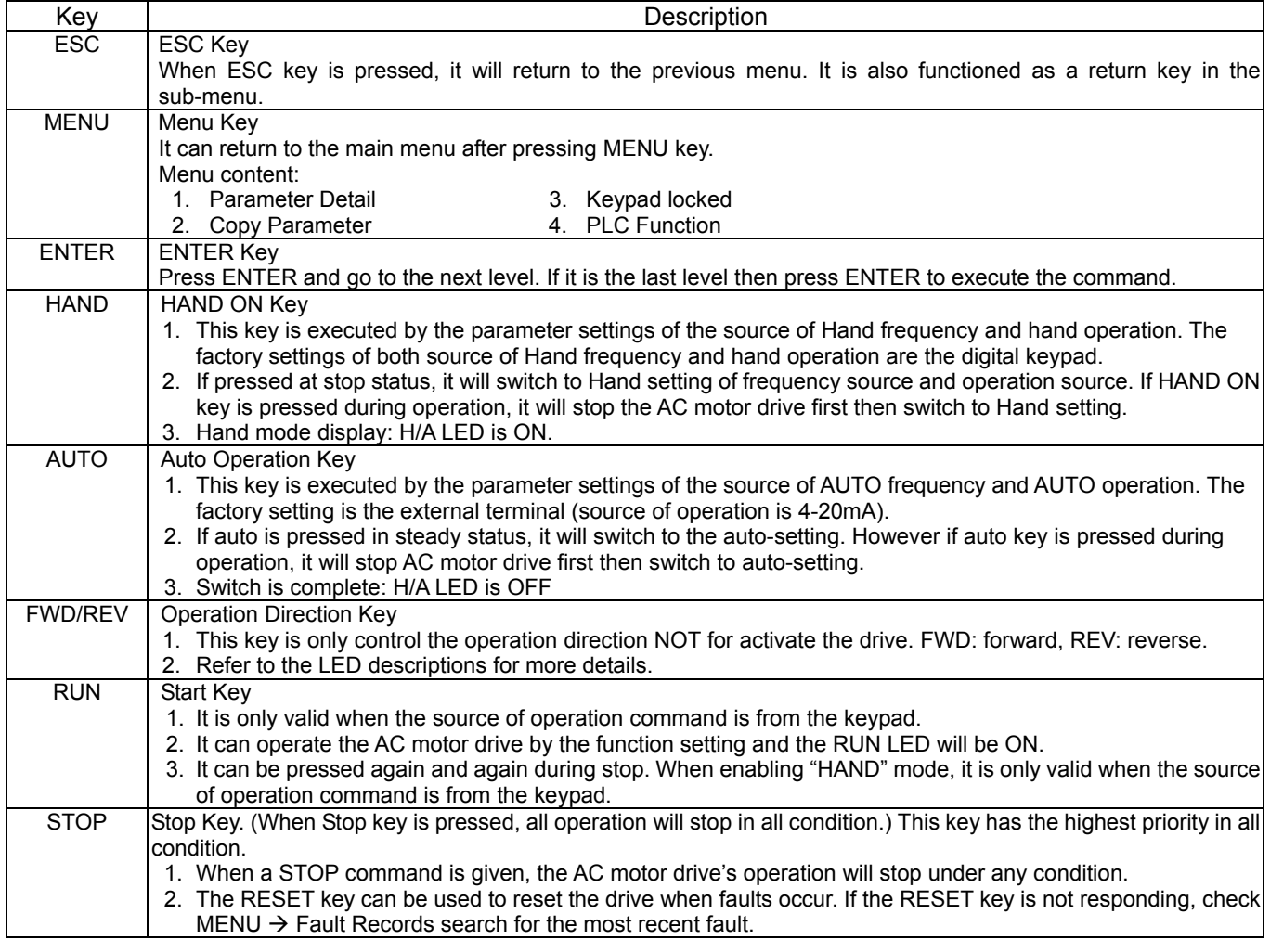

Dimensions: mm [inch]

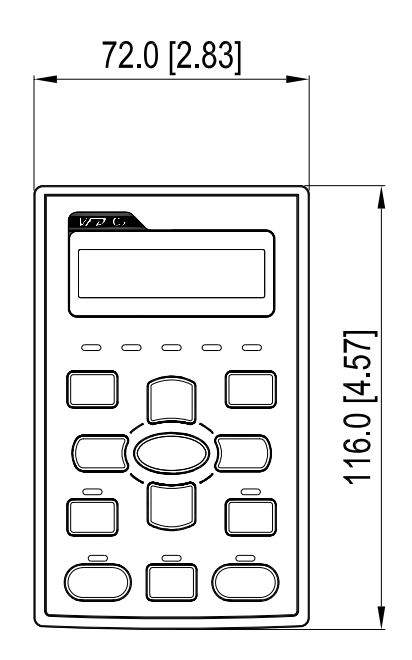

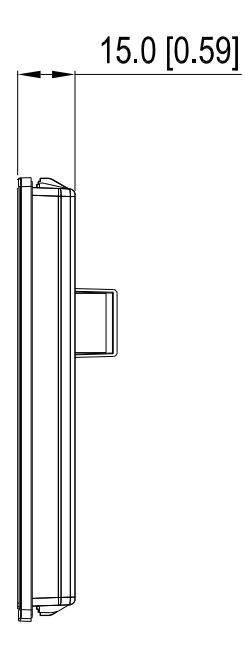

## Panel Mounting Kit (MKC-KPPK)

For MKC-KPPK model, user can choose wall mounting or embedded mounting, protection level is IP56.

Applicable to the digital keypads (KPC-CC01 & KPC-CE01).

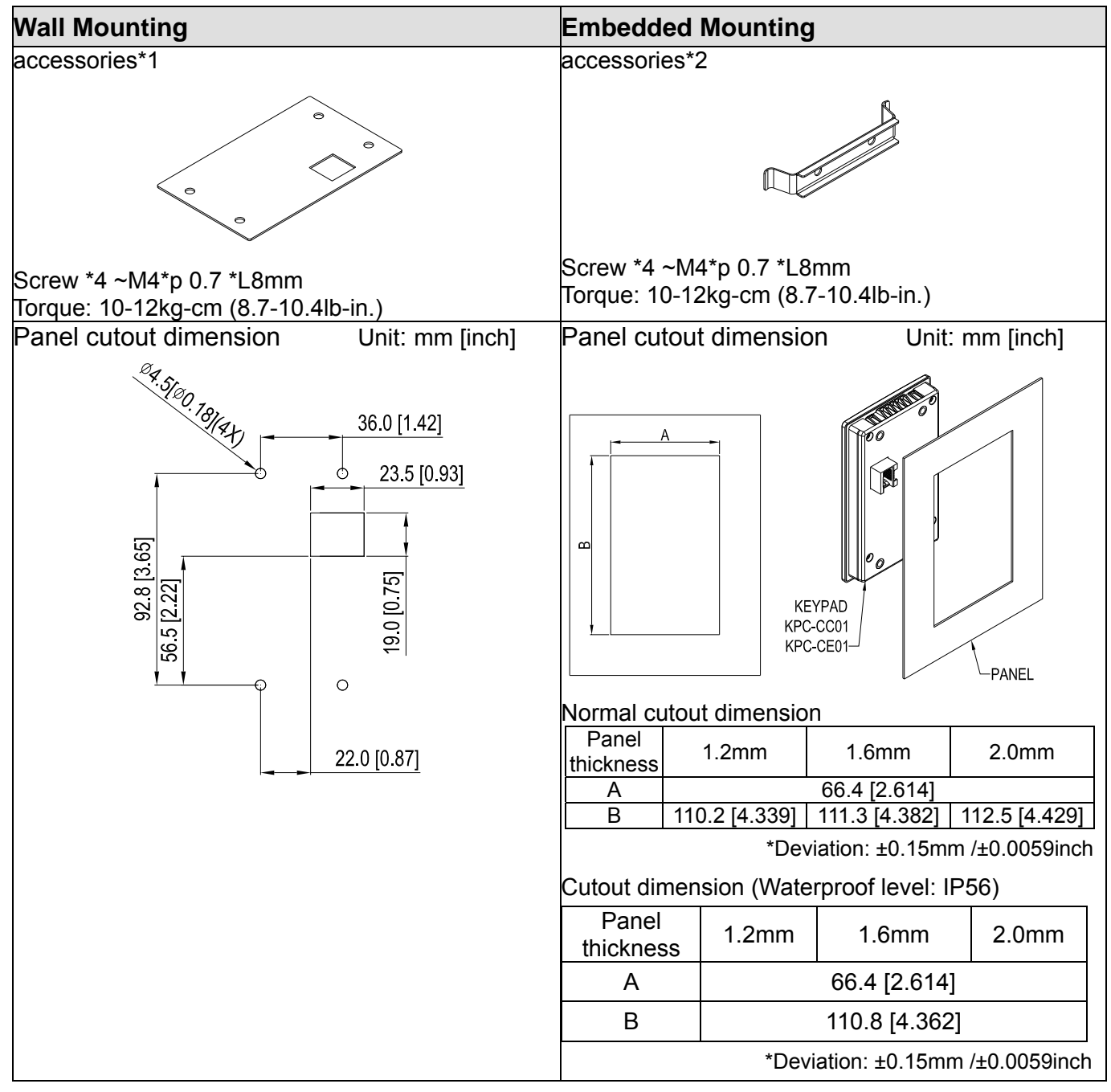

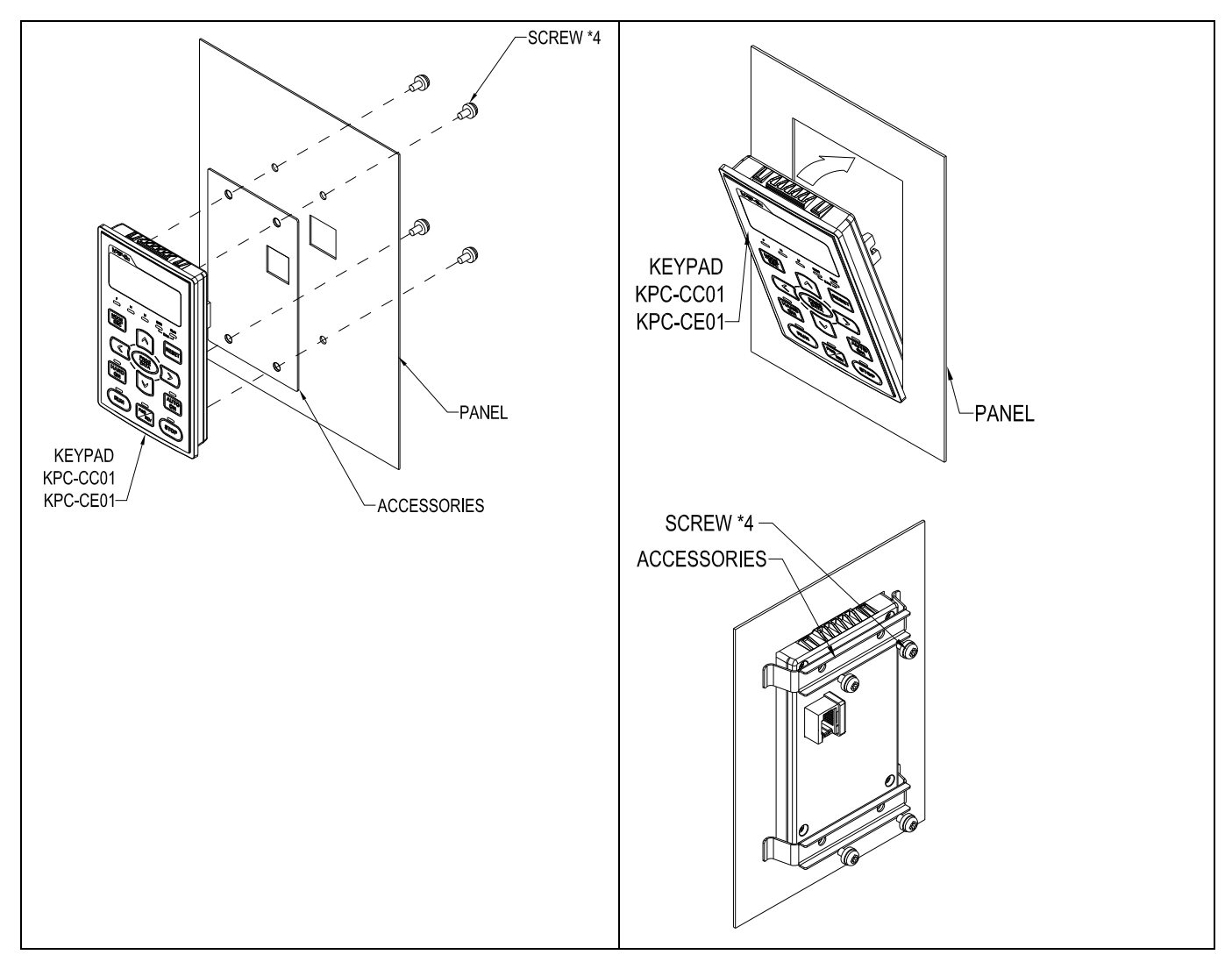

## Conduit Box Kit

### outer appearance of conduit box

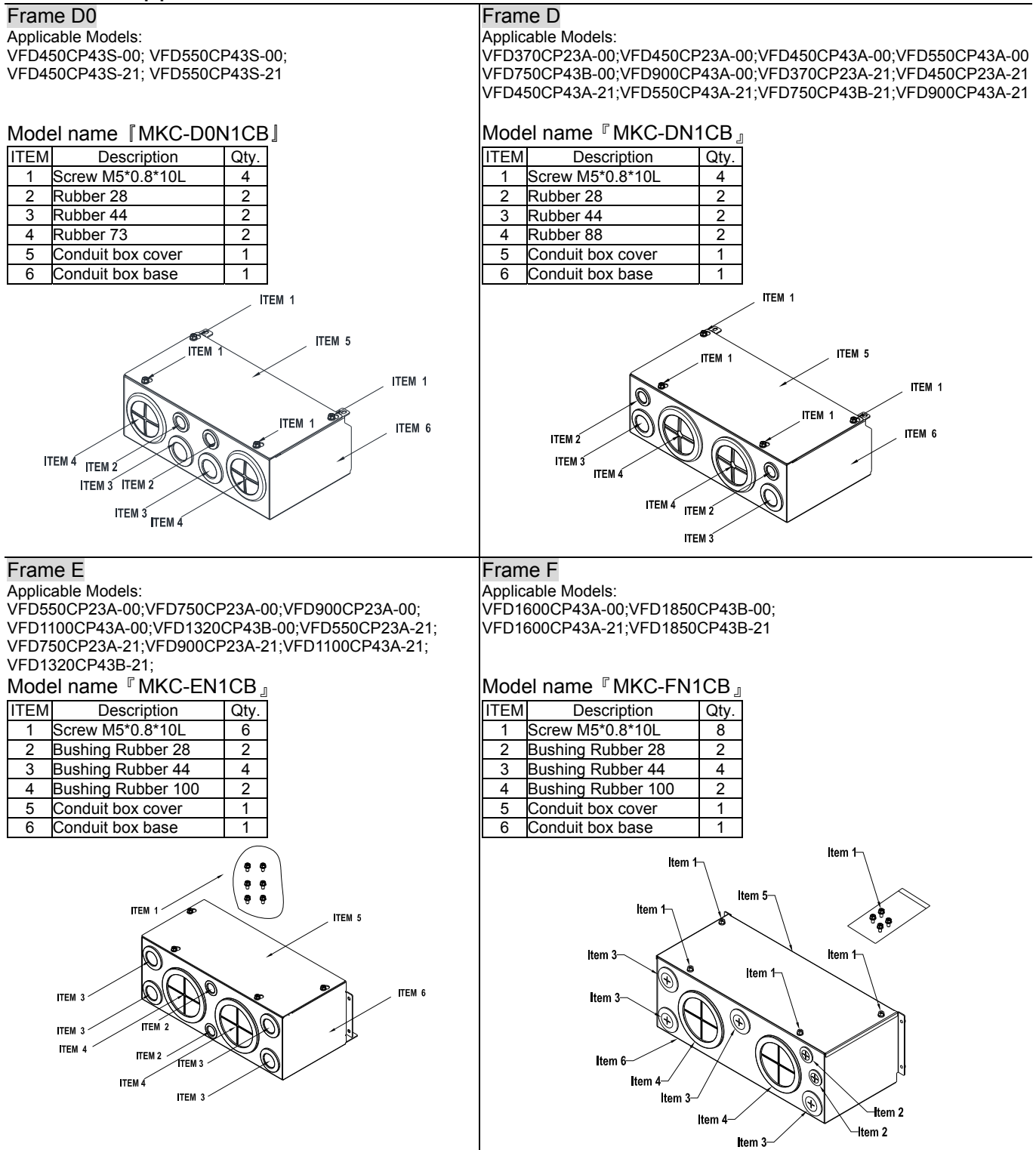

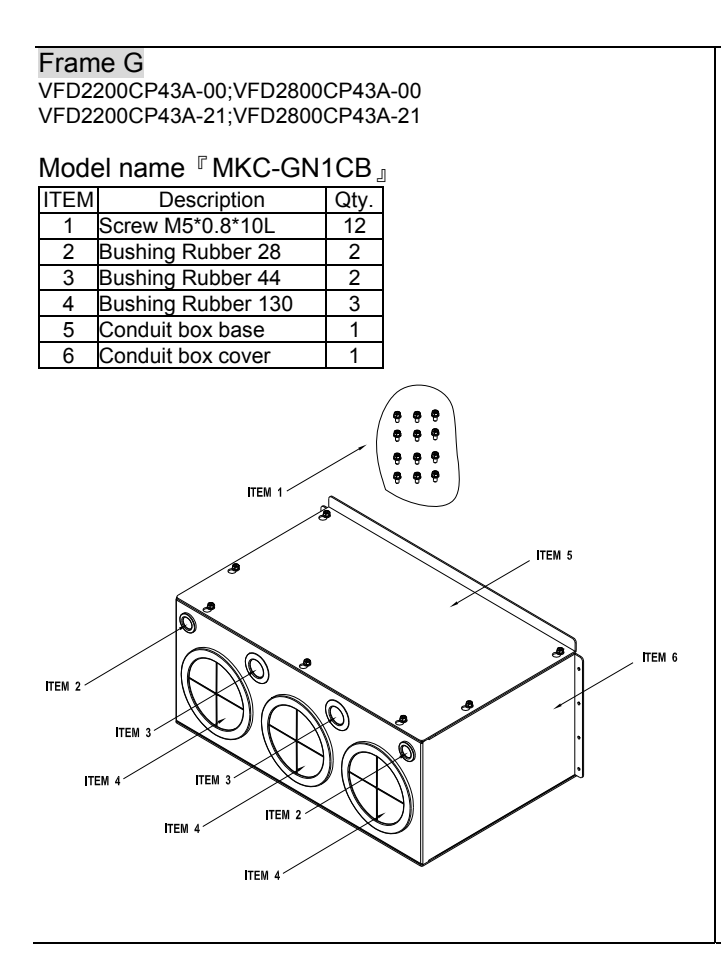

### **Installation of conduit box**

### **Frame D**

1. Loosen the cover screws and press the tabs on each side of the cover to remove the cover, as shown in the following figure. Screw torque: 10~12kg-cm (8.66~10.39Ib-in)

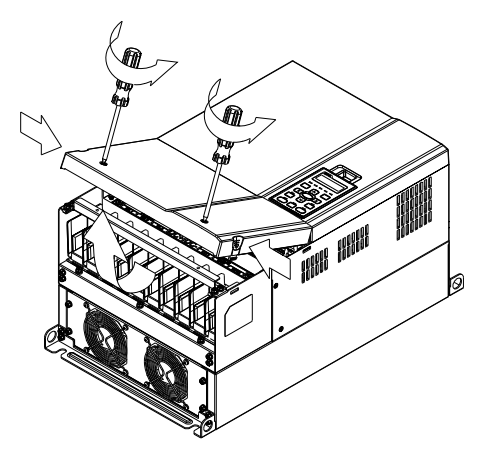

2. Remove the 5 screws shown in the following figure. Screw torque: 24~26kg-cm (20.8~22.6Ib-in).

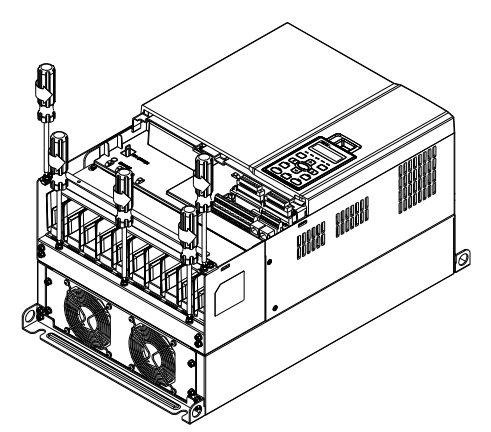

3. Install the conduit box by fasten the 5 screws shown in the following figure. Screw torque: 24~26kg-cm (20.8~22.6Ib-in).

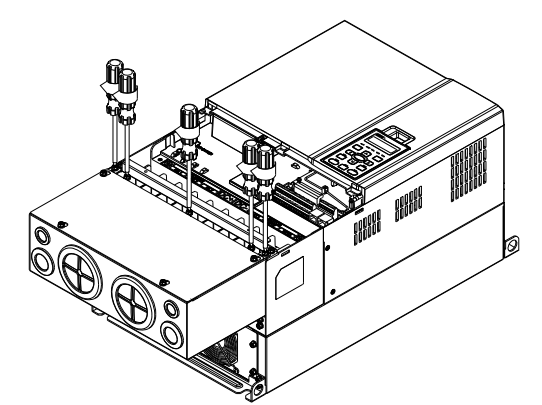

4. Fasten the 2 screws shown in the following figure. Screw torque: 10~12kg-cm (8.66~10.39Ib-in).

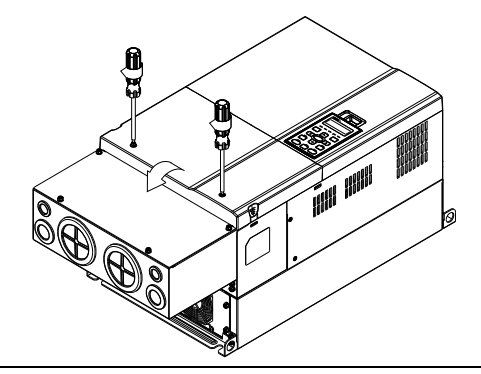

#### **Frame E**

1. Loosen the 4 cover screws and lift the cover; Screw torque: 12~ 15 kg-cm (10.4~13Ib-in).

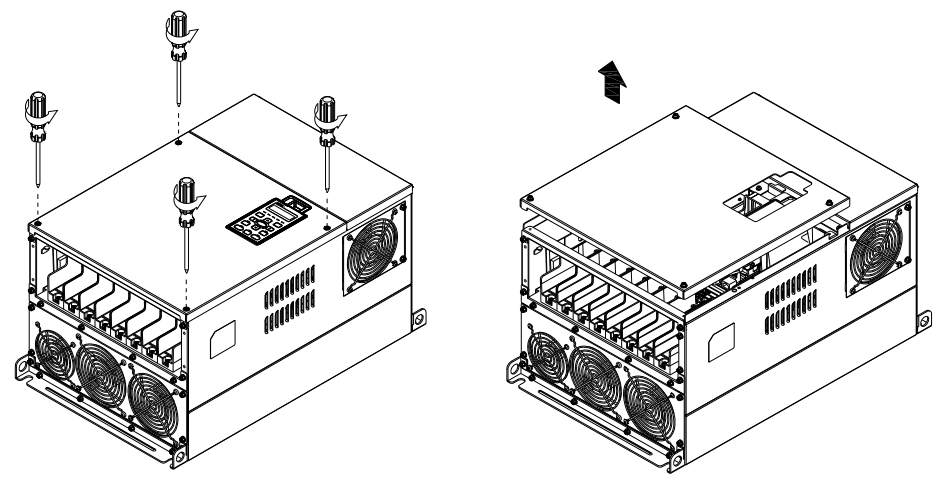

 2. Fasten the 6 screws shown in the following figure and place the cover back to the original position. Screw torque: 25~30kg-cm (20.8~30Ib-in)

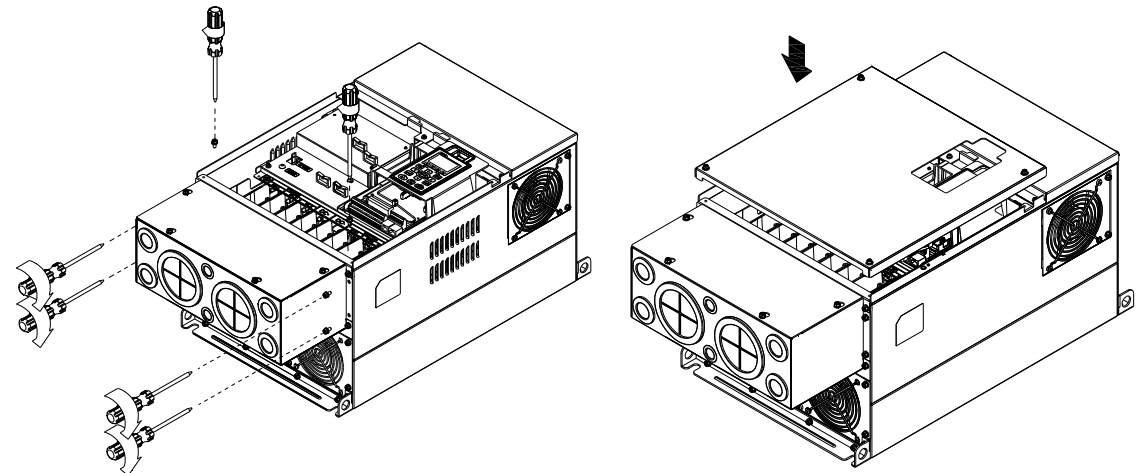

3. Fasten the 4 screws shown in the following figure. Screw torque:12~15kg-cm (10.4~13lb-in)』

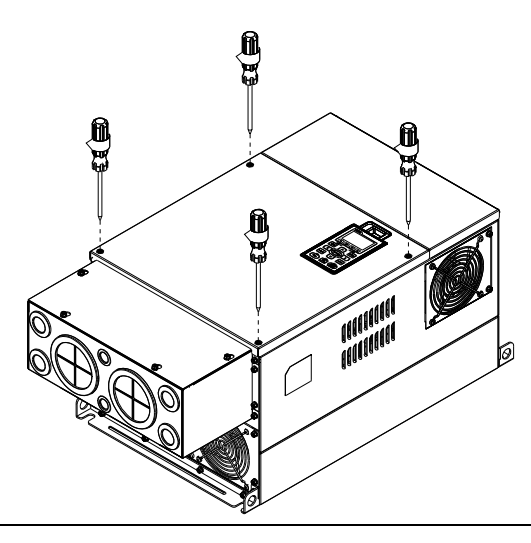

### **Frame F**

1. Loosen the cover screws and press the tabs on each side of the cover to remove the cover, as shown in the following figure. Screw torque: 14~16kg-cm (12.2~13.9Ib-in).

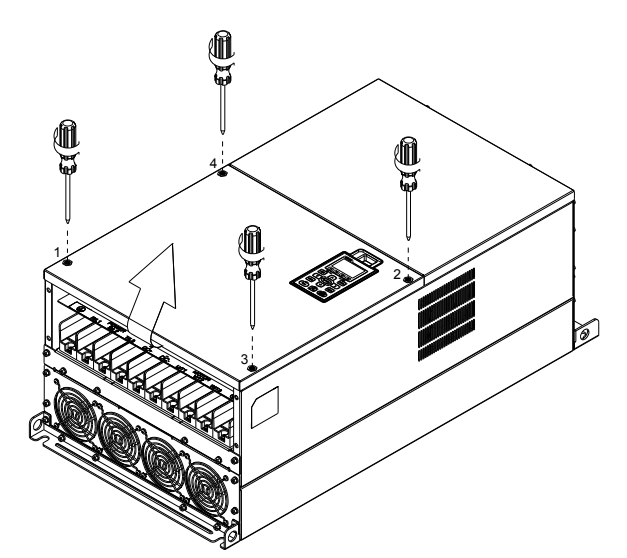

2. Install the conduit box by fastens the 4 screws, as shown in the following figure. Screw torque: 24~26kg-cm (20.8~22.6Ib-in).

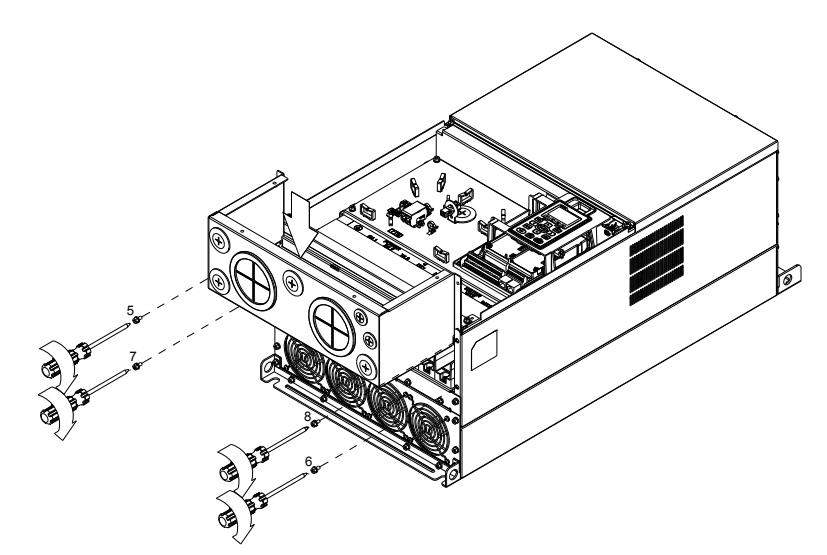

3. Install the conduit box by fasten all the screws shown in the following figure.

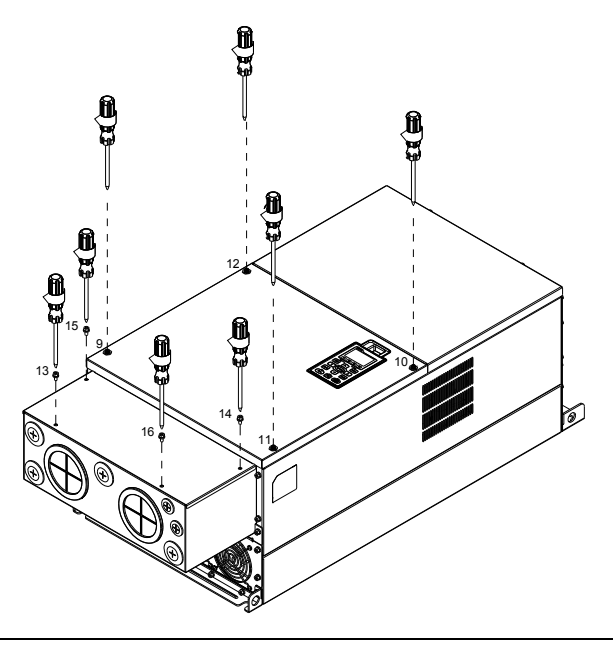

## **Frame G**

On the conduit box, loosen 7 of the cover screws and remove the cover. On the drive, loosen 4 of the cover screws and press the tabs on each side of the cover to remove the cover, as shown in the following figure. Screw torque: 12~15kg-cm (10.4~13Ib-in).

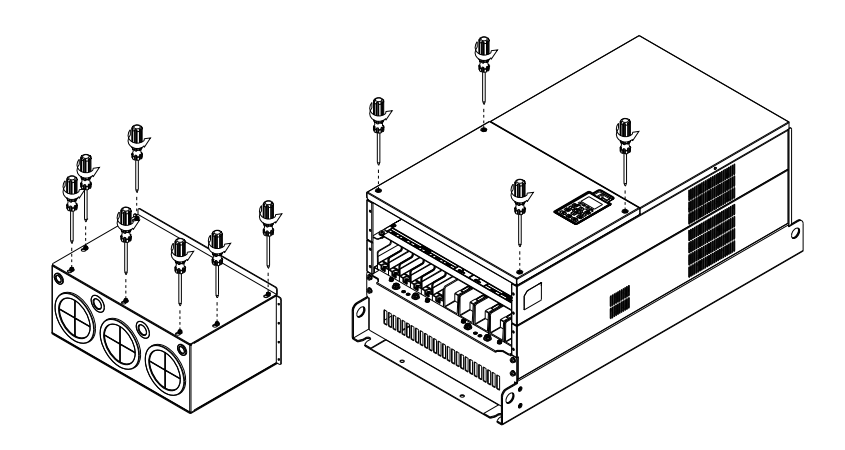

2. Remove the top cover and loosen the screws. Screw torque: 12~15kg-cm (10.4~13Ib-in).

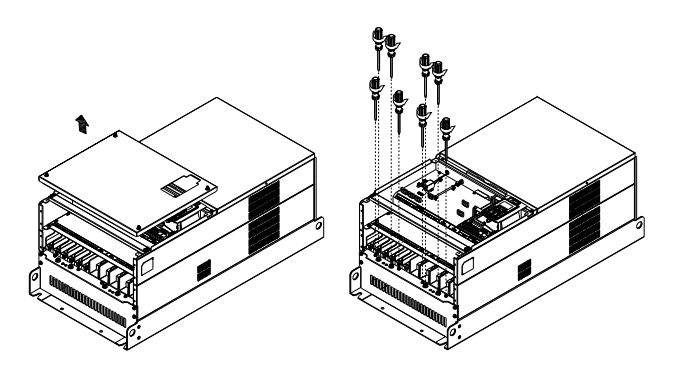

3. Install the conduit box by fastening all the screws shown in the following figure. Screw torque: 25~30kg-cm (20.8~30Ib-in); Screw torque: 12~15kg-cm (10.4~13Ib-in)

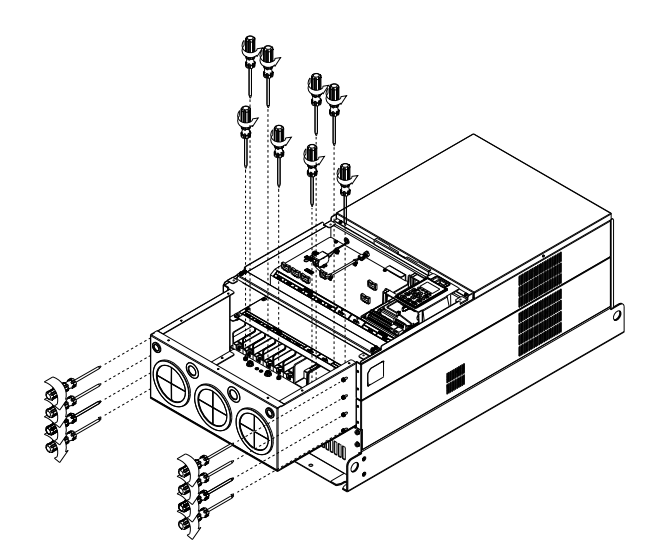

4. Fasten all the screws. Screw torque: 25~30kg-cm (20.8~30Ib-in).

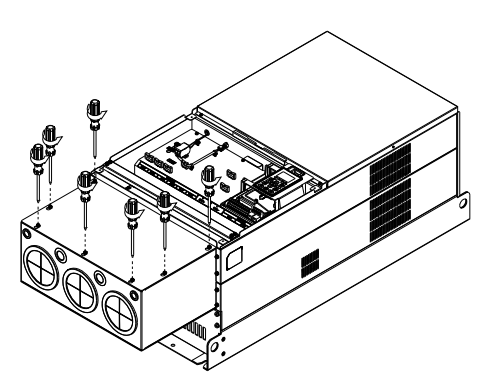

5. Place the cover back to the top and fasten the screws (as shown in the figure). Screw torque: 12~15kg-cm (10.4~13Ib-in).

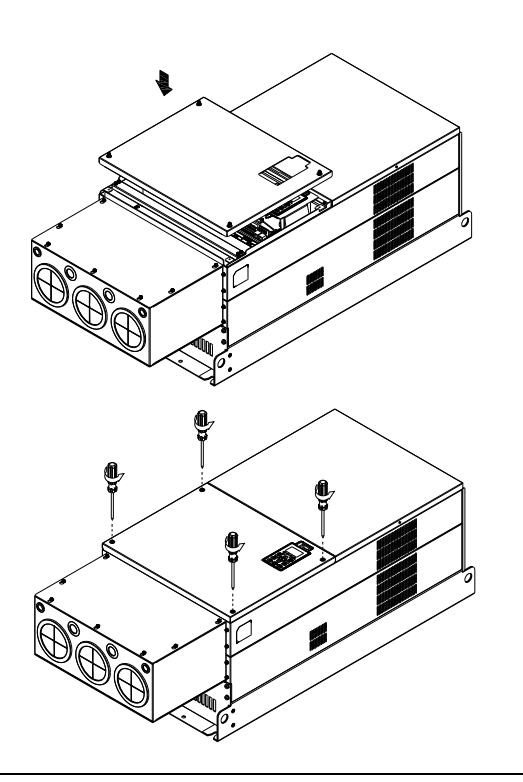

## Fan Kit

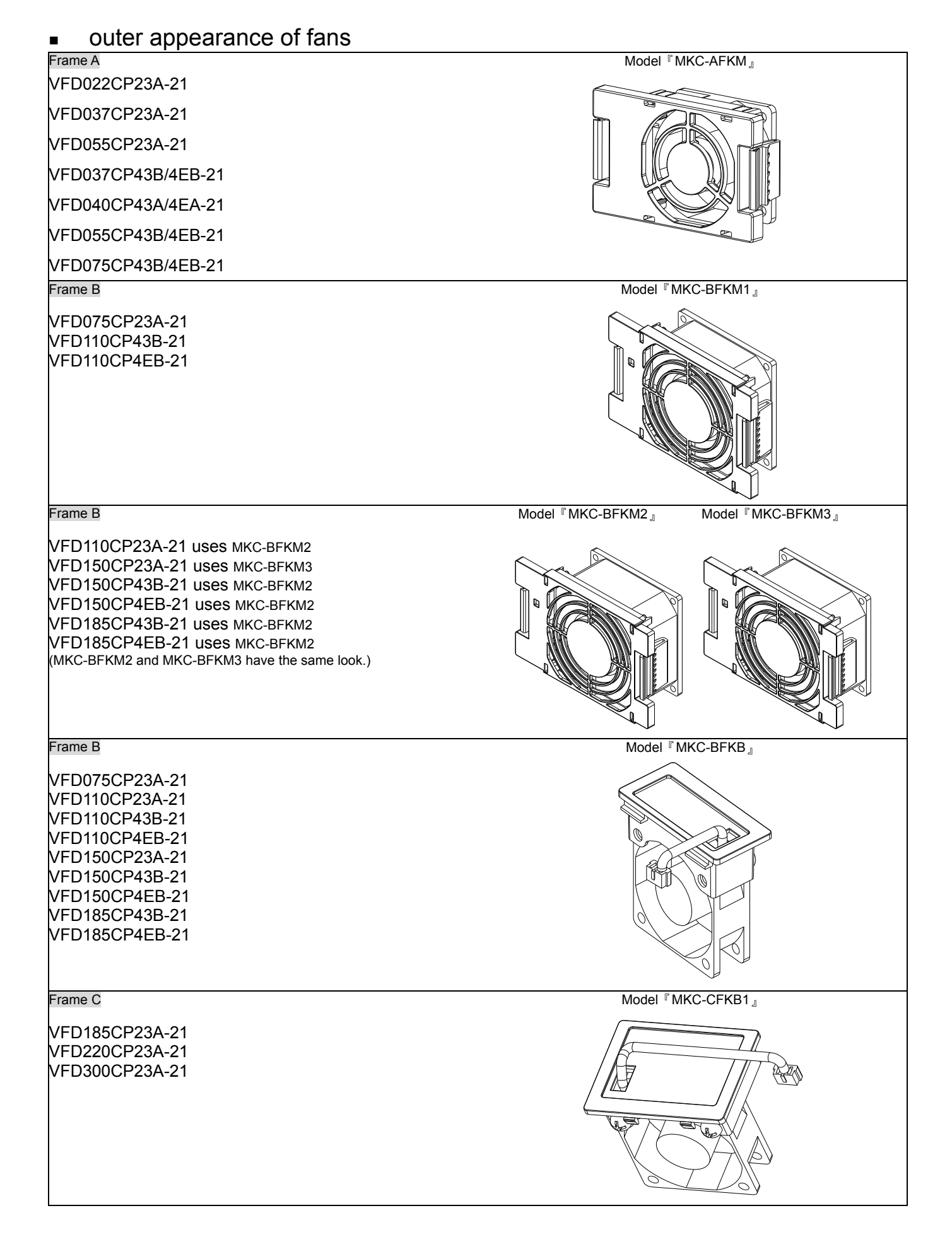

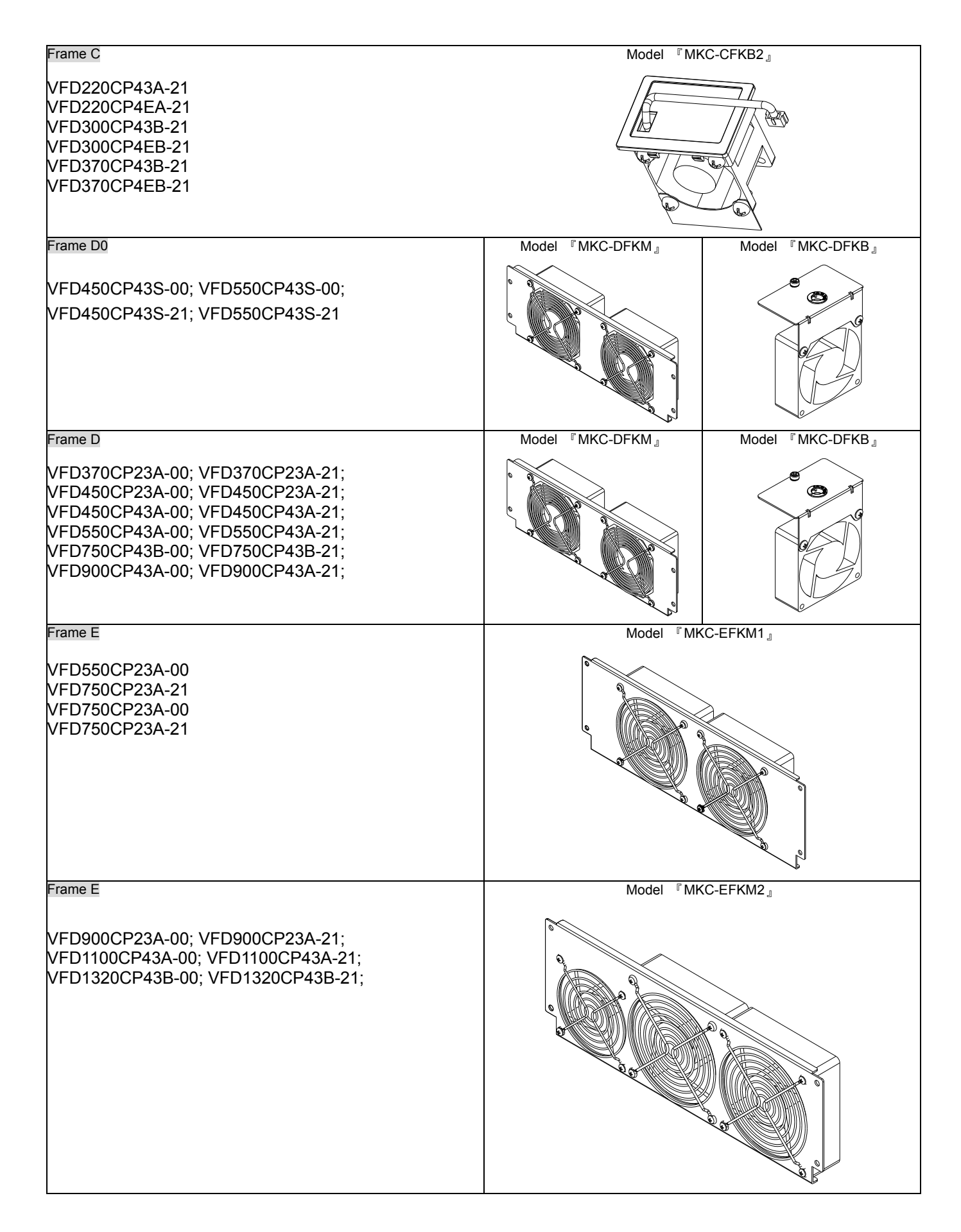

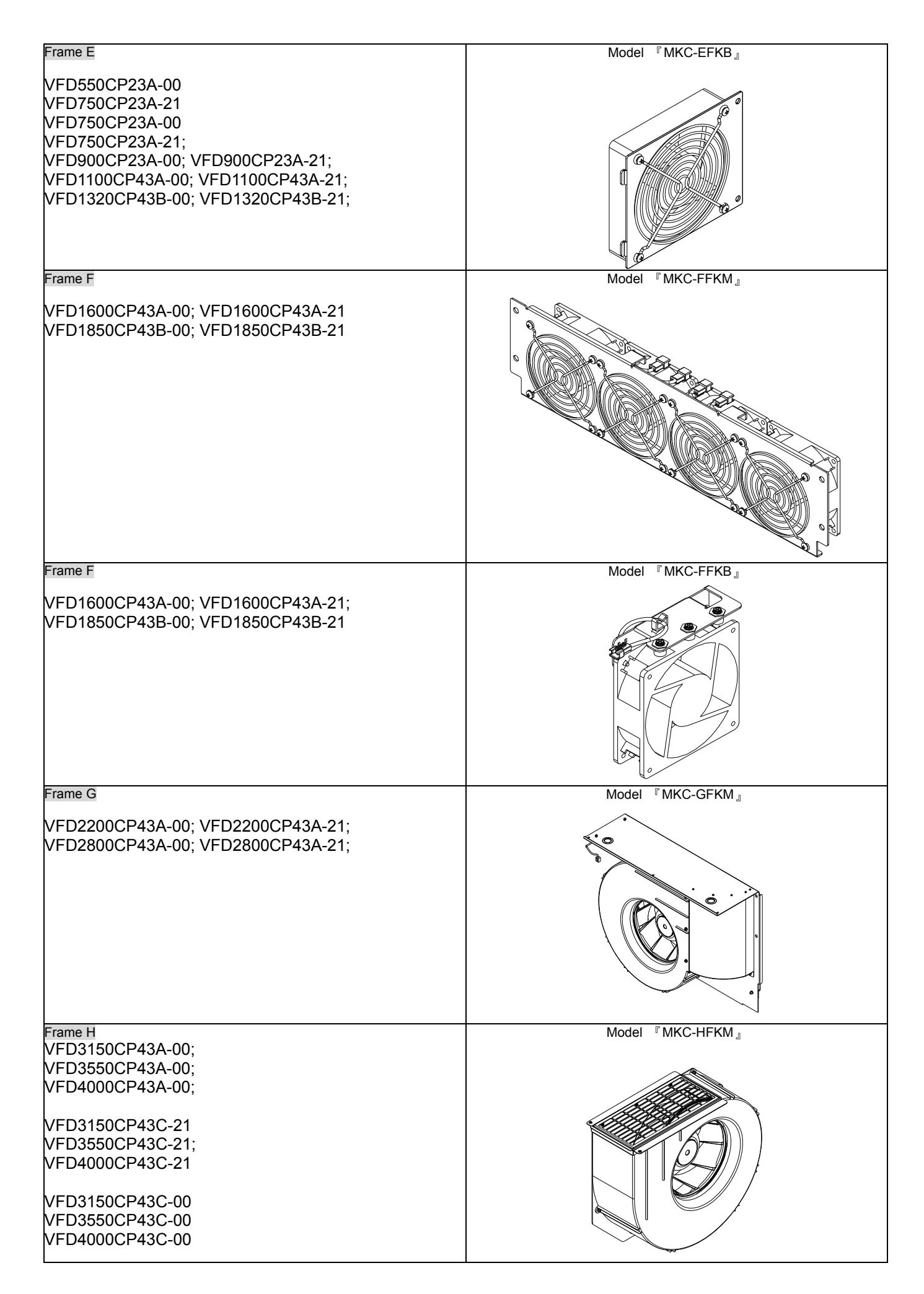

### Fan Removal

#### Frame A

Corresponding models:

VFD022CP23A-21; VFD037CP23A-21; VFD055CP23A-21; VFD037CP43A/4EA-21;

VFD040CP43A/4EA-21; VFD055CP43A/4EA-21; VFD075CP43A/4EA-21

1. As shown by the arrow sign, press the tabs on both 2. As shown by the partially enlarged image below, side of the fan to remove the fan.

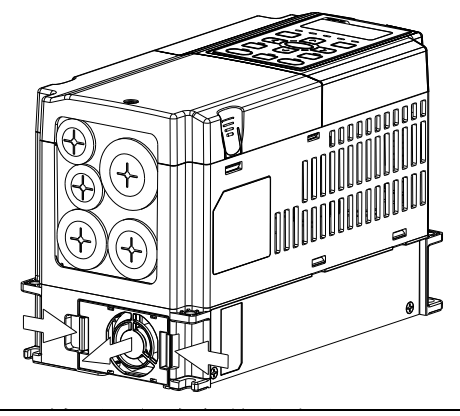

disconnect the fan's power before removing the fan.

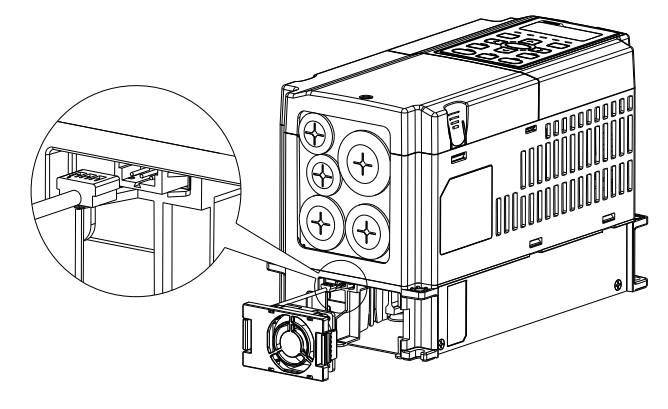

#### Frame B

Corresponding models:

VFD075CP23A-21; VFD110CP23A-21; VFD110CP43B-21; VFD110CP4EB-21 VFD150CP23A-21; VFD150CP43B-21; VFD150CP4EB-21; VFD185CP43B-21; VFD185CP4EB-21;

1. As shown by the arrow sign, press the tabs on both side of the fan to remove the fan.

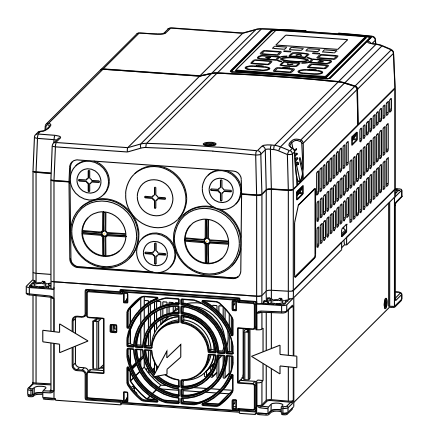

2. As shown by the partially enlarged image below, disconnect the fan' power before removing the fan.

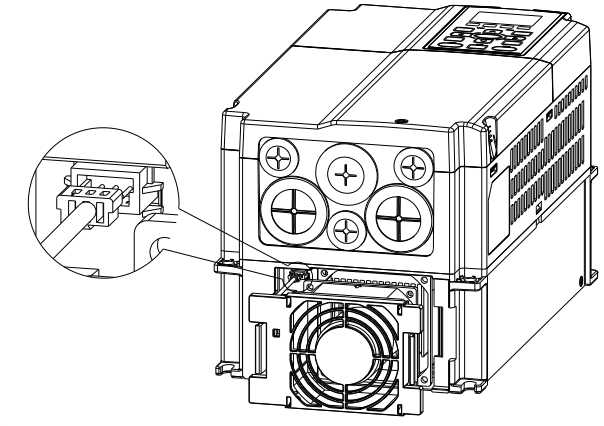

fan.

### Frame B&C

Corresponding models:

Frame B:

VFD075CP23A-21; VFD110CP23A-21; VFD110CP43B-21; VFD110CP4EB-21 VFD150CP23A-21; VFD150CP43B-21; VFD150CP4EB-21 VFD185CP43B-21; VFD185CP4EB-21;

Frame C: VFD185CP23A-21; VFD220CP23A-21; VFD300CP23A-21; VFD220CP43A-21; VFD220CP4EA-21; VFD300CP43B-21; VFD300CP4EB-21; VFD370CP43B-21; VFD370CP4EB-21

As shown by the partially enlarged image, disconnect the fan's power,

then use a screwdriver to unclinch and to remove the fan.

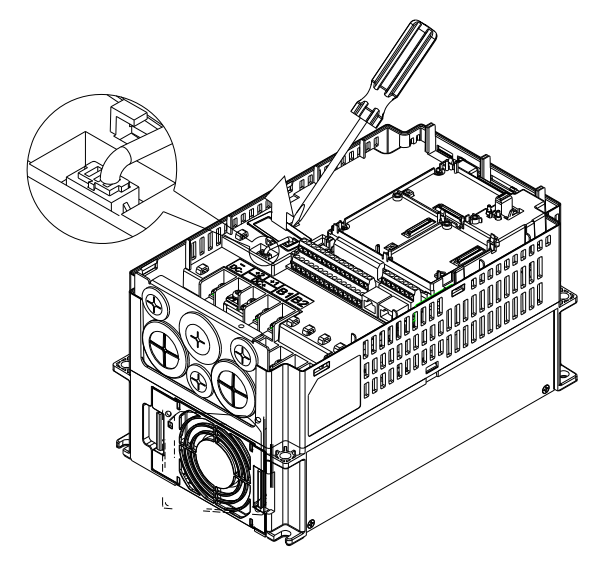

#### Frame D0

Corresponding models:

VFD450CP43S-00; VFD550CP43S-00; VFD450CP43S-21; VFD550CP43S-2

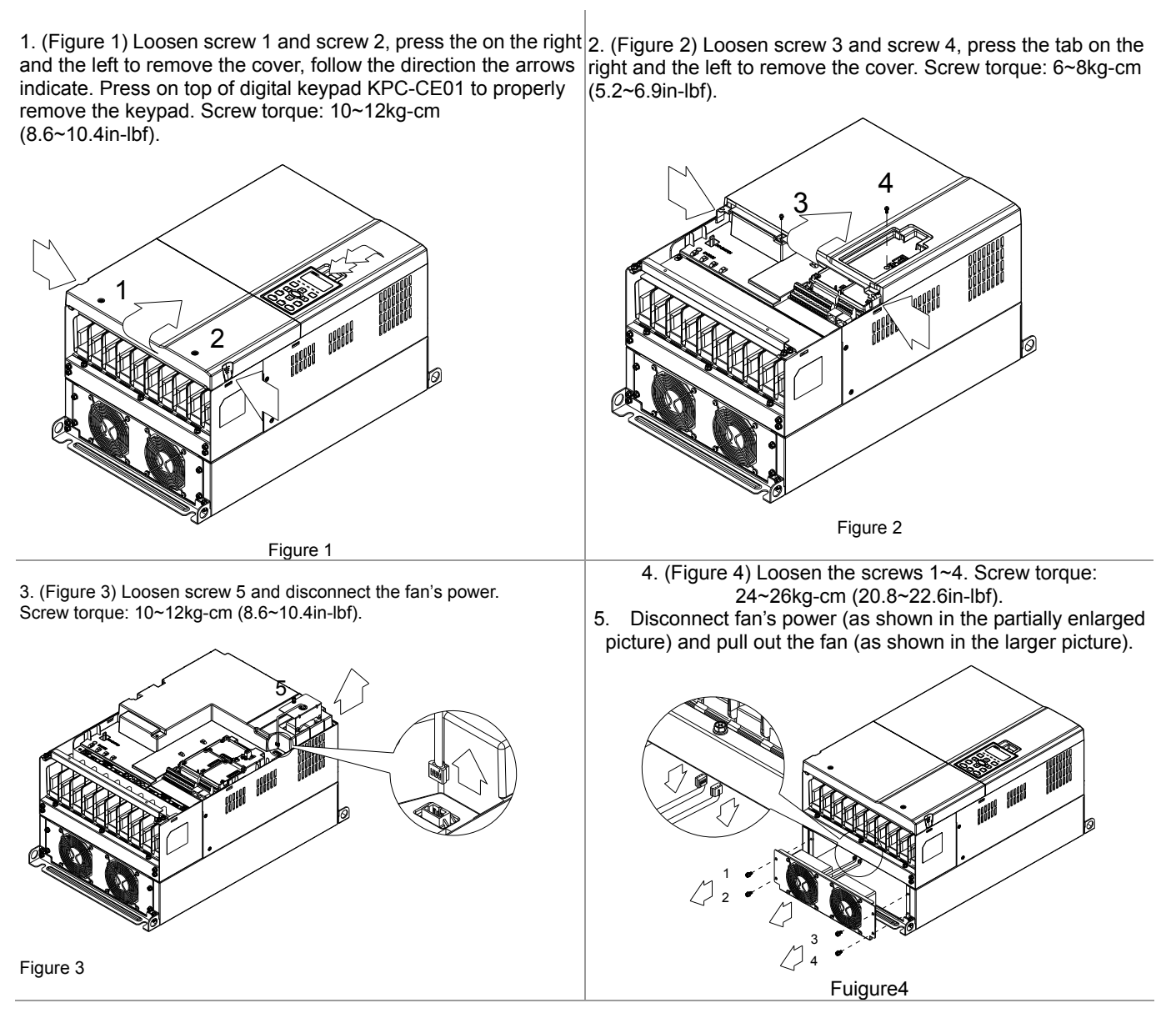

#### Frame D

Corresponding models:

VFD370CP23A-00; VFD370CP23A-21; VFD450CP23A-00; VFD450CP23A-21; VFD450CP43A-00; VFD450CP43A-21; VFD550CP43A-00; VFD550CP43A-21; VFD750CP43B-00; VFD750CP43B-21; VFD900CP43A-00; VFD900CP43A-21;

indicate. Press on top of digital keypad KPC-CE01 to properly remove the keypad. Screw torque: 10~12kg-cm (8.6~10.4in-lbf).

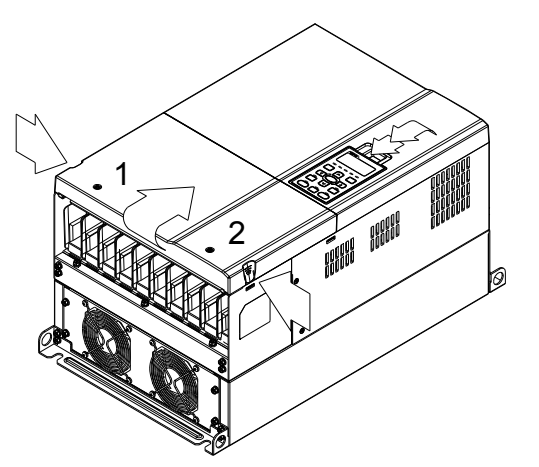

Figure 1

3. (Figure 3) Loosen screw 5 and disconnect the fan's power. Screw torque: 10~12kg-cm (8.6~10.4in-lbf).

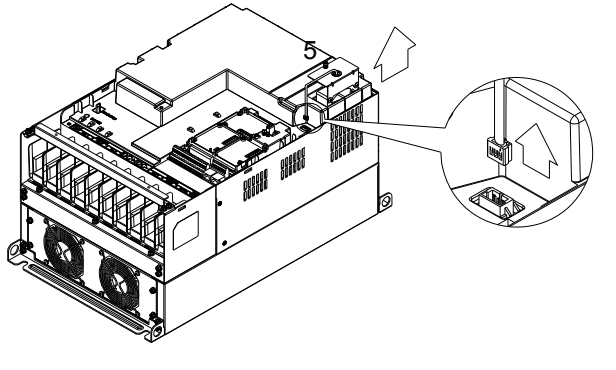

Figure 3

1. (Figure 1) Loosen screw 1 and screw 2, press the on the right 2. (Figure 2) Loosen screw 3 and screw 4, press the tab on the and the left to remove the cover, follow the direction the arrows right and the left to remove the cover. Screw torque: 6~8kg-cm  $(5.2 \times 6.9)$ in-lbf).

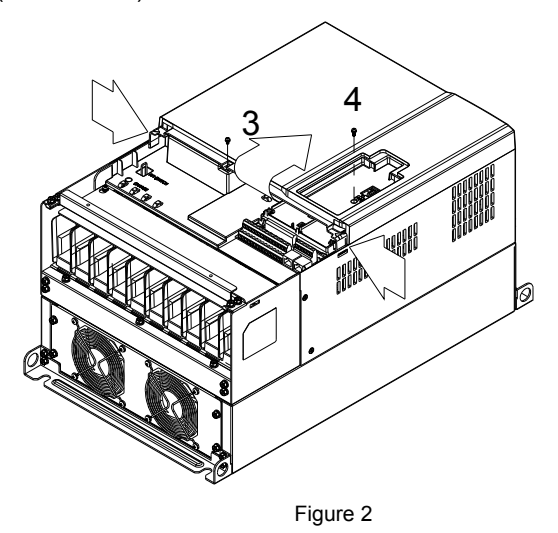

4. (Figure 4) Loosen the screws 1~4. Screw torque: 24~26kg-cm (20.8~22.6in-lbf).

5. Disconnect fan's power (as shown in the partially enlarged picture) and pull out the fan (as shown in the larger picture).

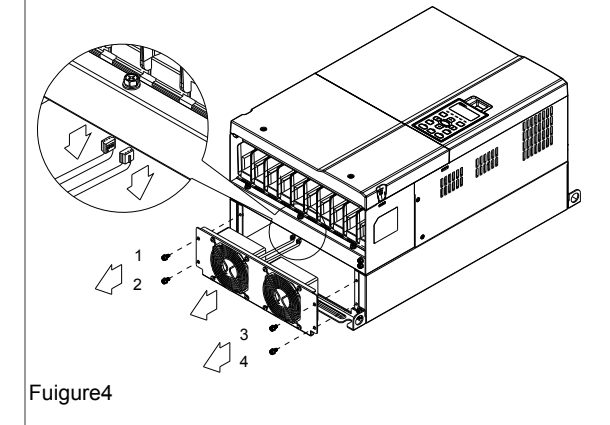

### Frame E

Corresponding models:

VFD550CP23A-00 VFD550CP23A-21 VFD750CP23A-00 VFD750CP23A-21; VFD900CP23A-00; VFD900CP23A-21; VFD1100CP43A-00; VFD1100CP43A-21; VFD1320CP43B-00; VFD1320CP43B-21;

#### For fan model 『MKC-EFKM1 』

Loosen screw 1~4 (as shown in the figure below), and disconnect the fan's power then remove the fan. Screw torque: 24~26kg-cm (20.8~22.6in-lbf).

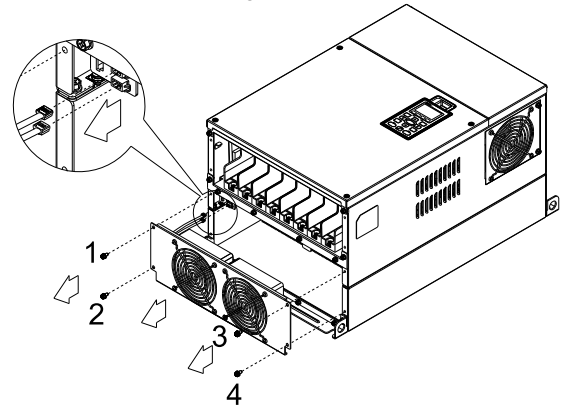

For fan model 『 MKC-EFKM2 』

Loosen screw 1~4(as shown in the figure below), and disconnect the fan's power then remove the fan. Screw torque: 24~26kg-cm (20.8~22.6in-lbf).

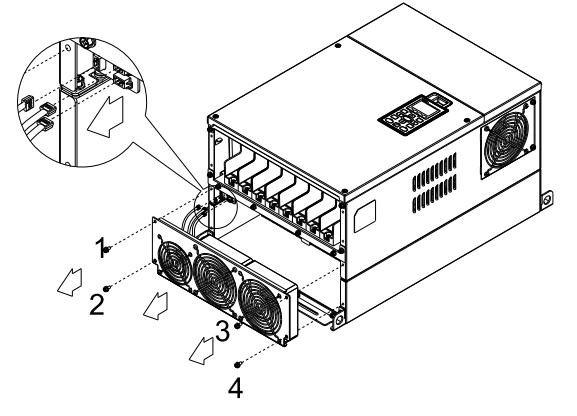

Loosen screw 1 and screw 2 (as shown in the figure below), and disconnect fan's power before removing the fan. Screw torque: 24~26kg-cm (20.8~22.6in-lbf).

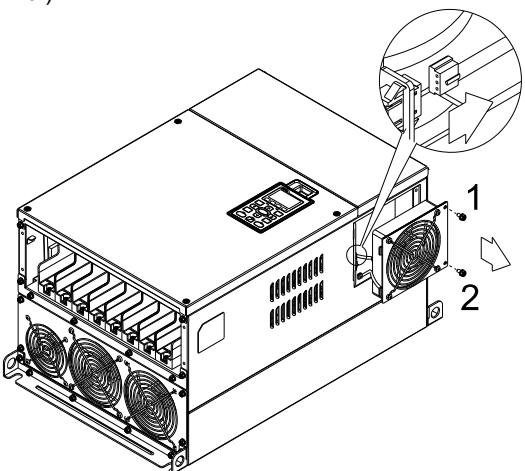

### Frame F

Corresponding models: VFD1600CP43A-00; VFD1600CP43A-21 VFD1850CP43B-00; VFD1850CP43B-21

VFD1600CP43A-00; VFD1600CP43A-21;

VFD1850CP43B-00; VFD1850CP43B-21

For fan model 『MKC-FFKM』As shown in the partially enlarged picture, disconnect the fan's power before you remove it.

 $\frac{1}{2}$ Z,  $\overline{A}$ 

Loosen the screws 1~4 and remove the fan (as shown in figure below). Screw torque: 24~26kg-cm (20.8~22.6Ib-in 』

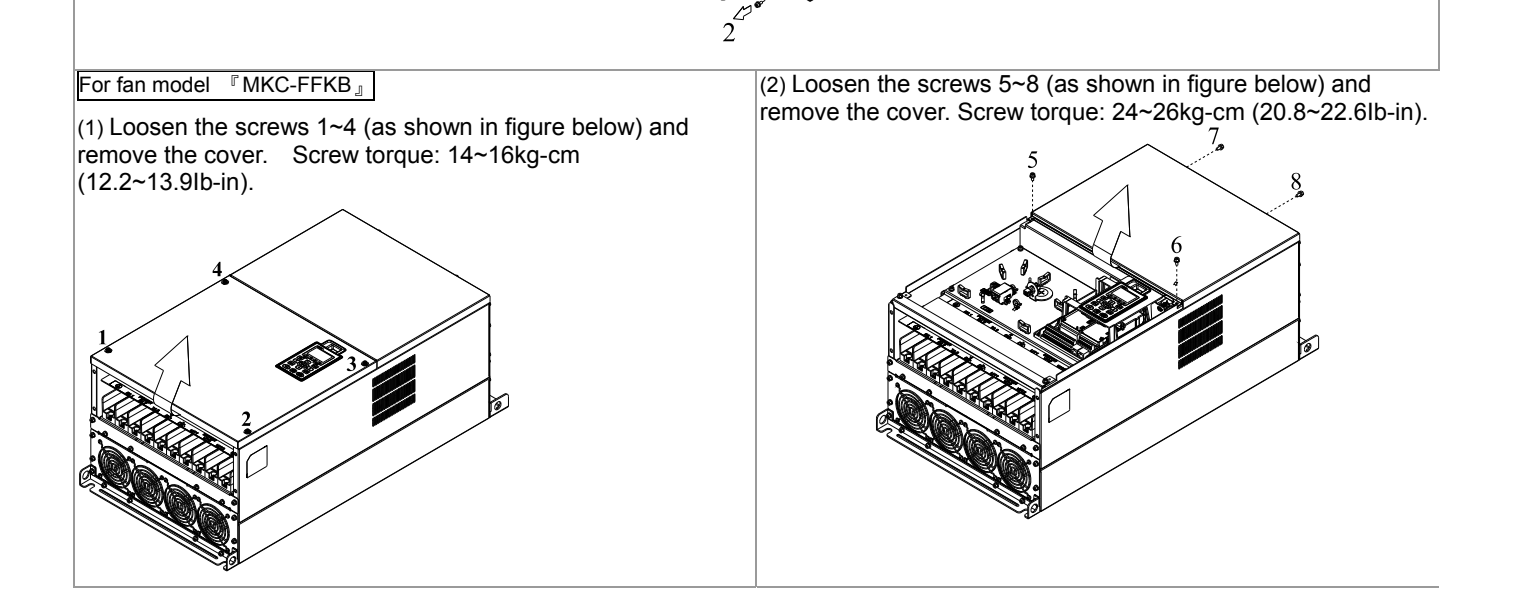

- (3) As shown in the partially enlarged image, disconnect the fan's power.
- (4) Loosen the screws 9~11(figure 3) and remove the fan (figure 4). Screw torque: 24~26kg-cm (20.8~22.6Ib-in)

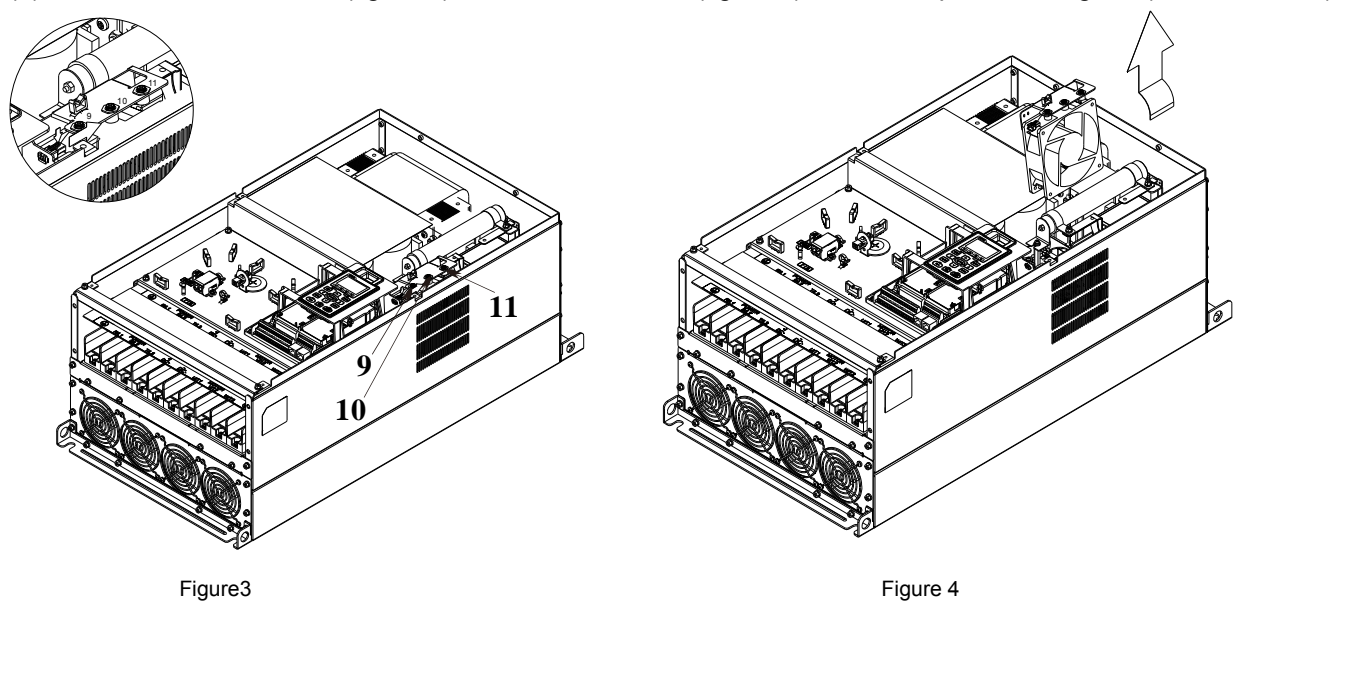

#### Frame G

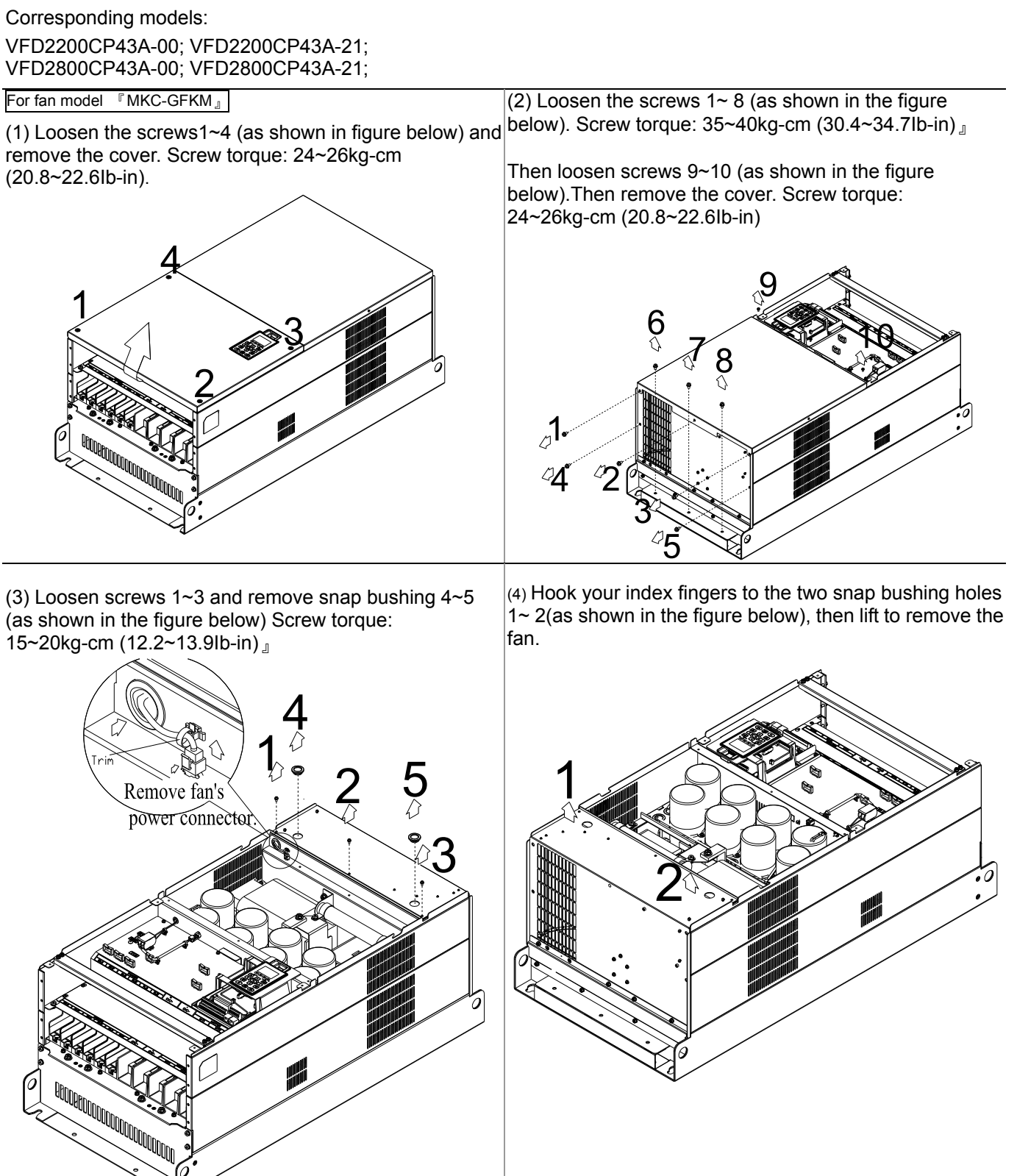

### Frame H

Corresponding models:

VFD3150CP43A-00; VFD3550CP43A-00; VFD4000CP43A-00; VFD3150CP43C-00; VFD3550CP43C-00; VFD4000CP43C-00 VFD3150CP43C-21; VFD3550CP43C-21; VFD4000CP43C-21

#### Model 『MKC-HFKM』

(1) Loosen the screws  $1 \sim 4$  and remove the top cover. Screw torque: 14~16kg-cm (12.2~13.9Ib-in)

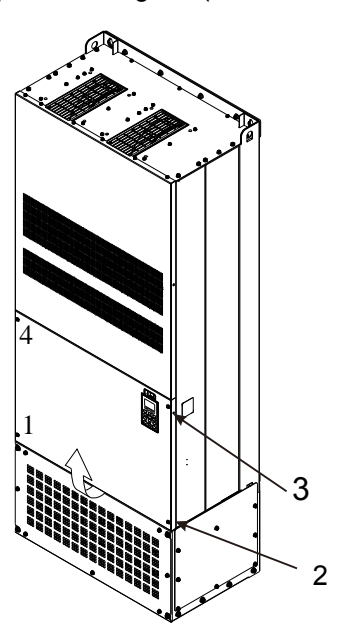

(2) Loosen the screws 5~12 and remove the top cover. Screw torque: 24~26kg-cm(20.83~22.57Ib-in)

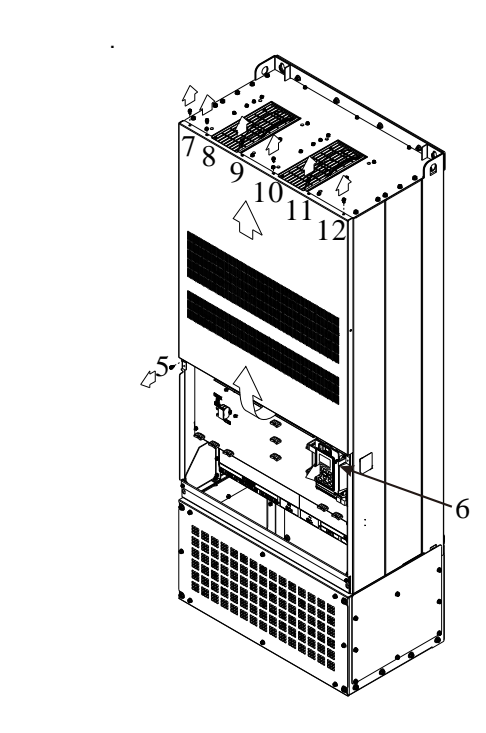

**When installing the fan, make sure that you connect the power cable into the right jack and at the right direction.** 

(3) Disconnect the fan's power (4) Loosen the screws 13~18 and remove the fan. Make sure fan's is properly disconnected before removal. Screw torque: 24~26kg-cm (20.8~22.6Ib-in).

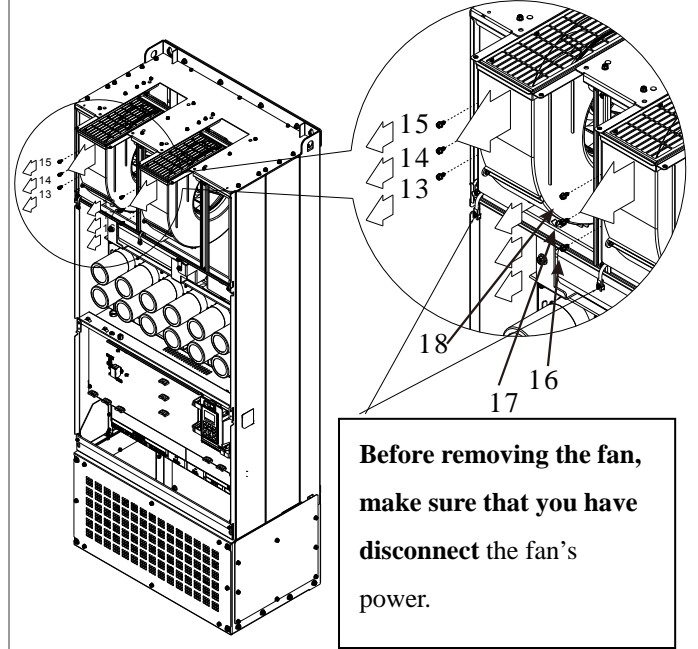

## Flange Mounting Kit

Corresponding frames: Frames A ~F

### **Frame A**

### **『MKC-AFM1』**

Corresponding models: VFD022CP23A-21; VFD037CP23A-21; VFD037CP43B-21

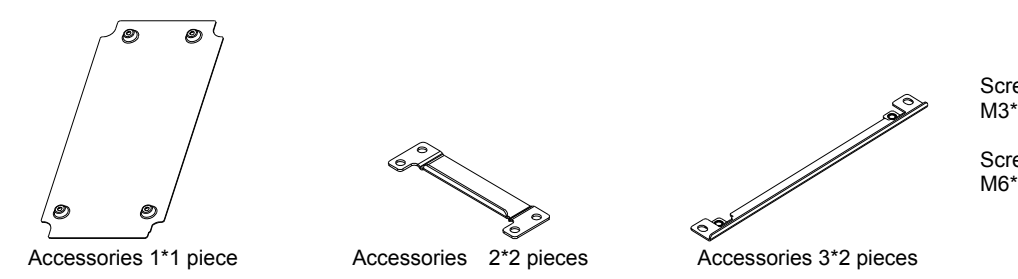

Screw 1 \*4 pieces M3\*P 0.5; L=6mm

Screws 2\*8 pieces M6\*P 1.0; L=16mm

### **『MKC-AFM』**

Corresponding models: VFD015CP23A-21; VFD055CP23A-21; VFD007CP43A/4EA-21; VFD015CP43B/4EB-21; VFD022CP43B/4EB-21; VFD040CP43A/4EA-21; VFD055CP43B/4EB-21; VFD075CP43B/4EB-21

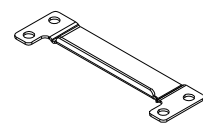

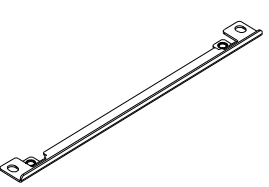

Accessories 1\*2 pieces Accessories 2\*2 pieces

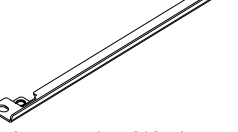

Screw 1\*8 pieces M6\*P 1.0; L=16mm

Panel Cutout Diagrams **Unit:** mm [inch]

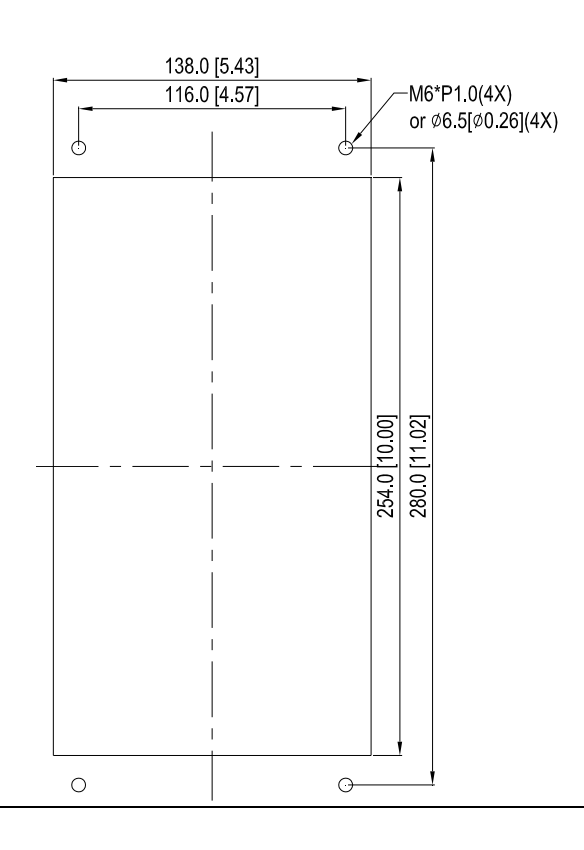

### Installation of **『MKC-AFM1』**

Step1. Install accessory 1 by fastening 4 of the screw 1(M3). Screw torque: 6~8kg-cm (5.21~6.95lb-in).

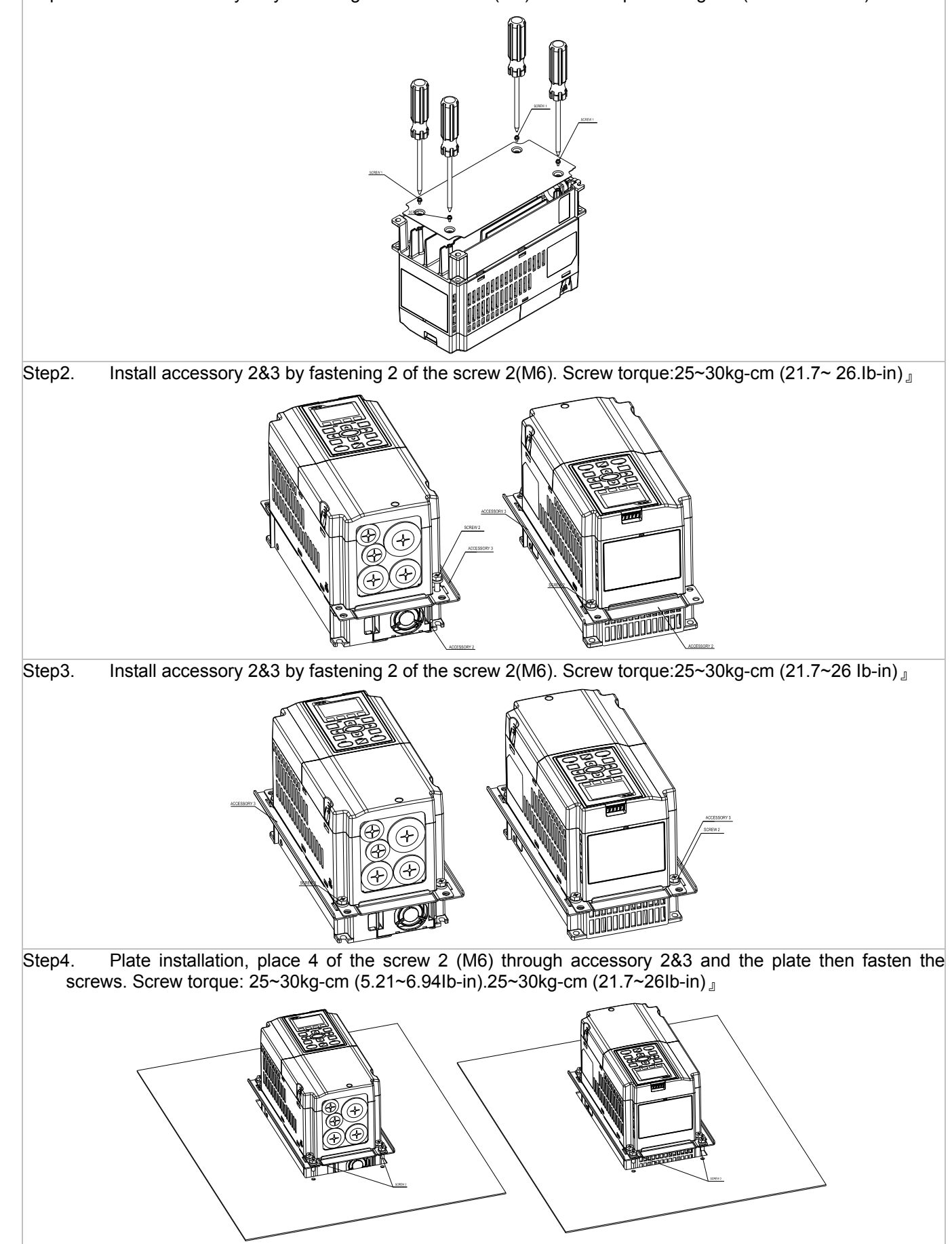

### **Installation of『MKC-AFM』**

1. Install accessory 1& 2 by fastening 2 of the screw 1(M3). Screw torque:25~30kg-cm (21.7~26Ib-in) <sub>J</sub> (As shown in the figures below)

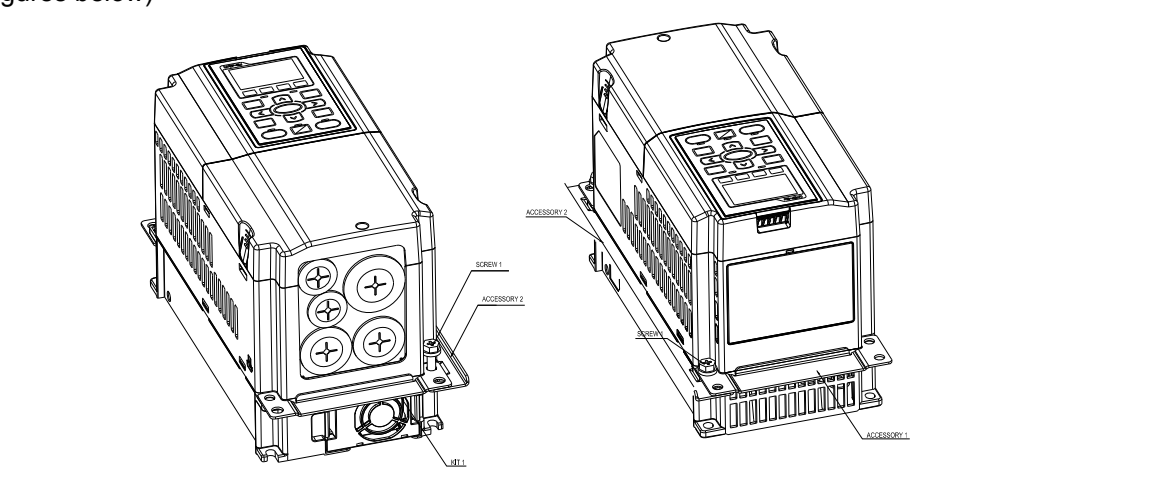

2. Install accessory 1& 2 by fastening 2 of the screw 1(M3).25~30kg-cm (21.7~26Ib-in)』(As shown in the figures below)

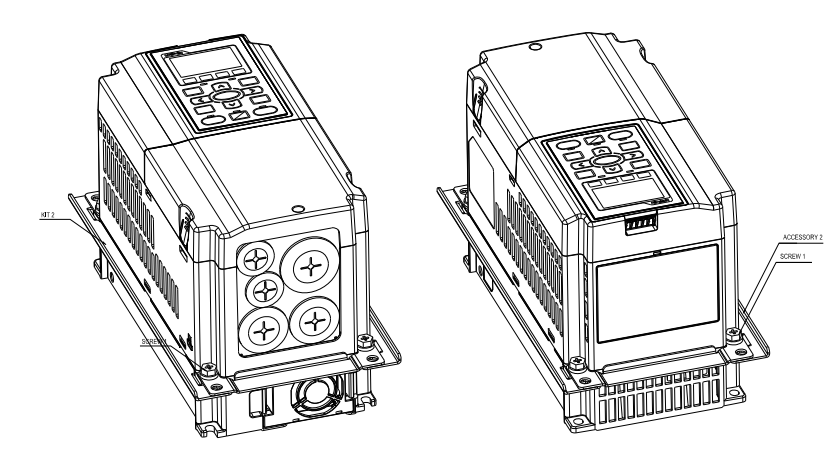

3. Plate installation, place 4 of the screw 2 (M6) through accessory 1&2 and the plate then fasten the screws. Screw torque: 25~30kg-cm (21.7~26 Ib-in) (As shown in the figures below)

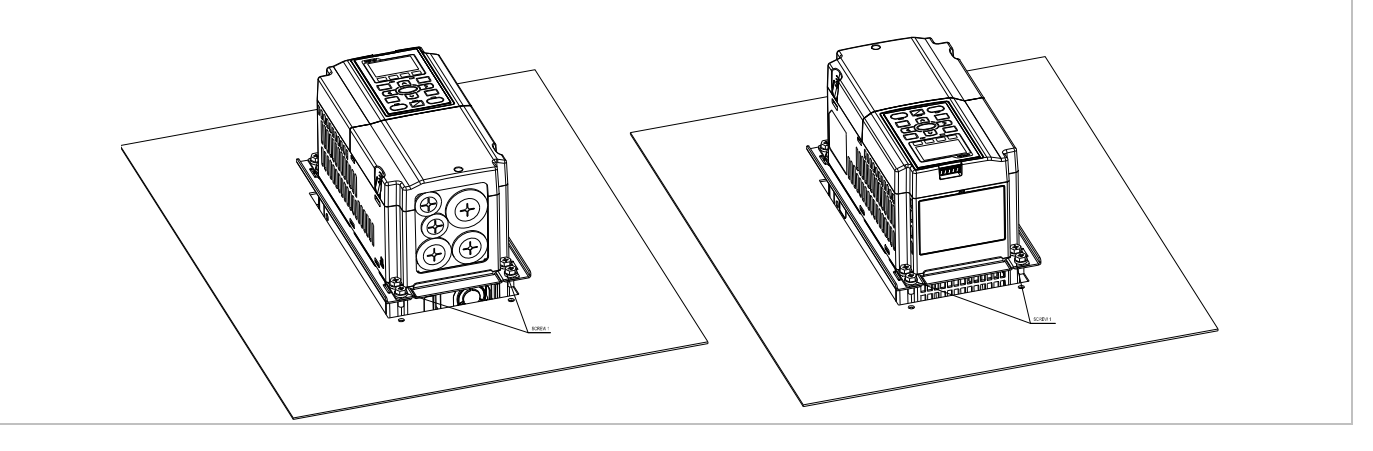

# **『MKC-BFM』** Corresponding models: All Frame B models Screw 1 \*4 pieces ~ M8\*P 1.25; Screw 2\*6 pieces ~  $M6*P$  1.0; 6 Accessories 1\*2 pieces Accessories 2\*2pce Panel cutout diagram **Department of the COVID-10** cutout diagram Unit : mm [inch]226.0 [8.90] 198.0 [7.80] 173 0 [6 81] Ċ 3220 [12 68] 350 0 [1378]  $M6*1'0(6X)$  or  $\%6.5$   $\%0.26$   $(6X)$  $\bigcirc$  $\Theta$

**Frame B** 

### Installation of**『MKC-BFM』**

1. Install accessory 1& 2 by fastening 4 of the screw 1(M8). Screw torque: 40~45kg-cm (34.7~39.0Ib-in). (As shown in the following figure)

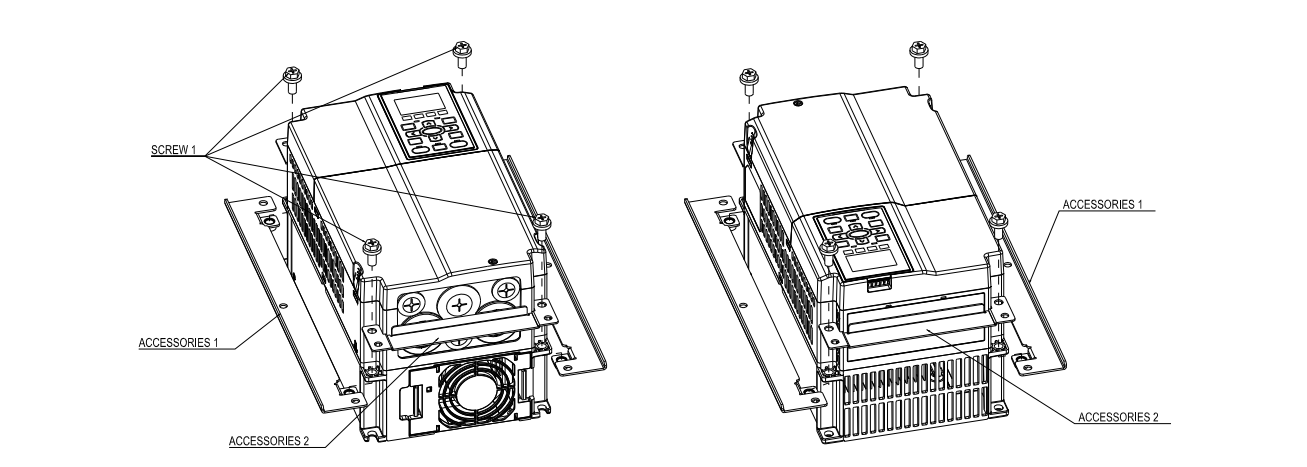

2. Plate installation, place 6 of the screw 2 (M6) through accessory 1&2 and the plate then fasten the screws. Screw torque: 25~30kg-cm (21.7~26Ib-in). (As shown in the following figure)

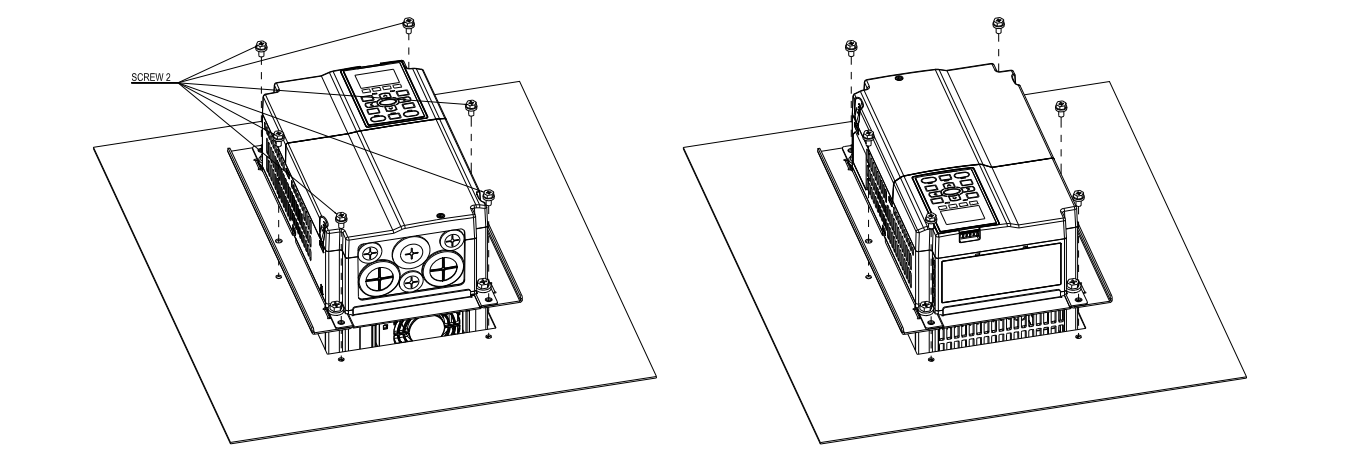
## **Frame C**

### **『MKC-CFM』**

Corresponding models: All Frame C models.

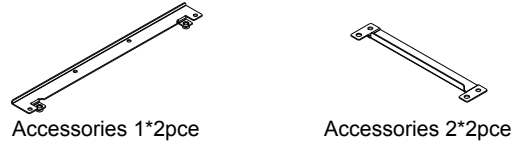

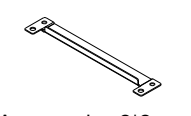

Screw 1\*4pce ~ M8\*P 1.25; Screw 2\*8 pieces~ M6\*P 1.0;

Panel cutout diagram Unit: :mm Unit: :mm Unit: :mm Unit: :mm Unit: :mm Unit: :mm [inch]

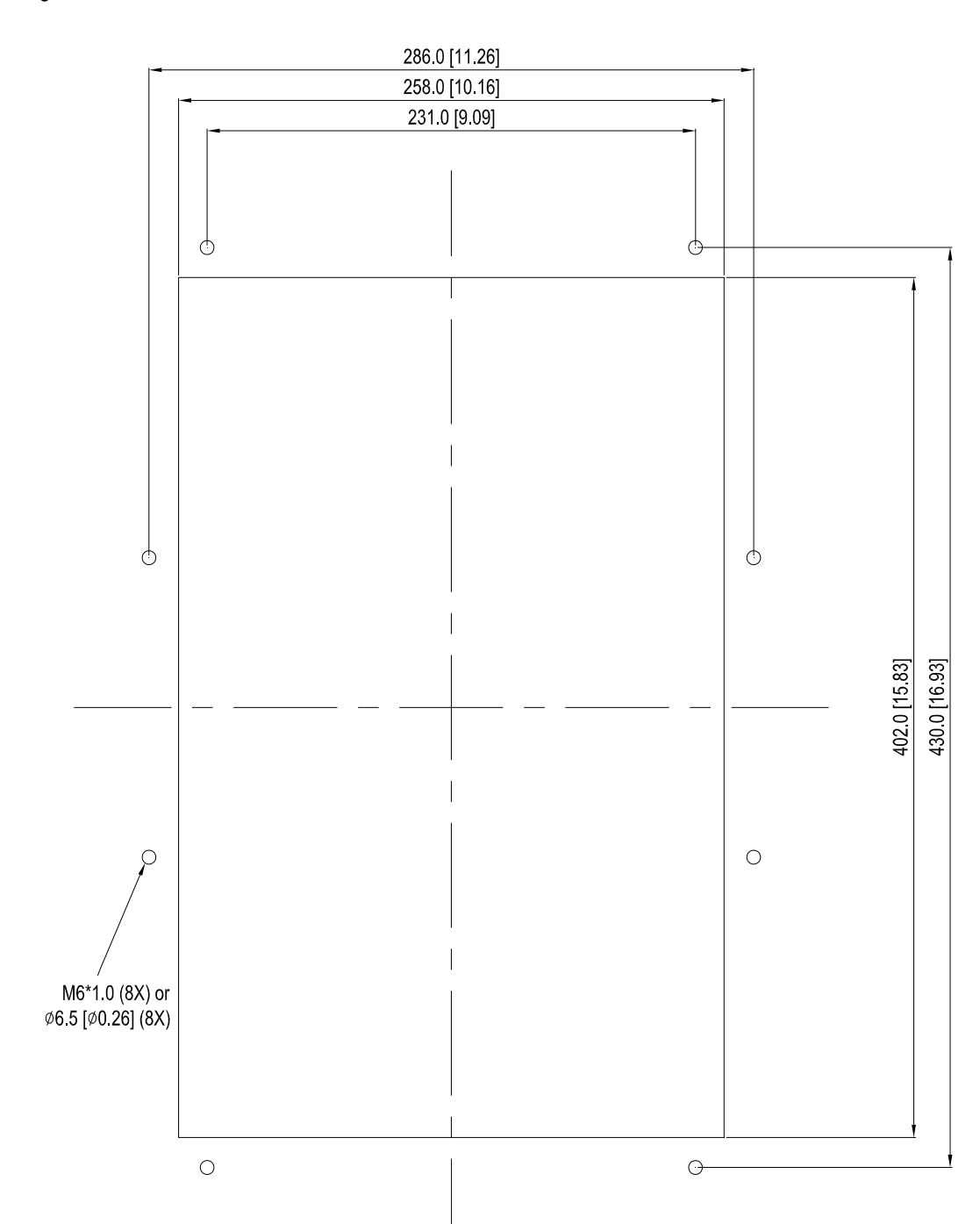

#### Installation of**『MKC-CFM』**

1. Install accessory 1& 2 by fastening 4 of the screw 1(M8). Screw torque: 50~55kg-cm (43.4~47.7Ib-in). (As shown in the figures below)

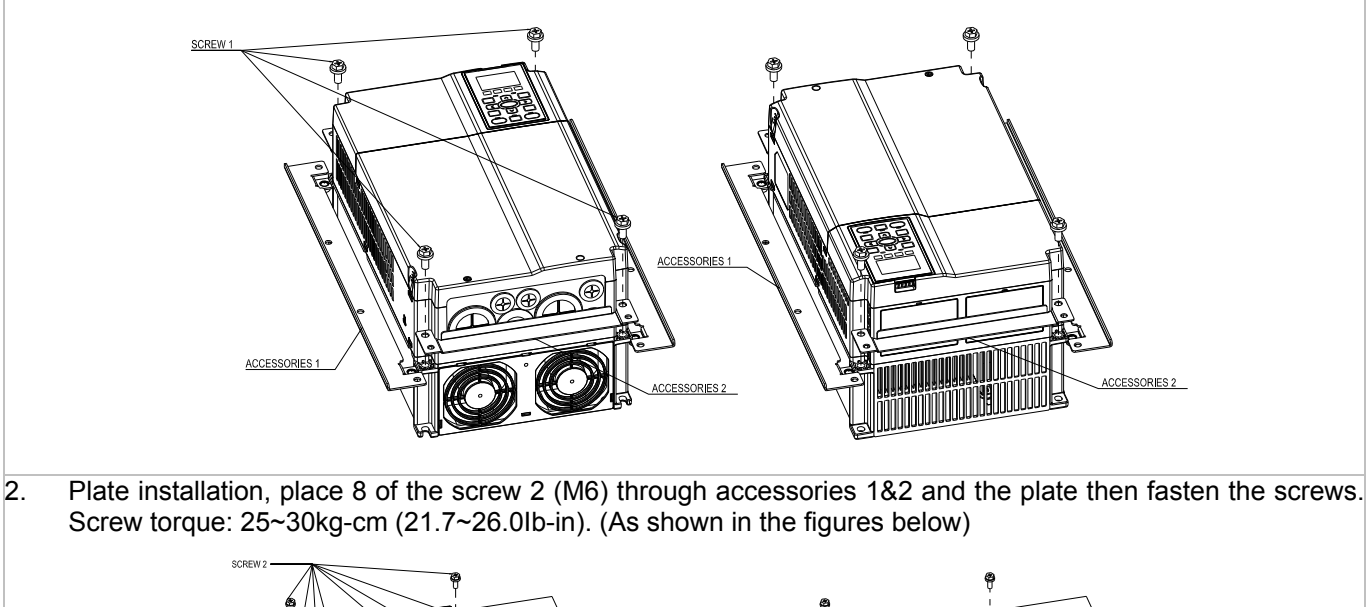

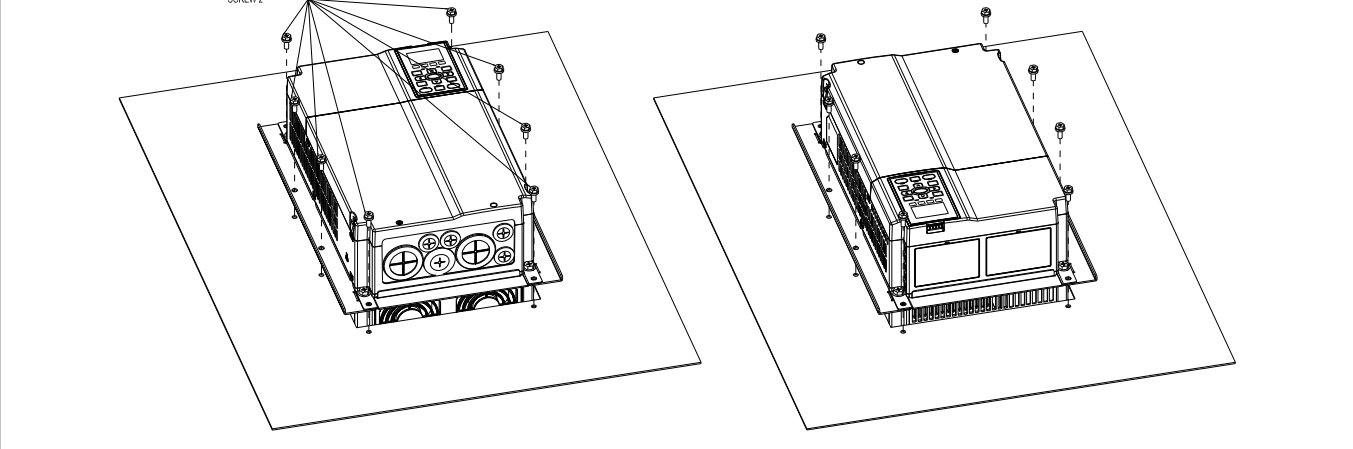

## **Frame D**

Panel Cutout Diagrams Unit: mm [inch]

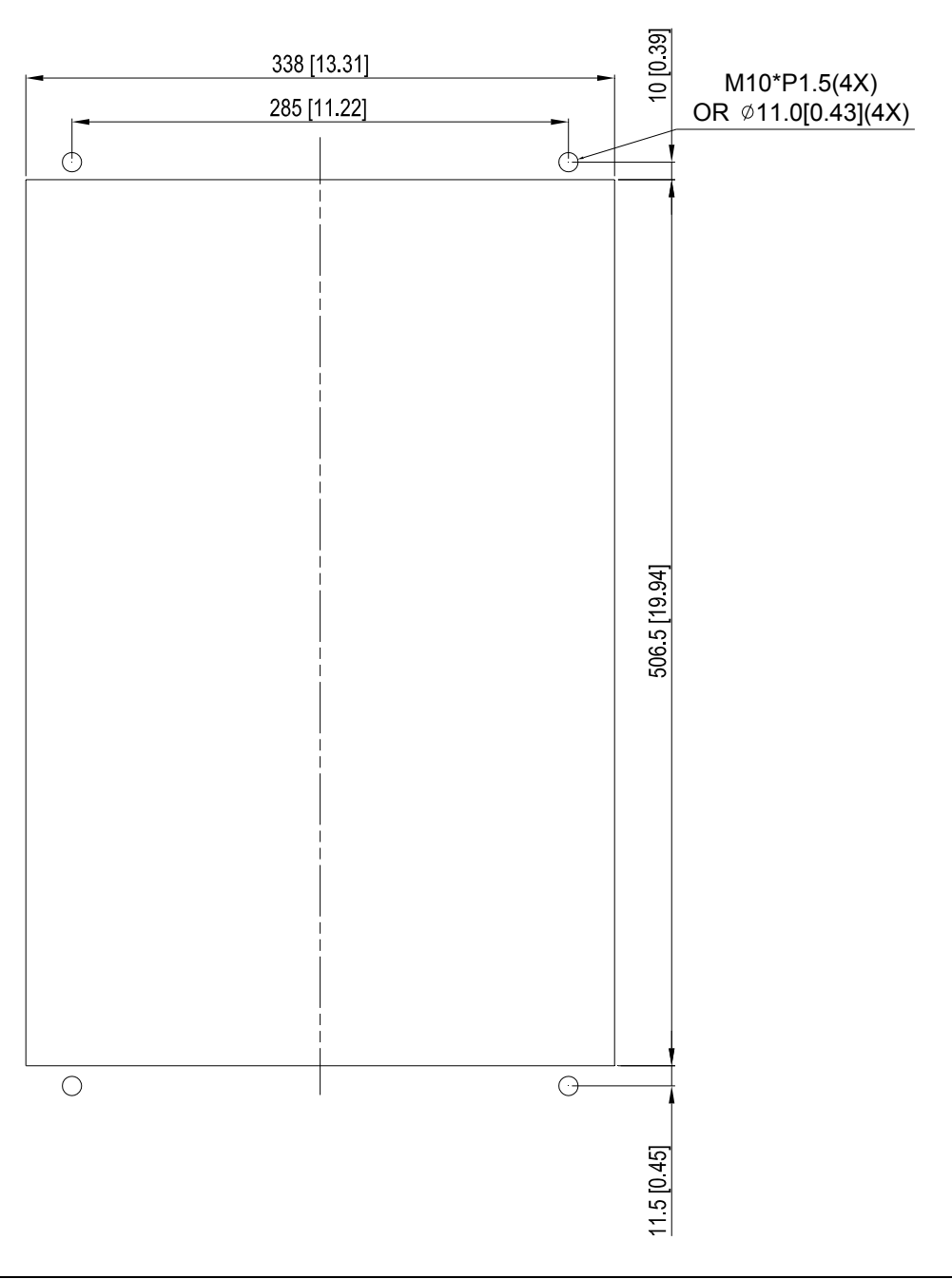

## **Frame E**

Panel Cutout Diagrams Unit :mm [inch]

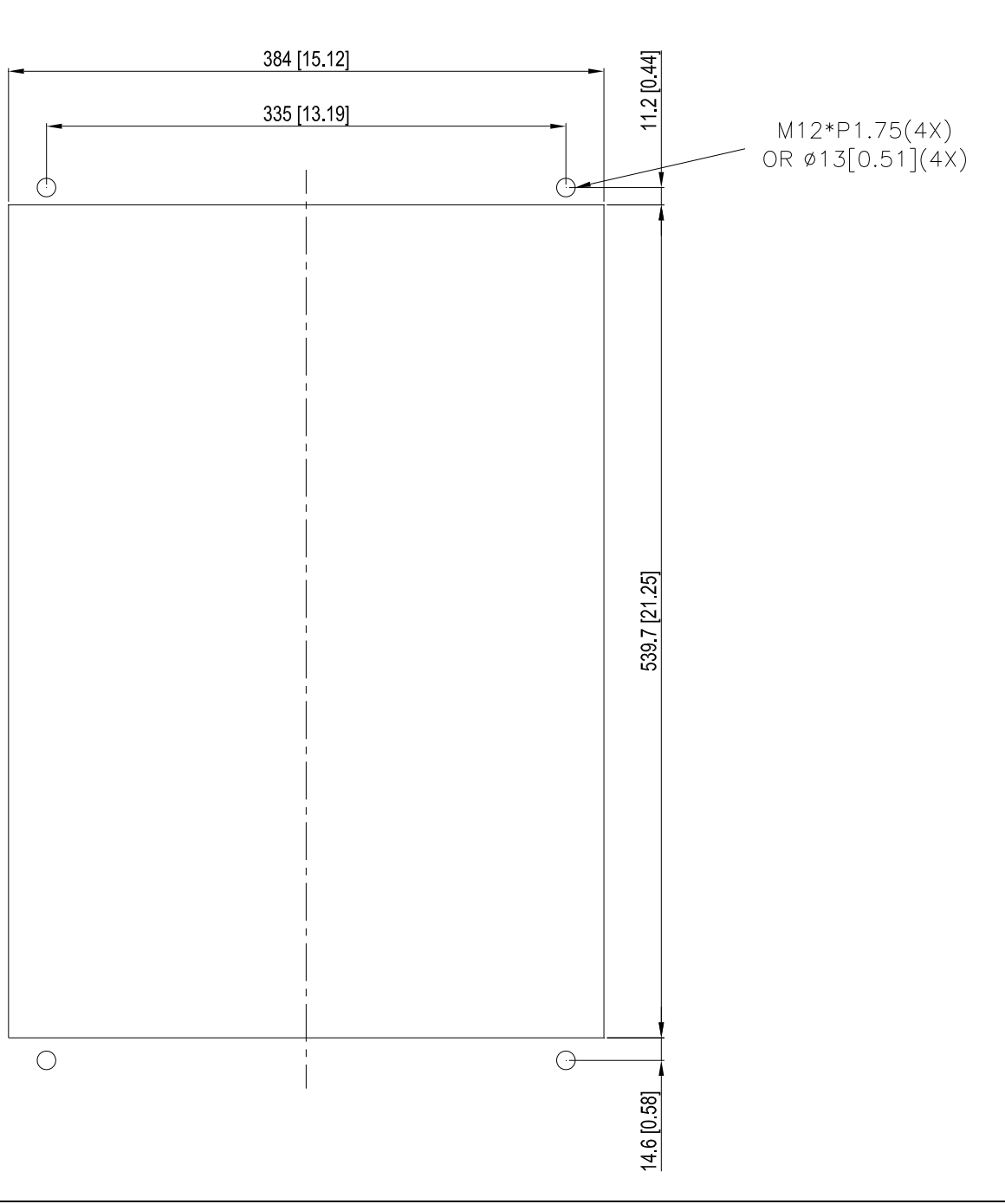

## Installation for Frame D&E

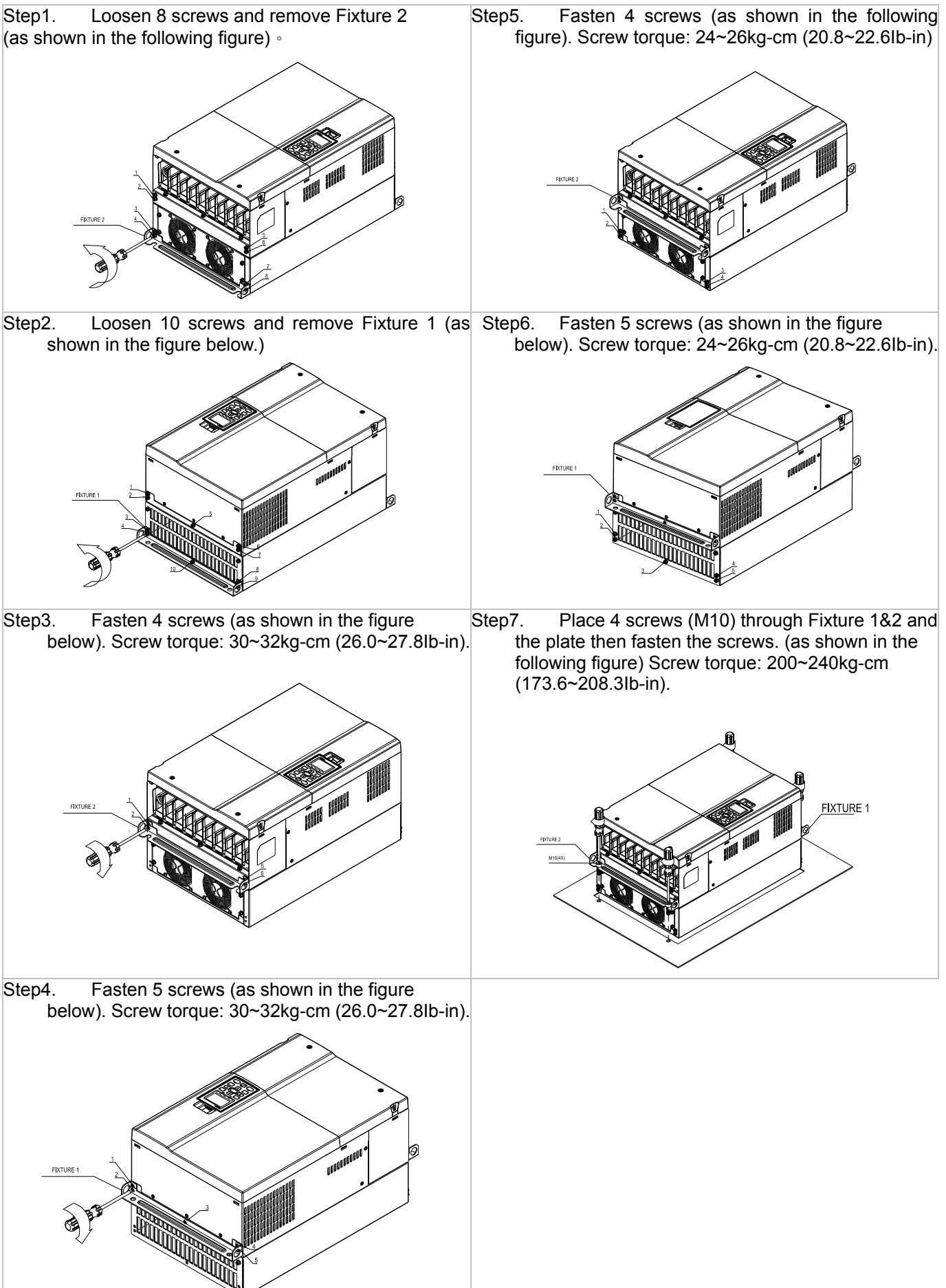

## Frame F

Panel Cutout Diagram Unit: mm [inch]

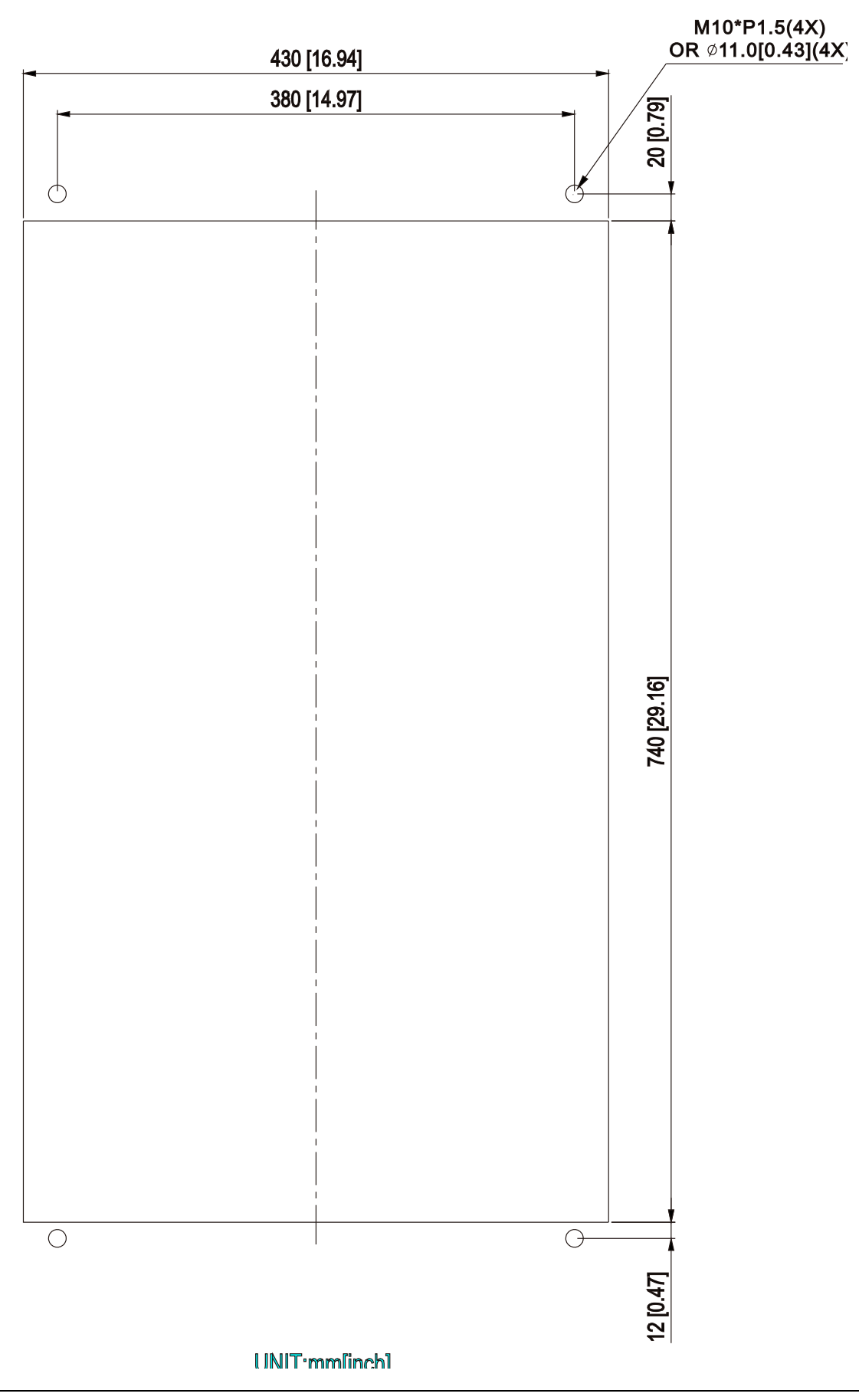

## Installation for Frame

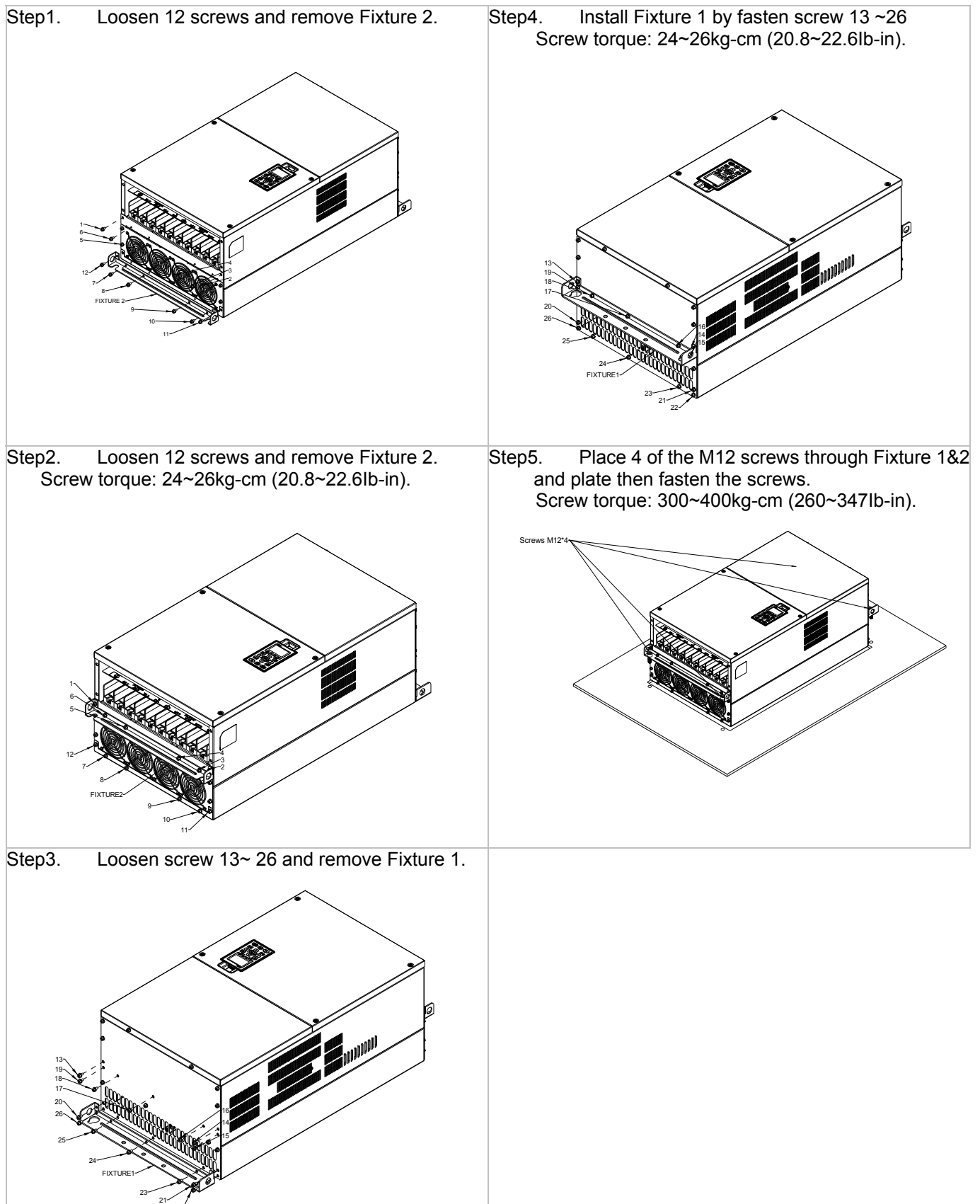

## **ID6530: USB/RS-485 Communication Interface**

# Warning

- *Please read throughly this instruction sheet before installation and putting it into use.*
- *The content of this instruction sheet and the driver file may be revised without prior notice. Please consult our distributors or download the most updated instruction/driver version at http://www.delta.com.tw/product/em/control/cm/control\_cm\_main.asp*

## 1. Introduction

IFD6530 is a convenient RS-485-to-USB converter, which does not require external power-supply and complex setting process. It supports baud rate from 75 to 115.2kbps and auto switching direction of data transmission. In addition, it adopts RJ-45 in RS-485 connector for users to wire conveniently. And its tiny dimension, handy use of plug-and-play and hot-swap provide more conveniences for connecting all DELTA IABU products to your PC.

Applicable Models: All DELTA IABU products.

■ Application & Dimension

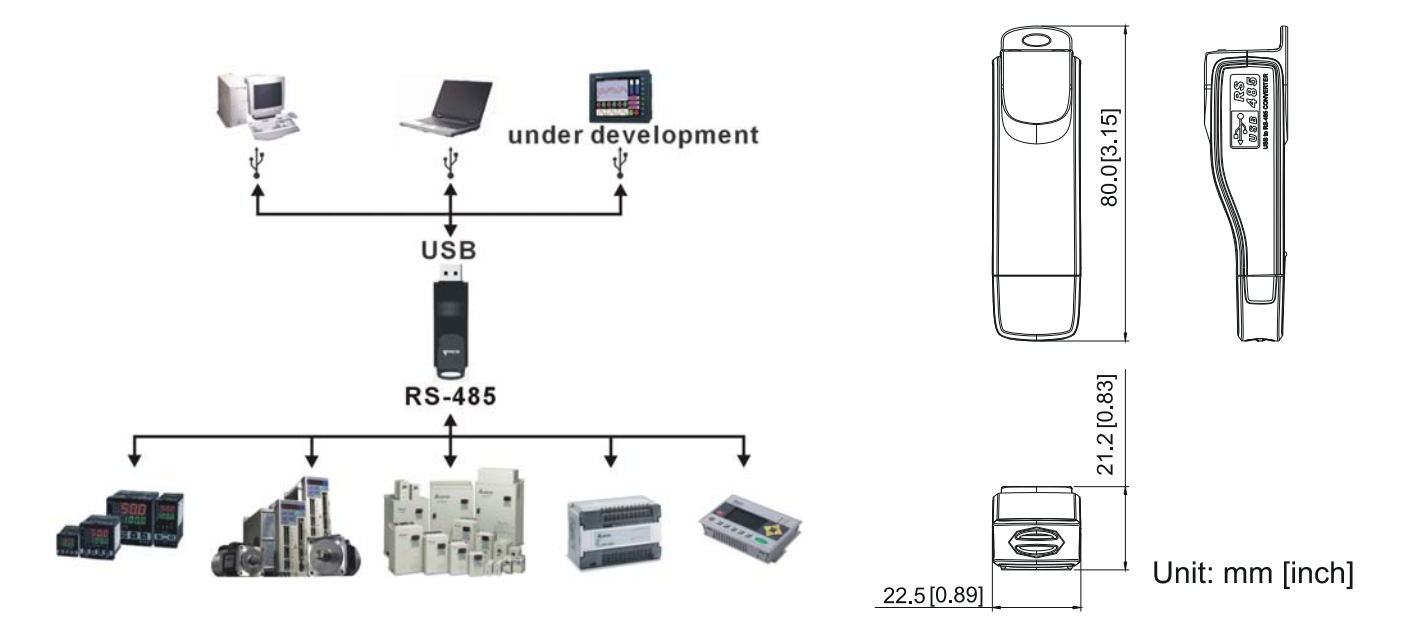

## 2. Specification

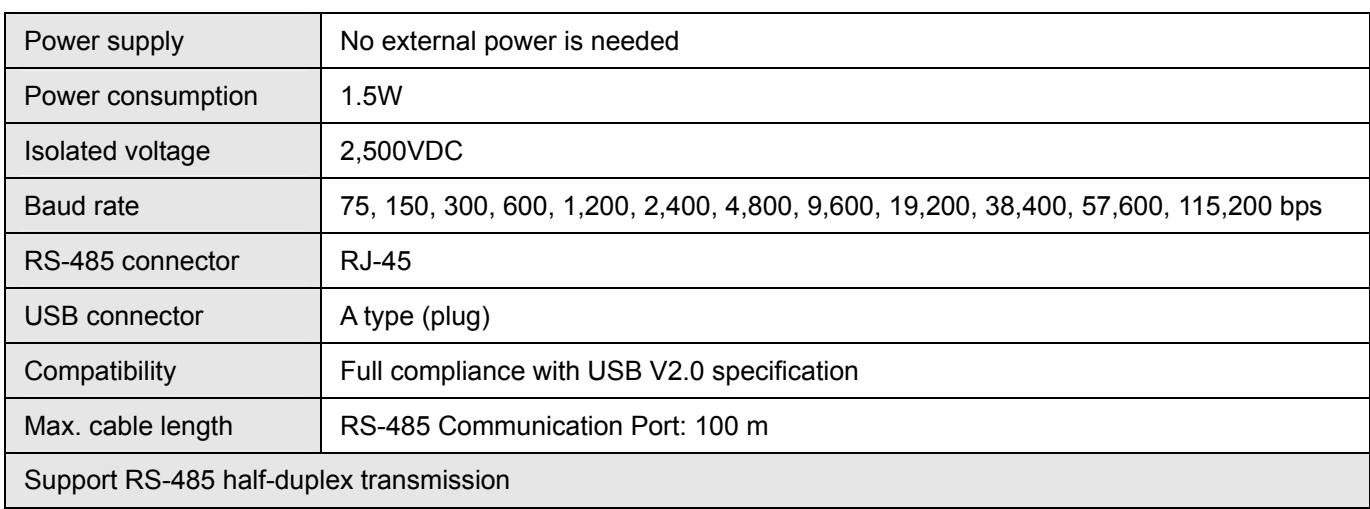

**RJ-45** 

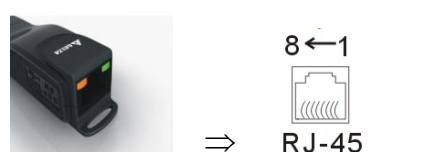

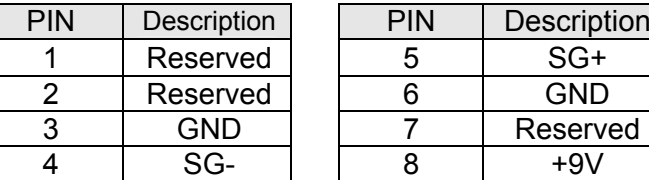

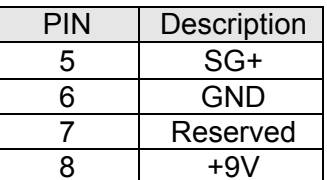

## 3. Preparation before installing the driver

Extract the driver file (IFD6530\_Drivers.exe) by following the steps below. You could find driver file (IFD6530\_Drivers.exe) in the CD supplied with IFD6530.

 $\mathscr{P}$ Note: Do NOT connect the IFD6530 to a computer before extracting the driver file.

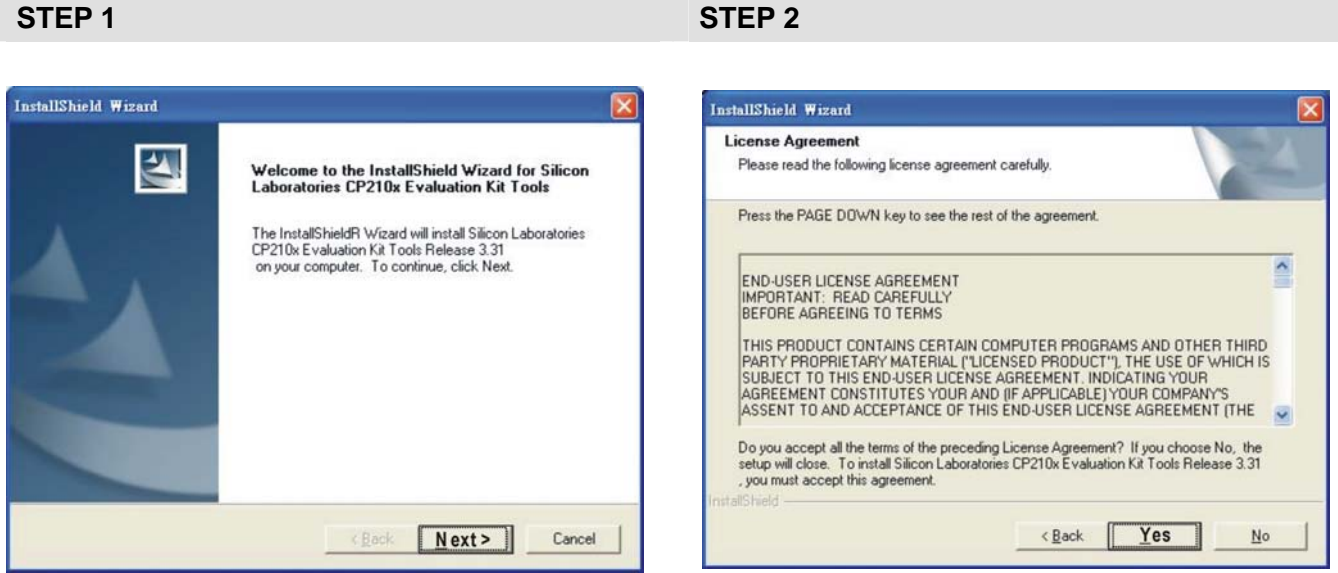

#### **STEP 3** STEP 4

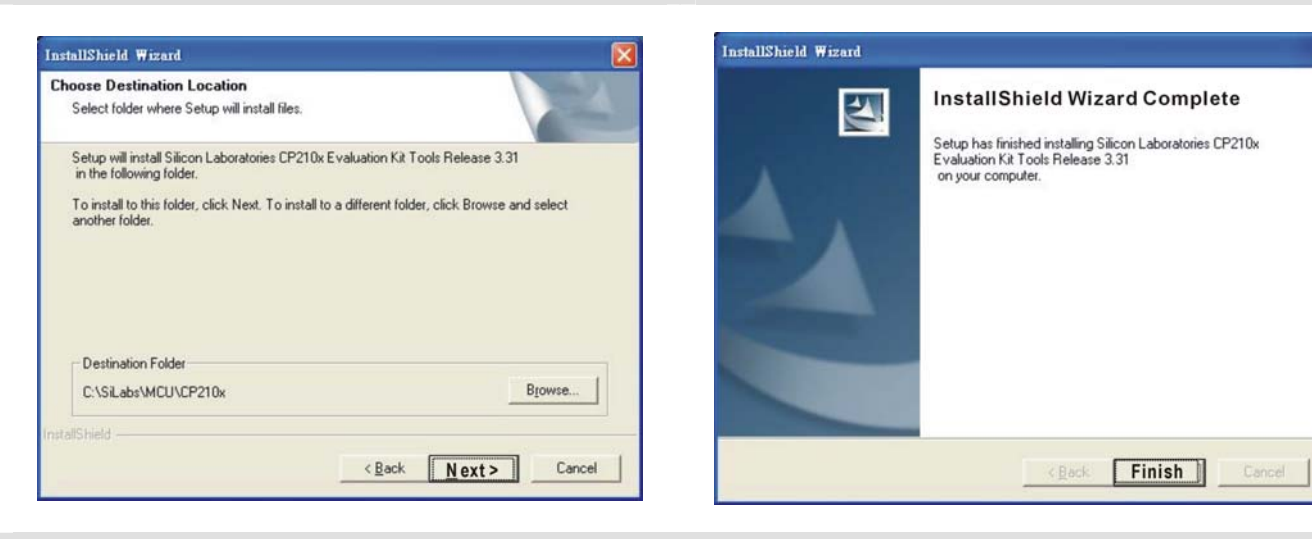

#### **STEP 5**

You should have a folder marked SiLabs under drive C (c:\ SiLabs).

## 4. Driver Installation

Now connect the IFD6530 to a USB port on your computer. Then follow the steps below to install the driver of IFD6530.

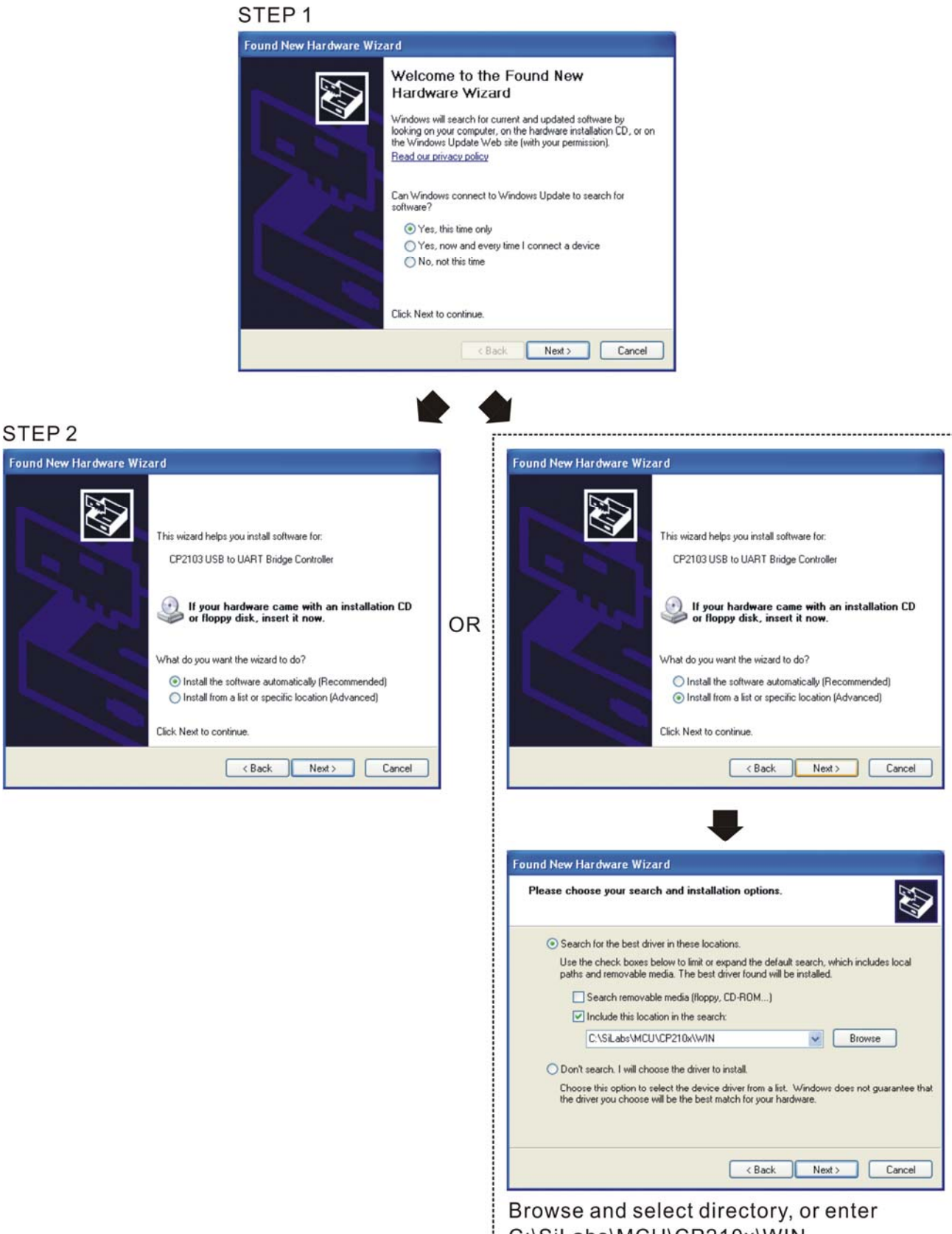

C:\SiLabs\MCU\CP210x\WIN

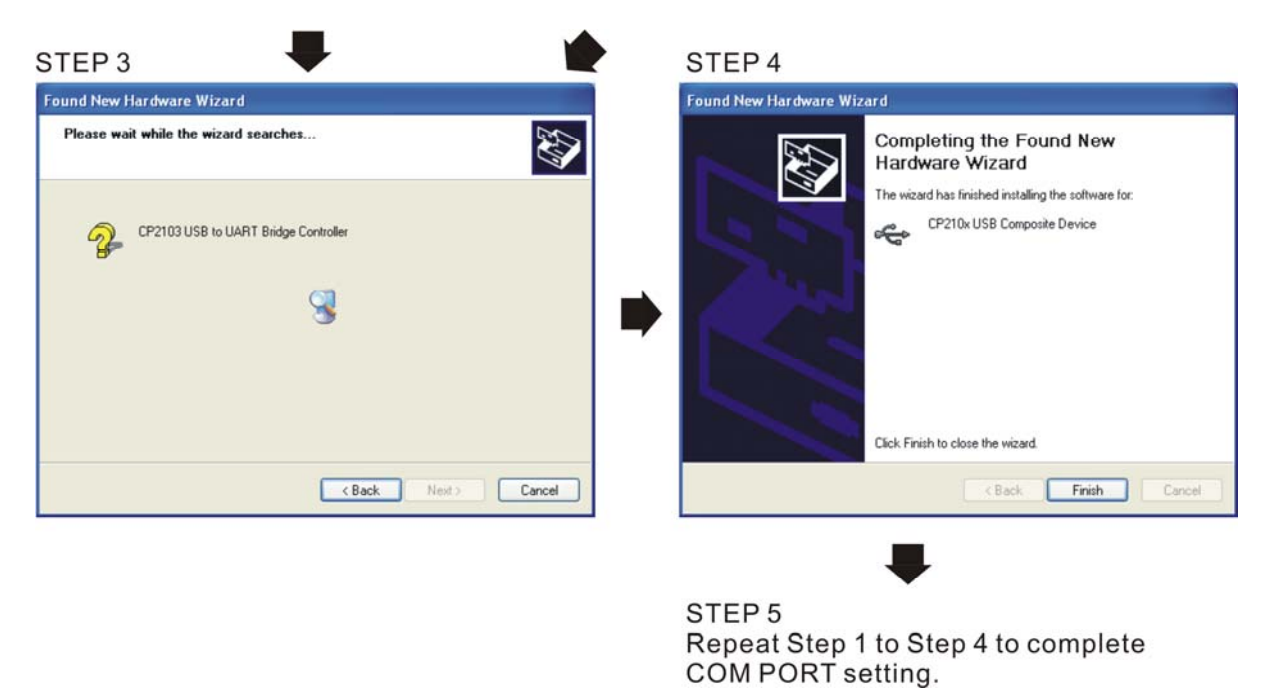

## 5. LED Display

- 1. Steady Green LED ON: power is ON.
- 2. Blinking orange LED: data is transmitting.

# 08 Installation of the Option Cards (**all optional)**

Select applicable option cards for your drive or contact local distributor for professional advice. To prevent drive damage during installation, please remove the digital keypad and the cover before wiring. Refer to the instructions below.

Remove cover & keypad

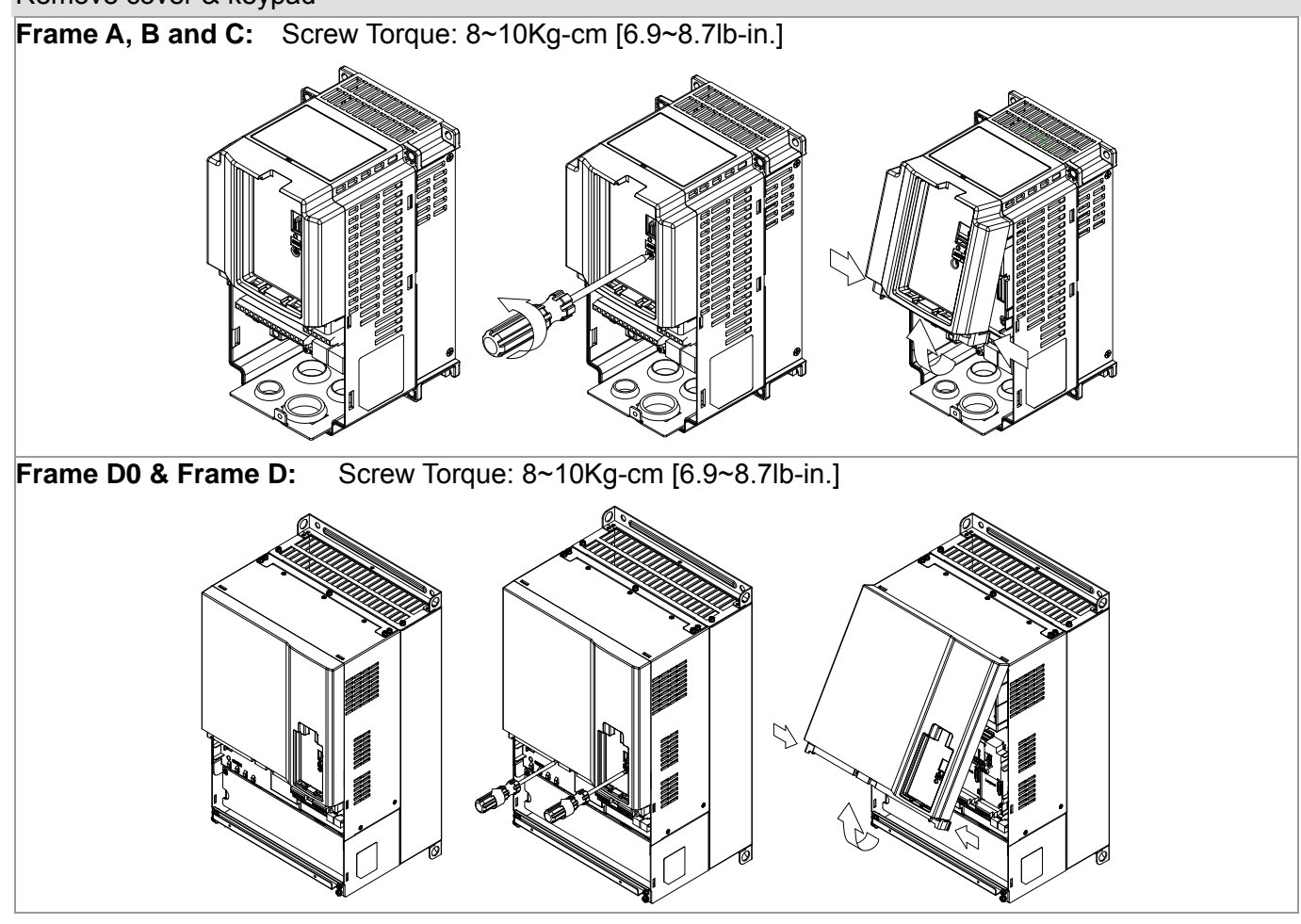

**Frame E:** Screw Torque: 12~15Kg-cm [10.4~13lb-in.] As shown below, lift the cover then pull to remove it.

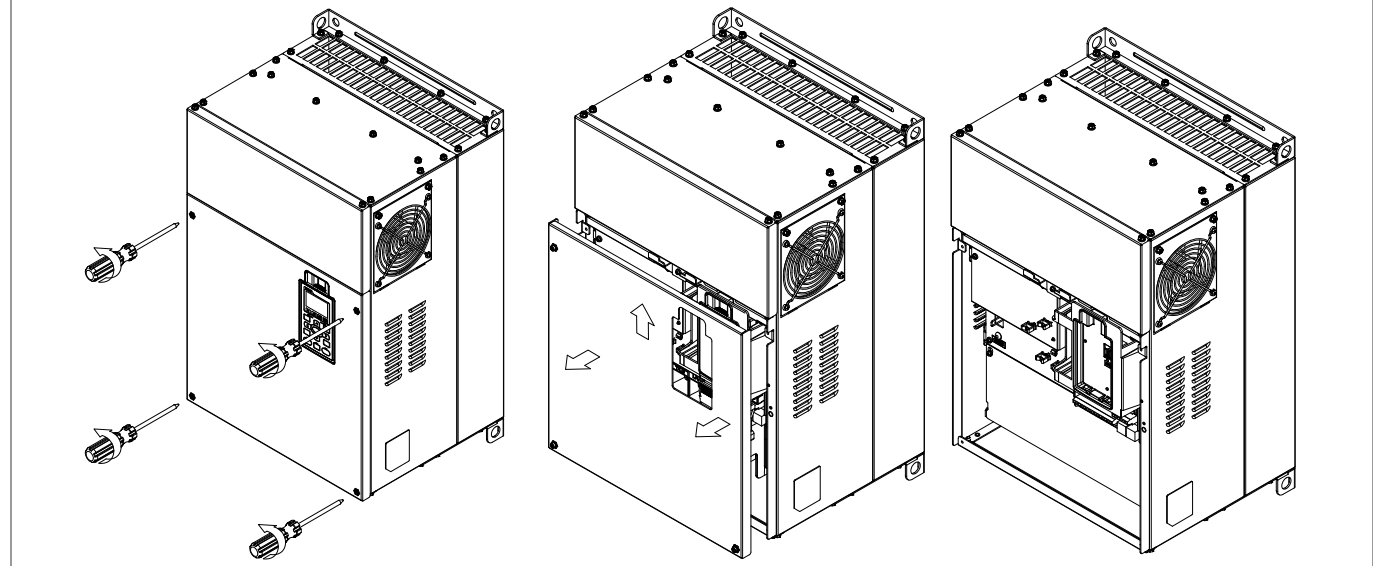

**Frame F:** Screw Torque: 12~15Kg-cm [10.4~13lb-in.] As shown below, lift the cover then pull to remove it.

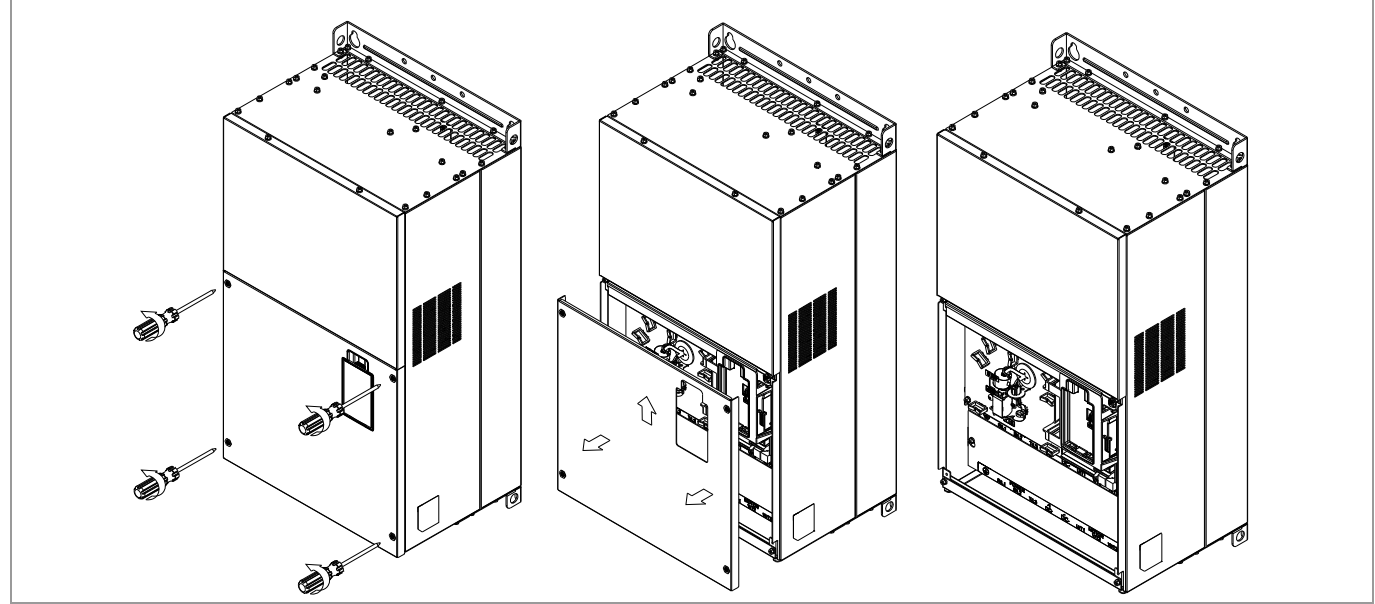

Frame G: Screw Torque: 12~15Kg-cm [10.4~13lb-in.] As shown below, lift the cover then pull to remove it.

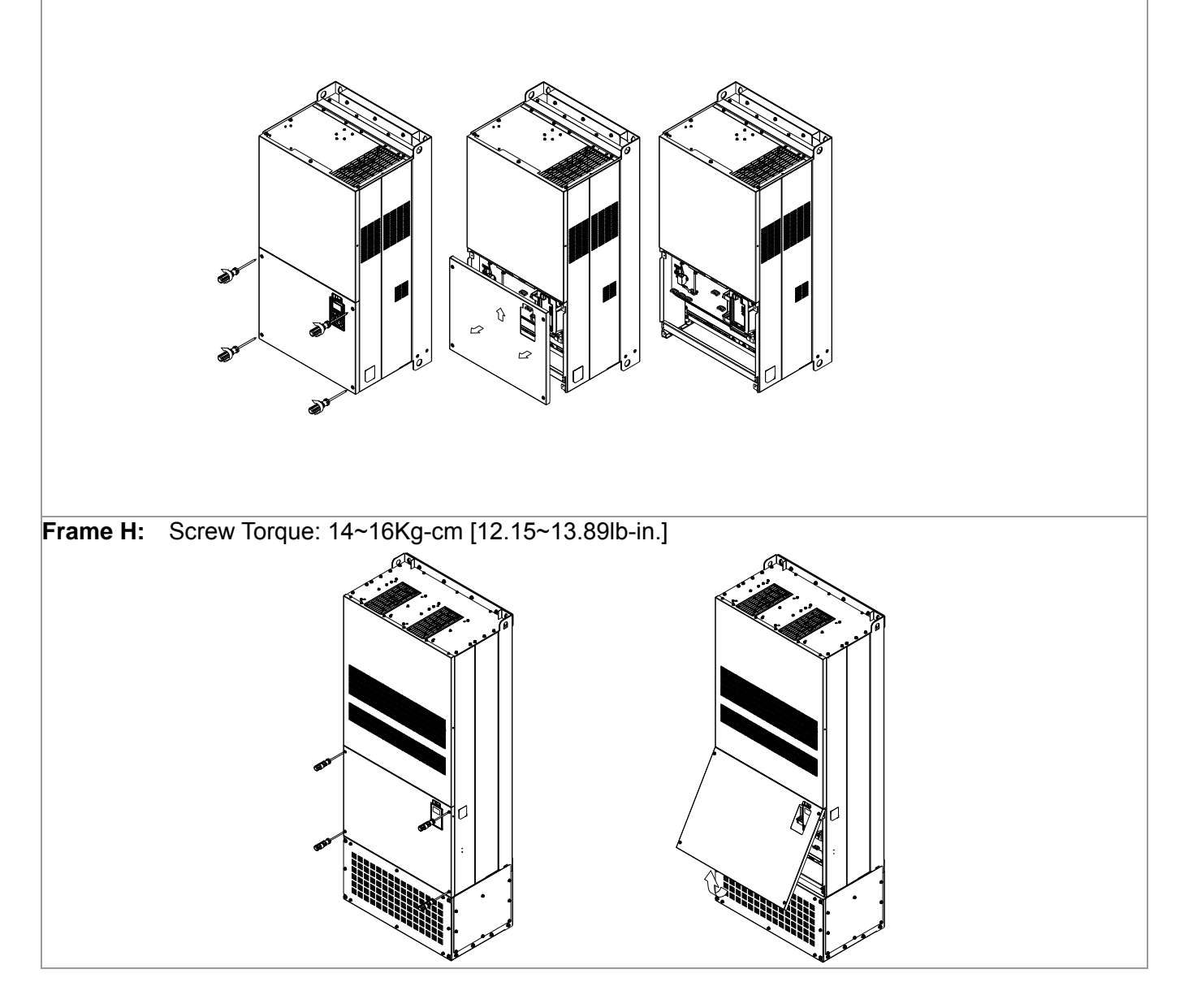

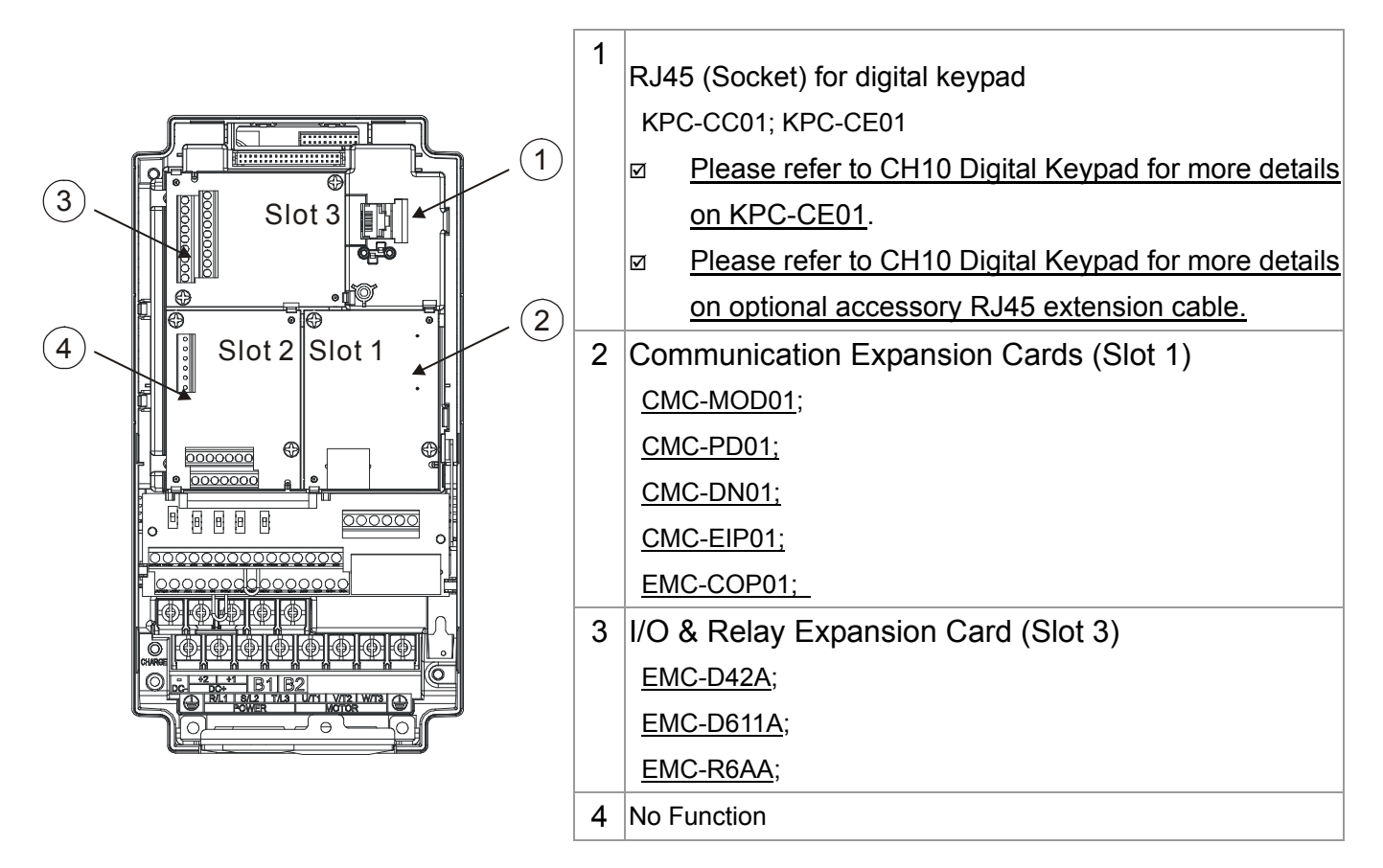

#### EMC-D42A

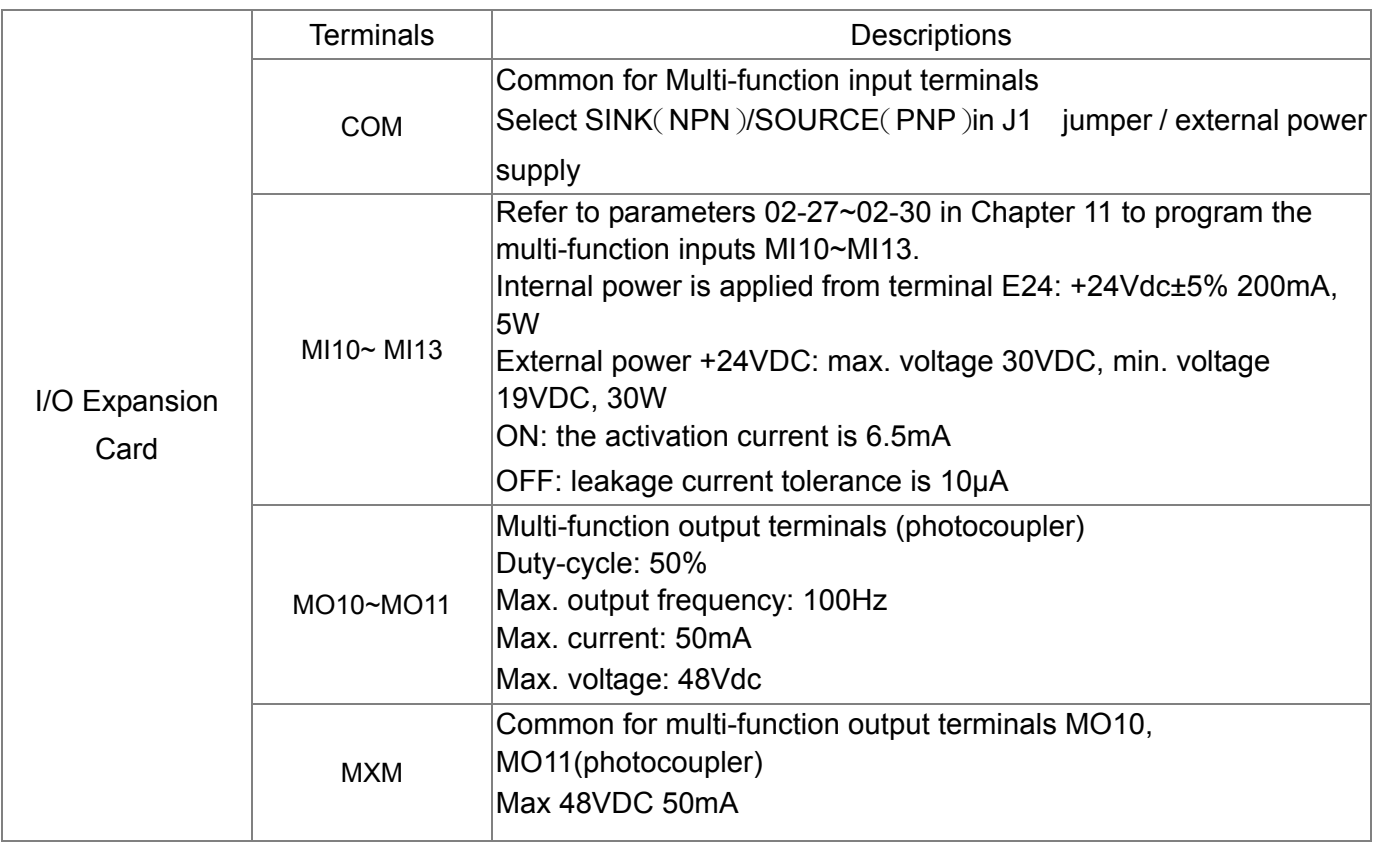

## EMC-D611A

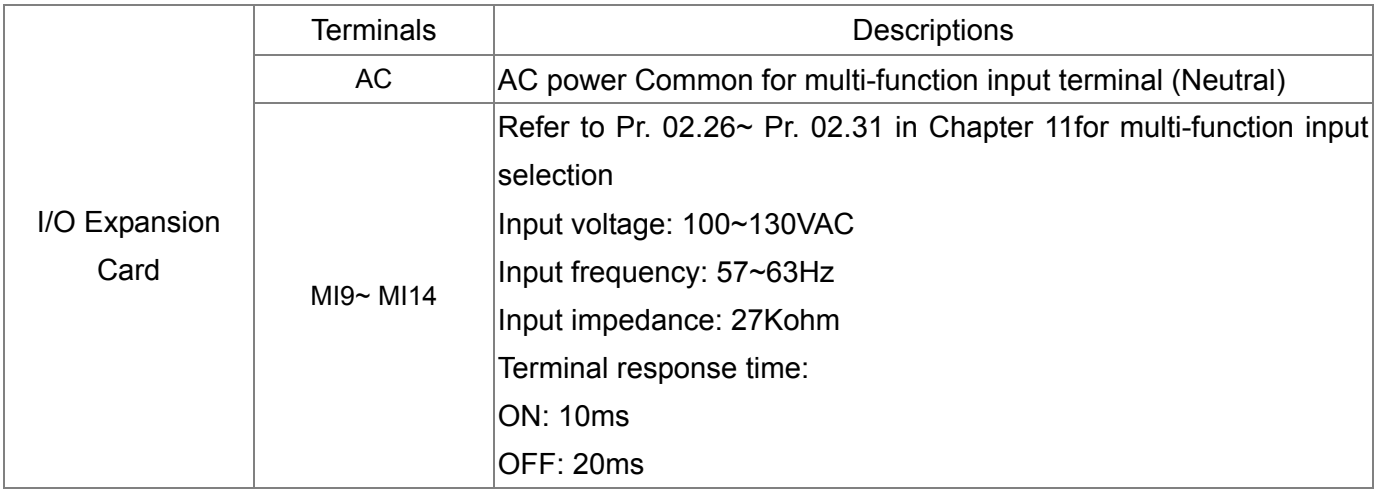

## EMC-R6AA

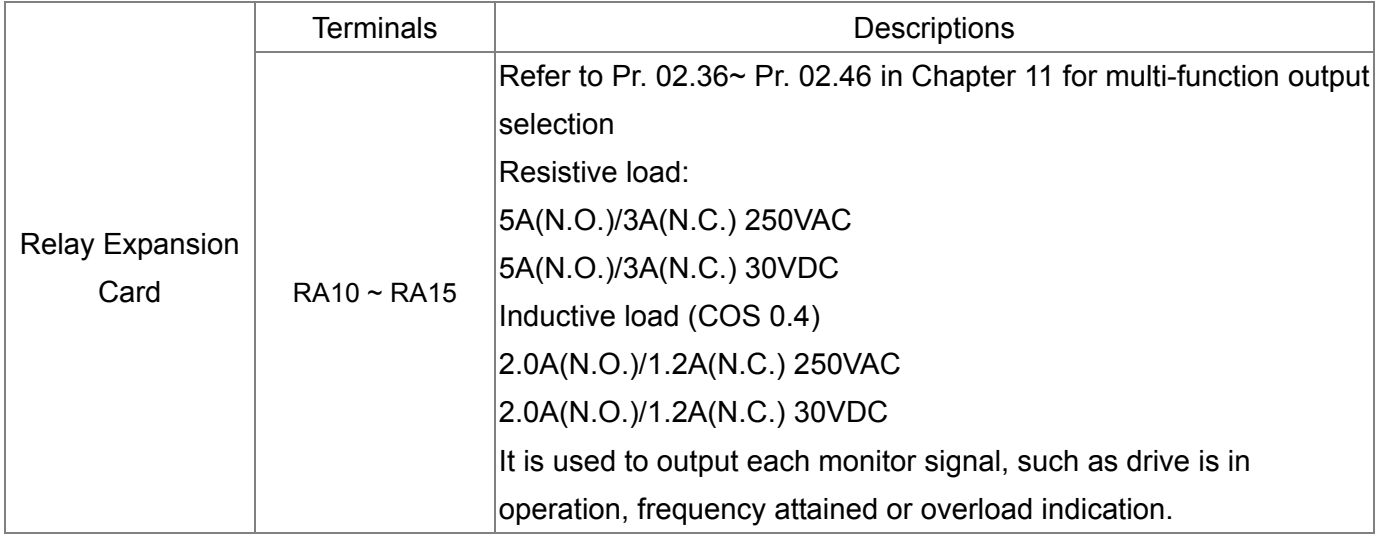

## Screw Specifications for Option Cards' Terminals:

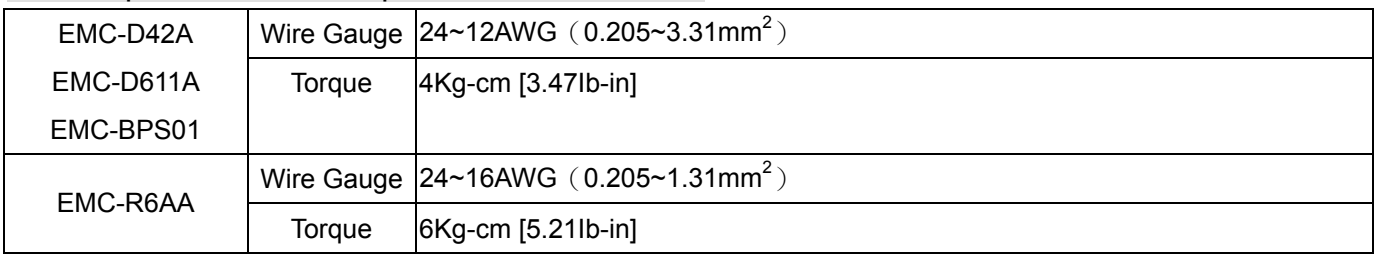

## CMC-MOD01

- **Features**
- 1. Supports Modbus TCP protocol
- 2. MDI/MDI-X auto-detect
- 3. Baud rate: 10/100Mbps auto-detect
- 4. E-mail alarm
- 5. AC motor drive keypad/Ethernet configuration
- 6. Virtual serial port.

#### **Product Introduction**

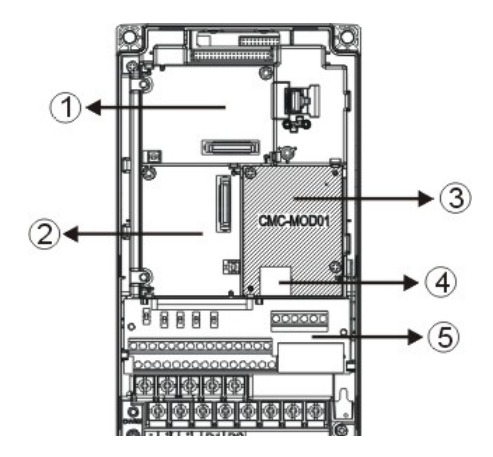

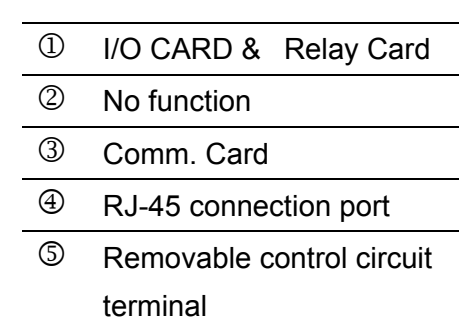

#### **Specifications**

#### **Network Interface**

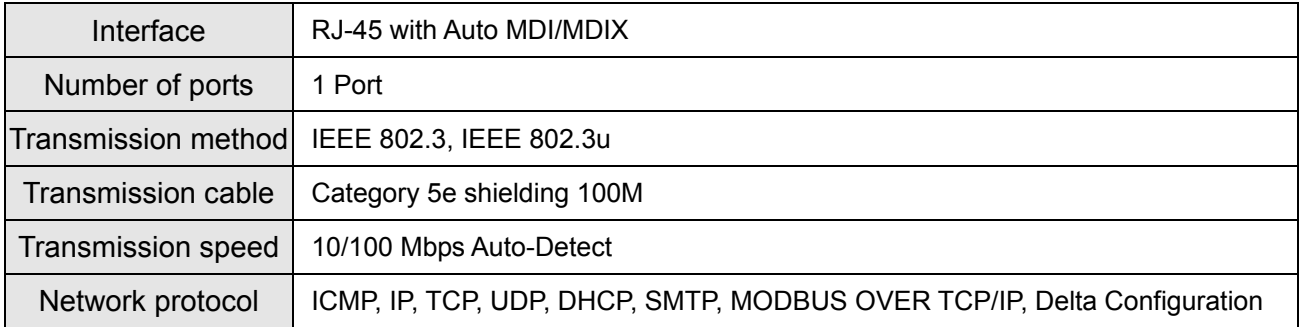

#### **Electrical specifications**

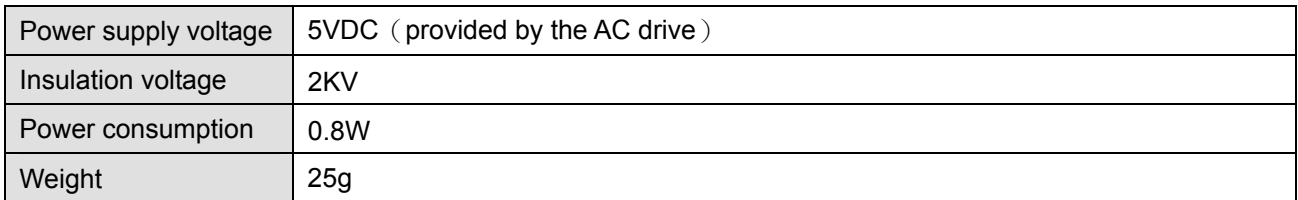

#### **Environment Specifications**

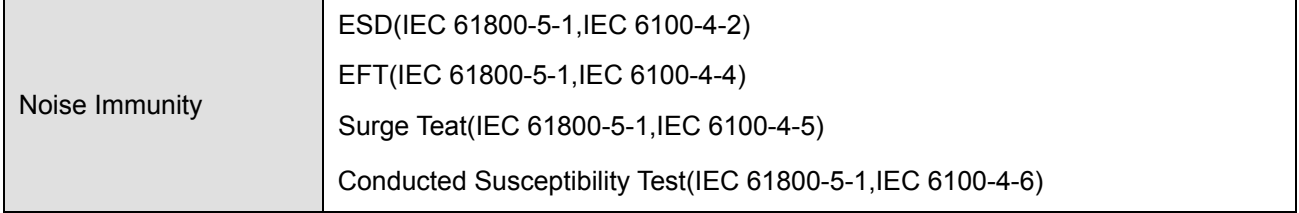

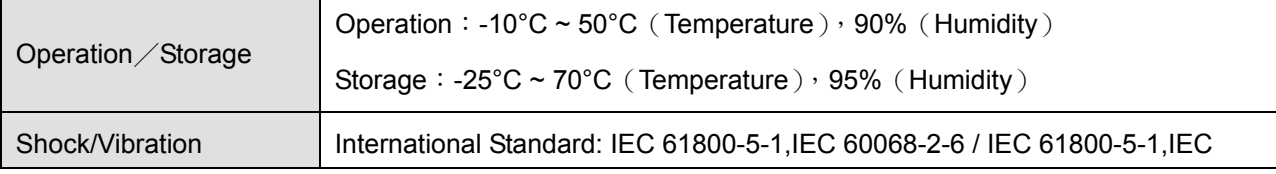

#### **Install CMC-MOD01** on **VFD-CP2000**

- **1.** Switch off the power supply of VFD-CP2000.
- **2.** Open the front cover of VFD-CP2000.
- **3.** Place the insulation spacer into the positioning pin at Slot 1 (shown in Figure 3), and aim the two holes on the PCB at the positioning pin. Press the pin to clip the holes with the PCB (see Figure 4).
- **4.** Screw up at torque 6 ~ 8 kg-cm (5.21 ~ 6.94 in-lbs) after the PCB is clipped with the holes (see Figure 5).

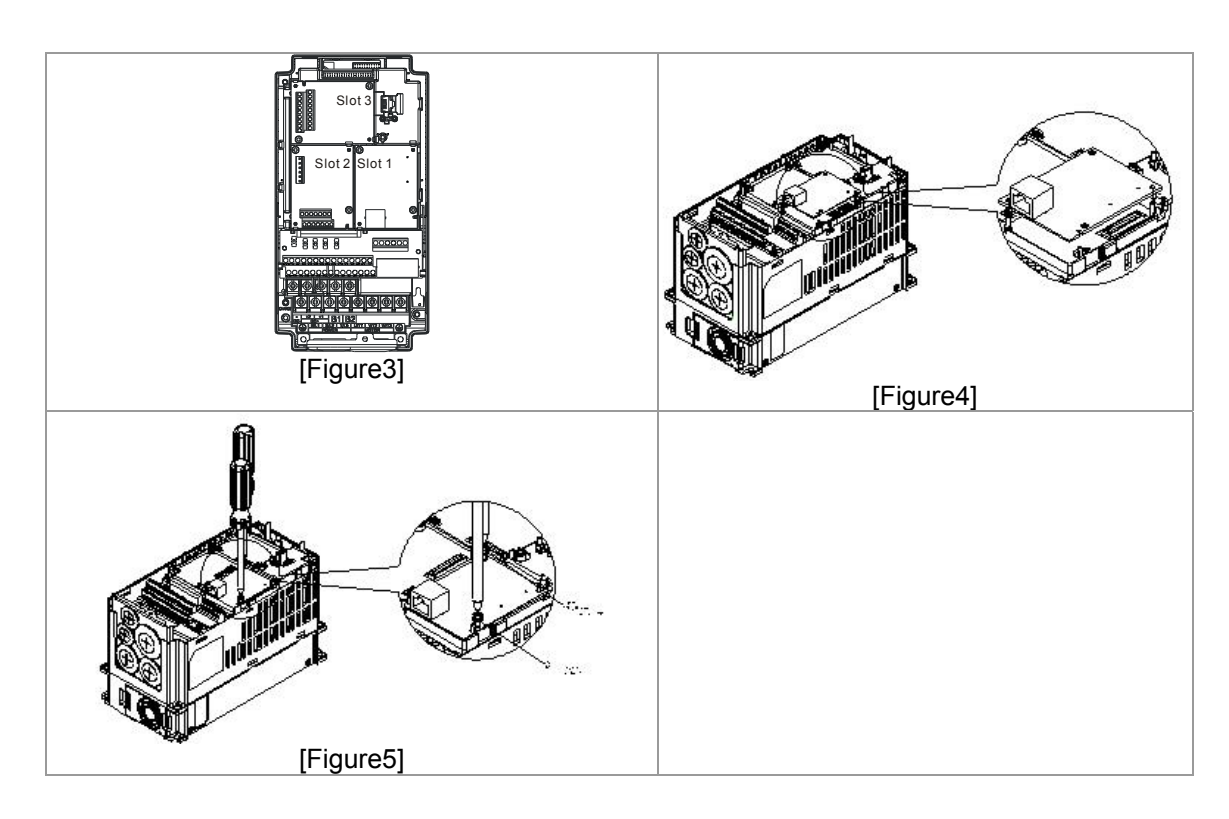

### **Communication parameter for VFD-CP2000 to connect to an Ethernet**

Before VFD-CP2000 is linked to an Ethernet, set up the communication parameters shown in the table below. Then Ethernet master will be able to read/write the frequency characters and control characters from/into VFD-CP2000 after communication parameters are set.

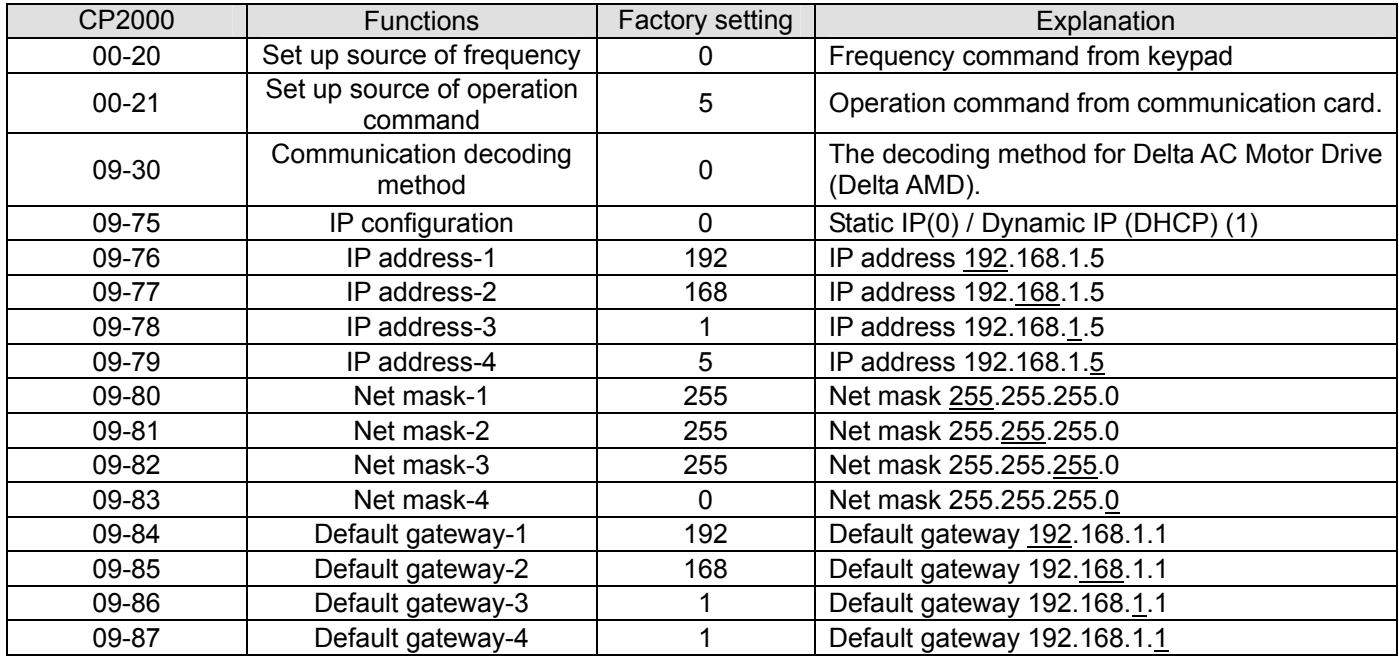

#### **Remove CMC- MOD01** from **VFD-CP2000**

- 1. Switch off the power supply of VFD-C2000.
- 2. Remove the two screws (see Figure 6).
- 3. Twist opens the card clip and inserts the slot type screwdriver to the hollow to prize the PCB off the card clip (see Figure 7).
- 4. Twist opens the other card clip to remove the PCB (see Figure 8).

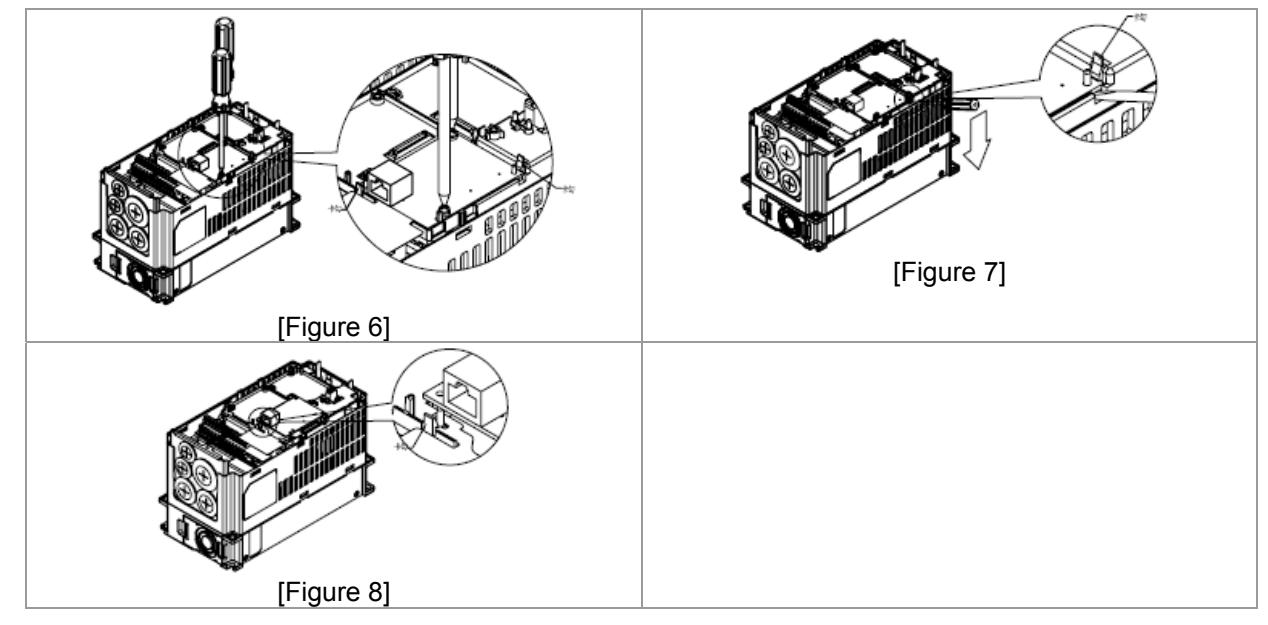

## **Basic Registers**

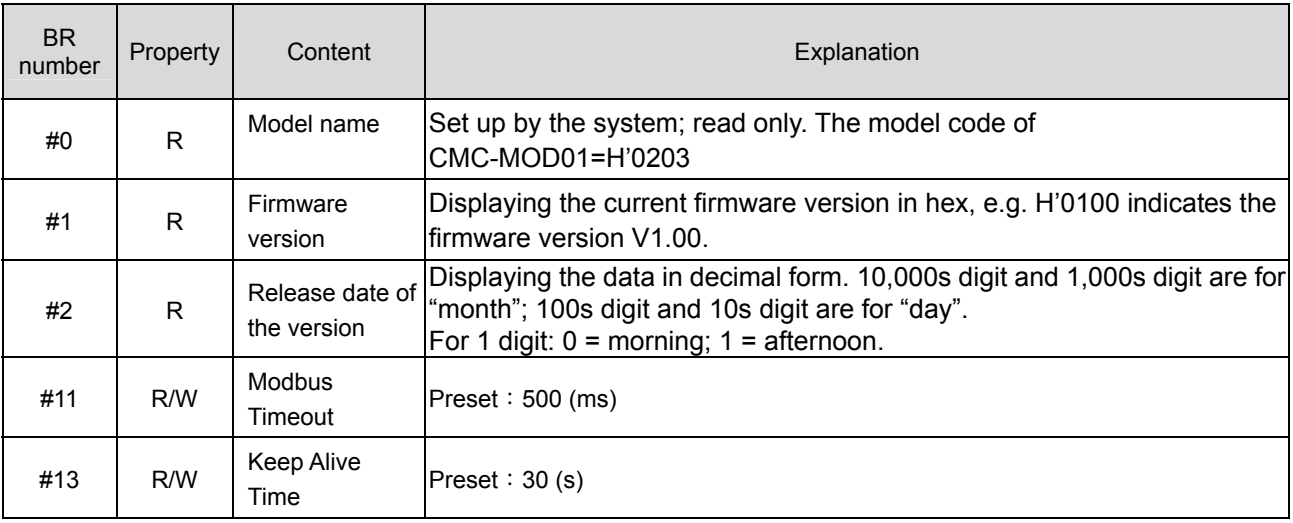

## **LED Indicators & Troubleshooting**

#### LED Indicators

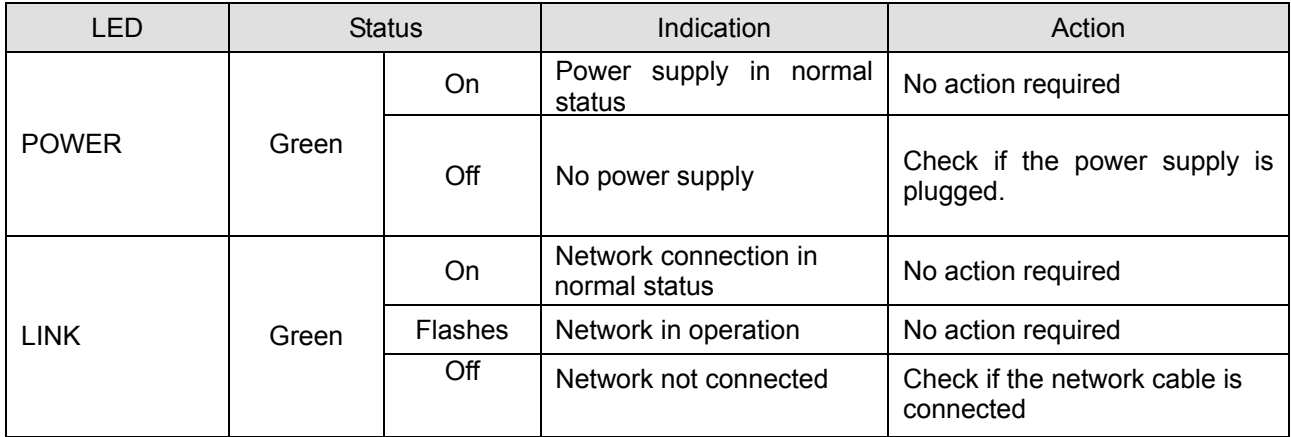

#### Troubleshooting

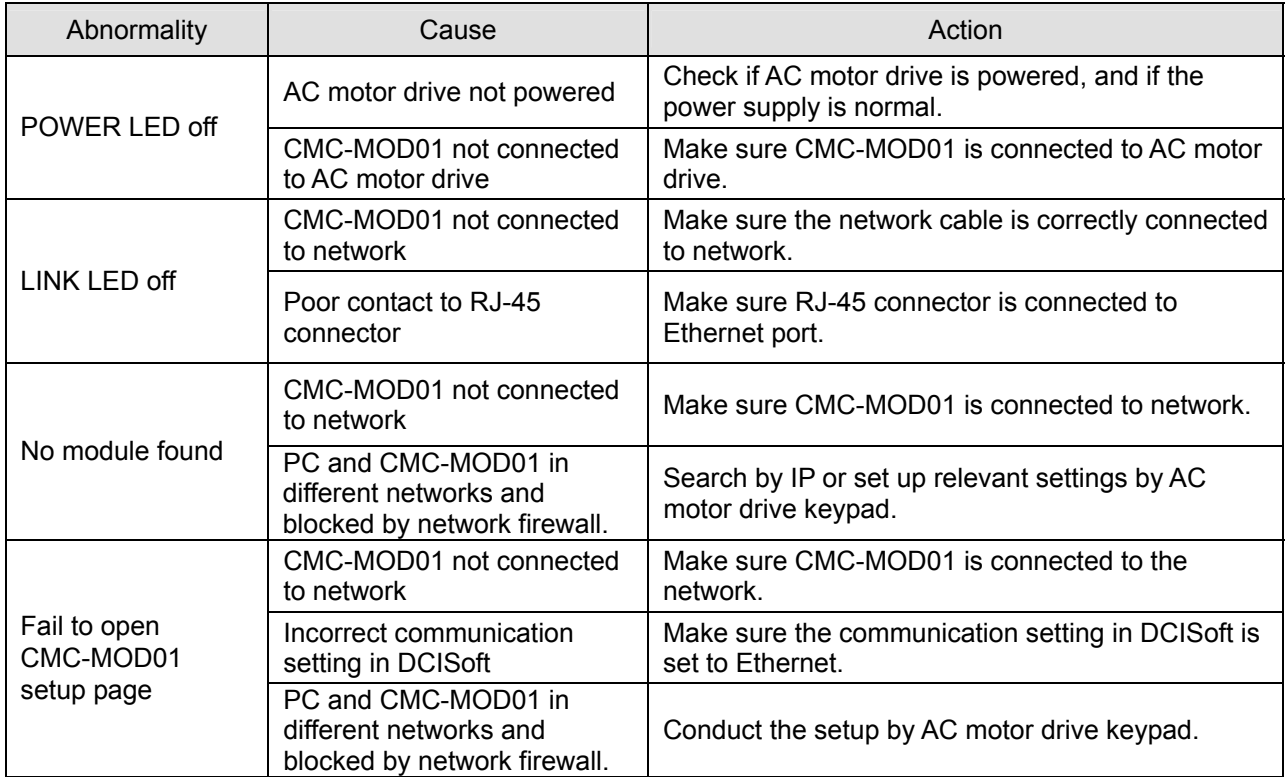

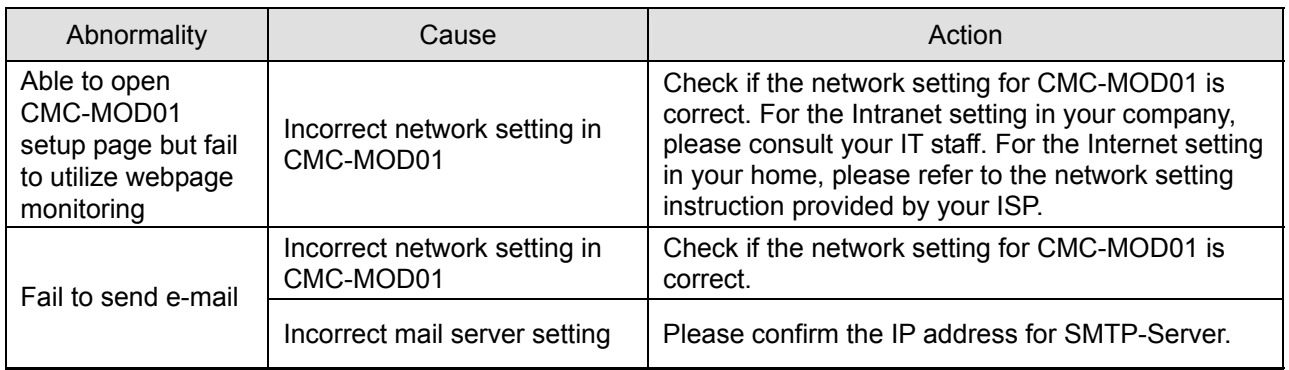

## CMC-PD01

### **Features**

- 1. Supports PZD control data exchange.
- 2. Supports PKW polling AC motor drive parameters.
- 3. Supports user diagnosis function.
- 4. Auto-detects baud rates; supports Max. 12Mbps.

### **Product Introduction**

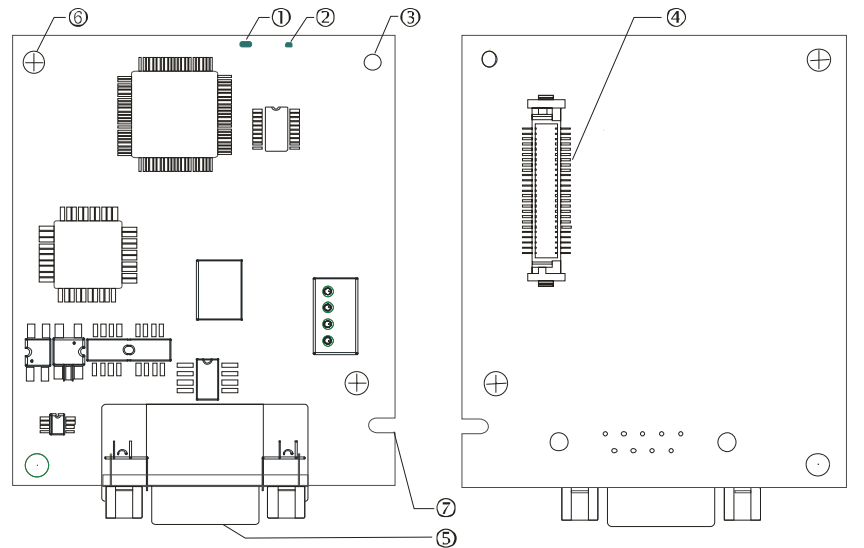

1. NET indicator 2. POWER indicator 3. Positioning hole 4. AC motor drive connection port 5. PROFIBUS DP connection port 6. Screw fixing hole 7. Fool-proof groove

#### **Specifications**

#### **PROFIBUS DP** Communication Connector

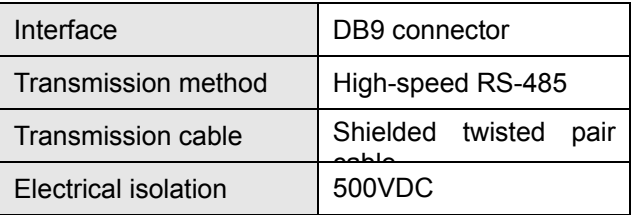

#### **Communication**

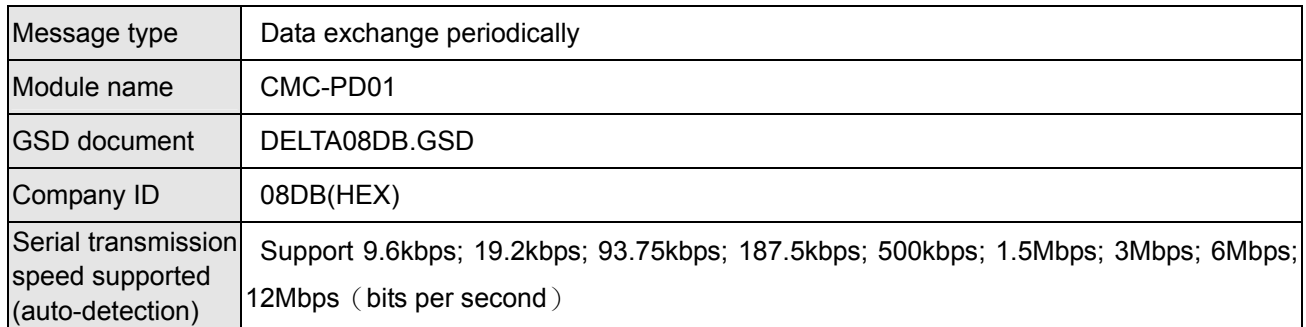

#### **Electrical Specification**

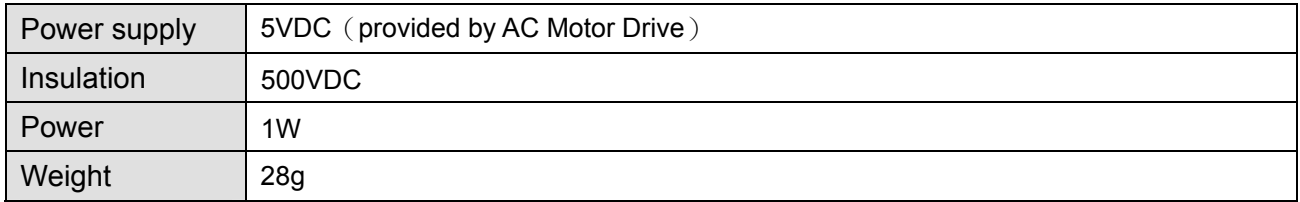

#### **Environment Specification**

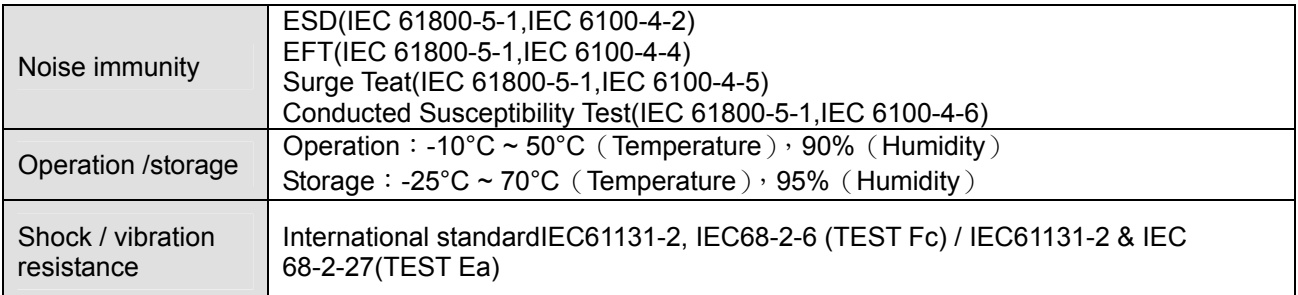

#### **Installation**

#### **PROFIBUS DP** Communication Connector: Definition of pins

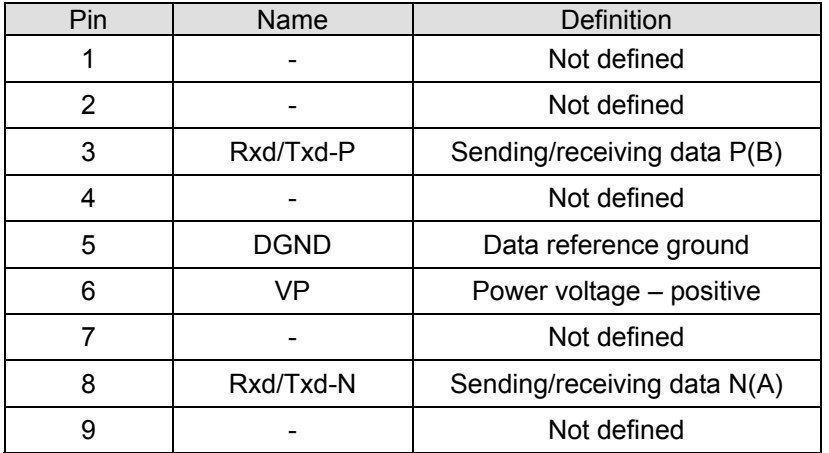

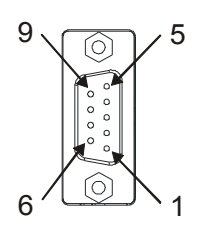

#### **LED Indicator and Troubleshooting**

There are 2 LED indicators on CMC-PD01. POWER LED displays the status of the working power. NET LED displays the connection status of the communication.

#### **POWER LED**

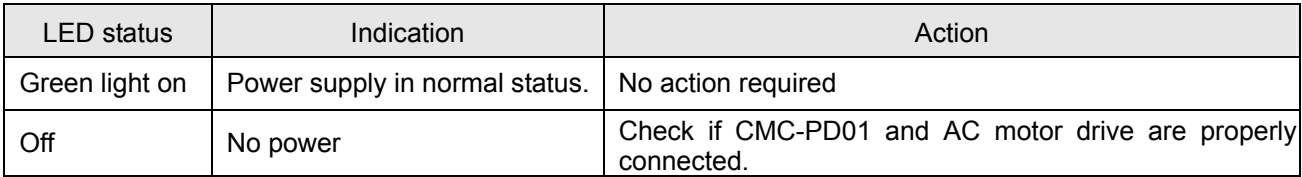

#### **NET LED**

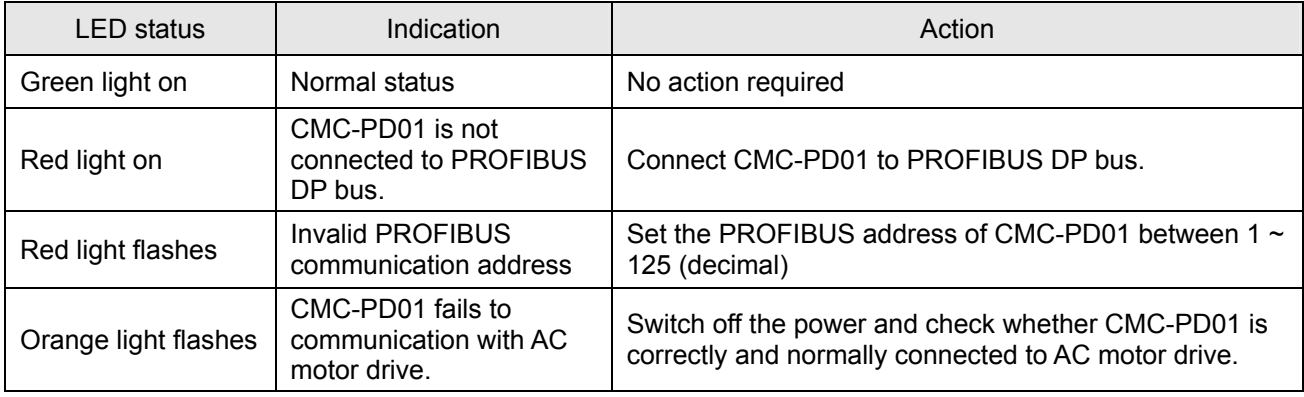

## CMC-DN01

- Features
- 1. Based on the high-speed communication interface of Delta HSSP protocol, able to conduct immediate control to AC motor drive.
- 2. Supports Group 2 only connection and polling I/O data exchange.
- 3. For I/O mapping, supports Max. 32 words of input and 32 words of output.
- 4. Supports EDS file configuration in DeviceNet configuration software.
- 5. Supports all baud rates on DeviceNet bus: 125kbps, 250kbps, 500kbps and extendable serial transmission speed mode.
- 6. Node address and serial transmission speed can be set up on AC motor drive.
- 7. Power supplied from AC motor drive.
- **Product introduction**

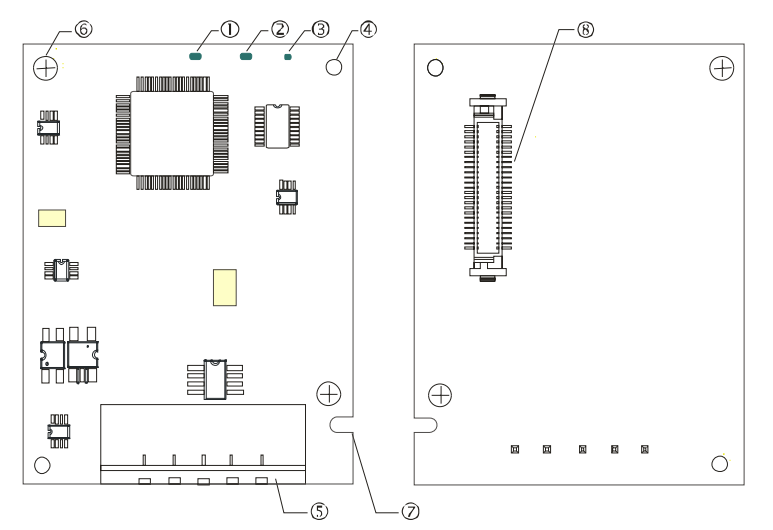

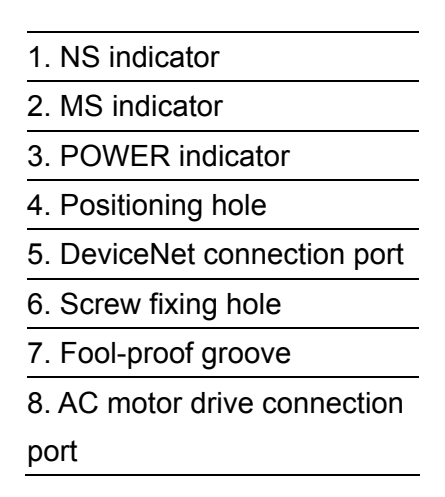

**Specifications** 

DeviceNet Connector

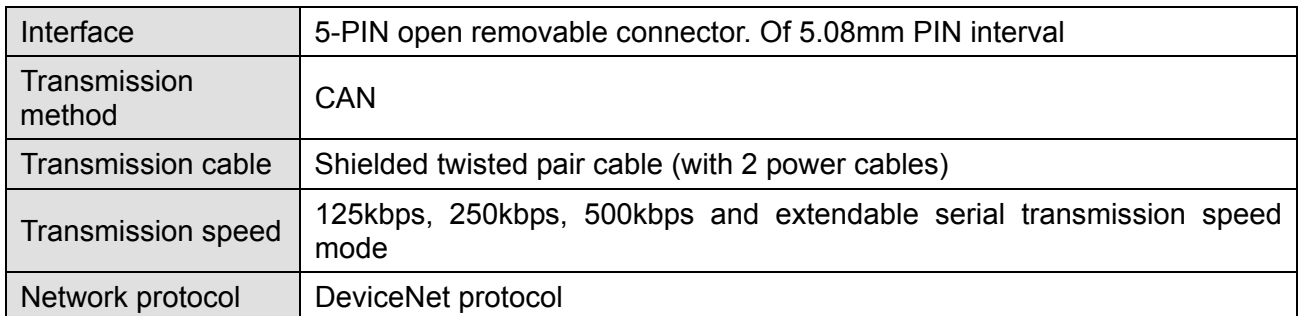

#### **AC Motor Drive Connection Port**

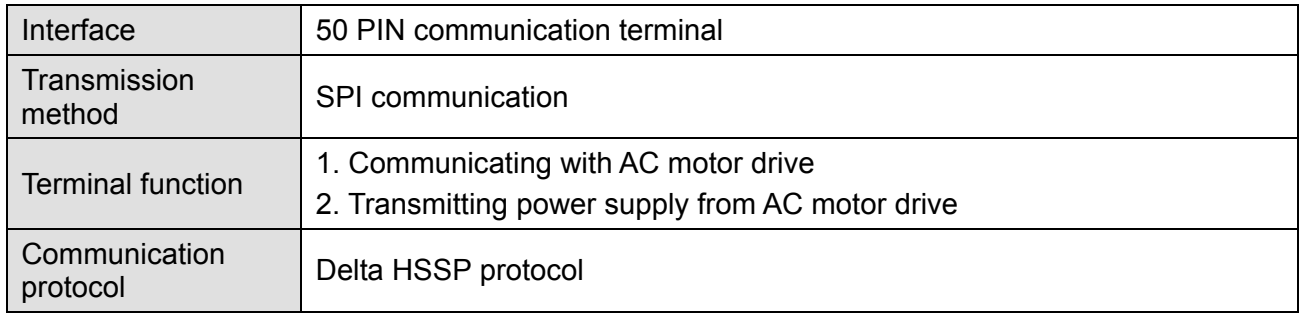

#### **Electrical Specifications**

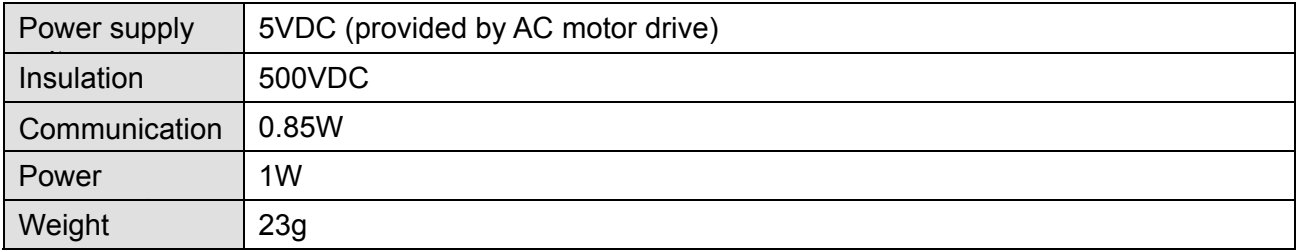

#### Environmental Specifications

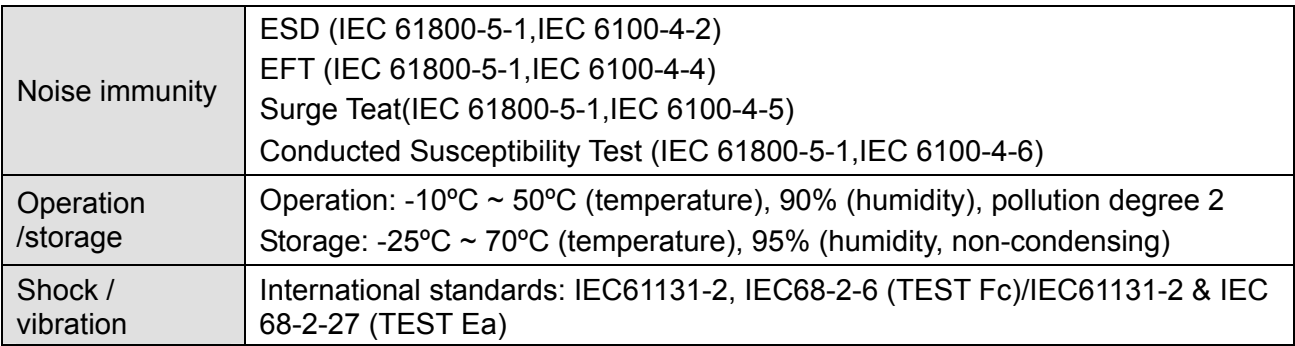

#### **DeviceNet** Connector: Definition of Pins

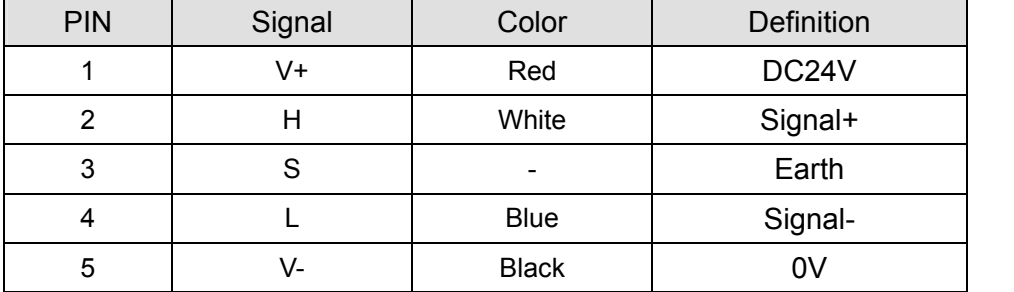

#### $\circ$  $\circ$ 1  $\circ$ 2  $\Box$  $\circ$ 3 4  $\Box$  $\circ$ 5  $\circ$  $\circ$

## **LED Indicator & Troubleshooting**

There are 3 LED indicators on CMC-DN01. POWER LED displays the status of power supply. MS LED and NS LED are dual-color LED, displaying the connection status of the communication and error messages.

#### **POWER LED**

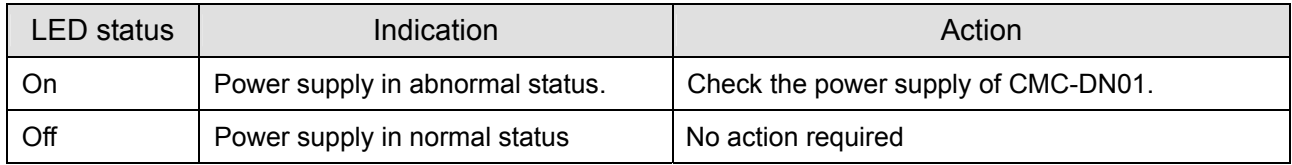

#### **NS LED**

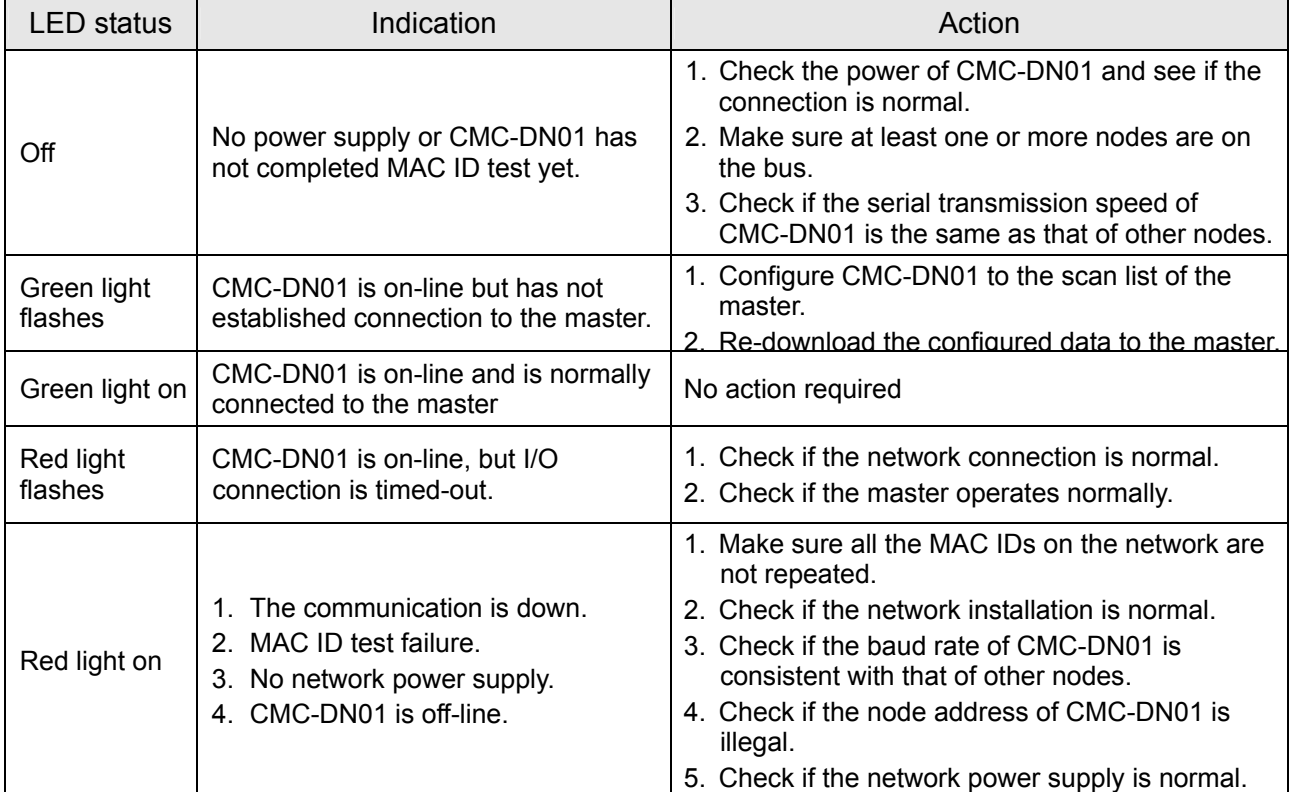

#### **MS LED**

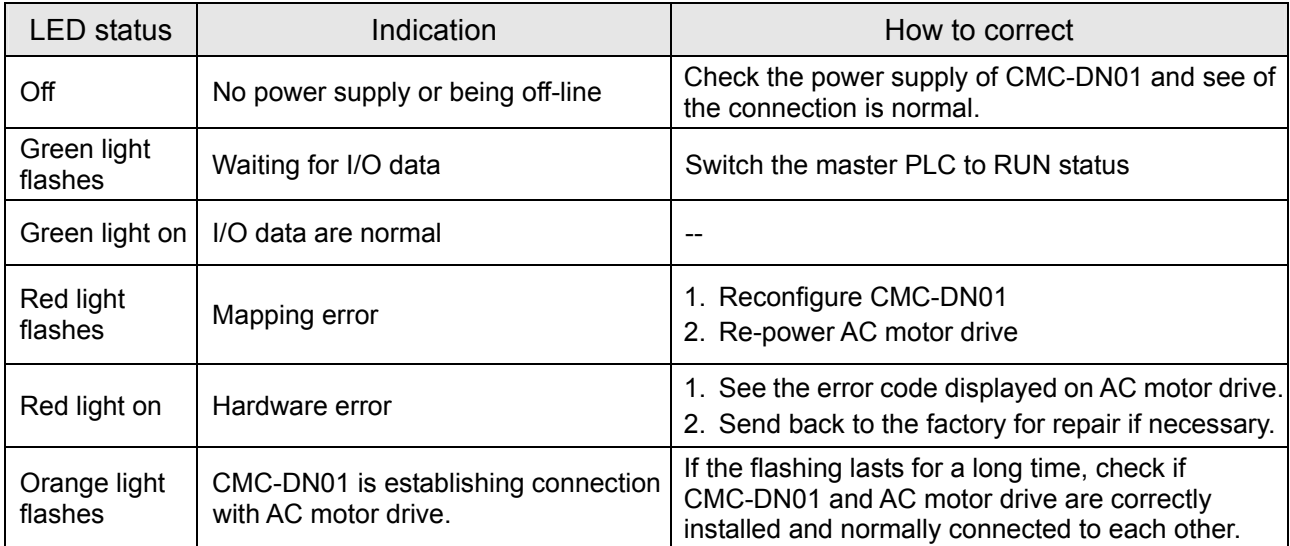

## CMC-EIP01

#### **Features**

- 1. Supports Modbus TCP and Ethernet/IP protocol
- 2. MDI/MDI-X auto-detect
- 3. Baud rate: 10/100Mbps auto-detect
- 4. AC motor drive keypad/Ethernet configuration
- 5. Virtual serial port

#### **Product Introduction**

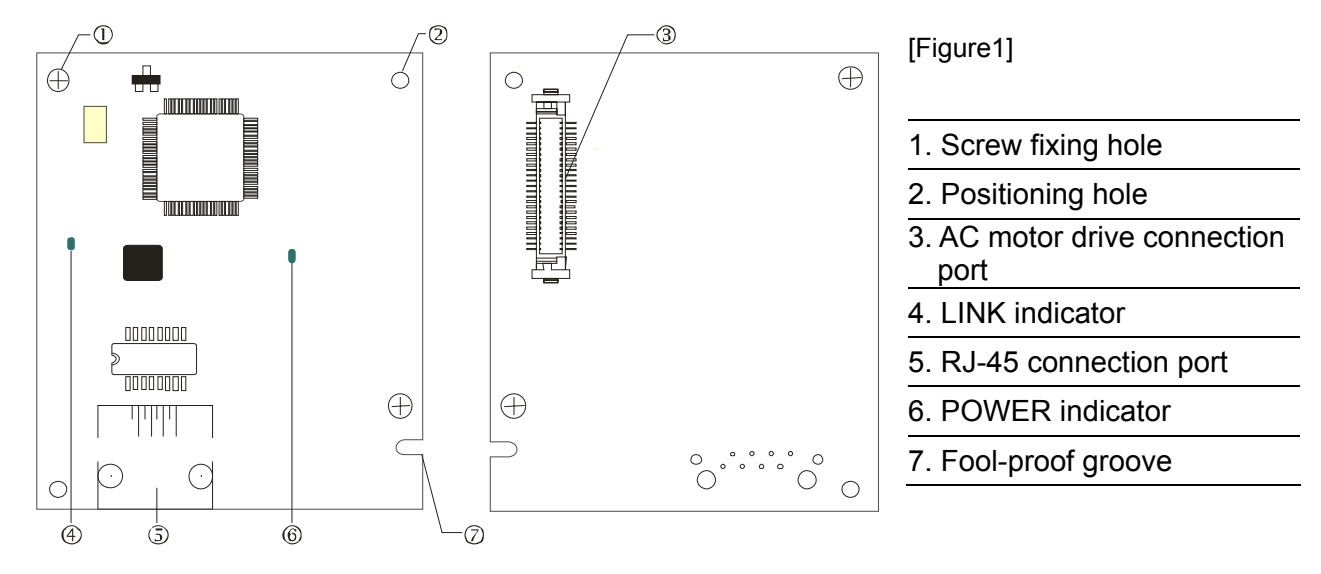

#### **Specifications**

#### **Network Interface**

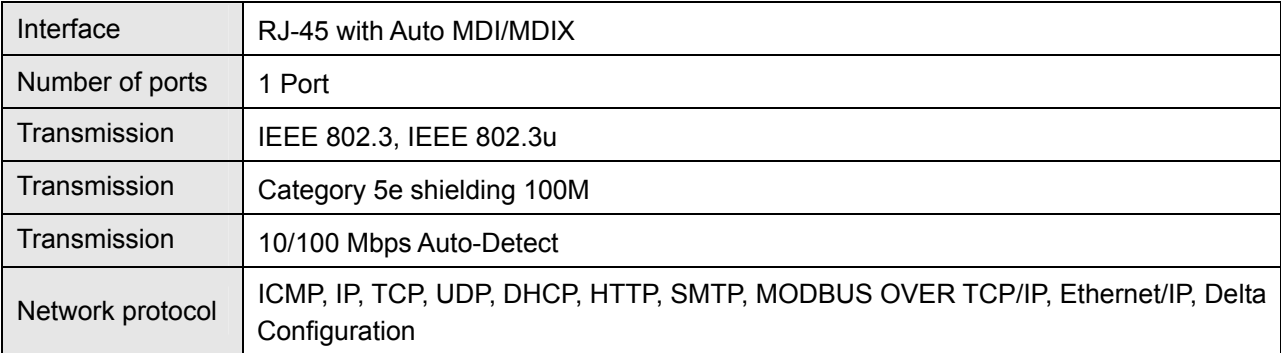

#### **Electrical Specifications**

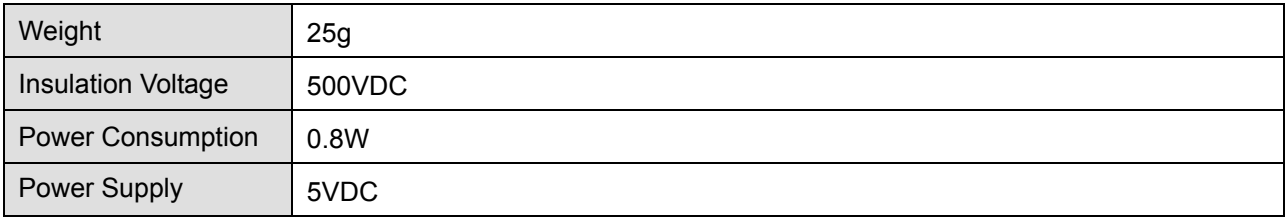

#### Environment Specifications

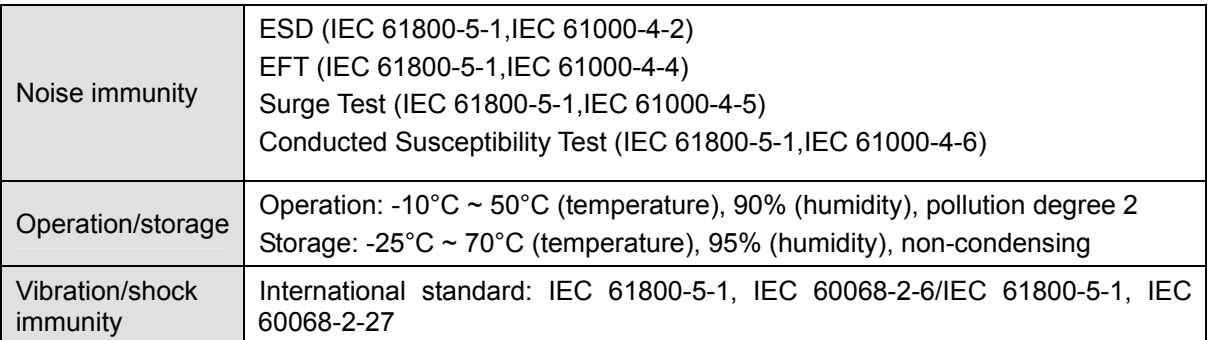

#### Installation

#### **Connecting CMC-EIP01 to a Network**

- 1. Turn off the power of AC motor drive.
- 2. Open the cover of AC motor drive.
- 3. Connect CAT-5e network cable to RJ-45 port on CMC-EIP01 (See Figure 2).

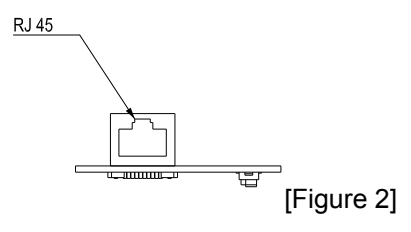

#### **RJ-45 connector: Definition of Pins**

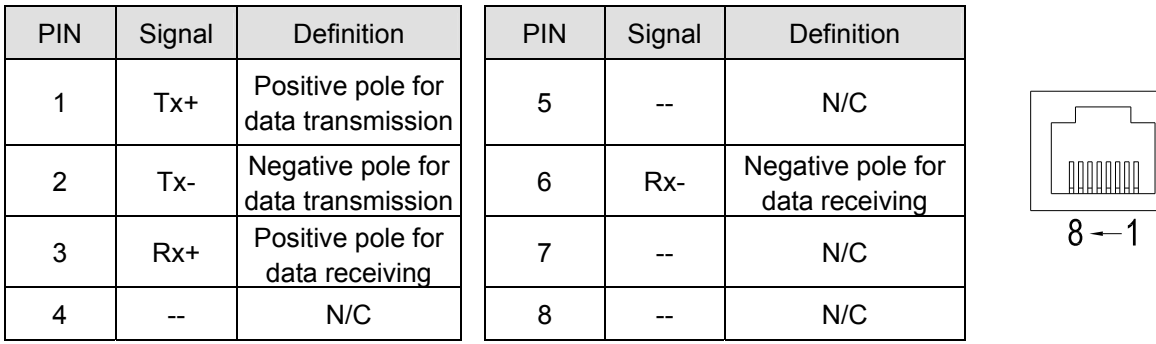

#### **Connecting CMC-EIP01 to VFD-CP2000**

- 1. Switch off the power of AC motor drive.
- 2. Open the front cover of AC motor drive.

3. Place the insulation spacer into the positioning pin at Slot 1 (shown in Figure 3), and aim the two holes on the PCB at the positioning pin. Press the pin to clip the holes with the PCB (see Figure 4).

4. Screw up at torque  $6 \sim 8$  kg-cm (5.21  $\sim 6.94$  in-lbs) after the PCB is clipped with the holes (see Figure 5).

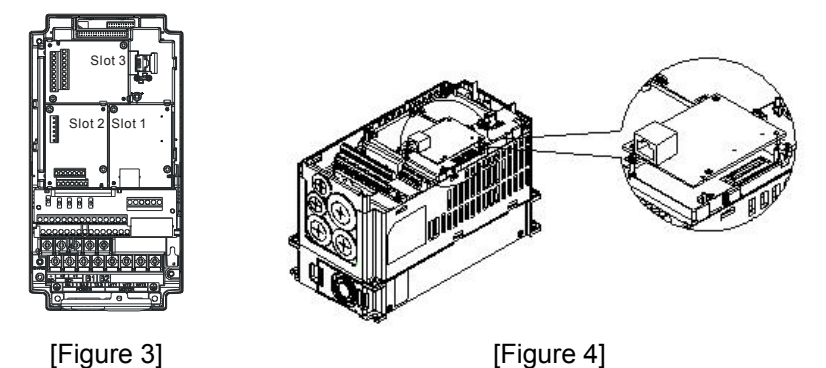

8-16

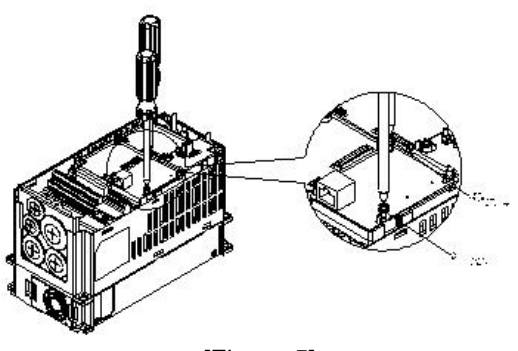

[Figure 5]

## **Communication parameter for VFD-CP2000 to connect to an Ethernet**

Before VFD-CP2000 is linked to an Ethernet, set up the communication parameters shown in the table below. Then Ethernet master will be able to read/write the frequency characters and control characters from/into VFD-CP2000 after communication parameters are set.

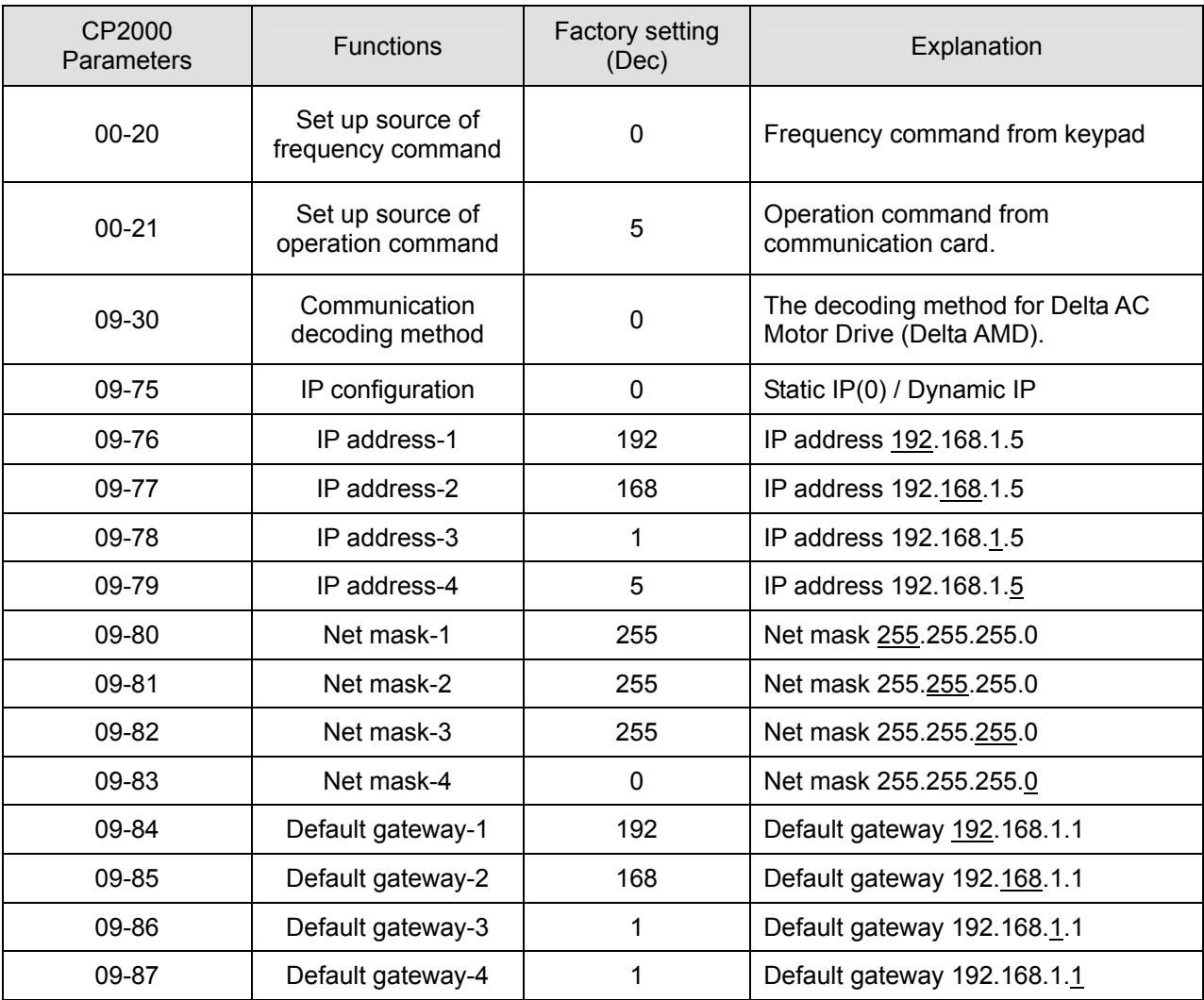

#### **Remove CMC-EIP01** from **VFD-CP2000**

- 1. Switch off the power supply of VFD-CP2000.
- 2. Remove the two screws (see Figure 6).
- 3. Twist opens the card clip and inserts the slot type screwdriver to the hollow to prize the PCB off the card clip (see Figure 7).
- 4. Twist opens the other card clip to remove the PCB (see Figure 8).

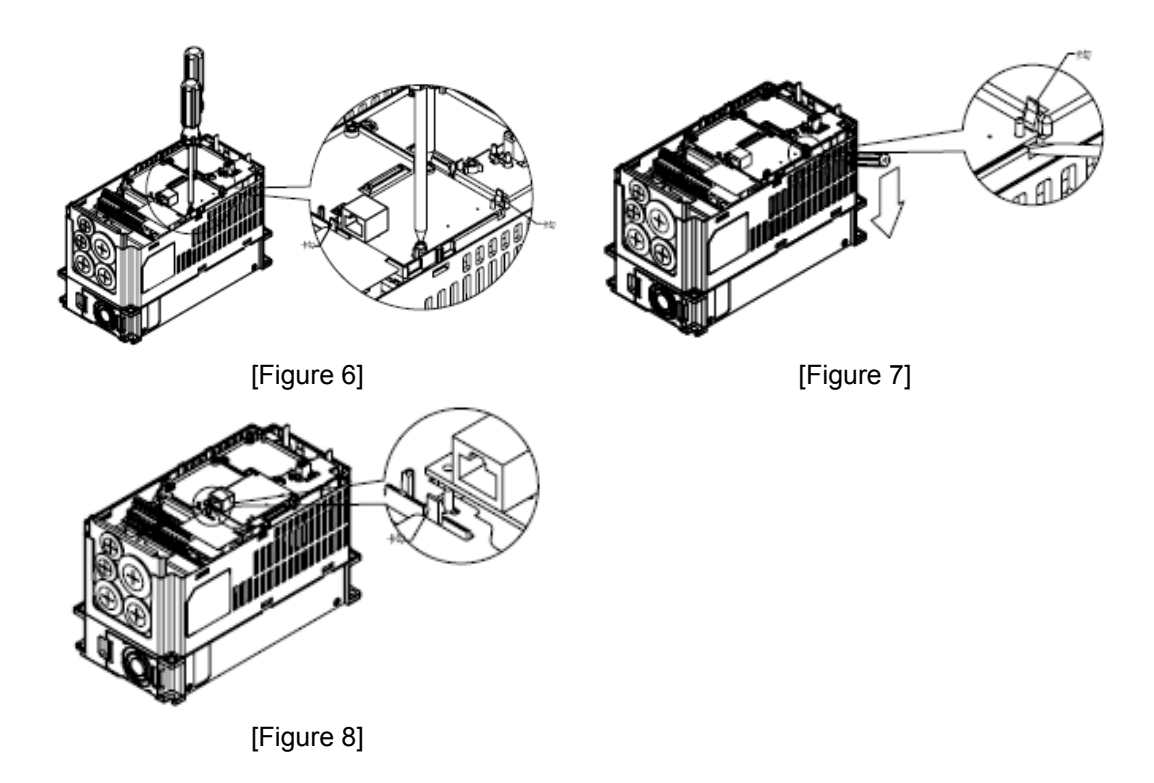

LED Indicators & Troubleshooting

There are 2 LED indicators on CMC-EIP01. The POWER LED displays the status of power supply, and the LINK LED displays the connection status of the communication.

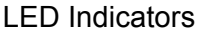

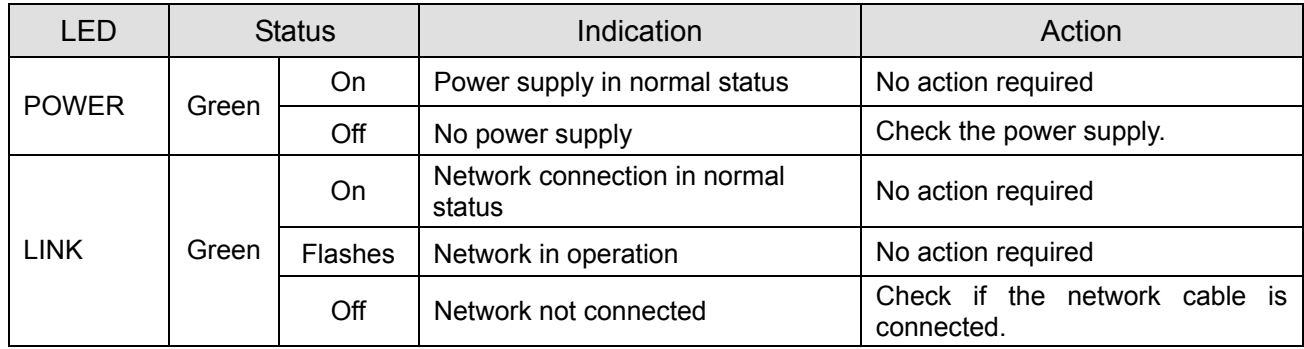

#### Troubleshooting

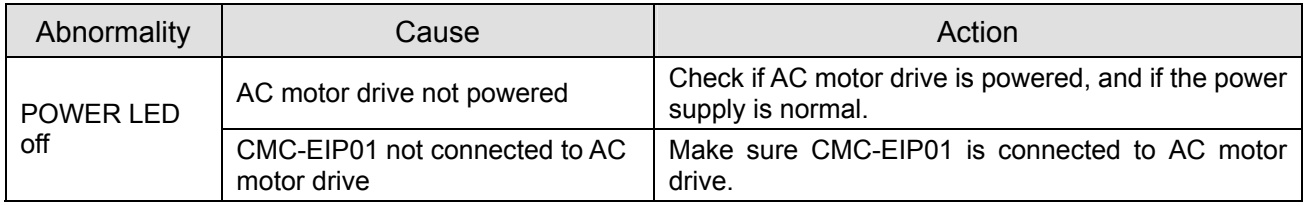

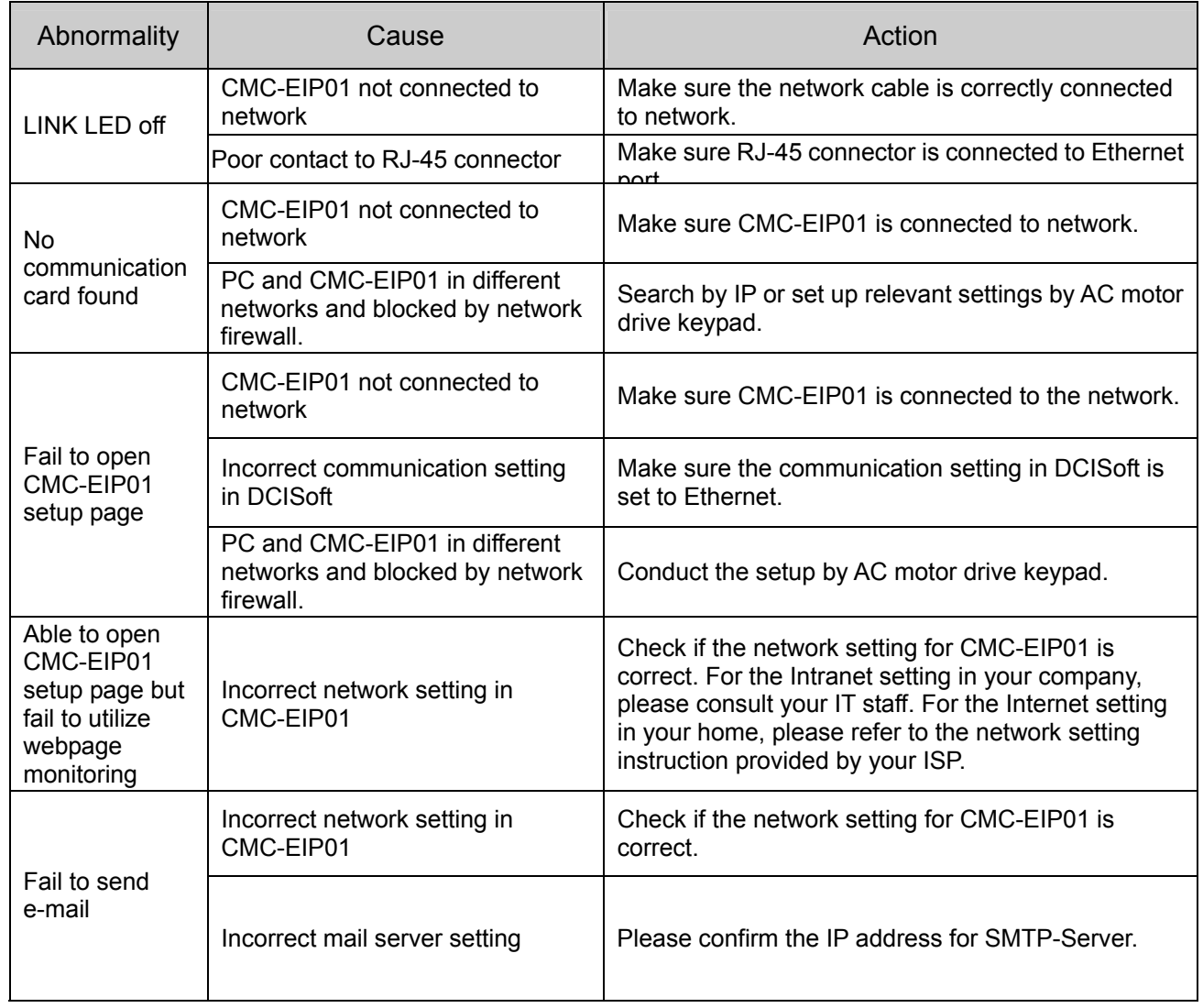

## EMC-COP01

#### RJ-45: Definition of Pins

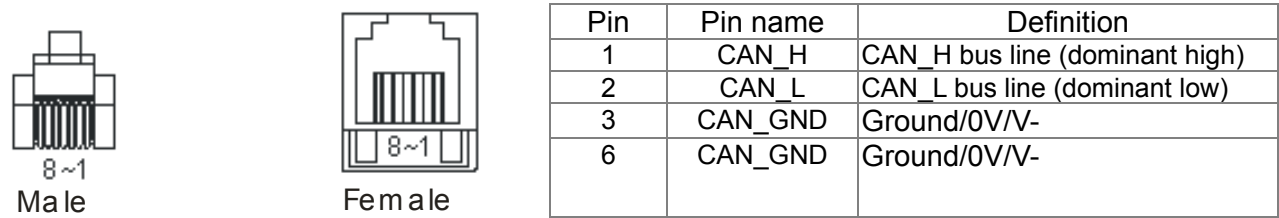

**Specifications** 

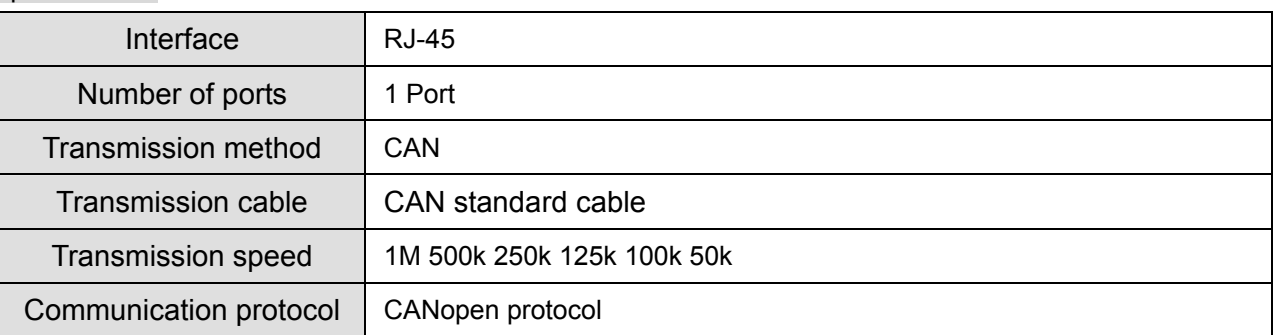

### **CANopen Communication Cable**

Model: TAP-CB03, TAP-CB04

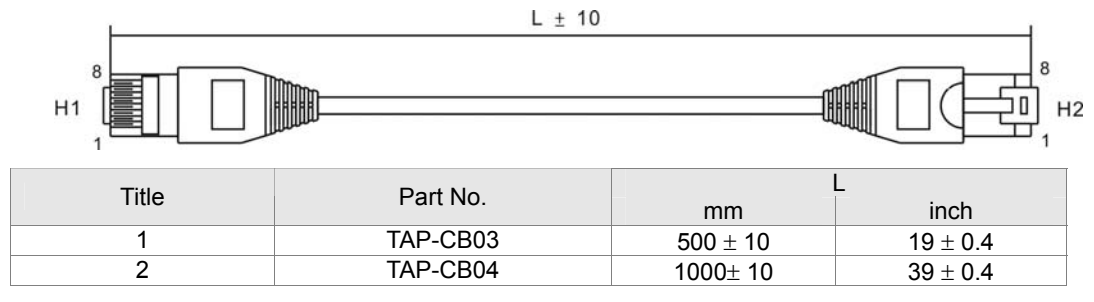

CANOpen Breakout Box

Model: TAP-CN03

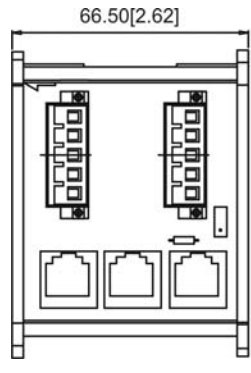

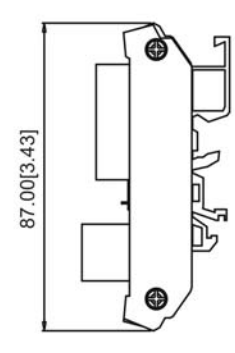

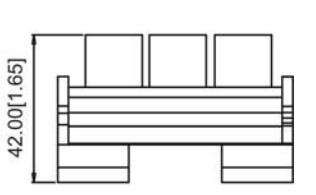

## **NOTE**

Please refer to CANopen user manual for more details on CANopen operation.

CANopen user manual can also be downloaded on Delta website:

http://www.delta.com.tw/industrialautomation/.

# 09 CP2000 Specifications

## **230V series**

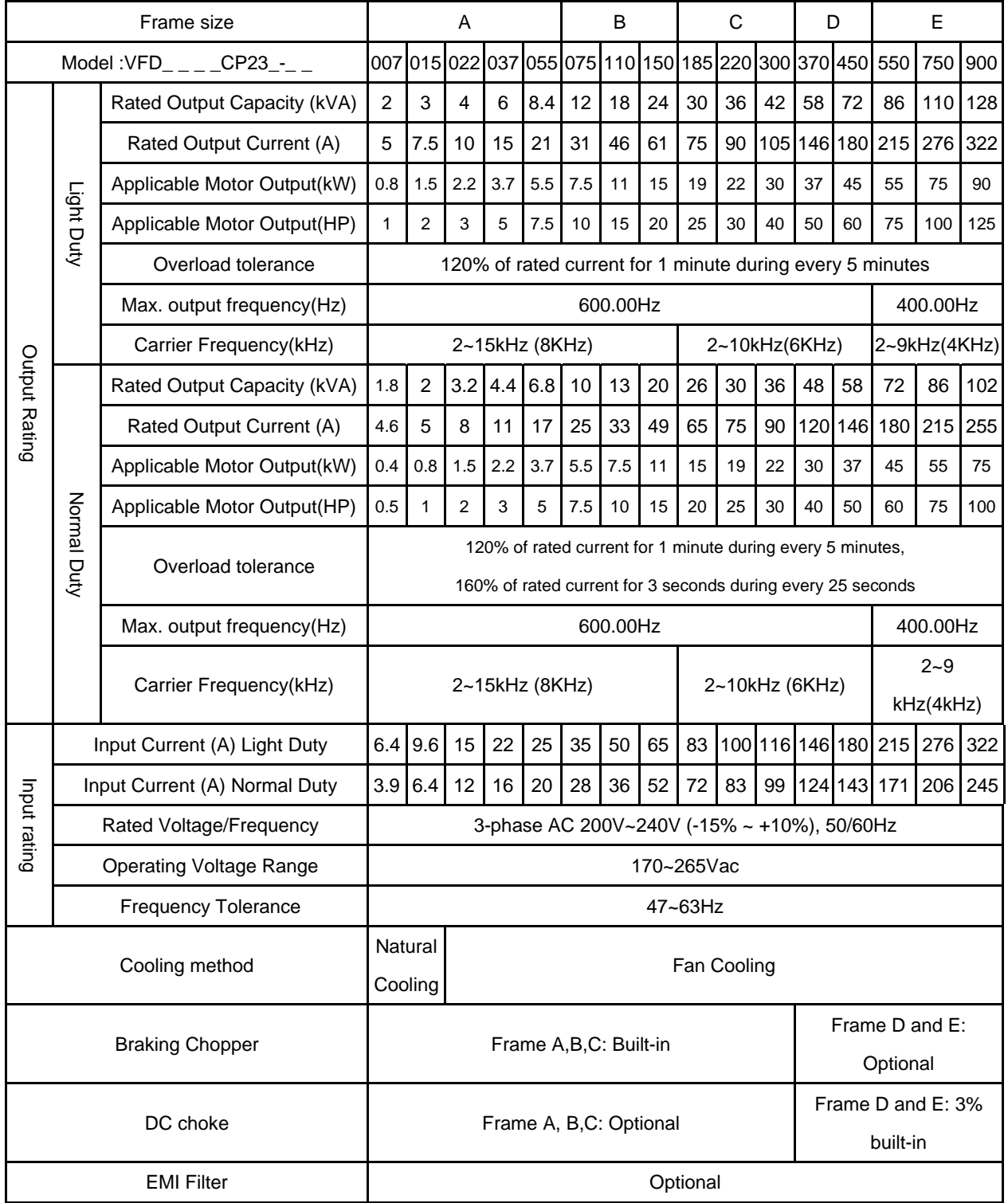

## **460V series**

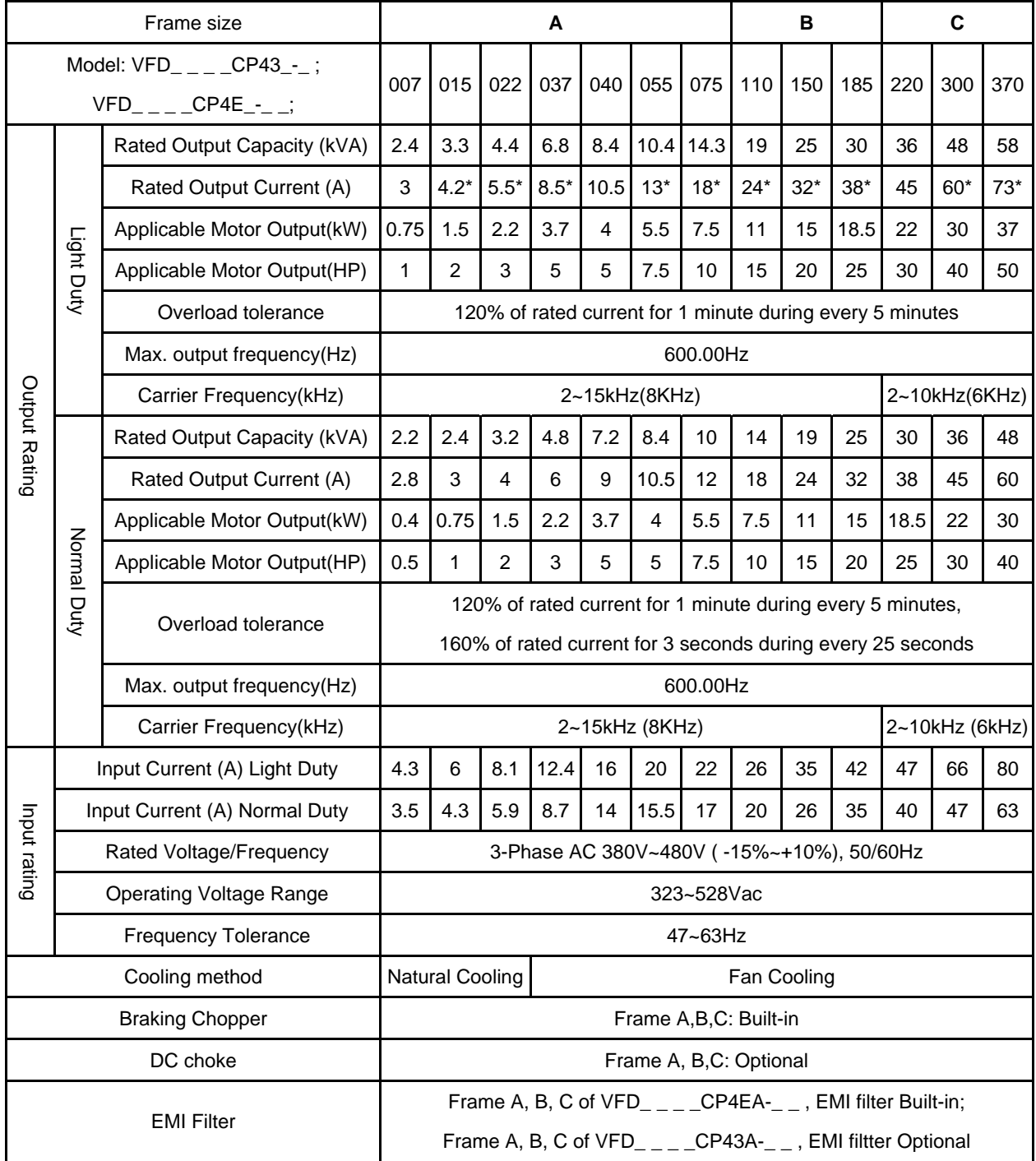

**\* The rated output current of version B modles.** 

## **460V series**

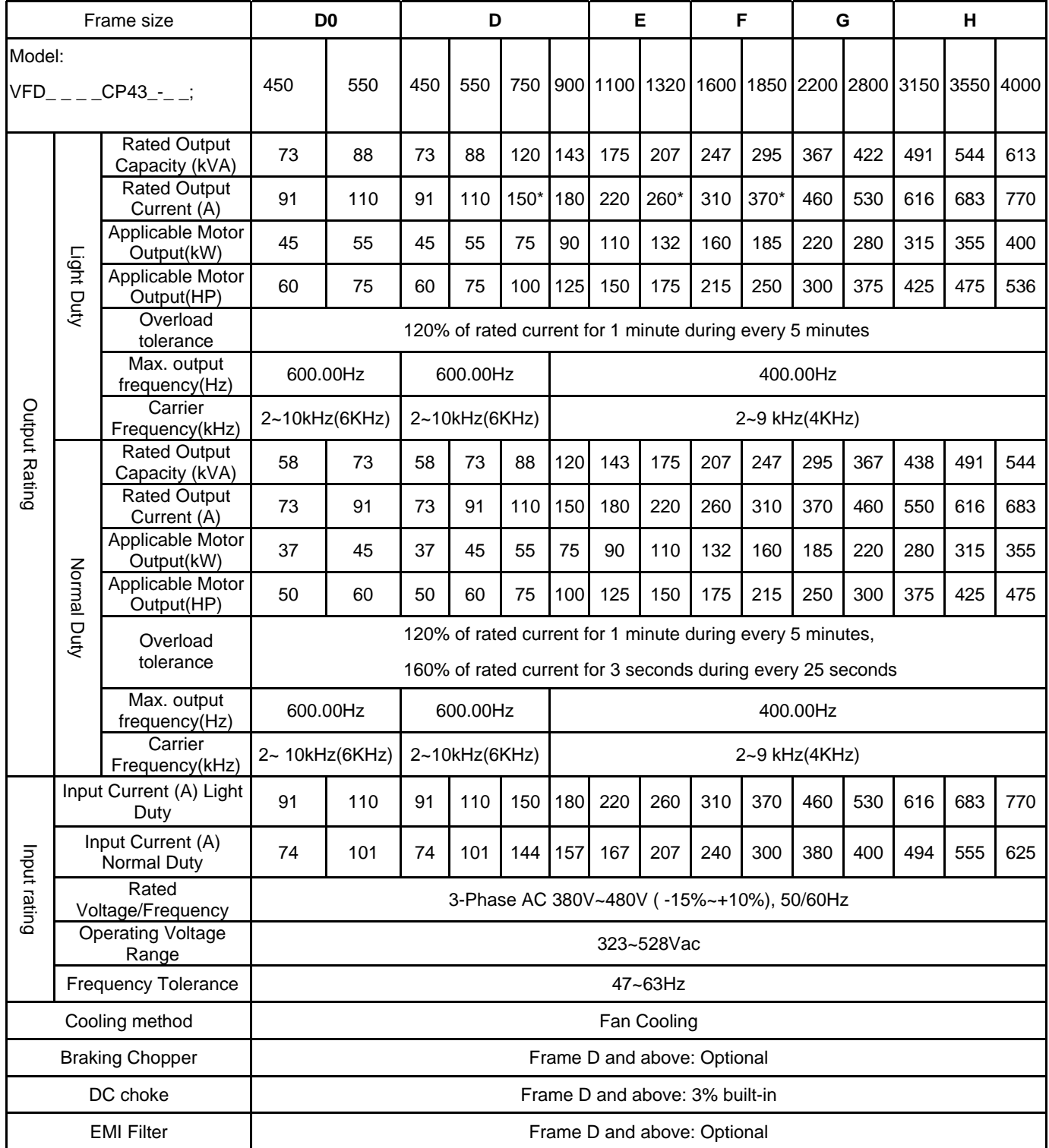

## **General Specifications:**

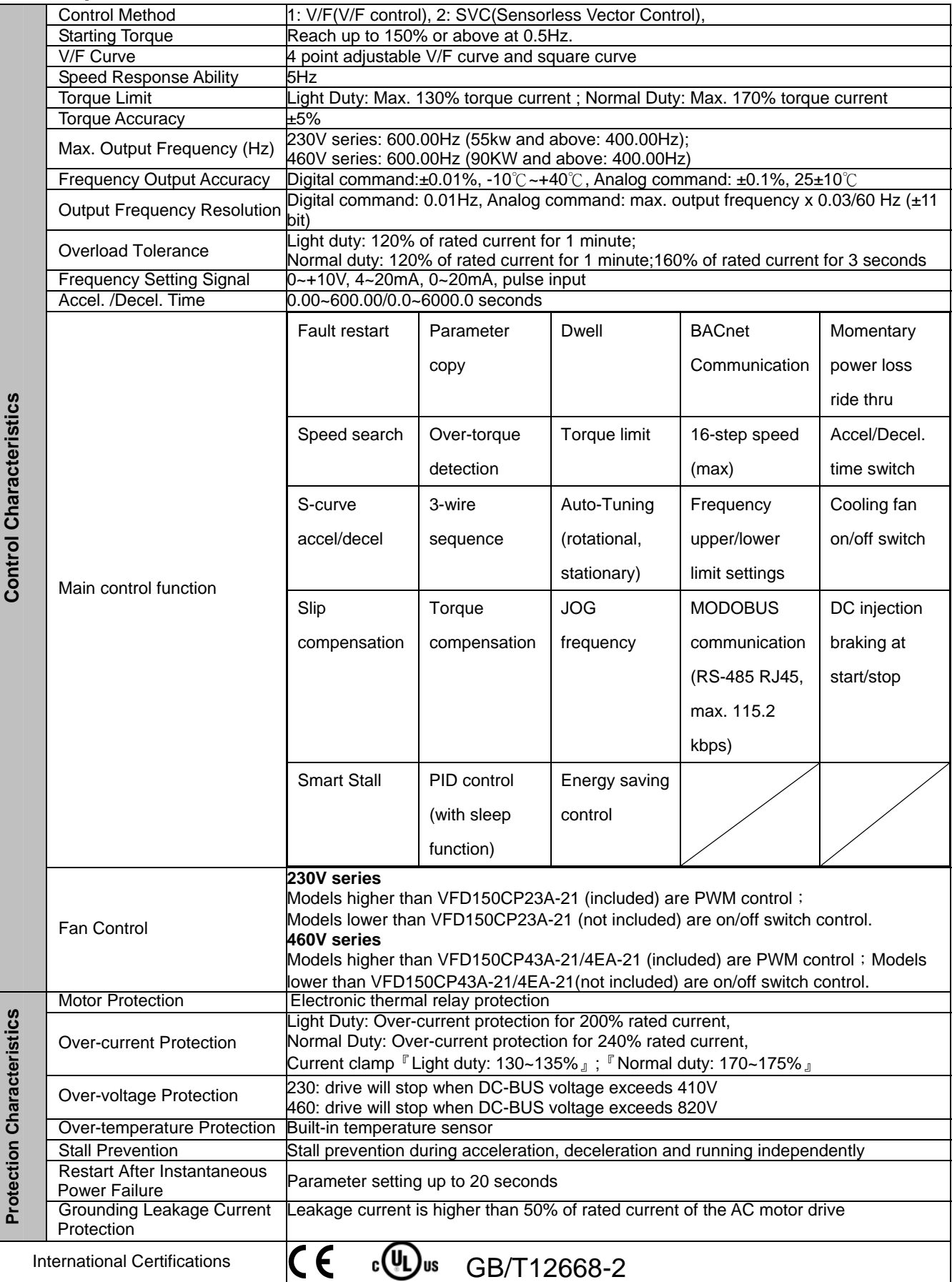

## **Environment for Operation, Storage and Transportation:**

DO NOT expose the AC motor drive in harsh environments, such as dust, direct sunlight, corrosive/inflammable gasses, humidity, liquid and vibration environment. The salt in the air must be less than 0.01mg/  $cm^2$  every year.

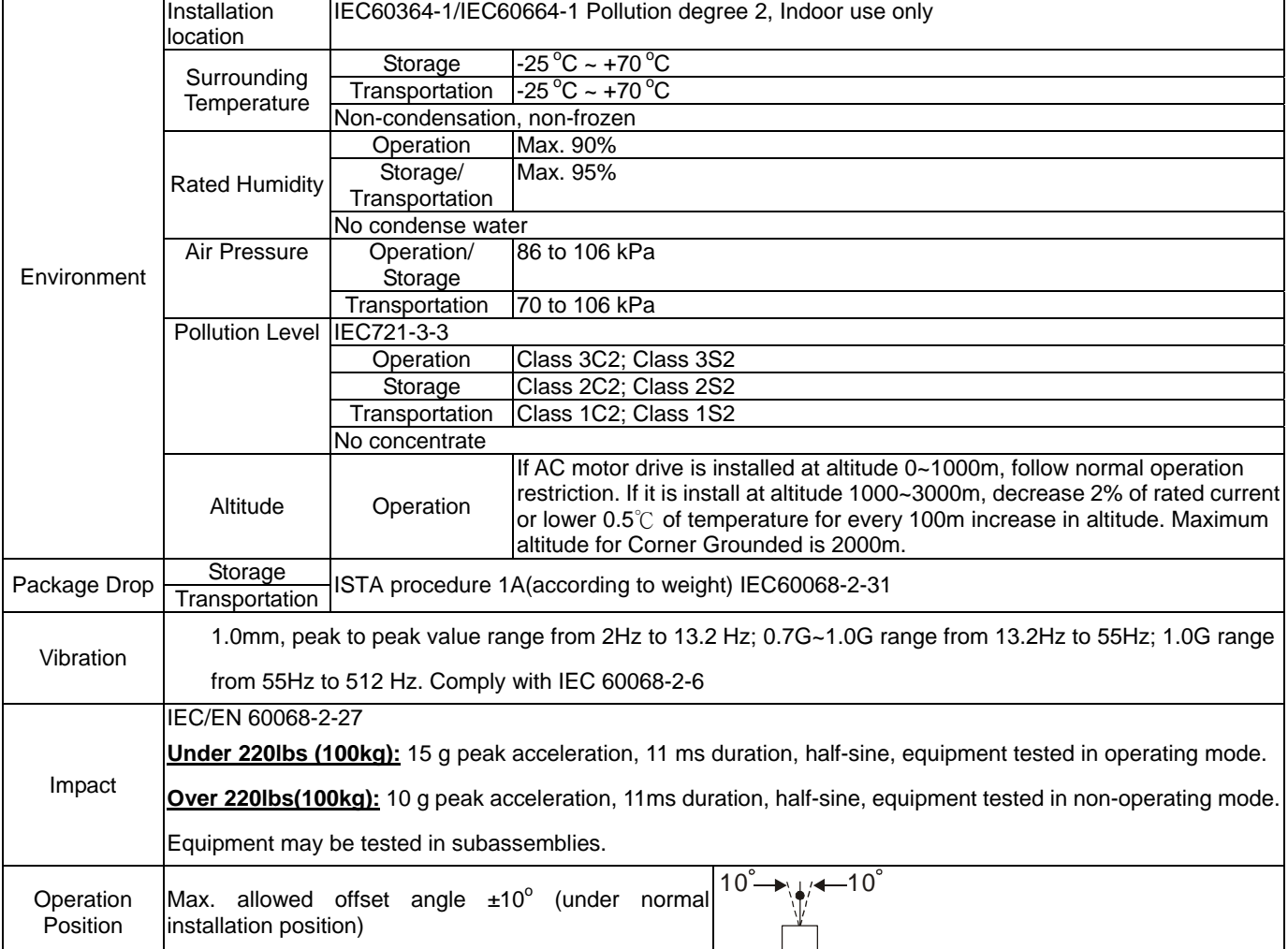

### **Specification for Operation Temperature and Protection Level**

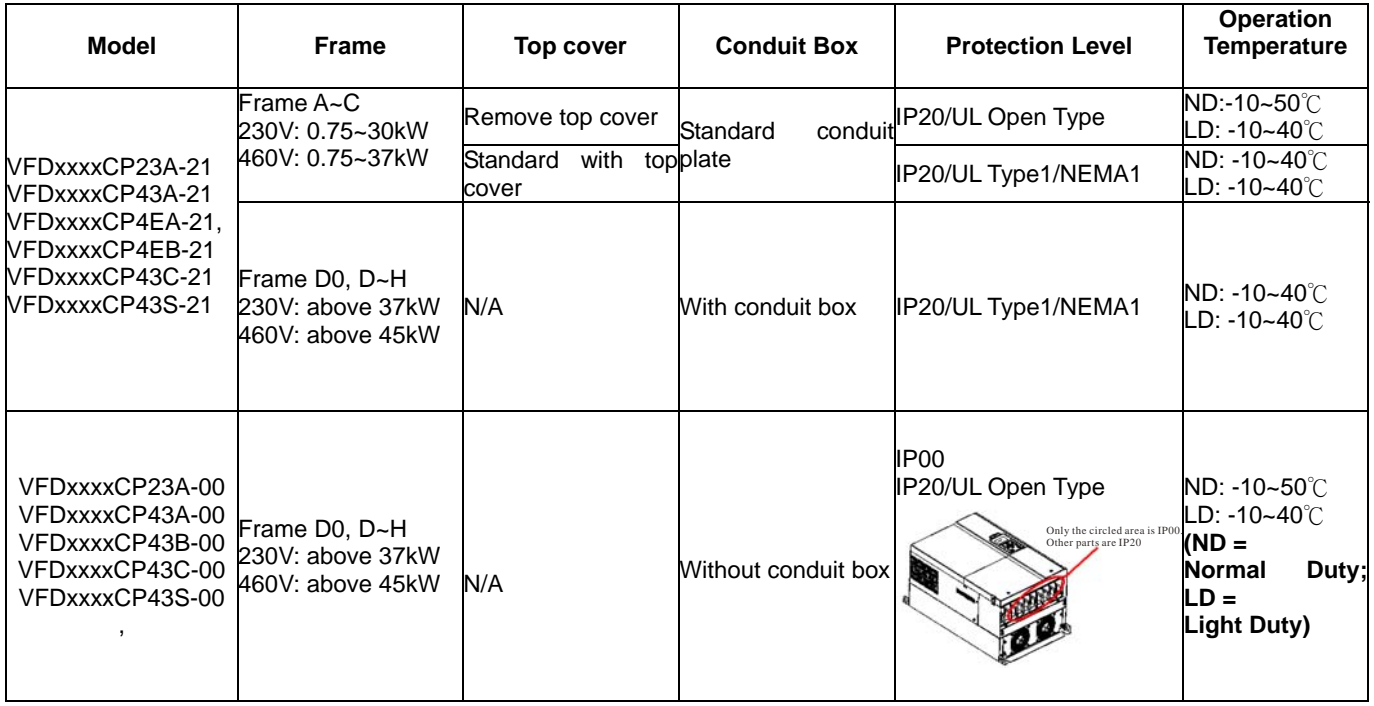
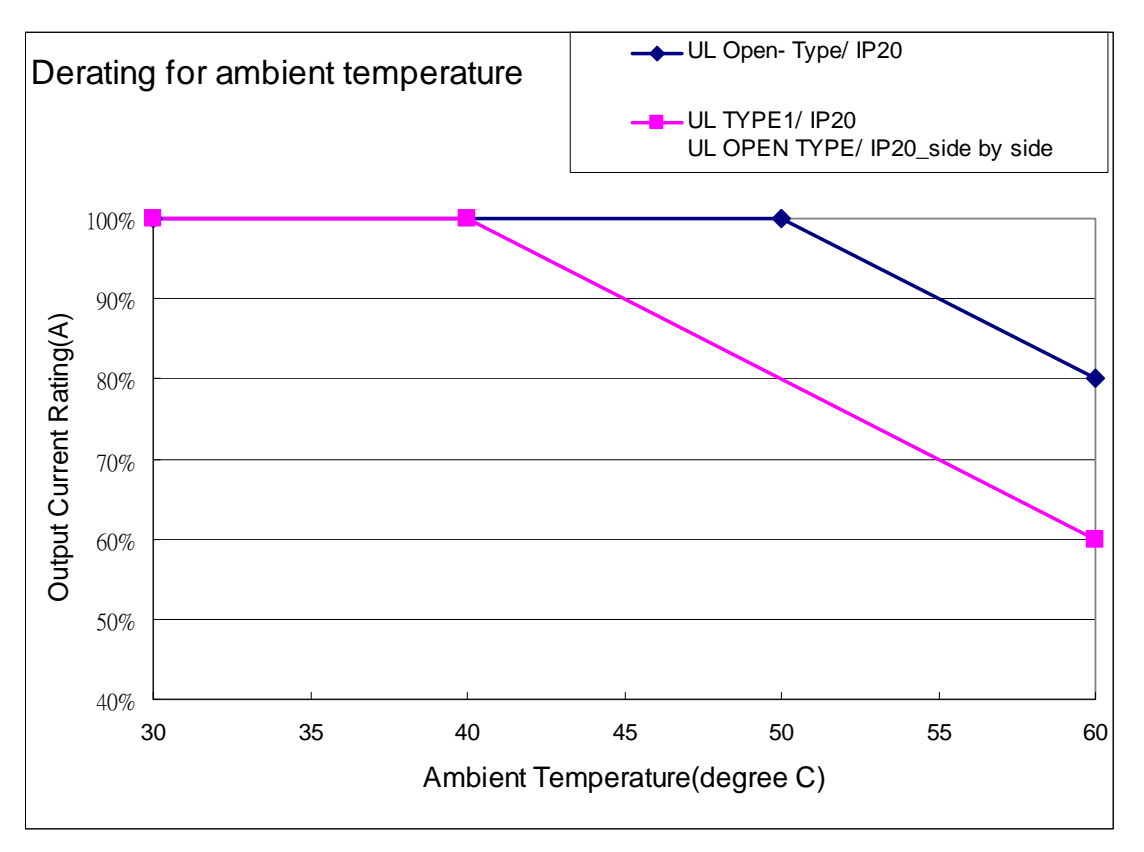

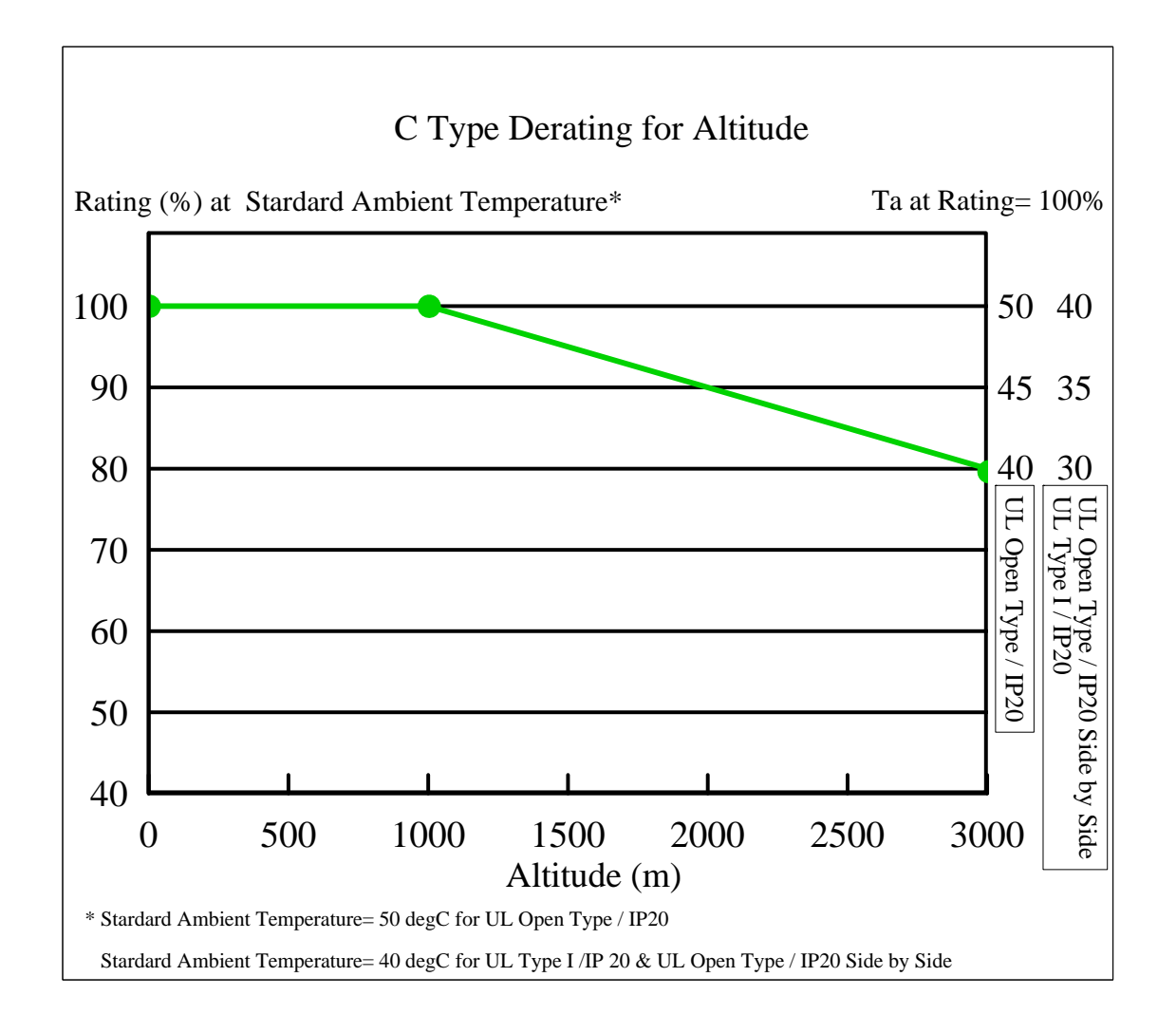

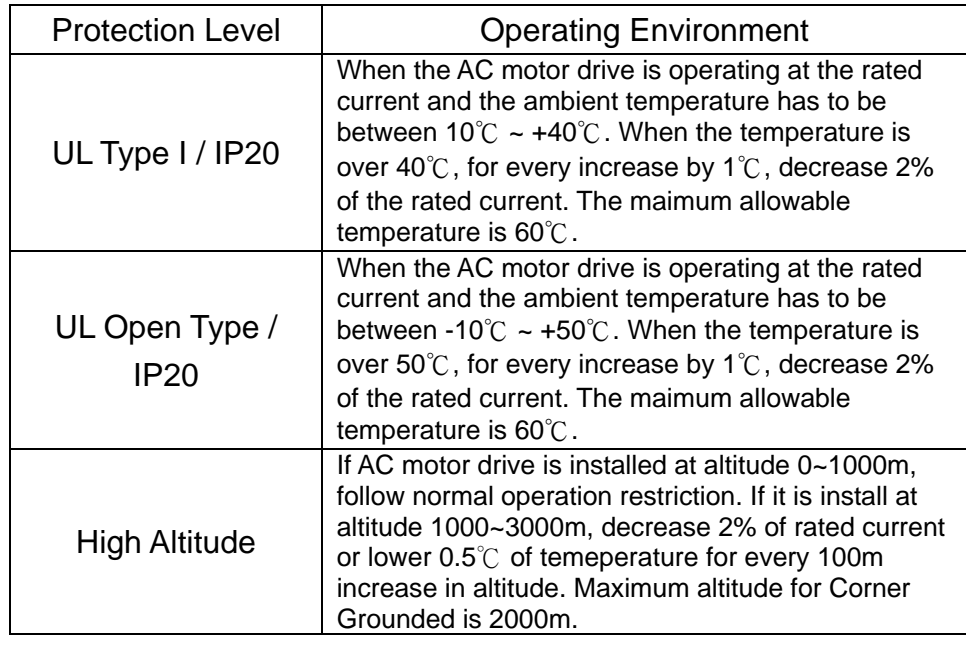

# **10 Digital Keypad**

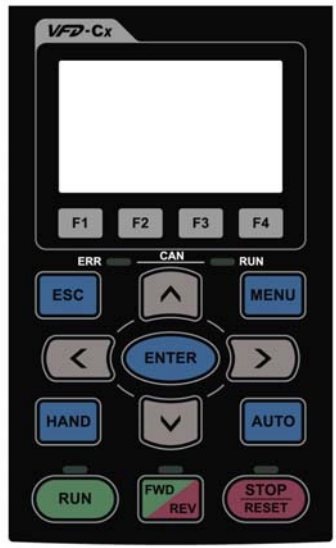

#### KPC-CC01 KPC-CE01(Option)

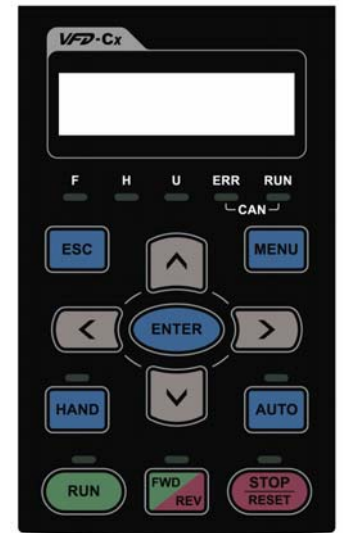

 Communication Interface RJ-45 (socket)、RS-485 interface;

 Installation Method Embedded type and can be put flat on the surface of the control box. The front cover is water proof.

- Charge the digital keypad for 6 minutes before you use it to program Delta's AC Motor Drive.
- What's new at KPC-CC01 keypad? -It supports calendar function of PLC ( See Chapeter 17 for more infomation about PLC.) -The available editing pages reach the maximum number of pages supported by TP Editor. -TP Editor v.140.1 is required

-It supports VFDSoft to read parameters. Please go to http://www.delta.com.tw/ to download VFDSoft v1.45.

### Descriptions of Keypad Functions

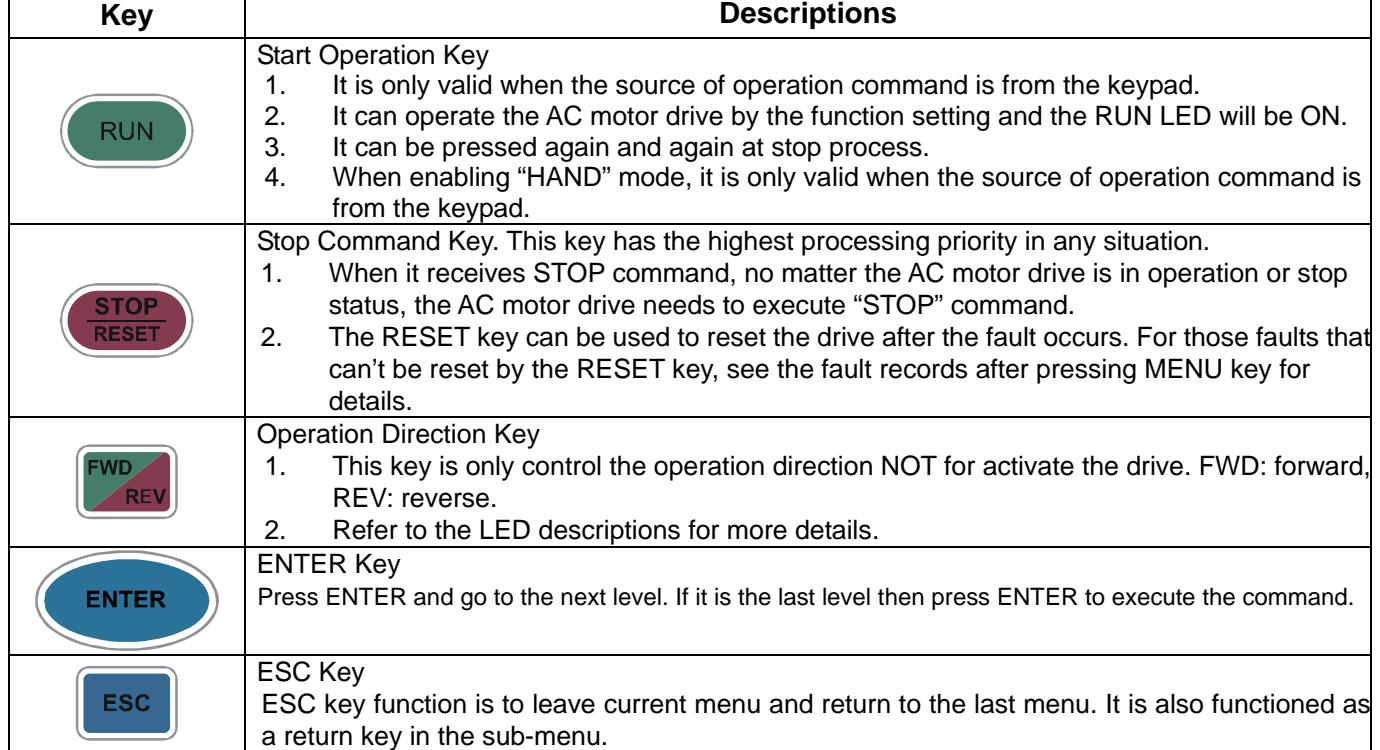

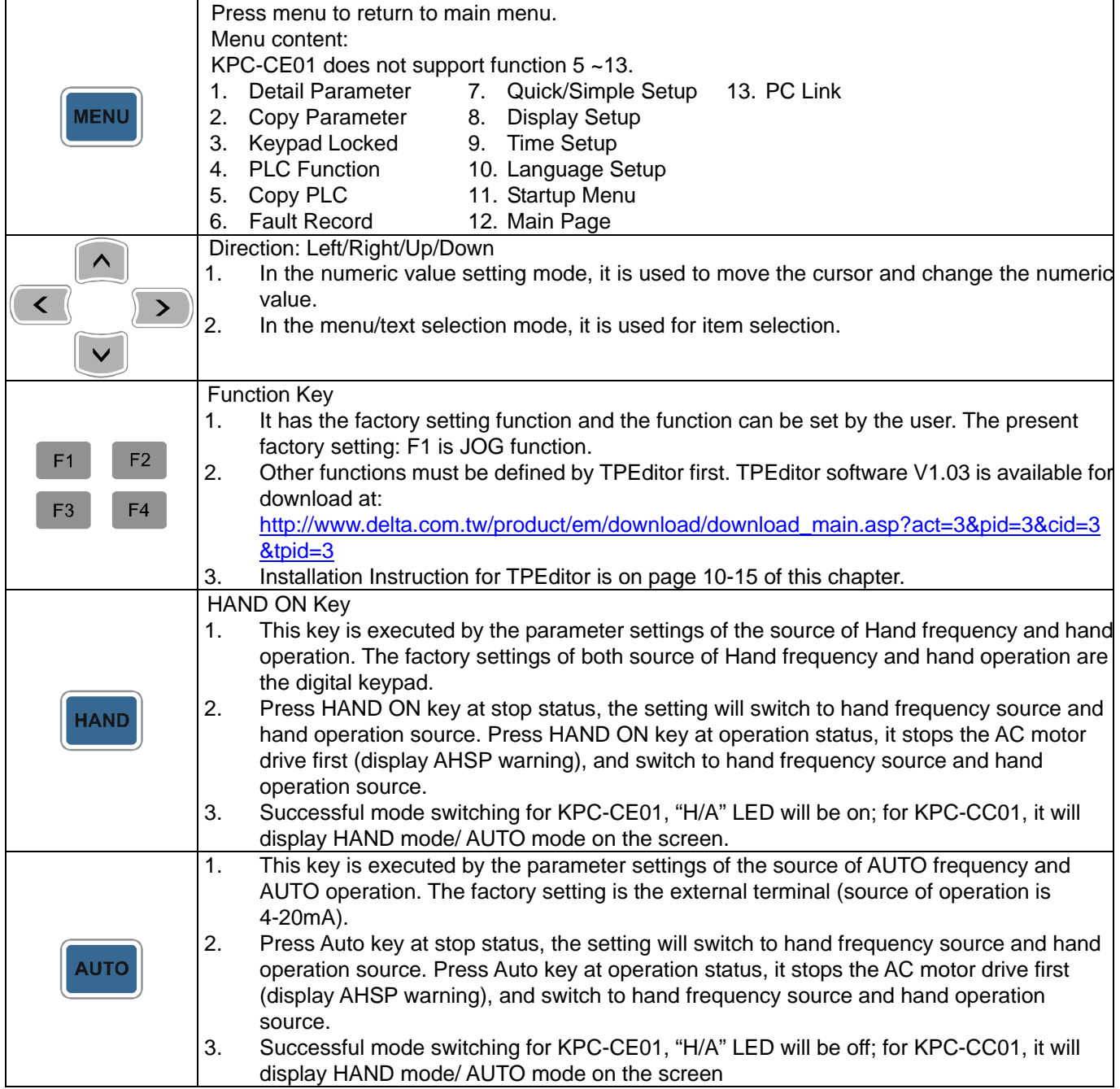

## Descriptions of LED Functions

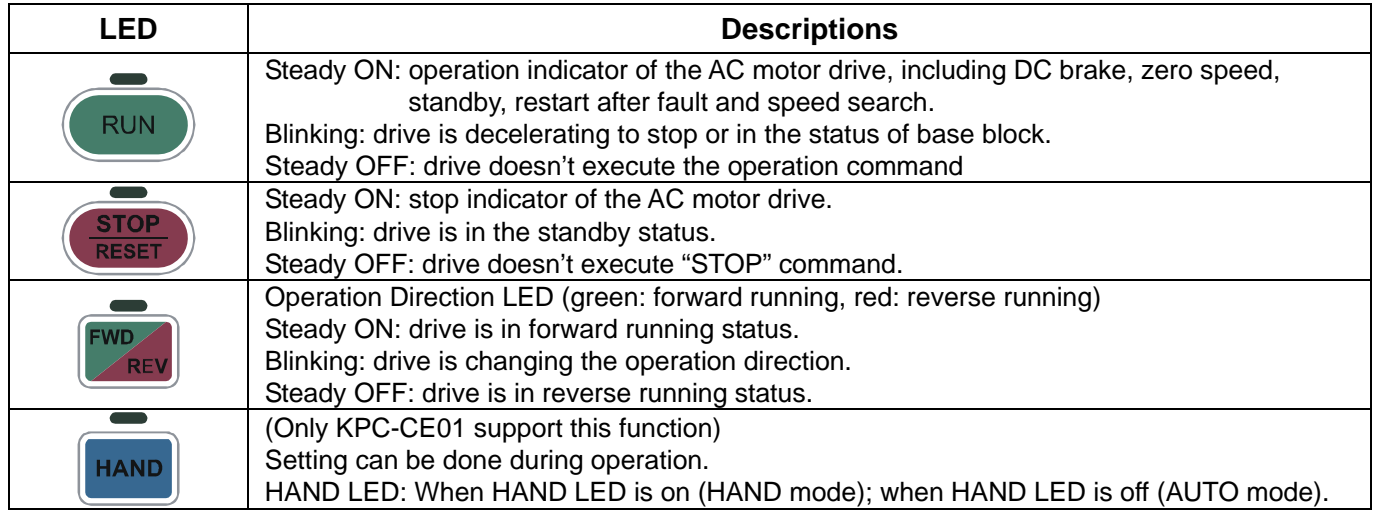

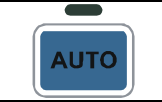

#### (Only KPC-CE01 support this function ) Setting can be done during operation. AUTO LED: When AUTO LED is on (AUTO mode); when AUTO LED is off (HAND mode).

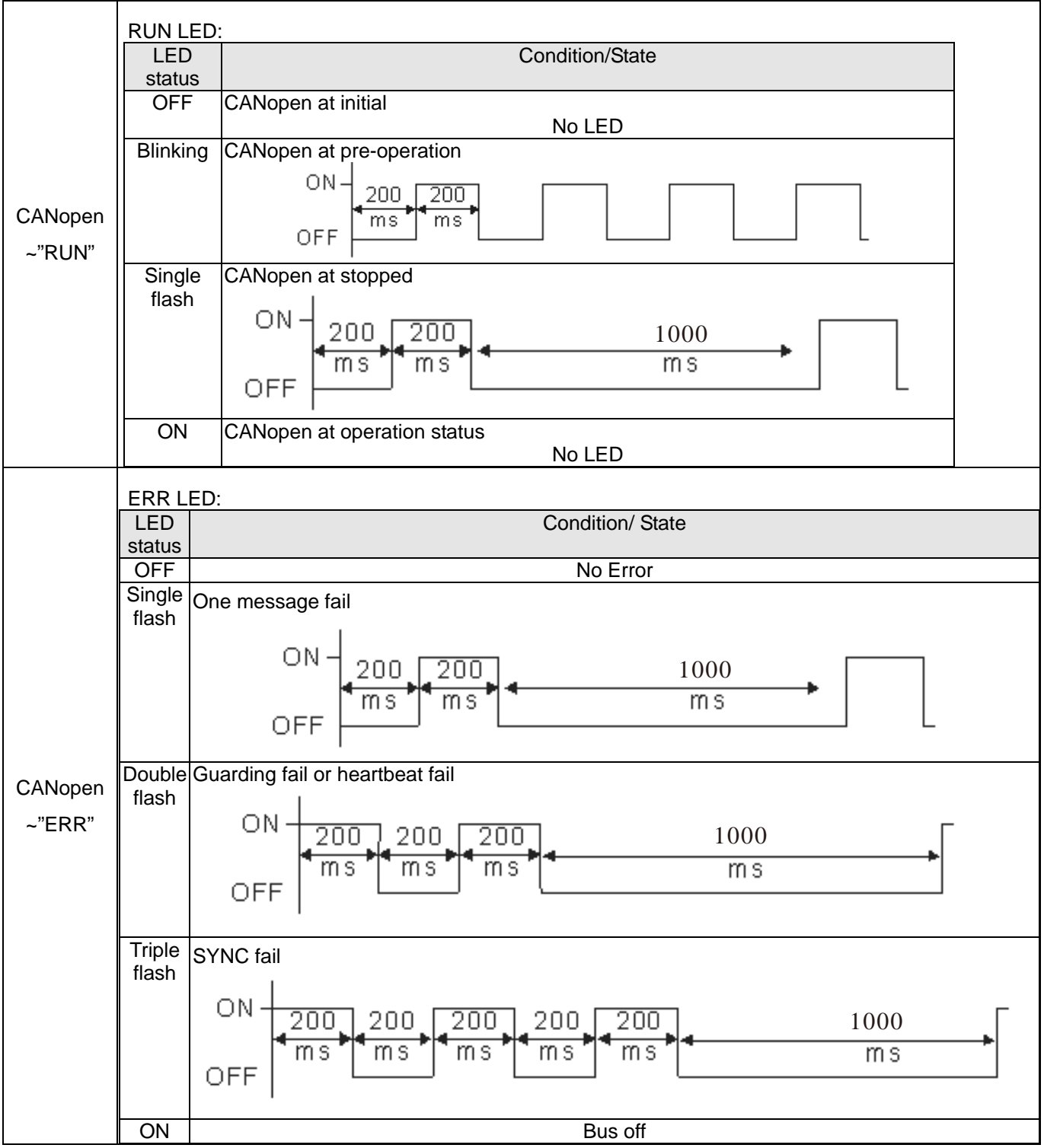

### **Digital Keypad: KPC-CC01 Function**

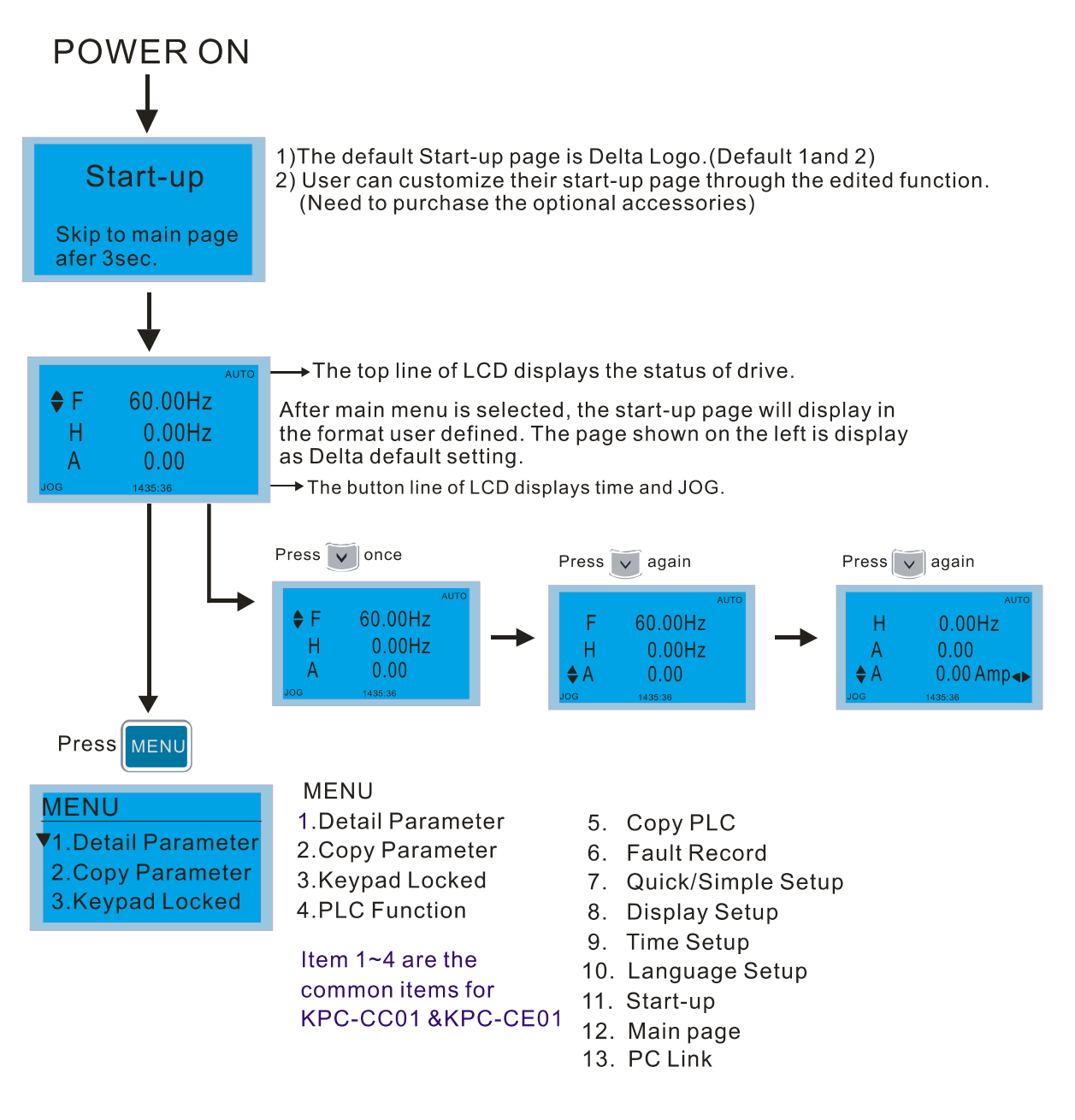

#### **NOTE**

- 1. Startup page can only display pictures, no flash.
- 2. When Power ON, it will display startup page then the main page. The main page displays Delta's default setting F/H/A/U, the display order can be set by Pr.00.03 (Startup display). When the selected item is U page, use left key and right key to switch between the items, the display order of U page is set by Pr.00.04 (User display).
- 3. Charge the digital keypad for 6 minutes before you use it to program Delta's AC Motor Drive.

### 4. **Display Icon**

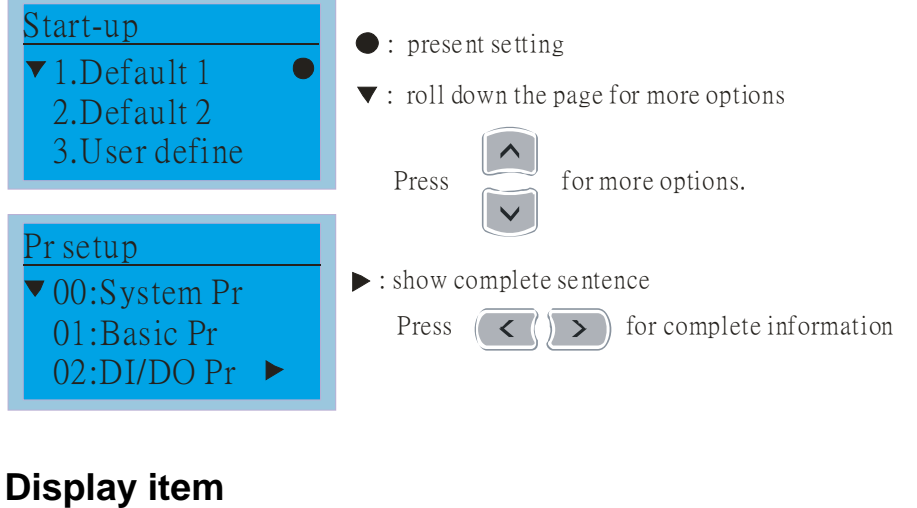

### V1. Detail Parameter 2. Copy Parameter 3.Keypad Locked MENU MENU

Detail Parameter 1. 2.Copy Parameter 3.Keypad Locked 4.PLC Function

Item 1~4 are the common items for KPC-CC01 &KPC-CE01

### 1. Detail Parameter

▼ 00:System Pr 01:Basic Pr 02:DI/DO Pr Pr setup Press (ENTER) to select. 00 System Pr Content ▼01 ID code 02 Rated curre ► 03 Pr reset 00- System Pr 00-08 Password Set 00-08 0000 Password set 0000~9999 MY MODE 01-00 The maximum output freq. 01-00 Hz 600.00 Max. output freq. 0.00~600.00 MY MODE

5. Copy PLC 6. Fault Record 7. Quick/Simple Setup 8. Display Setup 9. Time Setup 10. Language Setup

13. PC Link

11. Start-up 12. Main page

#### 2. Copy Parameter

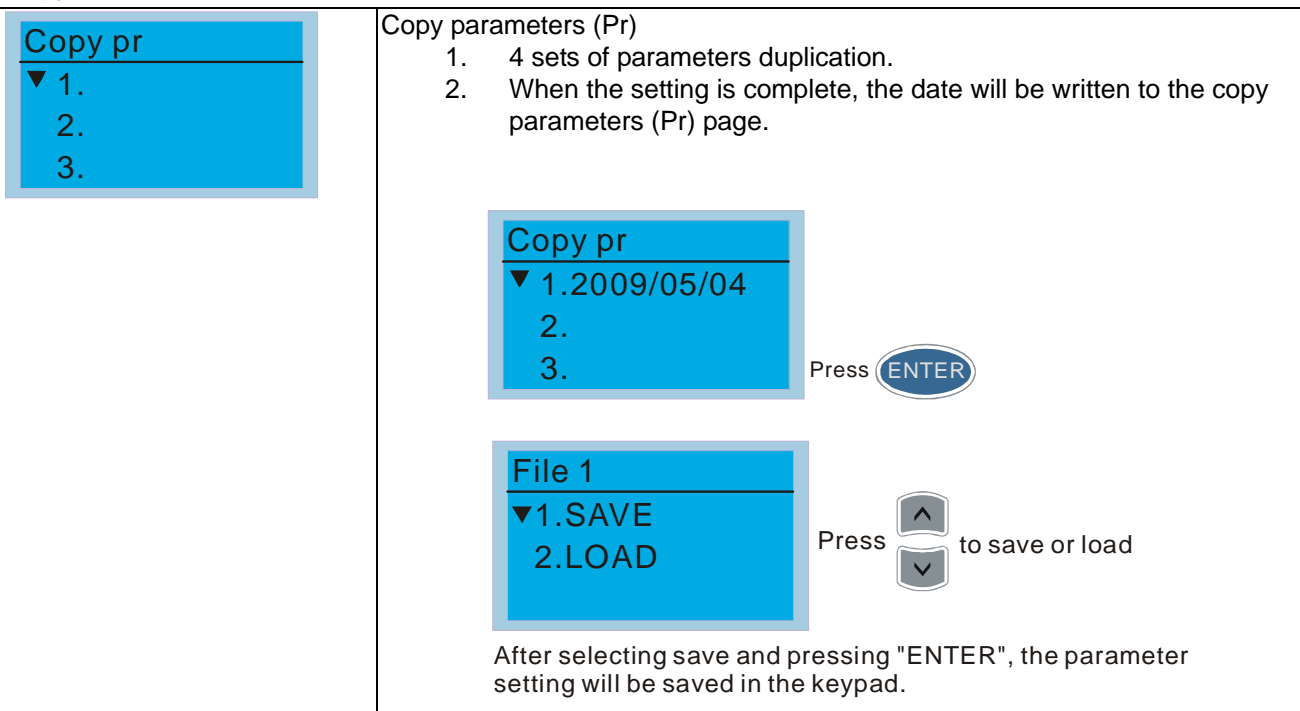

#### 3. Keypad locked

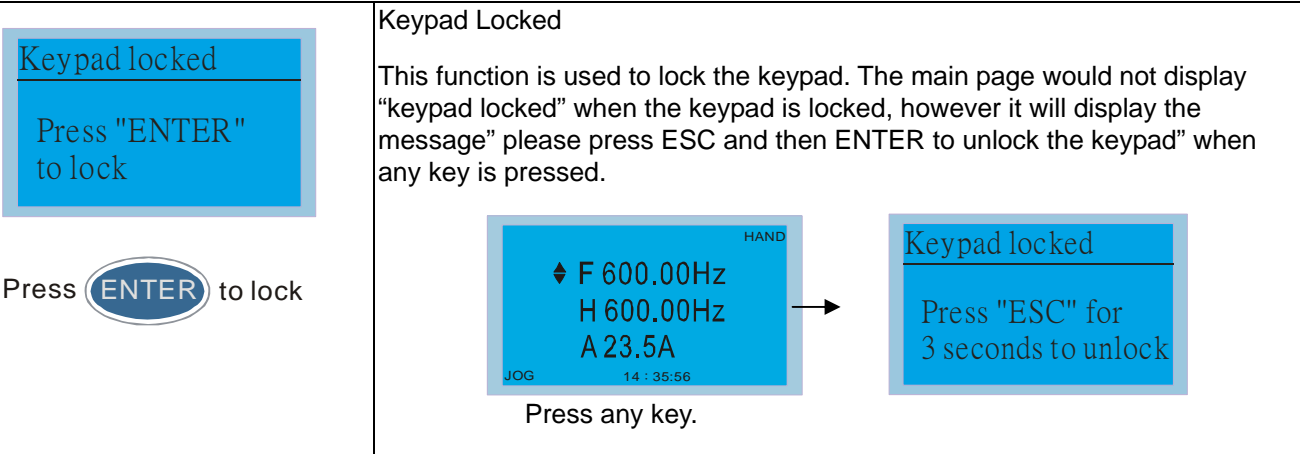

#### 4. PLC Function

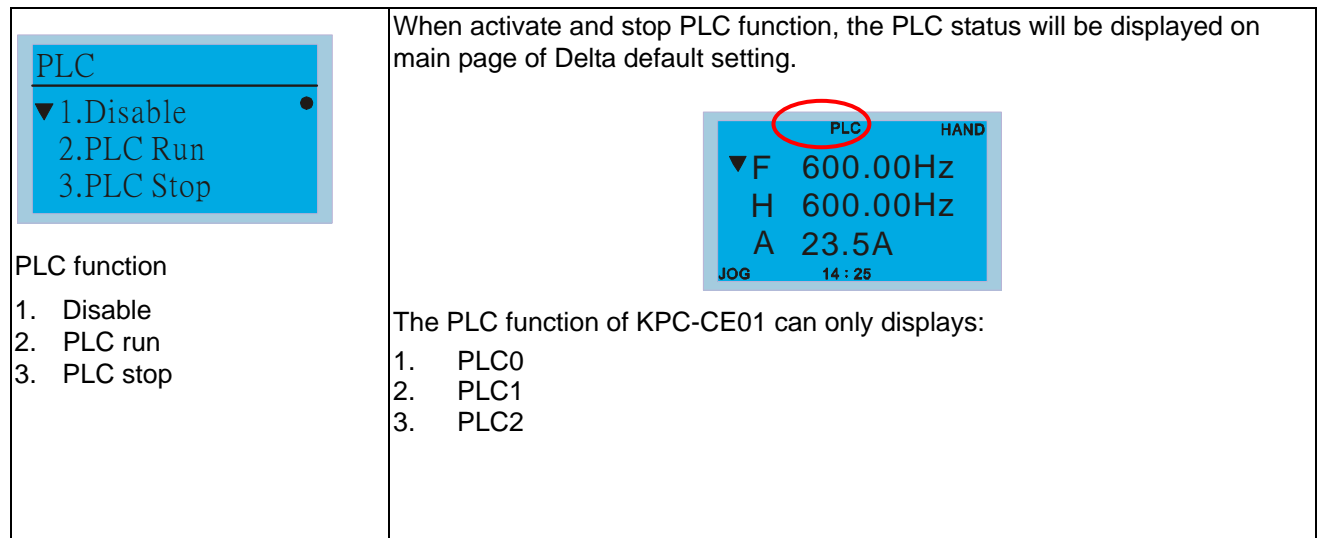

#### 5. Copy PLC

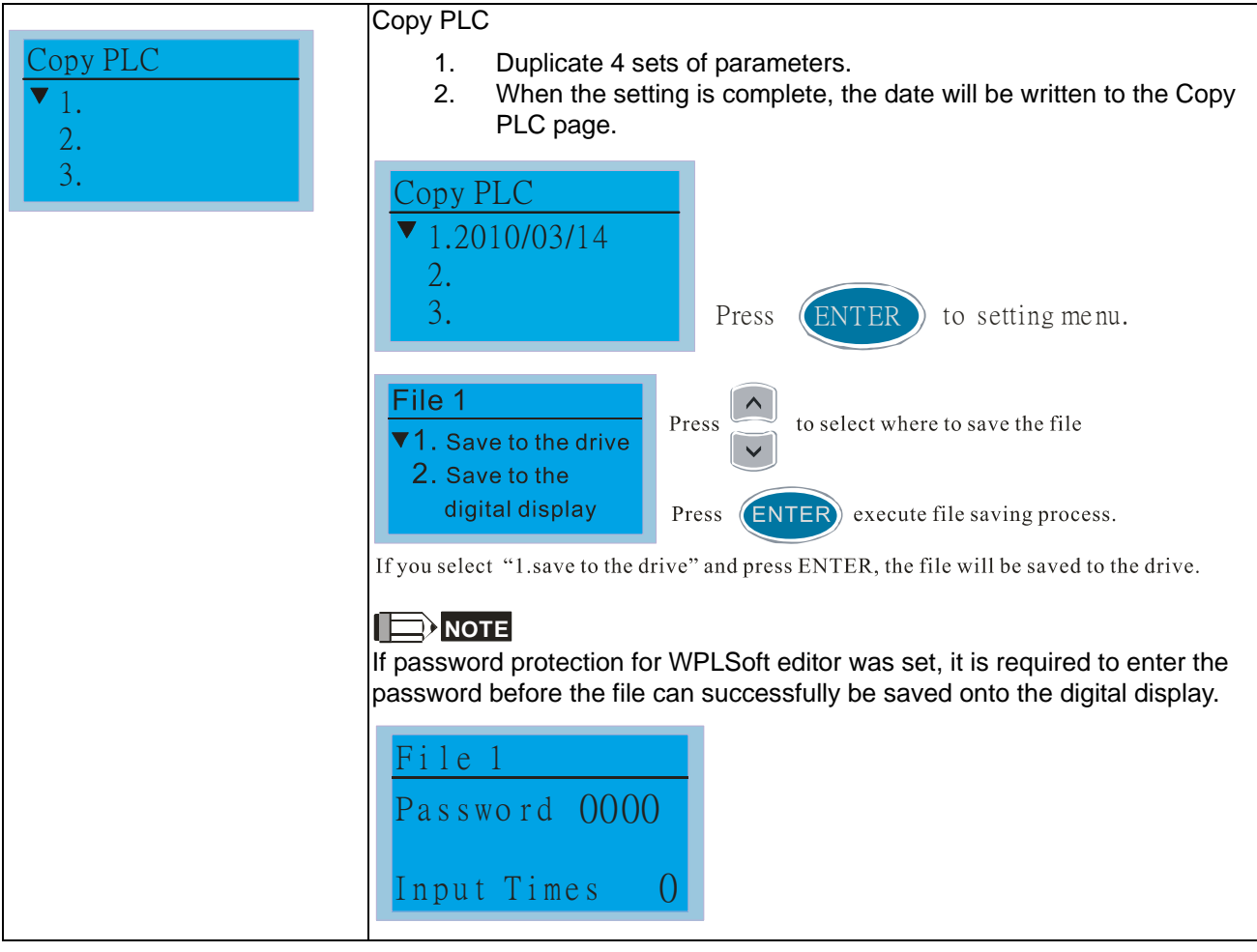

#### 6. Fault record

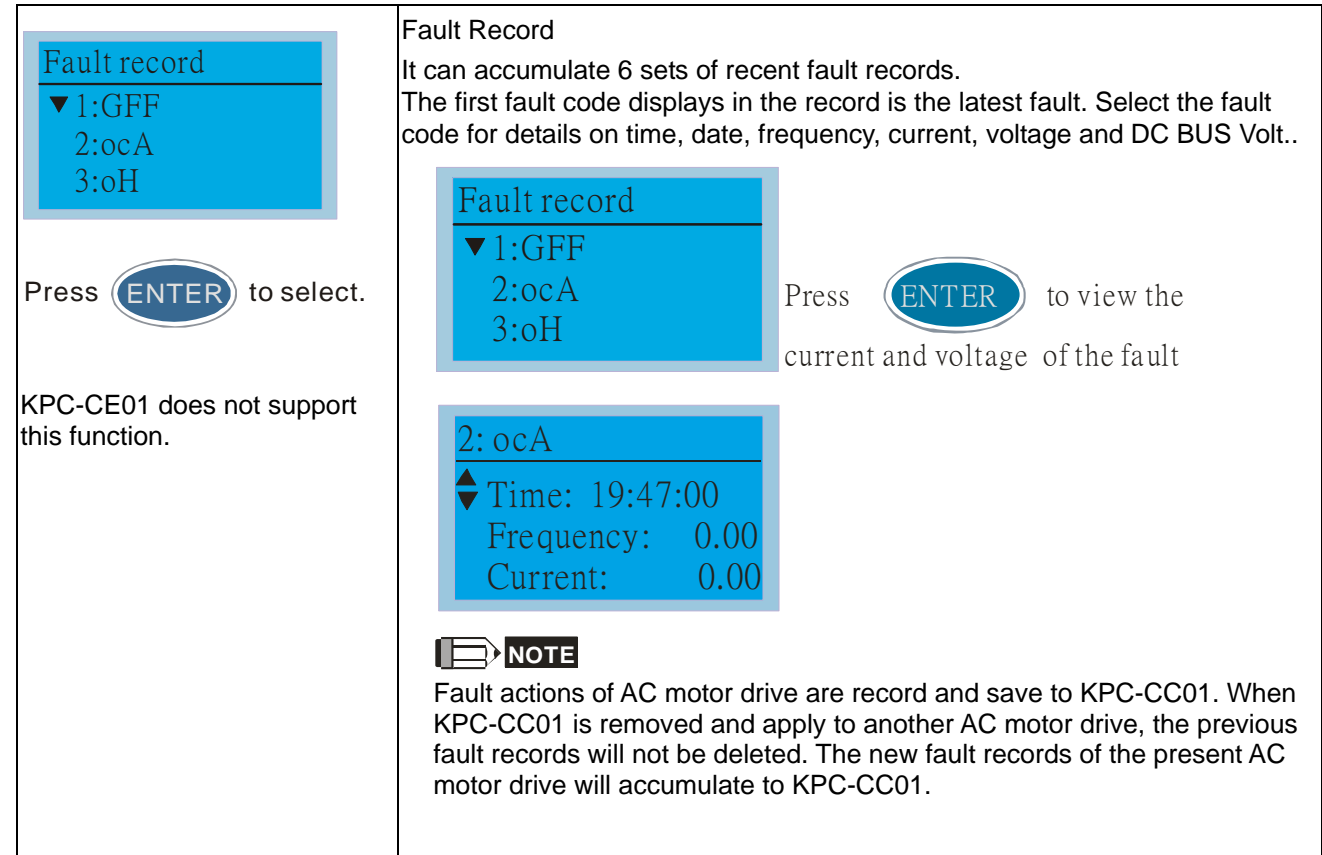

7. Quick/Simple Setting

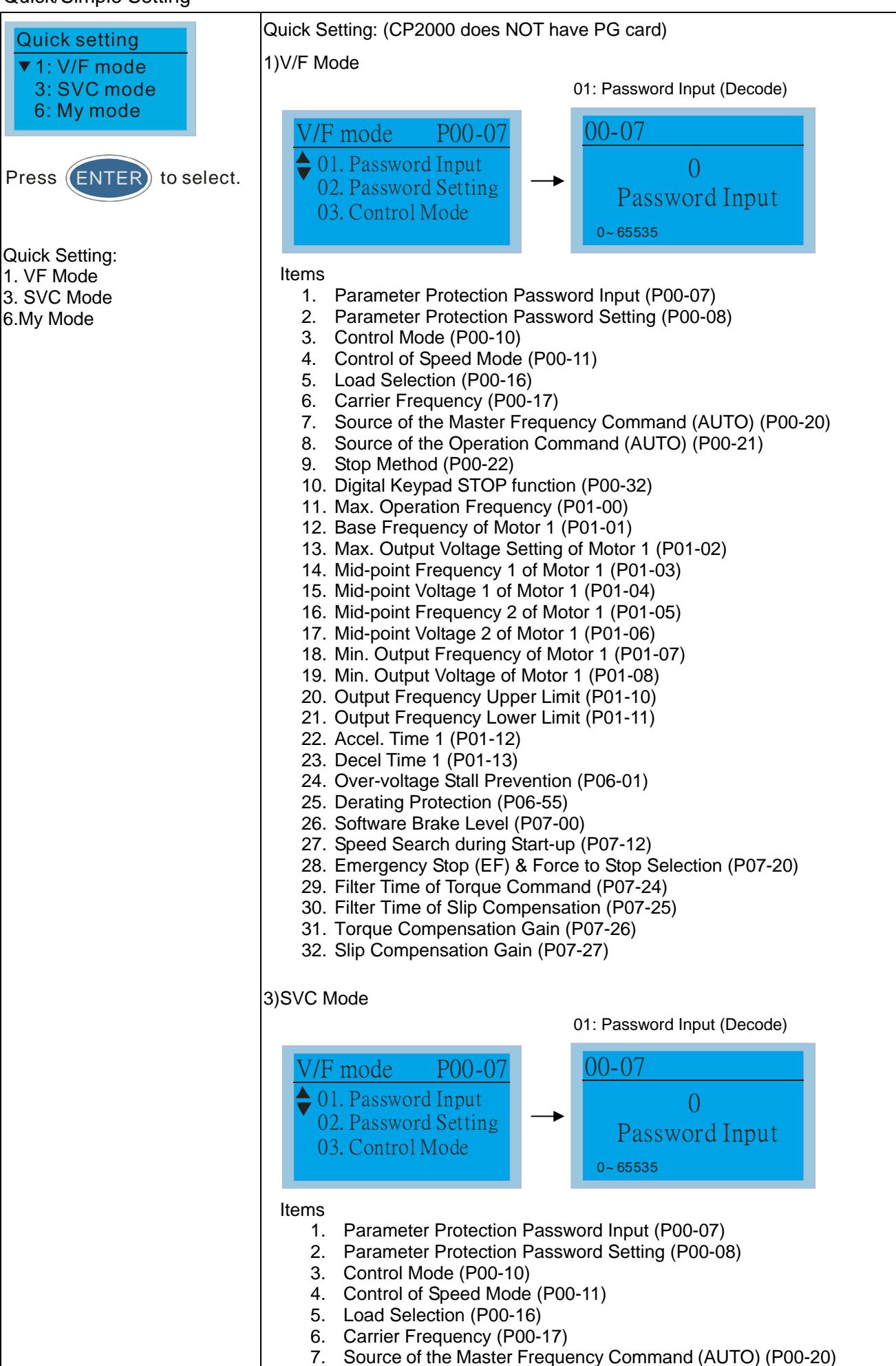

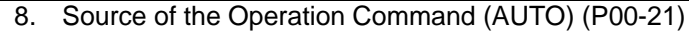

- 9. Stop Method (P00-22)
- 10. Digital Keypad STOP function (P00-32)
- 11. Max. Operation Frequency (P01-00)
- 12. Base Frequency of Motor 1 (P01-01) 13. Max. Output Voltage Setting of Motor 1 (P01-02)
- 14. Min. Output Frequency of Motor 1 (P01-07)
- 15. Min. Output Voltage of Motor 1 (P01-08)
- 16. Output Frequency Upper Limit (P01-10)
- 17. Output Frequency Lower Limit (P01-11)
- 18. Accel. Time 1 (P01-12)
- 19. Decel Time 1 (P01-13)
- 20. Full-load Current of Induction Motor 1 (P05-01)
- 21. Rated Power of Induction Motor 1 (P05-02)
- 22. Rated Speed of Induction Motor 1 (P05-03)
- 23. Pole Number of Induction Motor 1 (P05-04)
- 24. No-load Current of Induction Motor 1 (P05-05)
- 25. Over-voltage Stall Prevention (P06-01)
- 26. Over-current Stall Prevention during Acceleration (P06-03)
- 27. Derating Protection (P06-55)
- 28. Software Brake Level (P07-00)
- 29. Emergency Stop (EF) & Force to Stop Selection (P07-20)
- 30. Filter Time of Torque Command (P07-24)
- 31. Filter Time of Slip Compensation (P07-25)
- 32. Slip Compensation Gain (P07-27)

#### 6) My Mode

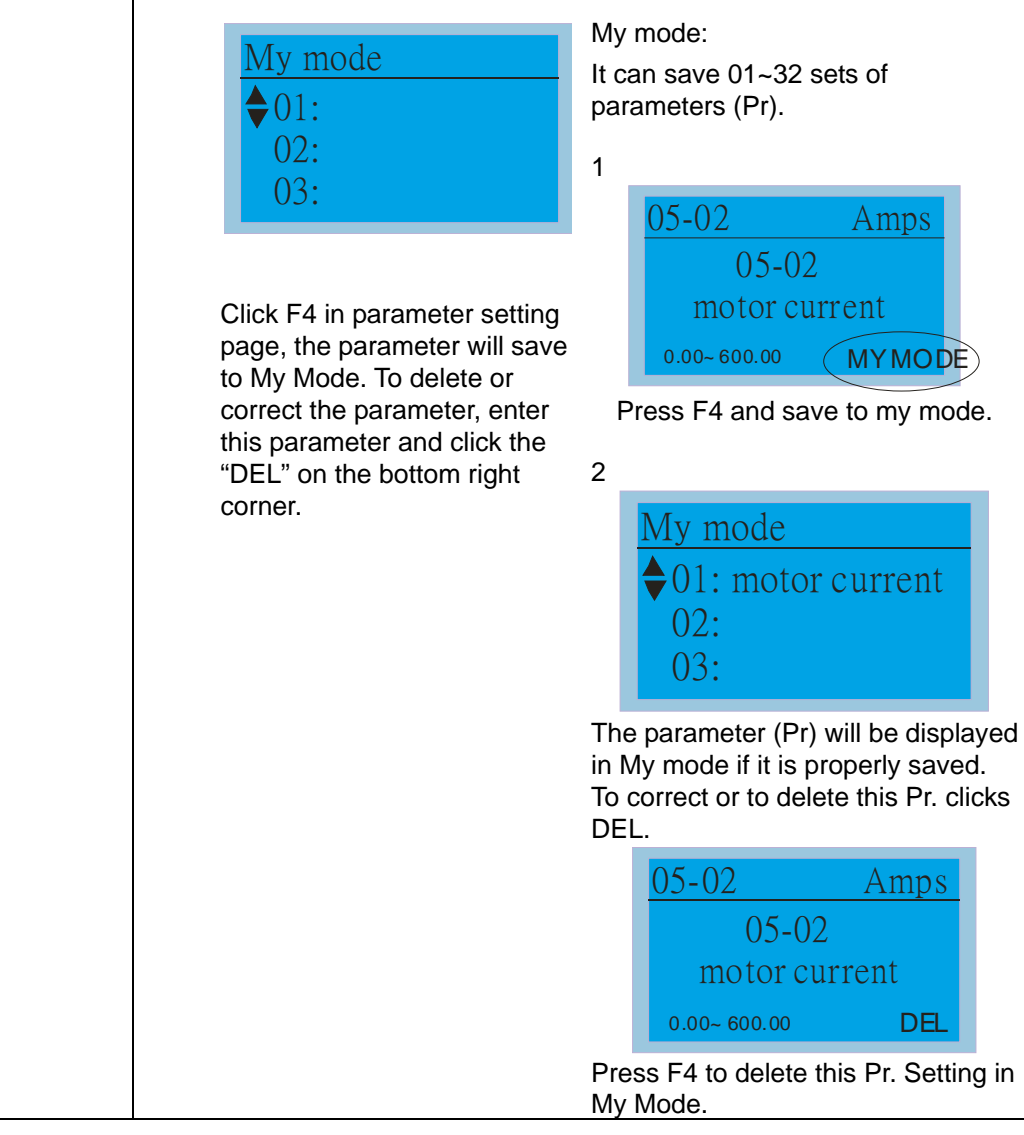

#### 8. Display setup

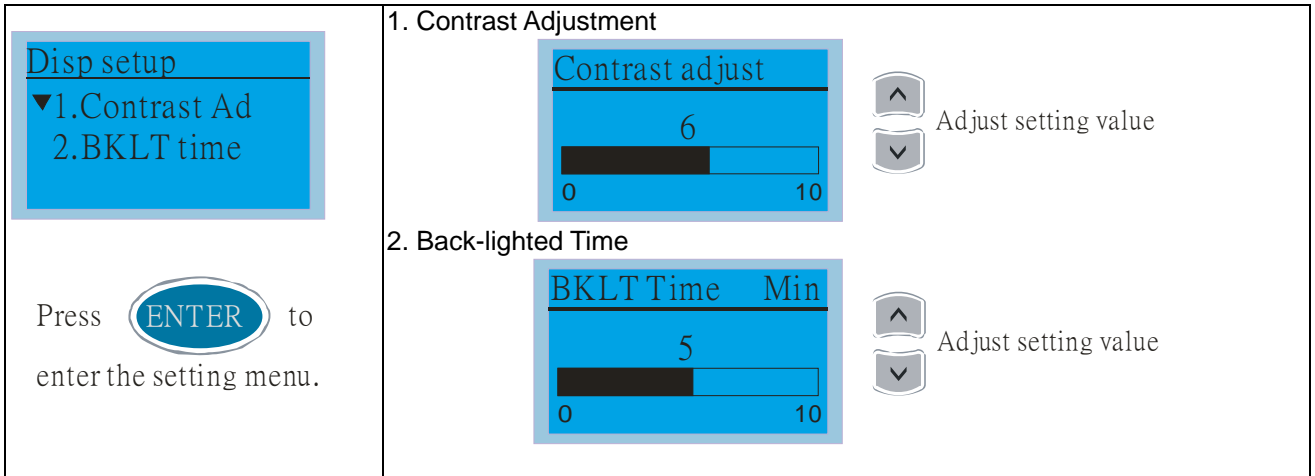

#### 9. Time setting

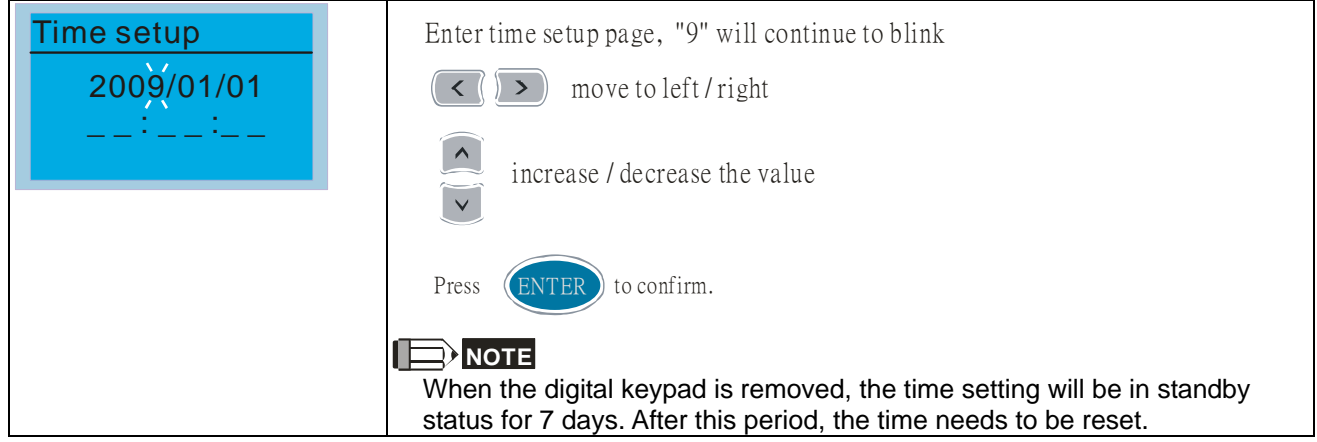

#### 10. Language setup

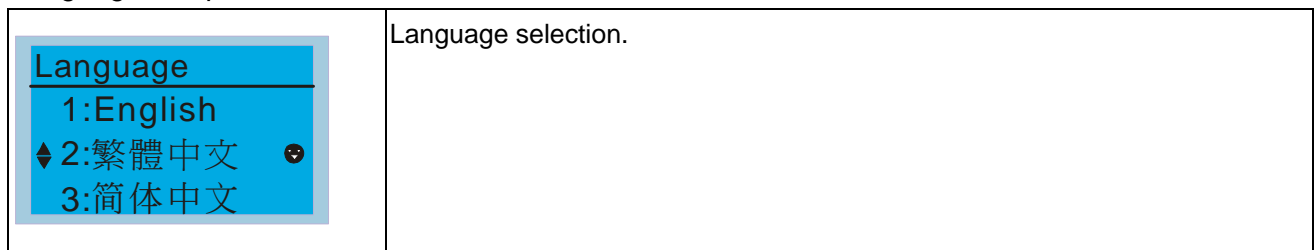

#### 11. Startup Page Setting

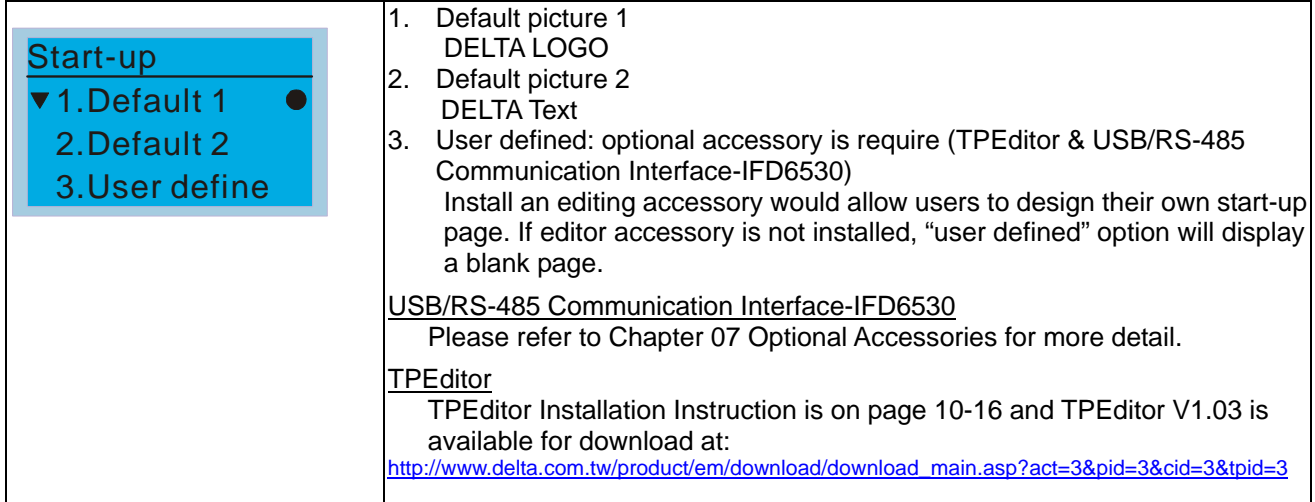

#### 12. Main page

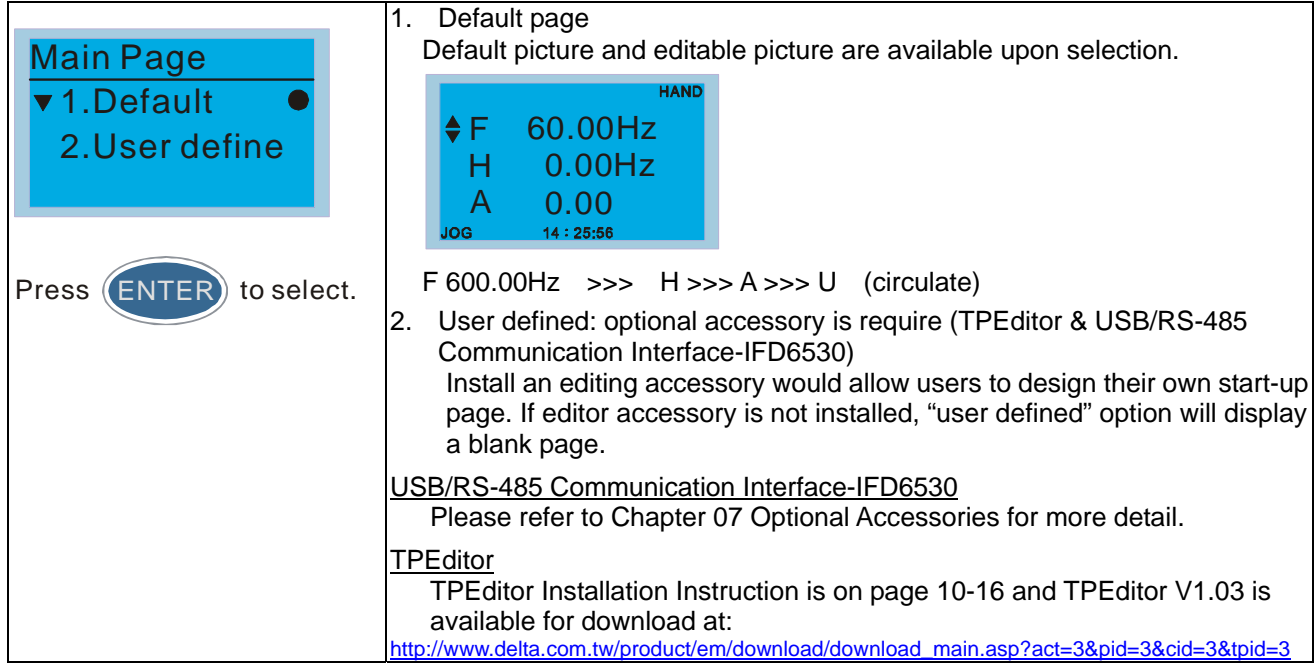

#### 13. PC Link

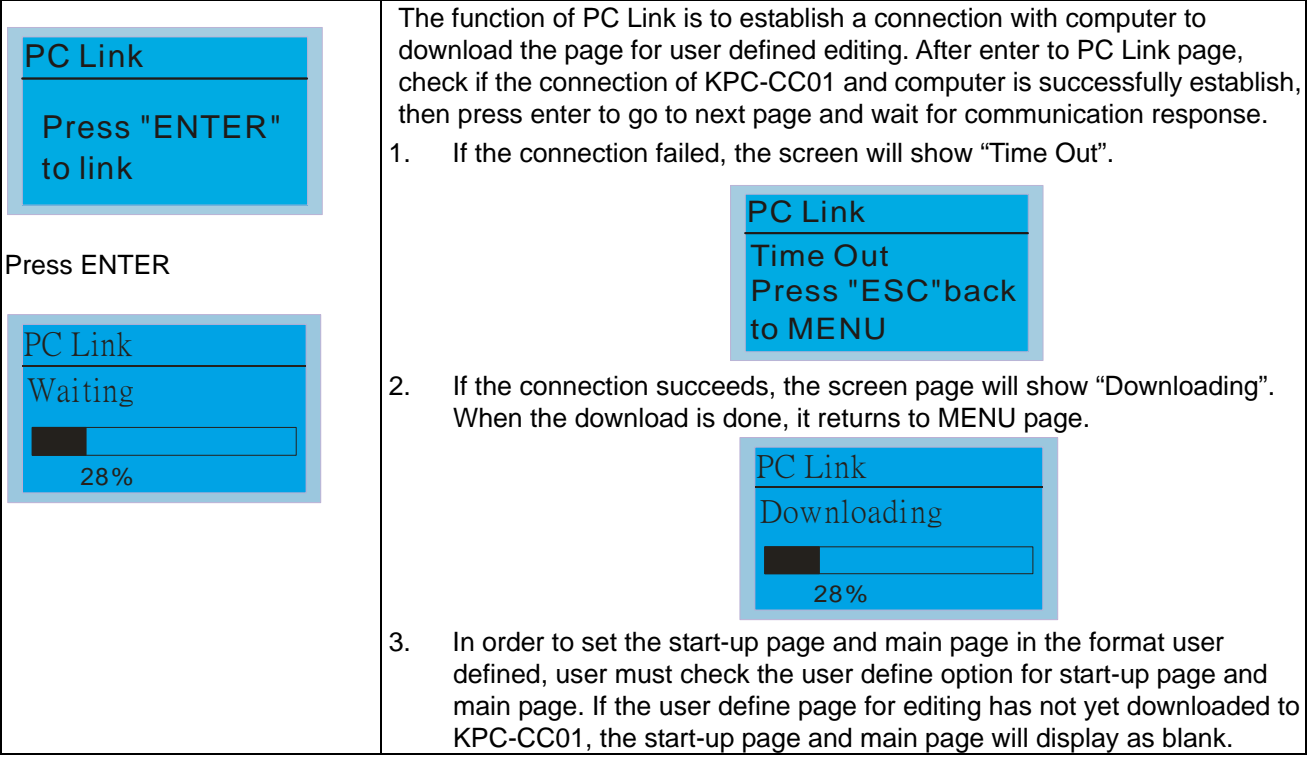

### **Other display**

When fault occur, the menu will display:

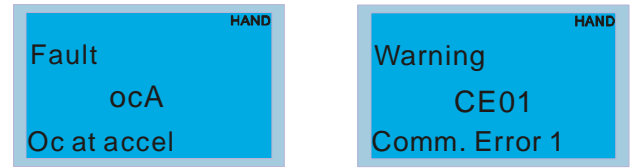

- 1. Press ENTER and start RESET. If still no response, please contact local distributor or return to the factory. To view the fault DC BUS voltage, output current and output voltage, press "MENU">"Fault Record".
- 2. Press ENTER again, if the screen returns to main page, the fault is clear.
- 3. When fault or warning message appears, backlight LED will blinks until the fault or the warning is cleared.

### **Optional accessory for digital keypad: RJ45 Extension Lead**

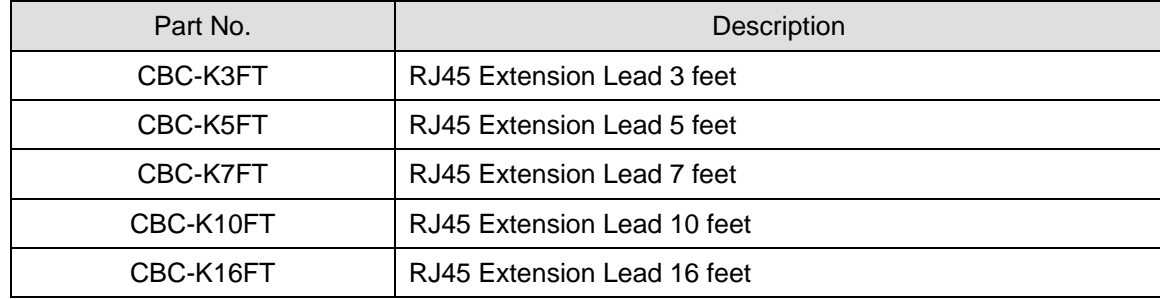

Note:

- a. Keypad version1.00 supports up to 4 main pages. If you download over 4 main pages, it will only support the first 4 downloaded main pages.
- b. By pressing keypads, you can only switch pages from pates. It doesn't support entering words or images.
- c. Downloading baud rate supports 9600 bps, 19200 bps and 38400 bps.
- d. The VFD communication address to read and write are at 0x22xx .

#### Definition of Communication address:

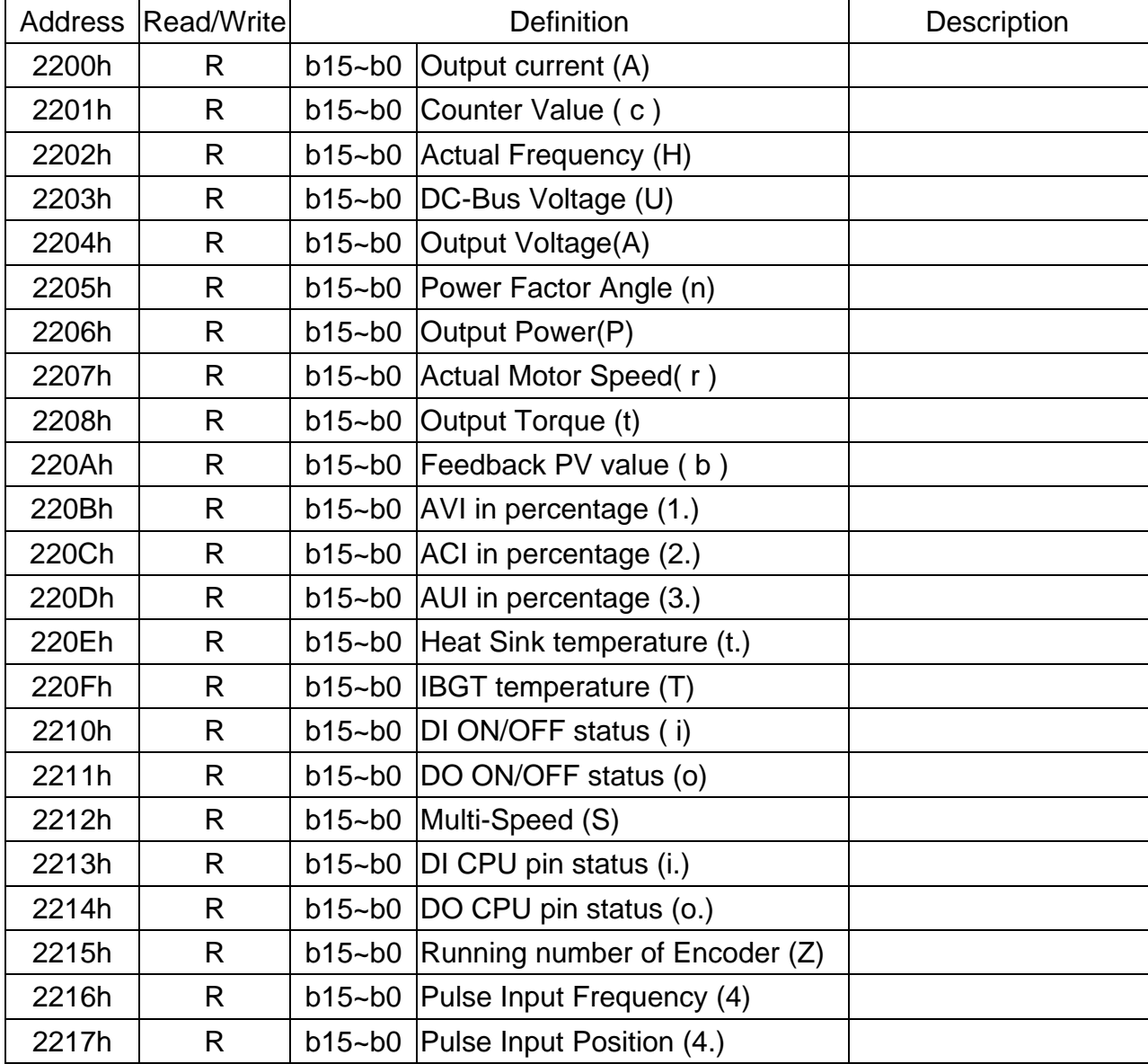

### **TPEditor Installation Instruction**

- 1) TPEditor: Setup & Basic Functions
	- 1. Run TPEditor version 1.30

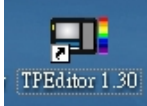

2. Go to File  $(F) \rightarrow$  Click on New. The Window below will pop up. At the device type, click on the drop down menu and choose DELTA VFD-C Inverter. At the TP type, click on the drop down menu and choose VFD-C Keypad. As for File Name, enter TPE0. Now click on OK.

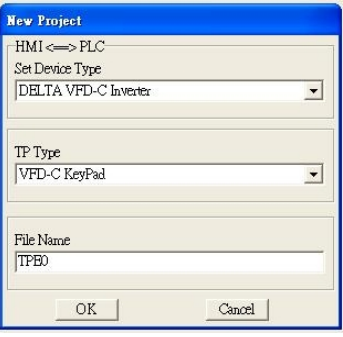

3. You are now at the designing page. Go to Edit (E)  $\rightarrow$  Click on Add a New Page (A) or go to the TP page on the upper right side, right click once on TP page and choose Add to increase one more page for editing. The current firmware of Keypad is version1.00 and can support up to 4 pages.

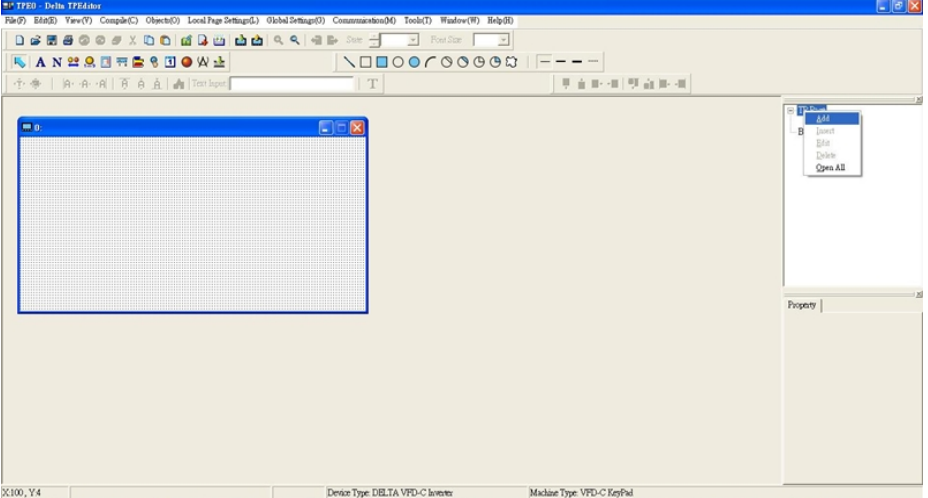

4. Download setting, Go to Tool  $\rightarrow$  Communication settings (C) to set up the PC Com Port and Baud Rate. The supporting speeds of Baud rate are 9600bps, 19200bps and 38400bps. The default setting of TP address is 1, please do not modify.

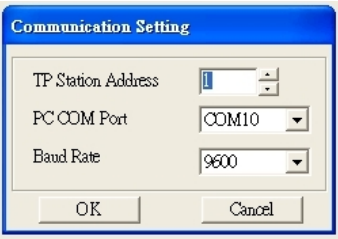

2) Edit Startup Page

1. Click once on the Boot Page on the right hand side of your computer screen or click on View (V)  $\rightarrow$  click on Boot Page (B). Then a blank Boot Page window will pop up. Use the circled items to design your Startup page.

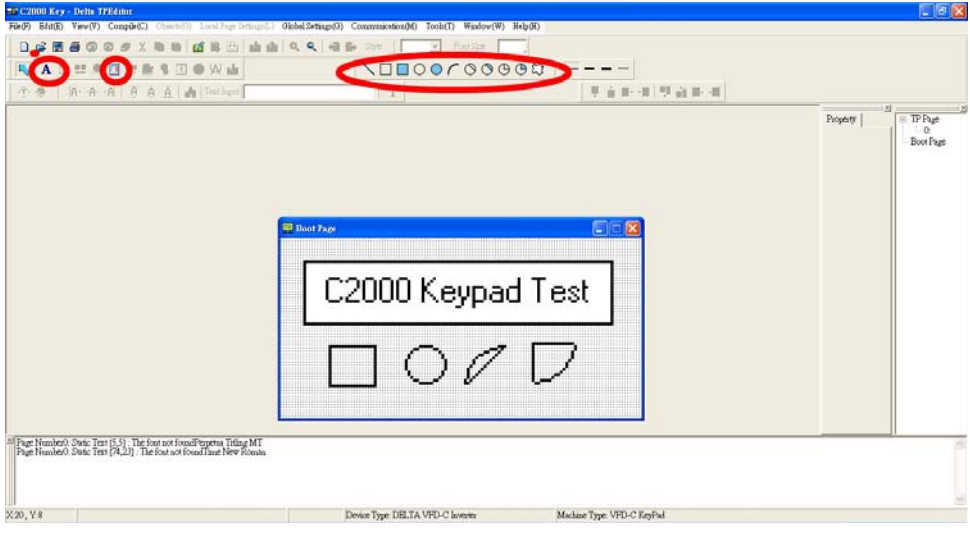

33. Static Text  $\mathbf{A}$  . Open a blank page, click once on this button  $\mathbf{A}$ , and then double click on that blank page. The following windows will pop up.

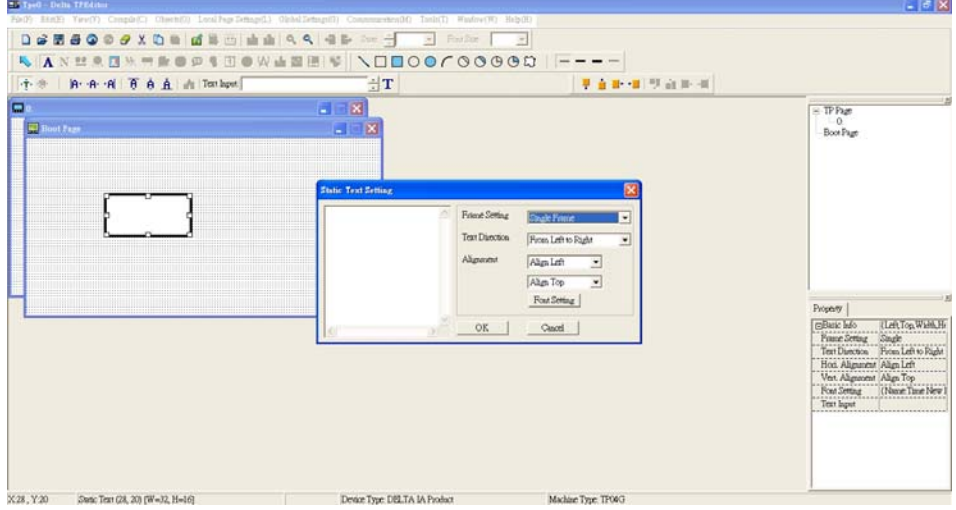

On the right hand side of the Static Text Setting, you can adjust the frame setting, the text direction, the alignment and the font setting. Once you finish all the adjustments that you need. You can continue to input your text in the blank space of Static Text Setting window. When you finish inputting your text, click on OK to continue your next step or click cancel to abort the current step.

34. Static Bitmap  $\Box$  > Open a blank page, then click once on this button and then double click on that blank page. The following window will pop up.

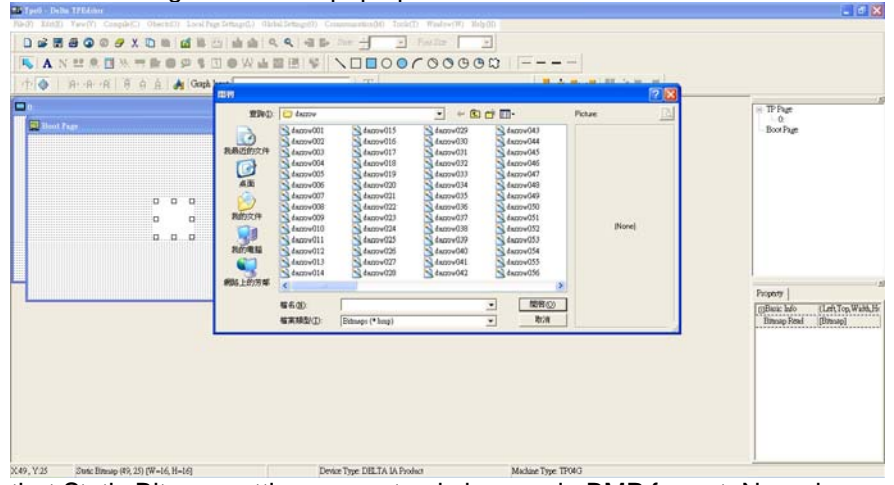

Please note that Static Bitmap setting support only images in BMP format. Now choose an image that you need and click open, then that image will appear in the Static Bitmap window.

35. Geometric Bitmap  $\Box \Box \Box \odot \odot \cap \odot \odot \Box \Box$  As shown in the picture on the left side, there are 11 kinds of geometric bitmap to choose. Open a new blank page then click once on a geometric bitmap icon that you need. Then drag that icon and enlarge it to the size that you need on that blank page. For

example, if you drag this icon  $\Box$  to a blank page, you will see the following window.

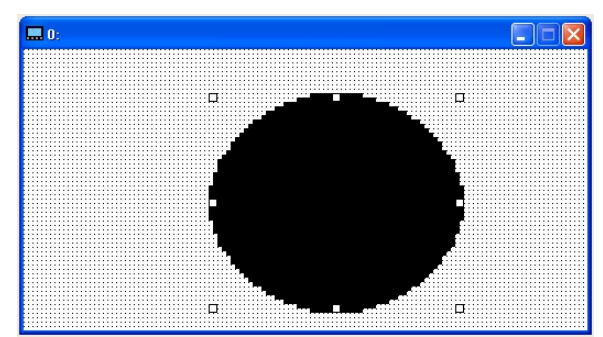

36. Download---Take the image below as an example. The sentence "Boot page" is a static text; the 11 images below are geometric bitmaps. The image on the right hand side is a Static Bitmap. To upload a start up page, double click to activate "Boot page. Make sure that you have followed the instruction on page 3 to choose the right com port. Then go to "Communication (M)"  $\rightarrow$  Click on "Write Boot Page TP (B)." When you see the pop up message below

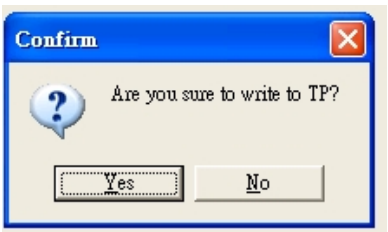

Go to the C2000 Keypad, press Menu then keep on pressing the Upward key until you see "PC Link," then press ENTER once, when you see "Press Enter to PC Link" on the keypad, press the ENTER again. Then click the YES button to begin the upload.

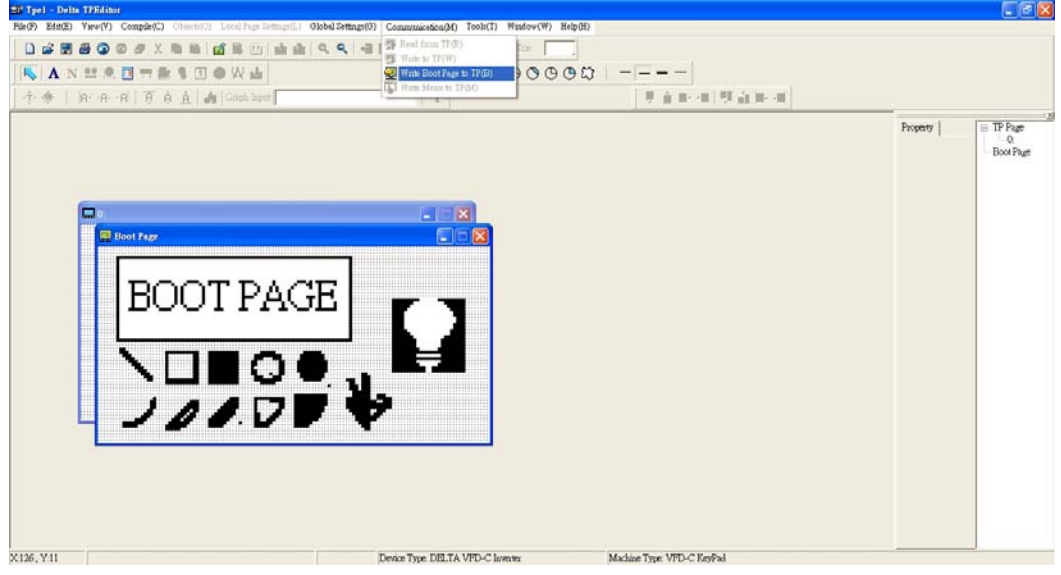

#### 3) Edit Main Page

1. Click on a page under the TP Page to edit or go to View  $\rightarrow$  click on Boot Page to begin to edit main page. The objects available for you to use are in the red circles below.

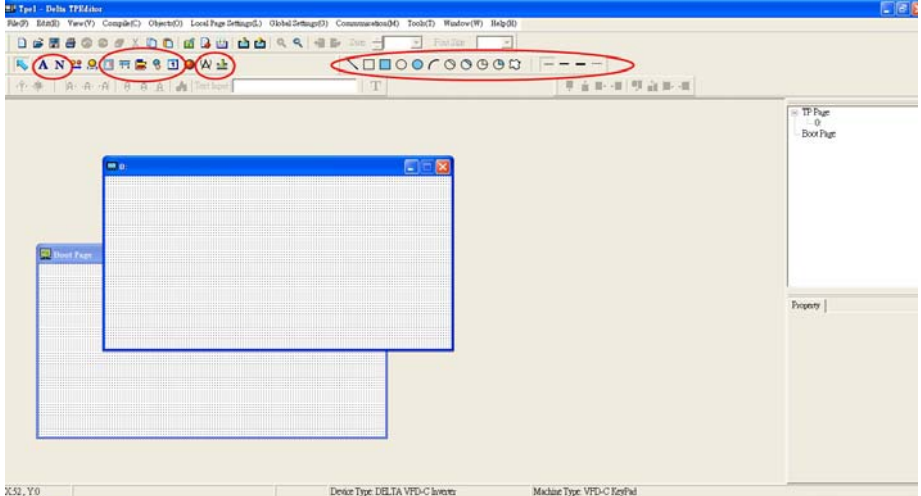

From left to right: Static Text, ASCII Display, Static Bitmap, Scale, Bar Graph, Button, Clock Display, Units, Numeric Input, 11 geometric bitmaps and different width of lines. The application of Static Text, Static Bitmap, and geometric bitmap is the same as the editing startup page.

2. Numeric/ASCII Display A): Go to Objects  $(O) \rightarrow$ Click once on the Numeric/ASCII Display(A)

N Numeric/ASCII Display(A)  $\rightarrow$  Drag to enlarge to reach the size that you need to add objects in the screen where you want to create an object  $\rightarrow$  Double click on the object to set up Related Devices, Frame Setting , Fonts and Alignment.

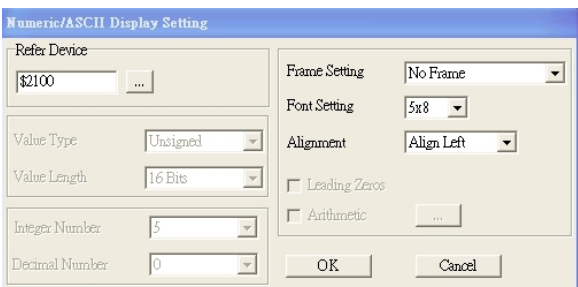

Related Device: Choose the VFD Communication Port that you need, if you want to read output frequency (H), set the VFD Communication Port to \$2202. For other values, please refer to ACMD ModBus Comm Address List.

3. Scale Setting  $\frac{1}{12}$ : On the Tool Bar, click on this for Scale Setting. You can also edit Scale Setting in the Property Window on the right hand side of your computer screen.

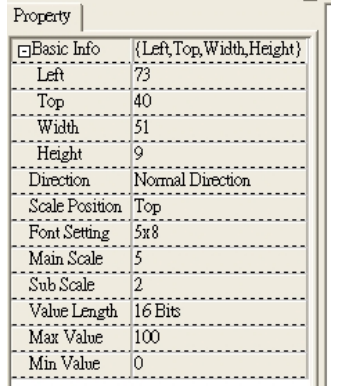

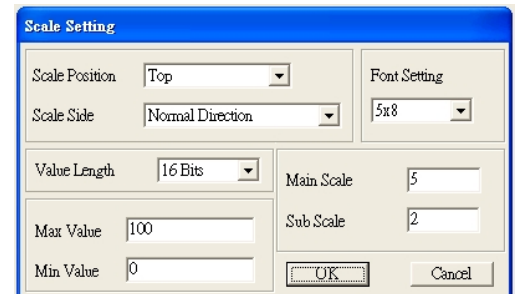

- a. Scale Position: Click on the drop down list to choose which position that you need to place a scale.
- b. Scale Side: Click on the drop down list to choose if you want to number your scale from smaller number to bigger number or from big to small. Click OK to accept this setting or click Cancel to abort.
- c. Font Setting: Click on the drop down list to choose the Font setting that you need then click OK to accept the setting or click Cancel to abort.
- d. Value Length: Click on the drop down to choose 16bits or 32 bits. Then click OK to accept the setting or click Cancel to abort.
- e. Main Scale & Sub Scale: In order to divide the whole scale into equal parts, key in the numbers of your choices for main scale and sub scale.
- f. Maximum value & Minimum Value are the numbers on the two ends of a scale. They can be negative numbers but the input numbers are limited by value.
- g. Follow the Scale setting mentioned above; you will have a scale as shown below.

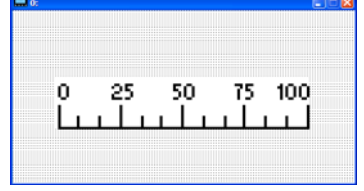

4. Bar Graph setting

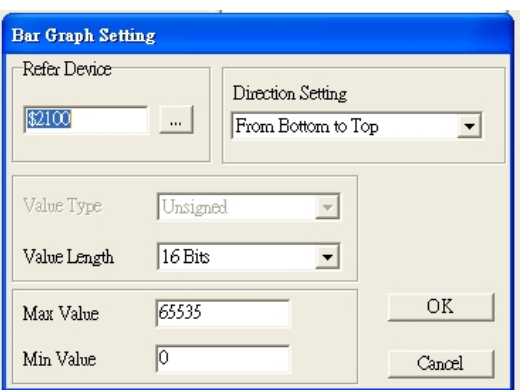

- a. Related Device: Choose the VFD Communication Port that you need.
- b. Direction Setting: Click on the drop down menu to choose one of the following directions: From Bottom to Top, From Top to Bottom, From Left to Right or From Right to Left.
- c. Maximum Value & Minimum Value: They define the range covered by the maximum value and minimum value. If a value is smaller than or equal to the minimum value, then the bar graph will be blank. If a value is bigger or equal to the maximum value, then the bar graph will be full. If a value is between minimum and maximum value, then the bar graph will be filled proportionally.
- 5. Button  $\frac{12}{12}$ : Currently this function only allows the Keypad to switch pages; other functions are not yet available. Text input function and Image inserted functions are not yet supported.

Double click on  $\frac{8}{5}$  to open set up window.

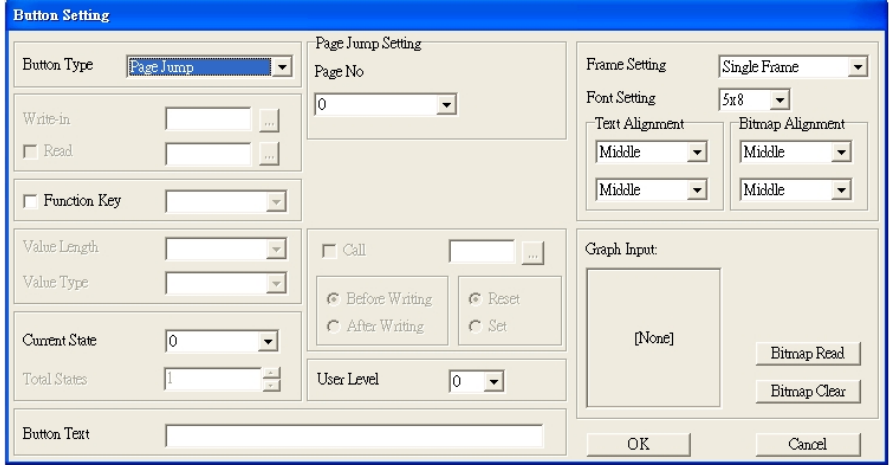

- a. <Button Type> allows you set up buttons' functions. But Page Jump is the only supported function currently.
- b. Page Jump setting: After you choose the Page Jump function in the drop down list, you will see this Page Jump Setting Menu
- c. <Function Key> allows you to assign functions to the following keys on the KPC-CC01 keypad: F1, F2, F3, F4, Up, Down, Left and Right. Please note that the Up and Down keys are locked by TPEditor. These two keys cannot be programmed. If you want to program Up and Down keys, go to Tool $\rightarrow$ Function Key Settings (F)  $\rightarrow$ Re-Define Up/Down Key(R).

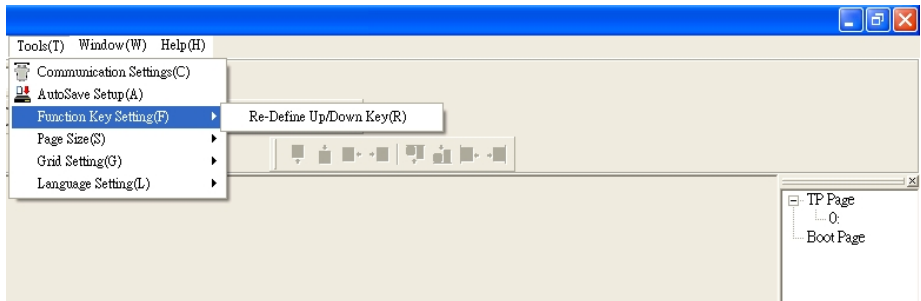

- d. There are no supported functions other than the setting mentioned above.
- 6. Clock Display Setting **1**. Click once on this button **1**. Open a new file and click once in that window, you will see the following

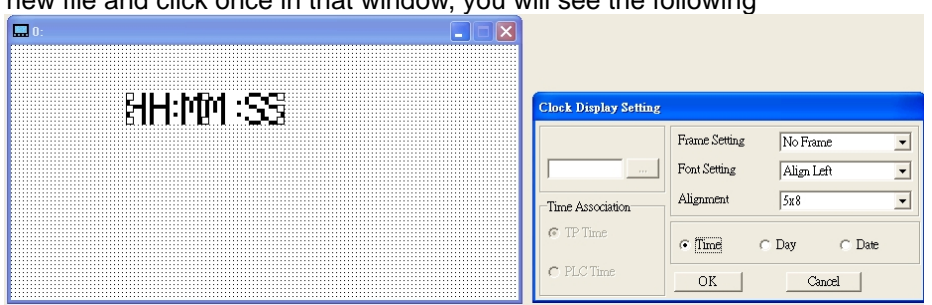

In the clock display setting, you can choose to display Time, Day or Date on the Keypad. To adjust time, go to #9 on the Keypad's menu. You can also adjust Frame Setting, Font Setting and Alignment.

7. Unit Measurement  $\mathbf{R}$ : Click once on this Button: Open a new file and double click on that window, you will see the following

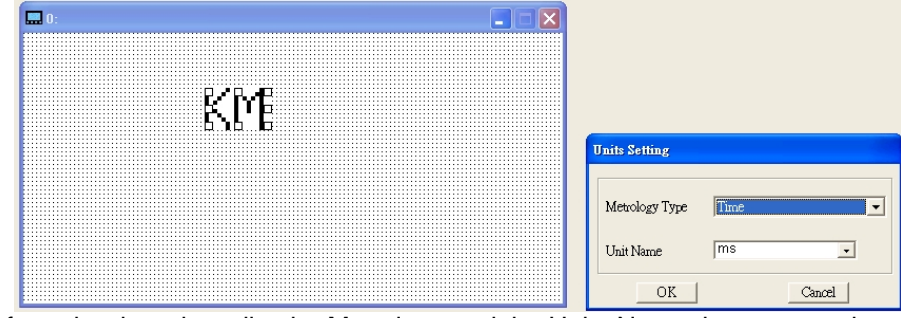

Choose from the drop down list the Metrology and the Unity Name that you need. As for Metrology, you have the following choices Length, Square Measure, Volume/Solid Measure, Weight, Speed, Time and Temperature. The unit name changes automatically when you change metrology type.

8. Numeric Input Setting

This menu allows you to provide parameters or communication ports and to input numbers.

Click once on this button  $\frac{1}{2}$ 

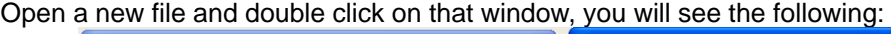

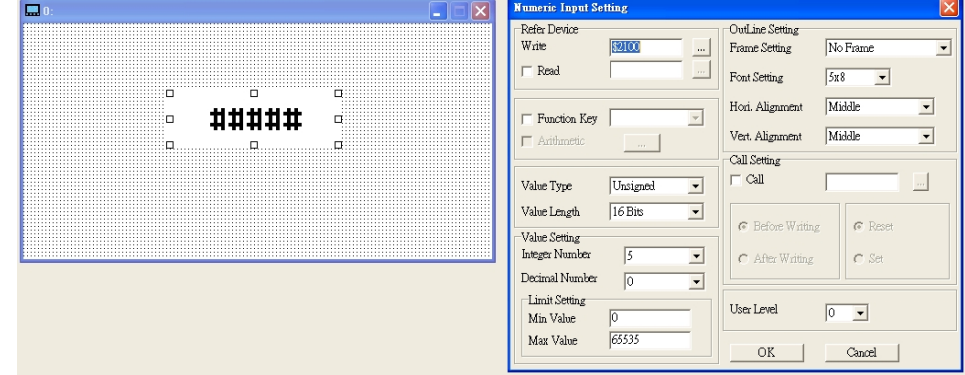

- a. Related Device: There are two blank spaces to fill in, one is <Writing> and another one is <Read>. Input the numbers that you want to display and the corresponding numbers of a parameter and that of a communication port. For example, input 012C to Read and Write Parameter P01-44.
- b. OutLine Setting: The Frame setting, Font setting, Vertical Alignment and Horizontal Alignment are the same as mentioned before. Click on the drop down menu and choose the setting that you need.
- c. Function key: The setting here allows you to program keys on the keypad. Press the key on the menu then the corresponding key on the keypad will start to blink, then press Enter to confirm the setting.
- d. Value Type & Value Length: These two factors influence the range of the Minimum and Maximum Value of the Limit Setting. Please note that the corresponding supporting values for C2000 have to be 16bits. The 32bits values are not supported.
- e. Value Setting: This part is set automatically by the keypad itself.
- f. Limit Setting: Input the range the security setting here.
- g. For example, if you set Function Key as F1, Minimum Value as 0 and Maximum Value as 4, then press F1 on Keypad Then you can press Up and Down key on the keypad to increase or decrease the value. Press Enter Key on the keypad to confirm your setting. You can also go to parameter table 01-44 to verify if your input correctly the value.

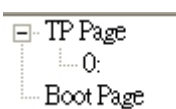

9. Download TP Page  $\frac{1}{2}$  Boot Page  $\frac{1}{2}$ : Press Up or Down key on the keypad until you reach #13 PC

Link.

Then press Enter on the keypad and you will see the word "Waiting" on keypad's screen. Now choose a page that you have created then go to Communication (M)  $\rightarrow$  Write to TP (W) to start downloading the page to the keypad

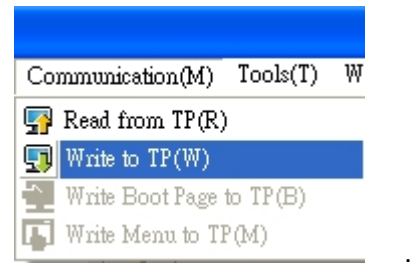

When you see the word Completed on the keypad's screen, that means the download is done. Then you can press ESC on the keypad to go back to the menu of the keypad.

## 11 Summaries of Parameter Settings

#### **00 Drive Parameters**

**NOTE** IM: Induction Motor; PM: Permanent Magnet Motor

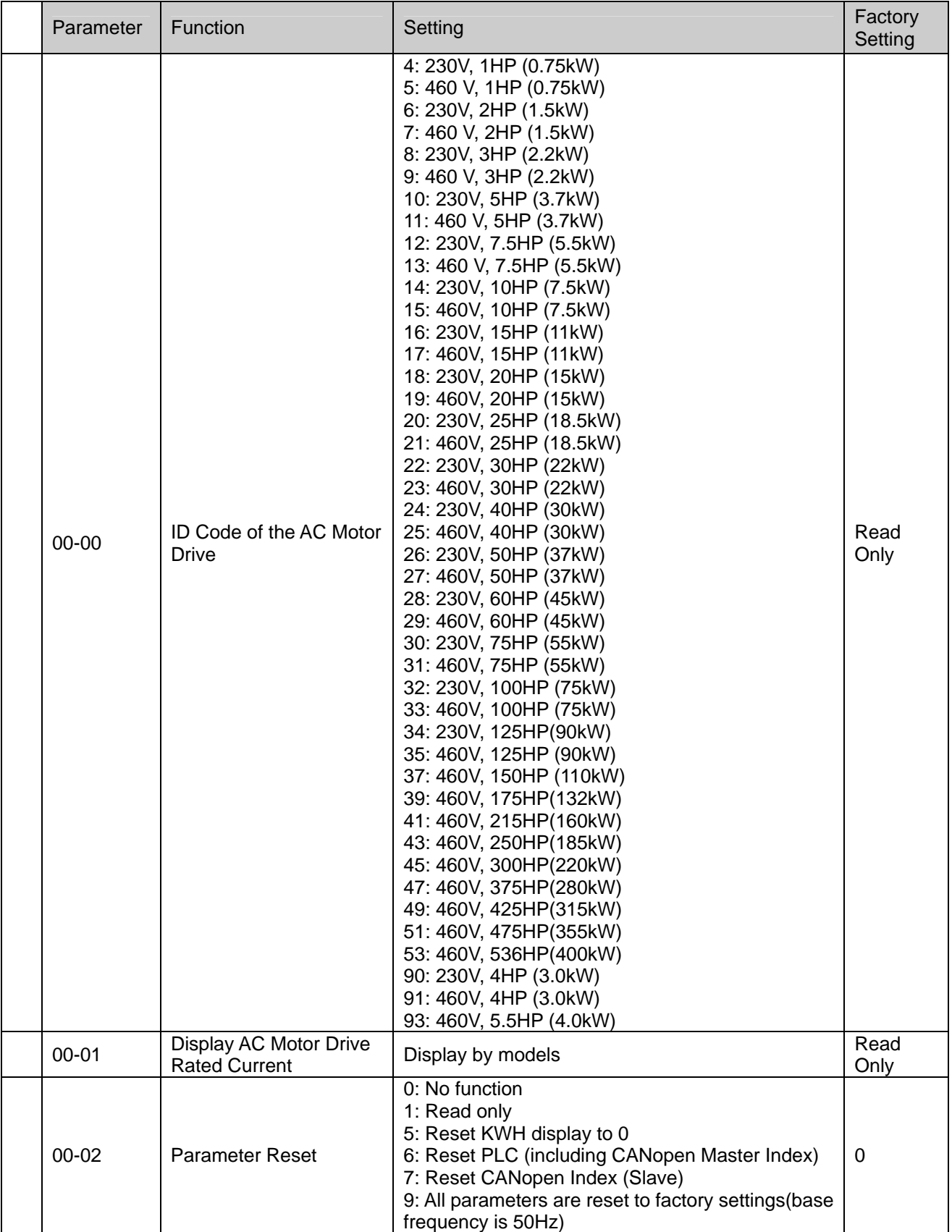

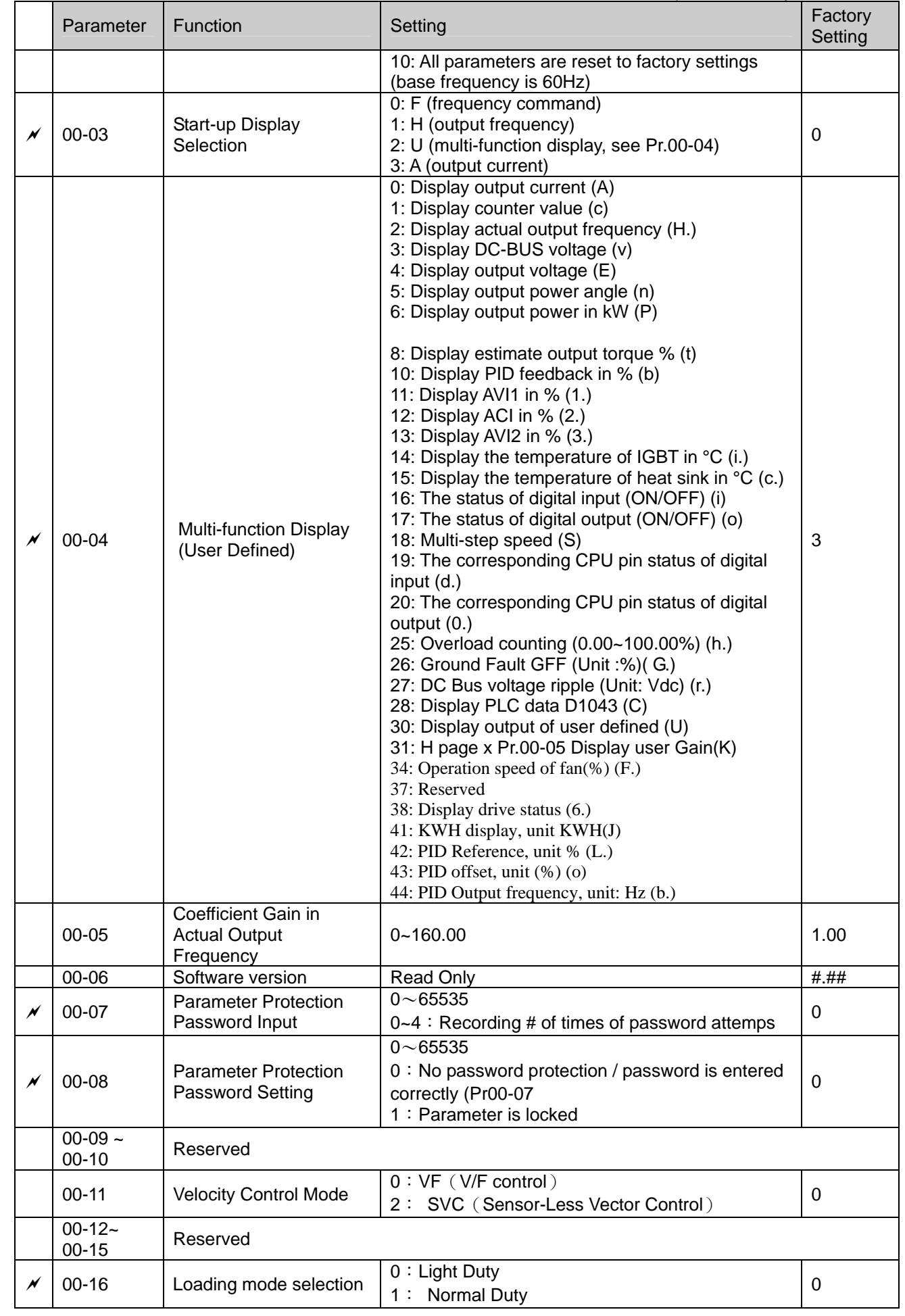

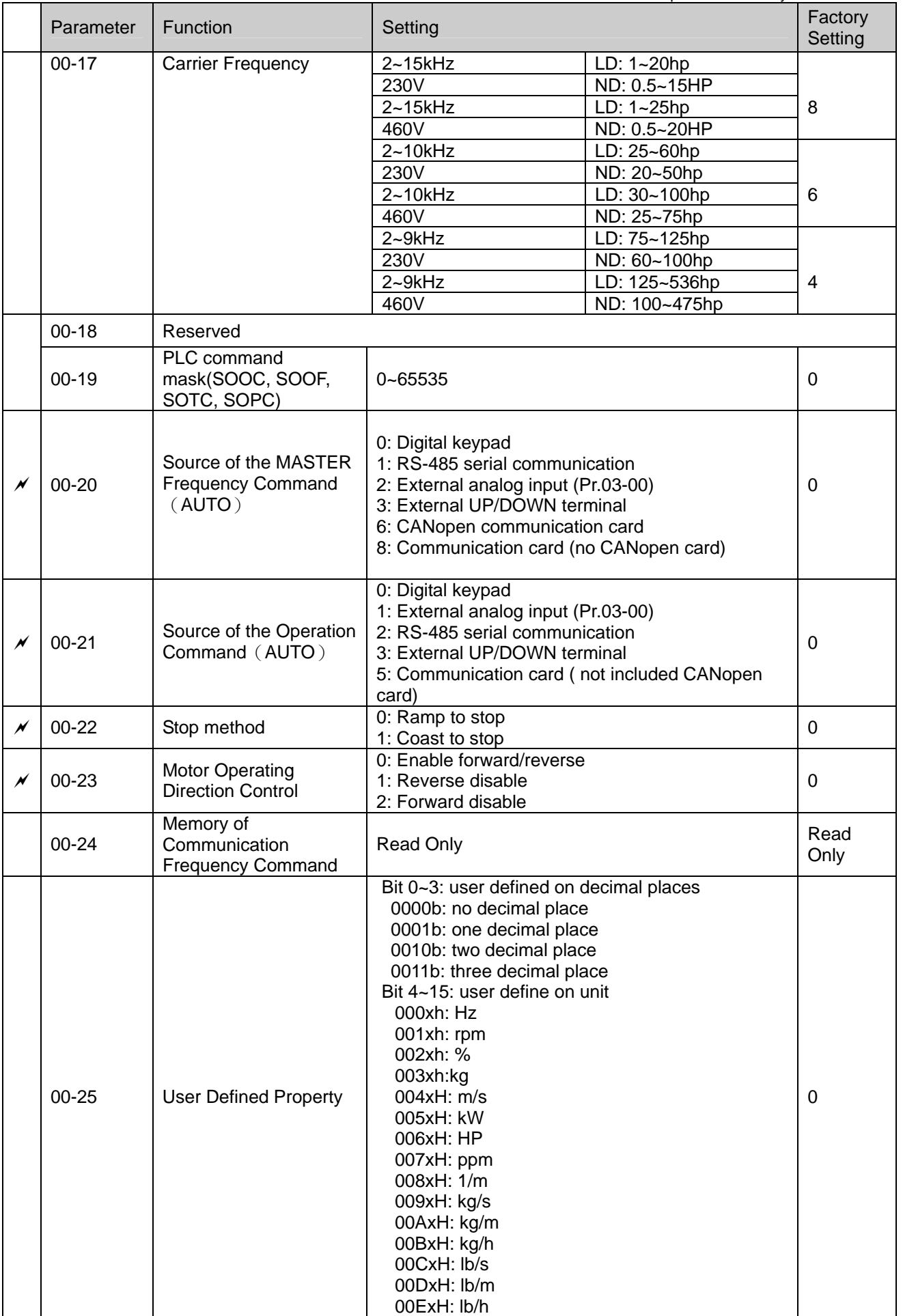

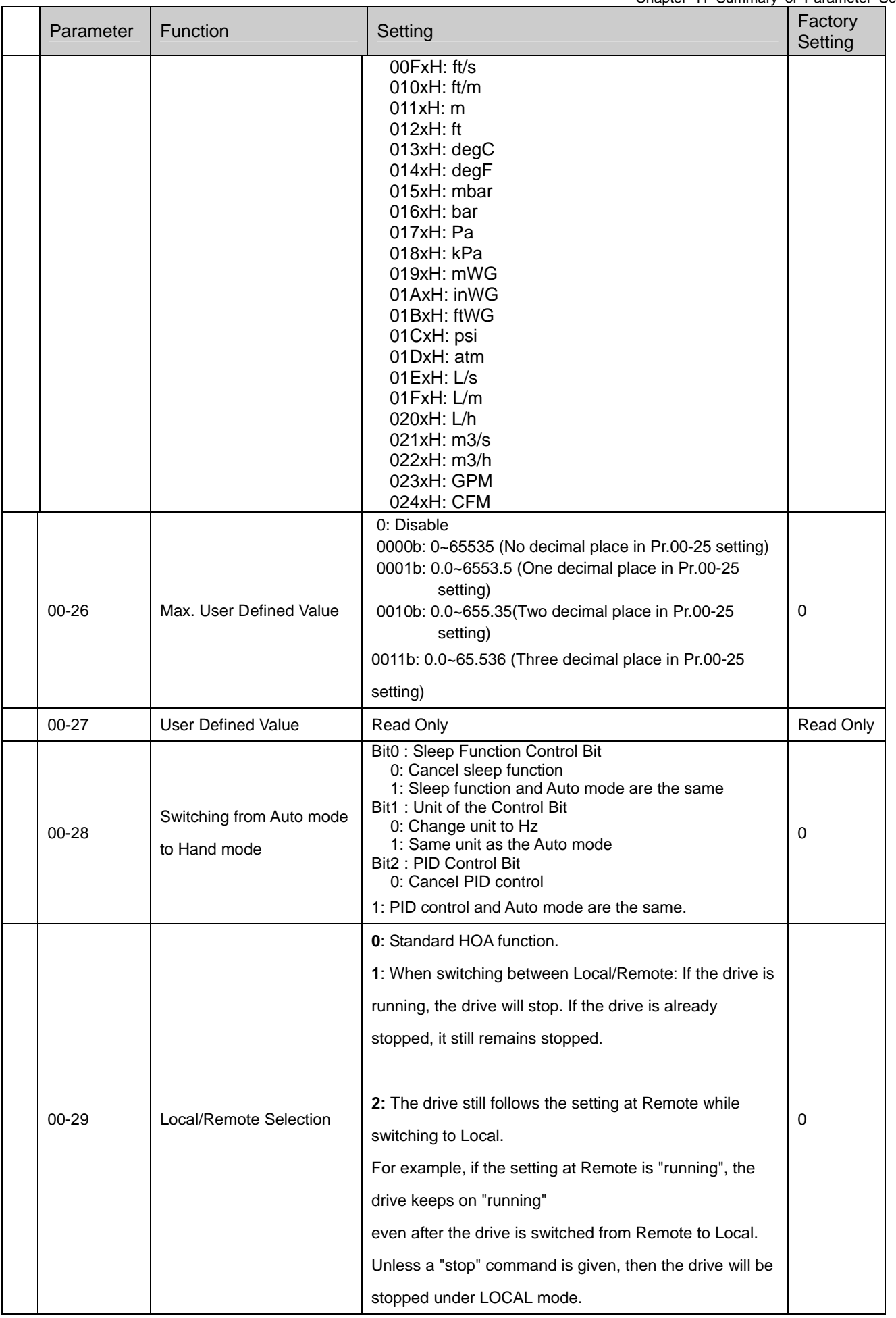

Chapter 11 Summary of Parameter Settings

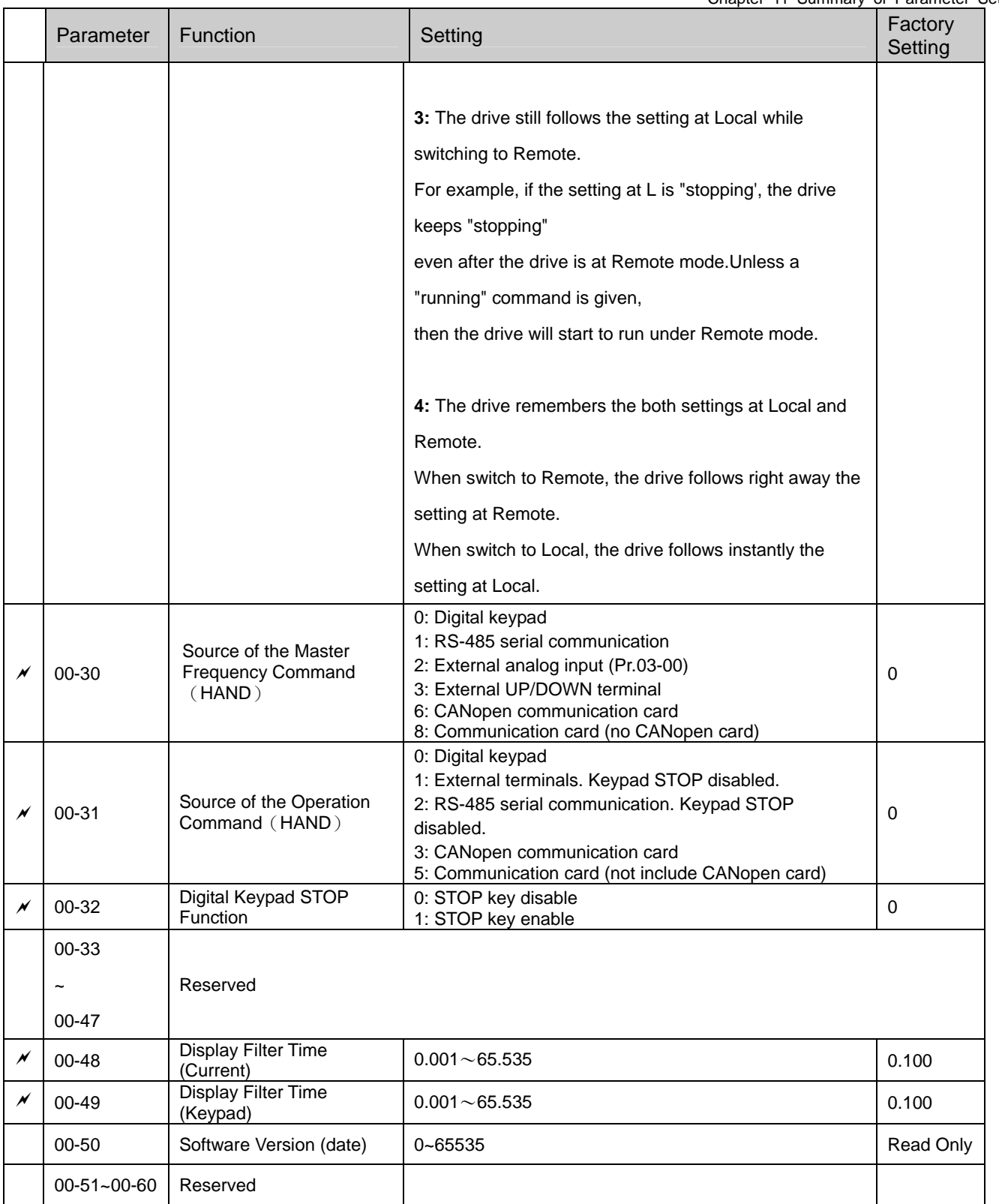

#### **01 Basic Parameter**

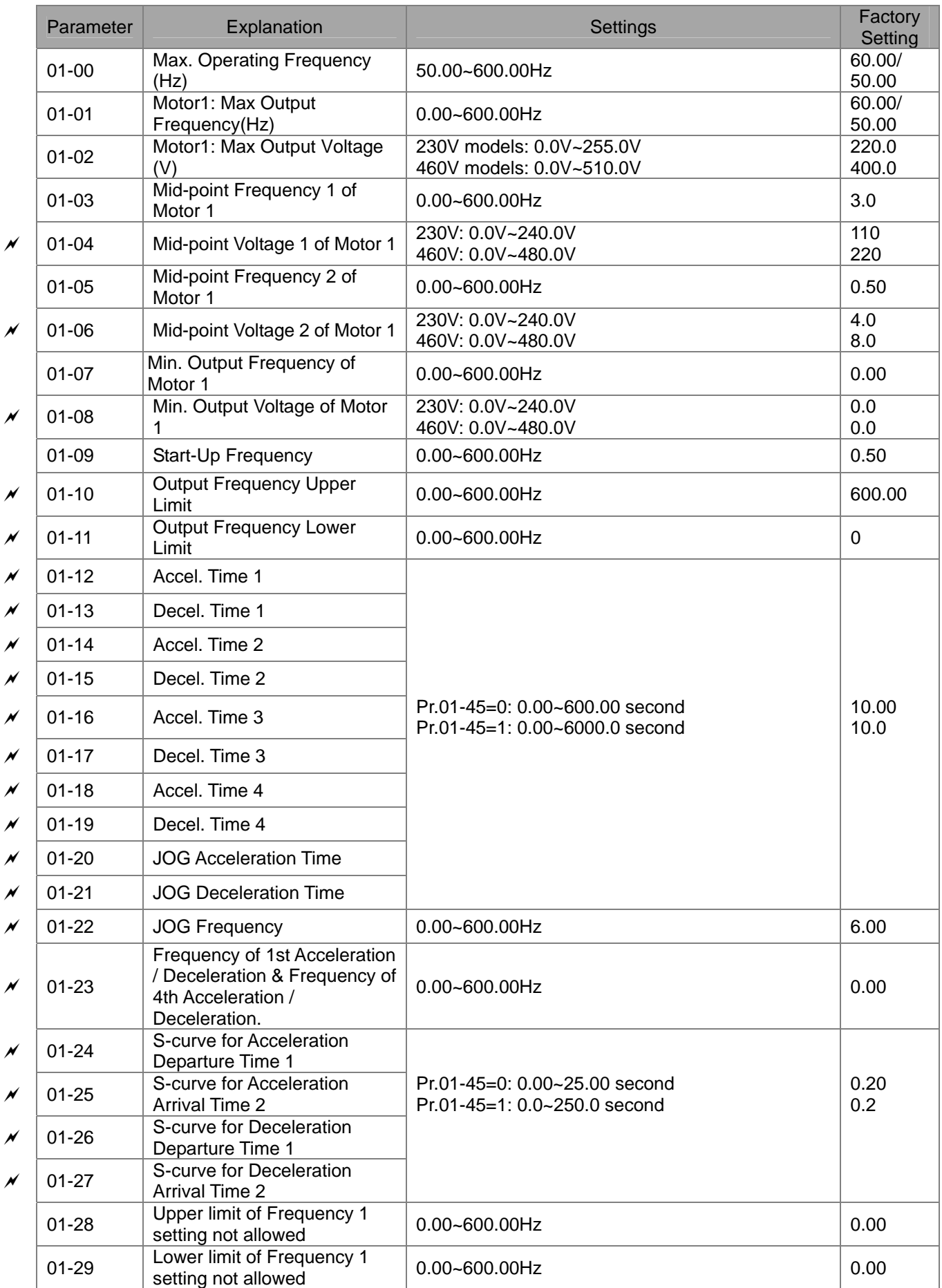

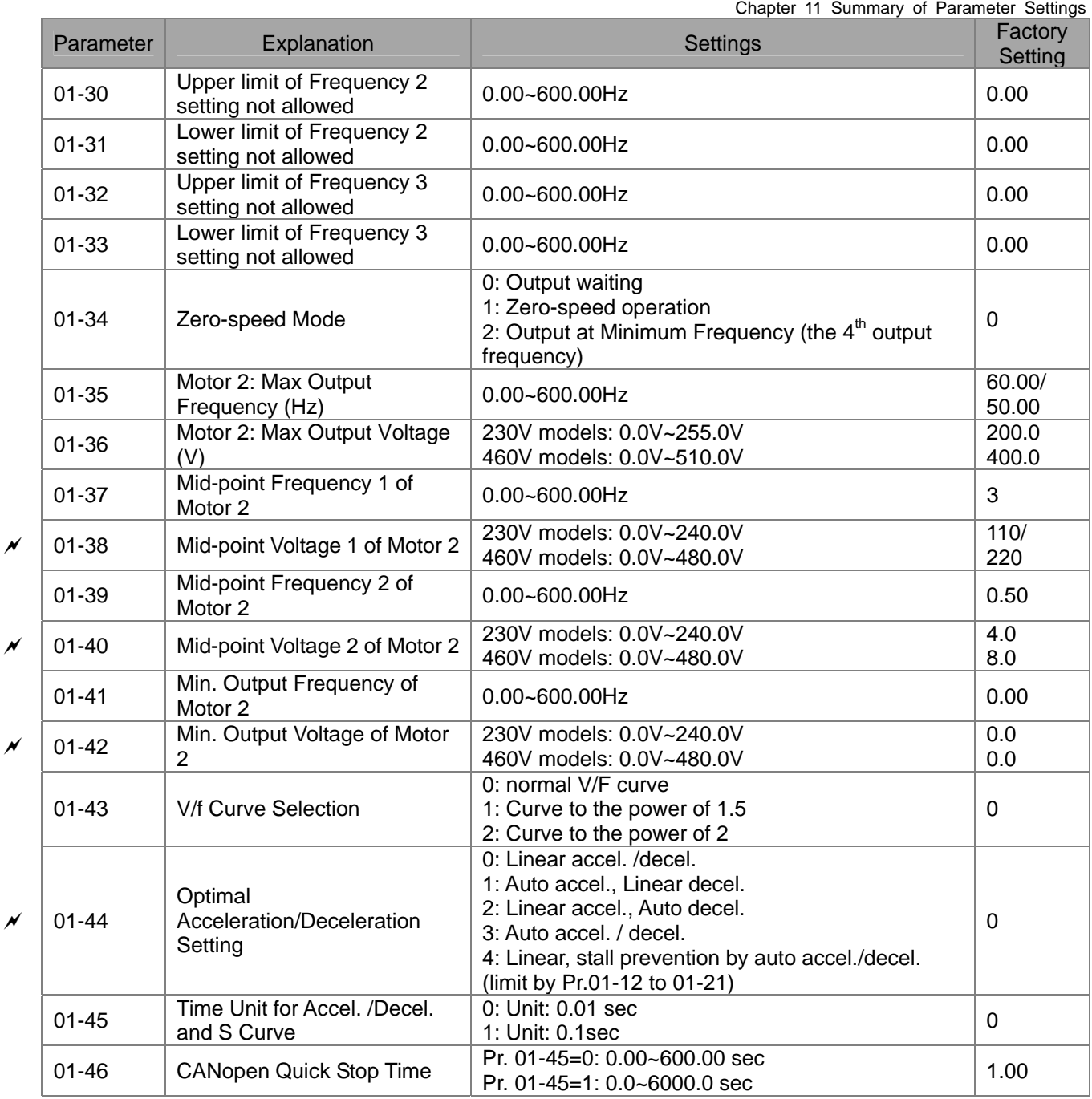

### **02 Digital Input/Output Parameters**

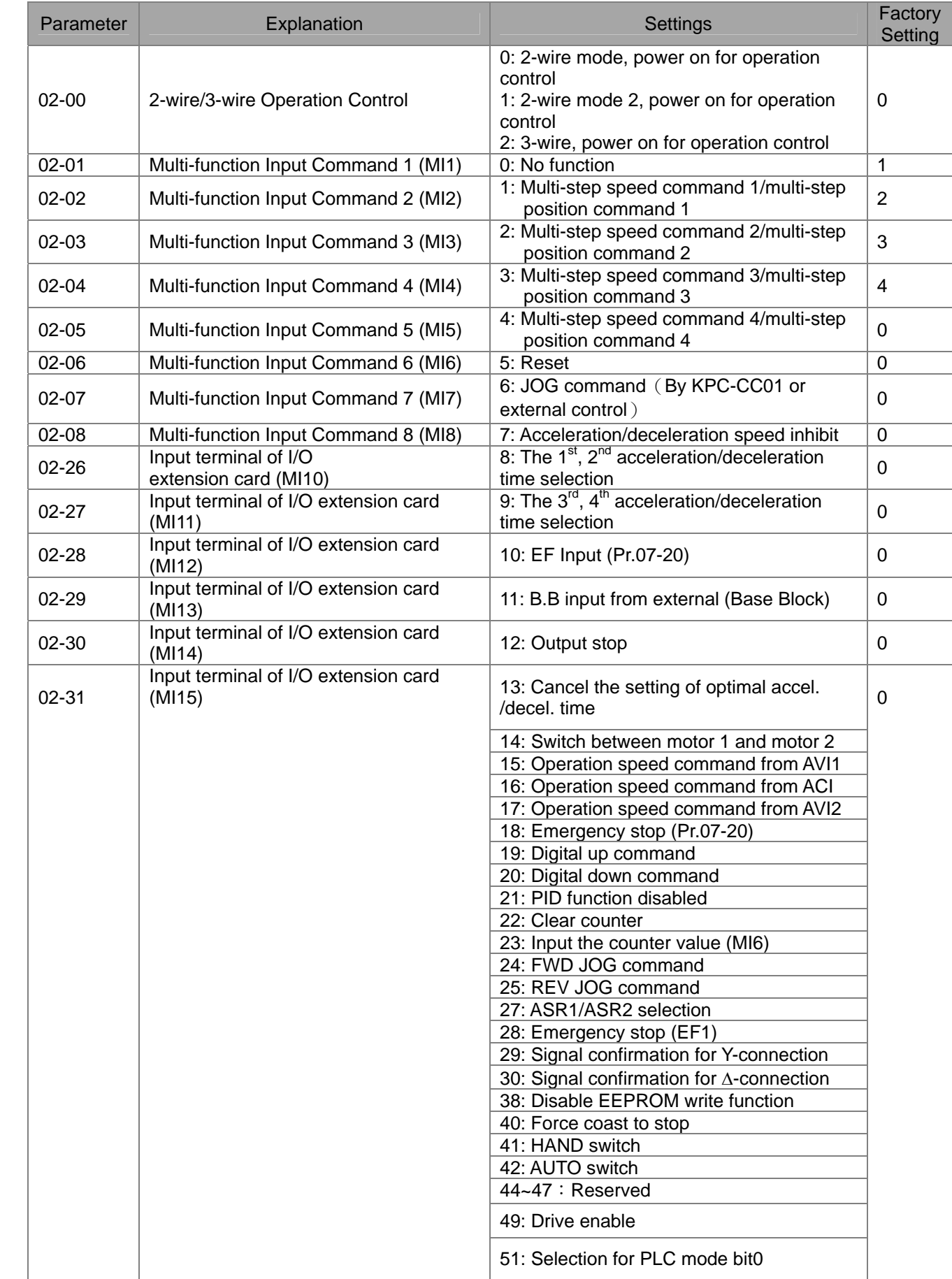

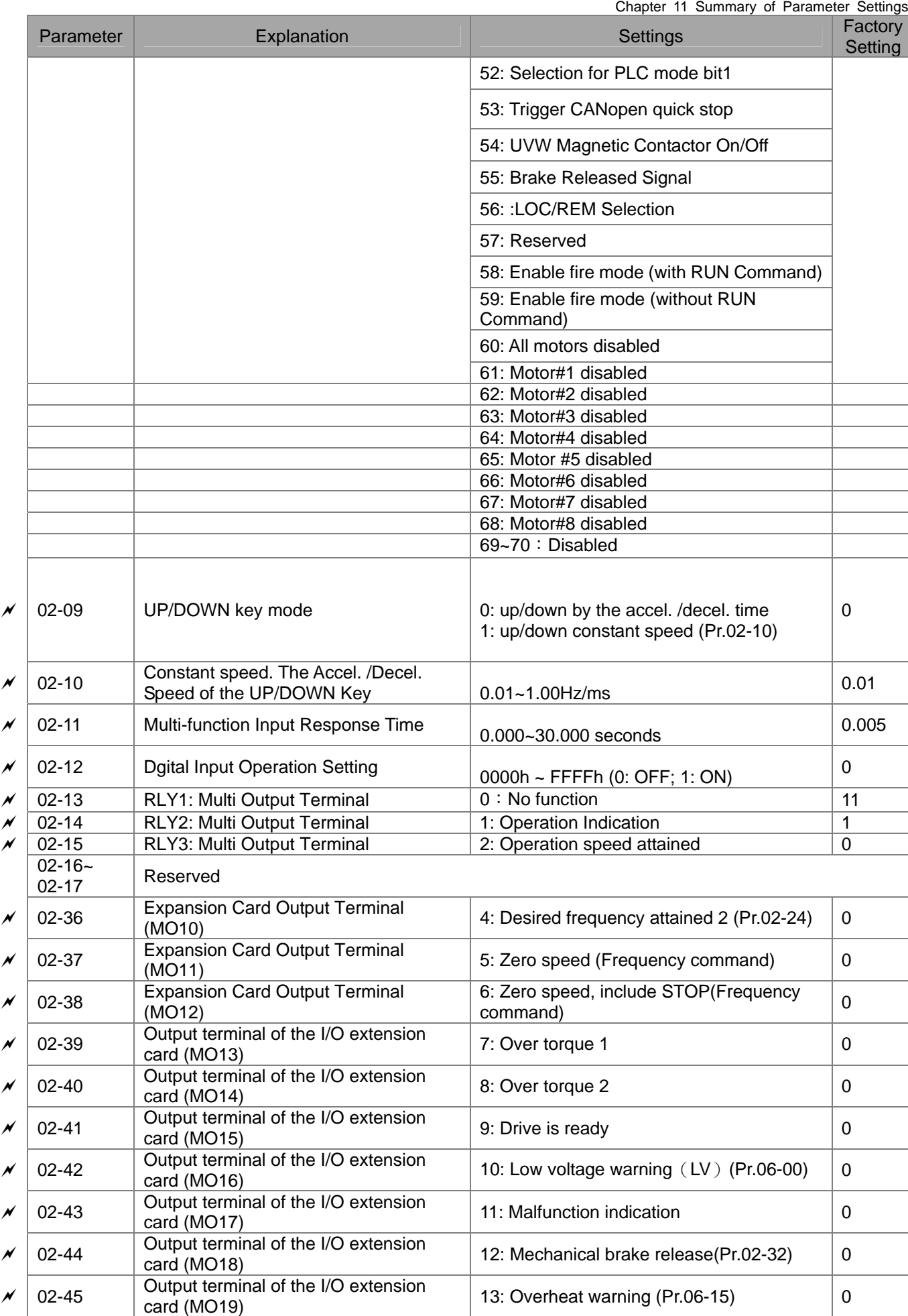

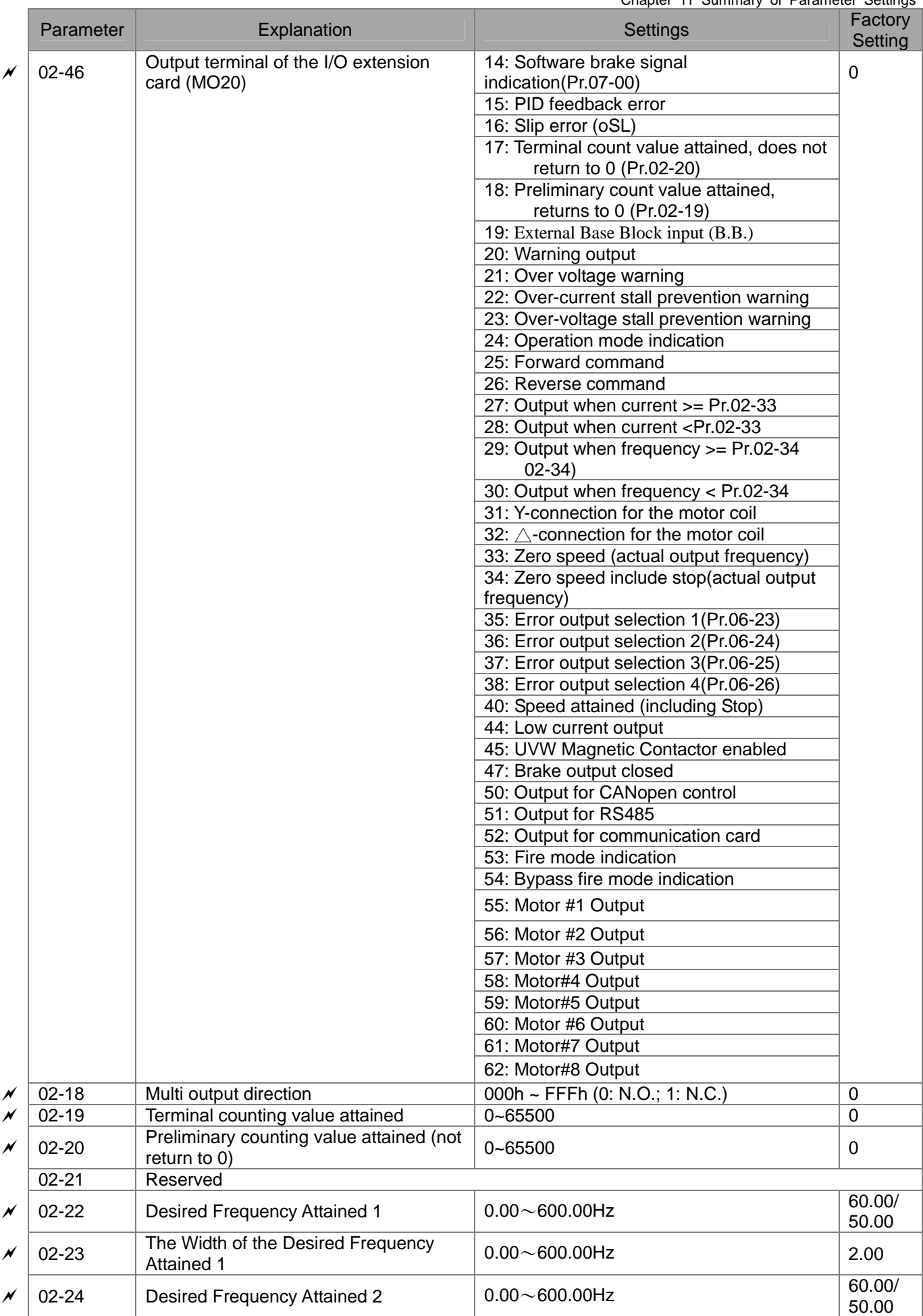

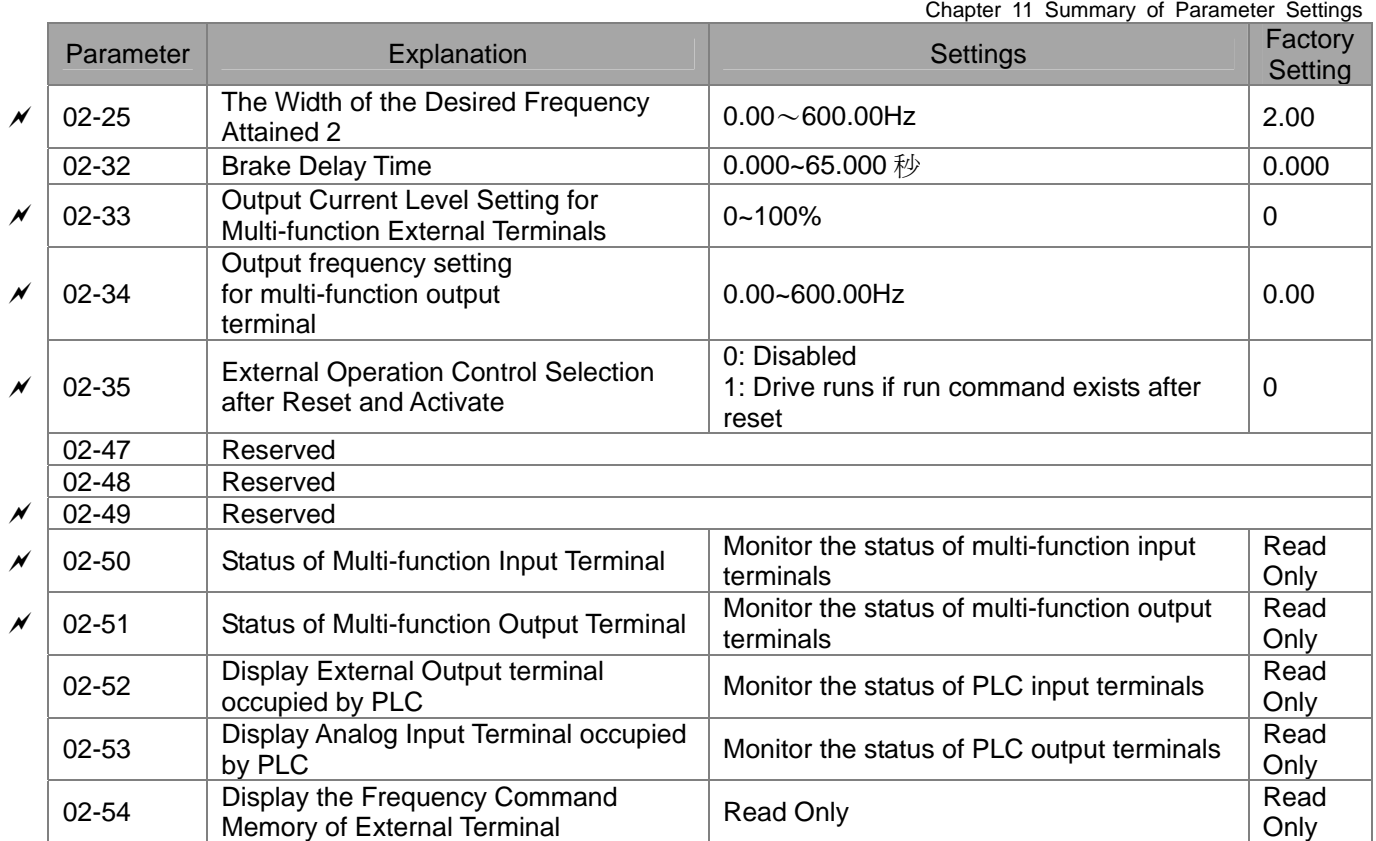

### **03 Analog Input / Output Parameter**

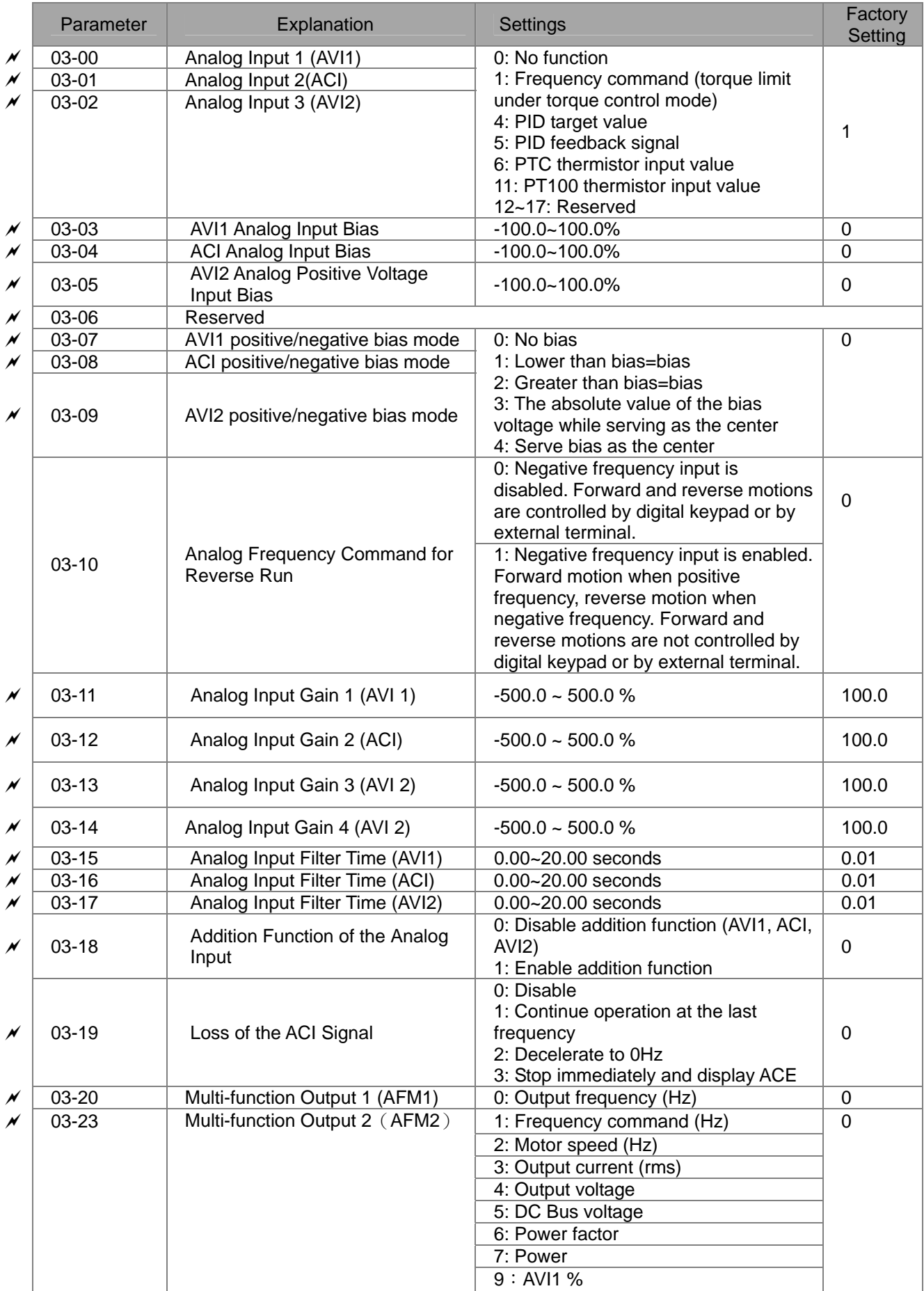

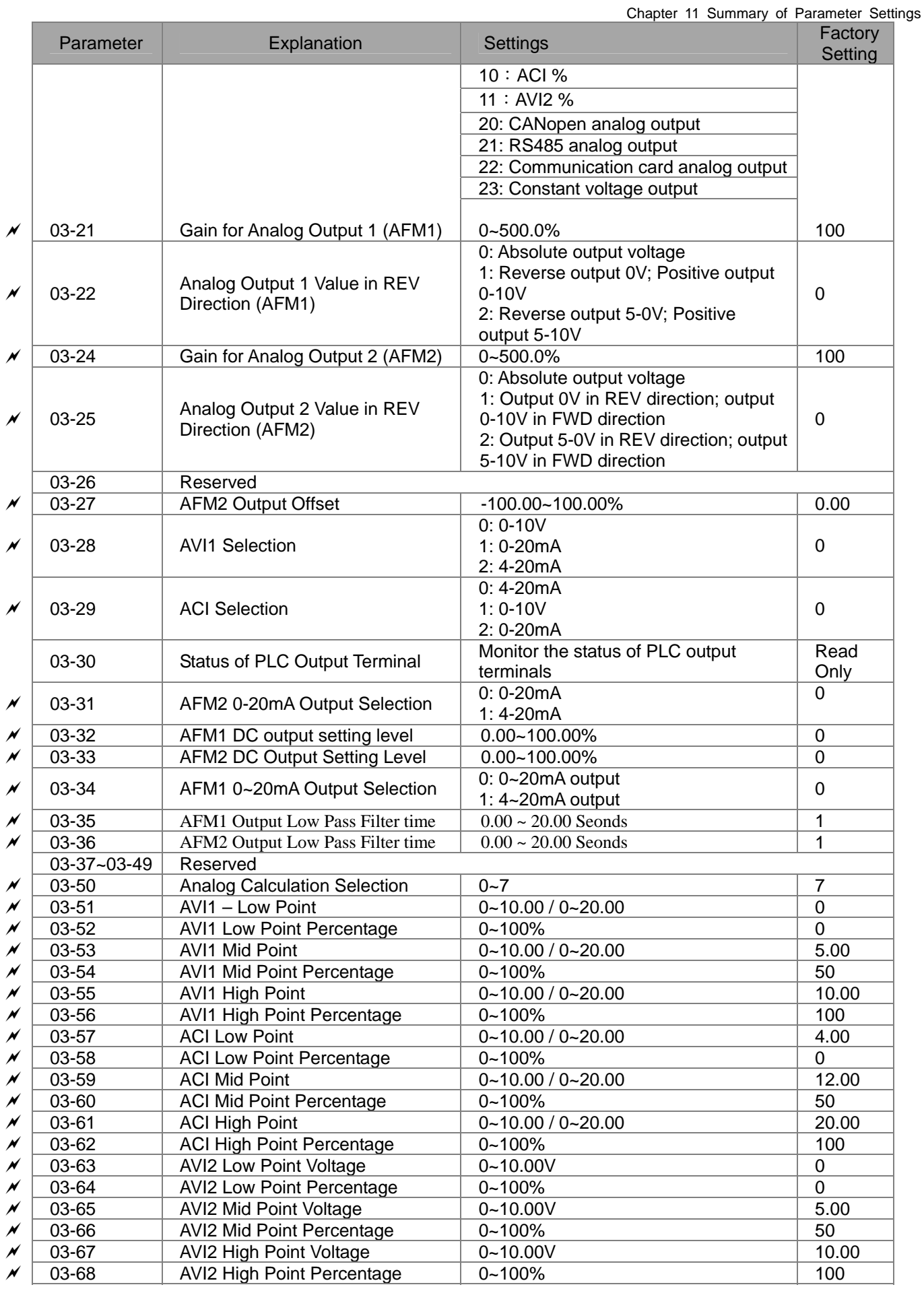

### **04 Multi-step Speed Parameters**

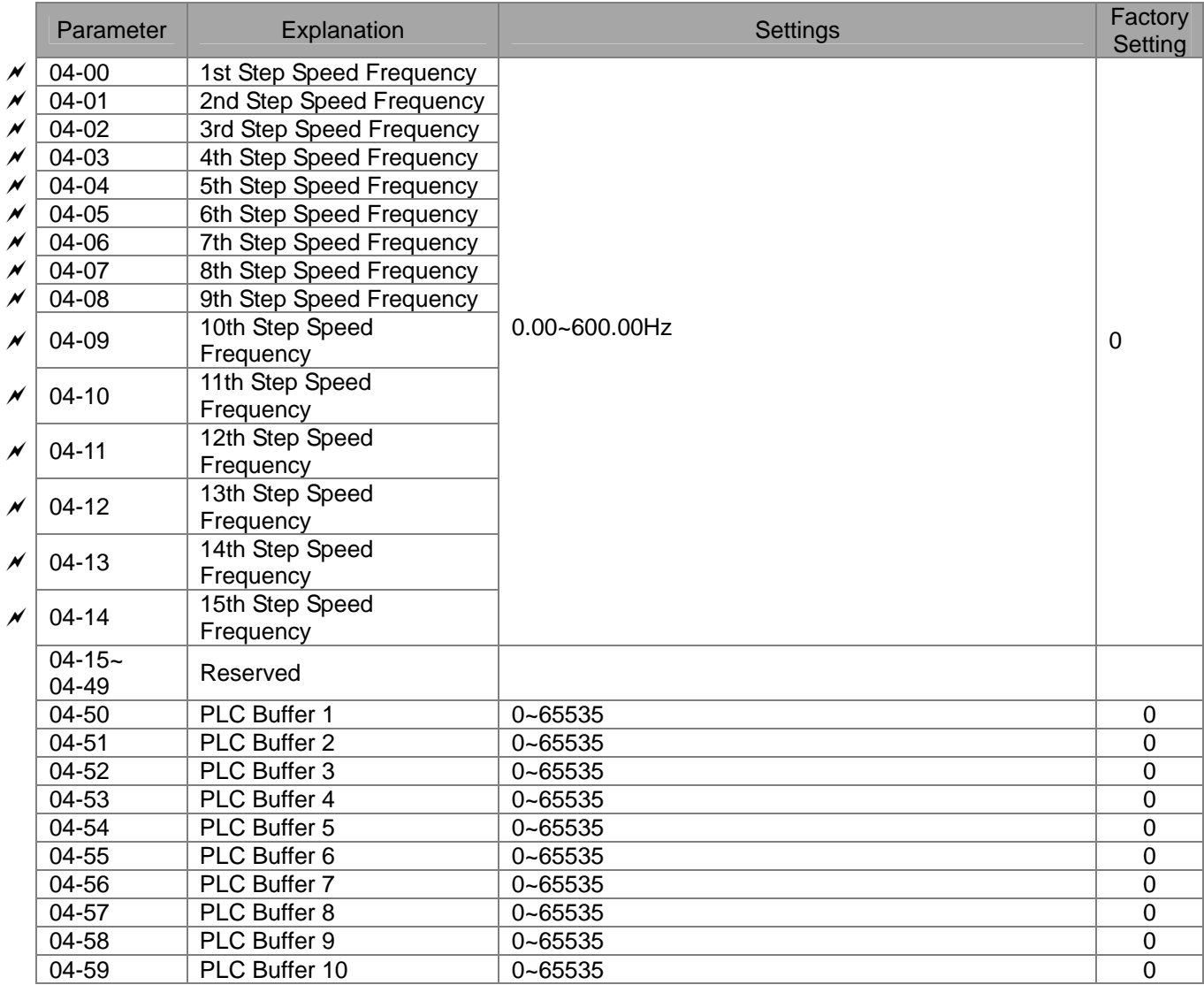

#### **05 Motor Parameters**

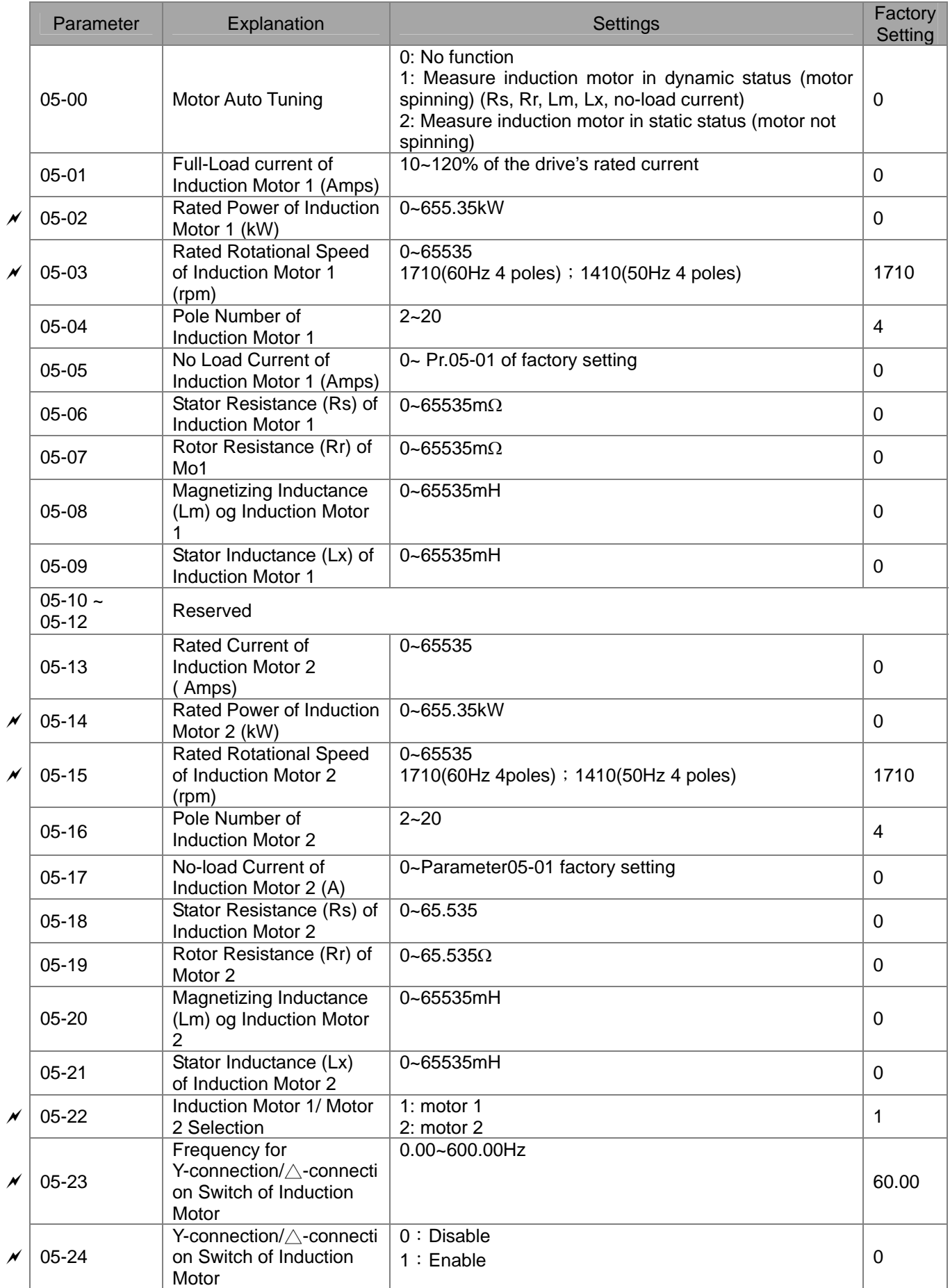
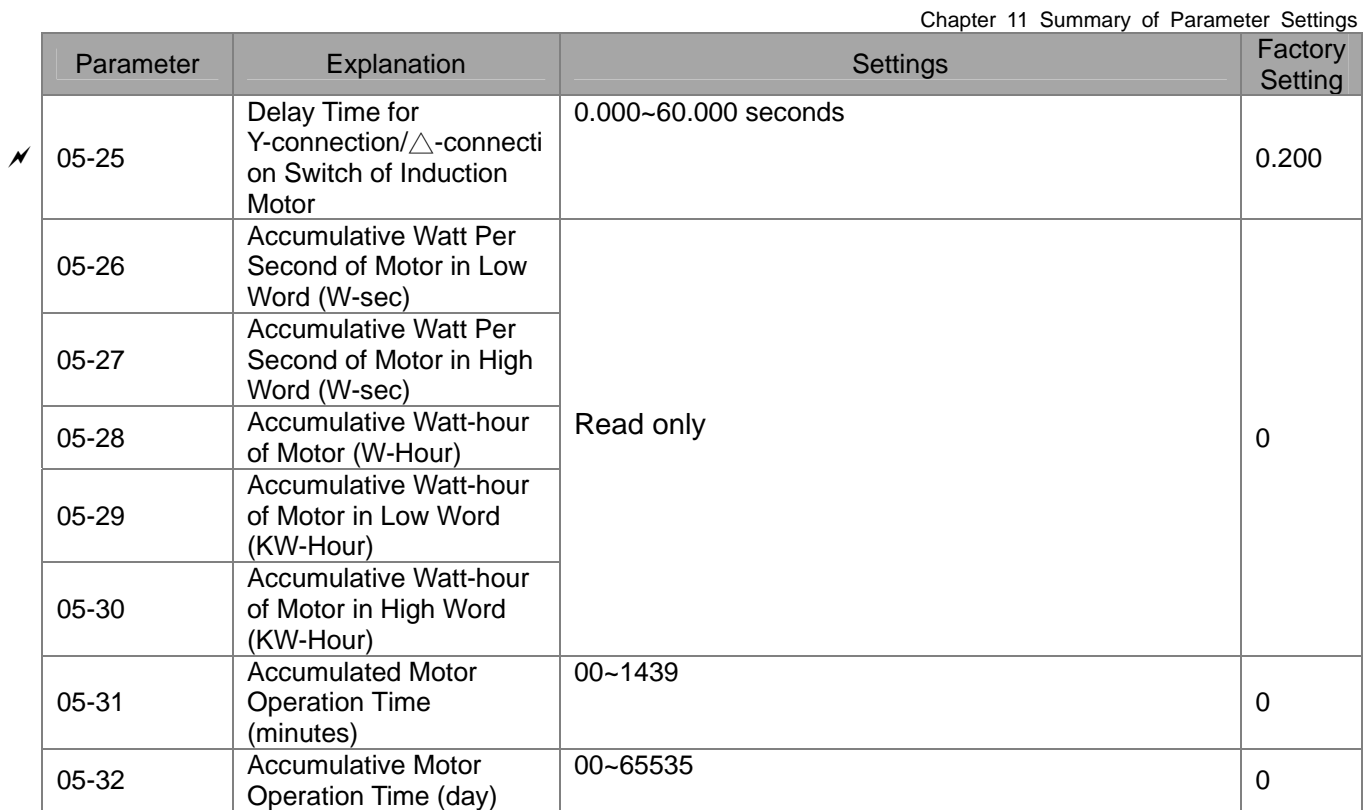

#### **06 Protection Parameters**

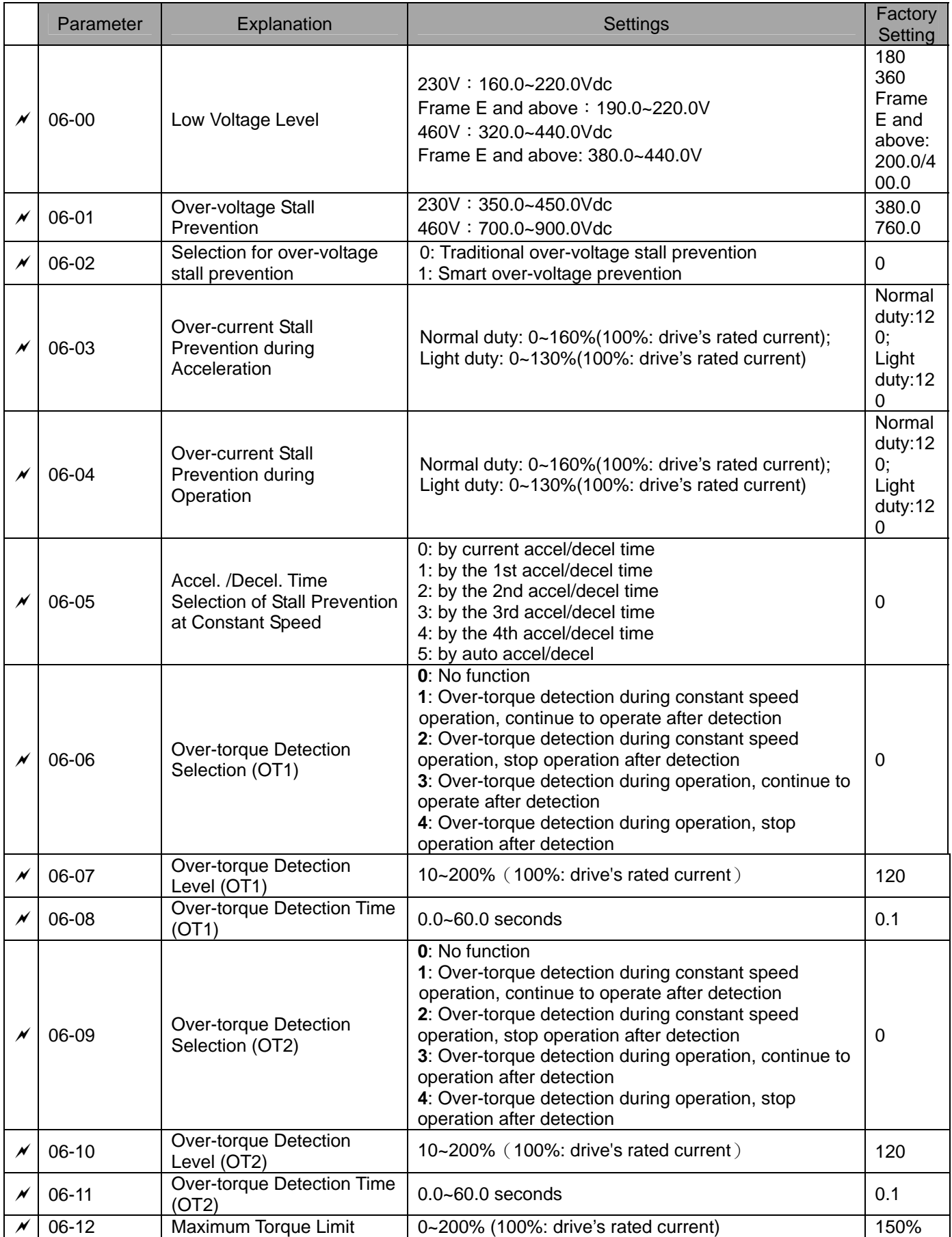

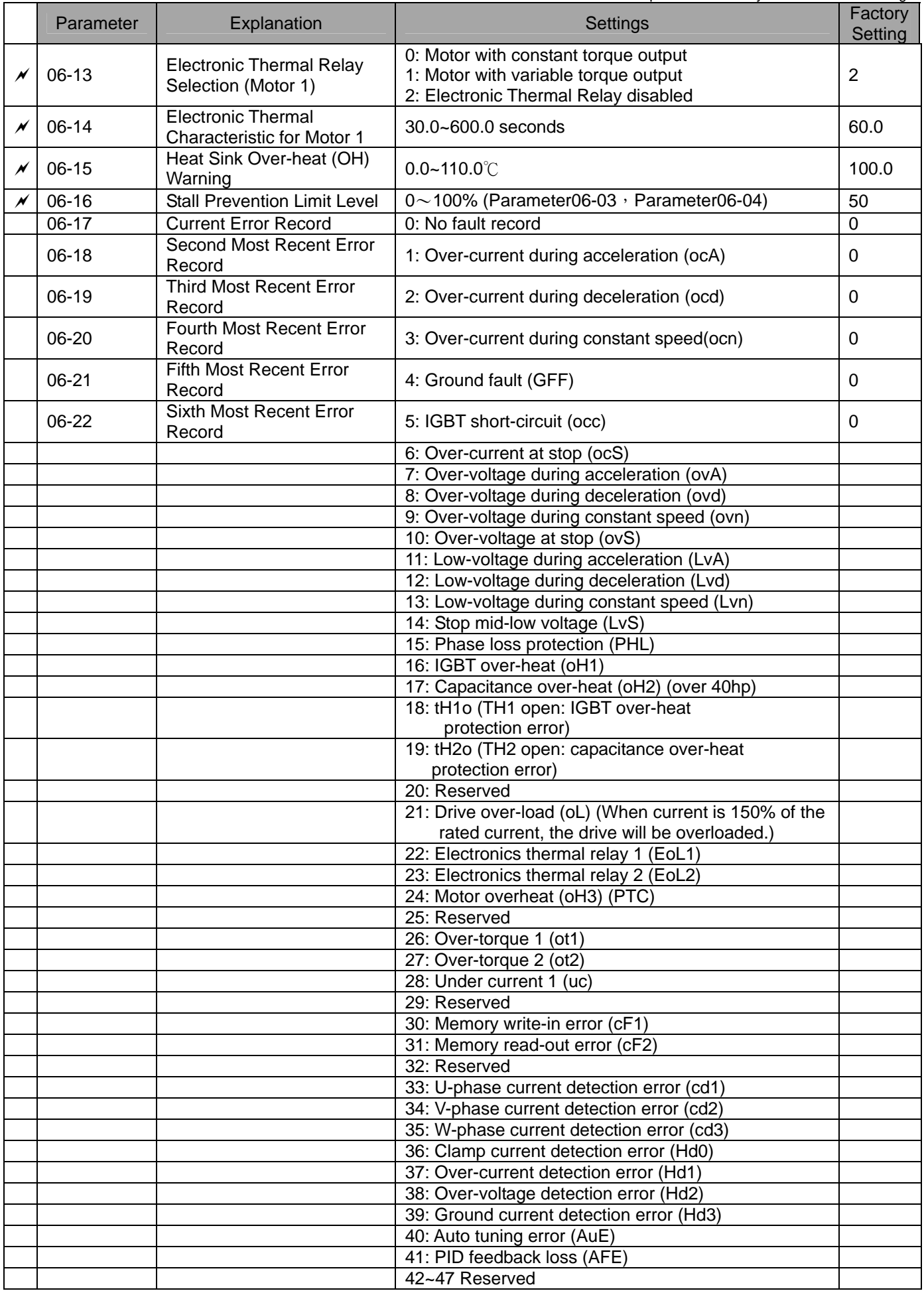

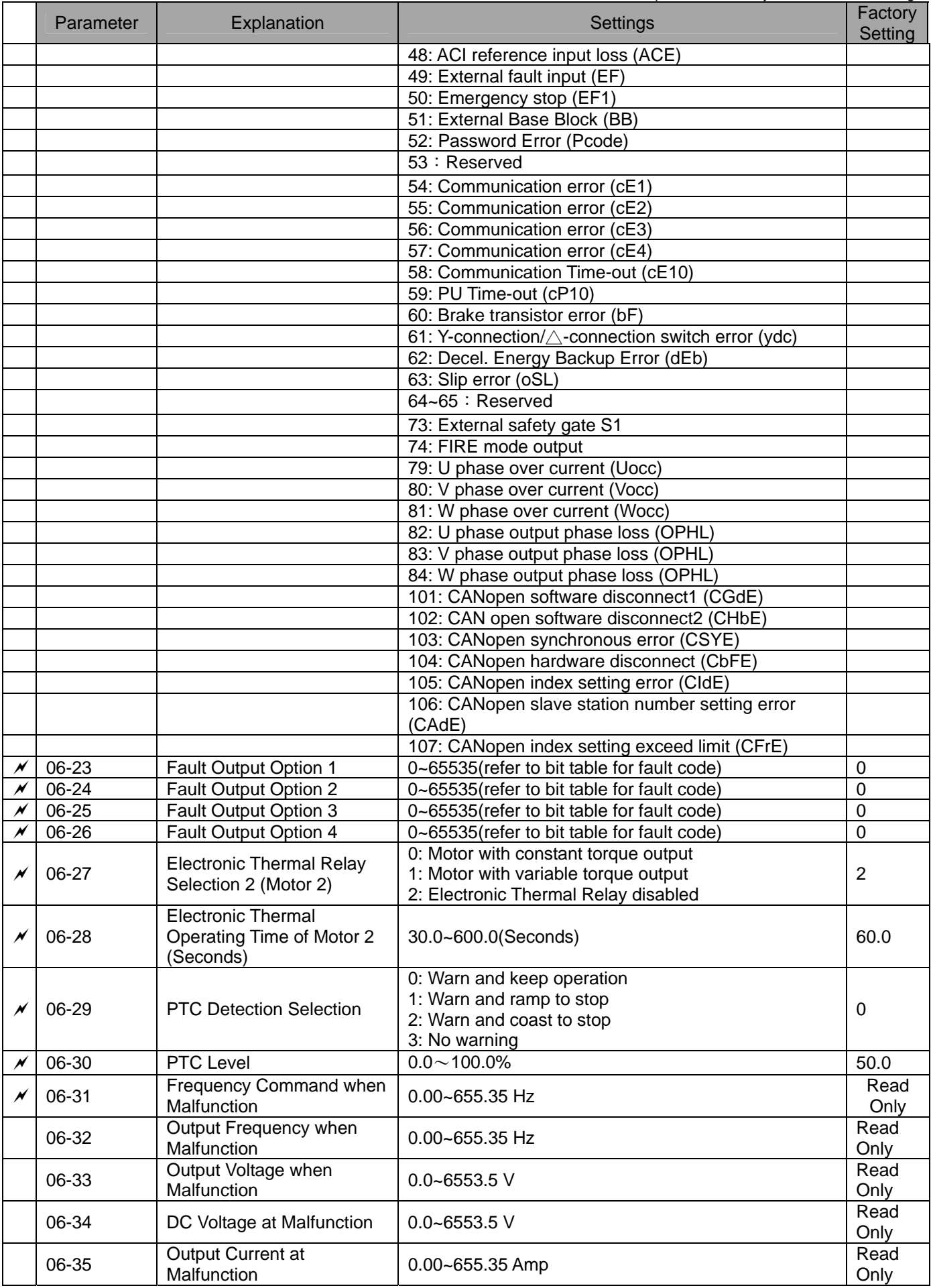

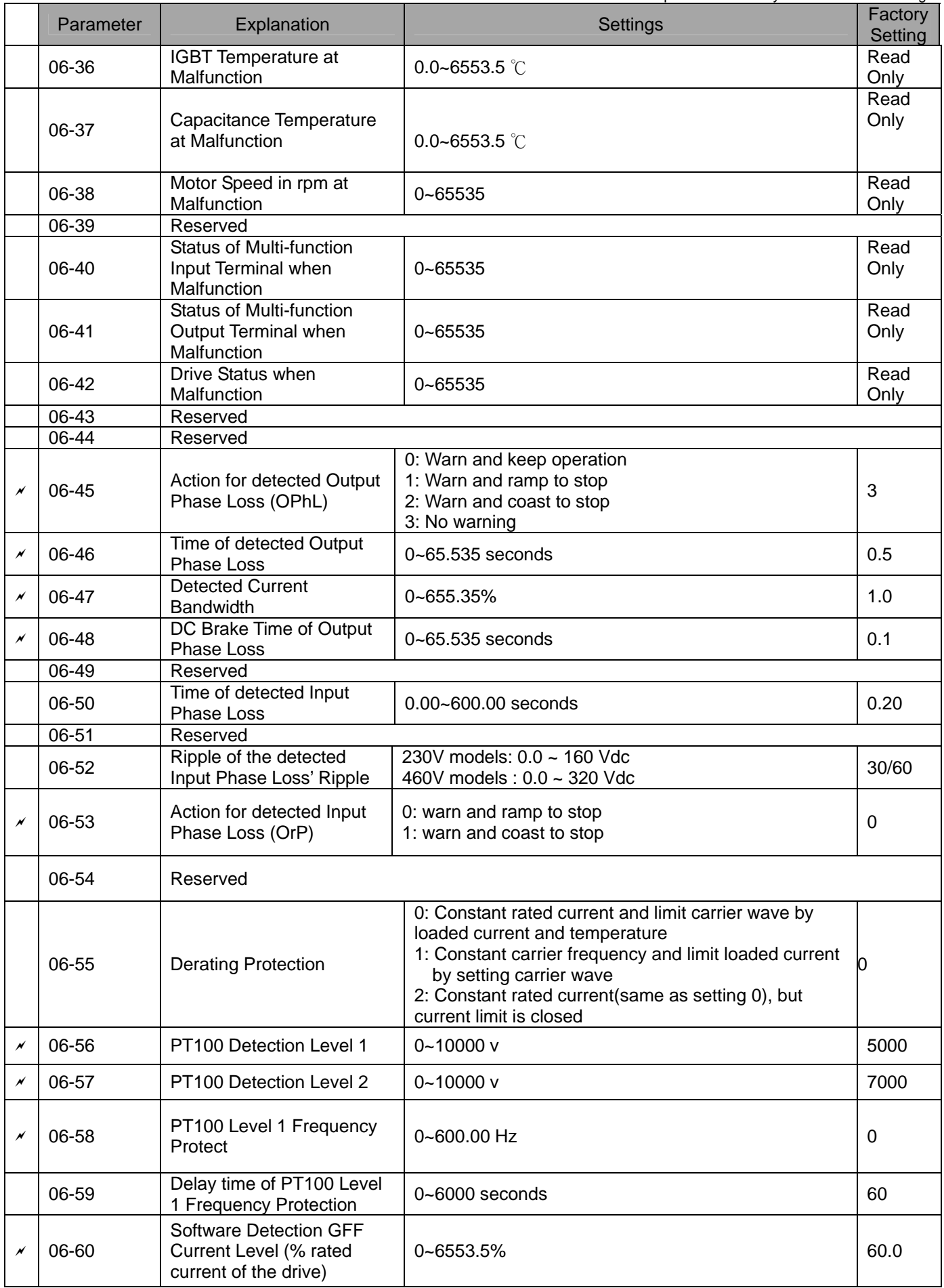

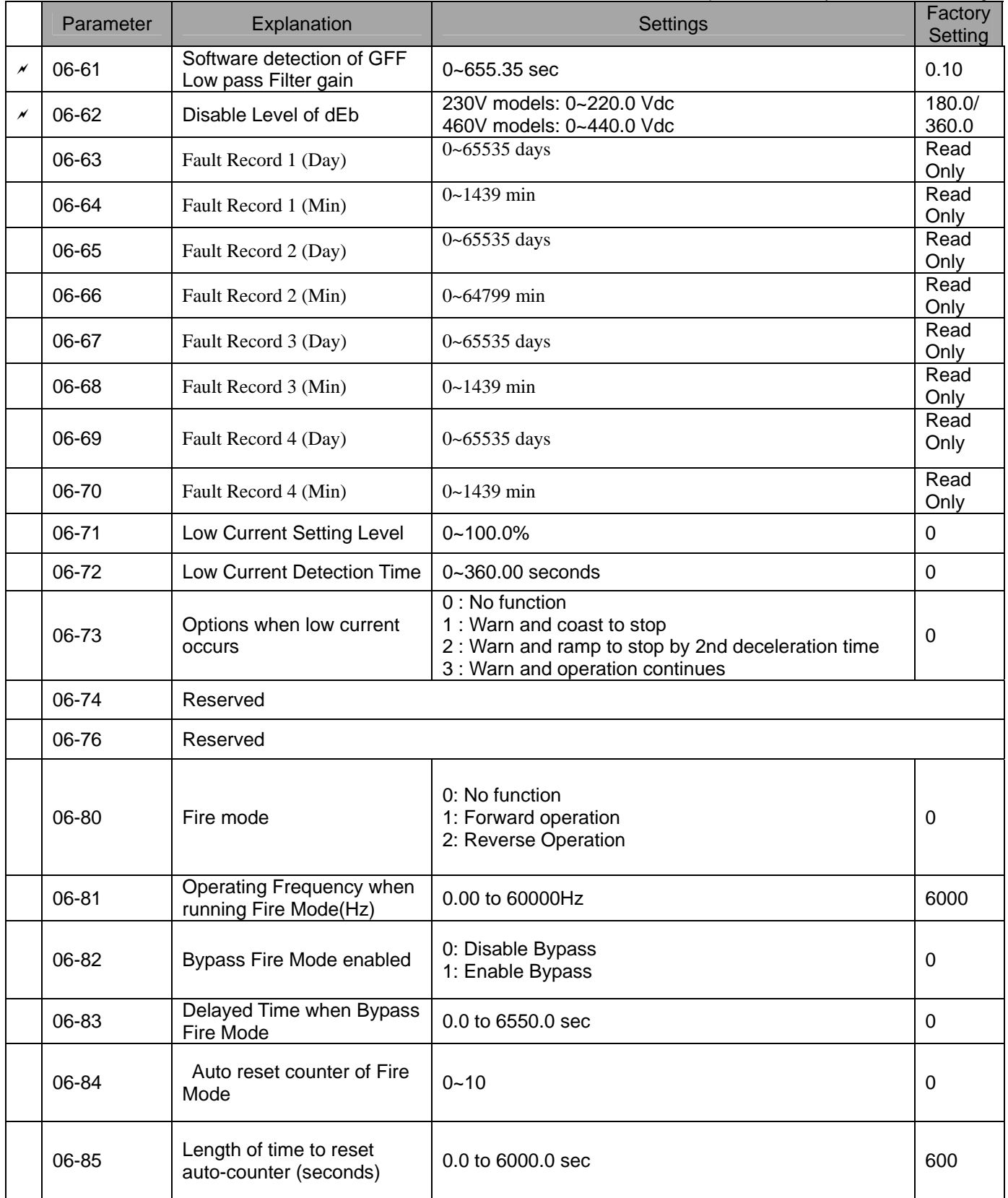

### **07 Special Parameters**

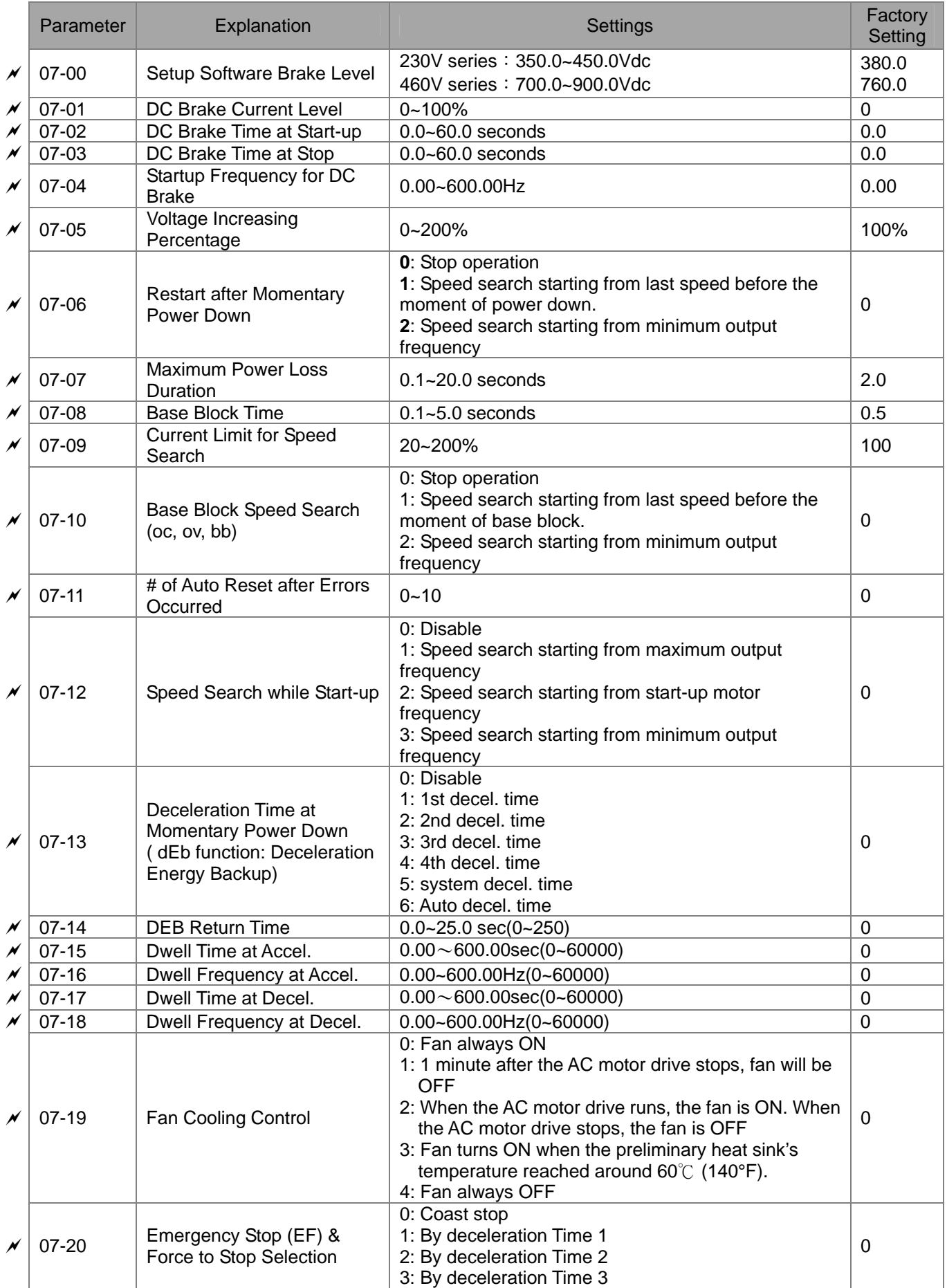

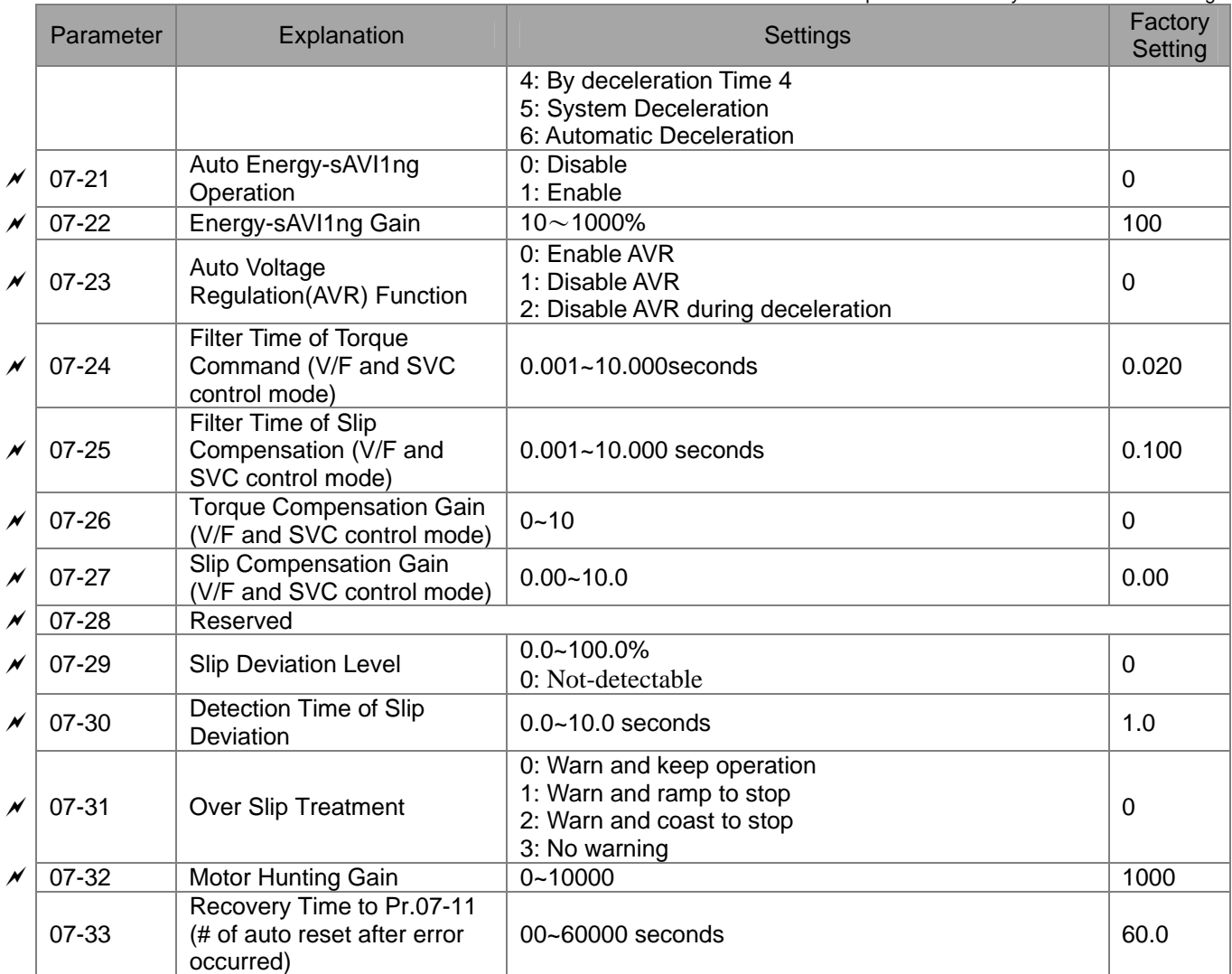

### **08 High-function PID Parameters**

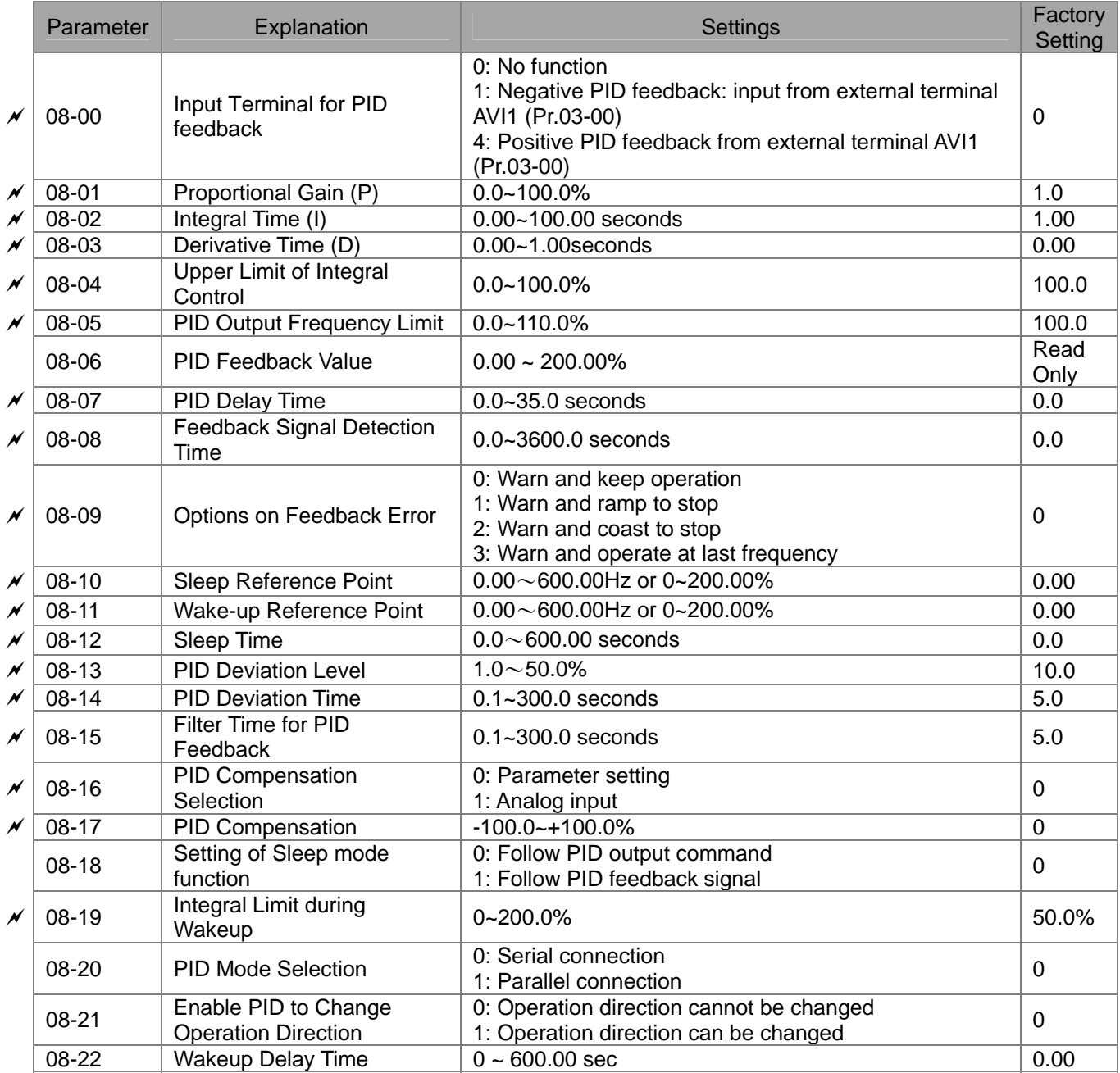

#### **09 Communication Parameters**

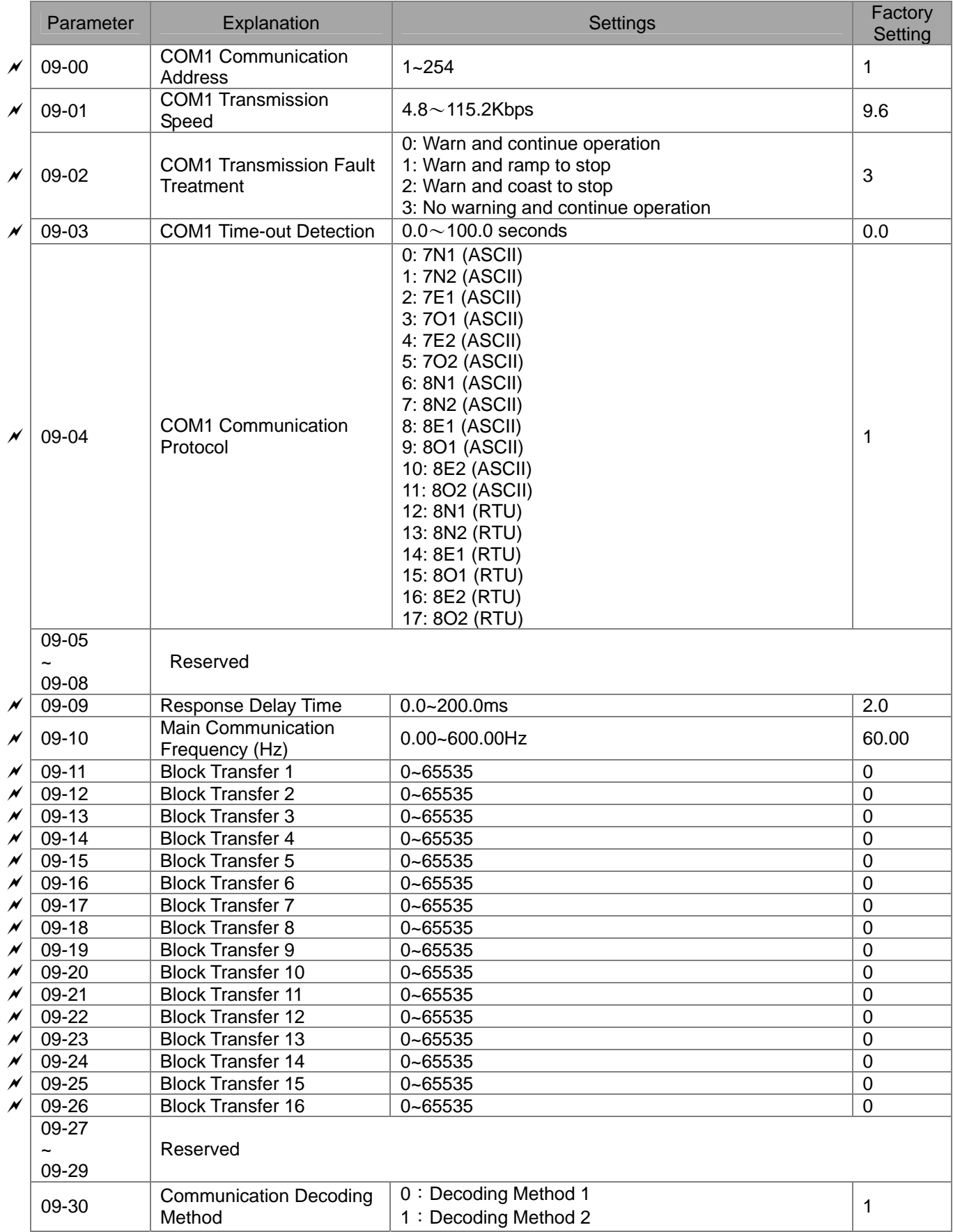

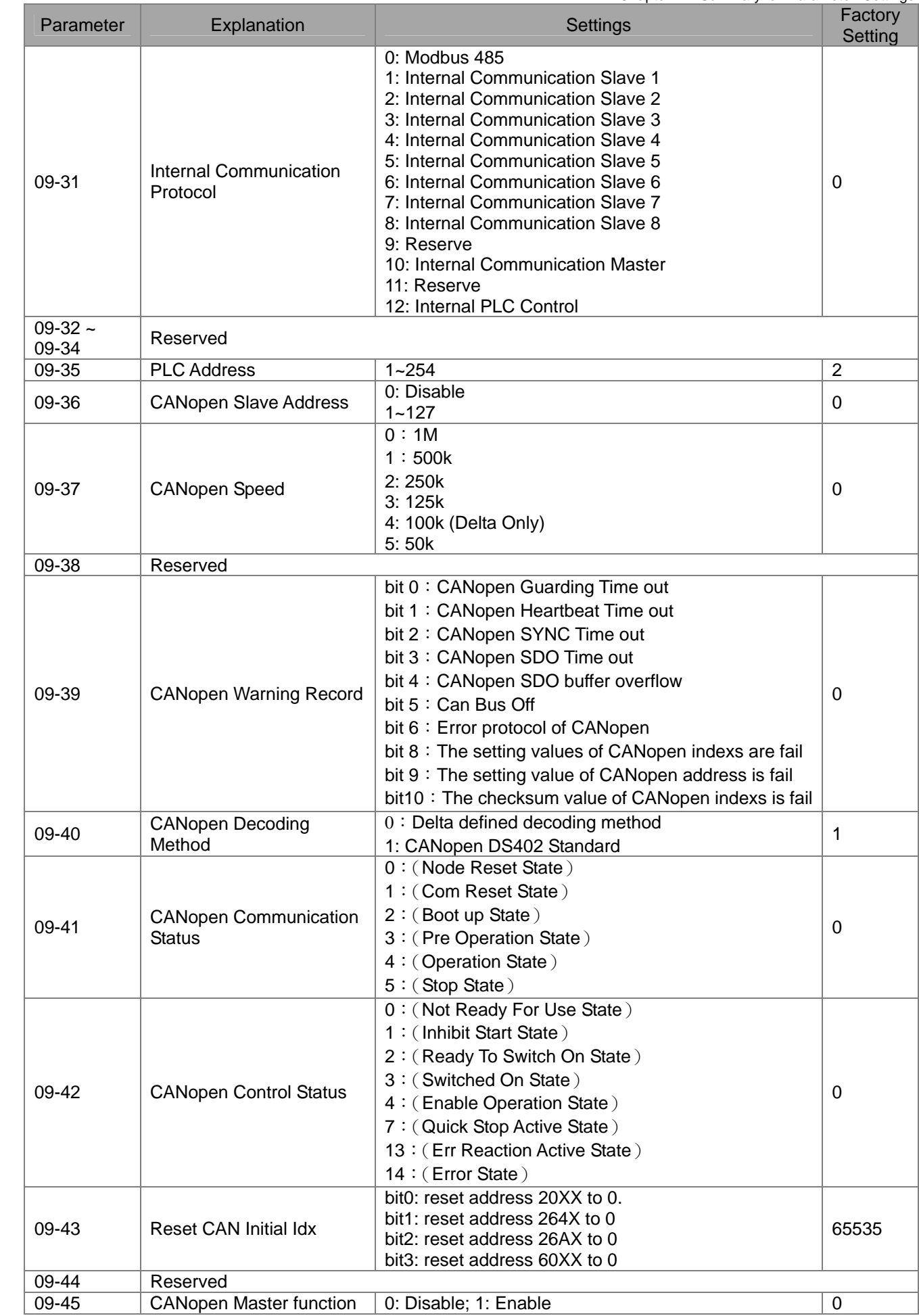

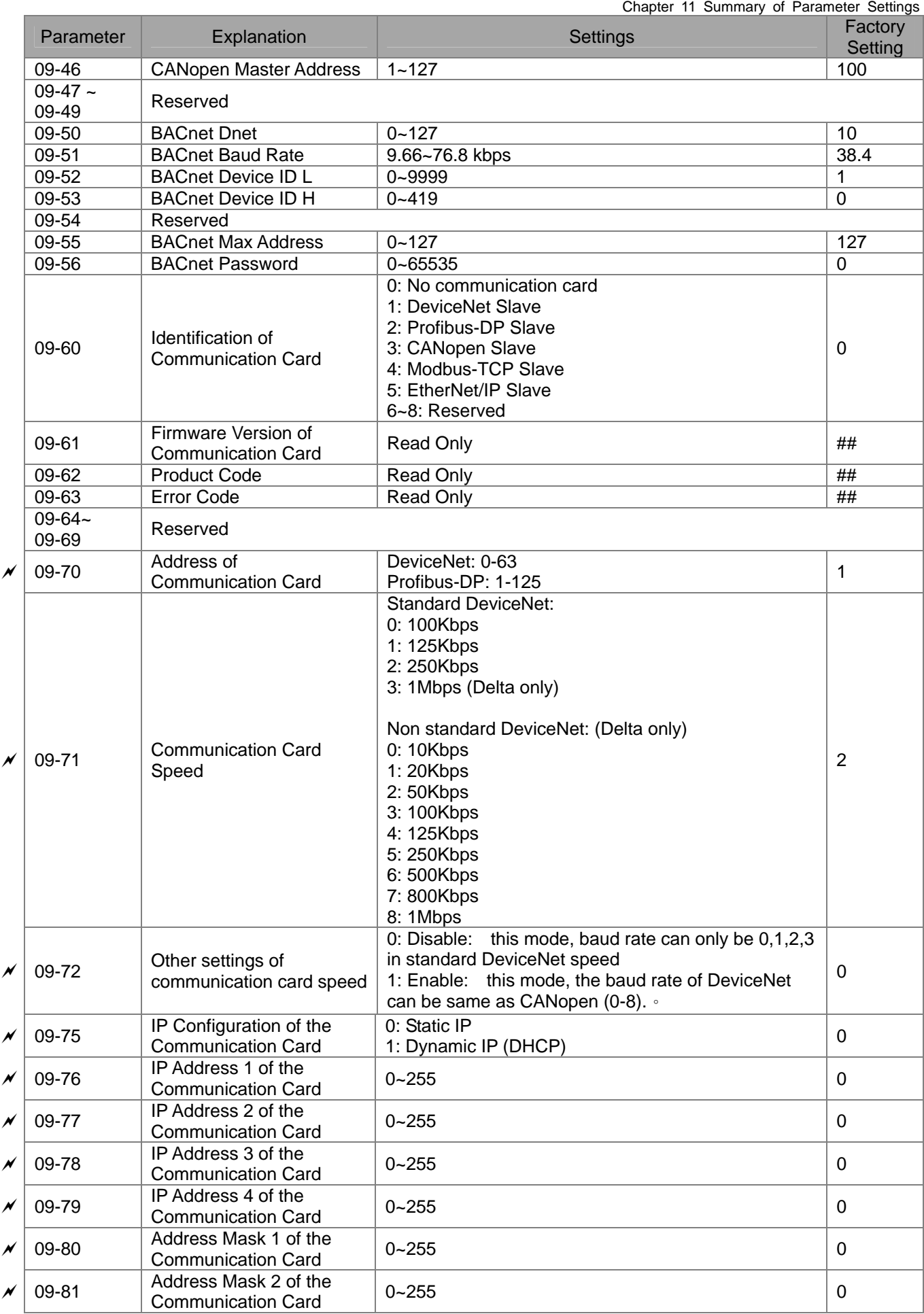

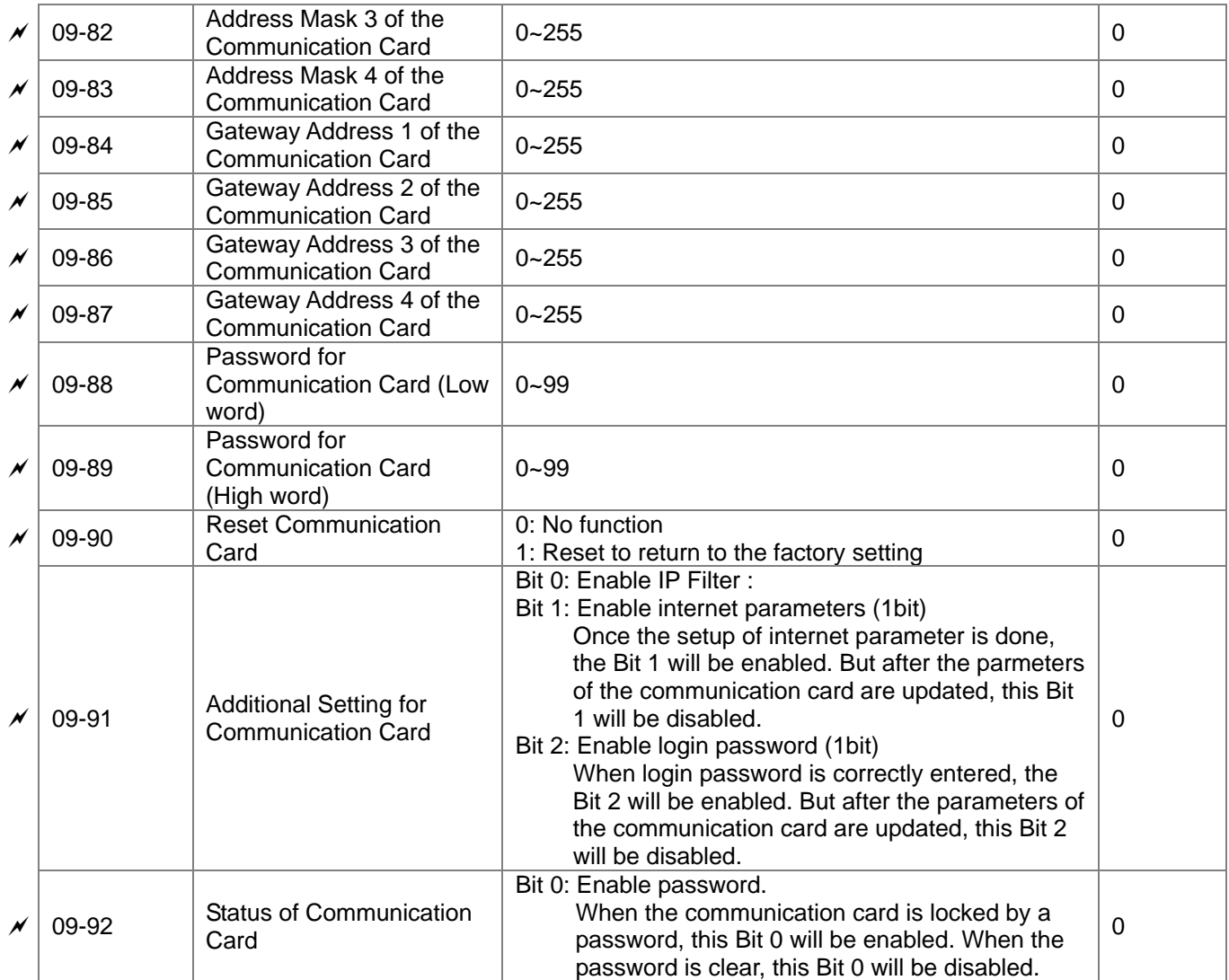

#### **12 PUMP Parameter**

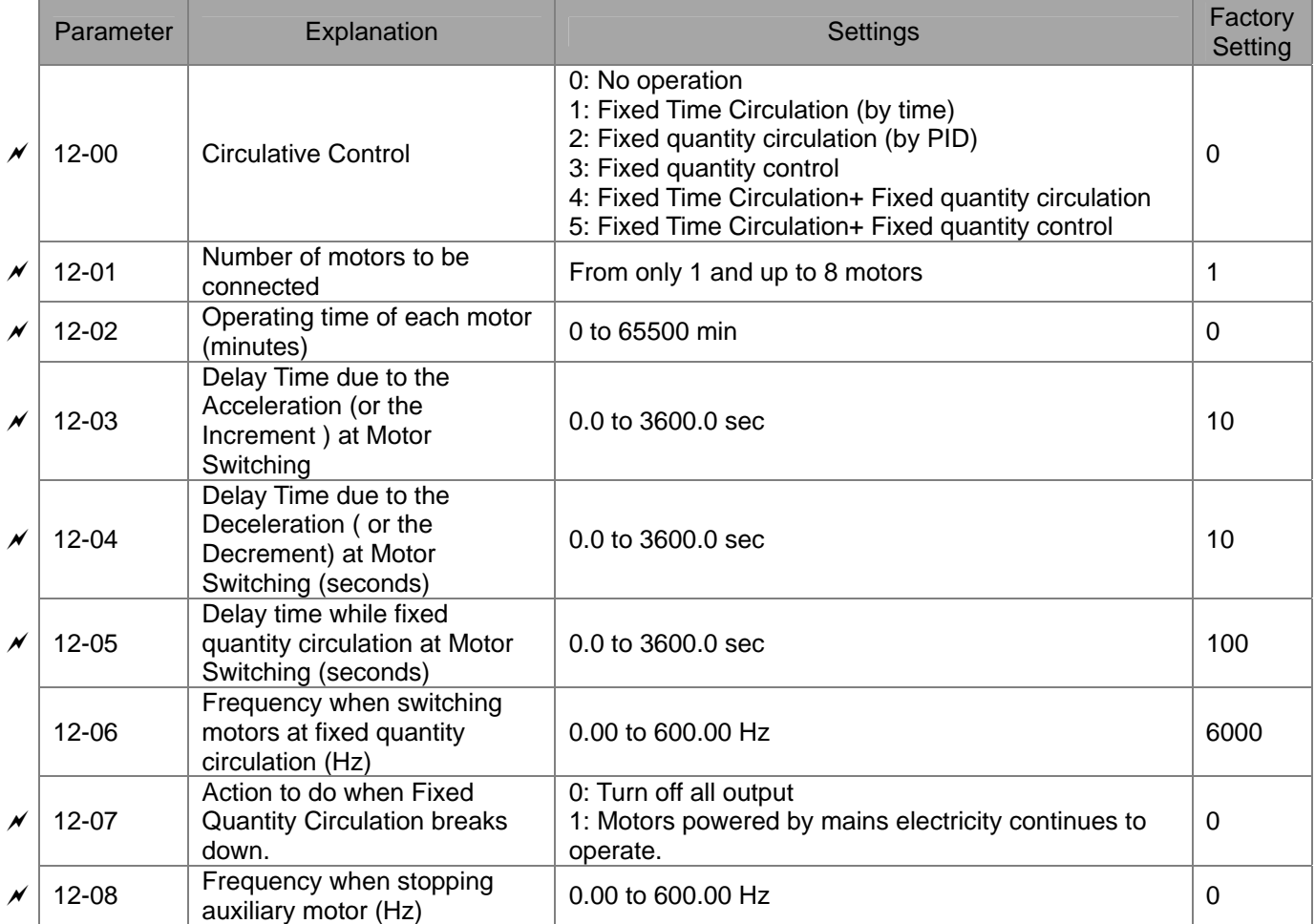

# **Chapter 12 Description of Parameter Settings**

Rated Current of

**00 Drive Parameters**  $\mathcal{N}$  The parameter can be set during operation.

00 - 00 ID Code of the AC Motor Drive

Factory Setting: #.#

Settings Read Only

00 - 01 Display AC Motor Drive Rated Current

Factory Setting: #.#

Settings Read Only

Rated Current of  $146 | 180 | 215 | 276 | 322$ 

- $\Box$  Pr. 00-00 displays the identity code of the AC motor drive. Using the following table to check if Pr.00-01 setting is the rated current of the AC motor drive. Pr.00-01 corresponds to the ID code in Pr.00-00.
- $\Box$  The factory setting is the rated current for light duty. Set Pr.00-16 to 1 to display the rated current for normal duty.

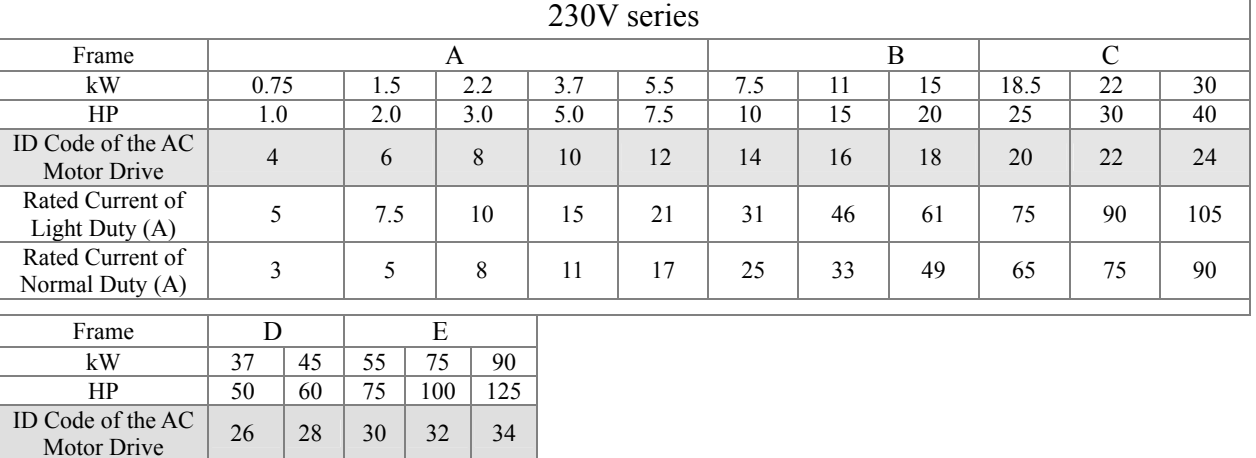

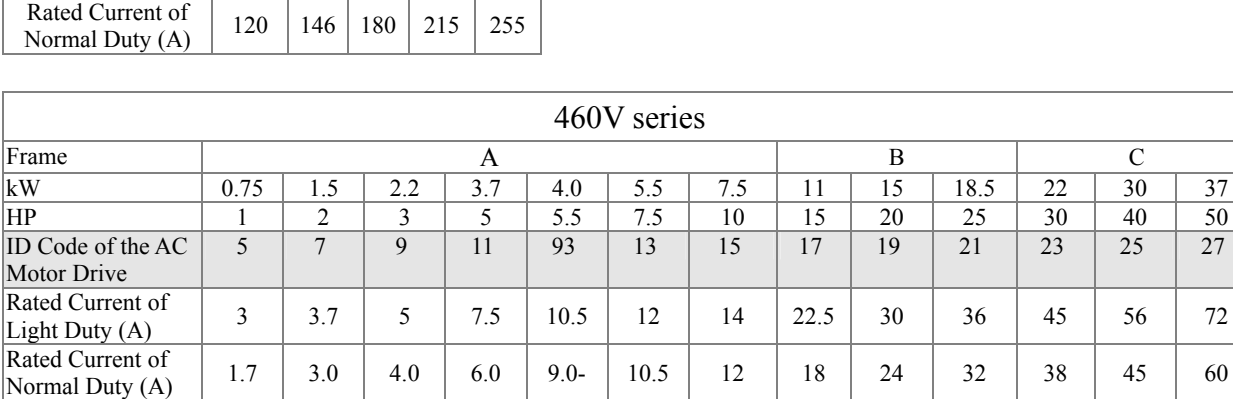

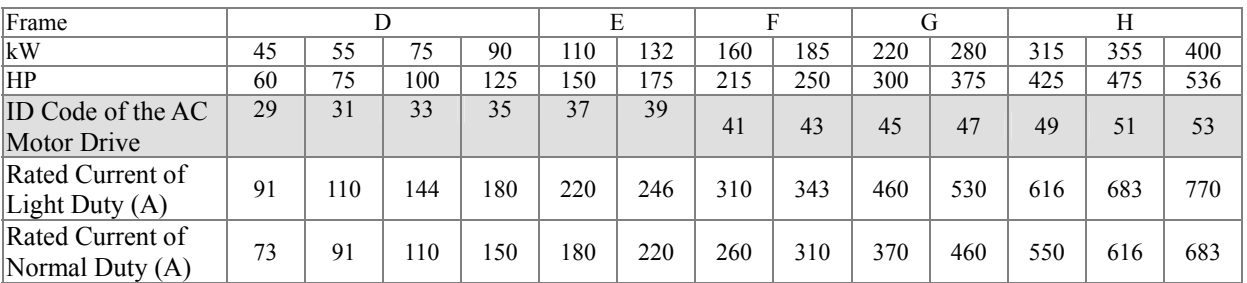

# 00 - 02 Parameter Reset

Factory Setting: 0

- Settings 0: No Function
	- 1: Write protection for parameters
	- 5: Reset KWH display to 0.
	- 6: Reset PLC (including CANopen Master Index)
	- 7: Reset CANopen Index (Slave)
	- 8: keypad lock
	- 9: All parameters are reset to factory settings(base frequency is 50Hz)
	- 10: All parameters are reset to factory settings(base frequency is60Hz)
- When it is set to 1, all parameters are read only, except Pr.00-02 ~ 00-08 and password set up is available Set Pr.00-02 to 0 before changing other parameter settings.
- When it is set to 6, the internal PLC program will be cleared. (includes the related settings of PLC internal CANopen master)
- When it is set to 7: reset the related settings of CANopen slave.
- When it is set to 9 or 10, all parameters will be reset to factory settings. If the password is set in Pr.00-08, it needs to input the password set in Pr.00-07 to reset to factory settings.

# 00 - 03 Start-up Display Selection

Factory setting: 0

- Settings 0: Display the frequency command (F)
	- 1: Display the actual output frequency (H)
	- 2: Display User define (U)
	- 3: Output current ( A)
- This parameter determines the start-up display page after power is applied to the drive. User defined choice display according to the setting in Pr.00-04.

00 - 04 Multi-function Display (user defined)

Factory setting: 3

- Settings 0: Display output current (A)
	- 1: Display counter value (c)
	- 2: Display actual output frequency (H.)
	- 3: Display DC-BUS voltage (v)
	- 4: Display output voltage (E)
	- 5: Display output power angle (n)
	- 6: Display output power in kW (P)
	- 8: Display estimate output torque % ( $t = 00$ : positive torque; -00 negative torque) (t)
	- 10: Display PID feedback in % (b)
- 11: Display AVI1 in % (1.),  $0 \sim 10V/4 20mA/0 20mA$  corresponds to  $0 \sim 100\%$ (Refer to Note 2)
- 12: Display ACI in % (2.),  $4 \sim 20 \text{mA}/0 \sim 10 \text{V}/0.20 \text{mA}$  corresponds to  $0 \sim 100\%$ (Refer to Note 2)
- 13: Display AVI2 in % (3.),  $0V~10V$  corresponds to  $-100~100%$  (Refer to Note 2)
- 14: Display the temperature of IGBT in  ${}^{\circ}C$  (i.)
- 15: Display the temperature of capacitance in <sup>o</sup>C (c.)
	- 16: The status of digital input (ON/OFF) refer to Pr.02-20 (i) (Refer to Note3)
	- 17: Display digital output status ON/OFF (Pr.02-15) (o) (refer to NOTE 4)
	- 18: Display the multi-step speed that is executing (S)
	- 19: The corresponding CPU pin status of digital input (d) (refer to NOTE 3)
	- 20: The corresponding CPU pin status of digital output (0.) (refer to NOTE 4)
	- 25: Overload counting (0.00~100.00%) (h.)
	- 26: GFF Ground Fault (Unit :%)(G.)
	- 27:DC Bus voltage ripple (Unit: Vdc)(r.)
	- 28: Display PLC register D1043 data (C) display in hexadecimal
	- 30 : Display output of user defined (U)
	- 31 : H page x 00-05 Display user Gain(K)
	- 34: Operation speed of fan(%) (F.)
	- 37: Reserved
	- 38: Display drive status (6.)
	- 41: KWH display, unit KWH(J)
	- 42: PID Reference, unit % (L.)
	- 43: PID offset, unit (%) (o)
	- 44: PID Output frequency, unit: Hz (b.)

#### Note 1

It can display negative values when setting analog input bias (Pr.03-03~03-10).

Example: assume that AVI1 input voltage is 0V, Pr.03-03 is 10.0% and Pr.03-07 is 4 (Serve bias as the center).

Note 2

Example: If REV, MI1 and MI6 are ON, the following table shows the status of the terminals.

0 means OFF, 1 means ON

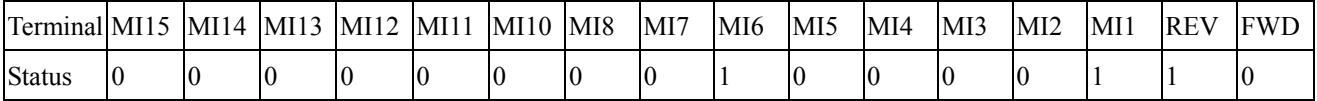

MI10~MI15 are the terminals for extension cards (Pr.02-26~02-31).

If REV, MI1 and MI6 are ON, the value is 0000 0000 1000 0110 in binary and 0086h in HEX. When Pr.00-04 is set to "16" or "19", it will display "0086h" with LED U is ON on the keypad KPC-CE01. The setting 16 is the status of digital input by Pr.02-11 setting and the setting 19 is the corresponding CPU pin status of digital input. User can set to 16 to monitor digital input status and then set to 19 to check if the wire is normal.

Note 3

Assume that RY1: Pr.02-13 is set to 9 (Drive ready). After applying the power to the AC motor drive, if there is no other abnormal status, the contact will be OFF. The display status will be shown as follows.

0 means OFF, 1 means ON

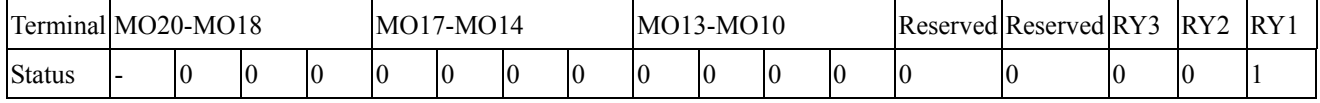

Meanwhile, if Pr.00-04 is set to 17 or 20, it will display in hexadecimal "0001h" with LED U is ON on the keypad. The setting 17 is the status of digital output by Pr.02-18 setting and the setting 20 is the corresponding CPU pin status of digital output. User can set 17 to monitor the digital output status and then set to 20 to check if the wire is normal.

#### 00 - 05 Coefficient Gain in Actual Output Frequency

Factory Setting: 1.00

Settings  $0 \sim 160.00$ 

 $\Box$  This parameter is to set coefficient gain in actual output frequency. Set Pr.00-04= 31 to display the calculation result on the screen (calculation = output frequency  $*$  Pr.00-05).

$$
00 - 06
$$
 Software version

Factory Setting: #.#

Factory Setting: 0

Settings Read Only

00 - 07 Input Parameter Protection Password

Settings 0~65535

Display  $0-4$  (# of times of password attempts)

- $\Box$  This parameter allows user to enter their password (which is pre-set in Pr.00-08) to unlock the parameter protection and to make changes to the parameter.
- After you set up this parameter, make sure that you note its value for any future use.
- The purpose of hAVI1ng Pr.00-07 and Pr.00-08 is to prevent the personal misoperation.
- If you forget the password, clear the setting by input 9999 and press ENTER key, then input 9999 again and press Enter within 10 seconds. After decoding, all the settings will return to factory setting.
- When setting up a password all parameters read are 0, except parameter 00-08.

# 00 - 08 Set up a Parameter Protection Password

Factory Setting: 0

Settings 0~65535

Display 0: No password protection / password is entered correctly (Pr00-07)

1: Password has been set

- This parameter is to set up a password to protect parameter settings from unauthorized modifications. For the very first set up, enter directly a password of your choice. Once you finish entering that password, the setting of the parameter00-08 will be 1. Then the password protection is activated. If you want to modify any parameter, go to parameter 00-07, enter the password that you set up here. Then you can modify the parameter.
- Once you decode the parameter protection number at Parameter 00-07 and the set the parameter to 0, then the password protection will be canceled. The will not be password protection when you re-start CP2000.
- Password setting is permanently effective. If you need to modify any parameter, decode the parameter protection at Parameter 00-07.

How to re-start the parameter protection after the password is decode? Method01: Go to parameter 00-08, enter once a new password. Method02: Reboot CP2000 to restore the setting

Method03: Input any value into Pr.00-07 (Do not enter the password).

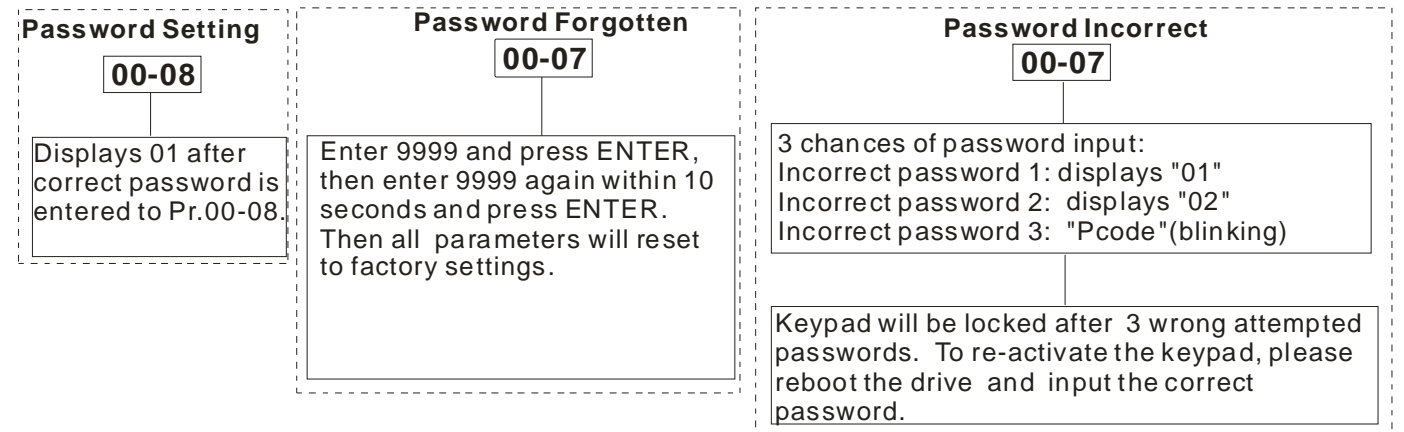

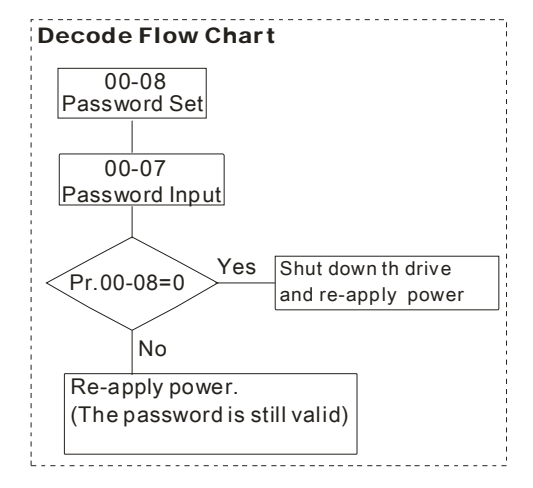

00 - 09  $\sim$  Reserved  $00 - 10$ 

# 00 - 11 Velocity Control Mode

Factory Setting: 0

Settings  $0: V/F(V/F control)$ 

2:SVC(Sensorless Vector Control)

 $\Box$  This parameter determines the control method of the AC motor drive:

0: V/F control: user can design proportion of V/f as required and can control multiple motors simultaneously.

2: Sensorless vector control: get the optimal control by the auto-tuning of motor parameters.

When setting Pr.00-11 to 0, the V/F control diagram is shown as follows.

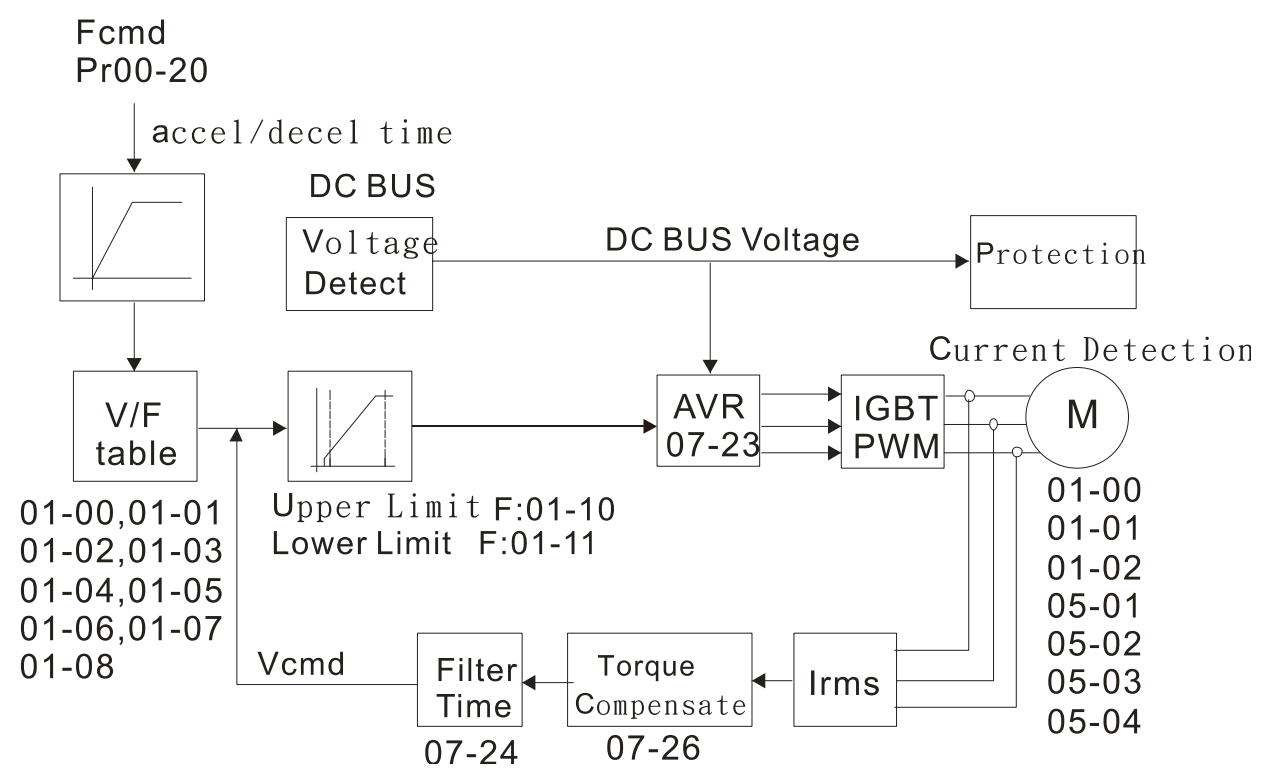

 $\Box$  When setting Pr.00-11 to 2, the sensorless vector control diagram is shown as follows.

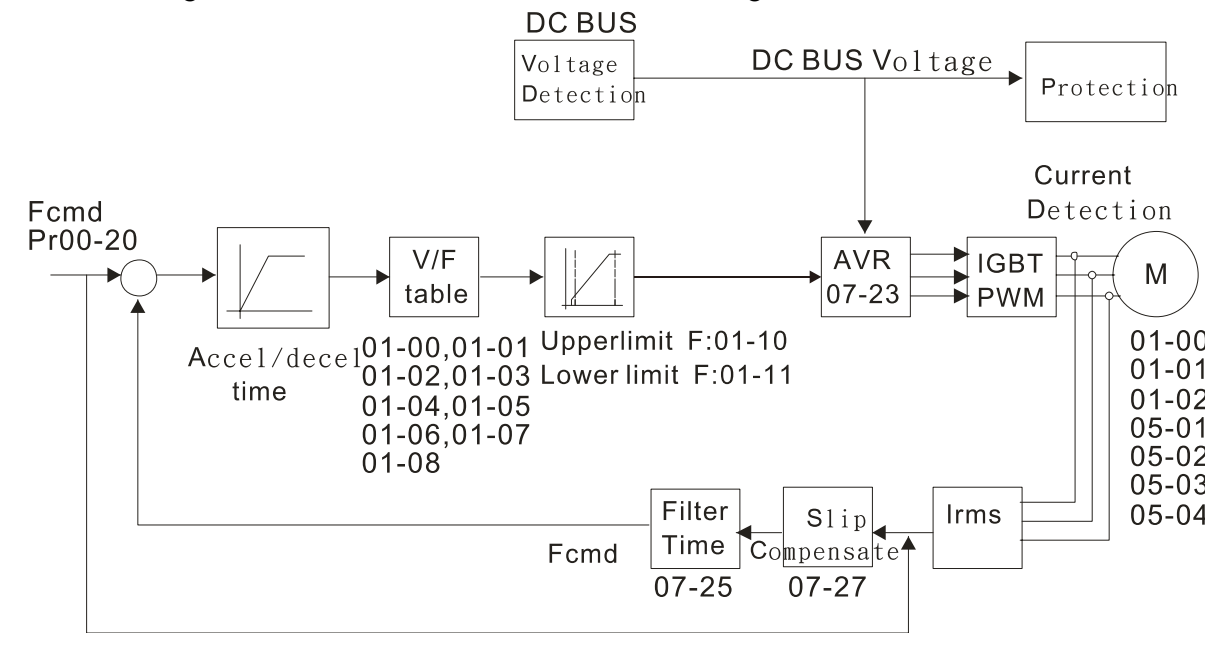

 $\overline{00}$  - 16 Loading mode selection

Factory Setting: 0

Settings 0: Light duty 1: Normal duty

- $\Box$  Light duty 230V series & 460V series: When the output current is 110% of the rated output current, the endurance time is 60 seconds. When the output current is 130% of the rated output current, the endurance time is 3 seconds. Refer to Pr.00-17 for the setting of carrier frequency. Refer to chapter specifications or Pr.00-01 for the rated current.
- $\Box$  Normal duty 230 V series & 460V series: When the output current is 120% of the rated output current, the endurance time is 60 seconds. When the output current is 160% of the rated output current, the endurance time is 3 seconds. . Refer to Pr.00-17 for the setting of carrier frequency. Refer to chapter specifications or Pr.00-01 for the rated current.

# 00 - 17 Carrier Frequency

#### Factory Setting: As shown in table below

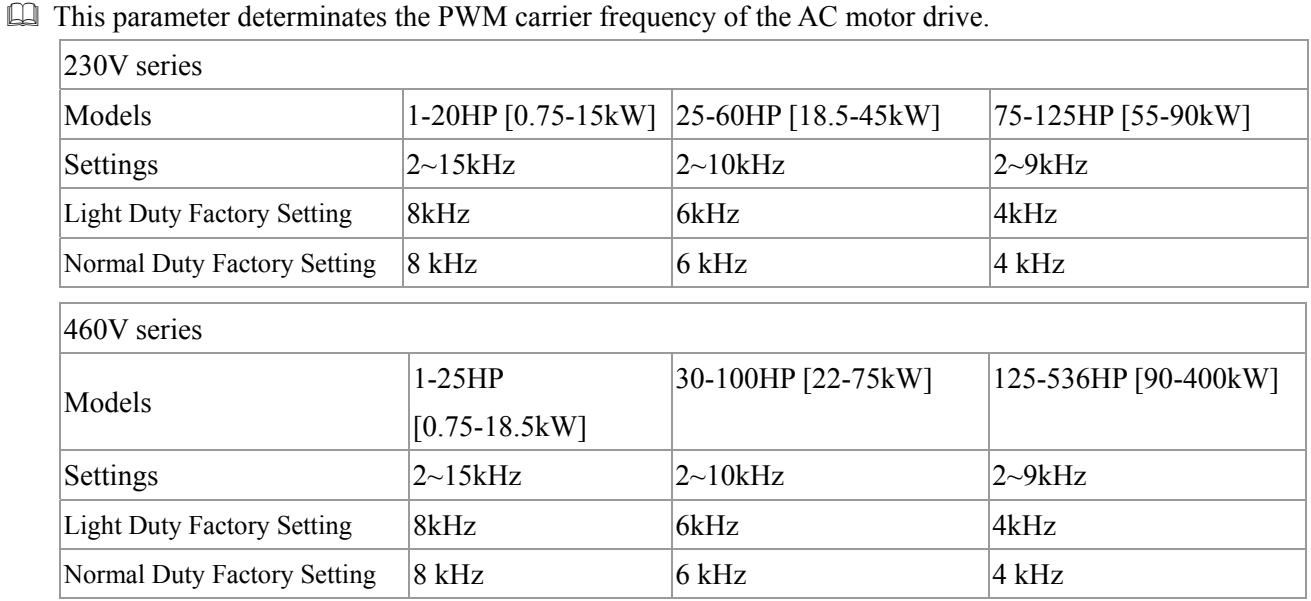

Settings  $2 \sim 15$ kHz

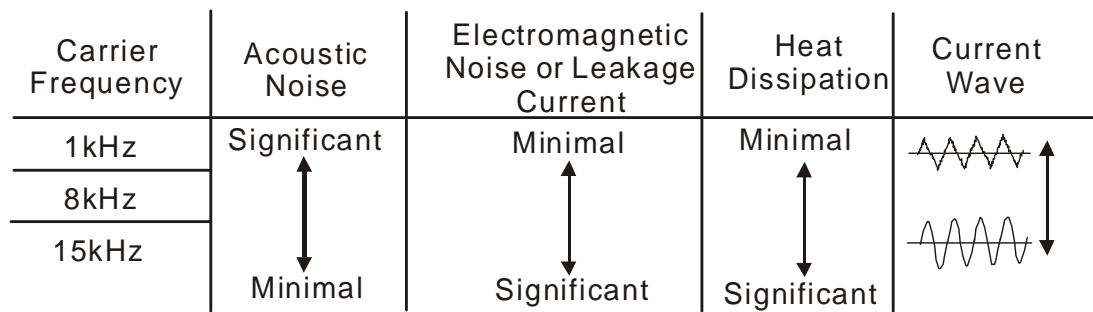

- From the table, we see that the PWM carrier frequency has a significant influence on the electromagnetic noise, AC motor drive heat dissipation, and motor acoustic noise. Therefore, if the surrounding noise is greater than the motor noise, lower the carrier frequency is good to reduce the temperature rise. Although it is quiet operation in the higher carrier frequency, the entire wiring and interference resistance should be considerate.
- When the carrier frequency is higher than the factory setting, it needs to protect by decreasing the carrier frequency. See Pr.06-55 for the related setting and details.

00 - 18 Reserved

# 00 - 19 PLC Command Mask

Factory Setting: Read Only

Settings Bit 0: Control command controls by PLC Bit 1: Frequency command controls by PLC Bit 2: Reserved Bit 3: Reserved

# 00 - 20 Source of the MASTER Frequency Command (AUTO)

Factory Setting: 0

- Settings 0: Digital keypad
	- 1: RS-485 serial communication
	- 2: External analog input (Pr.03-00)
	- 3: External UP/DOWN terminal
	- 6: CANopen communication card
	- 8: Communication card (no CANopen card)
- To set the source of the master frequency in AUTO mode.
- Pr.00-20 and 00-21 are for the settings of frequency source and operation source in AUTO mode. Pr.00-30 and 00-31 are for the settings of frequency source and operation source in HAND mode. The AUTO/HAND mode can be switched by the keypad KPC-CC01 or multi-function input terminal (MI).
- The factory setting of frequency source or operation source is for AUTO mode. It will return to AUTO mode whenever power on again after power off. If there is multi-function input terminal used to switch AUTO/HAND mode. The highest priority is the multi-function input terminal. When the external terminal is OFF, the drive won't receive any operation signal and can't execute JOG.

# $\sim$  00 - 21 Source of the Operation Command (AUTO)

Factory Setting: 0

#### Settings 0: Digital keypad

- 1: External terminals. Keypad STOP disabled.
- 2: RS-485 serial communication. Keypad STOP disabled.
- 3: CANopen card
- 5: Communication card (not includes CANopen card)
- To set the source of the operation frequency in AUTO mode.
- $\Box$  When the operation command is controlled by the keypad KPC-CC01, keys RUN, STOP and JOG (F1) are valid.

### 00 - 22 Stop Mode

Factory Setting: 0

Settings 0: Ramp to stop

1: Coast to stop

 The parameter determines how the motor is stopped when the AC motor drive receives a valid stop command.

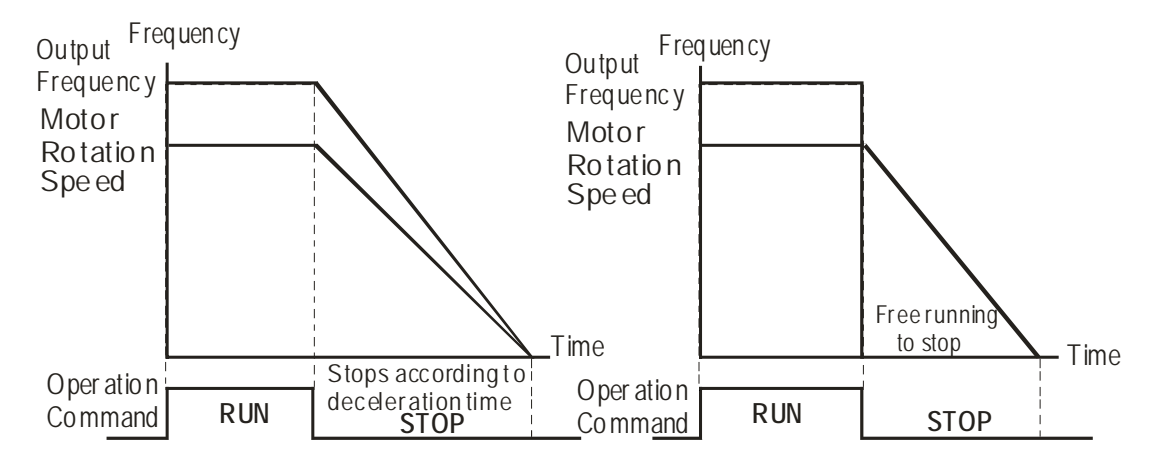

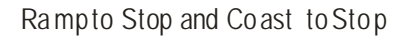

- 1. **Ramp to stop:** the AC motor drive decelerates from the setting of deceleration time to 0 or minimum output frequency (Pr. 01-09) and then stop (by Pr.01-07).
- 2. **Coast to stop:** the AC motor drive stops the output instantly upon a STOP command and the motor free runs until it comes to a complete standstill.
	- $\boxtimes$  It is recommended to use "ramp to stop" for safety of personnel or to prevent material from being wasted in applications where the motor has to stop after the drive is stopped. The deceleration time has to be set accordingly.
	- $\boxtimes$  If the motor free running is allowed or the load inertia is large, it is recommended to select "coast to stop". For example, blowers, punching machines and pumps

# 00 - 23 Motor Operating Direction Control

Factory Setting: 0

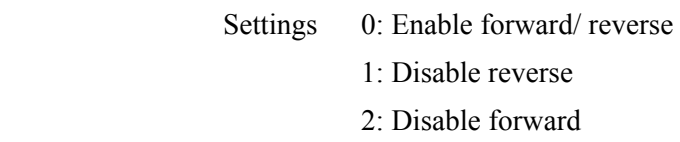

 This parameter enables the AC motor drives to run in the forward/reverse Direction. It may be used to prevent a motor from running in a direction that would consequently injure the user or damage the equipment.

# 00 - 24 Memory of Communication Frequency Command

Factory Setting: Read Only

Settings Read Only

 If keypad is the source of frequency command, when Lv or Fault occurs the present frequency command will be saved in this parameter.

# 00 - 25 User Defined Property

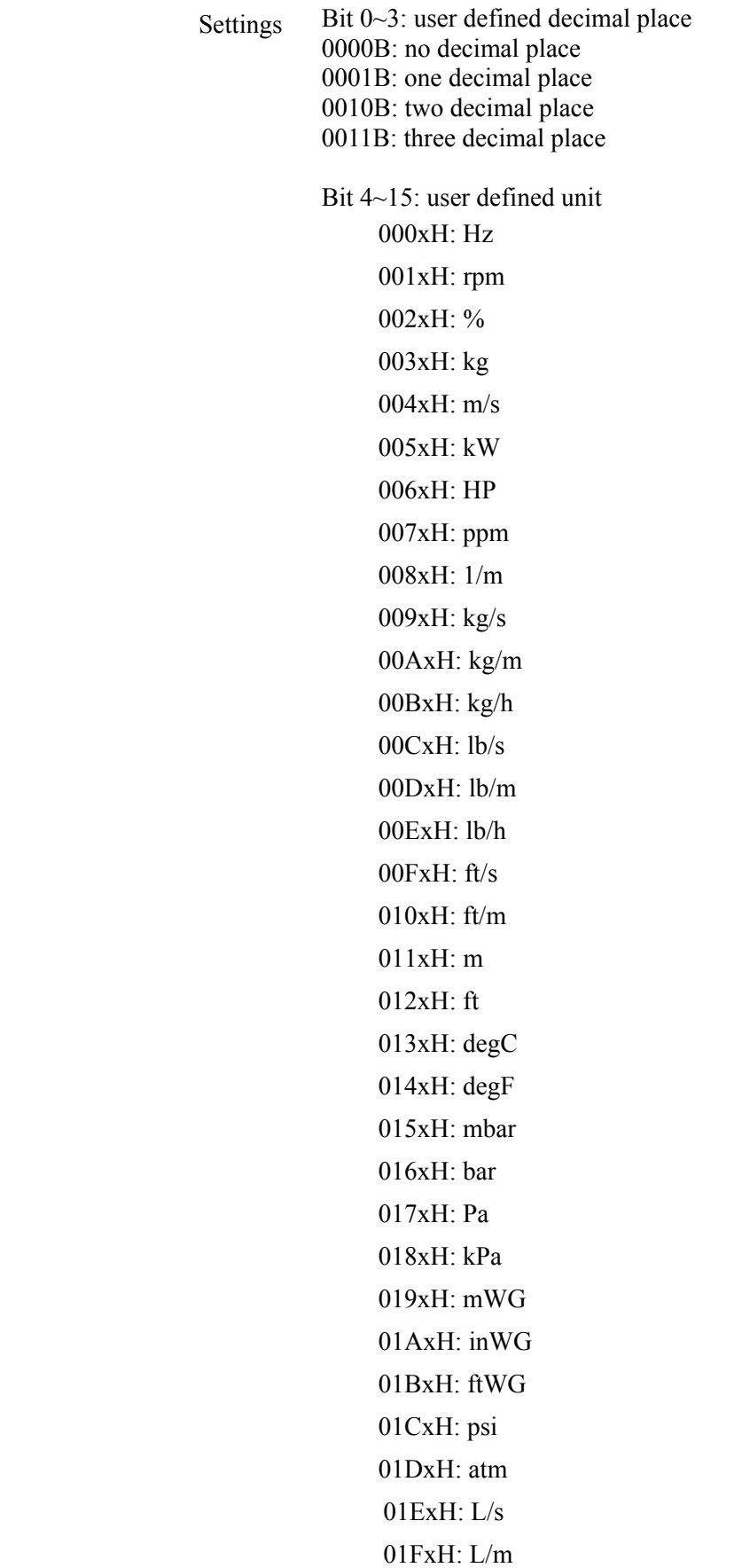

Factory Setting: 0

020xH: L/h 021xH:m3/s 022xH: m3/h 023xH: GPM 024xH:CFM

- $\Box$  Bit 0~3: F & H page unit and Pr.00-26 decimal display is supported up to 3 decimal places.
- Bit  $4~15$ : F & H page unit and Pr.00-26 unit display is supported up to several types of unit display

### 00 - 26 Max. User Defined Value

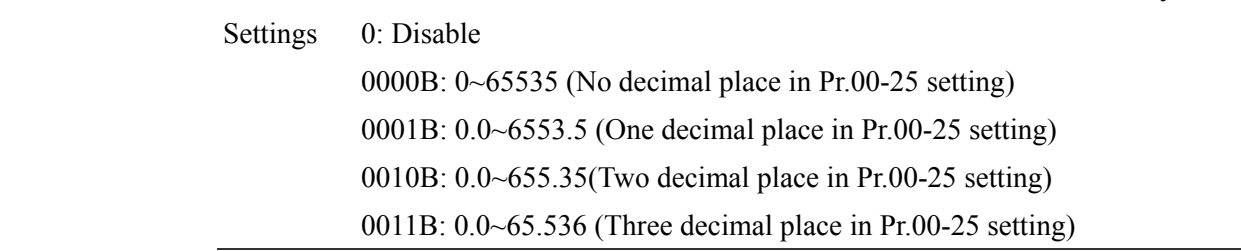

 $\Box$  User defined is enabled when Pr.00-26 is not 0. The setting of Pr.00-26 corresponds to Pr.01.00 (Max. output frequency of the drive).

Example: User define: 100.0%, Pr.01.00 = 60.00Hz

Pr.00.25 setting is 0021h; Pr.0026 setting is 100.0%

**NOTE** In order to display as the setting in Pr.0025, please set up Pr.00.25 first and ensure Pr.00.26 is not set to 0.

# 00 - 27 User Defined Value

Factory Setting: Read Only

Factory Setting: 0

Settings Read Only

 $\Box$  Pr.00-27 will show user defined value when Pr.00-26 is not set to 0.

00 - 28 Switching from Auto mode to Hand mode

Factory Setting: 0

Settings  $0 \sim 65535$ 

- Bit0 : Sleep Function Control Bit
	- 0: Cancel sleep function
	- 1: Sleep function and Auto mode are the same
	- Bit1 : Unit of the Control Bit
		- 0: Unit of the Control Bit
		- 1: Same unit as the Auto mode
	- Bit2 : PID Control Bit
		- 0: Cancel PID control
		- 1: PID control and Auto mode are the same.

# 00 - 29 Local/Remote Selection

Factory Setting: 0

Settings  $0 \sim 4$ 

0: Standard HOA functions.

1: When switching between Local/Remote: If the drive is running, the drive will stop. If the drive is already stopped, it still remains stopped.

**2:** The drive still follows the setting at Remote while switching to Local. For example, if the setting at Remote is "running", the drive keeps on "running" even after the drive is switched from Remote to Local. Unless a "stop" command is given, then the drive will be stopped under LOCAL mode.

**3:** The drive still follows the setting at Local while switching to Remote. For example, if the setting at L is "stopping', the drive keeps "stopping" even after the drive is at Remote mode. Unless a "running" command is given, then the drive will start to run under Remote mode.

**4:** The drive remembers the both settings at Local and Remote. When switch to Remote, the drive follows right away the setting at Remote. When switch to Local, the drive follows instantly the setting at Local.

- While using the external terminal FWD/REV as the operation command. The source of the operation command needs to be enabled.
- HOA definition is the priority. When using HOA definition, , set Local/Remote selection at the multi function input but don't use MI. When using Local/Remote definition, set Hand Switch & Auto Switch at multi-function input
- $\Box$  When HOA and Local/Remote selection are NOT set to 0, the keypad shows Loc & Rem replaces HAND/OFF/AUTO. Then the AUTO key becomes REMOTE and the HAND key becomes LOCAL.
- $\Box$  When the multi-function input terminal sets HAND/AUTO selection, the keypad displays HAND/.OFF.AUTO.

# $\sim$  00 - 30 Source of the Master Frequency Command (HAND)

Factory Setting: 0

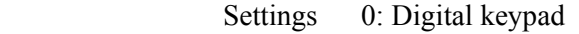

- 1: RS-485 serial communication
- 2: External analog input (Pr.03-00)
- 3: External UP/DOWN terminal
- 6: CANopen communication card
- 8: Communication card (no CANopen card)

To set the source of the master frequency in HAND mode.

00 - 31 Source of the Operation Command (HAND)

Factory Setting: 0

Settings 0: Digital keypad

- 1: External terminals. Keypad STOP disabled.
- 2: RS-485 serial communication. Keypad STOP disabled.
- 3: CANopen communication card
- 5: Communication card (not including CANopen card)
- To set the source of the operation frequency in HAND mode.
- Pr.00-20 and 00-21 are for the settings of frequency source and operation source in AUTO mode. Pr.00-30 and 00-31 are for the settings of frequency source and operation source in HAND mode. The AUTO/HAND mode can be switched by the keypad KPC-CC01 or multi-function input terminal (MI).
- The factory setting of frequency source or operation source is for AUTO mode. It will return to AUTO mode whenever power on again after power off. If there is multi-function input terminal used to switch AUTO/HAND mode. The highest priority is the multi-function input terminal. When the external terminal is OFF, the drive won't receive any operation signal and can't execute JOG.
- 00 32 Enable Digital Keypad STOP Function

Settings 0: STOP key disable

Factory Setting: 0

 1: STOP key enable  $00 - 33$ ~  $00 - 47$  Reserved 00 - 48 Display Filter Time (Current) Factory Setting: 0.100

Settings 0.001~65.535

Set this parameter to minimize the **current fluctuation** displayed by digital keypad.

00 - 49 Display Filter Time on the Keypad

Factory Setting: 0.100

Settings 0.001~65.535

Set this parameter to minimize the **display value fluctuation** displayed by digital keypad.

00 - 50 Software Version (date)

Factory Setting: Read Only

Settings 0~65535

This parameter displays the drive's software version by date.

**01 Basic Parameter**  $\checkmark$  The parameter can be set during operation.

## 01 - 00 Maximum Output Frequency

Factory Setting: 60.00/50.00

Settings 50.00~600.00Hz

- This parameter determines the AC motor drive's Maximum Output Frequency. All the AC motor drive frequency command sources (analog inputs 0 to  $+10V$ , 4 to 20mA, 0 to 20mAand  $\pm 10V$ ) are scaled to correspond to the output frequency range. For models above 55kW(75HP), the setting range is 0.00~400.00Hz.
- 01 01 Motor1: Max Output Frequency(Hz) (Base Frequency/Motor Rated Frequency)

Factory Setting: 60.00/50.00

Settings 0.00~600.00Hz

- 01 02 Motor1: Max Output Voltage (V)
- 01 03 Mid-point Frequency 1 of Motor 1

 Factory Setting: 220.00/400.00 Factory Setting: 3.0

 Settings 230V series 0.0~255.0V 460V series 0.0~510.0V Settings 0.00~600.00Hz

 $\sim$  01 - 04 Mid-point Voltage 1 of Motor 1

Factory Setting: 11.0/22.0

 Settings 230V series 0.0~240.0V 460V series 0.0~480.0V

01 - 05 Mid-point Frequency 2 of Motor 1

Factory Setting: 0.50

Factory Setting: 4.0/8.0

Settings 0.00~600.00Hz

 $\sim$  01 - 06 Mid-point Voltage 2 of Motor 1

 Settings 230V series 0.0~240.0V 460V series 0.0~480.0V

## 01 - 07 Min. Output Frequency of Motor 1

Factory Setting: 0.00

Settings 0.00~600.00Hz

# $\sim$  01 - 08 Min. Output Voltage of Motor 1

Factory Setting: 0.0/0.0

Settings 230V series 0.0~240.0V

460V series 0.0~480.0V

01 - 09 Start-Up Frequency

Factory Setting: 0.50

Settings 0.0~600.00Hz

- When start frequency is higher than the min. out put frequency, drives' output will be from start frequency to the setting frequency. Please refer to the following diagram for details.
- **Example 1** Fcmd = frequency command,

**Fstart** = start frequency (Pr.01-09),

**fstart** = actual start frequency of drive,

**Fmin**  $=$  4th output frequency setting (Pr.01-07/Pr.01-41),

 $Flow = output frequency lower limit (Pr.01-11)$ 

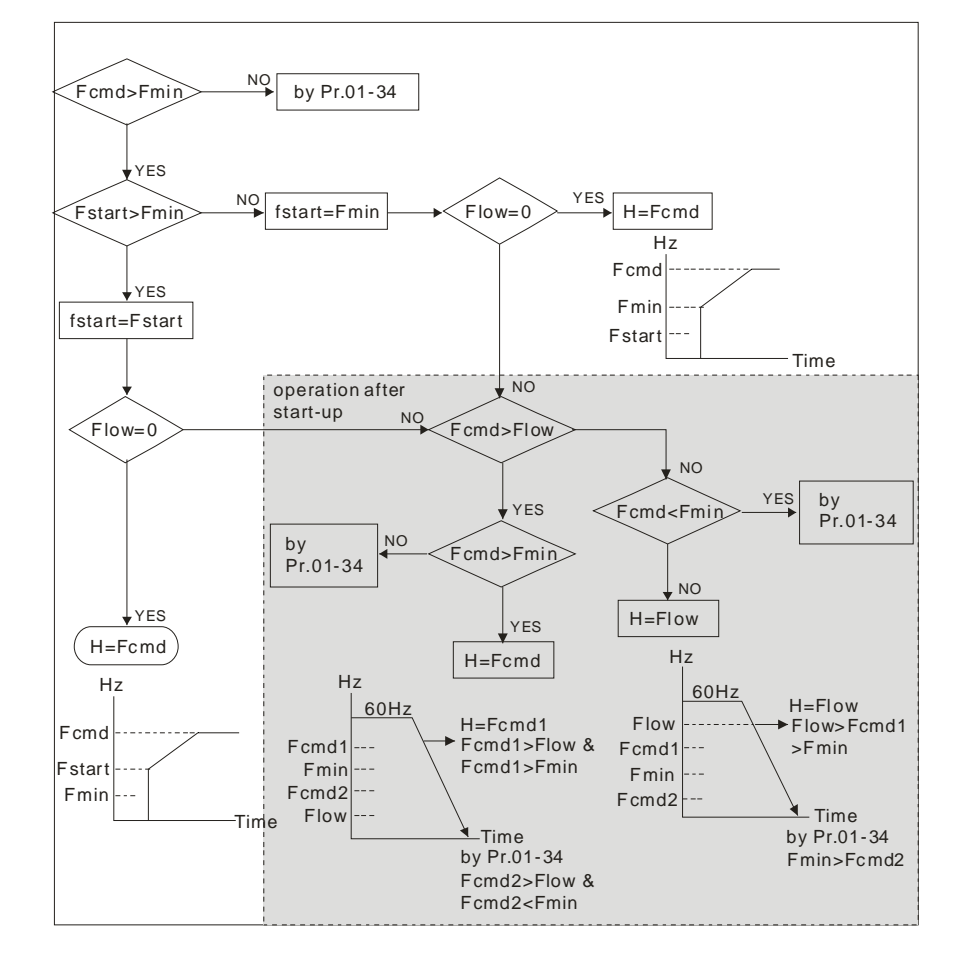

# 01 - 10 Output Frequency Upper Limit

Factory Setting: 600.00

Settings 0.00~600.00Hz

 $\sim$  01 - 11 Output Frequency Lower Limit

Factory Setting: 0.00

Settings 0.00~600.00Hz

- The upper/lower output frequency setting is used to limit the actual output frequency. If the frequency setting is higher than the upper limit, it will run with the upper limit frequency. If output frequency is lower than the output frequency lower limit and frequency setting is higher than min. frequency, it will run with lower limit frequency. The upper limit frequency should be set to be higher than the lower limit frequency.
- $\Box$  Pr.01-10 setting must be ≥ Pr.01-11 setting. Pr.01-00 setting is regarded as 100.0%.
- This setting will limit the max. Output frequency of drive. If frequency setting is higher than Pr.01-10, the output frequency will be limited by Pr.01-10 setting.
- When the drive starts the function of slip compensation (Pr.07-27) or PID feedback control, drive output frequency may exceed frequency command but still be limited by this setting.
- Related parameters: Pr.01-00 Max. Operation Frequency and Pr.01-11 Output Frequency Lower Limit

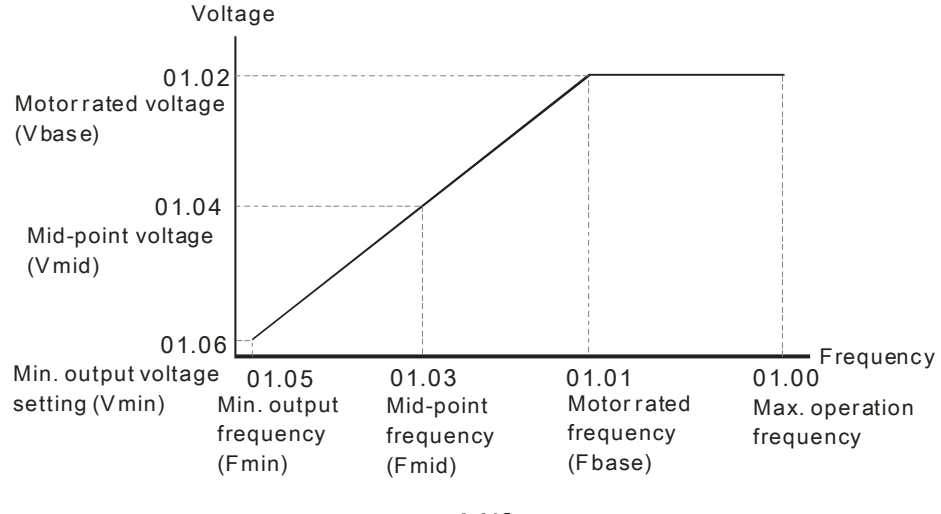

V/f curve

- This setting will limit the min. output frequency of drive. When drive frequency command or feedback control frequency is lower than this setting, drive output frequency will limit by the lower limit of frequency.
- When the drive starts, it will operate from min. output frequency  $(Pr.01-05)$  and accelerate to the setting frequency. It won't limit by this parameter setting.
- The setting of output frequency upper/lower limit is used to prevent the personal misoperation, the overheat due to too low operation frequency and the damage due to too high speed.
- $\Box$  If the output frequency upper limit setting is 50Hz and frequency setting is 60Hz, max. output frequency will be 50Hz.

#### Chapter 12 Description of Parameter Settings

- $\Box$  If the output frequency lower limit setting is 10Hz and min. operation frequency setting (Pr.01-05) is 1.5Hz, it will operate by 10Hz when the frequency command is greater than Pr.01-05 and less than 10Hz. If the frequency command is less than Pr.01-05, the drive will be in ready status and no output.
- If the frequency output upper limit is 60Hz and frequency setting is also 60Hz, it won't exceed 60Hz even after slip compensation. If the output frequency needs to exceed 60Hz, it can increase output frequency upper limit or max. operation frequency.
- $\sim$  01 12 Accel. Time 1
- $\sim$  01 13 Decel. Time 1
- $\sim$  01 14 Aceel. Time 2
- $\sim$  01 15 Decel. Time 2
- $\chi$  01 16 Accel. Time 3
- $\sim$  01 17 Decel. Time 3
- $\sim$  01 18 Accel. Time 4
- $\sqrt{01}$  19 Decel. Time 4
- $\chi$  01 20 JOG Acceleration Time
- $\sim$  01 21 JOG Deceleration Time

Factory Setting: 10.00/10.0

Settings Parameters  $01-45=0:0.00-600.00$  seconds

Parameters 01-45=1: 0.0~6000.0 seconds

- The Acceleration Time is to determine the length of time required for the AC motor drive to ramp from 0.0 Hz to Maximum Output Frequency (Pr.01-00). The Deceleration Time is to determine the length of time required for an AC motor drive to decrease from Maximum Output Frequency (Pr.01-00) to 0.00Hz.
- The Acceleration/Deceleration Time is invalid when setting Pr.01-44 Optimal Acceleration/Deceleration Setting.
- $\Box$  The Acceleration/Deceleration Time 1, 2, 3, 4 are selected according to the Multi-function Input Terminals settings. The factory settings are Accel./Decel. Time 1.
- When enabling torque limits and stalls prevention function, actual accel./decel. time will be longer than the action time set up above.
- Please note that it may trigger the protection function (Pr.06-03 Over-current Stall Prevention during Acceleration or Pr.06-01 Over-voltage Stall Prevention) when the setting of accel./decel. time is too short.
- Please note that it may cause motor damage or drive protection enabled due to over current during acceleration when the setting of acceleration time is too short.
- **Please note that it may cause motor damage or drive protection enabled due to over current during** deceleration or over-voltage when the setting of deceleration time is too short.
- It can use suitable brake resistor (see Chapter 06 Accessories) to decelerate in a short time and prevent over-voltage.

When enabling Pr.01-24~Pr.01-27, the actual accel./decel. time will be longer than the setting.

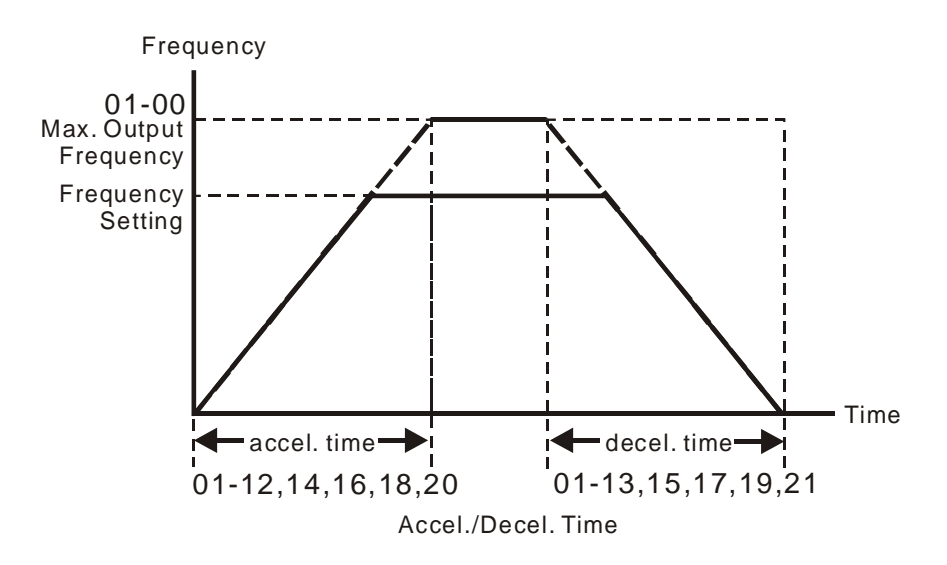

# $\sim$  01 - 22 JOG Frequency (JOG)

Factory Setting: 6.00

Settings 0.00~600.00Hz

- Both external terminal JOG and key "F1" on the keypad KPC-CC01 can be used. When the jog command is ON, the AC motor drive will accelerate from 0Hz to jog frequency (Pr.01-22). When the jog command is OFF, the AC motor drive will decelerate from Jog Frequency to zero. The Jog Accel./Decel. time (Pr.01-20, Pr.01-21) is the time that accelerates from 0.0Hz to Pr.01-22 JOG Frequency.
- The JOG command can't be executed when the AC motor drive is running. In the same way, when the JOG command is executing, other operation commands are invalid except forward/reverse commands and STOP key on the digital keypad.
- The optional keypad KPC-CE01 doesn't support JOG function.

## 01 - 23 Frequency of 1st Acceleration / Deceleration & Frequency of  $4<sup>th</sup>$  Acceleration / Deceleration.

Factory Setting: 0.00

Settings 0.00~600.00Hz

 The transition from acceleration/deceleration time 1 to acceleration/deceleration time 4, may also be enabled by the external terminals. The external terminal has priority over Pr. 01-23.

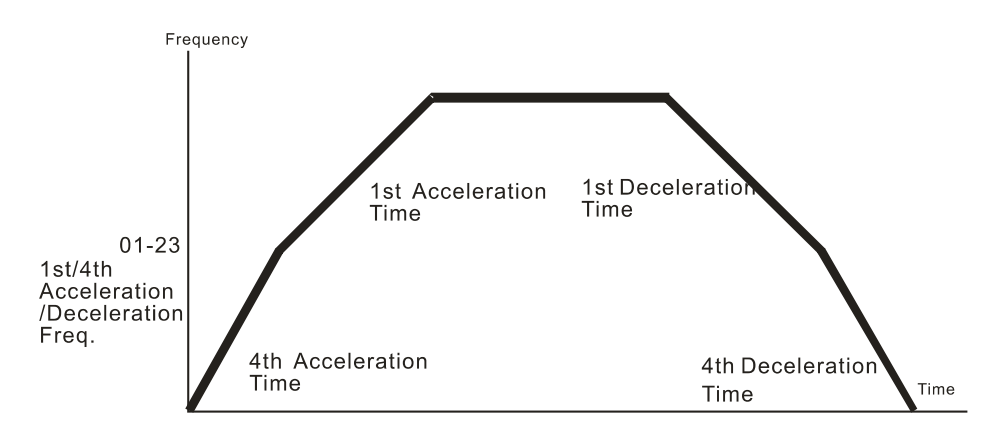

1st/4th Acceleration/Deceleration Switching

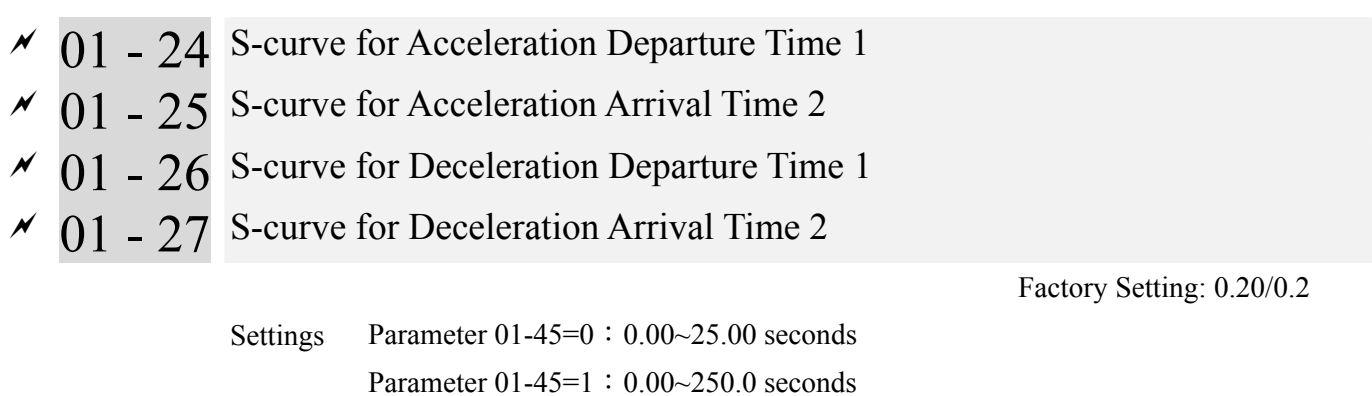

- It is used to give the smoothest transition between speed changes. The accel./decel. curve can adjust the S-curve of the accel./decel. When it is enabled, the drive will have different accel./decel. curve by the accel./decel. time.
- The S-curve function is disabled when accel./decel. time is set to 0.
- When Pr.01-12, 01-14, 01-16, 01-18  $\geq$  Pr.01-24 and Pr.01-25, the Actual Accel. Time = Pr.01-12, 01-14, 01-16, 01-18 + (Pr.01-24 + Pr.01-25)/2
- When Pr.01-13, 01-15, 01-17, 01-19  $\geq$  Pr.01-26 and Pr.01-27, the Actual Decel. Time = Pr.01-13, 01-15, 01-17, 01-19 + (Pr.01-26 + Pr.01-27)/2

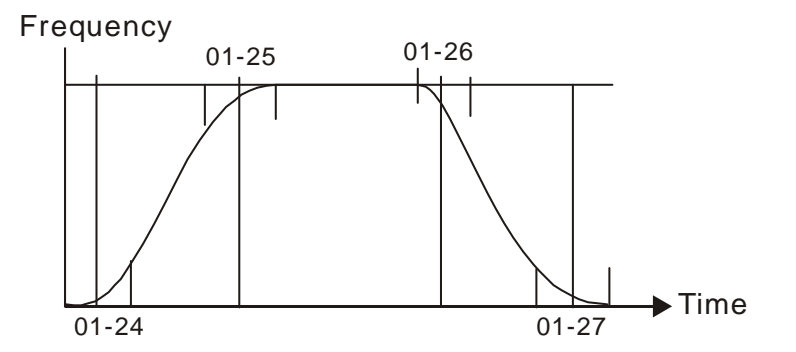

- 01 28 Upper limit of Frequency 1 setting not allowed
- 01 29 Lower limit of Frequency 1 setting not allowed
- 01 30 Upper limit of Frequency 2 setting not allowed
- 01 31 Lower limit of Frequency 2 setting not allowed
- 01 32 Upper limit of Frequency 3 setting not allowed
- 01 33 Lower limit of Frequency 3 setting not allowed

Factory Setting: 0.00

Settings 0.00~600.00Hz

- **Example 1** These parameters are used to set the skip frequency of the AC drive. But the frequency output is continuous. There is no limit for the setting of these six parameters and can be used as required.
- **Example 1** These parameters are used to set the skip frequency of the AC drive. But the frequency output is continuous. The limit of these six parameters is 01-28≥01-29≥01-30≥01-31≥01-32≥01-33. This function will be invalid when setting to 0.0.
- The skip frequencies are useful when a motor has vibration at a specific frequency bandwidth. By skipping this frequency, the vibration will be avoided. It offers 3 zones for use.
- $\Box$  The setting of frequency command (F) can be set within the range of skip frequencies. At this moment, the output frequency (H) will be limited by these settings.
- $\Box$  When accelerating/decelerating, the output frequency will still pass the range of skip frequencies.

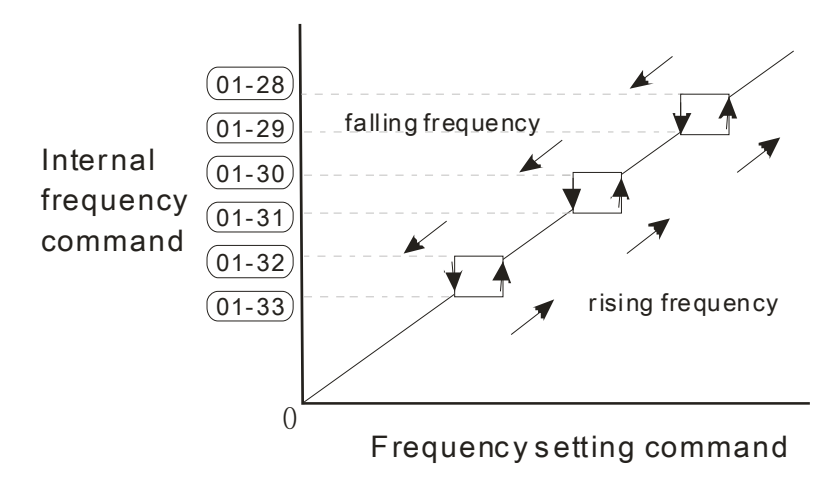
# 01 - 34 Zero-speed Mode

Settings 0: Output waiting 1: Zero-speed operation 2: Output at Minimum Frequency (the 4th output

- When the frequency is less than Fmin (Pr.01-07 or Pr.01-41), it will operate by this parameter.
- When it is set to 0, the AC motor drive will be in waiting mode without voltage output from terminals U/V/W.
- When it is set to 1, it will execute DC brake by  $Vmin(Pr.01-08$  and  $Pr.01-42)$  in V/F and SVC modes.
- When it is set to 2, the AC motor drive will run by Fmin (Pr.01-07, Pr.01-41) and Vmin (Pr.01-08, Pr.01-42) in V/F and SVC modes.
- When it is set to 2 and if the setting of Pr01-11(output frequency lower limit) is bigger than Fmin, then the motor drive will run in accordance with the setting of Pr01-11 in VF and SVC mode.
- In V/F and SVC modes

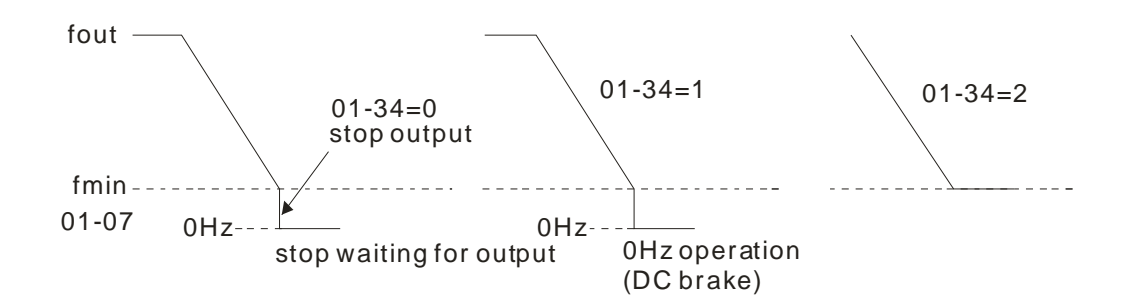

01 - 35 Motor 2: Max Output Frequency (Hz) (Base Frequency/Motor Rated Frequency)

Factory Setting: 60.00/50.00

Settings 0.00~600.00Hz

## 01 - 36 Motor 2: Max Output Voltage (V) (Base Voltage/Motor Rated Voltage)

Factory Setting: 200.0/400.0

 Settings 230V series 0.0~255.0V 460V series 0.0~510.0V

- The setting of this parameter follows that rated output voltage on the nameplate. If the motor uses 220V, then the setting will be 220.0V. If the motor uses 200V, then the setting will be 200.0V.
- There are several kinds of motor available in the market and the power systems differ from country to country. The most feasible and simplest way to solve this issue is to install a variable frequency drive such as CP2000. Then problems such as different voltage and frequency will be easily solved to bring a motor into full play.

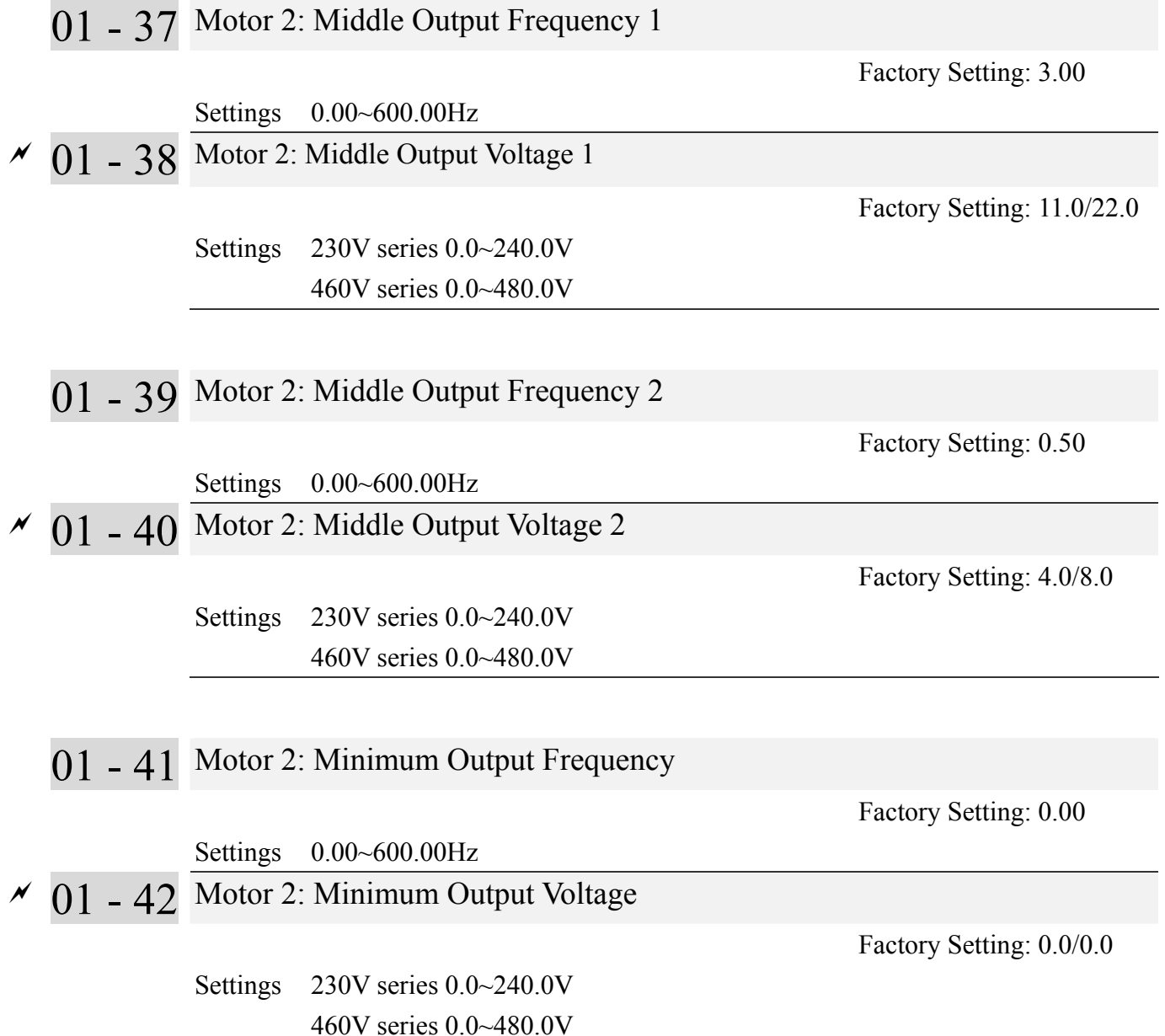

- The setting of V/F curve usually follows the load characteristics of a motor. If the workload exceed a motor's capacity, pay attentions to its heat dissipation, dynamic balance and bearing lubrication.
- If the setting of the voltage at low frequency is too high, it might cause a motor to be broken down, be overheated, have stall prevention and/or have over current protection. So please be very careful when setting up parameter to avoid any damages on the motor and the drive.
- $\Box$  Parameters 01-35 ~ 01-42 are to set up V/F curve of Motor 2. When multi-function input terminals 02-02-02-08 and 02-26  $\sim$  02-31 (expansion card) are set to 14 and enabled, then the drive will operate by following V/F curve of Motor 2.
- The V/F curve of Motor 1 is shown as below. The V/F Curve of Motor 2 will be the like.

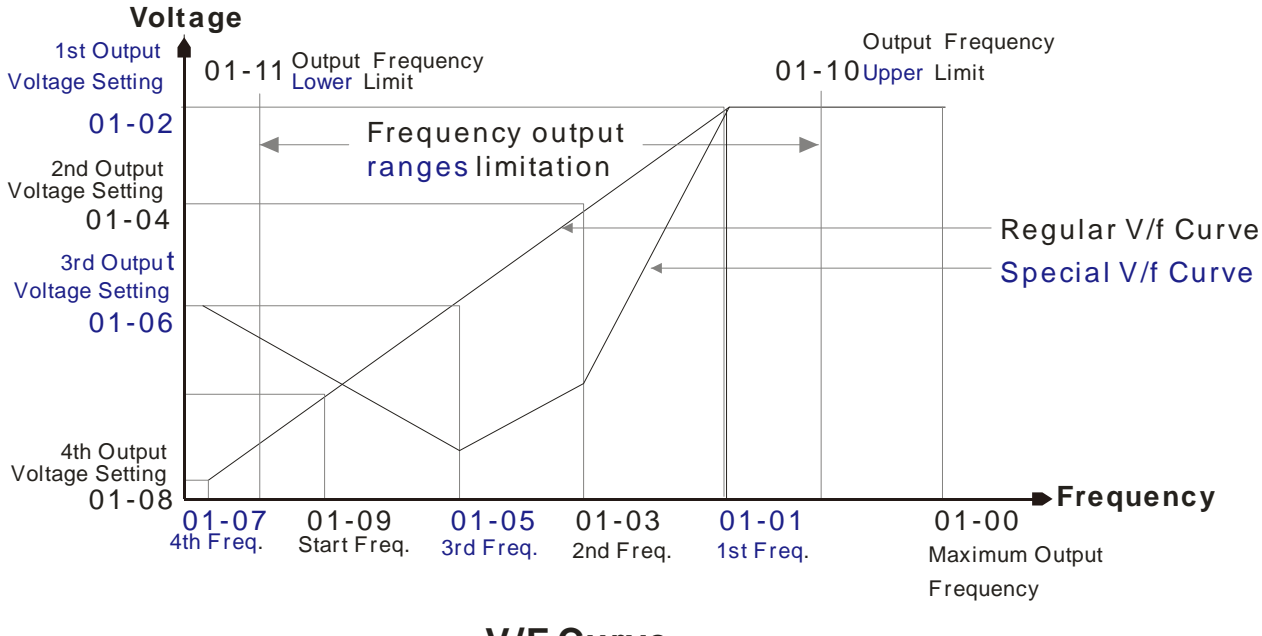

**V/F Curve**

Common setting of V/F curve

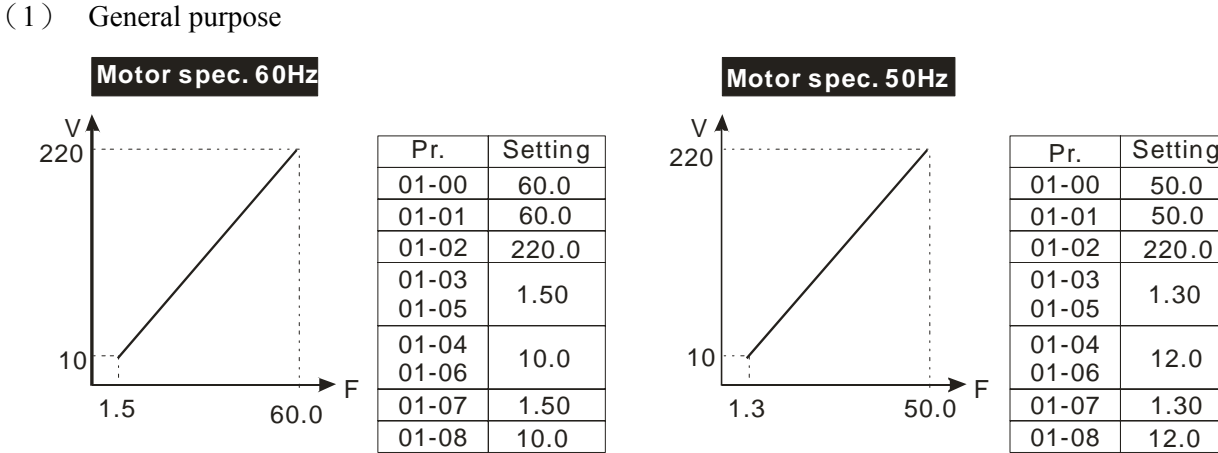

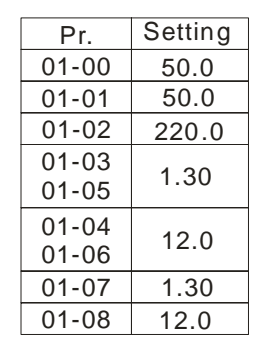

(2) Fan & Hydraulic Machinery **Motor spec. 60Hz Motor spec. 50Hz** 

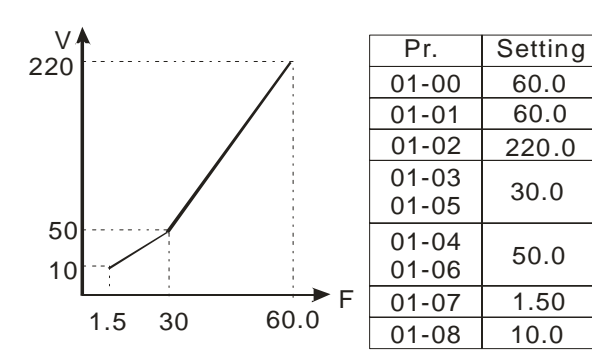

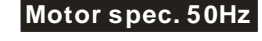

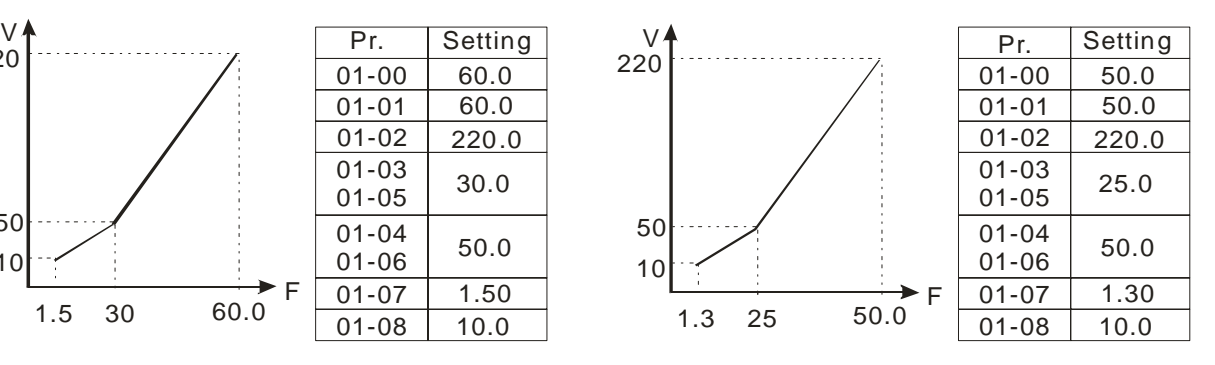

#### (3) High Starting Torque

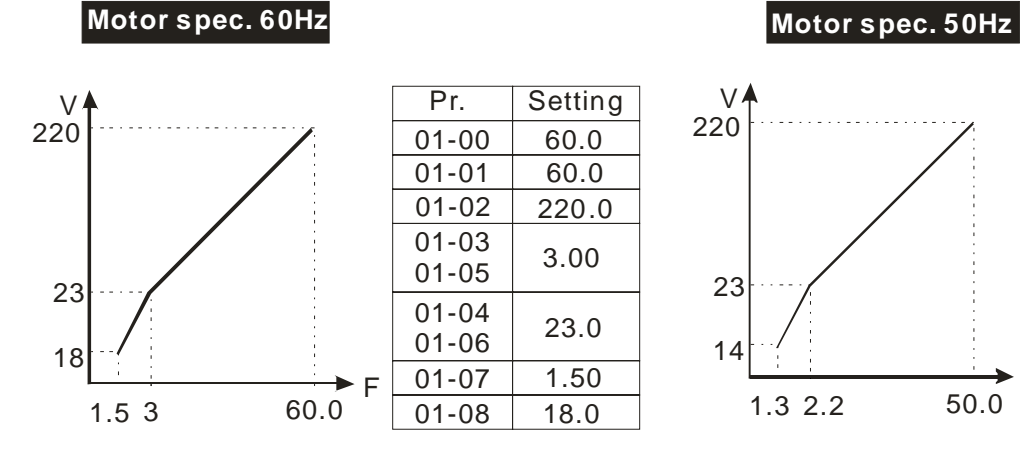

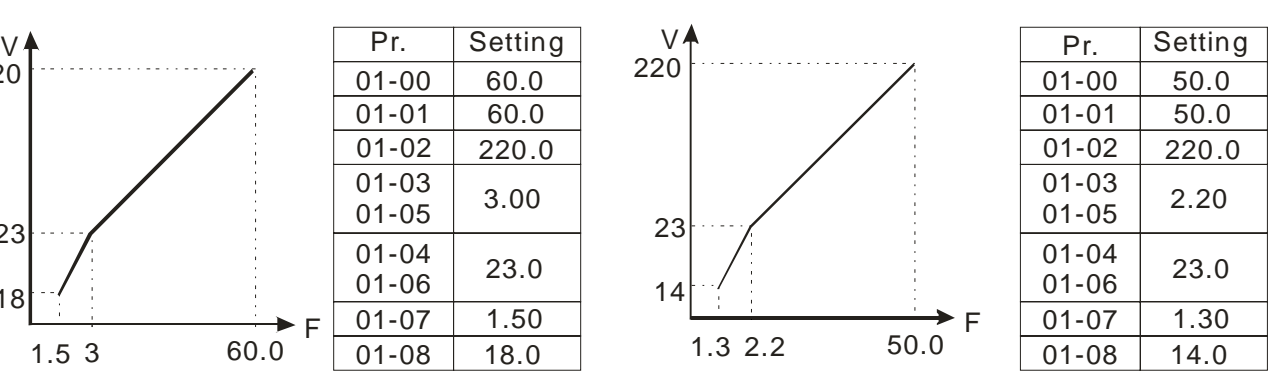

# 01 - 43 V/F Curve Selection Factory Setting: 0 Settings 0: V/F curve determined by group 01 1: 1.5 power curve 2: Square curve

- When setting to 0, refer to Pr.01-01-01-08 for motor 1 V/f curve. For motor 2, refer to Pr.01-35~01-42.
- When setting to 1 or 2, the  $2^{nd}$  and the 3<sup>rd</sup> voltage frequency setting are invalid.
- If a motor load is a variable torque load (the torque is in direct proportion to the speed, such as the load of a fan or a pump), it will decrease input voltage to reduce flux loss and iron loss of the motor at low speed with low load torque to raise the entire efficiency.
- $\Box$  When setting the higher power V/F curve, low frequency torque will be even lower so it is not suitable for fast acceleration/deceleration. It is recommended NOT to apply this parameter for any fast acceleration/deceleration.

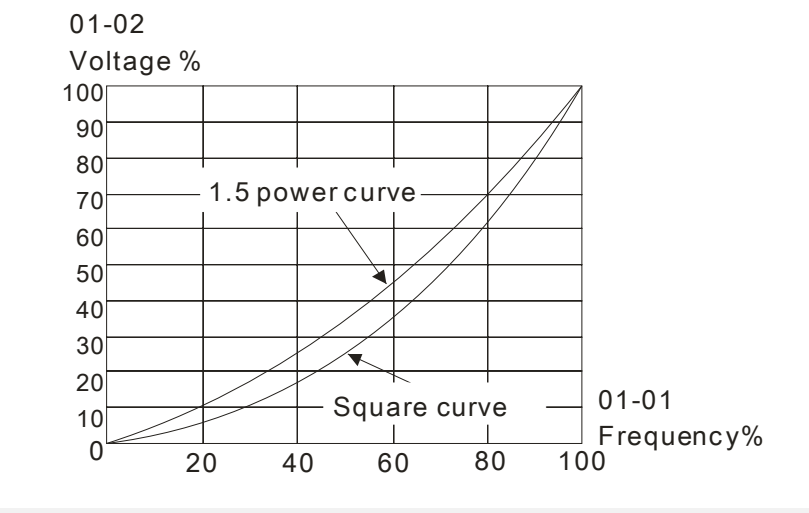

 $\sim$  01 - 44 Optimal Acceleration/Deceleration Setting

Factory Setting: 0

- Settings 0: Linear accel. /decel.
	- 1: Auto accel., Linear decel.
	- 2: Linear accel., Auto decel.
	- 3: Auto accel. / decel.
	- 4: Linear, stall prevention by auto accel./decel. (limit by
- This parameter helps to decrease efficiently the mechanical vibration when a motor starts/stops a load. It auto-detects the torque size of a load, then it will accelerate to reach the frequency of your setting within the shortest time and the smoothest start-up current. It can also auto-detect the re-generated voltage of a load, and then it will decelerate to stop the motor within the shortest time and in a smoothest way.
- $\Box$  Setting 0 Linear accel./decel.: it will accelerate/decelerate according to the setting of Pr.01-12~01-19.
- Setting to Auto accel./decel.: it can reduce the mechanical vibration and prevent the complicated auto-tuning processes. It won't stall during acceleration so a brake resistor is not required. In addition, it can improve the operation efficiency and save energy.
- Setting 3 Auto accel./decel. (auto calculation of the accel./decel. time by actual load): this setting helps to decrease efficiently the mechanical vibration when the drive starts/stops a load. It auto-detects the torque size of a load, then it will accelerate to reach the frequency of your setting within the shortest time and the smoothest start-up current. It can also auto-detect the re-generated voltage of a load, and then it will decelerate to stop the drive within the shortest time and in a smoothest way.
- $\Box$  Setting 4 Stall prevention by auto accel./decel. (limited by 01-12 to 01-21): if the acceleration/deceleration is in a reasonable range, it will accelerate/decelerate in accordance with the setting of Pr.01-12~01-19. If the accel./decel. time is too short, the actual accel./decel. time will be greater than the setting of accel./decel. time.

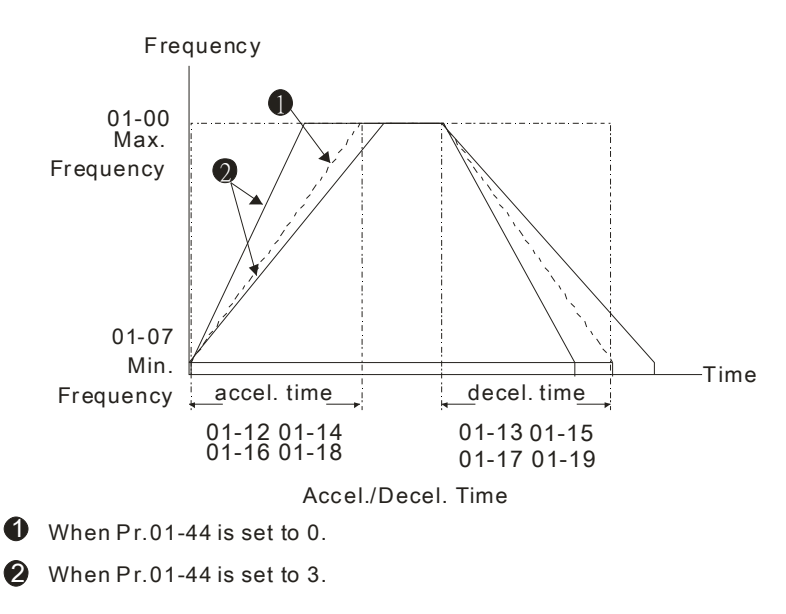

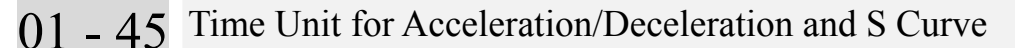

Settings 0: Unit 0.01 second 1: Unit 0.1 second

01 - 46 CANopen Quick Stop Time

Factory Setting: 1.00

 Settings Parameter 01-45=0: 0.00~600.00 seconds Parameter 01-45=1: 0.0~6000.0 seconds

 $\Box$  It is to set up the length of time required when a drive decelerates from its max. operation frequency (Pr.01-00) to 0.00Hz in CANopen control mode. .

## **02 Digital Input/Output Parameter**  $\mathcal{M}$  The parameter can be set during operation.

# 02 - 00 2-wire/3-wire Operation Control

Factory Setting: 0

- Settings 0: 2 wire mode 1 1: 2 wire mode 2
	- 2: 3 wire mode

This parameter is to set the operation control method. There are three different control modes.

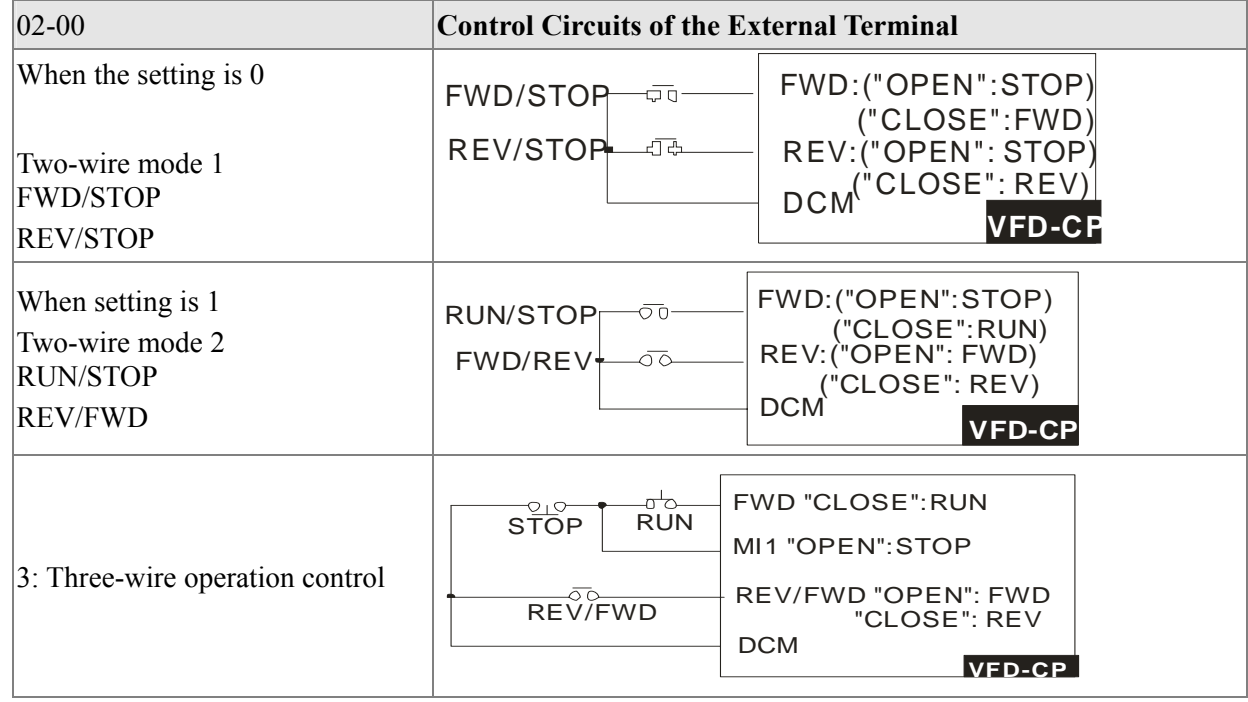

 $02 - 01$  Multi-function Input Command 1 (MI1) (MI1) When Pr02-00 is set at "3: Three-wire operation control, the terminal M1 becomes the STOP contact Factory Setting: 1 02 - 02 Multi-function Input Command 2 (MI2) Factory Setting: 2 02 - 03 Multi-function Input Command 3 (MI3) Factory Setting: 3 02 - 04 Multi-function Input Command 4 (MI4) Factory Setting: 4 02 - 05 Multi-function Input Command 5 (MI5) 02 - 06 Multi-function Input Command 6 (MI6) 02 - 07 Multi-function Input Command 7 (MI7)

- 02 08 Multi-function Input Command 8 (MI8)
- 02 26 Input terminal of I/O extension card (MI10)
- 02 27 Input terminal of I/O extension card (MI11)
- 02 28 Input terminal of I/O extension card (MI12)
- 02 29 Input terminal of I/O extension card (MI13)
- 02 30 Input terminal of I/O extension card (MI14)
- 02 31 Input terminal of I/O extension card (MI15)

#### Settings

0: No function

- 1: multi-step speed command 1
- 2: multi-step speed command 2
- 3: multi-step speed command 3
- 4: multi-step speed command 4
- 5: Reset
- 6: JOG command(By KPC-CC01 or external control)
- 7: acceleration/deceleration speed not allow
- 8: the  $1<sup>st</sup>$ ,  $2<sup>nd</sup>$  acceleration/deceleration time selection
- 9: the  $3<sup>rd</sup>$ ,  $4<sup>th</sup>$  acceleration/deceleration time selection
- 10: EF Input (Pr.07-20)
- 11:B.B input from external (Base Block)
- 12: Output stop
- 14: switch between motor 1 and motor 2
- 15: operation speed command from AVI1
- 16: operation speed command from ACI
- 17: operation speed command from AVI2
- 18: Emergency stop (Pr.07-20)
- 19: Digital up command
- 20: Digital down command
- 21: PID function disabled
- 22: Clear counter
- 23: Input the counter value (MI6)
- 24: FWD JOG command
- 25: REV JOG command

#### 28: Emergency stop (EF1)

- 29: Signal confirmation for Y-connection
- 30: Signal confirmation for  $\Delta$ -connection
- 38:Disable write EEPROM function
- 40: Enforced coast to stop
- 41: HAND switch
- 42:AUTO switch
- 44~47: Reserved
- 49: Drive enabled
- 51: Selection for PLC mode bit 0
- 52: Selection for PLC mode bit 1
- 53: Triggered CANOpen quick stop
- 54: UVW Magnetic Contactor On/OFF
- 55: Confirmation signal of the released brake
- 56: LOC/REM Selection
- 57: Reserved
- 58: Enable fire mode (with RUN Command)
- 59: Enable fire mode (without RUN Command)
- 60: Disable all the motors
- 61: Disable Motor#1
- 62: Disable Motor#2
- 63: Disable Motor#3
- 64: Disable Motor#4
- 65: Disable Motor #5
- 66: Disable Motor#6
- 67: Disable Motor#7
- 68: Disable Motor#8
- This parameter selects the functions for each multi-function terminal.
- $\Box$  Parameter 02-26 to 02-31 will be physical input terminals after expansion cards are installed. If there is no expansion cards installed, these parameters remain virtual terminals. For example, after installing the multiple function expansion card "EMC-D42A", Parameter 02-26 to 02-29 are defined as corresponding parameters for terminals MI10 to MI13. But Parameters 02-30 to 02-31 are still virtual terminals.
- When terminals are defined as virtual, you need a digital keypad such as KPC-CC01 or a communication mode to modify status of bit 8~15 (0 means ON, 1 means OFF) at Parameter 02-12.
- If the setting of the Parameter 02-00 is "2: 3 wire mode," then the terminal MI 1 becomes a STOP contact .So the function which was set at this terminal is automatically disabled.

## **Table of Functions**

# **(for Normally Open (N.O.) Contacts , ON means contact is CLOSED; OFF means contact is OPEN)**

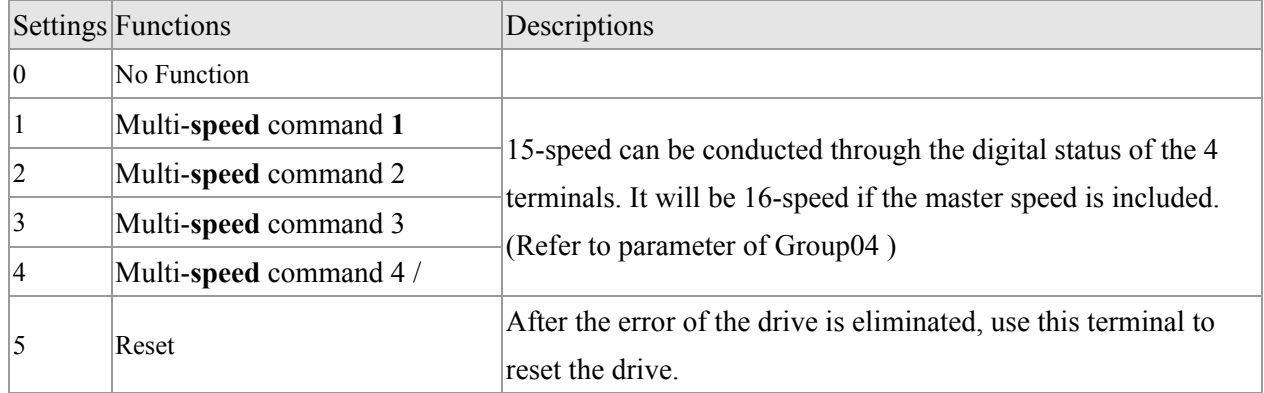

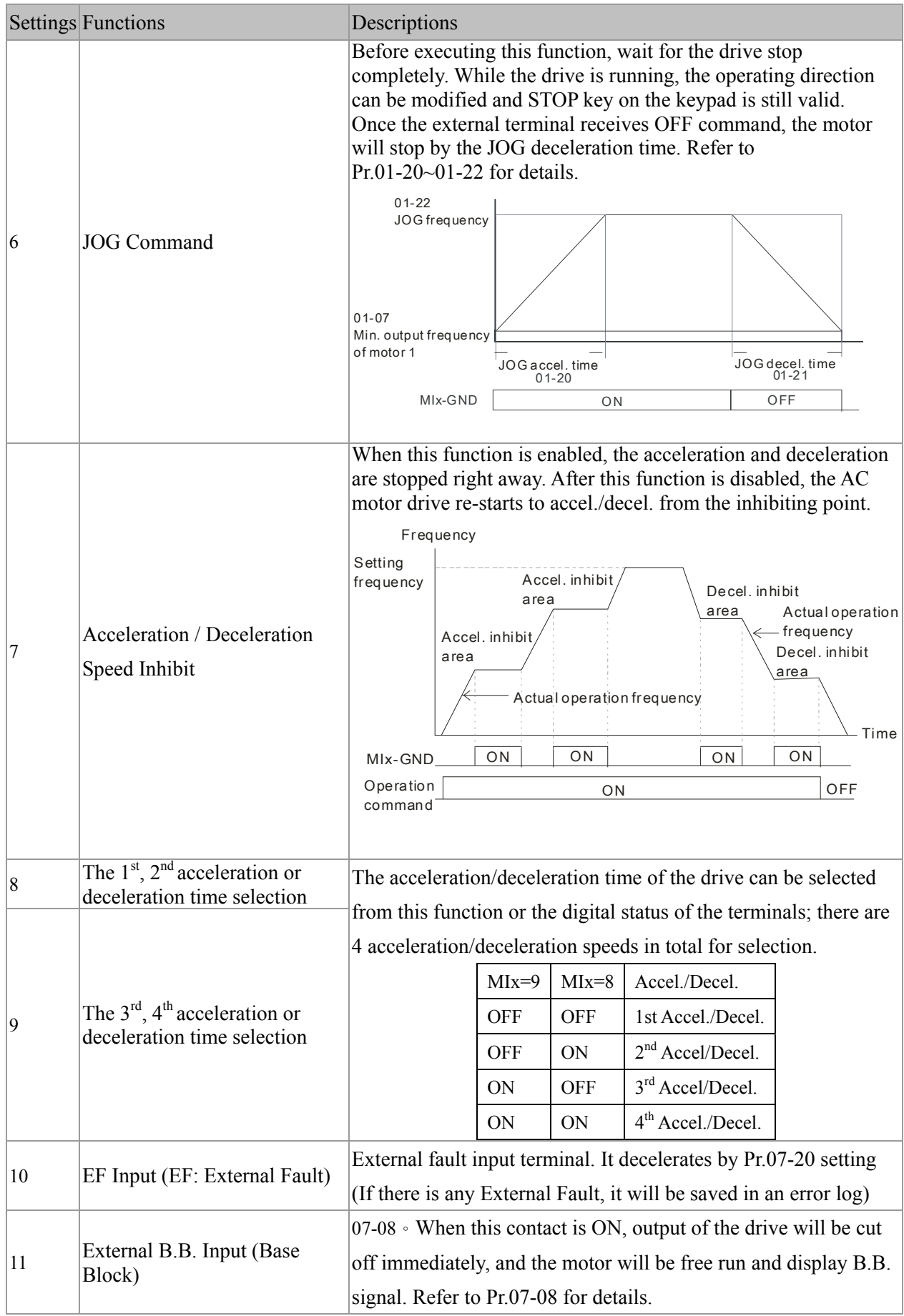

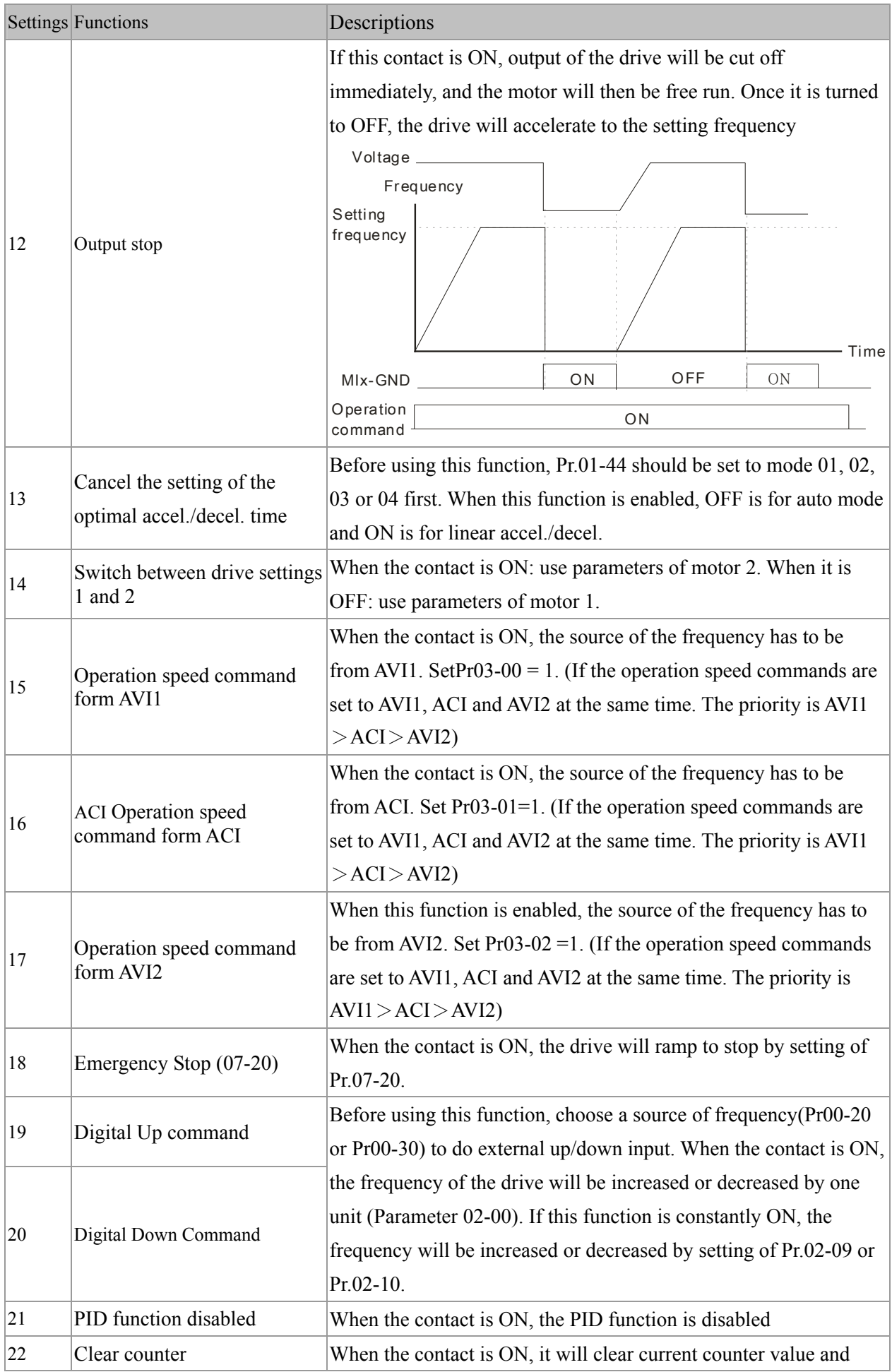

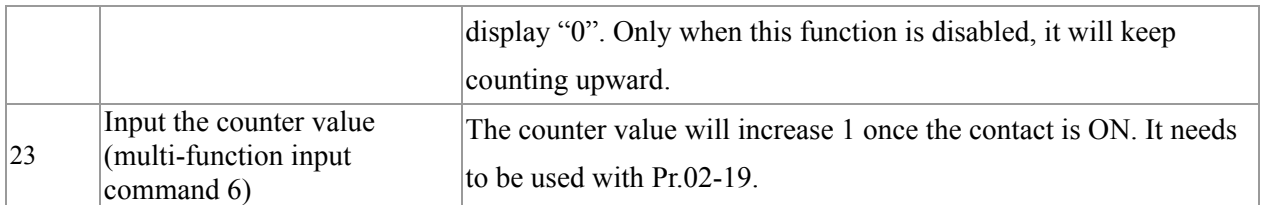

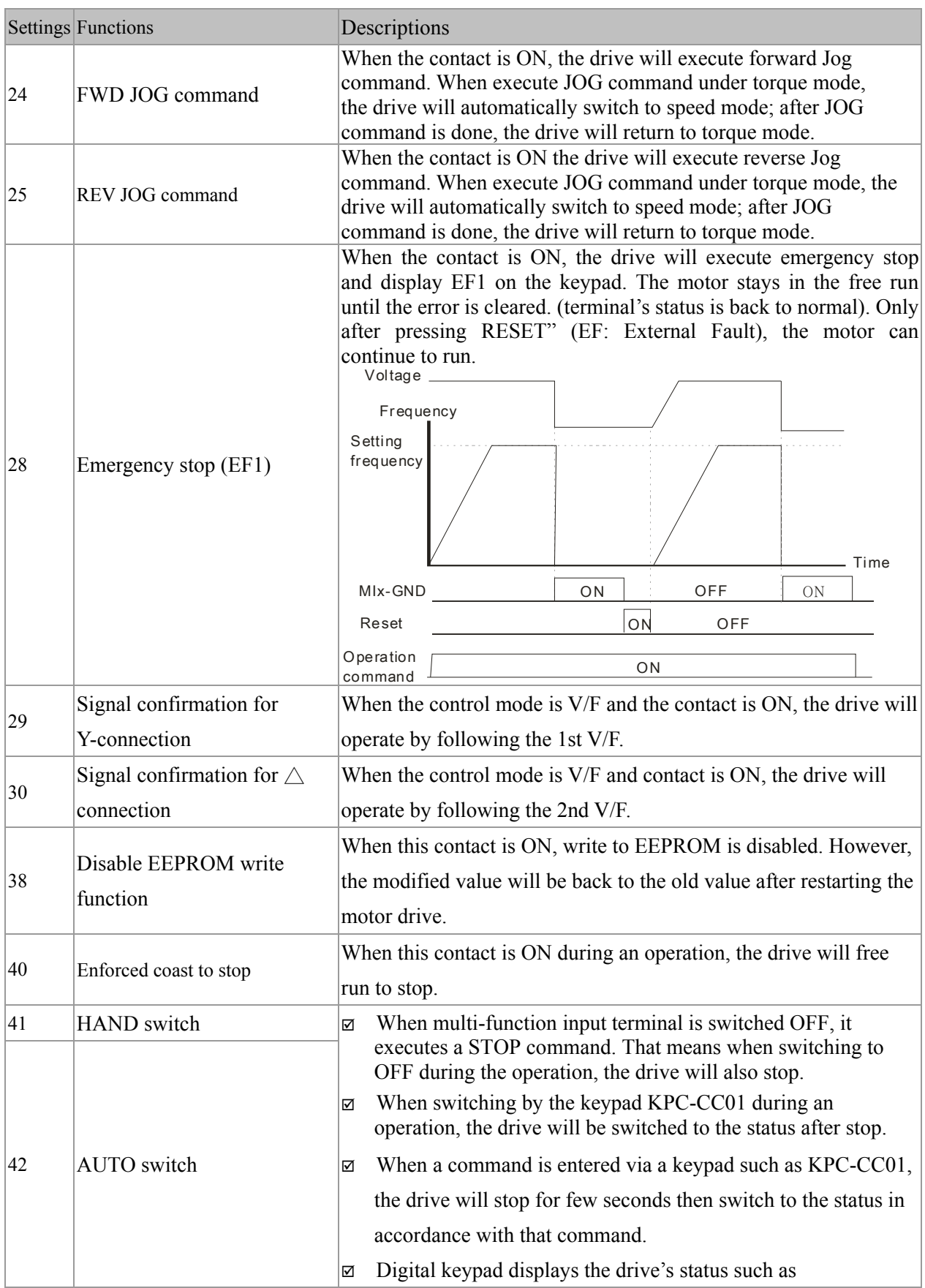

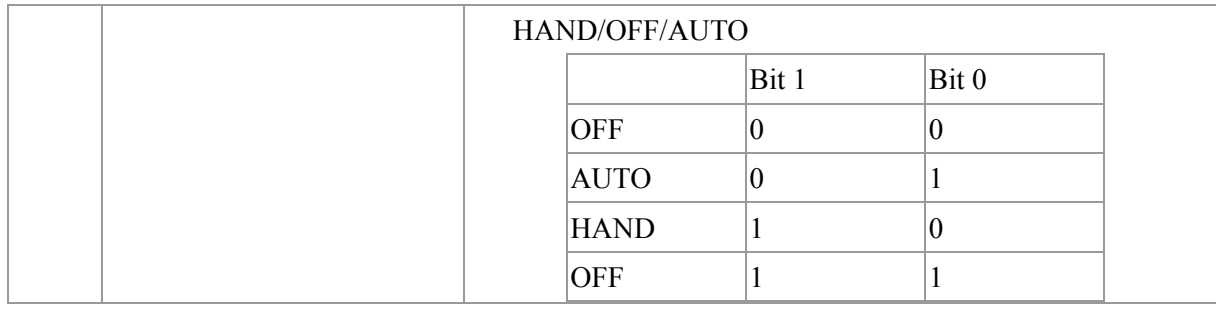

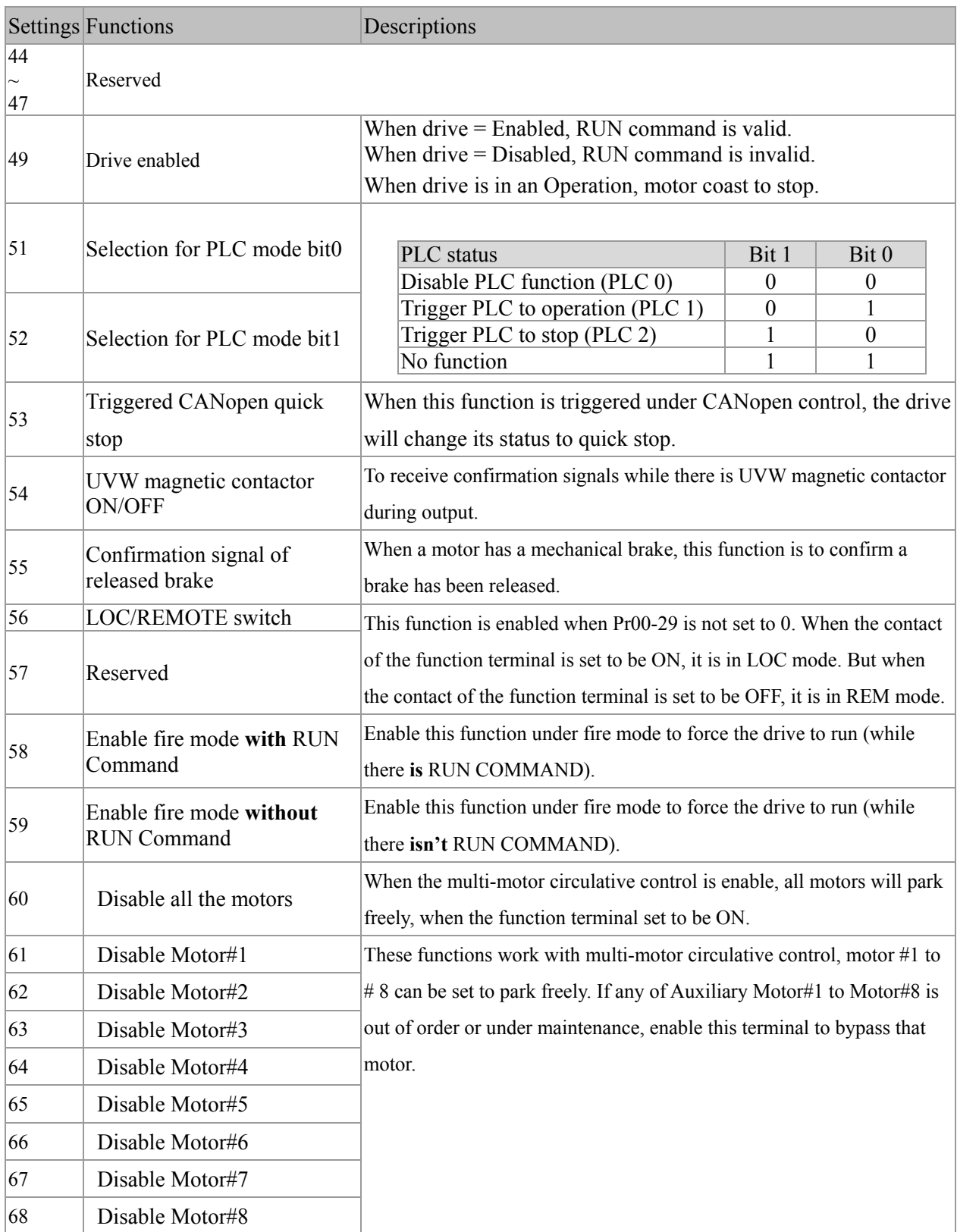

# 02 - 09 UP/DOWN Key Mode

Factory Setting: 0

Settings  $0:UP/DOWN$  by the accel./decal. Time 1:UP/DOWN constant speed(by parameter 02-10)

## 02 - 10 The Acceleration/Deceleration Speed of the UP/DOWN Key with Constant Speed

Factory Setting: 0.01

#### Settings  $0.01 \sim 1.00$ Hz/ms

- These settings are used when multi-function input terminals are set to 19 or 20. Refer to Pr.02-09 and 02-10 for the frequency up/down command.
- When Pr.02-09 is set to 0: press the external terminal UP/DOWN key as shown in the following diagram to increase/decrease the frequency command (F). In this mode, it also can be controlled by UP/DOWN key on the digital keypad.

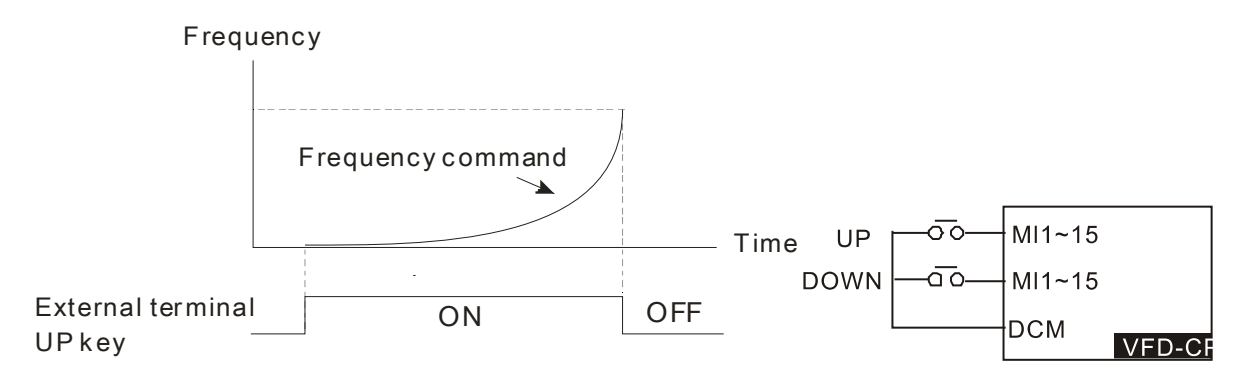

 $\Box$  Pr.02-09 set to 1: it will increase/decrease frequency command (F) by the setting of acceleration/deceleration (Pr.01-12~01-19) and only be valid during operation.

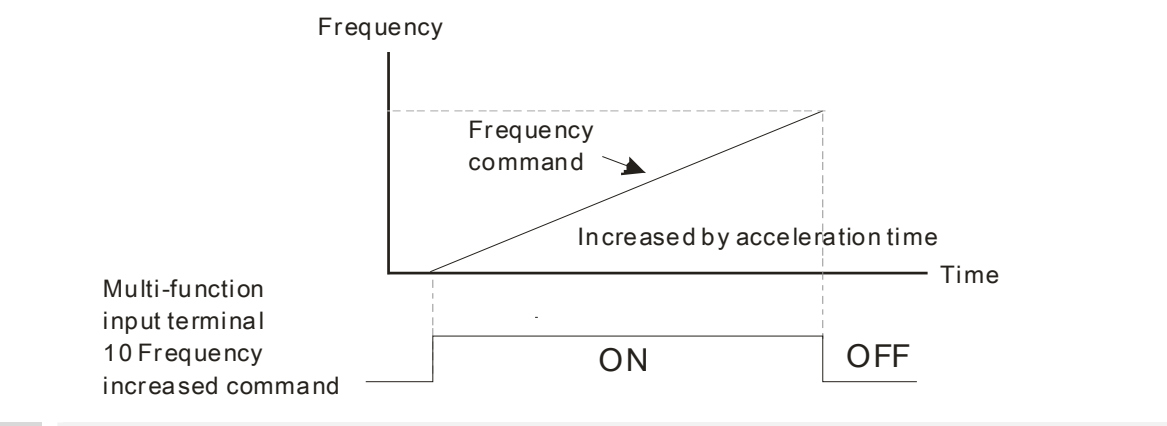

## $\sim$  02 - 11 Digital Input Response Time

Factory Setting: 0.005

#### Settings 0.000~30.000 seconds

- $\Box$  This parameter is to set the response time of digital input terminals FWD, REV and MI1~MI8.
- It is for digital input terminal signal delay and confirmation. The delay time is confirmation time to prevent some uncertain interference that would cause error in the input of the digital terminals. Under this condition, confirmation for this parameter would improve effectively, but the response time will be somewhat delayed.

# 02 - 12 Digital Input Operation Setting

Factory Setting: 0

Settings 0000h~FFFFh (0:OFF ; 1:ON.)

- The setting of this parameter is in hexadecimal.
- This parameter is to set the input signal level and it won't be affected by the SINK/SOURCE status.
- $\Box$  Bit0 is for FWD terminal, bit1 is for REV terminal and bit2 to bit15 is for MI1 to MI14.
- User can change terminal status by communicating.

For example, MI1 is set to 1 (multi-step speed command 1), MI2 is set to 2 (multi-step speed command 2). Then the forward +  $2<sup>nd</sup>$  step speed command=1001(binary)= 9 (Decimal). Only need to set Pr.02-12=9 by communication and it can forward with  $2<sup>nd</sup>$  step speed. It doesn't need to wire any multi-function terminal.

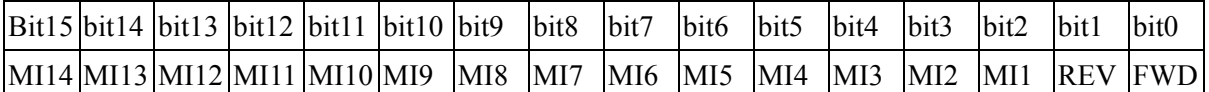

- The parameters below set the functions of each multi-function terminal.
- $\Box$  Pr.02-36~Pr.02-41 can only be set after installing optional card.
- $\Box$  The optional card EMC-D42A offers 2 output terminals and can be used with Pr.02-36~02-37.
- $\Box$  The optional card EMC-R6AA offers 6 output terminals and can be used with Pr.02-36~02-41
- Summary of function settings (Take the normally open contact for example, ON: contact is closed, OFF: contact is open)
- 02 13 Relay1: Multi Output Terminal

 $\sim$  02 - 14 Relay2: Multi Output Terminal

 $\sim$  02 - 15 Relay3: Multi Output Terminal

Factory Setting: 11

- Factory Setting: 1
- Factory Setting: 0
- $\sim$  02 16 Reserved
- $\chi$  02 17 Reserved
- $\sim$  02 36 Expansion Card Output Terminal (MO10) or (RA10)
- $\sim$  02 37 Expansion Card Output Terminal (MO11) or (RA11)
- $\sim$  02 38 Expansion Card Output Terminal (MO12) or (RA12)
- $\checkmark$  02 39 Output terminal of the I/O extension card (MO13) or (RA13)
- $\checkmark$  02 40 Output terminal of the I/O extension card (MO14) or (RA14)
- $\sim$  02 41 Output terminal of the I/O extension card (MO15) or (RA15)
- $\checkmark$  02 42 Output terminal of the I/O extension card (MO16)
- $\checkmark$  02 43 Output terminal of the I/O extension card (MO17)
- $\checkmark$  02 44 Output terminal of the I/O extension card (MO18)
- $\sim$  02 45 Output terminal of the I/O extension card (MO19)
- $\sim$  02 46 Output terminal of the I/O extension card (MO20)

MO16, MO17, MO18, MO19, MO20 are virtual terminals. Their functions are controlled by the bit  $11~$ bit15 of Pr02-18.

Factory Setting: 0

#### **Settings:**

- 0: No function
- 1: Operation Indication
- 2: Operation speed attained
- 3: Desired Frequency Attained 1 (Parameter 02-22)
- 4: Desired Frequency Attained 2 (Parameter 02-24)
- 5: Zero speed (Frequency command)
- 6: Zero speed, include STOP(Frequency command)
- 7: Over torque 1
- 8: Over torque 2
- 9: Drive is ready
- 10: Low voltage warning(LV)(Pr.06-00)
- 11: Malfunction indication
- 12: Mechanical brake release(Pr.02-32)
- 13: Overheat warning (Pr.06-15)
- 14: Software brake signal indication(Pr.07-00)
- 15: PID feedback error
- 16: Slip error (oSL)
- 17: Terminal count value attained, does not return to 0
- (Pr.02-20)
- 18: Preliminary count value attained, returns to 0
- (Pr.02-19)
- 19: External base block input
- 20: Warning output
- 21: Over voltage warning
- 22: Over-current stall prevention warning
- 23: Over-voltage stall prevention warning
- 24: Operation mode indication
- 25: Forward command
- 26: Reverse command
- 27: Output when current  $\ge$ = Pr.02-33
- 28: Output when current <Pr.02-33
- 29: Output when frequency  $> = Pr.02-34 (> = 02-34)$
- 30: Output when frequency < Pr.02-34
- 31: Y-connection for the motor coil
- 32: △-connection for the motor coil
- 33: Zero speed (actual output frequency)
- 34: Zero speed include stop(actual output frequency)
- 35: Error output selection 1(Pr.06-23)
- 36: Error output selection 2(Pr.06-24)
- 37: Error output selection 3(Pr.06-25)
- 38: Error output selection 4(Pr.06-26)
- 40: Speed attained (including Stop)
- 44: Low current output
- 45: UVW Magnetic Contactor enabled
- 47: Brake output closed
- 50: Output for CANopen control
- 51: Output for RS485
- 52: Output for communication card
- 53: Fire mode indication
- 54: Bypass fire mode indication
- 55: Motor #1 Output
- 56: Motor #2 Output
- 57: Motor #3 Output
- 58: Motor#4 Output
- 59: Motor#5 Output
- 60: Motor #6 Output
- 61: Motor#7 Output
- 62: Motor#8 Output
- This parameter selects the functions for each multi-function terminal.
- $\Box$  Pr.02-36~Pr.02-41 can only be set after installing optional card.
- The optional card EMC-D42A offers 2 output terminals and can be used with Pr.02-36~02-37.
- $\Box$  The optional card EMC-R6AA offers 6 output terminals and can be used with Pr.02-36~02-41
- Summary of function settings (Take the normally open contact for example, ON: contact is closed, OFF: contact is open)

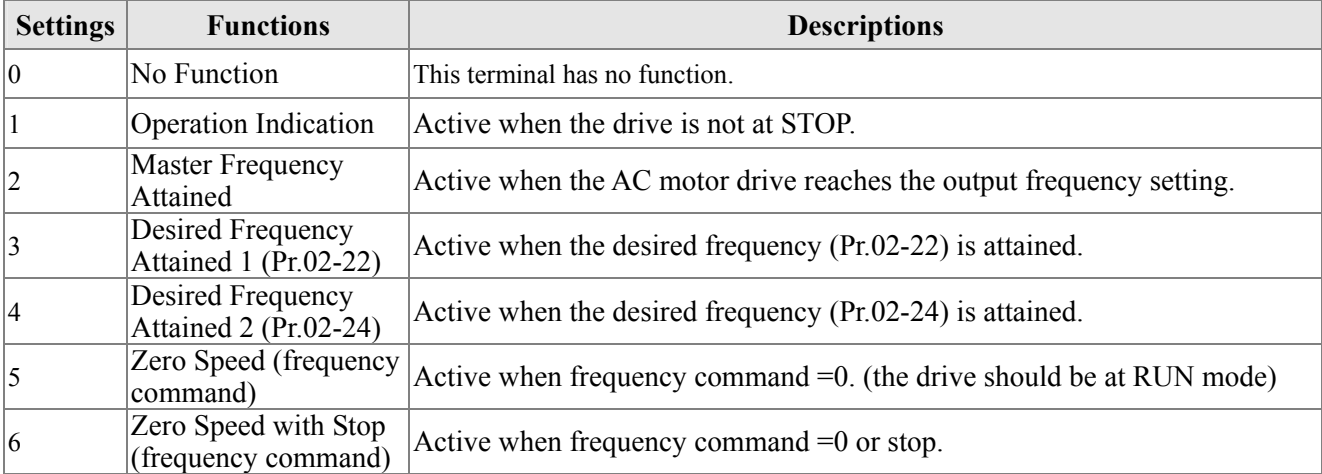

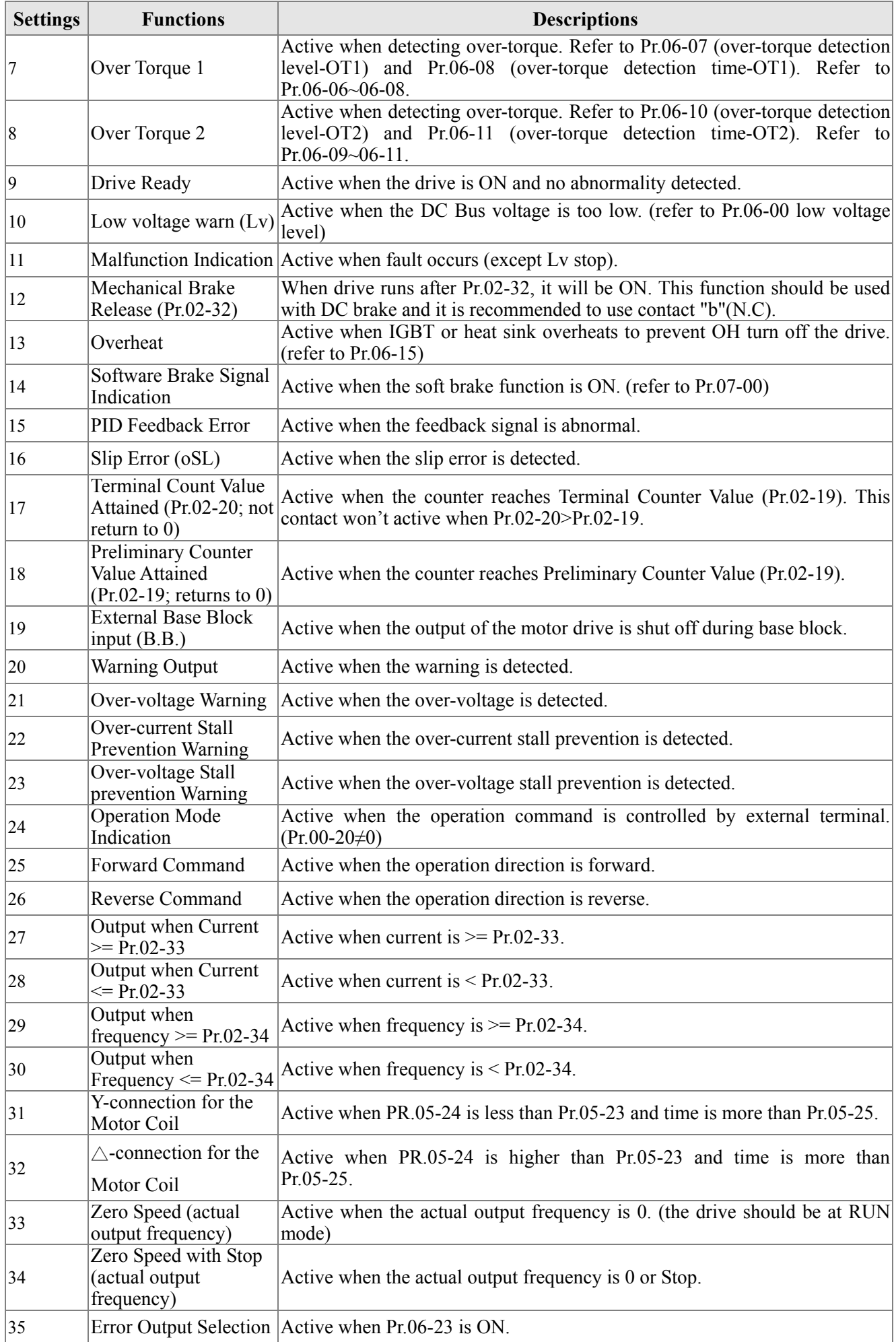

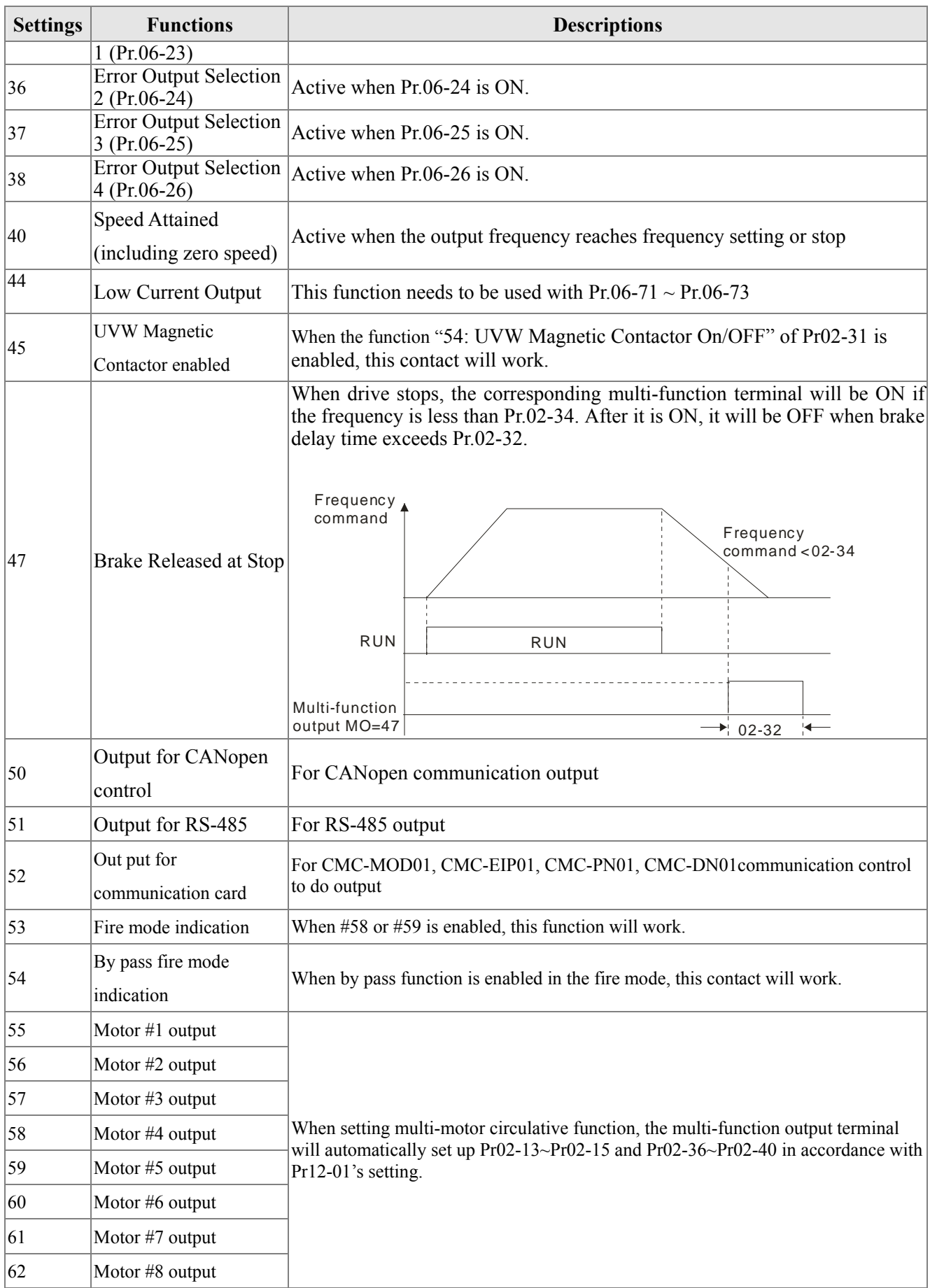

# 02 - 18 Multi-output Direction

Factory Setting: 0

Settings 0000h~FFFh (0:N.O. ; 1:N.C.)

The setting of this parameter is in hexadecimal.

 $\Box$  This parameter is set via bit setting. If a bit is 1, the corresponding output acts in the opposite way. For example: If Pr02-13=1, Relay 1 is open when the drive runs and is closed when the drive is stopped

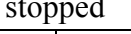

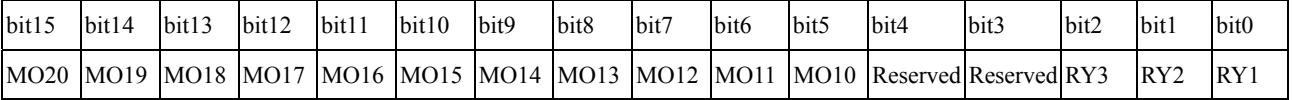

 $\sim$  02 - 19 Terminal count value attained (returns to 0)

Factory Setting: 0

Settings 0~65500

- $\Box$  The counter trigger can be set by the multi-function terminal MI6 (set Pr.02-06 to 23). Upon completion of counting, the specified output terminal will be activated  $(Pr.02-13~02-14, Pr.02-36, 02-37)$  is set to 18). Pr.02-19 can't be set to 0.
- $\Box$  When the display shows c5555, the drive has counted 5,555 times. If display shows c5555 $\bullet$ , it means that real counter value is between 55,550 to 55,559.

02 - 20 Preliminary count value attained (not return to 0)

Factory Setting: 0

#### Settings 0~65500

 When the counter value counts from 1 and reaches this value, the corresponding multi-function output terminal will be activated, provided one of Pr. 02-13, 02-14, 02-36, 02-37 set to 17 (Preliminary Count Value Setting). This parameter can be used for the end of the counting to make the drive runs from the low speed to stop.

See the sequence diagram below:

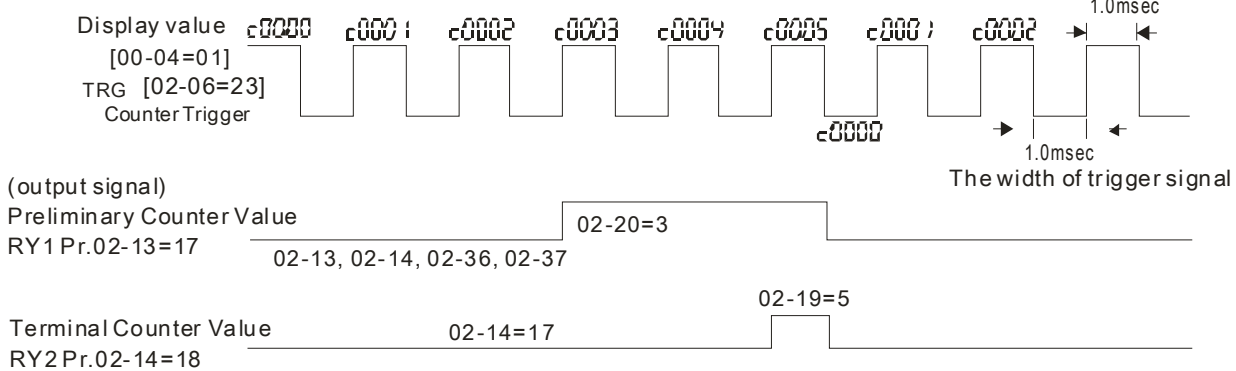

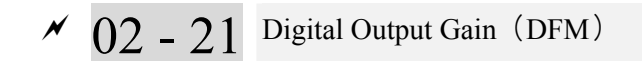

Settings 1~166

 It is used to set the signal for the digital output terminals (DFM-DCM) and digital frequency output (pulse X work period=50%). Output pulse per second = output frequency X Pr.02-21.

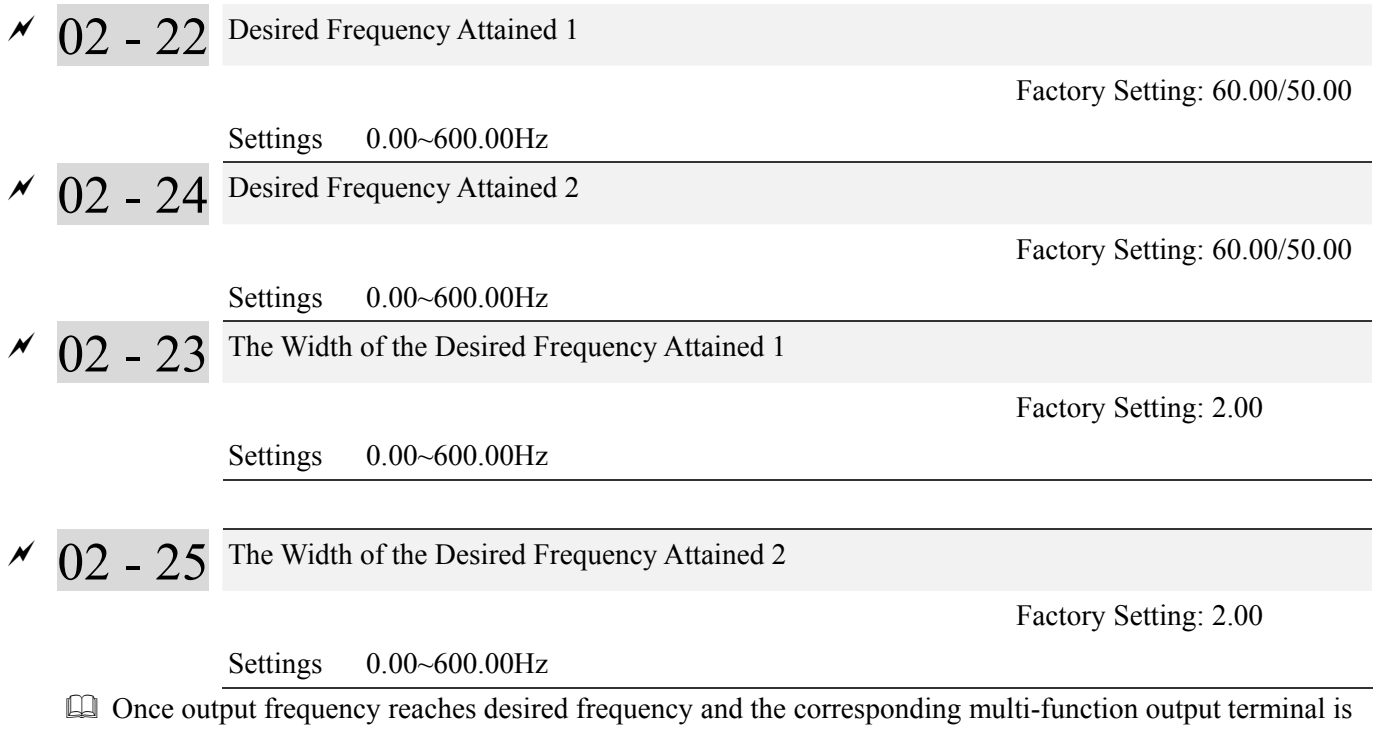

set to 3 or 4 (Pr.02-13, 02-14, 02-36, and 02-37), this multi-function output terminal will be ON.

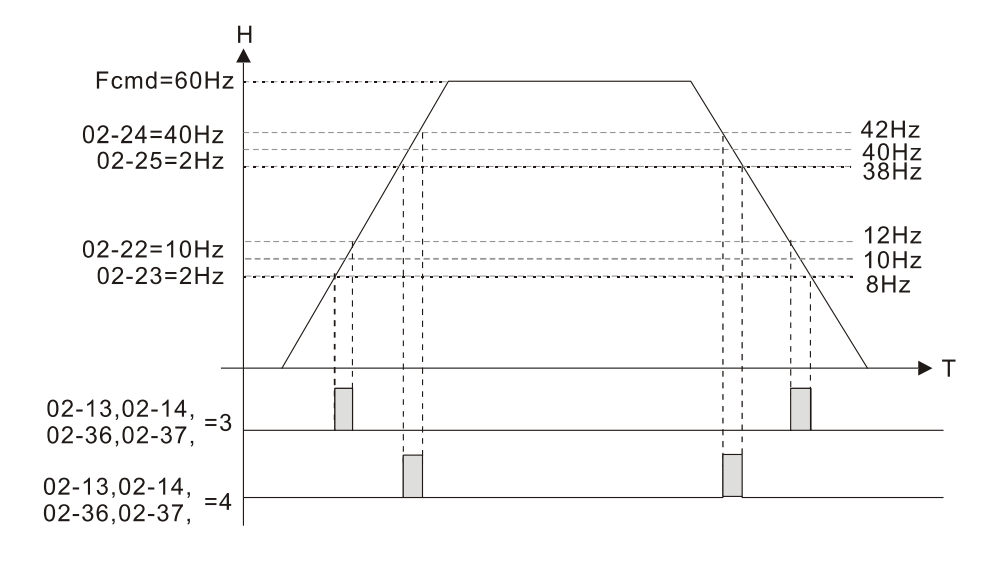

# 02 - 32 Brake Delay Time

Factory Setting: 0.000

#### Settings 0.000~65.000 seconds

 When the AC motor drive runs after Pr.02-32 delay time, the corresponding multi-function output terminal (12: mechanical brake release) will be ON. It is recommended to use this function with DC brake.

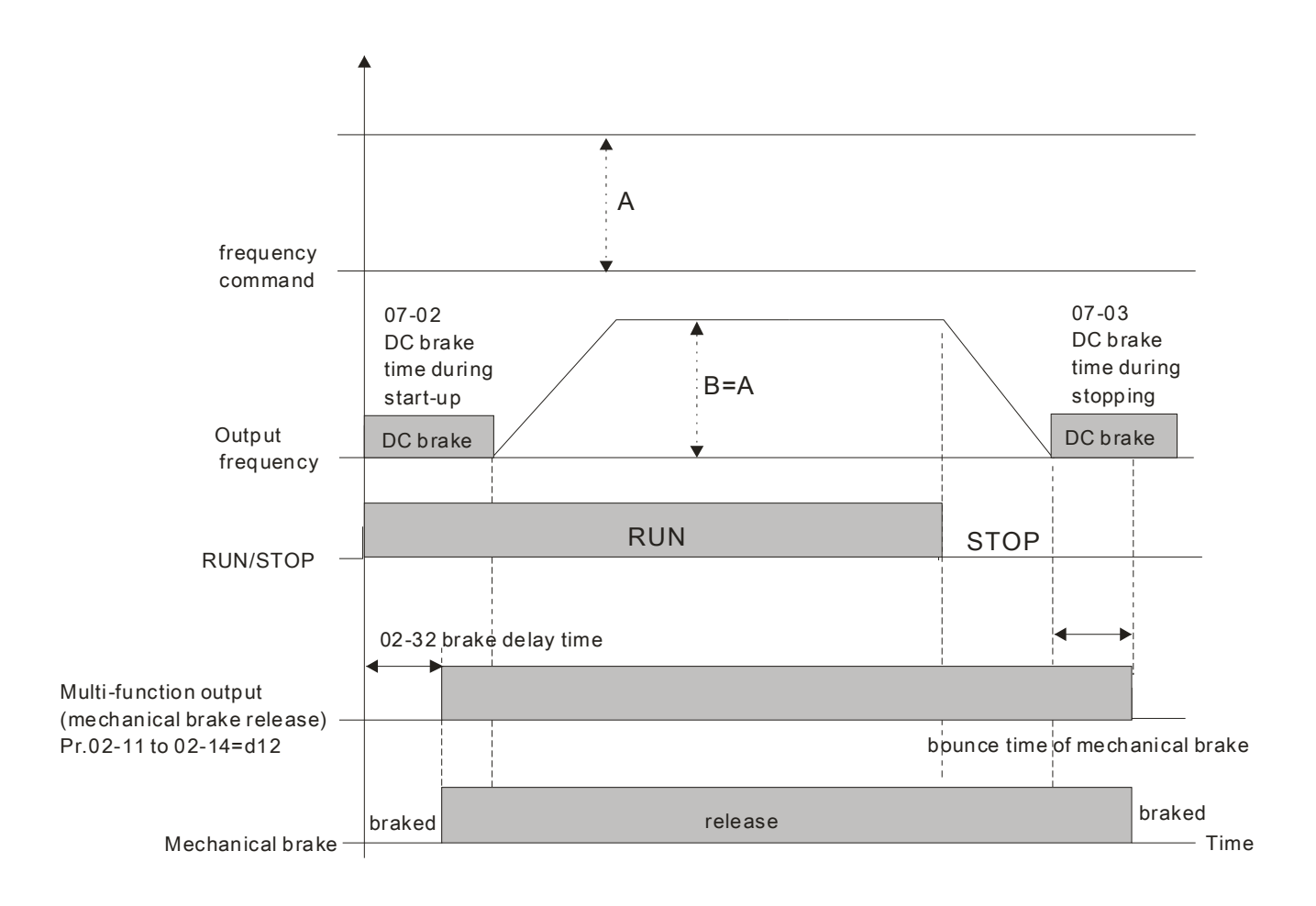

If this parameter is applied without DC brake, it will be invalid. Refer to the following operation timing.

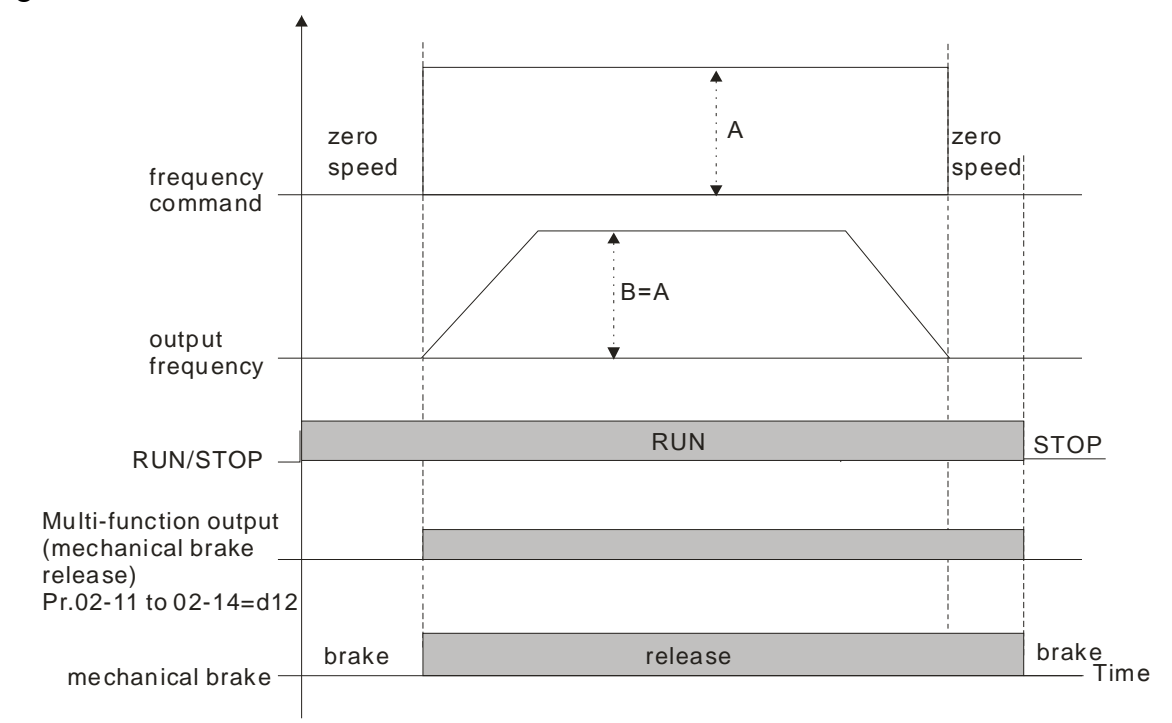

$$
\mathbf{v} \cap \mathbf{v}
$$

02 - 33 Output Current Level Setting for Multi-function Output Terminals

```
 Factory Setting: 0
```
Settings  $0 \sim 100\%$ 

- $\Box$  When output current is larger or equal to Pr.02-33, it will activate multi-function output terminal (Pr.02-13, 02-14, 02-16, and 02-17 is set to 27).
- $\Box$  When output current is smaller than Pr.02-33, it will activate multi-function output terminal (Pr.02-13, 02-14, 02-16, 02-17 is set to 28).

02 - 34 Output Boundary for Multi-function Output Terminals

Factory Setting: 0.00

Settings  $0.00 \rightarrow \pm 60.00$ Hz

- $\Box$  When output frequency is higher than Pr.02-34, it will activate the multi-function terminal (Pr.02-13, 02-14, 02-16, 02-17 is set to 29).
- When output frequency is lower than Pr.02-34, it will activate the multi-function terminal (Pr.02-13, 02-14, 02-16, 02-17 is set to 30)
- 02 35 External Operation Control Selection after Reset and Activate

Factory Setting: 0

Settings 0: Disable

1: Drive runs if the run command still exists after reset or re-boots.

**EQ** Setting 1:

Status 1: After the drive is powered on and the external terminal for RUN keeps ON, the drive will run.

 Status 2: After clearing fault once a fault is detected and the external terminal for RUN keeps ON, the drive can run after pressing RESET key.

# $00 - 47$ ~  $00 - 49$  Reserved

# 02 - 50 Display the Status of Multi-function Input Terminal

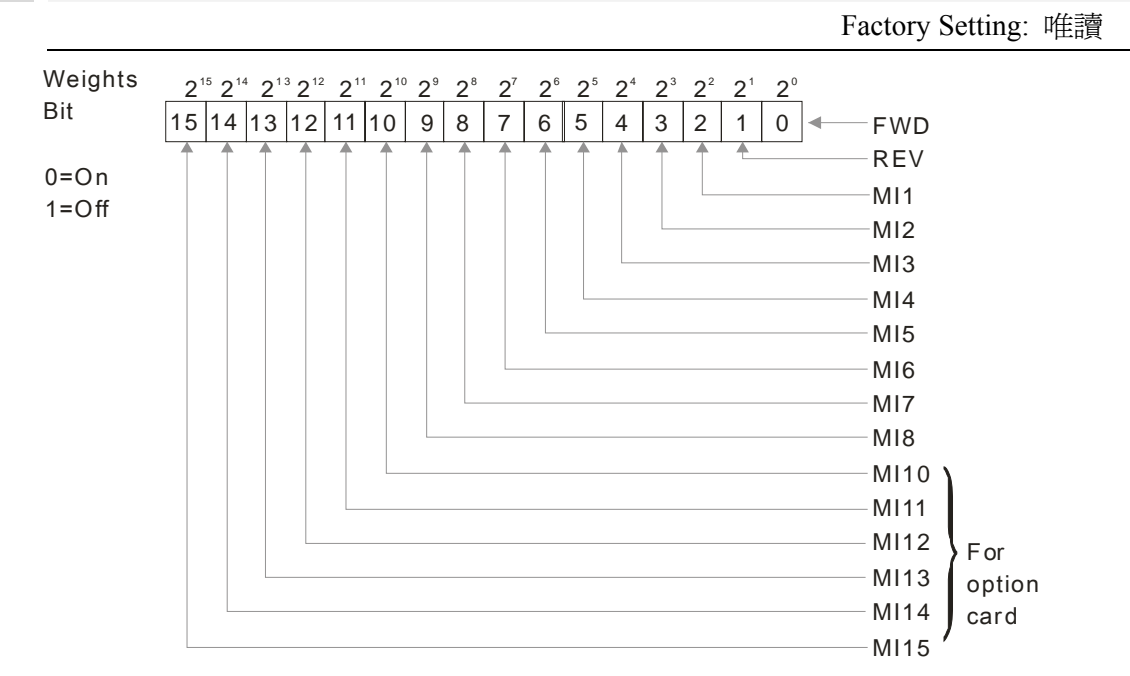

### For Example:

If Pr.02-50 displays 0034h (Hex), i.e. the value is 52, and 110100 (binary). It means MI1, MI3 and MI4 are active.

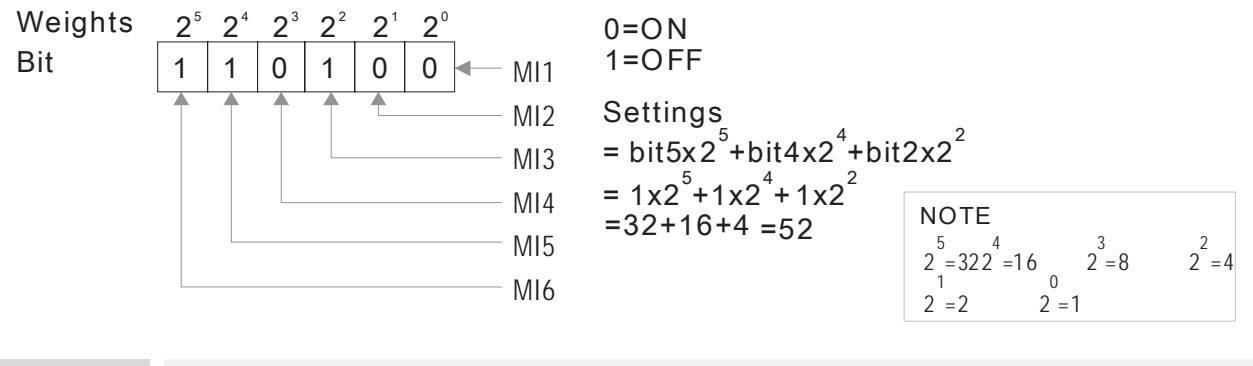

02 - 51 Status of Multi-function Output Terminal

Factory Setting: Read Only

#### For Example:

If Pr.02-51 displays 00023h (Hex), i.e. the value is 35, and 100011 (binary). It means RY1, RY2 and MO3 are ON.

#### Chapter 12 Description of Parameter Settings

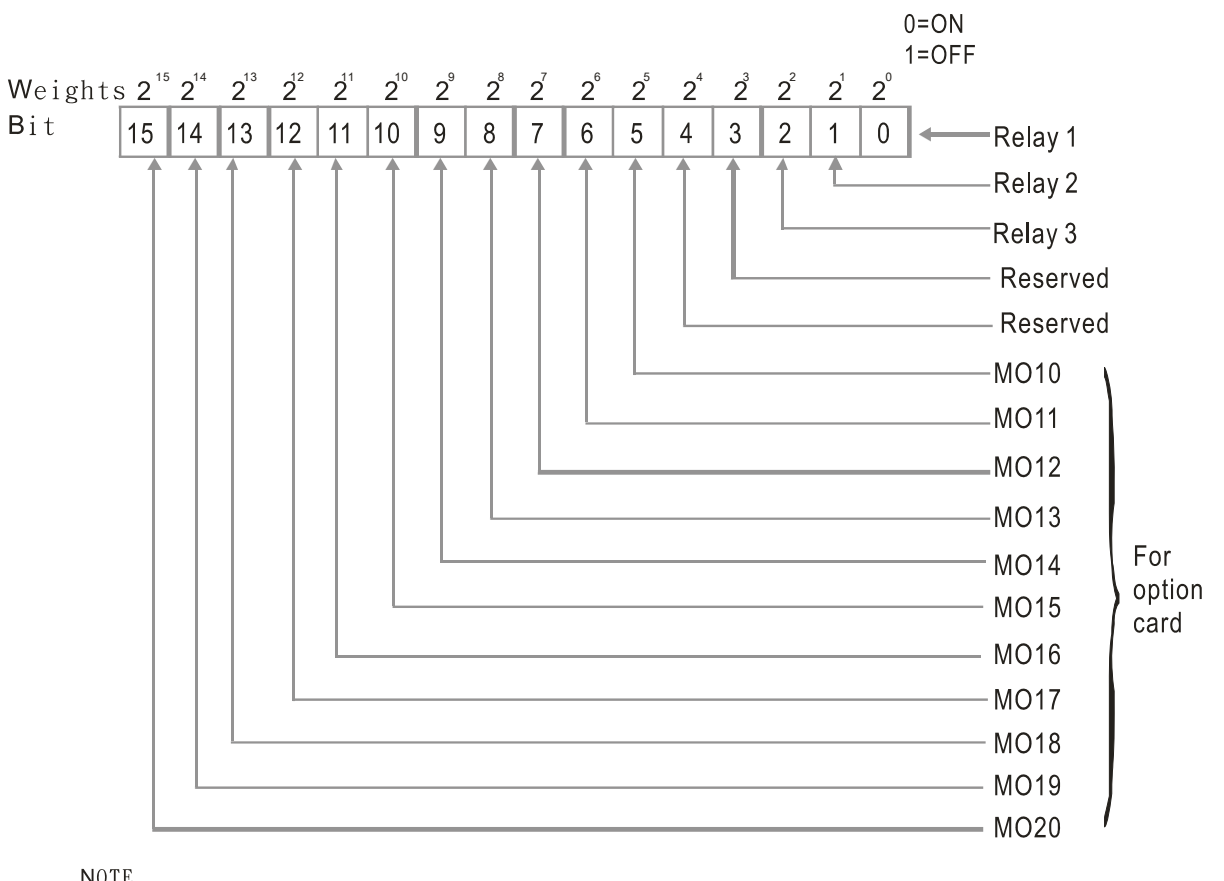

NOTE<br>  $2=128$ <br>  $2=32$ <br>  $2=4$  $2=64$ <br>  $2=16$ <br>  $1$ <br>  $2=2$  $2 = 8$ <br> $2 = 1$ 

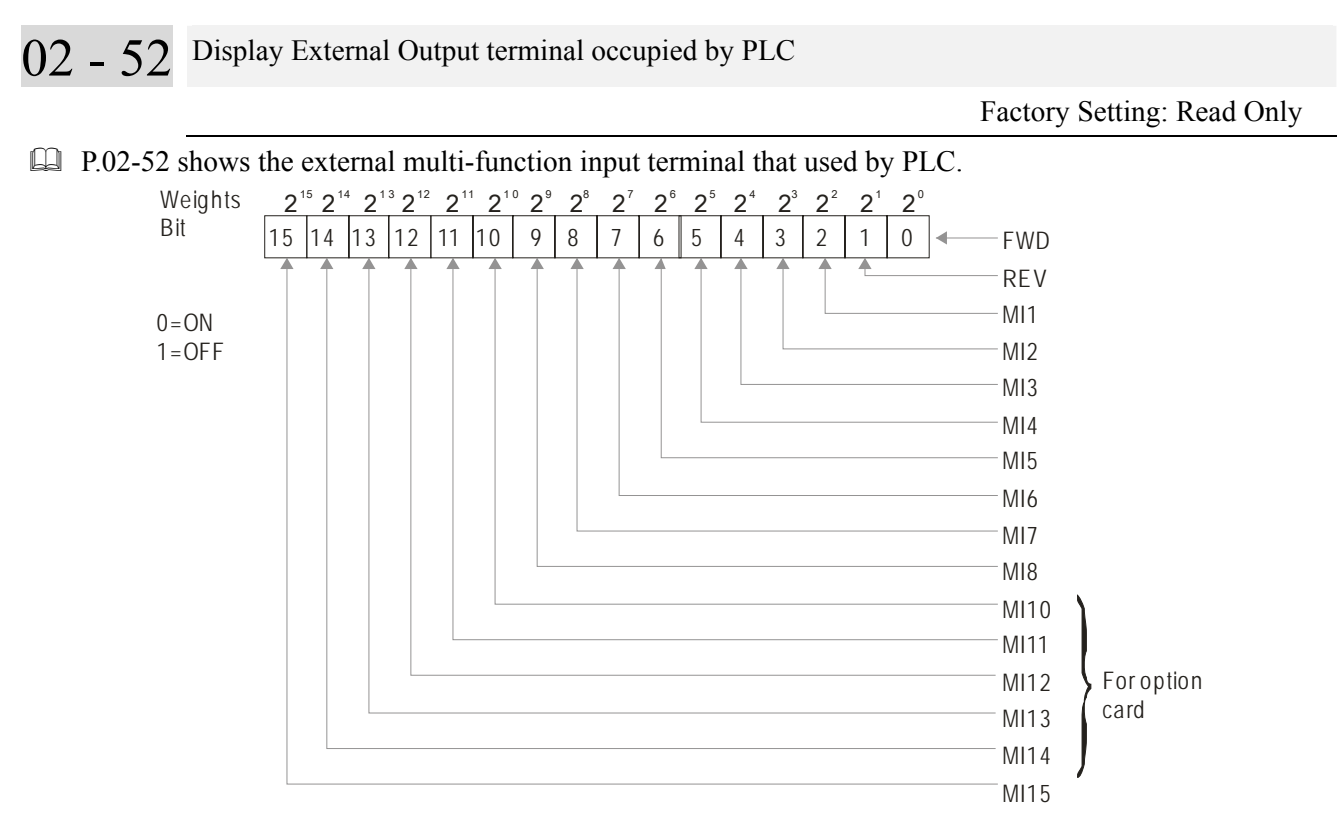

For Example: When Pr.02-52 displays 0034h(hex) and switching to 110100 (binary), it means MI1, MI3 and MI4 are used by PLC

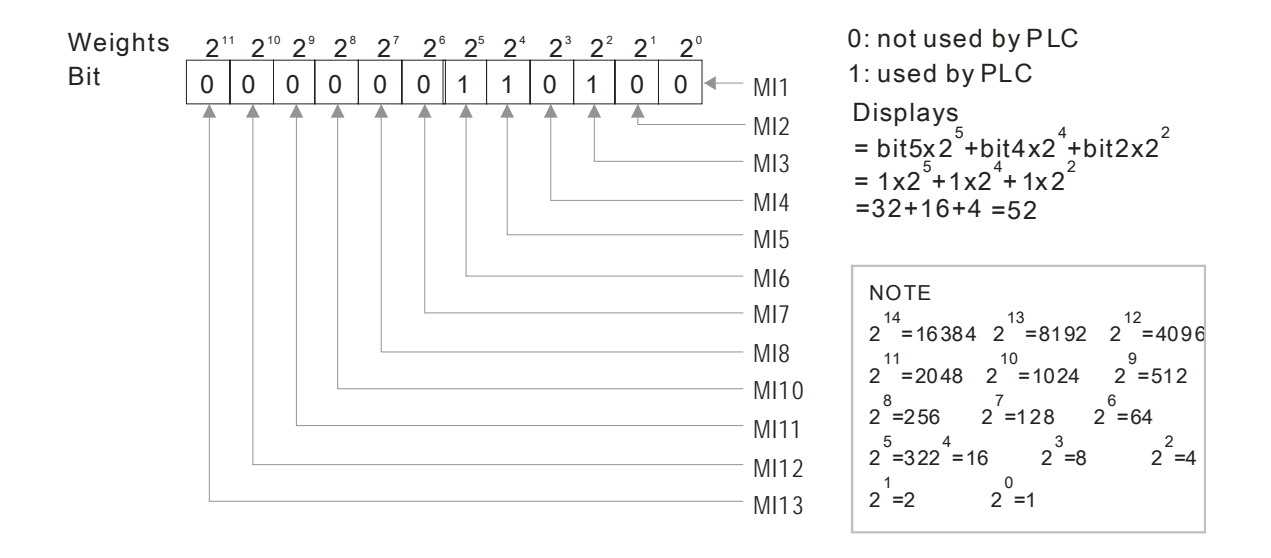

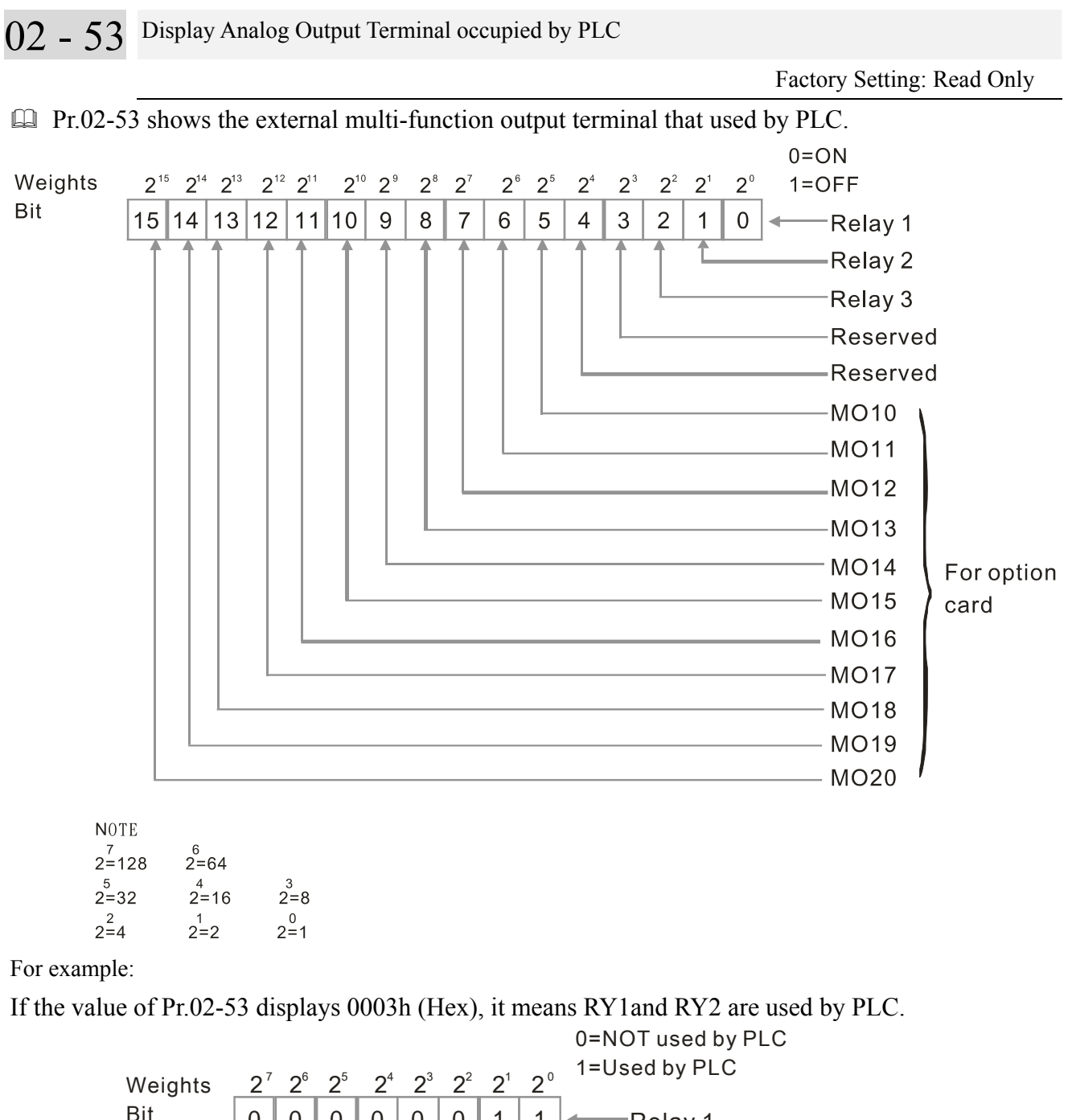

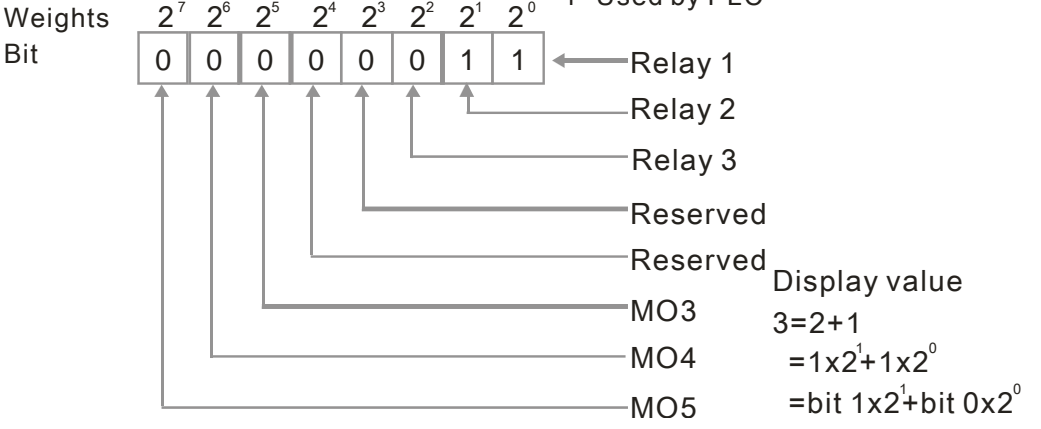

02 - 54 Display the Frequency Command Memory of External Terminal

 Factory Setting: Read Only

Settings Read Only

 $\Box$  When the source of frequency command comes from the external terminal, if Ly or Fault occurs at this time, the frequency command of the external terminal will be saved in this parameter.

 $\sim$  02 - 57 Multi-function output terminal: Function 42: Brake Current Checking Point

Factory setting: 0

Settings  $0 \sim 150\%$ 

 $\overline{02}$  – 58 Multi-function output terminal: Function 42: Brake Frequency Checking Point

Factory setting: 0.00

Settings 0.00~655.35Hz

- Pr02-32, Pr02-33, Pr02-34, Pr02-57 and Pr02-58 can be applied on setting up cranes. (Choose crane action #42 to set up multi-functional output Pr02-13, Pr02-14, Pr02-16, and Pr02-17)
- When output current of a drive is higher than the setting of Pr02-33 Pivot Point of the Current ( $> = 02-33$ ) and when output frequency is higher than the setting of Pr02-34 Pivot Point of the Frequency ( $\geq$ = 02-34), choose #42 to set up Multi-functional output Pr02-13, Pr02-14, Pr02-16 and Pr002-17 after the delay time set at Pr02-32.
- When the Pivot Point of the Current 's setting  $02-57\neq0$  and when the output current of the drive is lower than the setting of Pr02-57 ( $\leq$ 02-57), or when the output frequency is lower than the setting of Pr02-58 (<02-58), the disable the setting #42 of the multi-functional output Pr02-13, Pr02-14, Pr02-16, Pr02-17
- When Pr02-57 = 0, the output current is lower than setting of Pr02-33 Pivot Point of the current (<02-33) or when output frequency is lower than the setting of  $Pr02-58$ ( $<02-58$ ), disable the setting of #42 of the multi-functional output Pr02-13, Pr02-14, Pr02-16, Pr02-17.

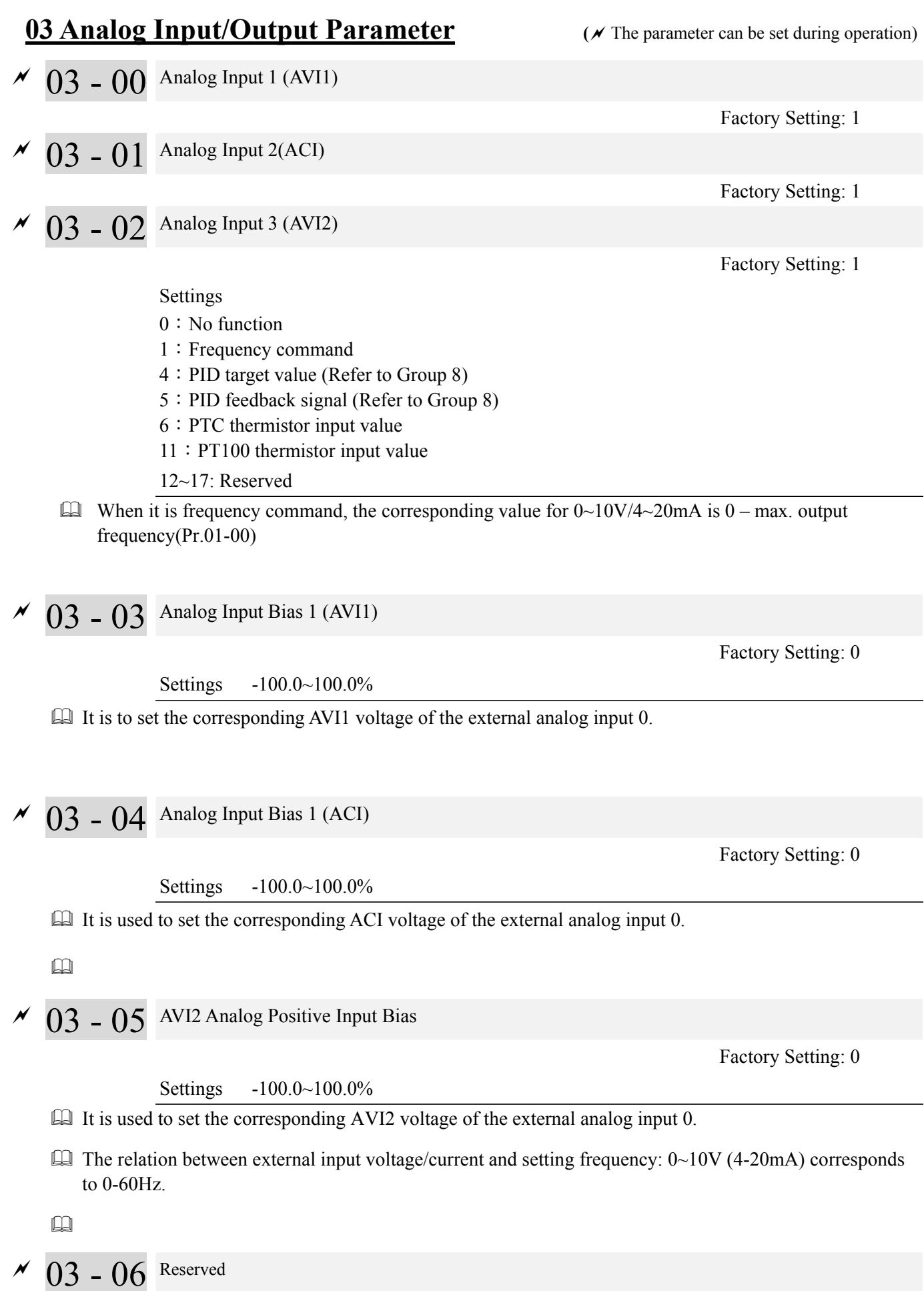

- $\overline{03}$   $\overline{07}$  Positive/negative Bias Mode (AVI1)
- $\overline{03}$   $08$  Positive/negative Bias Mode (ACI)
- $\overline{03}$   $\overline{09}$  Positive/negative Bias Mode (AVI2)

Settings 0: Zero bias

- 1: Lower than bias=bias
- 2: Greater than bias=bias
- 3: The absolute value of the bias voltage while serving as the center
- 4: Serve bias as the center
- In a noisy environment, it is advantageous to use negative bias to provide a noise margin. It is recommended NOT to use less than 1V to set the operation frequency.

 $\sim$  03 - 10 Analog Frequency Command for Reverse Run

Factory Setting: 0

 Settings 0: Negative frequency input is disabled. Forward and reverse motions are controlled by digital keypad or by external terminal.

> 1: Negative frequency input is enabled. Forward motion when positive frequency, reverse motion when negative frequency. Forward and reverse motions are not controlled by digital keypad or by external terminal.

#### **In the diagrams below: Black color line: Frequency. Gray color line: Voltage**

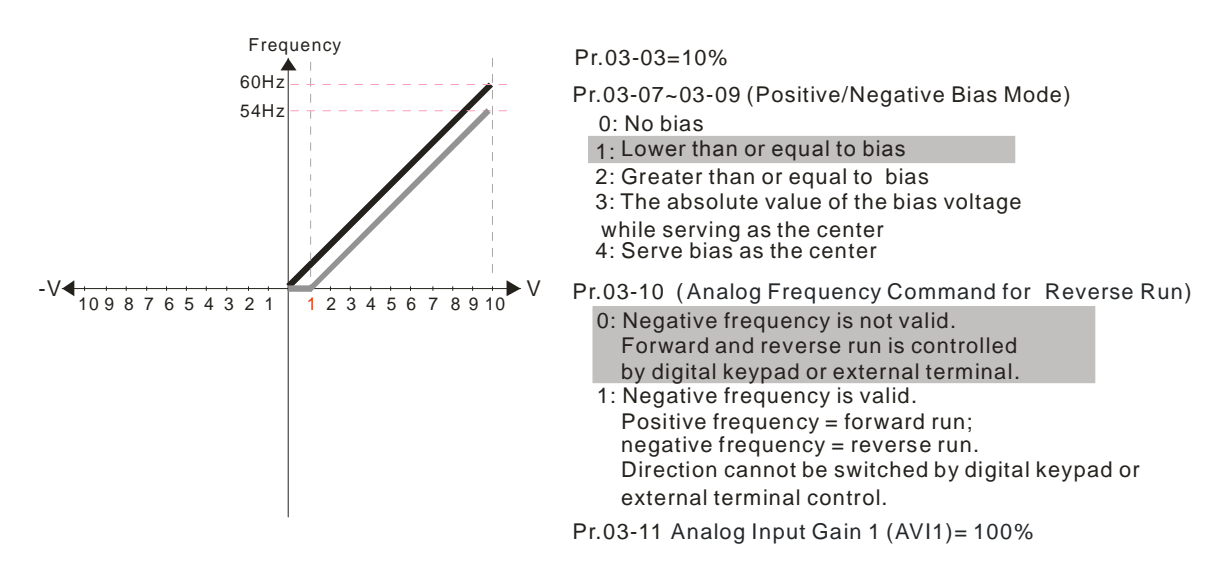

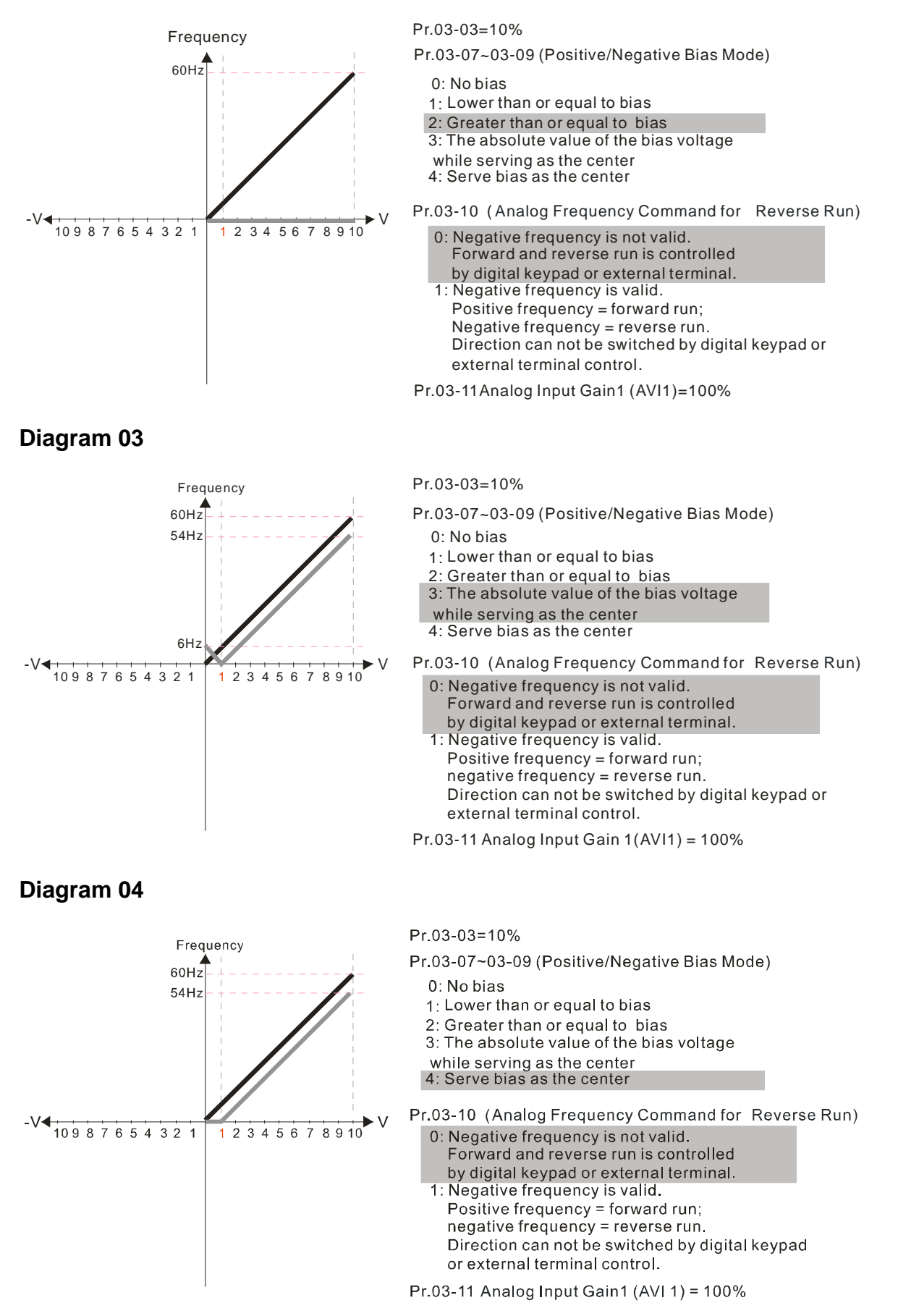

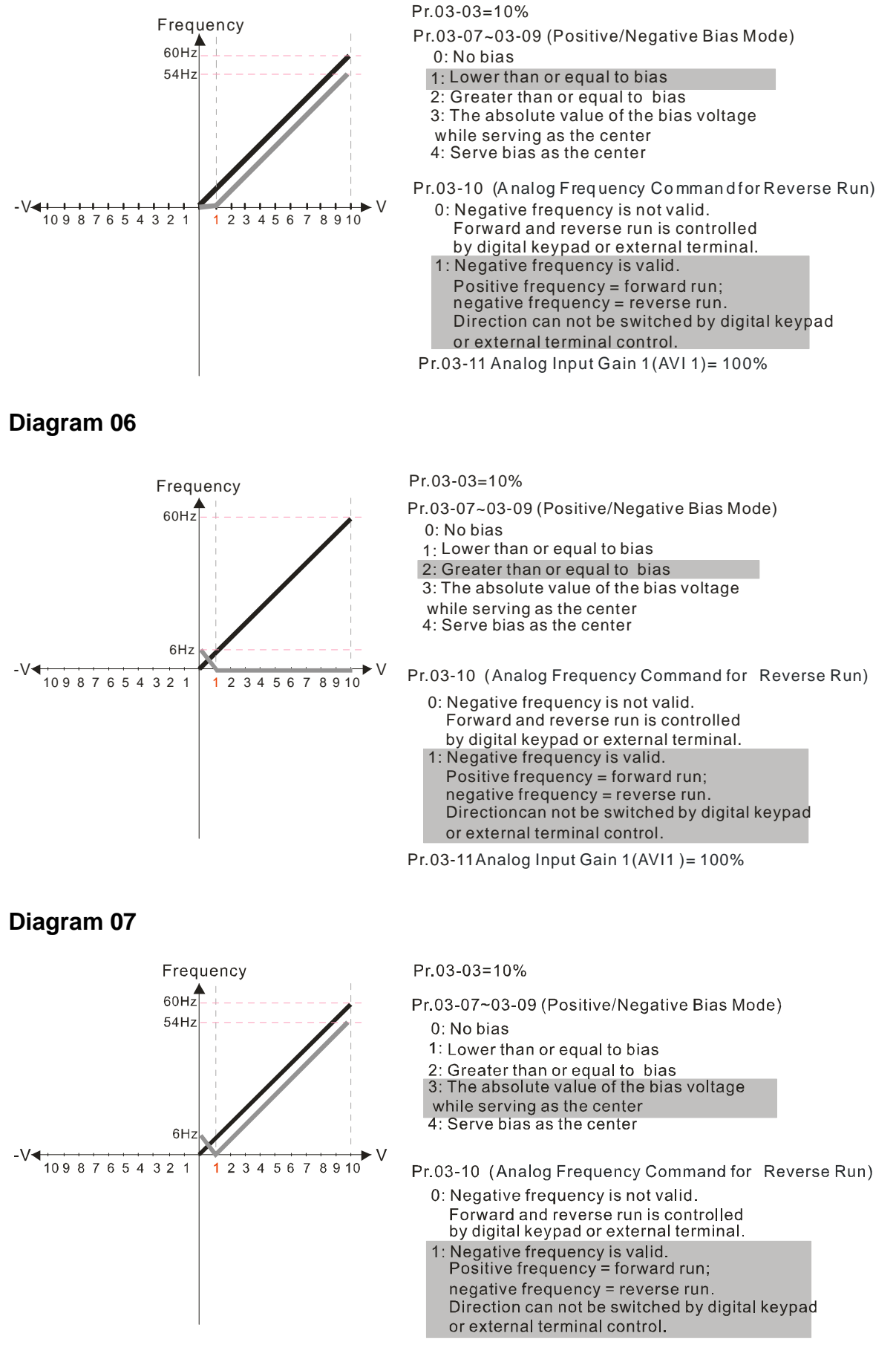

Pr.03-11 Analog Input Gain 1 (AVI 1) = 100%

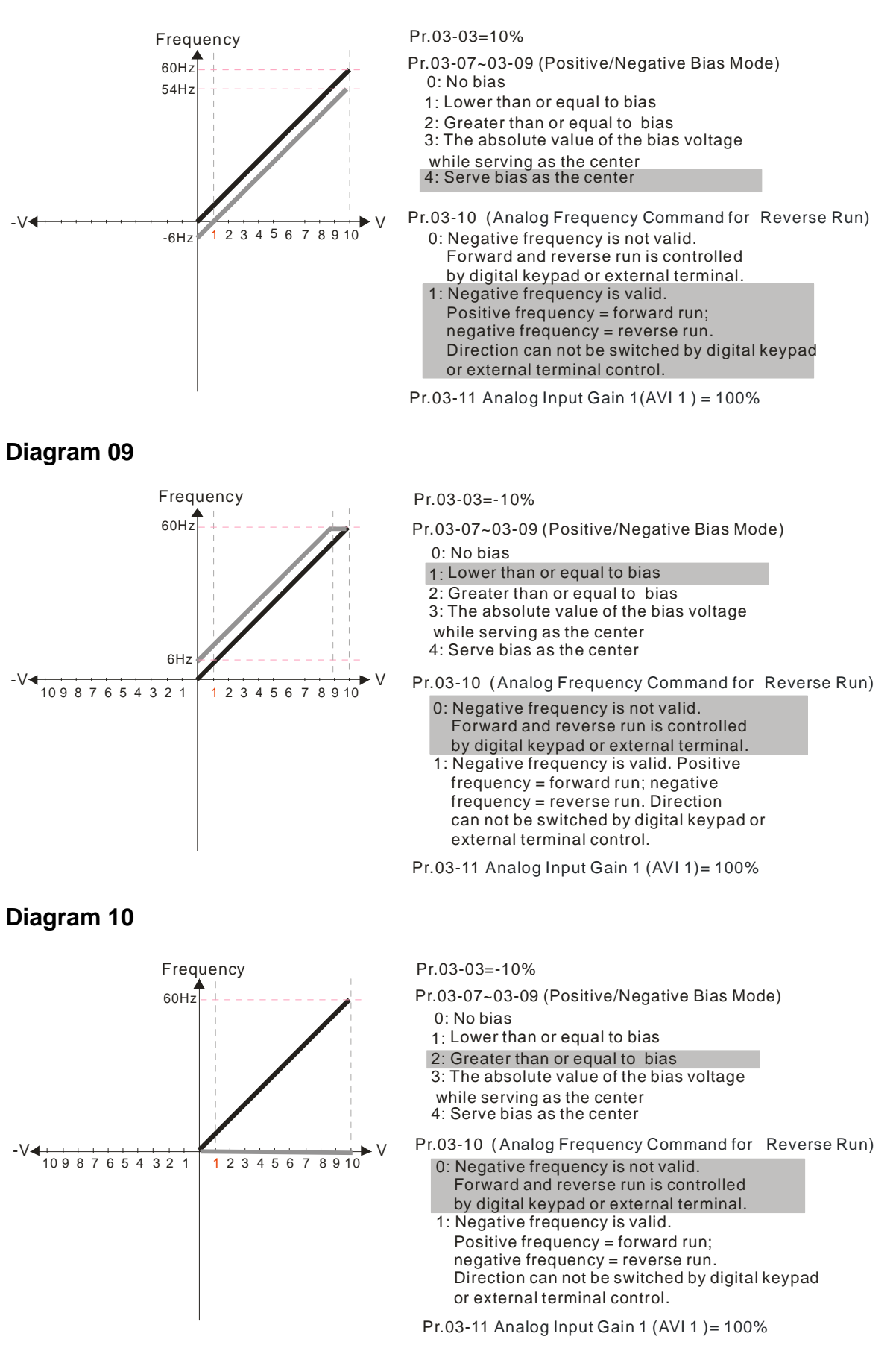

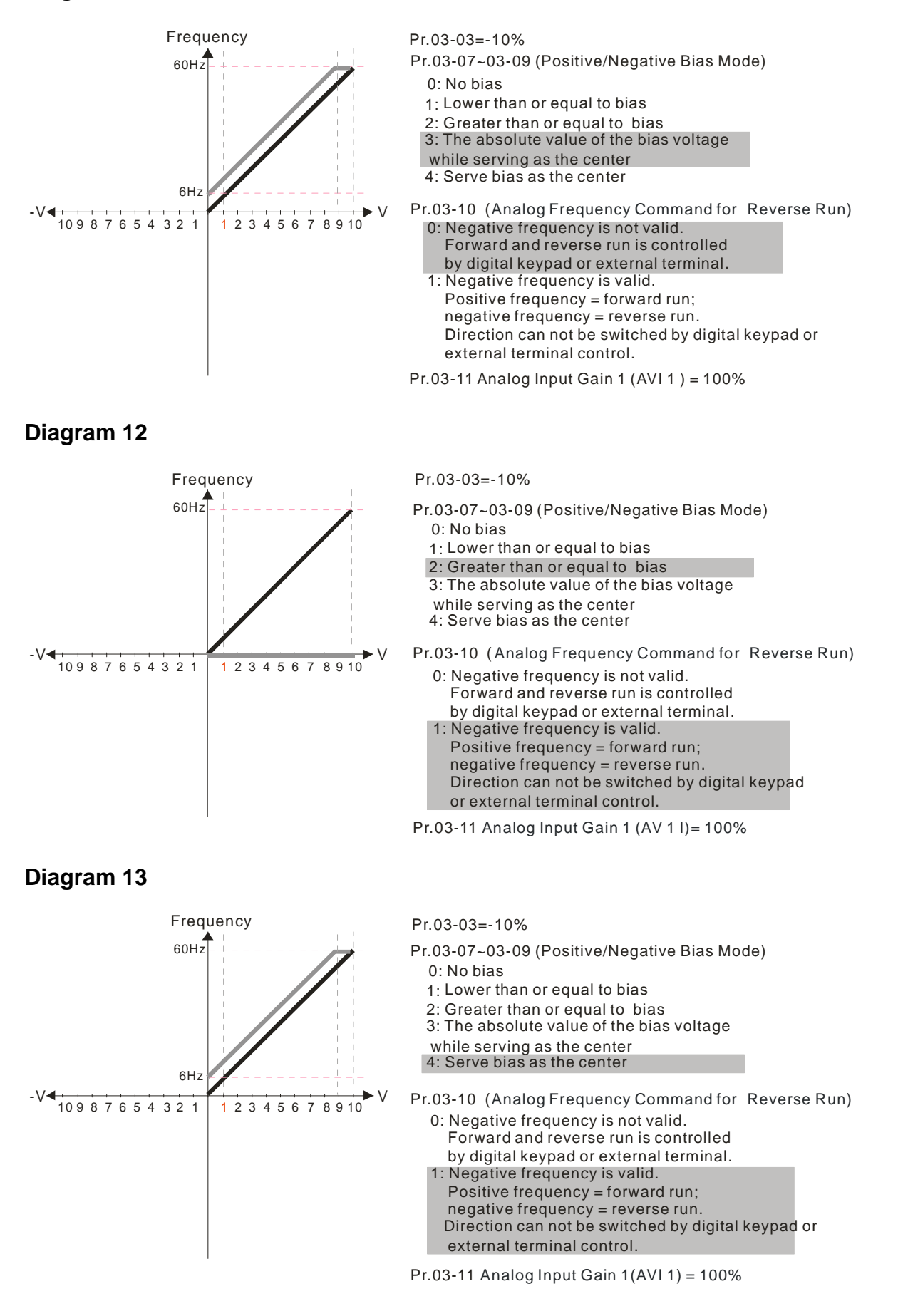

10 6 1 9 8 7 5 4 3 2

6.66Hz

-V

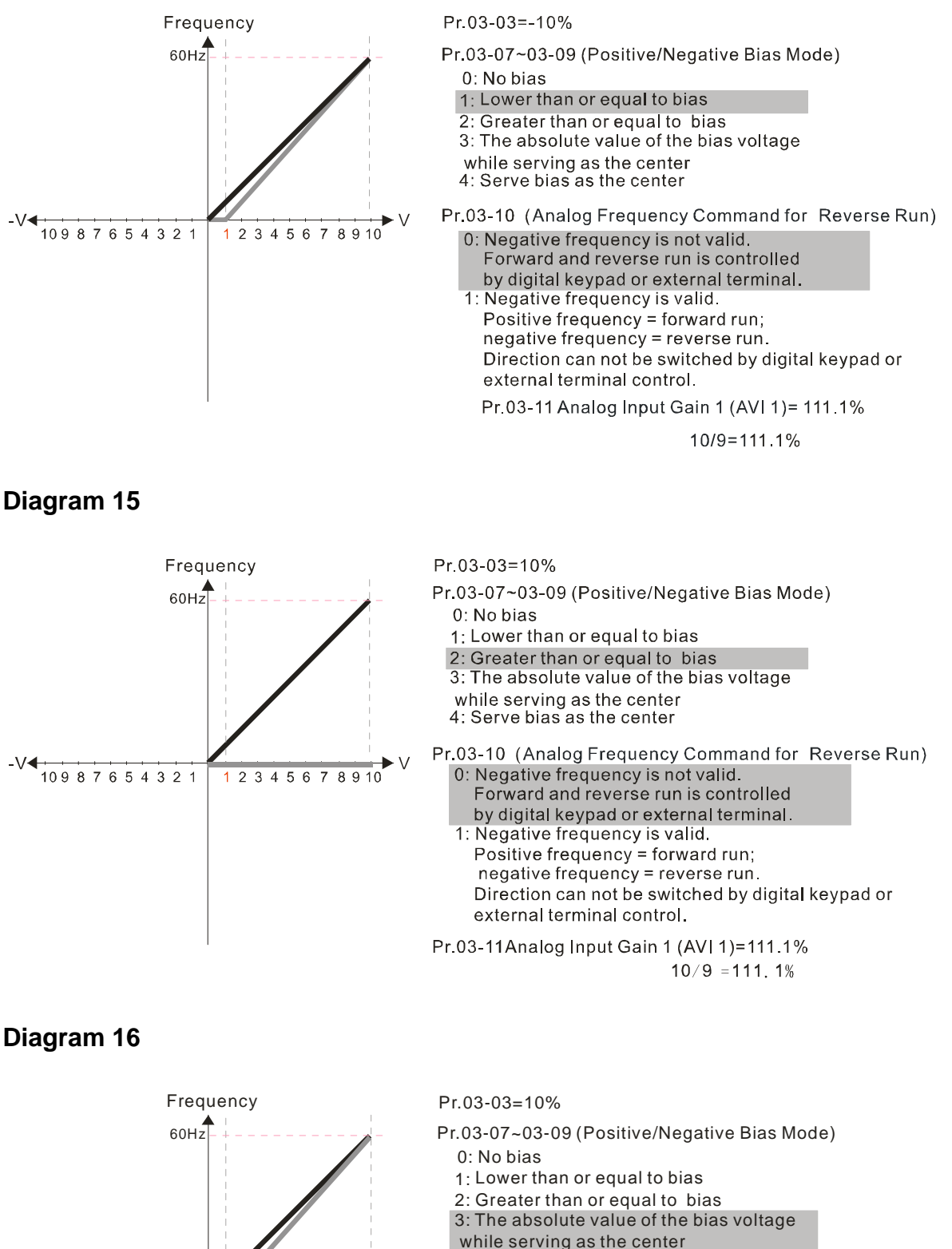

- 
- 4: Serve bias as the center
- 1 234 5 6 7 89 10 V Pr.03-10 (Analog Frequency Command for Reverse Run) Pr.03-11 Analog Input Gain 1(AVI 1 ) = 111.1% 0: Negative frequency is not valid. Forward and reverse run is controlled by digital keypad or external terminal. 1: Negative frequency is valid. Positive frequency = forward run; negative frequency = reverse run. Direction can not be switched by digital keypad or external terminal control.

 $10/9 = 111.1%$ 

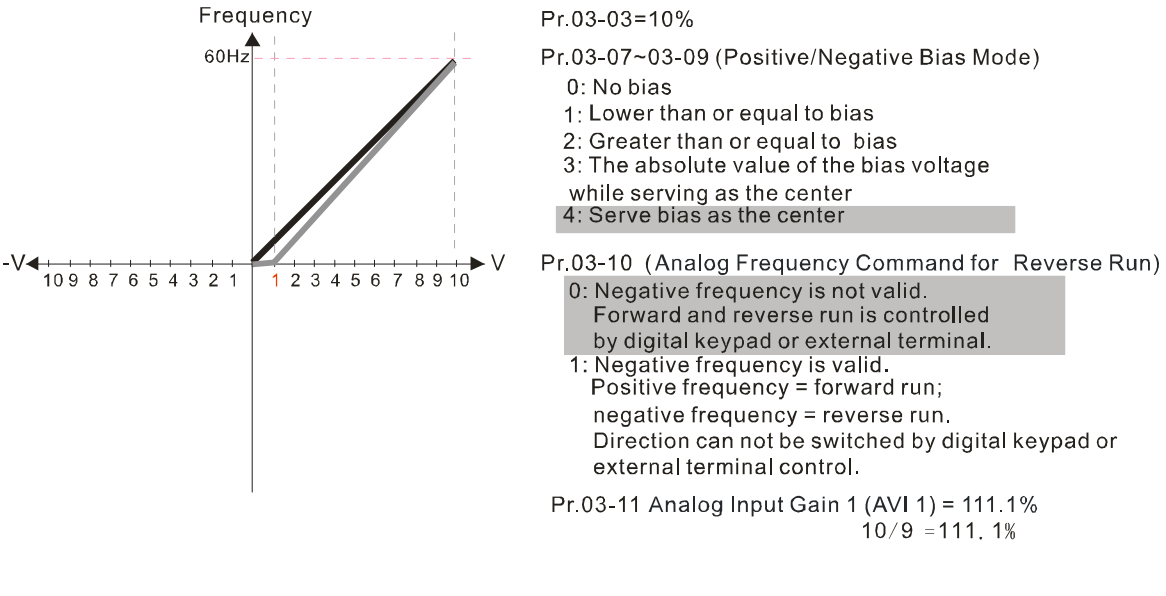

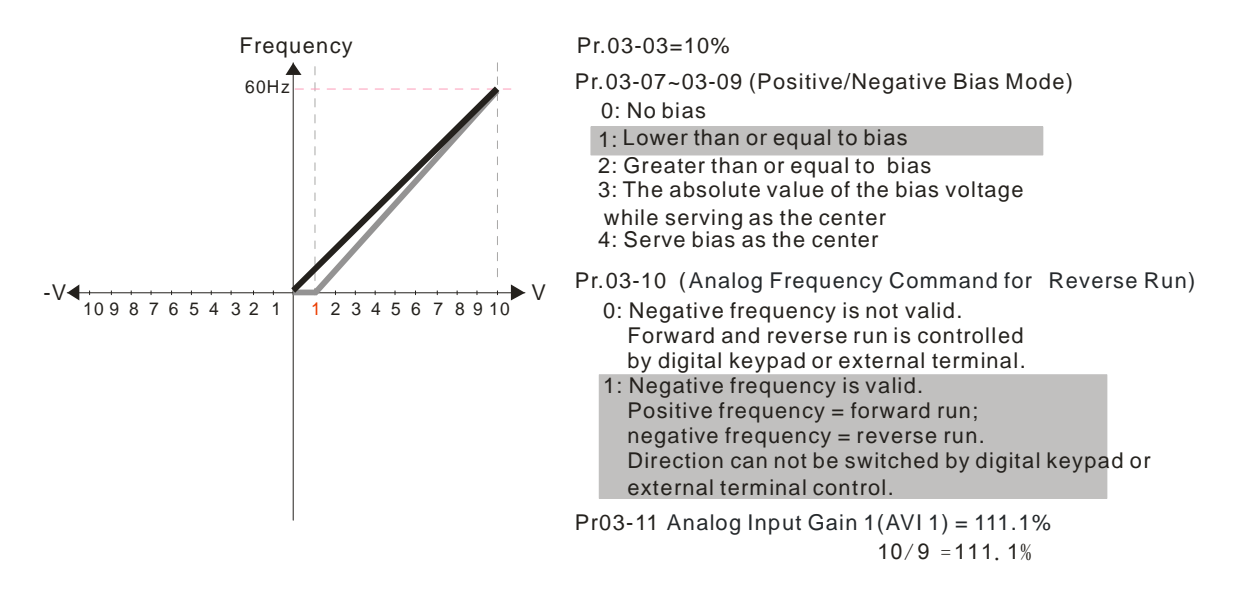

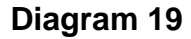

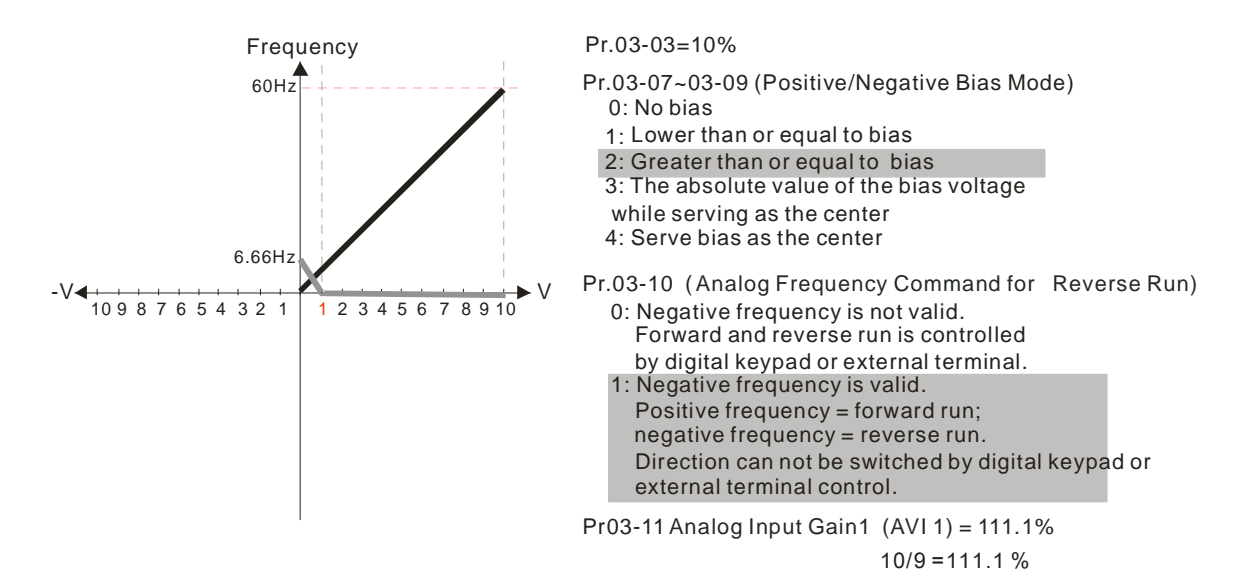
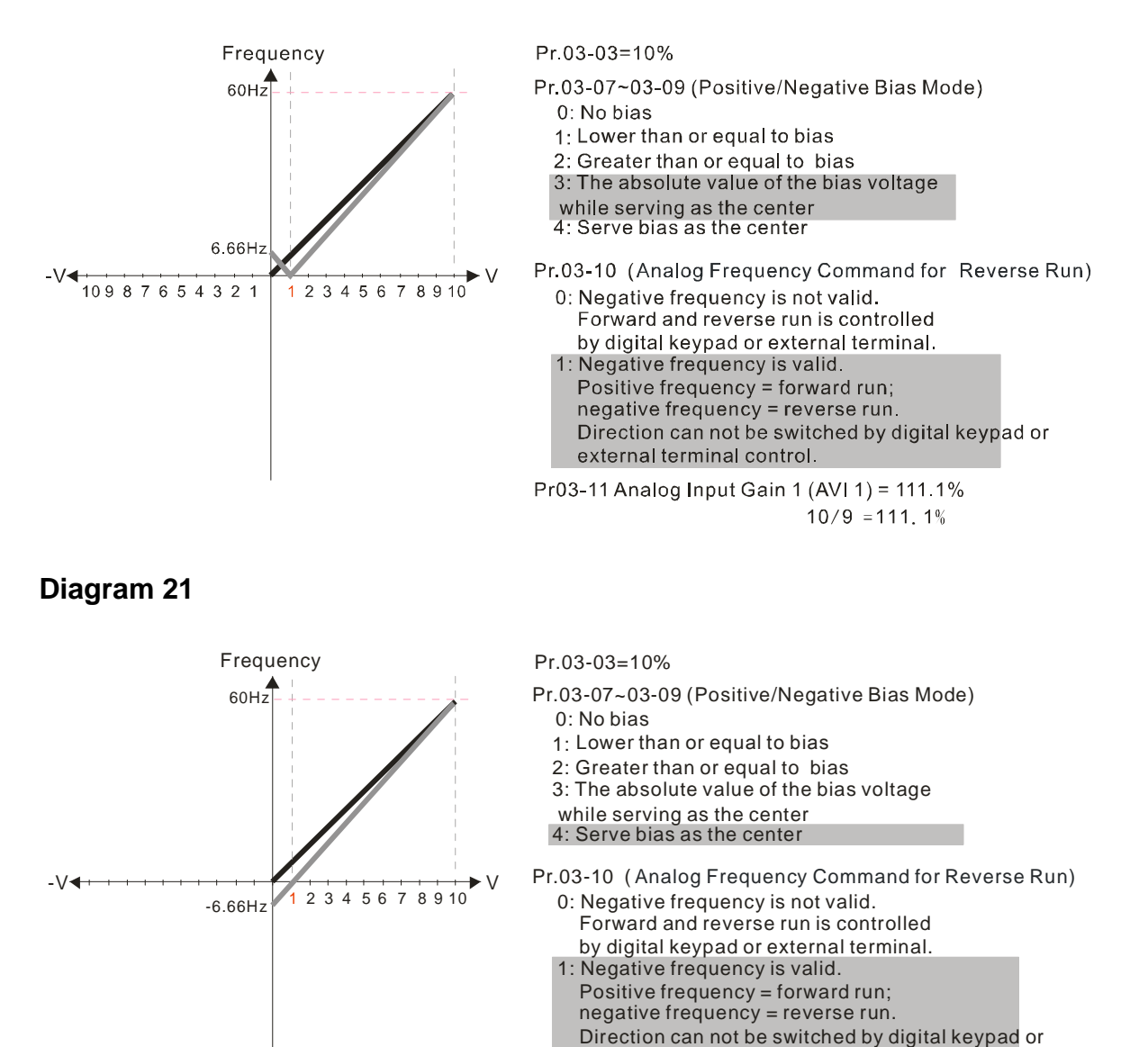

Pr03-11 Analog Input Gain 1 (AVI 1) = 111.1%

 $10/9 = 111.1%$ 

external terminal control.

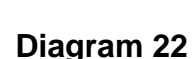

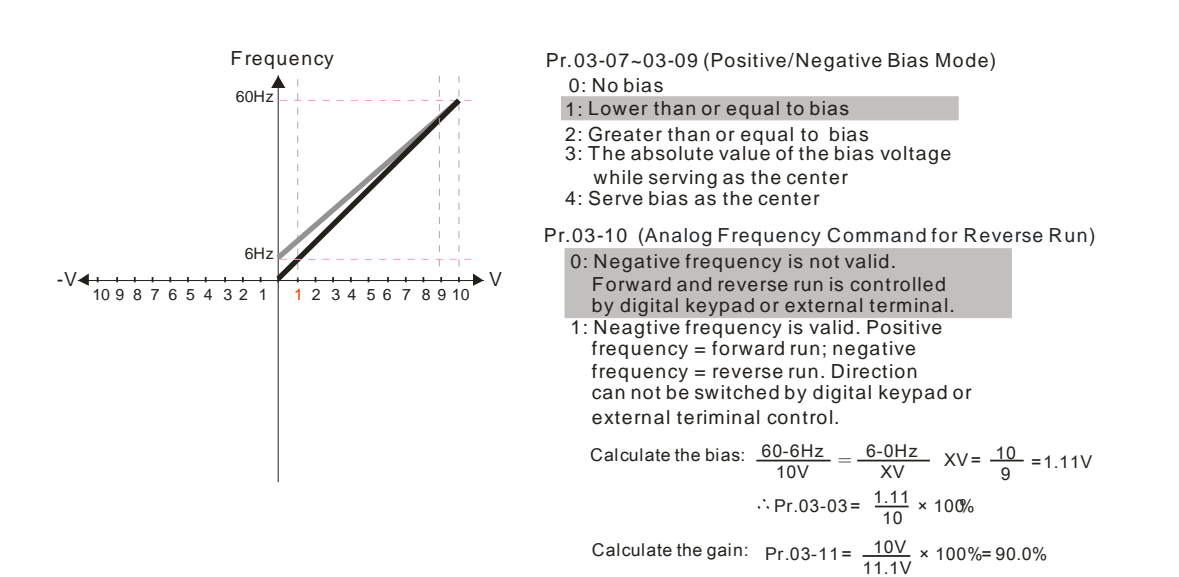

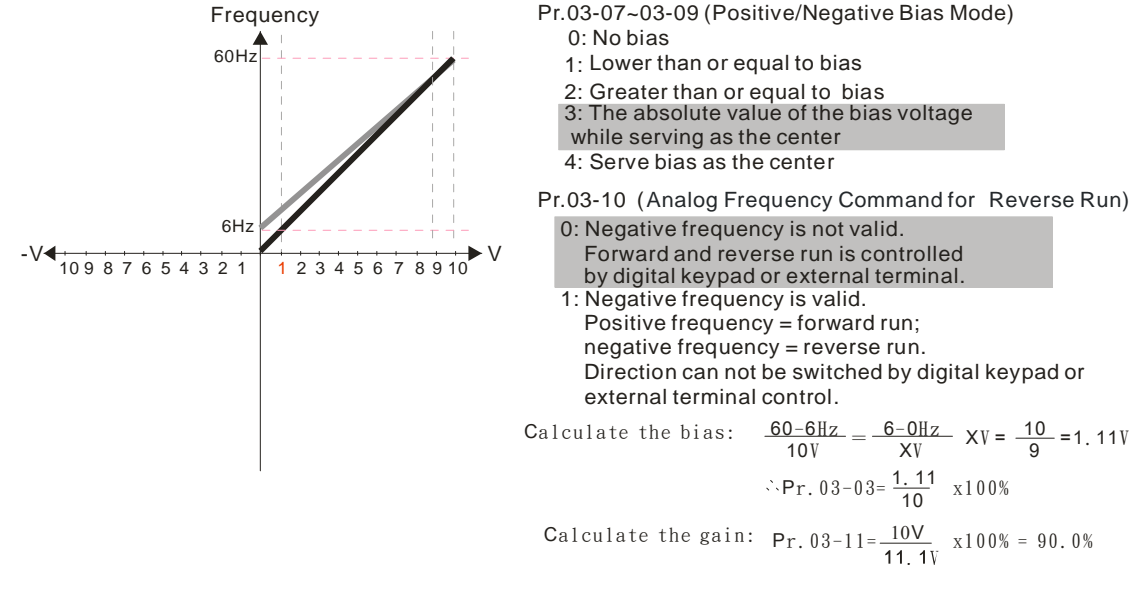

**Diagram 24** 

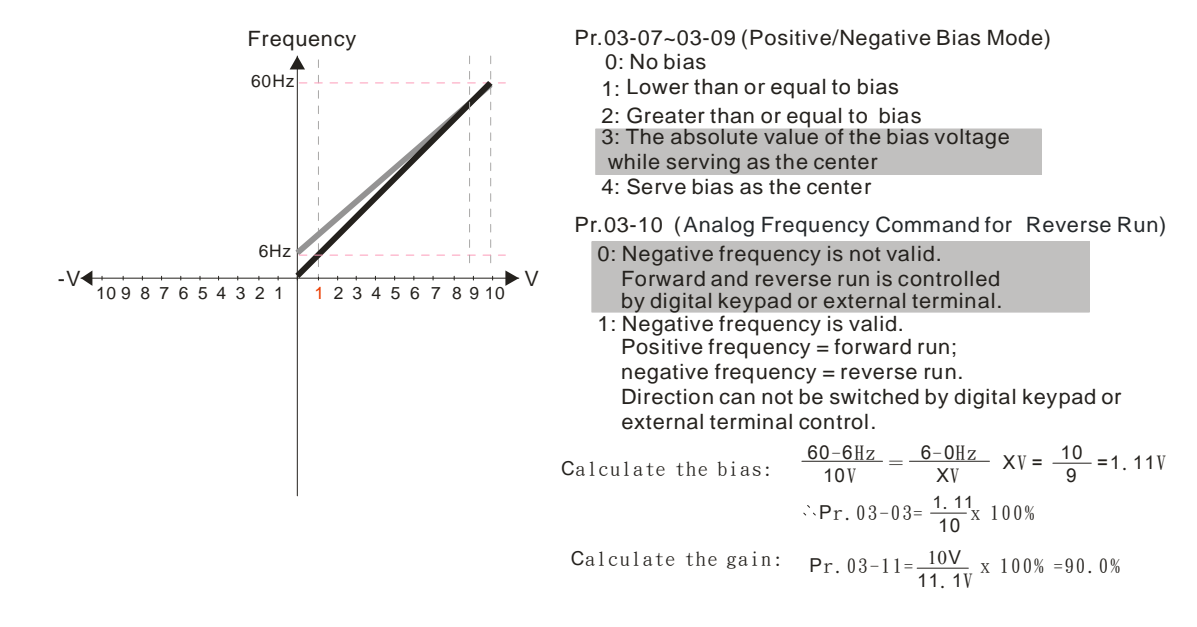

**Diagram 25**

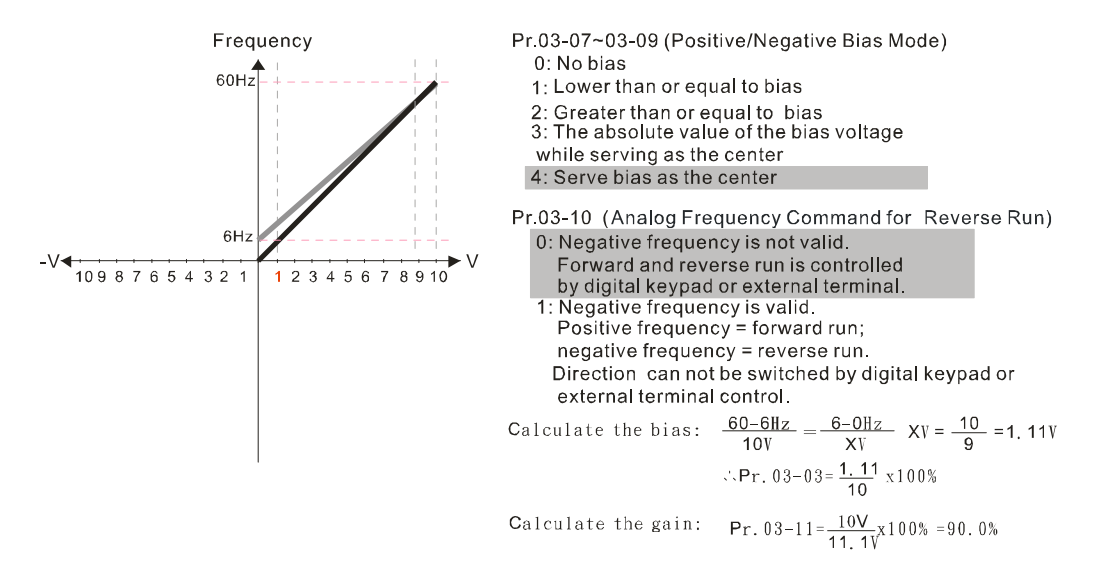

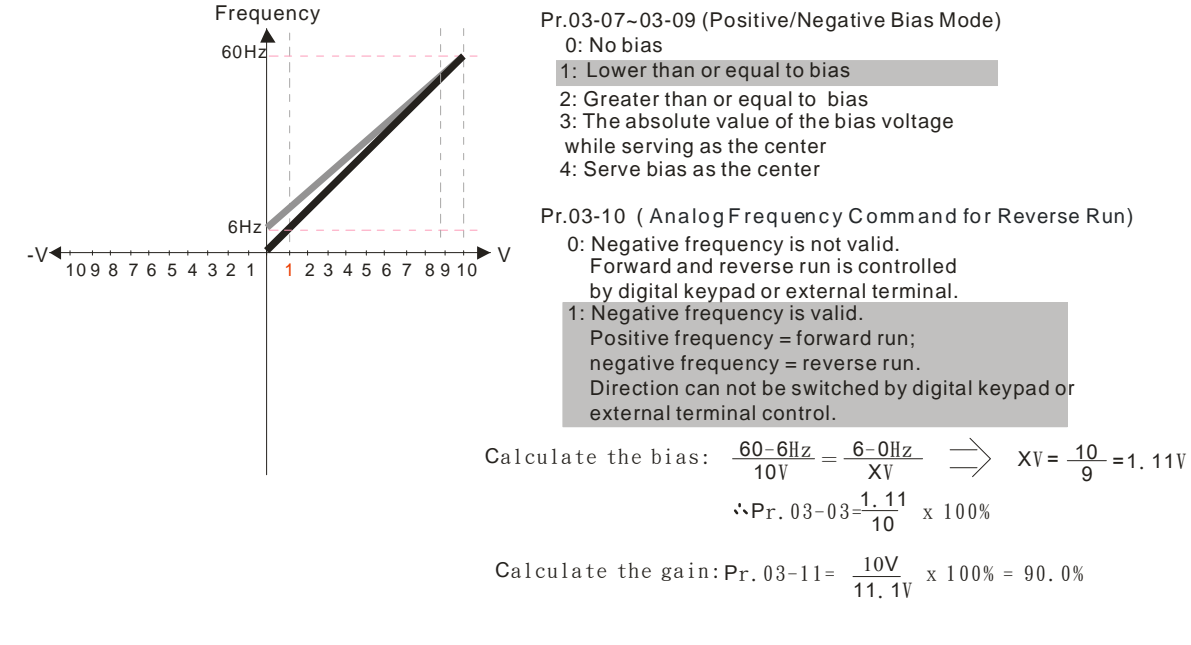

**Diagram 27** 

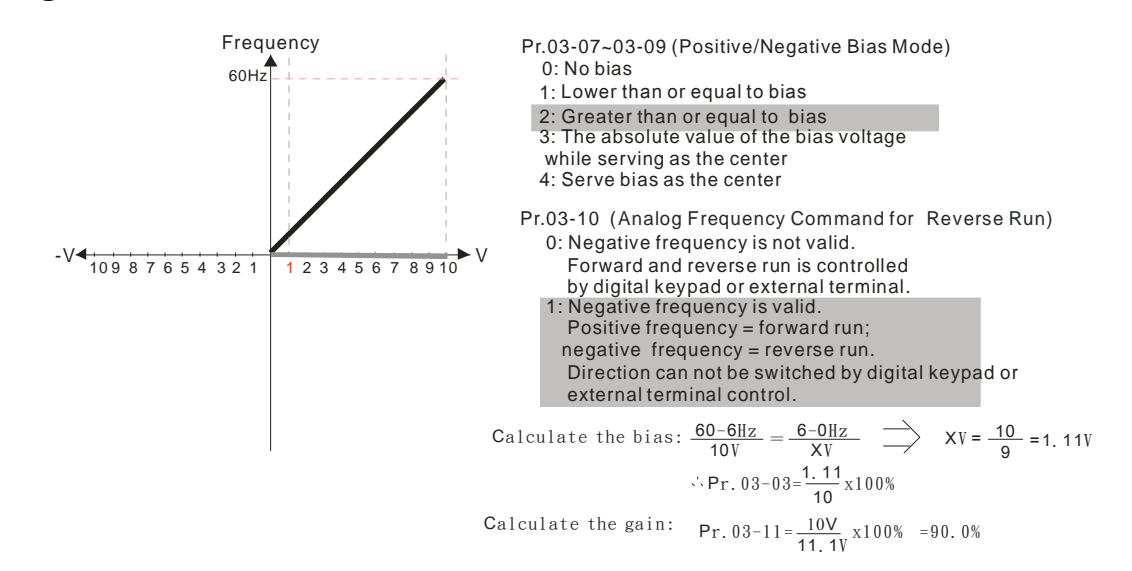

**Diagram 28** 

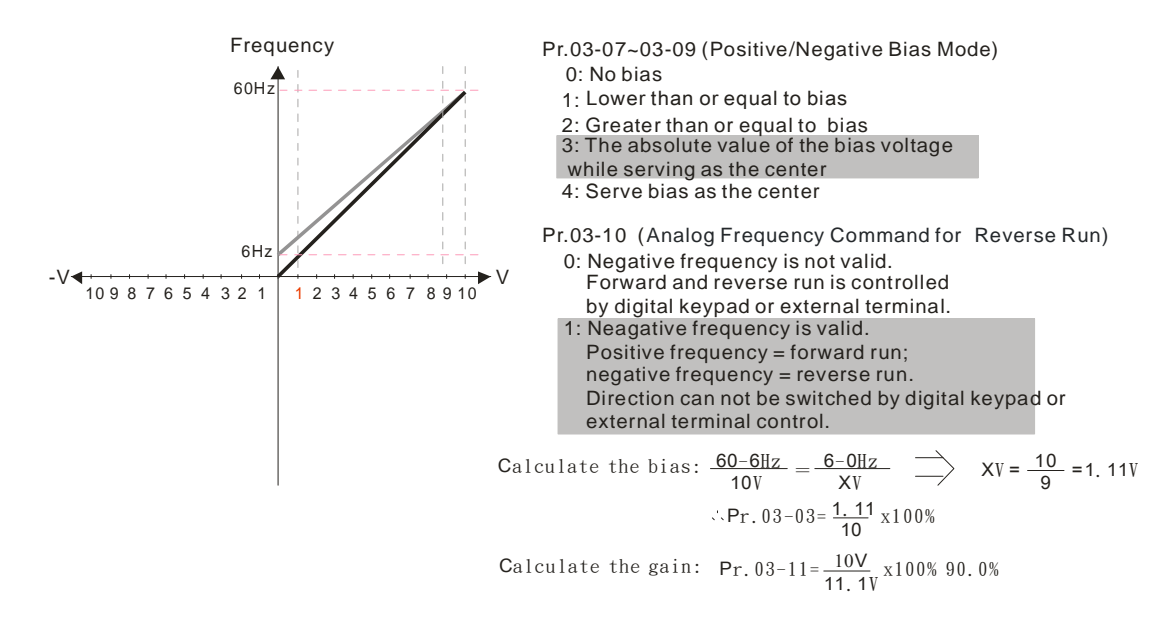

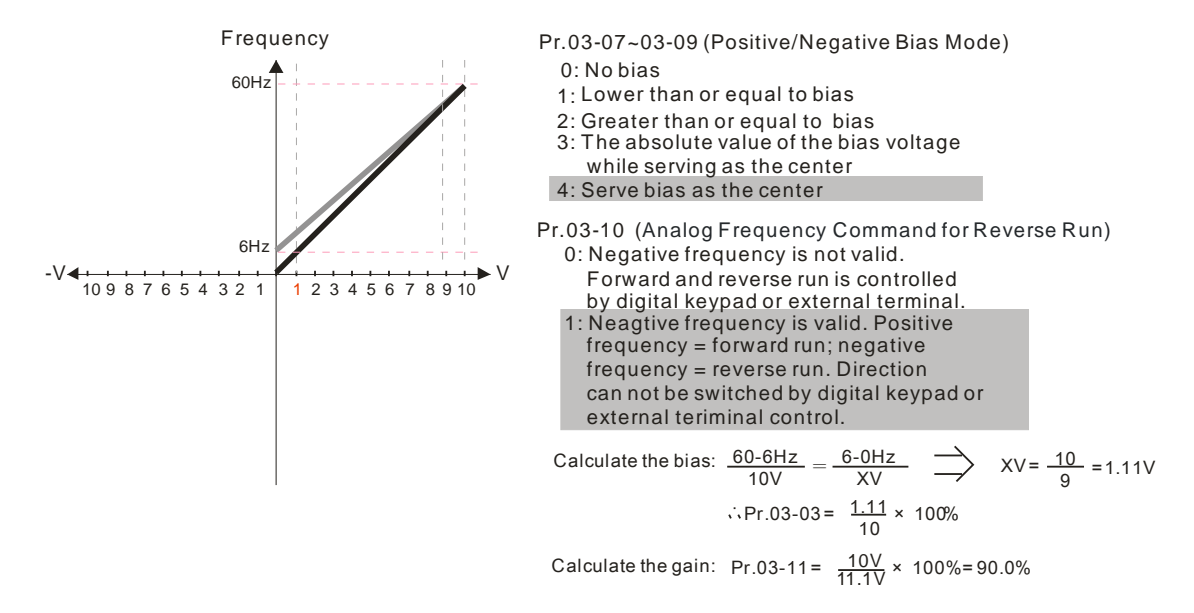

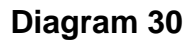

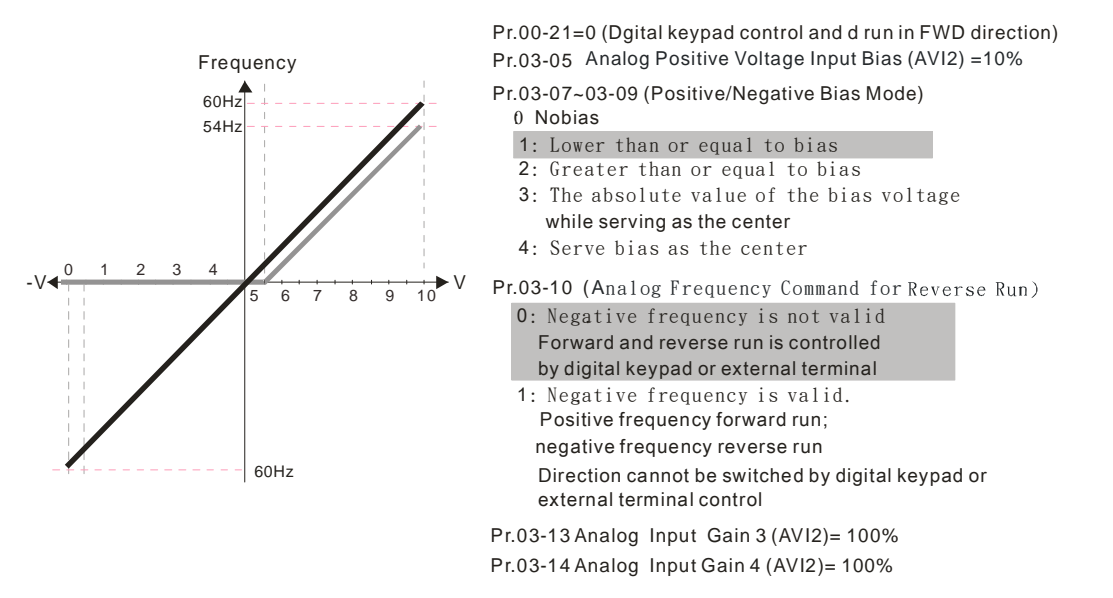

## **Diagram 31**

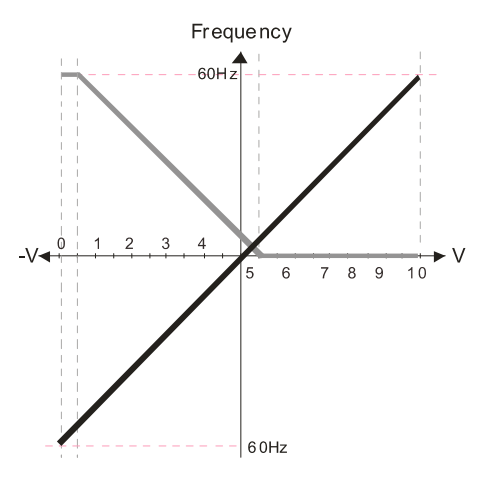

#### Pr.00-21=0 (Dgital keypad control and d run in FWD direction) **Pr03-05 Analog Positive Voltage Input Bias (AVI2)** =  $10\%$ Pr.03-07~03-09 (Positive/Negative Bias Mode)

- 0: No bias
- 1: Lower than or equal to bias
- 2: Greater than or equal to bias
- 3: The absolute value of the bias voltage while serving as the center
- 4: Serve bias as the center
- Pr03-10 (Analog Frequency Command for Reverse Run) 0: Negative frequency is not valid. Forward and reverse run is controlled by digital keypad or external terminal.
	- 1: Negative frequency is valid. Positive  $frea$ uency = forward run: negative frequency = reverse run. Direction can not be switched by digital keypad or external terminal control.

Pr.03-13 Analog Input Gain 3 (AVI2) = 100% Pr.03-14 Analog Input Gain 4 (AVI2) = 100%

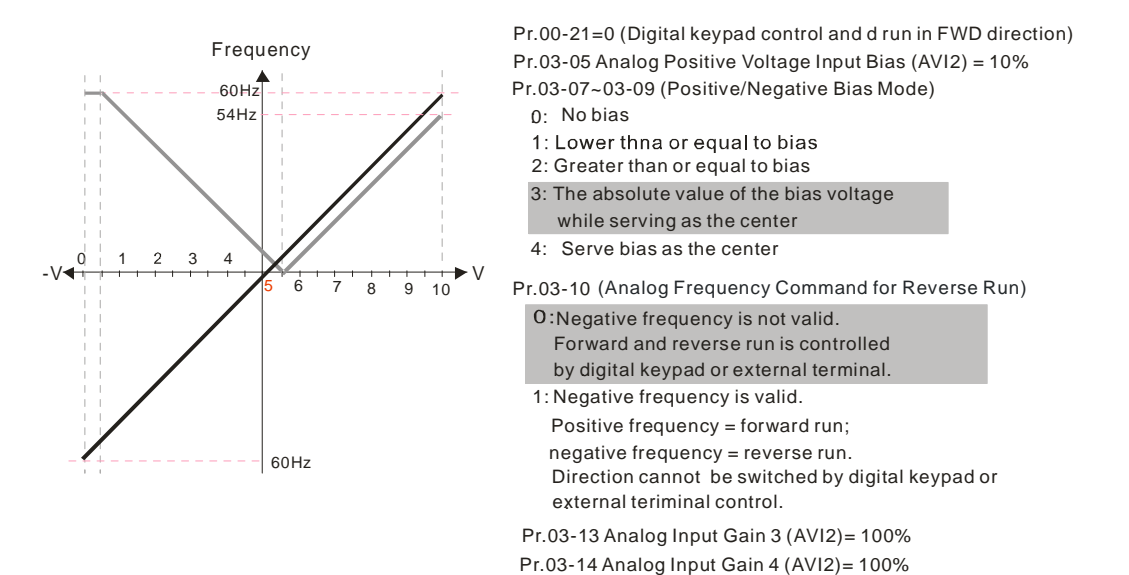

## **Diagram 33**

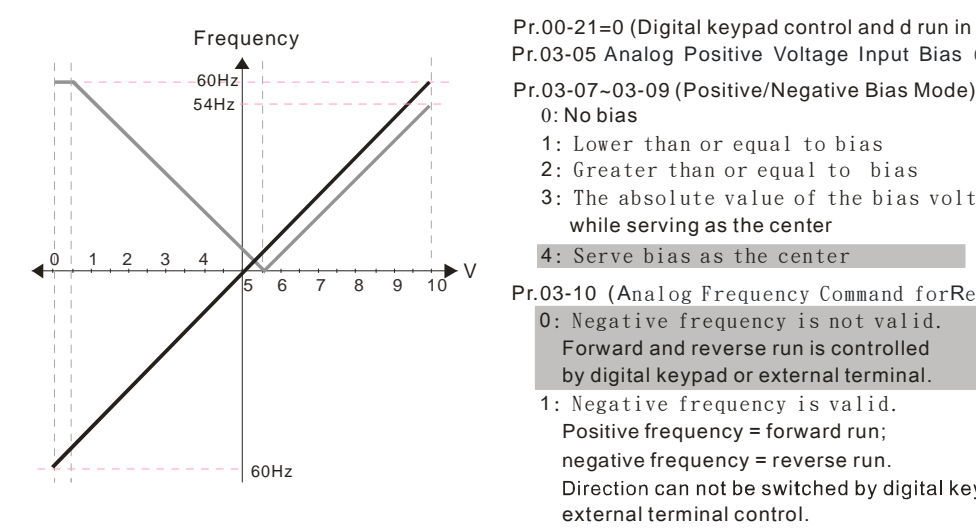

Frequency Pr.00-21=0 (Digital keypad control and d run in FWD direction<br>Pr.03-05 Analog Positive Voltage Input Bias (AVI2) = 10% Pr.00-21=0 (Digital keypad control and d run in FWD direction)

- $0 \cdot$  No bias
- 1: Lower than or equal to bias
- 2: Greater than or equal to bias
- 3: The absolute value of the bias voltage while serving as the center
- 4: Serve bias as the center
- Pr.03-10 (Analog Frequency Command for Reverse Run ) 0: Negative frequency is not valid. Forward and reverse run is controlled
	- . by digital keypad or external terminal
	- 1: Negative frequency is valid.
	- Positive frequency = forward run;
	- negative frequency = reverse run.
	- Direction can not be switched by digital keypad or external terminal control.
- Pr.03-13 Analog Input Gain3 (AVI2)= 100%
- Pr.03-14 Analog Input Gain 4 (AVI2)= 100%

**Diagram 34** 

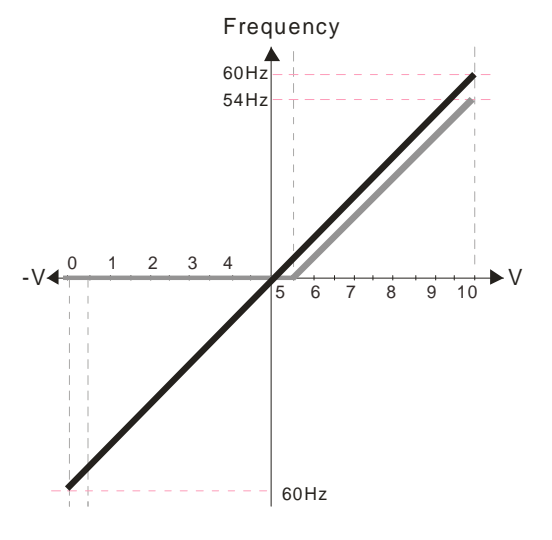

Pr.03-07~03-09 (Positive/Negative Bias Mode) Pr.03-10 (Analog Frequency Command for Reverse Run) 0: Negative frequency is not valid. Forward and reverse run is controlled by digital keypad or external terminal. 1: Negative frequency is valid. Positive frequency = forward run; negative frequency = reverse run. Direction can not be switched by digital keypad or external terminal control. 0: No bias 1: Lower than or equal to bias 2: Greater than or equal to bias 3: The absolute value of the bias voltage while serving as the center 4: Serve bias as the center Pr.03-05 Analog Positive Voltage Input Bias (AVI2) = 10% Pr.00-21=0 (Digital keypad control and run in FWD direction )

Pr.03-13 Analog Input Gain 3 (AVI2)= 100%

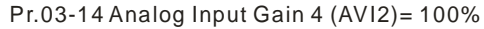

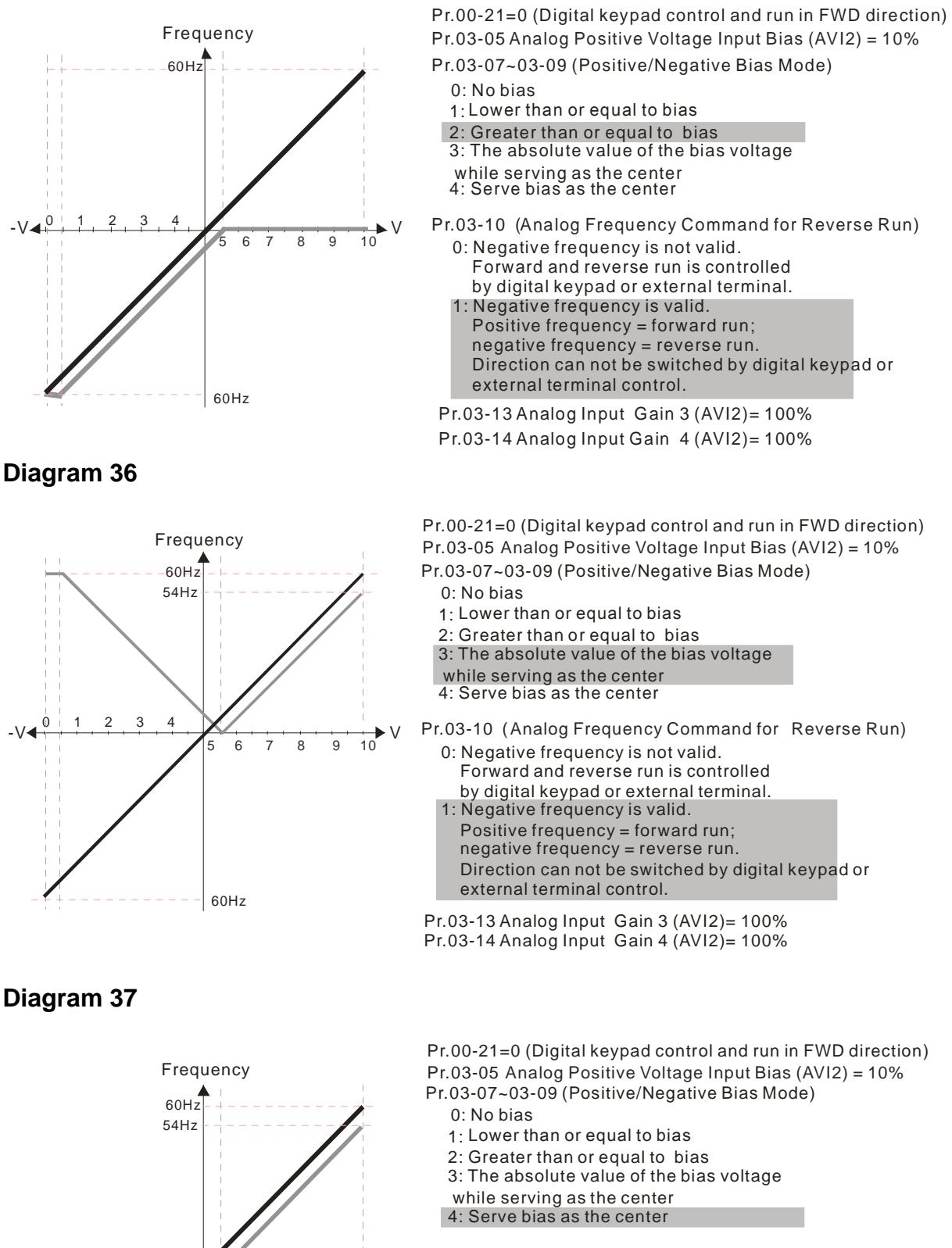

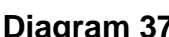

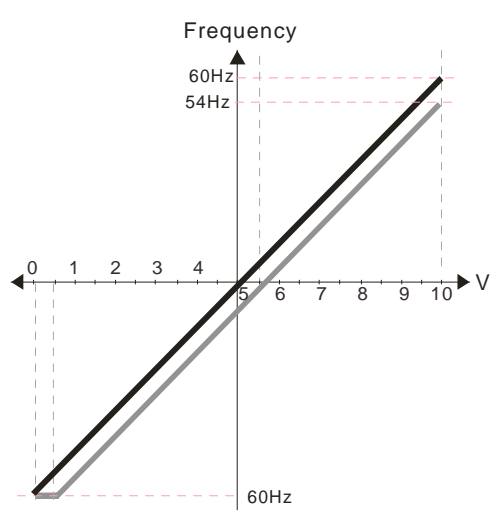

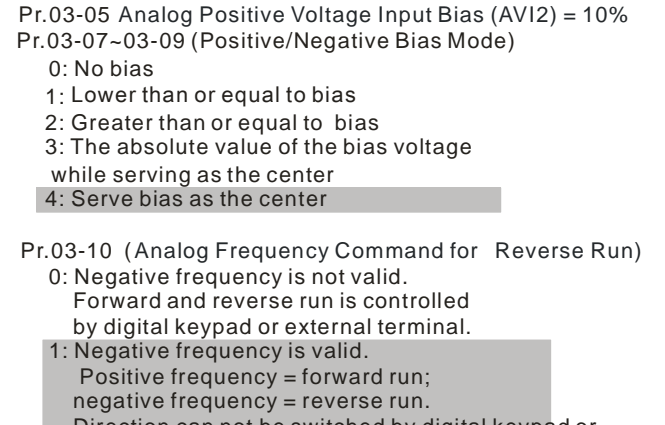

 Direction can not be switched by digital keypad or external terminal control.

Pr.03-14 Analog Input Gain 4 (AVI2)= 100% Pr.03-13 Analog Input Gain 3 (AVI2)= 100%

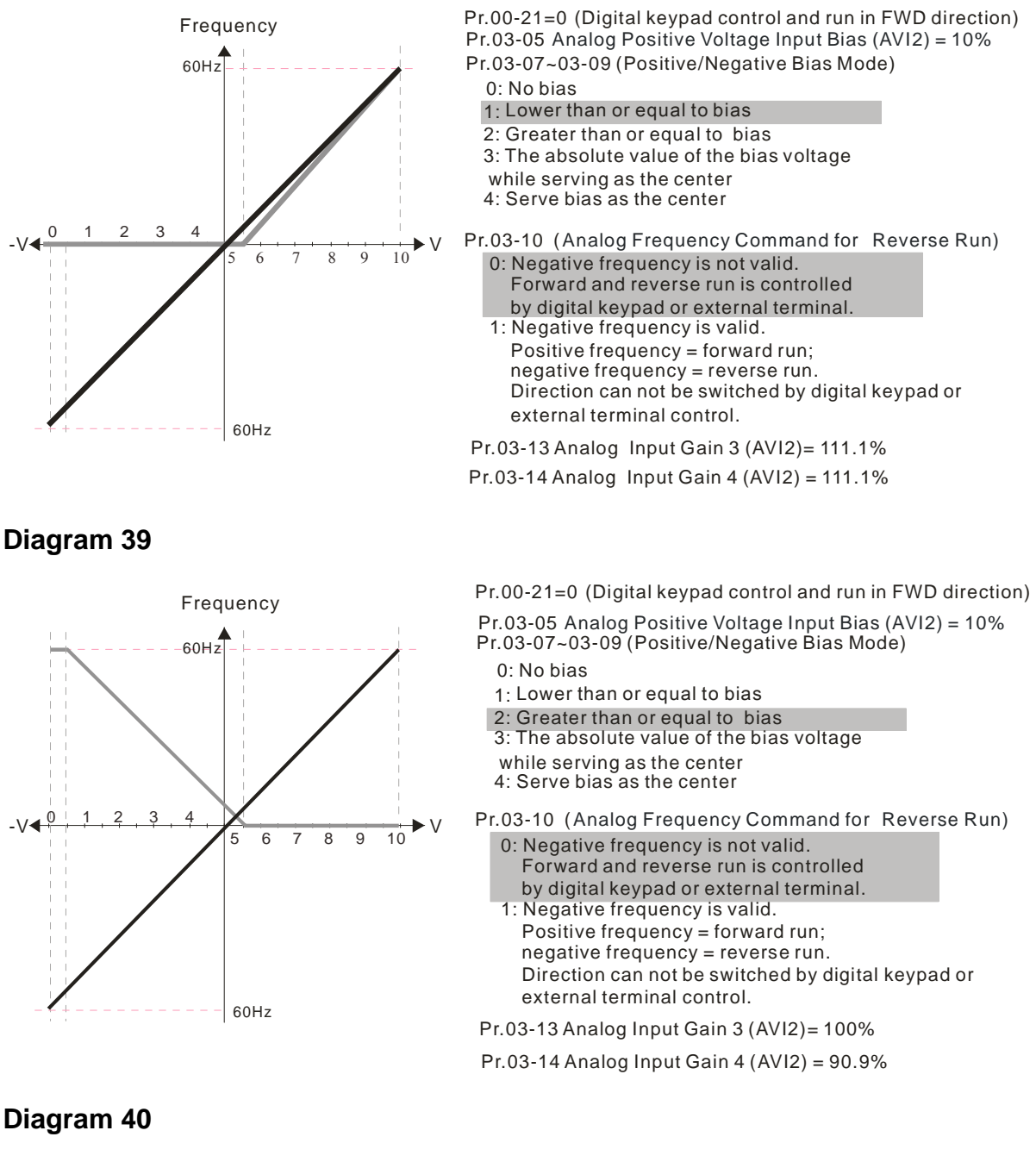

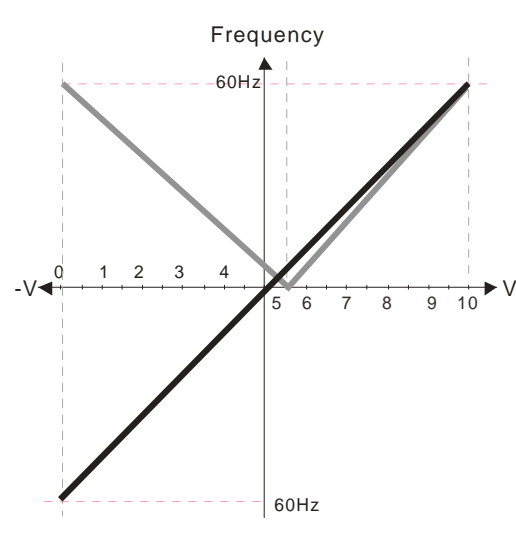

Pr.03-07~03-09 (Positive/Negative Bias Mode) 0: No bias Pr.03-05 Analog Positive Voltage Input Bias (AVI2) = 10% Pr.00-21=0 (Digital keypad control and run in FWD direction)

- 1: Lower than or equal to bias
	- 2: Greater than or equal to bias
- 3: The absolute value of the bias voltage
- while serving as the center
- 4: Serve bias as the center

Pr.03-10 (Analog Frequency Command for Reverse Run) 0: Negative frequency is not valid. Forward and reverse run is controlled by digital keypad or external terminal.

- 1: Negative frequency is valid.
- Positive frequency = forward run;

 negative frequency = reverse run. Direction cannot be switched by digital keypad or external terminal control.

Pr.03-13 Analog Input Gain 3 (AVI2)= 111.1%

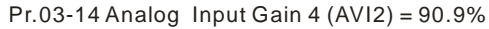

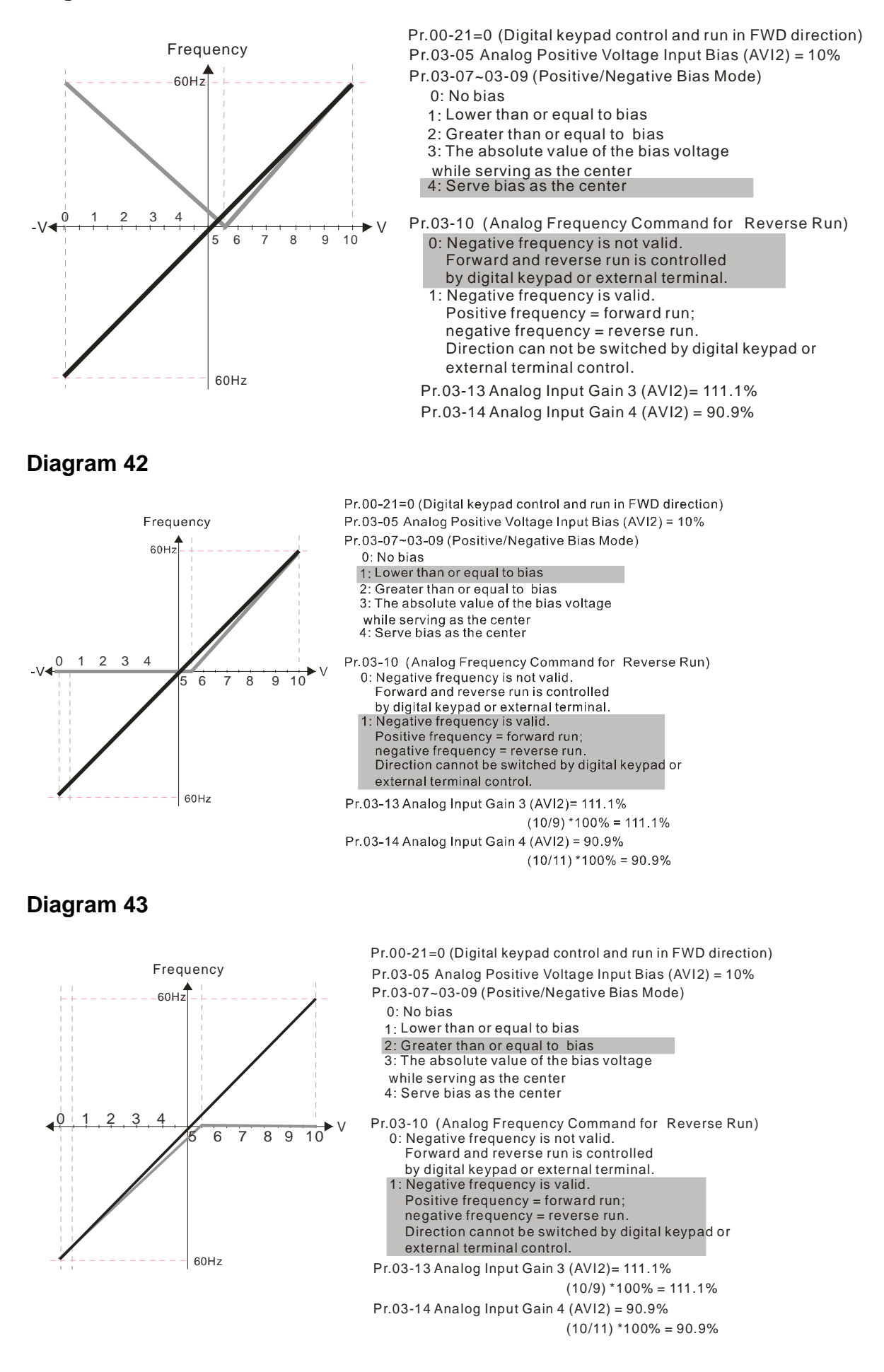

-V

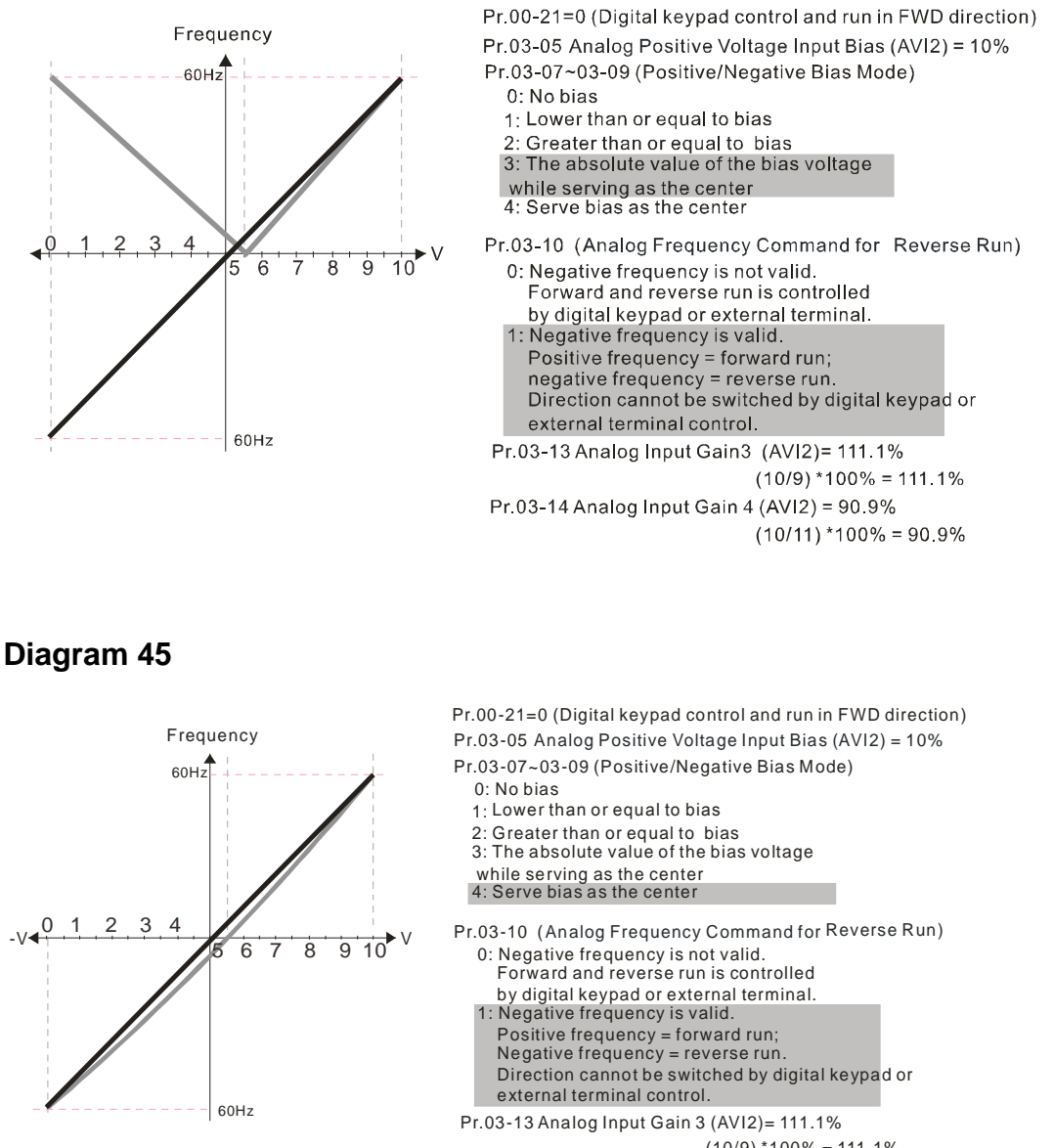

 $(10/9)$  \*100% = 111.1% Pr.03-14 Analog Input Gain 4 (AVI2) = 90.9%  $(10/11) * 100% = 90.9%$ 

- $\overline{03}$   $11$  Analog Input Gain 1 (AVI1)
- $\chi$  03 12 Analog Input Gain 2 (ACI)
- $\overline{03}$  13 Analog Input Gain 3 (AVI2)
- $\sim$  03 14 Analog Input Gain 4 (AVI2)

Factory Setting: 100.0

Settings -500.0~500.0%

 $\Box$  Parameters 03-03 to 03-14 are used when the source of frequency command is the analog voltage/current signal.

- $\overline{03}$  15 Analog Input Filter Time (AVI1)
- $\overline{03}$  16 Analog Input Filter Time (ACI)
- $\chi$  03 17 Analog Input Filter Time (AVI2)

Factory Setting: 0.01

Settings 0.00~20.00 seconds

- These input delays can be used to filter noisy analog signal
- When the setting of the time constant is too large, the control will be stable but the control response will be slow. When the setting of time constant is too small, the control response will be faster but the control may be unstable. To find the optimal setting, please adjust the setting according to the control stable or response status.
- $\overline{03}$  18 Addition Function of the Analog Input

Factory Setting: 0

Settings 0: Disable (AVI1、ACI、AVI2)

1:Enable

 $\Box$  When Pr.03-18 is set to 0 and the analog input setting is the same, the priority for AVI1, ACI and AVI2 are AVI1>ACI>AVI2.

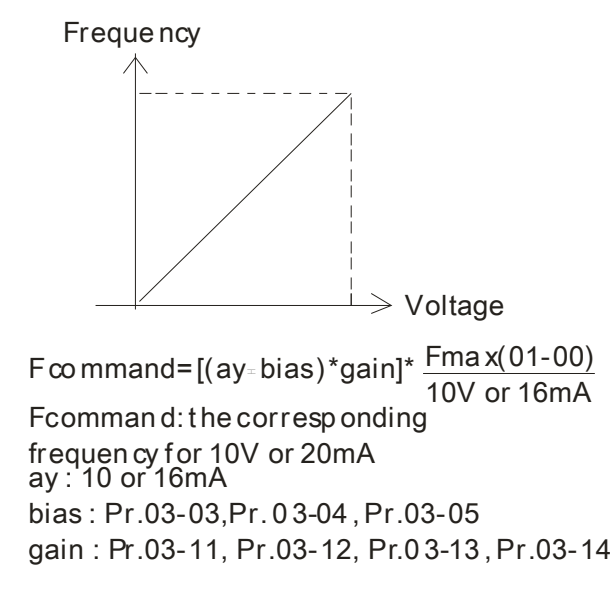

 $\overline{03}$  - 19 Loss of the ACI Signal

Factory Setting: 0

Settings 0: Disable

- 1: Continue operation at the last frequency
- 2: Decelerate to stop
- 3: top immediately and display ACE
- This parameter determines the behAVI1or when ACI is lost.
- $\Box$  When Pr.03-29 is set to 1, it means ACI terminal is for 0-10V voltage input. At this moment, Pr.03-19 will be invalid.
- When the setting is 1 or 2, a warning code "AnL" will be displayed on the keypad when ACI signal is lost. The keypad will keep on blinking until the ACI signal is recovered.
- When the setting is 3, a warning code "ACE" will be displayed on the keypad when ACI signal is lost. Then the keypad will keep on blinking until ACI signal is recovered and the error is fixed.
- $\sim$  03 20 Multi-function Output 1 (AFM1)

Factory Setting: 0

 $\overline{03}$  – 23 Multi-function Output 2 (AFM2)

Factory Setting: 0

## Settings  $0\sim 23$

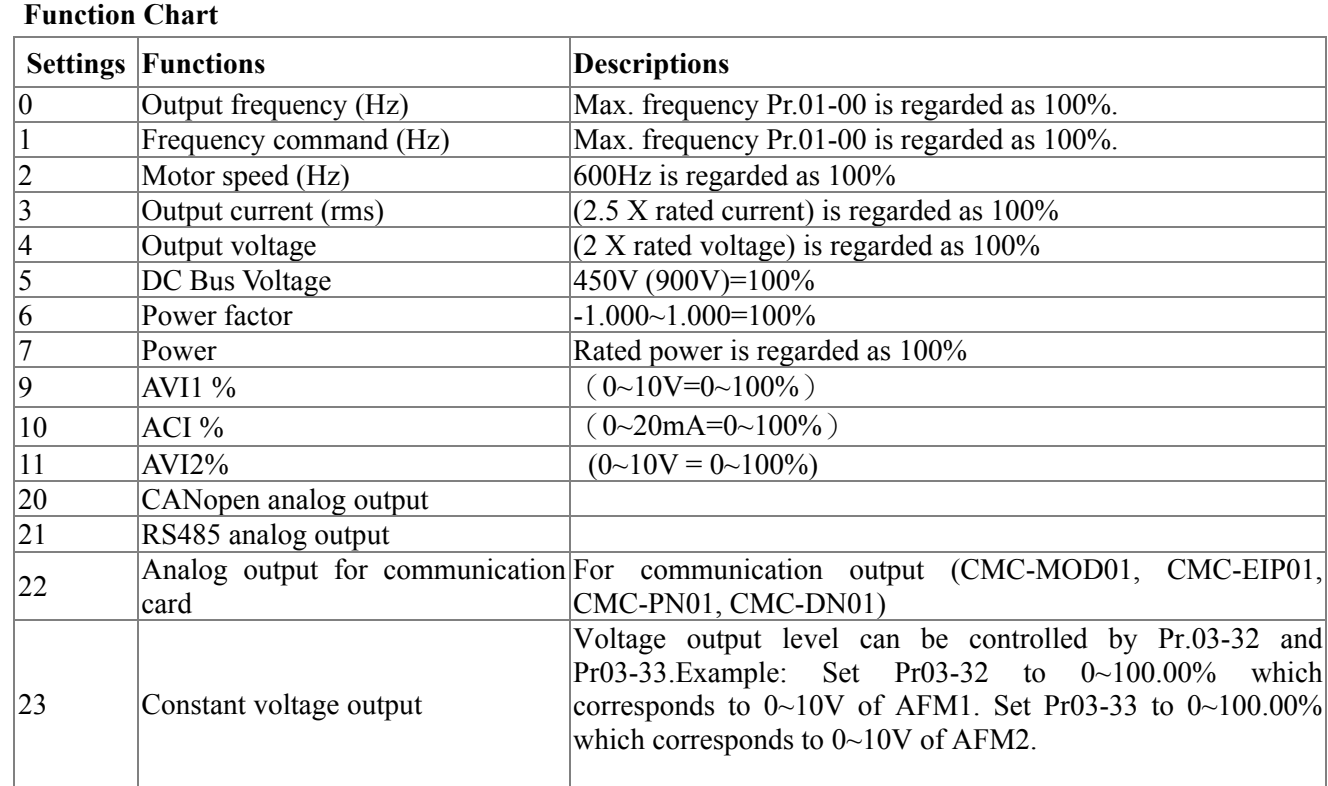

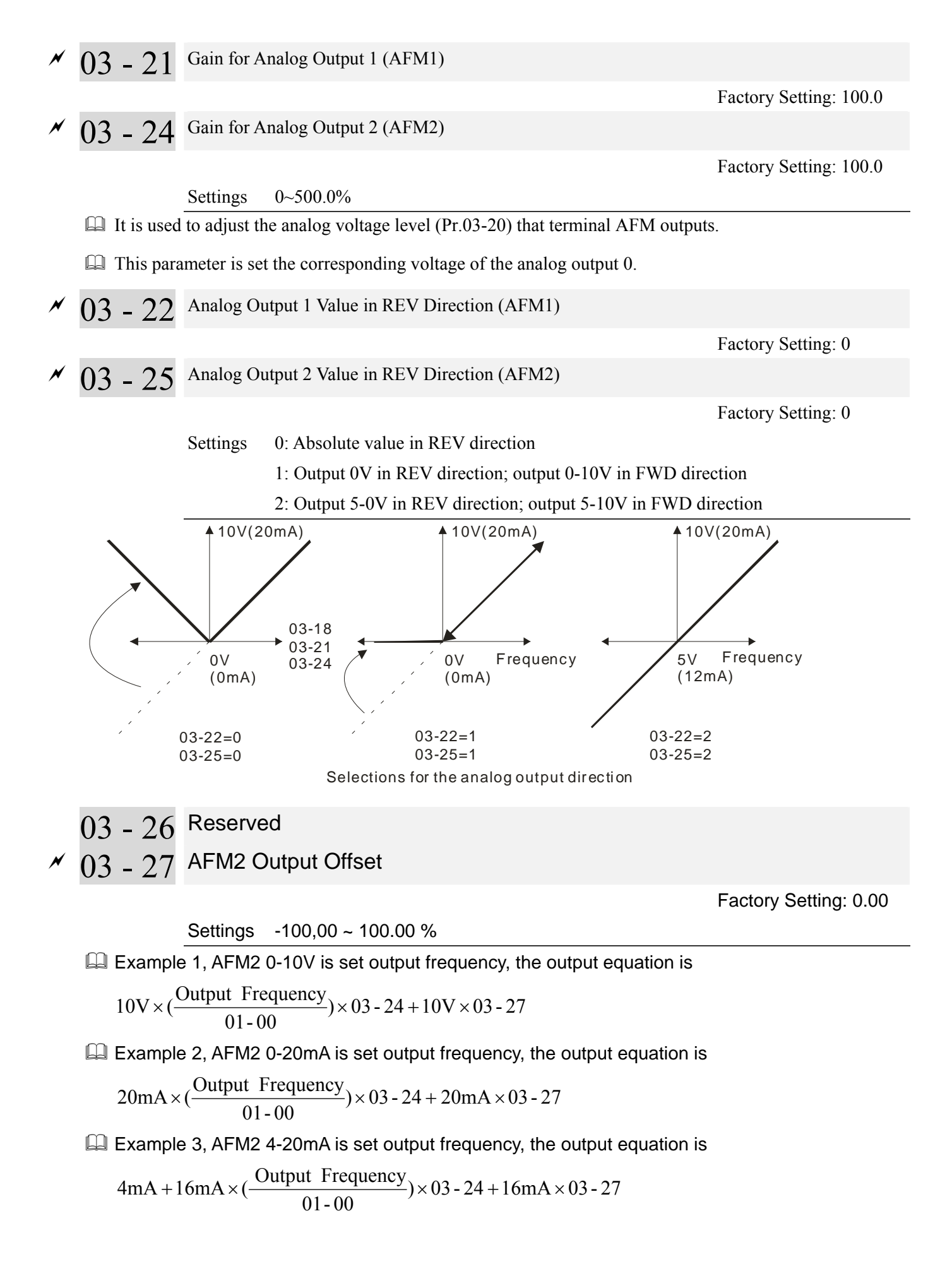

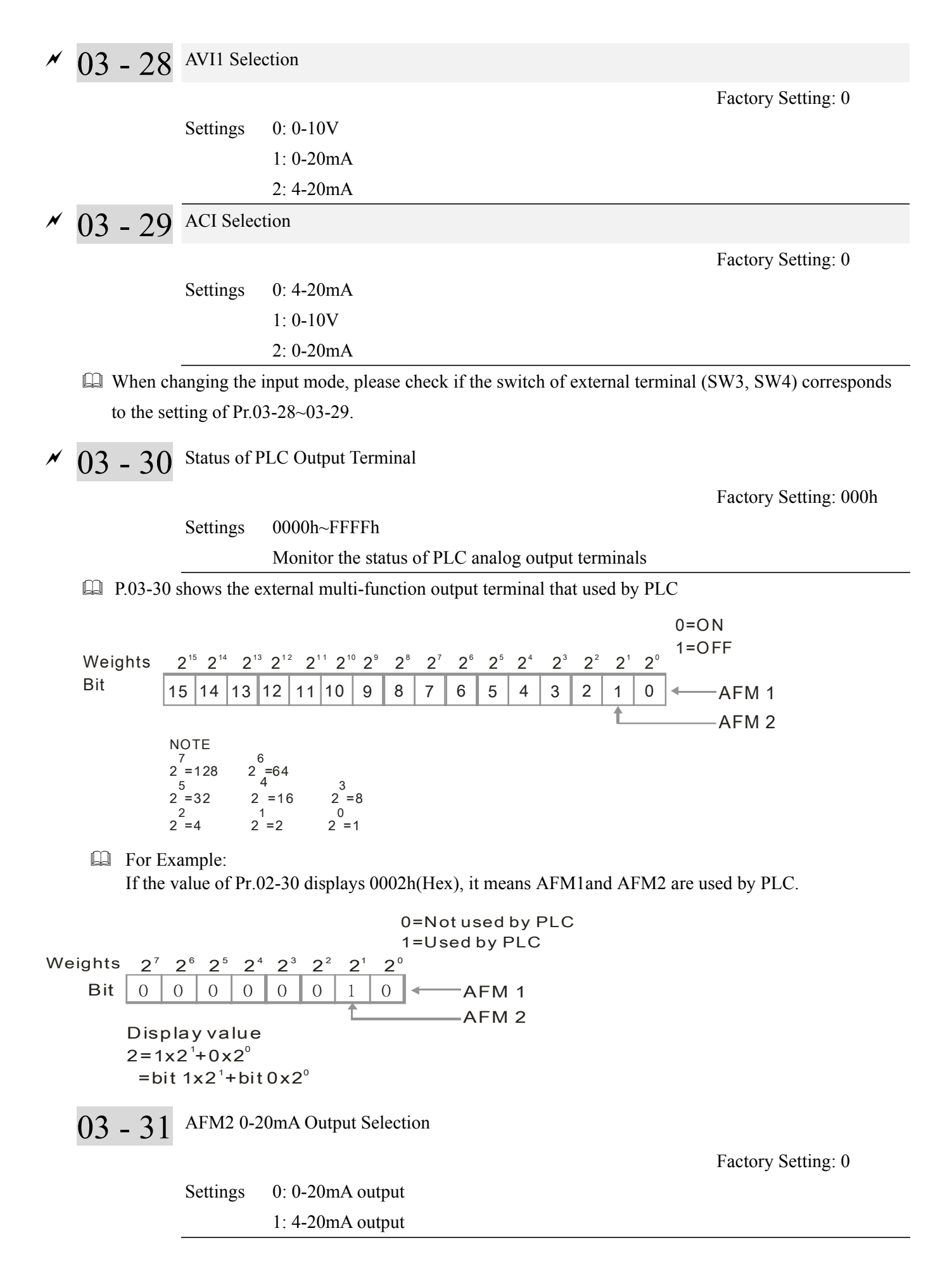

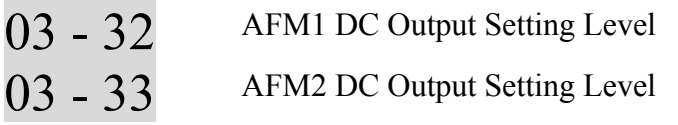

Factory Setting: 0.00

 $\Box$  Pr03-32 and Pr03-33 work with the setting "#23 Constant voltage output" of "Pr03-20 & Pr03-23" to set up the constant voltage at AFM. For example: At Pr03-22, set  $0 \sim 100.00\%$  to correspond to the  $0 \sim 10V$  of AFM1. At Pr03-33, set  $0 \sim 100.00\%$  to correspond to the  $0 \sim 10V$  of AFM2

$$
03 - 34
$$
 AFM1 0~20mA Output Selection  
Setting 0: 0~20mA output  
1: 4~20mA output  
1: 4~20mA output

03 - 50 Analog Calculation Selection

Settings  $0.00~100.00\%$ 

**Factory Setting : 7** 

Settings  $0 \sim 7$ 

- $\Box$  Set Pr03-50 = 0, all analog input signal are calculated by using bias and gain.
- $\Box$  Set Pr03-50 =1, AVI1 is calculated by using frequency and voltage/current in corresponding format  $(Pr03-51 \sim Pr03-56)$ , other analog input signals are calculated by using bias and gain.
- $\Box$  Set Pr03-50 = 2, ACI is calculated by using frequency and voltage/current in corresponding format  $(Pr03-57 \sim Pr03-62)$ , other analog input signals are calculated by using bias and gain.
- $\Box$  Set Pr03-50 = 3, AVI1 and ACI are calculated by using frequency and voltage/current in corresponding format (Pr03-51  $\sim$  Pr03-62), other analog input signals are calculated by using bias and gain.
- $\Box$  Set Pr03-50 =4, AVI2 is calculated by using frequency and voltage in corresponding format (Pr03-63)  $\sim$  Pr03-68), other analog input signals are calculated by using bias and gain.
- $\Box$  Set Pr03-50=5, AVI and AVI2 are calculated by using frequency and voltage/current in corresponding format (Pr03-51~ Pr03-5, Pr03-63~Pr03-68), other analog input signal are calculated by using bias and gain.
- $\Box$  Set Pr03-50=6, ACI and AVI2 are calculated by using frequency and voltage/current in corresponding format (Pr03-57  $\sim$  Pr03-68), other analog input signals are calculated by using bias and gain.
- $\Box$  Set Pr03-50=7, all the analog input signals are calculated by using frequency and voltage/current in corresponding format (Pr03-51  $\sim$  Pr03-68)

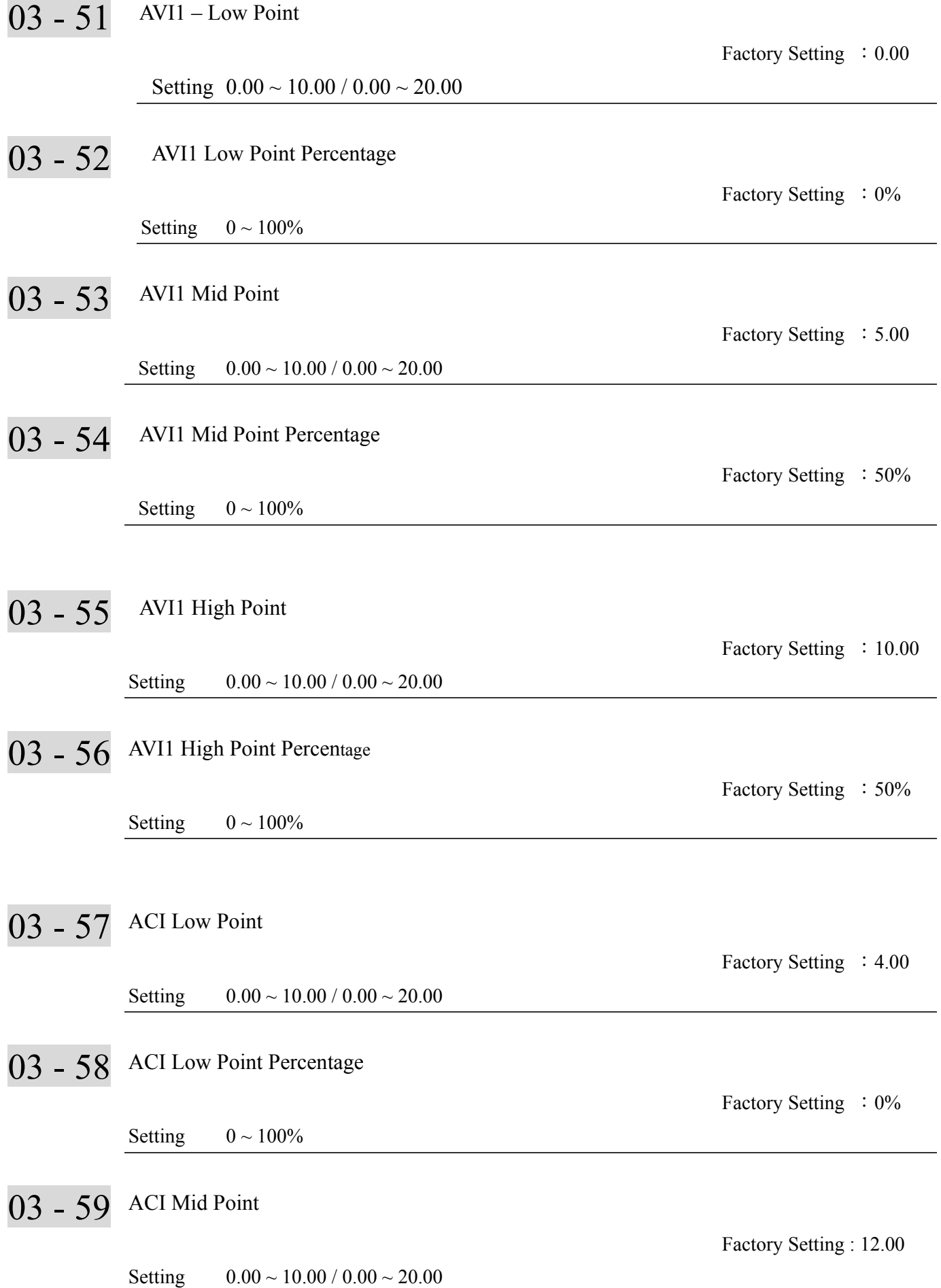

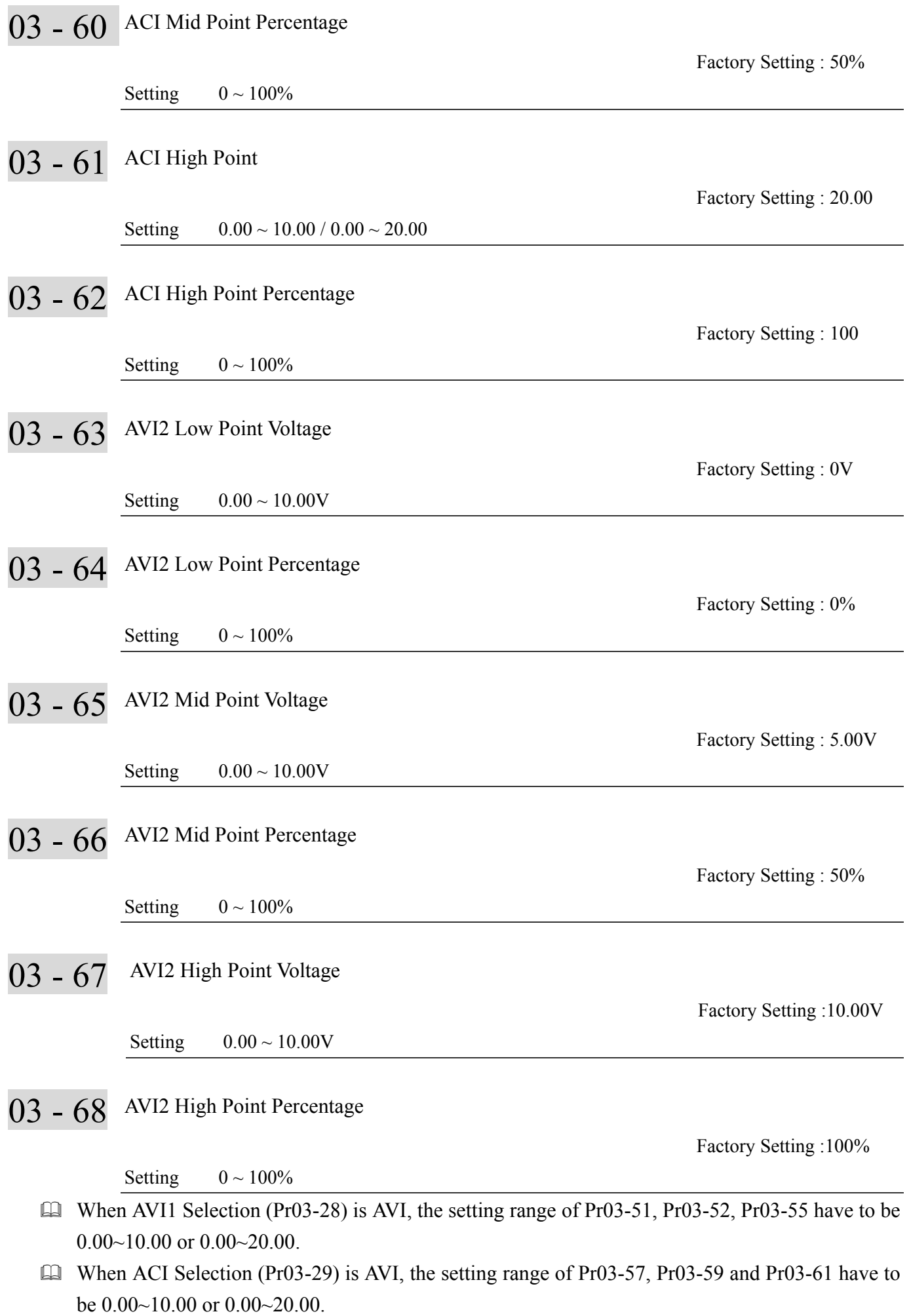

 $\Box$  The analog input values can be set at Pr03-51 ~ Pr03-68 and the maximum operating frequency can be set at Pr01-00. The corresponding functions of open-loop control are shown as image below.

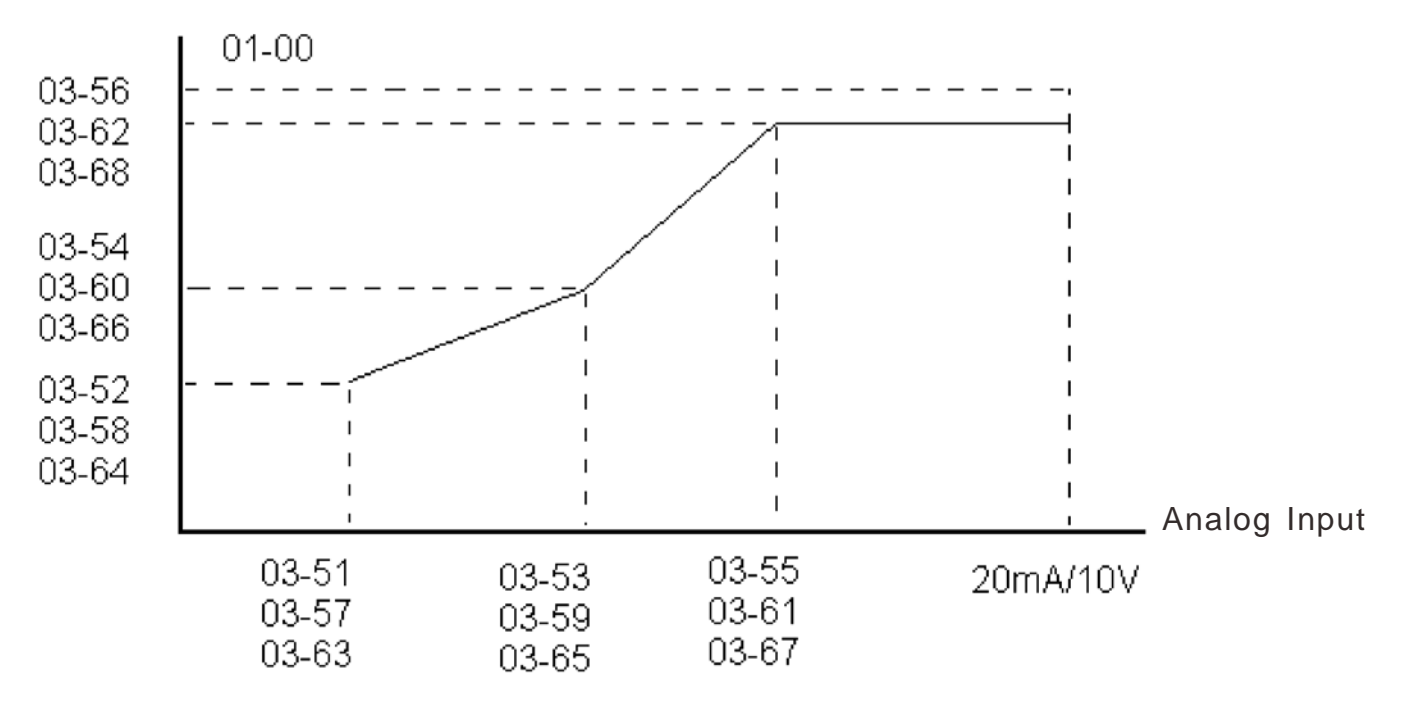

# $\sim$  04 - 00 1st Step Speed Frequency  $\sqrt{04}$  – 01 2nd Step Speed Frequency  $\sim$  04 - 02 3rd Step Speed Frequency  $\overline{04}$  –  $\overline{03}$  4th Step Speed Frequency  $\sqrt{04}$  – 04 5th Step Speed Frequency  $\sim$  04 - 05 6th Step Speed Frequency  $\overline{04}$  –  $06$  7th Step Speed Frequency  $\overline{04}$  –  $\overline{07}$  8th Step Speed Frequency  $\overline{04}$  –  $08$  9th Step Speed Frequency  $\sqrt{04}$  – 09 10th Step Speed Frequency  $\overline{04}$  – 10 11th Step Speed Frequency  $\overline{04}$  – 11 12th Step Speed Frequency  $\overline{04}$  – 12 13th Step Speed Frequency  $\overline{04}$  – 13 14th Step Speed Frequency  $\overline{04}$  – 14 15th Step Speed Frequency

**04 Multi-Step Speed Parameters**  $\boldsymbol{\triangledown}$  The parameter can be set during operation.

Factory Setting: 0.00

Settings 0.00~600.00Hz

- $\Box$  The Multi-function Input Terminals (refer to setting  $1 \sim 4$  of Pr.02-01 $\sim$ 02-08 and 02-26 $\sim$ 02-31) are used to select one of the AC motor drive Multi-step speeds (max. 15 speeds). The speeds (frequencies) are determined by Pr.04-00 to 04-14 as shown in the following.
- $\Box$  The run/stop command can be controlled by the external terminal/digital keypad/communication via Pr.00-21.
- **Each one of multi-step speeds can be set within 0.0~600.0Hz during operation**
- Explanation for the timing diagram for multi-step speeds and external terminals The Related parameter settings are: 1. Pr.04-00~04-14: setting multi-step speeds (to set the frequency of each step speed) 2. Pr.02-01 $\sim$ 02-08, 02-26 $\sim$ 02-31: setting multi-function input terminals (multi-step speed 1 $\sim$ 4)

 Related parameters: 01-22 JOG Frequency, 02-01 Multi-function Input Command 1 (MI1), 02-02 Multi-function Input Command 2 (MI2), 02-03 Multi-function Input Command 3 (MI3), 02-04 Multi-function Input Command 4 (MI4)

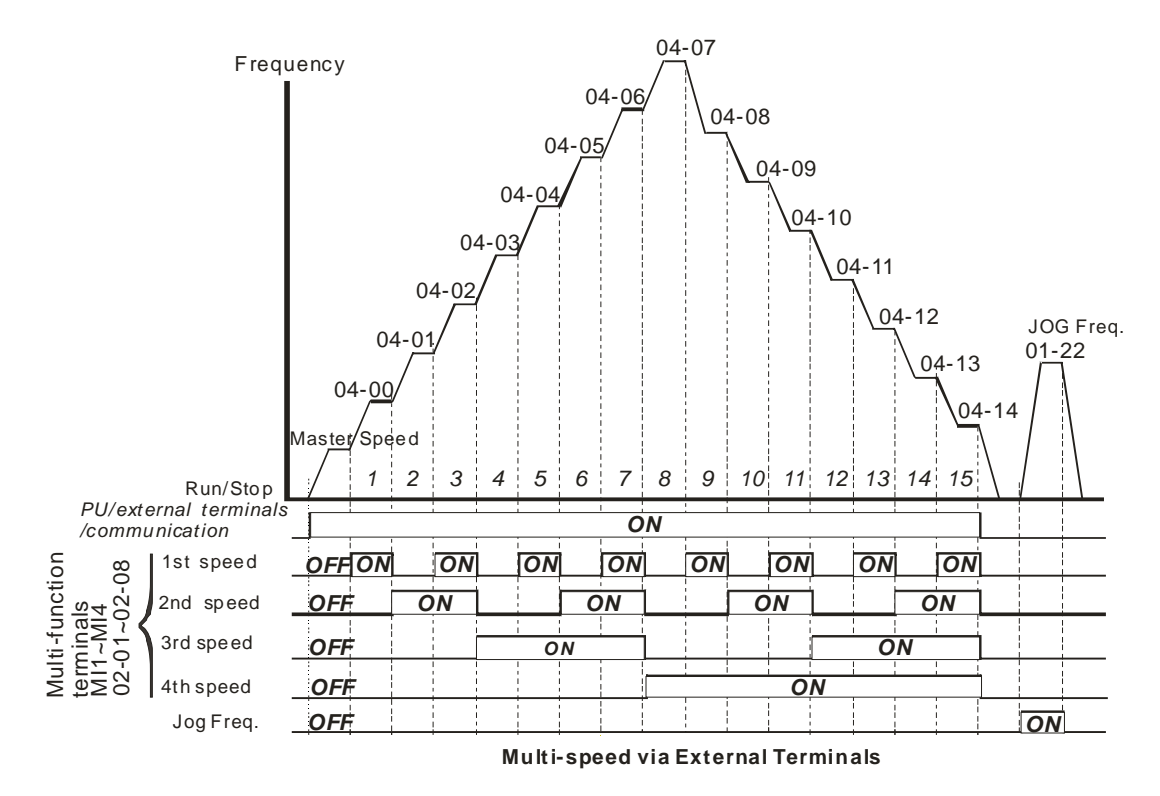

- 04 15  $~104 - 49$ <sup>Reserved</sup>
- 04 50 PLC Buffer 1
- 04 51 PLC Buffer 2
- 04 52 PLC Buffer 3
- 04 53 PLC Buffer 4
- 04 54 PLC Buffer 5
- 04 55 PLC Buffer 6
- 04 56 PLC Buffer 7
- 04 57 PLC Buffer 8
- 04 58 PLC Buffer 9
- 04 59 PLC Buffer 10

Factory Setting: 0

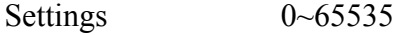

The Pr 04-50~Pr04-59 can be combined with PLC or HMI programming for variety application.

The Pr04-50~Pr04-59 will record last data before power off.

05 - 00 Motor Auto Tuning

**05 Motor Parameters**  $\mathcal{N}$  The parameter can be set during operation.

Factory Setting: 0

Settings  $0:$  No function 1:Measure induction motor in dynamic status (motor spinning) (Rs, Rr, Lm, Lx, no-load current) 2:Measure induction motor in static status (motor not spinning)

## Induction Motor

3.

- Start auto tuning by press the【Run】key and the measured value will be written into motor 1 (Pr.05-05  $\sim$ 05-09, Rs, Rr, Lm, Lx, no-load current) and motor 2 (Pr.05-17 to Pr.05-21) automatically.
- AUTO-Tuning Process (dynamic motor):
	- 1. Make sure that all the parameters are set to factory settings and the motor wiring is correct.
	- 2. Make sure the motor has no-load before executing auto-tuning and the shaft is not connected to any belt or gear motor. It is recommended to set to 2 if the motor can't separate from the load.

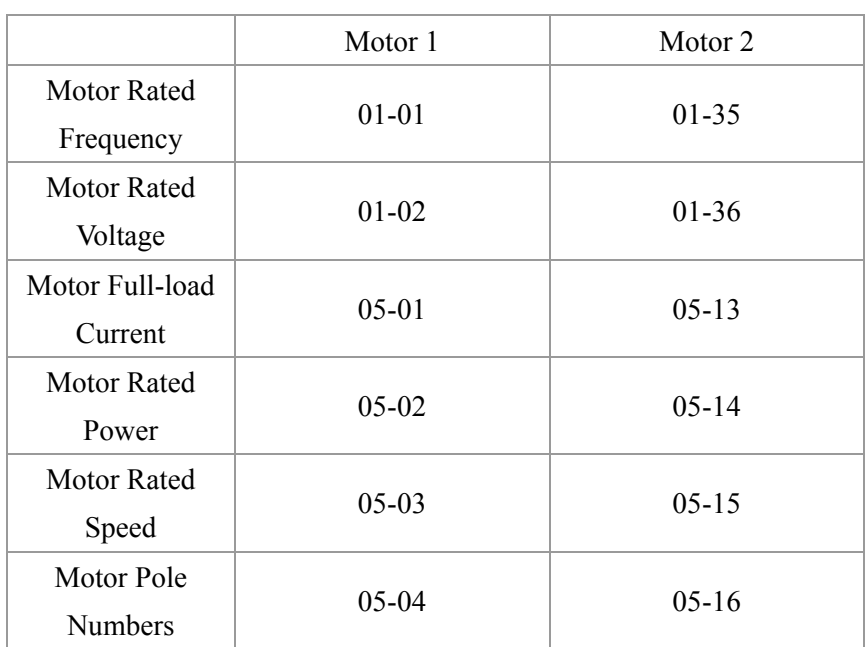

- 4. Set Pr.05-00=1 and press the the【Run】key, the drive will begin auto-tuning. Please be aware motor starts spinning when the **[Run]** key is pressed.
- 5. When auto-tuning is complete, please check if the measured values are written into motor 1 (Pr.05-05  $\sim$ 05-09) and motor 2 (Pr.05-17  $\sim$ 05-21) automatically.
- 6. Mechanical equivalent circuit

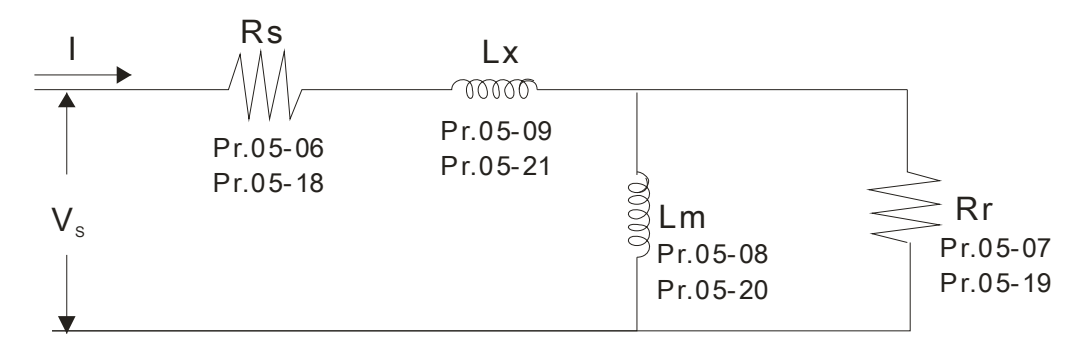

※ If Pr.05-00 is set to 2, it needs to input Pr.05-05 for motor 1/Pr.05-17 for motor 2.

## **NOTE**

In torque/vector control mode, it is not recommended to have motors run in parallel.

- It is not recommended to use torque/vector control mode if motor rated power exceeds the rated power of the AC motor drive
- $\boxtimes$  When auto-tuning 2 motors, it needs to set multi-function input terminals (setting 14) or change Pr.05-22 for motor 1/motor 2 selection.
- $\boxtimes$  The rated speed can't be larger or equal to 120f/p (f: rated frequency 01-01/01-35; P: number of motor poles 05-04/05-16).

05 - 01 Full-Load Current of Induction Motor 1 (A)

```
 Unit: Ampere 
Factory Setting: #.##
```
Settings 10 to 120% of drive's rated current

 This value should be set according to the rated frequency of the motor as indicated on the motor nameplate. The factory setting is 90% X rated current

> Example: The rated current for 7.5HP (5.5kW) is 25 and factory setting is 22.5A. The range for setting will be 10~30A.(25\*40%=10A and 25\*120%=30A)

 $05 - 02$  Rated Power of Induction Motor 1(kW)

Factory Setting: 0

Settings 0~655.35 kW

 $\Box$  It is used to set rated power of the motor 1. The factory setting is the power of the drive

05 - 03 Rated Speed of Induction Motor 1 (rpm)

 Factory Setting: 1710(60Hz 4 poles) 1410(50Hz 4 poles)

#### Settings 0~65535

 It is used to set the rated speed of the motor and need to set according to the value indicated on the motor nameplate.

Before setting up this parameter, you need to set up Pr05-04.

05 - 04 Pole Number of Induction Motor 1

Factory Setting: 4

Settings  $2 \sim 20$ 

It is used to set the number of motor poles (must be an even number).

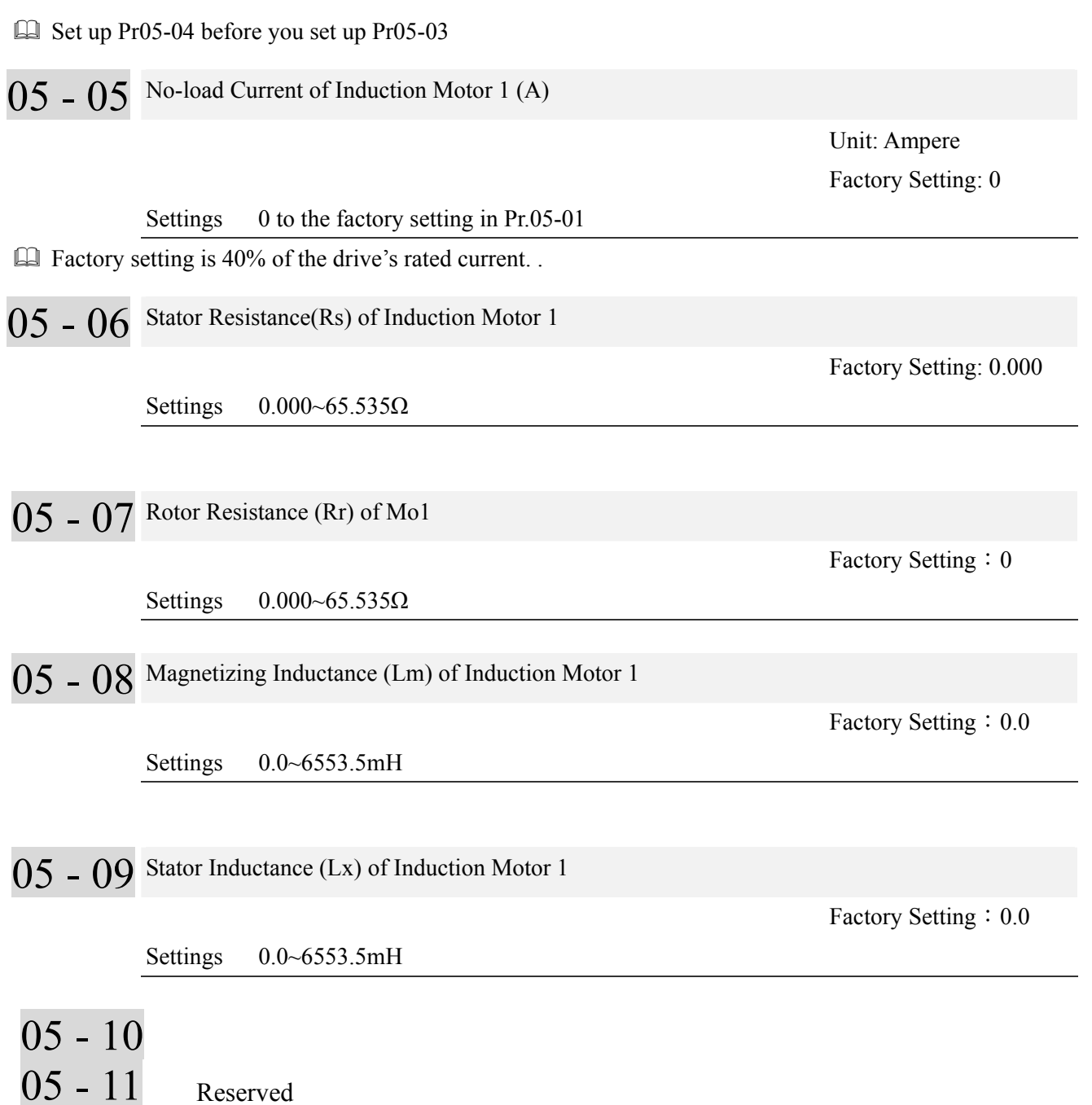

Reserved

05 - 12

# 05 - 13 Full Load Current of Induction Motor 2 (A)

 Unit: Ampere Factory Setting: #.##

 Settings 10~120% This value should be set according to the rated frequency of the motor as indicated on the motor nameplate. The factory setting is 90% X rated current.  $\Box$  Example: The rated current for 7.5HP (5.5kW) is 25A and factory setting is 22.5A. The range for setting will be  $10 \sim 30$ A.(25\*40%=10A and 25\*120%=30A)  $\chi$  05 - 14 Rated Power of Induction Motor 2 (kW) Factory Setting: #.## Settings 0~655.35 kW It is used to set rated power of the motor 2. The factory setting is the power of the drive. 05 - 15 Rated Speed of Induction Motor 2 (rpm) Factory Setting: 1710 1710(60Hz 4 poles); 1410(50Hz 4 poles)

## Settings 0~65535

 It is used to set the rated speed of the motor and need to set according to the value indicated on the motor nameplate.

05 - 16 Pole Number of Induction Motor 2

Factory Setting: 4

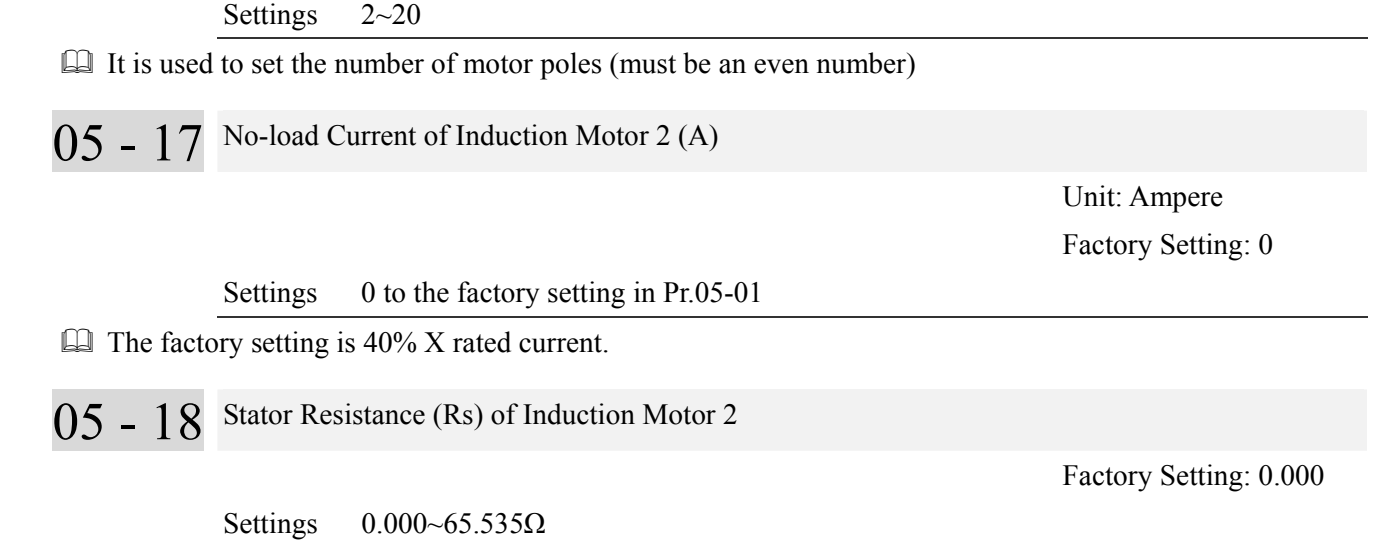

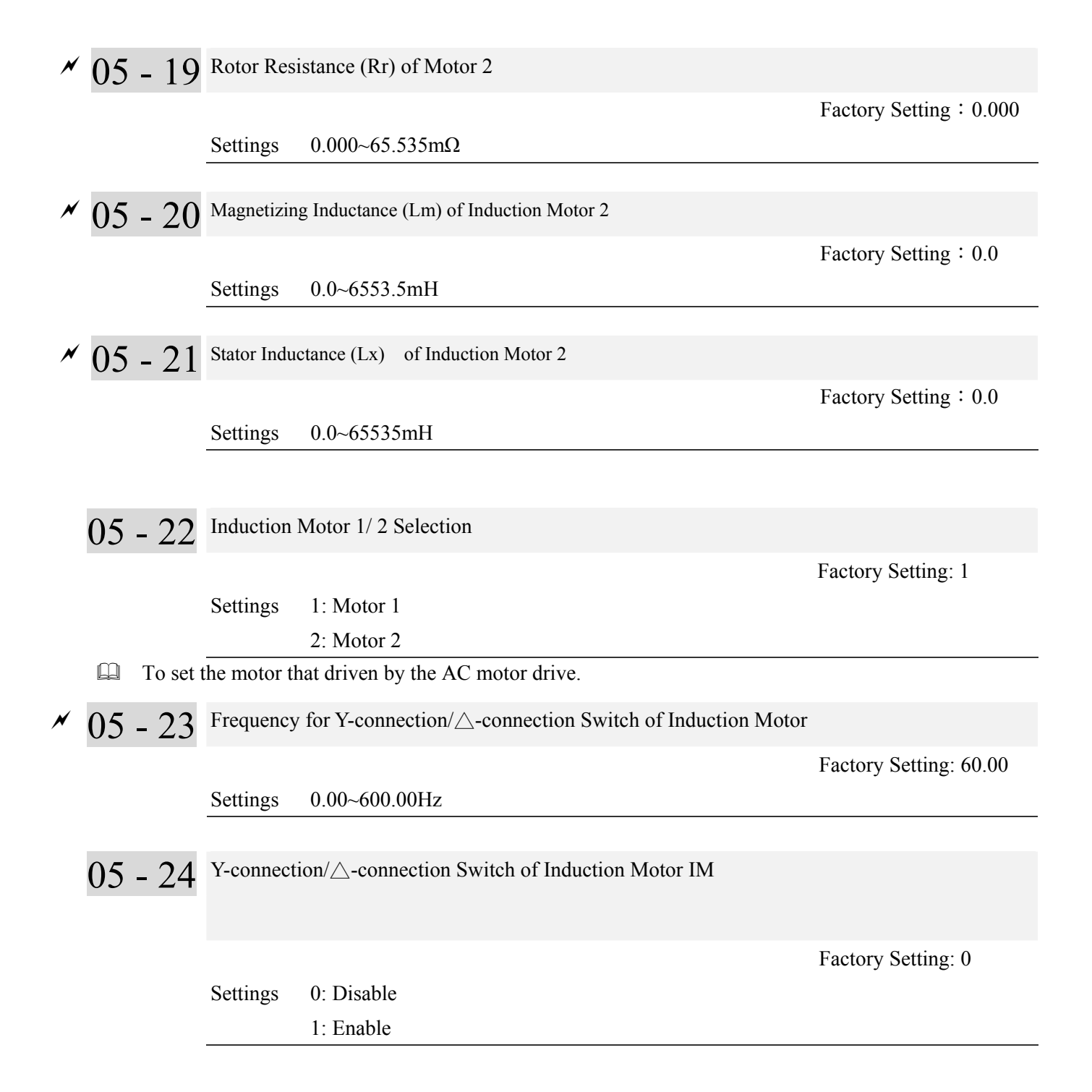

## $05 - 25$  Delay Time for Y-connection/ $\triangle$ -connection Switch of Induction Motor

Factory Setting: 0.200

### Settings 0~60.000 seconds

- $\Box$  Pr 05-23 and Pr.05-25 are applied in the wide range motors and the motor coil will execute the switch of  $Y$ -connection/ $\Delta$ -connection as required. (The wide range motors has relation with the motor design. In general, it has higher torque at low speed and Y-connection and it has higher speed at high speed and connection.
- $\Box$  Pr.05-24 is used to enable/disable Y-connection/ $\Delta$ -connection Switch.
- When Pr.05-24 is set to 1, the drive will select by Pr.05-23 setting and current motor frequency to switch motor to Y-connection or  $\Delta$ -connection. At the same time, it will also affect motor parameters.
- $\Box$  Pr.05-25 is used to set the switch delay time of Y-connection/ $\Delta$ -connection.
- When output frequency reaches Y-connection/ $\Delta$ -connection switch frequency, drive will delay by Pr.05-25 before multi-function output terminals are active.

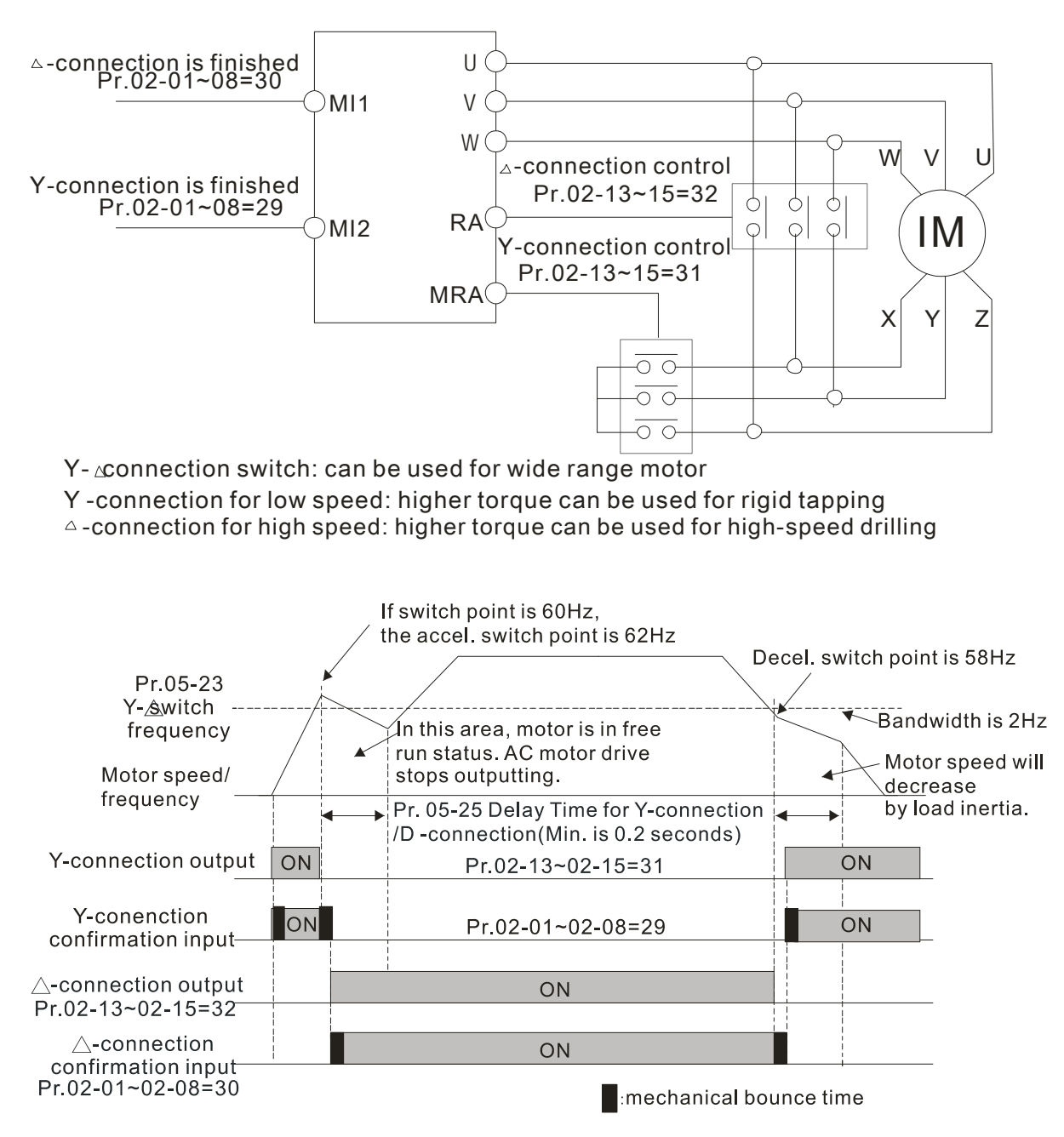

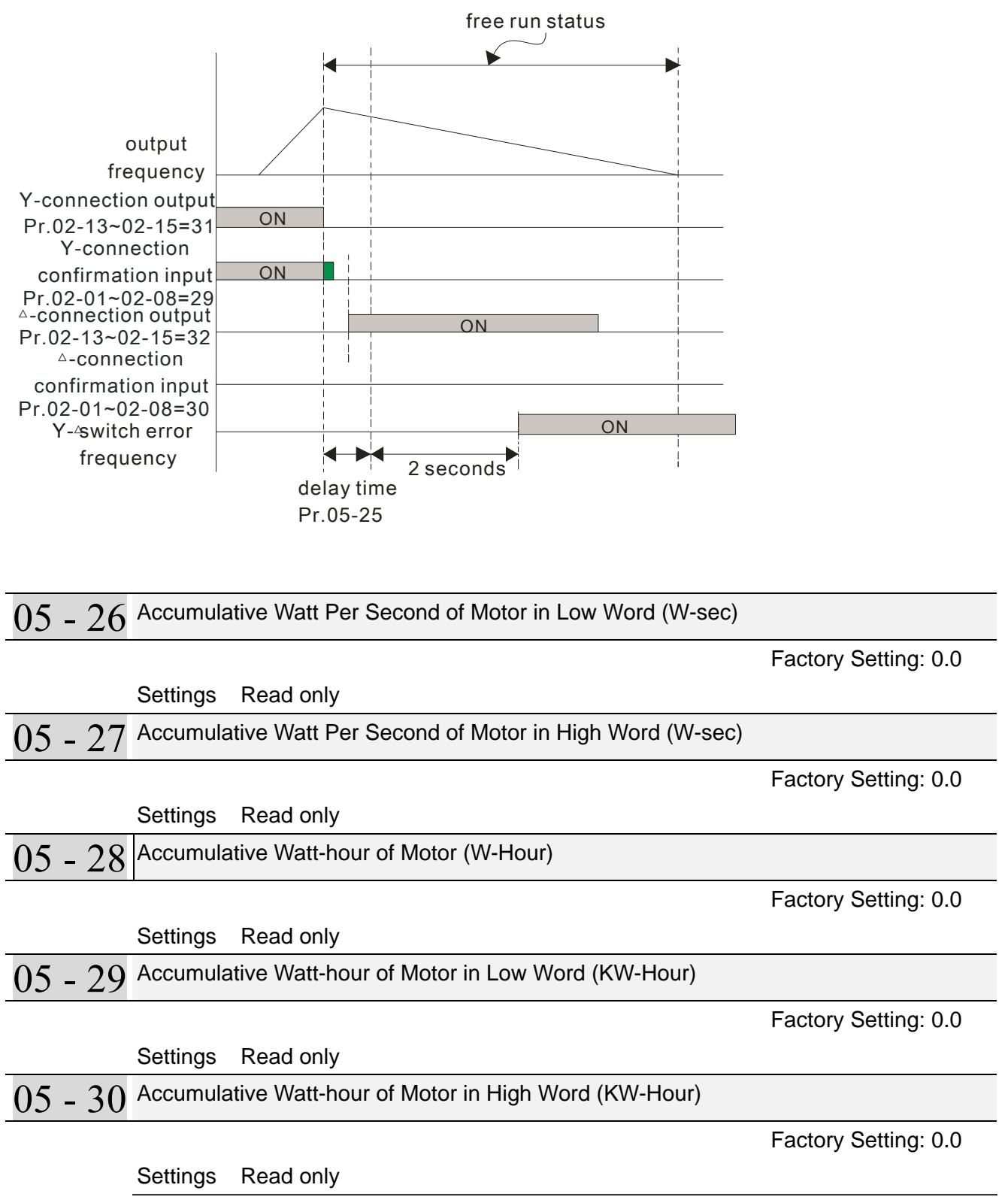

Pr.05-26~05-29 records the amount of power consumed by motors. The accumulation begins when the drive is activated and record is saved when the drive stops or turns OFF. The amount of consumed watts will continue to accumulate when the drive activate again. To clear the accumulation, set Pr.00-02 to 5 then the accumulation record will return to 0.

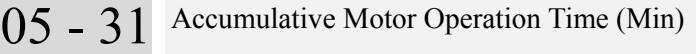

Factory Setting: 00

Settings 00~1439

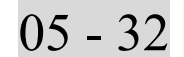

05 - 32 Accumulative Motor Operation Time (day)

Factory Setting: 0

Settings 00~65535

 Pr. 05-31 and Pr.05-32 are used to record the motor operation time. They can be cleared by setting to 00 and time won't be recorded when it is less than 60 seconds

**06 Protection Parameters**  $\mathcal{N}$  The parameter can be set during operation

06 - 00 Low Voltage Level

 Factory Setting: 180.0/360.0 Frame E and above: 200.0/400.0

 Settings 230V models: 160.0~220.0V Frame E and above: 190.0~220.0V 460V models: 320.0~440.0V Frame E and above: 380.0~440.0V

 $\Box$  It is used to set the Lv level. When the drive is in the low voltage, it will stop output and free to stop.

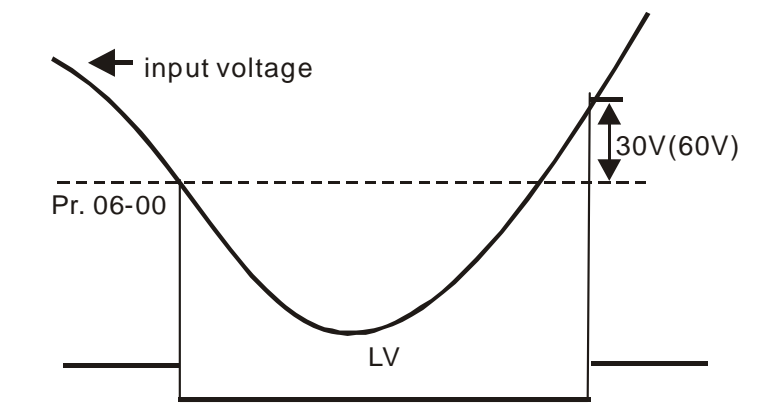

 $\sim$  06 - 01 Over-voltage Stall Prevention

Factory Setting: 380.0/760.0

 Settings 230V models: 350.0~450.0V 460V models: 700.0~900.0V 0:Disable this function

- When the setting is 0.0, the over-voltage Stall prevention is disabled.
- During deceleration, the DC bus voltage may exceed its Maximum Allowable Value due to motor regeneration. When this function is enabled, the AC motor drive will not decelerate further and keep the output frequency constant until the voltage drops below the preset value again.
- This function is used for the occasion that the load inertia is unsure. When it stops in the normal load, the over-voltage won't occur during deceleration and fulfill the setting of deceleration time. Sometimes, it may not stop due to over-voltage during decelerating to stop when increasing the load regenerative inertia. At this moment, the AC drive will auto add the deceleration time until drive stop
- When the over-voltage stall prevention is enabled, drive deceleration time will be larger than the setting

When there is any problem as using deceleration time, refer to the following items to solve it.

- 1. Add the suitable deceleration time.
- 2. Add brake resistor (refer to appendix B-1 for details) to consume the electrical energy that regenerated from the motor with heat type.

Related parameters: Pr.01-13, 01-15, 01-17, 01-19 (settings of decel. time  $1-4$ ), Pr.02-13 $-02-15$ (Multi-function Output 1 RY1, RY2, RY3).

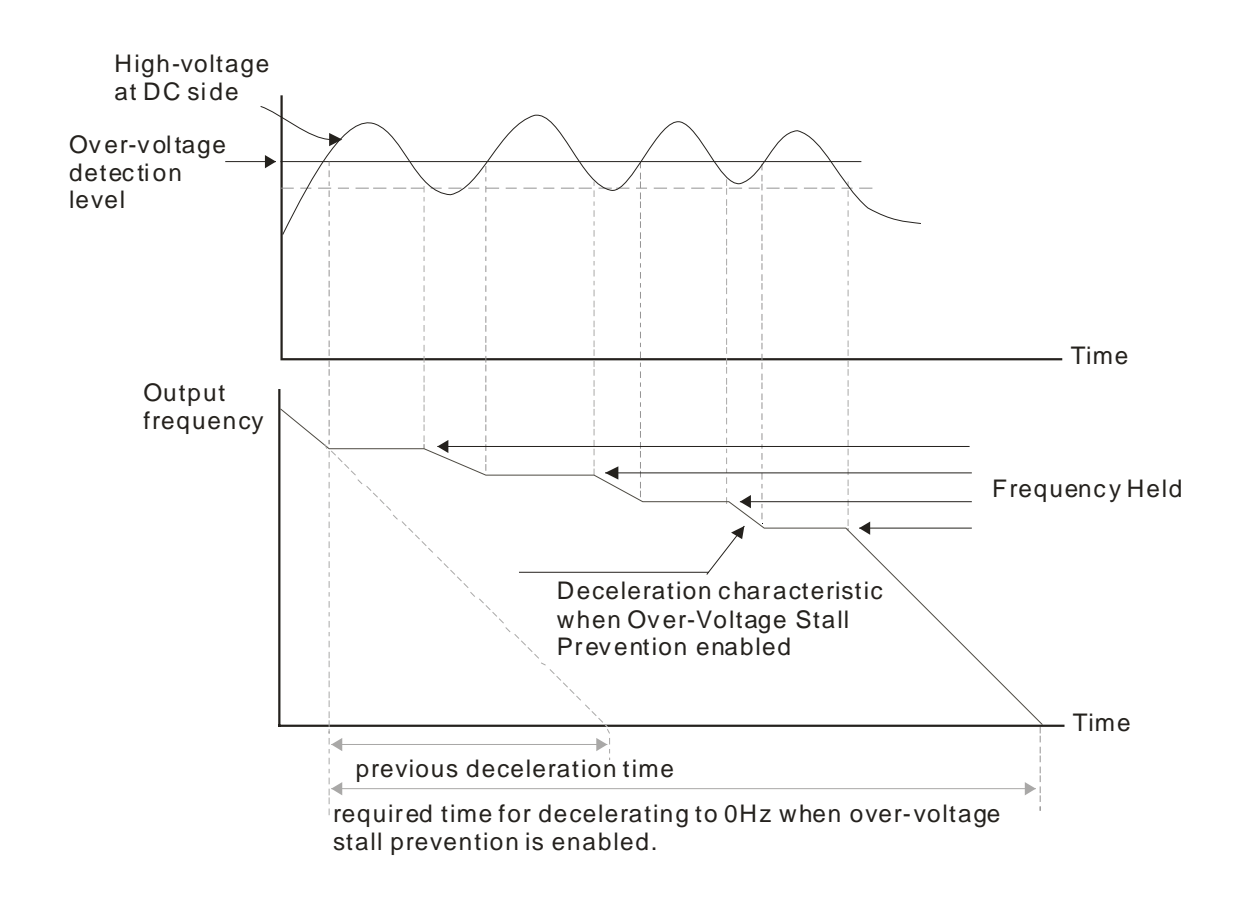

# $\sim$  06 - 02 Over-voltage Stall Prevention

Settings 0: Traditional over-voltage stall prevention Factory Setting: 0

1: Smart over-voltage prevention

When Pr.06-02 is set to 1, the drive will maintain DCbus voltage when decelerating and prevent OV.

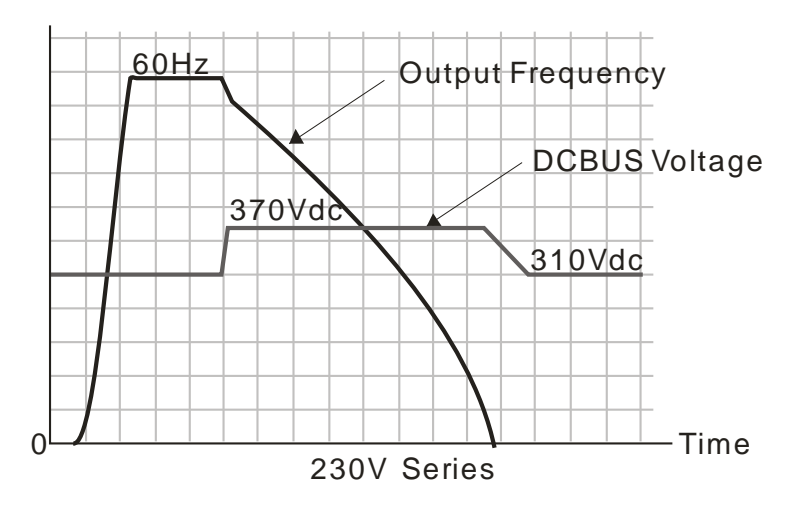

# 06 - 03 Over-current Stall Prevention during Acceleration

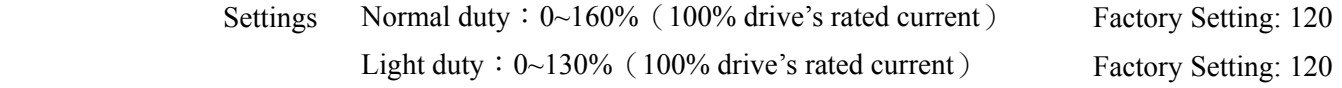

- $\Box$  If the motor load is too large or drive acceleration time is too short, the AC drive output current may increase abruptly during acceleration and it may cause motor damage or trigger protection functions (OL or OC). This parameter is used to prevent this situation
- During acceleration, the AC drive output current may increase abruptly and exceed the value specified by Pr.06-03 due to rapid acceleration or excessive load on the motor. When this function is enabled, the AC drive will stop accelerating and keep the output frequency constant until the current drops below the maximum value.
- When the over-current stall prevention is enabled, drive acceleration time will be larger than the setting
- When the Over-Current Stall Prevention occurs due to too small motor capacity or in the factory setting, please decrease Pr.06-03 setting.
- When there is any problem by using acceleration time, refer to the following items to solve it
	- 1. Add the suitable acceleration time.
	- 2. Set Pr01-44 Optimal Acceleration/Deceleration Setting, to 1, 3 or 4
	- 3. Related parameters: **Pr01-12** Accel. Time 1, **Pr01-14** Accel. Time 2, Pr01-16 Time 3, **Pr01-18** Accel. Time 4, **Pr01-44** Optimal Acceleration/Deceleration Setting, **Pr02-13** Relay1: Multi Output Terminal, **Pr02-14** Relay2: Multi Output Terminal, **Pr02-15** Relay3: Multi Output Terminal,

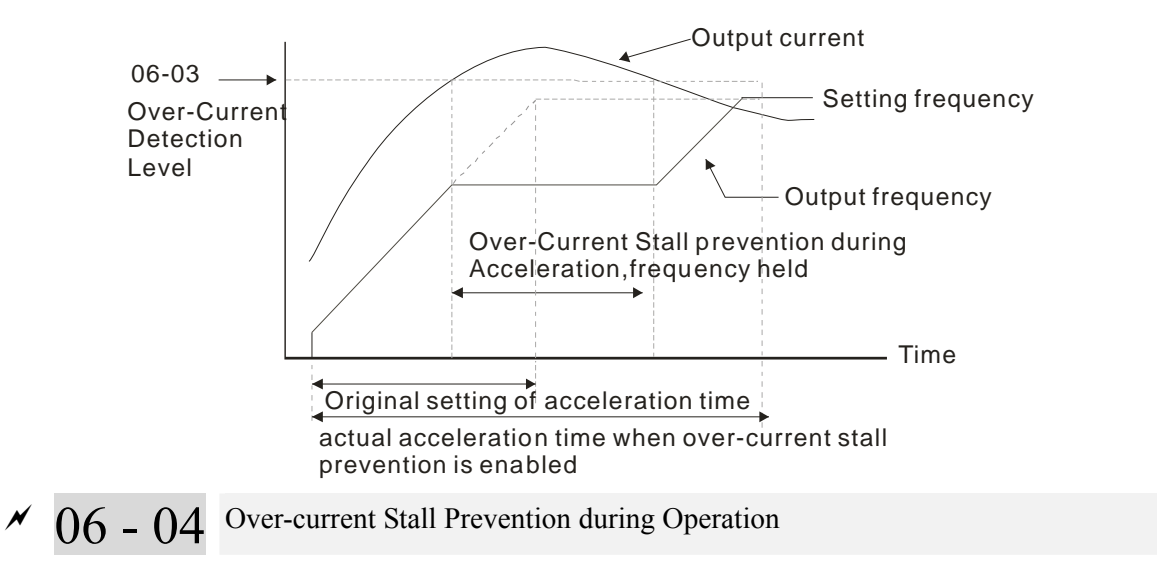

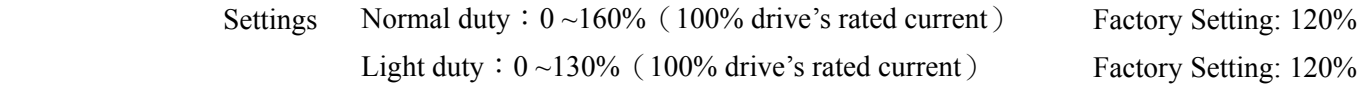

 It is a protection for drive to auto decrease output frequency when the motor is over-load abruptly during motor constant operation.

 If the output current exceeds the setting specified in Pr.06-04 when the drive is operating, the drive will decrease its output frequency (according to Pr.06-05) to prevent the motor stall. If the output current is lower than the setting specified in Pr.06-04, the drive will accelerate (according to Pr.06-05) again to catch up with the set frequency command value.

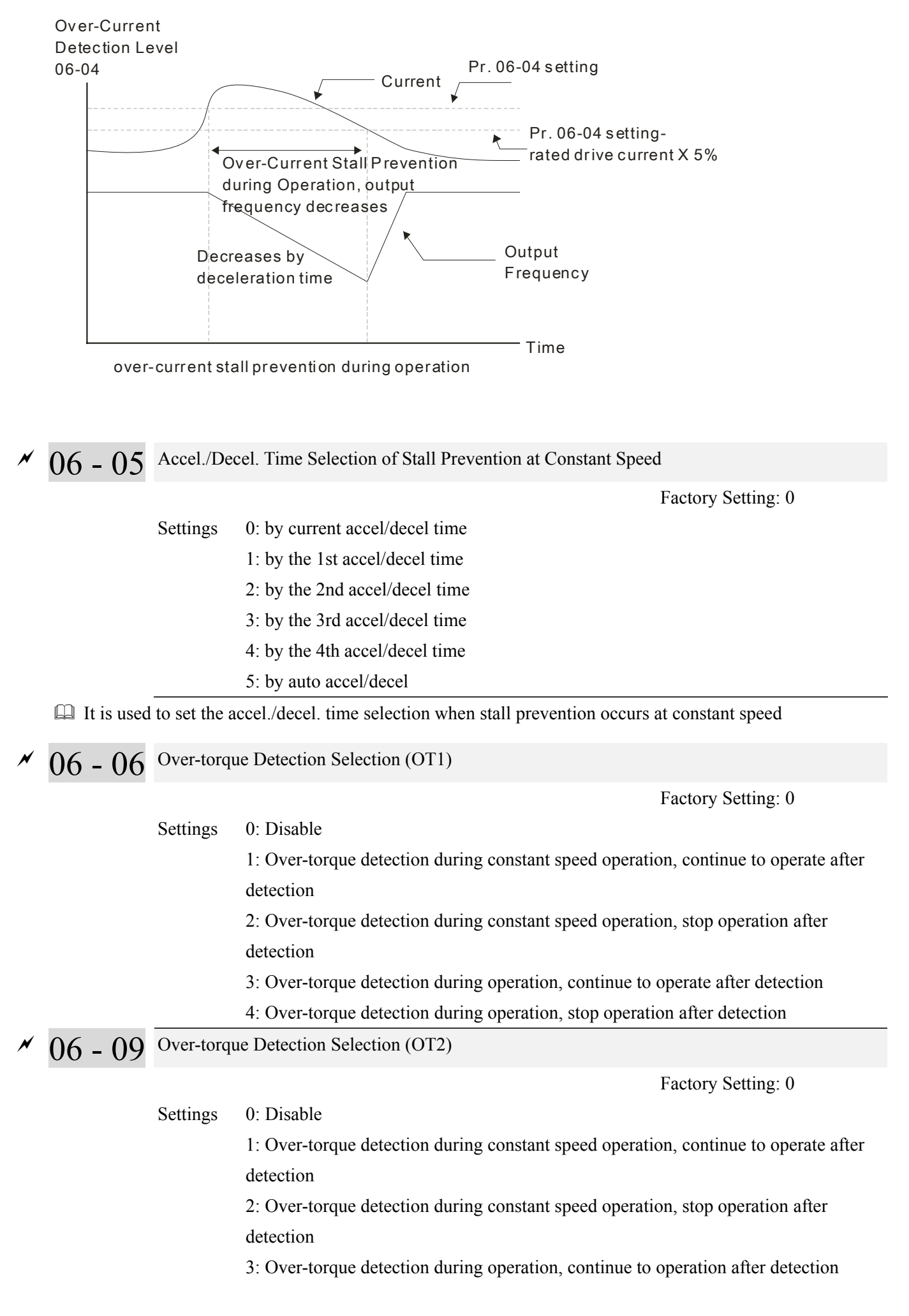

4: Over-torque detection during operation, stop operation after detection

- When Pr.06-06 and Pr.06-09 are set to 1 or 3, it will display a warning message and won't have an abnormal record.
- When Pr.06-06 and Pr.06-09 are set to 2 or 4, it will display a warning message and will have an abnormal record.

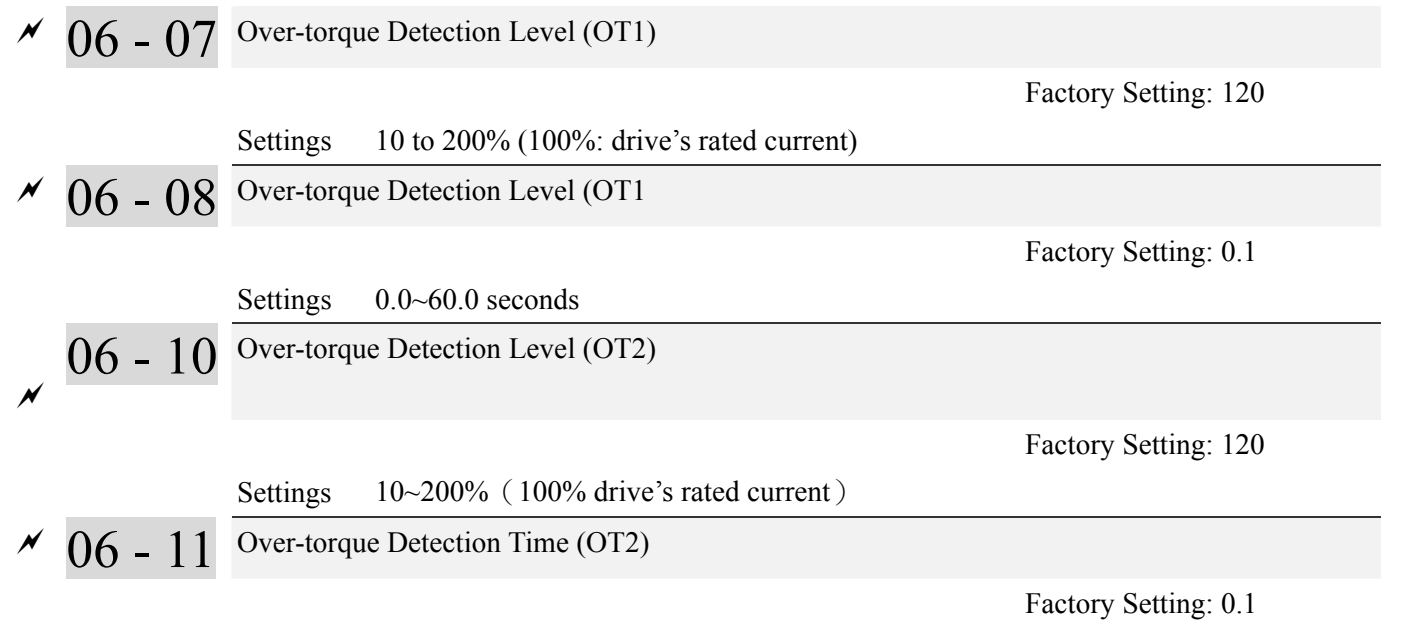

Settings 0.0~60.0 秒

 Over torque detection is determine by the following method: if the output current exceeds the over-torque detection level (Pr.06-07, factory setting: 120%) and also exceeds Pr.06-08 Over-Torque Detection Time, the fault code "ot1/ot2" will appear. If a Multi-Functional Output Terminal is to over-torque detection (setting 7 or 8), the output is on. Please refer to Pr.02-13~02-14 for details. When the output frequency decreases and passes the over-torque detection level, there will be a 5% delay( it decreases to 95% level of Pr06-07). Then the over-torque detection stops.

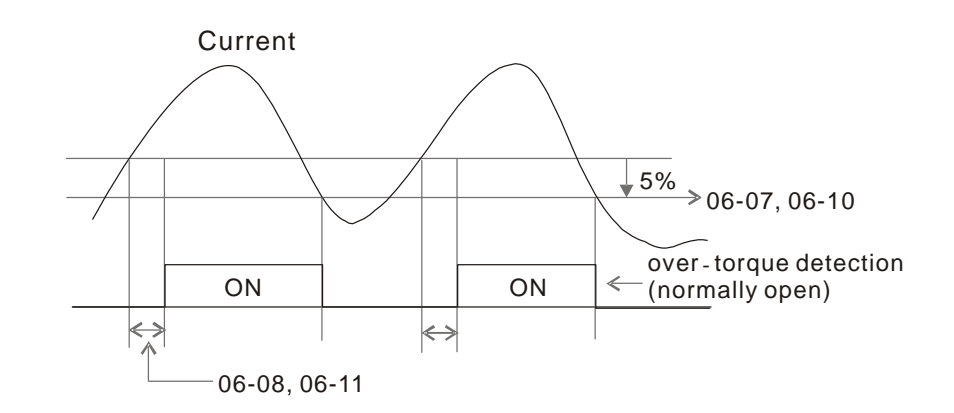

06 - 12 Maximum Current Limit

Factory Setting: 150

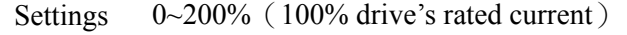

This parameter sets the max. current output of the drive.

Factory Setting: 2

- $\begin{array}{l} \n\sqrt{6} 13 \quad \text{Electronic Thermal Relay Selection (Motor 1)} \\ \n\sqrt{6} 27 \quad \text{Electronic Thermal Relay Selection (Motor 2)} \n\end{array}$
- Electronic Thermal Relay Selection (Motor 2)

Settings 0: Inverter motor 1: Standard motor 2: Disable

 It is used to prevent self-cooled motor overheats under low speed. User can use electronic thermal relay to limit driver's output power.

 $\overline{06}$  – 14 Electronic Thermal Characteristic for Motor 1  $\sim$  06 - 28 Electronic Thermal Characteristic for Motor 2 Factory Setting: 60.0

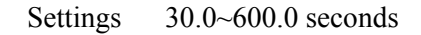

 The parameter is set by the 150% of motor rated current and the setting of Pr.06-14 and Pr.06-28 to prevent the motor damaged from overheating. When it reaches the setting, it will display "EoL1/EoL2" and the motor will be in free running.

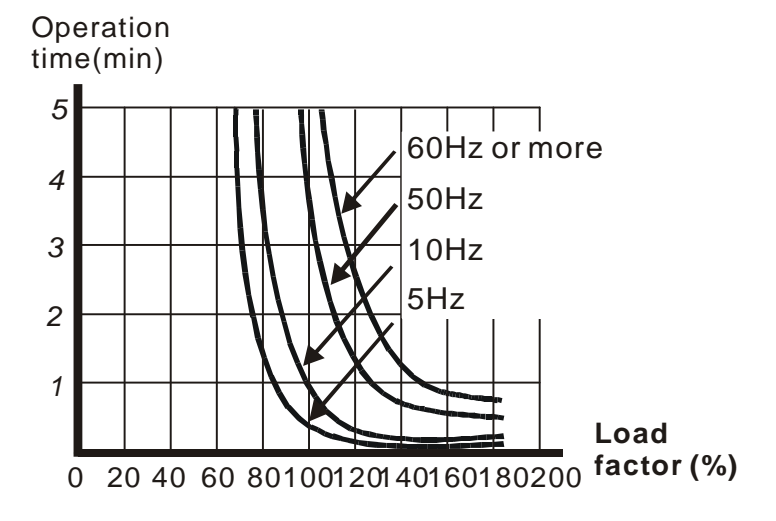

 $\sim$  06 - 15 Heat Sink Over-heat (OH) Warning

Factory Setting:100.0

Settings 0.0~110.0℃

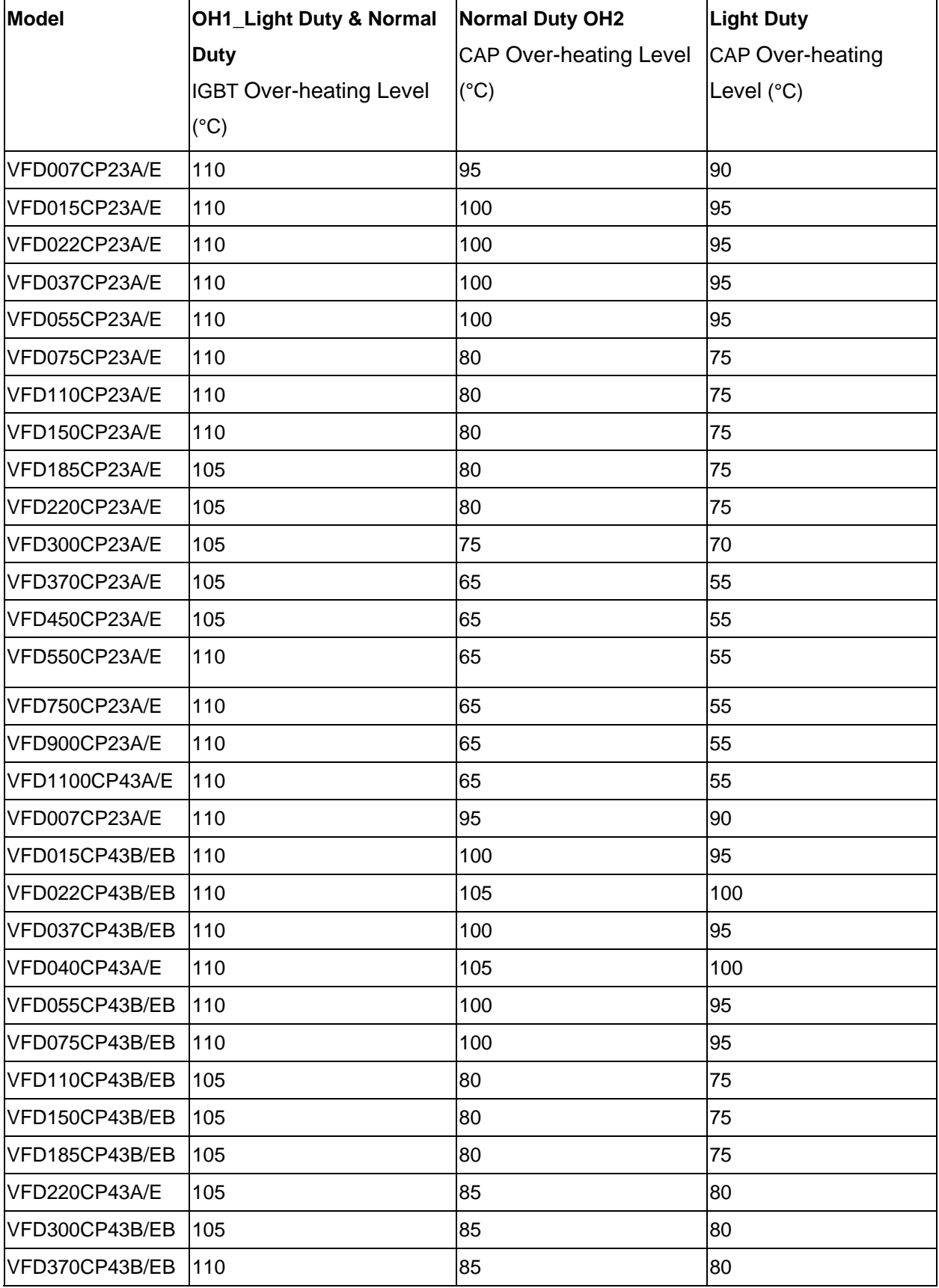

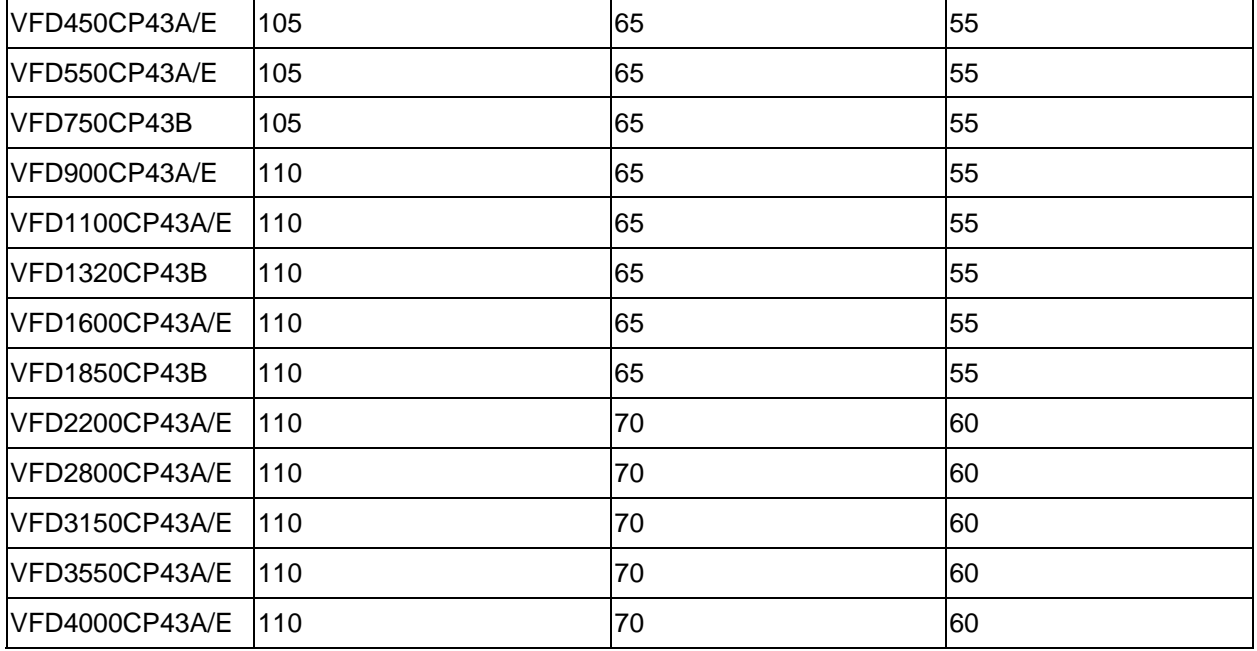

 $\overline{\phantom{0}}$  06 - 16 Stall Prevention Limit Level

Factory Setting: 50

Settings 0~100% (Refer to Pr.06-03 and 06-04)

 $\Box$  When operation frequency is larger than Pr.01-01 For example: Pr06-03=150%, Pr. 06-04=100% and Pr. 06-16=80%: Stall Prevention Level during acceleration **=** 06-03x06-16=150x80%=120%. Stall Prevention Level at constant speed**=** 06-04x06-16=100x80%=80%

When operation frequency is larger than Pr.01-01 (Base Frequency/Motor Rated Frequency);

e.g. Pr06-03=150%, Pr. 06-04=100% and Pr. 06-16=80%

Stall Prevention Level during acceleration **=** 06-03x06-16=150x80%=120%.

Stall Prevention Level at constant speed**=** 06-04x06-16=100x80%=80%.

- 06 17 Present Fault Record
- 06 18 Second Most Recent Fault Record
- 06 19 Third Most Recent Fault Record
- 06 20 Fourth Most Recent Fault Record
- 06 21 Fifth Most Recent Fault Record
- 06 22 Sixth Most Recent Fault Record

Settings:

- 0: No fault record
- 1: Over-current during acceleration (ocA)
- 2: Over-current during deceleration (ocd)
- 3: Over-current during constant speed(ocn)
- 4: Ground fault (GFF)
- 5: IGBT short-circuit (occ)
- 6: Over-current at stop (ocS)
- 7: Over-voltage during acceleration (ovA)
- 8: Over-voltage during deceleration (ovd)
- 9: Over-voltage during constant speed (ovn)
- 10: Over-voltage at stop (ovS)
- 11: Low-voltage during acceleration (LvA)
- 12: Low-voltage during deceleration (Lvd)
- 13: Low-voltage during constant speed (Lvn)
- 14: Stop mid-low voltage (LvS)
- 15: Phase loss protection (OrP)
- 16: IGBT over-heat (oH1)
- 17: Capacitance over-heat (oH2) (for 40hp above)
- 18: tH1o (TH1 open: IGBT over-heat protection error)
- 19: tH2o (TH2 open: capacitance over-heat protection error)
- 20: Reserved
- 21: Drive over-load (oL)
- 22: Electronics thermal relay 1 (EoL1)
- 23: Electronics thermal relay 2 (EoL2)
- 24: Motor PTC overheat (oH3) (PTC)
- 25: Reserved
- 26: Over-torque 1 (ot1)
- 27: Over-torque 2 (ot2)
- 28: Under current 1 (uC)
- 29: Reserved
- 30: Memory write-in error (cF1)
- 31: Memory read-out error (cF2)
- 32: Reserved
- 33: U-phase current detection error (cd1)
- 34: V-phase current detection error (cd2)
- 35: W-phase current detection error (cd3)
- 36: Clamp current detection error (Hd0)
- 37: Over-current detection error (Hd1)
- 38: Over-voltage detection error (Hd2)
- 39: occ IGBT short circuit detection error (Hd3)
- 40: Auto tuning error (AUE)
- 41: PID feedback loss (AFE)
- 42: Reserved
- 43: Reserved
- 44: Reserved
- 45: Reserved
- 46: Reserved
- 47: Reserved
- 48: Analog current input loss (ACE)
- 49: External fault input (EF)
- 50: Emergency stop (EF1)
- 51: External Base Block (bb)
- 52: Password error (PcodE)
- 53: Reserved
- 54: Communication error (CE1)
- 55: Communication error (CE2)
- 56: Communication error (CE3)
- 57: Communication error (CE4)
- 58: Communication Time-out (CE10)
- 59: PU Time-out (CP10)
- 60: Brake transistor error (bF)
- 61: Y-connection/ $\triangle$ -connection switch error (ydc)
- 62: Decel. Energy Backup Error (dEb)
- 63: Slip error (oSL)
- 64: Electromagnet switch error (ryF)
- 65 : Reserved
- 66~72 : Reserved
- 73:External safety gate S1
- 74: Output in Fire Mode
- 75~78:Reserved
- 79: Uocc U phase over current (Detection begins as RUN is pressed, software protection)
- 80: Vocc V phase over current (Detection begins as RUN is pressed, software protection)
- 81: Wocc W phase over current (Detection begins as RUN is pressed, software protection)
- 82: OPHL U phase output phase loss
- 83: OPHL Vphase output phase loss
- 84: OPHL Wphase output phase loss
- 85~100:Reserved
- 101: CGdE CANopen software disconnect1
- 102: CHbE CANopen software disconnect2
- 103: CSYE CANopen synchronous error
- 104: CbFE CANopen hardware disconnect
- 105: CIdE CANopen index setting error
- 106: CAdE CANopen slave station number setting error
- 107: CFrE CANopen index setting exceed limit
- When the fault occurs and force stopping, it will record in this parameter.
- At stop with low voltage Lv (LvS warn, no record). During operation with mid-low voltage Lv (LvA, Lvd, Lvn error, will record).
- Setting 62: when dEb function is enabled, the drive will execute dEb and record to the Pr.06-17 to Pr.06-22 simultaneously.
- $\overline{06}$  23 Fault Output Option 1
- $\overline{06}$  24 Fault Output Option 2
- $\overline{6}$  06 25 Fault Output Option 3
- $\overline{6}$  06 26 Fault Output Option 4

Factory Setting: 0

Settings 0 to 65535 sec (refer to bit table for fault code)

 $\Box$  These parameters can be used with multi-function output (set to 35-38) for the specific requirement. When the fault occurs, the corresponding terminals will be activated (It needs to convert binary value to decimal value to fill in Pr.06-23 to Pr.06-26)

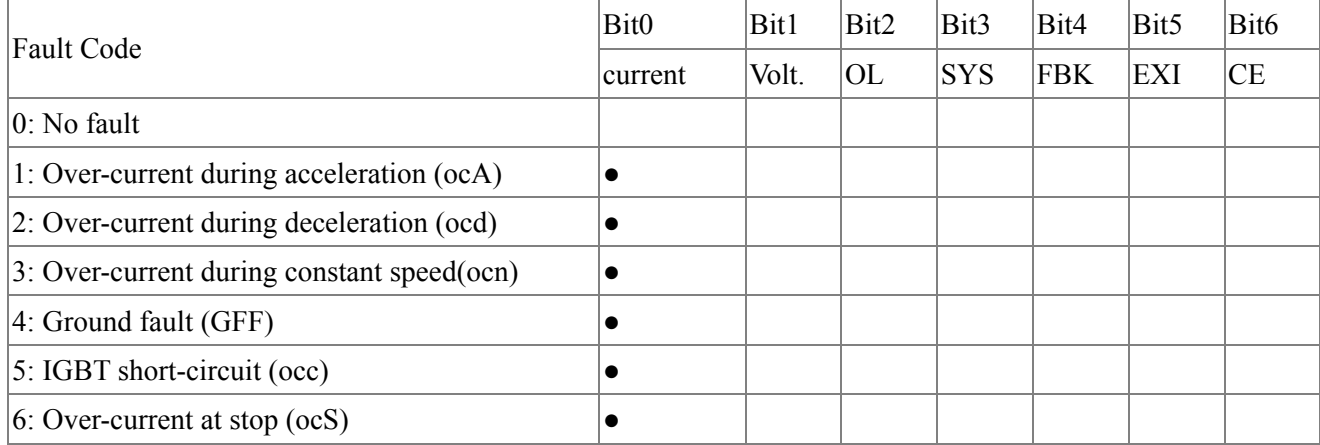

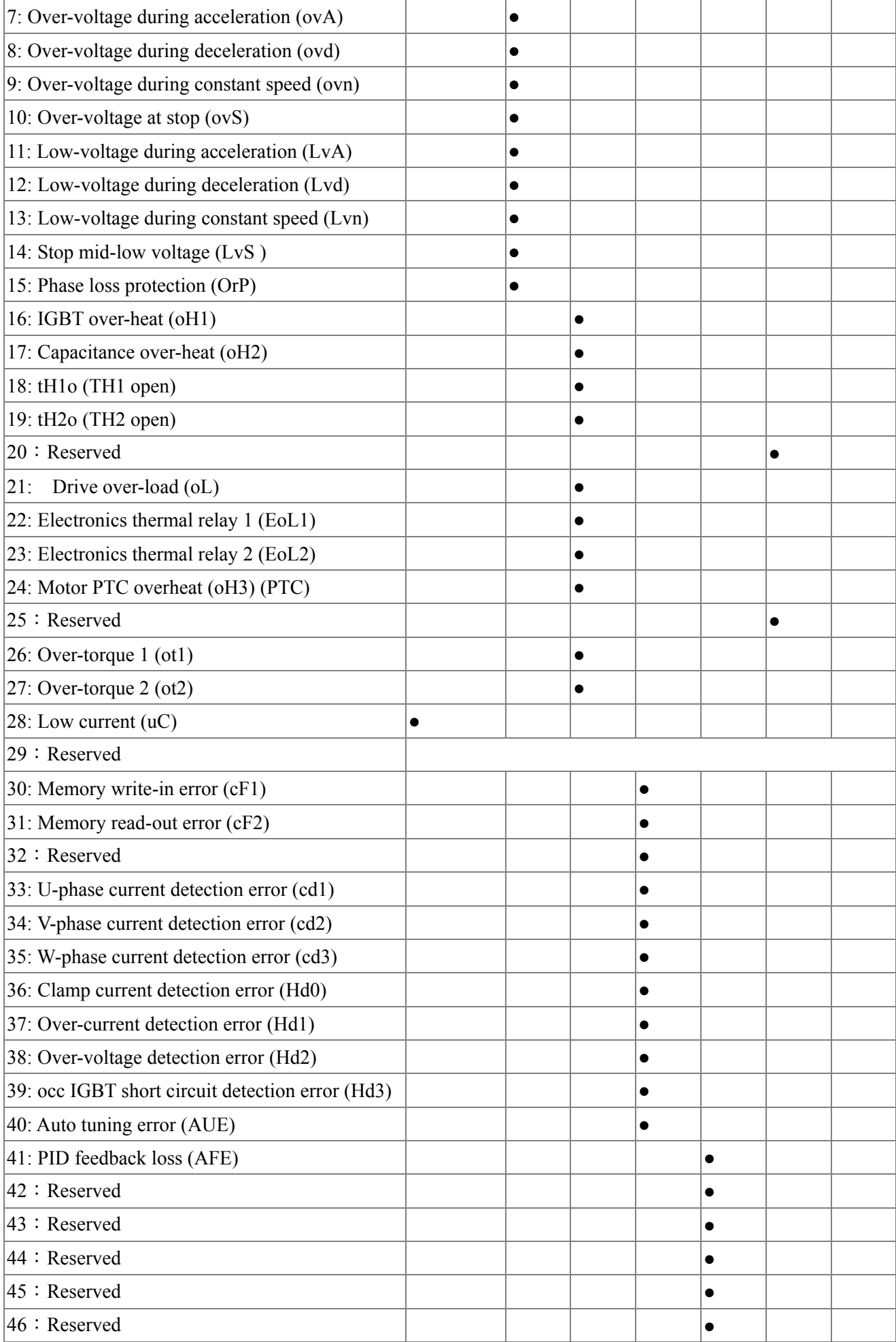

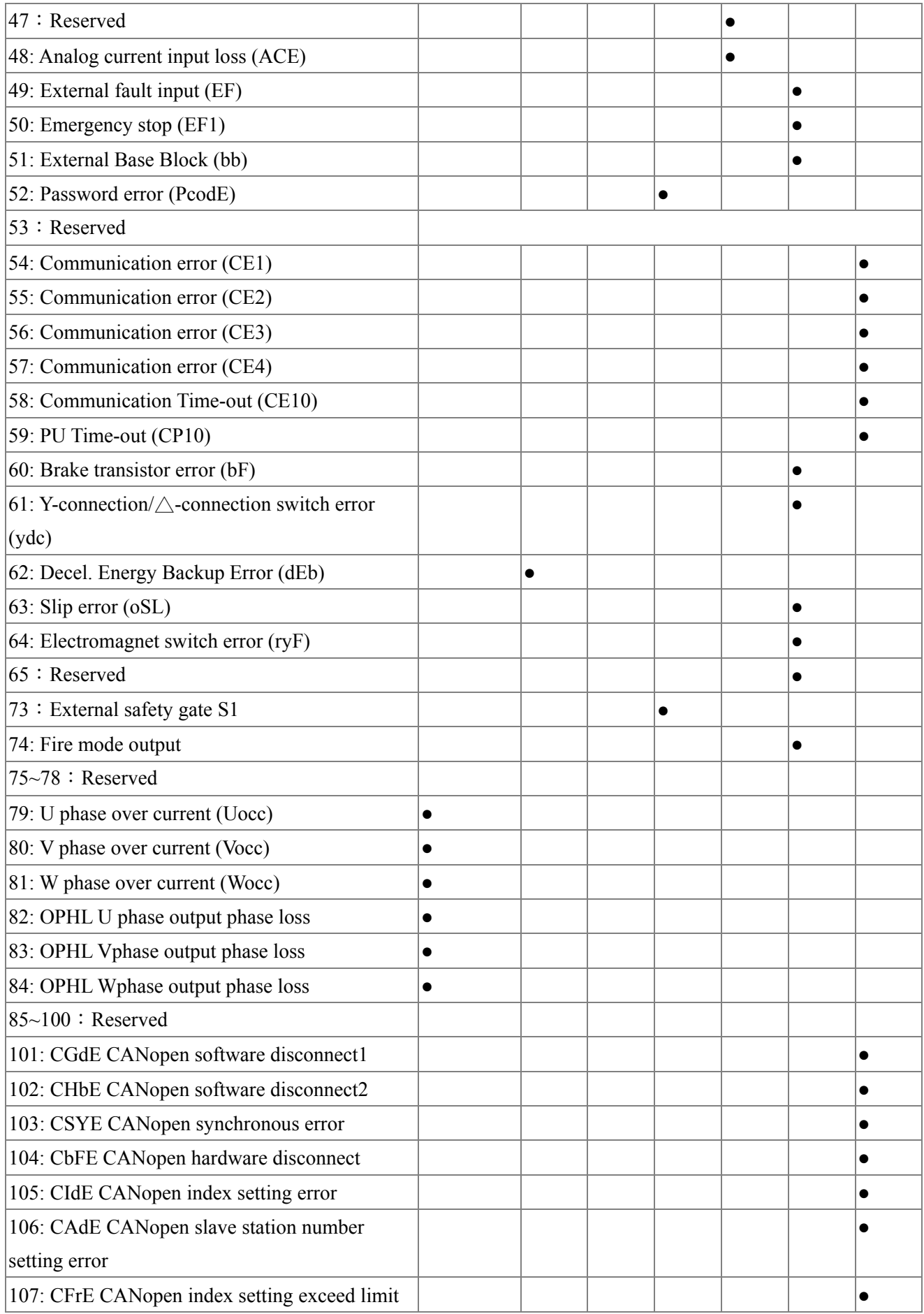

 $\sim$  06 - 29 PTC (Positive Temperature Coefficient) Detection Selection

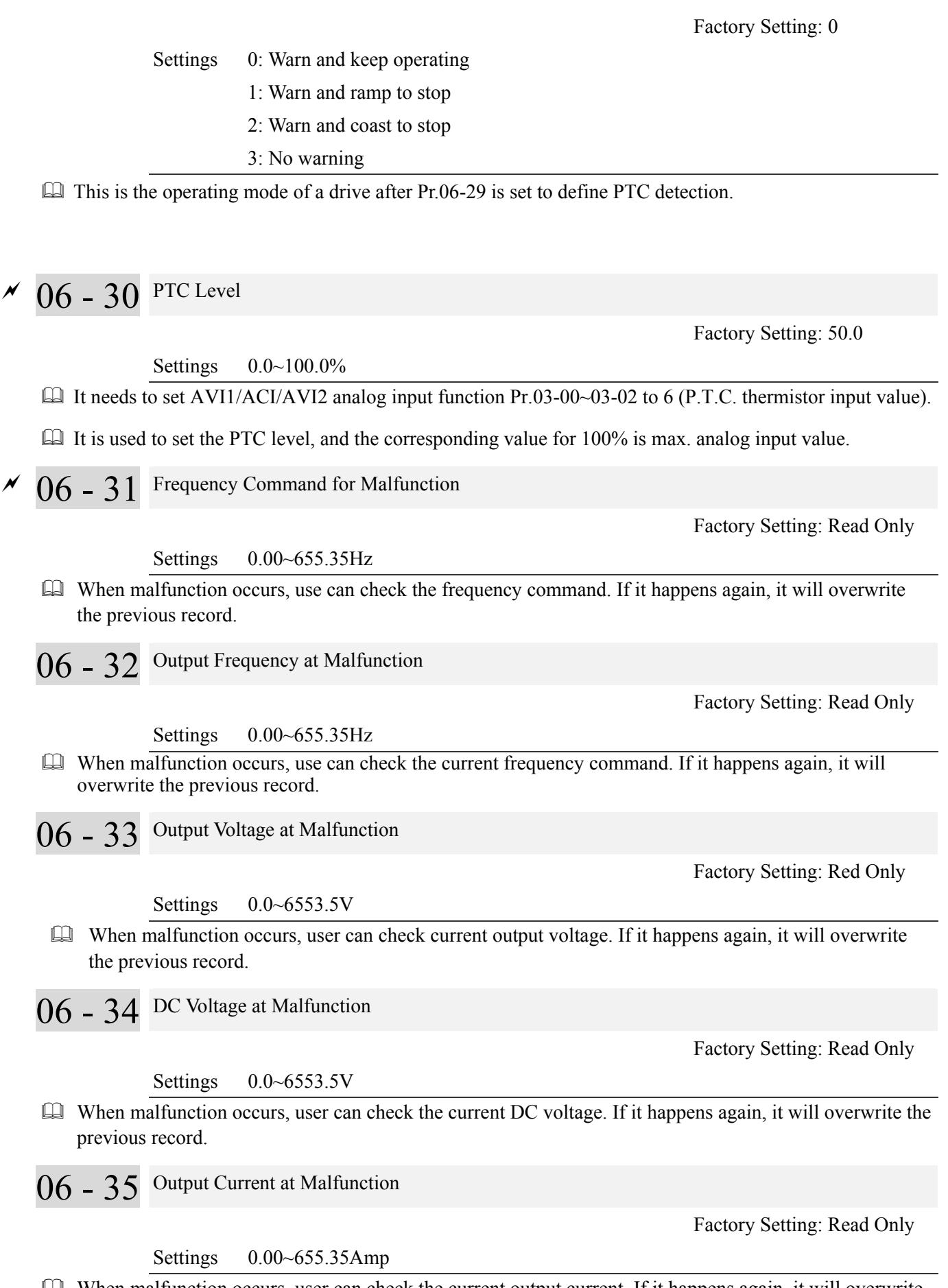

 When malfunction occurs, user can check the current output current. If it happens again, it will overwrite the previous record.

06 - 36 IGBT Temperature at Malfunction

 Factory Setting: Read Only When malfunction occurs, user can check the current IGBT temperature. If it happens again, it will 06 - 37 Capacitance Temperature at Malfunction Factory Setting: Read Only When malfunction occurs, user can check the current capacitance temperature. If it happens again, it will

06 - 38 Motor Speed in rpm at Malfunction

Settings 0.0~6553.5℃

Settings 0.0~6553.5℃

overwrite the previous record.

overwrite the previous record.

Factory Setting: Read Only

Settings 0.0~6553.5℃

 When malfunction occurs, user can check the current motor speed in rpm. If it happens again, it will overwrite the previous record

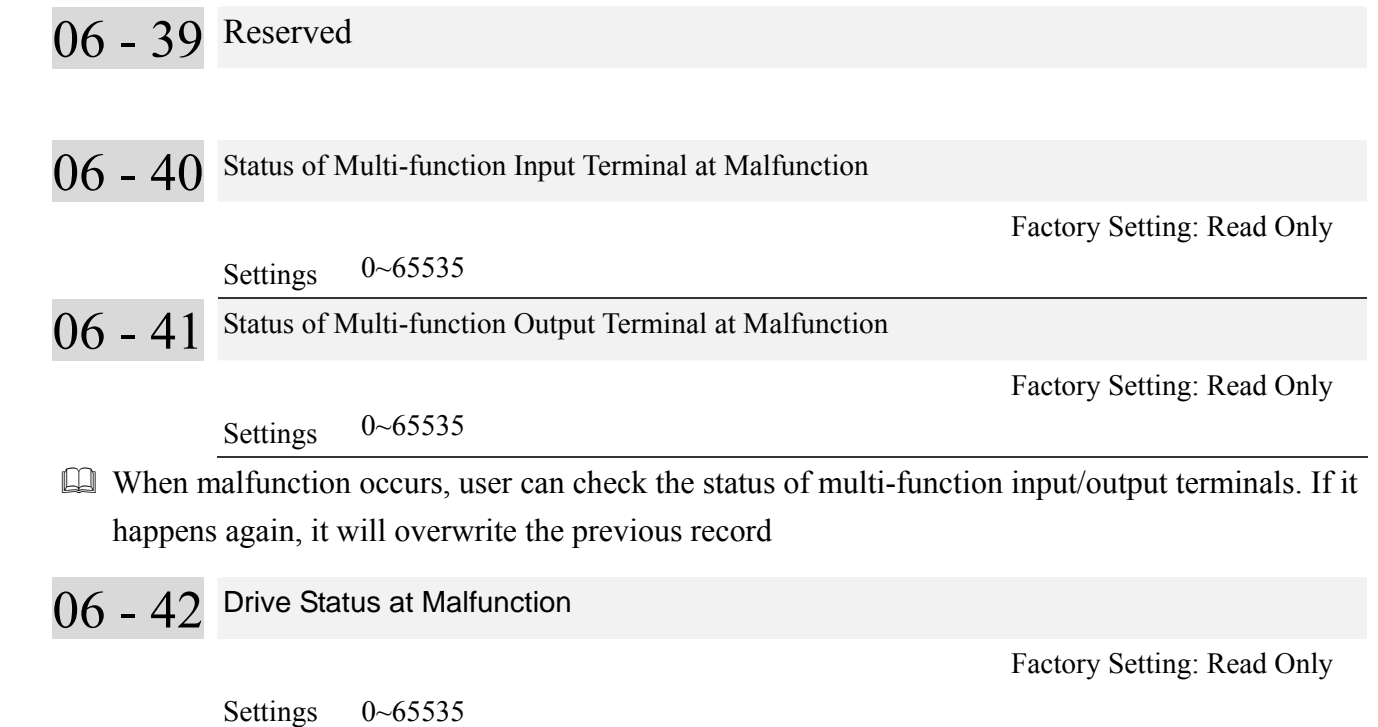

- When malfunction occurs, please check the drive status (communication address 2119H). If malfunction happens again, the previous record will be overwritten by this parameter.
- 06 43 Reserved
- 06 44 Reserved
- 06 45 Treatment for Output Phase Loss Detection (OPHL)

Factory Setting: 3

- Settings 0: Warn and keep operating
	- 1: Warn and ramp to stop

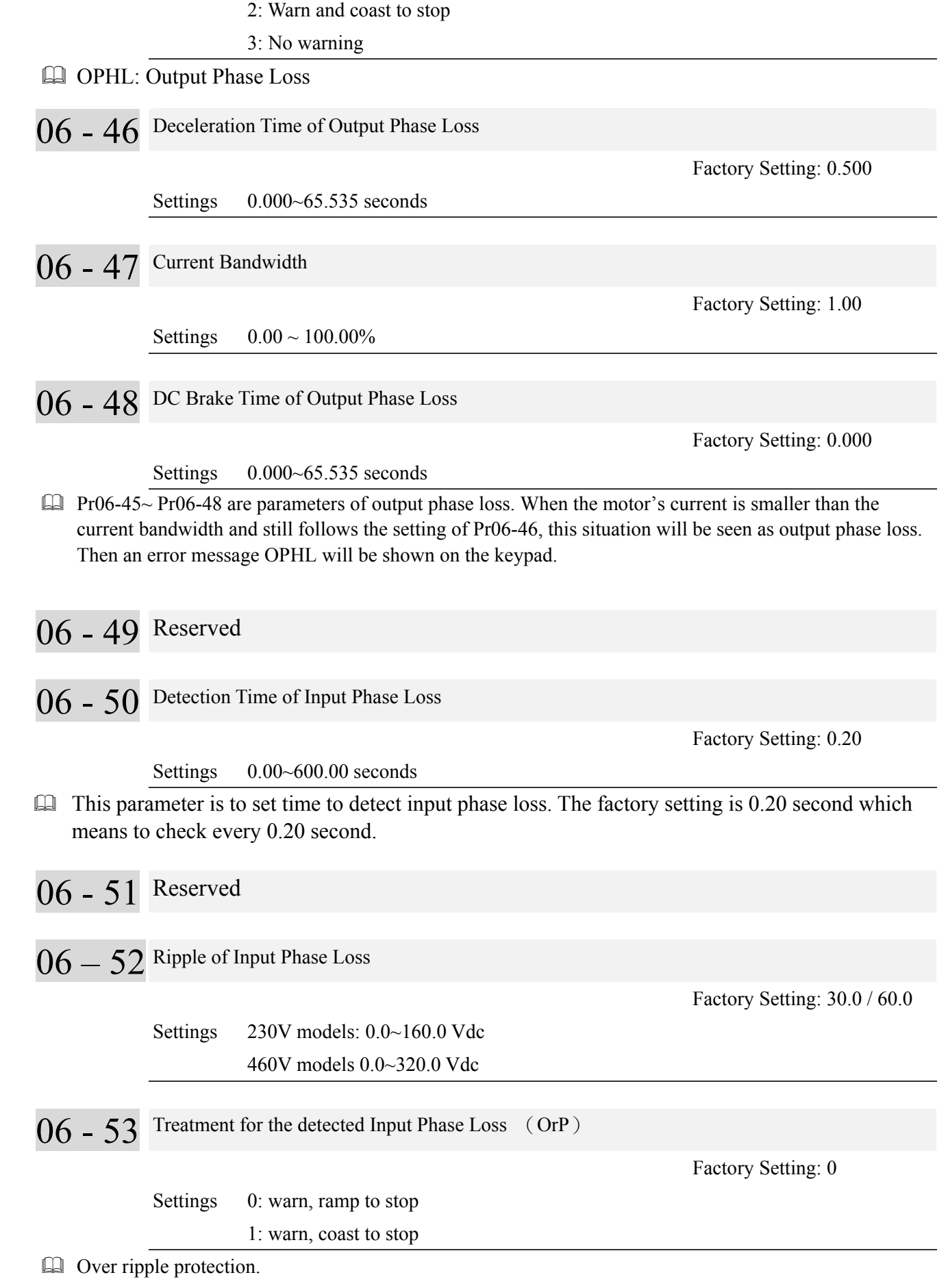

 To prevent damage on overheating capacitor caused by three phase input phase loss, it is necessary to verify if the input voltage is input phase loss to protect the equipments.

When the input voltage is bigger than the setting at Pr06-52 for 30 seconds, this situation is seen as input phase loss. Then an error message OrP will be shown on the keypad

# 06 - 54 Reserved 06 - 55 Derating Protection Factory Setting: 0 Settings 0: constant rated current and limit carrier wave by load current and temperature 1: constant carrier frequency and limit load current by setting carrier wave 2: constant rated current(same as setting 0), but close current limit

- **Comparison Setting 0**: When the rated current is constant, carrier frequency (Fc) outputted by PWM will auto decrease according to surrounding temperature, overload output current and time. If overload situation is not frequent and only cares the carrier frequency operated with the rated current for a long time and carrier wave changes during short overload, it is recommended to set to 0. Refer to the following diagram for the level of carrier frequency. Take **VFD007CP43A-21** in normal duty as example, surrounding temperature 50°C with independent installation and UL open-type. When the carrier frequency is set to 15kHz, it corresponds to 72% rated output current. When it outputs higher than the value, it will auto decrease the carrier frequency. If the output is 83% rated current and the carrier frequency will decrease to 12kHz. In addition, it will also decrease the carrier frequency when overload. When the carrier frequency is 15kHz and the current is  $120\%$ \*72%=86% for a minute, the carrier frequency will decrease to the factory setting.
- **Comparison 1.** It is used for the fixed carrier frequency and prevents the carrier wave changes and motor noise caused by the surrounding temperature and frequent overload. Refer to the following for the derating level of rated current. Take **VFD007CP43A-21** in normal duty as example, when the carrier frequency keeps in 15kHz and the rated current is decreased to 72%, it will have OL protection when the current is  $120\%$ \*72%=86% for a minute. Therefore, it needs to operate by the curve to keep the carrier frequency.
- **If Setting 2**: It sets the protection method and action to 0 and disables the current limit for the Ratio\*160% of output current in the normal duty and Ratio\*130% of output current in the light duty. The advantage is that it can provide higher output current when the setting is higher than the factory setting of carrier frequency. The disadvantage is that it decreases carrier wave easily when overload.

## **Derating Curve diagram while Light Duty and Normal Duty**

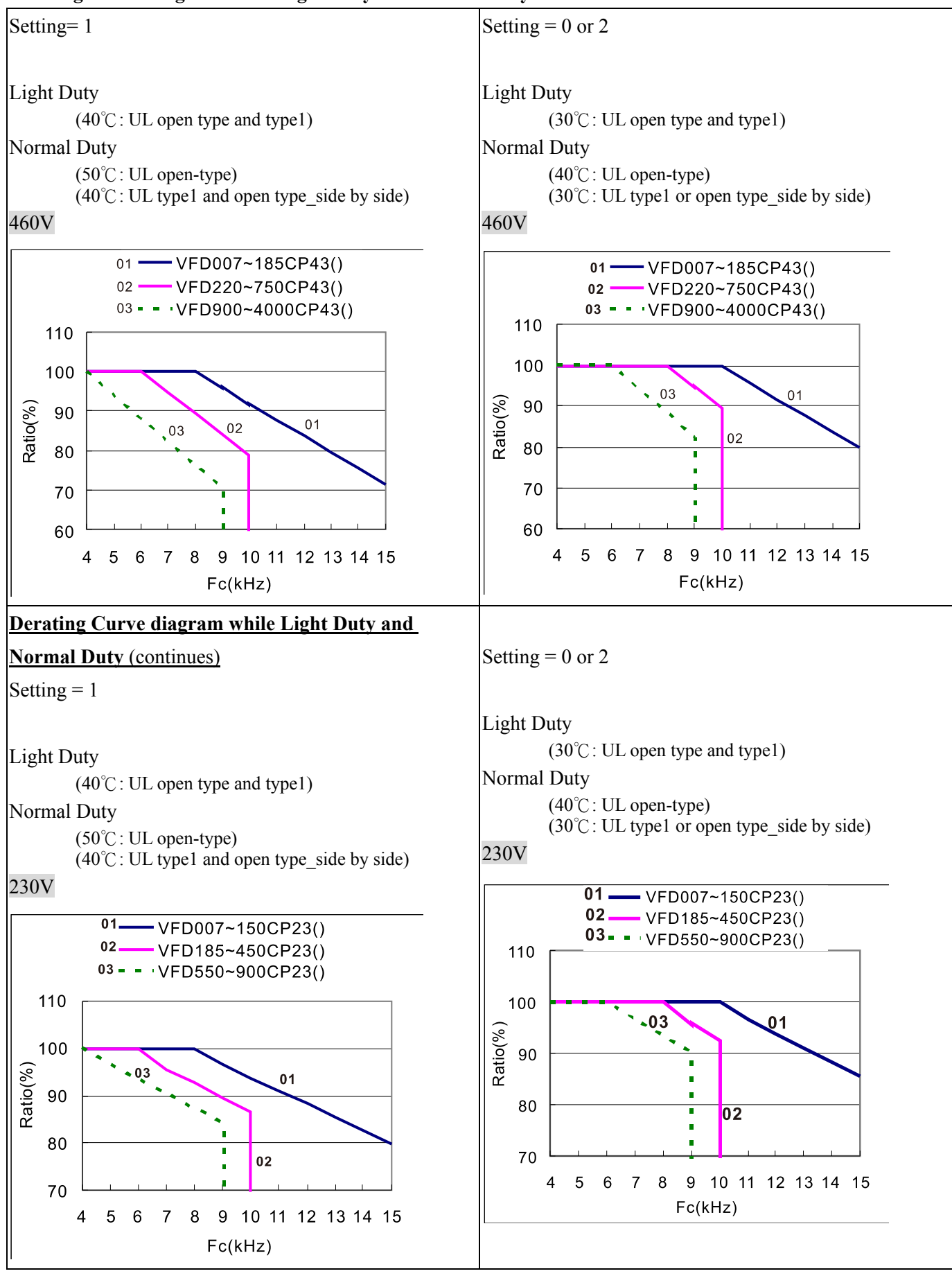

It should go with Pr. 00-16 and Pr.00-17 for setting.

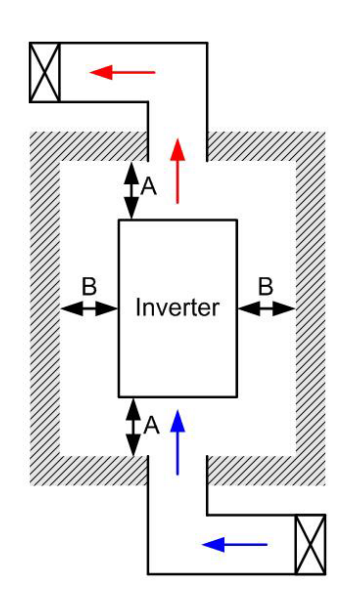

#### **NOTE** II

- ※ (As shown in the left figure), The mounting clearances are not for installing the drive in a confined space (such as cabinet or electric box). When installing in a confined space, except the same minimum mounting clearances, it needs to have the ventilation equipment or air conditioner to keep the surrounding temperature lower than the operation temperature.
- ※ The following table shows heat dissipation and the required air volume when installing a single drive in a confined space. When installing multiple drives, the required air volume shall be multiplied by the number the drives.
- ※ Please refer to the chart "Air Flow Rate for Cooling" for ventilation equipment design and selection.
- ※ Please refer to the chart "Power Dissipation" for air conditioner design and selection.
- ※ For more detail, please refer to Chapter 2 Installation.

Minimum Mounting Distance

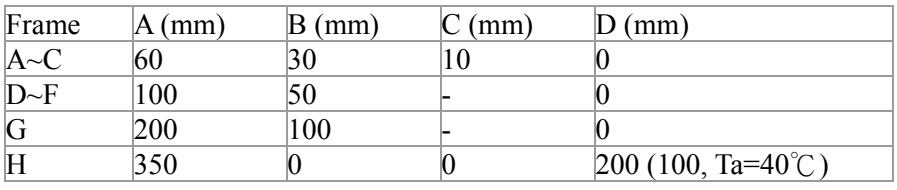

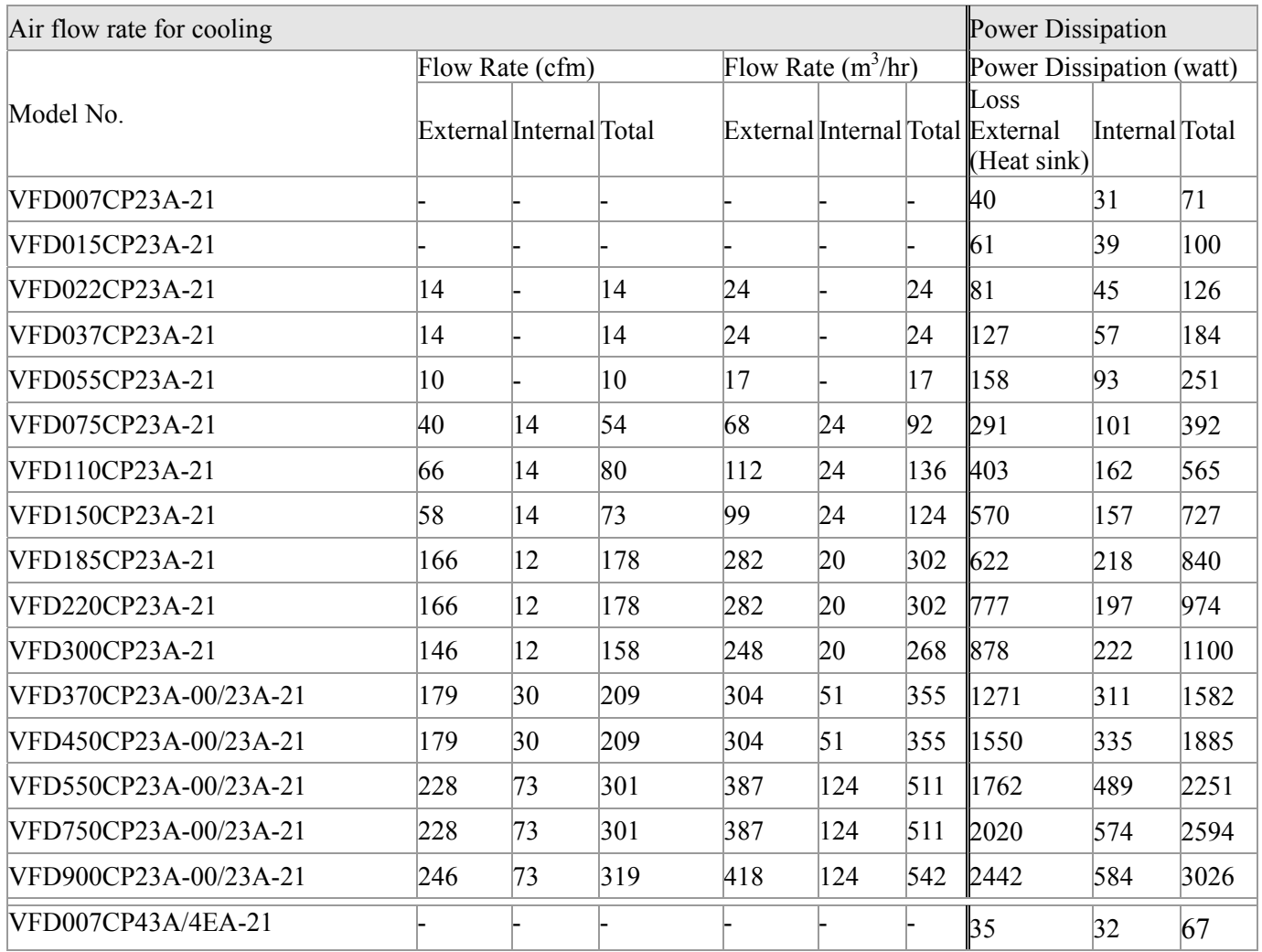

# Chapter 12 Description of Parameter Settings

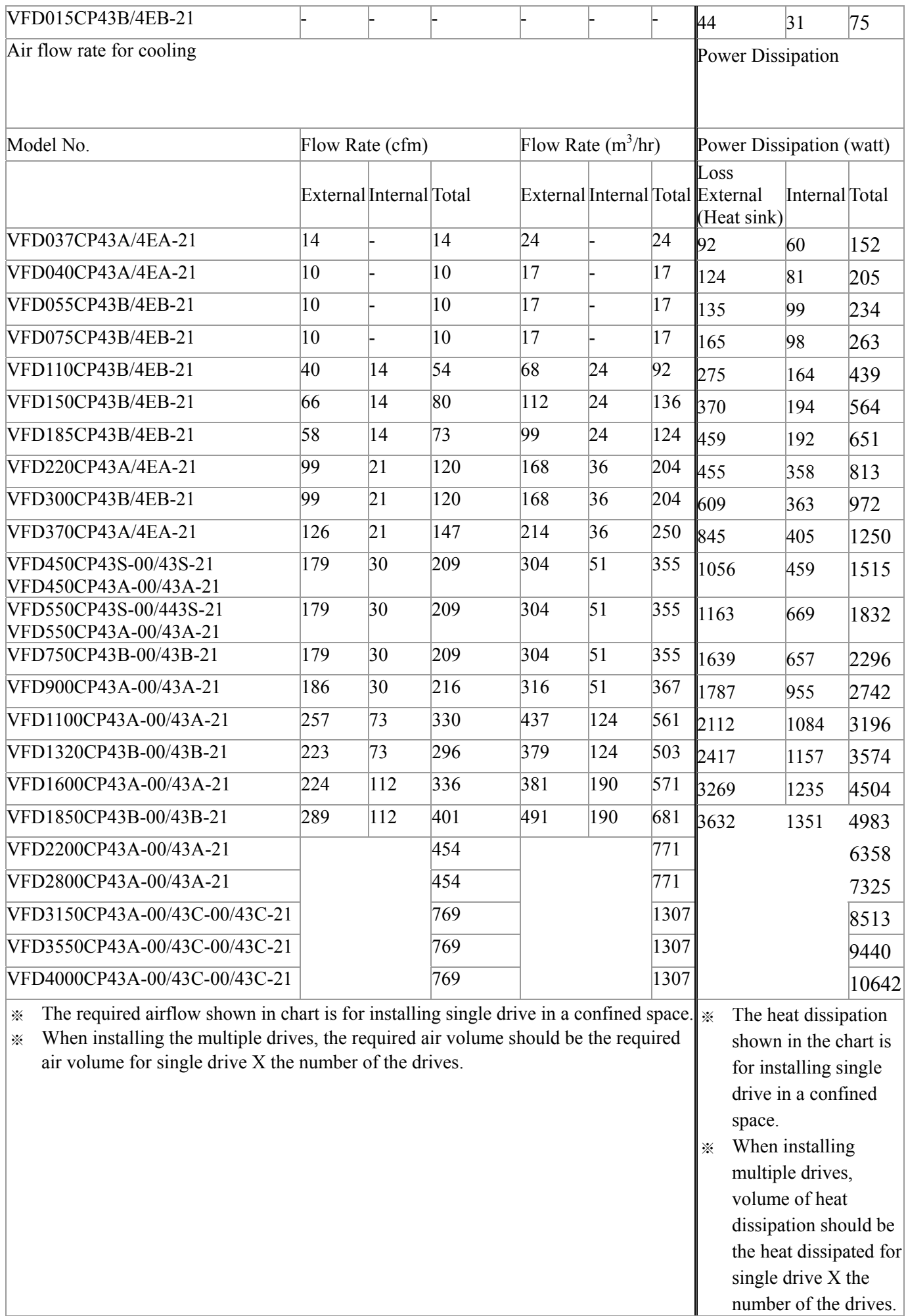

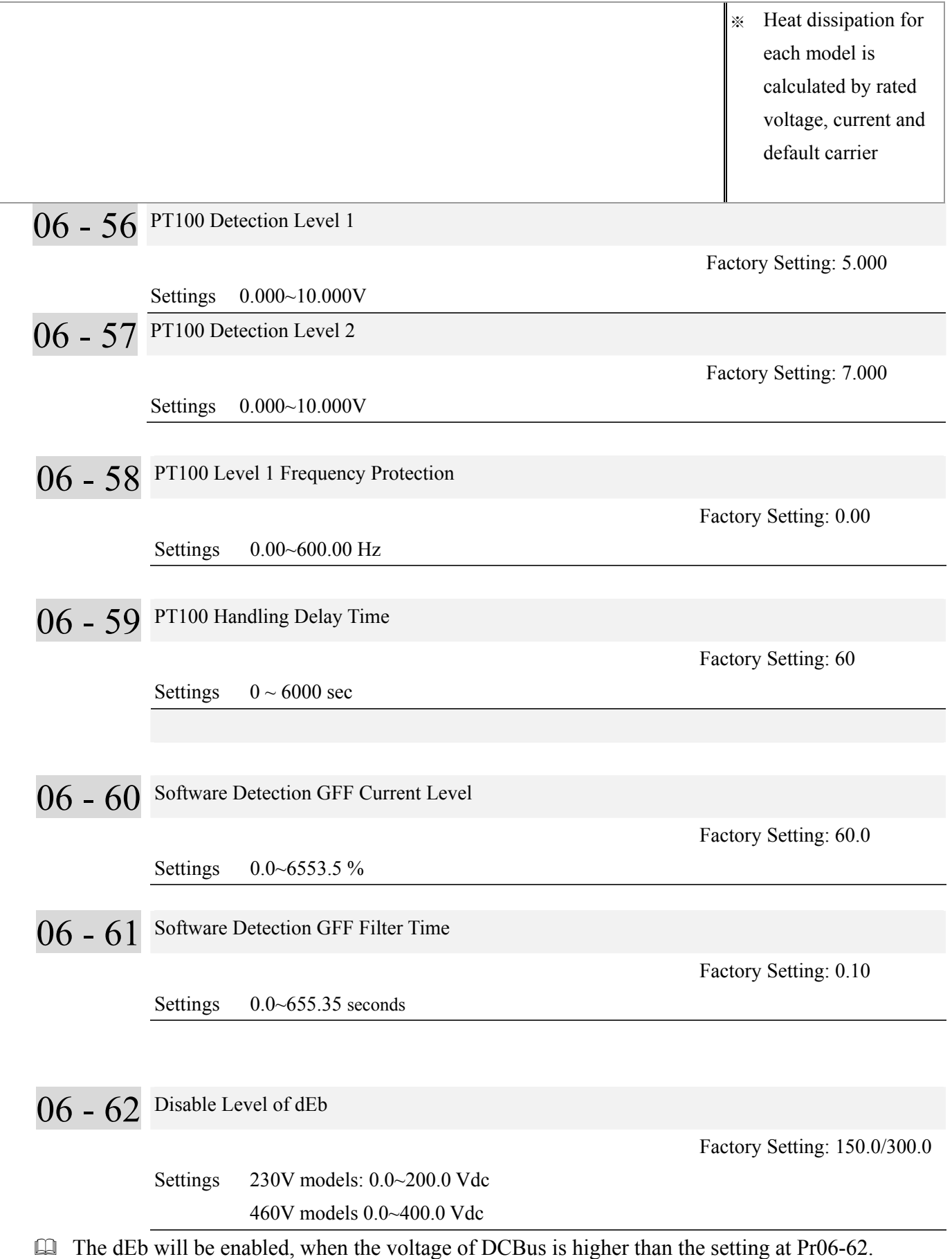

- 06 63 Operating time of Present Fault Record(Day)
- 06 65 Operating time of Second Most Recent Fault Record(Day)
- 06 67 Operating time of Third Most Recent Fault Record(Day)
- 06 69 Operating time of Fourth Most Recent Fault Record(Day)

Factory Setting :Read only

Settings 0~65535 Day

- 06 64 Operating time of Present Fault Record(Minute)
- 06 66 Operating time of Second Most Recent Fault Record(Minute)
- 06 68 Operating time of Third Most Recent Fault Record(Minute)
- 06 70 Operating time of Fourth Most Recent Fault Record(Minute)

Factory Setting :Read only

Settings 0~1439 minute

- $\Box$  Pr.06-63 to Pr.06-68 are used to record the operation time for 6 malfunctions and it can also check if there is any wrong with the drive according to the internal time.
- $\Box$  When the malfunction occurs during operation, it records fault in Pr.06-17~06-22 and operation time is recorded in Pr.06-63~06-68.

For example: When the first fault ovA occurs after operation 3000 min., second fault ovd occurs at 3482 min., third fault ovA occurs at 4051 min., fourth fault ocA at 5003 min., fifth fault ocA at 5824 min., sixth fault ocd occurs at 6402 min. and seven fault ocS at 6951 min.. It'll be recorded as the following table

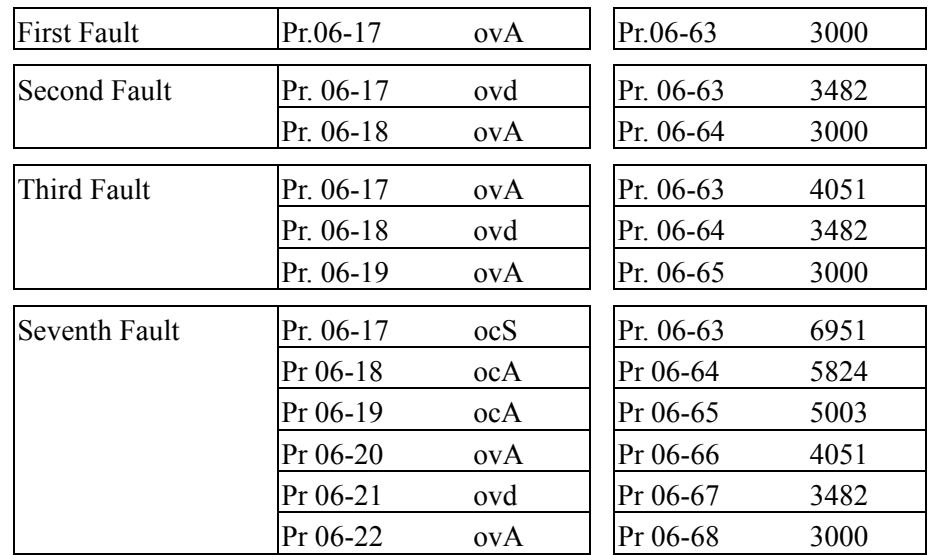

It will be recorded as the table below.

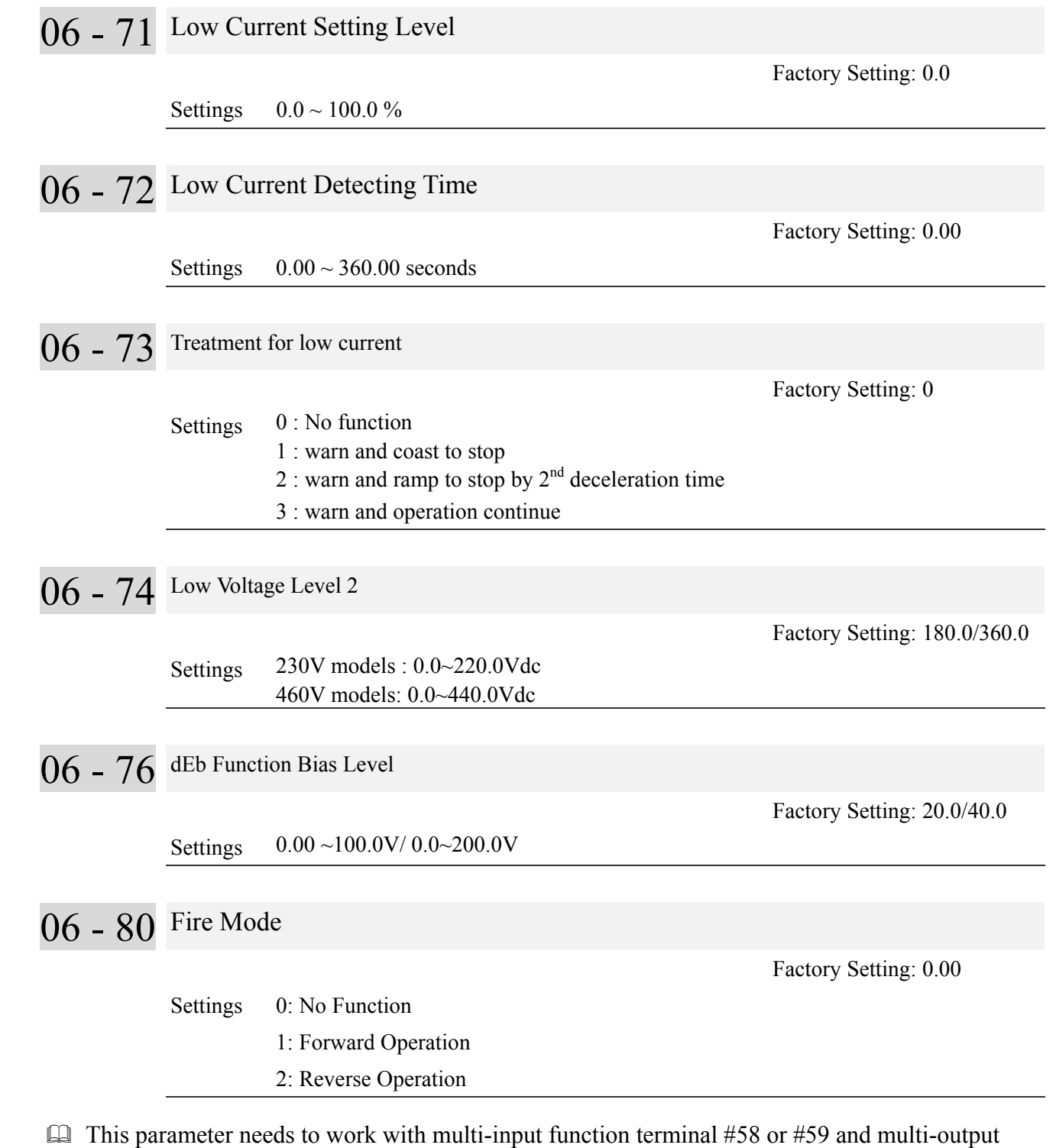

function terminal #53 and #54.

Setting is 0: Fire mode is disabled

Setting is 1: When there is a fire, motors will operate clockwisely (U, V.W).

Setting is 2: When there is a fire, motors will operate counter-clockwisely.

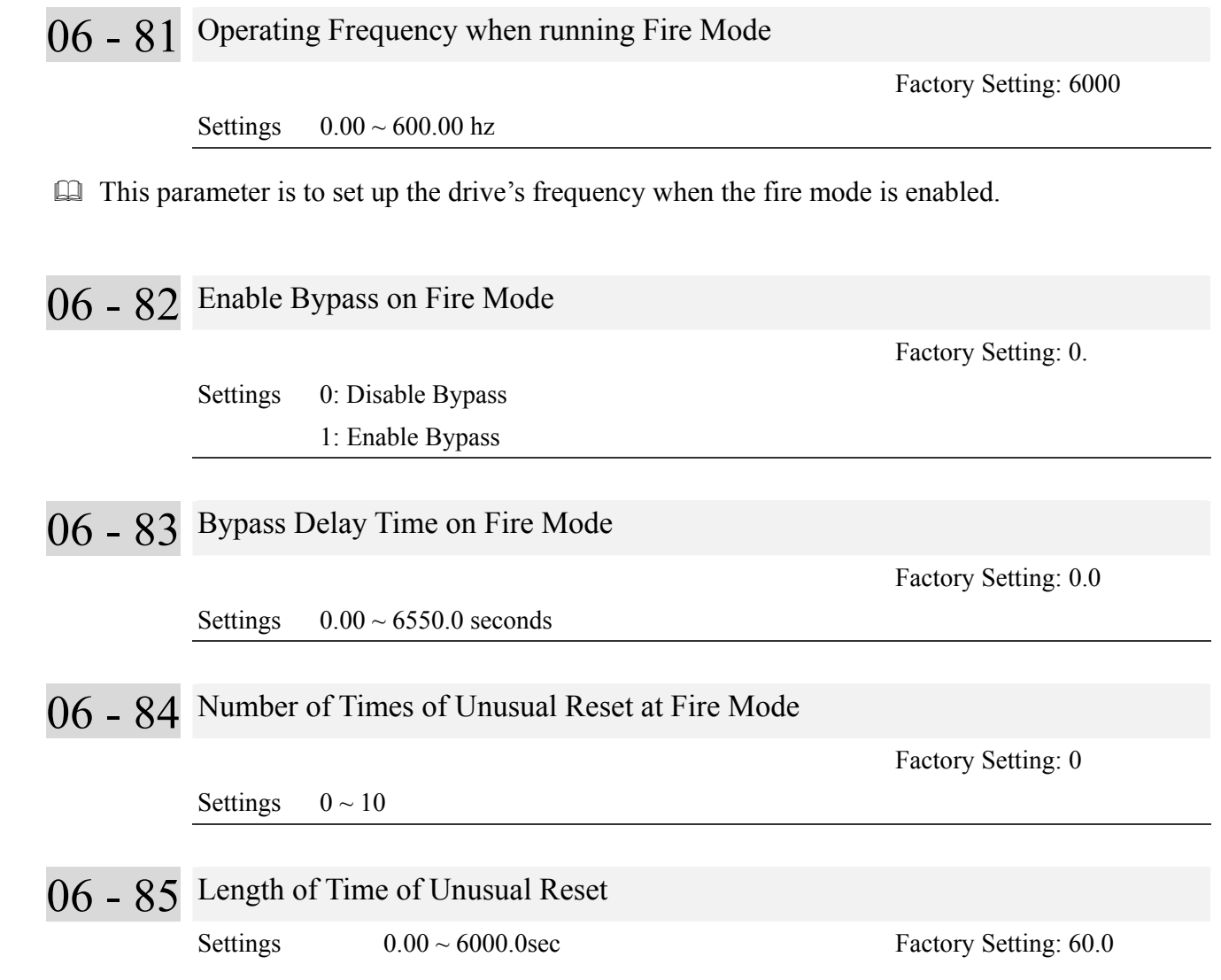

The settings of Pr06-82 to Pr06-85 decide if switch motors to operating under mains electricity.

Diagram of Bypass function's Sequence

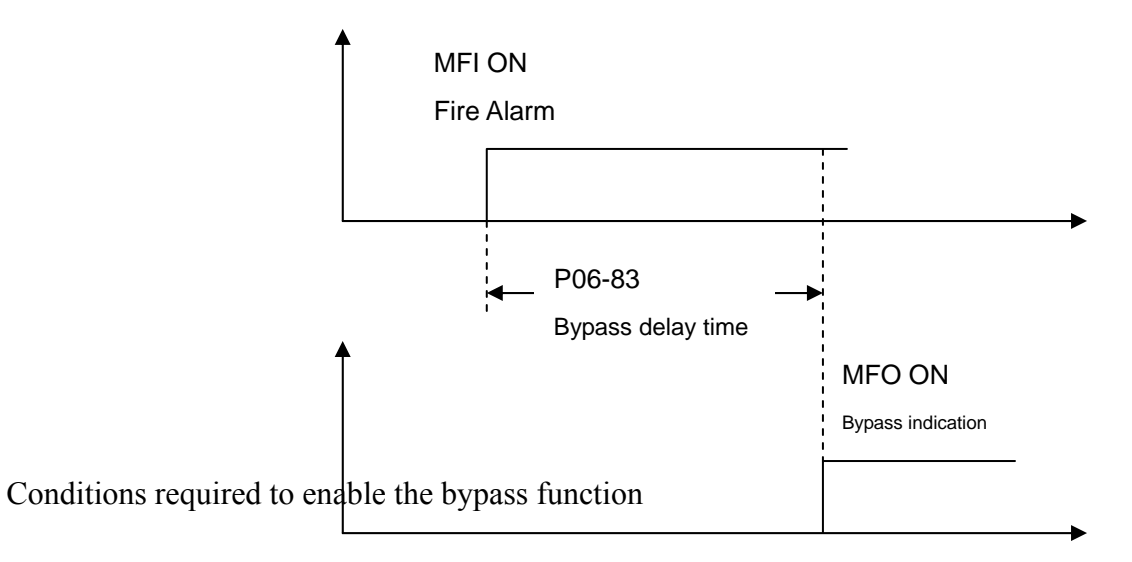

When Pr06-82 is set to 1 and under one of two conditions below.

- (1) When operating at fire mode , there is error(as shown in the table below) and the fire alarm rings according to the time setting of Pr06-83, then the bypass function will be enabled. MFO bypass indication will be ON.
- (2) When operating at fire mode, there is an error on auto-reset and the number of time to auto-reset remains zero or the fire alarm rings according to the time setting of Pr06-83, then the bypass function will be enabled. MFO bypass indication will be ON. If the auto rest is successful before the bypass function is enabled, then the bypass delay counter will return to zero to wait for next trigger.

# **Table 1: Error detection under Normal mode, Fire mode and Bypass function at Fire mode. (V means detectable**)

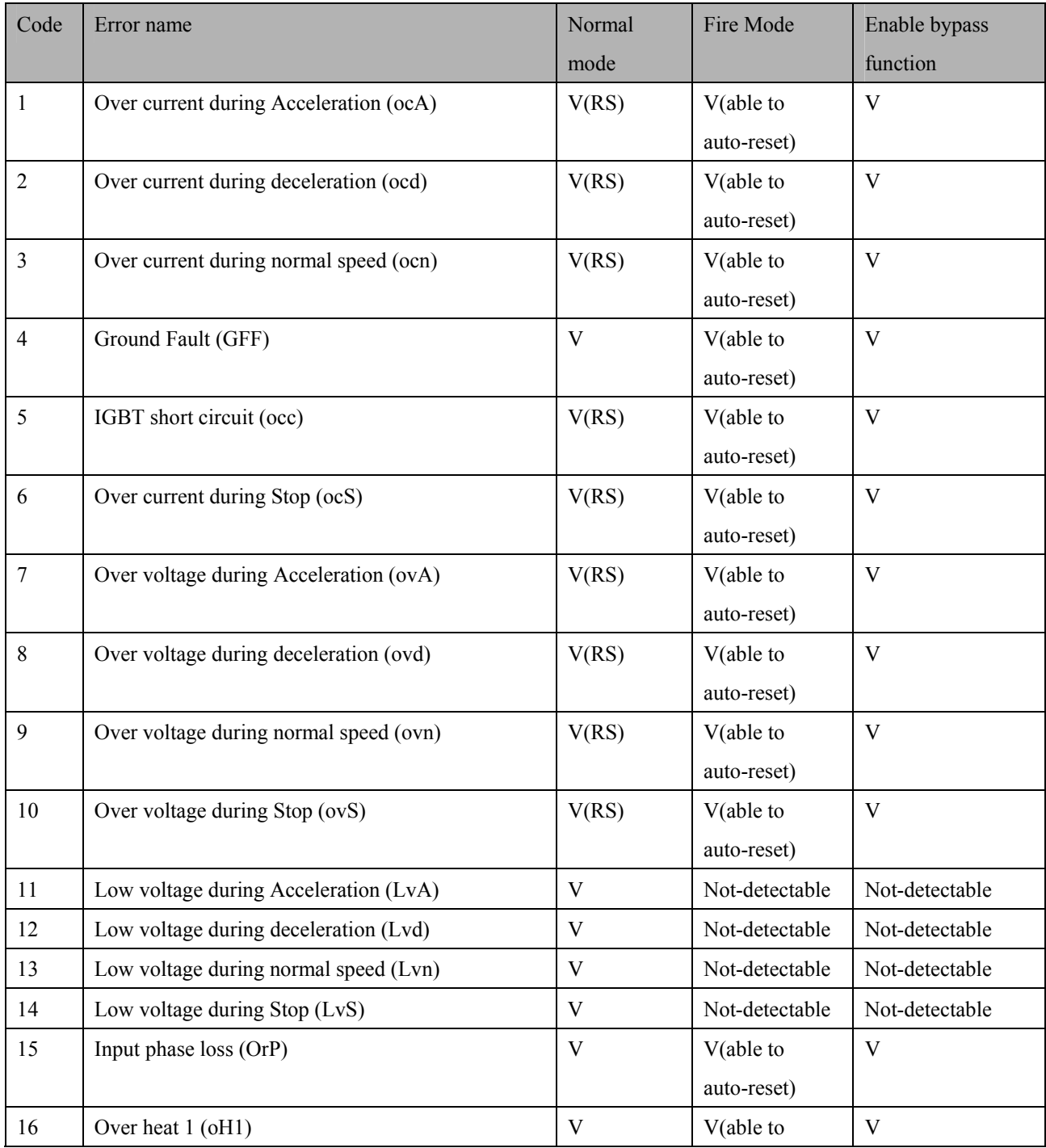

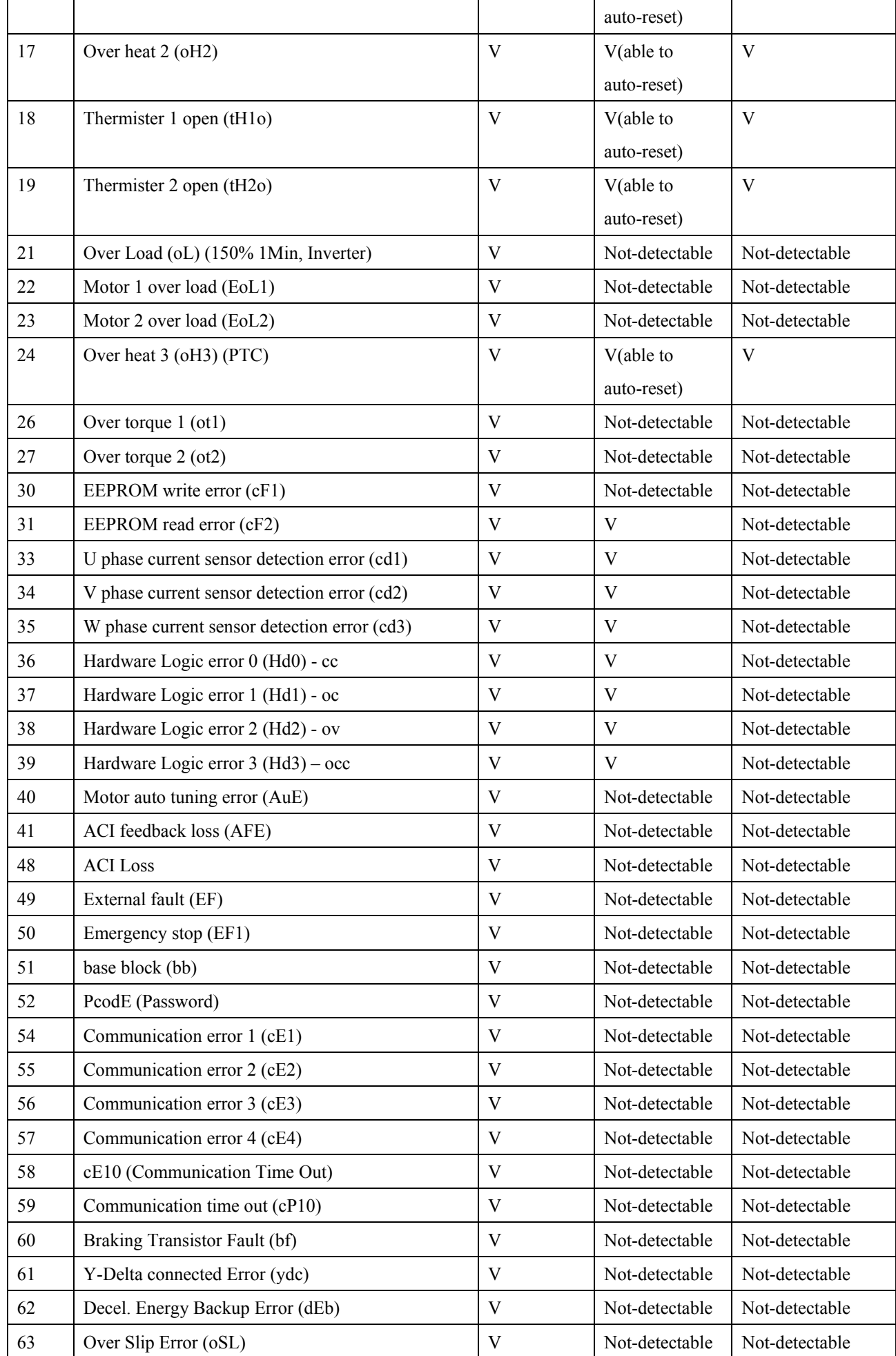

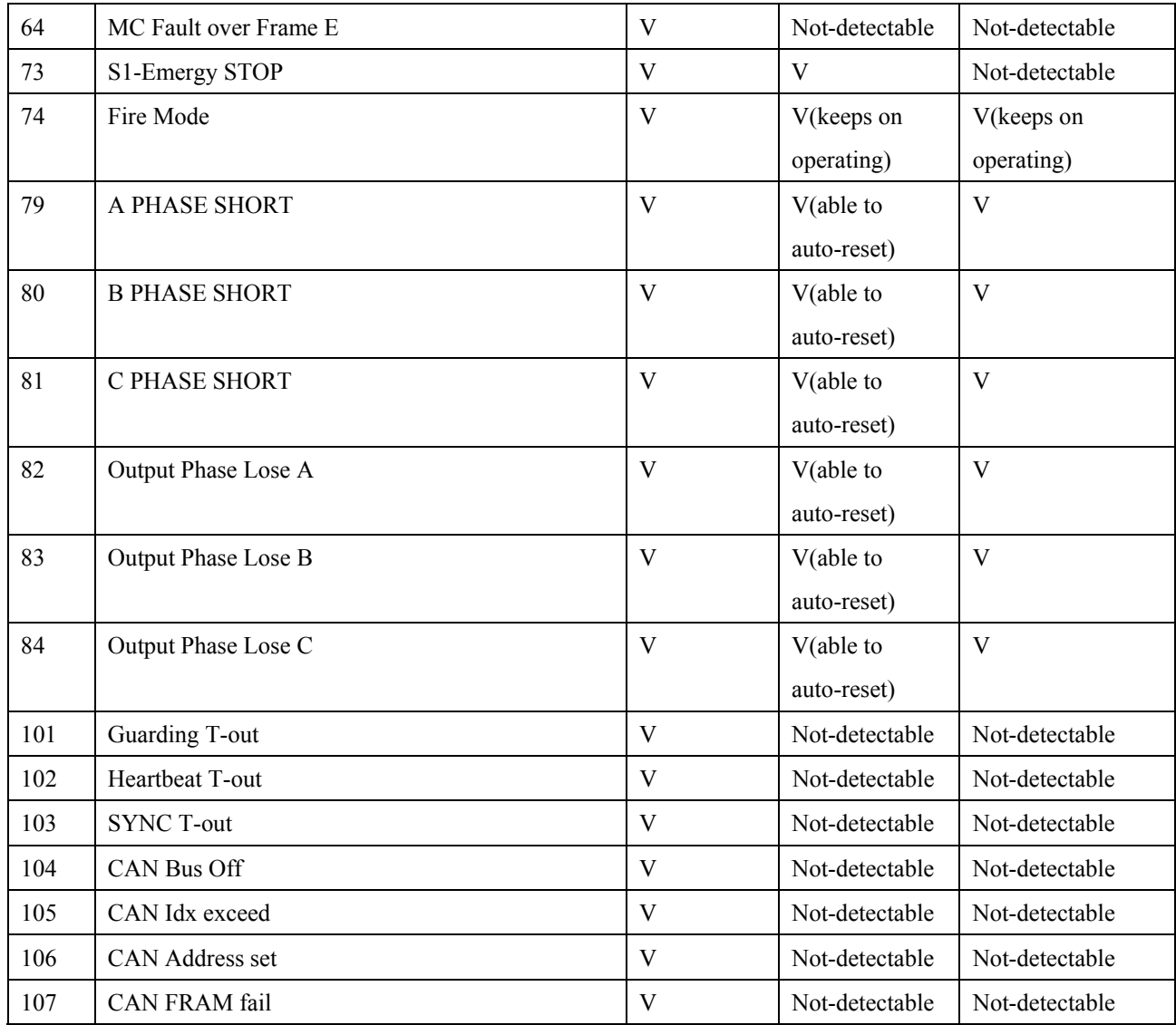

**07 Special Parameters**  $\boldsymbol{\gamma}$  The parameter can be set during operation

 $\sim$  07 - 00 Software Brake Level

Factory Setting: 380.0/760.0

 Settings 230V models:350.0~450.0Vdc 460V models:700.0~900.0Vdc

- This parameter sets the DC-bus voltage at which the brake chopper is activated. Users can choose the suitable brake resistor to have the best deceleration. Refer to Chapter 7 Accessories for the information of the brake resistor
- $\Box$  It is only valid for the models below 30kW of 460 series and 22kW of 230 series.
- $\sim 07 01$  DC Brake Current Level

Factory Setting: 0

Settings  $0 \sim 100\%$ 

- This parameter sets the level of DC Brake Current output to the motor during start-up and stopping. When setting DC Brake Current, the Rated Current is regarded as 100%. It is recommended to start with a low DC Brake Current Level and then increase until proper holding torque has been attained.
- $\sim 07 02$  DC Brake Time at Start-up

Factory Setting: 0.0

Settings 0.00~60.0 seconds

- When the drive doesn't have any output, the motor may be in the rotation status due to external force or its inertia. If the drive is used with the motor at this moment, it may cause motor damage or drive protection due to over current. This parameter can be used to output DC current before motor operation to stop the motor and get a stable start. This parameter determines the duration of the DC Brake current after a RUN command. When it is set to 0.0, it is invalid.
- $\sim$  07 03 DC Brake Time at Stop

Factory Setting: 0.00

Settings  $0.0~60.0$  seconds

- $\Box$  The motor may be in the rotation status after drive stop outputting due to external force or its inertia and can't stop accurately. This parameter can output DC current to force the motor drive stop after drive stops to make sure that the motor is stop
- This parameter determines the duration of the DC Brake current during stopping. To DC brake at stop, this function will be valid when Pr.00-22 is set to 0 or 2. When setting to 0.0, it is invalid
- Related parameters: Pr.00-22 Stop Method, Pr.07-04 Start-point for DC Brake

07 - 04 Start-Point for DC Brake

Factory Setting: 0.00

Settings 0.00~600.00Hz

 This parameter determines the frequency when DC Brake will begin during deceleration. When this setting is less than start frequency (Pr.01-09), the start-point for DC brake will start from the min. frequency.

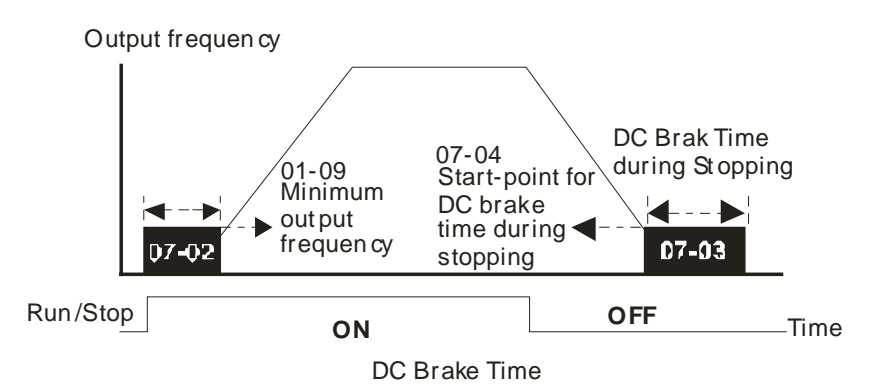

- DC Brake at Start-up is used for loads that may move before the AC drive starts, such as fans and pumps. Under such circumstances, DC Brake can be used to hold the load in position before setting it in motion
- DC Brake at stop is used to shorten the stopping time and also to hold a stopped load in position, such as crane or cutting machine.

07 - 05 Voltage Increasing Percentage

Factory Setting: 100%

Settings  $0\sim200\%$ 

 $\chi$  07 - 06 Restart after Momentary Power Down

Factory Setting: 0

Settings 0: Stop operation

1: Speed search for last frequency command

- 2: Speed search for the minimum output frequency
- This parameter determines the operation mode when the AC motor drive restarts from a momentary power loss.
- $\Box$  The power connected to the drive may power off momentarily due to many reasons. This function allows the drive to keep outputting after power is on again after power off and won't cause drive stops.
- Setting 1: Operation continues after momentary power loss, speed search starts with the Master Frequency reference value after drive output frequency and motor rotator speed is synchronous. The motor has the characteristics of big inertia and small obstruction. For example, in the equipment with big inertia wheel, it doesn't need to wait to execute operation command until wheel is complete stop after re-start to save time.
- **Contains 2:** Operation continues after momentary power loss, speed search starts with the master frequency after drive output frequency and motor rotator speed is synchronous. The motor has the characteristics of small inertia and bigger obstruction.

07 - 07 Maximum Power Loss Duration

Factory Setting: 2.0

# Settings 0.1~20.0 seconds

- If the duration of a power loss is less than this parameter setting, the AC motor drive will resume operation. If it exceeds the Maximum Allowable Power Loss Time, the AC motor drive output is then turned off (coast stop).
- $\Box$  The selected operation after power loss in Pr.07-06 is only executed when the maximum allowable power

loss time is  $\leq$  20 seconds and the AC motor drive displays "LU".

But if the AC motor drive is powered off due to overload, even if the maximum allowable power loss time is  $\leq$ 5 seconds, the operation mode as set in Pr.07-06 is not executed. In that case it starts up normally

 $07 - 08$  Base block Time

Factory Setting: 0.5

- Settings  $0.1 \sim 5.0$  seconds
- When momentary power loss is detected, the AC drive will block its output and then wait for a specified period of time (determined by Pr.07-08, called Base-Block Time) before resuming operation. This parameter should be set at a value to ensure that any residual regeneration voltage from the motor on the output has disappeared before the drive is activated again.

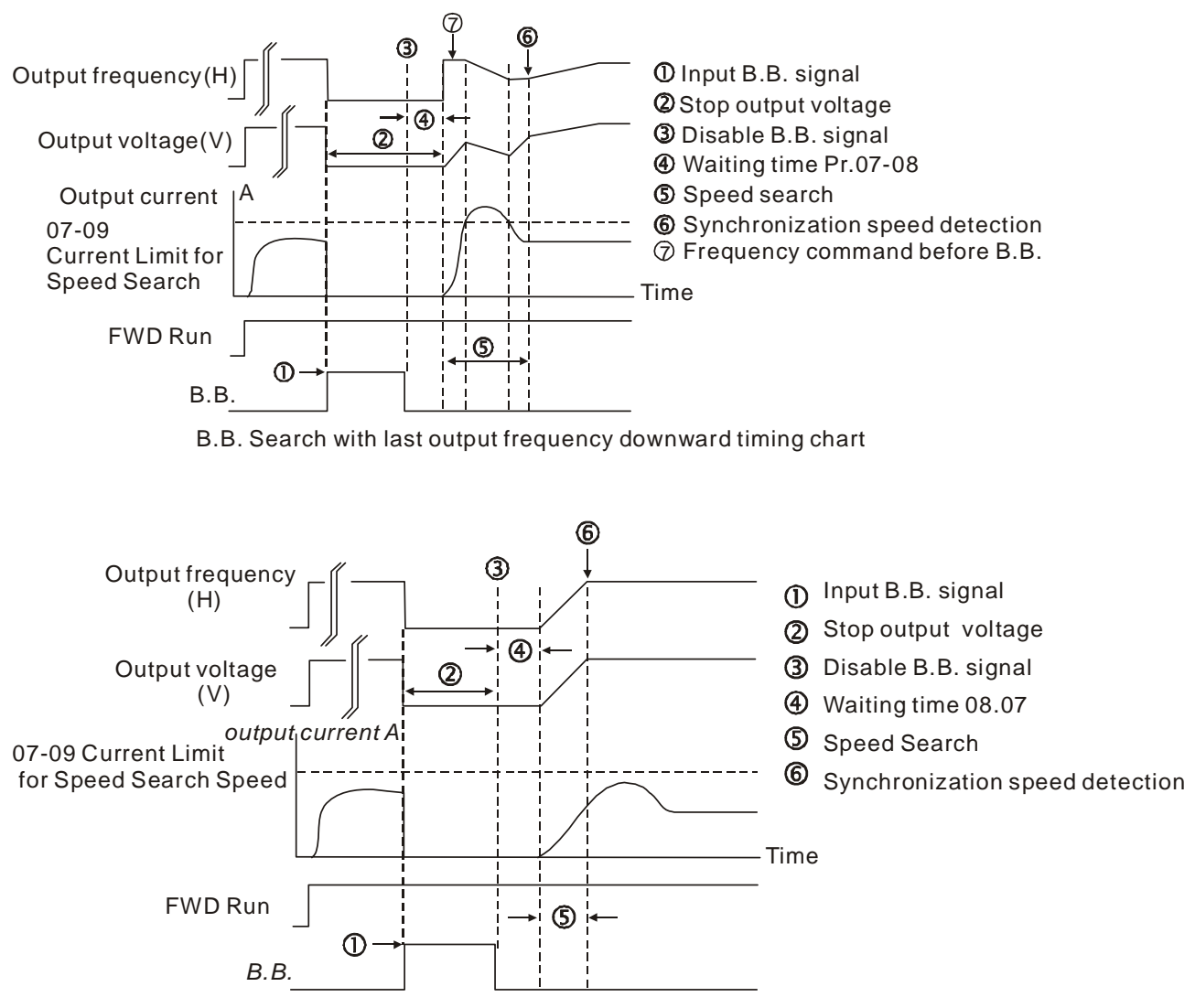

B.B. Search with minimum output frequency upward timing chart

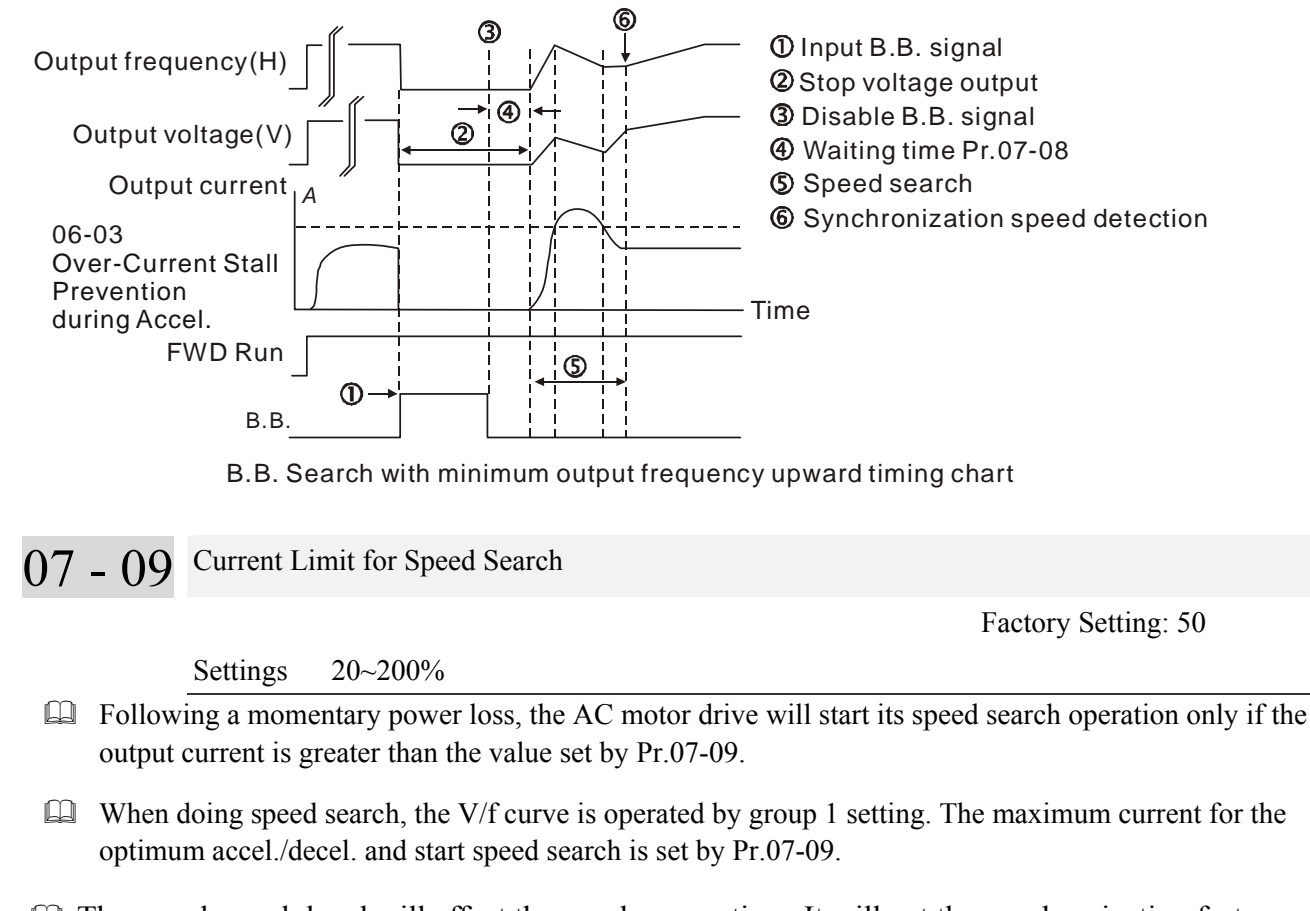

 The speed search level will affect the synchronous time. It will get the synchronization faster when this parameter is set to larger value. But too large value may activate overload protection

07 - 10 Treatment after Fault

Factory Setting: 0

Settings 0: Stop operation

1: Speed search starts with current speed

2: Speed search starts with minimum output frequency

 $\Box$  Fault includes: bb,oc,ov,occ. To restart after oc, ov, occ, Pr.07-11 can not be set to 0

07 - 11 Auto Reset Times After Fault

Factory Setting: 0

Settings  $0 \sim 10$ 

- $\Box$  The maximum automatic rest and reboots times for the motor drive when faults (oc, ov, occ) occur is up to 10 times. When this parameter is set to 0, there will be no reset or reboots. When auto reset and reboots are enabled, the motor drive will follow the setting at Pr07-10 to do a speed search before activate the drive.
- $\Box$  When the number of fault occur exceed Pr.07-11 and is within the duration less than Pr.07-33, the drive will refuse to re-start. Please press "RESET" key to continue the operation。

07 - 12 Speed Search during Start-up

Factory Setting: 0

- Settings 0: Disable
	- 1: Speed search from maximum output frequency
	- 2: Speed search from start-up motor frequency
	- 3: Speed search from minimum output frequency
- This parameter is used for starting and stopping a motor with a high inertia. A motor with high inertia will take 2-5 minutes or longer to stop completely. By setting this parameter, the user does not need to wait for the motor to come to a complete stop before restarting the AC motor drive. The output current is set by the Pr.07-09.
- $\sim$  07 13 Decel. Time at Momentary Power Loss (dEb function)

Factory Setting: 0

- Settings 0: Disable
	- 1: 1st decel. time
	- 2: 2nd decel. time
	- 3: 3rd decel. time
	- 4: 4th decel. time
	- 5: Current decel. time
	- 6: Auto decel. time

This parameter is used for the decel. time selection for momentary power loss.

 $07 - 14$  dEb Return Time

Factory Setting: 0.0

Settings 0.0~25.0 seconds

 $\Box$  This function allows the AC motor drive decelerates to stop after momentary power loss. When the momentary power loss occurs, this function can be used for the motor to decelerate to 0 speed with deceleration stop method. When the power is on again, motor will run again after dEb return time. (has applied on high-speed spindle)

**Situation 1:** Insufficient power supply due to momentary power-loss/unstable power (due to low voltage)/sudden loading.

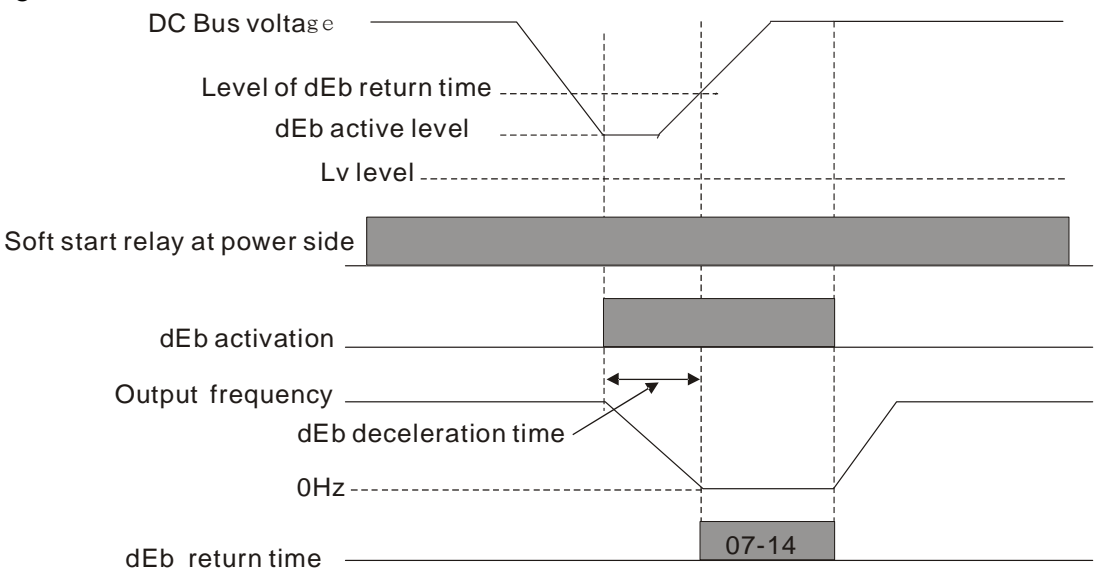

**NOTE** If Pr07-14 is set to 0, then a STOP command will be given. Besides the motor drive will Œ not accelerate to reach the frequency before dEb even if the power is on again. If Pr07-14 is not set to 0, a command of zero speed will be given and wait for the power on.

**NOTE** dEb active level is when DC BUS' voltage lower than: 230V series: Lv level + 20Vdc or 460V series: Lv level + 40Vdc

**Situation 2:** Unexpected power off, such as momentary power loss

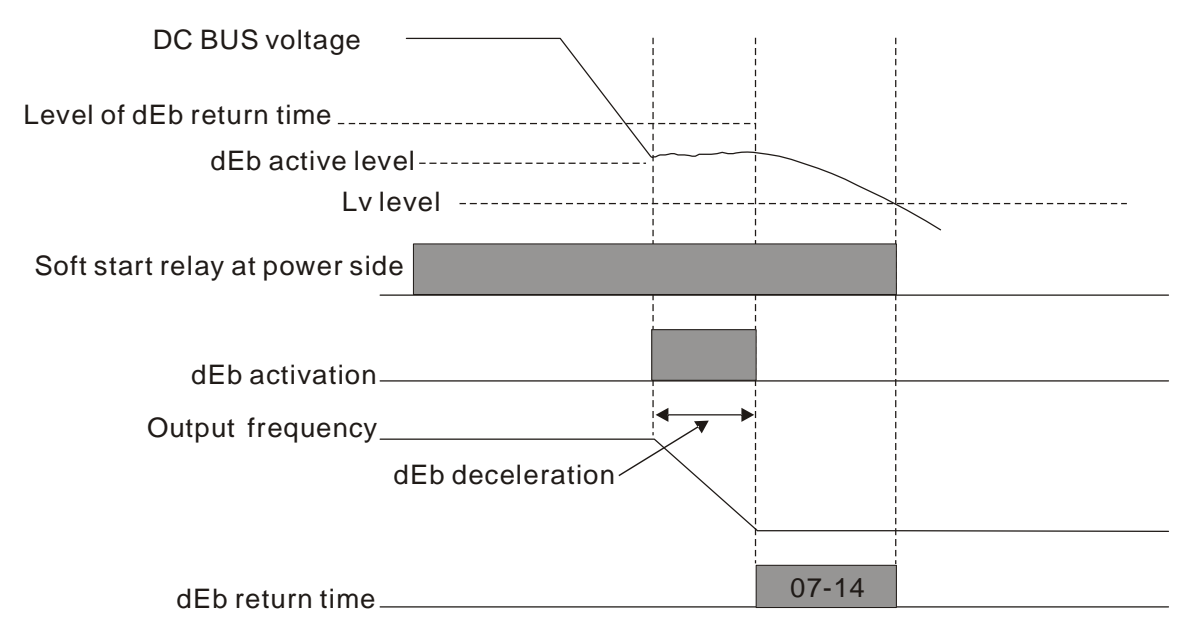

# **NOTE**

There are always several machines run at the same time in a textile factory. To prevent broken stitching when power down, these machines have to decelerate to stop. So when there is a sudden power loss, the host controller will notify the motor drive to use dEb function with deceleration time via EF.

**NOTE** dEb active level is when DC BUS' voltage lower than:

230V series: Lv level + 20Vdc or 460V series: Lv level + 40Vdc

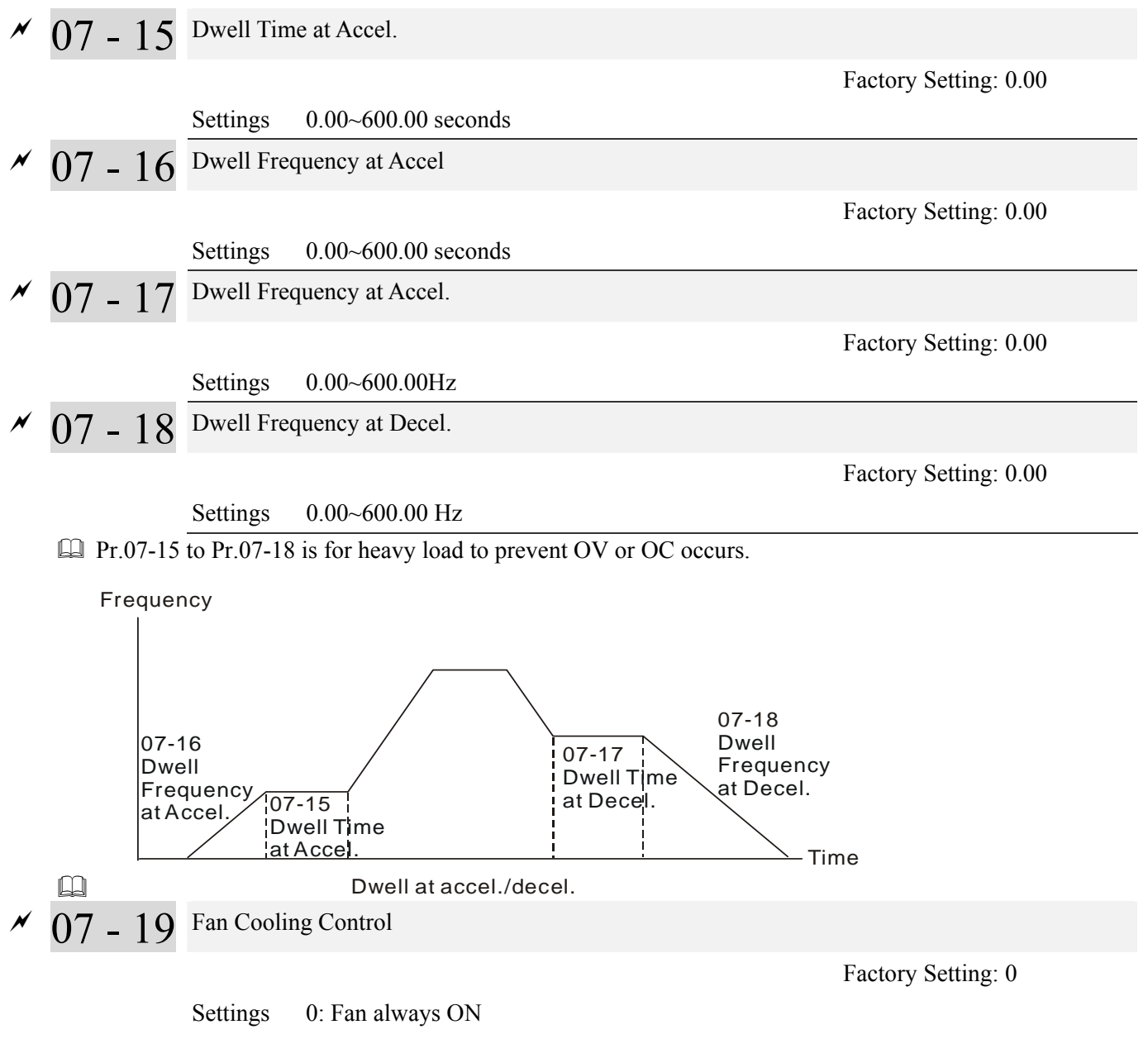

- 1: 1 minute after the AC motor drive stops, fan will be OFF
- 2: When the AC motor drive runs, the fan is ON. When the AC motor drive stops, the fan is OFF
- 3: Fan turns ON when preliminary heat sink temperature (around  $60^{\circ}$ C) is attained.
	- 4: Fan always OFF
	- This parameter is used for the fan control.
	- Setting 0: Fan will be ON as the drive's power is turned ON.
	- Setting 1: 1 minute after AC motor drive stops, fan will be OFF
	- Setting 2: AC motor drive runs and fan will be ON. AC motor drive stops and fan will be OFF.
	- Setting 3: Fan run according to IGBT and capacitance temperature. Fan will be ON when preliminary capacitance temperature is higher than  $60^{\circ}$ C. Fan will be OFF, when capacitance temperature is lower than  $40^{\circ}$ C.
	- **Letting 4: Fan is always OFF**

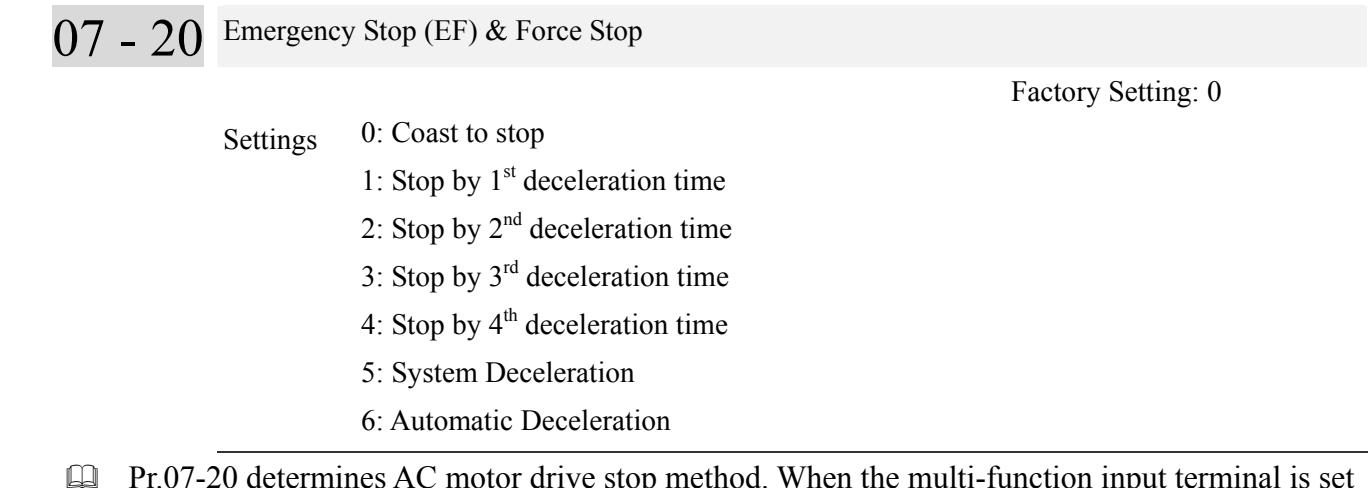

 $\Box$  Pr.07-20 determines AC motor drive stop method. When the multi-function input terminal is set to 10 or 18 and is activated, the drive will stop according to the setting in Pr.07-20.

07 - 21 Auto Energy-saving Setting

Factory Setting: 0

Settings  $0:$  Disable 1:Enable

- $\Box$  When Pr.07-21 is set to 1, the acceleration and deceleration will operate with full voltage. During constant speed operation, it will auto calculate the best voltage value by the load power for the load. This function is not suitable for the ever-changing load or near full-load during operation.
- $\Box$  When the output frequency is constant, i.e. constant operation, the output voltage will auto decrease by the load reduction. Therefore, the drive will operate with min. power, multiplication of voltage and current.

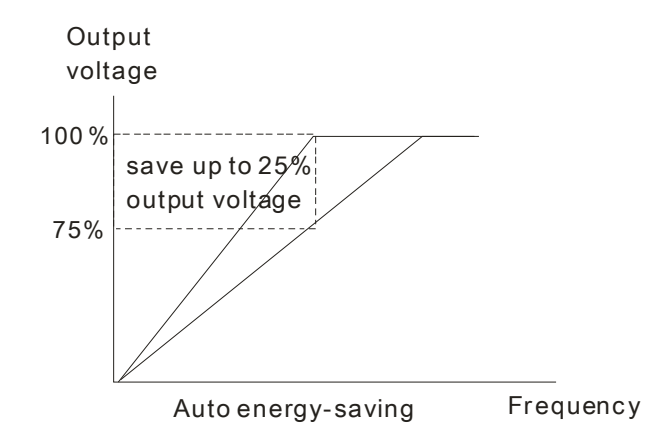

07 - 22 Energy-saving Gain

Factory Setting: 100

Settings 10~1000%

When Pr.07-21 is set to 1, this parameter can be used to adjust the gain of energy-sAVI1ng. The factory setting is 100%. If the result is not good, it can adjust by decreasing the setting. If the motor oscillates, it should increase the setting.

 $\chi$  07 - 23 Auto Voltage Regulation(AVR) Function

Factory Setting: 0

Settings 0: Enable AVR

- 1: Disable AVR
- 2: Disable AVR during deceleration
- $\Box$  The rated voltage of the motor is usually 220V/200VAC 60Hz/50Hz and the input voltage of the AC motor drive may vary between 180V to 264 VAC 50Hz/60Hz. Therefore, when the AC motor drive is used without AVR function, the output voltage will be the same as the input voltage. When the motor runs at voltages exceeding the rated voltage with 12% - 20%, its lifetime will be shorter and it can be damaged due to higher temperature, failing insulation and unstable torque output.
- AVR function automatically regulates the AC motor drive output voltage to the motor rated voltage. For instance, if V/f curve is set at 200 VAC/50Hz and the input voltage is at 200V to 264VAC, then the motor Output Voltage will automatically be reduced to a maximum of 200VAC/50Hz. If the input voltage is at 180V to 200VAC, output voltage to motor and input power will be in direct proportion.
- $\Box$  Setting 0: when AVR function is enabled, the drive will calculate the output voltage by actual DC-bus voltage. The output voltage won't be changed by DC bus voltage.
- $\Box$  Setting 1: when AVR function is disabled, the drive will calculate the output voltage by DC-bus voltage. The output voltage will be changed by DC bus voltage. It may cause insufficient/over current.
- Setting 2: the drive will disable the AVR during deceleration, such as operated from high speed to low speed.
- When the motor ramps to stop, the deceleration time is longer. When setting this parameter to 2 with auto acceleration/deceleration, the deceleration will be quicker.
- $\overline{07}$  24 Filter Time of Torque Compensation (V/F and SVC control mode)

Factory Setting: 0.020

Settings  $0.001 \sim 10.000$  seconds

- When the setting is too long, the control will be stable but the control response will be delay. When the setting is too short, the response will be quickly but the control may be unstable. User can adjust the setting by the control and response situation.
- $\sqrt{07-25}$  Filter Time of Slip Compensation (V/F and SVC control mode)

Factory Setting: 0.100

Settings  $0.001~10.000$  seconds

- $\Box$  It can set Pr.07-24 and 07-25 to change the response time of compensation.
- If Pr.07-24 and 07-25 are set to 10seconds, the response time of compensation is the slowest. But the system may be unstable when the setting is too short.

# $\overline{07}$  - 26 Torque Compensation Gain (V/F control mode)

Factory Setting: 0

Settings  $0 \sim 10$ 

- $\Box$  When the motor load is large, a part of drive output voltage is absorbed by the resistor of stator winding and causes insufficient voltage at motor induction and result in over output current and insufficient output torque. It can auto adjust output voltage by the load and keep the air gap magnetic fields stable to get the optimal operation.
- In the V/F control, the voltage will be decreased in direct proportion when the frequency is decreased. It'll cause decrease torque at low speed due to small AC resistor and the same DC resistor. Therefore, Auto torque compensation function will increase the output voltage in the low frequency to get higher start torque.
- When Pr.07-26 is set to large, it may cause motor overflux and result in too large output current, motor overheat or triggers protection function.
- $\sqrt{07}$  27 Slip Compensation Gain (V/F and SVC control mode)

Factory Setting: 0.00

Settings 0.00~10.00

- The induction motor needs the constant slip to produce magnetic torque. It can be ignore in the higher motor speed, such as rated speed or 2-3% slip.
- $\Box$  In the operation with variable frequency, the slip and the synchronous frequency will be in reverse proportion to produce the same magnetic torque. That is the slip will be larger with the reduction of synchronous frequency. The motor may stop when the synchronous frequency is decreased to a specific value. Therefore, the slip serious affects the accuracy of motor speed at low speed。
- $\Box$  In another situation, when the drive uses with induction motor, the slip will be increased by the increasing load. It also affects the accuracy of motor speed
- This parameter can be used to set compensation frequency and reduce the slip to close the synchronous speed when the motor runs in the rated current to raise the drive accuracy. When the drive output current is larger than Pr.05-05 No-load Current of Induction Motor 1 (A), the drive will compensation the frequency by this parameter
- $\Box$  When the control method (Pr.00-11) is changed from V/f mode to vector mode, this parameter will auto be set to 1.00. Otherwise, it will be set to 0.00. Please do the compensation of slip after overload and acceleration. The compensation value should be increased from small to large gradually. That is to add the output frequency with motor rated slip X Pr.07-27 Slip Compensation Gain when the motor is rated load. If the actual speed ratio is slow than expectation, please increase the setting. Otherwise, decrease the setting.

07 - 28 Reserved

 $\times$  07 - 29 Slip Deviation Level

Settings 0~100.0%

Factory Setting: 0.0

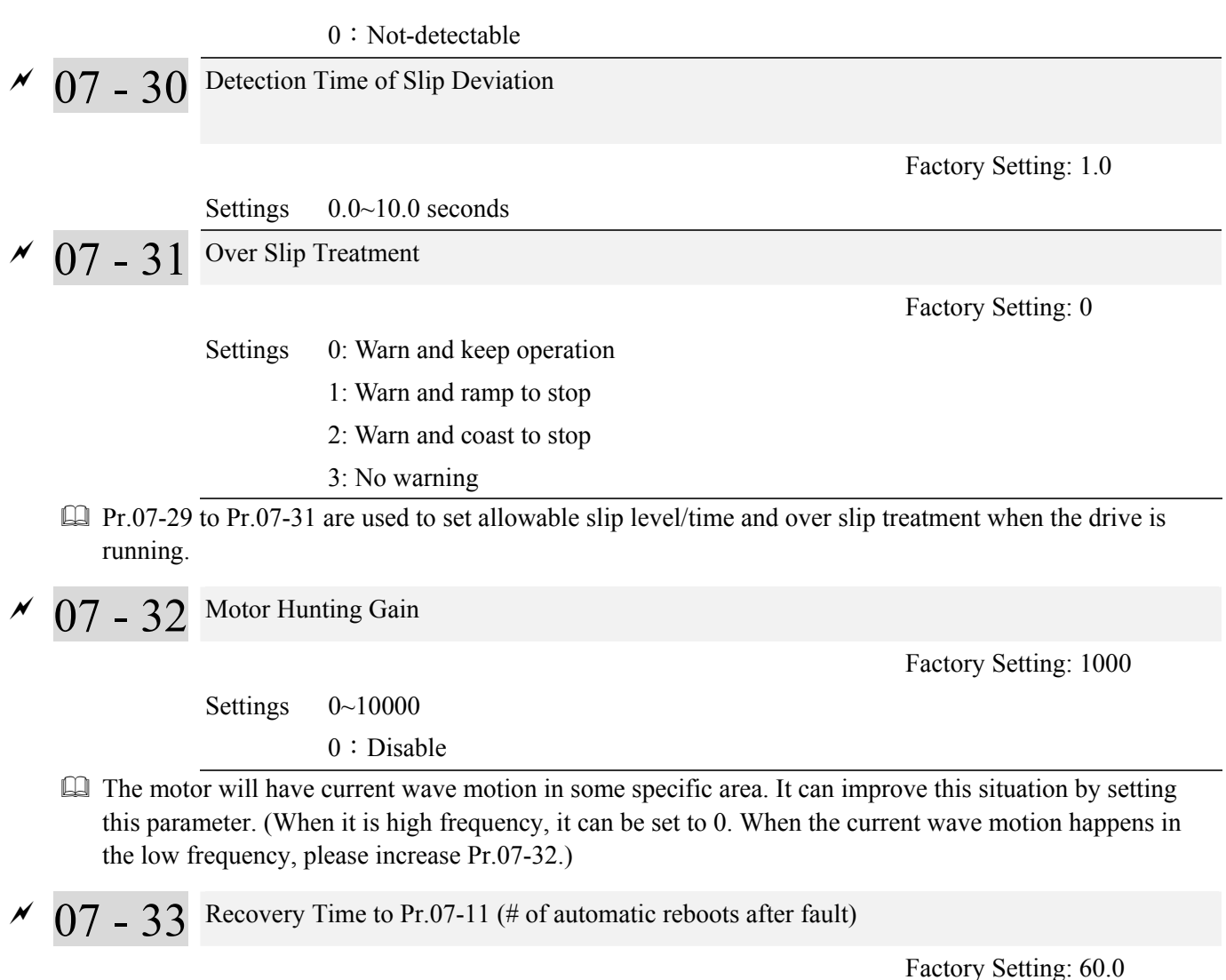

Settings 00~6000.0 seconds

 $\Box$  This parameter sets the time period for counting the # of faults (ov, oc, occ) occurred. If # of faults occurred within this time period does not exceed the setting in Pr.07-11, the counting will be cleared and start from 0 when the next reboots after fault happens. However, if the  $#$  of faults occurred within this time period have exceed the setting in Pr.07-11, user needs to press the RESET key manually.

07 - 36 Power Generating Slip Compensation Gain

Factory Setting: 1.00

Settings 0.00~1.00

$$
07 - 37
$$
  

$$
\sim 07 - 49
$$
<sup>Reserved</sup>

07 - 50 PWM Fan Speed

Factory Setting: 60

Settings  $0 \sim 100\%$ 

# **08 High-function PID Parameters**  $\mathcal{N}$  The parameter can be set during operation.

08 - 00 Input Terminal for PID Feedback

Factory Setting: 0

Settings 0: No function

- 1: Negative PID feedback: input from external terminal AVI1 (Pr.03-00)
- 4: Positive PID feedback from external terminal AVI1 (Pr.03-00)
- Negative feedback means: +target value feedback. It is used for the detection value will be increased by increasing the output frequency.
- **Positive feedback means: -target value + feedback.** It is used for the detection value will be decreased by increasing the output frequency.
- **Common applications for PID control** 
	- **1.** Flow control: A flow sensor is used to feedback the flow data and performs accurate flow control. **2.** Pressure control: A pressure sensor is used to feedback the pressure data and performs precise pressure control.

**3.** Air volume control: An air volume sensor is used to feedback the air volume data to have excellent air volume regulation.

**4.** Temperature control: A thermocouple or thermistor is used to feedback temperature data for comfortable temperature control.

**5.** Speed control: A speed sensor or encoder is used to feedback motor shaft speed or input another machines speed as a target value for closed loop speed control of master-slave operation.

Pr.10.00 sets the PID set point source (target value). PID control operates with the feedback signal as set by Pr.10.01 either  $0 \rightarrow 10V$  voltage or 4-20mA current.

 $\Box$  PID control loop:

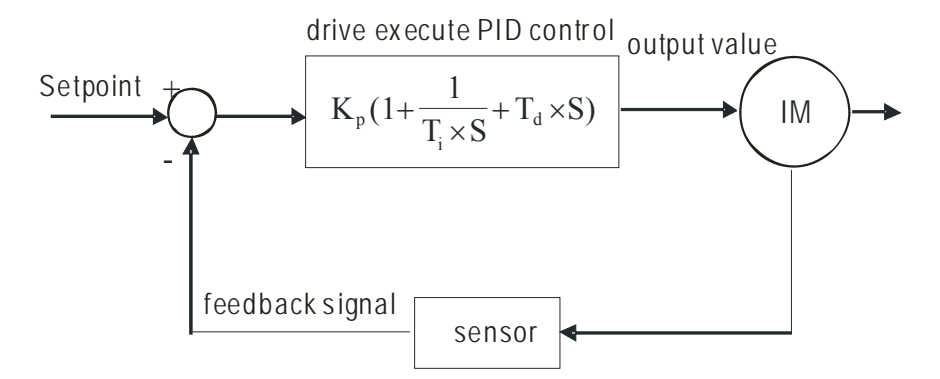

 $K_p$ : Proportional gain(P)  $T_i$ : Integral time(I)  $T_d$ : Derivative control(D)  $S$ : Operator

# **Concept of PID control**

1. Proportional gain(P): the output is proportional to input. With only proportional gain control, there will always be a steady-state error.

2. Integral time (I): the controller output is proportional to the integral of the controller input. To eliminate the steady-state error, an "integral part" needs to be added to the controller. The integral time decides the relation between integral part and error. The integral part will be increased by time even if the error is small. It gradually increases the controller output to eliminate the error until it is 0. In this way a system can be stable without steady-state error by proportional gain control and integral time control.

3. Differential control (D): the controller output is proportional to the differential of the controller input. During elimination of the error, oscillation or instability may occur. The differential control can be used to suppress these effects by acting before the error. That is, when the error is near 0, the differential control should be 0. Proportional gain  $(P)$  + differential control  $(D)$  can be used to improve the system state during PID adjustment.

When PID control is used in a constant pressure pump feedback application:

Set the application's constant pressure value (bar) to be the set point of PID control. The pressure sensor will send the actual value as PID feedback value. After comparing the PID set point and PID feedback, there will be an error. Thus, the PID controller needs to calculate the output by using proportional gain (P), integral time (I) and differential time (D) to control the pump. It controls the drive to have different pump speed and achieves constant pressure control by using a 4-20mA signal corresponding to 0-10 bar as feedback to the drive.

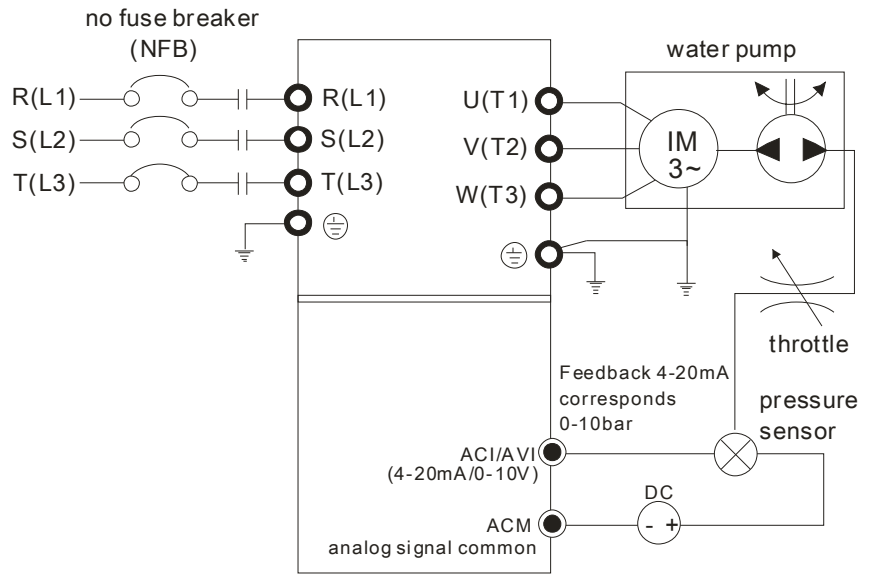

- 1. Pr.00-04 is set to 10 (Display PID analog feedback signal value (b) (%))
- 2. Pr.01-12 Acceleration Time will be set as required
- 3. Pr.01-13 Deceleration Time will be set as required
- 4. Pr.00-21=0 to operate from the digital keypad
- 5. Pr.00-20=0, the set point is controlled by the digital keypad
- 6. Pr.08-00=1 (Negative PID feedback from analog input)
- 7. ACI analog input Pr. 03-01 set to 5, PID feedback signal.
- 8. Pr.08-01-08-03 will be set as required
- 8.1 If there is no vibration in the system, increase Pr.08-01(Proportional Gain (P))
- 8.2 If there is no vibration in the system, reduce Pr.08-02(Integral Time (I))
- $\Box$  Refer to Pr.08-00 to 08-21 for PID parameters settings.

 $\overline{08}$  -  $\overline{01}$  Proportional Gain (P)

Factory Setting: 1.0

Settings 0.0~100.0%

- $\Box$  It is used to eliminate the system error. It is usually used to decrease the error and get the faster response speed. But if setting too large value in Pr.08-01, it may cause the system oscillation and instability.
- $\Box$  If the other two gains (I and D) are set to zero, proportional control is the only one effective.

 $08 - 02$  Integral Time (I)

Factory Setting: 1.00

Settings 0.00~100.00 seconds  $0.00:$  Disable

- The integral controller is used to eliminate the error during stable system. The integral control doesn't stop working until error is 0. The integral is acted by the integral time. The smaller integral time is set, the stronger integral action will be. It is helpful to reduce overshoot and oscillation to make a stable system. At this moment, the decreasing error will be slow. The integral control is often used with other two controls to become PI controller or PID controller.
- This parameter is used to set the integral time of I controller. When the integral time is long, it will have small gain of I controller, the slower response and bad external control. When the integral time is short, it will have large gain of I controller, the faster response and rapid external control.
- When the integral time is too small, it may cause system oscillation.
- $\Box$  If the integral time is set as 0.00, Pr.08-02 will be disabled.

 $\chi$  08 - 03 Derivative Control (D)

Factory Setting: 0.00

# Settings  $0.00~1.00$  seconds

- The differential controller is used to show the change of system error and it is helpful to preview the change of error. So the differential controller can be used to eliminate the error to improve system state. With the suitable differential time, it can reduce overshoot and shorten adjustment time. However, the differential operation will increase the noise interference. Please note that too large differential will cause big noise interference. Besides, the differential shows the change and the output of the differential will be 0 when there is no change. Therefore, the differential control can't be used independently. It needs to be used with other two controllers to make a PD controller or PID controller.
- $\Box$  This parameter can be used to set the gain of D controller to decide the response of error change. The suitable differential time can reduce the overshoot of P and I controller to decrease the oscillation and have a stable system. But too long differential time may cause system oscillation
- The differential controller acts for the change of error and can't reduce the interference. It is not recommended to use this function in the serious interference.

 Factory Setting: 100.0 Settings 0.0~100.0% This parameter defines an upper bound or limit for the integral gain (I) and therefore limits the Master Frequency. The formula is: Integral upper bound = Maximum Output Frequency (Pr.01-00) x (Pr.08-04  $\%$ ).  $\Box$  Too large integral value will make the slow response due to sudden load change. In this way, it may cause motor stall or machine damage 08 - 05 PID Output Frequency Limit Factory Setting: 100.0 Settings  $0.0 \sim 110.0\%$  This parameter defines the percentage of output frequency limit during the PID control. The formula is Output Frequency Limit = Maximum Output Frequency (Pr.01-00) X Pr.08-05 %.  $\sim$  08 - 06 PID Feedback Value Factory Setting: Read Only Settings  $0.00 \sim 200.00\%$  This parameter shows the value of feedback signal under PID control. 08 - 07 PID Delay Time Factory Setting: 0.0 Settings  $0.0 \sim 35.0$  seconds 08 - 20 PID Mode Selection Factory Setting: 0 Settings 0: Serial connection

08 - 04 Upper limit of Integral Control

 PI Control: controlled by the P action only, and thus, the deviation cannot be eliminated entirely. To eliminate residual deviations, the  $P + I$  control will generally be utilized. And when the PI control is utilized, it could eliminate the deviation incurred by the targeted value changes and the constant external interferences. However, if the I action is excessively powerful, it will delay the responding toward the swift variation. The P action could be used solely on the loading system that possesses the integral components.

1: Parallel connection

 PD Control: when deviation occurred, the system will immediately generate some operation load that is greater than the load generated single handedly by the D action to restrain the increment of the deviation. If the deviation is small, the effectiveness of the P action will be decreasing as well. The control objects include occasions with integral component loads, which are controlled by the P action only, and sometimes, if the integral component is functioning, the whole system will be vibrating. On such occasions, in order to make the P action's vibration subsiding and the system stabilizing, the PD control could be utilized. In other words, this control is good for use with loadings of no brake functions over the processes.

 $\Box$  PID Control: Utilize the I action to eliminate the deviation and the D action to restrain the vibration, thereafter, combine with the P action to construct the PID control. Use of the PID method could obtain a control process with no deviations, high accuracies and a stable system.

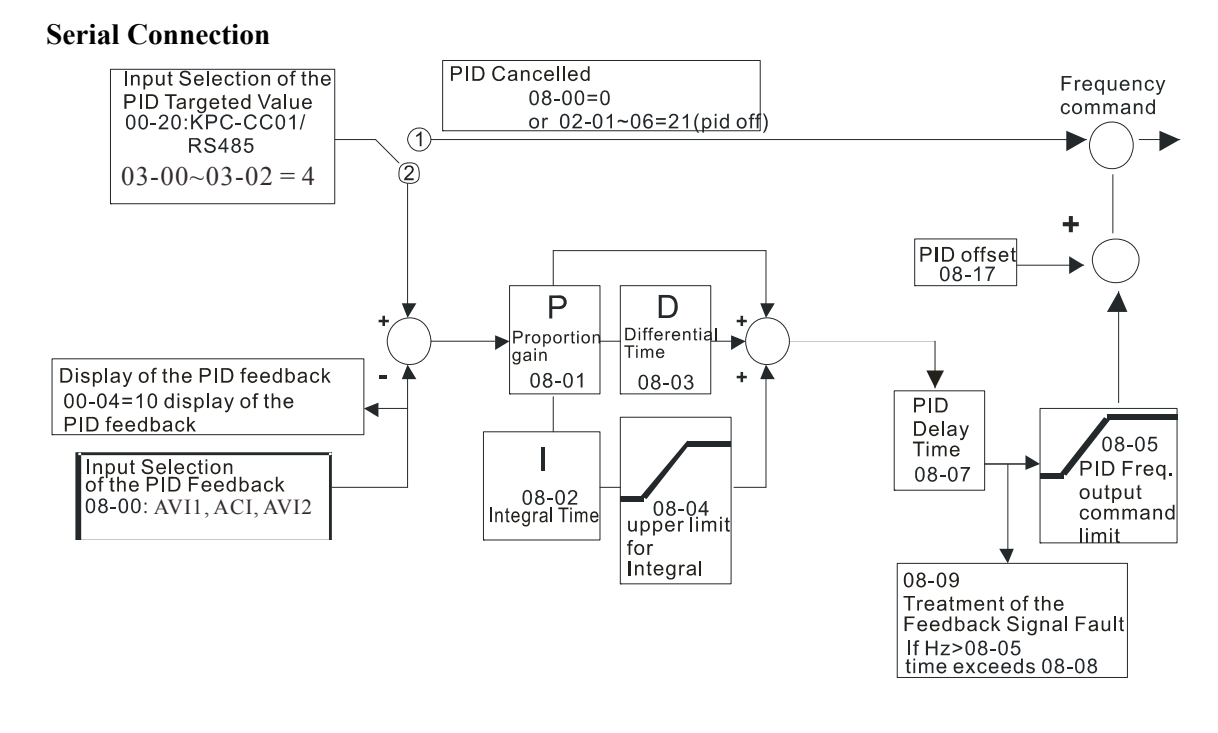

#### **Parallel connection**

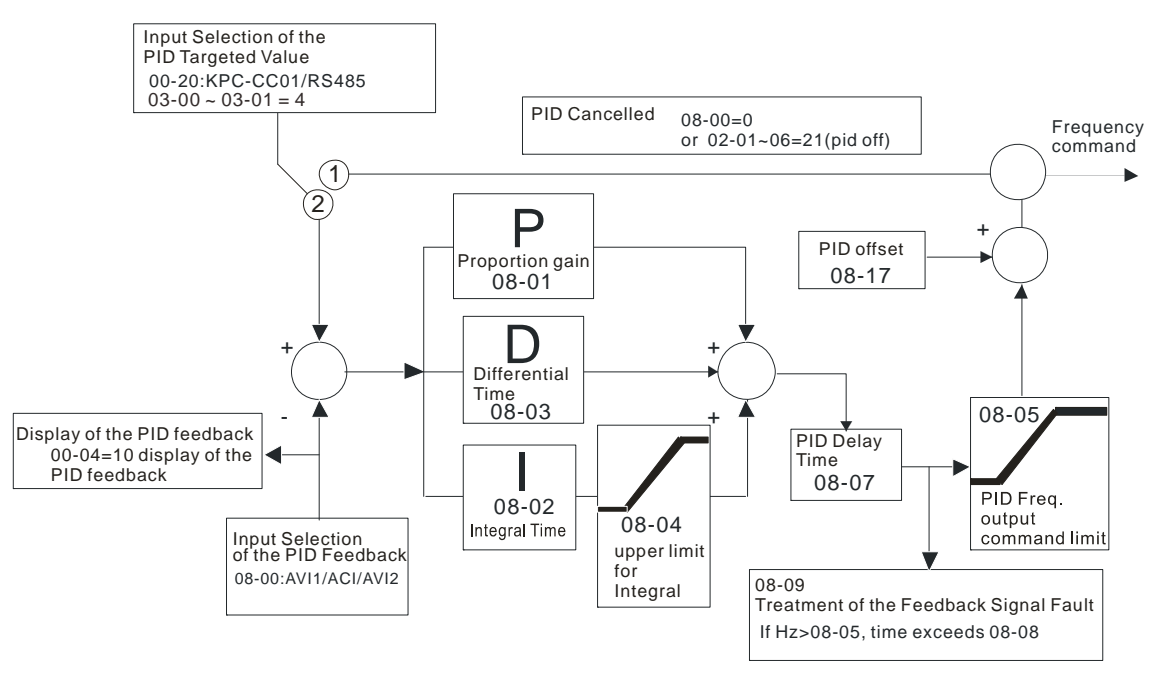

 $\chi$  08 - 08 Feedback Signal Detection Time

Factory Setting: 0.0

### Settings 0.0~3600.0 seconds

This parameter is only valid when the feedback signal is ACI 4-20mA.

- This parameter defines the time during which the PID feedback must be abnormal before a warning is given. It also can be modified according to the system feedback signal time.
- $\Box$  If this parameter is set to 0.0, the system would not detect any abnormality signal.

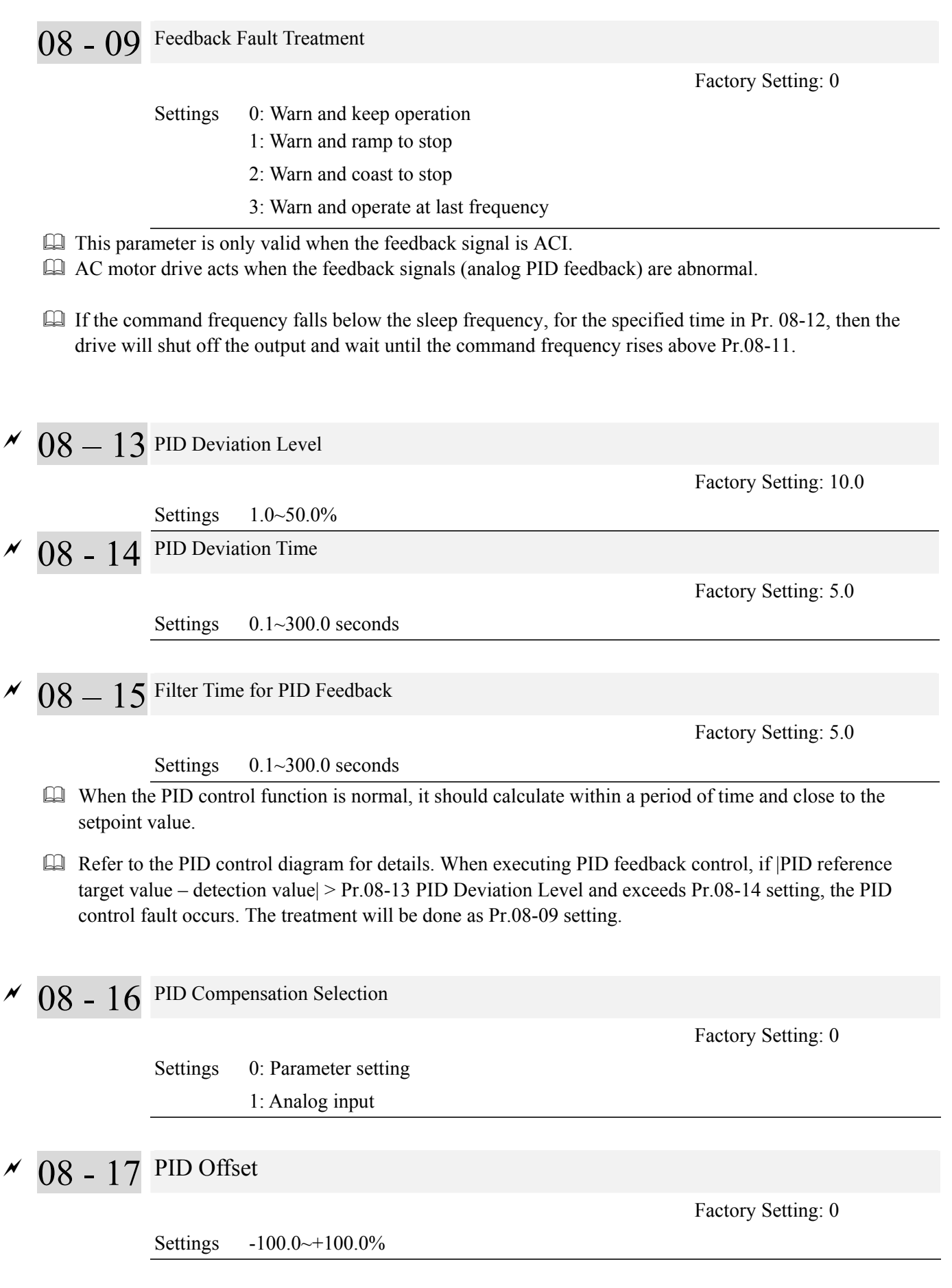

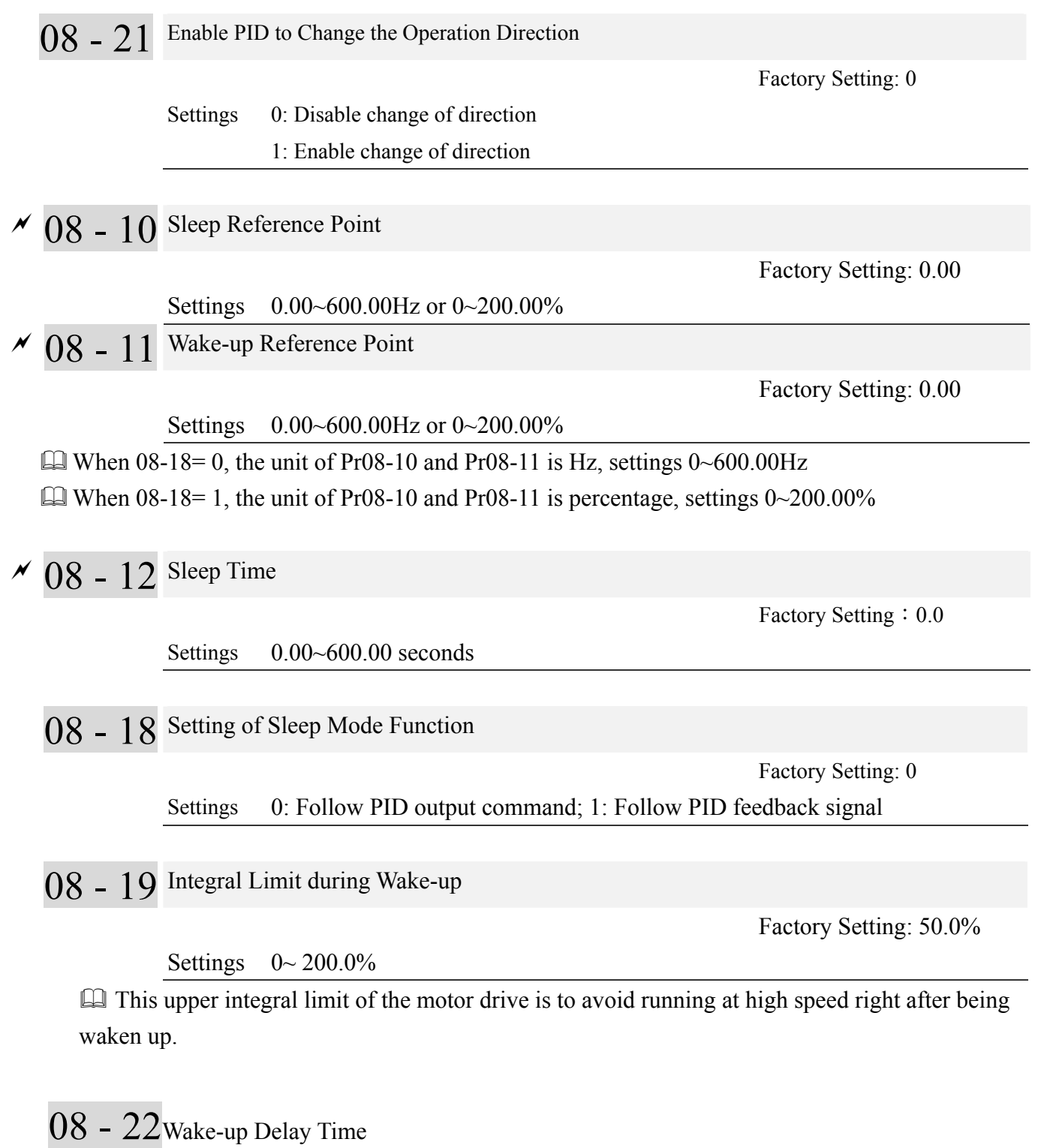

Factory Setting: 0

Settings  $0 \sim 600.00$  sec
## **There are three types of Sleep mode and Wakeup mode.**

## **01: Frequency Command (Not using PID, Pr08-00=0)**

When the Frequency Command < Sleep Frequency, the output frequency will remain at the sleep frequency.

Once reaches the setting of Pr08-12 Sleep Time, the motor drive will go to sleep at 0Hz.

### Sleep Mode diagram

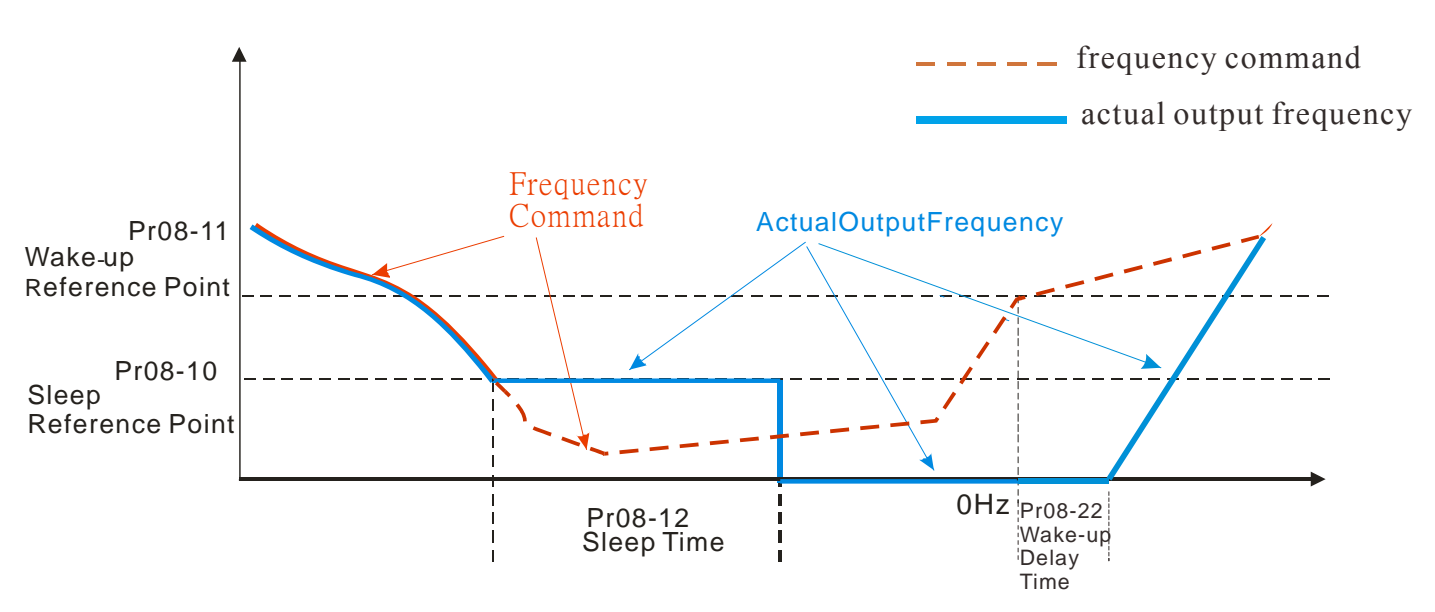

### **02: Internal PID Frequency Calculation Command (Using PID,**  $Pr08 \neq 0$ **)**

Once reaching the sleep frequency, the system starts to calculate the sleep time and the output frequency starts to decrease immediately with desired deceleration (Pr01-13). If passing the preset sleep time during deceleration, the frequency will continue to decrease until 0 and the motor drive will go to sleep at 0Hz.

If not yet reaching the preset sleep time during deceleration (if there is a preset), the motor drive will remain at the lower frequency (Pr01-11) or will stay at Pr01-07 Minimum Output Frequency. Then the motor drive waits to reach the sleep time then go to sleep at 0Hz.

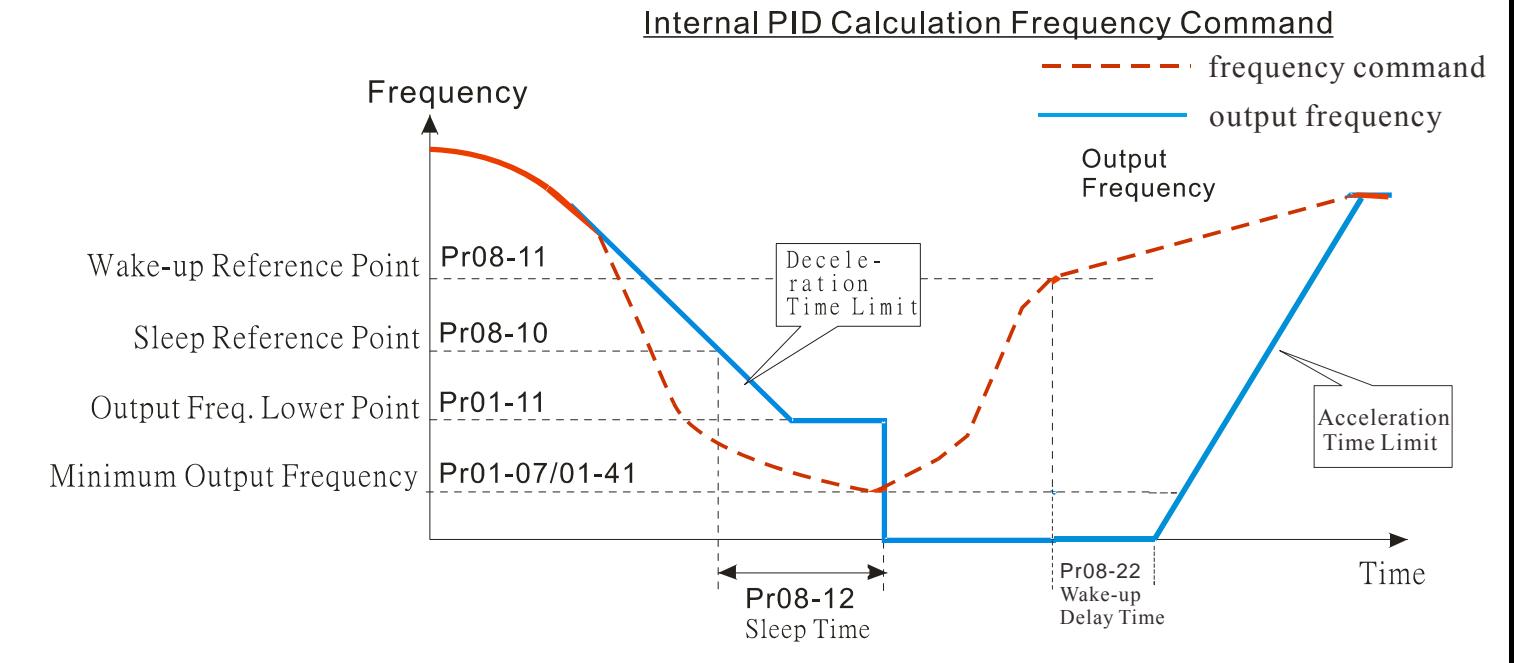

## **03: Percentage of PID's Target Value (Set PID,**  $\text{Pr08-00} \neq 0$ **)**

Once reaching the percentage of PID's target value and the percentage of the feedback value, the motor drive

starts to calculate the sleep time. The output frequency decreases immediately with desired deceleration (Pr01-13). If the motor drive passes the preset sleep time, it will go to sleep at 0Hz. However, if it doesn't reach the preset sleep time during deceleration, it will remain at lower frequency (if there is a preset (Pr01-11)) or Pr01-07 Minimum Output Frequency. Then the motor drive waits to reach the sleep time and go to sleep at 0Hz

### **Example01 – Negative PID Feedback Example02 – Positive PID Feedback**

- ※ Pr08-10 must be **bigger** than the Pr08-11.
- ※ 30kg is the set point.
- Set the following parameters:

 $Pr03-00 = 5$  (AVI1 as feedback signal);

 $Pr08-00 = 1$  (Negative PID feedback: input from external

terminal AVI1 of Pr03-00);

Pr08-10 = 40% (Sleep reference  $12kg = 40\% * 30kg$ );

Pr08-11 = 20% (Wake-up reference 6kg =  $20\%$ \*30kg);

Case01: If feedback > 12kg, frequency decreases.

Case02: If feedback < 6kg, frequency increases.

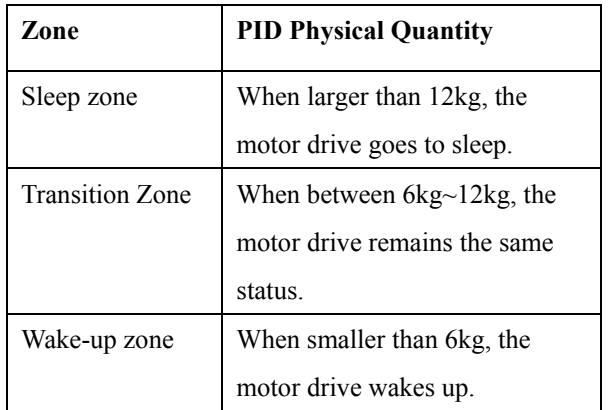

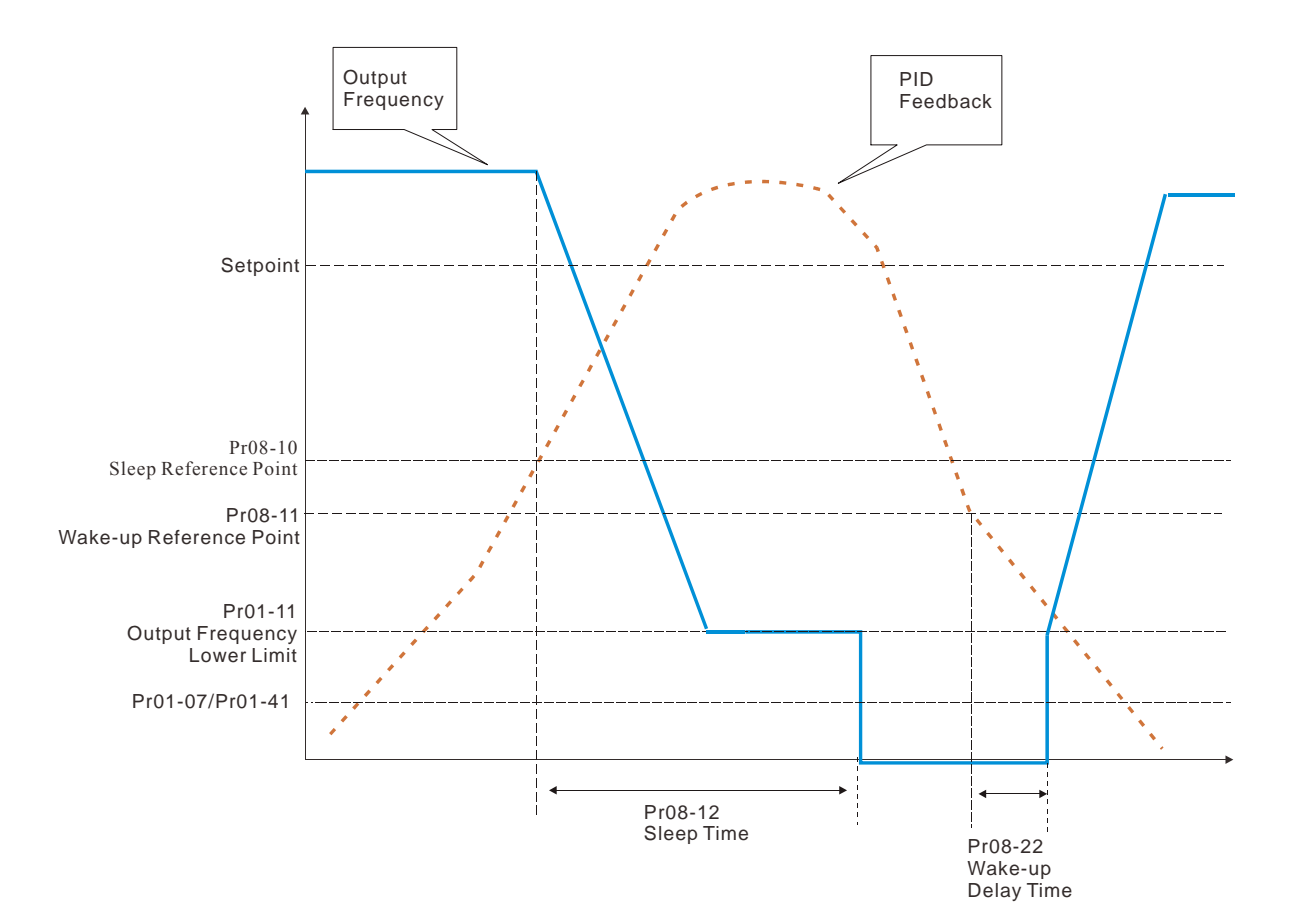

※ Pr08-10 must be **smaller** than the Pr08-11.

※ 30kg is the setpoint

Set the following parameters:

Pr03-00 = 5 (AVI1 as feedback signal);

Pr08-00 = 4 (Positive PID feedback from external terminal

AVI1 of Pr03-00);

Pr08-10=110% (Sleep reference: 33kg = 110%\*30kg)

Pr08-11=120% (Wake-up reference: 36Kg = 120%\*30kg)

Case01: If feedback <33kg, frequency decreases

Case02: feedback >36kg, frequency increases

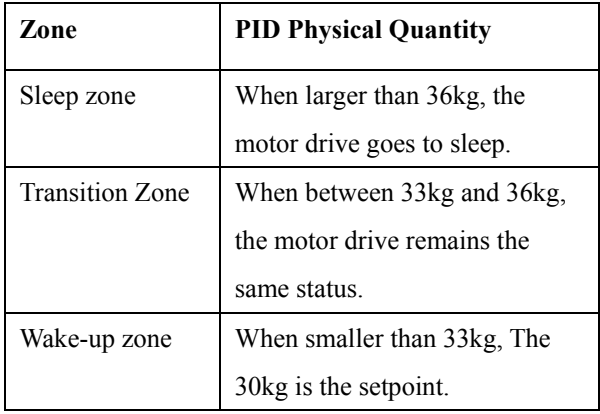

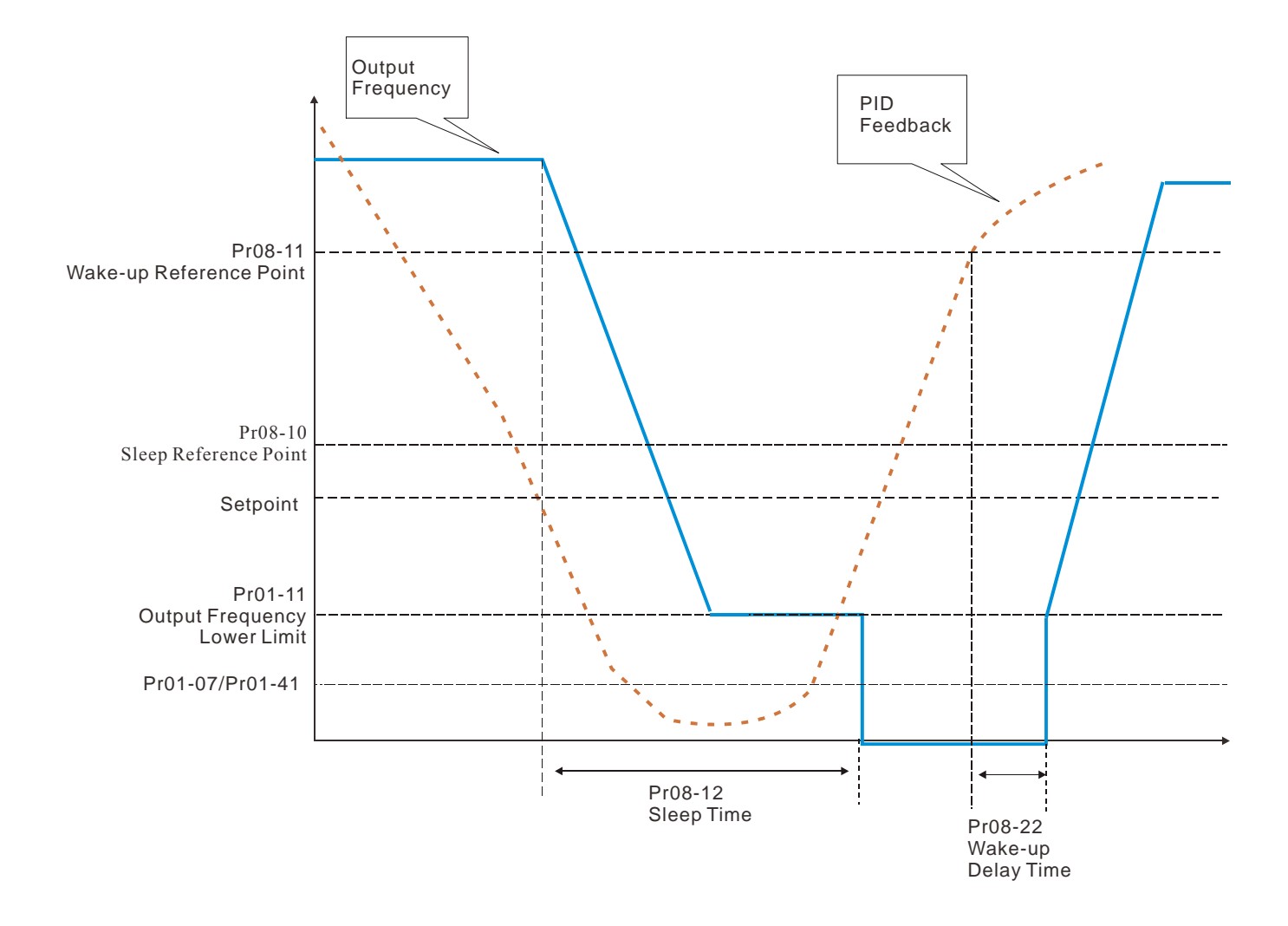

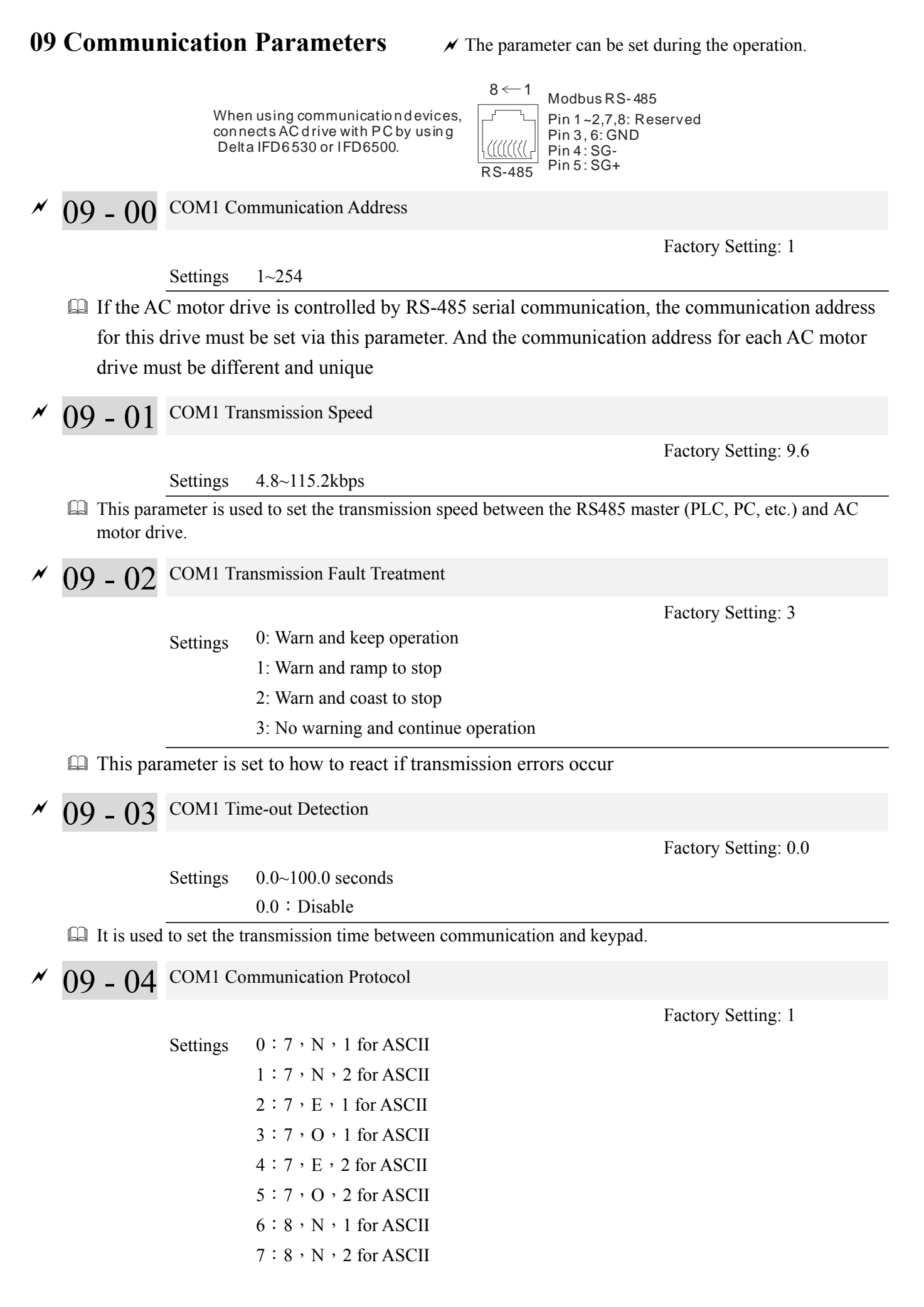

 $8:8$ , E, 1 for ASCII 9:8,O,1 for ASCII  $10:8$ , E, 2 for ASCII  $11:8:O:2$  for ASCII  $12:8:N,1$  for RTU 13:8, N, 2 for RTU  $14:8$ , E, 1 for RTU  $15:8:0:1$  for RTU  $16: 8 \cdot E \cdot 2$  for RTU  $17:8:O:2$  for RTU

- Computer Link Control by PC or PLC (Computer Link)
- A VFD-CP2000 can be set up to communicate on Modbus networks using one of the following modes: ASCII (American Standard Code for Information Interchange) or RTU (Remote Terminal Unit).Users can select the desired mode along with the RS-485 serial port communication protocol in Pr.09-00.
- MODBUS ASCII(American Standard Code for Information Interchange): Each byte data is the combination of two ASCII characters. For example, a 1-byte data: 64 Hex, shown as '64' in ASCII, consists of '6' (36Hex) and '4' (34Hex).

#### **1. Code Description**

Communication protocol is in hexadecimal, ASCII: "0", "9", "A", "F", every 16 hexadecimal represents ASCII code. For example:

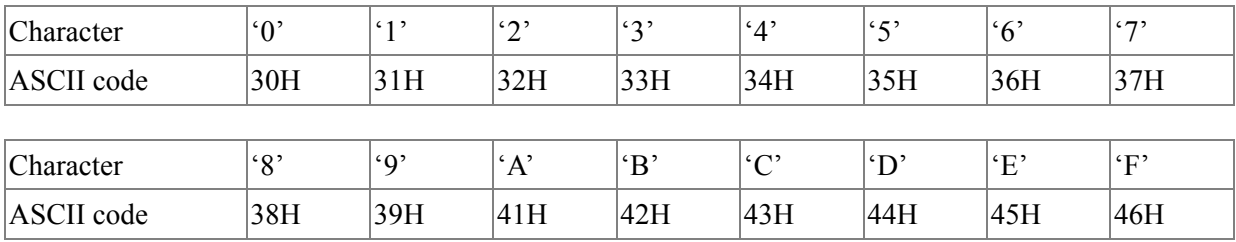

#### **Data Format**

10-bit character frame (For ASCll)

(Data Format 7 , N , 2)

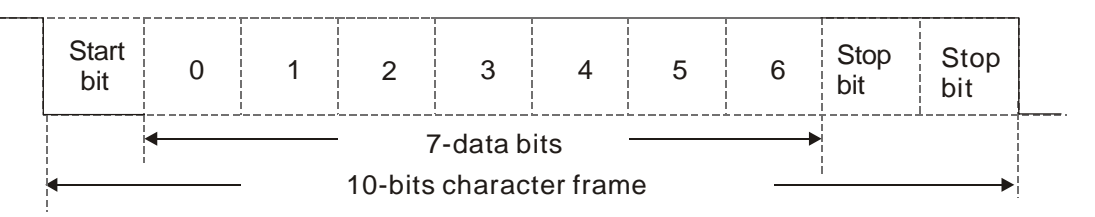

(Data Format 7 , E , 1)

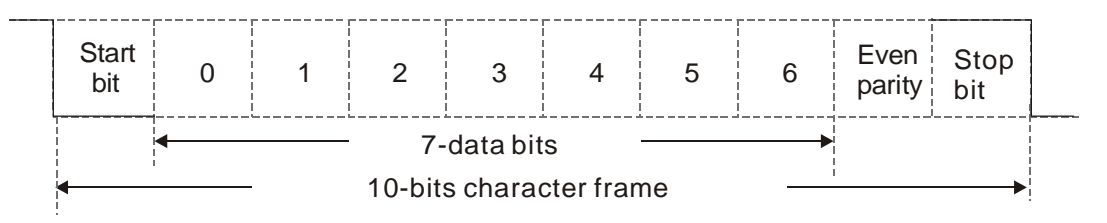

#### (Data Format 7 , O , 1)

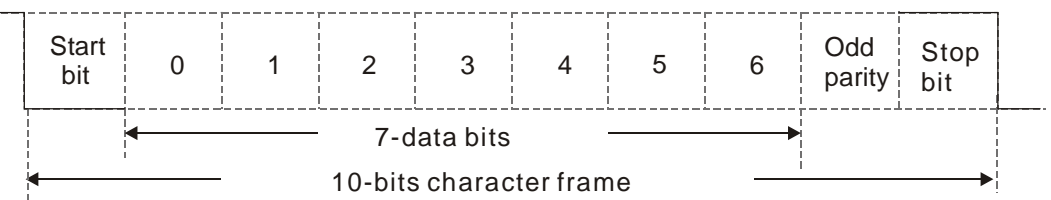

### 11-bit character frame(For RTU)

## (Data Format 8 , N , 2)

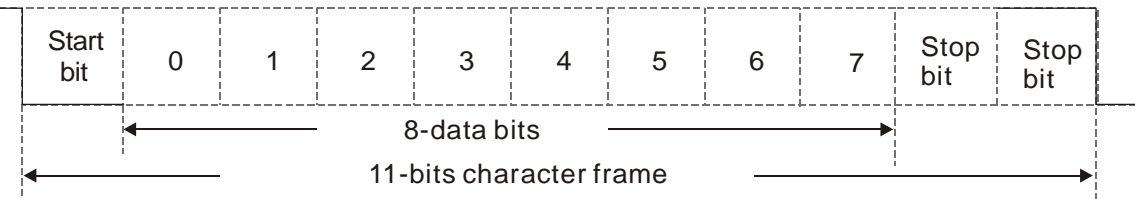

#### (Data Format 8 , E , 1)

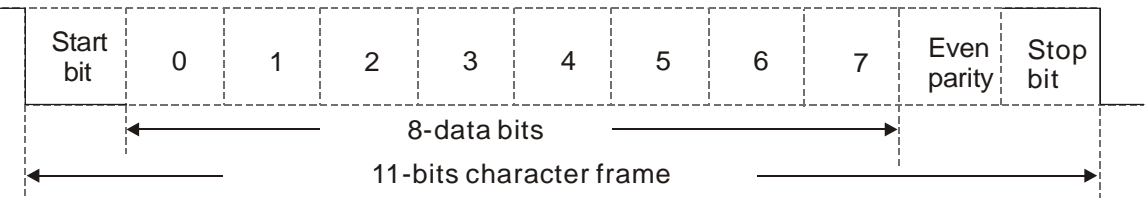

#### (Data Format 8 , O , 1)

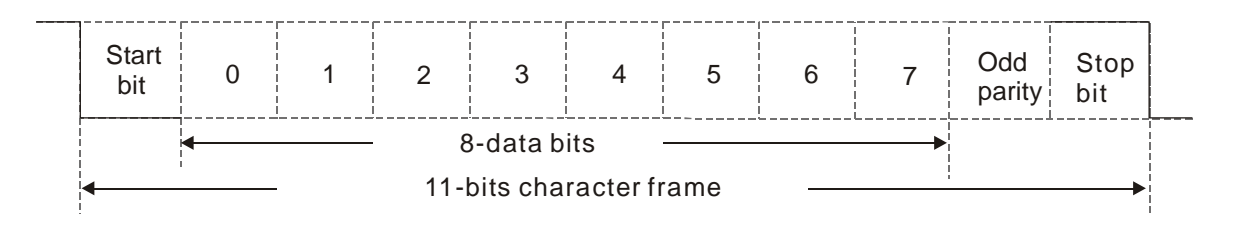

#### **2. Communication Protocol**

Communication Data Frame

**ASCII** mode:

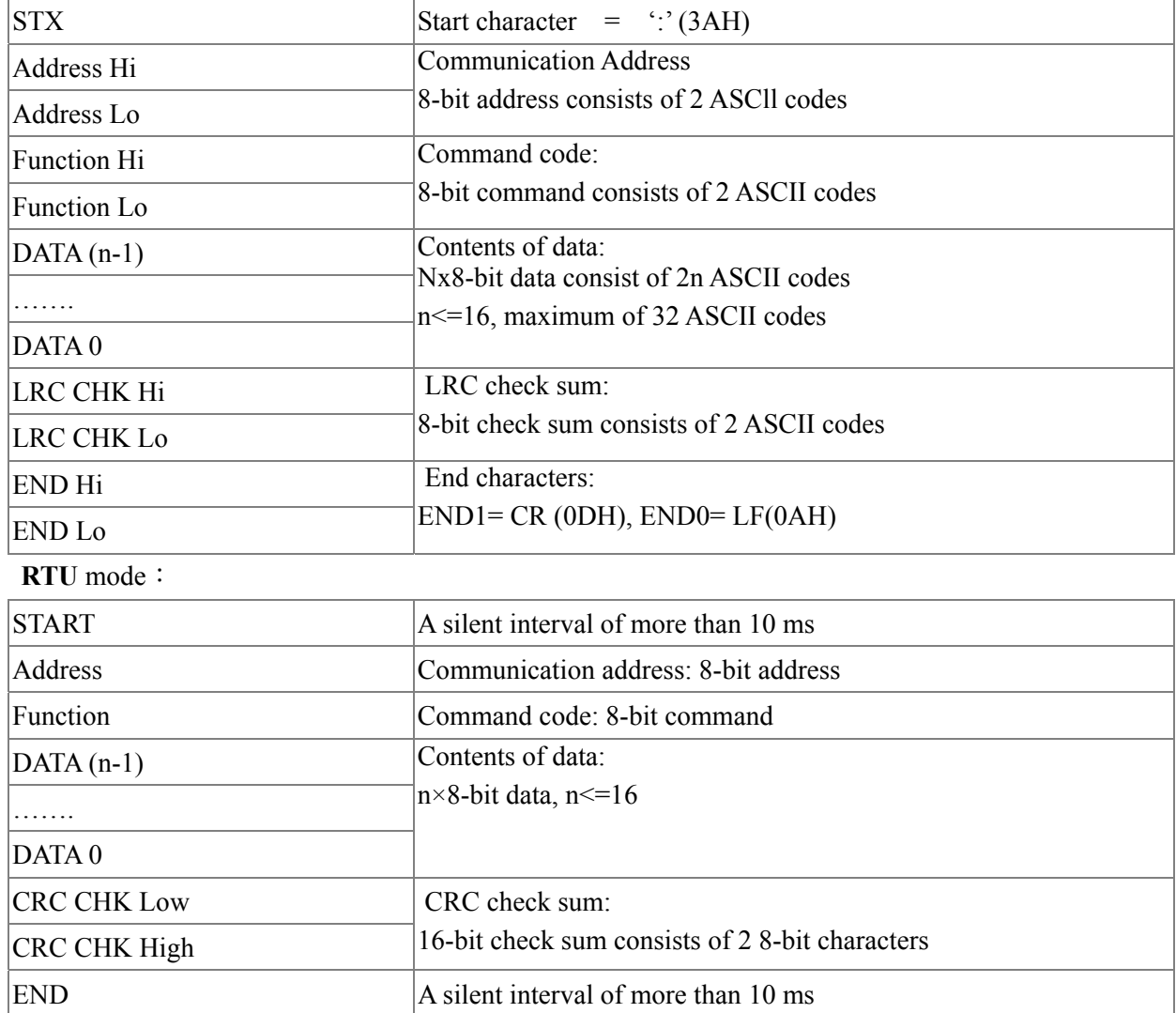

Address (Communication Address)

Valid communication addresses are in the range of 0 to 254. A communication address equal to 0, means broadcast to all AC drives (AMD). In this case, the AMD will not reply any message to the master device. 00H: broadcast to all AC drives 01H: AC drive of address 01 0FH: AC drive of address 15

10H: AC drive of address 16

FEH: AC drive of address 254

#### **Function (Function code) and DATA (data characters)**

The format of data characters depends on the function code.

- 03H: read data from register
- 06H: write single register

Example: reading continuous 2 data from register address 2102H, AMD address is 01H. ASCII mode:

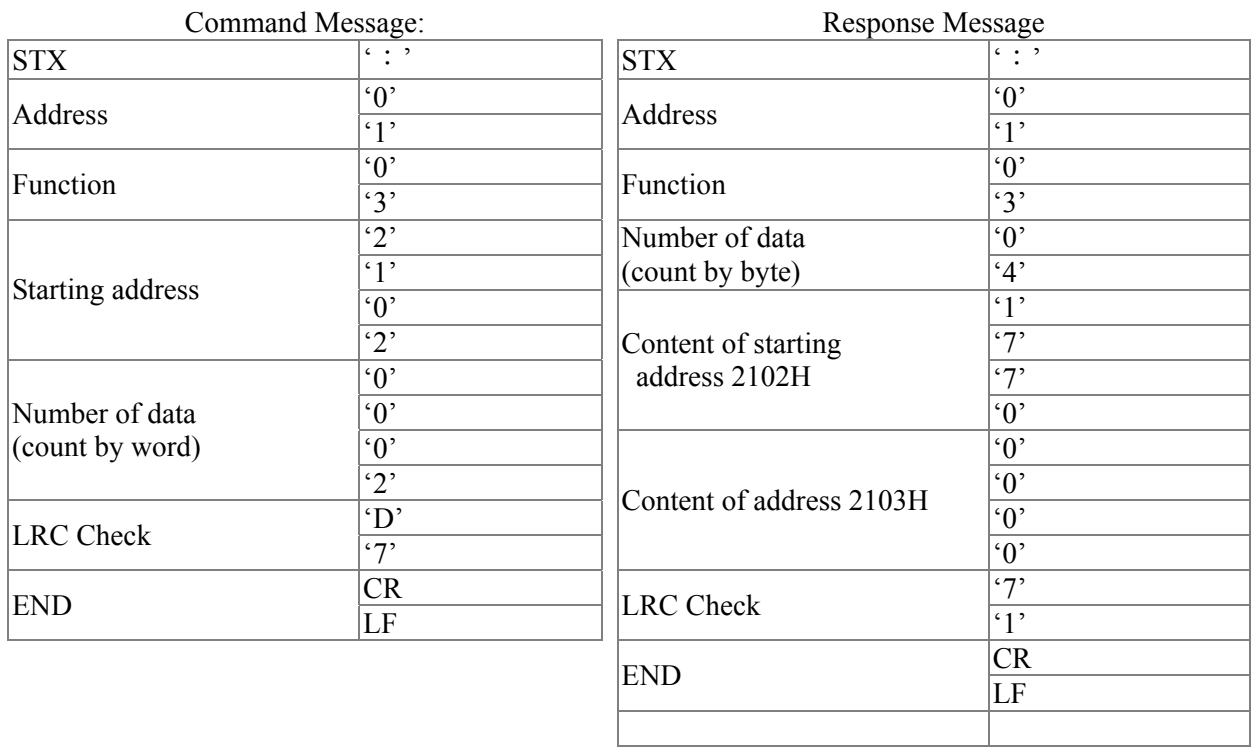

#### RTU mode:

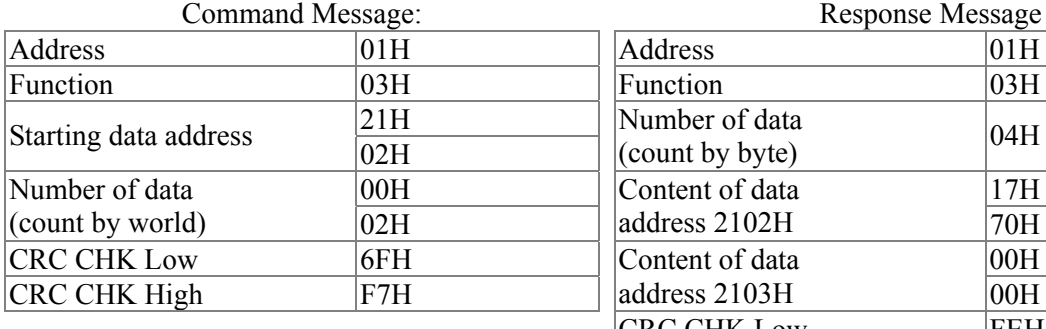

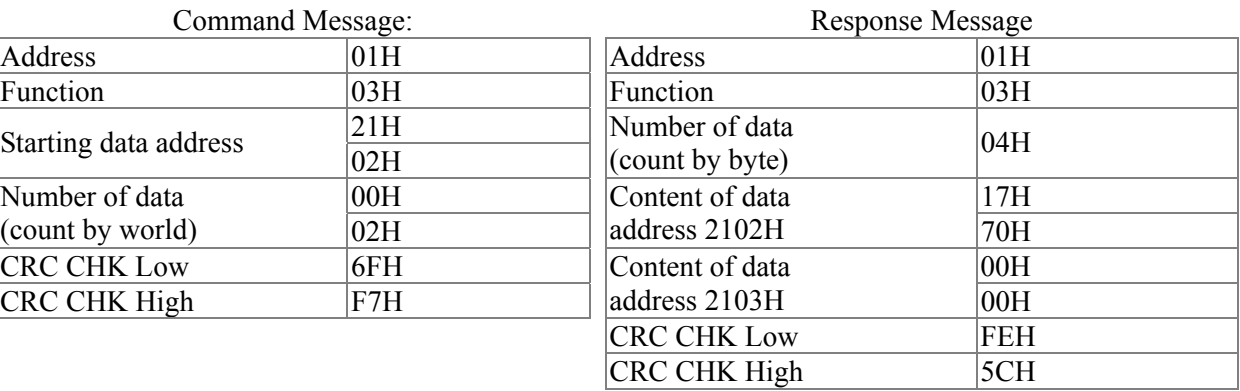

06H: single write, write single data to register.

Example: writing data 6000(1770H) to register 0100H. AMD address is 01H。

ASCII mode:

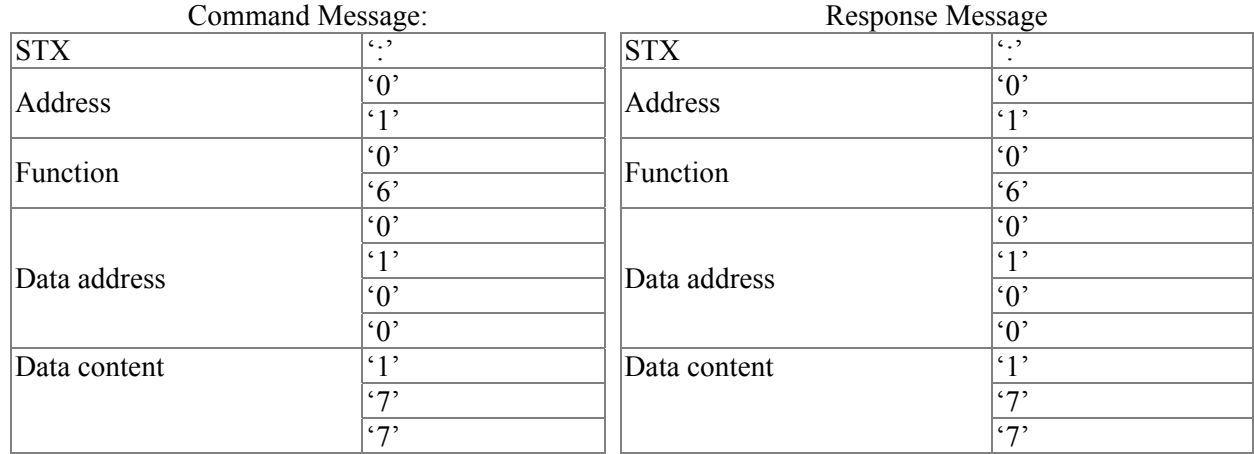

#### Chapter 12 Description of Parameter Settings

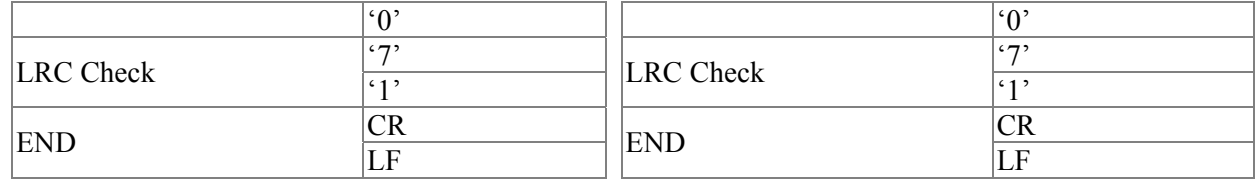

RTU mode:

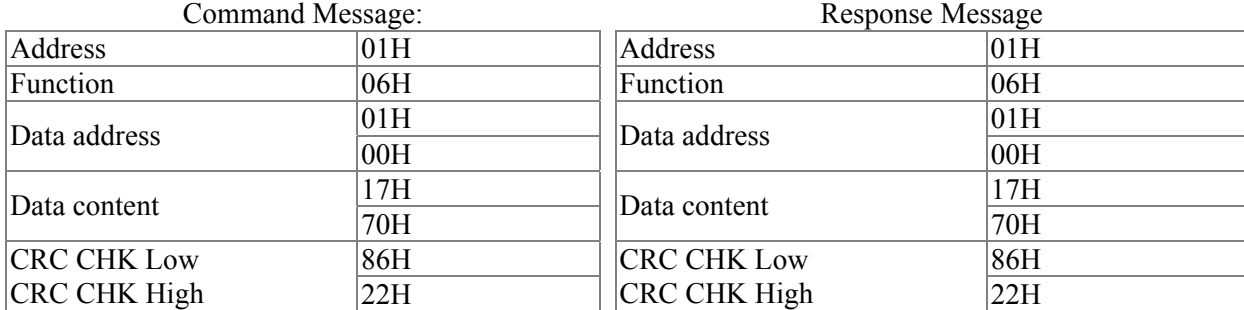

10H: write multiple registers (write multiple data to registers)

Example: Set the multi-step speed,

Pr.04-00=50.00 (1388H), Pr.04-01=40.00 (0FA0H). AC drive address is 01H.

ASCII Mode

#### ASCII mode:

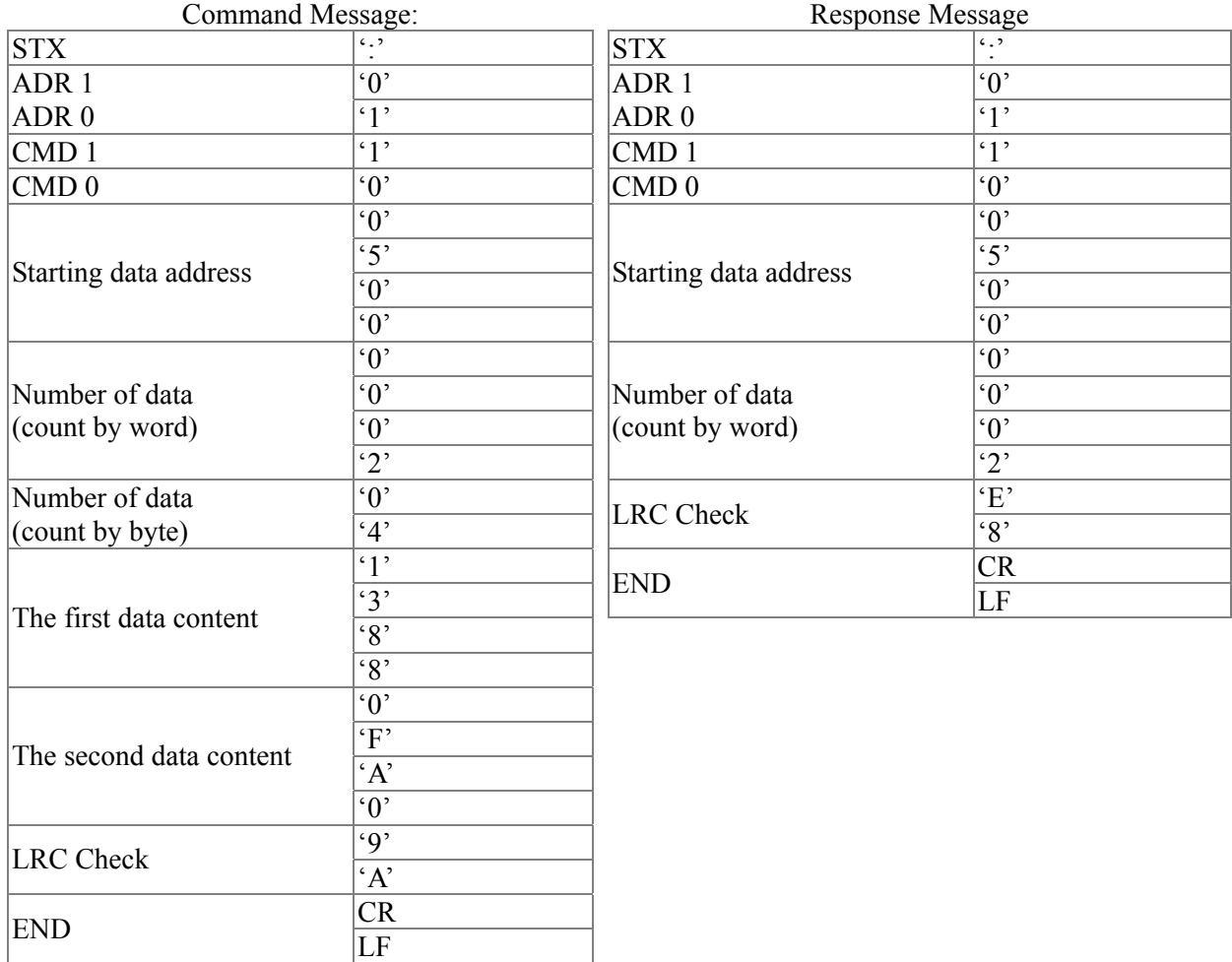

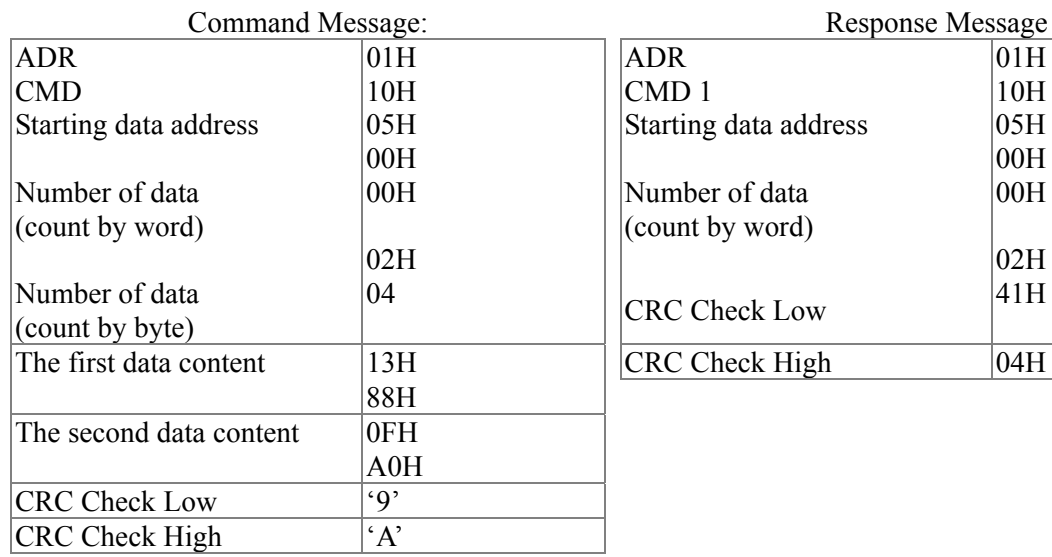

#### RTU Mode:

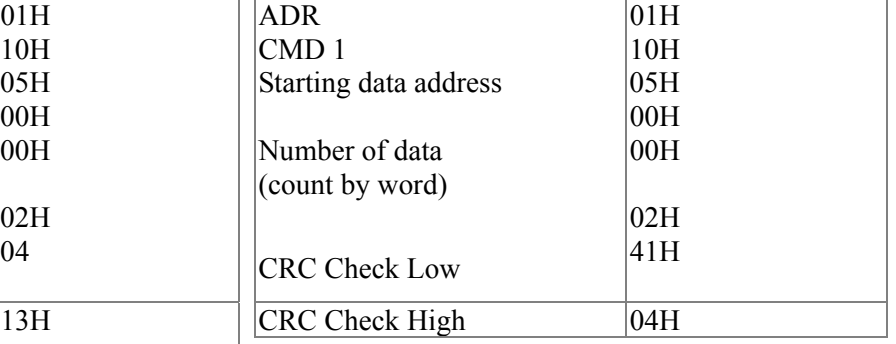

Response Message

#### **Check sum**

#### **ASCII mode:**

LRC (Longitudinal Redundancy Check) is calculated by summing up, module 256, and the values of the bytes from ADR1 to last data character then calculating the hexadecimal representation of the 2's-complement negation of the sum.

For example,

01H+03H+21H+02H+00H+02H=29H, the 2's-complement negation +1 of 29H is **D7**H.

#### **RTU mode:**

CRC (Cyclical Redundancy Check) is calculated by the following steps:

**Step 1:** Load a 16-bit register (called CRC register) with FFFFH.

**Step 2:** Exclusive OR the first 8-bit byte of the command message with the low order byte of the 16-bit CRC register, putting the result in the CRC register.

**Step 3:** Examine the LSB of CRC register.

**Step 4:** If the LSB of CRC register is 0, shift the CRC register one bit to the right with MSB zero filling, then repeat step 3. If the LSB of CRC register is 1, shift the CRC register one bit to the right with MSB zero filling, Exclusive OR the CRC register with the polynomial value A001H, then repeat step 3.

**Step 5:** Repeat step 3 and 4 until eight shifts have been performed. When this is done, a complete 8-bit byte will have been processed.

**Step 6:** Repeat step 2 to 5 for the next 8-bit byte of the command message. Continue doing this until all bytes have been processed. The final contents of the CRC register are the CRC value. When transmitting the CRC value in the message, the upper and lower bytes of the CRC value must be swapped, i.e. the lower order byte will be transmitted first.

The following is an example of CRC generation using C language. The function takes two arguments: Unsigned char\* data  $\leftarrow$  a pointer to the message buffer Unsigned char length  $\leftarrow$  the quantity of bytes in the message buffer The function returns the CRC value as a type of unsigned integer. Unsigned int crc\_chk(unsigned char\* data, unsigned char length)

```
{ 
int j; 
unsigned int reg_crc=0Xffff; 
while(length--){ 
  reg crc \text{A} = *data++;for(j=0;j<8;j++){
  if(reg_crc & 0x01){ /* LSB(b0)=1 */
     reg_crc=(reg_crc>>1) ^ 0Xa001;
  }else{ 
     reg_crc=reg_crc >>1;
  } 
}
```
return reg\_crc; // return register CRC

#### **3. Address list**

}

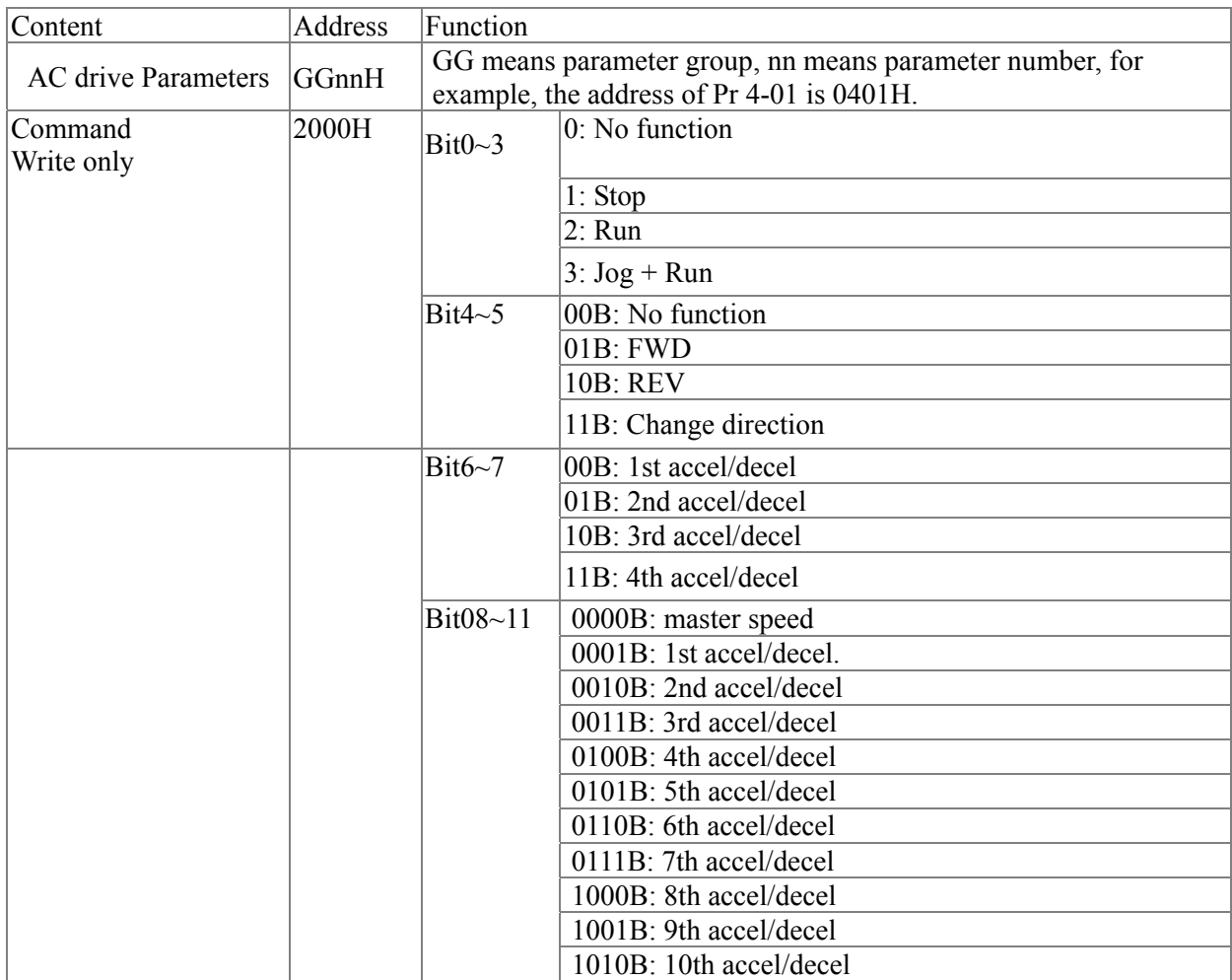

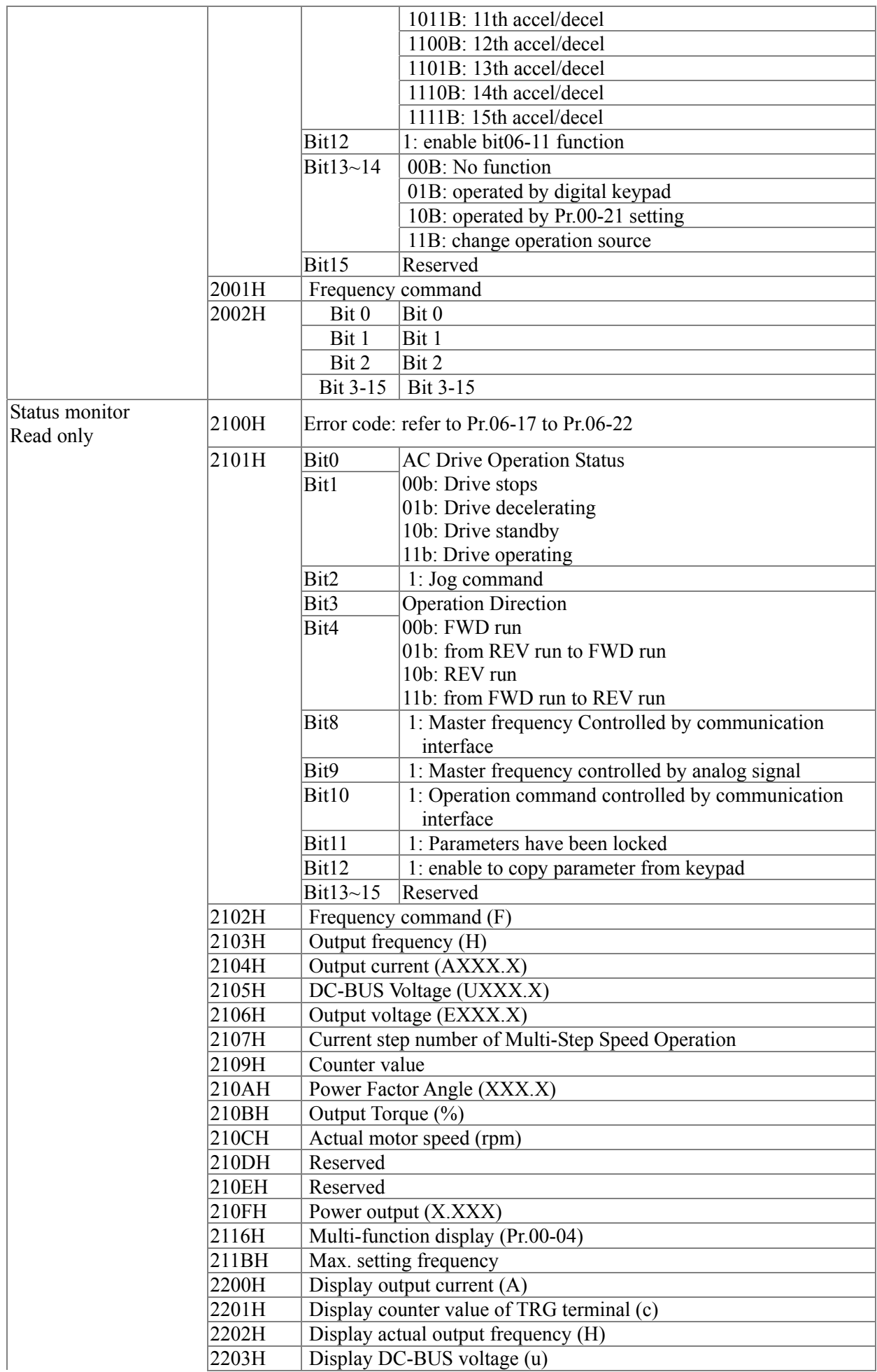

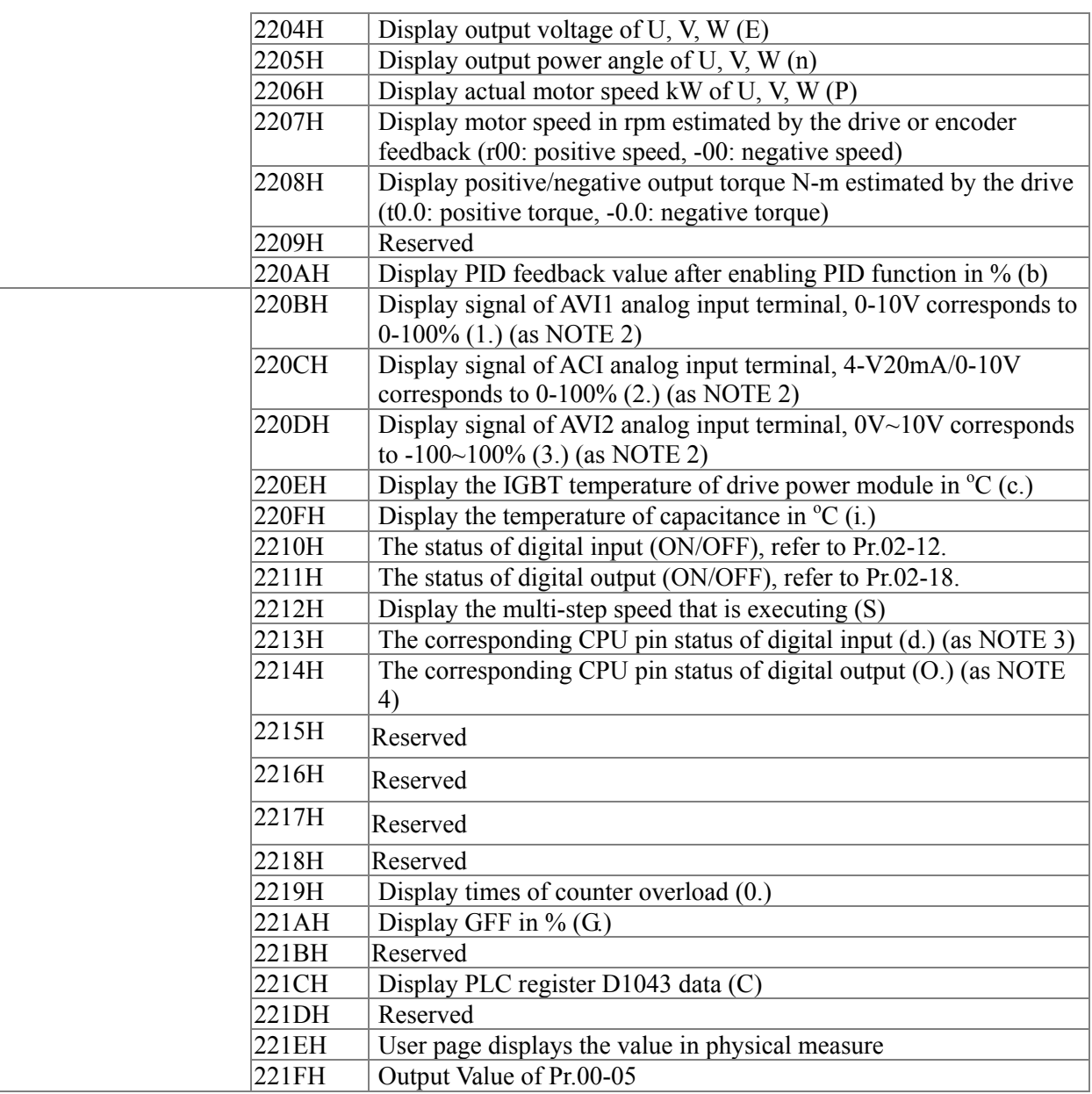

#### **4. Exception response:**

The AC motor drive is expected to return a normal response after receiving command messages from the master device. The following depicts the conditions when no normal response is replied to the master device.

The AC motor drive does not receive the messages due to a communication error; thus, the AC motor drive has no response. The master device will eventually process a timeout condition.

The AC motor drive receives the messages without a communication error, but cannot handle them. An exception response will be returned to the master device and an error message "CExx" will be displayed on the keypad of AC motor drive. The xx of "CExx" is a decimal code equal to the exception code that is described below.

In the exception response, the most significant bit of the original command code is set to 1, and an exception code which explains the condition that caused the exception is returned.

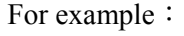

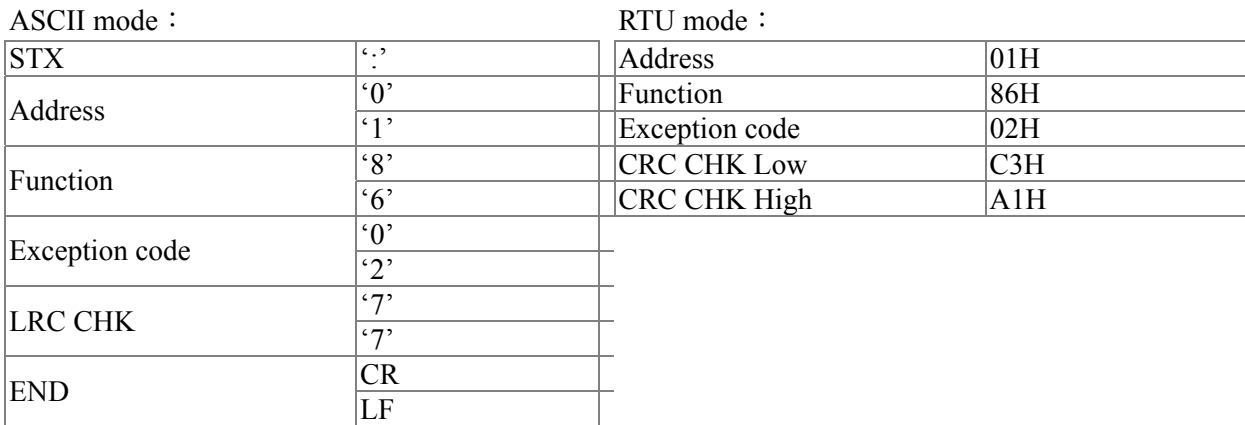

The explanation of exception codes:

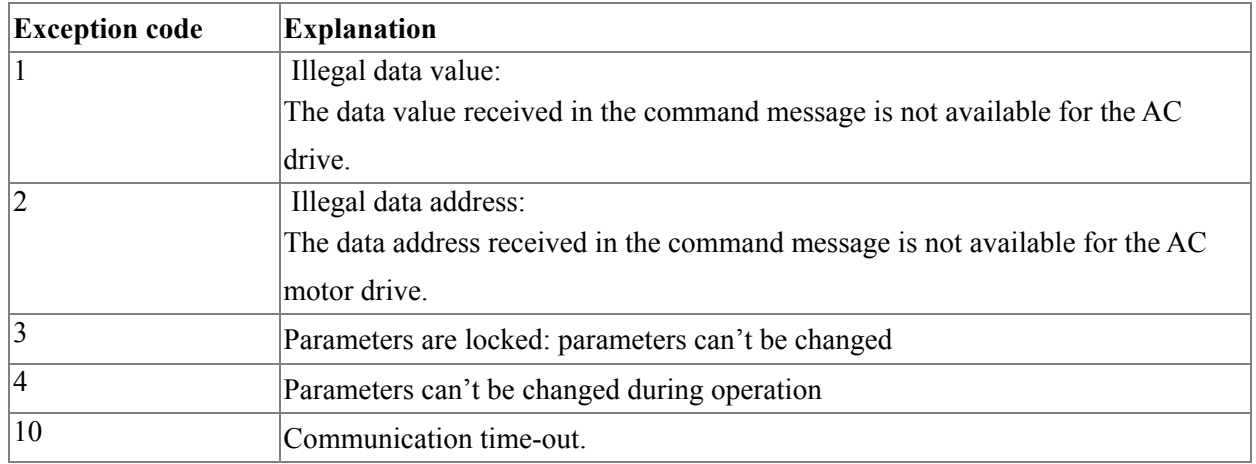

# $/ 09 - 05$  $-09 - 08$

Reserved

 $\sim$  09 - 09 Response Delay Time

Factory Setting: 2.0

Settings 0.0~200.0ms

 This parameter is the response delay time after AC drive receives communication command as shown in the following.

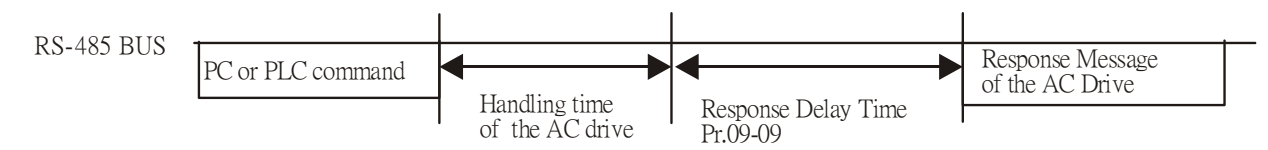

# $\chi$  09 - 10 Main Frequency of the Communication

Factory Setting: 60.00

Settings 0.00~600.00Hz

- When Pr.00-20 is set to 1 (RS485 communication). The AC motor drive will save the last frequency command into Pr.09-10 when abnormal turn-off or momentary power loss. After reboots the power, it will regards the frequency set in Pr.09-10 if no new frequency command is inputted
- $\sqrt{09}$   $11$  Block Transfer 1
- $\sim$  09 12 Block Transfer 2
- $\overline{09}$  13 Block Transfer 3
- $\overline{09}$  14 Block Transfer 4
- $\sim$  09 15 Block Transfer 5
- $\sqrt{09}$  16 Block Transfer 6
- $\overline{09}$  17 Block Transfer 7
- $\n 09 18$  Block Transfer 8
- $\overline{09}$  19 Block Transfer 9
- $\sim$  09 20 Block Transfer 10
- $\sim$  09 21 Block Transfer 11
- $\n *O* <sup>0</sup> <sup>0</sup>$
- $\sim$  09 23 Block Transfer 13
- $\chi$  09 24 Block Transfer 14
- $\chi$  09 25 Block Transfer 15
- $\sim$  09 26 Block Transfer 16

Factory Setting: 0

Settings 0~65535

 There is a group of block transfer parameter available in the AC motor drive (Pr.09-11 to Pr.09-20). User can use them (Pr.09-11 to Pr.09-20) to save those parameters that you want to read.

$$
09 - 27
$$
  
\n $\sim 09 - 29$   
\nReserved  
\n $09 - 30$   
\nCommunication Decoding Method  
\nFactory Setting: 1  
\n1 : Decoding Method 1  
\n1 : Decoding Method 2

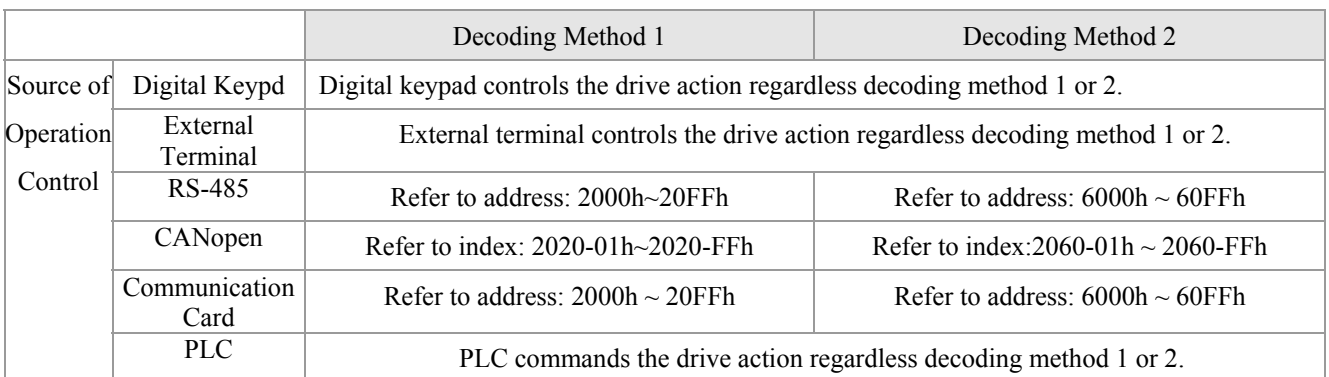

# 09 - 31 Internal Communication Protocol

Factory Setting: 0

Settings 0: Modbus 485

-1: Internal Communication Slave 1

-2: Internal Communication Slave 2

-3: Internal Communication Slave 3

-4: Internal Communication Slave 4

-5: Internal Communication Slave 5

-6: Internal Communication Slave 6

-7: Internal Communication Slave 7

-8: Internal Communication Slave 8

-9: Reserve

-10: Internal Communication Master

-11: Reserve

- -12: Internal PLC Control
- When it is defined as internal communication, see Page17-10 for information on Main Control Terminal of Internal Communication.
- When it is defined as internal PLC control, see Page17-11 for Remote IO control application ( by using MODRW)

09 - 35 PLC address

Settings 1~254

Factory Setting: 2

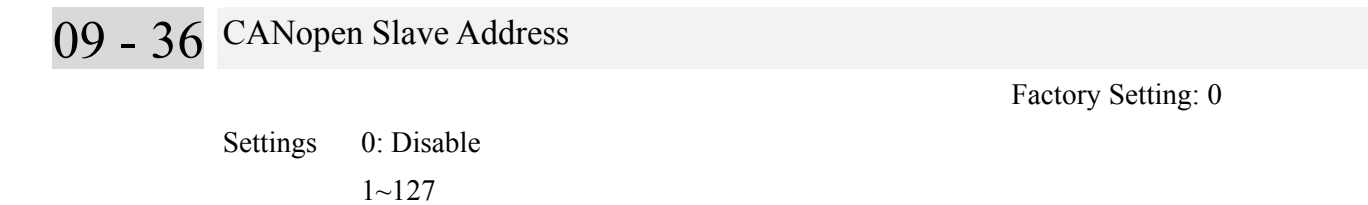

# 09 - 37 CANopen Speed

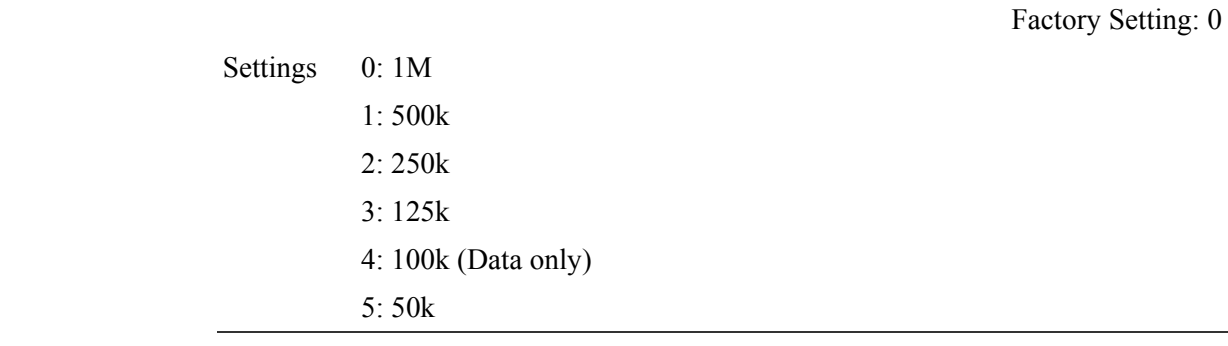

# 09 - 38 Reserved

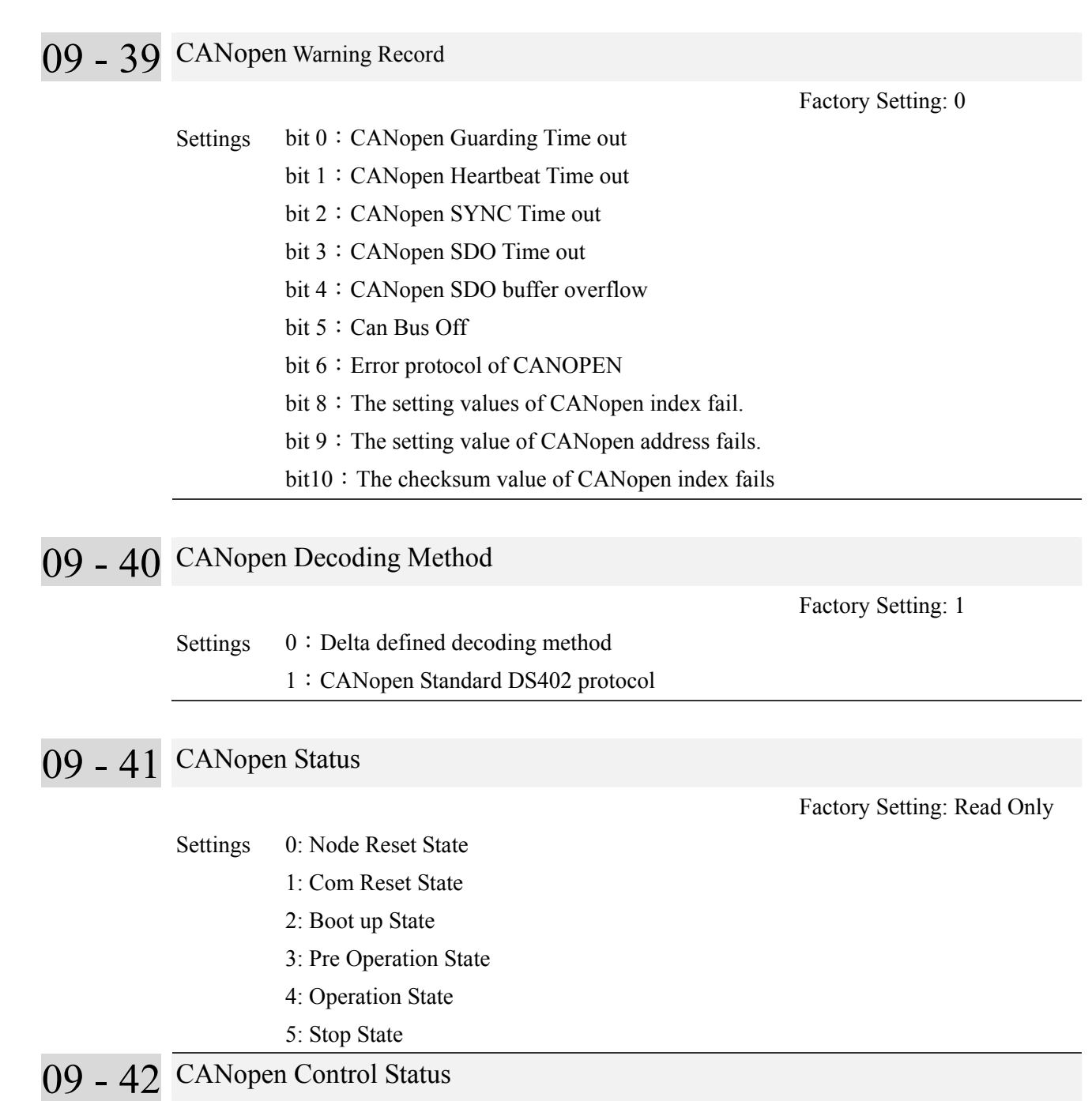

Factory Setting: Read Only

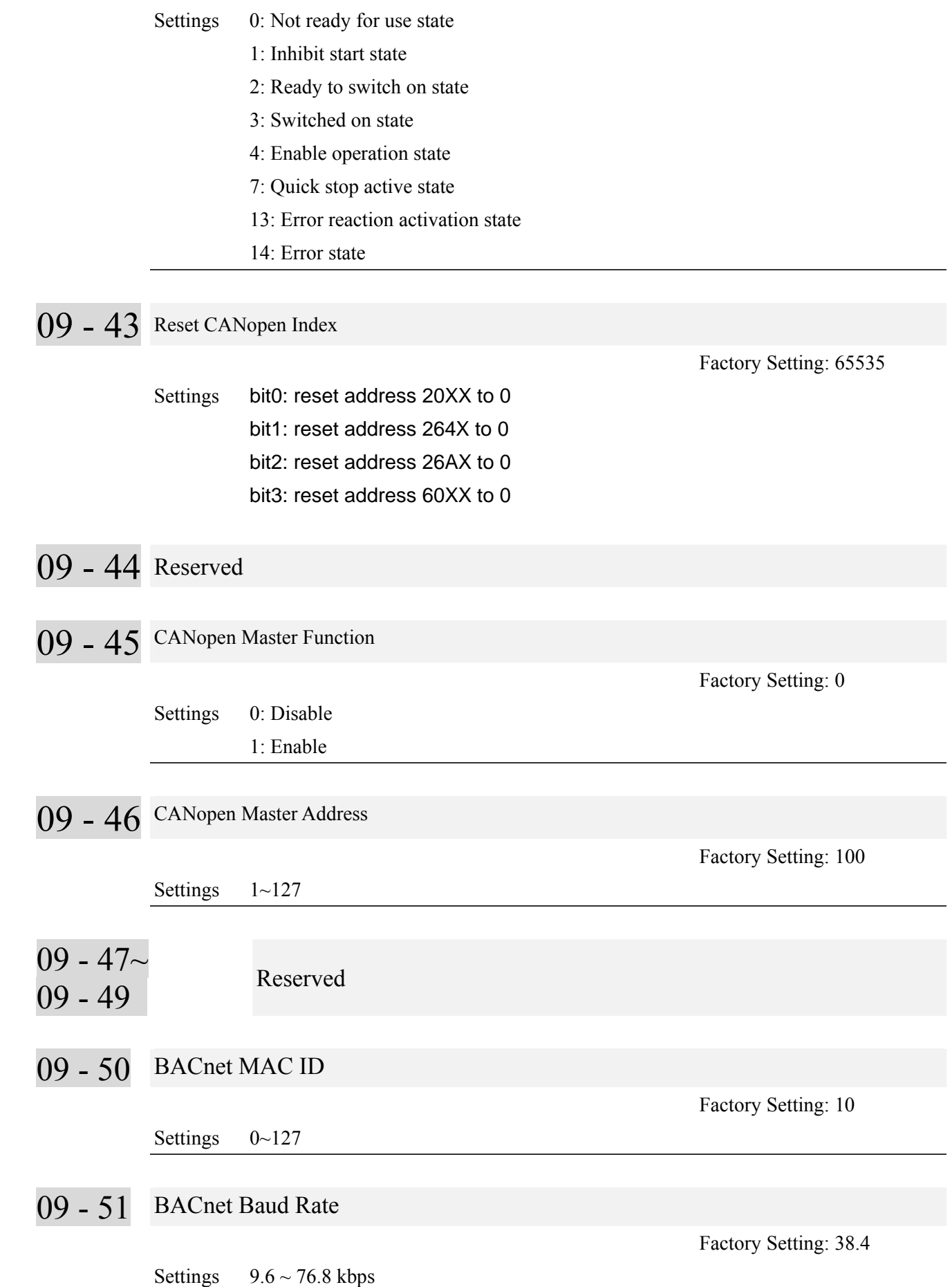

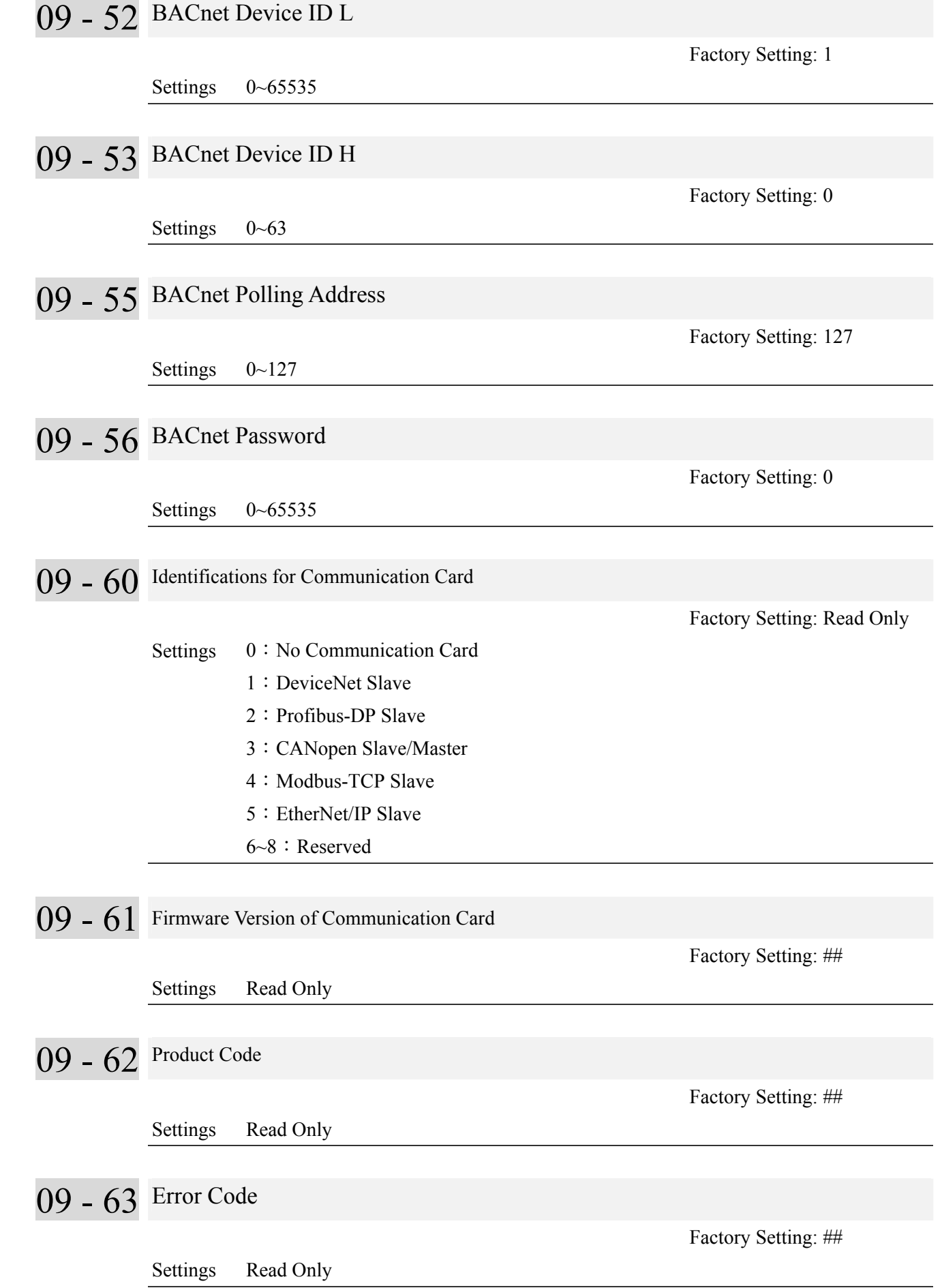

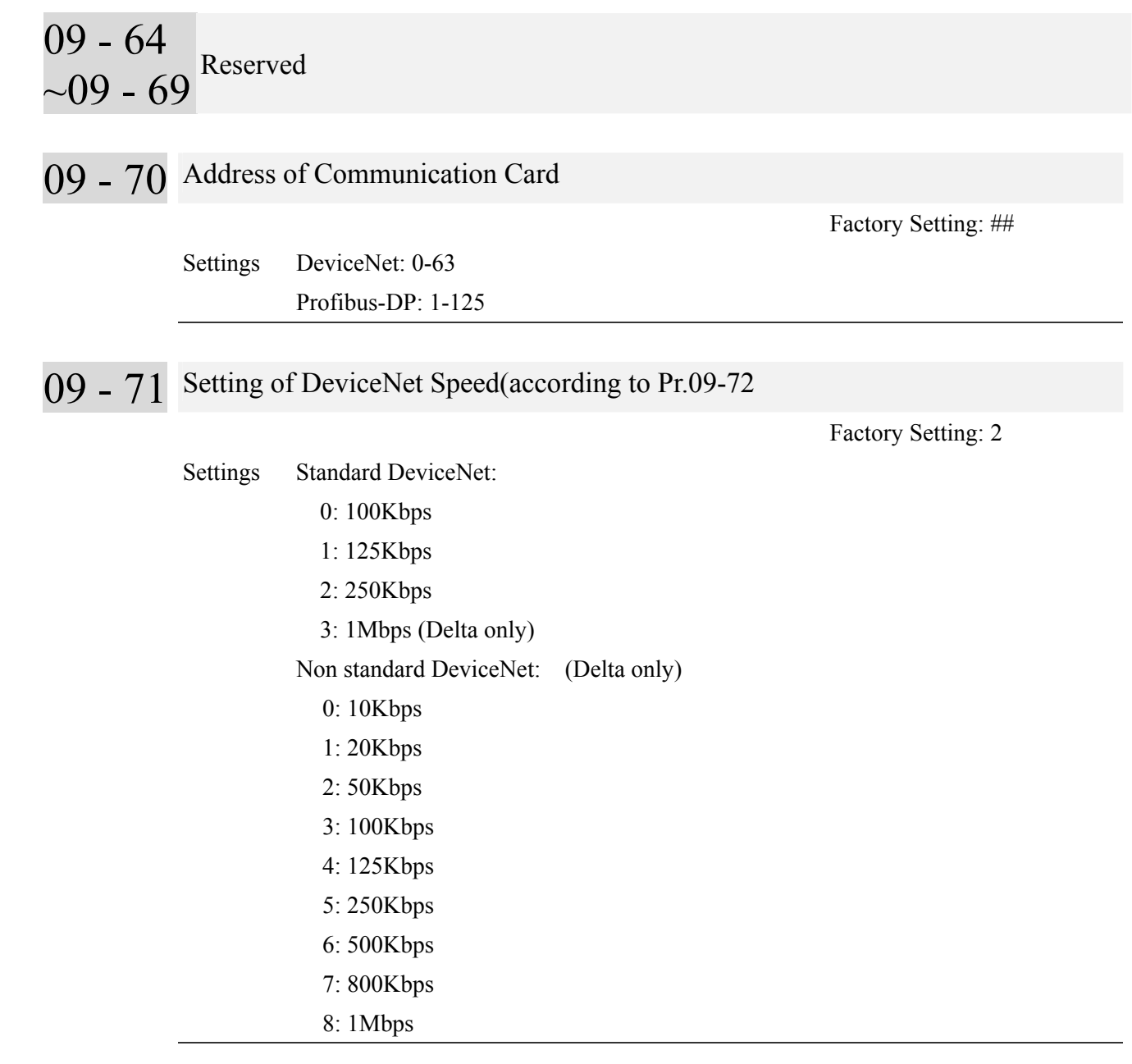

# 09 - 72 Other setting of Device net Speed

09

09

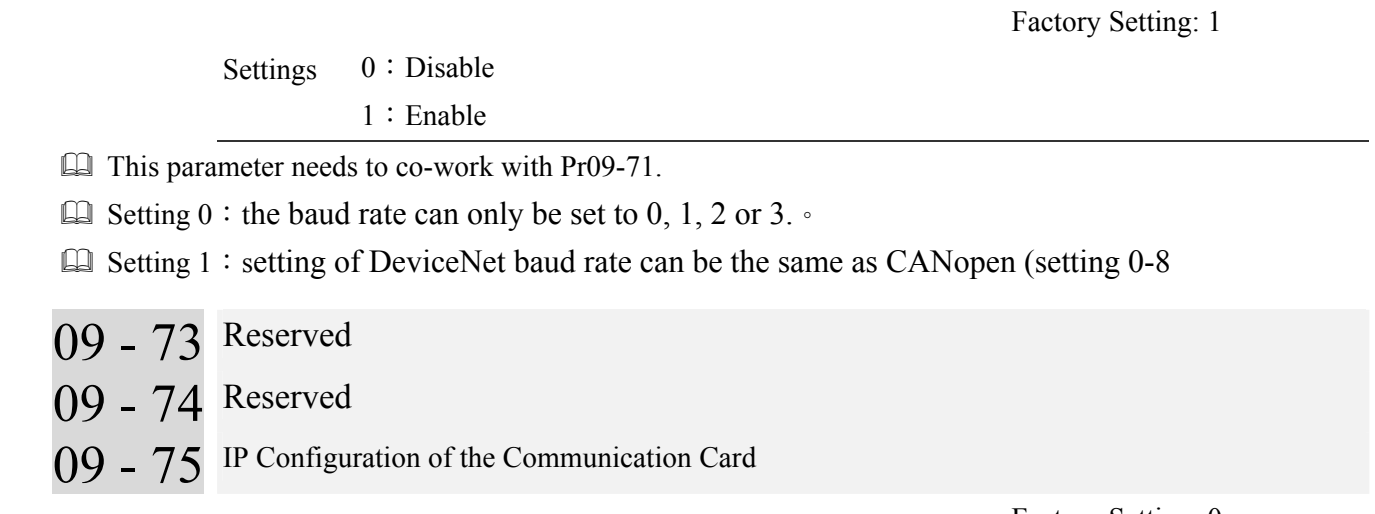

Settings 0: Static IP 1:Dynamic IP (DHCP) Factory Setting: 0

- $\Box$  Setting 0: it needs to set IP address manually.
- $\Box$  Setting 1: IP address will be auto set by host controller
- 09 76 IP Address 1 of the Communication Card
- 09 77 IP Address 2 of the Communication Card
- 09 78 IP Address 3 of the Communication Card
- 09 79 IP Address 4 of the Communication Card

Settings  $0\sim255$ 

- 09 80 Address Mask 1 of the Communication Card
- 09 81 Address Mask 2 of the Communication Card
- 09 82 Address Mask 3 of the Communication Card
- 09 83 Address Mask 4 of the Communication Card

Factory Setting: 0

Factory Setting: 0

Settings  $0\sim255$ 

- 09 84 Gateway Address 1 of the Communication Card
- 09 85 Gateway Address 2 of the Communication Card
- 09 86 Gateway Address 3 of the Communication Card
- 09 87 Gateway Address 4 of the Communication Card

Settings  $0\sim 255$ 

- 09 88 Password for Communication Card (Low word)
- 09 89 Password for Communication Card (High word)

Factory Setting: 0

Factory Setting: 0

Settings 0~99

09 - 90 Reset Communication Card Factory Setting: 0

Settings  $0:$  Disable

1:Reset to the factory setting

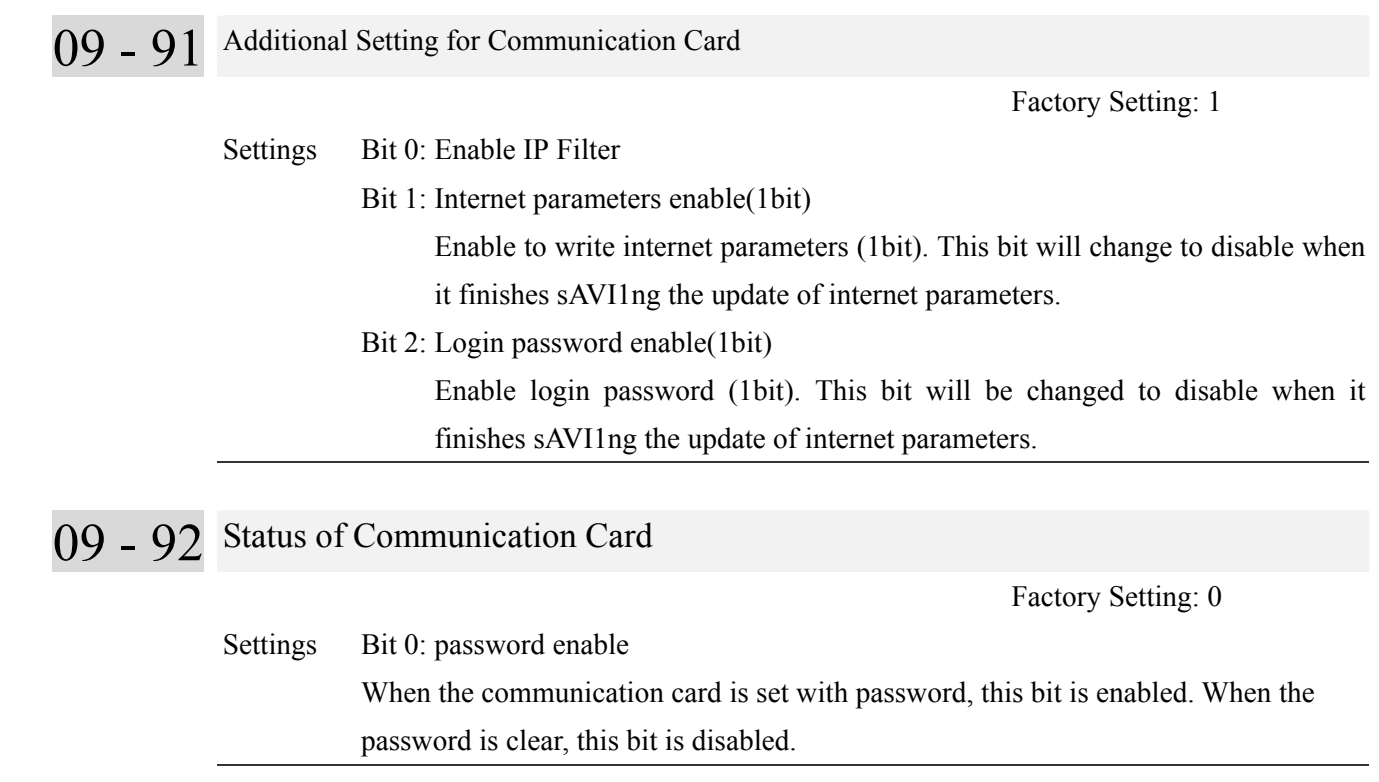

# **12 Pump Parameter**  $\checkmark$  The parameter can be set during operation.

# 12 - 00 Circulative Control

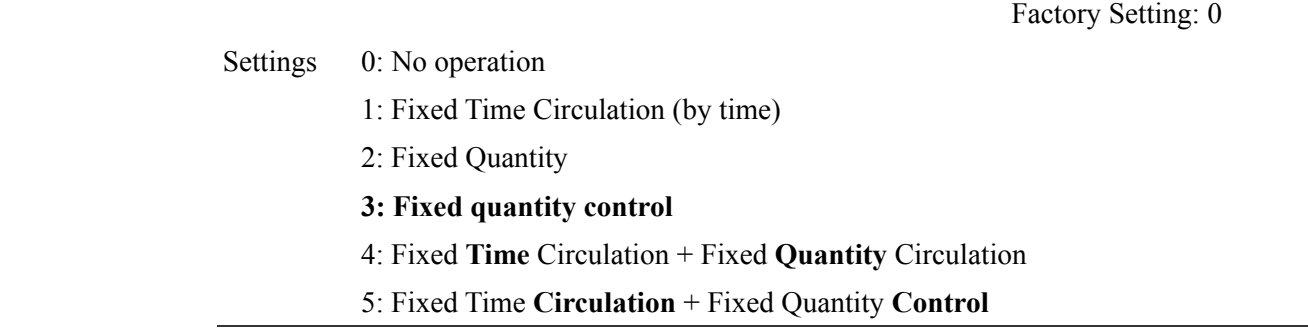

 In this mode, CP2000 can control up to 8 motors at a time. The total number of the motors can be determined by Pr.12-01. In accordance with the Fixed Time Circulation of Pr12-02, you can adjust the switching time between Start/Stop of each motor. That means when an operating motor reaches the time setting of Pr12-02, CP2000 will stop that motor. Then after the delay time setting of Pr12-03, next motor will start operating. See diagram below.

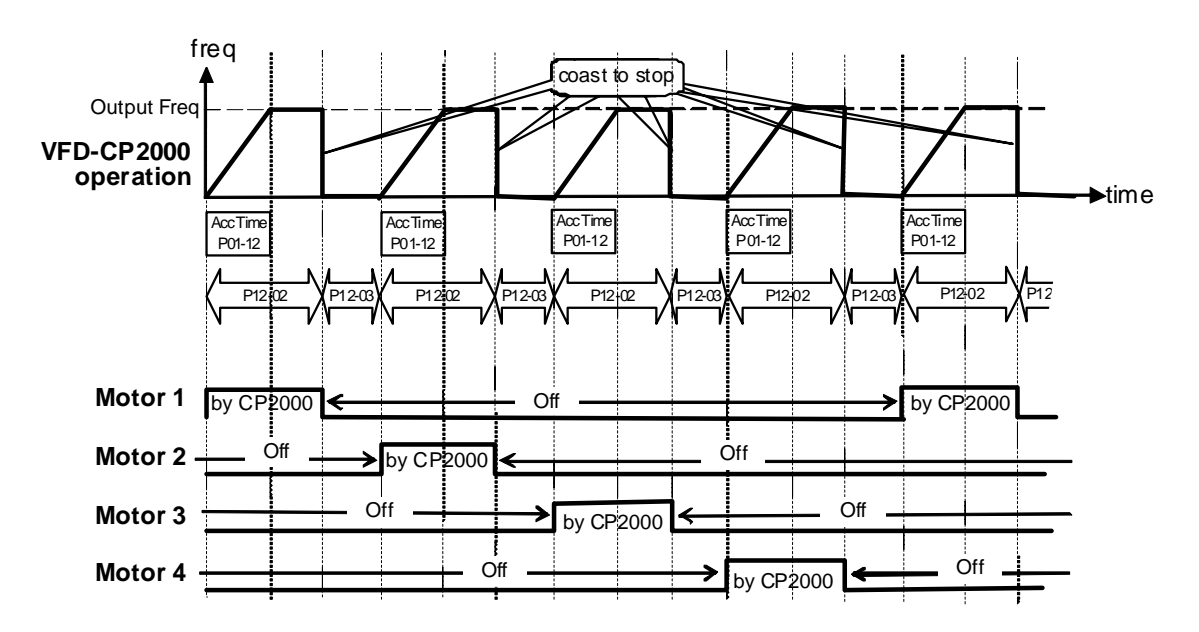

**Diagram 12-1**: Sequential Diagram of the Fixed Time Circulation (by time)

# Disable Motors' Output

Set the Multifunction Input Commands as Disable Motors' Output can stop corresponding motors. The settings are:

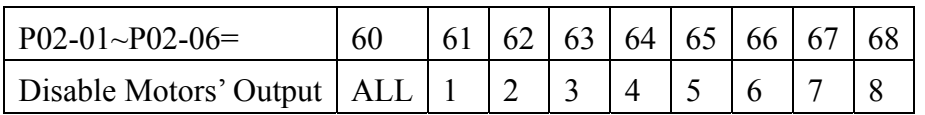

When a motor's output is disabled, this motor will park freely.

Wiring: Fixed Time Circulation (by time) Control can control up to 8 motors. The diagram 12-2 is an example of controlling 4 motors at the same time.

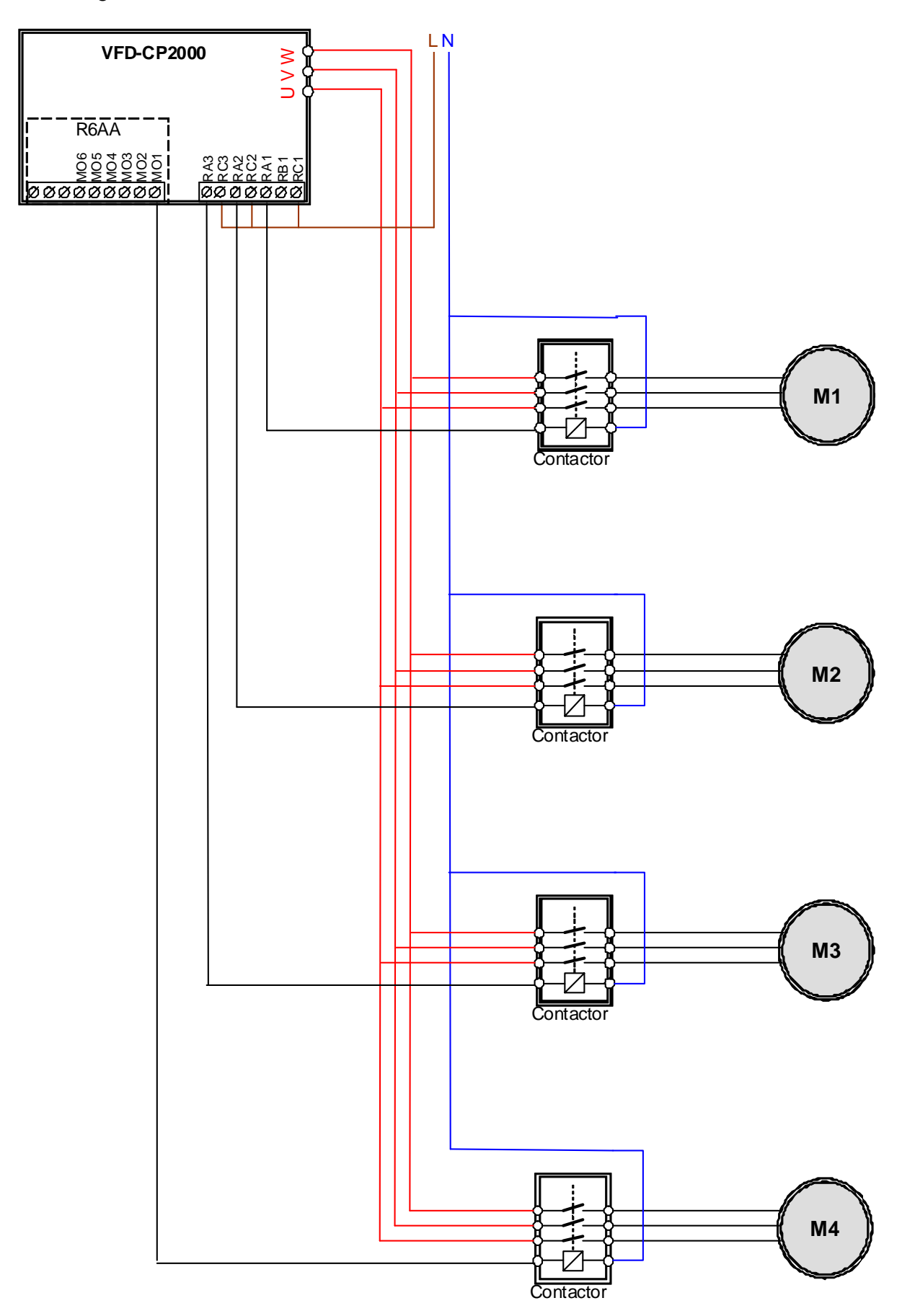

Diagram 12-2: Wiring

## 12 - 01 Number of Motors to be connected

Factory Setting: 1

Settings 1 to 8

Number of Motors: Maximum 8 motors. After setting number of motor to be connected at the same time, multi-function output terminals will follow automatically the setting as shown in the table below.

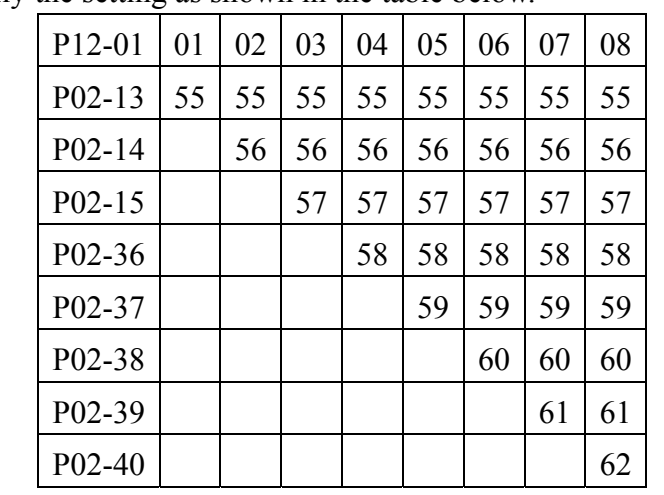

**Table 1:** Setting of Multi-function Output Terminal on Circulating Motors

# 12 - 02 Operating time of each motor (minutes)

Factory Setting: 0

Settings 0 to 65500 minutes

 $\Box$  Setting of Fixed Time Circulation by minute. If Pr12-02 = 0, that means stop timing, the current running motors will keep on operating until a stop command is given.

12 - 03 Delay Time due to the Acceleration (or the Increment ) at Motor Switching (seconds)

Factory Setting: 10

Settings 0.0 to 3600.0 seconds

- Delay time when switching motors in seconds. When the current running motors reach the time setting of Pr12-02, CP2000 will follow the delay time setting of Pr12-03 and then switch to run the next motors.
- 12 04 Delay Time due to the Deceleration ( or the Decrement) at Motor Switching (seconds)

Factory Setting: 10

Settings 0.0 to 3600.0 seconds

12 - 05 Delay time while fixed quantity circulation at Motor Switching (seconds)

Factory Setting: 100

Settings 0.0 to 3600.0 seconds

#### **Fixed quantity circulation with PID**

Sequential Diagram

In this mode, CP2000 can control up to 4 motors to increase controlling flow quantity and pressure range. When controlling flow quantity, motors will be in parallel connection. When controlling pressure range, motors will be in series connection

If need to increase flow quantity or pressure range, CP2000 will increase first motor's pressure from 0Hz to the largest operating frequency. If output frequency reaches the frequency setting of Pr12-06 and delay time of Pr12-05, then CP2000 will delay the time setting of Pr12-03. Then CP2000 will switch the motor to use mains electricity and delay the time setting of Pr12-03 to run next motor. If necessary, other motors will be activated in sequence. See sequential diagram of 12-3 and 12-4

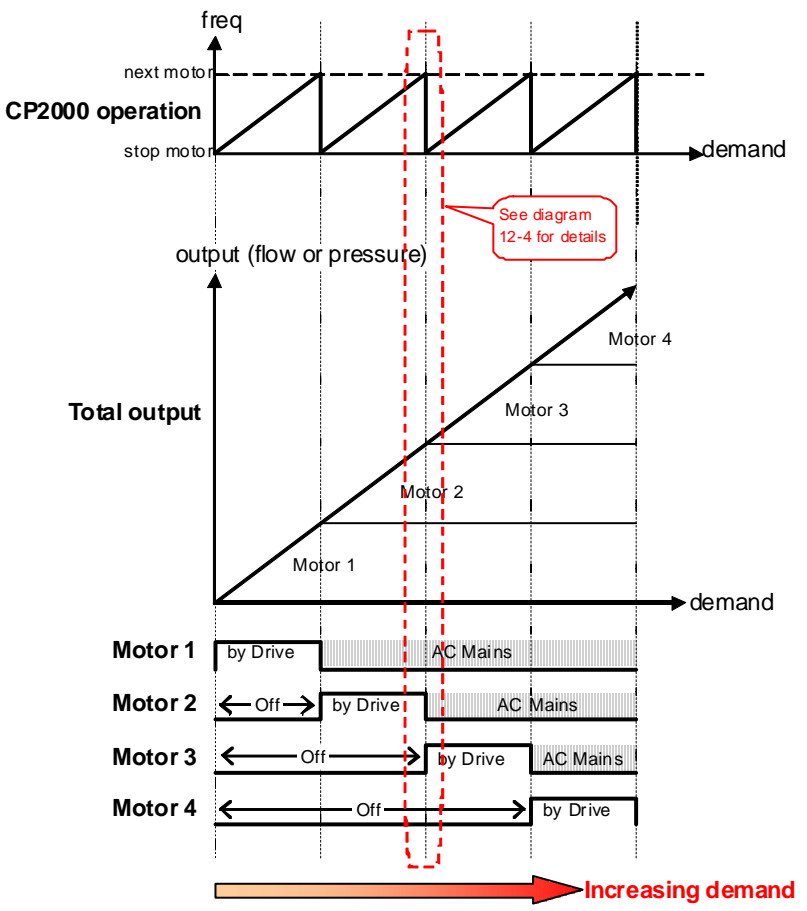

**Diagram 12-3: Sequence of Fixed quantity circulation with PID – Increasing Demand** 

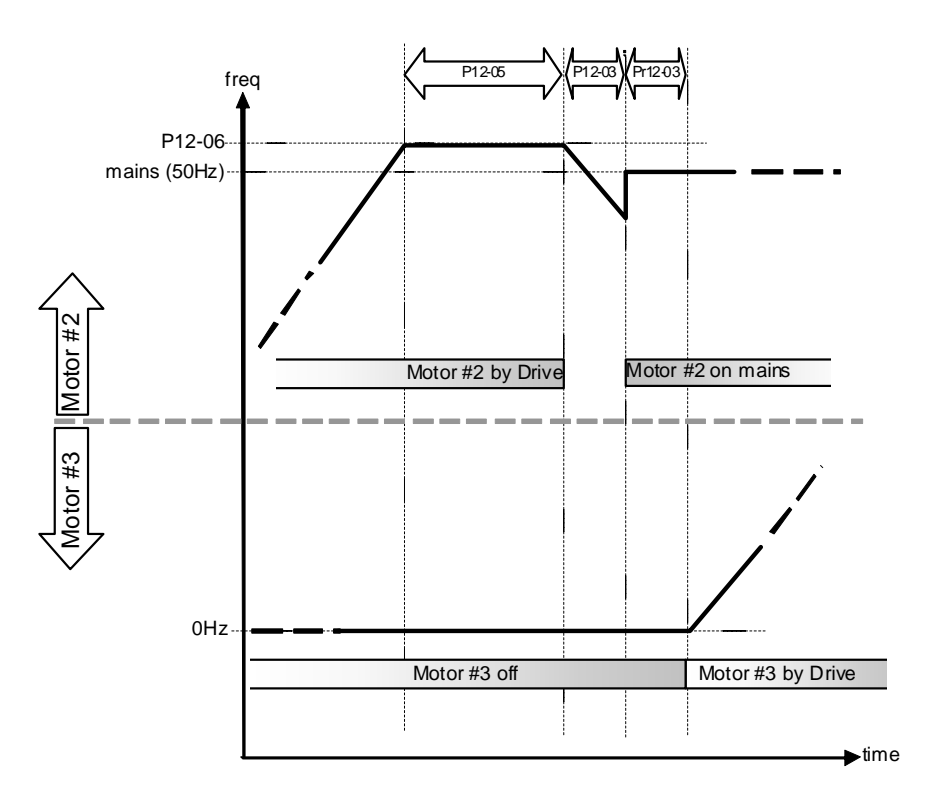

**Diagram 12-4: Sequence of switching motors at Fixed quantity circulation with PID – Increasing Demands** 

However if decreasing demands when flow quantity and pressure are too big, CP2000 will stop the current operating motors and wait for the delay time setting of Pr12-04. Then keep on doing this until the last motor stop using mains electricity. See sequential diagram 12-5 and 12-6 below.

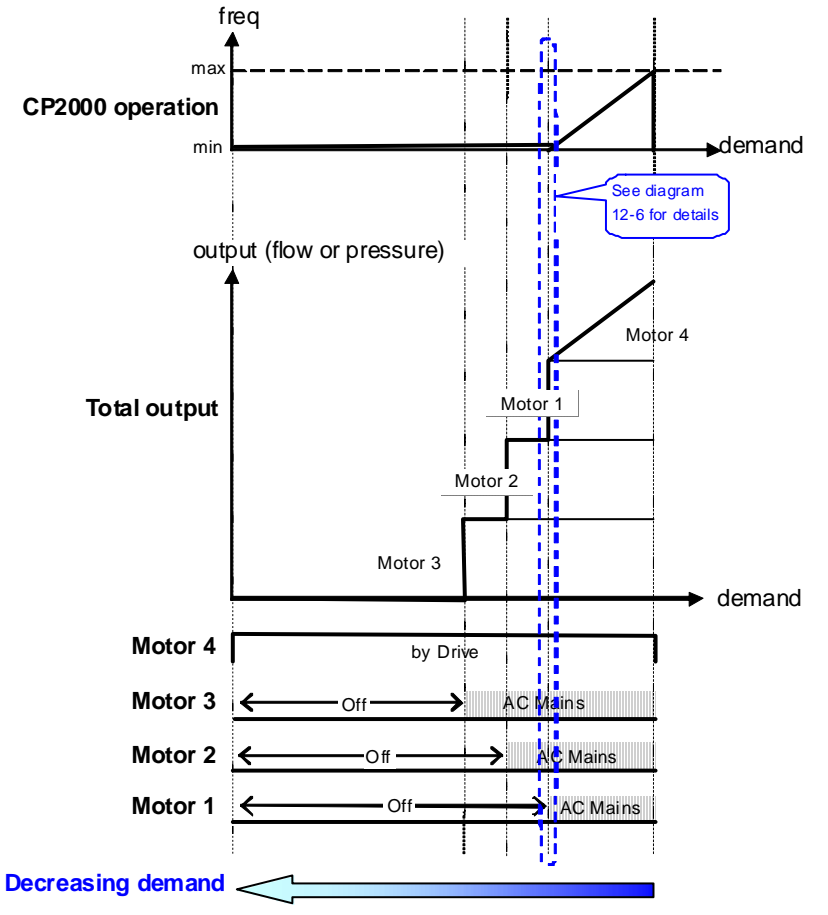

**Diagram 12-5: Sequence of switching motors at Fixed quantity circulation with PID – Decreasing Demands**

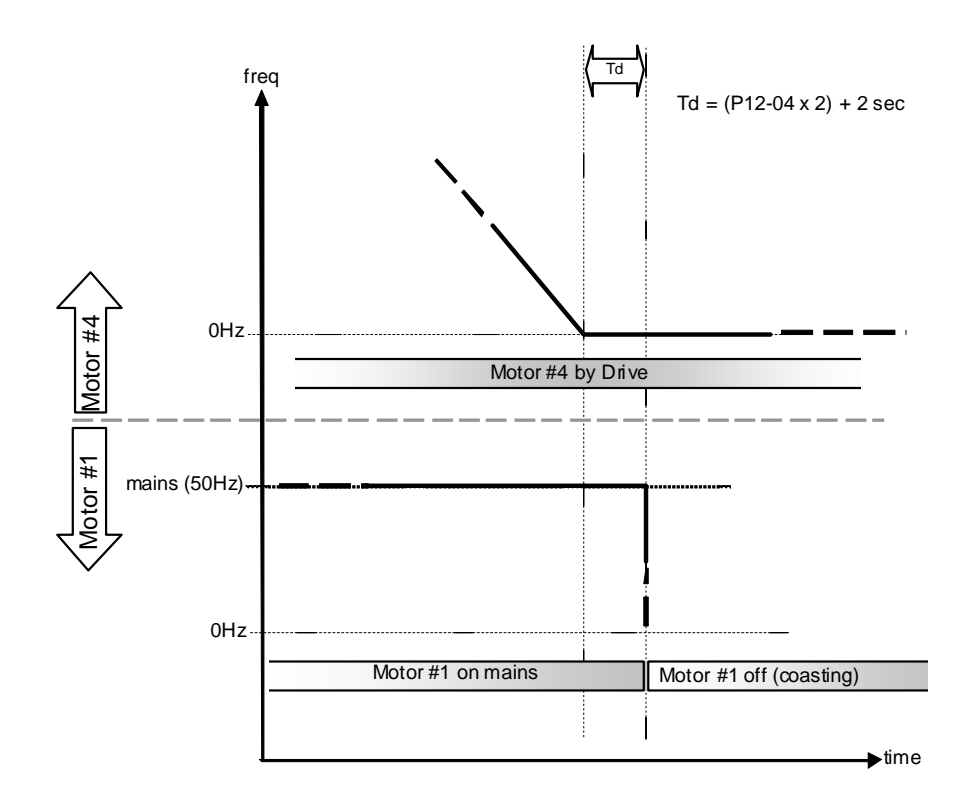

# **Diagram 12-6: Sequence of switching motors at Fixed quantity circulation with PID – Decreasing Demands**

**Ell Parameter Setting** 

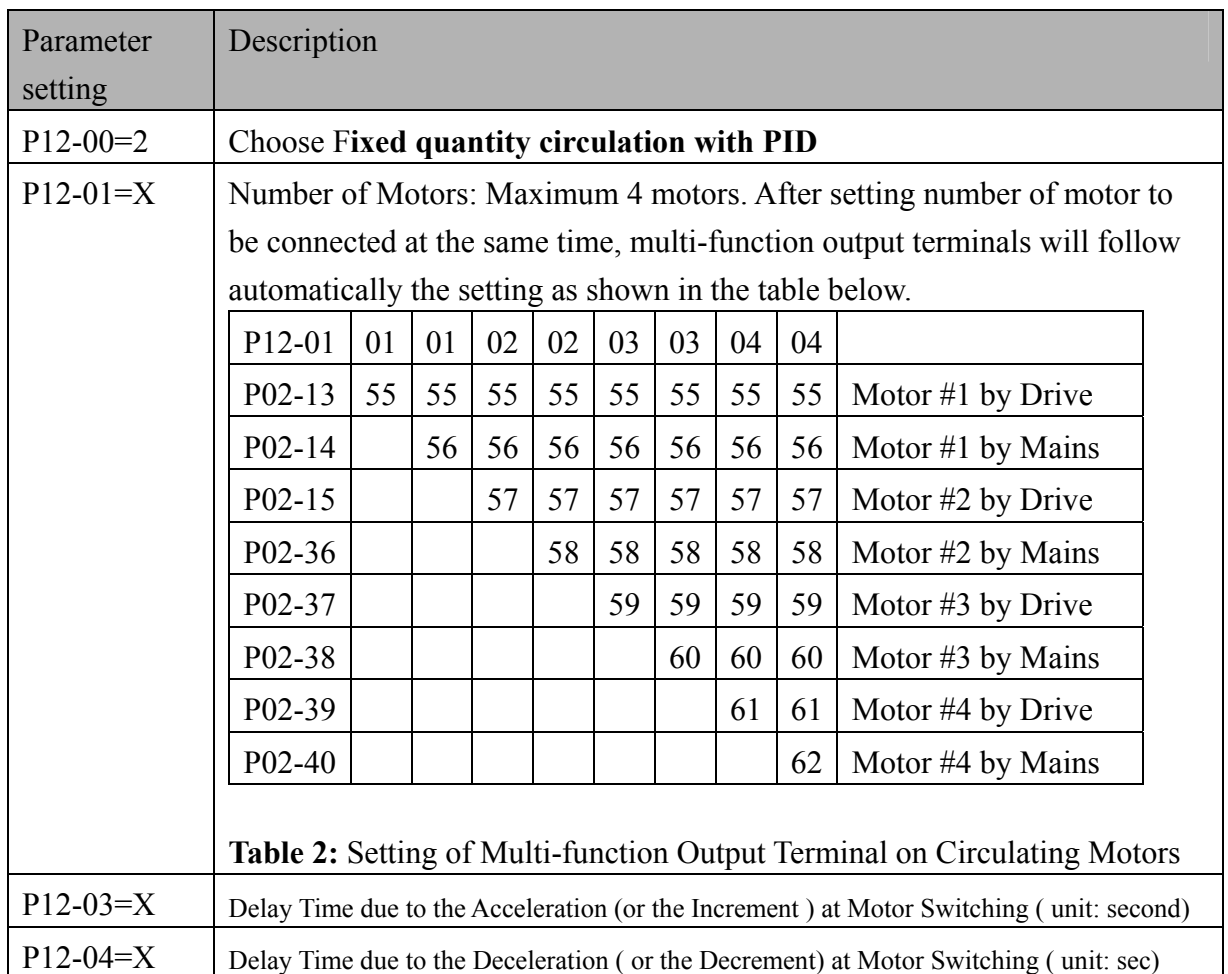

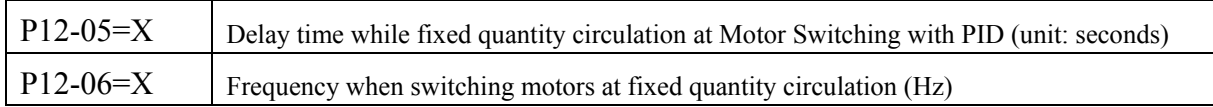

## **Disable Motor Output**

Set the Multifunction Input Commands as Disable Motors' Output can stop corresponding motors. The settings are:

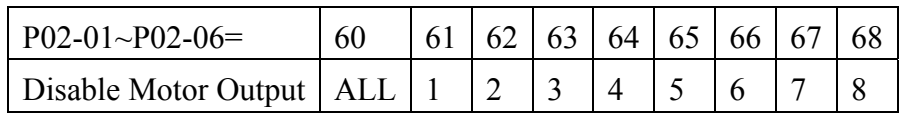

When a motor's output is disabled, this motor will park freely

 **Fixed quantity circulation with PID can control up to 4 motors. The Diagram 12-7 below is an example of controlling 4 motors.**

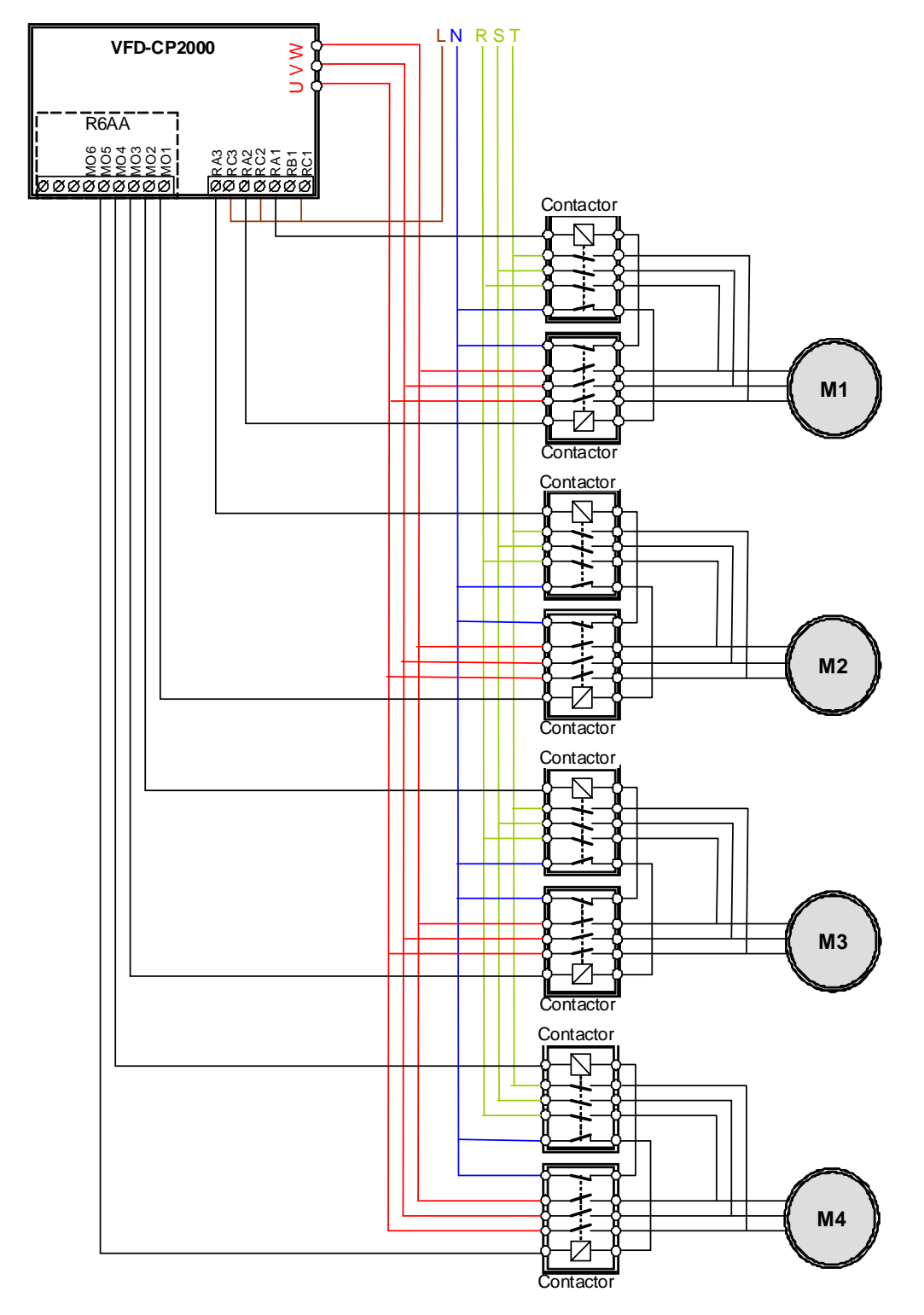

**Diagram 12-7** 

12 - 06 Frequency when switching motors at fixed quantity circulation (Hz)

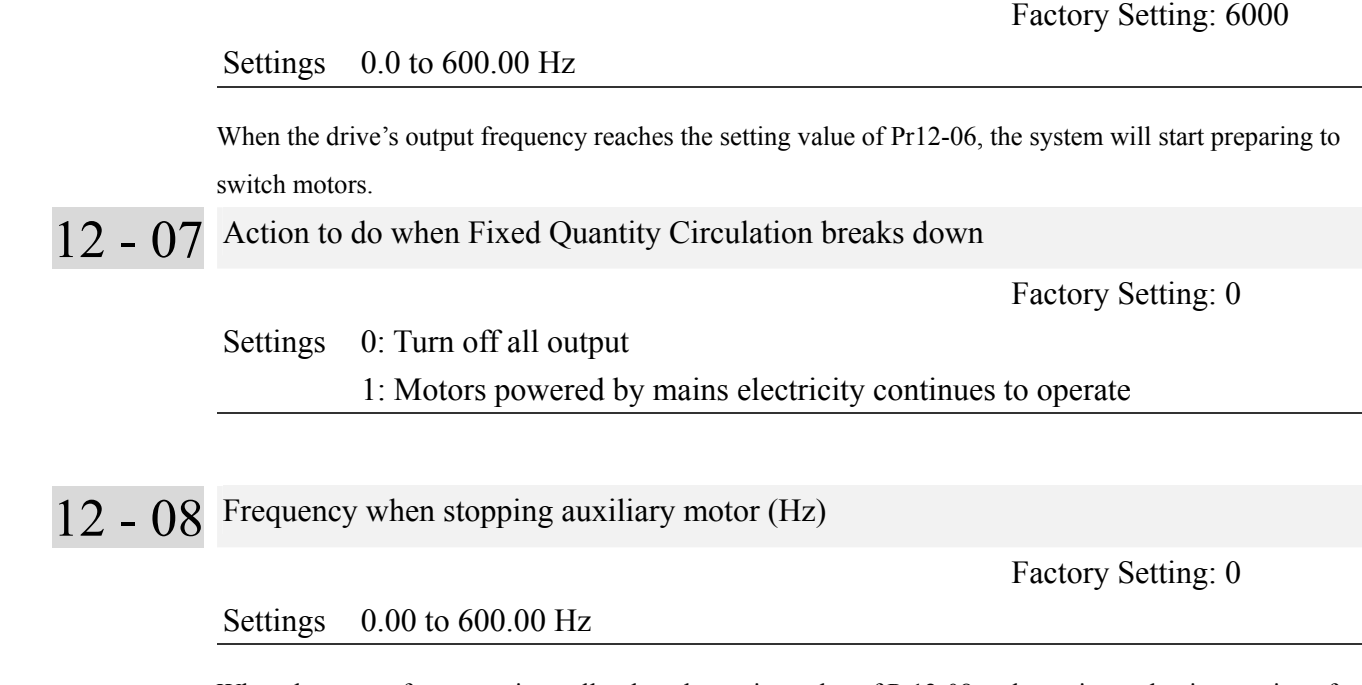

When the output frequency is smaller than the setting value of Pr12-08 and remains at the time setting of Pr12-04, motors will be shut down one by one.

### **Fixed quantity control with PID**

In this mode, CP2000 can control up to 8 motors to increase controlling flow quantity and pressure range. CP2000 connects directly to a main motor while the rest of motors are using mains electricity and controlled by a relay. When controlling flow quantity, motors will be in parallel connection. When controlling pressure range, motors will be in series connection

If need to increase flow quantity or pressure range, CP2000 will increase the main motor's pressure from 0Hz to the largest operating frequency. If necessary, CP2000 will switch in sequence the motors to use mains electricity. See sequential diagram of 12-8 and 12-9.

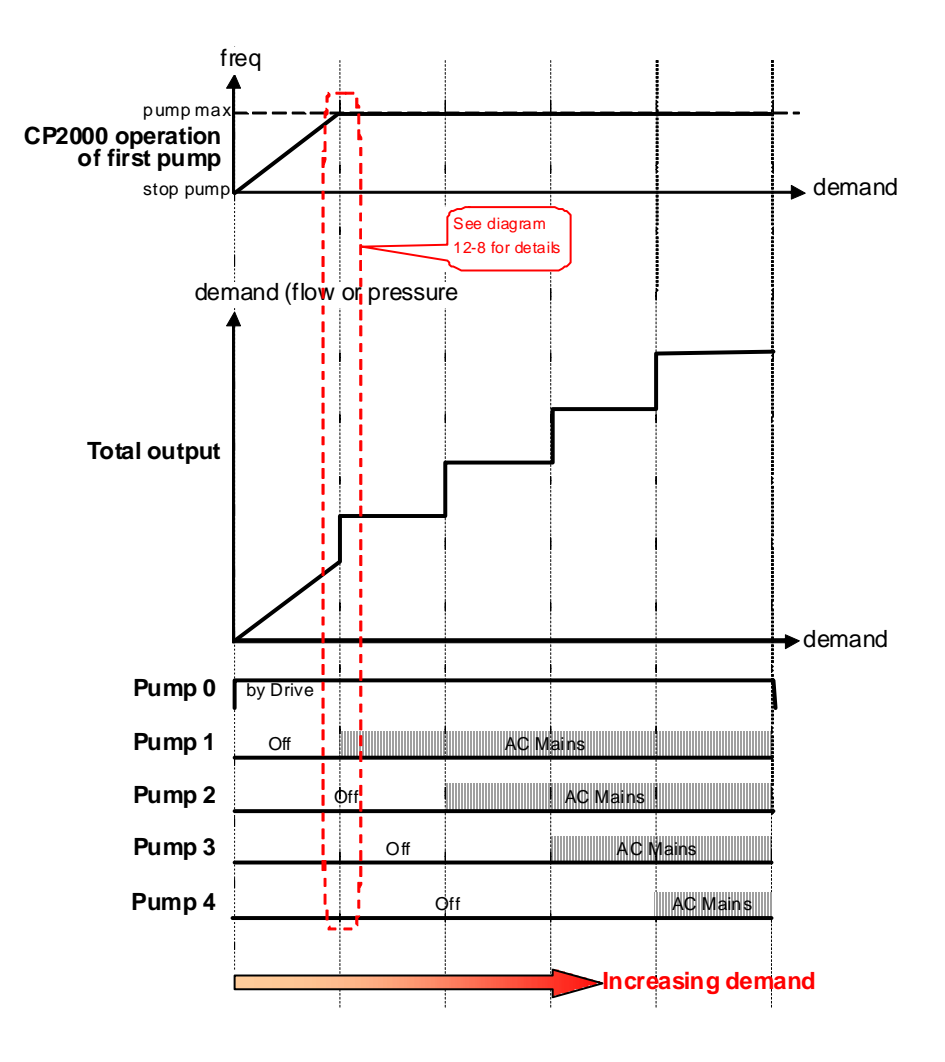

**Diagram 12-8: Fixed quantity control with PID – Increasing Demand**

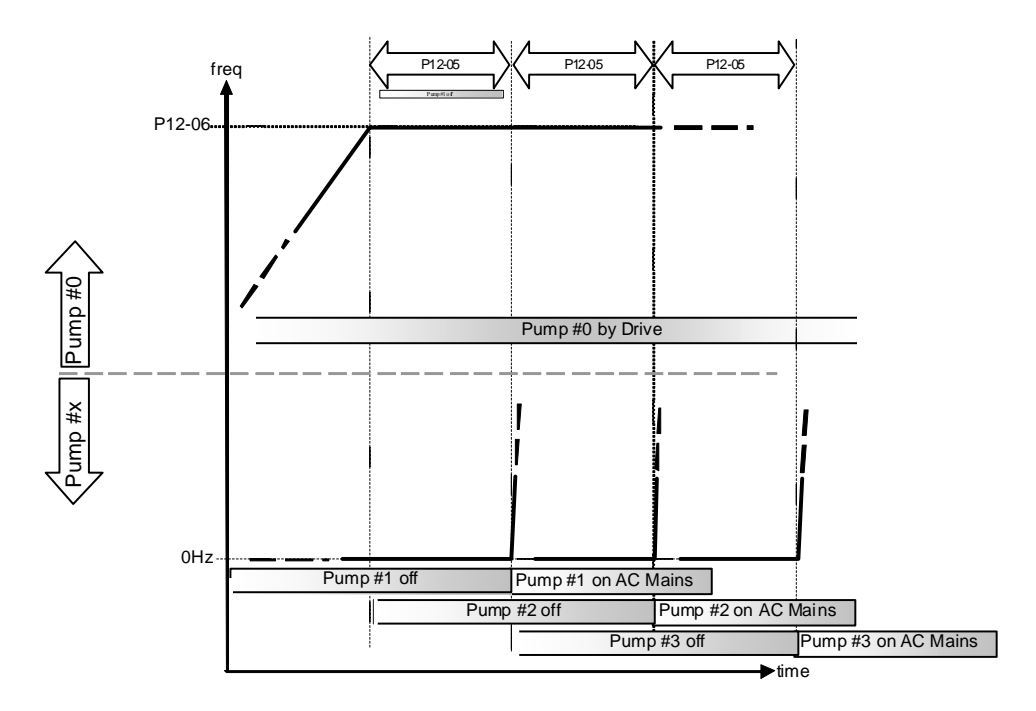

**Diagram 12-9: Sequence of switching motors at Fixed quantity control with PID – Increasing Demand**  However, if the flow quantity or pressure is too big, CP2000 will stop, one by one, the motors from using mains electricity until CP2000 decrease the main motor's frequency to 0Hz.

See diagram 12-10 and diagram 12-11.

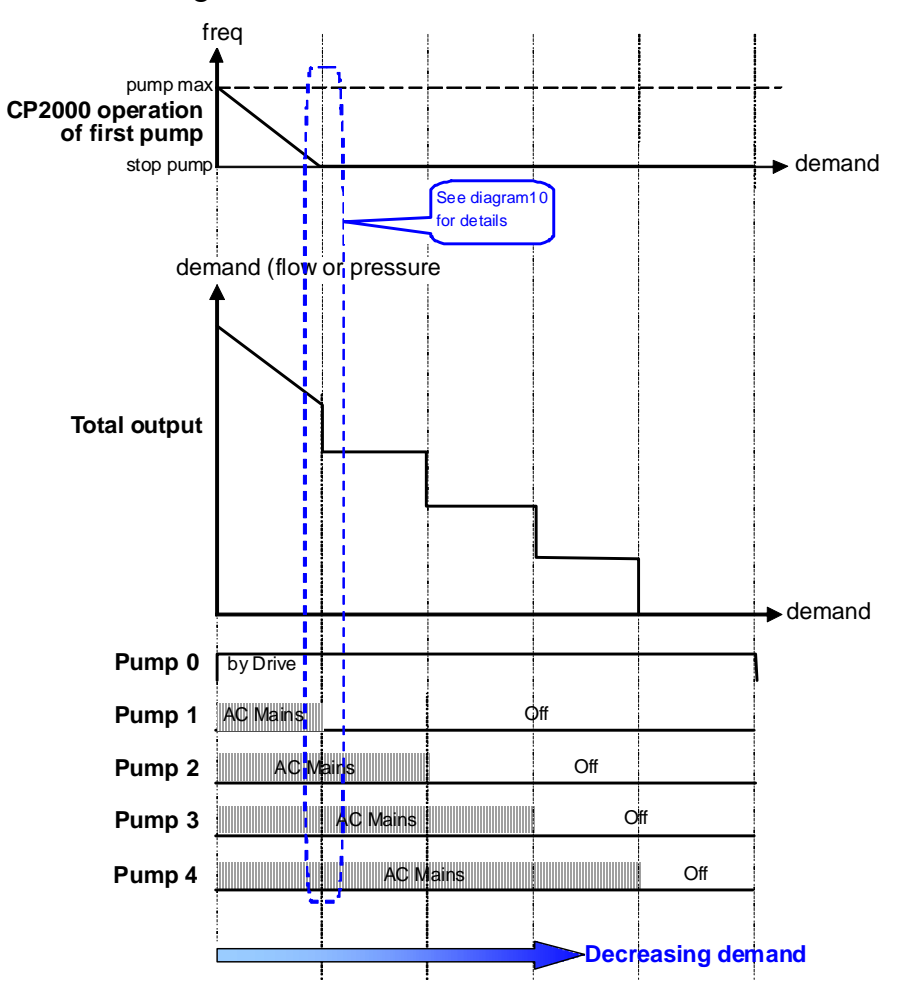

**Diagram 12-10: Sequence of switching motors at Fixed quantity control with PID – Decreasing Demand**

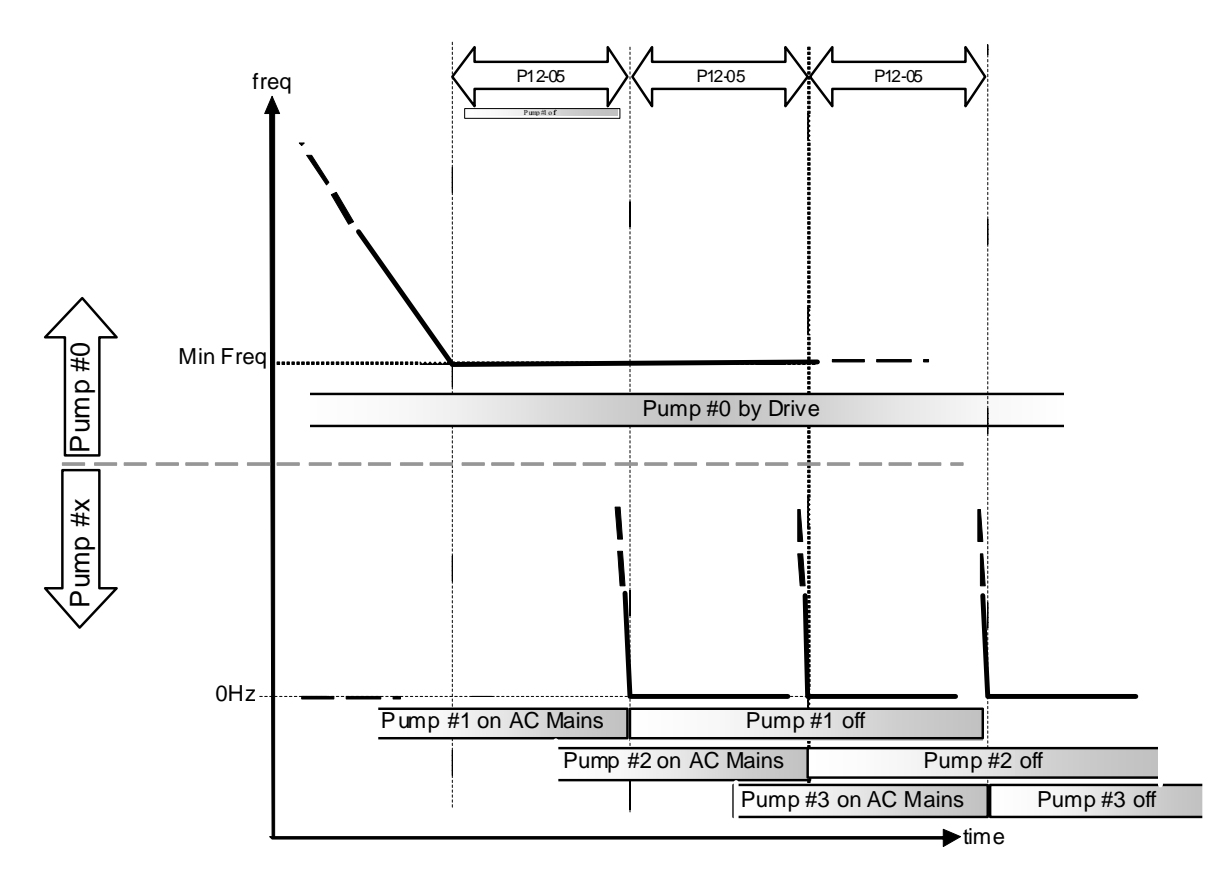

### **Diagram 12-10: Sequence of switching motors at Fixed quantity control with PID – Decreasing Demand**

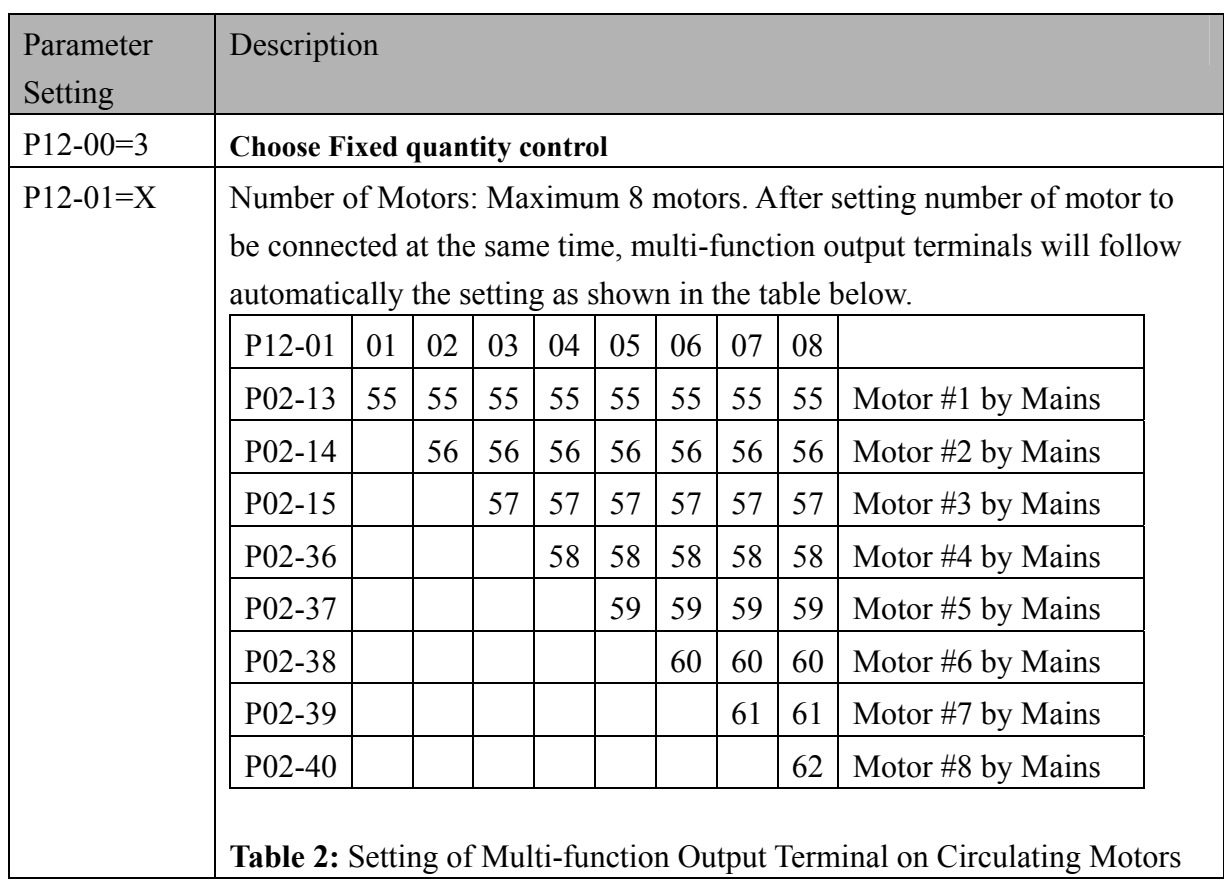

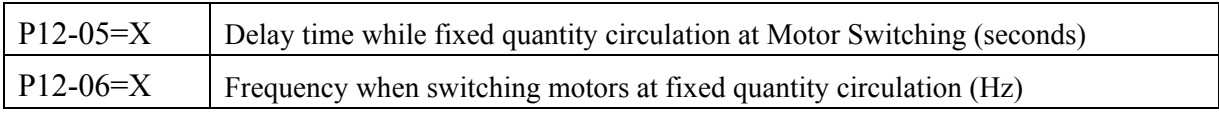
## Disable Motor's Output

Set the Multifunction Input Commands as Disable Motors' Output can stop corresponding motors.

The settings are: :

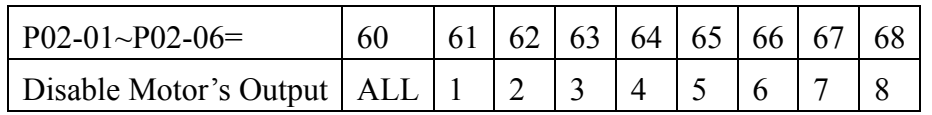

When a motor's output is disabled, this motor will park freely

Wiring: Fixed Quantity Control can control up to 8 motors. The diagram 12-12 is an example of controlling 4 motors at the same time.

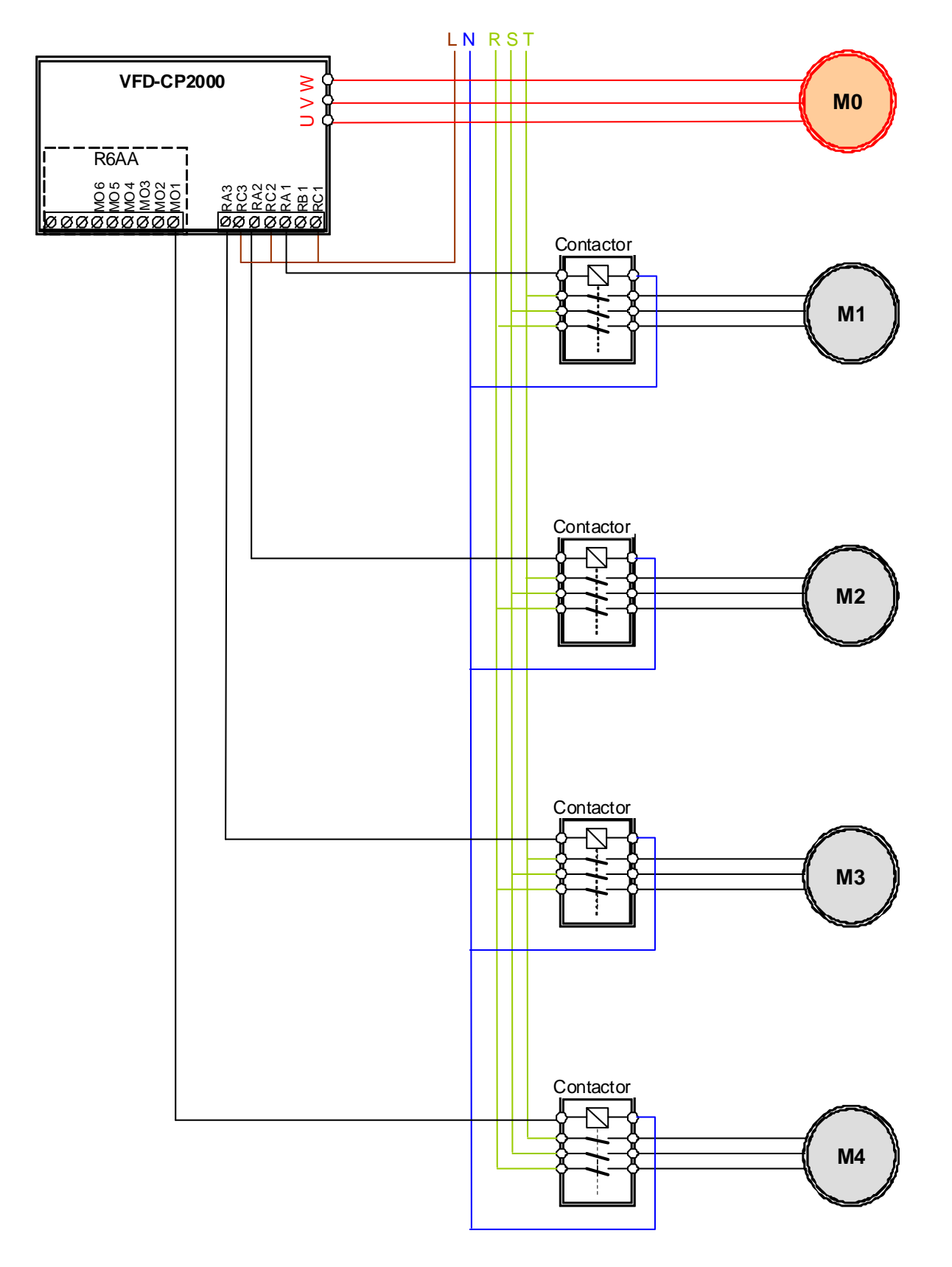

Diagram 12-12

### **Fixed Time circulation and Fixed quantity circulation with PID**

This mode combines **Fixed Time circulation and Fixed quantity circulation with PID**. It is to prevent motors to become rusty if they are not in use for a long period of time. If some motors are not activated, set the fixed time circulation to run motors one by one to make sure each of them has the chance to run.

While all the motors are running and water pressure is enough, the time circulation will not be enabled. Suppose that motor1 and motor2 run to reach a balance in water pressure and when the time reaches the setting at Pr12-02, the motor1 will be running without using mains electricity and the motor2 will decelerate to stop.

When the motor2 reaches the frequency setting at Pr12-06 and the time setting at Pr12-05, it will be separating from the motor drive. Then when time reaches the setting at Pr12-03, the motor2 will run by using the mains electricity. Then when the time pases the setting at Pr12-03 , the motor3 will be enabled by the motor drive. The time sequence diagram is as shown below.

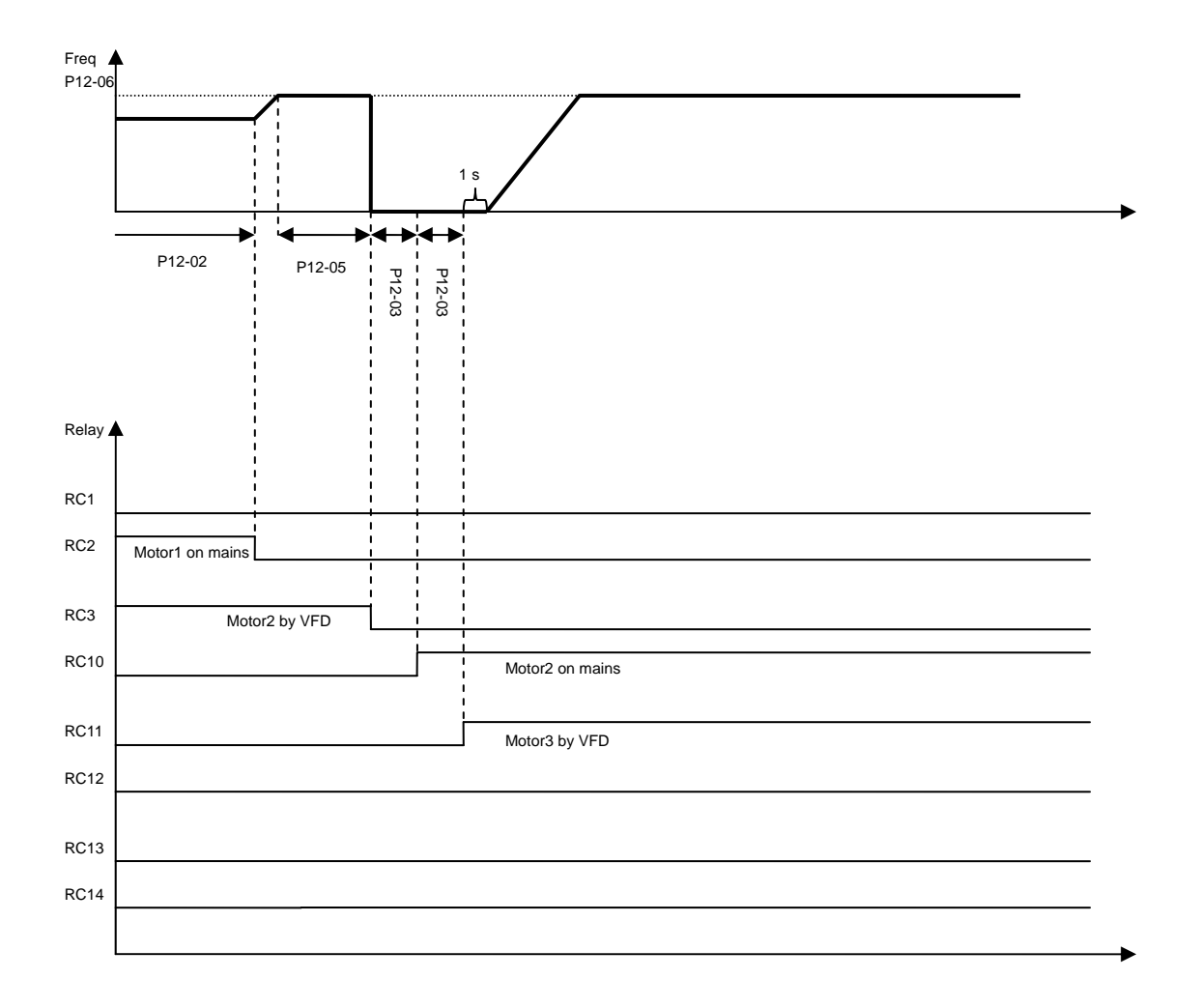

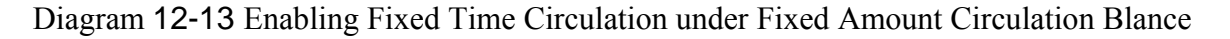

### **Fixed Time Circulation and Fixed Quantity Control with PID**

This mode combines **Fixed Time circulation and Fixed quantity control with PID**. It is to prevent motors to become rusty if they are not in use for a long period of time. If some motors are not activated, set the fixed time circulation to run motors one by one to make sure each of them has the chance to run.

When all the motors are running and water pressure is enough, the fixed time circulation will not be enabled. Suppose that the motor1 and motor2 run to reach a balance in water pressure and when time reach the setting at Pr12-02, the motor1 will be running without using mains electricity. Then when time reaches the setting at Pr12-03, the motor3 will be running by using mains electricity. At this moment, the operating time of each motor will be reset, once reach the time setting at Pr12-02 again, the motor2 will be running without using mains electricity. Then when time reaches the setting at Pr12-03, the fourth motor4 will be running by using mains electricity. The time sequence diagram 12-14 is as shown below

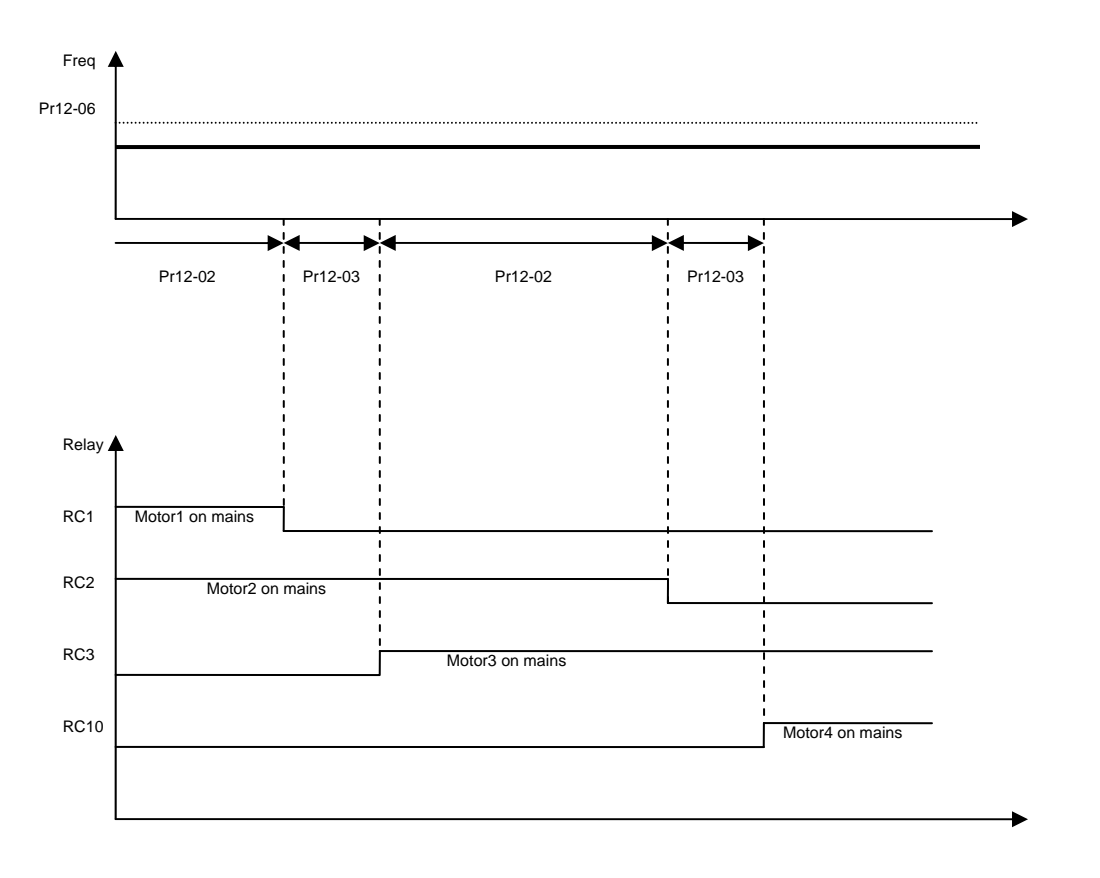

Diagram 12-14: Enabling Fixed Time Circulation under Fixed Amount Control Balance

# **13 Product Applications**

## **1. Multi Motors on Fixed Quantity Circulation Control (V/F control; 1 VFD vs. 3 Motors)**

Wiring Diagram (Optional Card: EMC-RA66 Relay card x 1)

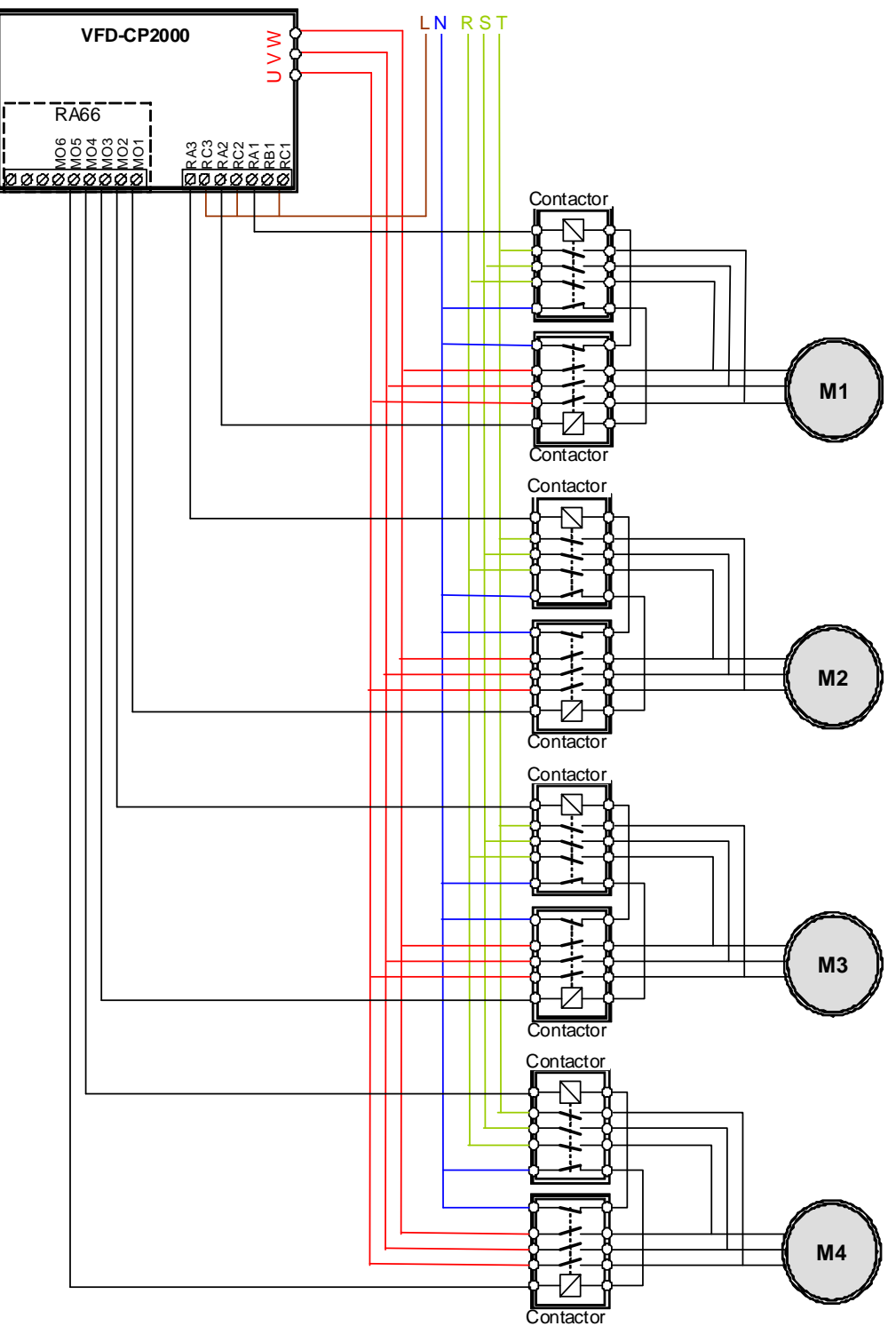

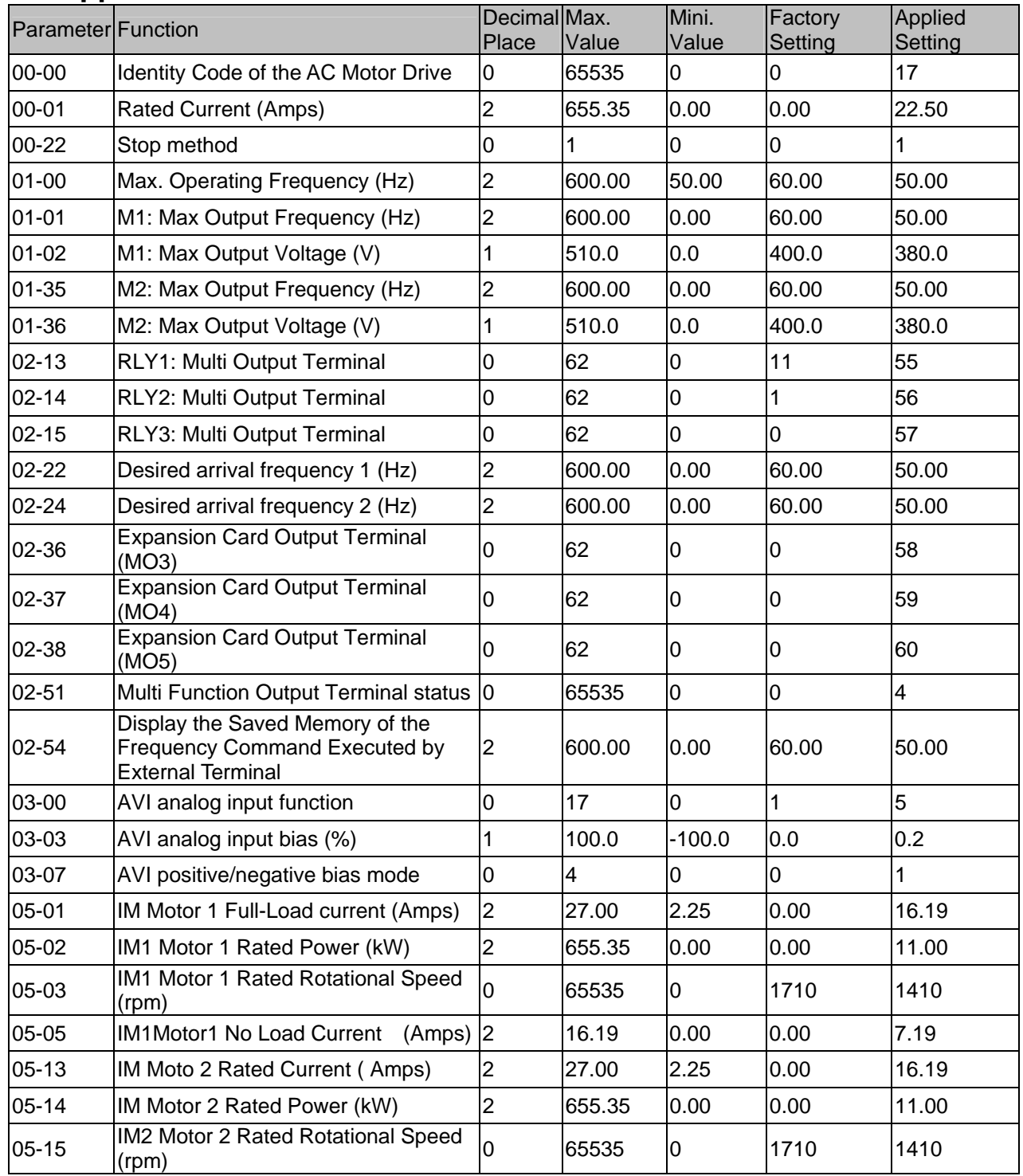

## **2. Applied Parameter Table**

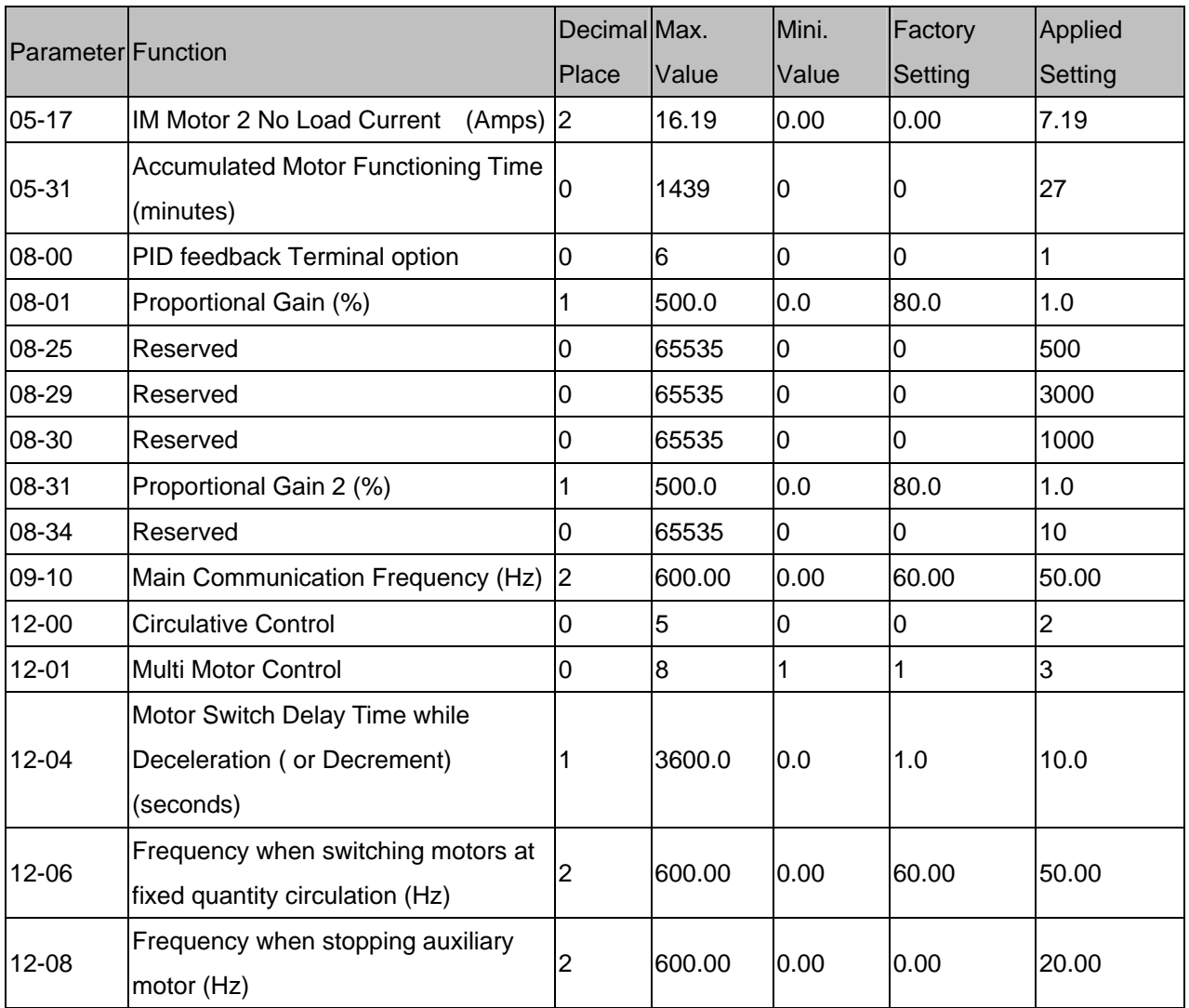

**2.1** Blown Film Extrusion Machine: SVC Mode (Sensorless Vector Control) Load: 18.5KW, 50 Hz, 380V, 6p, 37.7A, 970rpm Wiring: See wiring diagram of the Frame B **Applied Parameter Table** 

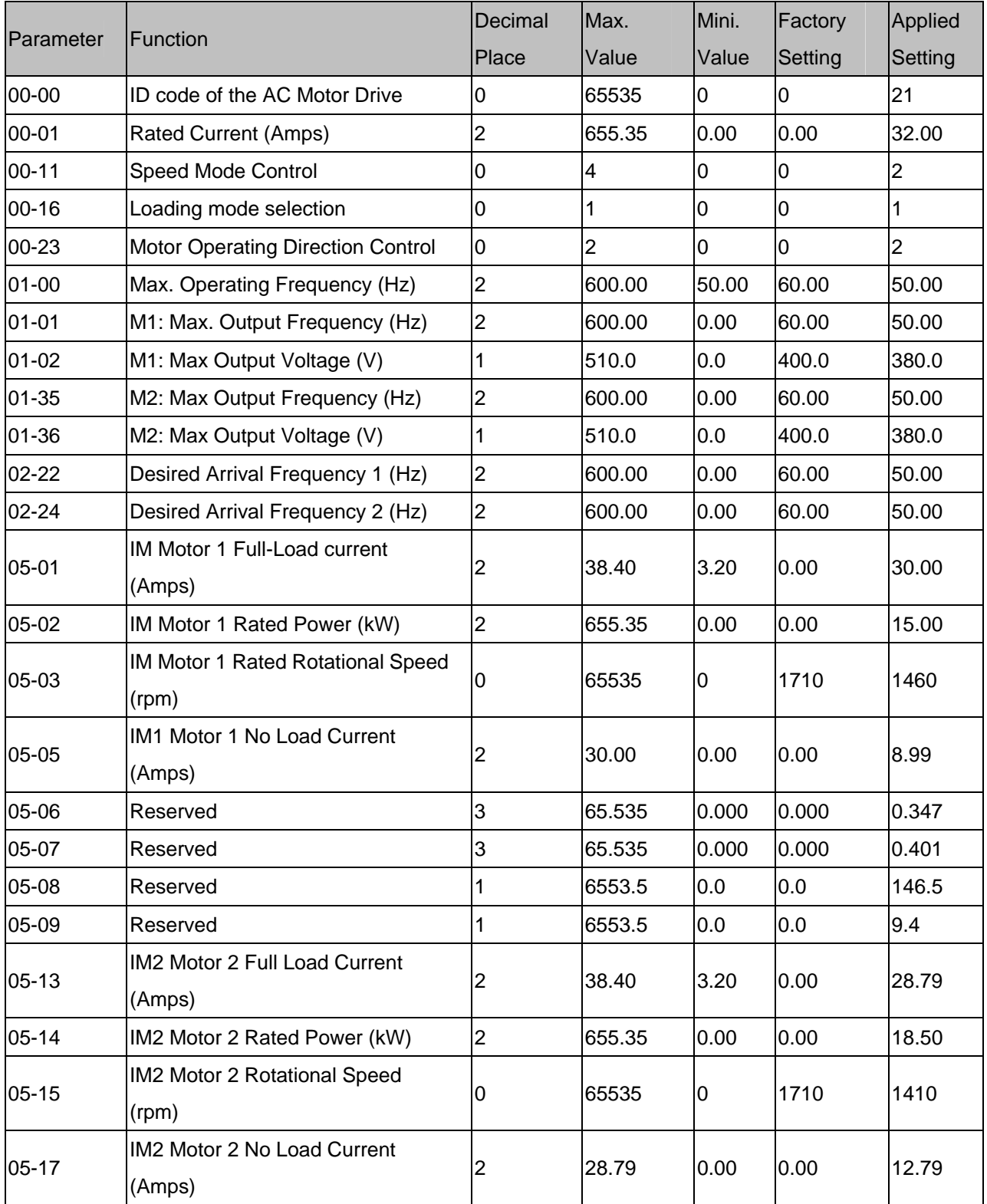

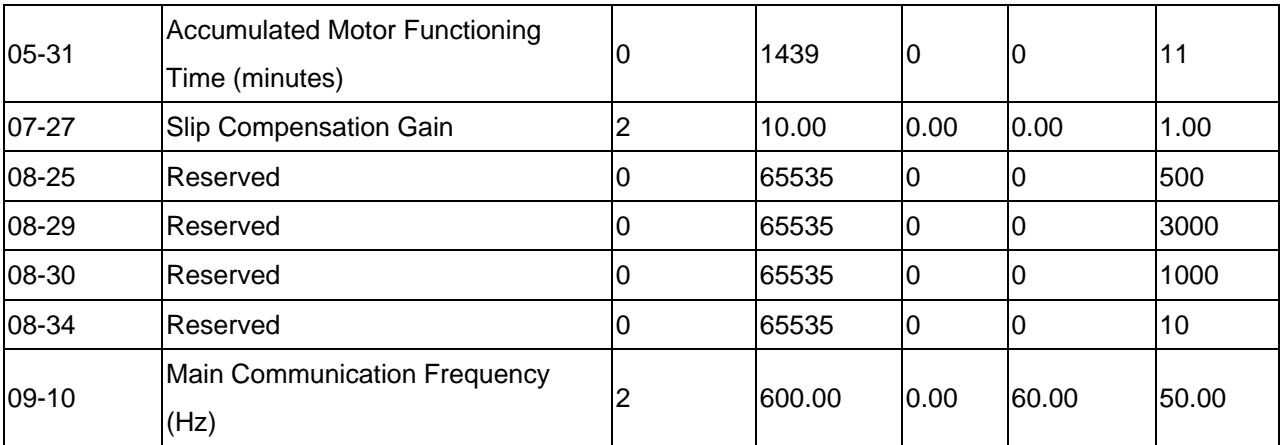

2.2 Air Compressor Machine:

SVC mode (Sensorless Vector Control

Load: 18.5KW CP2000 to control an 11 kW motor at 23Amps, 1450 rpm

Wiring: See wiring diagram of the Frame B

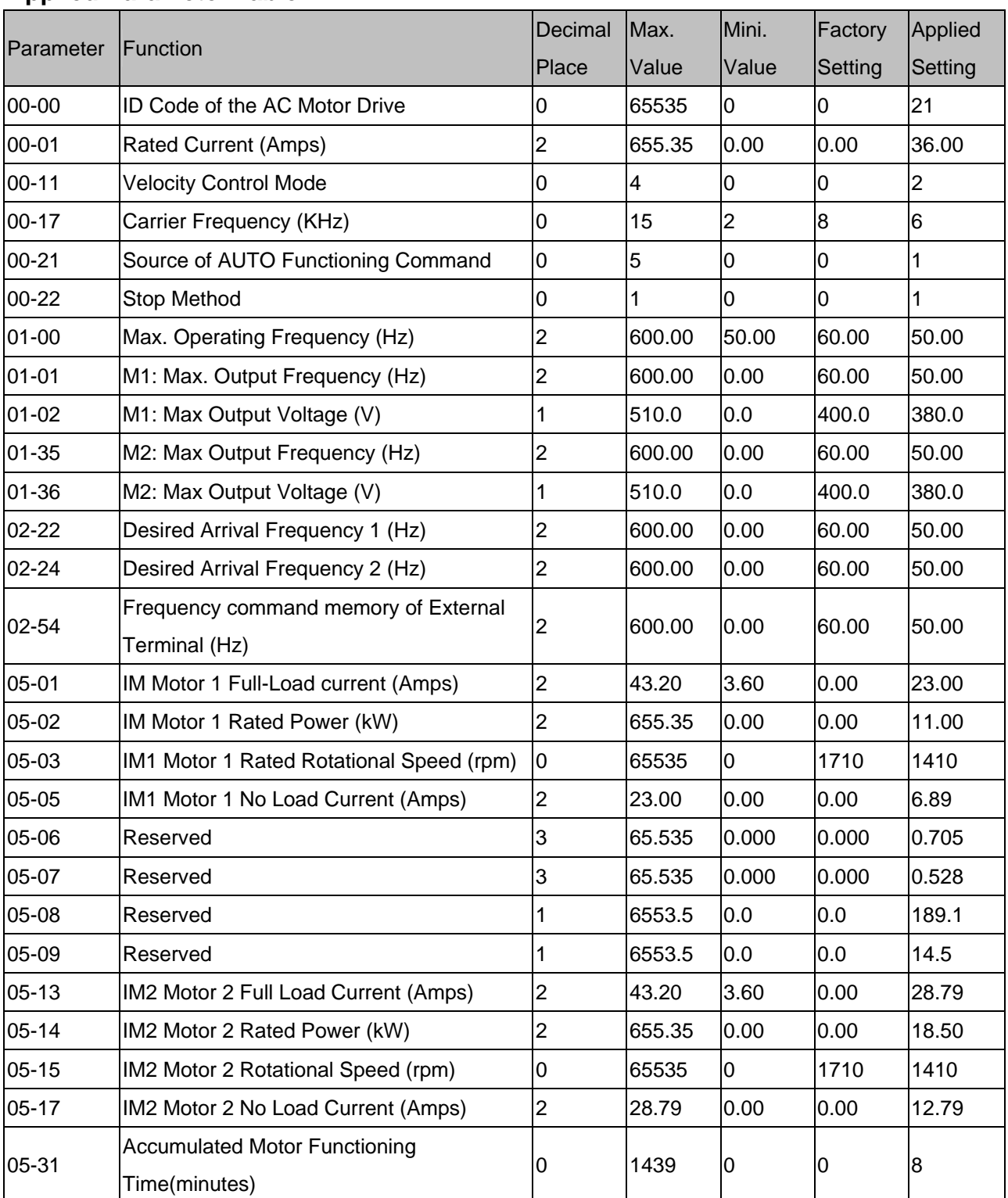

## **Applied Parameter Table**

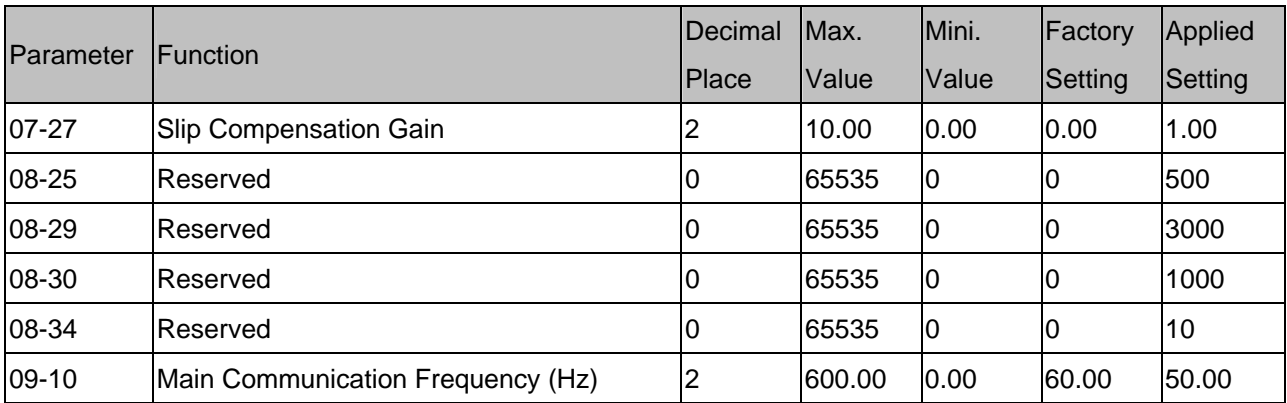

# **14 Warning Codes**

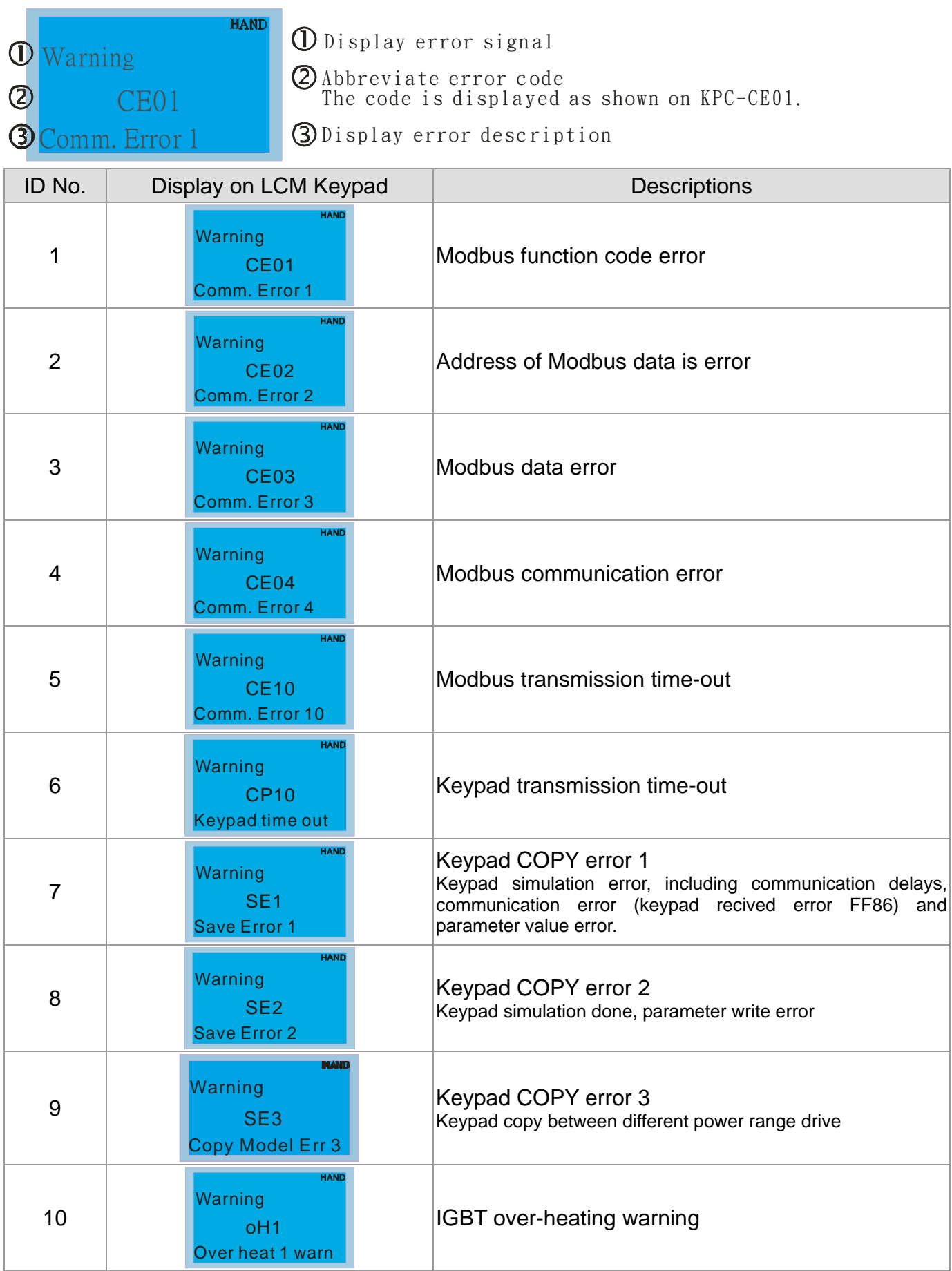

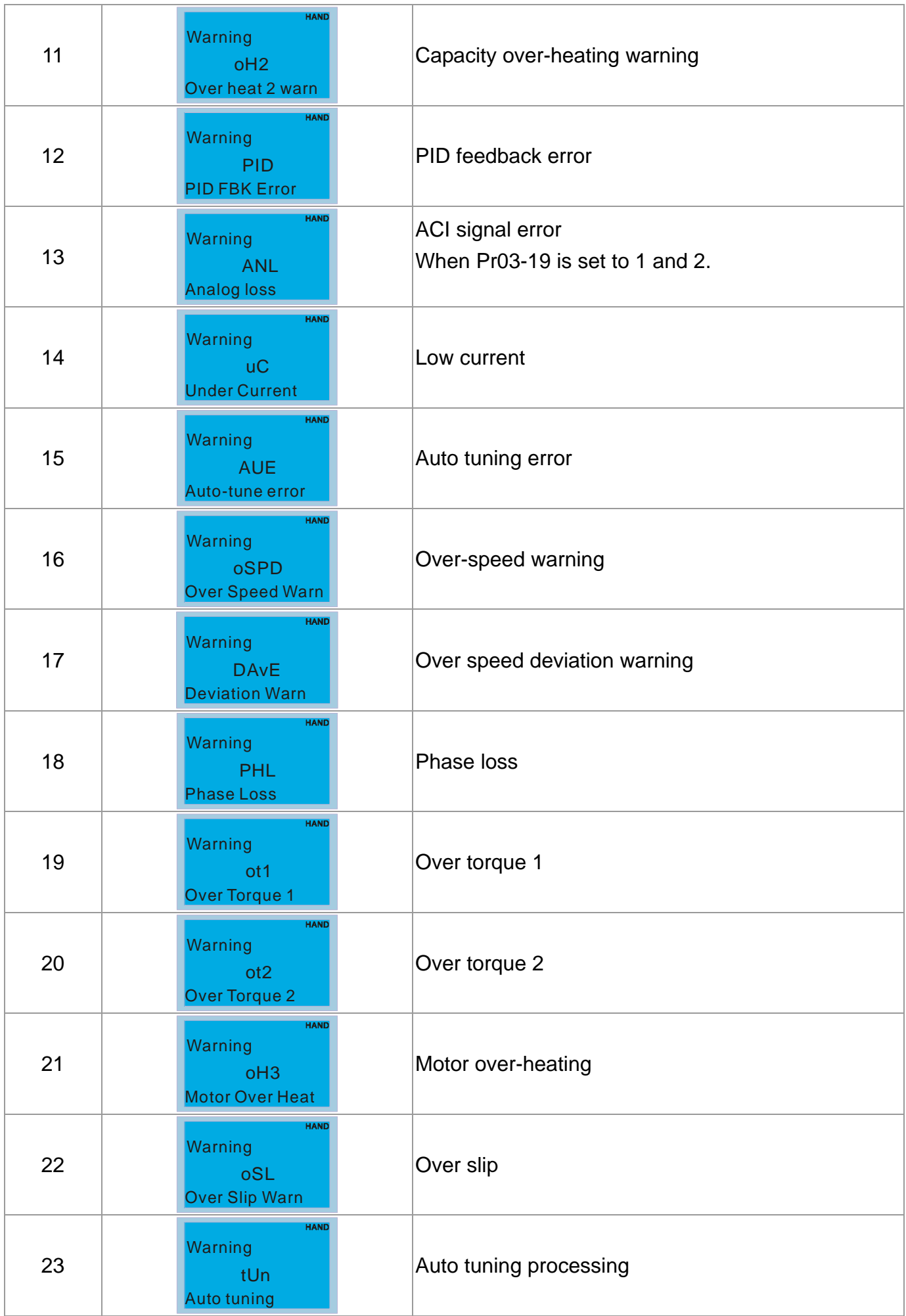

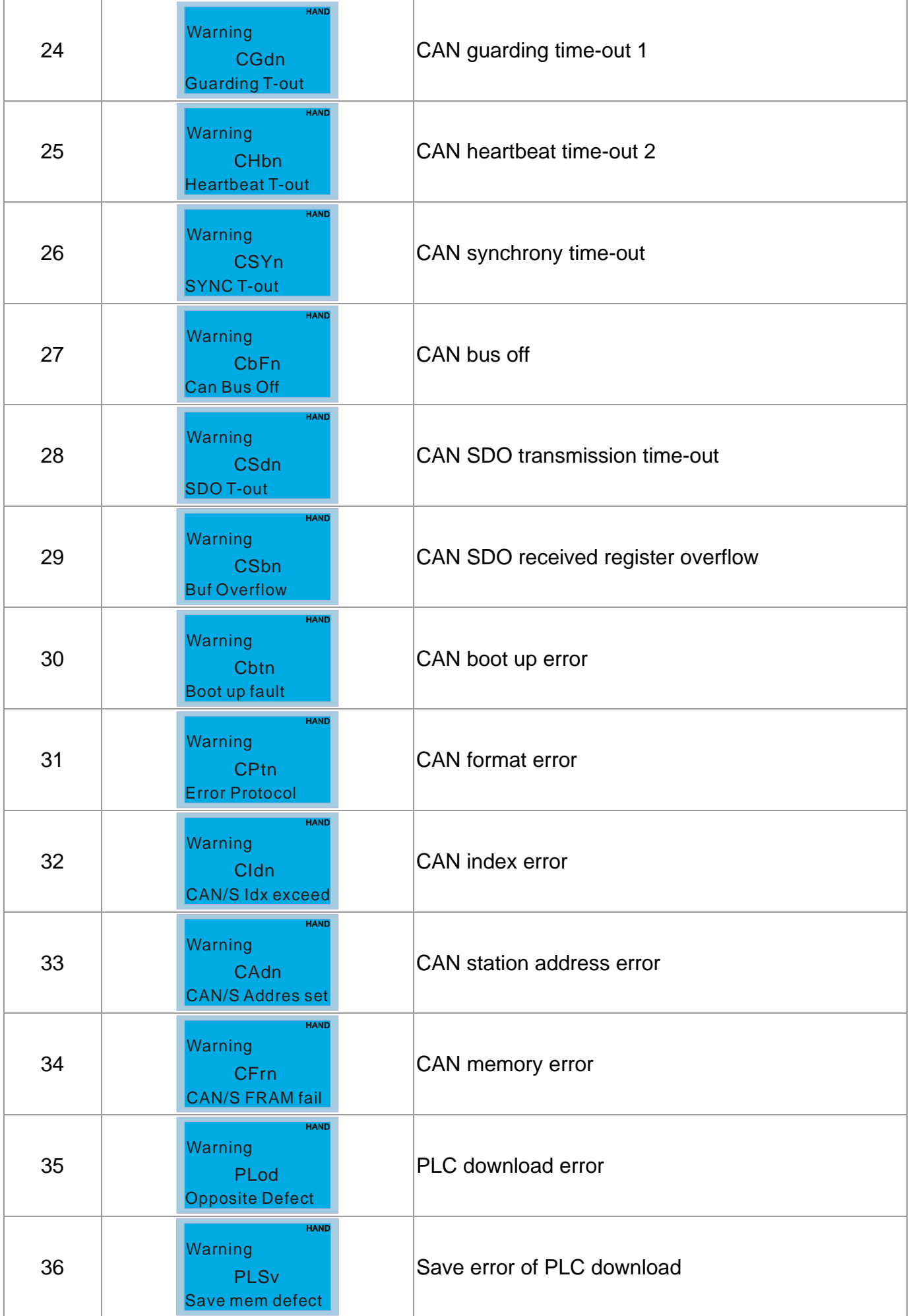

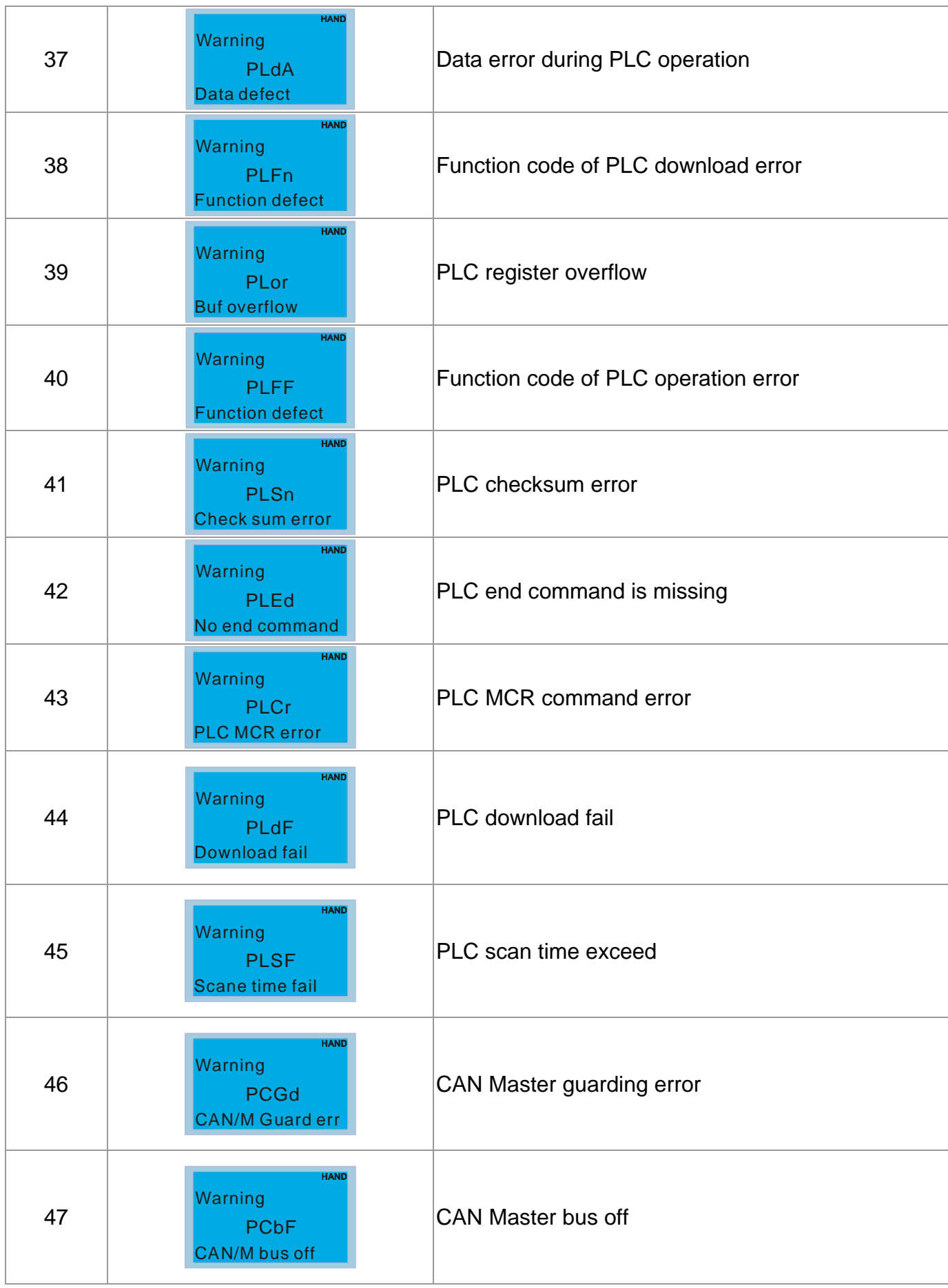

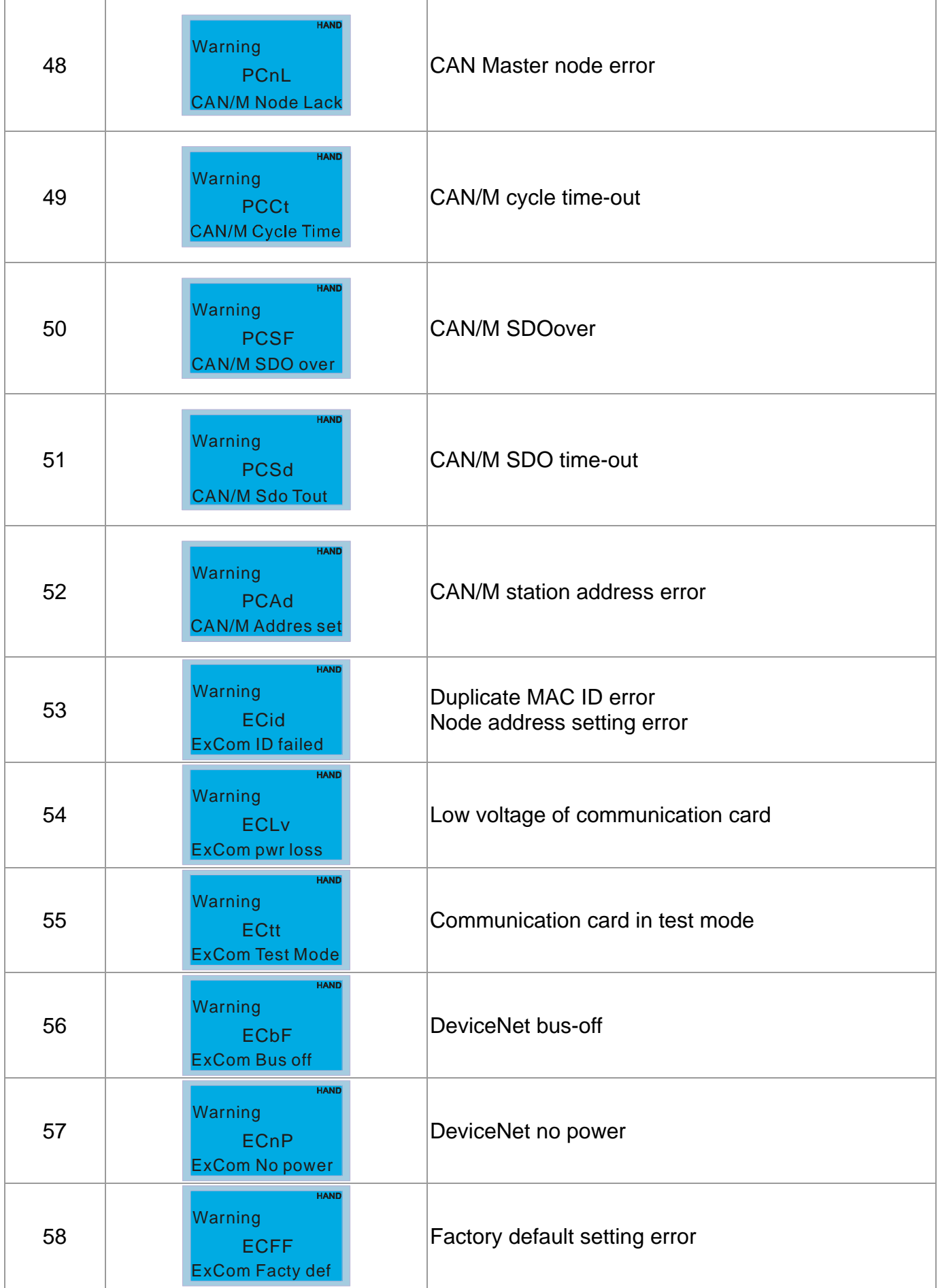

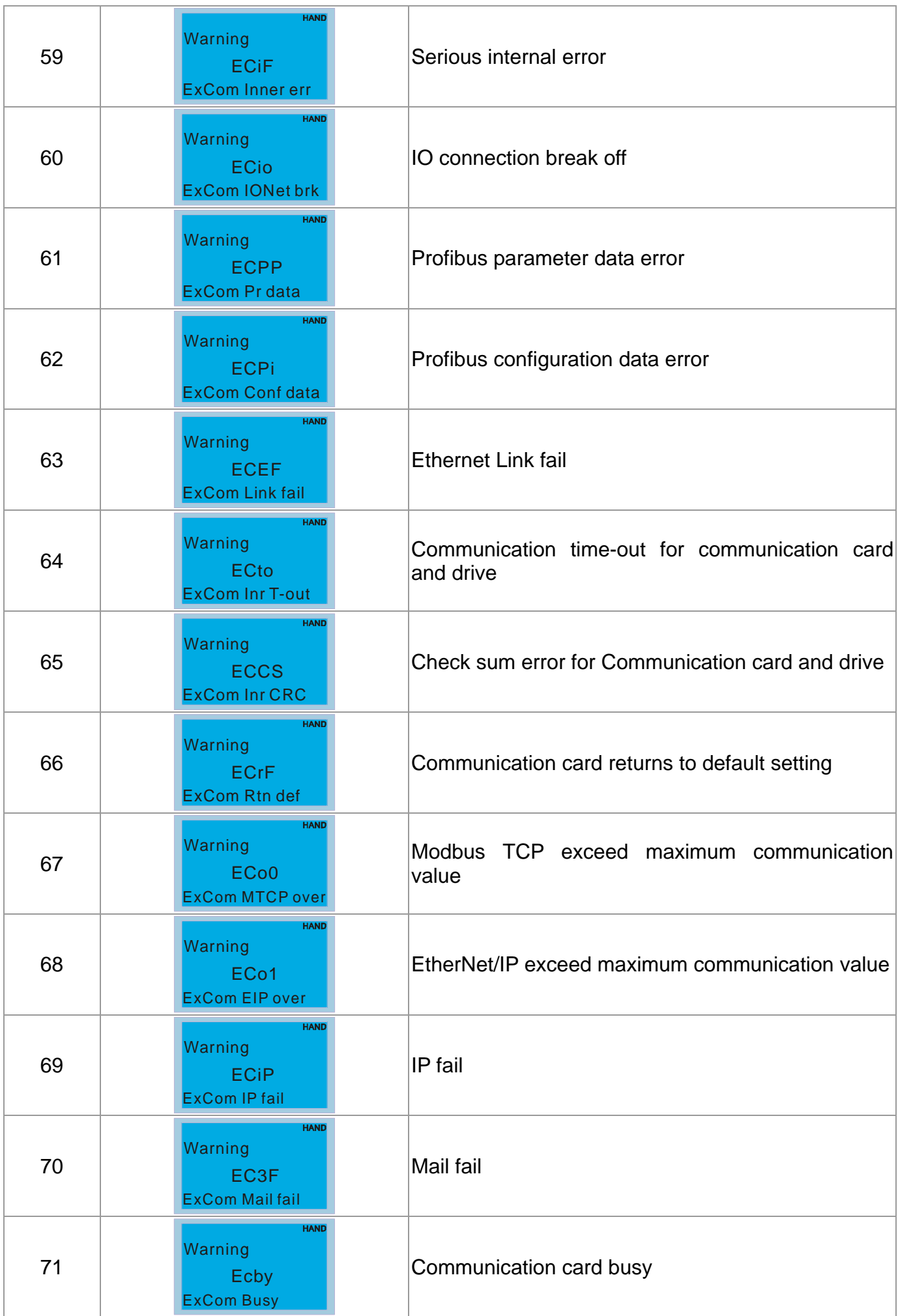

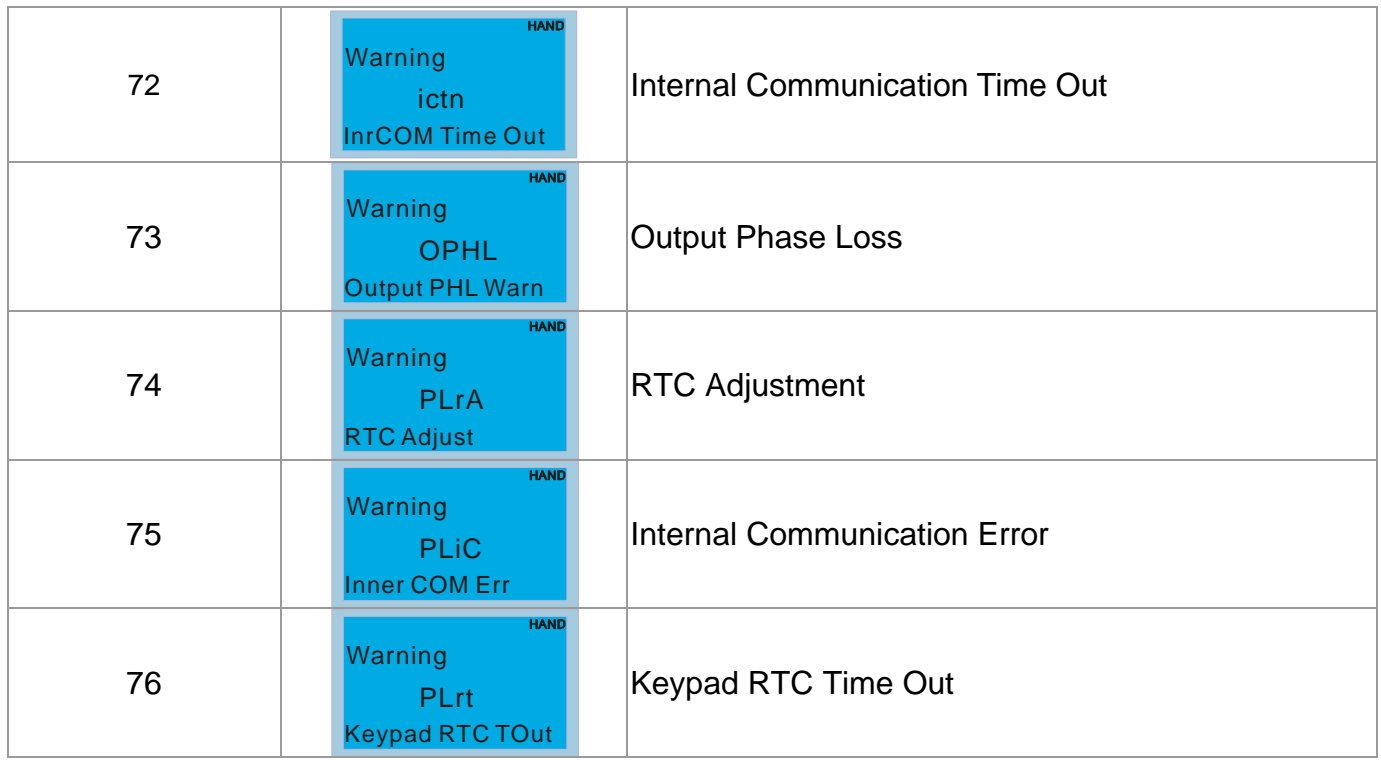

# **15 Fault Codes and Descriptions**

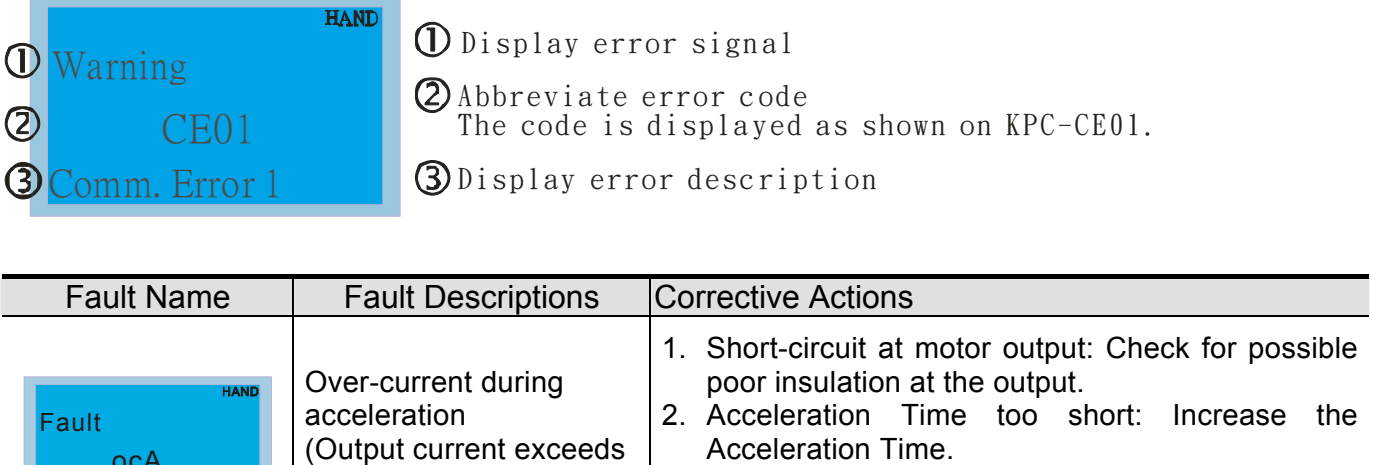

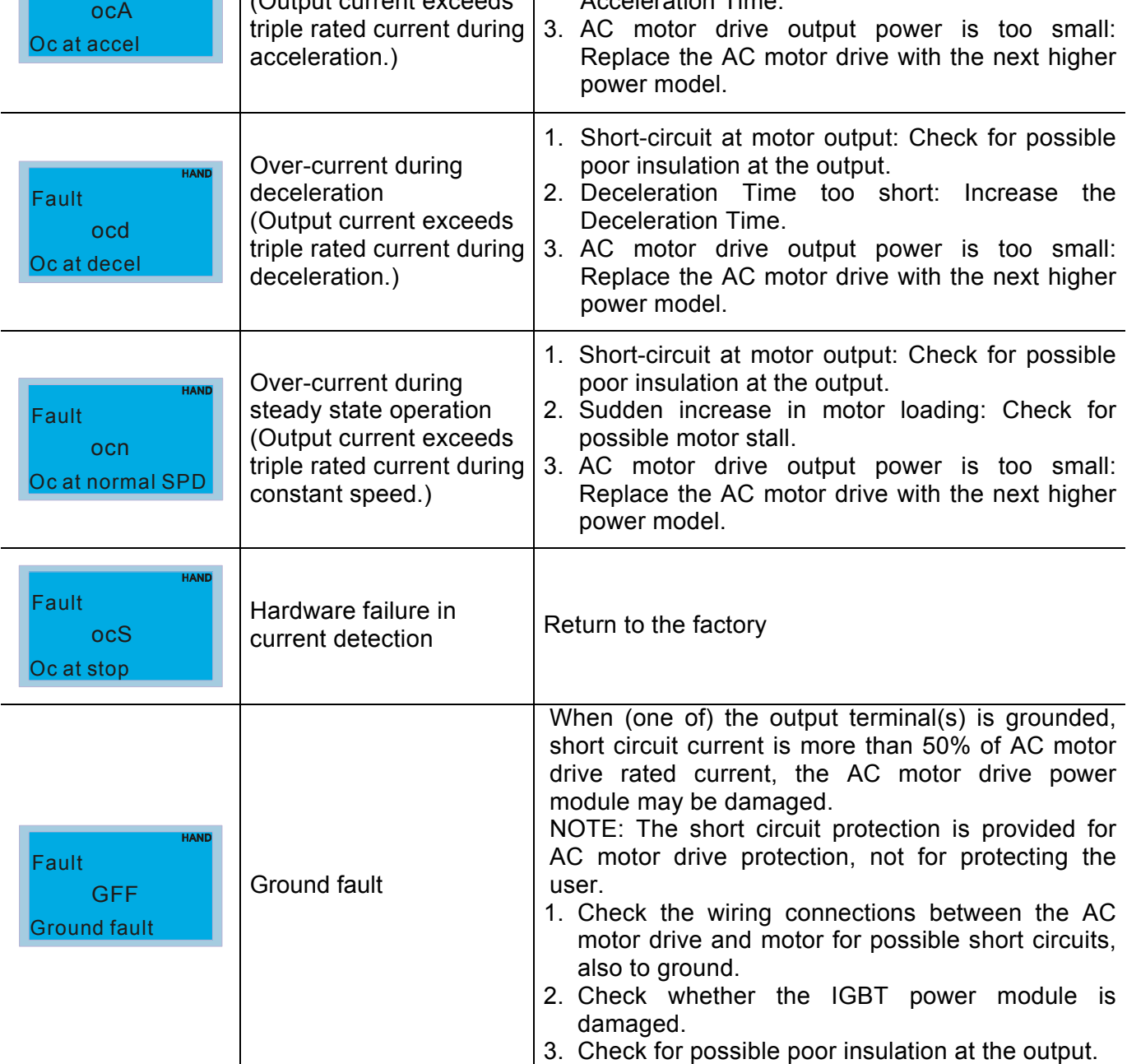

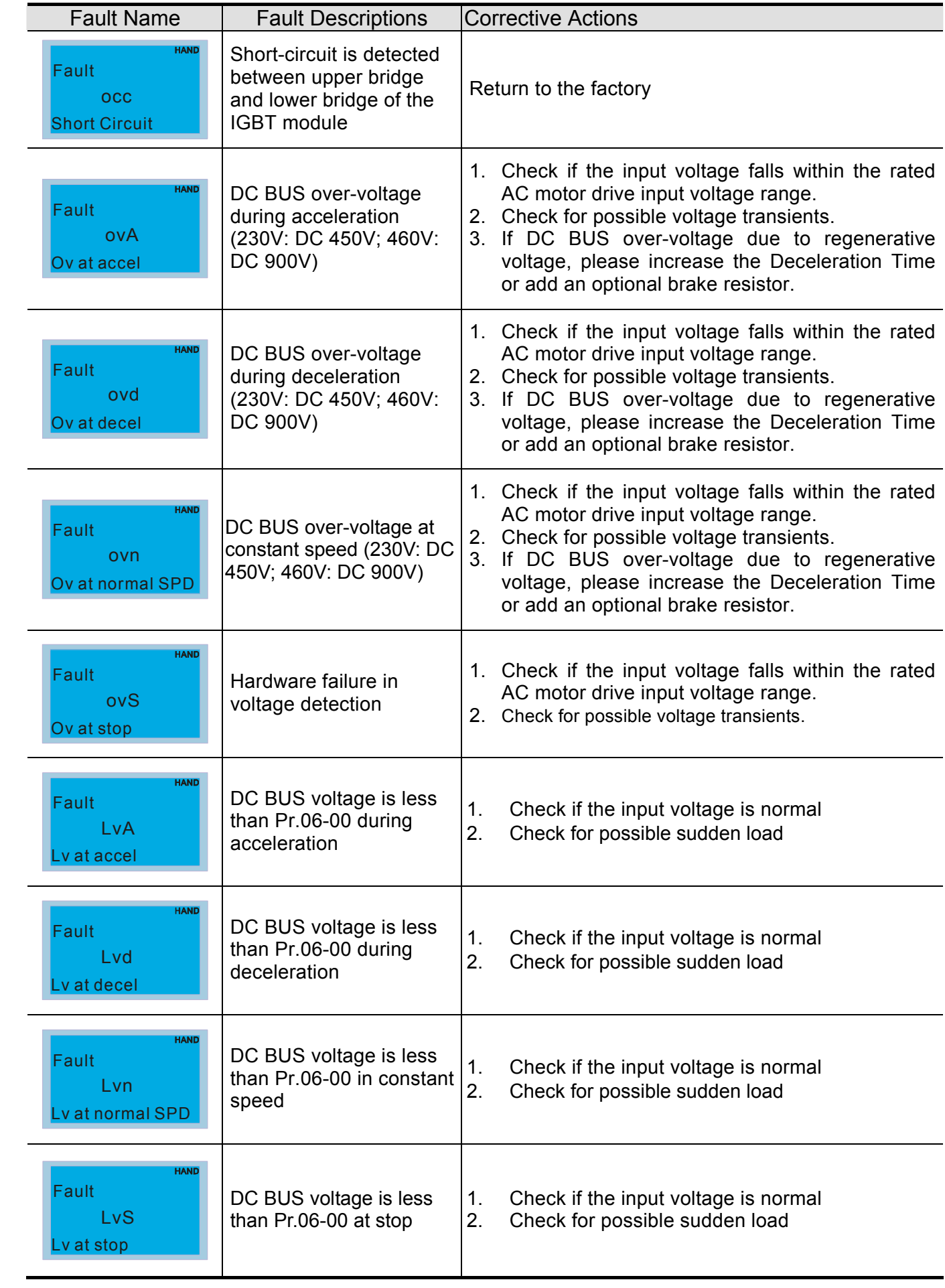

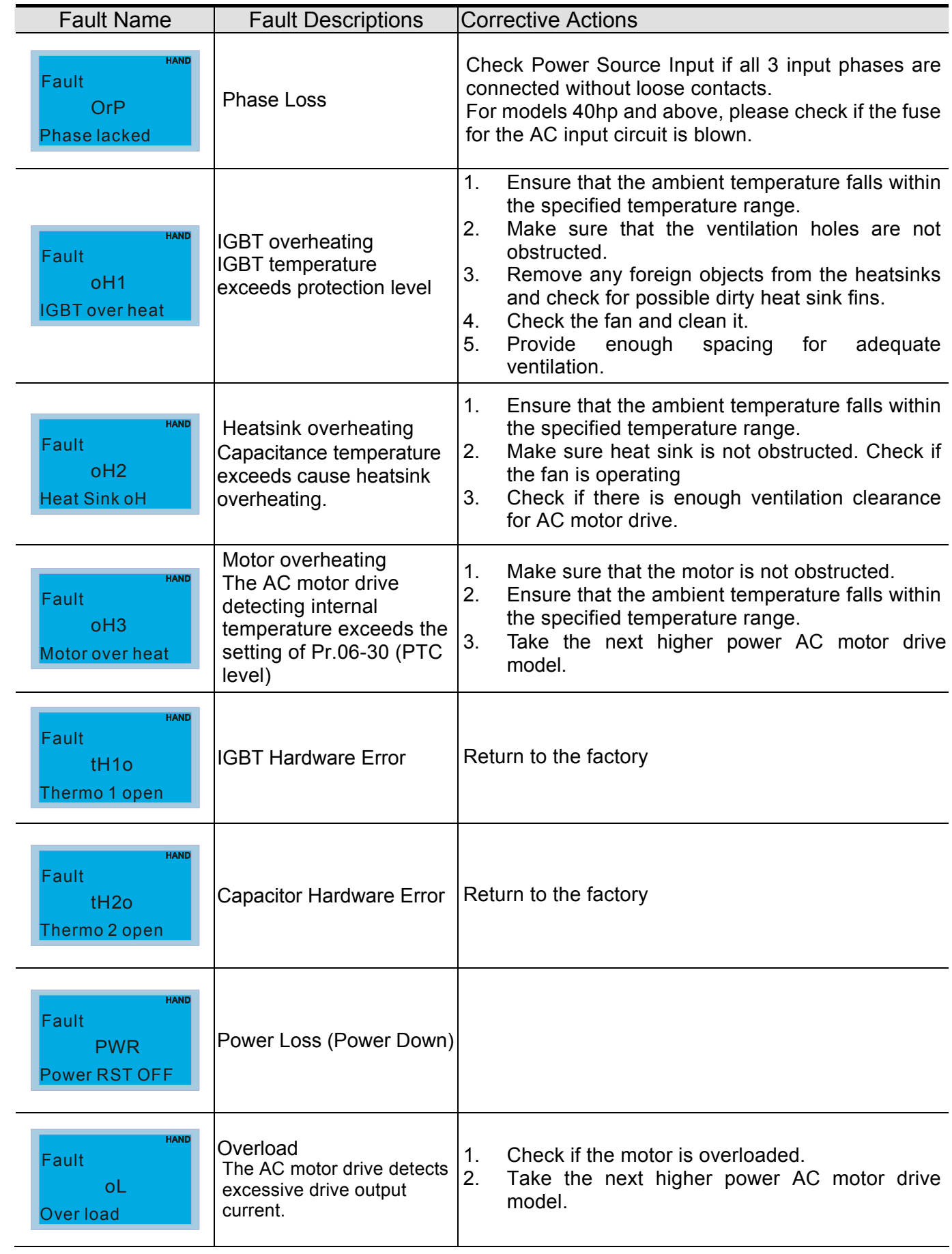

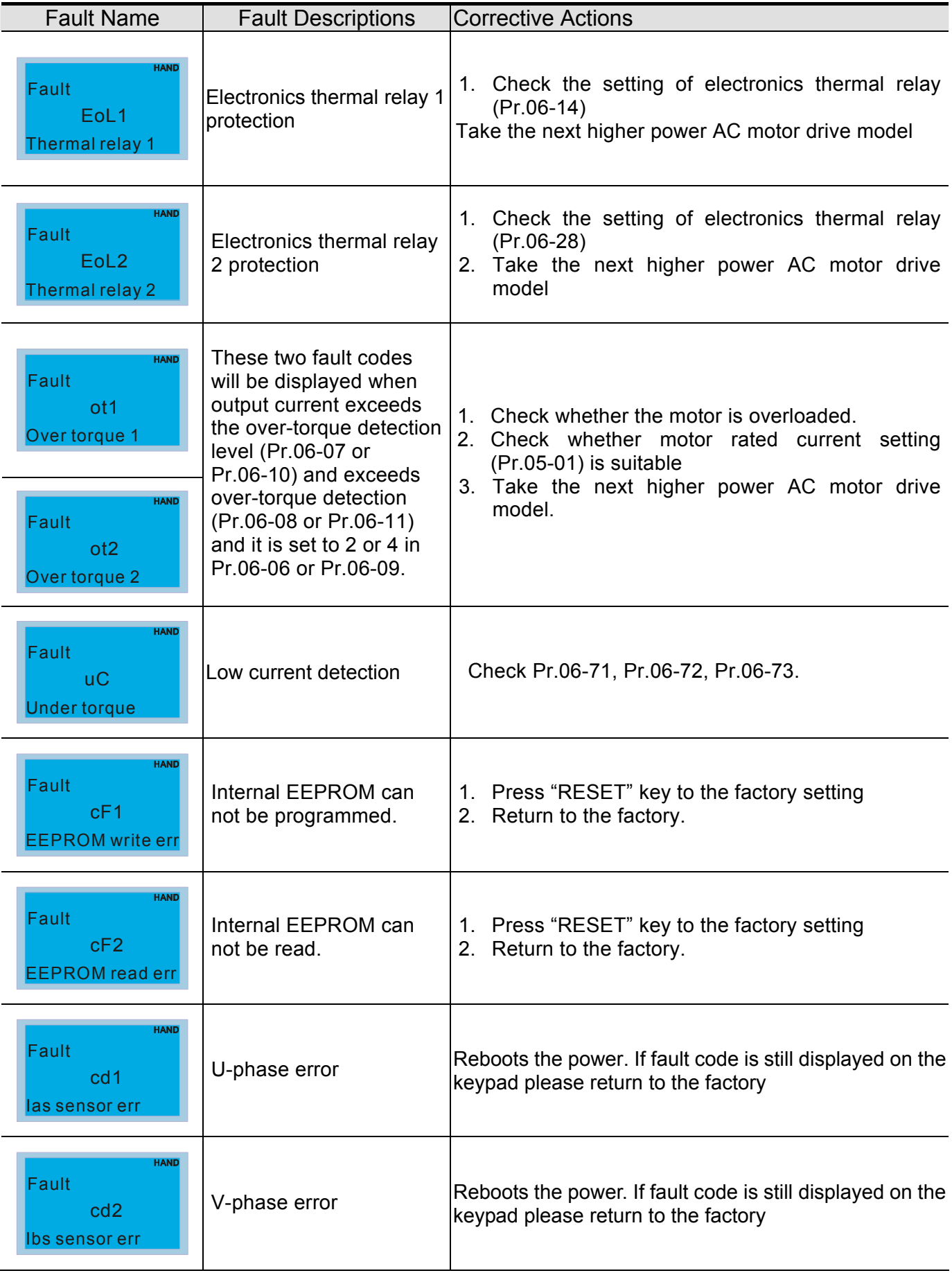

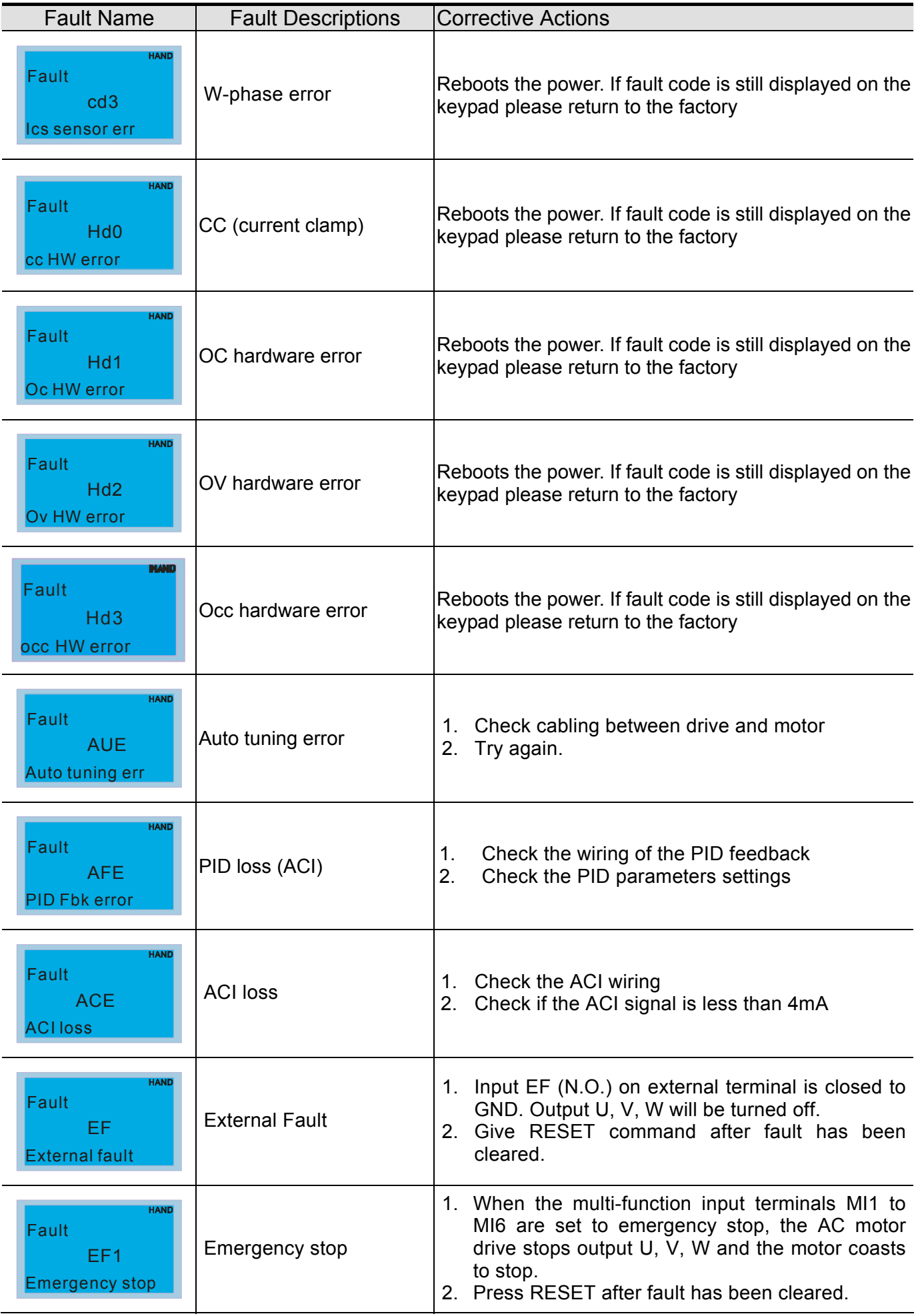

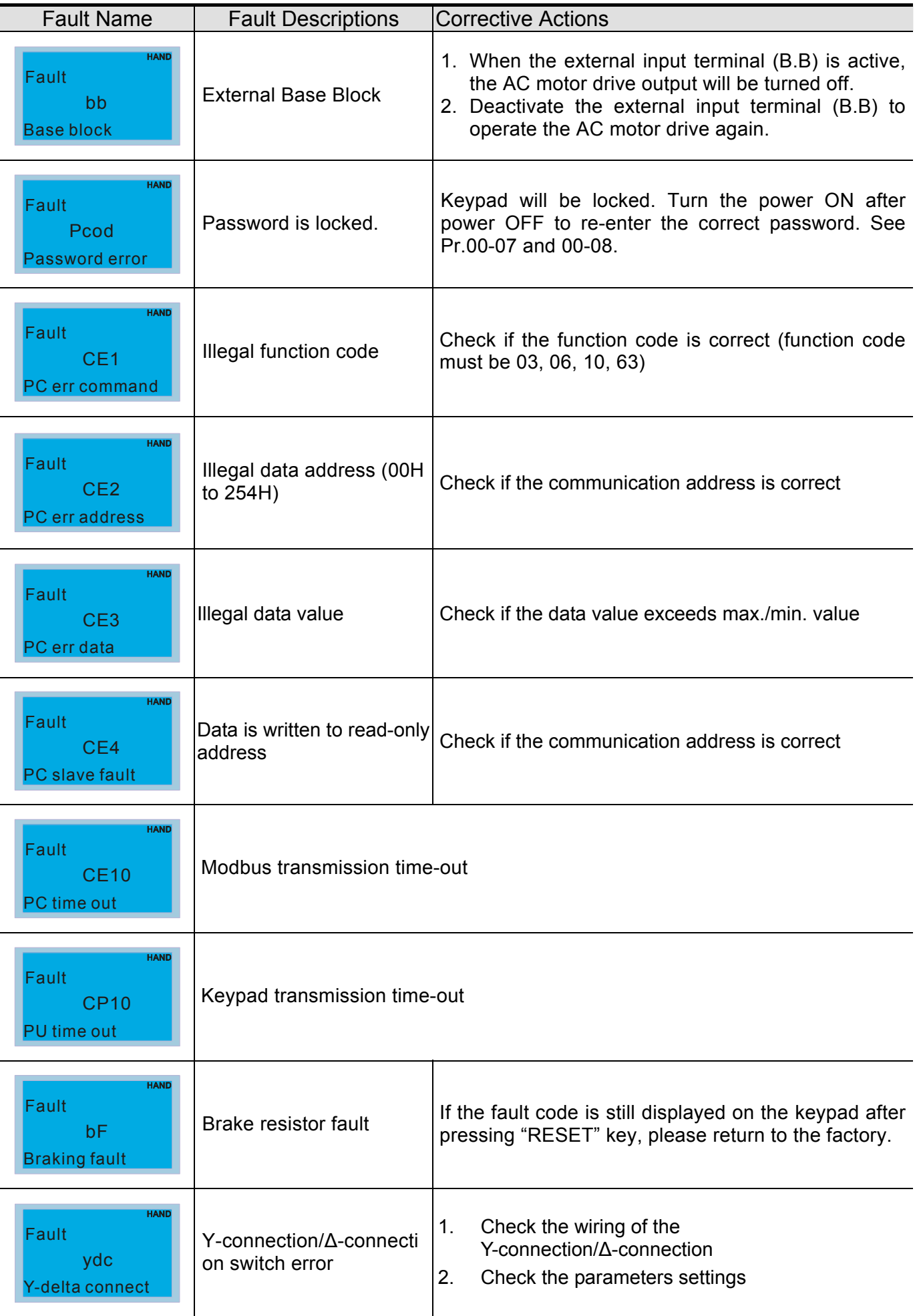

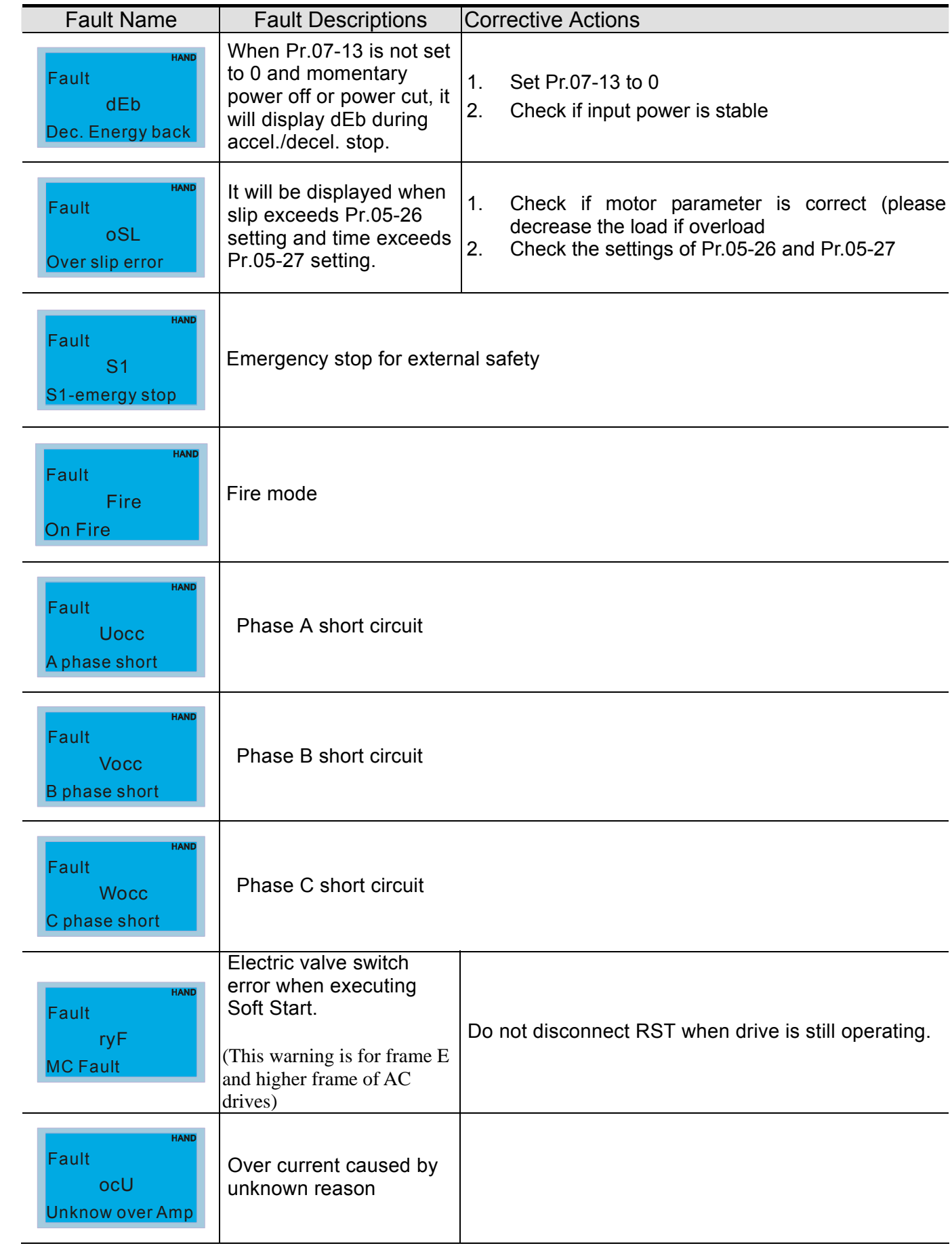

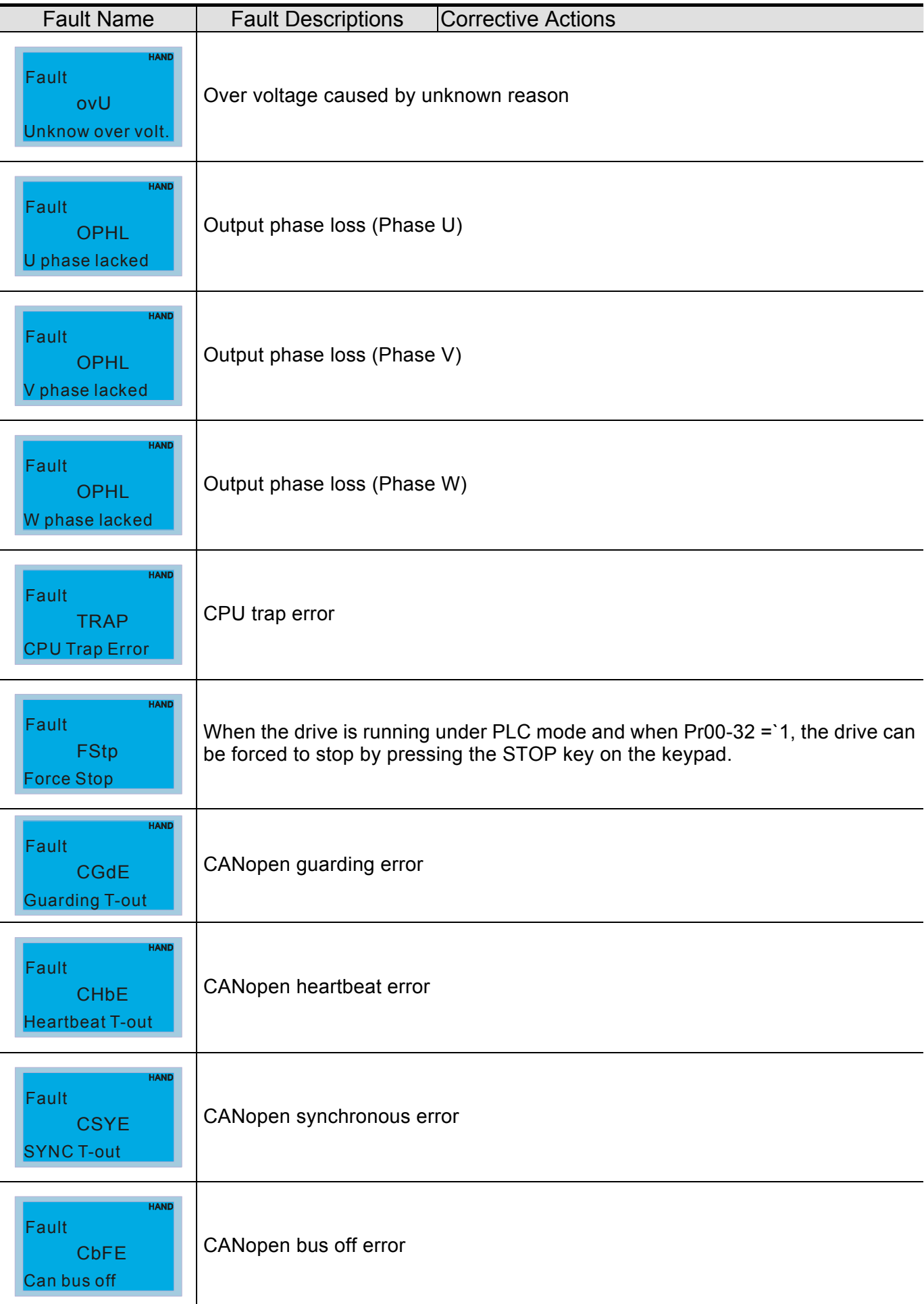

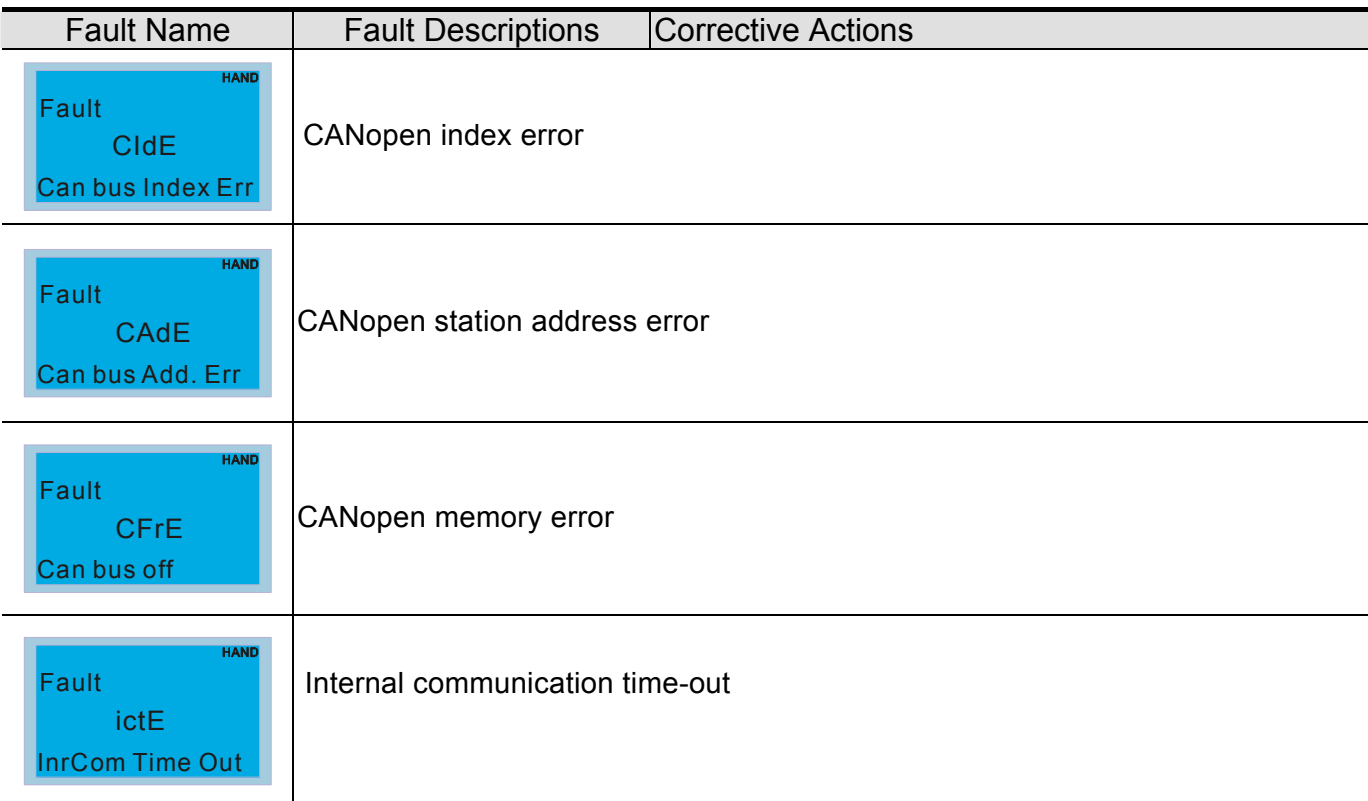

## **16 CANopen Overview**

Newest version is available at http://www.delta.com.tw/industrialautomation/

- 16.1 CANopen Overview
- 16.2 Wiring for CANopen
- 16.3 CANopen Communication Interface Description
	- 16.3.1 CANopen Control Mode Selection
	- 16.3.2 DS402 Standard Control Mode
	- 16.3.3 By using Delta Standard (Old definition, only support speed mode)
	- 16.3.4 By using Delta Standard (New definition)
	- 16.3.5 DI/DO AI AO are controlled via CANopen
- 16.4 CANopen Supporting Index
- 16.5 CANopen Fault Code
- 16.6 CANopen LED Function

The built-in CANopen function is a kind of remote control. Master can control the AC motor drive by using CANopen protocol. CANopen is a CAN-based higher layer protocol. It provides standardized communication objects, including real-time data (Process Data Objects, PDO), configuration data (Service Data Objects, SDO), and special functions (Time Stamp, Sync message, and Emergency message). And it also has network management data, including Boot-up message, NMT message, and Error Control message. Refer to CiA website http://www.can-cia.org/ for details. The content of this instruction sheet may be revised without prior notice. Please consult our distributors or download the most updated version at http://www.delta.com.tw/industrialautomation

#### *Delta CANopen supporting functions:*

- Support CAN2.0A Protocol;
- Support CANopen DS301 V4.02;
- Support DSP-402 V2.0.

#### *Delta CANopen supporting services:*

- **PDO (Process Data Objects): PDO1~ PDO4**
- SDO (Service Data Object):

Initiate SDO Download; Initiate SDO Upload; Abort SDO;

SDO message can be used to configure the slave node and access the Object Dictionary in every node.

SOP (Special Object Protocol):

Support default COB-ID in Predefined Master/Slave Connection Set in DS301 V4.02; Support SYNC service; Support Emergency service.

NMT (Network Management):

Support NMT module control; Support NMT Error control; Support Boot-up.

#### *Delta CANopen not supporting service:*

■ Time Stamp service

## **16.1 CANopen Overview**

## **CANopen Protocol**

CANopen is a CAN-based higher layer protocol, and was designed for motion-oriented machine control networks, such as handling systems. Version 4.02 of CANopen (CiA DS301) is standardized as EN50325-4. The CANopen specifications cover application layer and communication profile (CiA DS301), as well as a framework for programmable devices (CiA 302), recommendations for cables and connectors (CiA 303-1) and SI units and prefix representations (CiA 303-2).

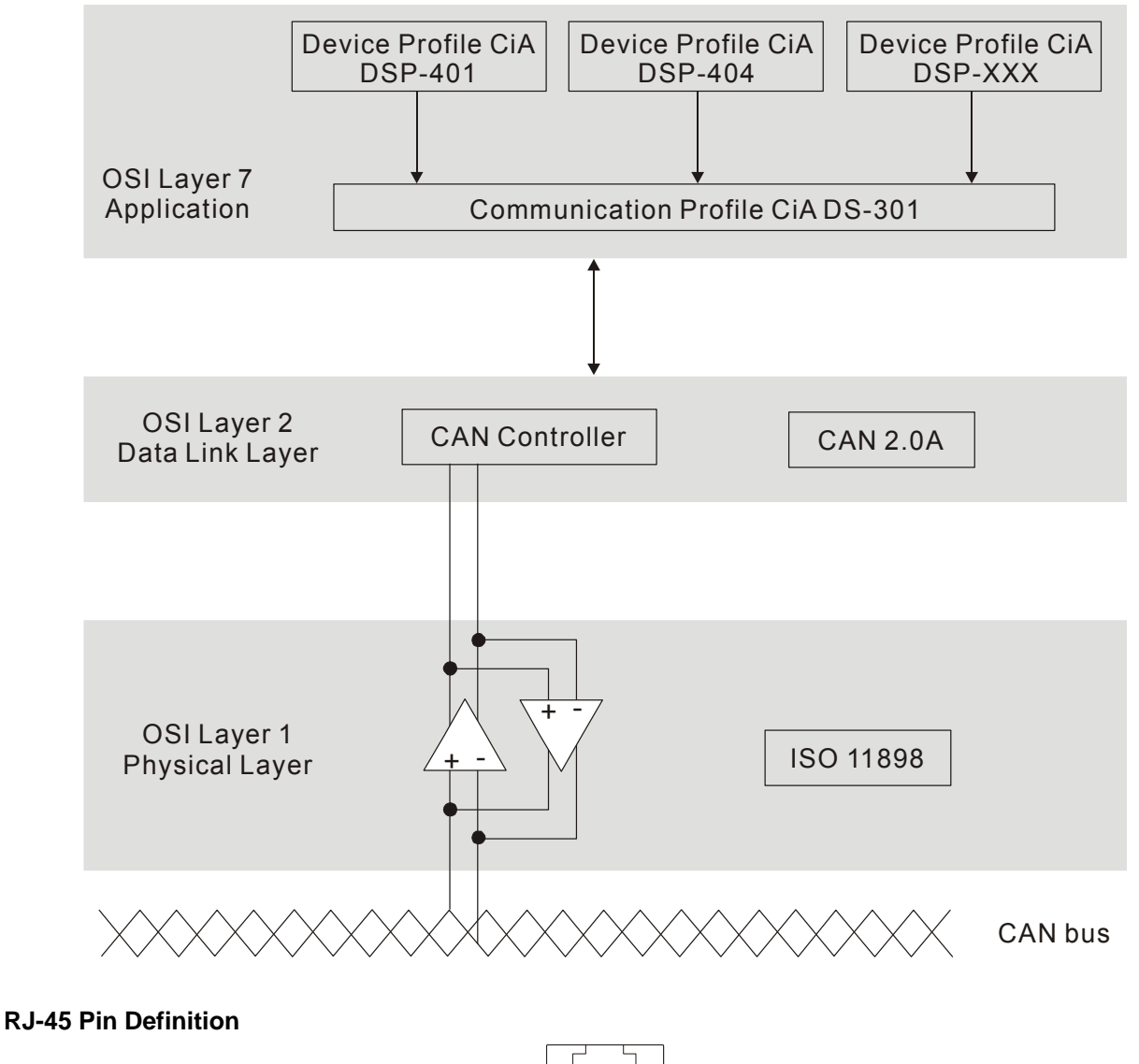

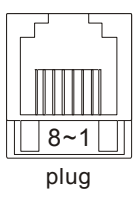

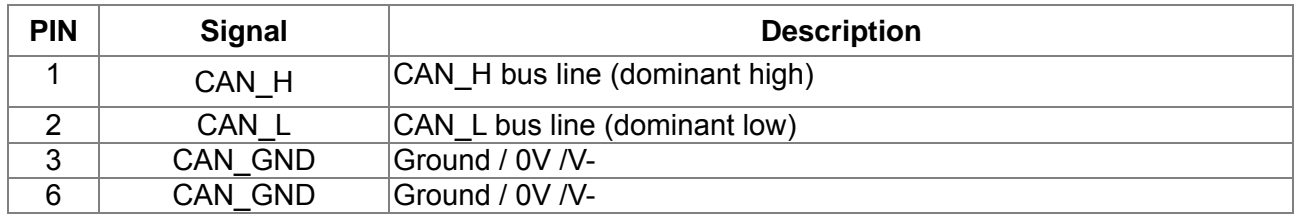

## **CANopen Communication Protocol**

It has services as follows:

- **NMT** (Network Management Object)
- **SDO** (Service Data Objects)
- **PDO** (Process Data Object)
- EMCY (Emergency Object)

## **NMT (Network Management Object)**

The Network Management (NMT) follows a Master/Slave structure for executing NMT service. Only one NMT master is in a network, and other nodes are regarded as slaves. All CANopen nodes have a present NMT state, and NMT master can control the state of the slave nodes. The state diagram of a node is shown as follows:

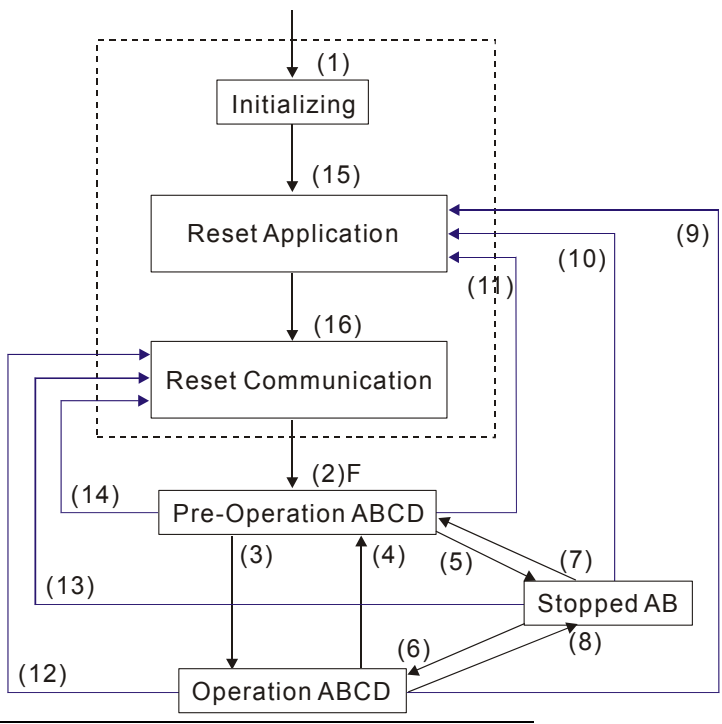

(1) After power is applied, it is auto in initialization state

- (2) Enter pre-operational state automatically
- (3) (6) Start remote node

(4) (7) Enter pre-operational state

(5) (8) Stop remote node

(9) (10) (11) Reset node

(12) (13) (14) Reset communication

- (15) Enter reset application state automatically
- (16) Enter reset communication state automatically

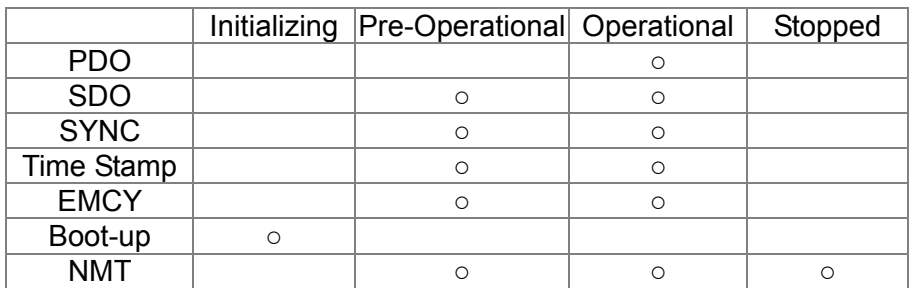

- A: NMT
- B: Node Guard
- C: SDO
- D: Emergency
- E: PDO
- F: Boot-up

### **SDO (Service Data Objects)**

SDO is used to access the Object Dictionary in every CANopen node by Client/Server model. One SDO has two COB-ID (request SDO and response SDO) to upload or download data between two nodes. No data limit for SDOs to transfer data. But it needs to transfer by segment when data exceeds 4 bytes with an end signal in the last segment.

The Object Dictionary (OD) is a group of objects in CANopen node. Every node has an OD in the system, and OD contains all parameters describing the device and its network behavior. The access path of OD is the index and sub-index, each object has a unique index in OD, and has sub-index if necessary. The request and response frame structure of SDO communication is shown as follows:

### **PDO (Process Data Object)**

PDO communication can be described by the producer/consumer model. Each node of the network will listen to the messages of the transmission node and distinguish if the message has to be processed or not after receiving the message. PDO can be transmitted from one device to one another device or to many other devices. Every PDO has two PDO services: a TxPDO and a RxPDO. PDOs are transmitted in a non-confirmed mode.

PDO Transmission type is defined in the PDO communication parameter index (1400h for the 1st RxPDO or 1800h for the 1st TxPDO), and all transmission types are listed in the following table:

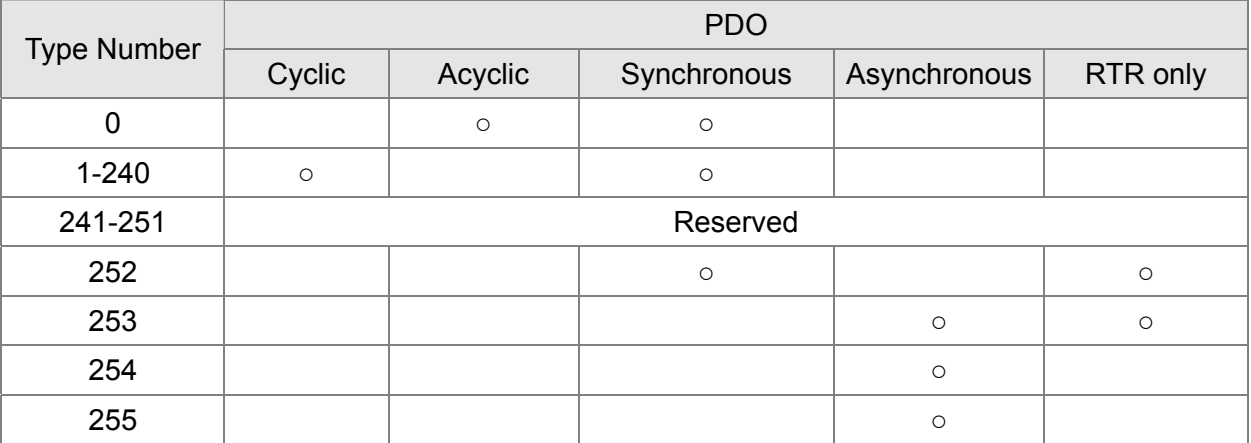

Type number 1-240 indicates the number of SYNC message between two PDO transmissions.

Type number 252 indicates the data is updated (but not sent) immediately after receiving SYNC.

Type number 253 indicates the data is updated immediately after receiving RTR.

Type number 254: Delta CANopen doesn't support this transmission format.

Type number 255 indicates the data is asynchronous transmission.

All PDO transmission data must be mapped to index via Object Dictionary.

## **EMCY (Emergency Object)**

When errors occurred inside the hardware, an emergency object will be triggered an emergency object will only be sent when an error is occurred. As long as there is nothing wrong with the hardware, there will be no emergency object to be served as a warning of an error message.

## **16.2 Wiring for CANopen**

An external adapter card: EMC-COP01 is used for CANopen wiring to connect CANopen to VFD CP2000. The link is enabled by using RJ45 cable. The two farthest ends must be terminated with 120Ω terminating resistors.

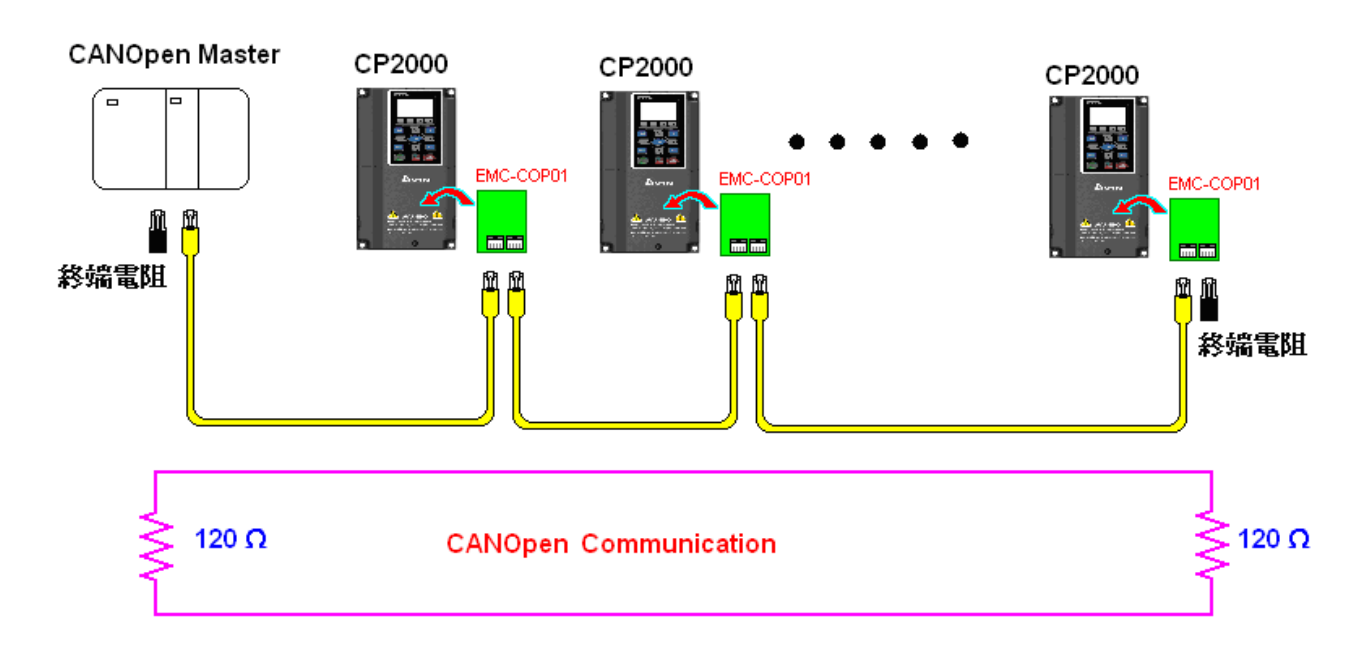

# **16.3 CANopen Communication Interface Description**

## **16.3.1 CANopen Control Mode Selection**

There are two control modes for CANopen; Pr.09-40 set to 1 is the factory setting mode DS402 standard and Pr.09-40 set to 0 is Delta's standard setting mode.

Actually, there are two control modes according to Delta's standard, one is the old control mode (Pr09-30=0).

This control mode can only control the motor drive under frequency control. Another mode is a new standard (Pr09-30=1)

This new control mode allows the motor drive to be controlled under all sorts of mode.

Currently, C2000 support speed, torque, position and home mode.

The definition of relating control mode are:

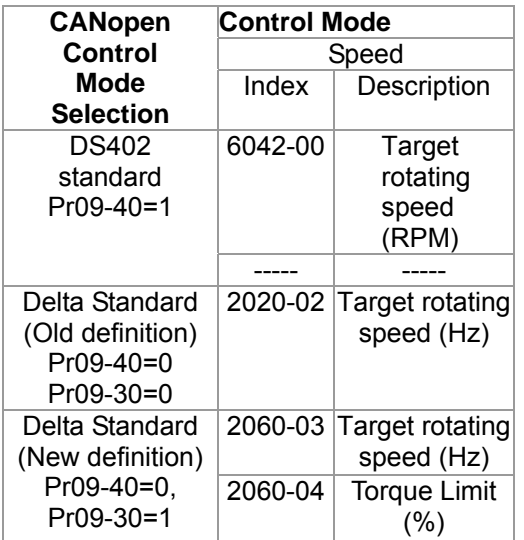

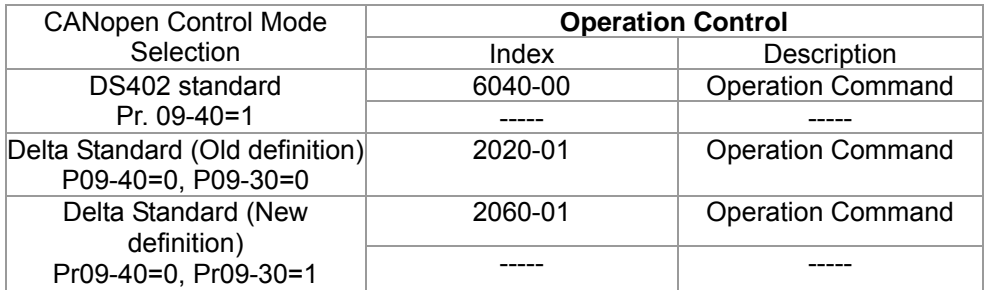

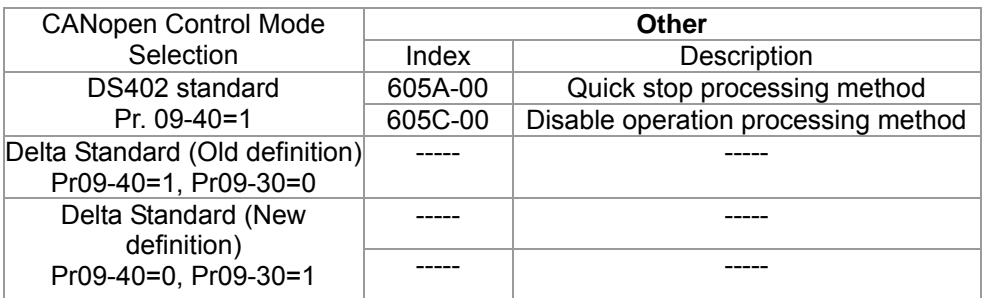

However, you can use some index regardless DS402 or Delta's standard.

For example:

- 1. Index which are defined as RO attributes.
- 2. Index correspond to parameters such as (2000 ~200B-XX)
- 3. Accelerating/Decelerating Index: 604F 6050
- 4. Control mode: Index : 6050

## **16.3.2 DS402 Standard Control Mode**

## **16.3.2.1 Related set up of ac motor drive (by following DS402 standard)**

If you want to use DS402 standard to control the motor drive, please follow the steps below:

- 1. Wiring for hardware (refer to chapter 16-2 Wiring for CANopen)
- 2. Operation source setting: set Pr.00-21 = 3 for CANopen communication card control.
- 3. Frequency source setting: set Pr.00.20 = 6. (Choose source of frequency commend from CANopen setting.)
- 4. Set DS402 as control mode: Pr09-40=1
- 5. CANopen station setting: set Pr.09-36 (Range of setting is 1~127. When Pr.09-36=0, CANopen slave function is disabled. ) (Note: If error arise (CAdE or CANopen memory error) as station setting is completed, press Pr.00-02=7 for reset.)
- 6. CANopen baud rate setting: set Pr.09.37 (CANBUS Baud Rate: 1M(0), 500K(1), 250K(2), 125K(3), 100K(4) and50K(5))
- 7. Set multiple input functions to Quick Stop (it can also be enable or disable, default setting is disable). If it is necessary to enable the function, set MI terminal to 53 in one of the following parameter: Pr.02.01 ~Pr.02.08 or Pr.02.26 ~ Pr.02.31. (Note: This function is available in DS402 only.)

## **16.3.2.1** The status of the motor drive (by following DS402 standard)

According to the DS402 definition, the motor drive is divided into 3 blocks and 9 status as described below.

### **3 blocks**

Power Disable: That means without PWM output Power Enable: That means with PWM output Fault: One or more than one error has occurred.

### **9 status**

Start: Power On

Not ready to switch on: The motor drive is initiating.

Switch On Disable: When the motor drive finishes the initiation, it will be at this mode.

Ready to switch on: Warming up before running.

Switch On: The motor derive has the PWM output now, but the reference commend is not effective.

Operate Enable: Able to control normally.

Quick Stop Active: When there is a Quick Stop request, you have to stop running the motor drive.

Fault Reaction Active: The motor drive detects conditions which might trigger error(s).

Fault: One or more than errors has occurred to the motor drive.

Therefore, when the motor drive is turned on and finishes the initiation, it will remain at Ready to
Switch on status. To control the operation of the motor drive, you need to change this status to Operate Enable status. The way to change it is to commend the control word's bit0  $\sim$  bit3 and bit7 of the Index 6040H and to pair with Index Status Word (Status Word 0X6041). The control steps and index definition are described as below:

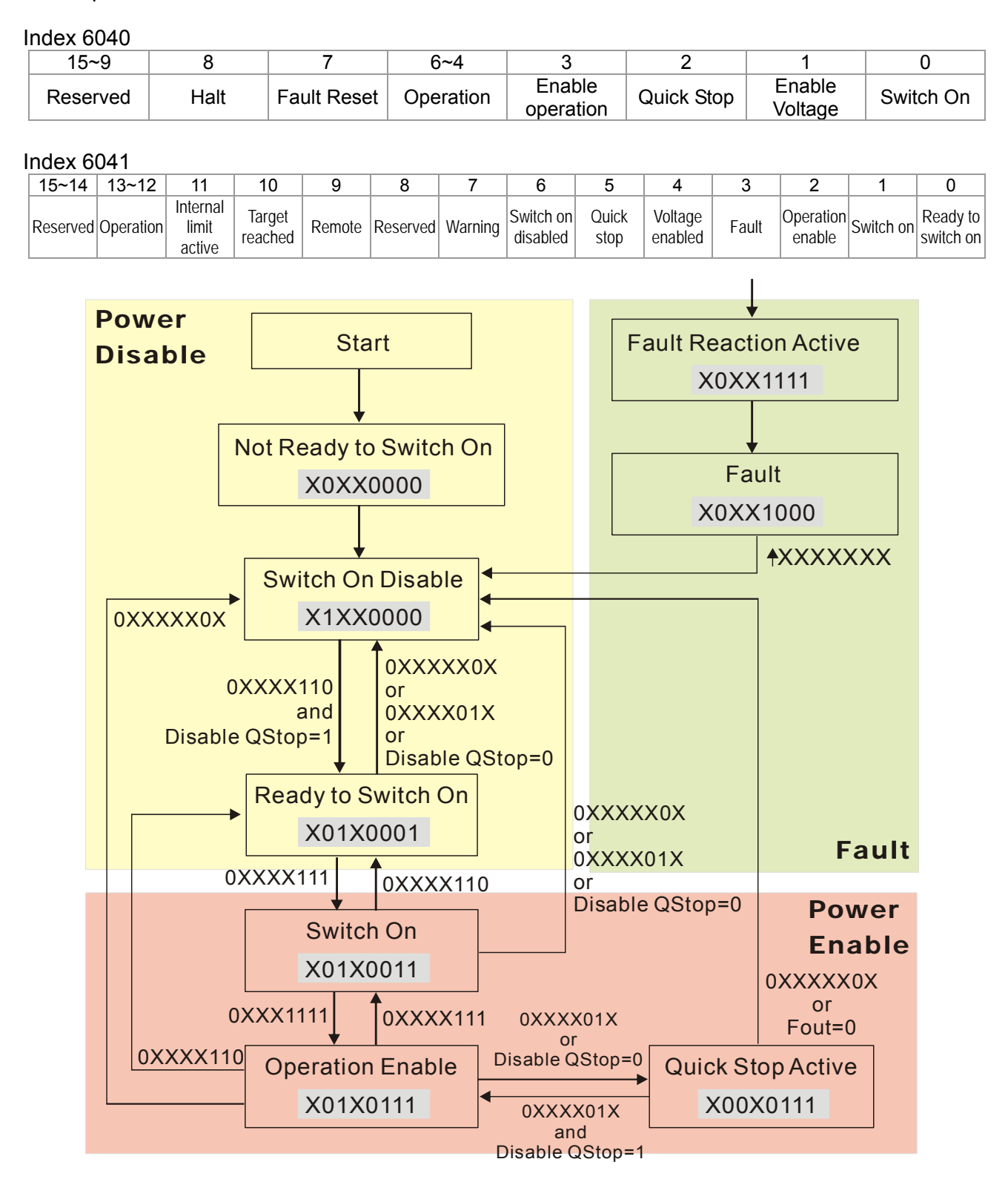

Set command 6040 =0xE, then set another command 6040 =0xF. Then the motor drive can be switched to Operation Enable. The Index 605A decides the dashed line of Operation Enable when the control mode changes from Quick Stop Active. (When the setting value is 1~3, this dashed line is active. But when the setting value of 605A is not 1~3, once he motor derive is switched to Quick Stop Active, it will not be able to switch back to Operation Enable.)

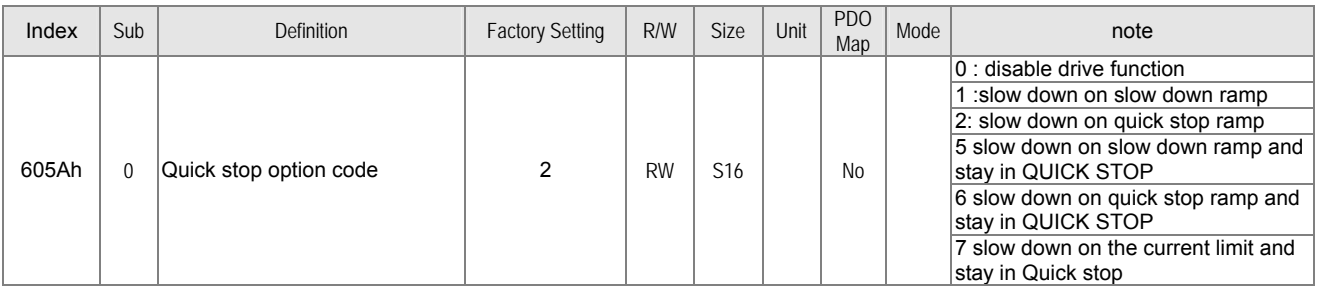

Besides, when the control section switches from Power Enable to Power Disable, use 605C to define parking method.

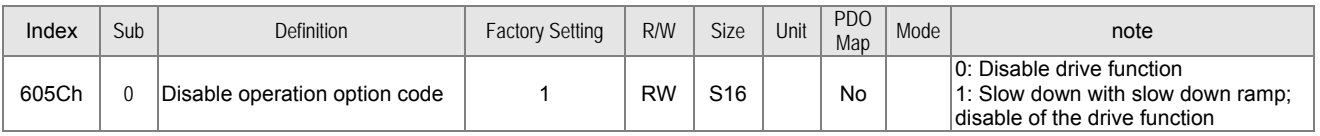

### 16-3-2-3 Various mode control method (by following DS402 standard)

Control mode of C2000, supporting speed, torque, position and home control are described as below:

### **Speed mode**

- 1. Let Ac Motor Drive be at the speed control mode: Set Index6060 to 2.
- 2. Switch to Operation Enable mode: Set 6040=0xE, then set 6040 = 0xF.
- 3. To set target frequency: Set target frequency of 6042, since the operation unit of 6042 is rpm, there is a transformation:

$$
n = f \times \frac{120}{p}
$$
 n: rotation speed (rpm) (rounds/minute) P: motor's pole number (Pole)

f: rotation frequency (Hz)

For example:

Set 6042H = 1500 (rpm), if the motor drive's pole number is 4 (Pr05-04 or Pr05-16), then the motor drive's operation frequency is 1500(120/4)=50Hz.

Besides, the 6042 is defined as a signed operation. The plus or minus sign means to rotate clockwise or counter clockwise

4. To set acceleration and deceleration: Use 604F(Acceleration) and 6050(Deceleration).

5. Trigger an ACK signal: In the speed control mode, the bit 6~4 of Index 6040 needs to be controlled. It is defined as below:

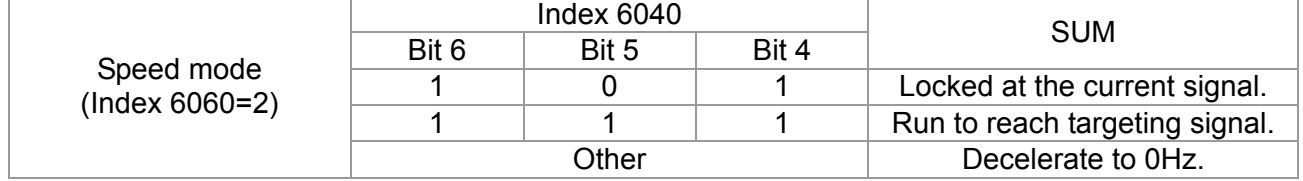

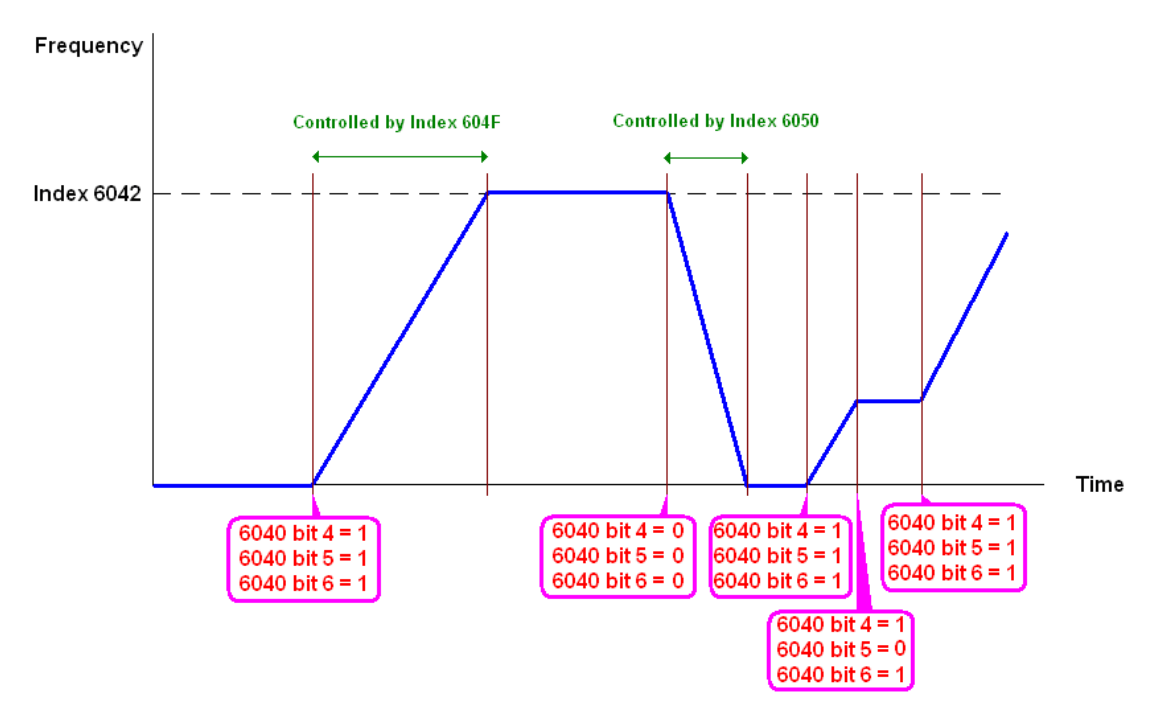

NOTE 01: To know the current rotation speed, read 6043. (unit: rpm)

NOTE 02: To know if the rotation speed can reach the targeting value; read bit 10 of 6041. (0: Not reached; 1: Reached)

## **16.3.3 By using Delta Standard (Old definition, only support speed mode)**

### 16-3.3.1 Various mode control method (by following DS402 standard)

If you want to use DS402 standard to control the motor drive, please follow the steps below:

- 1. Wiring for hardware (Refer to chapter 15.2 Wiring for CANopen)
- 2. Operation source setting: set Pr.00-21 to 3 for CANopen communication card control.
- 3. Frequency source setting: set Pr.00.20 to 6. (Choose source of frequency commend from CANopen setting.)
- 4. Set Delta Standard (Old definition, only support speed mode) as control mode: Pr. 09-40 = 0 and  $09-30 = 0.$

CANopen station setting: set Pr.09-36 (Range of setting is 1~127. When Pr.09-36=0, CANopen slave function is disabled. ) (Note: If error arised (CAdE or CANopen memory error) as station setting is completed, press Pr.00-02=7 for reset.)

5. CANopen baud rate setting: set Pr.09.37 (CANBUS Baud Rate: 1M(0), 500K(1), 250K(2), 125K(3), 100K(4) and50K(5))

### 16-3-3-2 By speed mode

- 1. Set the target frequency: Set 2020-02, the unit is Hz, with a number of 2 decimal places. For example 1000 is 10.00.
- 2. Operation control: Set 2020-01 = 0002H for Running, and set 2020-01 = 0001H for Stopping.

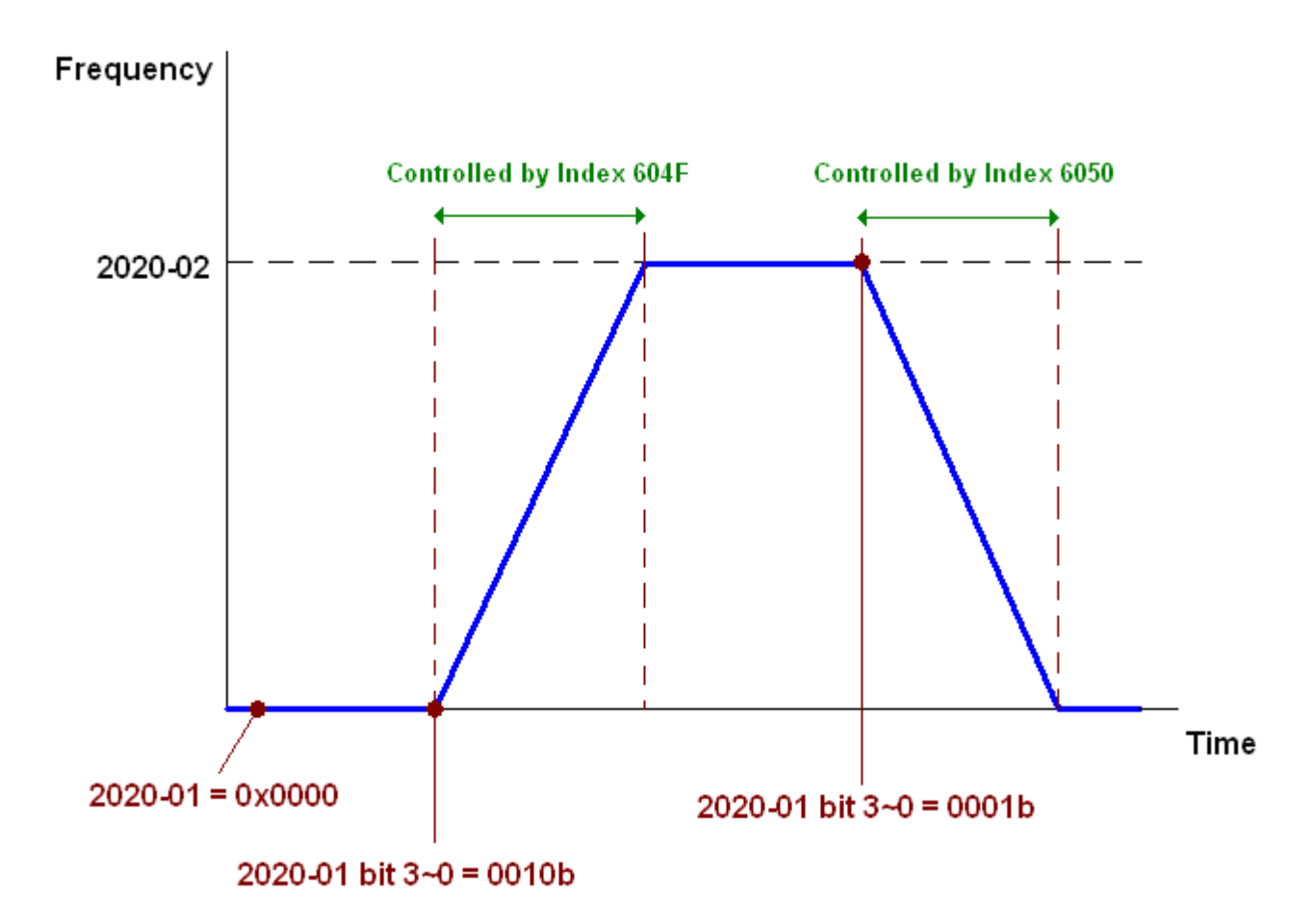

### **16.3.4 By using Delta Standard (New definition)**

### 16-3-4-1 Related set up of ac motor drive (Delta New Standard)

If you want to use DS402 standard to control the motor drive, please follow the steps below:

- 1. Wiring for hardware (Refer to chapter 15.2 Wiring for CANopen)
- 2. Operation source setting: set Pr.00-21 to 3 for CANopen communication card control.
- 3. Frequency source setting: set Pr.00.20 to 6. (Choose source of frequency commend from CANopen setting.)
- 4. Set Delta Standard (Old definition, only support speed mode) as control mode: Pr. 09-40 = 0 and  $09-30 = 0.$
- 5. CANopen station setting: set Pr.09-36 (Range of setting is 1~127. When Pr.09-36=0, CANopen slave function is disabled. ) (Note: If error arised (CAdE or CANopen memory error) as station setting is completed, press Pr.00-02=7 for reset.)
- 6. CANopen baud rate setting: set Pr.09.37 (CANBUS Baud Rate: 1M(0), 500K(1), 250K(2), 125K(3), 100K(4) and50K(5))

### 16-3-4-2 Various mode control method (Delta New Standard)

### **Speed Mode**

- 1. Let Ac Motor Drive be at the speed control mode: Set Index6060 = 2.
- 2. Set the target frequency: set 2060-03, unit is Hz, with a number of 2 decimal places. For example 1000 is 10.00Hz.
- 3. Operation control: set 2060-01 = 008H for Server on, and set 2060-01 = 0081H for Running.

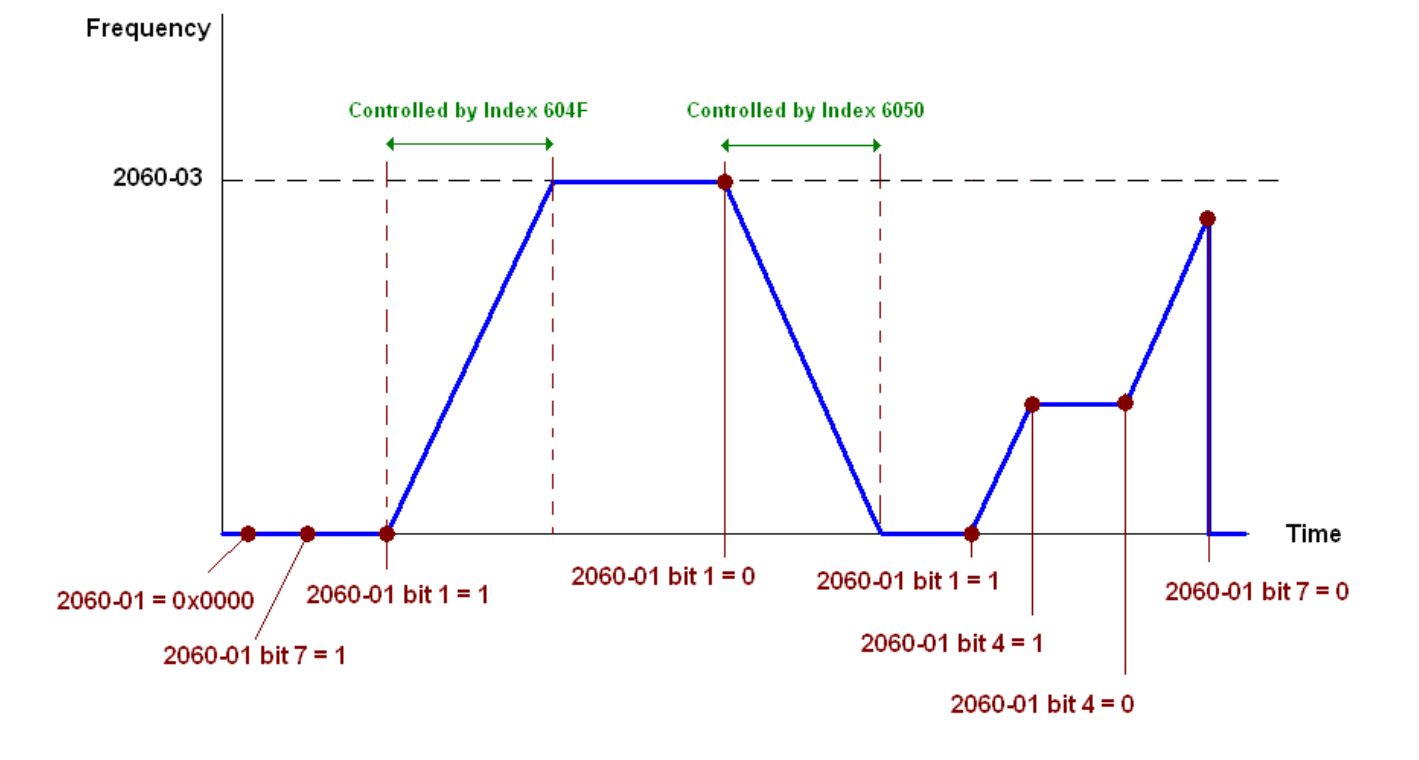

NOTE01: To know the current position, read 2061-05.

NOTE02: To know if reaching the target position, read bit 0 of 2061 (0: Not reached, 1: Reached).

## 16-3-5 DI/DO AI AO are controlled via CANopen

To control the DO AO of the motor drive through CANopen, follow the steps below:

- 1. To set the DO to be controlled, define this DO to be controlled by CANopen. For example, set Pr02-14 to control RY2.
- 2. To set the DO to be controlled, define this AO to be controlled by CANopen. For example, set Pr03-23 to control AFM2.
- 3. To control the mapping index of CANopen. If you want to control DO, then you will need to control Index2026-41. If you want to control AO, then you will need to control 2026-AX. If you want to set RY2 as ON, set the bit 1 of Index 2026-41 =1, then RY2 will output 1. If you want to control AFM2 output = 50.00%, then you will need to set Index 2026-A2 =5000, then AFM2 will output 50%.

Mapping table of CANopen DI DO AI AO:

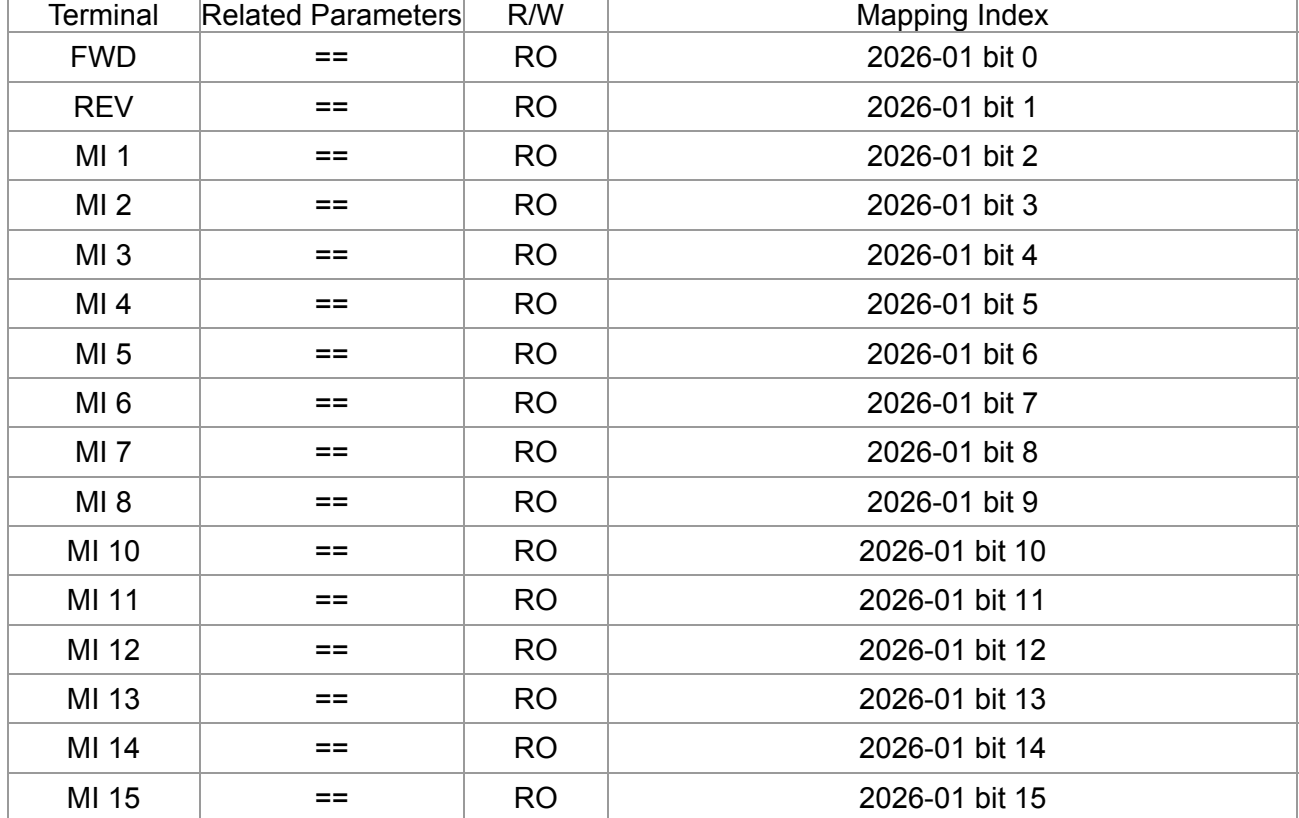

DI:

DO:

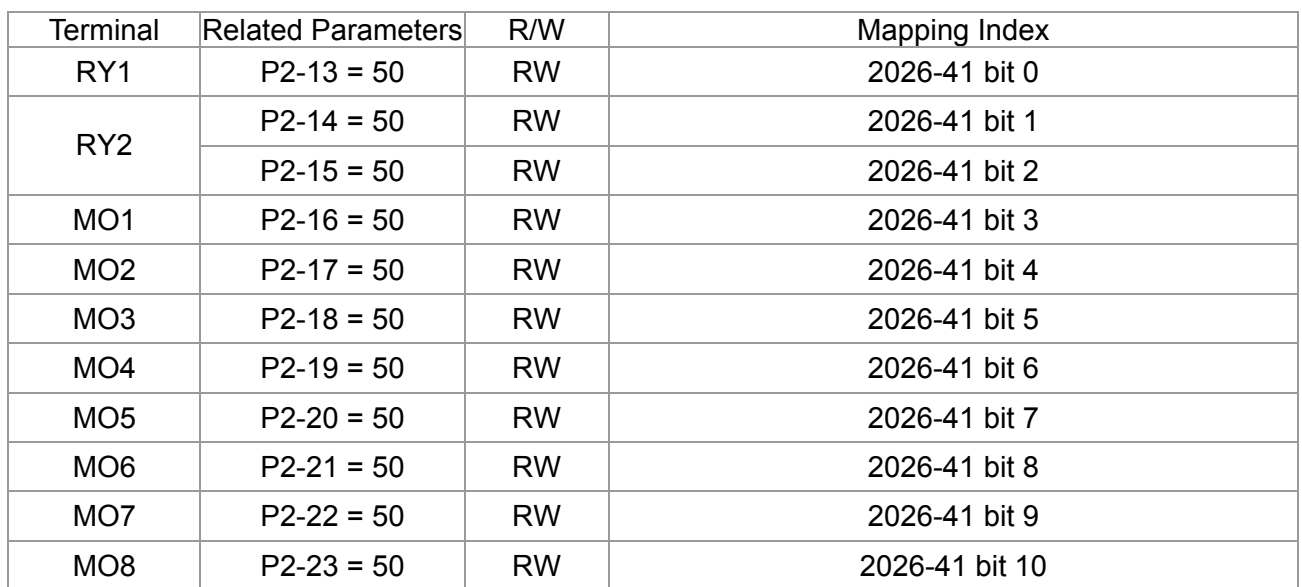

### AI:

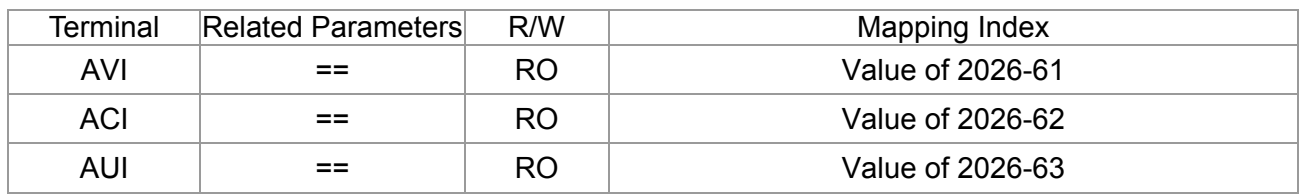

### AO:

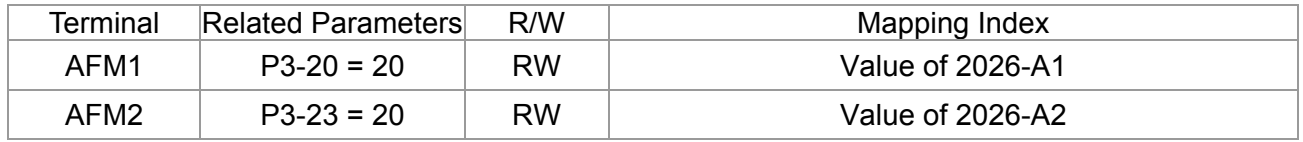

# **16.4 CANopen Supporting Index**

C2000 Index:

Parameter index corresponds to each other as following:

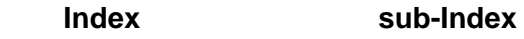

2000H + Group member+1

For example:

Pr.10.15 (Encoder Slip Error Treatment)

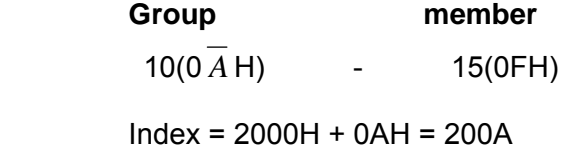

Sub Index =  $0FH + 1H = 10H$ 

CP2000 Control Index:

### **Delta Standard Mode (Old definition)**

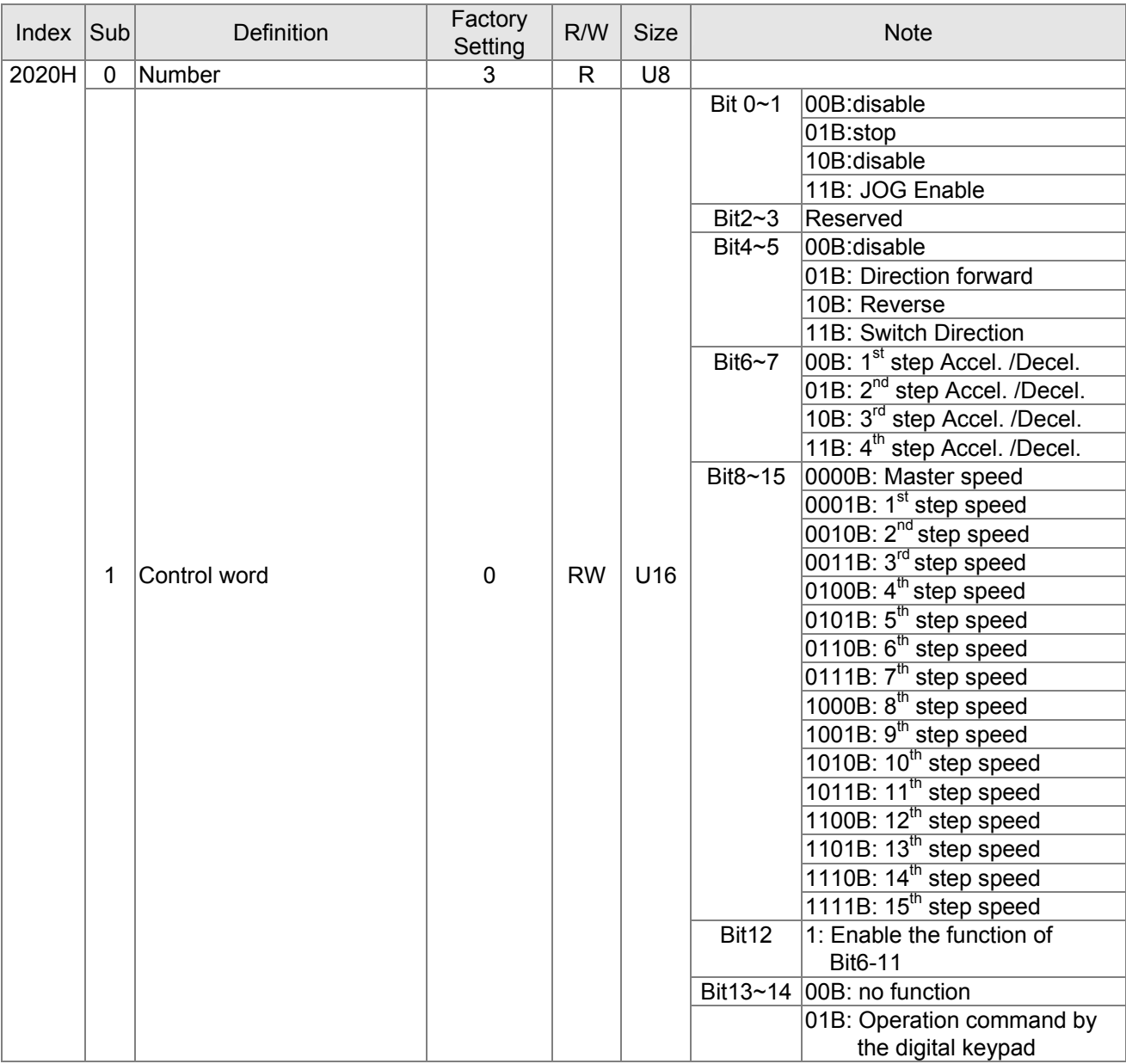

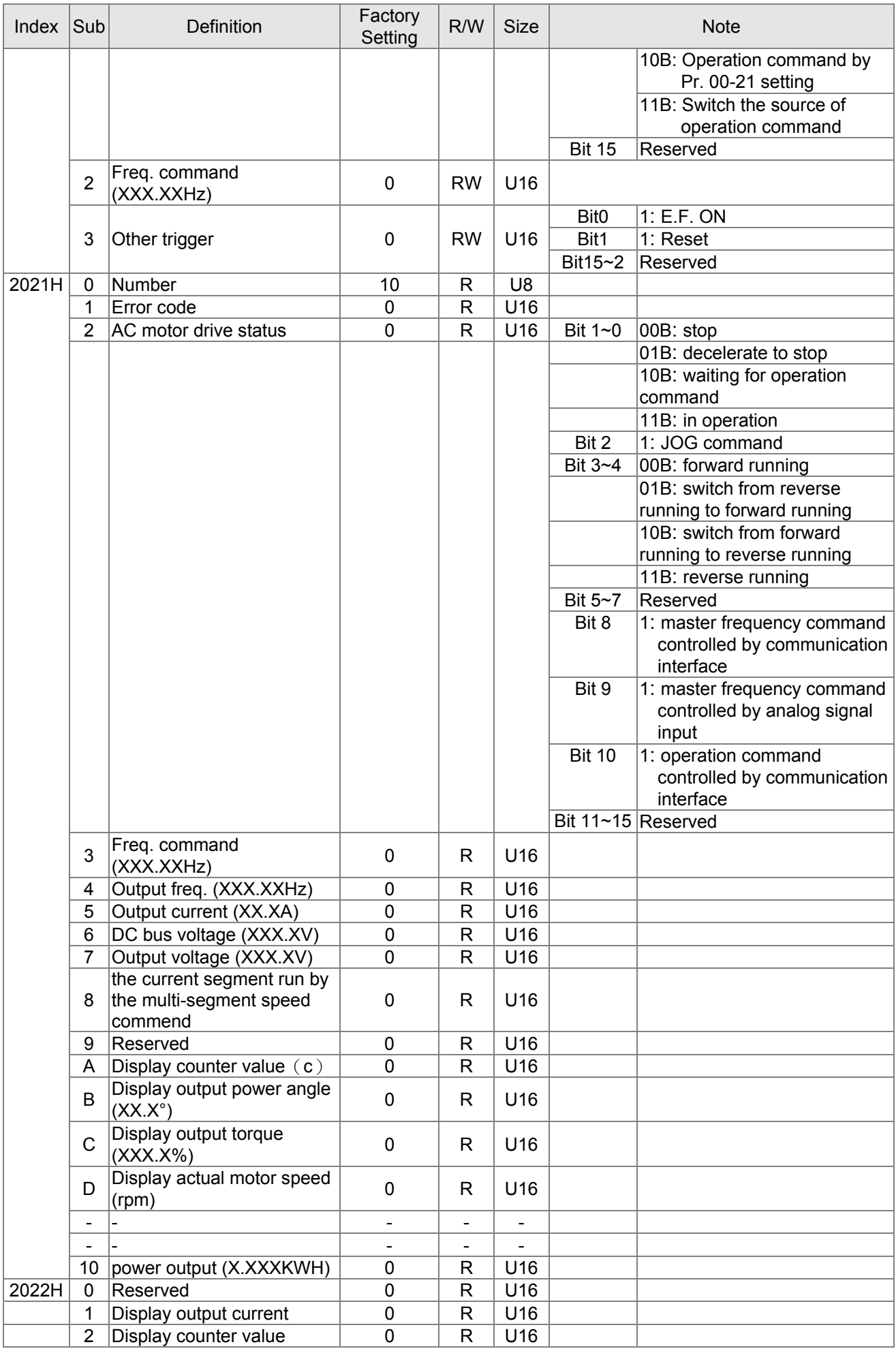

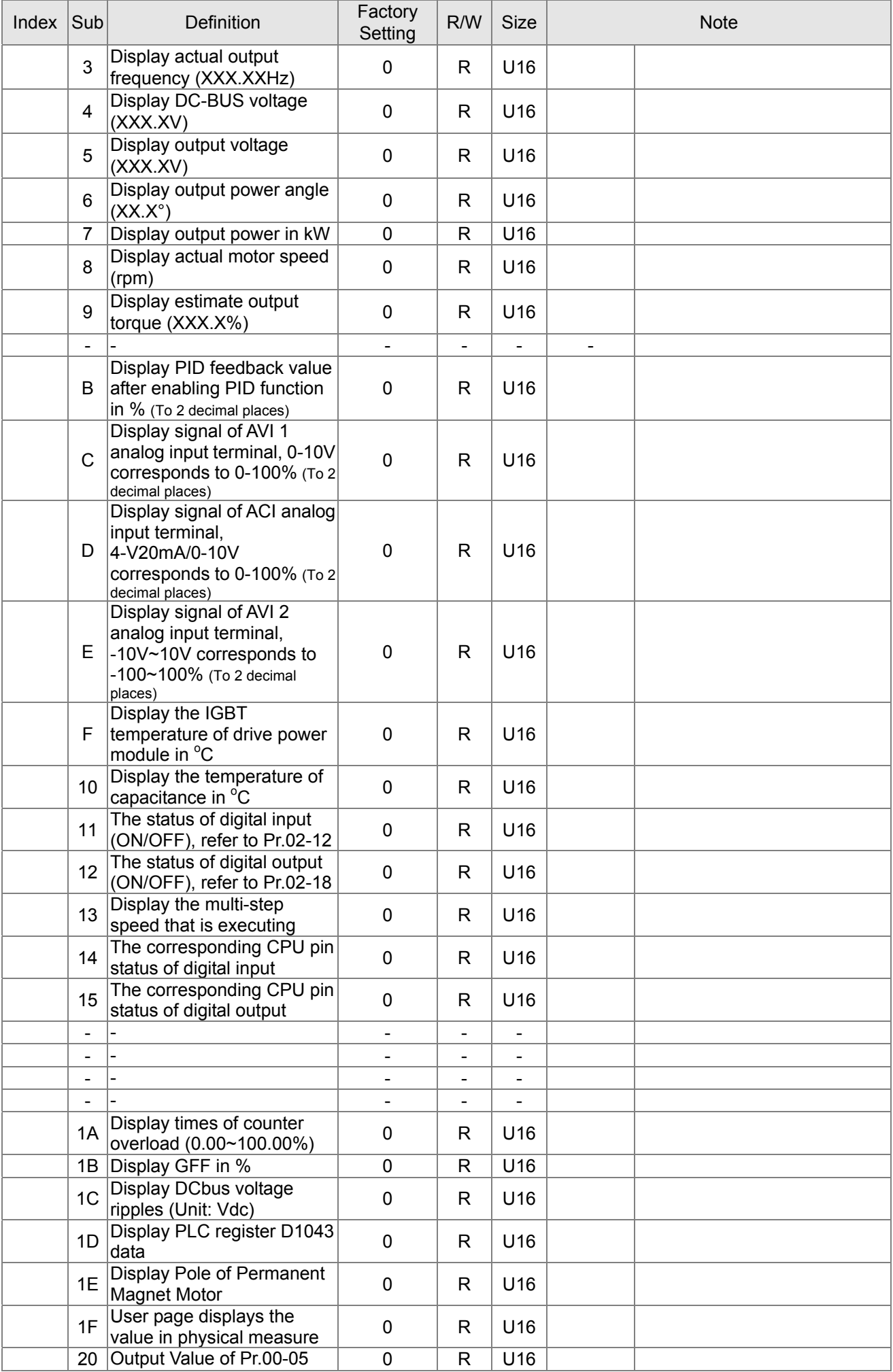

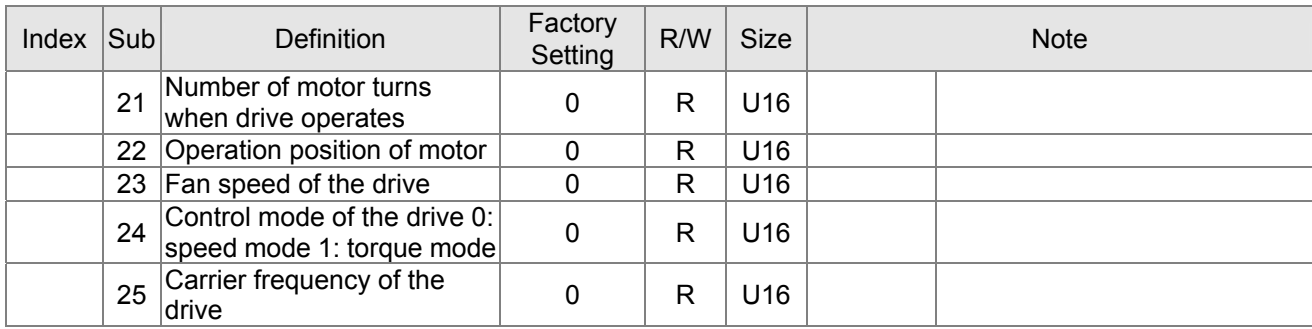

### CANopen Remote IO mapping

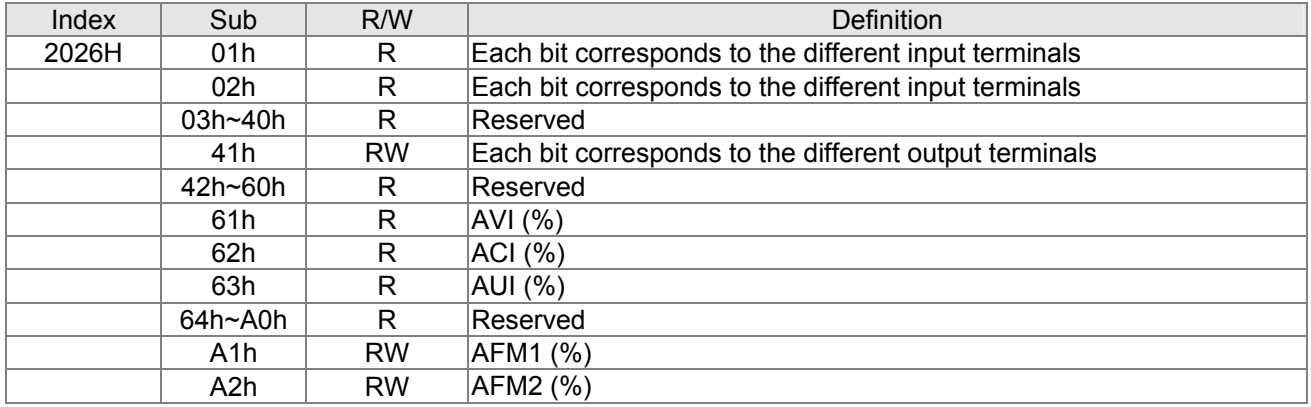

### **Delta Standard Mode (New definition)**

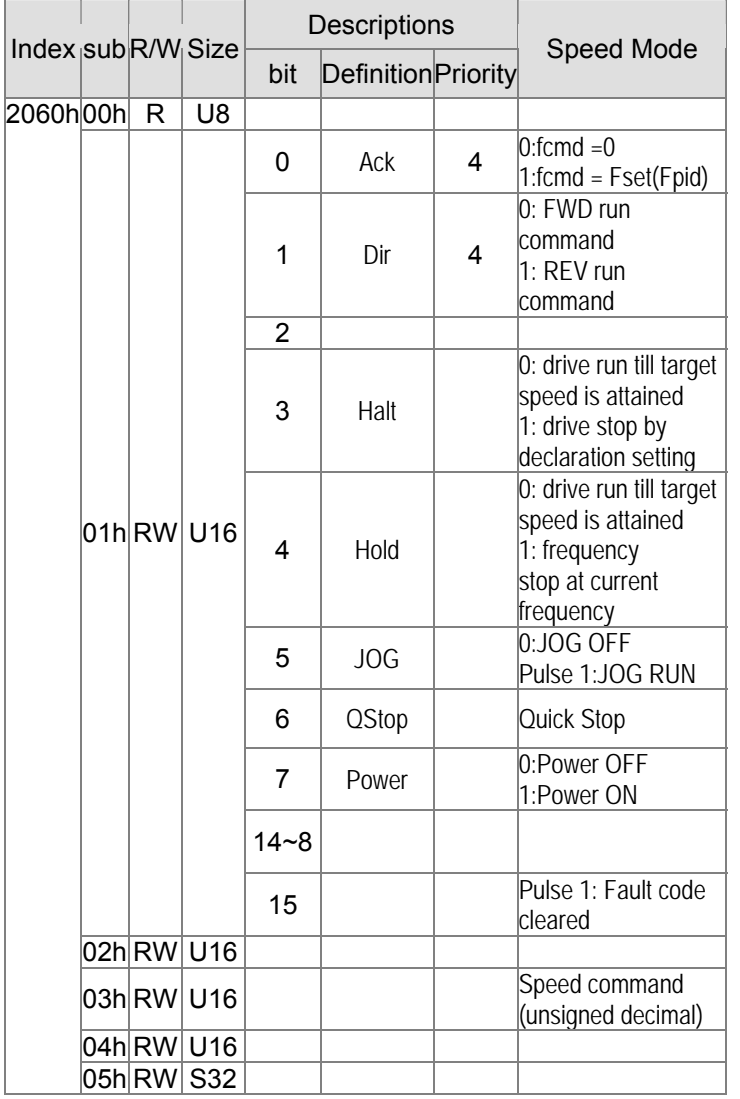

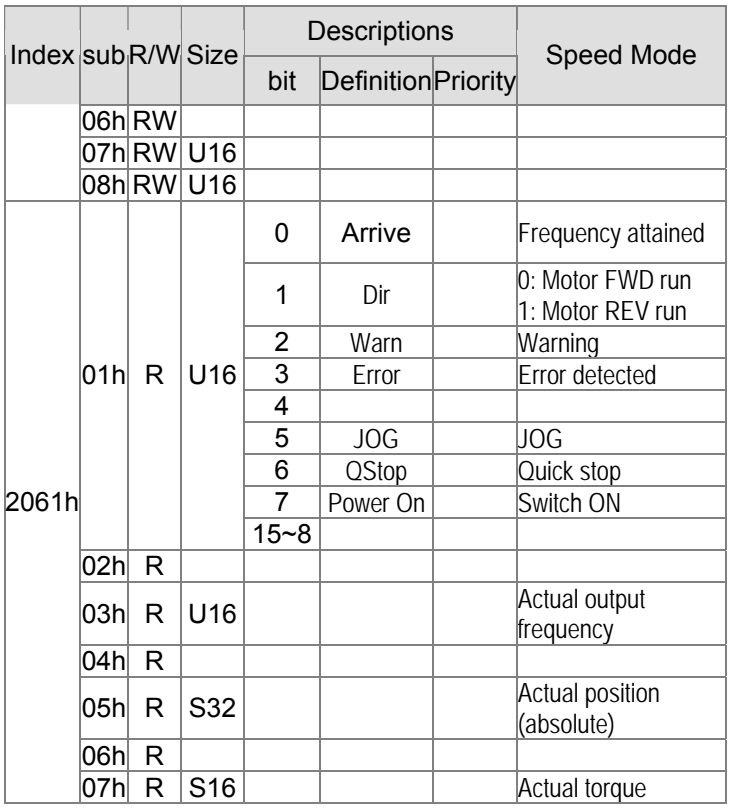

#### **DS402 Standard**

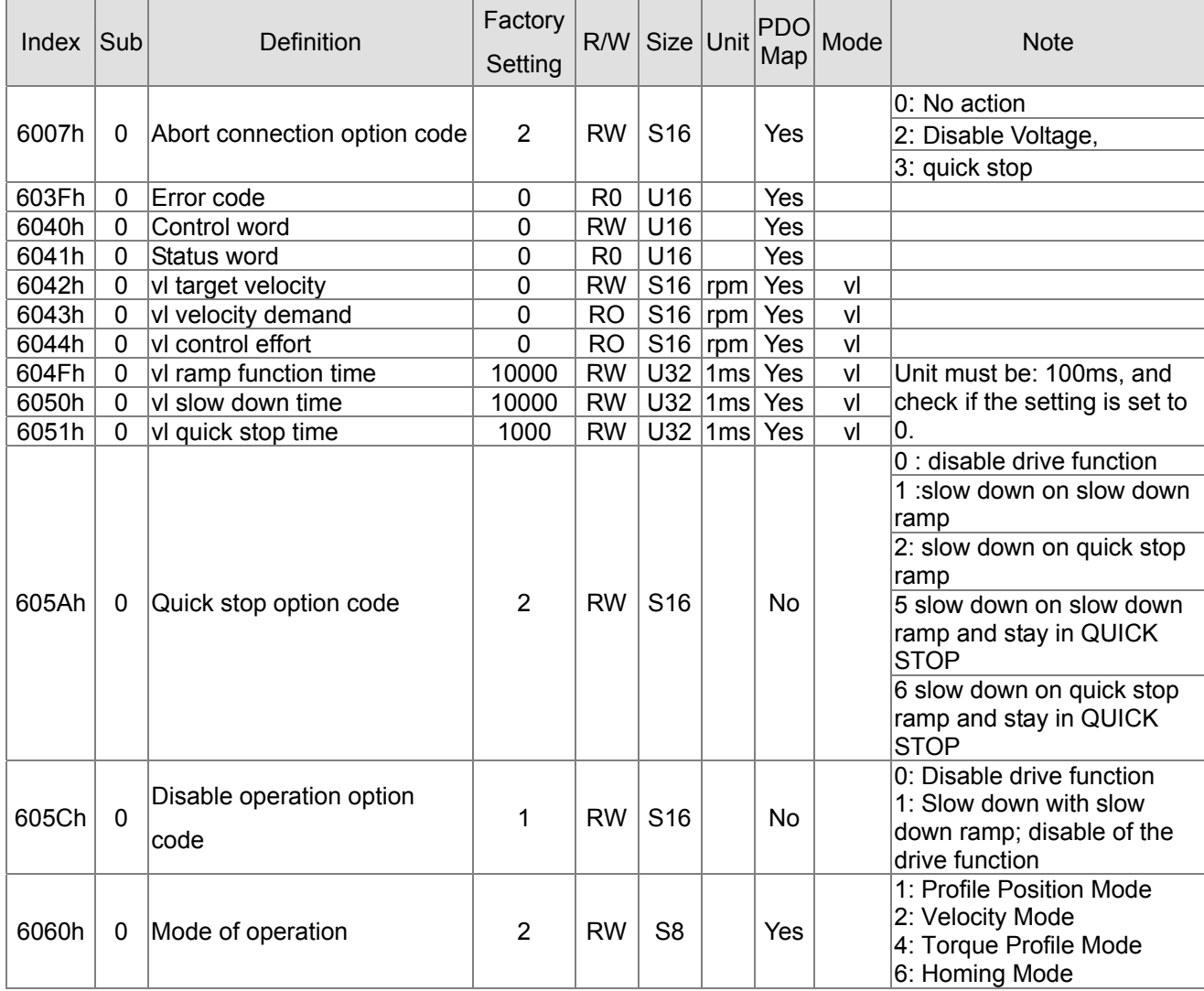

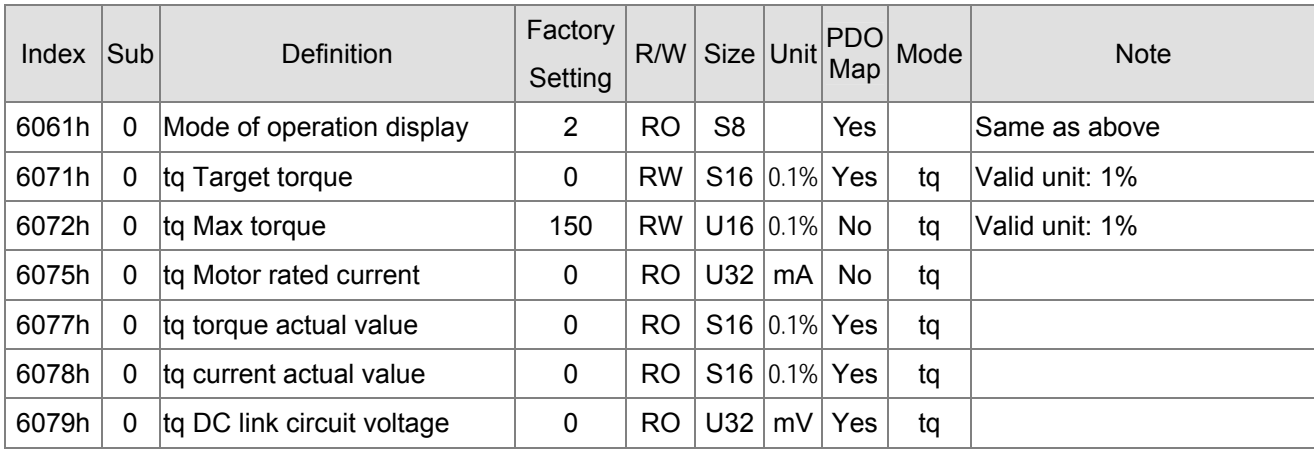

# **16.5 CANopen Fault Code**

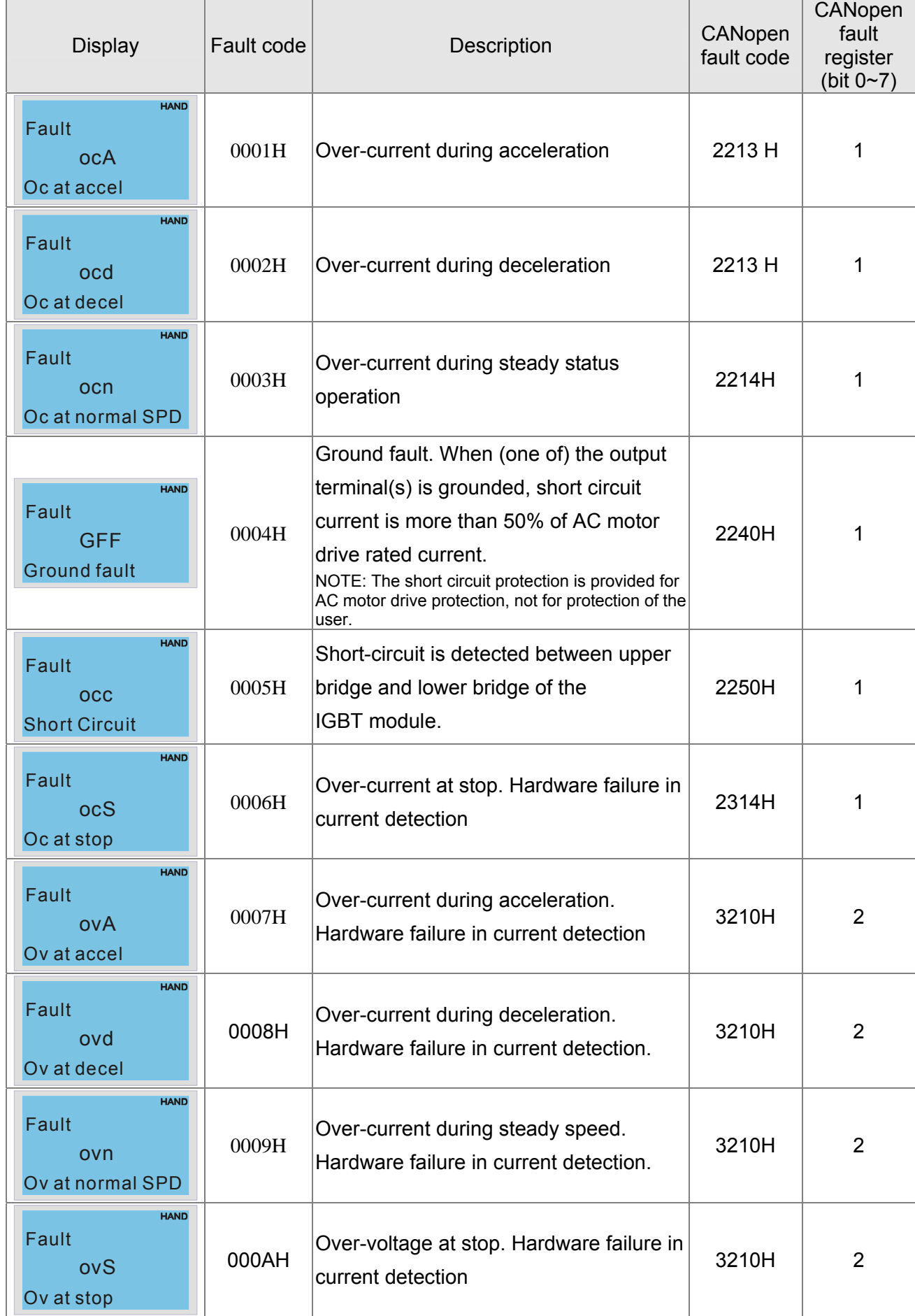

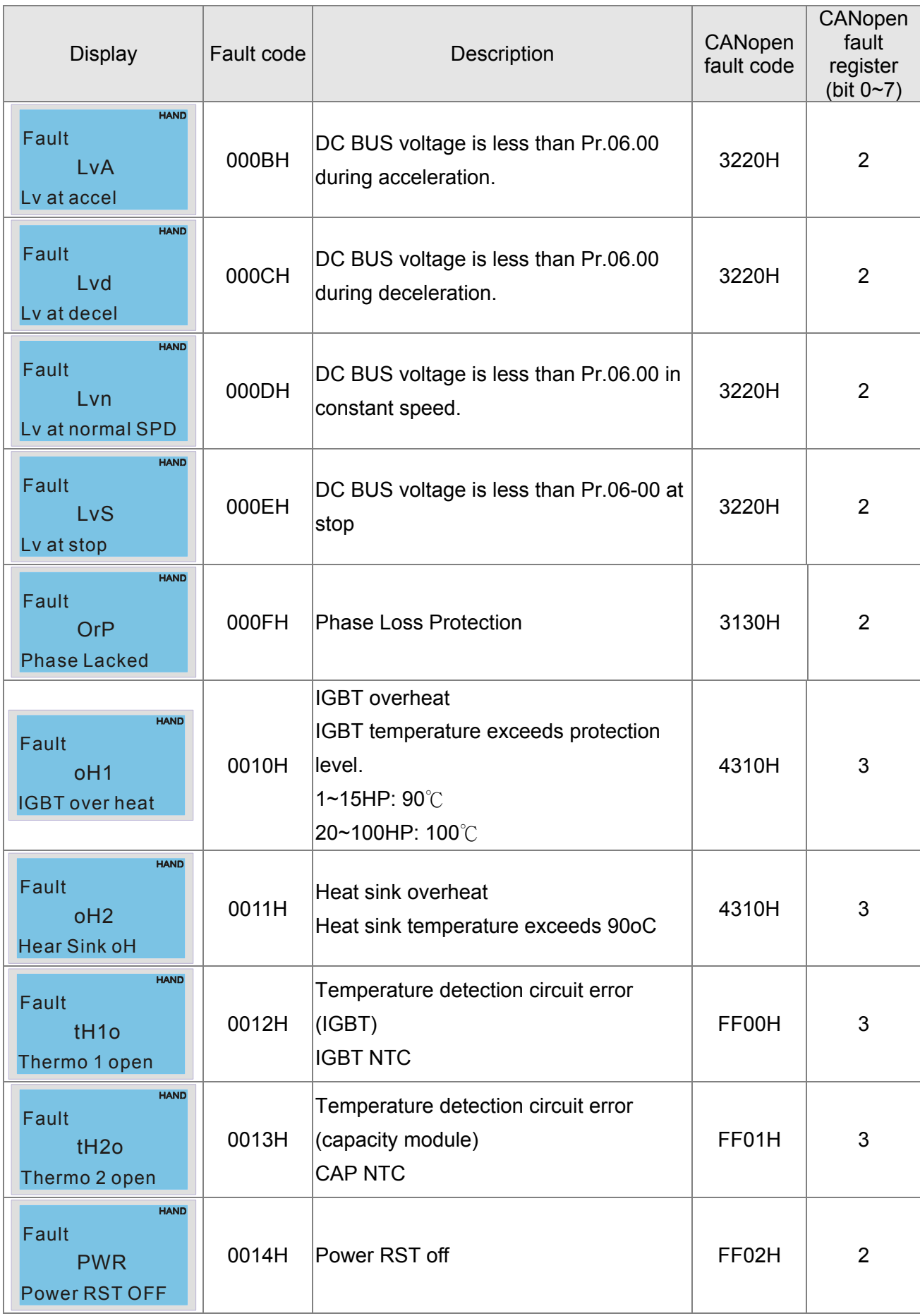

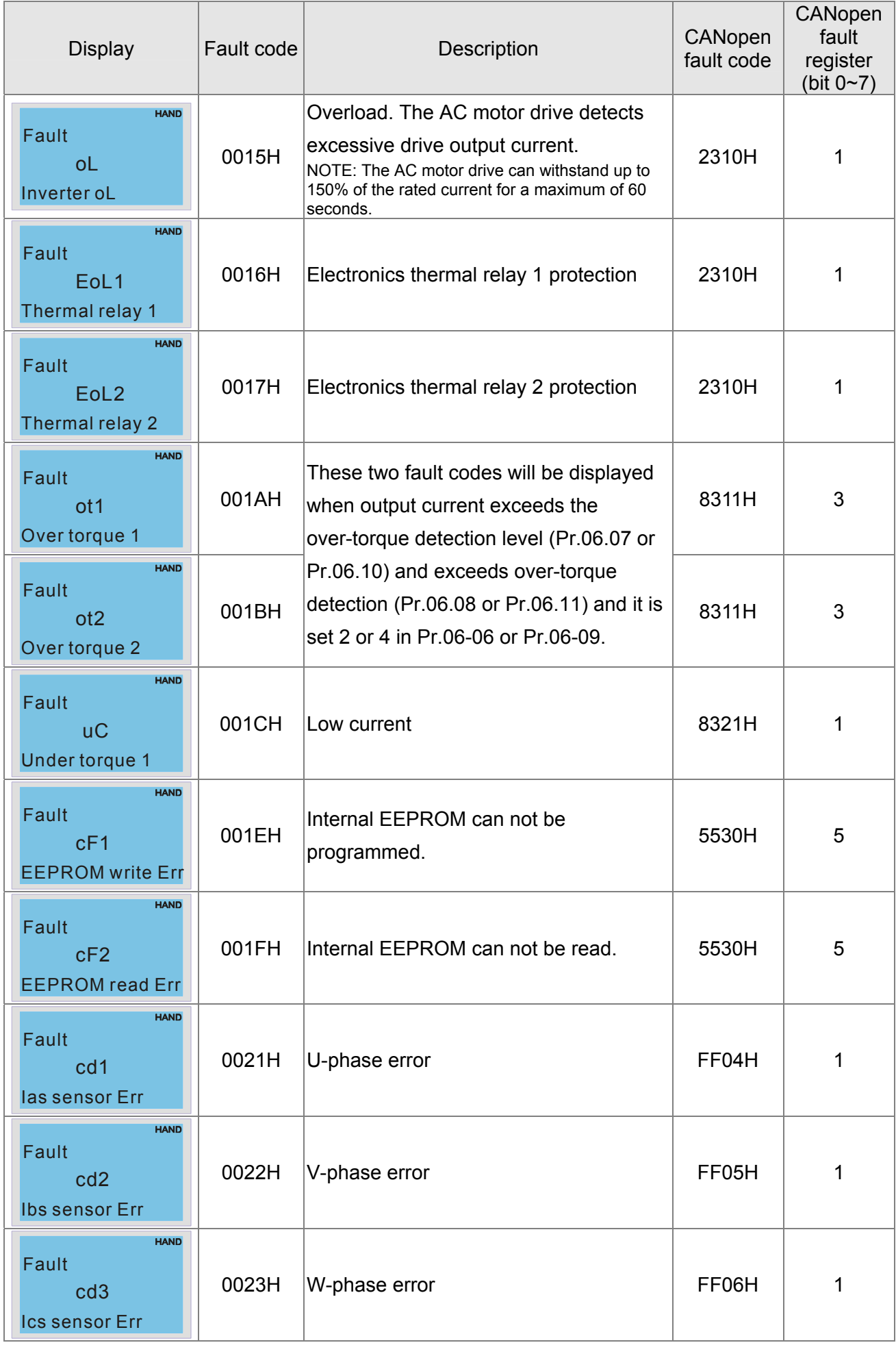

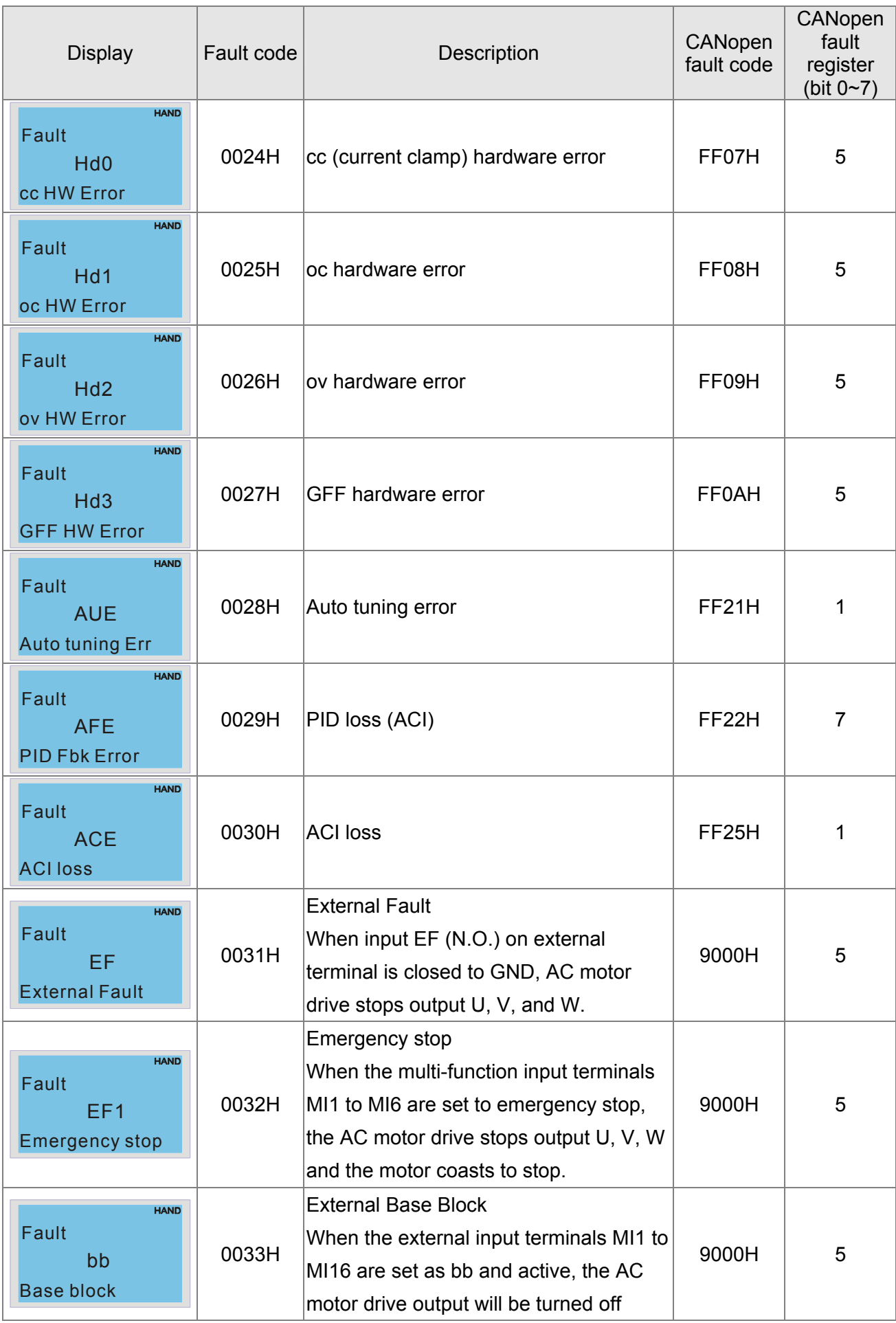

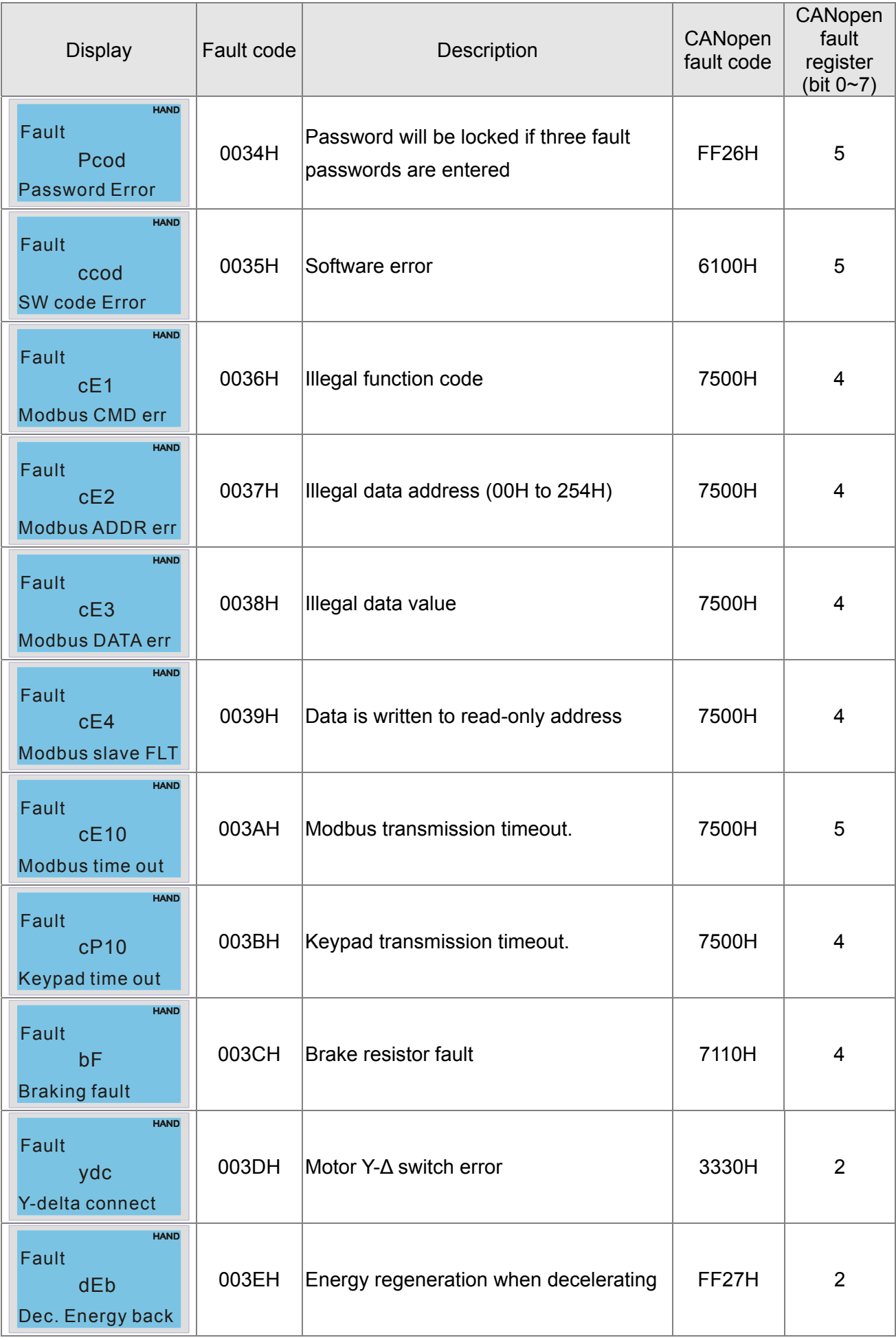

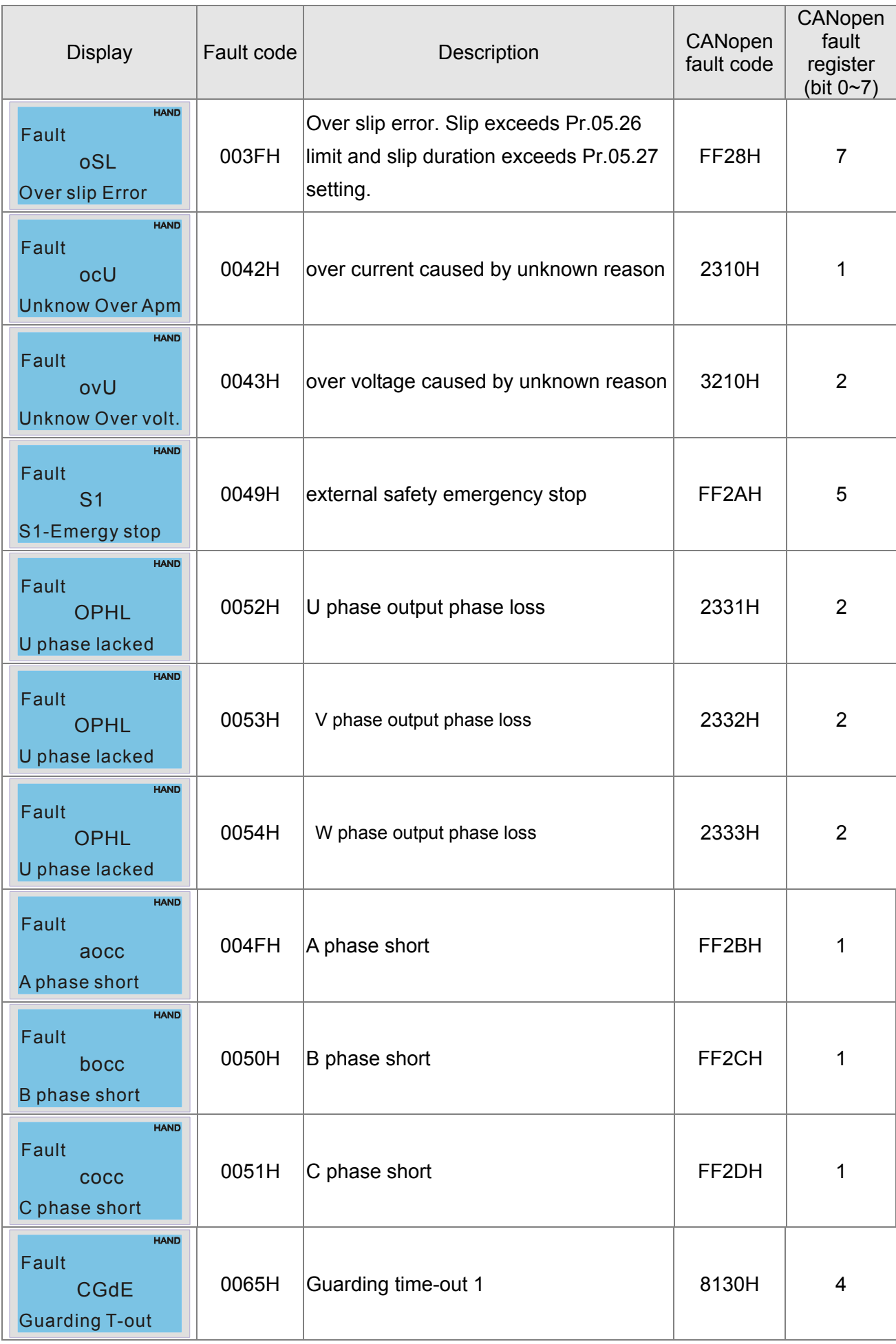

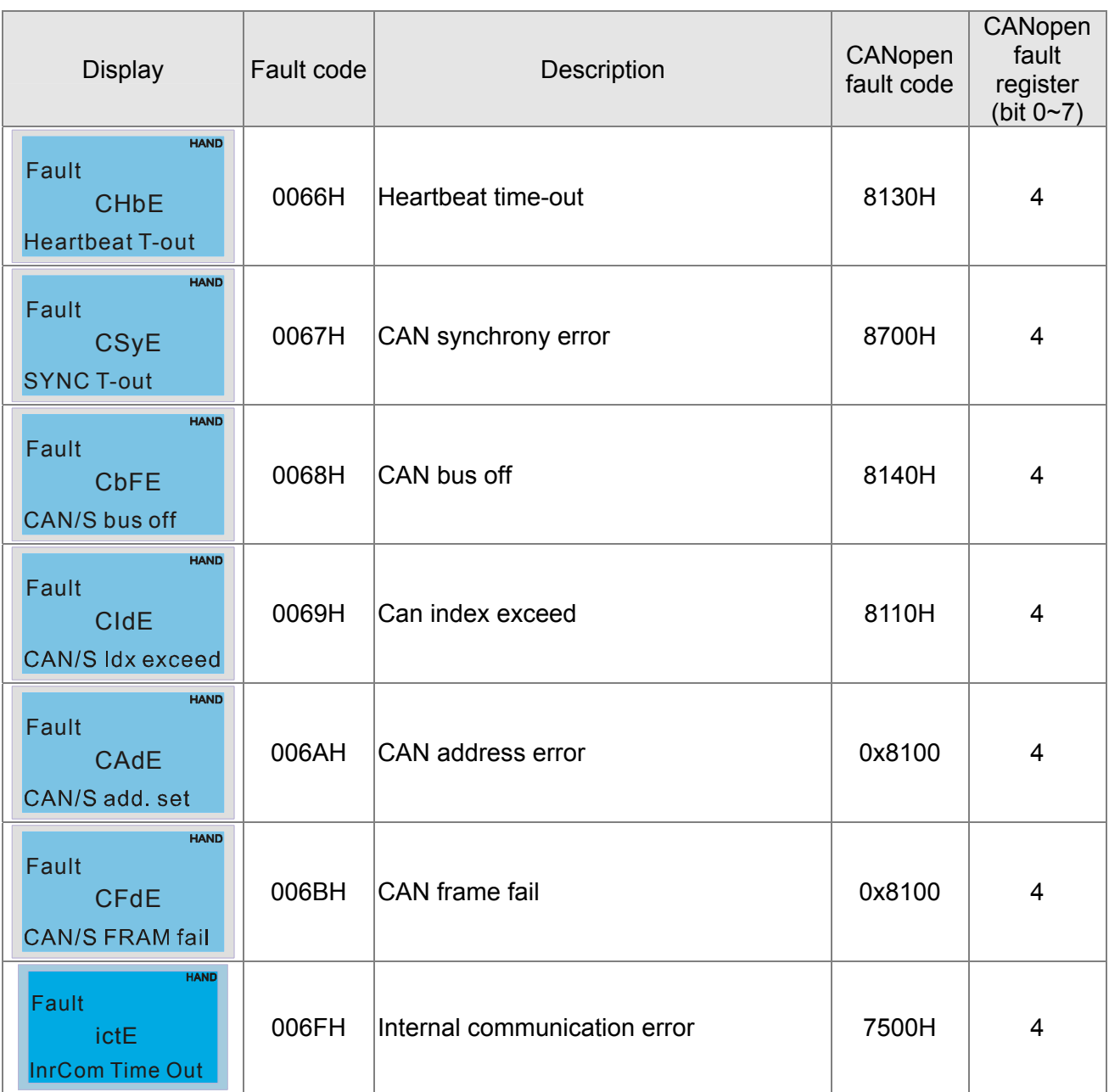

# **16.6 CANopen LED Function**

There are two CANopen flash signs: RUN and ERR.

#### RUN LED:

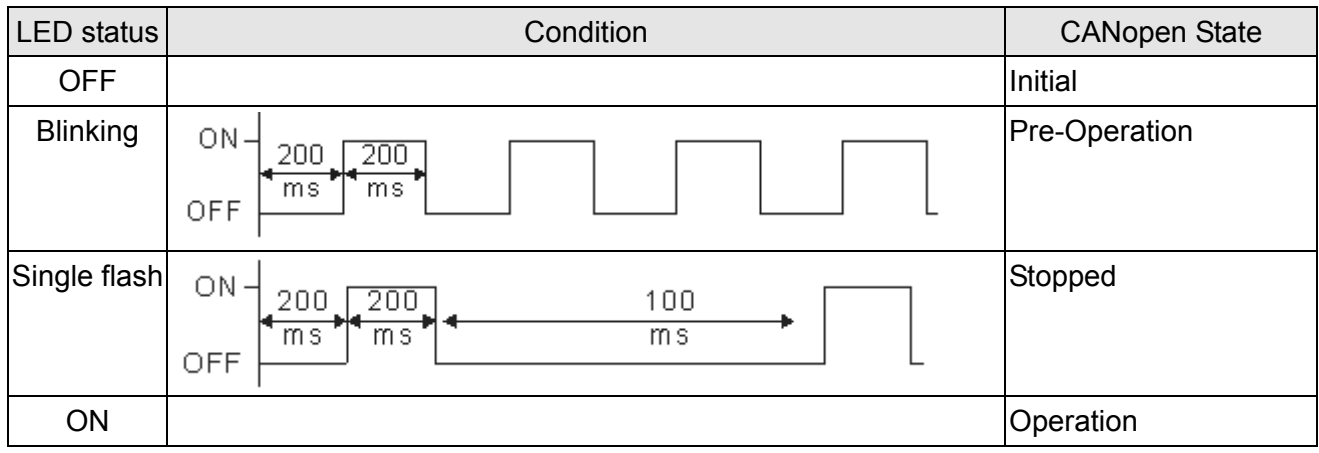

#### ERR LED:

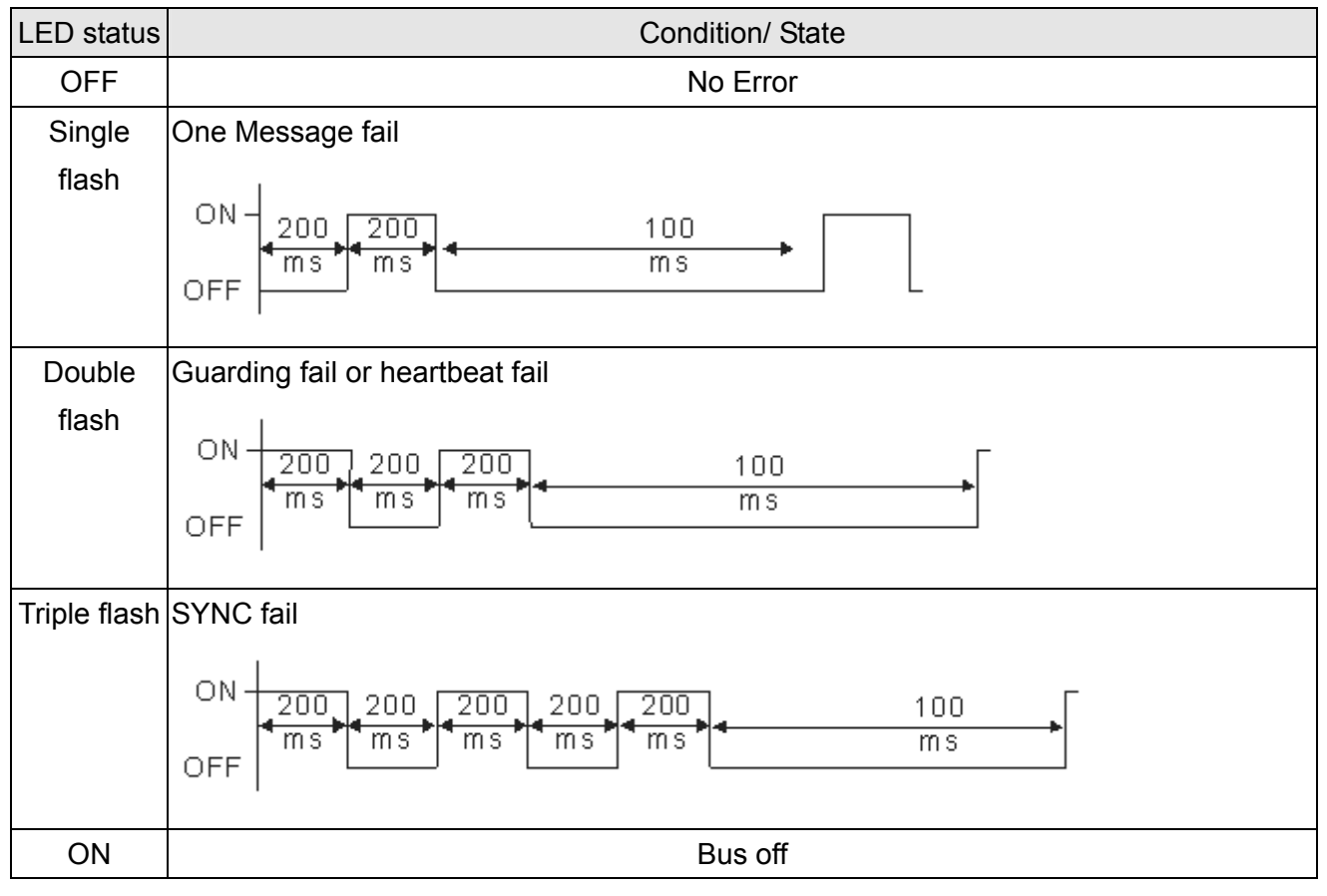

# *Chapter 17 PLC Function*

- 17.1 PLC Overview
- 17.2 Precautions for Using PLC
- 17.3 Start-up
	- 17-3-1 Connect to PC
	- 17-3-2 I/O Device Reference Table
	- 17-3-3 WPLSoft Installation
	- 17-3-4 Program Input
	- 17-3-5 Program Download
	- 17-3-6 Program Monitor
- 17.4 PLC Ladder Diagram
- 17.5 PLC Devices
	- 17-5-1Devices Functions
	- 17-5-2 Special Auxiliary Relays (Special M)
	- 17-5-3 Special Registers (Special D)
	- 17-5-4 Communication address for PLC Devices
- 17.6 Commands
	- 17-6-1 Basic Commands
	- 17-6-2 Explanation for the Command
	- 17-6-3 Description of the Application Commands
	- 17-6-4 Explanation for the Application Commands
- 17.7 Error Code and Troubleshoot
- 17.8 CANopen Master Application
- 17.9 Descriptions of PLC Modes and Controls (Speed, Torque, Homing and Position)
- 17.10 Internal Communication for Master Control
- 17.11 Counting Function via MI8
- 17-12 Remote IO Control Application of MODBUS (using Modbus)

# **17.1 PLC Overview**

# **17.1.1 Introduction**

The built in PLC function in CP2000 allows following commands: WPLSoft, basic commands and application commands; the operation methods are the same as Delta DVPPLC series. Other than that, CANopen master provides 8 stations for synchronous control and 126 asynchronous controls. **NOTE**

In C2000, CANopen master synchronous control complies with DS402 standard and supports homing mode, speed mode, torque mode and point to point control mode; CANopen slave supports two control modes, speed mode and torque mode.

# **17.1.2 Ladder Diagram Editor – WPLSoft**

WPLSoft is a program editor of Delta DVP-PLC series and C2000 series for WINDOWS. Besides general PLC program planning and general WINDOWS editing functions, such as cut, paste, copy, multi-windows, WPLSoft also provides various Chinese/English comment editing and other special functions (e.g. register editing, settings, the data readout, the file saving, and contacts monitor and set, etc.).

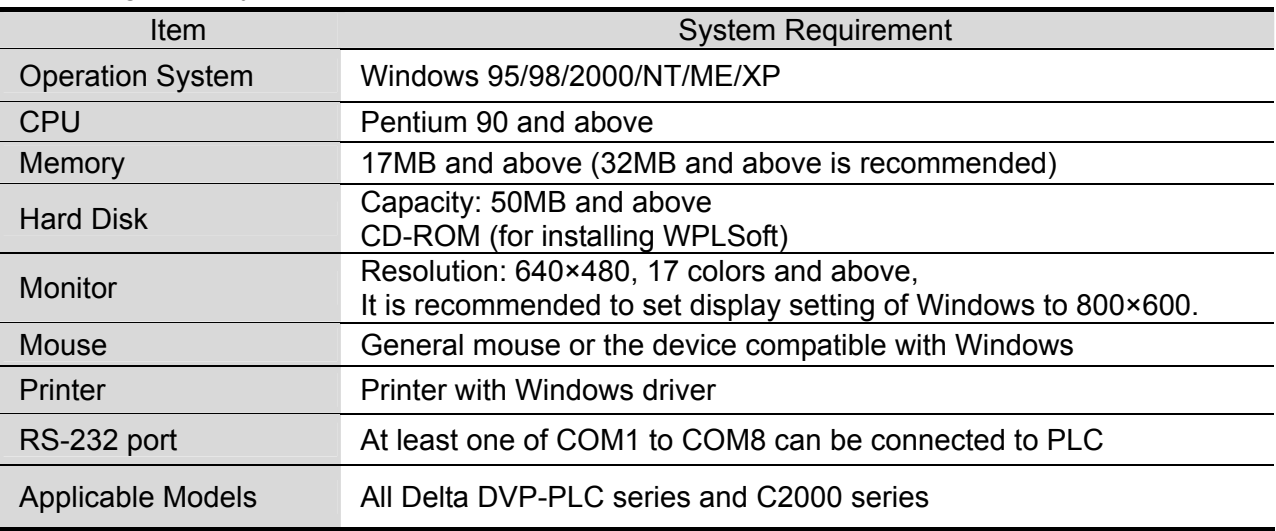

Following is the system requirement for WPLSoft:

# **17-2 Precautions for Using PLC Functions**

- 1. Default setting of PLC communication protocol is 7,N,2 ,9600, station number 2. User can change PLC station using Pr.09-35 but station address must be different to the AC motor drive's station address (Pr.09-00).
- 2. C2000 series offers 2 communication ports for PLC program upload and download. Refer to the figure follows for port location. The communication protocol of Channel 1 is always 19200,8,N,2。

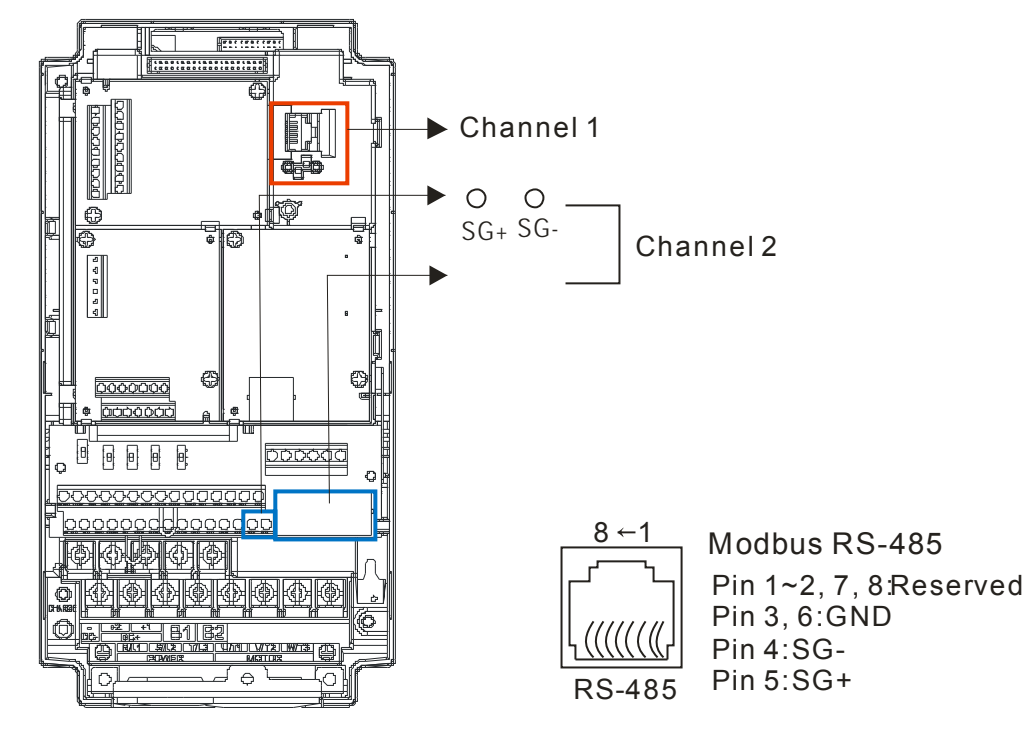

3. Host controller can read/write data from/to both the AC motor drive and the internal PLC program by setting the drive and internal PLC program to two different station numbers. For example, if user wants to set AC motor drive as station 1 and PLC as station 2, please write following setting to the host controller:

When setting 01(Station) 03(Read) 0400(Address) 0001(1 data), the host controller can read the Pr.04-00 from the AC motor drive.

When setting 02(Station) 03(Read) 0400(Address) 0001(1 data), host controller will read X0 data from the internal PLC program.

- 4. The internal PLC program will stop operation when upload/download programs.
- 5. When using WPR command to write parameters, parameters can be changed for a maximum of  $10<sup>9</sup>$  times. It is crucial not to exceed this limit to prevent occurrence of serious error. Number of calculations based on the value is changed. If the values which to be written is same as present data, the number does not add up. If the value to be written is different, the number calculated will be "plus-one."

6. When Pr.00-04 is set to 28, D1043 value of PLC register will be displayed on the digital keypad:

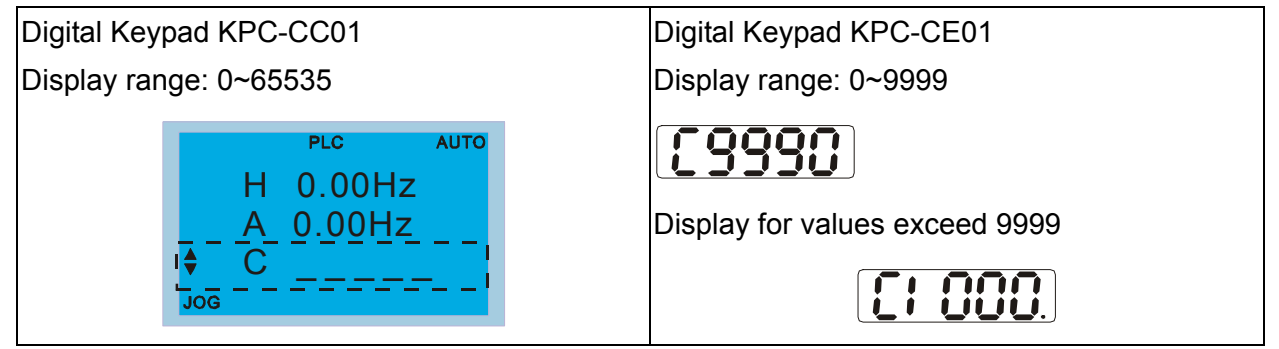

- 7. When PLC is in PLC Run or PLC Stop mode, Pr.00-02 (settings 9 and 10) are disabled.
- 8. When Pr.00-02 is set to 6, PLC function settings will return to factory settings.
- 9. When the Input Terminal X of PLC is programmed, the corresponding MI will be disabled (no function).
- 10. When AC motor drive operation status is controlled by PLC function, the setting of Pr.00-21 has no function and the drive is fully under the control of PLC function.
- 11. When PLC function is programmed with FREQ command, AC motor drive frequency is now under PLC function control. The setting of Pr.00-20 and Hand ON/OFF are disabled and has no control over AC motor drive frequency.
- 12. When PLC is programmed with TORQ command, AC motor drive torque is now under PLC function control. The setting of Pr.11-33 and Hand ON/OFF function are disabled and has no control over AC motor drive torque.
- 13. When PLC is programmed with POS command, AC motor drive position is now under PLC function control. The setting of Pr.11-40 and Hand ON/OFF function are disabled and has no control over AC motor drive position.
- 14. If the Stop function of digital keypad is enabled when AC motor drive frequency is under PLC function control, the AC motor drive will trigger FStP error and AC motor drive will stop operation.

# **17.3 Start-up**

# **17.3.1 The Steps for PLC Execution**

Please operate PLC functions by following the steps indicate below:

1. Press menu key on KPC-CC01  $\rightarrow$  select 3: PLC  $\rightarrow$  ENTER.

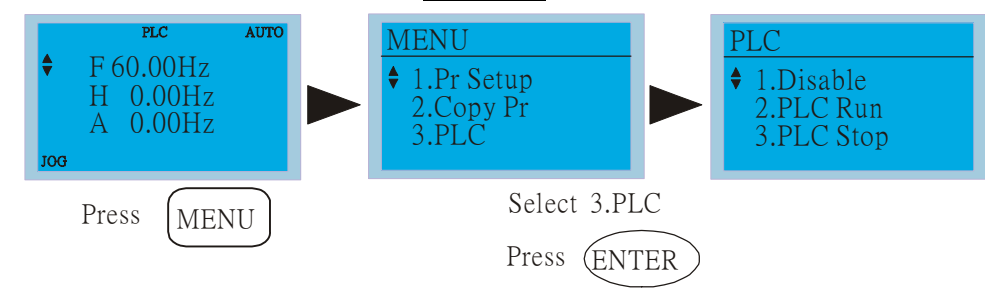

### **NOTE**

When using KPC-CE01 series digital keypad, switch the mode to PLC2 for program download/upload:

- A. Press MODE key and select 'PLC'.
- B. Press 'UP' key and look for 'PLC2' then press 'ENTER'.
- C. If succeed, display 'END' for one to two seconds and return to 'PLC2' page.

The PLC warning that is displayed before program downloaded to C2000 can be ignored, please continue the operation.

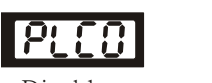

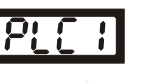

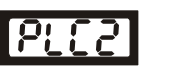

Disable Run PLC PLC Stop

2. Connection: Connect RJ-45 of AC motor drive to the computer by using RS485.

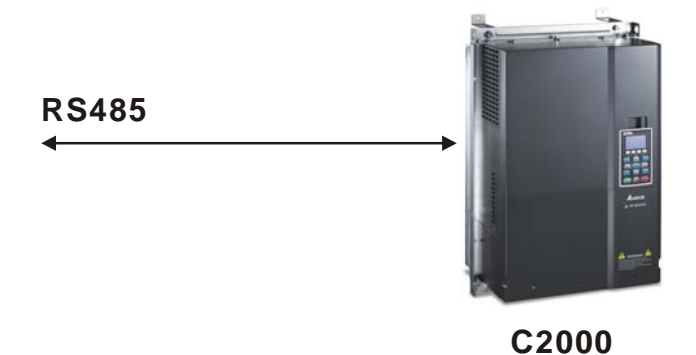

3. Run the program.

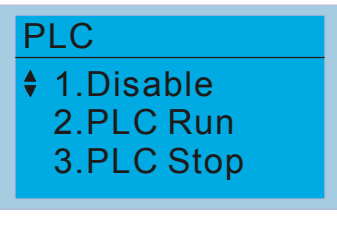

 PLC function, select function 2 (PLC Run). 1: Disable (PLC0)

- 2: PLC Run (PLC1)
- 3: PLC Stop (PLC2)

Optional accessories: Digital keypad KPC-CE01, display PLC function as shown in the ( ).

When external input terminals (MI1~MI8) are set to PLC Mode select bit0 (51) or PLC Mode select bit1 (52), it will force to switch to PLC mode regardless the terminal is ON or OFF. Meanwhile, switching via keypad is disabled. Please refer to the chart below:

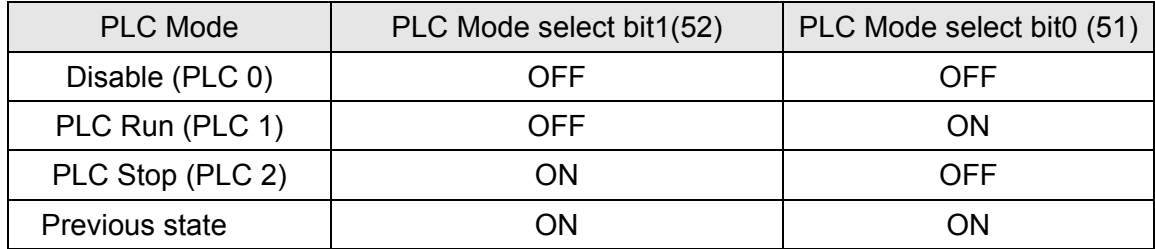

When KPC-CE01 execute PLC function:

- 1. When switching the page from PLC to PLC1, it will execute PLC. The motion of PLC (Execute/Stop) is controlled by WPL editor.
- 2. When switching the page from PLC to PLC2, it will stop PLC. Again the motion of PLC (Execute/Stop) is controlled by WPL editor.
- 3. The control of external terminals follows the same method.

### **NOTE**

When input/output terminals (FWD REV MI1~MI8 MI10~15, Relay1, Relay2 RY10~RY15, MO1~MO2 MO10~MO11,) are used in PLC program, they cannot be used in other places. Fro example, when PLC program (PLC1 or PLC2) is activated, such as when it controls Y0, the corresponding output terminals Relay (RA/RB/RC) will be used. At this moment, Pr.03.00 setting will be invalid since the terminal has been used by PLC. Refer to Pr.02-52, 02-53, 03-30 to check which DI DO AO are occupied by PLC.

## **17.3.2 I/O Device Reference Table**

### **Input device**:

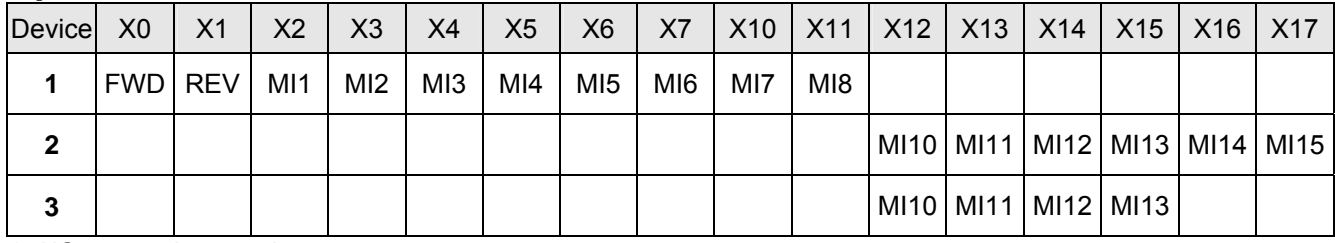

1: I/O extension card

2: I/O extension card EMC-D611A (D1022=4)

3: I/O extension card EMC-D42A (D1022=5)

#### **Output device**:

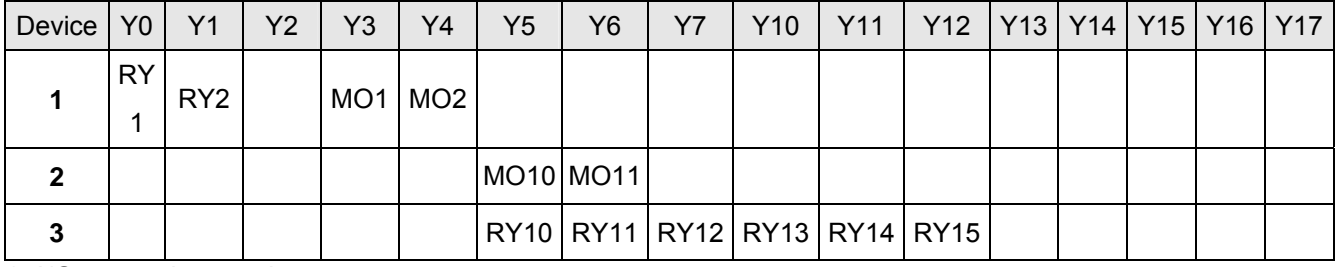

1: I/O extension card

2: I/O extension card EMC-D42A (D1022=5)

3: I/O extension card EMC-R6AA (D1022=6)

# **17.3.3 WPLSoft Installation**

Download PLC program toC2000: Refer to D.3 to D.7 for program coding and download the editor (WPLSoft V2.09) at DELTA website http://www.delta.com.tw/industrialautomation/

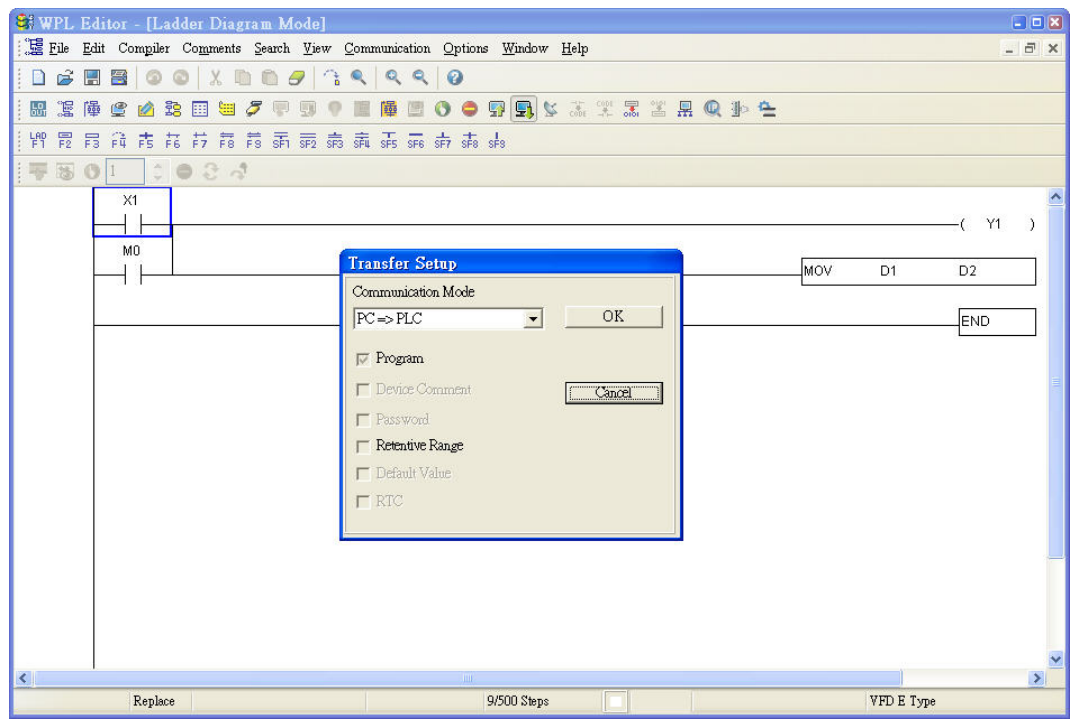

# **17.3.4 Program Input**

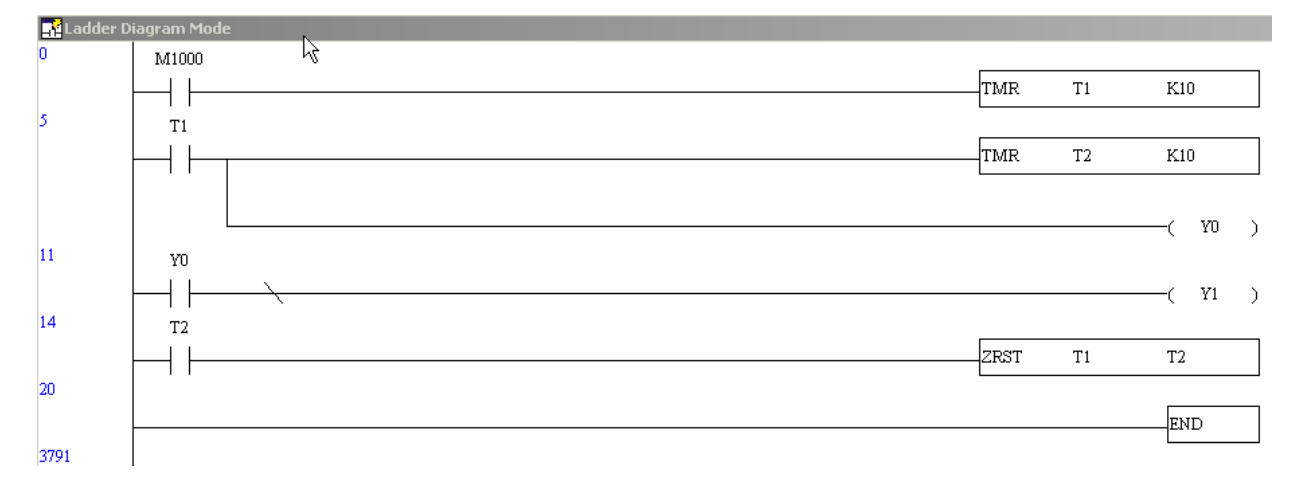

### **17.3.5 Program Download**

Please download the program by following steps:

Step 1. Press **cover** button for compiler after inputting program in WPLSoft.

Step 2. After compiler is finished, choose the item "Write to PLC" in the communication items.

After finishing Step 2, the program will be downloaded from WPLSoft to the AC motor drive by the communication format.

## **17.3.6 Program Monitor**

If you execute "start monitor" in the communication item during executing PLC, the ladder diagram will be shown as follows.

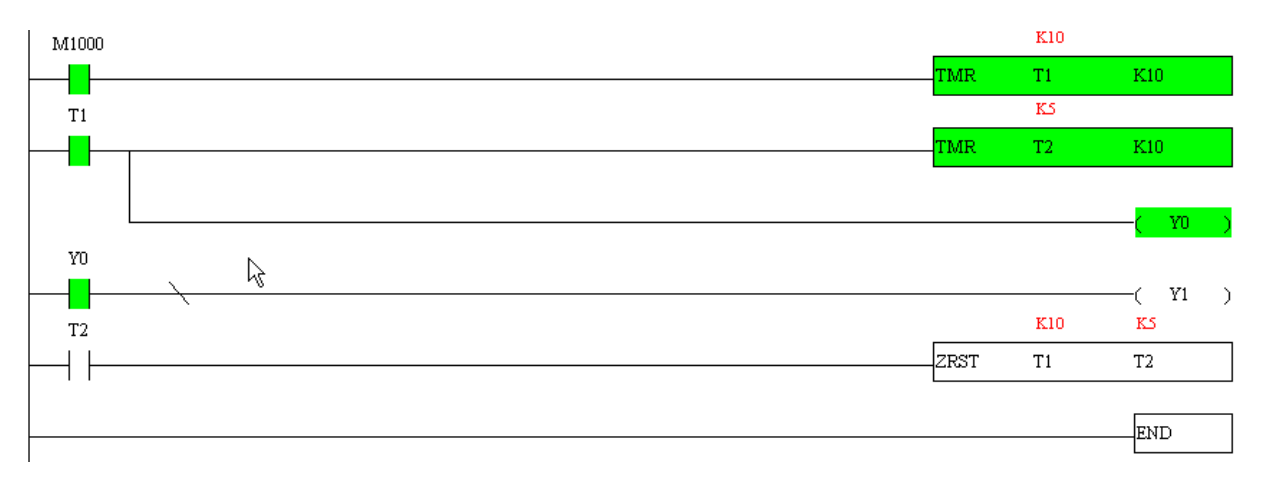

# **17.4 Ladder Diagram**

# **17.4.1 Program Scan Chart of the PLC Ladder Diagram**

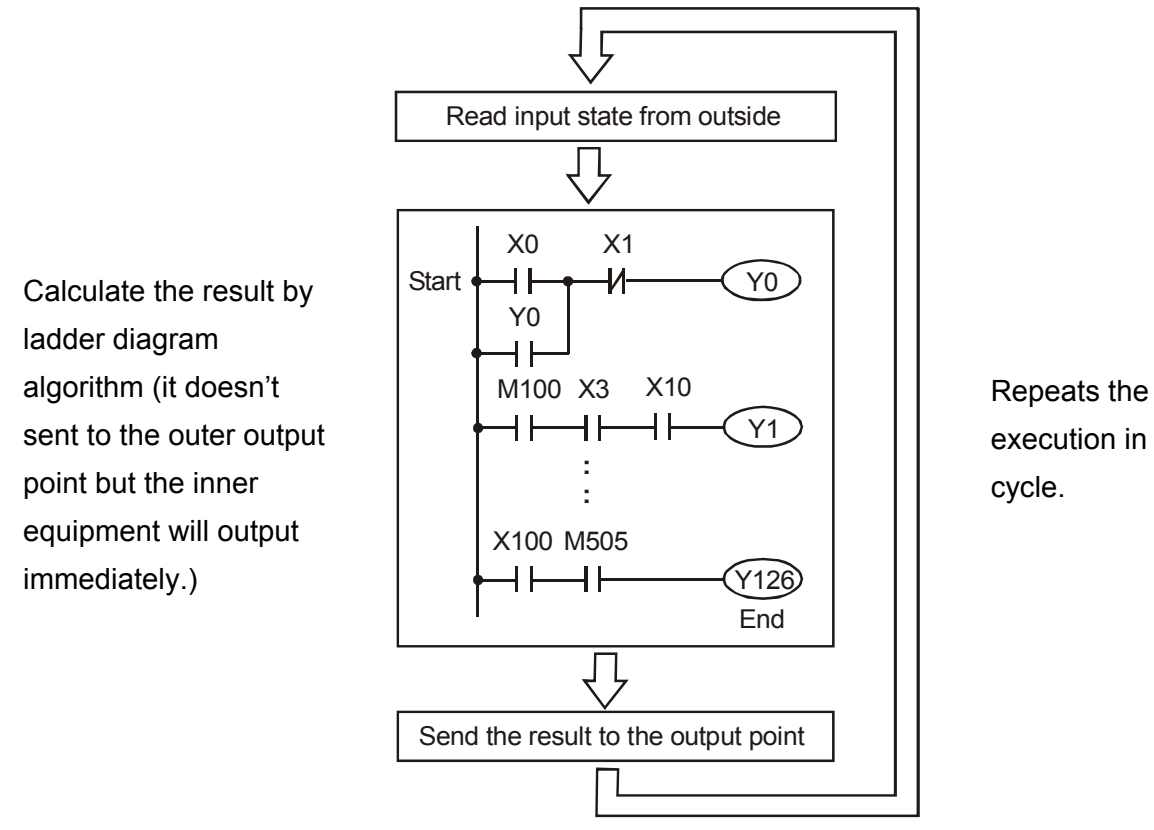

## **17.4.2 Ladder Diagram**

Ladder diagram is a diagram language that applied on the automatic control and it is also a diagram that made up of the symbols of electric control circuit. PLC procedures are finished after ladder diagram editor edits the ladder diagram. It is easy to understand the control flow that indicated with diagram and also accept by technical staff of electric control circuit. Many basic symbols and motions of ladder diagram are the same as mechanical and electrical equipments of traditional automatic power panel, such as button, switch, relay, timer, counter and etc.

The kinds and amounts of PLC internal equipment will be different with brands. Although internal equipment has the name of traditional electric control circuit, such as relay, coil and contact. It doesn't have the real components in it. In PLC, it just has a basic unit of internal memory. If this bit is 1, it means the coil is ON and if this bit is 0, it means the coil is OFF. You should read the corresponding value of that bit when using contact (Normally Open, NO or contact a). Otherwise, you should read the opposite sate of corresponding value of that bit when using contact (Normally Closed, NC or contact b). Many relays will need many bits, such as 8-bits makes up a byte. 2 bytes can make up a word. 2 words make up double word. When using many relays to do calculation, such as add/subtraction or shift, you could use byte, word or double word. Furthermore, the two equipments, timer and counter, in PLC not only have coil but also value of counting time and times.

In conclusion, each internal storage unit occupies fixed storage unit. When using these equipments, the corresponding content will be read by bit, byte or word.

Brief introduction to the internal devices of PLC:

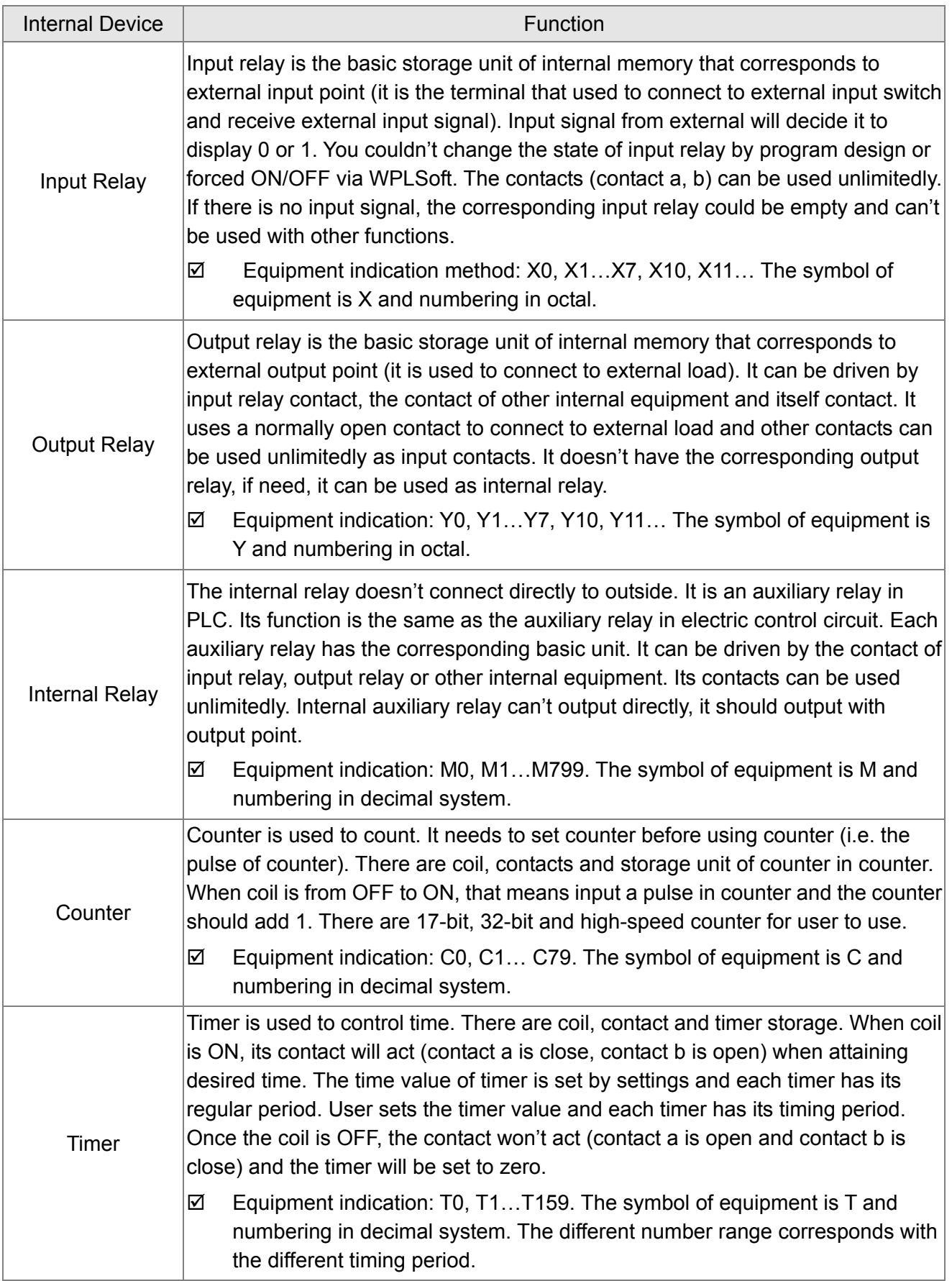

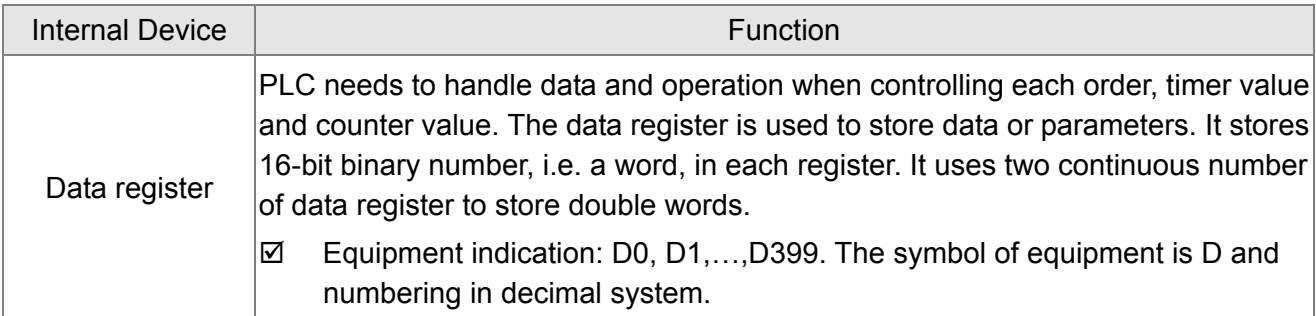

# **The structure of ladder diagram and information:**

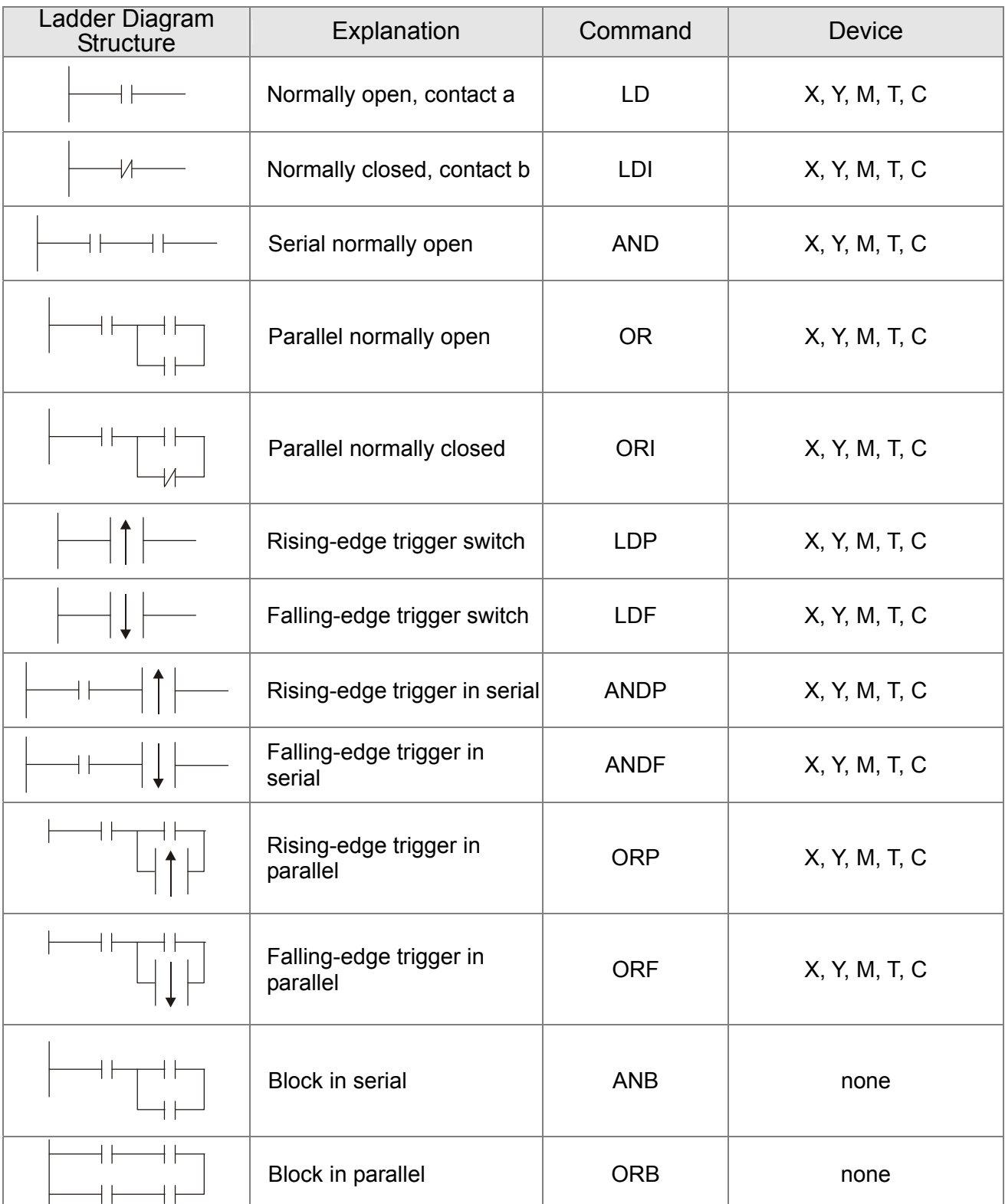

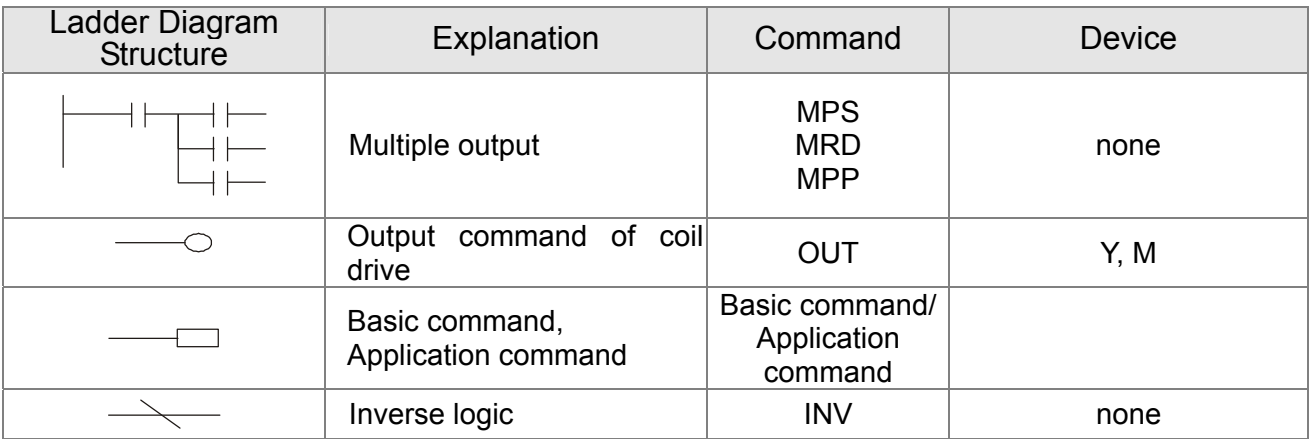

## **17.4.3 The Edition of PLC Ladder Diagram**

The program edited method is from left power line to right power line. (The right power line will be omitted during the edited of WPLSoft.) After editing a row, go to editing the next row. The maximum contacts in a row are 11 contacts. If you need more than 11 contacts, you could have the new row and start with continuous line to continue more input devices. The continuous number will be produced automatically and the same input point can be used repeatedly. The drawing is shown as follows.

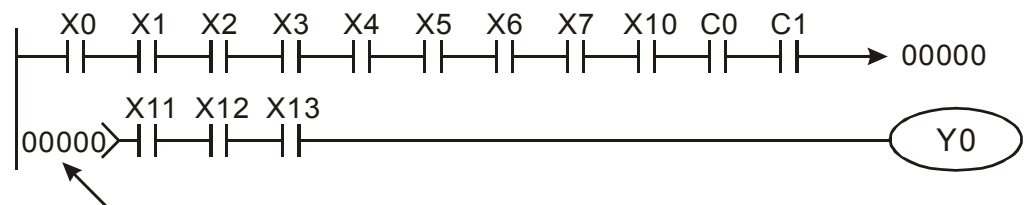

Row Number

The operation of ladder diagram is to scan from left upper corner to right lower corner. The output handling, including the operation frame of coil and application command, at the most right side in ladder diagram.

Take the following diagram for example; we analyze the process step by step. The number at the right corner is the explanation order.

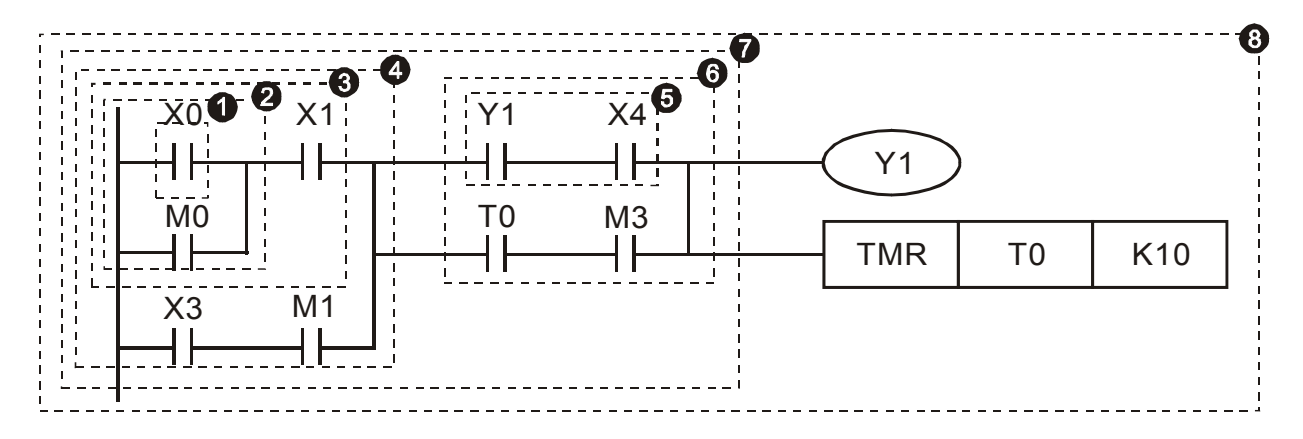

The explanation of command order:

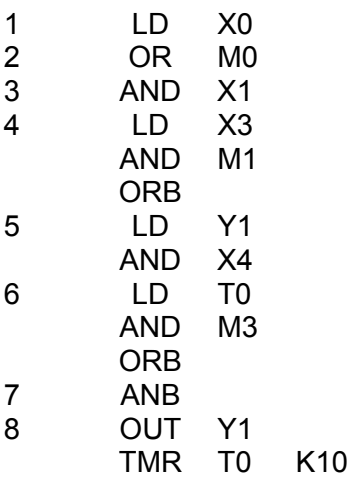

The detail explanation of basic structure of ladder diagram

1. **LD (LDI) command:** give the command LD or LDI in the start of a block.

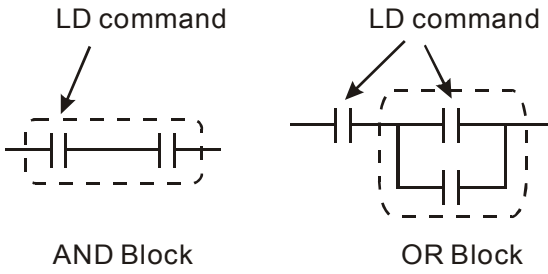

The structures of command LDP and LDF are similar to the command LD. The difference is that command LDP and LDF will act in the rising-edge or falling-edge when contact is ON as shown in the following.

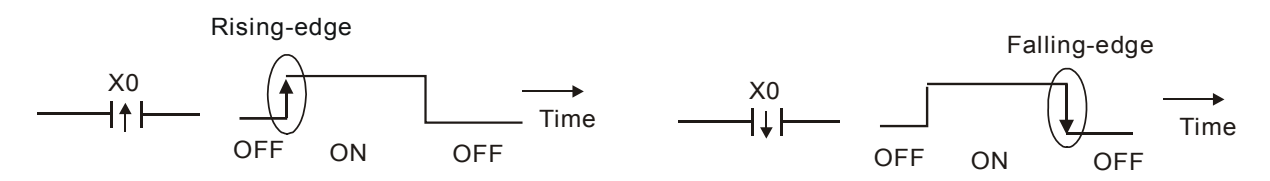

2. **AND (ANI) command:** single device connects to a device or a block in series.

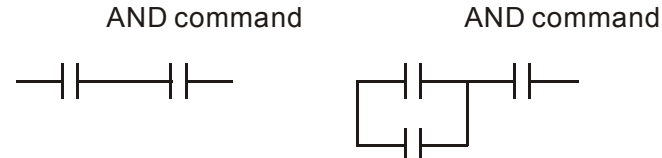

The structures of ANDP and ANDF are the same but the action is in rising-edge or falling-edge.

3. **OR (ORI) command:** single device connects to a device or a block.

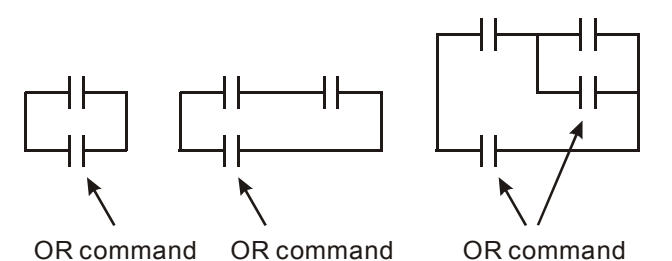

The structures of ORP and ORF are the same but the action is in rising-edge or falling-edge.

4. **ANB command:** a block connects to a device or a block in series.

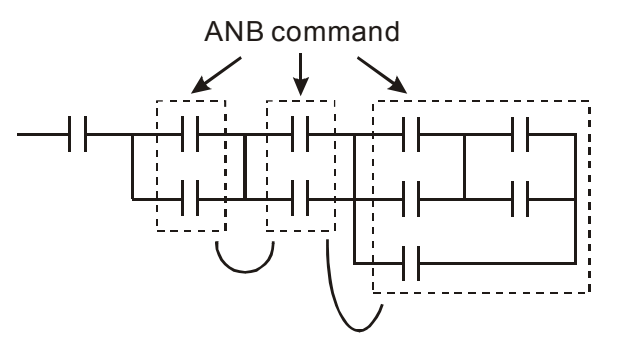

5. **ORB command:** a block connects to a device or a block in parallel.

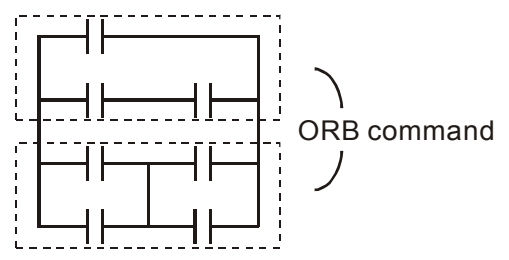

If there are several blocks when operate ANB or ORB, they should be combined to blocks or network from up to down or from left to right.

- 6. **MPS, MRD, MPP commands:** Divergent memory of multi-output. It can produce many various outputs.
- 7. The command MPS is the start of divergent point. The divergent point means the connection place between horizontal line and vertical line. We should determine to have contact memory command or not according to the contacts status in the same vertical line. Basically, each contact could have memory command but in some places of ladder diagram conversion will be omitted due to the PLC operation convenience and capacity limit. MPS command can be used for 8 continuous times and you can recognize this command by the symbol  $\ddot{\tau}$ .
- 8. MRD command is used to read memory of divergent point. Because the logical status is the same in the same horizontal line, it needs to read the status of original contact to keep on analyzing other ladder diagram. You can recognize the command MRD by the symbol "├".
- 9. MPP command is used to read the start status of the top level and pop it out from stack. Because it is the last item of the horizontal line, it means the status of this horizontal line is ending.

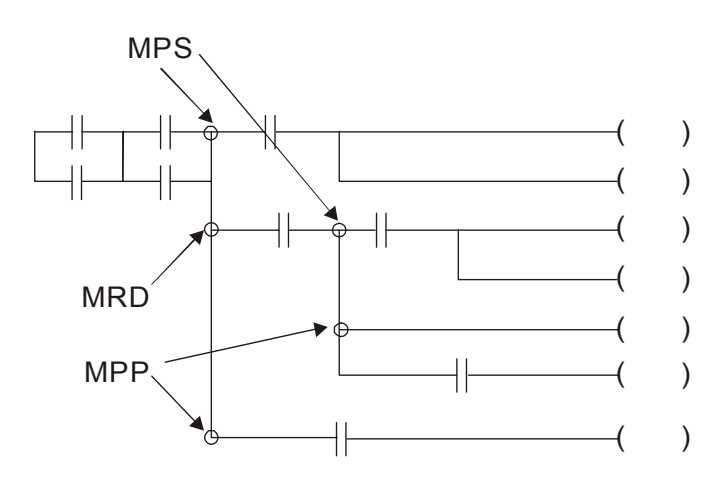

# **17.4.4 The Example for Designing Basic Program**

### **Start, Stop and Latching**

In the same occasions, it needs transient close button and transient open button to be start and stop switch. Therefore, if you want to keep the action, you should design latching circuit. There are several latching circuits in the following:

#### *Example 1: the latching circuit for priority of stop*

When start normally open contact X1=On, stop normally contact X2=Off, and Y1=On are set at the same time, if X2=On, the coil Y1 will stop acting. Therefore, it calls priority of stop.

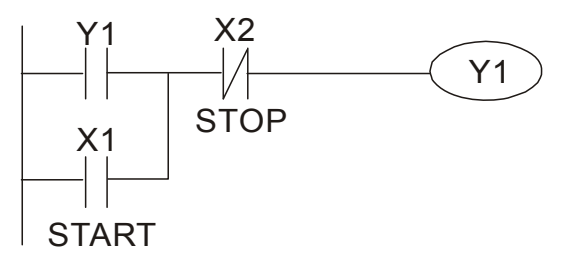

#### *Example 2: the latching circuit for priority of start*

When start normally open contact X1=On, stop normally contact X2=Off and Y1=On (coil Y1 will be active and latching) are valid at the same time, if X2=On, coil Y1 will be active due to latched contact. Therefore, it calls priority of start.

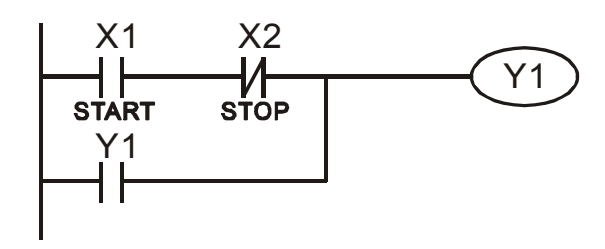

#### *Example 3: the latching circuit of SET and RST commands*

The figure at the right side is latching circuit<br>that mode up of  $PST$  and  $SET$  command<br>Top priority of stop that made up of RST and SET command. It is top priority of stop when RST command is set behind SET command. When executing PLC from up to down, The coil Y1 is ON and coil Y1 will be OFF when X1 and X2 act at the same time, therefore it calls priority of stop.

It is top priority of start when SET command is set after RST command. When X1 and X2 act at the same time, Y1 is ON so it calls top priority of start.

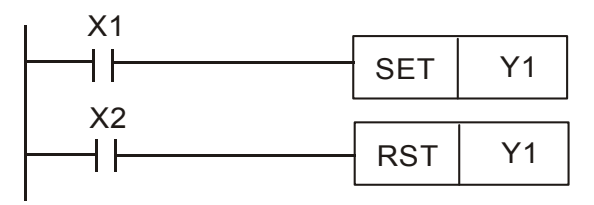

Top priority of start

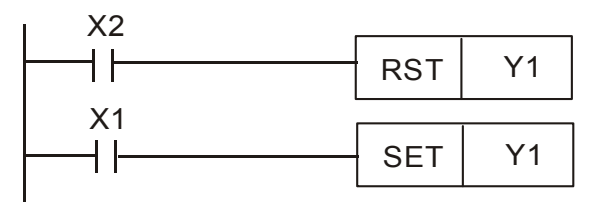
## **The common control circuit**

#### *Example 4: condition control*

X1 and X3 can start/stop Y1 separately, X2 and X4 can start/stop Y2 separately and they are all self latched circuit. Y1 is an element for Y2 to do AND function due to the normally open contact connects to Y2 in series. Therefore, Y1 is the input of Y2 and Y2 is also the input of Y1.

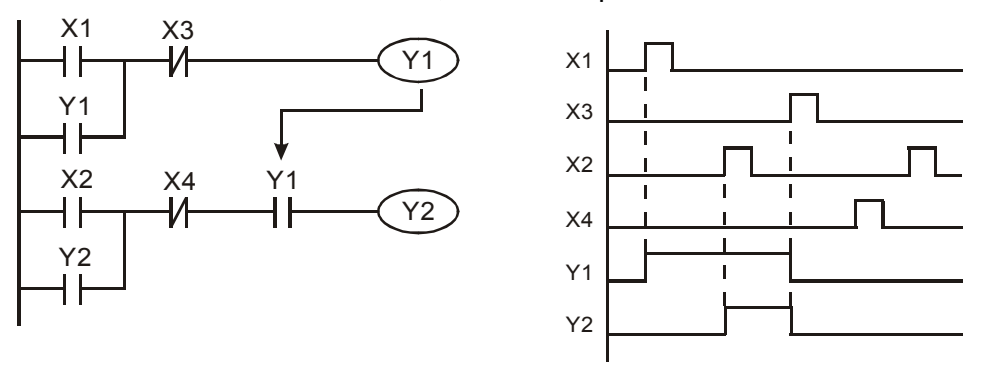

#### *Example 5: Interlock control*

The figure above is the circuit of interlock control. Y1 and Y2 will act according to the start contact X1 and X2. Y1 and Y2 will act not at the same time, once one of them acts and the other won't act. (This is called interlock.) Even if X1 and X2 are valid at the same time, Y1 and Y2 won't act at the same time due to up-to-down scan of ladder diagram. For this ladder diagram, Y1 has higher priority than Y2.

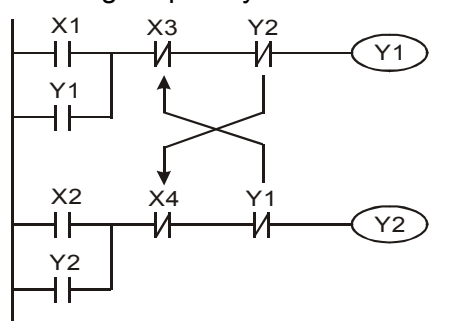

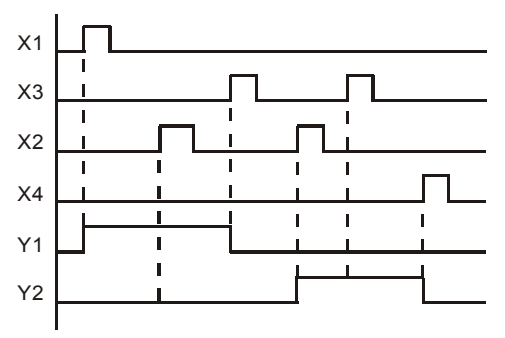

*Example 6: Sequential Control* 

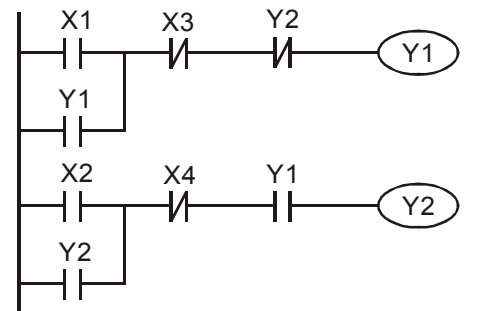

Y2 If add normally close contact Y2 into Y1 circuit to be an input for Y1 to do AND function. (as shown in the left side) Y1 is an input of Y2 and Y2 can stop Y1 after acting. In this way, Y1 and Y2 can execute in sequential.

*Example 7: Oscillating Circuit*  The period of oscillating circuit is ΔT+ΔT

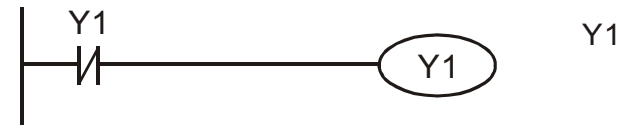

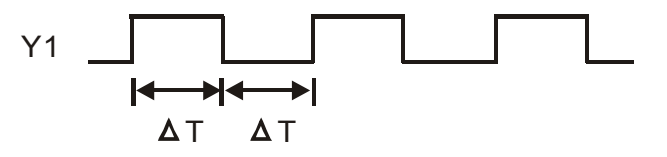

The figure above is a very simple ladder step diagram. When starting to scan Y1 normally close contact, Y1 normally close contact is close due to the coil Y1 is OFF. Then it will scan Y1 and the coil Y1 will be ON and output 1. In the next scan period to scan normally close contact Y1, Y1 normally close contact will be open due to Y1 is ON. Finally, coil Y1 will be OFF. The result of repeated scan, coil Y will output the vibrating pulse with cycle time  $\Delta T$  (On) + $\Delta T$  (Off).

The vibrating circuitry of cycle time ΔT (On) +ΔT (Off):

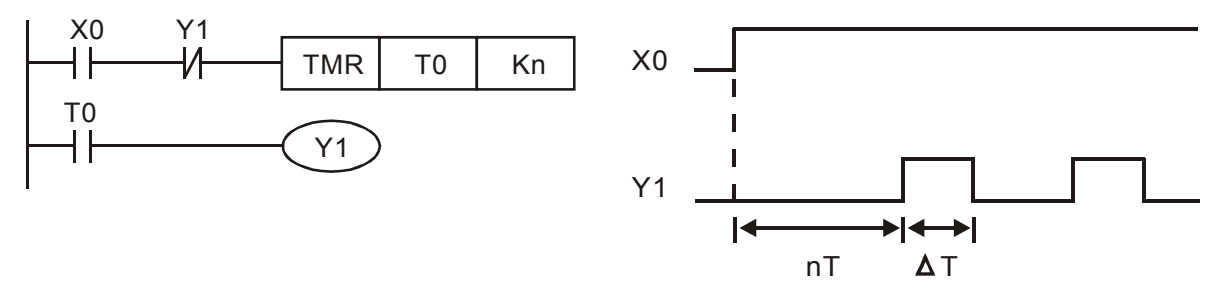

The figure above uses timer T0 to control coil Y1 to be ON. After Y1 is ON, timer T0 will be closed at the next scan period and output Y1. The oscillating circuit will be shown as above. (n is the setting of timer and it is decimal number. T is the base of timer. (clock period))

#### *Example 8: Blinking Circuit*

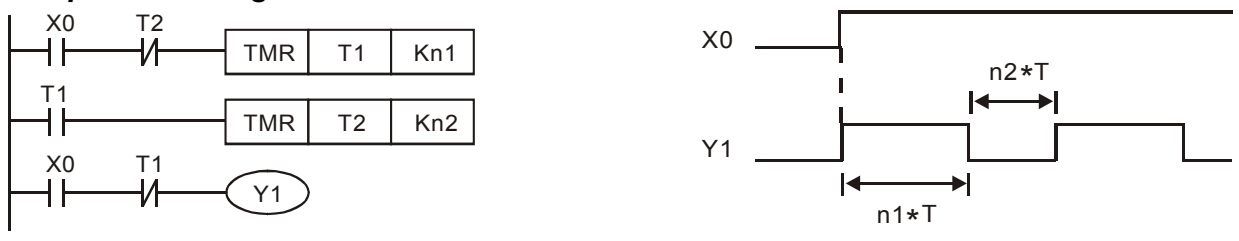

The figure above is common used oscillating circuit for indication light blinks or buzzer alarms. It uses two timers to control On/OFF time of Y1 coil. If figure, n1 and n2 are timer setting of T1 and T2. T is the base of timer (clock period)

#### *Example 9: Triggered Circuit*

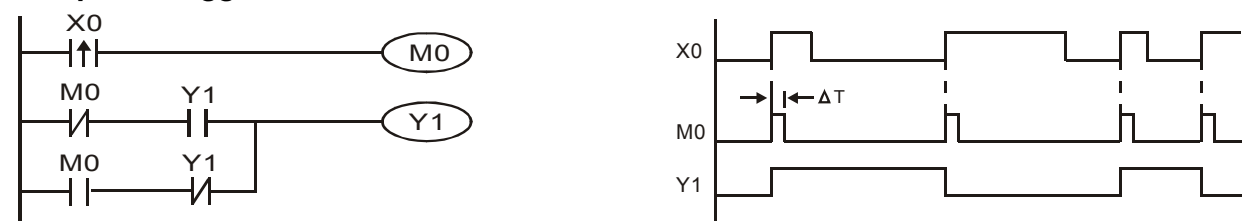

In figure above, the rising-edge differential command of X0 will make coil M0 to have a single pulse of ΔT (a scan time). Y1 will be ON during this scan time. In the next scan time, coil M0 will be OFF, normally close M0 and normally close Y1 are all closed. However, coil Y1 will keep on being ON and it will make coil Y1 to be OFF once a rising-edge comes after input X0 and coil M0 is ON for a scan time. The timing chart is as shown above. This circuit usually executes alternate two actions with an input. From above timing: when input X0 is a square wave of a period T, output coil Y1 is square wave of a period 2T.

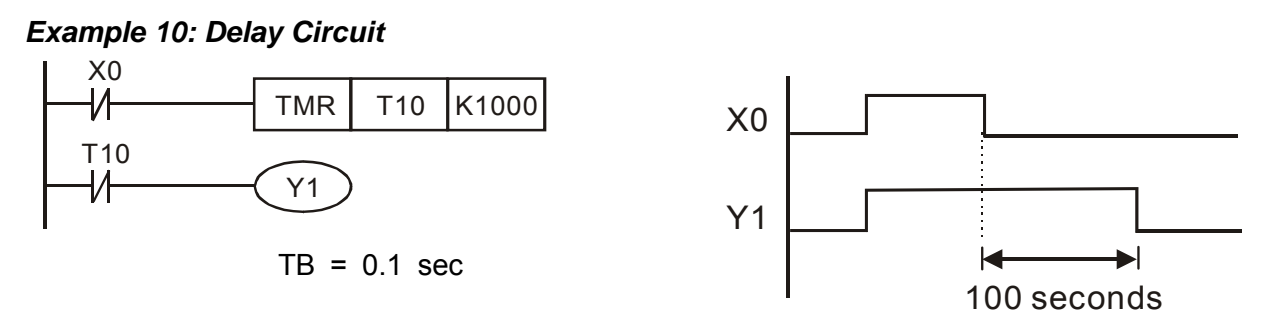

When input X0 is ON, output coil Y1 will be ON at the same time due to the corresponding normally close contact OFF makes timer T10 to be OFF. Output coil Y1 will be OFF after delaying 100 seconds (K1000\*0.1 seconds =100 seconds) once input X0 is OFF and T10 is ON. Please refer to timing chart above.

#### *Example 11: Output delay circuit, in the following example, the circuit is made up of two timers.*

No matter input X0 is ON or OFF, output Y4 will be delay.

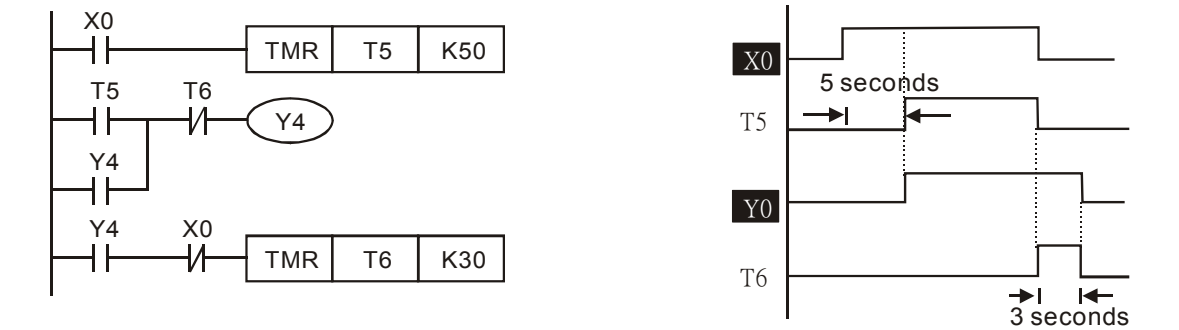

#### *Example12: Extend Timer Circuit*

In this circuit, the total delay time from input X0 is close and output Y1 is ON=  $(n1+n2)^*$  T. where T is clock period. Timer: T11, T12; Timer cycle: T.

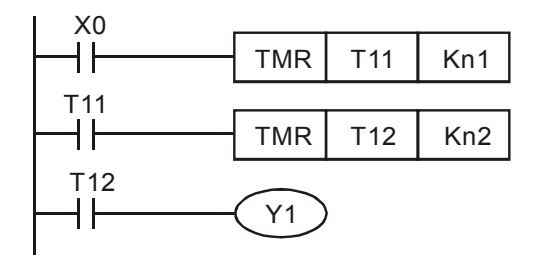

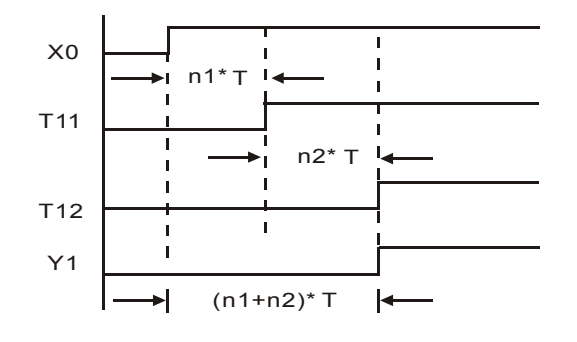

# **17.5 PLC Devices Function**

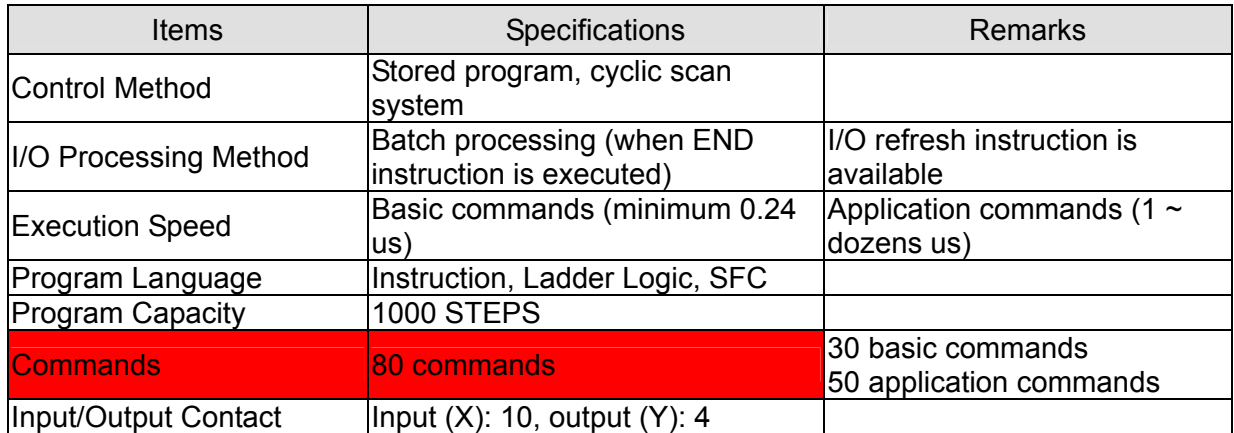

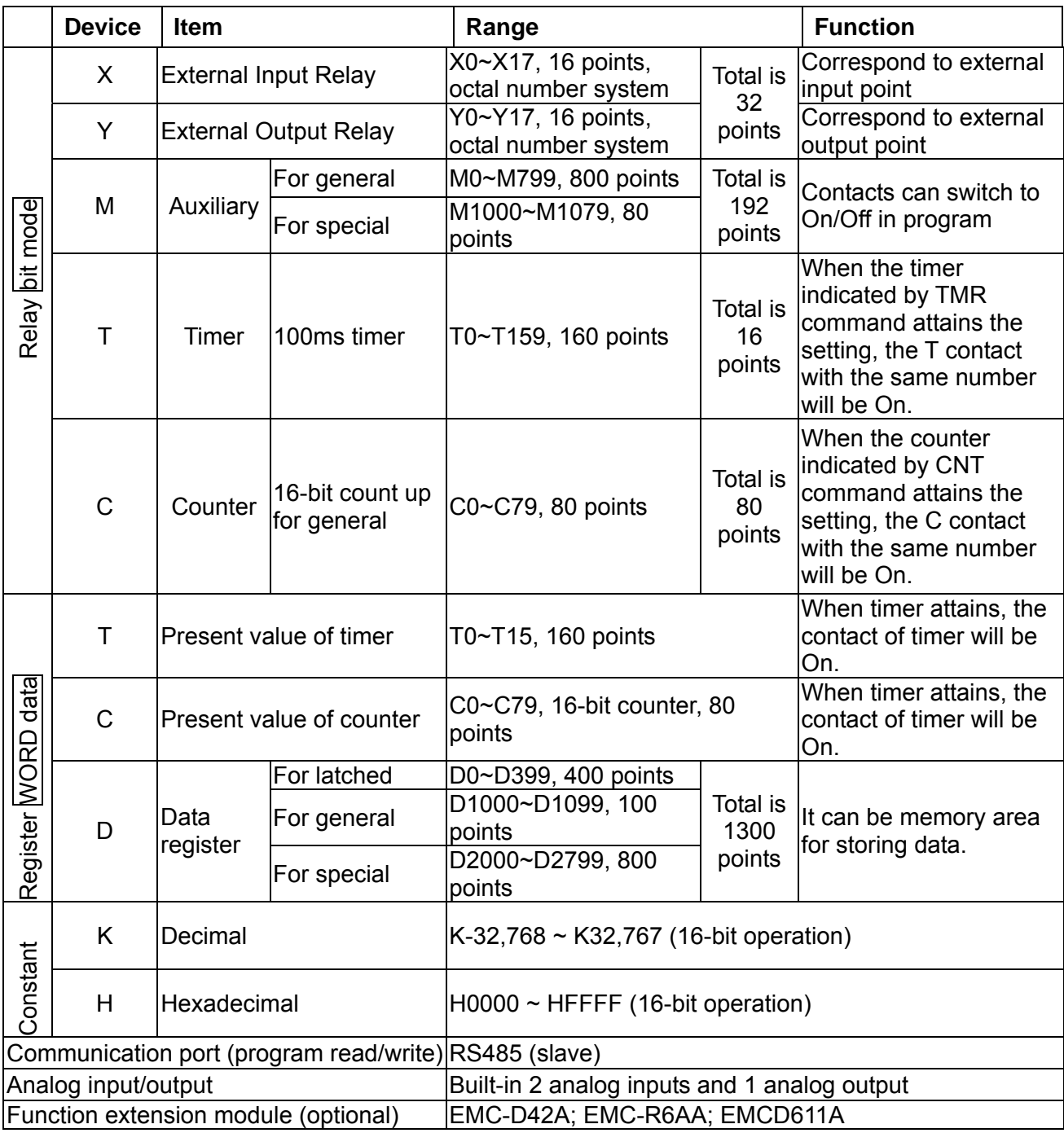

# **17.5.1 Devices Functions**

# **The Function of Input/output Contacts**

The function of input contact X: input contact X reads input signal and enter PLC by connecting with input equipment. It is unlimited usage times for contact A or contact B of each input contact X in program. The On/Off of input contact X can be changed with the On/Off of input equipment but can't be changed by using peripheral equipment (WPLSoft).

# **The Function of Output Contact Y**

The mission of output contact Y is to drive the load that connects to output contact Y by sending On/Off signal. There are two kinds of output contact: one is relay and the other is transistor. It is unlimited usage times for A or B contact of each output contact Y in program. But there is number for output coil Y and it is recommended to use one time in program. Otherwise, the output result will be decided by the circuit of last output Y with PLC program scan method.

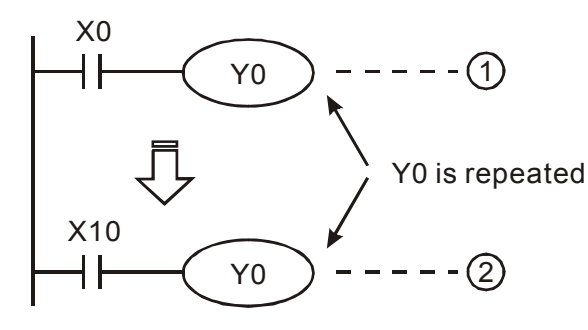

The output of Y0 will be decided by circuit  $2$ , i.e. decided by On/Off of X10.

## **Value, Constant [K] / [H]**

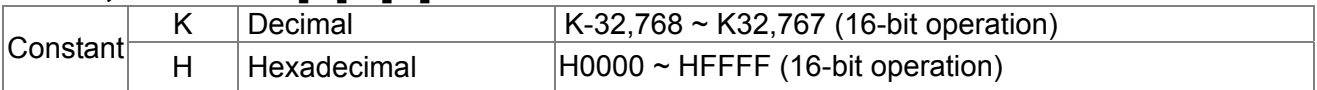

There are five value types for DVP-PLC to use by the different control destination. The following is the explanation of value types.

Binary Number (BIN)

It uses binary system for the PLC internal operation or storage. The relative information of binary system is in the following.

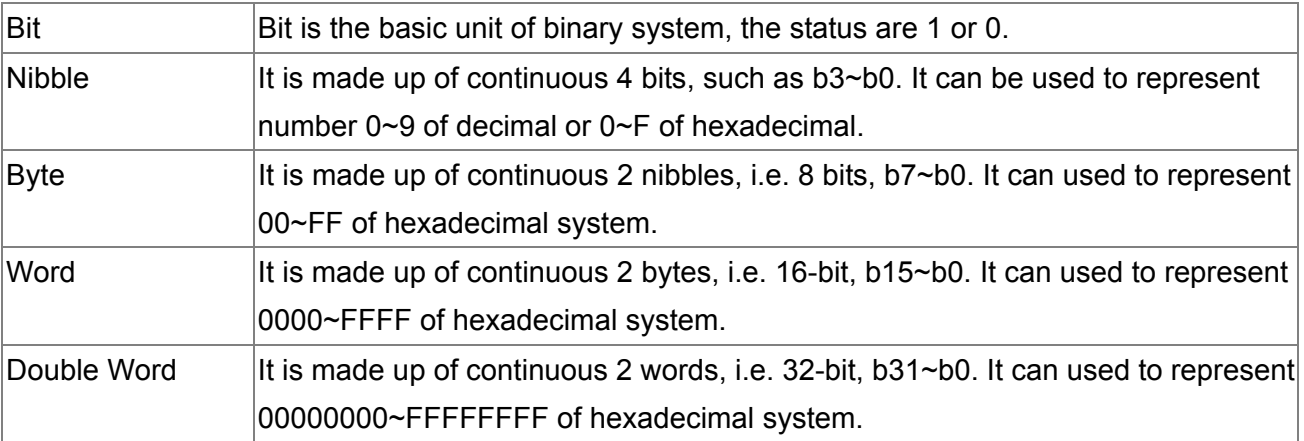

The relations among bit, nibble, byte, word, and double word of binary number are shown as follows.

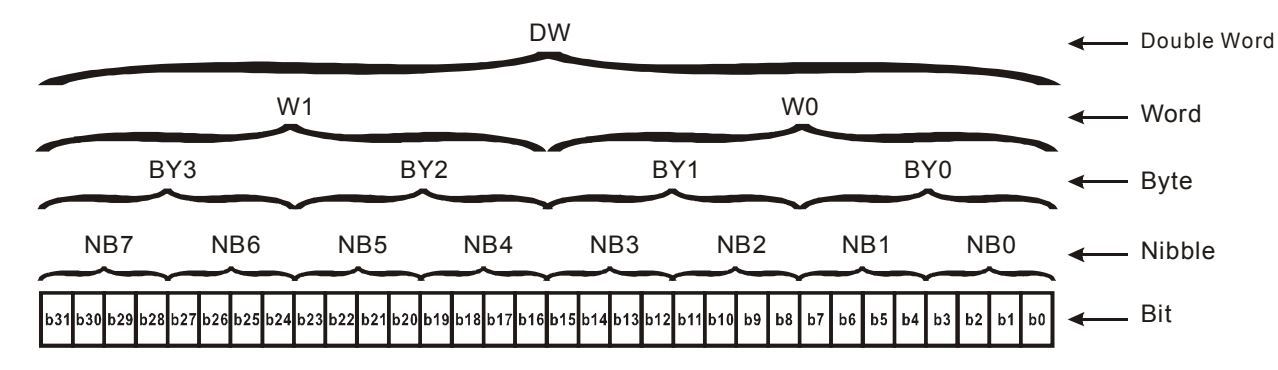

▶ Octal Number (OCT)

The numbers of external input and output terminal of DVP-PLC use octal number. Example:

External input: X0~X7, X10~X17… (device number) External output: Y0~Y7, Y10~Y17… (device number)

#### ▶ Decimal Number, DEC

The suitable time for decimal number to be used in DVP-PLC system.

- $\boxtimes$  To be the setting value of timer T or counter C, such as TMR C0 K50. (K constant)
- $\boxtimes$  To be the device number of M, T, C and D, For example: M10, T30, (device number)
- $\boxtimes$  To be operand in application command, such as MOV K123 D0, (K constant)

#### $\triangleright$  Binary Code Decimal (BCD)

It shows a decimal number by a unit number or four bits so continuous 16-bit can use to represent the four numbers of decimal number. BCD code is usually used to read the input value of DIP switch or output value to 7-segment display to be display.

#### $\triangleright$  Hexadecimal Number (HEX)

The suitable time for hexadecimal number to be used in DVP-PLC system.

 $\boxtimes$  To be operand in application command. For example: MOV H1A2B D0. (constant H)

#### $\triangleright$  Constant K:

In PLC, it is usually have K before constant to mean decimal number. For example, K100 means 100 in decimal number.

Exception: The value that is made up of K and bit equipment X, Y, M, S will be bit, byte, word or double word. For example, K2Y10, K4M100. K1 means a 4-bit data and K2~K4 can be 8, 12 and 16-bit data separately.

#### $\triangleright$  Constant H:

In PLC, it is usually have H before constant to mean hexadecimal number. For example, H100 means 100 in hexadecimal number.

# **The Function of Auxiliary Relay**

There are output coil and A, B contacts in auxiliary relay M and output relay Y. It is unlimited usage times in program. User can control loop by using auxiliary relay, but can't drive external load directly. There are two types divided by its characteristics.

1. Auxiliary relay for general : It will reset to Off when power loss during running. Its state will be Off when power on after power loss.

2. Auxiliary relay for special : Each special auxiliary relay has its special function. Please don't use undefined auxiliary relay.

## **The Function of Timer**

The unit of timer is 1ms, 10ms and 100ms. The count method is count up. The output coil will be On when the present value of timer equals to the settings. The setting is K in decimal number. Data register D can be also used as settings.

• The real setting time of timer = unit of timer \* settings

## **The Features and Functions of Counter**

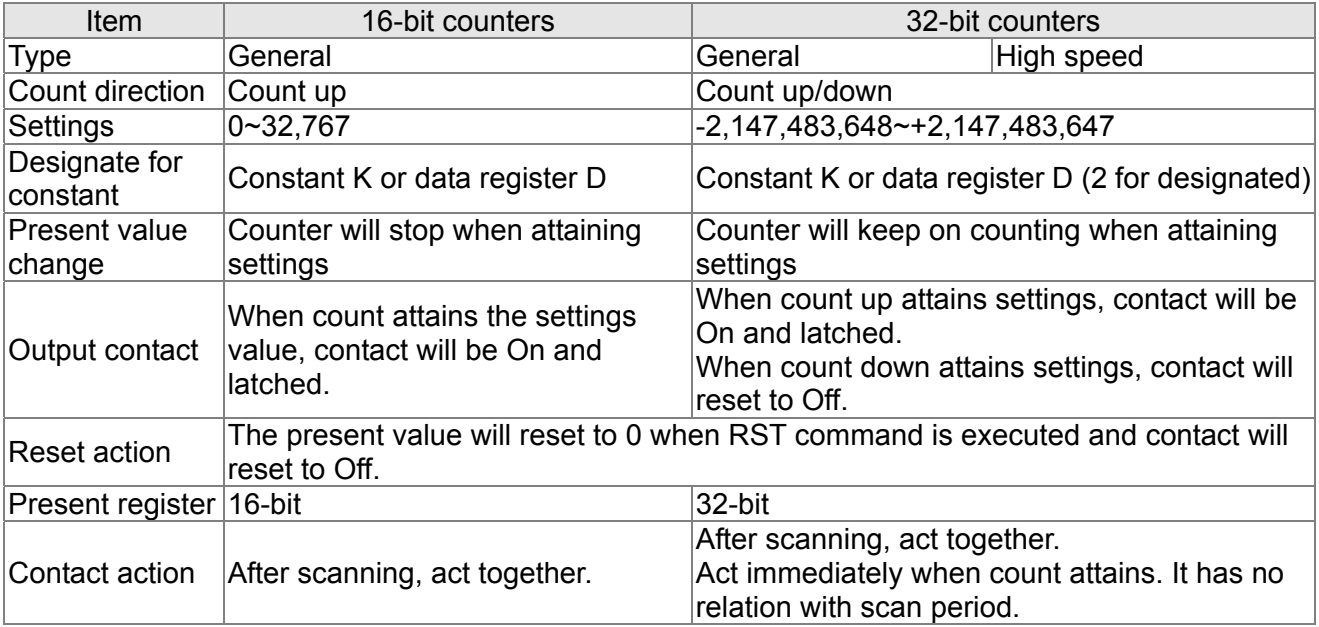

#### Functions:

When pulse input signal of counter is from Off to On, the present value of counter equals to settings and output coil is On. Settings are decimal system and data register D can also be used as settings. 16-bit counters C0~C79:

- $\boxtimes$  Setting range of 16-bit counter is K0~K32, 767. (K0 is the same as K1. output contact will be On immediately at the first count.
- $\boxtimes$  General counter will be clear when PLC is power loss. If counter is latched, it will remember the value before power loss and keep on counting when power on after power loss.
- $\boxtimes$  If using MOV command, WPLSoft to send a value, which is large than setting to C0, register, at the next time that X1 is from Off to On, C0 counter contact will be On and present value will be set to the same as settings.
- $\boxtimes$  The setting of counter can use constant K or register D (not includes special data register D1000~D1044) to be indirect setting.
- If using constant K to be setting, it can only be positive number but if setting is data register D, it can be positive/negative number. The next number that counter counts up from 32,767 is -32,768.

Example:

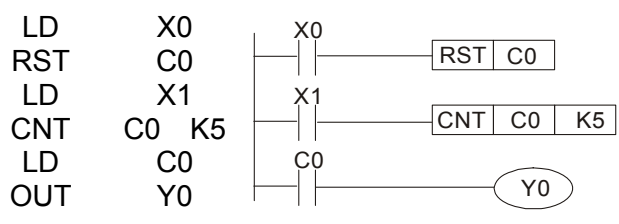

- 1. When X0=On, RST command is executed, C0 reset to 0 and output contact reset to Off.
- 2. When X1 is from Off to On, counter will count up (add 1).
- 3. When counter C0 attains settings K5, C0 contact is On and C0 = setting =K5. C0 won't accept X1 trigger signal and C0 remains K5.

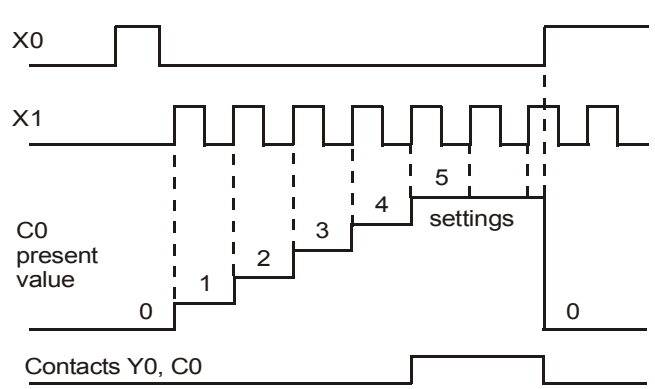

# **17.5.2 Special Auxiliary Relays**

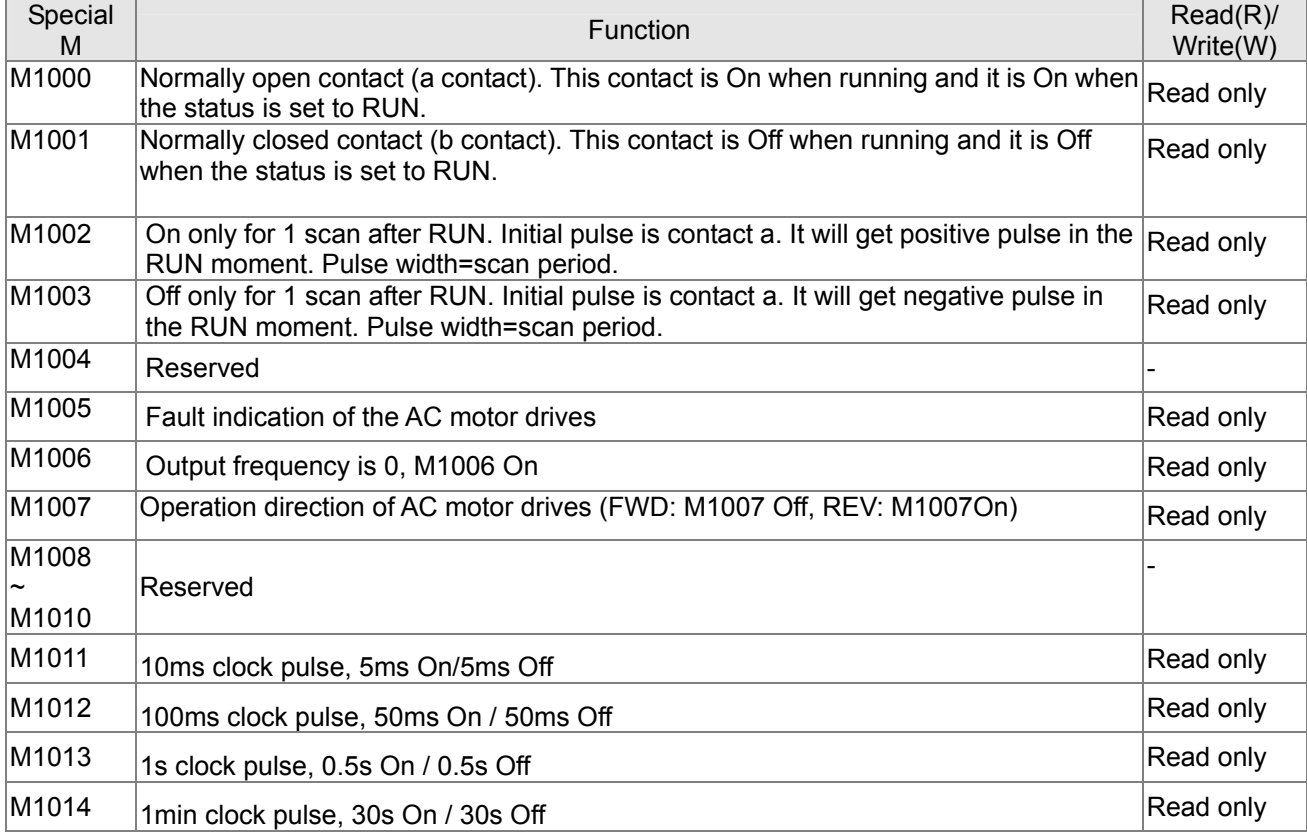

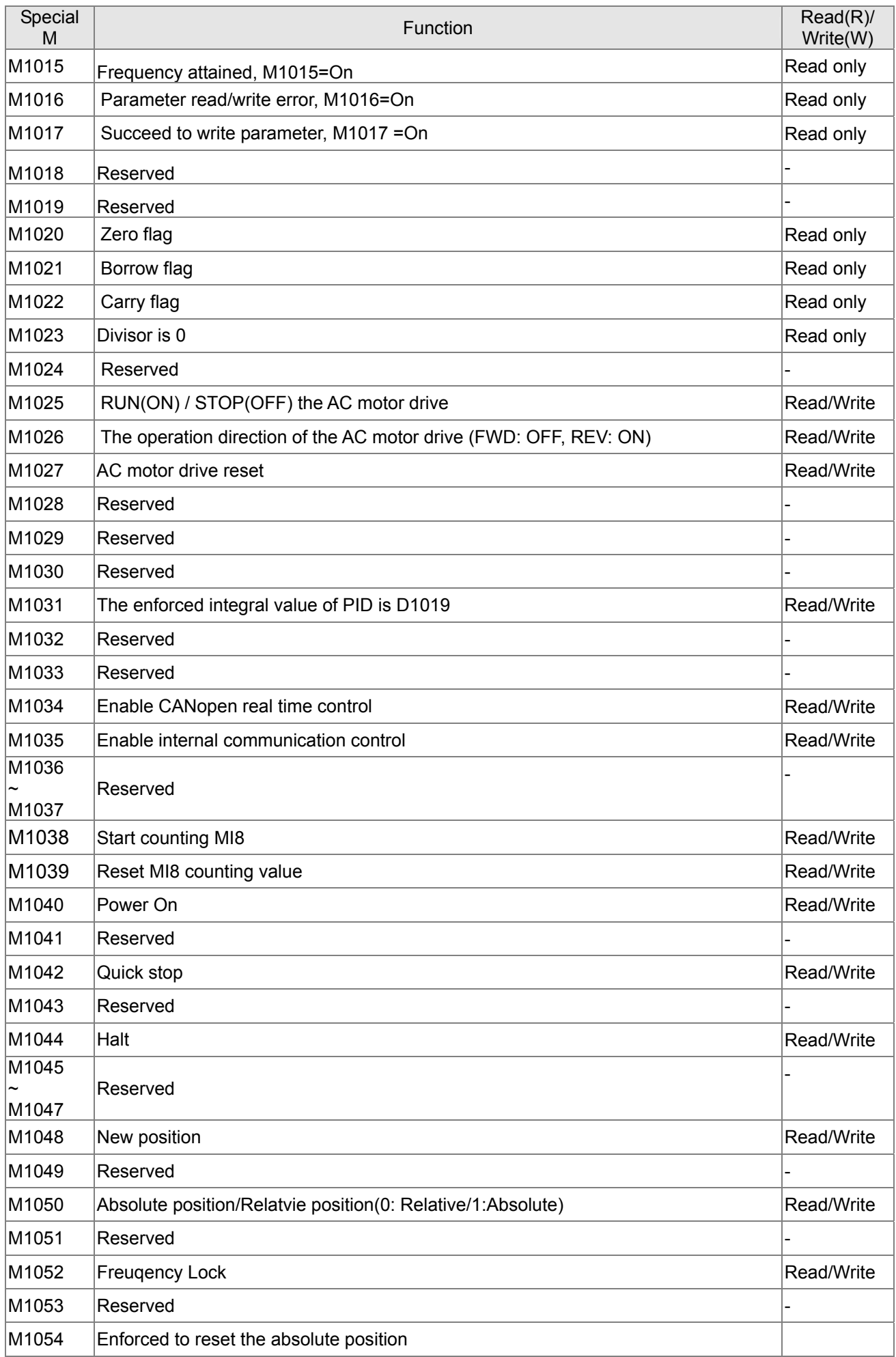

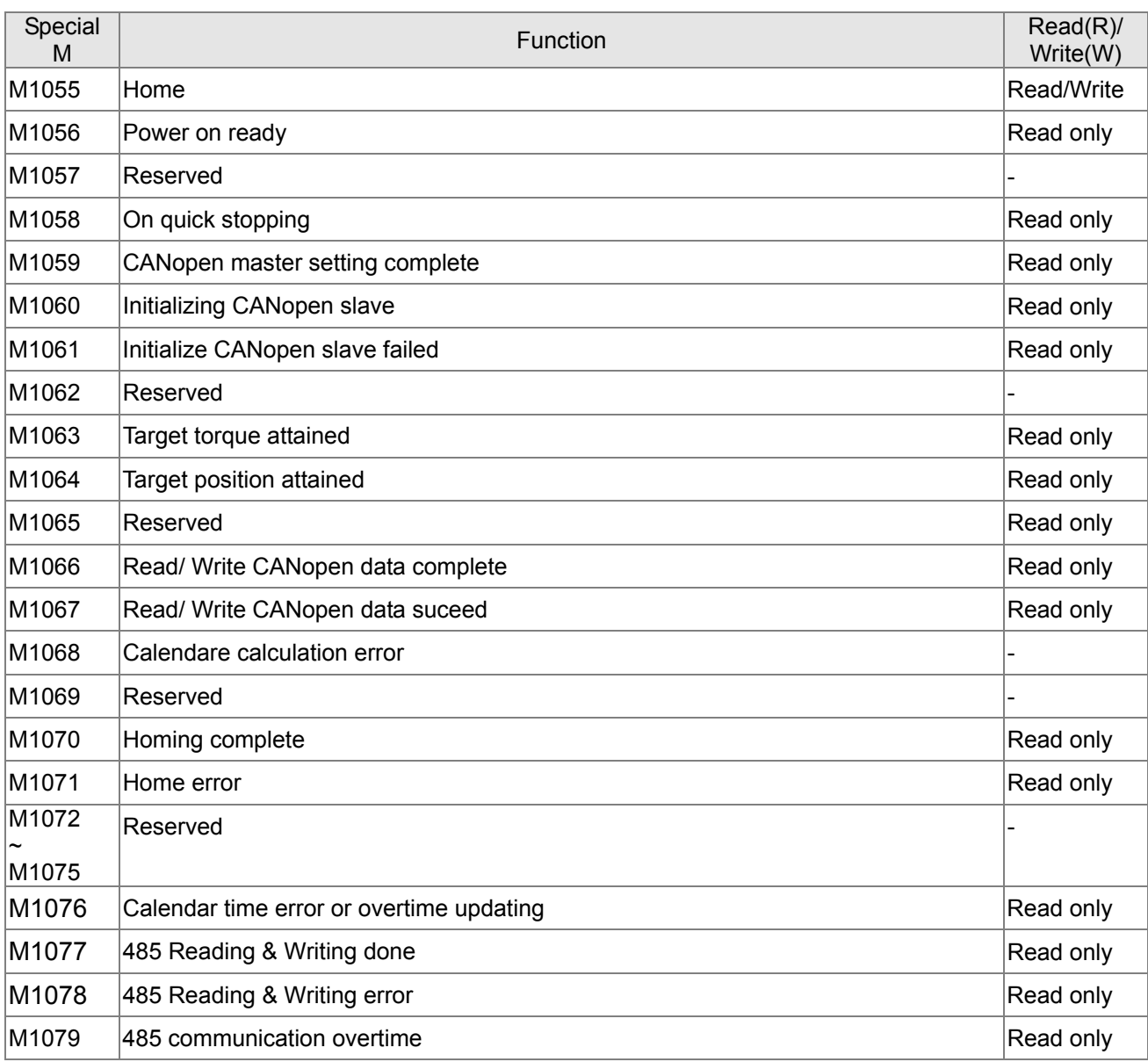

# **17.5.3 Special Registers**

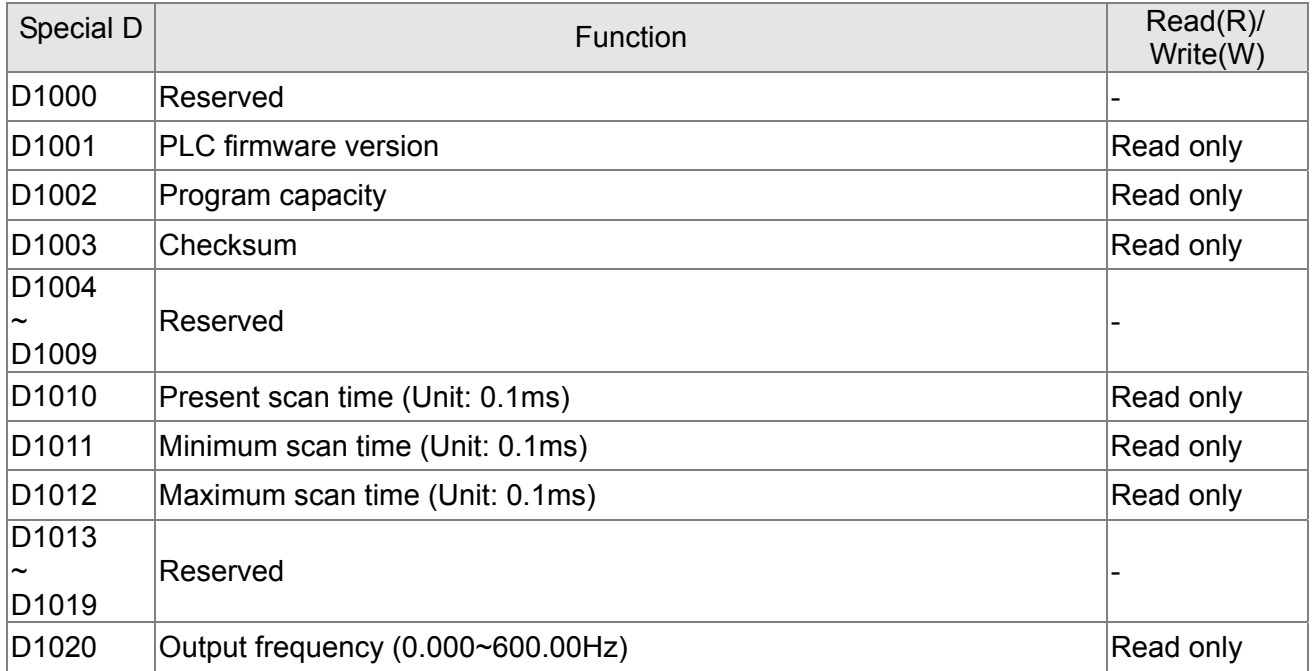

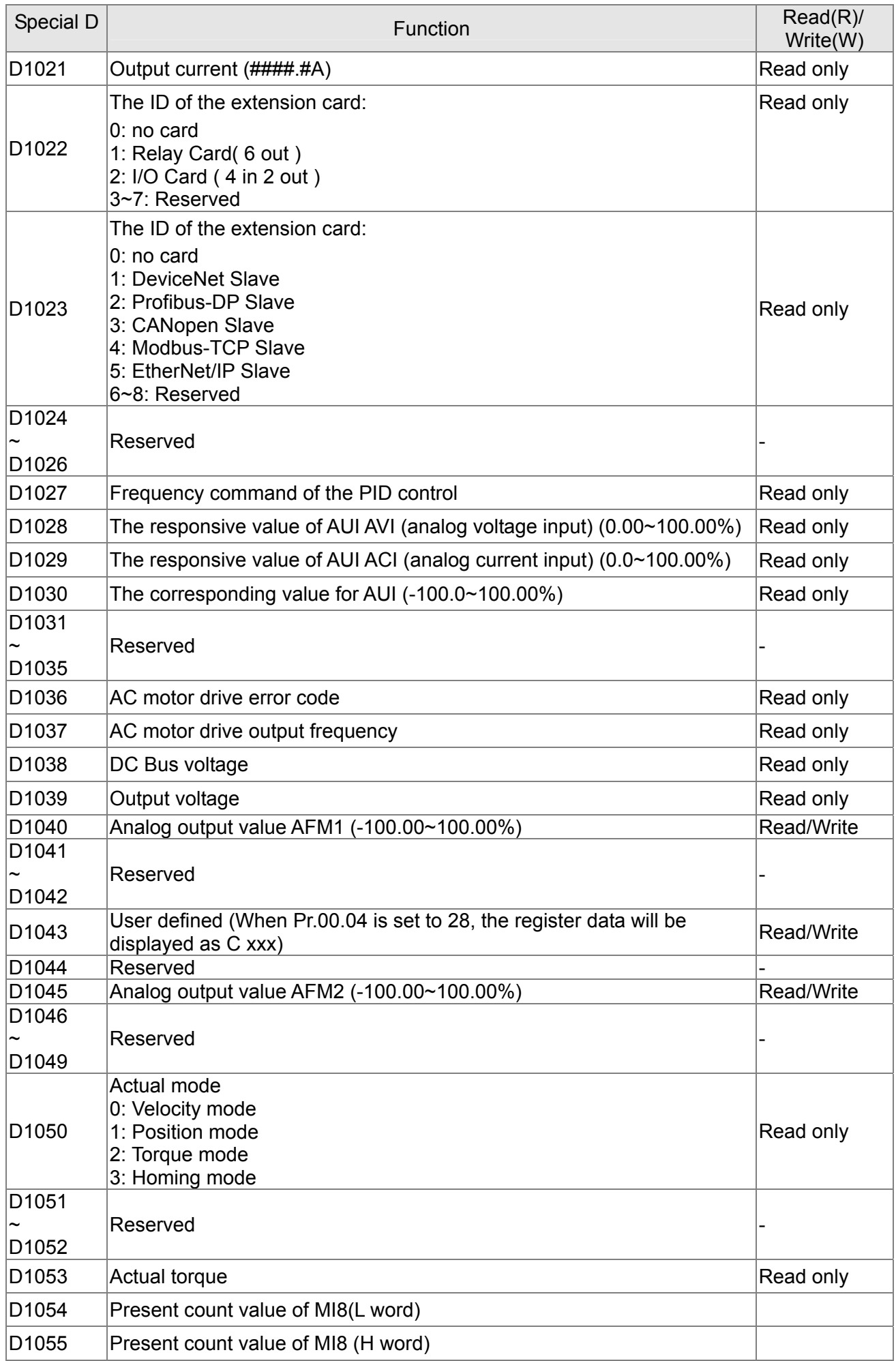

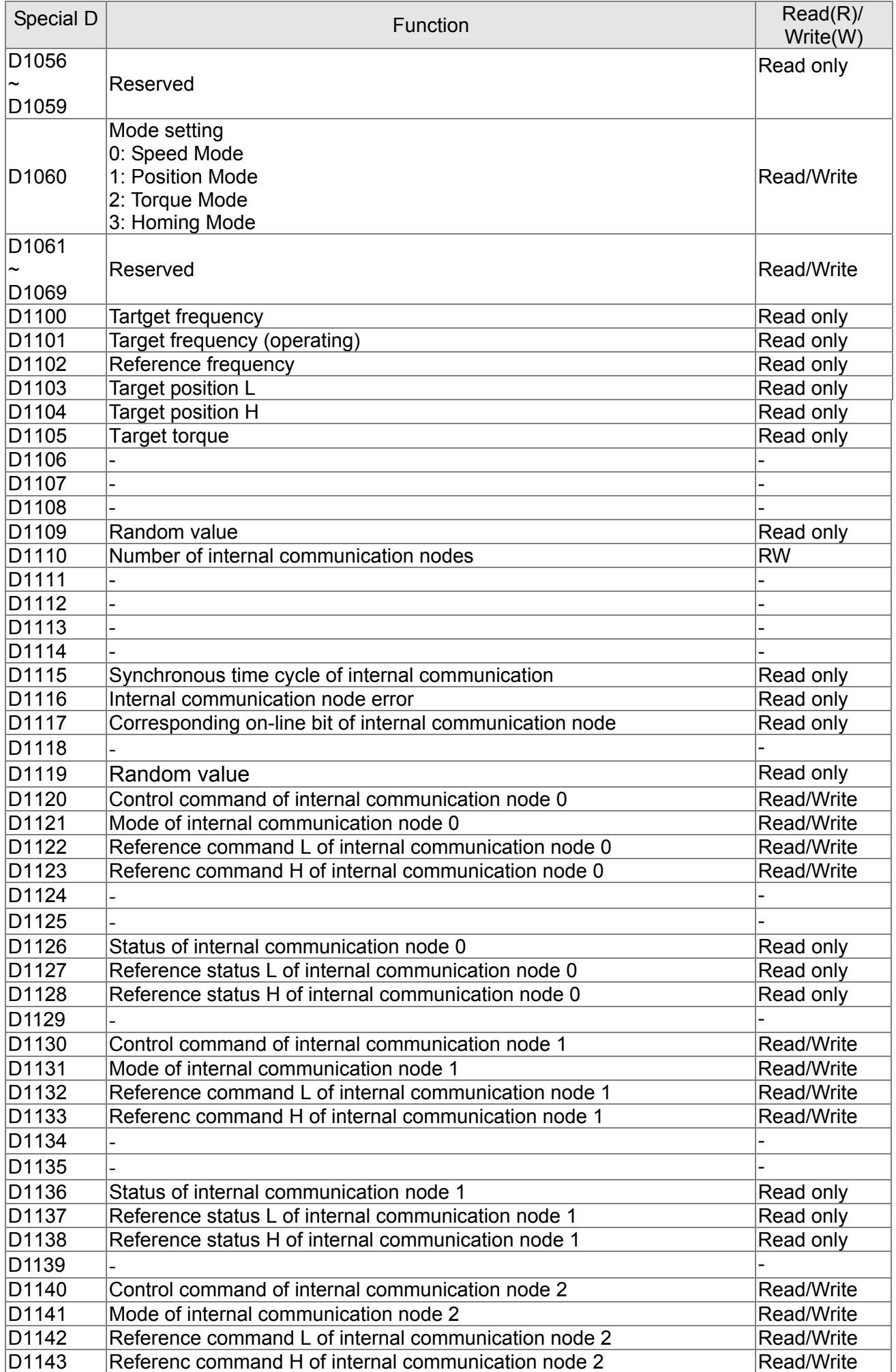

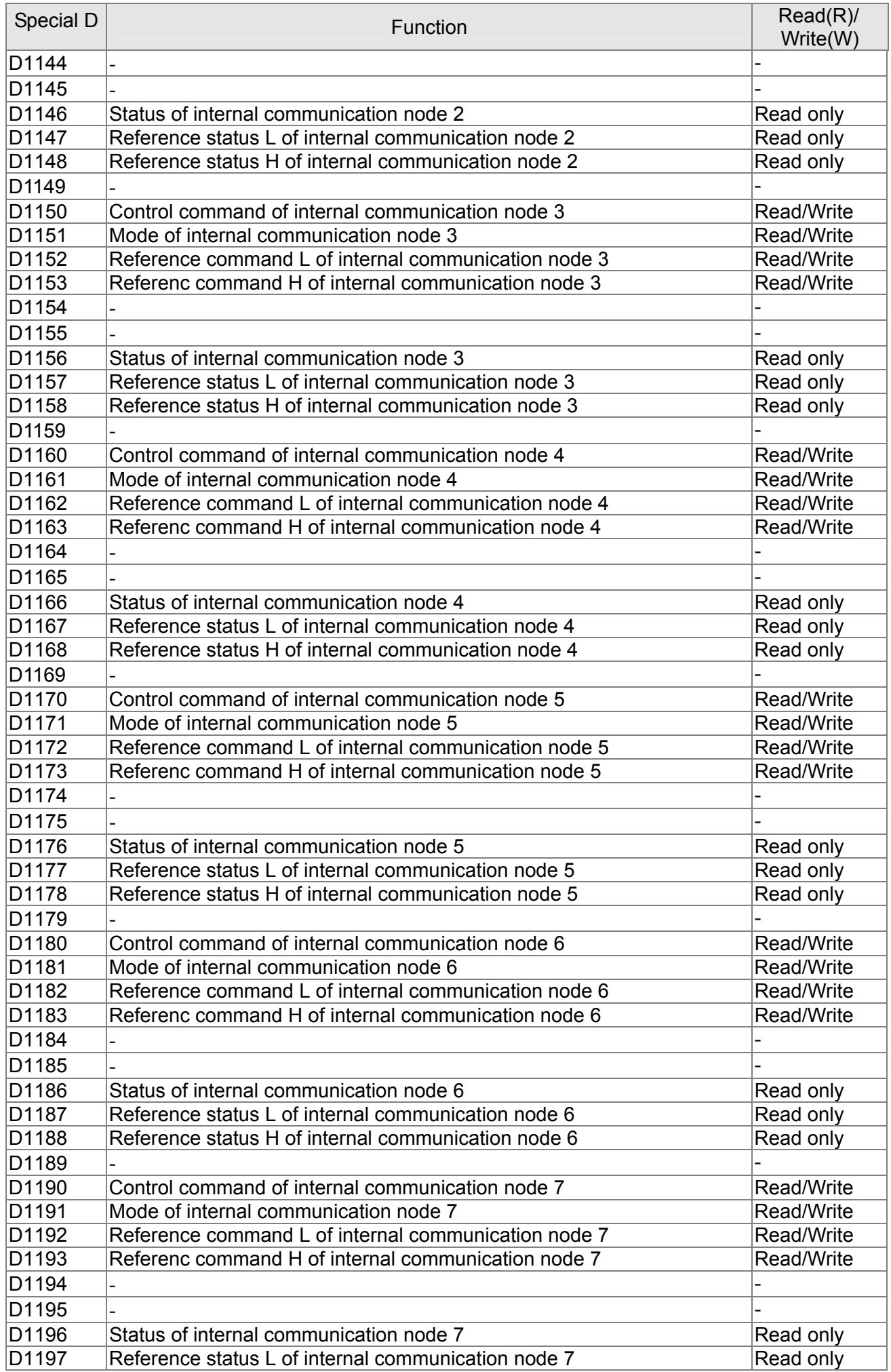

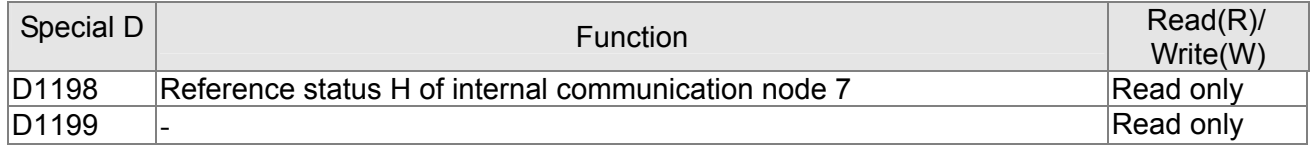

# **CANopen Master Special D** (Special D can be written only when PLC is at STOP)

 $n = 0 - 7$ 

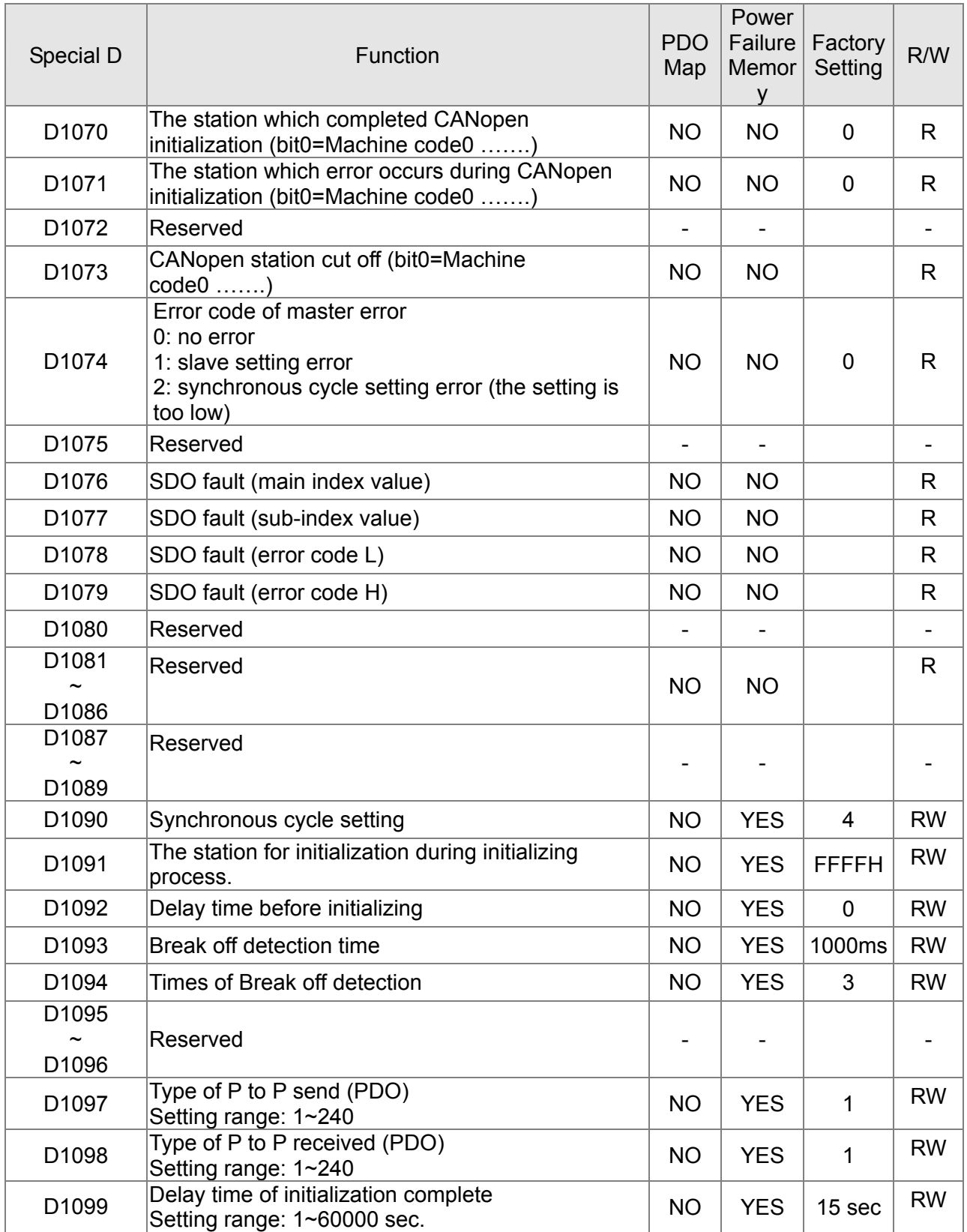

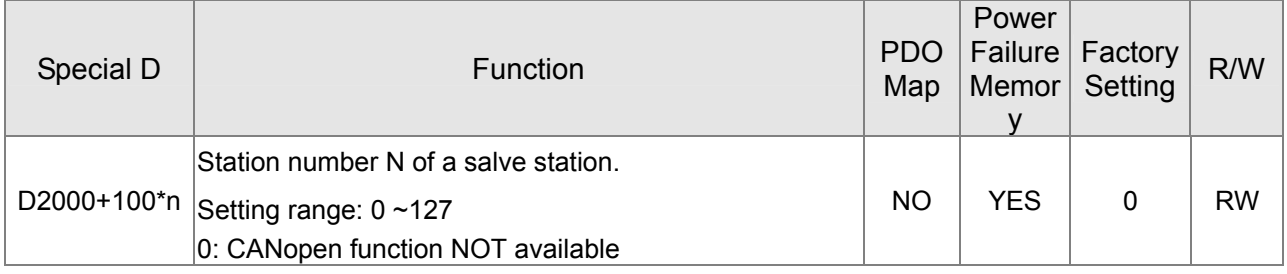

C2000 supports up to 8 CANopen protocol slaves; each slave occupies 100 of special D register and is numbered in 1~8. There are in total of 8 stations.

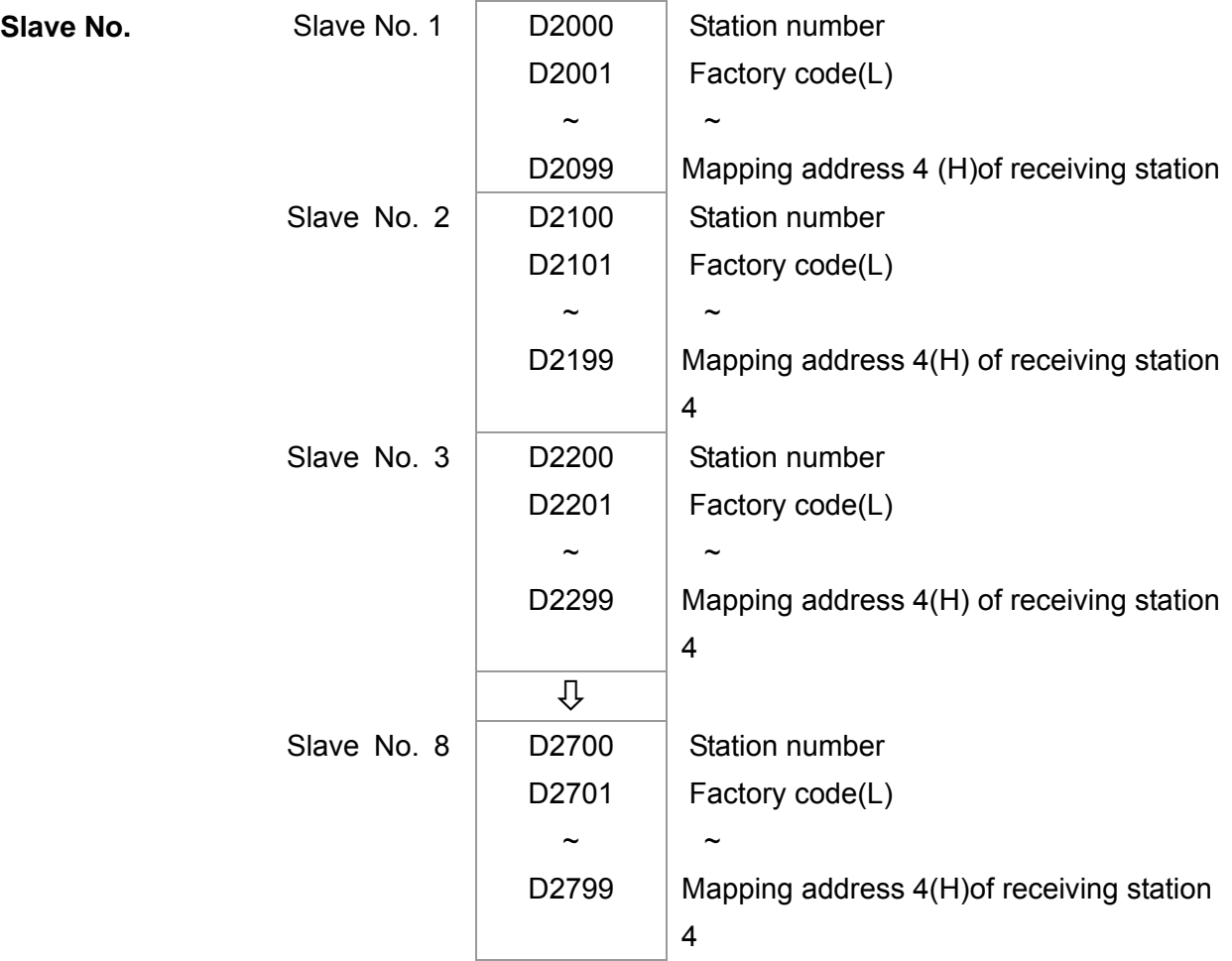

#### Slave No. 0~7

#### ●: PDOTX, ▲: PDORX, □: To upate by a CANFLS command

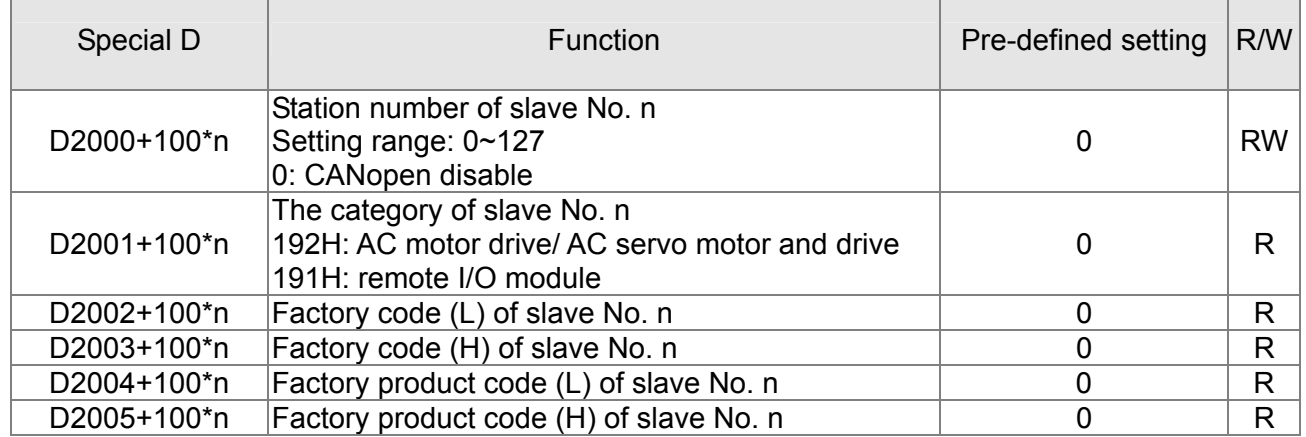

#### Basic definition

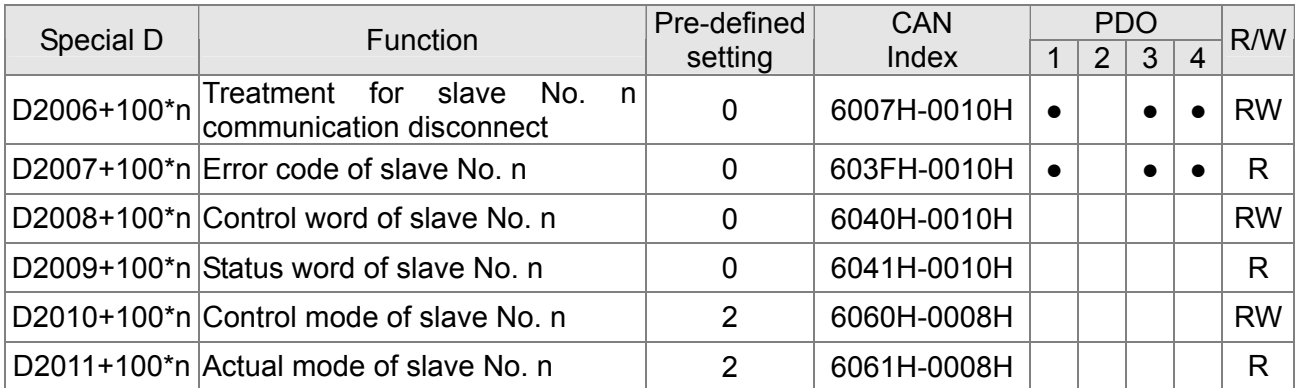

#### Speed Control

Slave No. 0~7

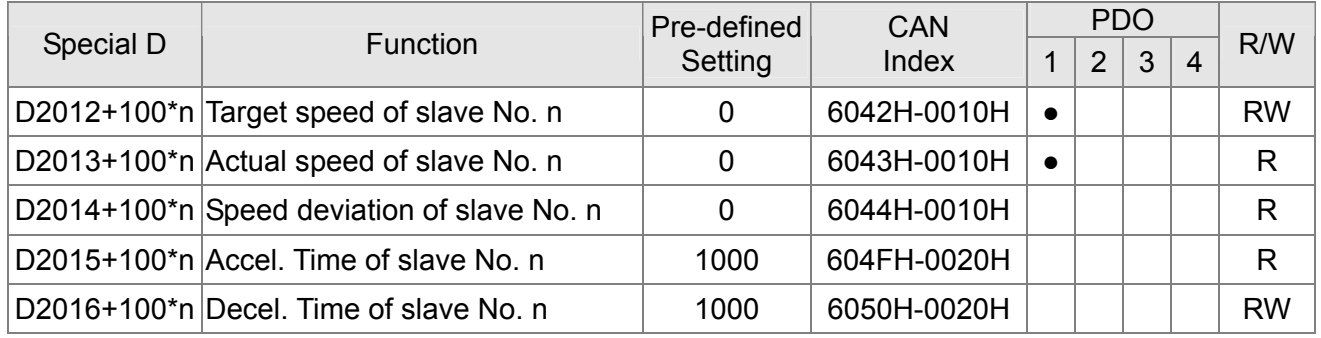

#### Torque control

Slave No. 0~7

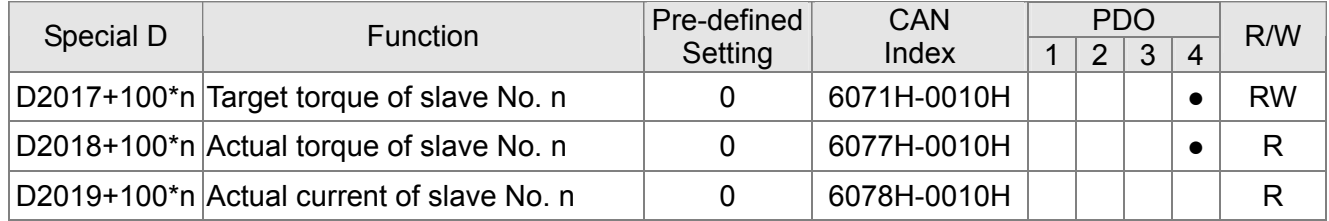

#### Position control

Slave No. 0~7

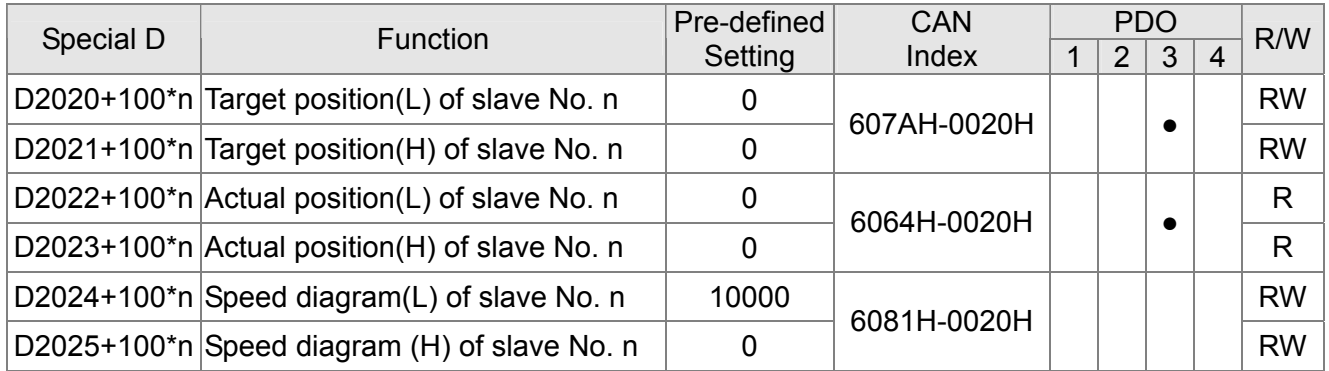

#### 20XXH address corresponds to MI MO AI AO.

#### Slave No. n=0~7

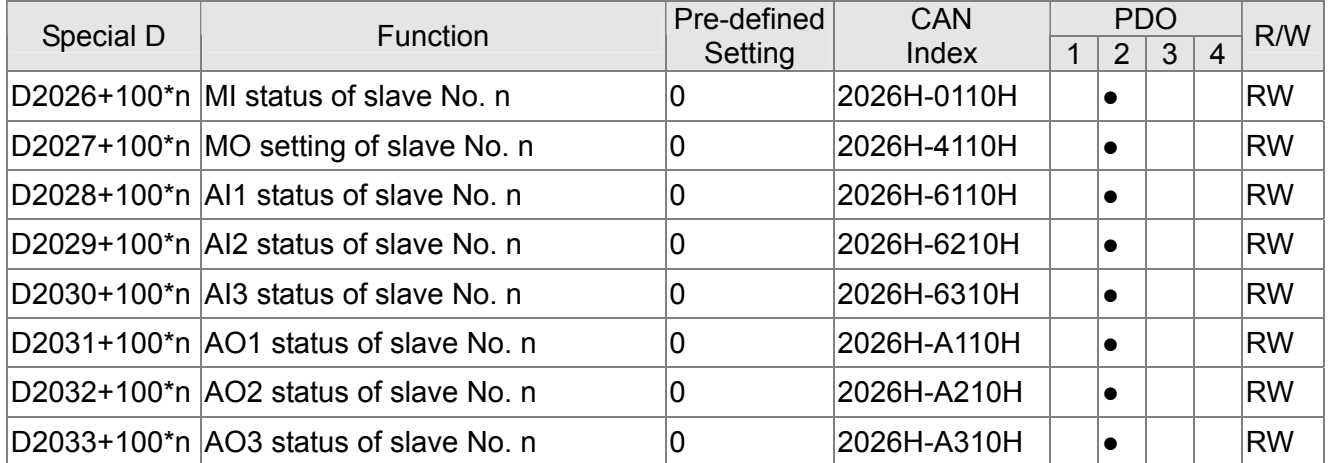

#### Setting of the PDO mapping length

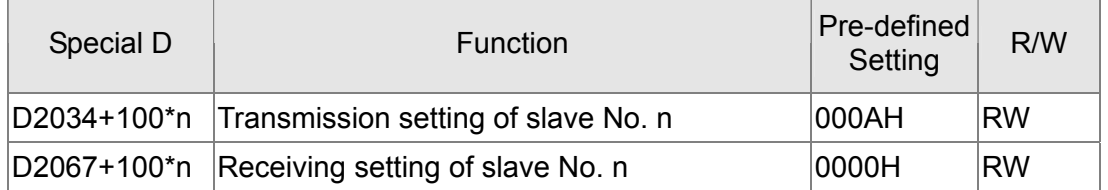

# **16.5.4 Communication Address for PLC Devices**

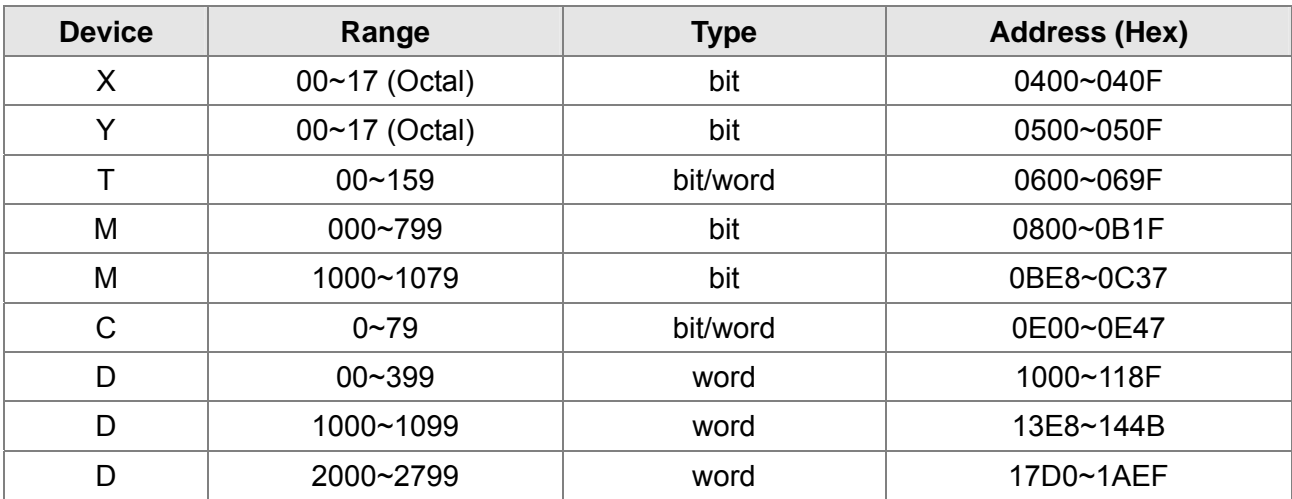

#### Function Code

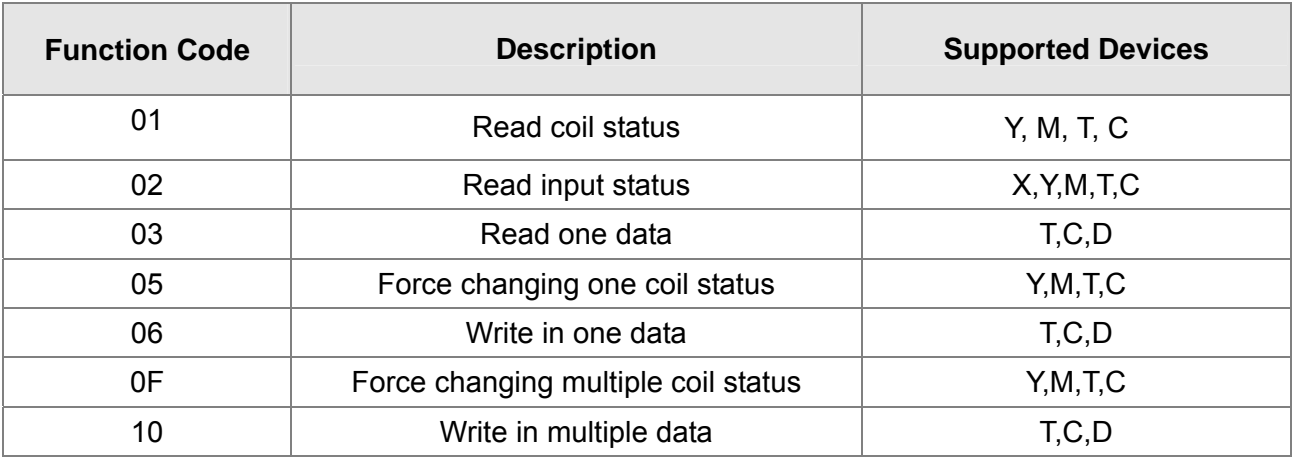

Only when PLC is at Stop status, PLC data can be read/write via communication device. When PLC is at Run status, the communication address should be the mapping address, e.g. for Pr.04-00 it maps to 0400H.

#### **NOTE**

When PLC function is activated, C2000 can Read/Write the PLC and drive's parameter by different addresses (pre-defined station number for the AC motor drive is 1, for PLC station number is 2)

# **17.6 Commands**

# **17.6.1 Basic Commands**

#### **Commands**

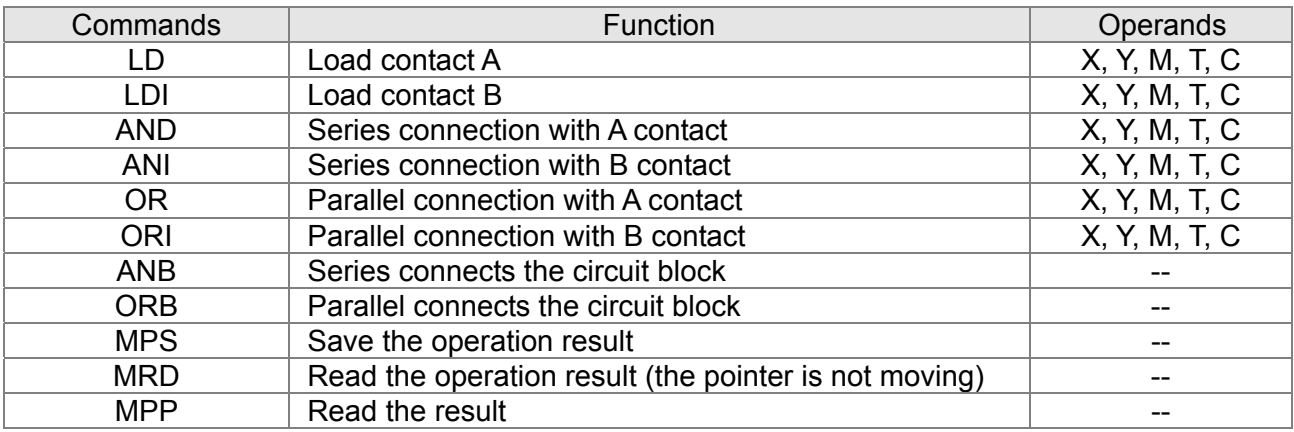

## **Output Command**

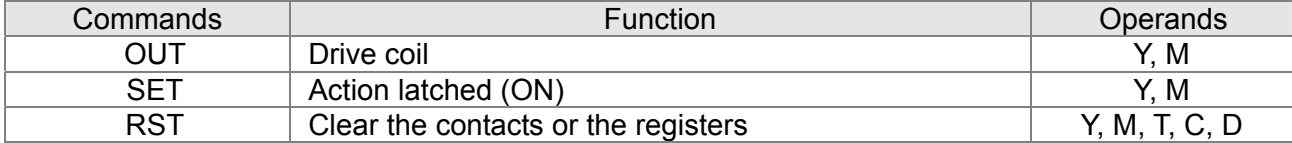

### **Timer and Counter**

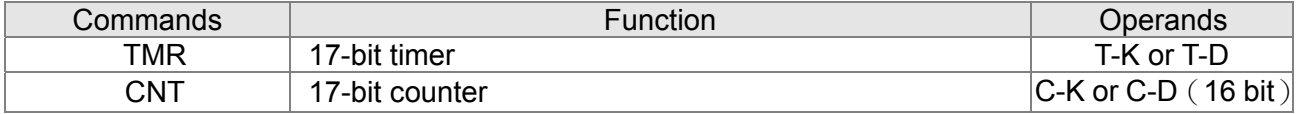

## **Main Control Command**

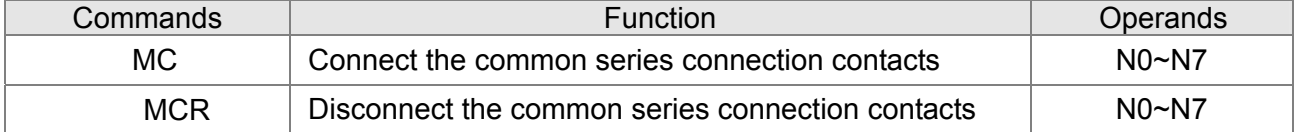

## **Rising-edge/falling-edge Detection Commands of Contact**

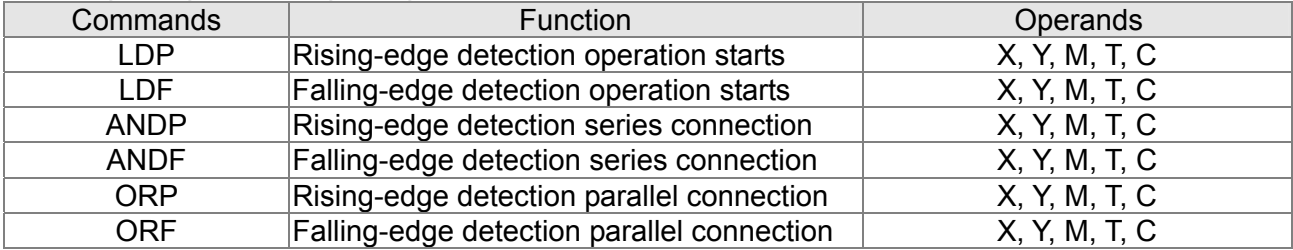

## **Rising-edge/falling-edge Output Commands**

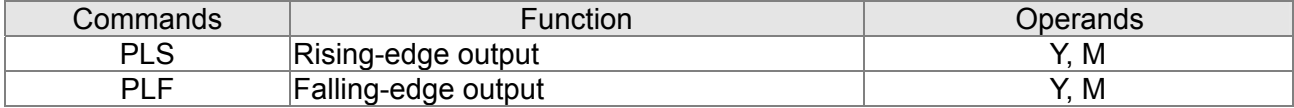

#### **End Command**

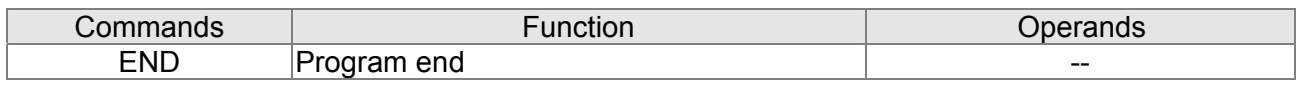

### **Other Command**

Explanation

**Explanation** 

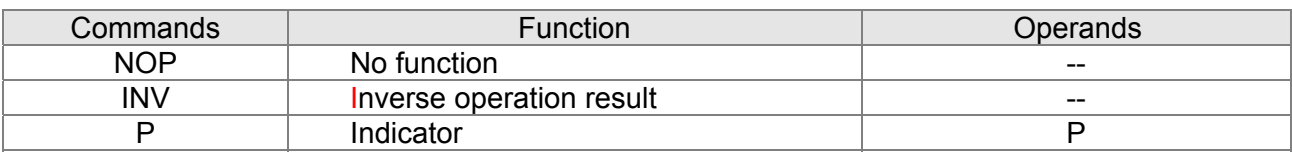

# **17.6.2 Explanation for the Command**

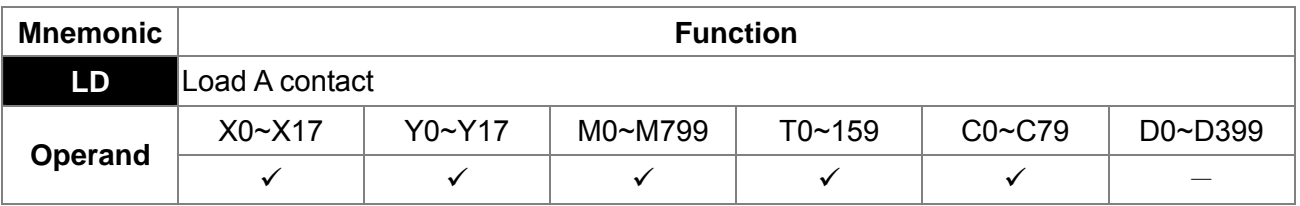

L The LD command is used on the A contact that has its start from the left BUS or the A contact that is the start of a contact circuit. Function of the command is to save present contents, and at the same time, save the acquired contact status into the accumulative register.

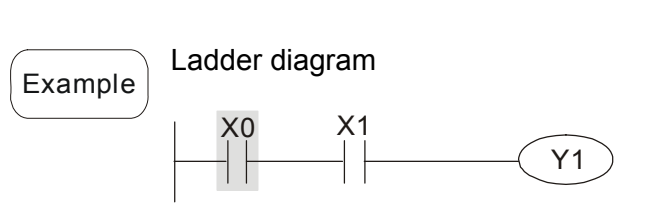

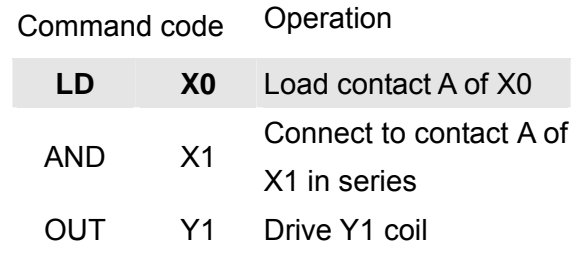

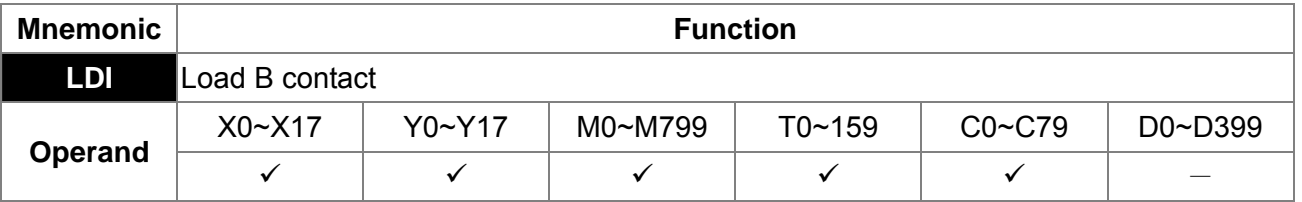

The LDI command is used on the B contact that has its start from the left BUS or the B contact that is the start of a contact circuit. Function of the command is to save present contents, and at the same time, save the acquired contact status into the accumulative register.

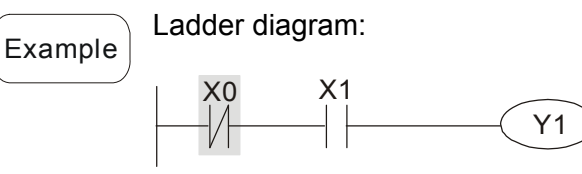

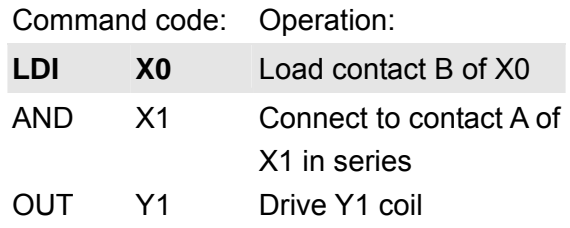

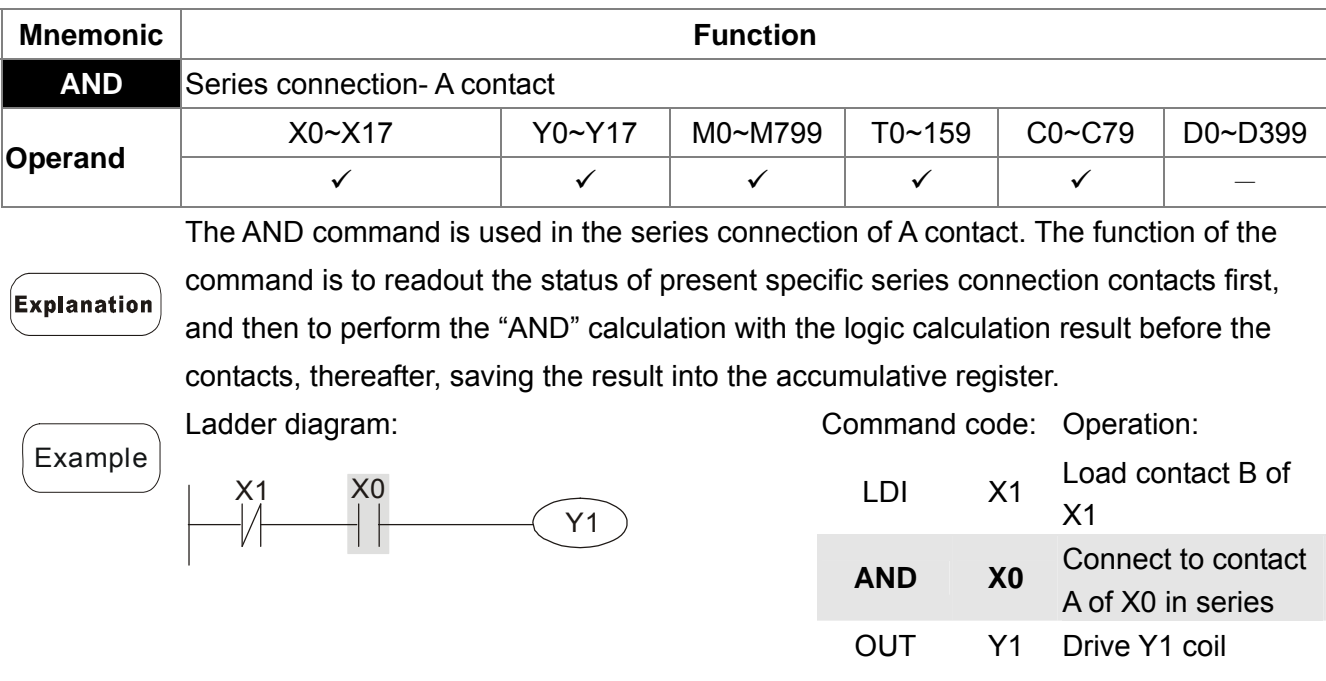

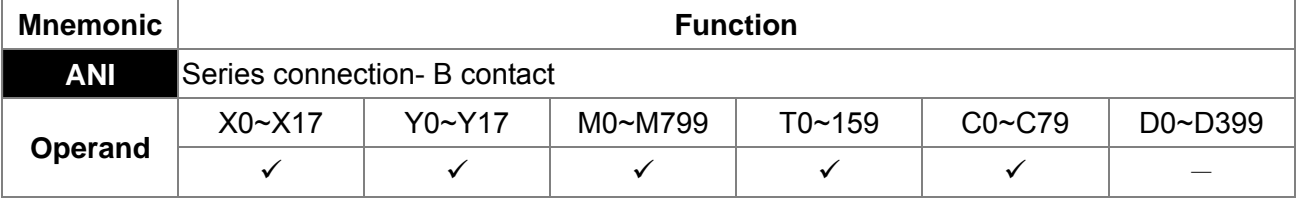

The ANI command is used in the series connection of B contact. The function of the command is to readout the status of present specific series connection contacts first, and then to perform the "AND" calculation with the logic calculation result before the contacts, thereafter, saving the result into the accumulative register.

Ladder diagram:

**Example** 

Explanation

Explanation

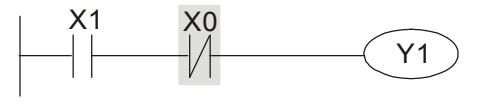

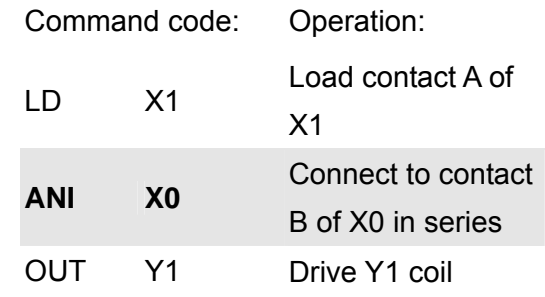

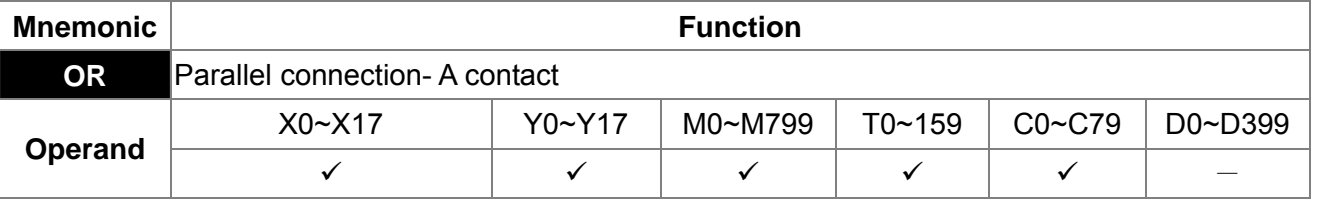

The OR command is used in the parallel connection of A contact. The function of the command is to readout the status of present specific series connection contacts, and then to perform the "OR" calculations with the logic calculation result before the contacts, thereafter, saving the result into the accumulative register.

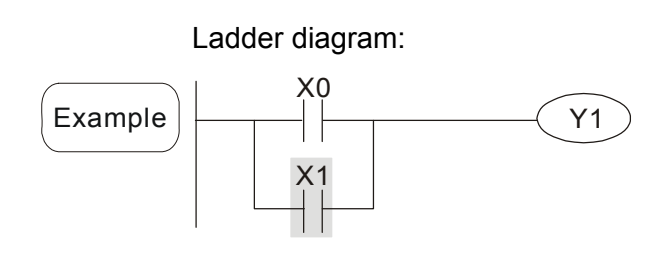

Command code: Operation:

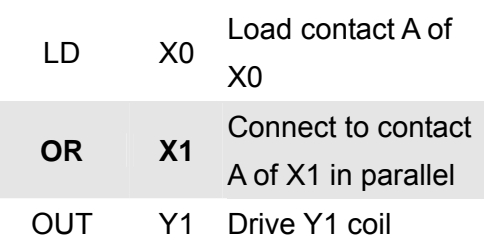

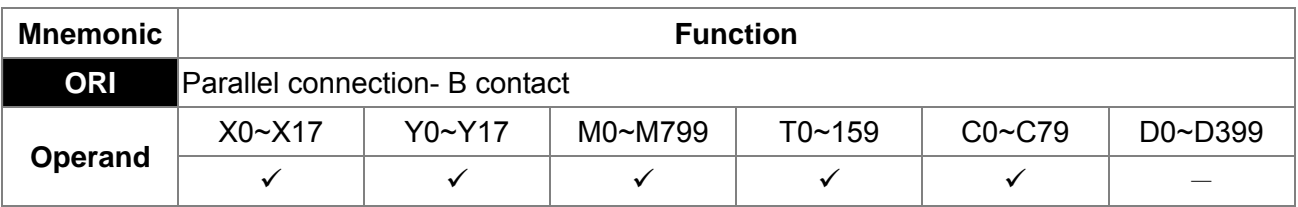

The ORI command is used in the parallel connection of B contact. The function of the command is to readout the status of present specific series connection contacts, and then to perform the "OR" calculations with the logic calculation result before the contacts, thereafter, saving the result into the accumulative register.

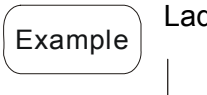

Explanation

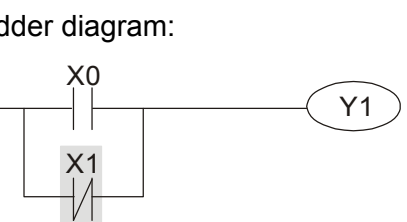

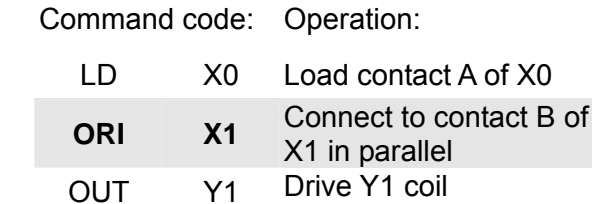

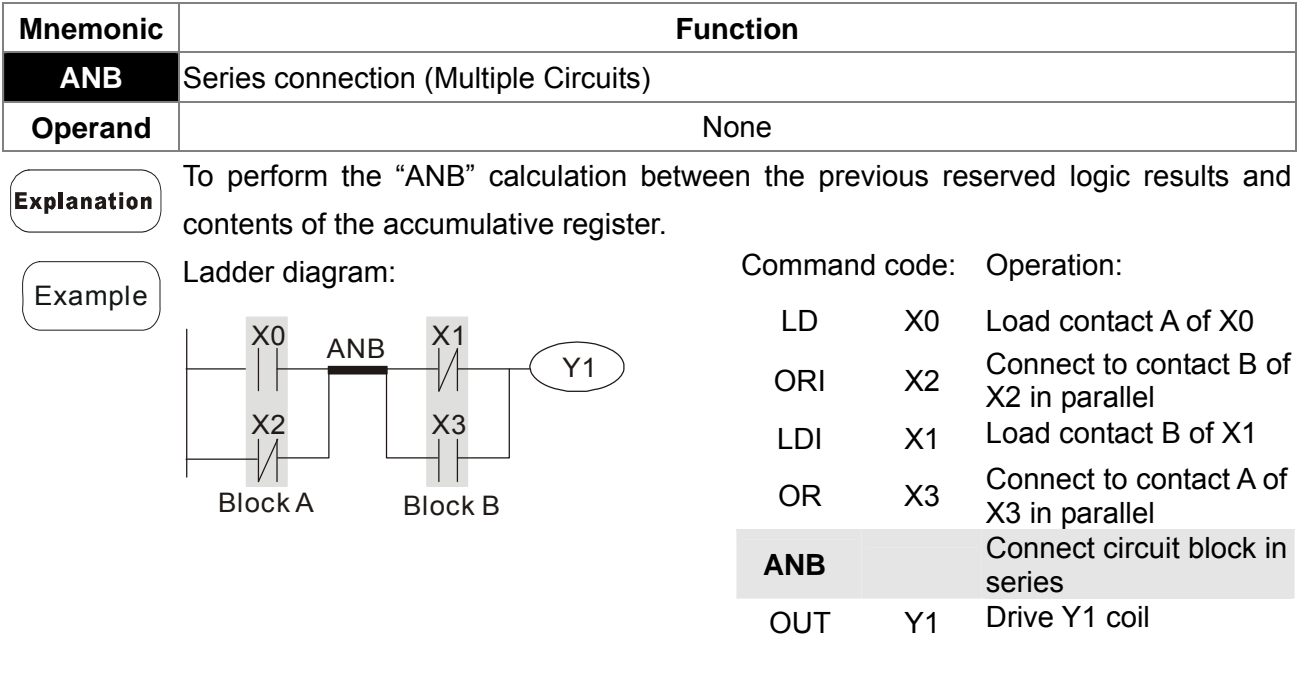

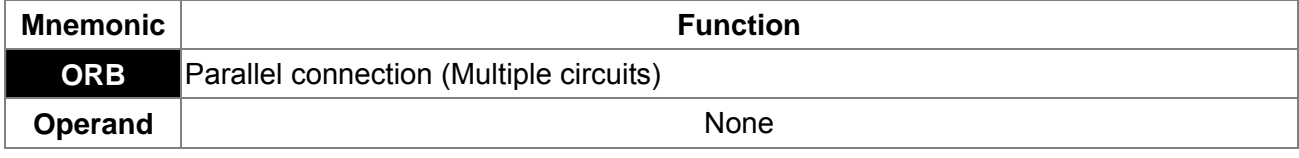

Explanation

ORB is to perform the "OR" calculation between the previous reserved logic results and contents of the accumulative register.

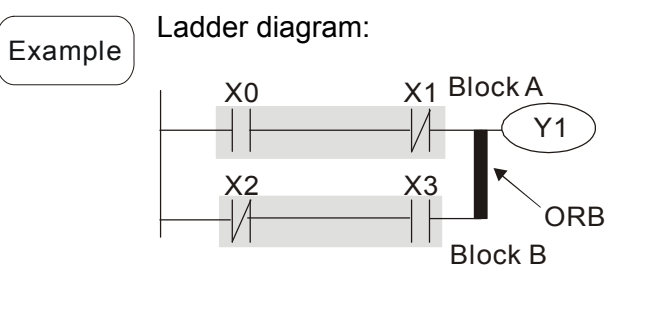

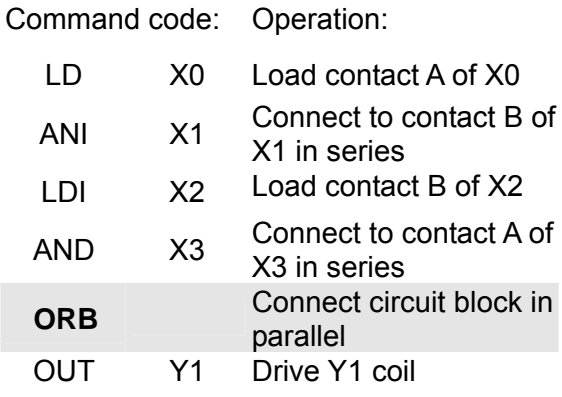

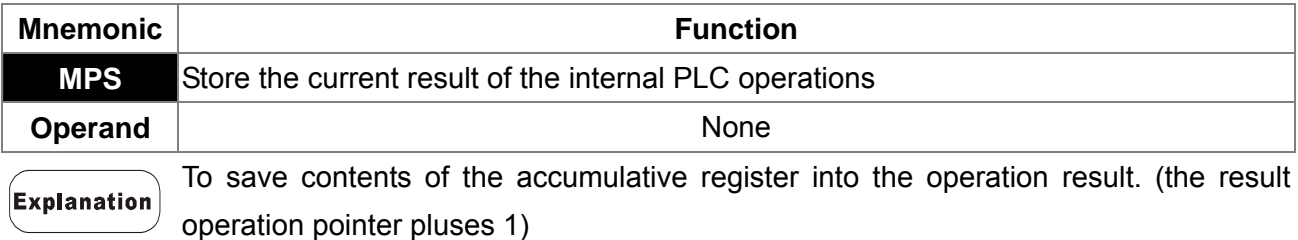

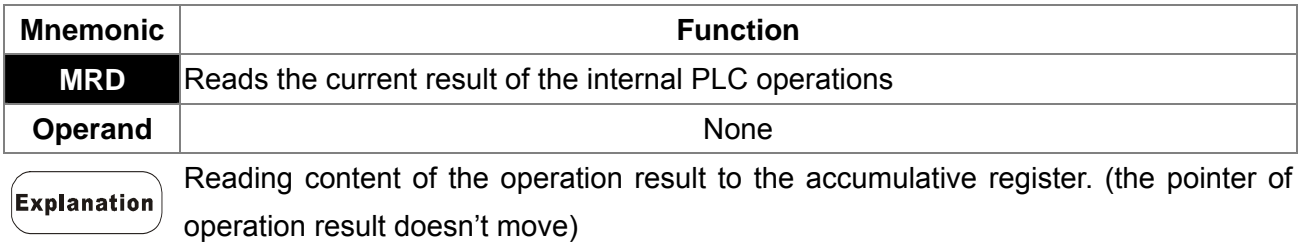

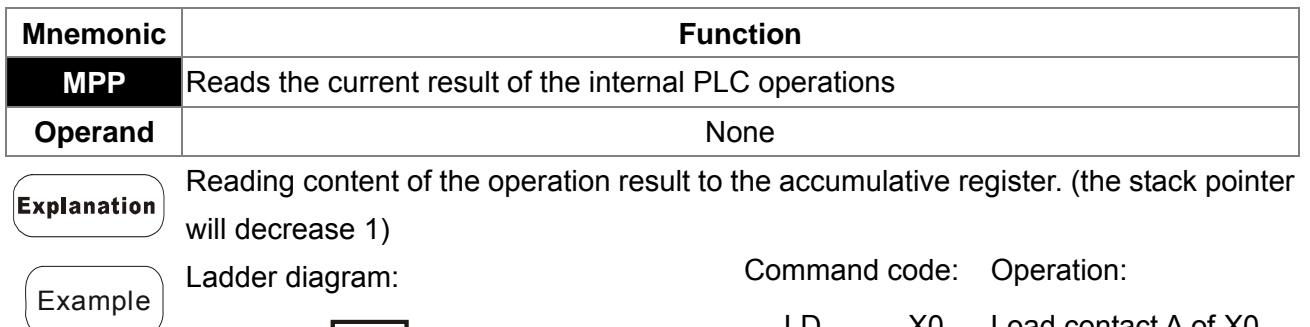

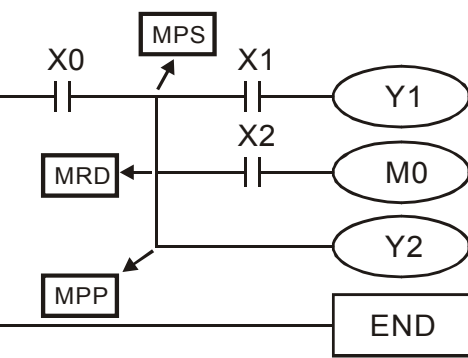

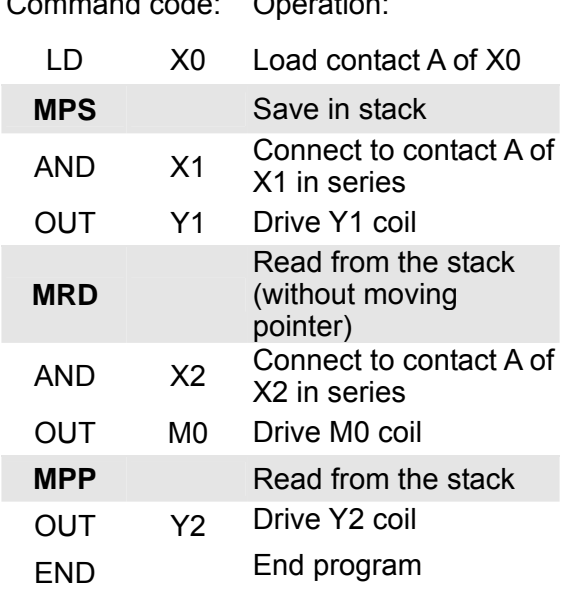

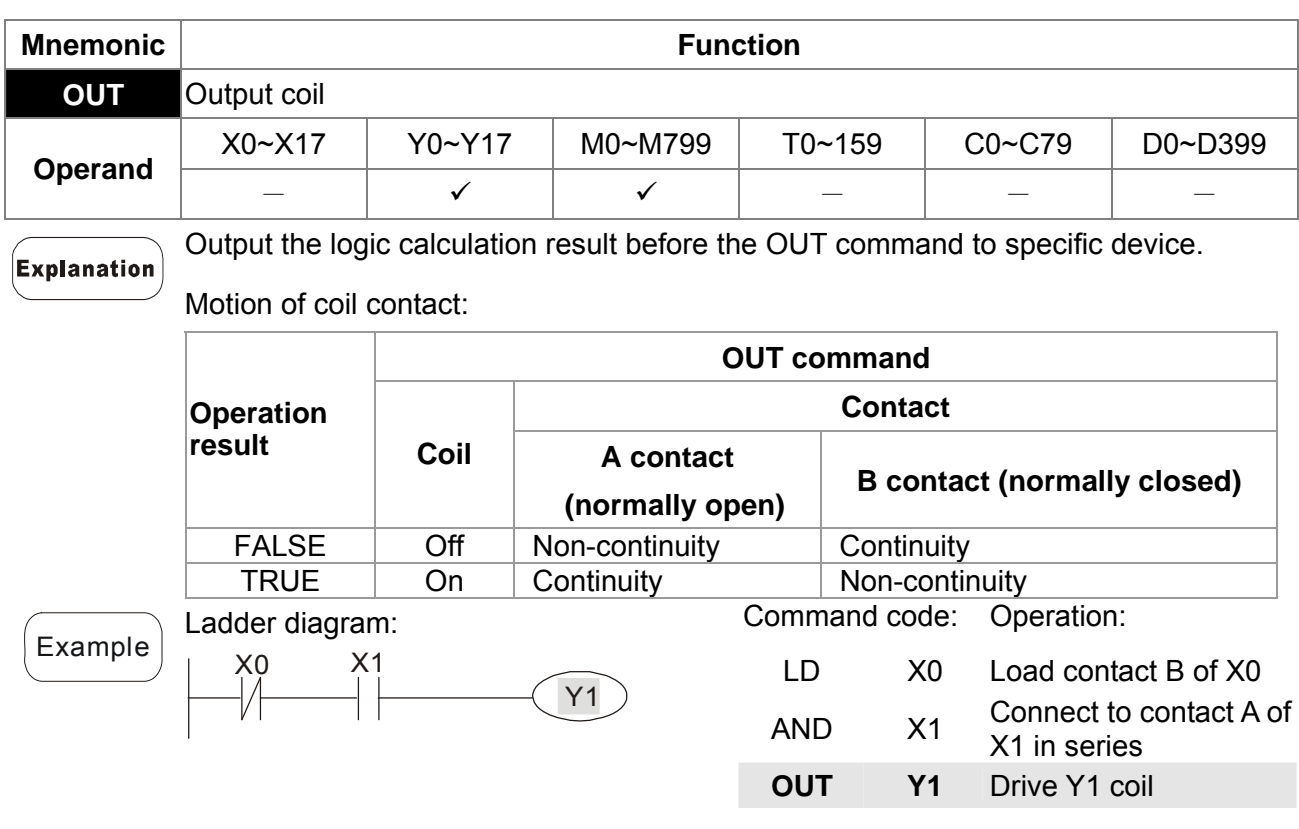

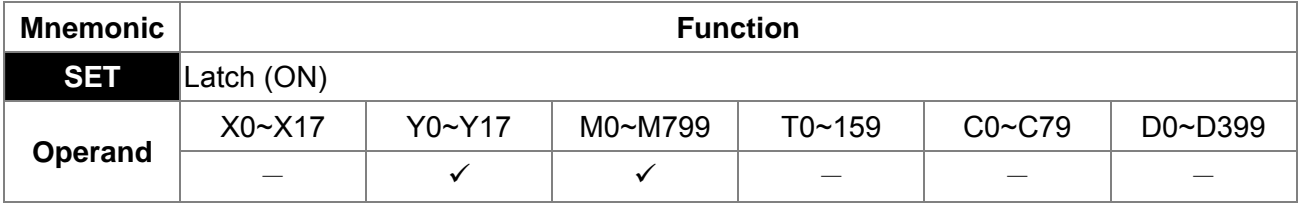

When the SET command is driven, its specific device is set to be "ON," which will keep "ON" whether the SET command is still driven. You can use the RST command **Explanation** 

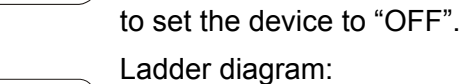

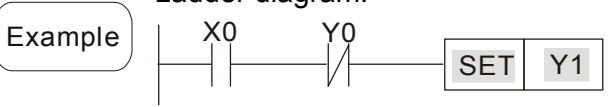

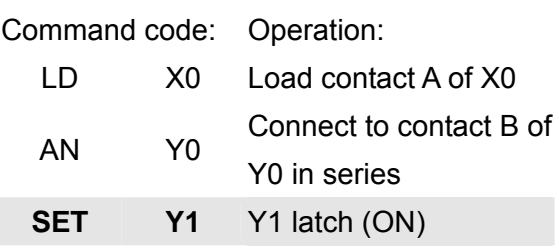

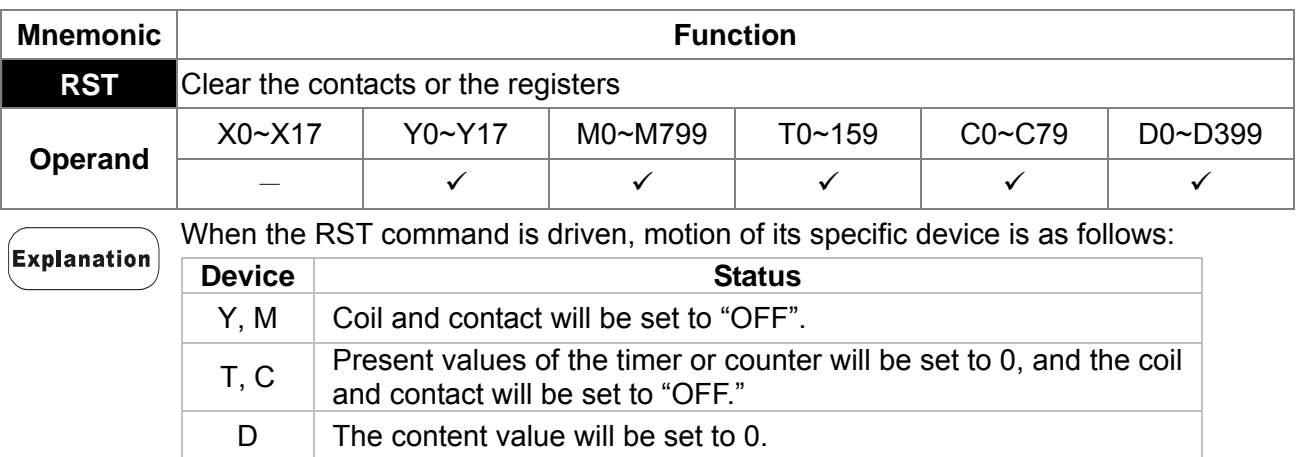

When the RST command is not driven, motion of its specific device is unchanged.

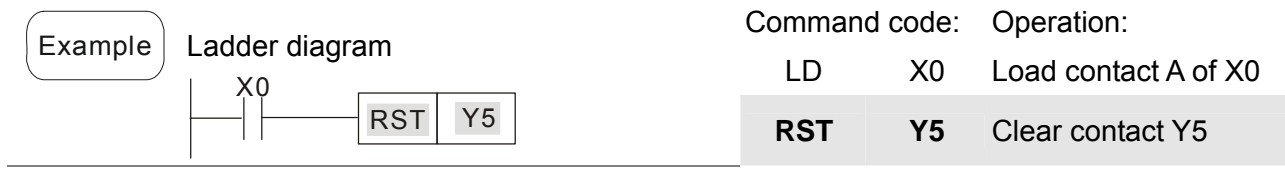

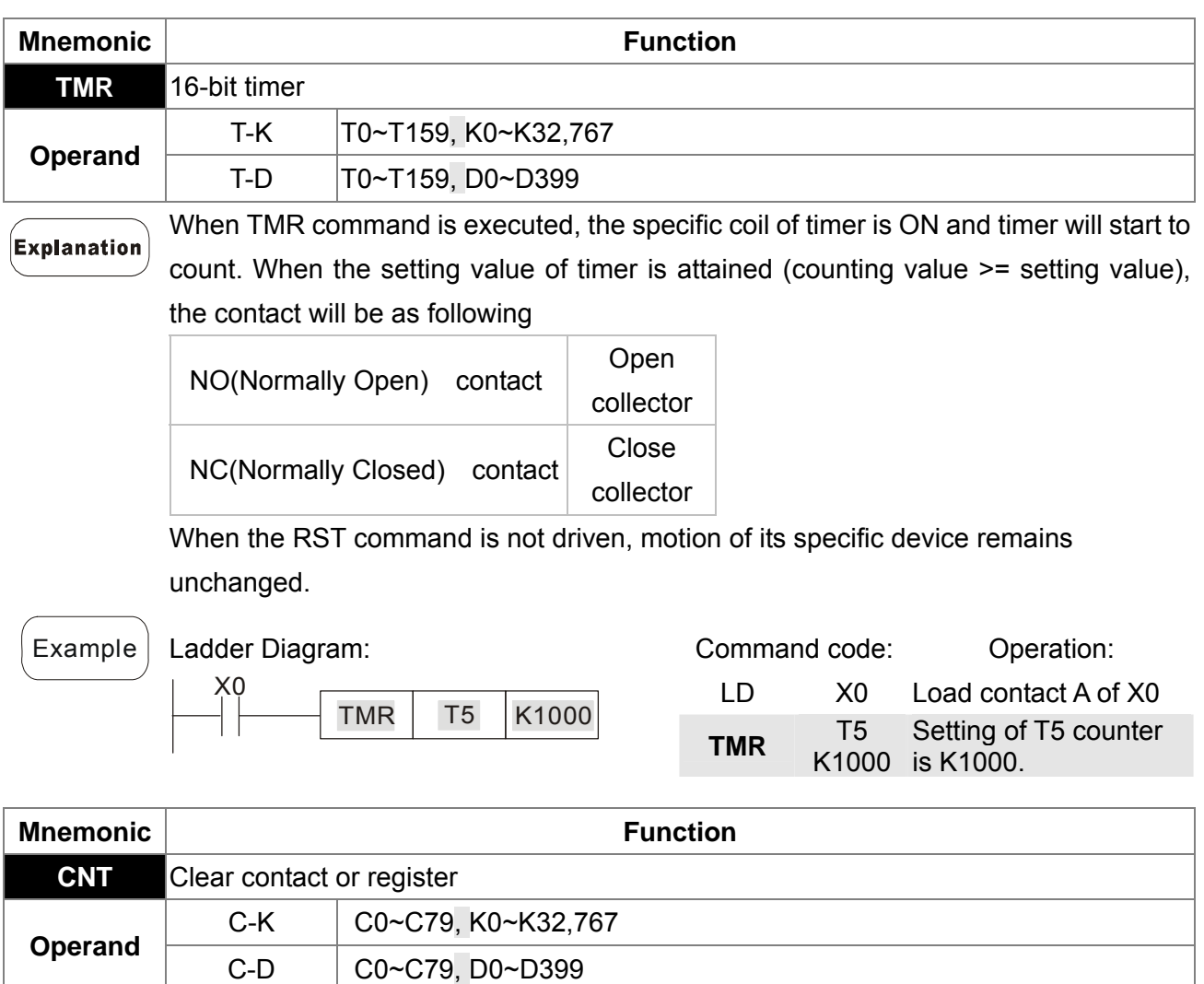

#### Explanation

When the CNT command is executed from  $OFF\rightarrow ON$ , which means that the counter coil is driven, and 1 should thus be added to the counter's value; when the counter achieved specific set value (value of counter = the setting value), motion of the contact is as follows:

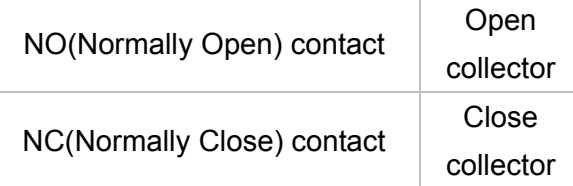

If there is counting pulse input after counting is attained, the contacts and the counting values will be unchanged. To re-count or to conduct the CLEAR motion, please use the RST command.

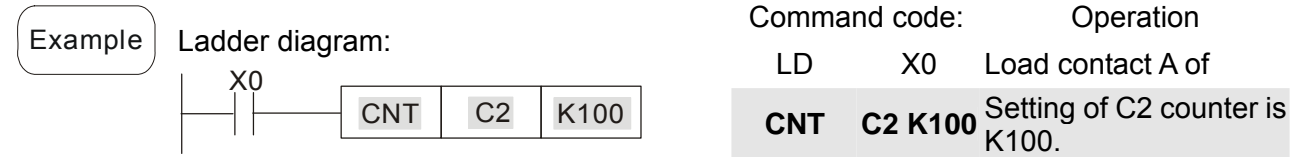

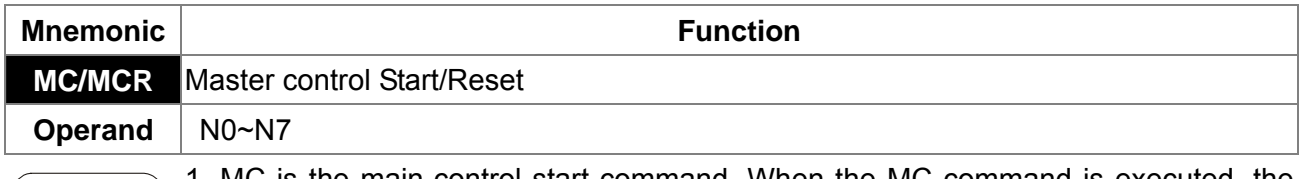

**Explanation** 

1. MC is the main-control start command. When the MC command is executed, the execution of commands between MC and MCR will not be interrupted. When MC command is OFF, the motion of the commands that between MC and MCR is described as follows:

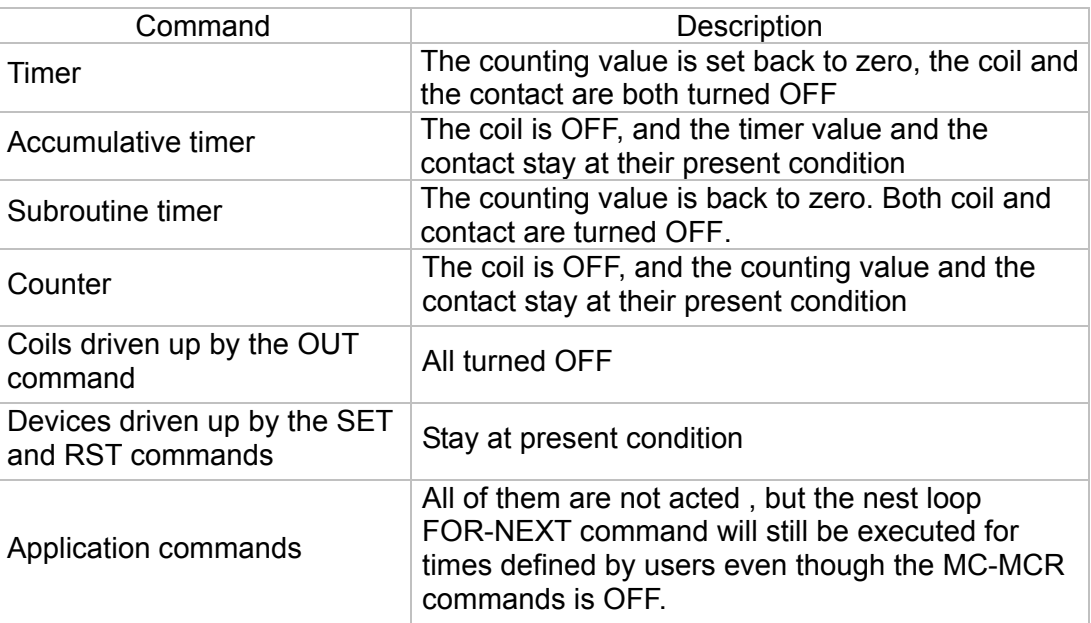

2. MCR is the main-control ending command that is placed at the end of the main-control program and there should not be any contact commands prior to the MCR command.

3. Commands of the MC-MCR main-control program support the nest program structure, with 8 layers as its greatest. Please use the commands in order from N0~ N7, and refer to the following:

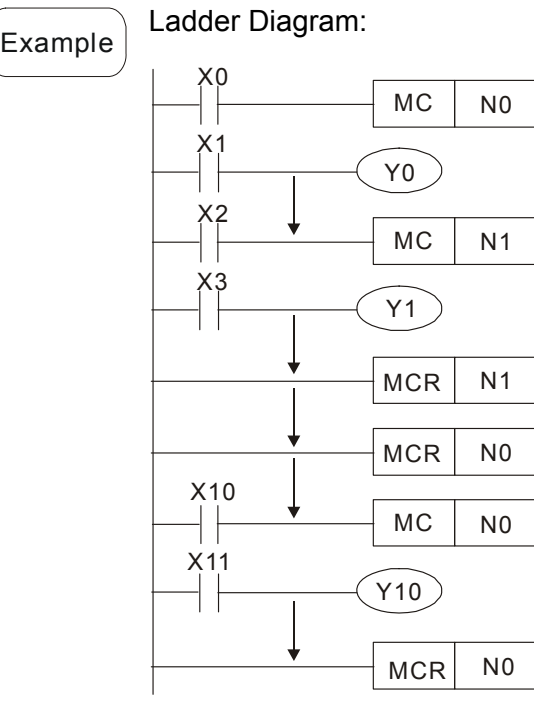

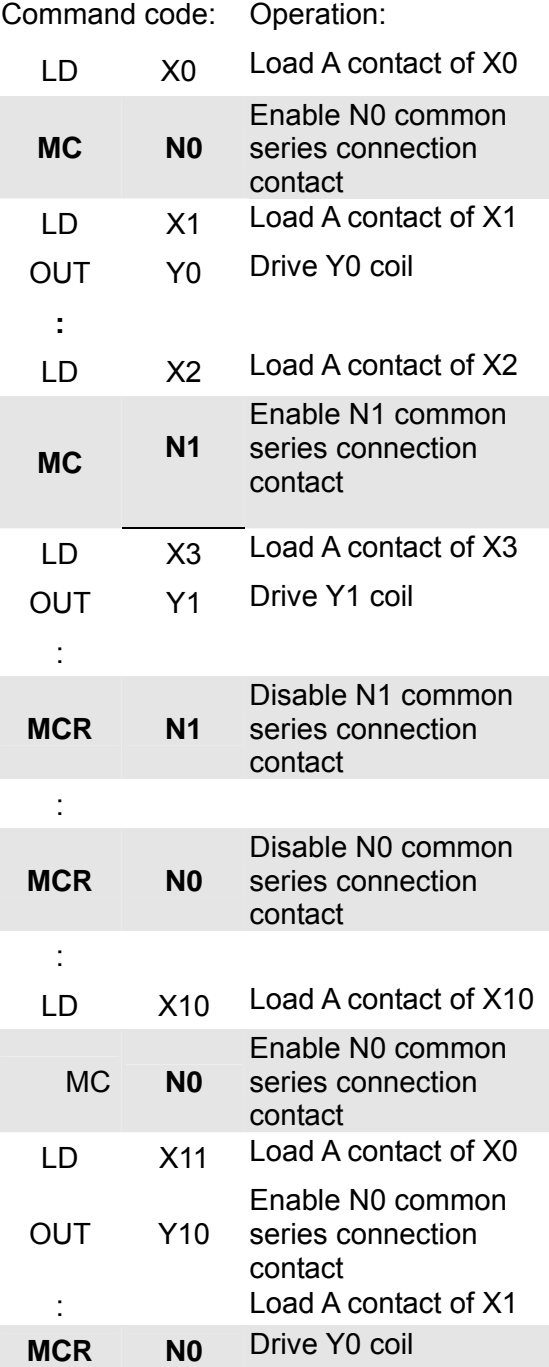

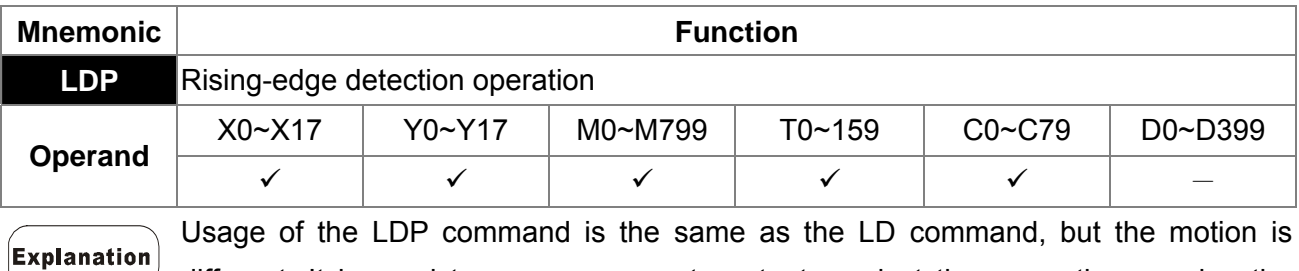

different. It is used to reserve present contents and at the same time, saving the

detection status of the acquired contact rising-edge into the accumulative register. Command code: Operation:

Example | Ladder diagram:

$$
\begin{array}{|c|c|c|}\n \hline\n X0 & X1 & \hline\n \hline\n \uparrow \uparrow & \hline\n \end{array}
$$

**LDP X0** Start X0 rising-edge detection **AND** X1 Series connection A contact of X1 OUT Y1 Drive Y1 coil

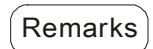

Please refer to the specification of each model series for the applicable range of Remarks) operands.

> If rising-edge status is ON when PLC power is off, then the rising-edge status will be TRUE when PLC power is on.

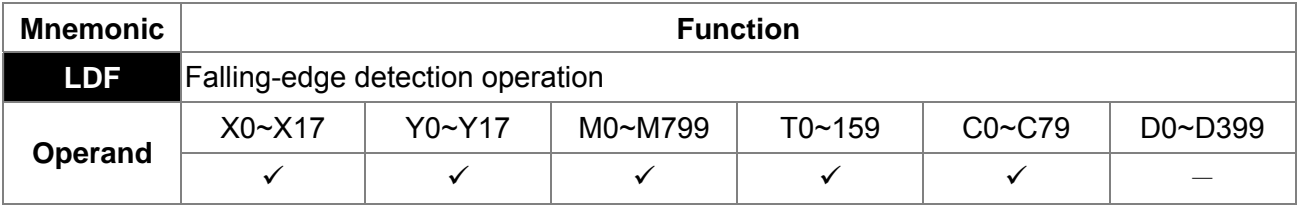

Usage of the LDF command is the same as the LD command, but the motion is different. It is used to reserve present contents and at the same time, saving the detection status of the acquired contact falling-edge into the accumulative register.

Example

Explanation

Ladder diagram: X1  $Y1$ X0

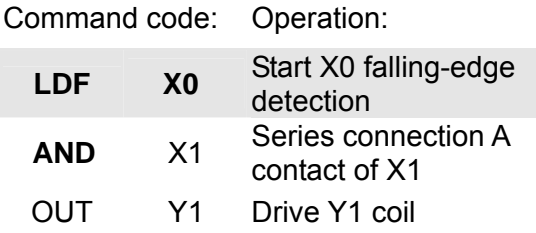

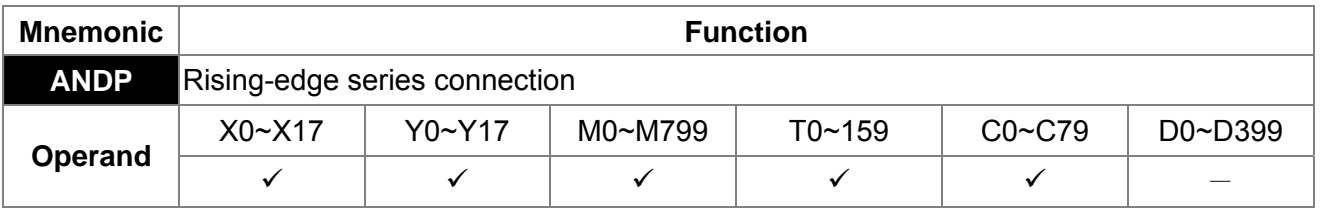

ANDP command is used in the series connection of the contacts' rising-edge detection.

Explanation

Ladder diagram:

X0

Example

X1 Y1

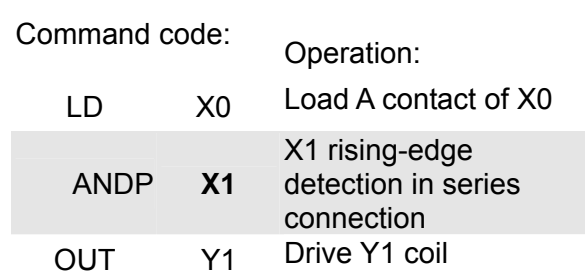

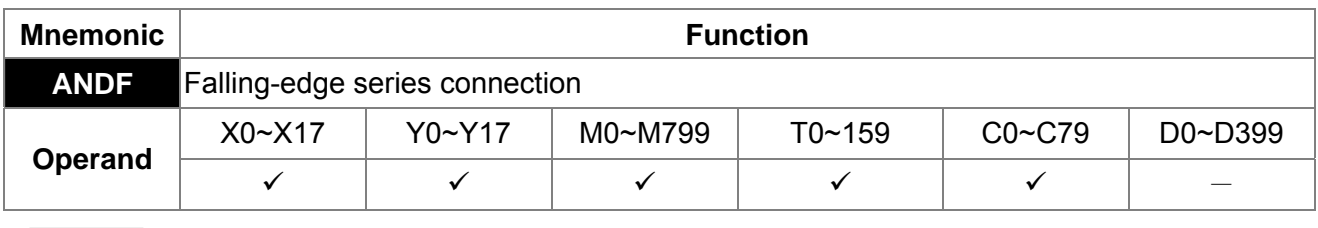

ANDF command is used in the series connection of the contacts' falling-edge detection. **Explanation** 

Ladder diagram:

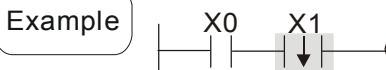

Y1

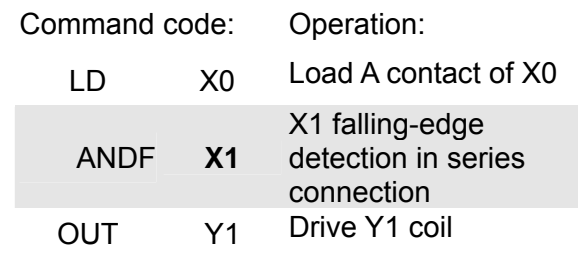

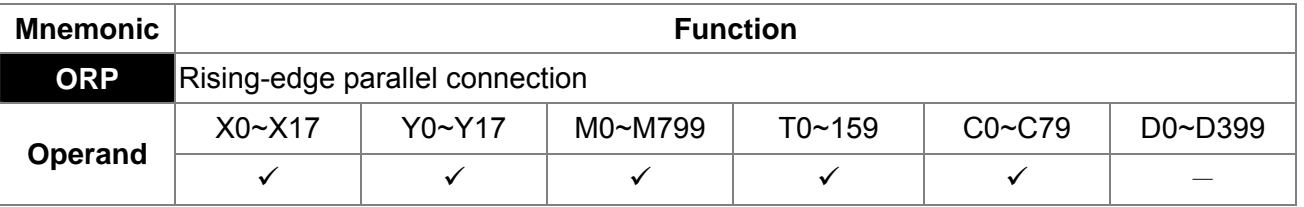

The ORP commands are used in the parallel connection of the contact's rising-edge detection.

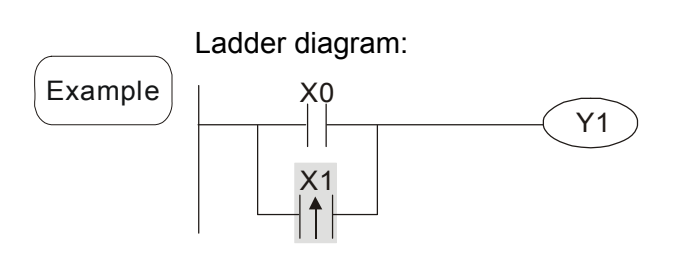

Explanation

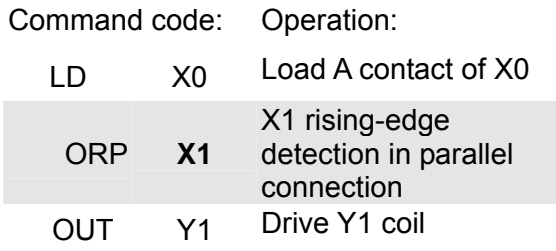

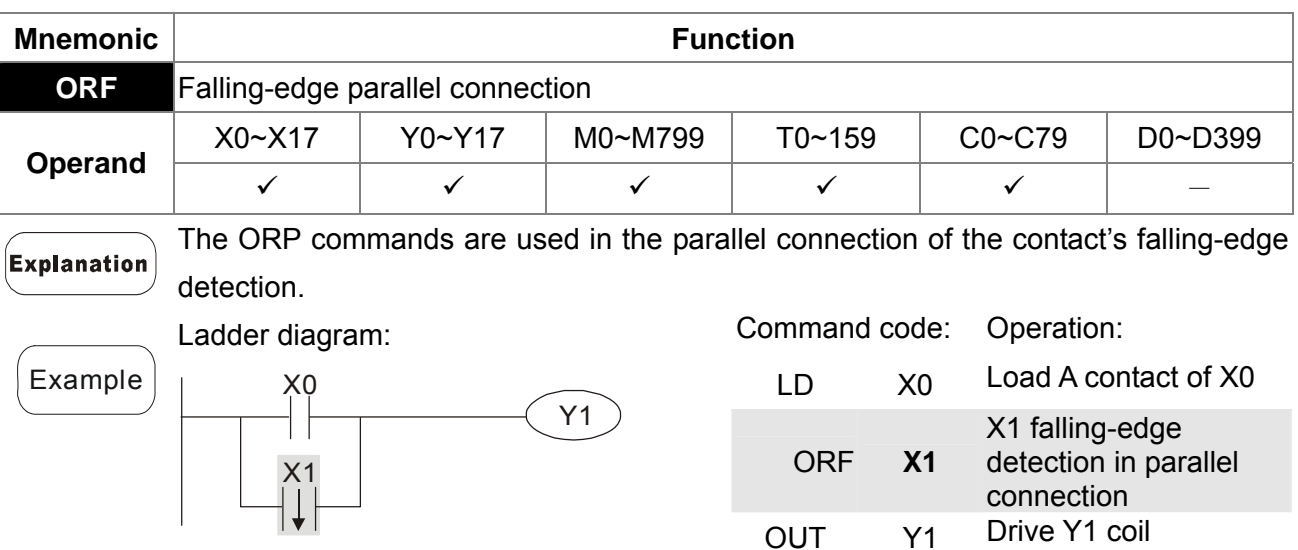

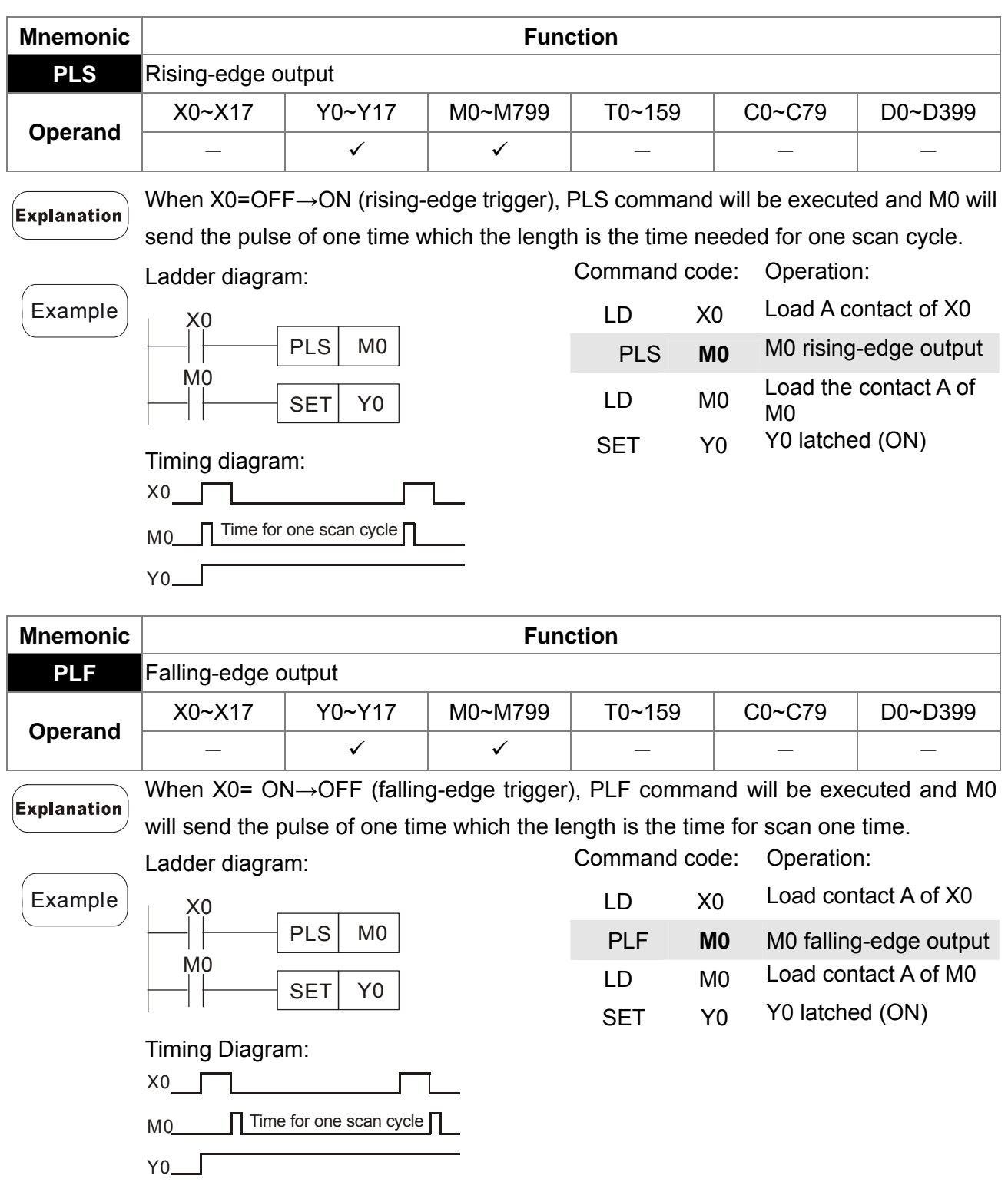

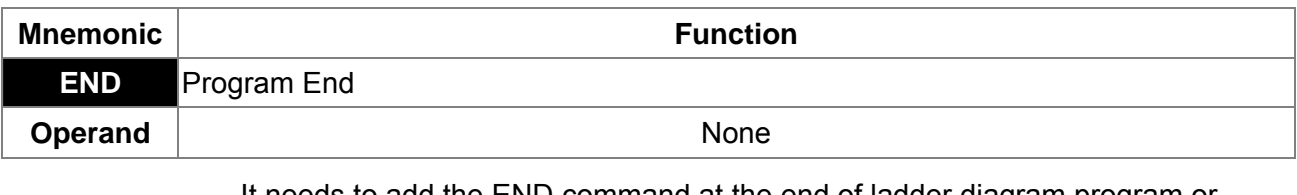

Explanation

It needs to add the END command at the end of ladder diagram program or command program. PLC will scan from address o to END command, after the execution it will return to address 0 and scan again.

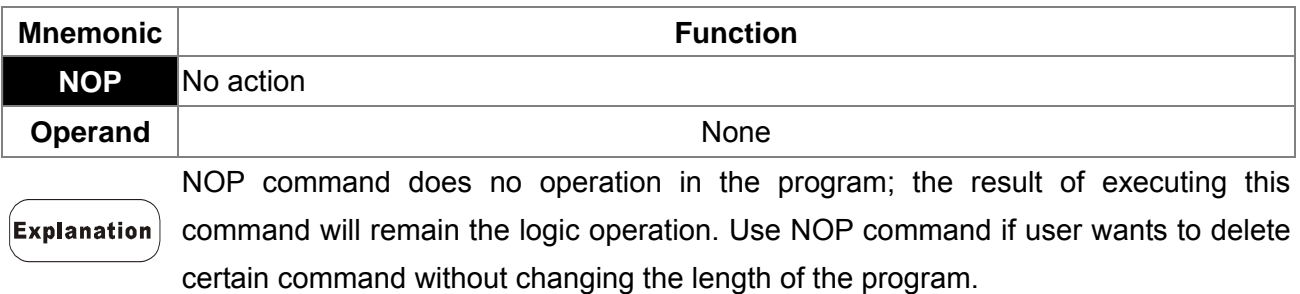

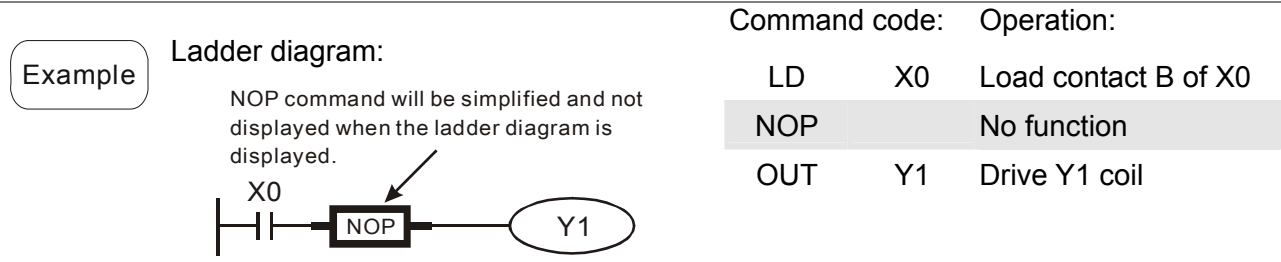

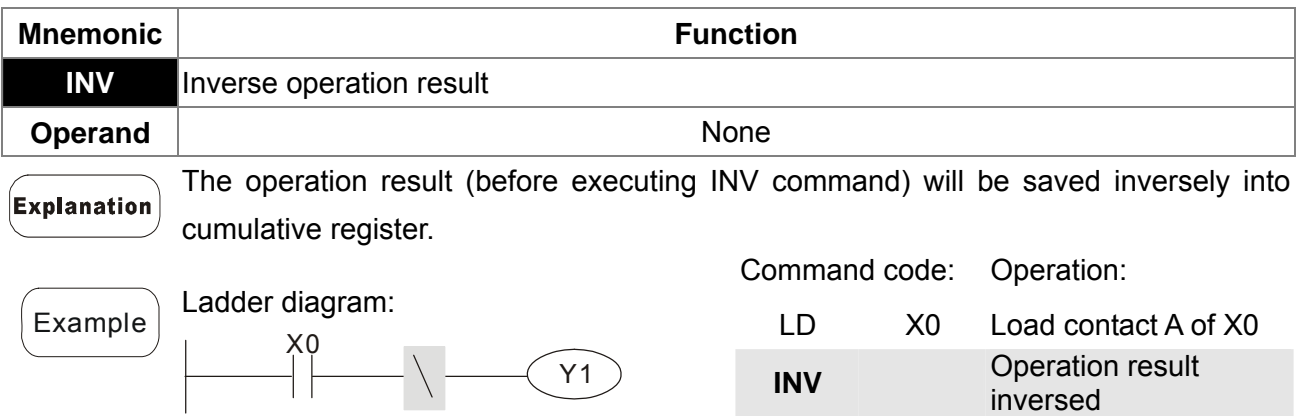

1 Г

 $\setminus$ 

OUT Y1 Drive Y1 coil

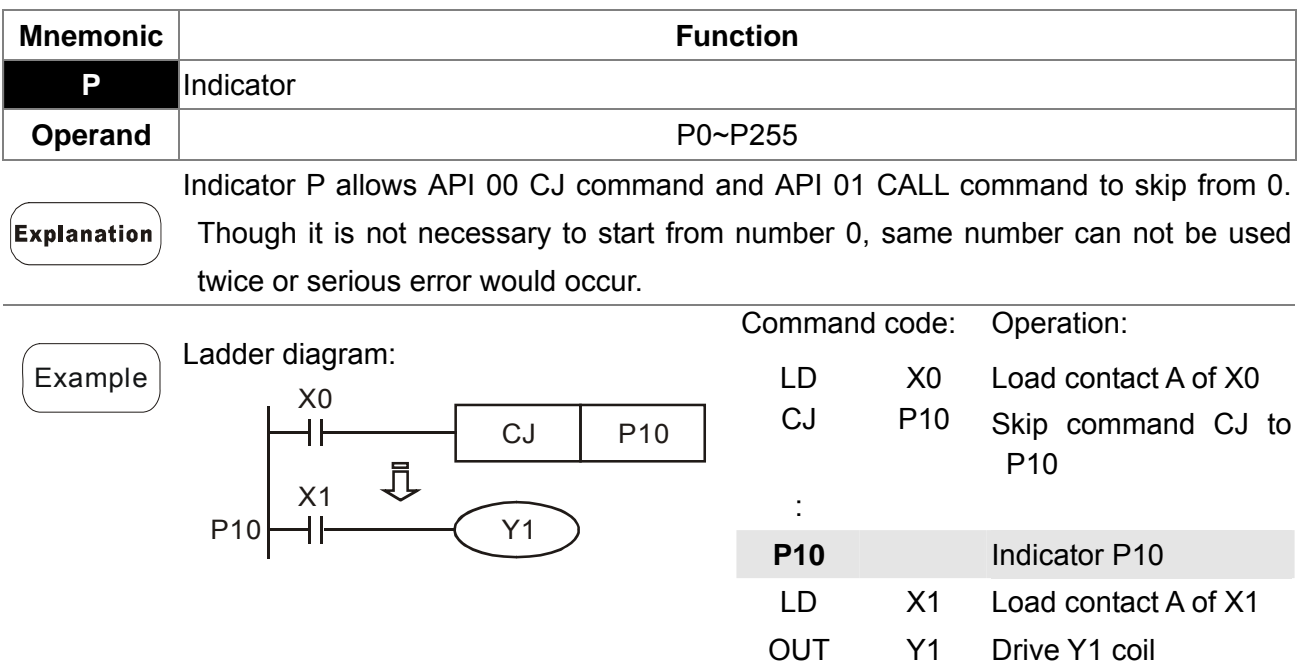

# **17.6.3 Description of the Application Commands**

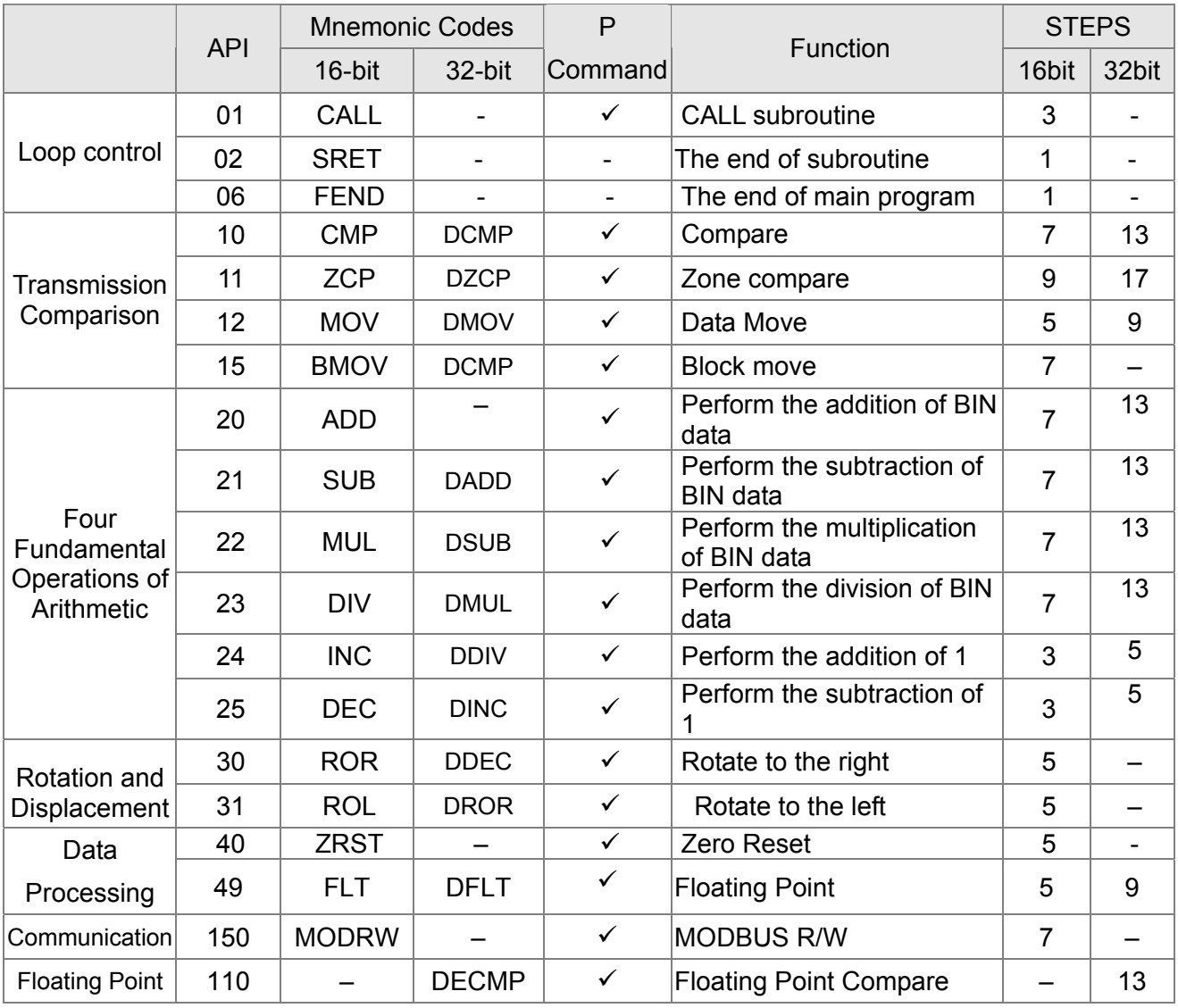

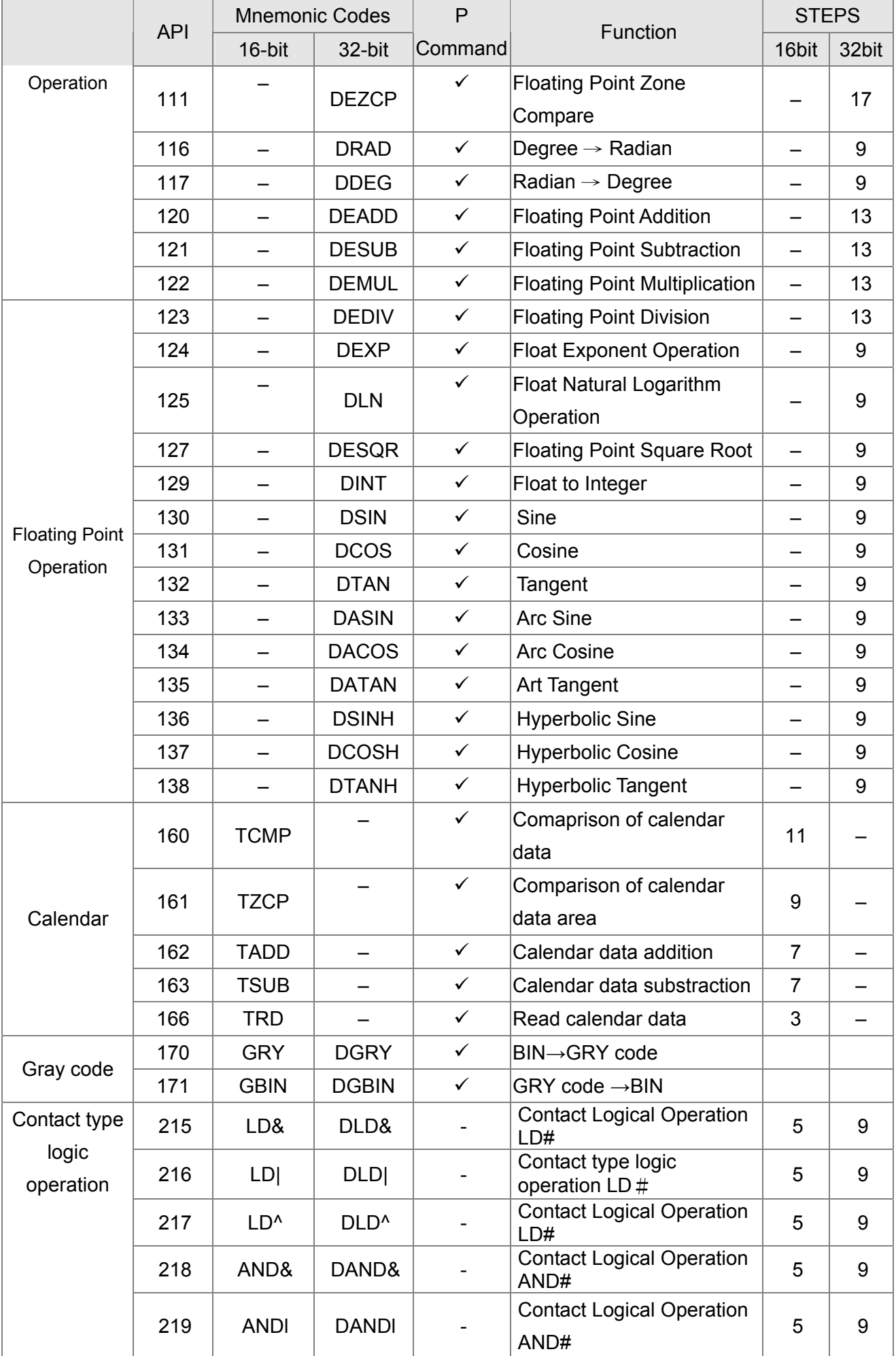

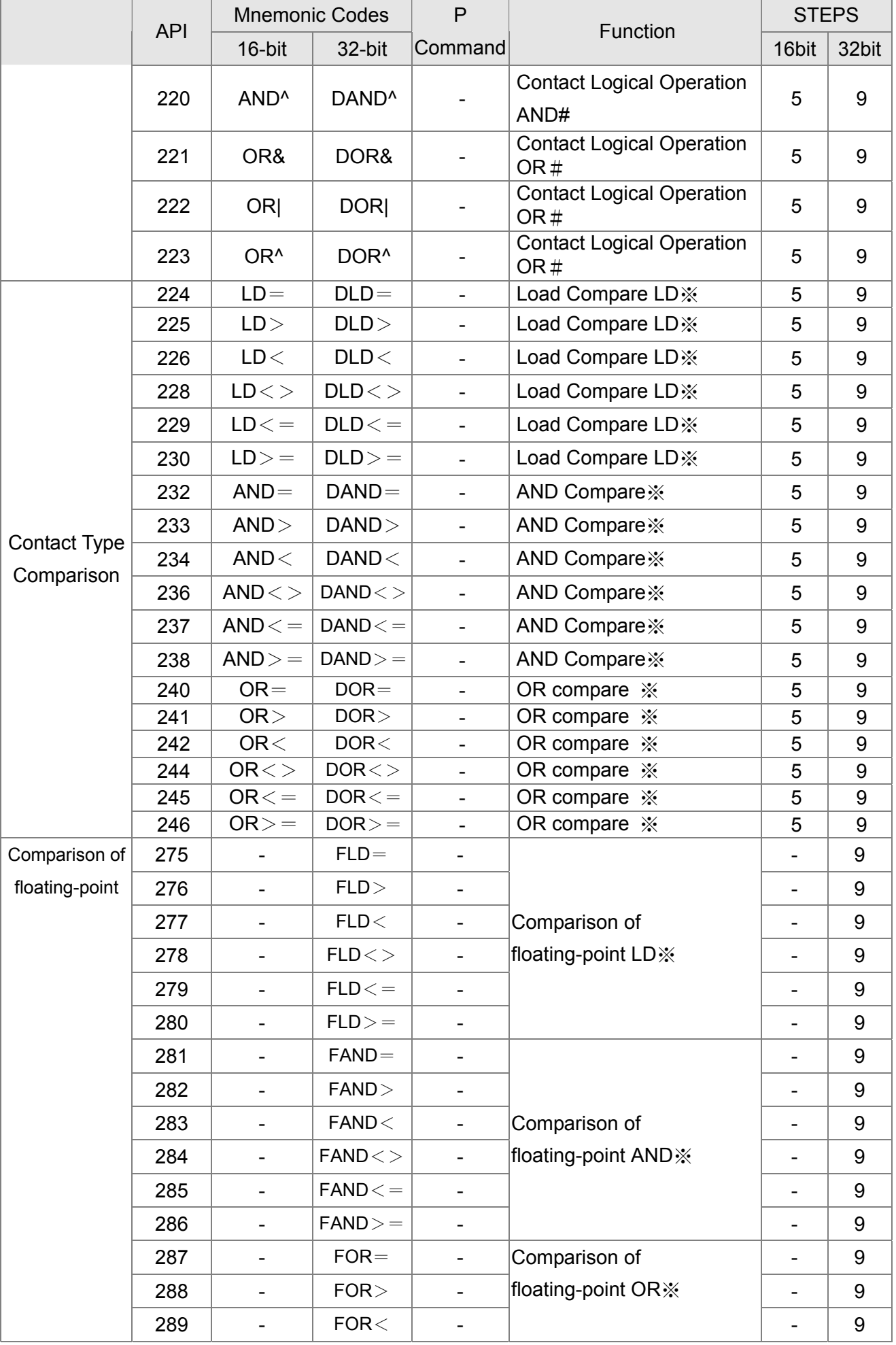

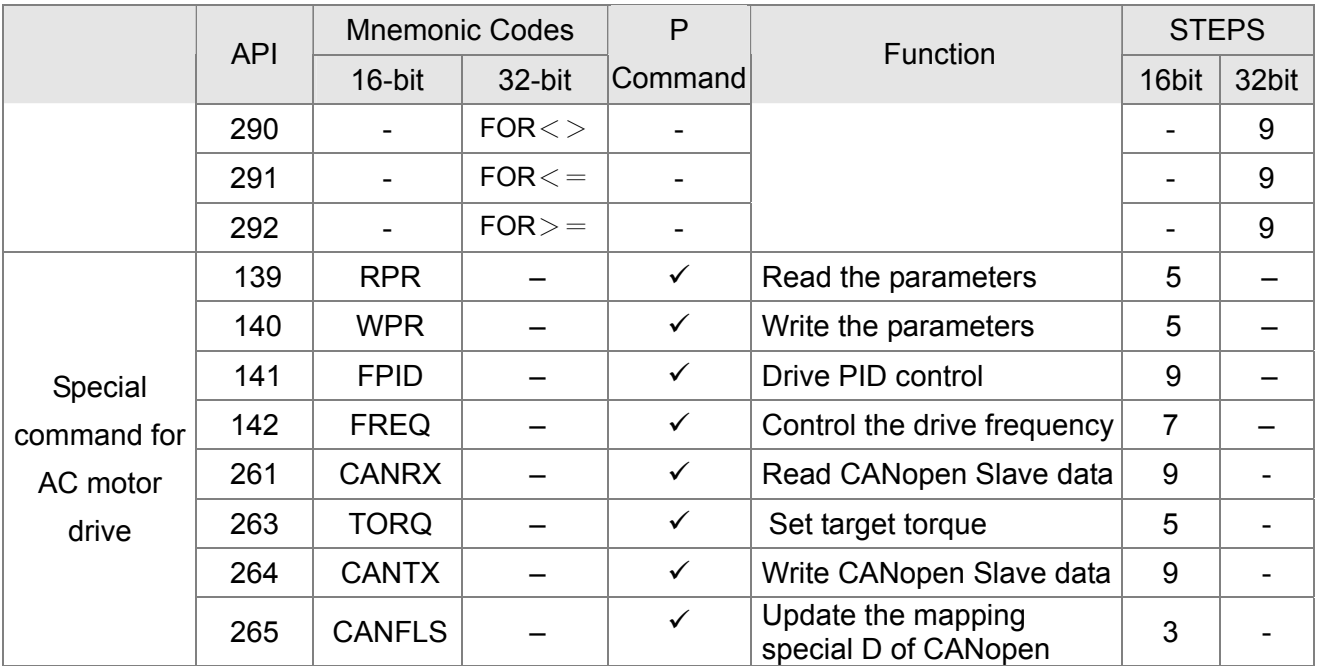

# **17.6.4 Explanation for the Application Commands**

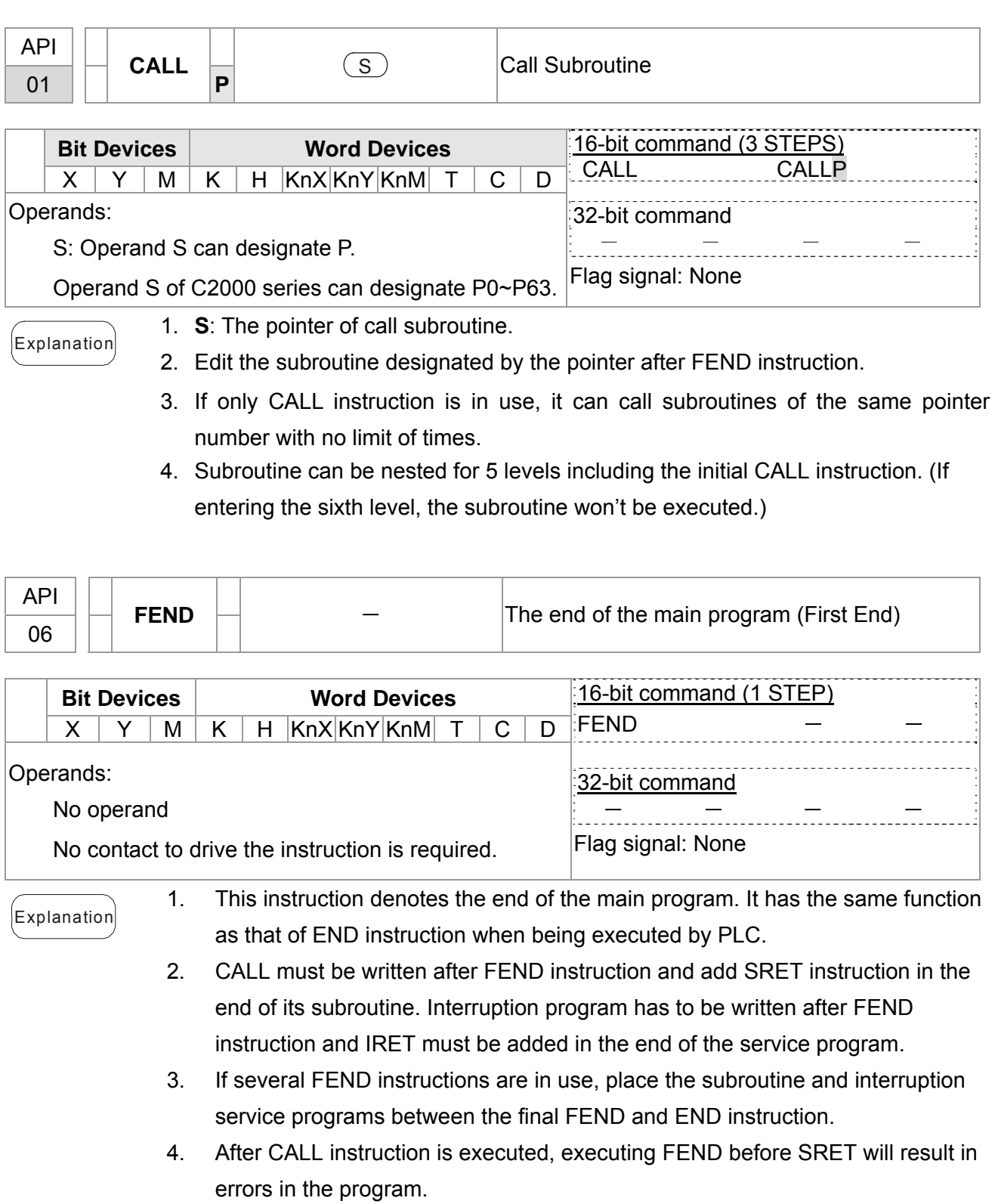
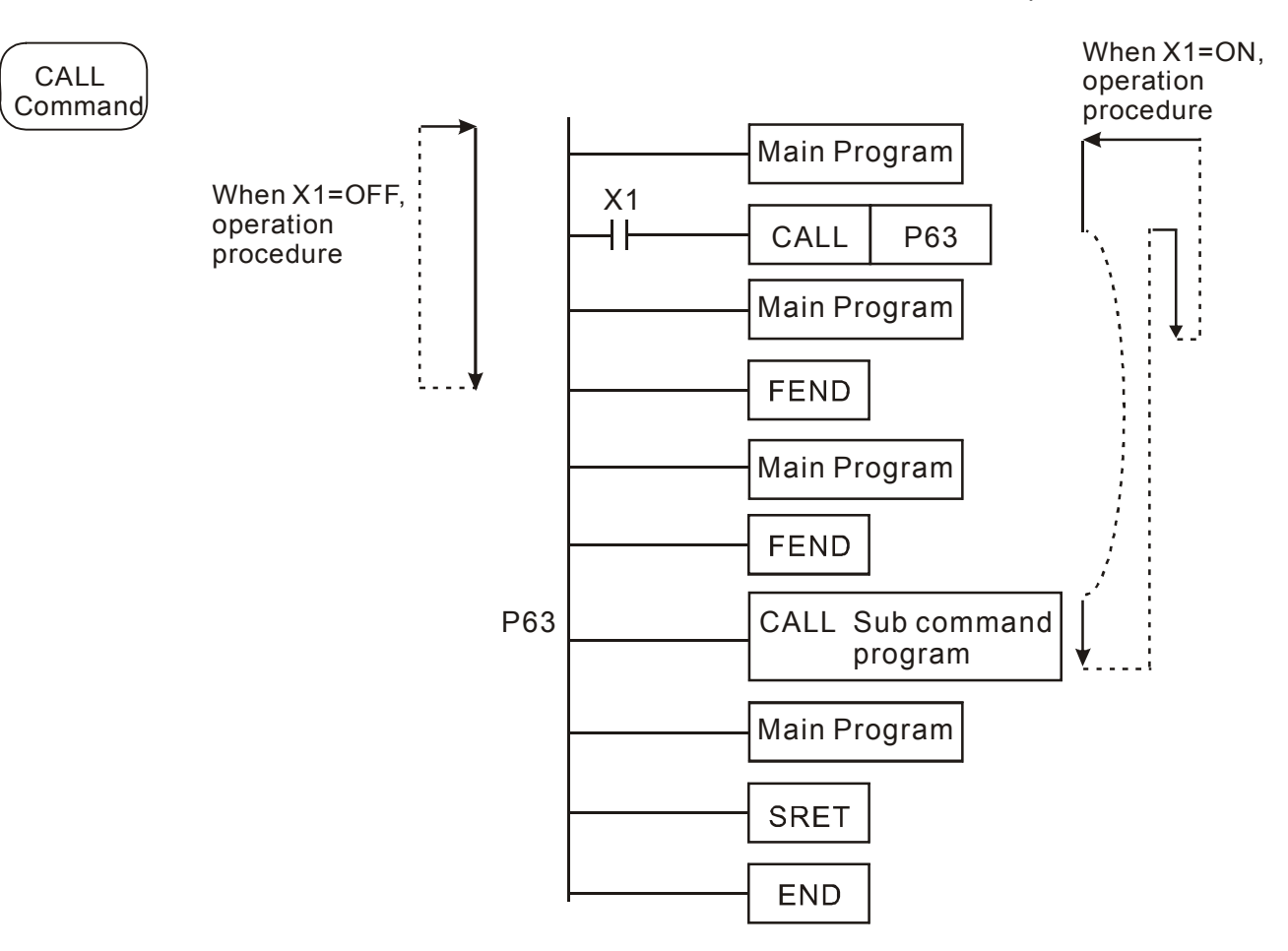

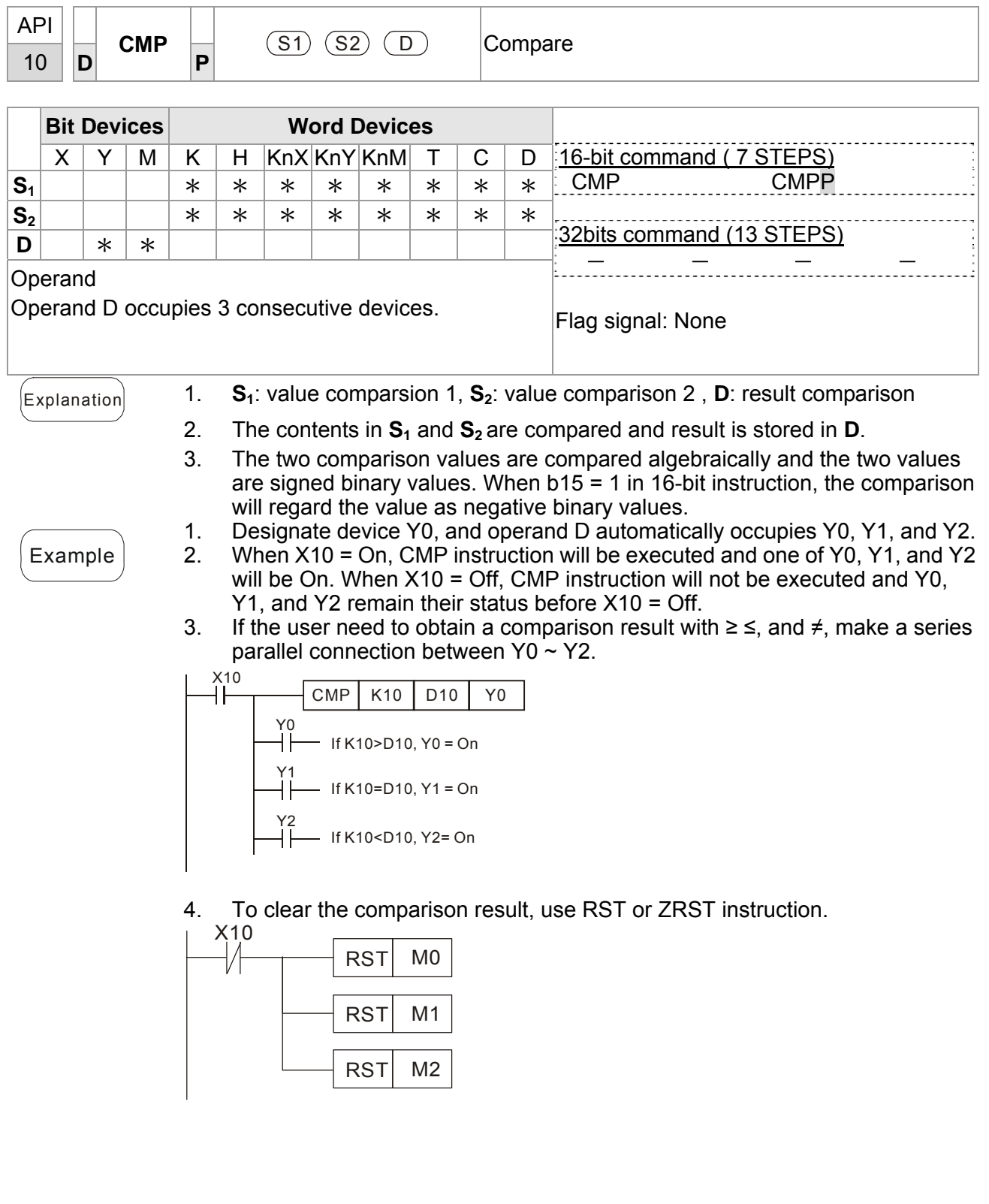

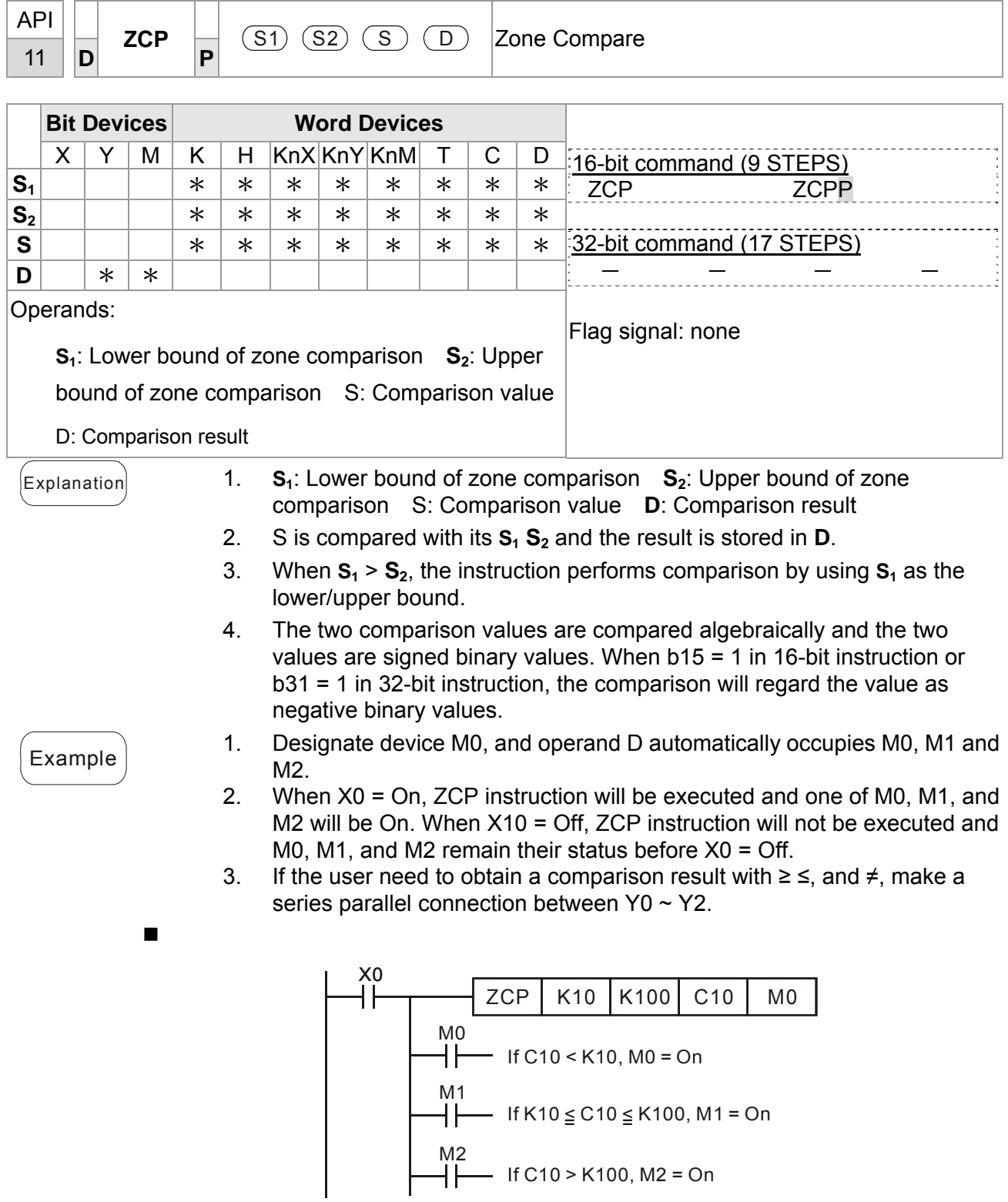

4. To clear the comparison result, use RST or ZRST instruction.

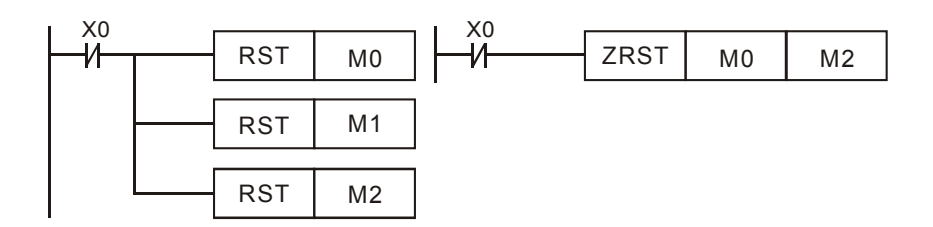

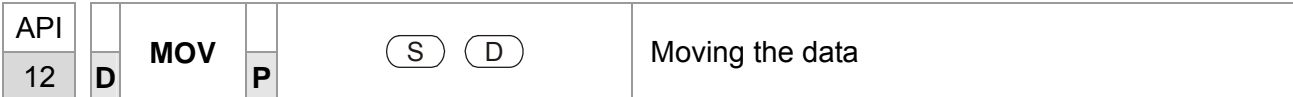

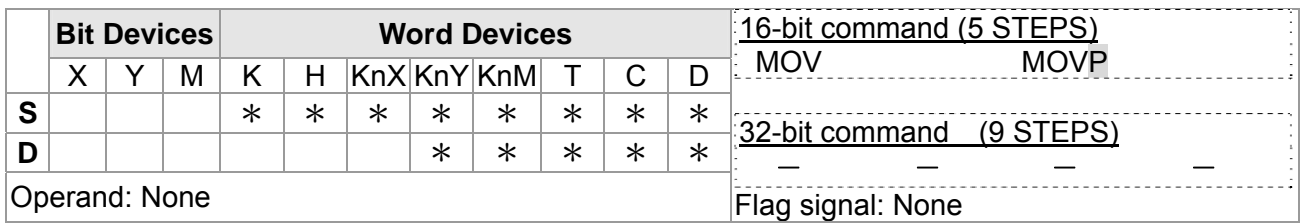

 $[Explanation]$  1. S: Source of data D: Destination of data

2. When this instruction is executed, the content of S will be moved directly to D. When this instruction is not executed, the content of D remains unchanged.

- Example 1. When  $X0 = \text{Off}$ , the content in D10 will remain unchanged. If  $X0 = \text{On}$ , the value K10 will be moved to D10 data register.
	- 2. When  $X1 = \text{Off}$ , the content in D10 will remain unchanged. If  $X1 = \text{On}$ , the present value T0 will be moved to D10 data register.

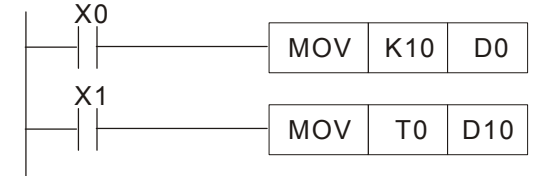

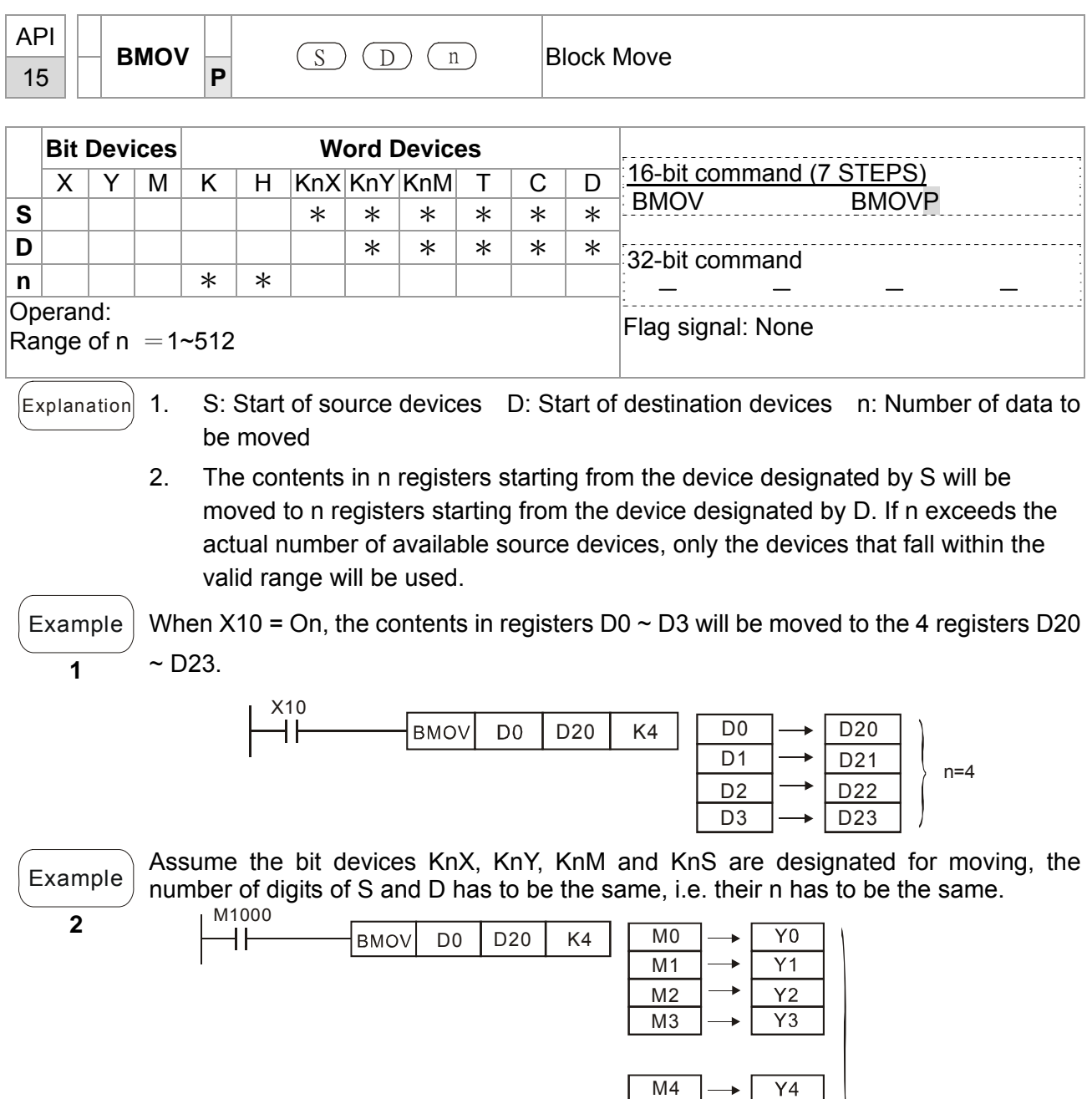

M5 M6 M7

n=3

Y10 Y11 Y12 Y13

 $\overline{Y5}$  $Y6$  $\overline{Y7}$ 

÷

÷ ÷

 $\rightarrow$ 

M8 M9 M10

M11

# Example **3**

To avoid coincidence of the device numbers to be moved designated by the two operands and cause confusion, please be aware of the arrangement on the designated device numbers.

When S > D, the BMOV command is processed in the order as  $\mathbb{D} \rightarrow \mathbb{D} \rightarrow \mathbb{D}$ 

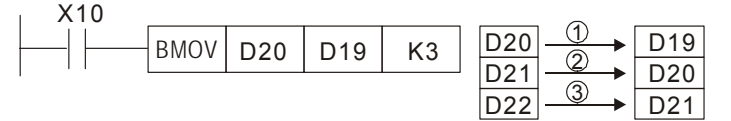

### When S < D, the BMOV command is processed in the order as  $\theta \rightarrow \theta \rightarrow \theta$

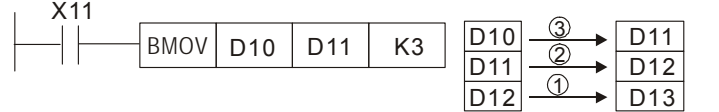

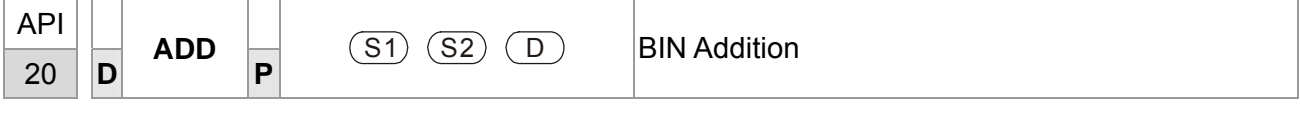

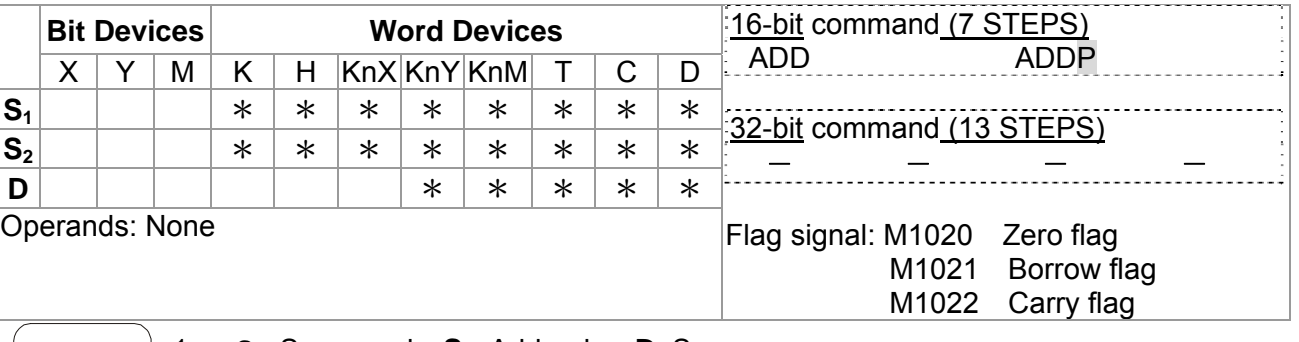

 $\begin{bmatrix} \mathsf{Explanation} \end{bmatrix}$  1. **S**<sub>1</sub>: Summand **S**<sub>2</sub>: Addend **D**: Sum

2. This instruction adds  $S_1$  and  $S_2$  in BIN format and store the result in D.

- 3. The highest bit is symbolic bit 0 (+) and 1 (-), which is suitable for algebraic addition, e.g.  $3 + (-9) = -6$ .
- 4. Flag changes in binary addition 16-bit command:
	- A. If the operation result  $= 0$ , zero flag M1020 = On.
	- B. If the operation result  $\langle$  -32,768, borrow flag M1021 = On.
	- c. If the operation result  $> 32,767$ , carry flag M1022 = On.

Example | 16-bit command:

When X0 = On, the content in D0 will plus the content in D10 and the sum will be stored in D20.

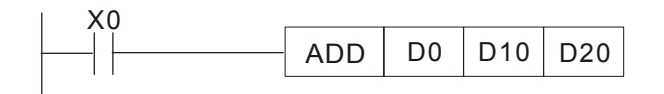

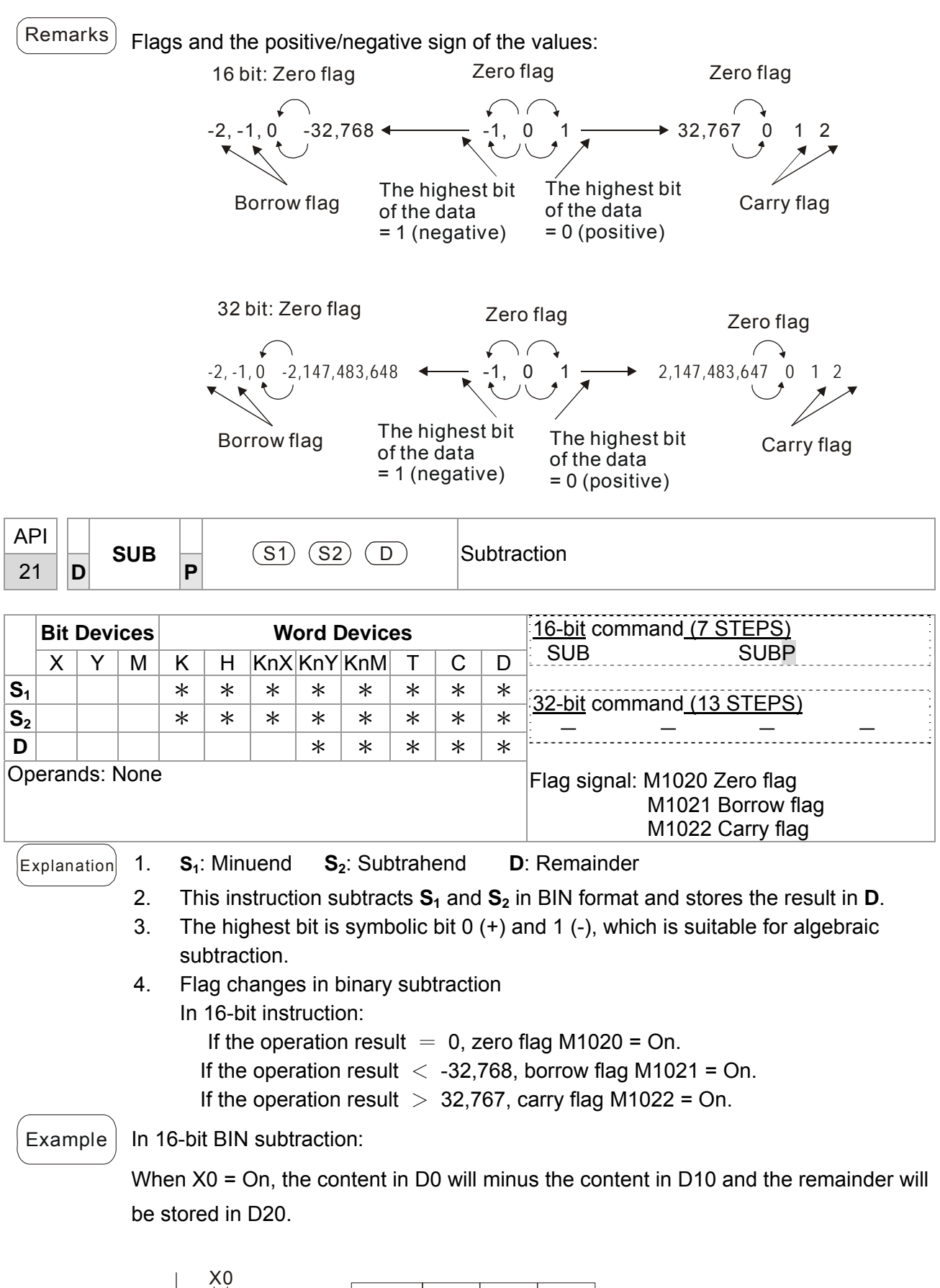

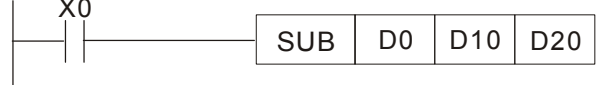

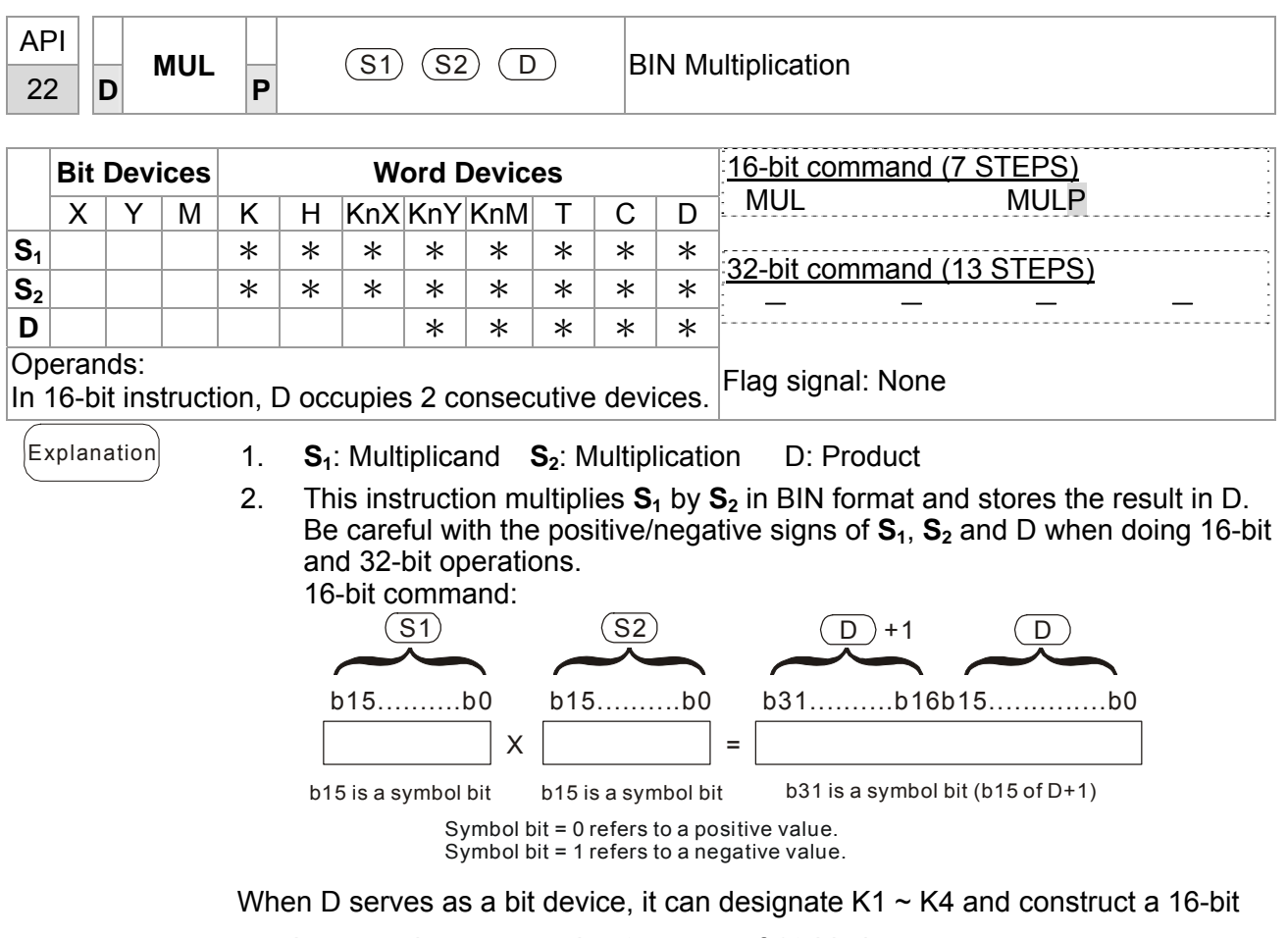

result, occupying consecutive 2 groups of 16-bit data.

 $\widehat{f}_{\text{Example}}$  The 16-bit D0 is multiplied by the 16-bit D10 and brings forth a 32-bit product. The higher 16-bit are stored in D21 and the lower 16-bit are stored in D20. On/Off of the most left bit indicates the positive/negative status of the result value.

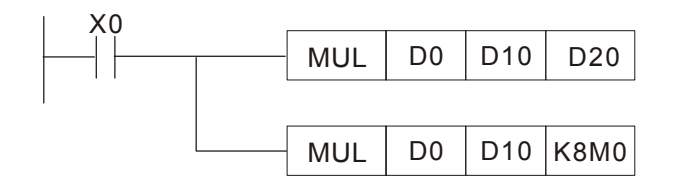

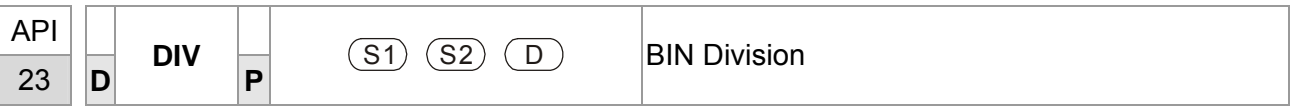

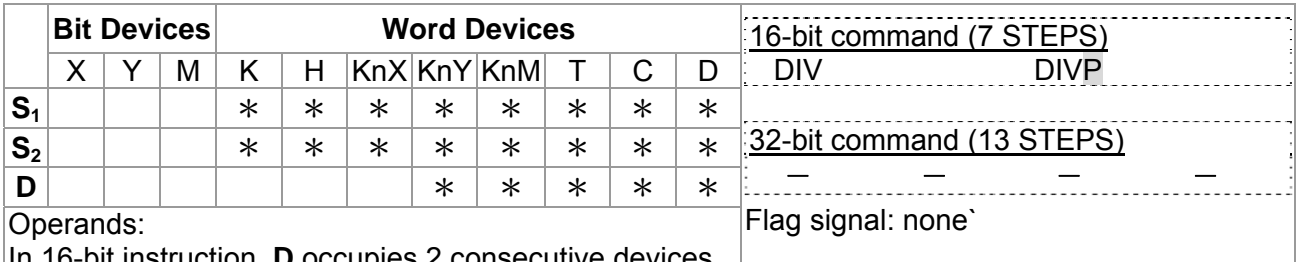

In 16-bit instruction, **D** occupies 2 consecutive devices.

 $\begin{bmatrix} \mathsf{Explanation} \end{bmatrix}$  1. **S**<sub>1</sub>: Dividend **S**<sub>2</sub>: Divisor **D**: Quotient and remainder

2. This instruction divides  $S_1$  and  $S_2$  in BIN format and stores the result in D. Be careful with the positive/negative signs of  $S_1$ ,  $S_2$  and D when doing 16-bit and 32-bit operations.

16-bit instruction:

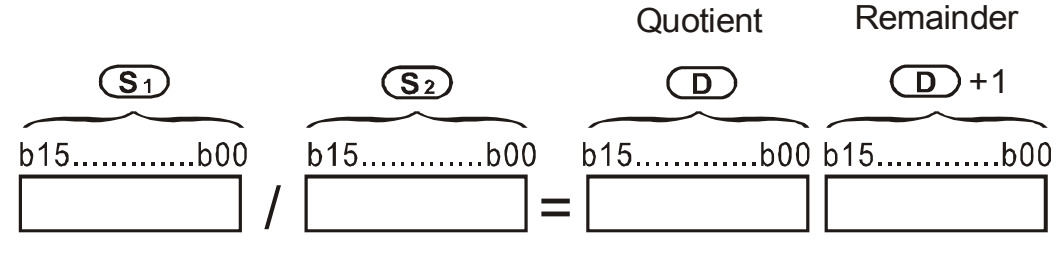

If D is the bit device, it allocates K1~K14 to 16-bit and occupies 2 continuous sets of quotient and remainder.

Example When  $X0 = On$ , D0 will be divided by D10; the quotient will be stored in D20 and remainder in D21. On/Off of the highest bit indicates the positive/negative value of the result.

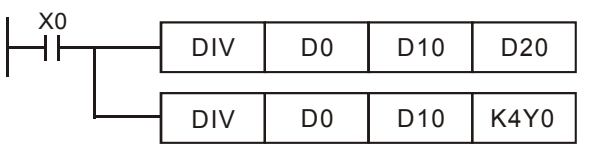

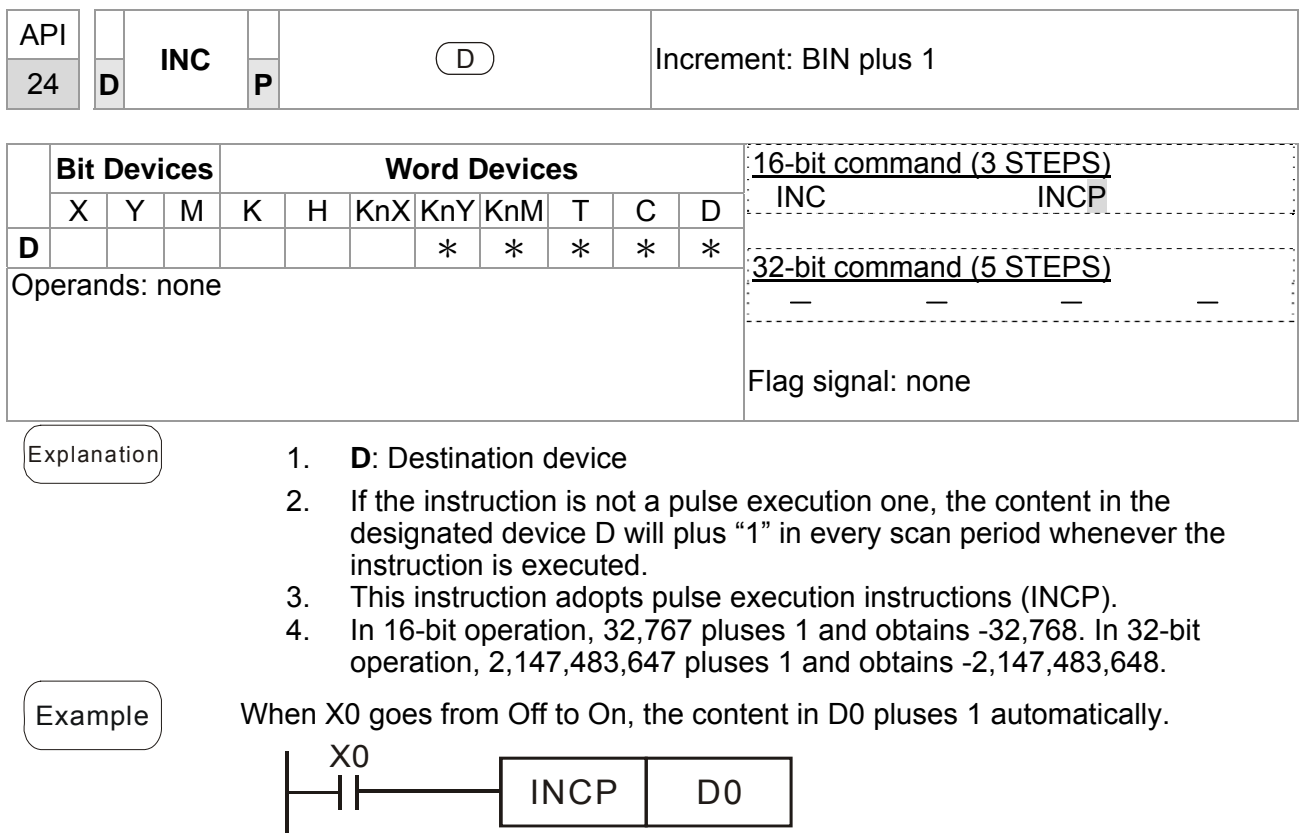

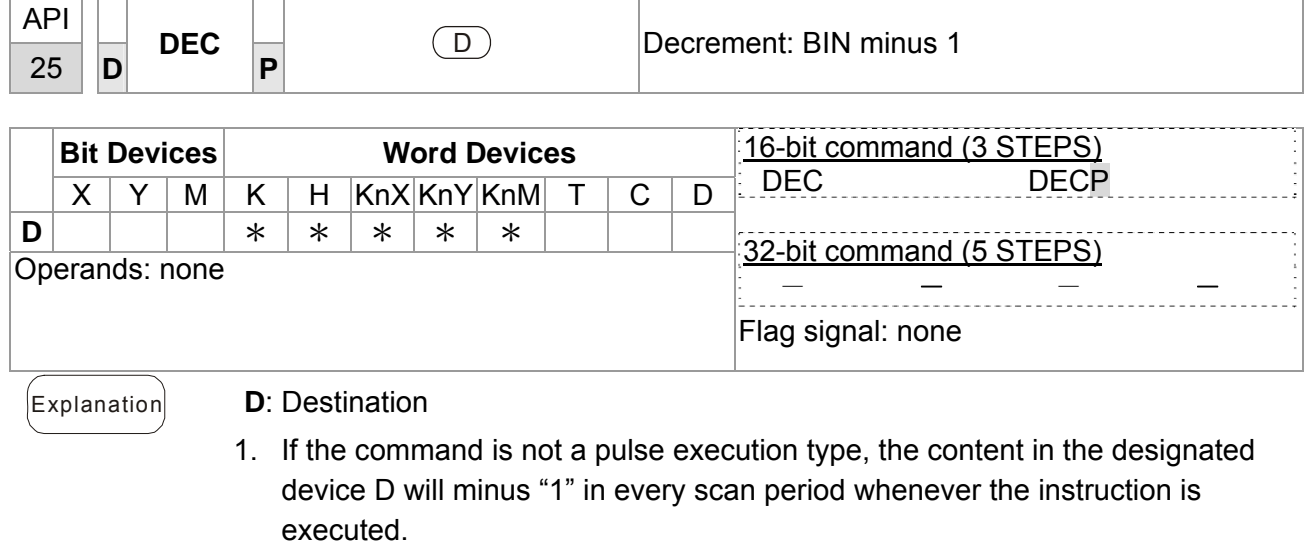

- 2. This instruction adopts pulse execution instructions (DECP).
- 3. In 16-bit operation, -32,768 minuses 1 and obtains 32,767. In 32-bit operation, -2,147,483,648 minuses 1 and obtains 2,147,483,647.

 $\mathcal{L}_{\text{Example}}$  When X0 goes from Off to On, the content in D0 minuses 1 automatically.

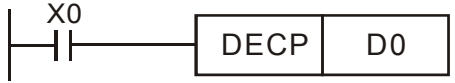

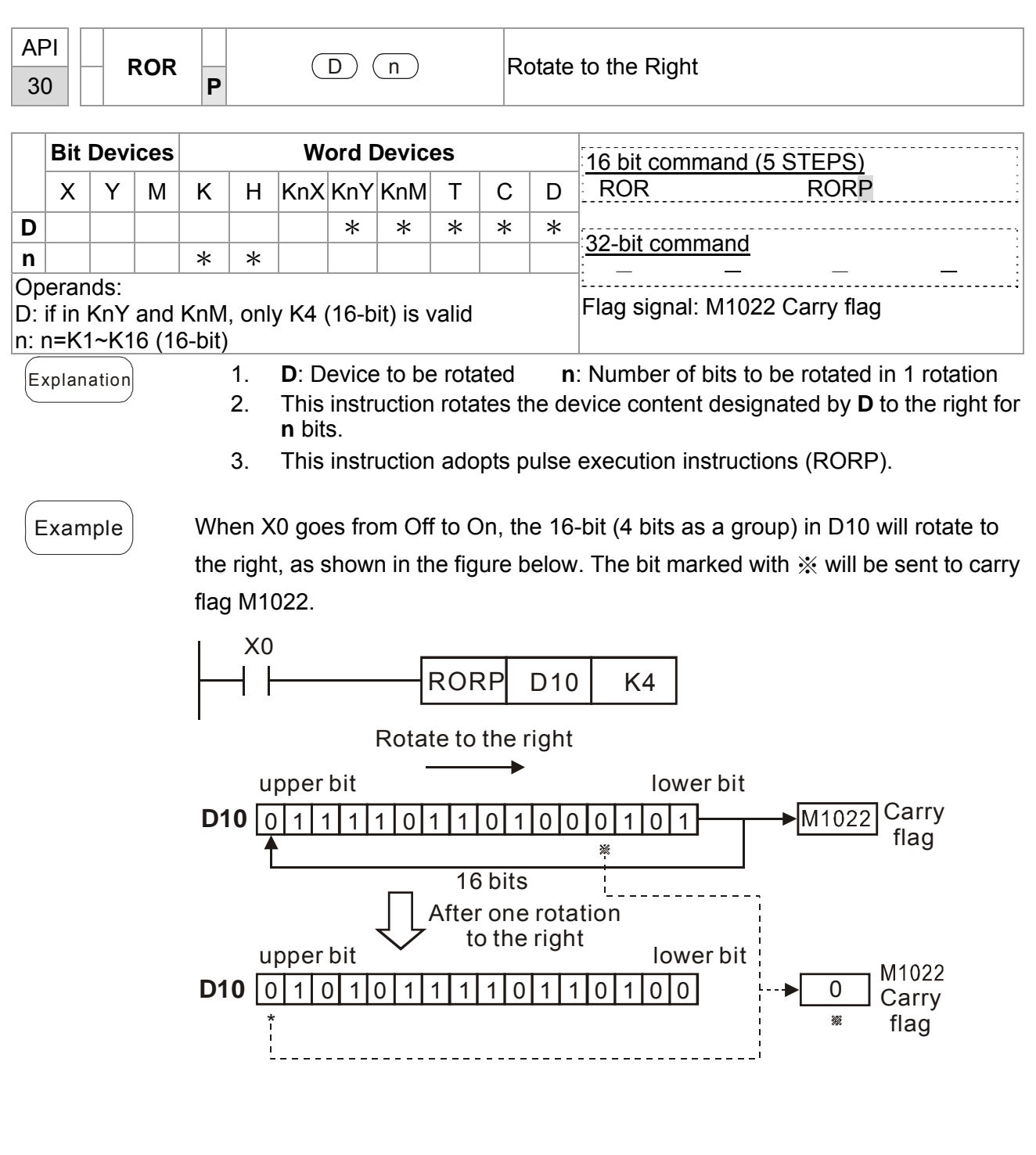

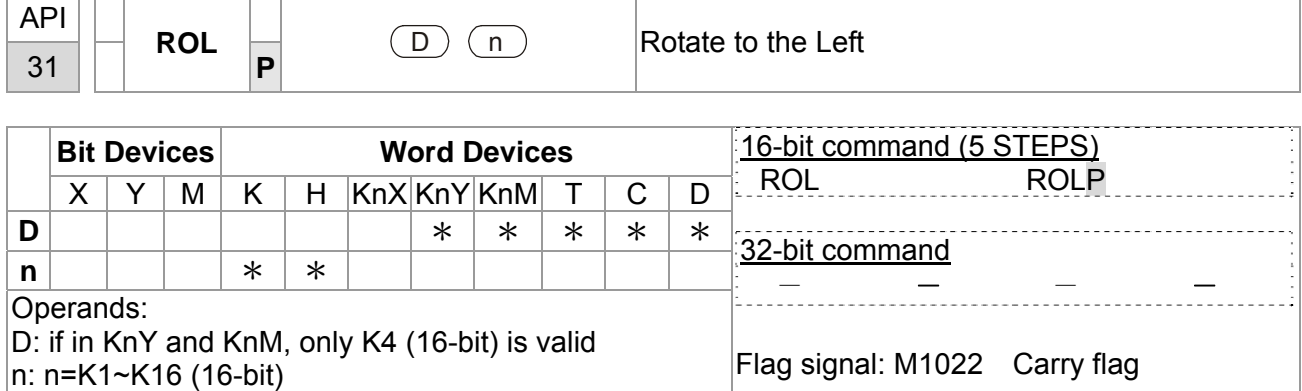

- Explanation 1. **D**: Device to be rotated; **n**: Number of bits to be rotated in 1 rotation
	- 2. This instruction rotates the device content designated by **D** to the left for **n** bits.
	- 3. This instruction adopts pulse execution instructions (ROLP).

Example When X0 goes from Off to On, the 16-bit (4 bits as a group) in D10 will rotate to the left, as shown in the figure below. The bit marked with  $\mathcal X$  will be sent to carry flag M1022.

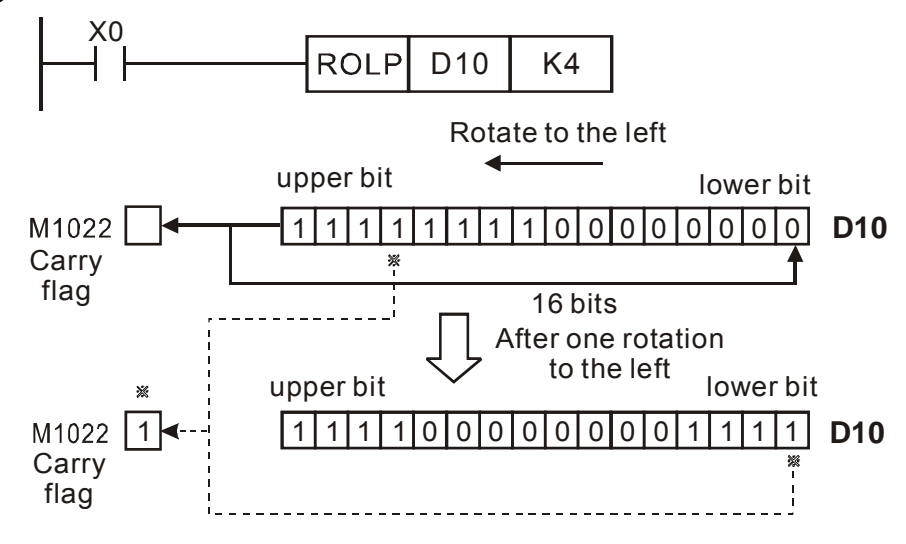

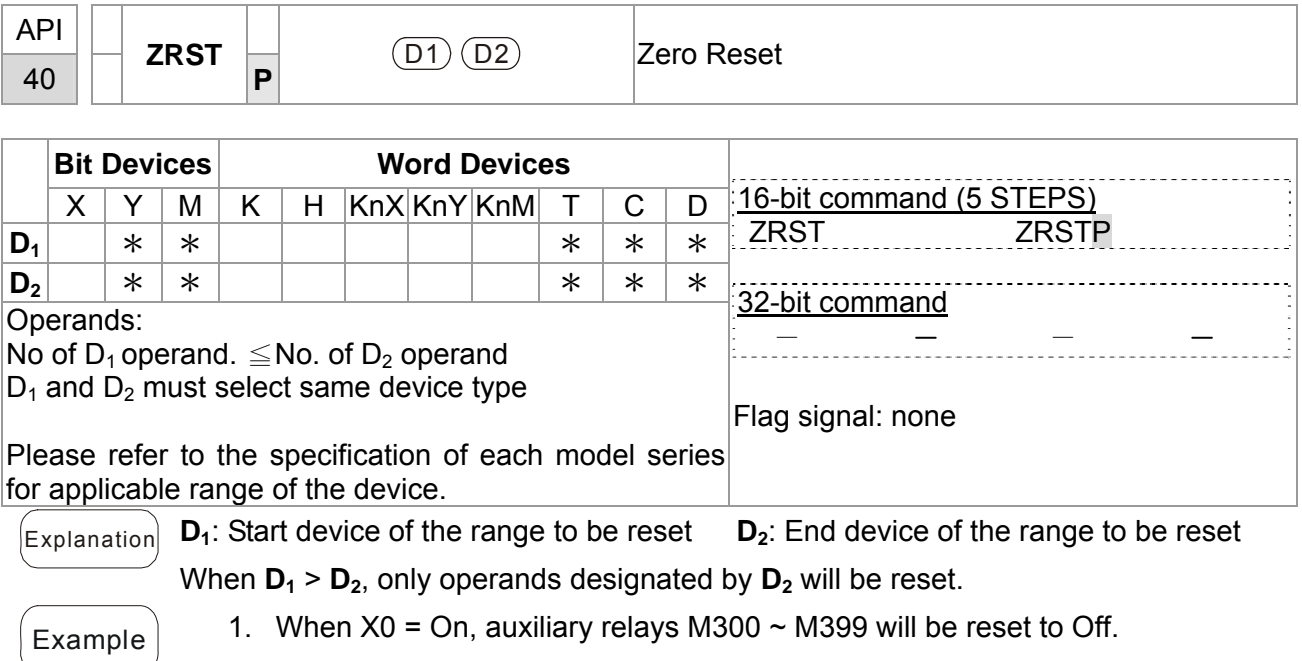

- 2. When  $X1 = On$ , 16 counters  $CO \sim C127$  will all be reset (writing in 0; contact and coil being reset to Off).
- 3. When  $X10 = On$ , timers T0  $\sim$  T127 will all be reset (writing in 0; contact and coil being reset to Off).
- 4. When  $X3 = On$ , data registers  $DO \sim D100$  will be reset to 0.

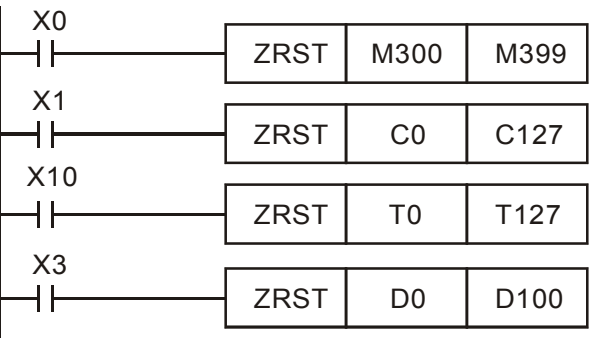

- $\mathsf{Remarks}$  1. Devices, e.g. bit devices Y, M, S and Word Devices T, C, D, can use RST instruction.
	- 2. API 16 FMOV instruction is also to send K0 to Word Devices T, C, D or bit registers KnY, KnM, KnS for reset.

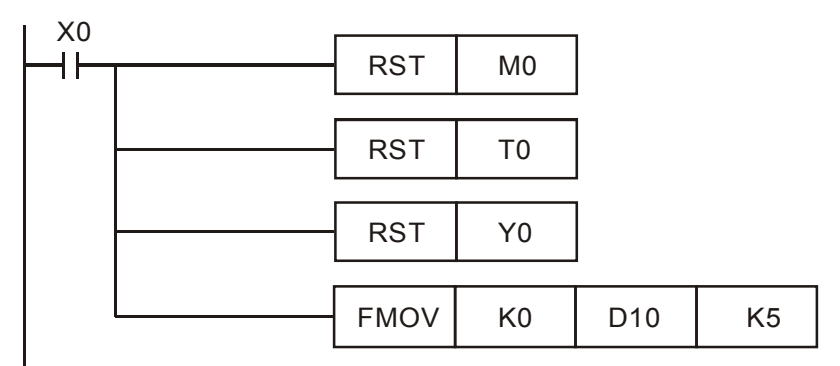

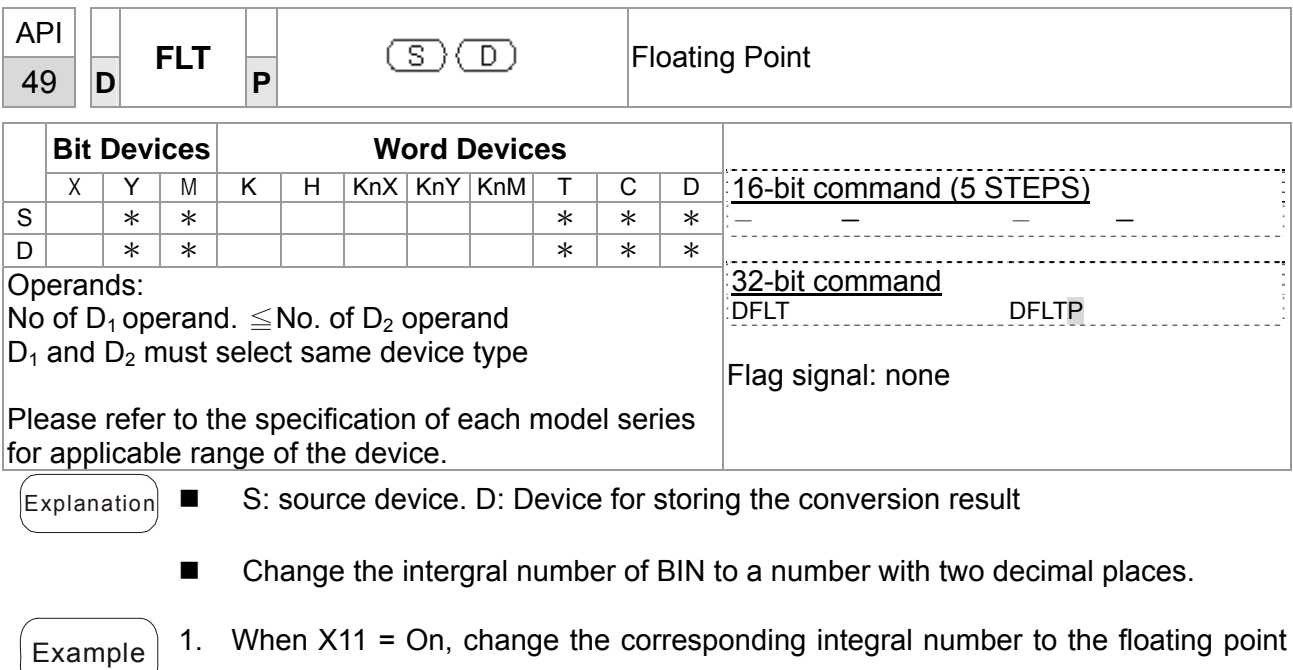

notation and put them into D20 and D21.  $X<sub>11</sub>$ 

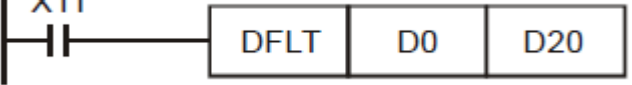

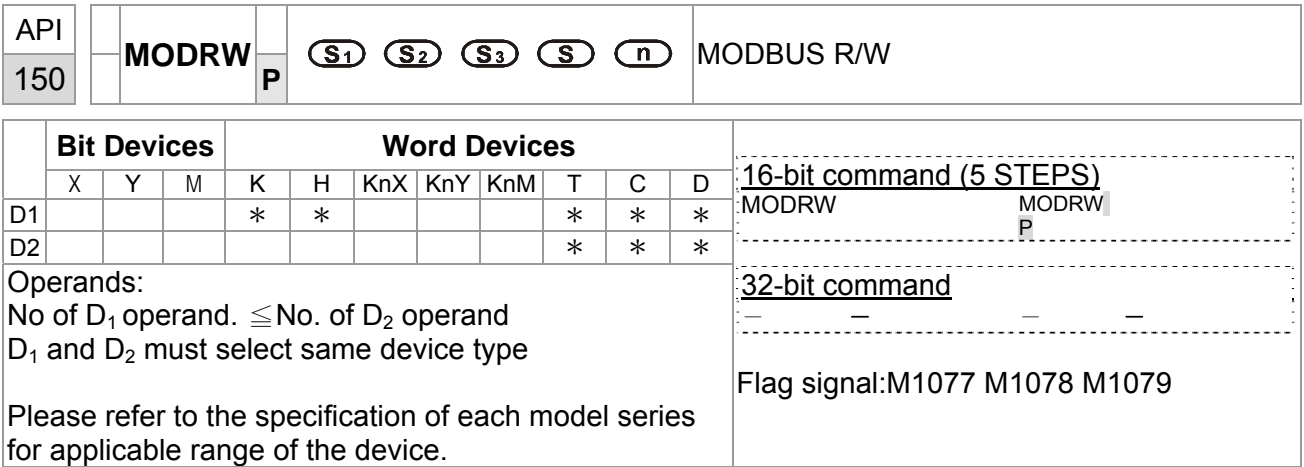

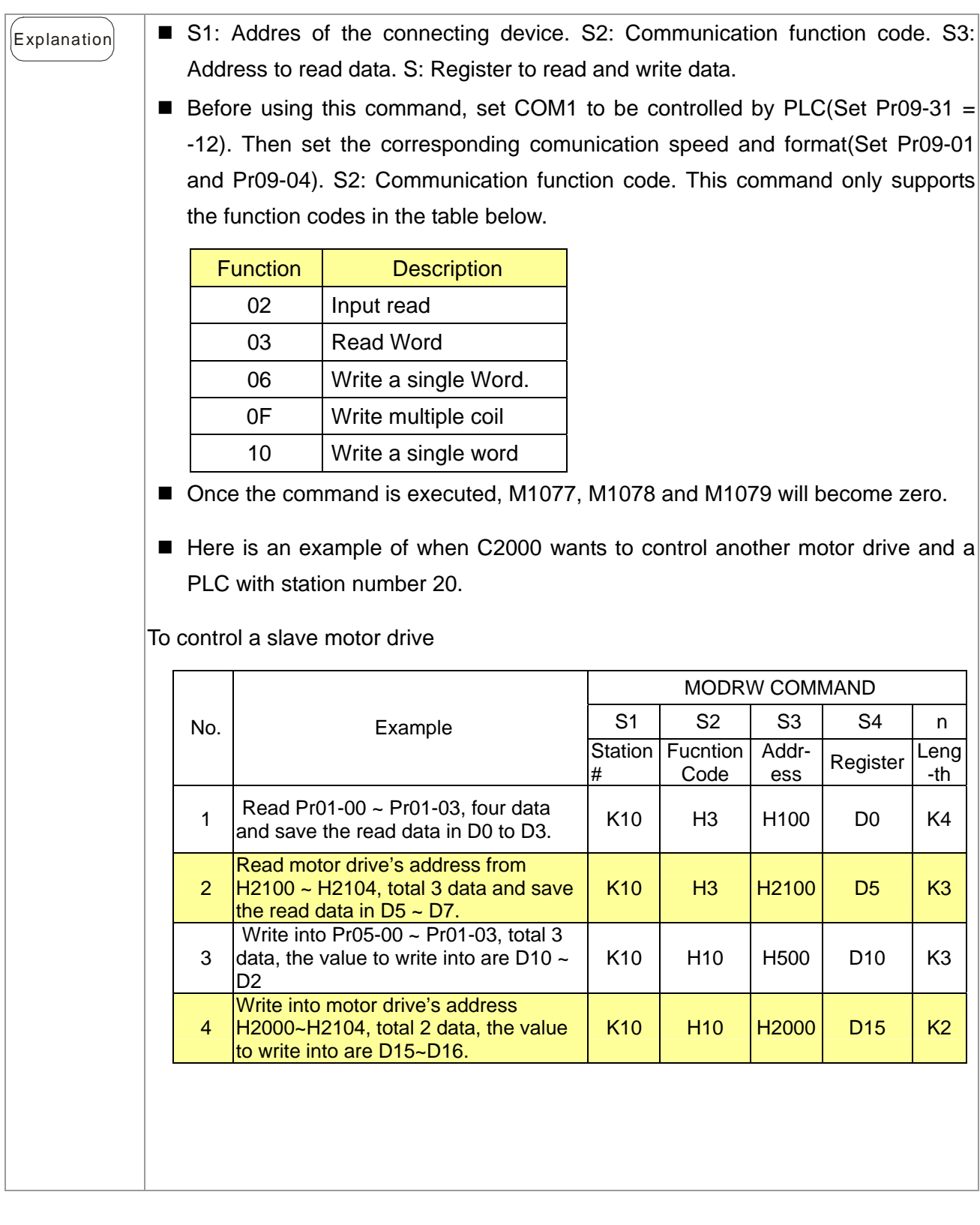

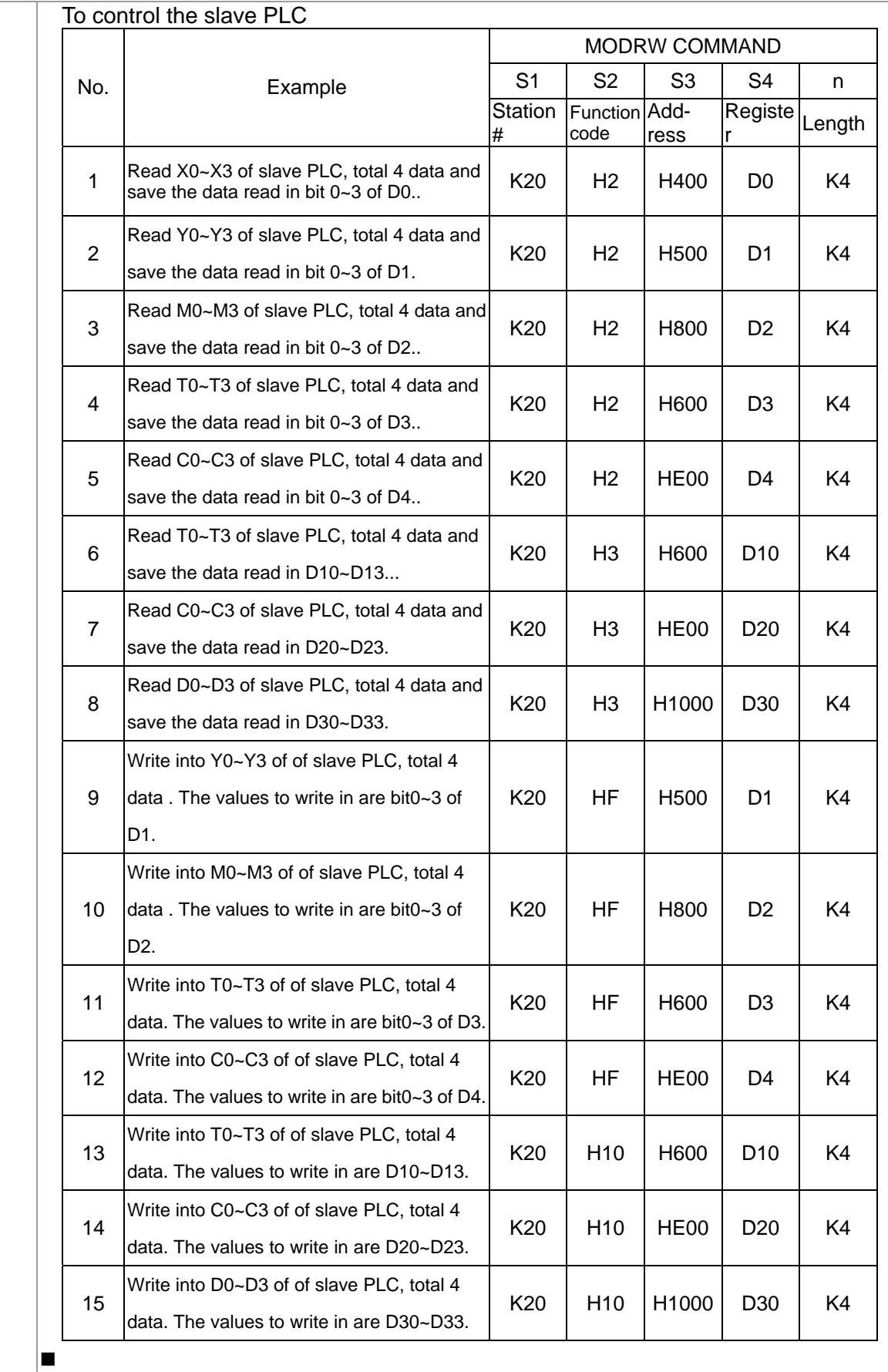

## Example

- As the PLC starts to run,  $MO = ON$  will be triggered, and a MODRW command will be executed.
- If the command is correct and once a reply is sent from the slave, a ROL command will be executed, and then M1 will be ON again.
- Once a reply is sent from the salve, M50=1 will be triggered after PLC's scanning cycle is delayed by 10 times, then a MODRW command will be executed.
- If the command is correct and once a reply is sent from the slave, a ROL command will be executed, and then M2 will be ON again. Since M2 is repeated, so it changes K4M0 to K1, then only M0=1, this command will repeat itself.. If more commands need to be added, simply add blue color command and change repeat M to repeat Mn+1

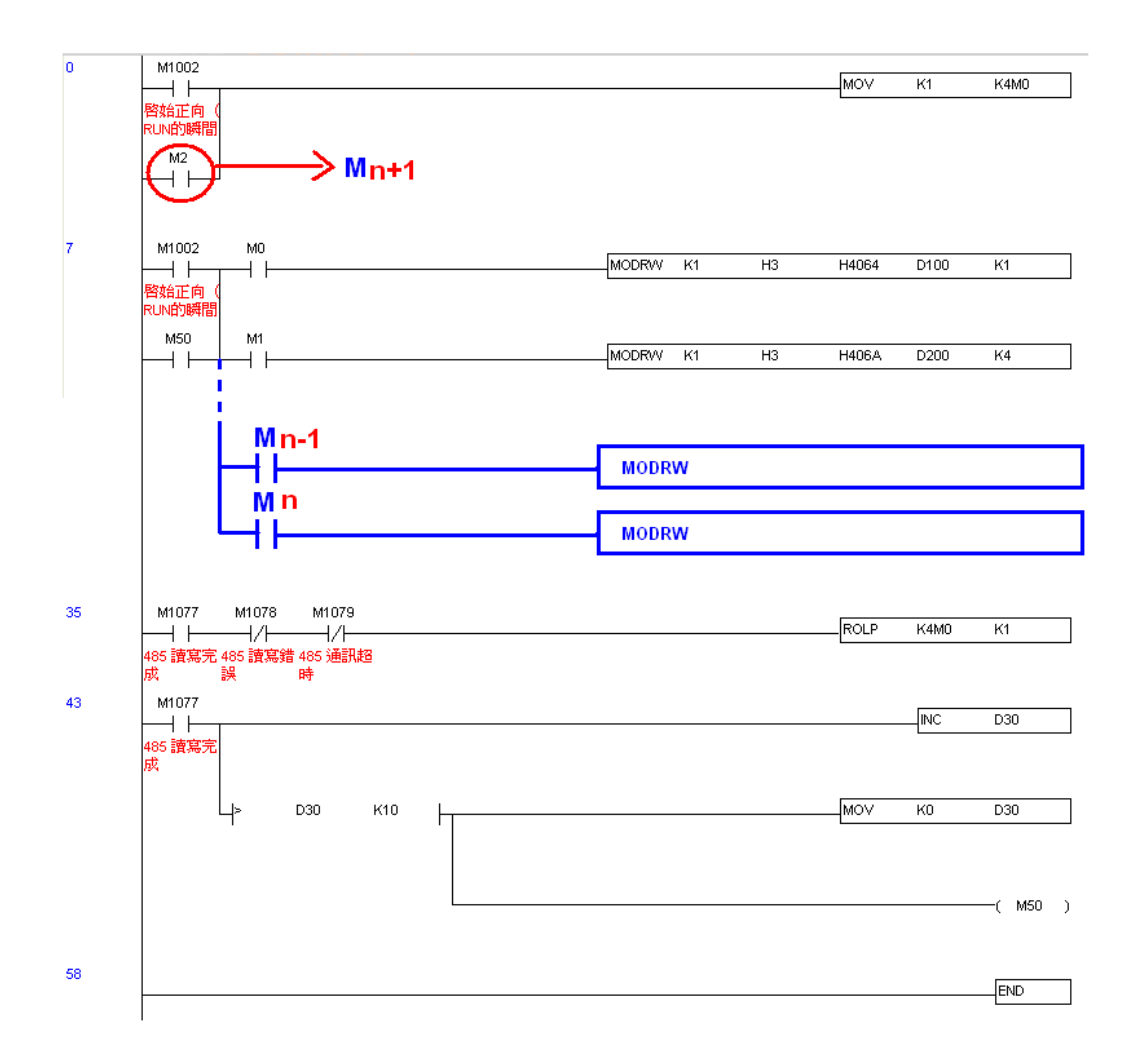

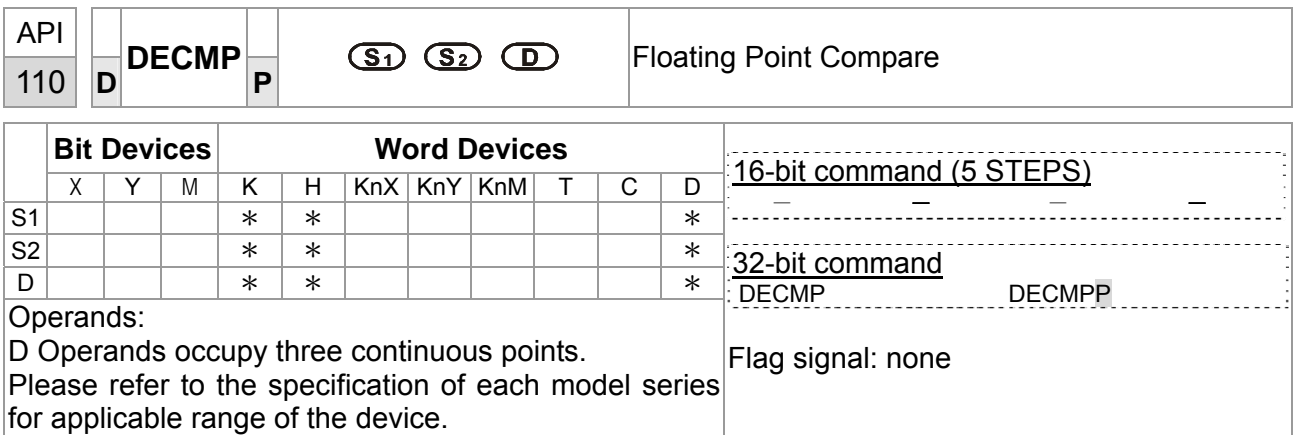

 $\begin{bmatrix} \mathsf{Explanation} \end{bmatrix}$  **S**<sub>1</sub>: Binary floating point number comparison value 1. **S**<sub>2</sub>: Binary floating point number comparison value 2. D: Comparison result,.three continuous points are occupied.

- Comparison of the binary floating point number comparison value and binary floating point number comparison value 2. Comparison result ( $>$ , =,  $\lt$ ) is shown at D.
- If the source operands of  $S_1$  or  $S_2$  are assigned constants K or H, a command will change those constants to binary floating point numbers to make comparison.

- $E$ <sub>Xample</sub>  $\blacksquare$  When assgined device is M10, then M10~M12 are automatically occupied.
	- When  $X0 = On$ , DCMP execute a command, One of M10  $\sim$  M12 will be On. But when  $X0 =$  Off, DECMP doen't execute any command, M10  $\sim$  M12 remains the same status as before X0 = Off.
	- **If** you need to have results such as  $\geq$ ,  $\leq$  or  $\neq$ , make M10~ M12 paralllel connection.
	- Use the RST or ZRST command to clean the results.

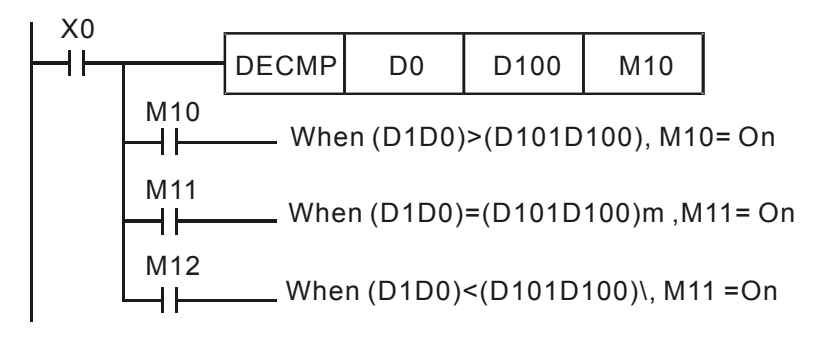

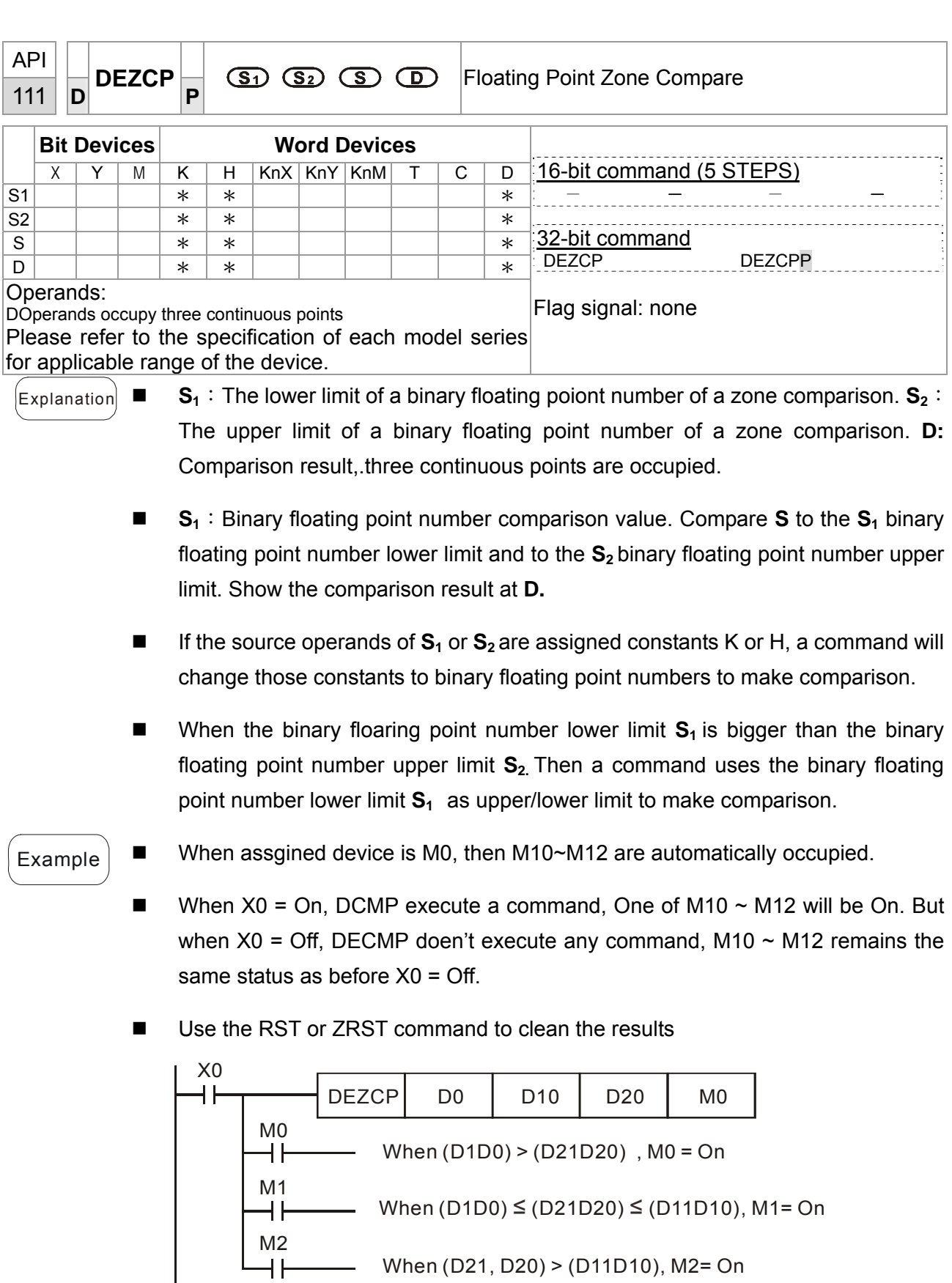

When (D21, D20) > (D11D10), M2= On

 $\overline{\phantom{a}}$ 

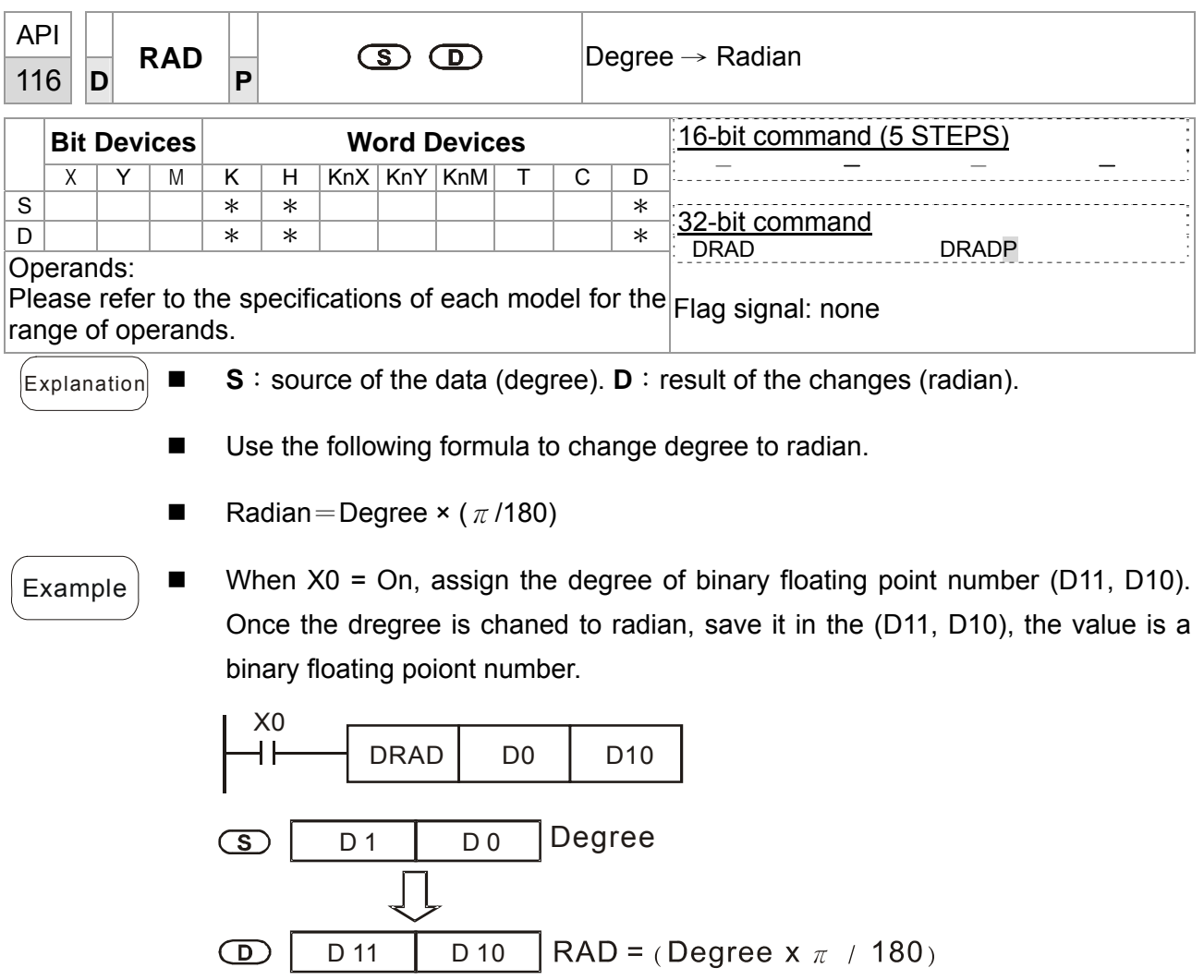

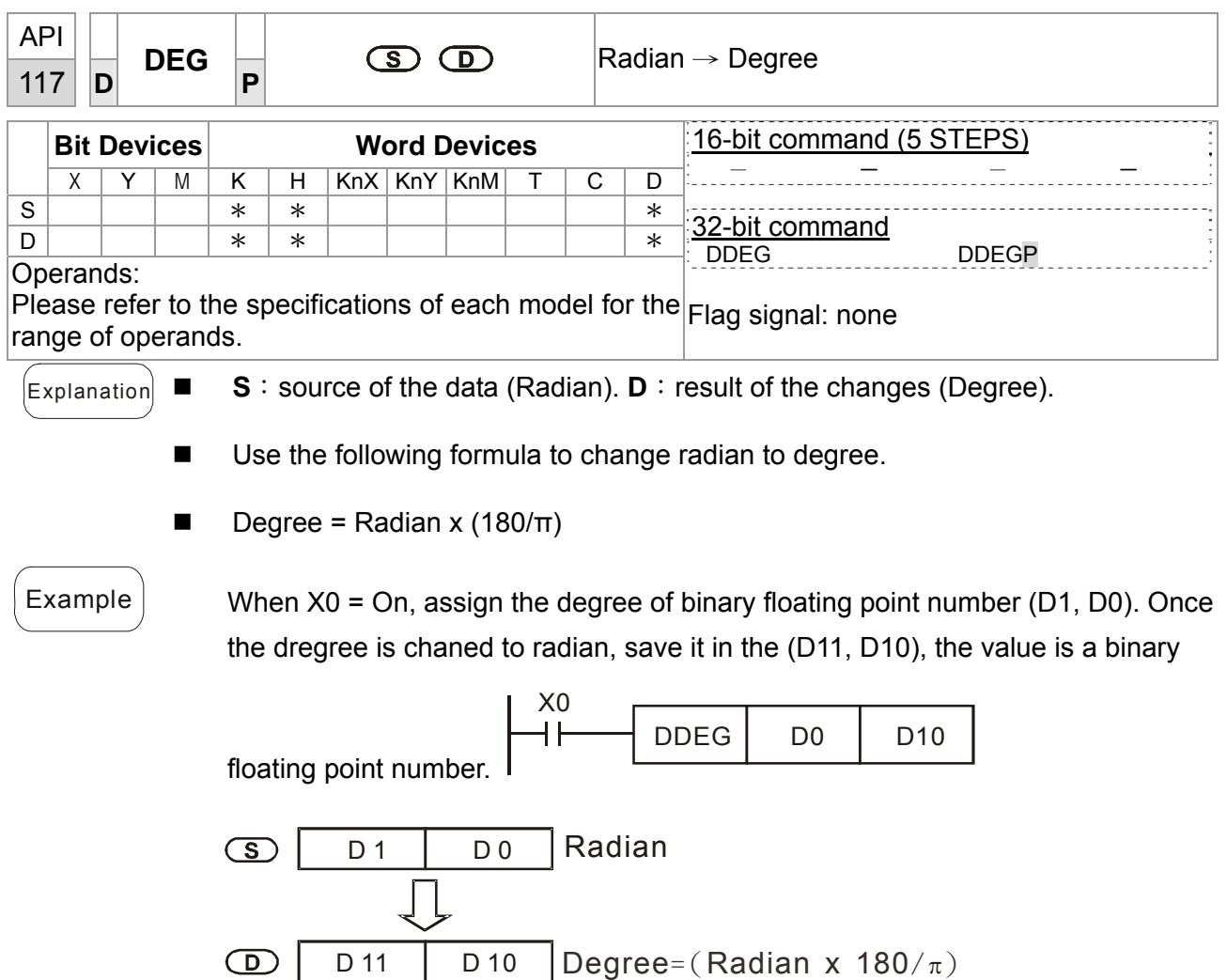

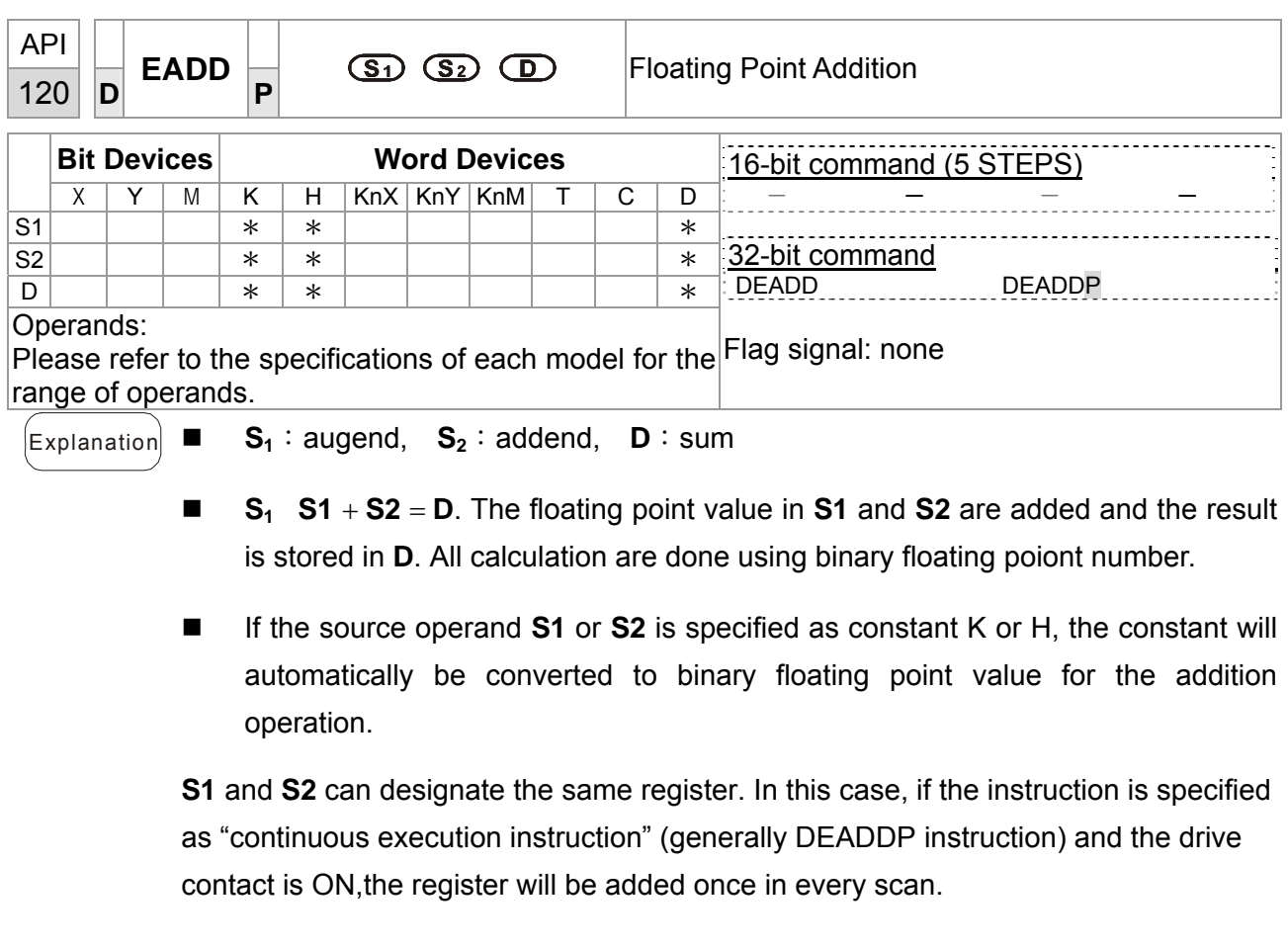

Example  $\left\vert \rule{0pt}{10pt}\right\vert$   $\blacksquare$  When X0 = On, the sum of binary floating point number (D1, D0) + binary floating point number (D3, D2) will be saved in (D11, D10).

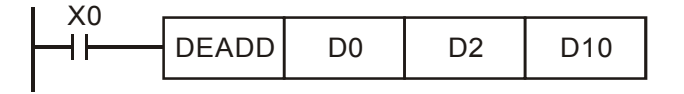

 $\blacksquare$  When X2 = On, the sum of binary floating point number

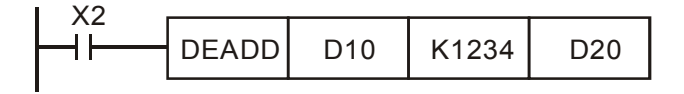

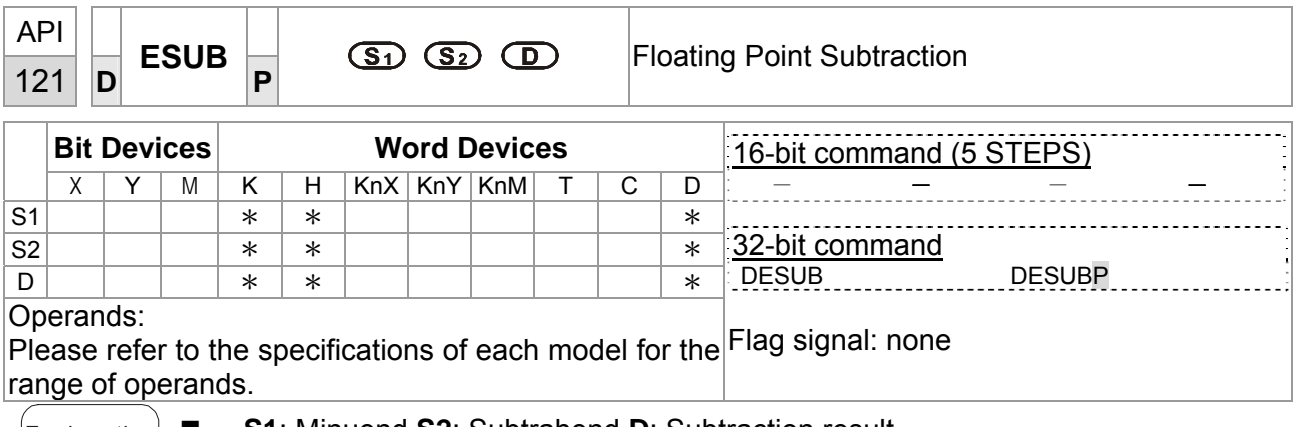

Explanation **S1**: Minuend **S2**: Subtrahend **D**: Subtraction result

**S1 S2 D**. The floating point value in **S2** is subtracted from the floating point value in **S1** and the result is stored in **D**. The subtraction is conducted in binary floating point format.

- If S<sub>1</sub> or S<sub>2</sub> is designated as constant K or H, the instruction will convert the constant into a binary floating point value before the operation.
- S<sub>1</sub> and S<sub>2</sub> can designate the same register. In this case, if the instruction is specified as "continuous execution instruction" (generally DESUBP instruction) and the drive contact is ON, the register will be subtracted once in every scan.

Example  $\blacksquare$  When X0 = ON, binary floating point value (D1, D0) minuses binary floating point value (D3, D2) and the result is stored in (D11, D10).

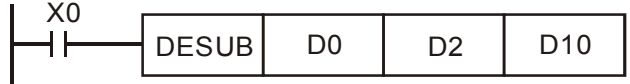

When  $X2 = ON$ , K1234 (automatically converted into binary floating point value) minuses binary floating point (D1, D0) and the result is stored in (D11, D10).

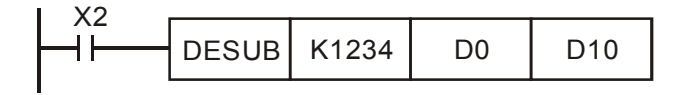

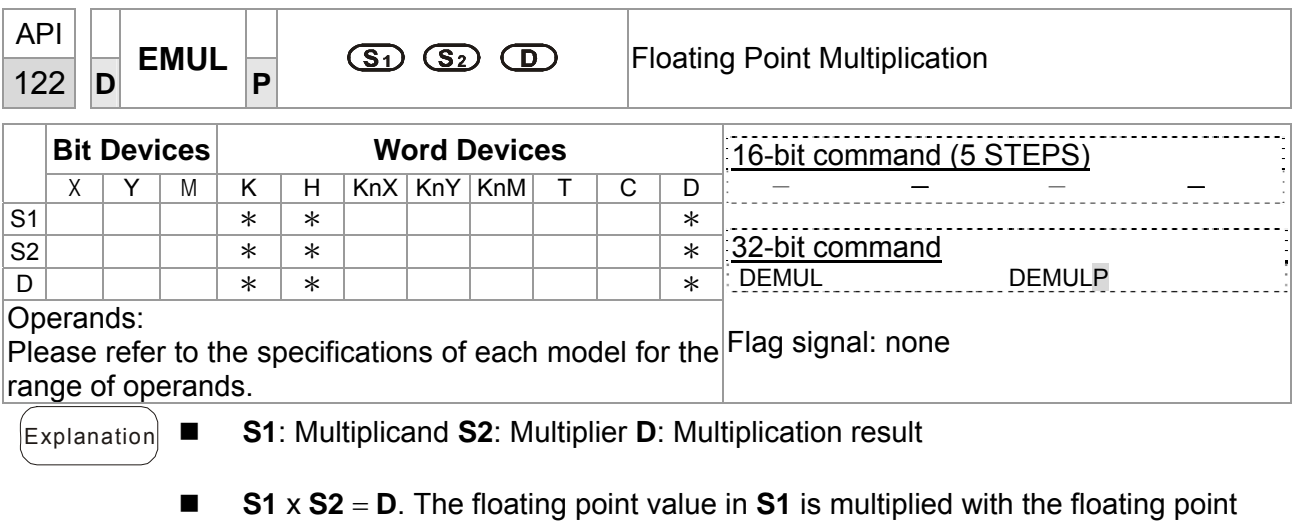

- value in **S2** and the result is **D**. The multiplication is conducted in binary floating point format
- If S1 or S2 is designated as constant K or H, the instruction will convert the constant into a binary floating point value before the operation
- S1 and S2 can designate the same register. In this case, if the instruction is specified as "continuous execution instruction" (generally DEMULP instruction) and the drive contact is ON, the register will be multiplied once in every scan
- $E$ xample  $\blacksquare$  When X1 = ON, binary floating point (D1, D0) multiplies binary floating point (D11, D10) and the result is stored in (D21, D20).

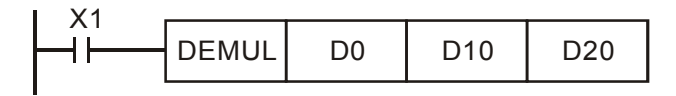

When  $X2 = ON$ , K1234 (automatically converted into binary floating point value) multiplies binary floating point (D1, D0) and the result is stored in (D11, D10).

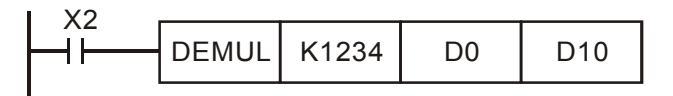

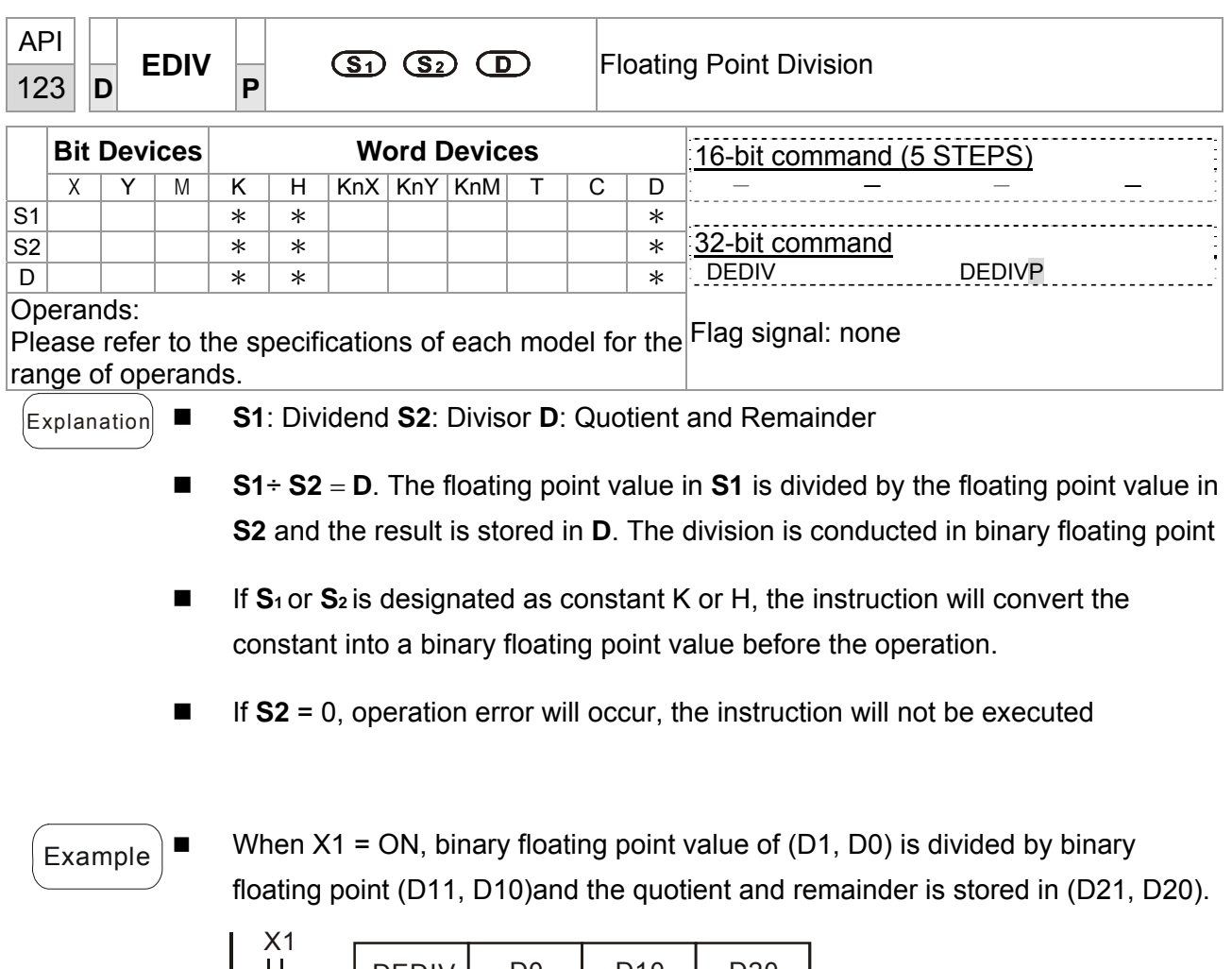

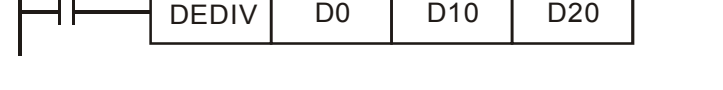

When X2 = ON, binary floating point value of (D1, D0) is divided by K1234 (automatically convertedto binary floating point value) and the result is stored in (D11, D10).

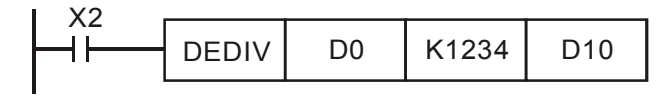

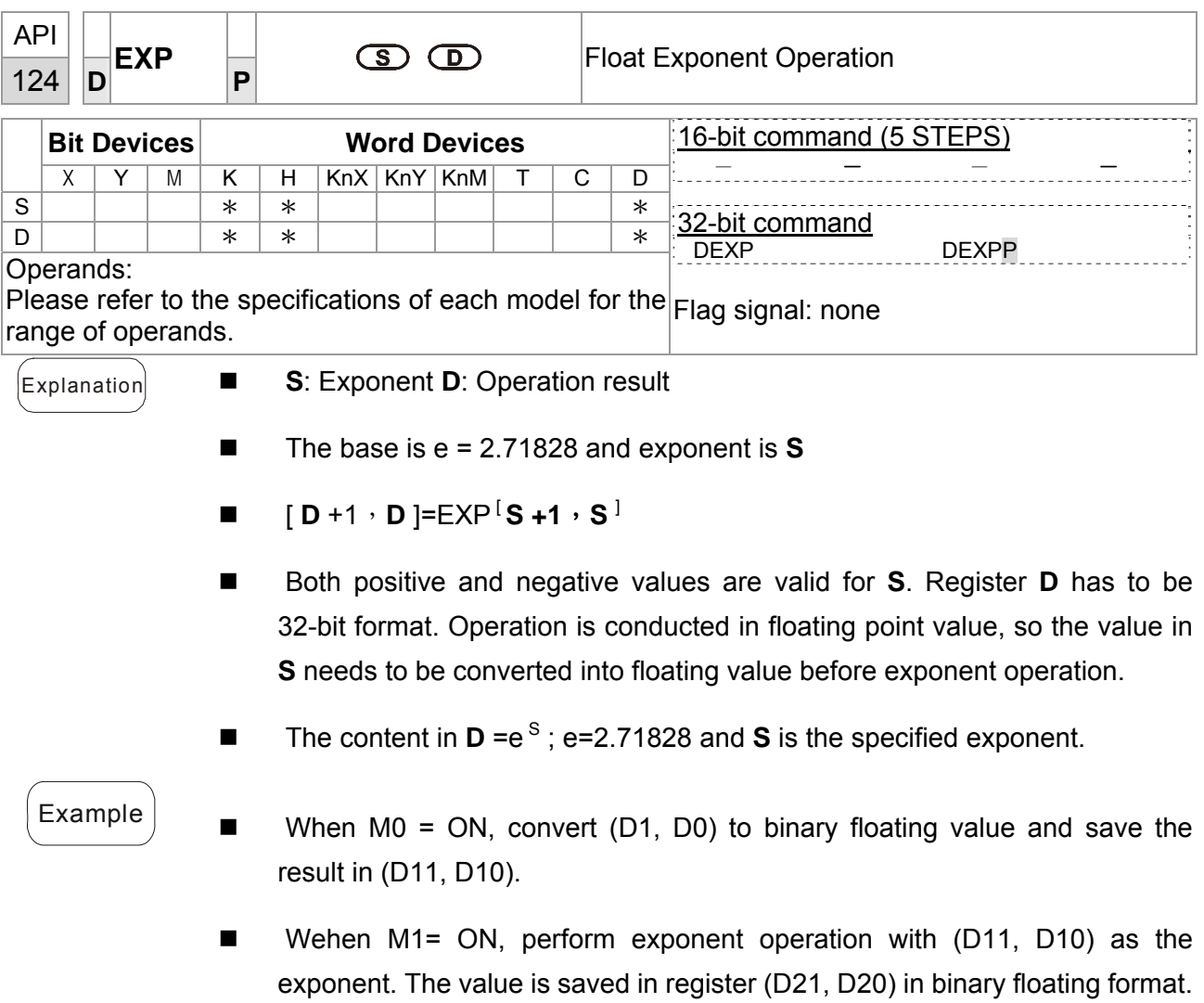

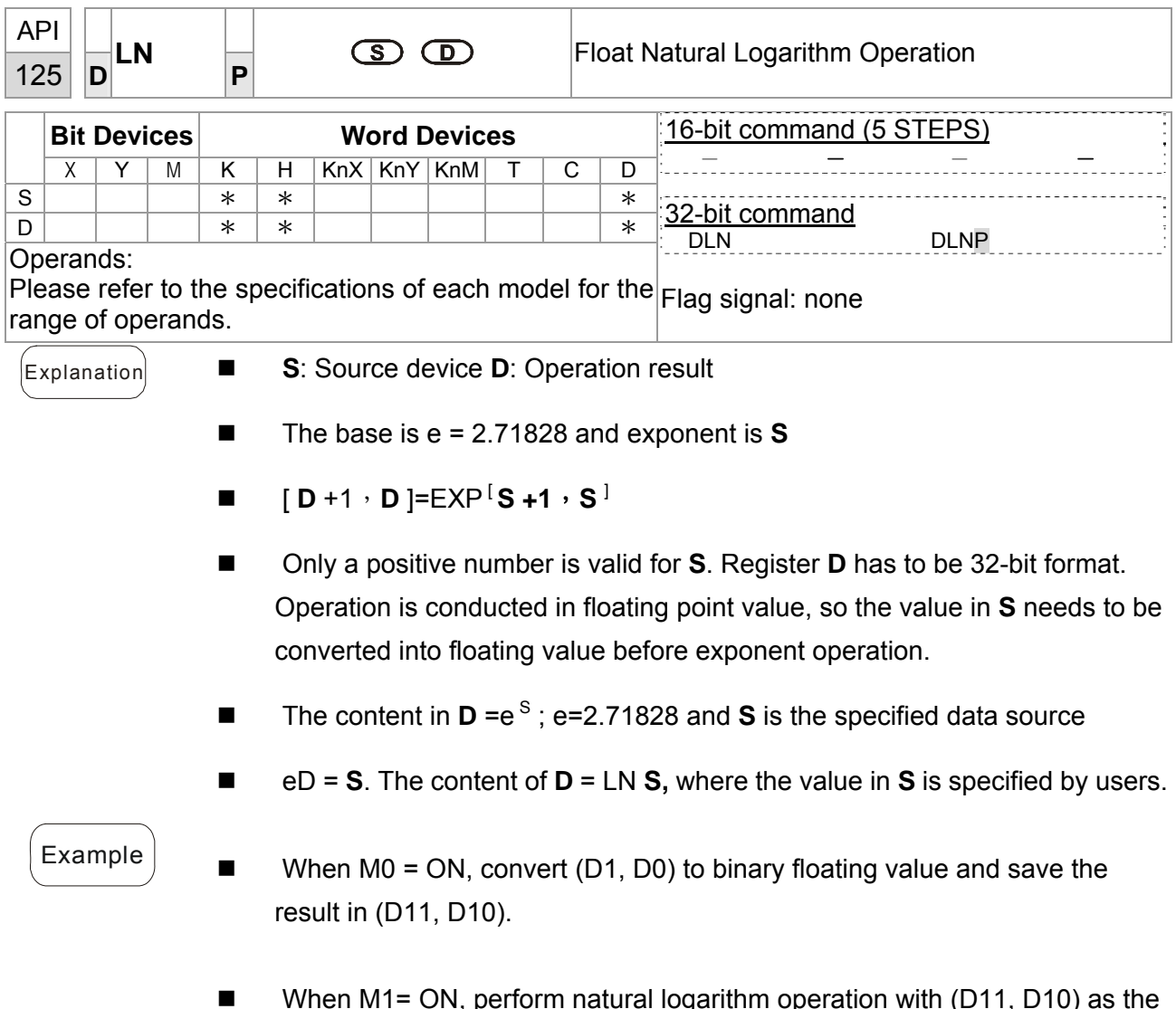

■ When M1= ON, perform natural logarithm operation with (D11, D10) as the antilogarithm. The value is saved in register (D21, D20) in binary floating format.

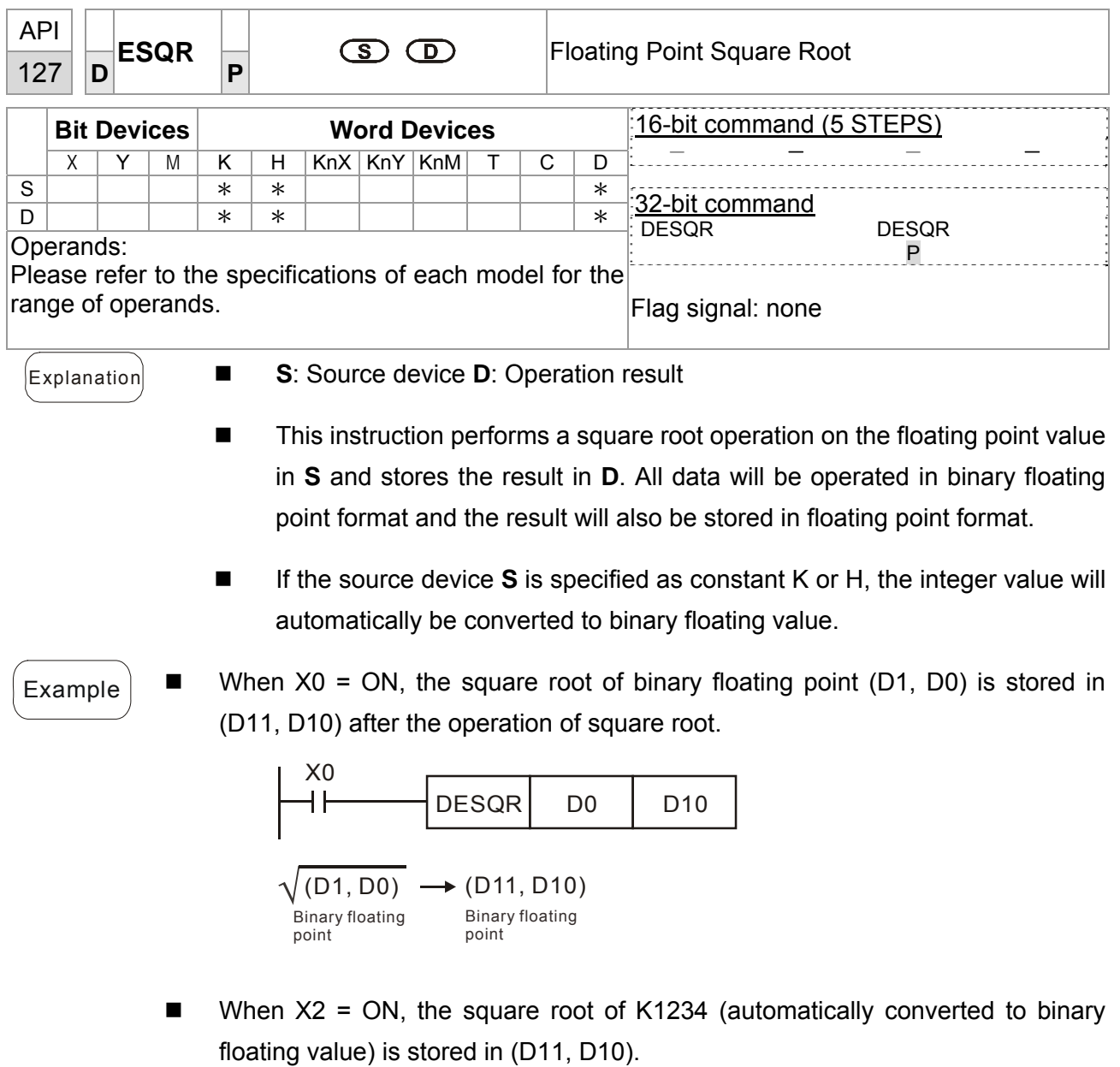

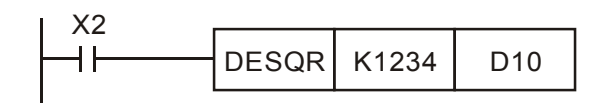

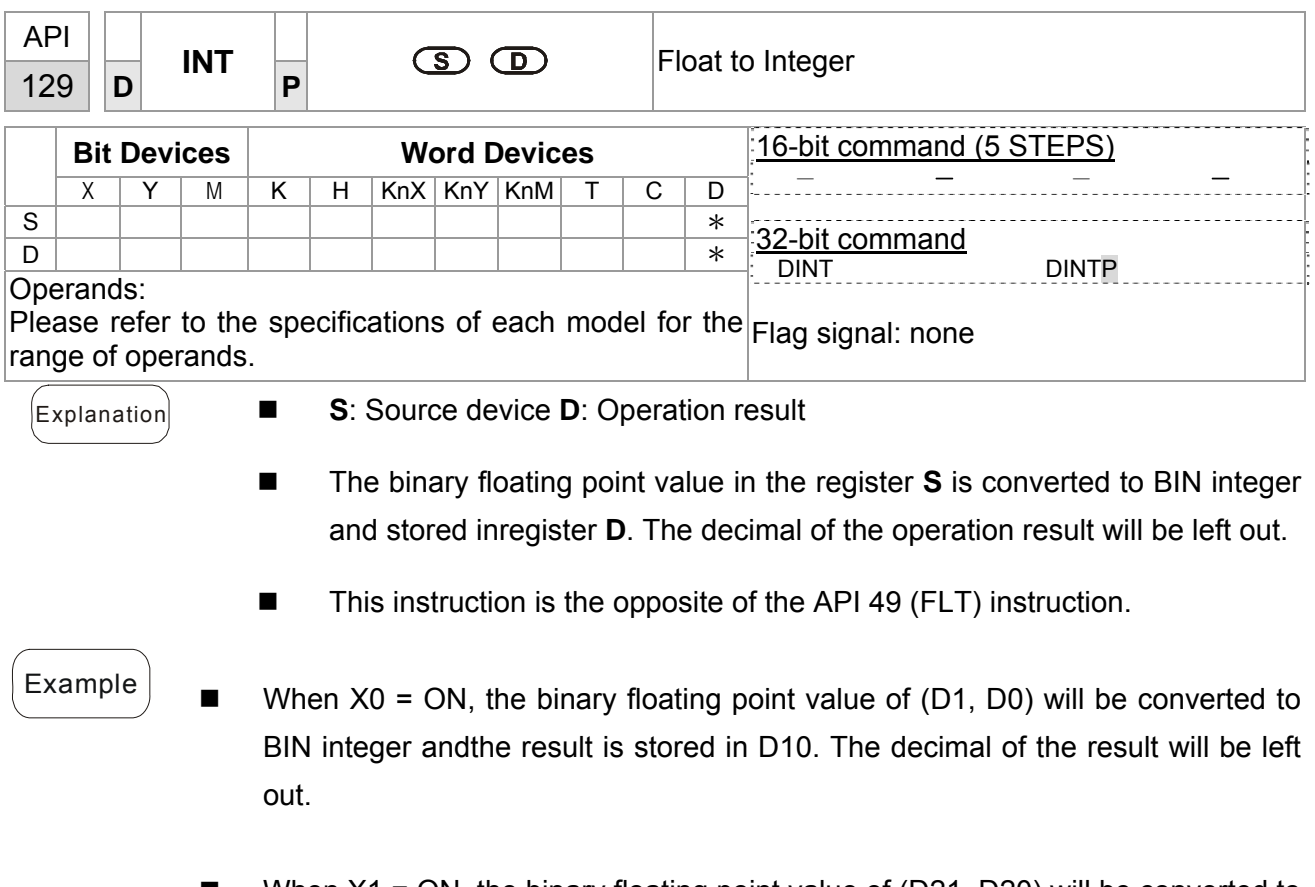

When  $X1 = ON$ , the binary floating point value of (D21, D20) will be converted to BIN integerand the result is stored in (D31, D30). The decimal of the result will be left out.

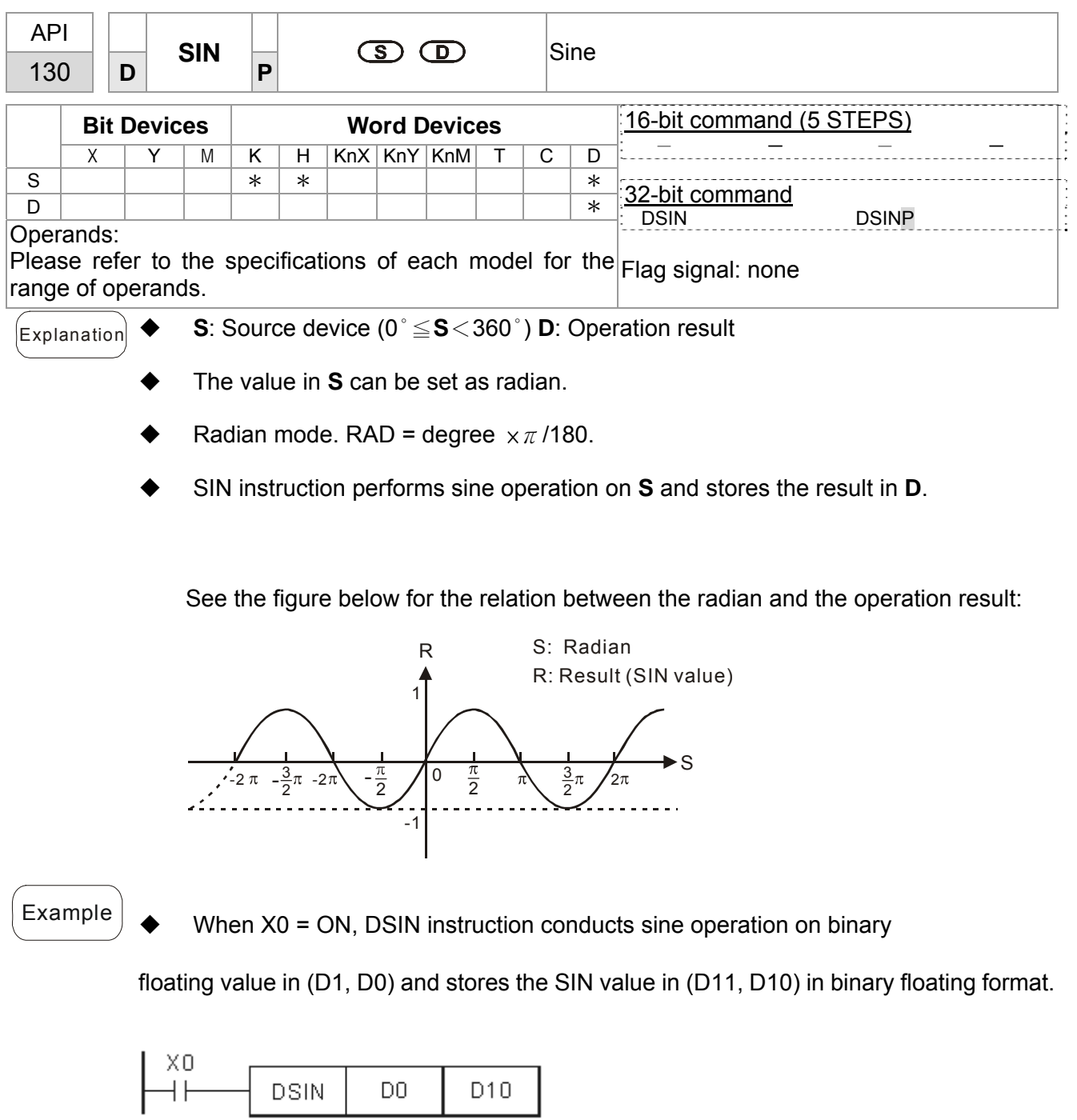

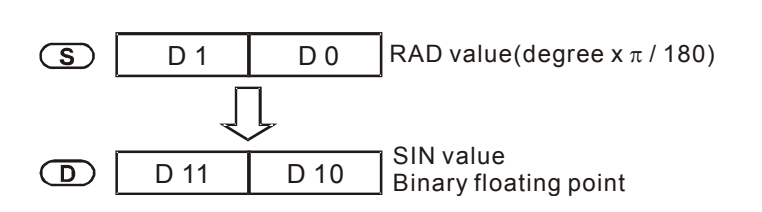

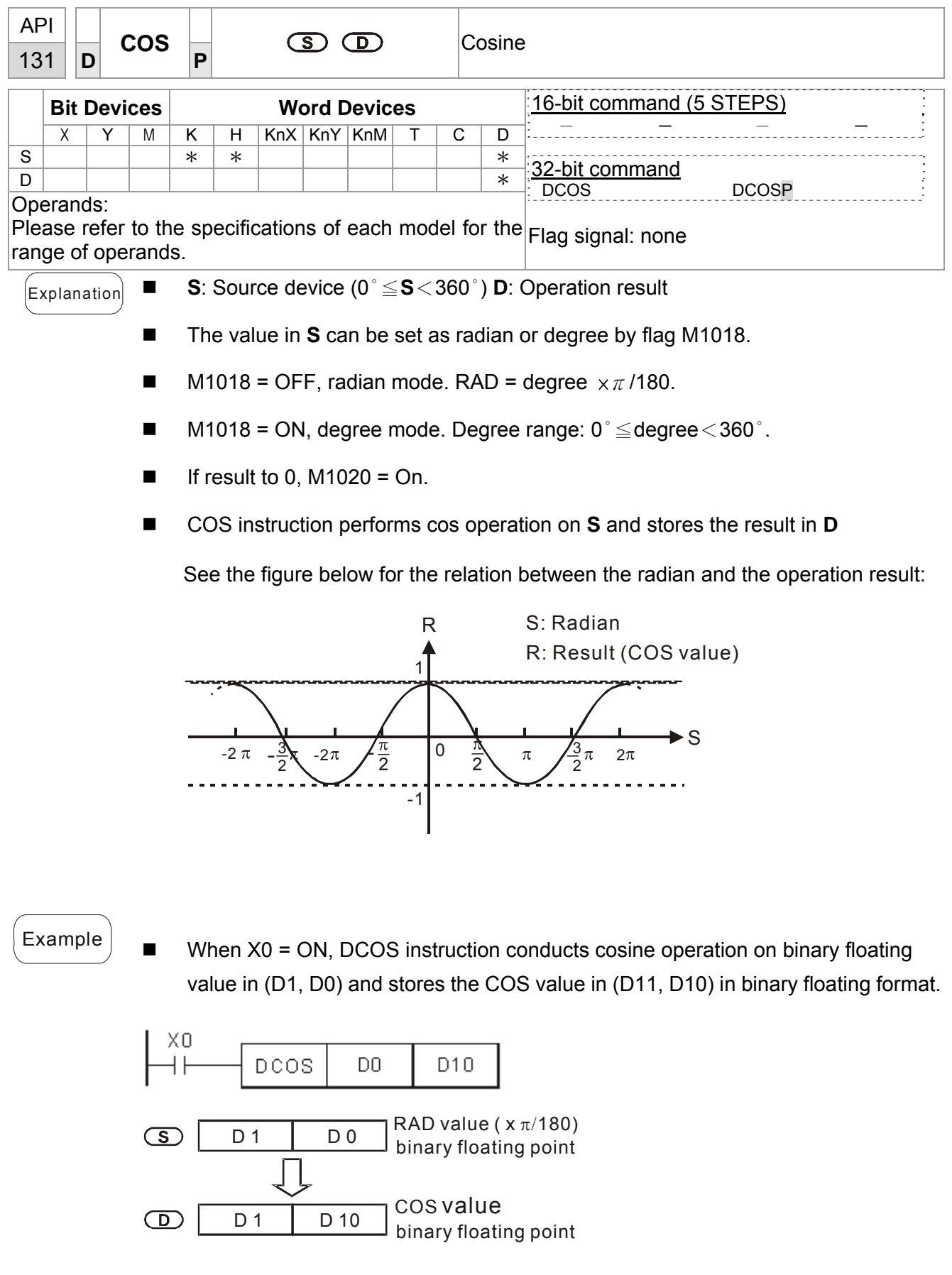

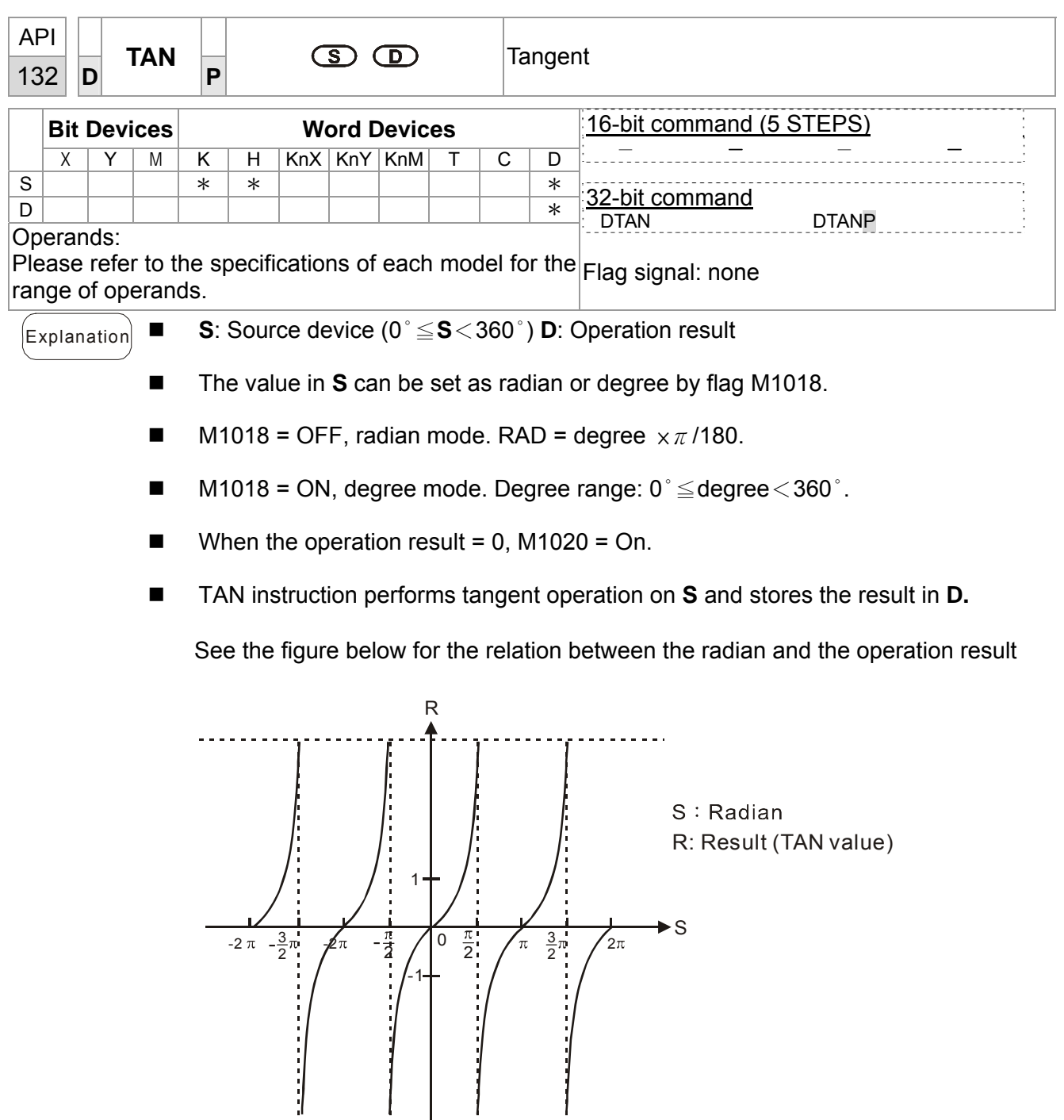

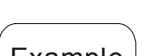

 $\mathsf{Example}$  When X0 = ON, DTAN instruction performs tangent operation on the radian value in (D1, D0) and stores the TAN value in (D11, D10) in binary floating format

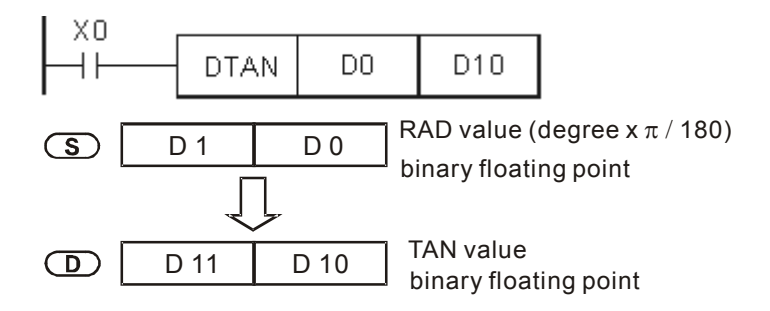

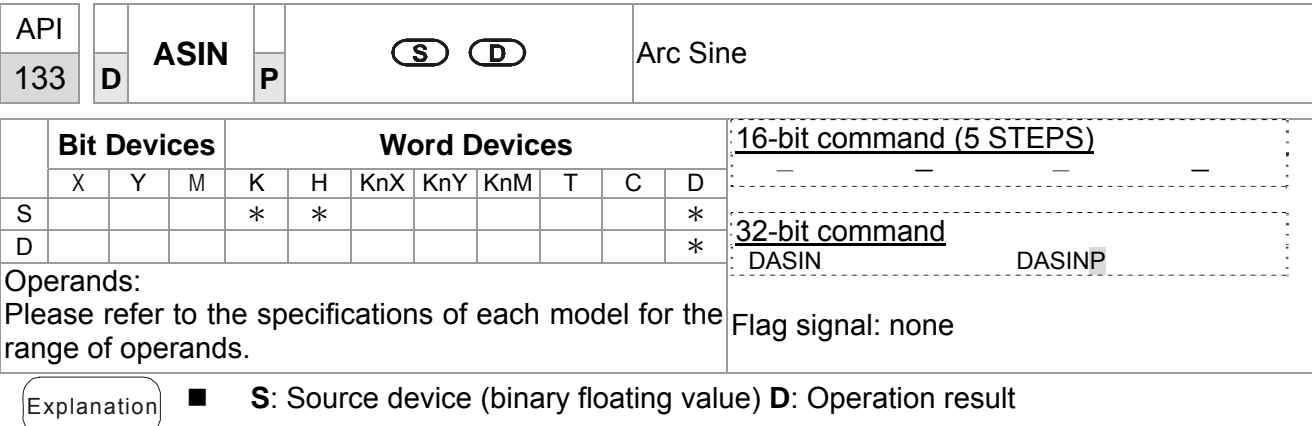

 $\blacksquare$  ASIN value = sin<sup>-1</sup>

See the figure below for the relation between input **S** and the result:

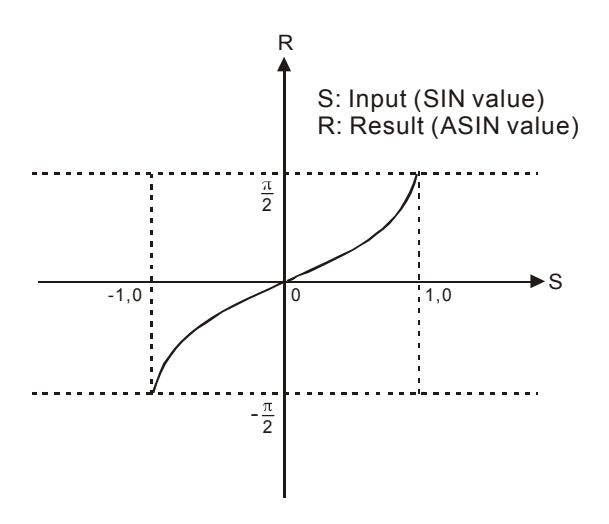

 $\mathsf{Example}$  When X0 = ON, DASIN instruction performs arc sine operation on the binary floating value in (D1, D0) and stores the ASIN value in (D11, D10) in binary floating format..

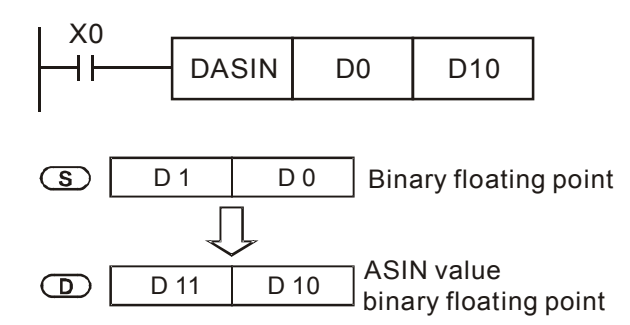

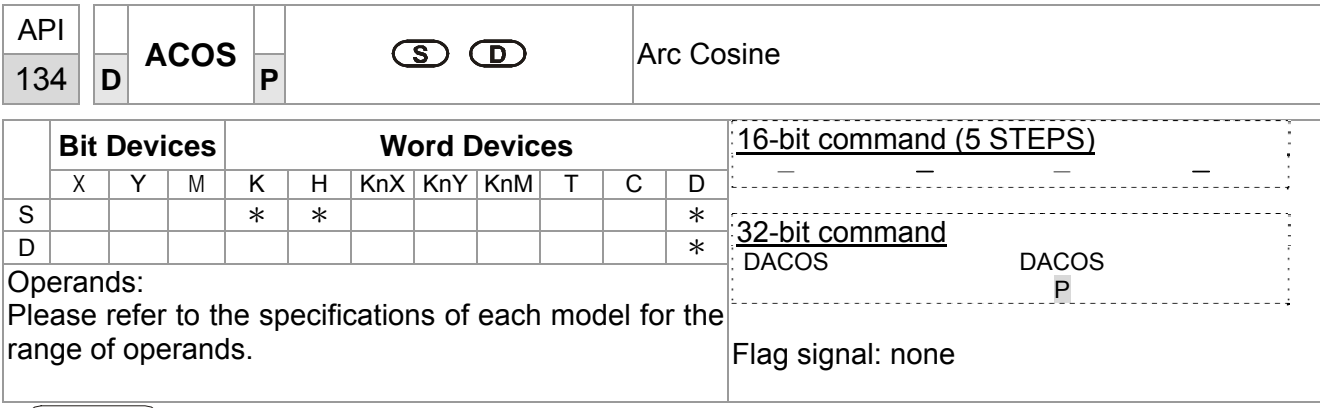

Explanation **S**: Source device (binary floating value) **D**: Operation result

 $\blacksquare$  ACOS value =cos<sup>-1</sup>

See the figure below for the relation between the input **S** and the result:

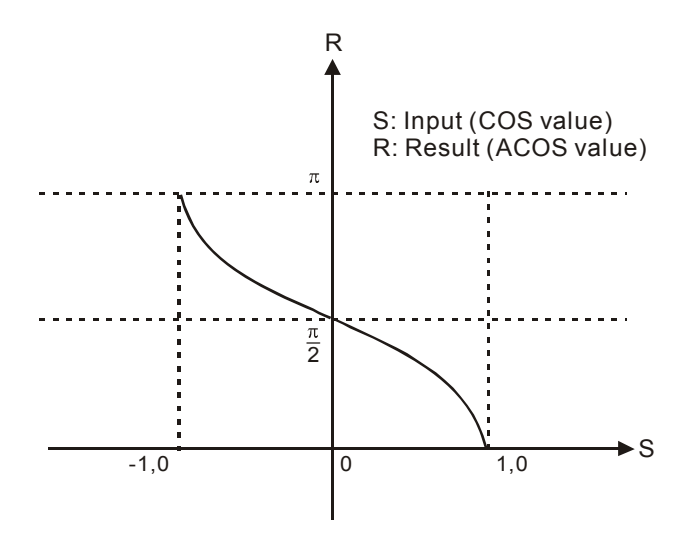

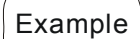

 $\epsilon$  Example When X0 = ON, DACOS instruction performs arc cosine operation on the binary floating value in (D1,D0) and stores the ACOS value in (D11, D10) in binary floating format.

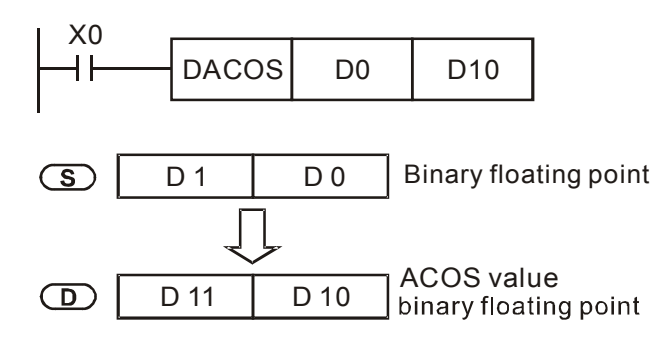
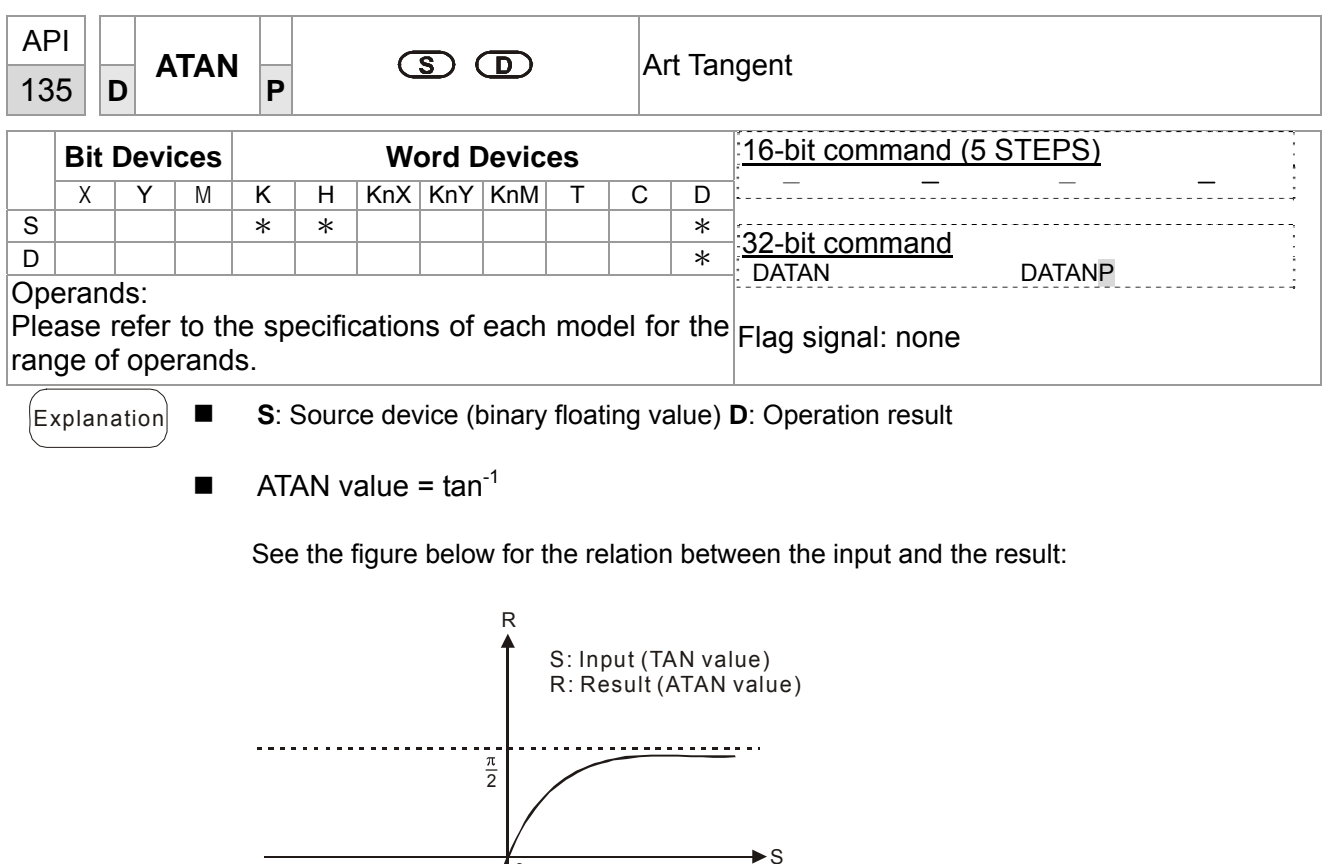

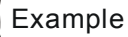

 $\widehat{f}_{\text{Example}}$  When X0 = ON, DATAN instruction performs arc tangent operation on the binary floating value in(D1, D0) and stores the ATAN value in (D11, D10) in binary floating format.

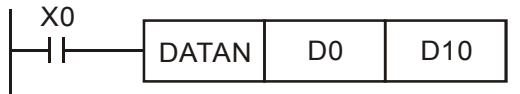

 $-\frac{\pi}{2}$ 

 $\overline{0}$ 

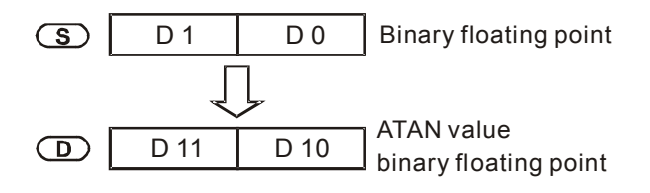

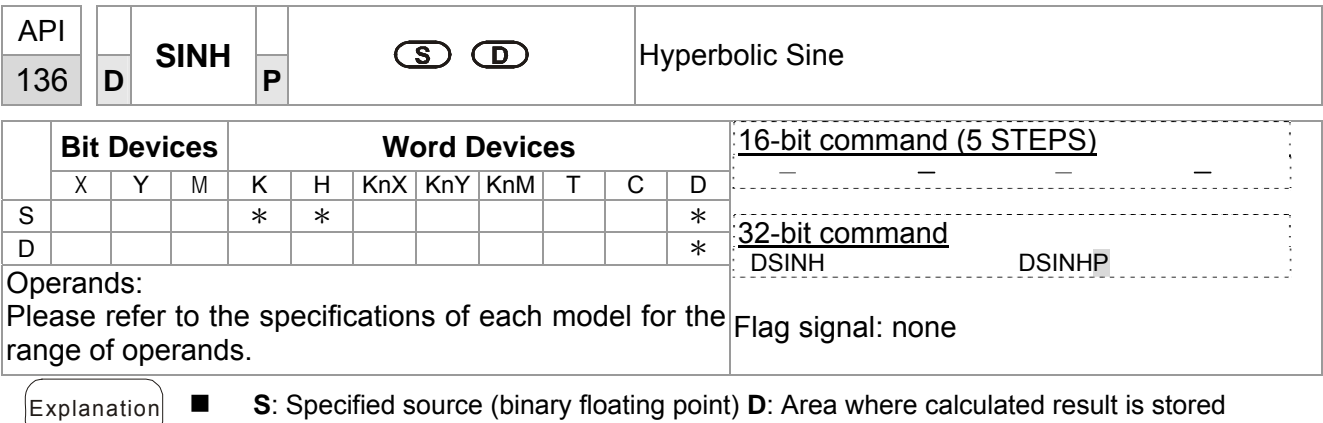

Sinh value =  $(e^s-e^{-s})/2$ 

 $\mathcal{L}_{\text{Example}}$  When X0=On, specify binary floating point (D1, D0). Calculate SINH value and save the result in (D11, D10). The result stored in (D11, D10) is all in binary floating point format.

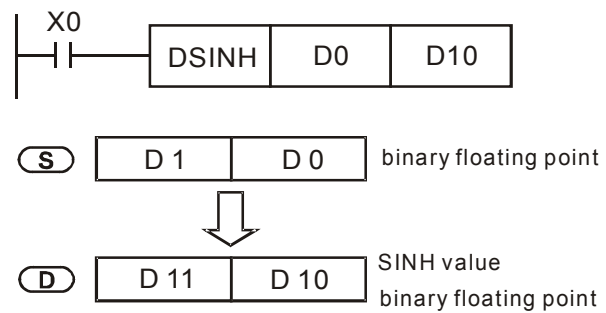

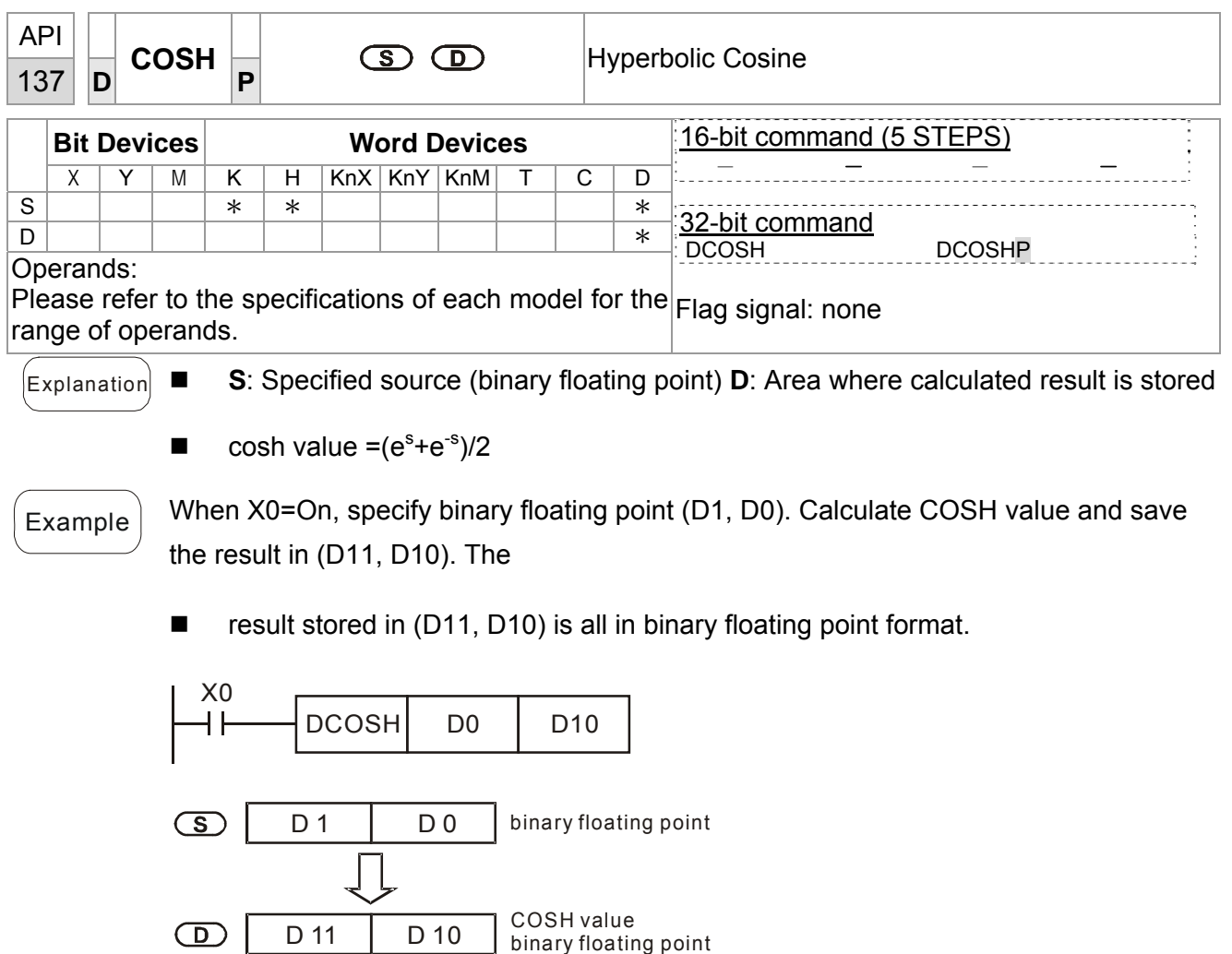

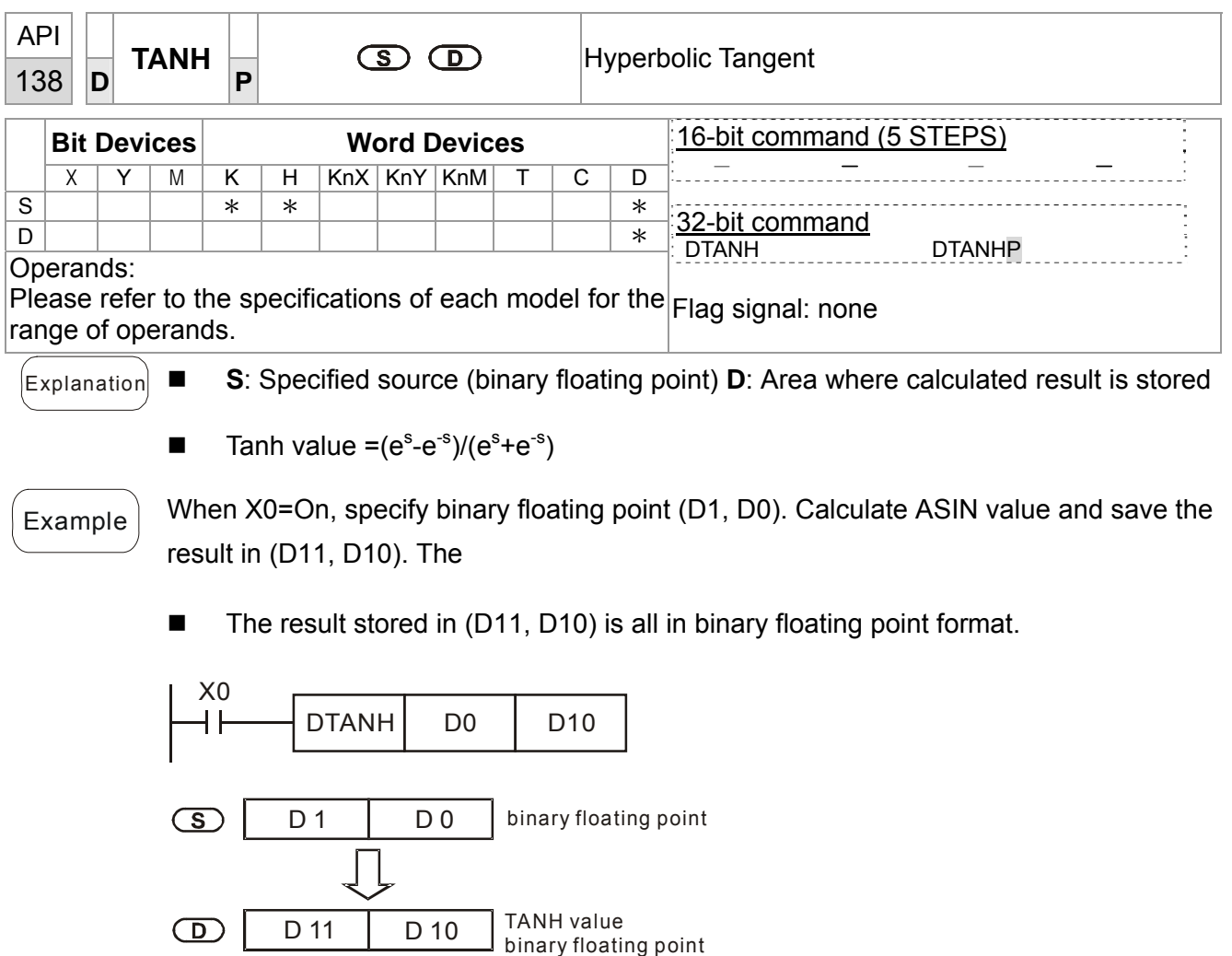

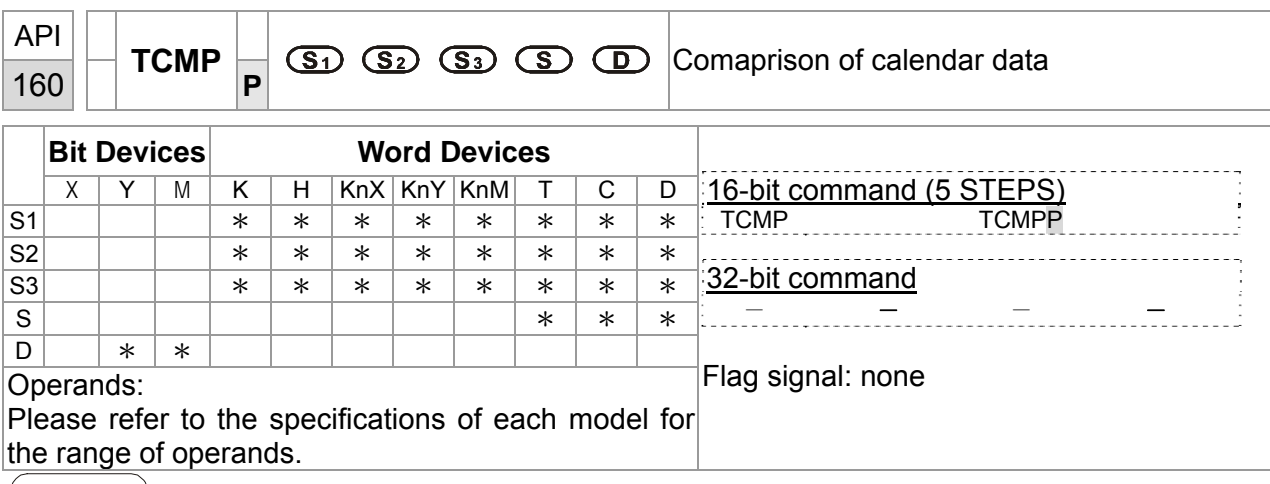

Explanation

**S1**: Hour of comparison time, setting range is K0~K23

**S2**: Minute of comparison time, setting range is K0~K59 **S3**:

Second of comparison time, setting range is K0~K59

- **S**: Current time of calendar (occupies 3 continuous devices)
- **D**: Comparison result (occupies 3 continuous devices)

The range of operand S1, S2, S3: S1=0~23, S2 =S3=K0~59

- **S1**, **S2**, **S3** is compared to the current value of the head address **S** and save the comparsion result in **D**.
- **S1** is the hour of current time and the content is K0~K23. **S2** is the minute of current time and the content is K0~K59. **S3** is the second of current time and the content is K0~K59
- The current time of real time clock specified by S is read by using TRD command previously and then compared by using TCMP command. If the content of **S** exceeds the range, it will result in "operation error". At this time, the command won't be executed and M1067=On, M1068=On, records error code 0E1A (HEX) in D1067.

 $\epsilon$  Example When X10= On, the command is executed and the current time of real time clock in (D20~D22) is compared to the set value 12:20:45 and the result is shown at M10~M12. When X10 goes from On→Off, the command is not executed but the On/Off state before M10~M12 is kept. Connect M10~M12 in series or in parallel and then the result of  $\geq, \leq, \neq$  are given.

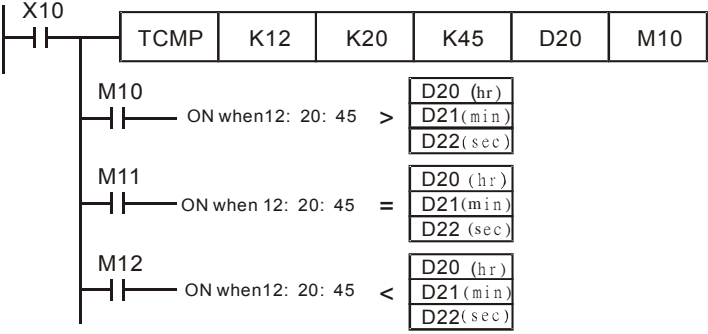

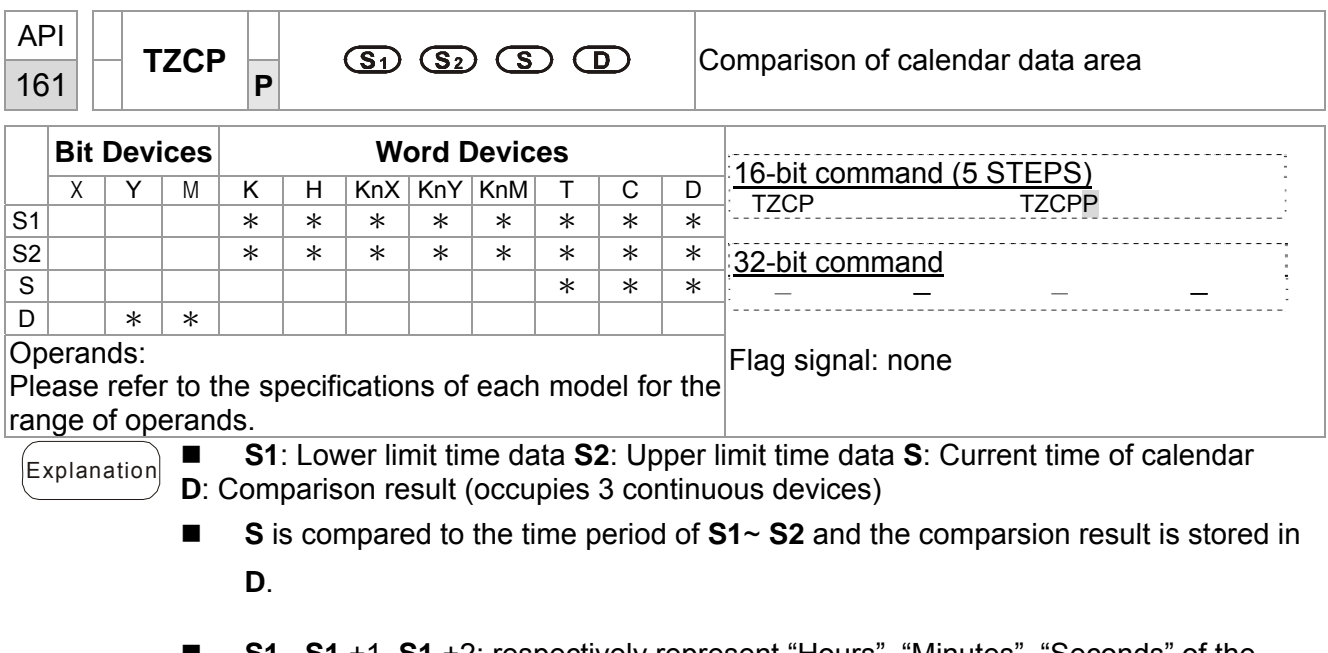

- **S1** , **S1** +1, **S1** +2: respectively represent "Hours", "Minutes", "Seconds" of the **lower limit** time data.
- **S2, S2** +1, S2 +2: respectively represent "Hours", "Minutes", "Seconds" of the **upper limit** time data。
- **S**, **S** +1, **S** +2: respectively represent "Hours", "Minutes", "Seconds" of the **current** time of perpetual calender.
- The current time of real time clock specified by S is read by using TRD command previously and then compared by using TZCP command. If the content of **S**, **S1**, **S2**  exceeds the range, it will result in "operation error". At this time, the command won't be executed and M1068=On.
- If  $S < S1$ , and if  $S < S2$ , **D** is On. If  $S > S_1$  and if  $S > S2$ , **D** +2 is On. Besides these two situations, **D** +1 is On.
- Example  $\Box$  When X10= On, the TZCP command is executed and one of M10~M12 will be On. When X10= Off, the TZCP command is not executed but the state of M10~M12 before X10=Off is kept.

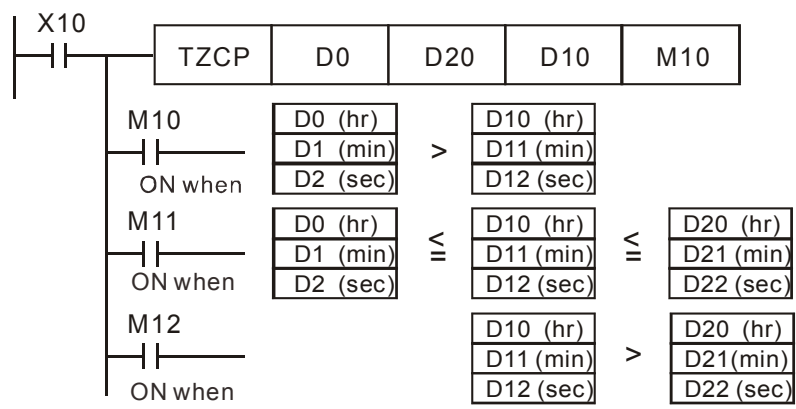

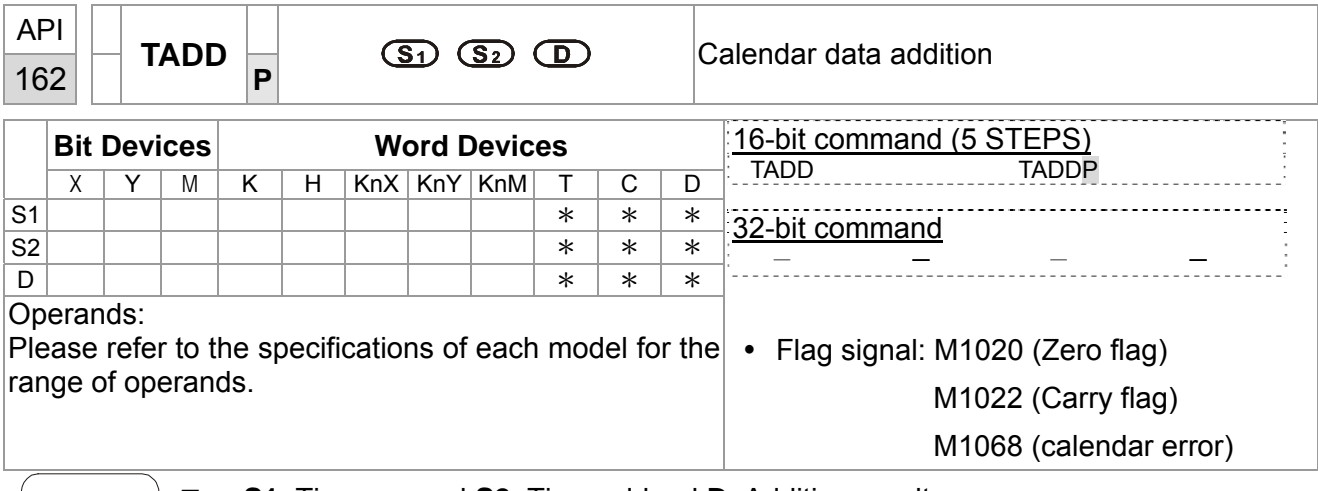

Explanation **S1**: Time augend **S2**: Time addend **D**: Addition result

Operand **S1**, **S2**, **D** occupies 3 continuous devices

- **S1** + **S2** = **D**. The time data in the register specified by **S1** is added to the time data in the register specified by **S2** and the addition result is stored in the register specified by **D**.
- If the time data in **S1**, **S2** exceeds the range, it will result in "operation error". At this time, the command won't be executed and M1067=On, M1068=On, records error code 0E1A (HEX) in D1067.
- If the addition result is in a value greater than 24 hours, the Carry flag M1022=On. The value of the result shows in **D** is the time remaining above 24 hours.
- If the addition result is equal to 0 (zero, 0 hour, 0 minute, 0 second), the Zero flag M1020= On.

Example  $\parallel$   $\blacksquare$  When X10= On, the command is executed. Add the time data specified by D0~D2 and D10~D12 and store the result in the register specified by D20~D22.

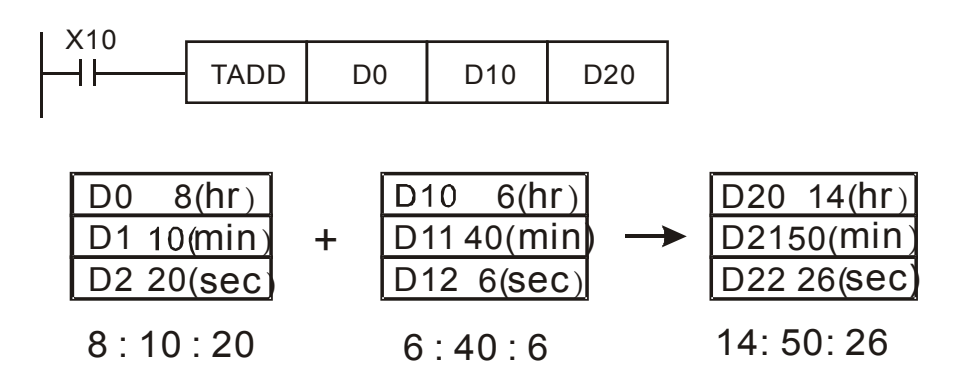

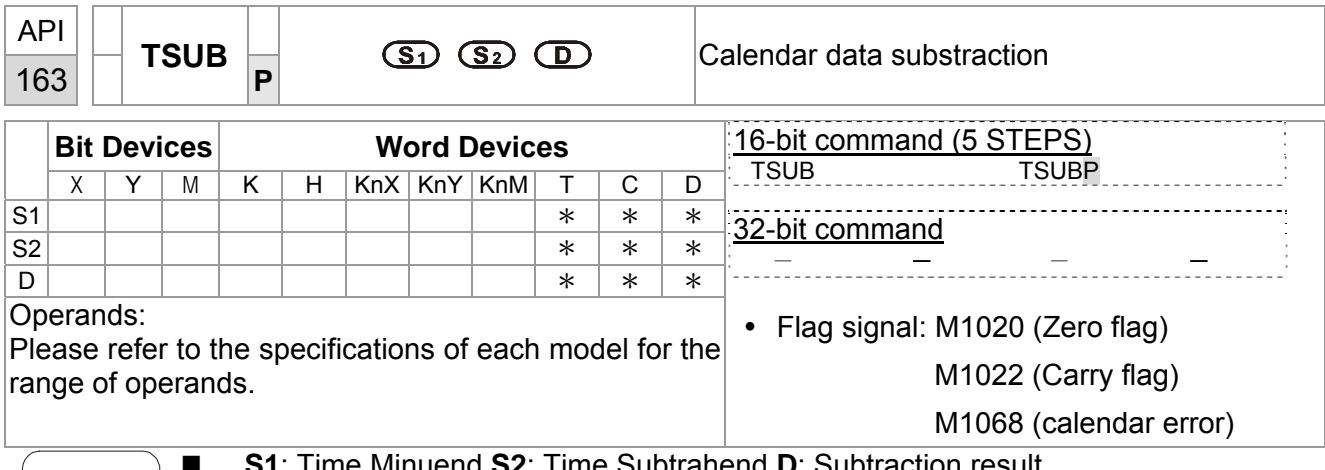

Explanation **6 S1:** Time Minuend **S2:** Time Subtrahend **D**: Subtraction result Operand **S1**, **S2**, **D** occupies 3 continuous devices.

- $\hat{B}$  **S1 − S2 = D**. The time data in the register specified by **S2** is subtracted from the time data in the register specified by **S1** and the result is stored in the register specified by **D**.
- If the time data in **S1**, **S2** exceeds the range, it will result in "operation error". At this time, the command won't be executed and M1067=On, M1068=On, records error code 0E1A (HEX) in D1067.
- If the subtraction result is a negative value (less than 0), the Barrow Flag M1021= On. The value of the result shows in **D** is the time remaining above 24 (twenty-four) hour.
- If the subtraction result is equal to 0 (zero, 0 hour, 0 minute, 0 second), the Zero flag M1020= On.
- Example  $\parallel$   $\blacksquare$  When X10= On, the command is executed. The time data specified by D10~D12 is subtracted from the time data specified by D0~D2 and the result is stored in the register specified by D20~D22.

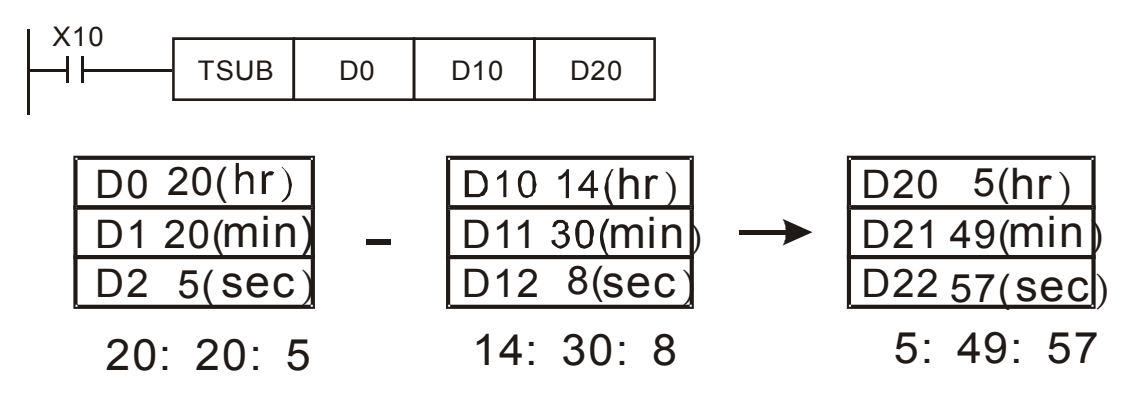

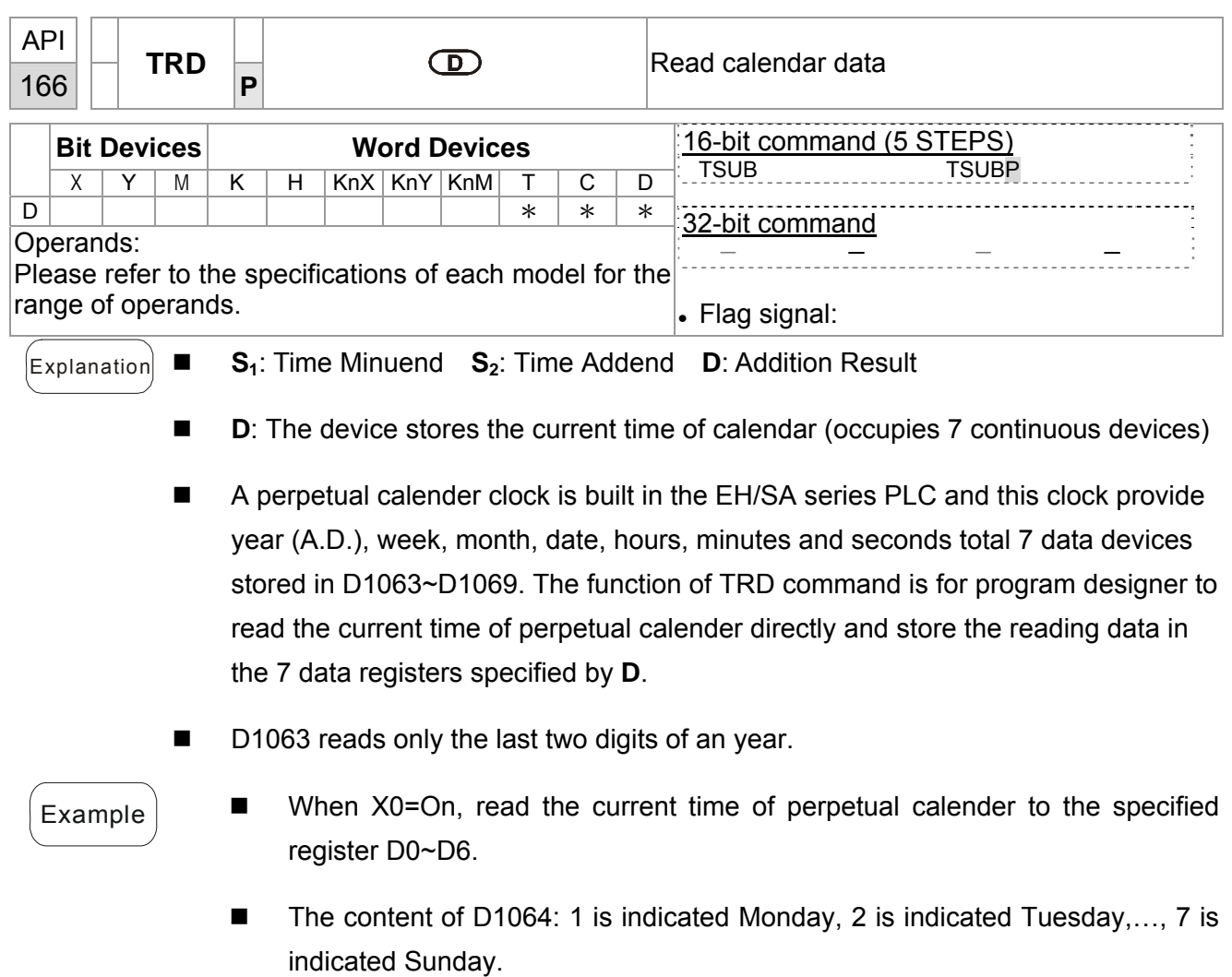

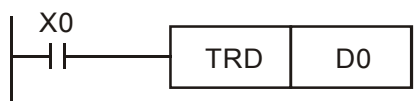

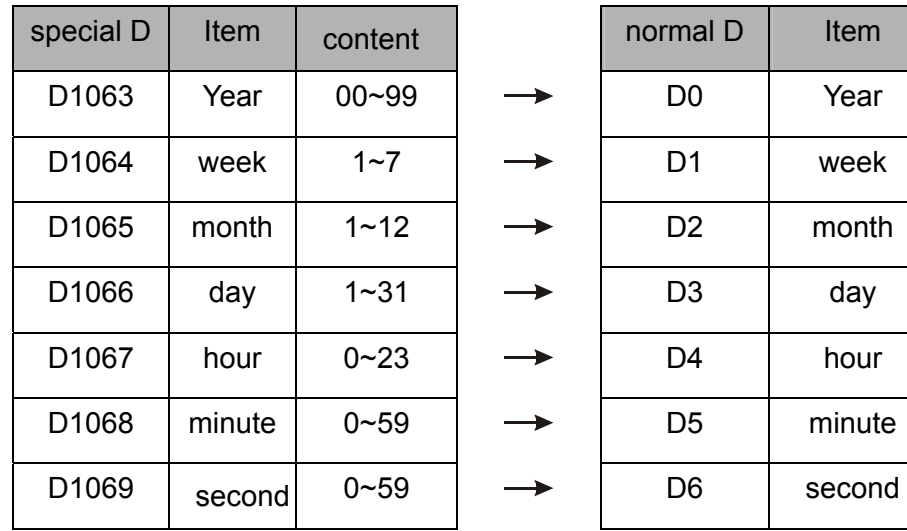

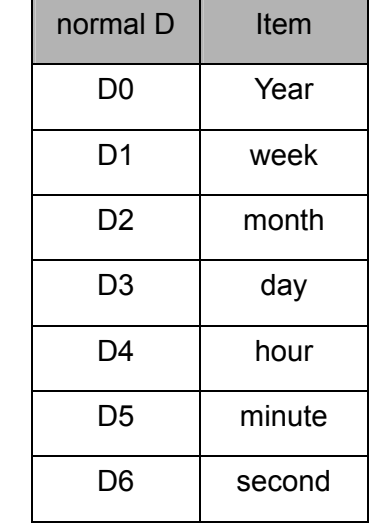

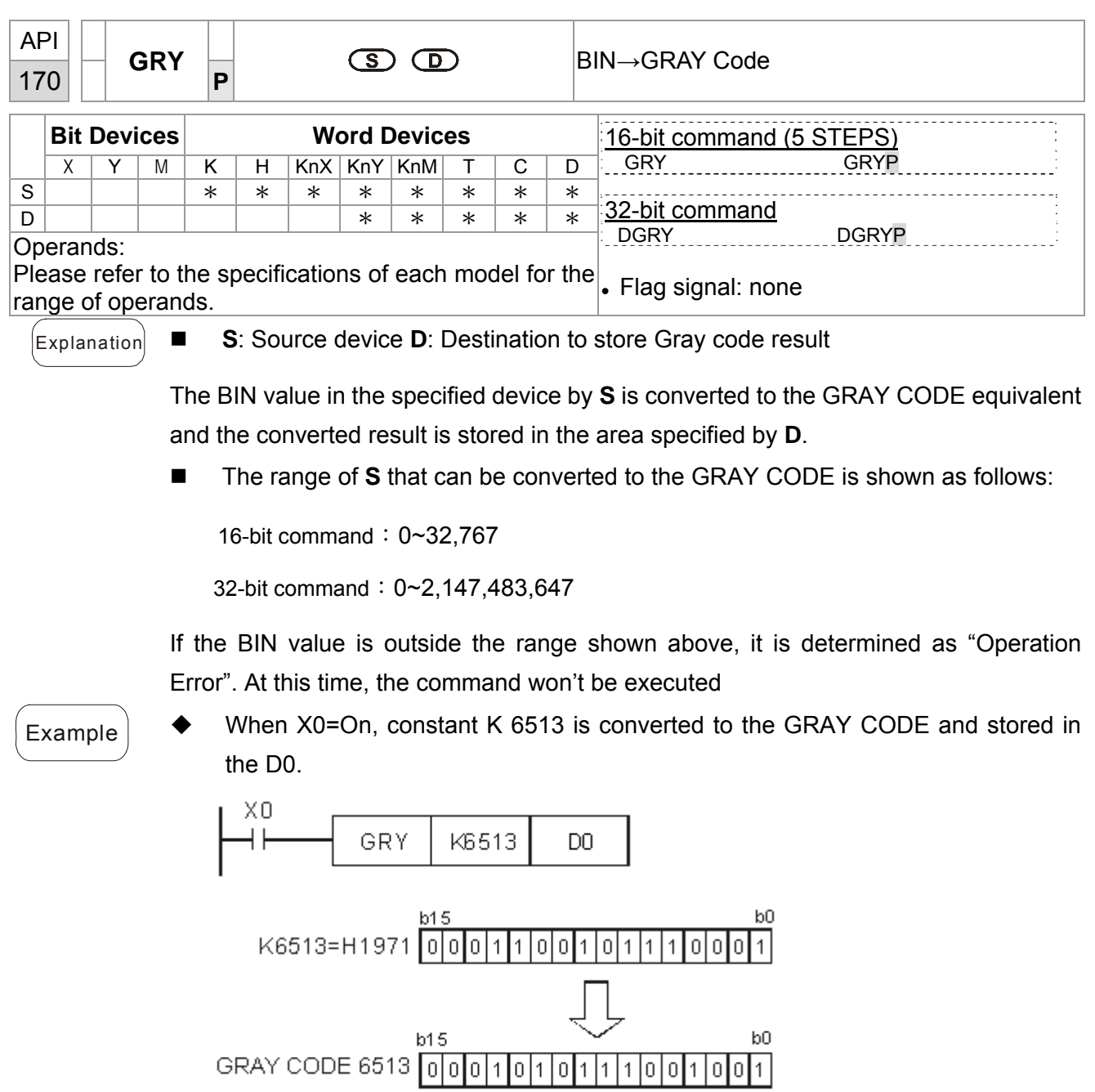

 $D0$ 

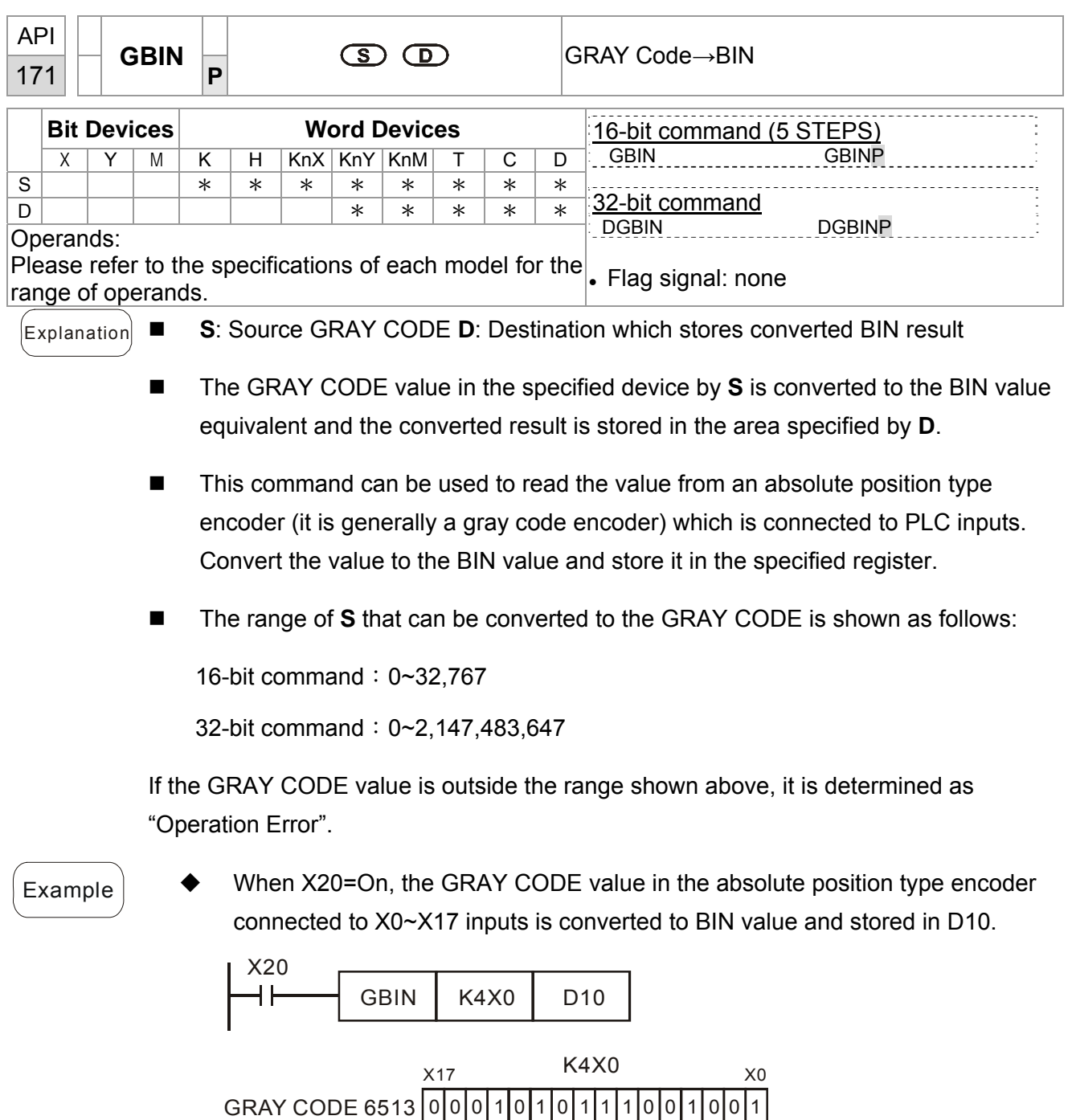

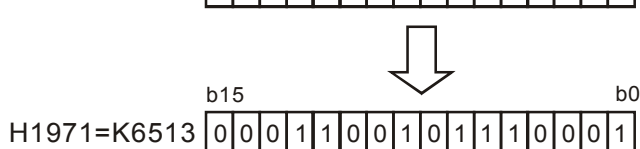

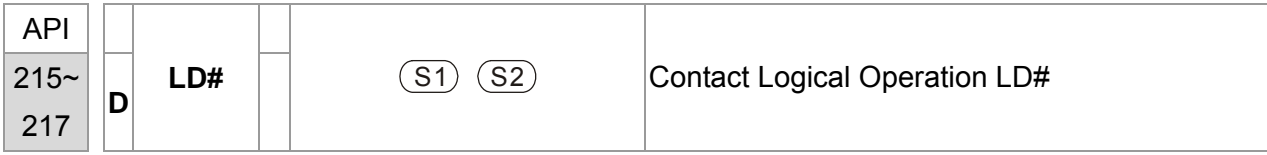

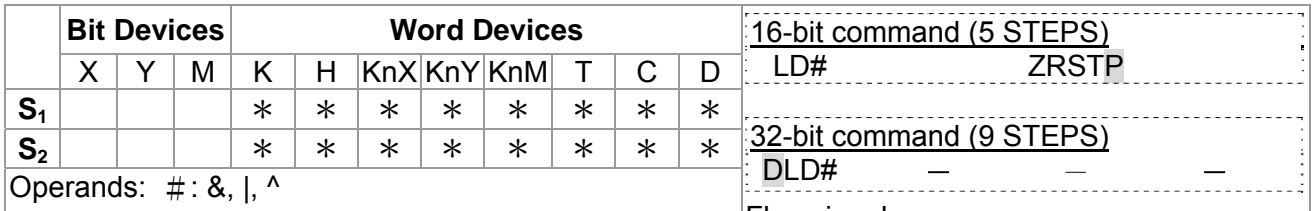

Please refer to the specifications of each model for the Flag signal: none range of operands.

 $\begin{bmatrix} \mathsf{E}_{\mathsf{xplanation}} \end{bmatrix}$  1. **S**<sub>1</sub>: Data source device 1 **S**<sub>2</sub>: Data source device 2

- 2. This instruction compares the content in  $S_1$  and  $S_2$ . If the result is not "0", the continuity of the instruction is enabled. If the result is "0", the continuity of the instruction is disabled.
	- 3. LD# (**#:** &, |, ^) instruction is used for direct connection with BUS.

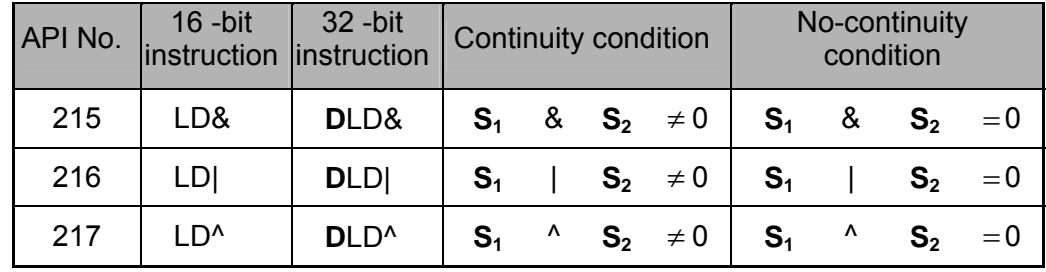

- 4. **&:** Logical "AND" operation
- 5. **|:** Logical "OR" operation
- 6. **^:** Logical "XOR" operation

- Example 1. When the result of logical AND operation of C0 and C10  $\neq$  0, Y10 = On.
	- 2. When the result of logical OR operation of D200 and D300  $\neq$  0 and X1 = On, Y11 = On will be retained.

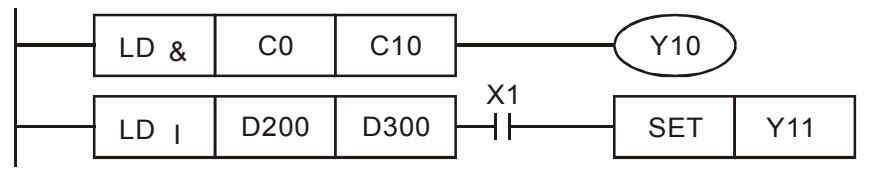

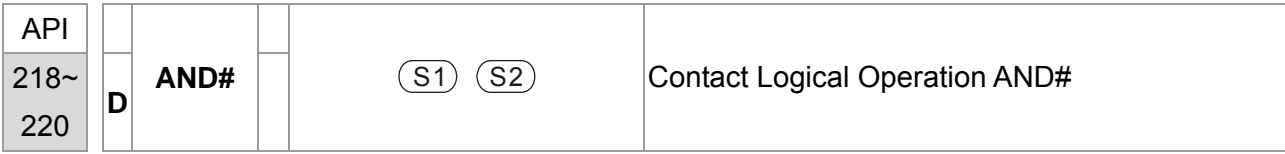

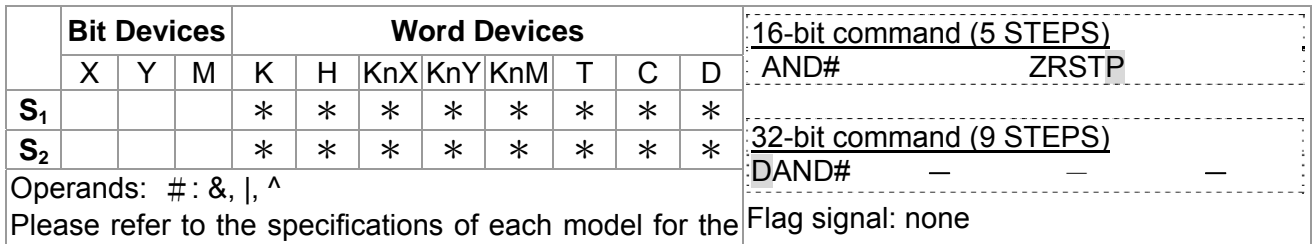

## range of operands.

 $\begin{bmatrix} \mathsf{E}_{\mathsf{xplanation}} \end{bmatrix}$  1. **S**<sub>1</sub>: Data source device 2

- 2. This instruction compares the content in  $S_1$  and  $S_2$ . If the result is not "0", the continuity of the instruction is enabled. If the result is "0", the continuity of the instruction is disabled.
	- 3. AND# (**#:** &, |, ^) is an operation instruction used on series contacts.

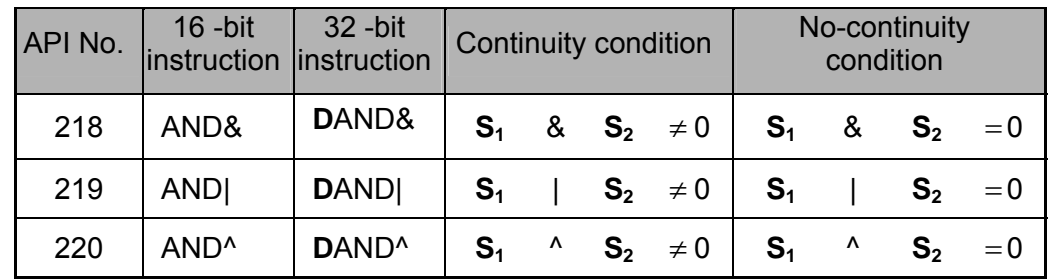

- 4. **&:** Logical "AND" operation
- 5. **|:** Logical "OR" operation
- 6. **^:** Logical "XOR" operation

- $\left( \frac{1}{2} \right)$  1. When X0 = On and the result of logical AND operation of C0 and C10  $\neq$  0, Y10 = On.
	- 2. When X1 = Off and the result of logical OR operation of D10 and D0  $\neq$  0 and X1 = On, Y11 = On will be retained.
	- 3. When X2 = On and the result of logical XOR operation of 32-bit register D200 (D201) and 32-bit register D100 (D101) ≠ 0 or M3 = On, M50 = On.

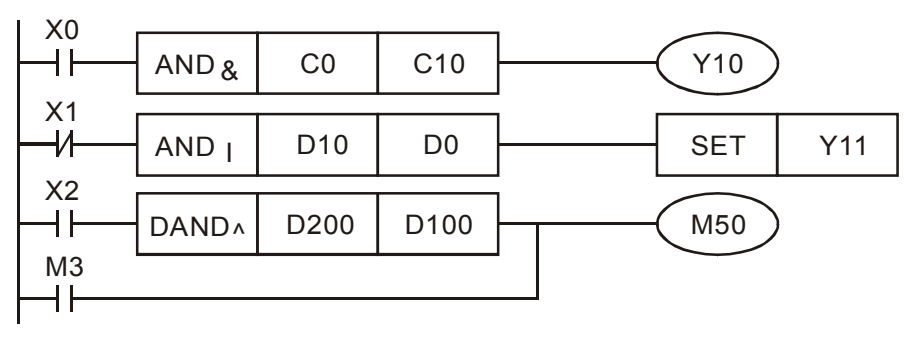

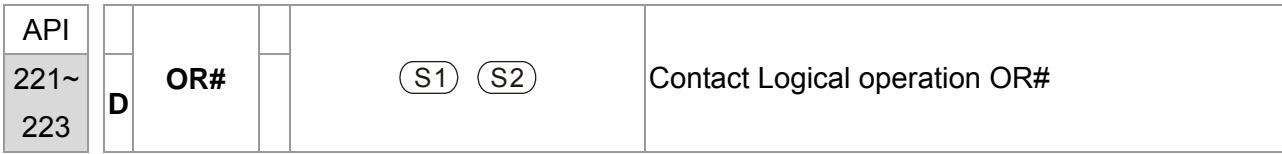

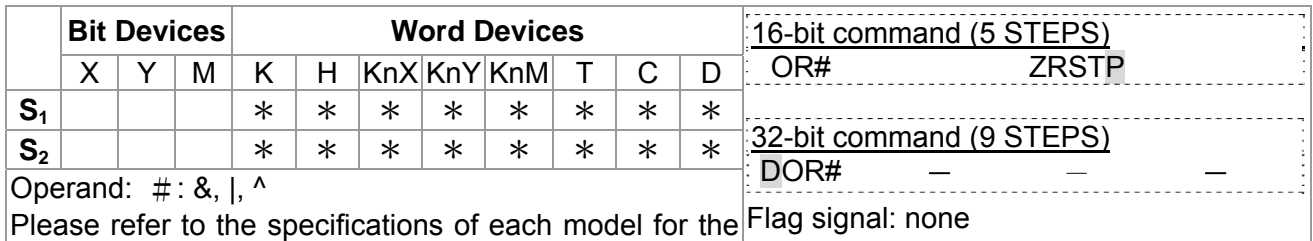

# range of operands.

 $\begin{bmatrix} \mathsf{E}_{\mathsf{xplanation}} \end{bmatrix}$  1. **S**<sub>1</sub>: Data source device 2

- 2. This instruction compares the content in  $S_1$  and  $S_2$ . If the result is not "0", the continuity of the instruction is enabled. If the result is "0", the continuity of the instruction is disabled.
	- 3. OR# (**#:** &, |, ^) is an operation instruction used on parallel contacts.

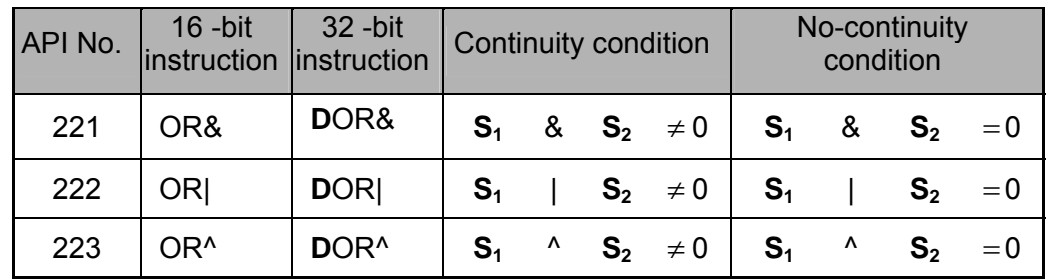

- 4. **&:** Logical "AND" operation
- 5. **|:** Logical "OR" operation
- 6. **^:** Logical "XOR" operation

Example When X1 = On and the result of logical AND operation of C0 and C10  $\neq$  0, Y10 = On.

2. M60 will be On, if X2 and M30 are On with one of the following two conditions: 1. The OR operation result of 32-bit register D10 (D11) and 32-bit register D20(D21) does not equal to 0. 2. The XOR operation result of 32-bit counter C235 and 32bits register D200 (D201) does not equal 0.

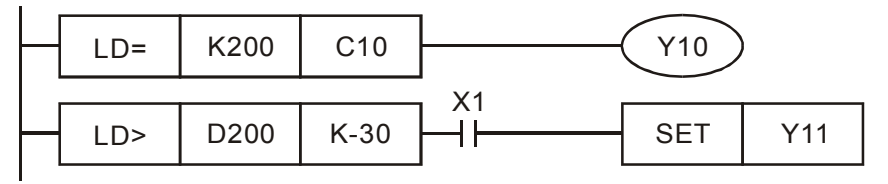

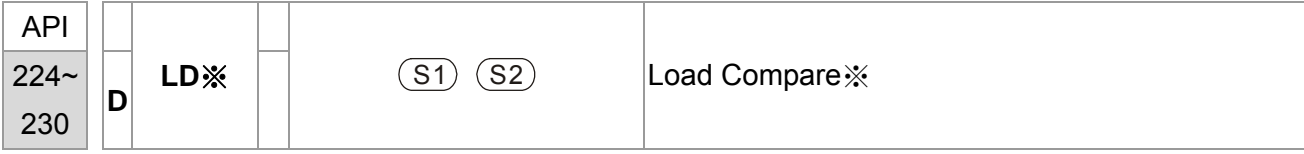

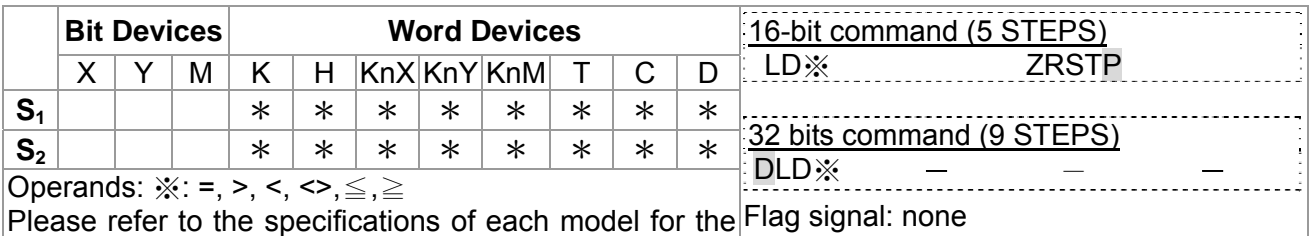

# range of operands.

 $\begin{bmatrix} \mathsf{Explanation} \end{bmatrix}$  1. **S**<sub>1</sub>: Data source device 1 **S**<sub>2</sub>: Data source device 2

- 2. This instruction compares the content in  $S_1$  and  $S_2$ . Take API224 (LD=) for example, if the result is "=", the continuity of the instruction is enabled. If the result is "≠", the continuity of the instruction is disabled.
- 3. LD ( **\*** : =, >, <, <>, ≤, ≥) instruction is used for direct connection with BUS.

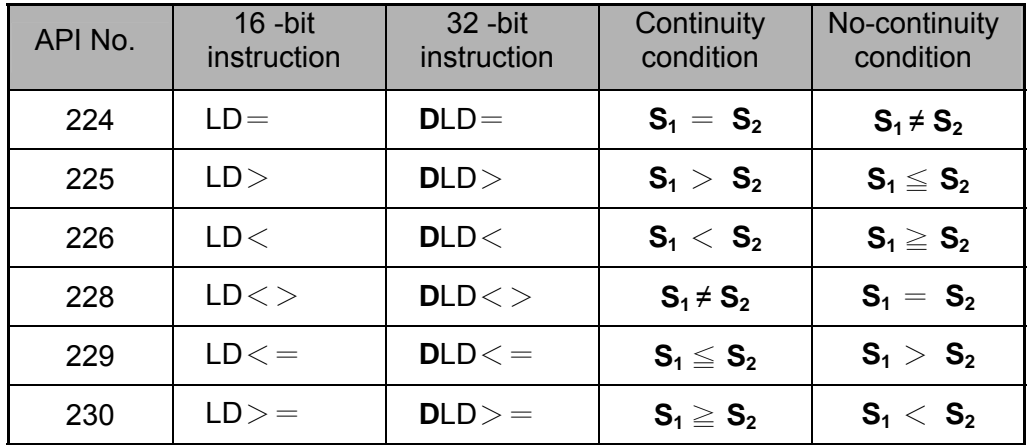

- Example  $\vert$  1. When the content in C10 = K200, Y10 = On.
	- 2. When the content in D200 > K-30 and X1 = On, Y11= On will be retained.

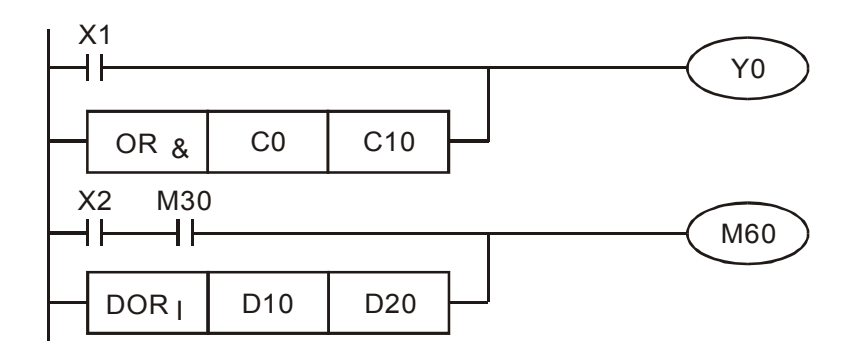

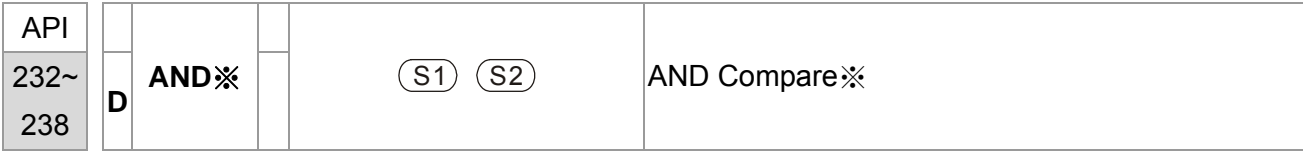

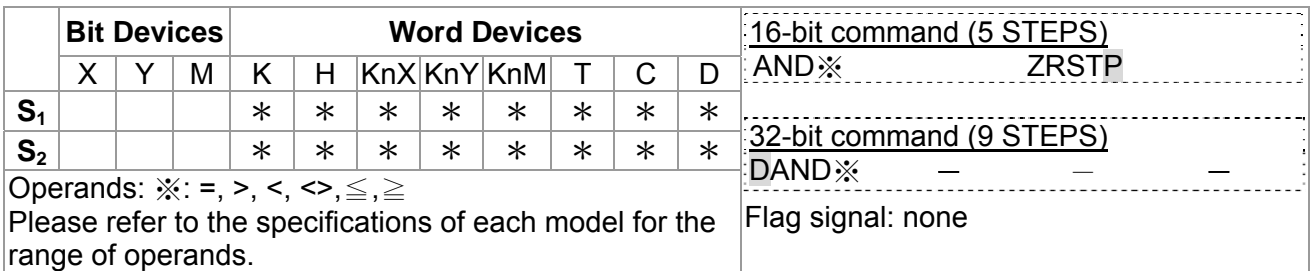

 $\begin{bmatrix} \mathsf{Explanation} \end{bmatrix}$  1. **S**<sub>1</sub>: Data source device 1 **S**<sub>2</sub>: Data source device 2

- 2. This instruction compares the content in  $S_1$  and  $S_2$ . Take API232 (AND=) for example, if the result is "=", the continuity of the instruction is enabled. If the result is "≠", the continuity of the instruction is disabled.
- 3. AND  $\frac{1}{2}$  ( $\frac{1}{2}$ : =, >, <, <>, ≤, ≥) is a comparison instruction is used on series contacts

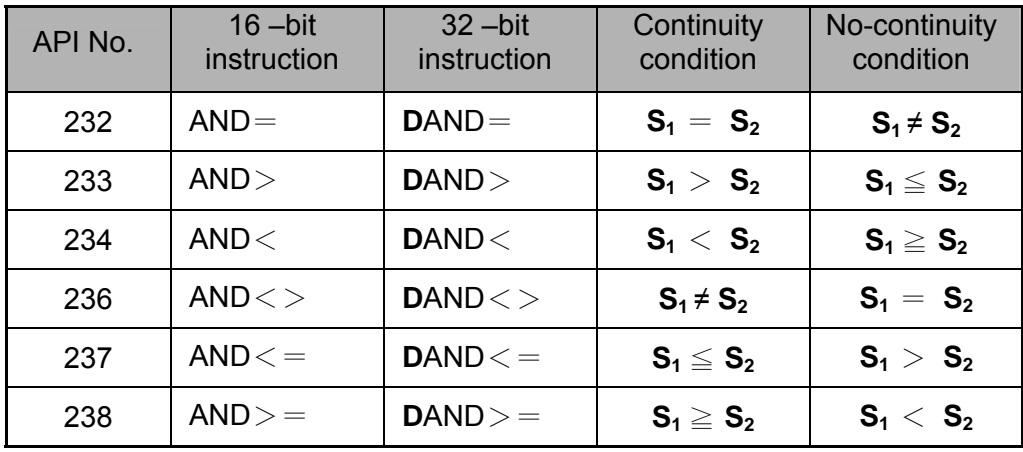

- Example  $\vert$  1. When X0 = On and the content in C10 = K200, Y10 = On.
	- 2. When  $X1 = \text{Off}$  and the content in D0  $\neq$  K-10, Y11= On will be retained.
	- 3. When X2 = On and the content in 32-bit register D0 (D11) < 678,493 or M3 = On, M50 = On.

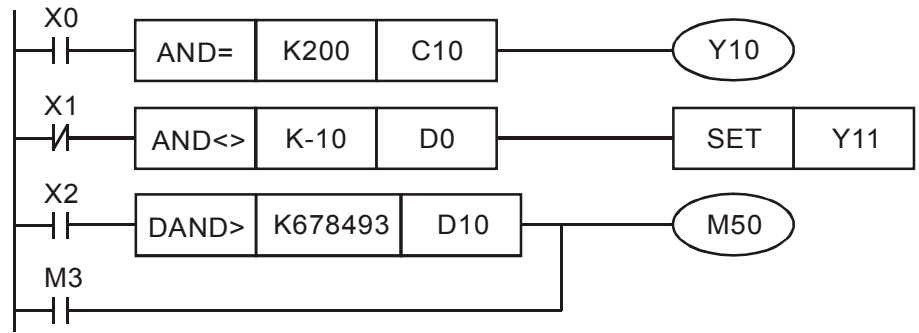

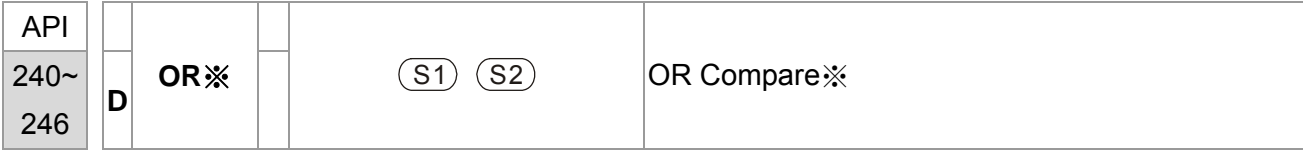

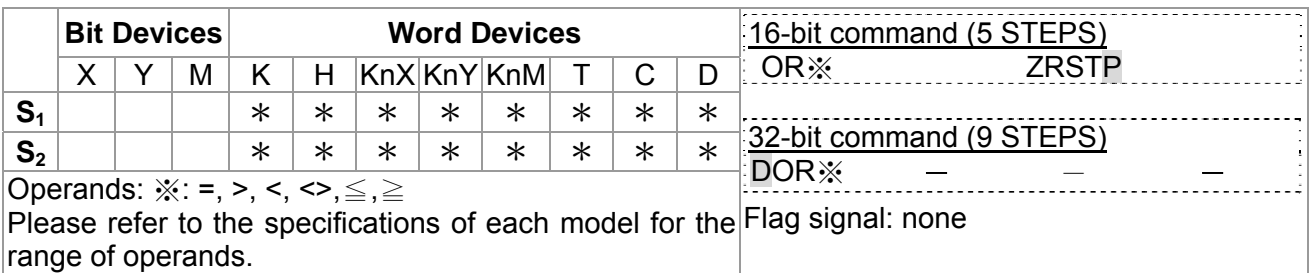

 $\begin{bmatrix} \mathsf{Explanation} \end{bmatrix}$  1. **S**<sub>1</sub>: Data source device 1 **S**<sub>2</sub>: Data source device 2

- 2. This instruction compares the content in  $S_1$  and  $S_2$ . Take API240 (OR=) for example, if the result is "=", the continuity of the instruction is enabled. If the result is "≠", the continuity of the instruction is disabled.
- 3. OR  $\frac{1}{2}$  ( $\frac{1}{2}$ : =, >, <, <>, ≤, ≤) is an comparison instruction used on parallel contacts.

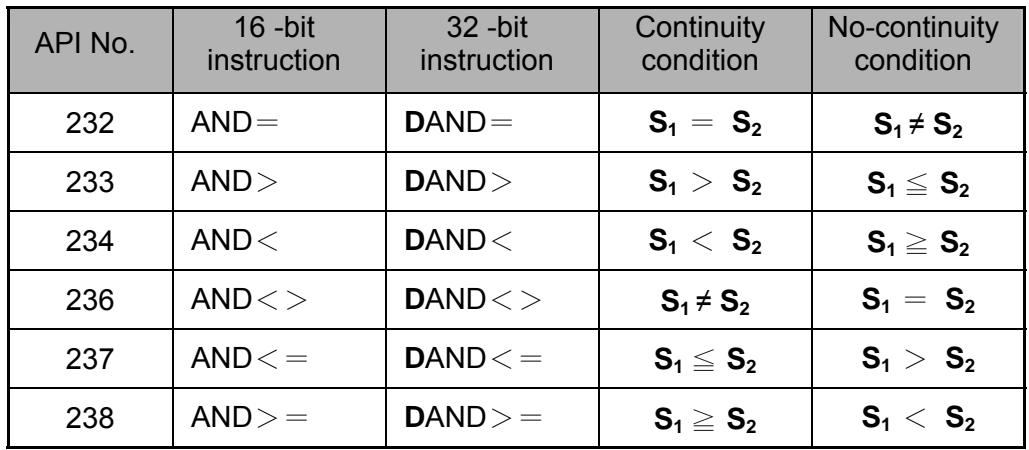

- $\left( \frac{1}{2} \right)$  1. When X1 = On and the present value of C10 = K200, Y0 = On.
	- 2. When  $X1 = \text{Off}$  and the content in D0  $\neq$  K-10, Y11= On will be retained.
	- 3. M50 will be On when X2=On and the content of 32-bit register D0(D11) <678,493 or M3= On.

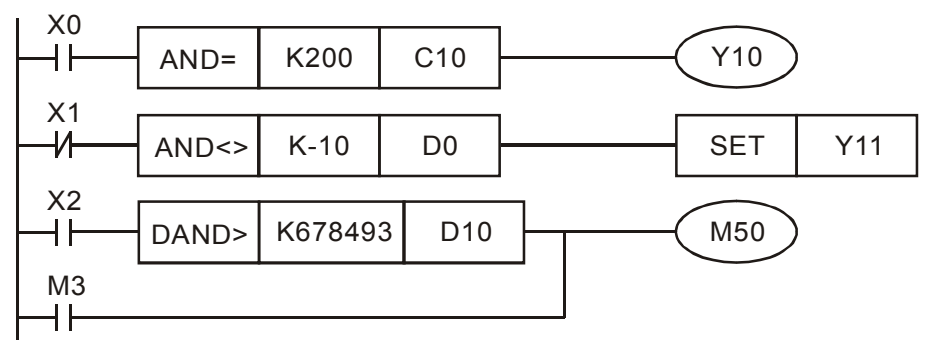

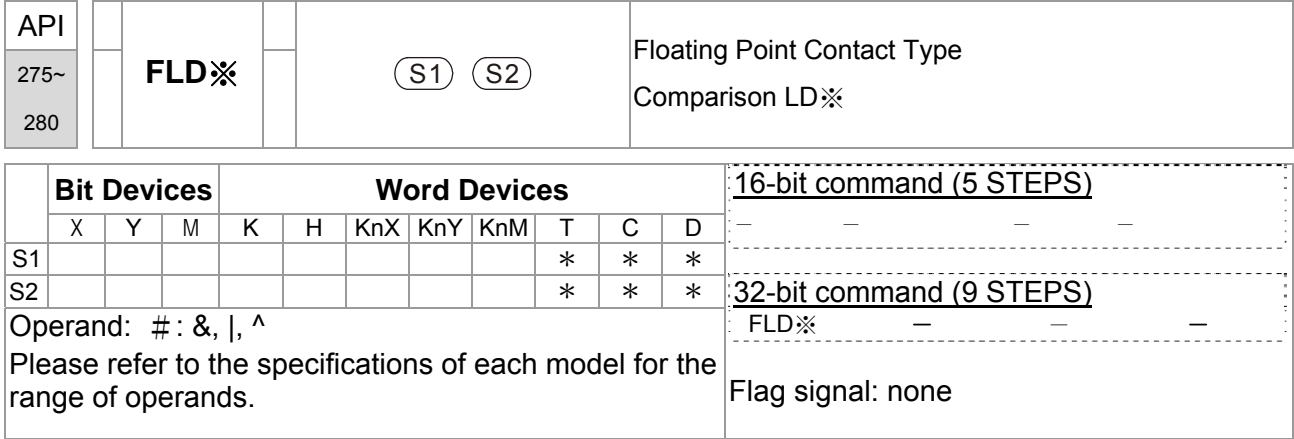

 $\begin{bmatrix} \mathsf{Explanation} \end{bmatrix}$  **S1**: Source device 1 **S2**: Source device 2

- This instruction compares the content in  $S_1$  and  $S_2$ . Take "FLD=" for example, if the result is "=", the continuity of the instruction is enabled. If the result is " $\neq$ ", the continuity of the instruction is disabled.
- The user can specify the floating point value directly into operands **S1** and **S2**  (e.g. F1.2) or store the floating point value in D registers for further operation.

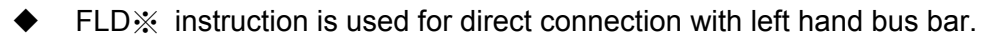

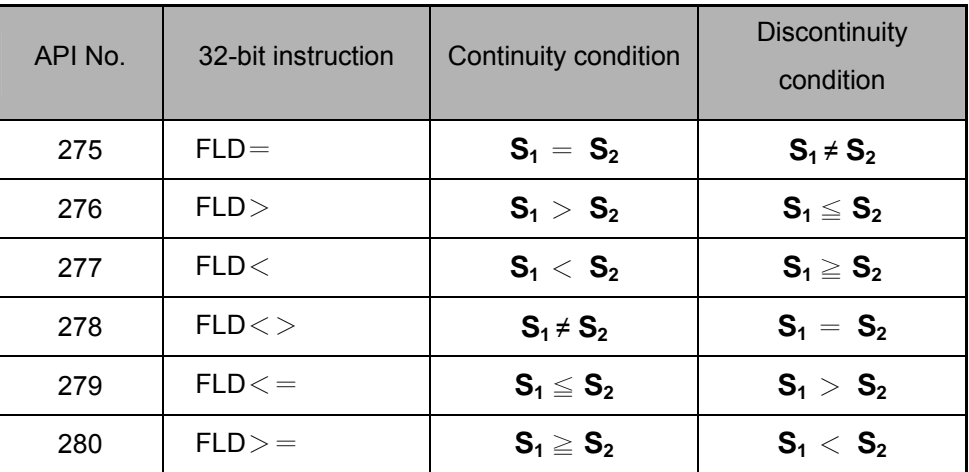

Example  $\blacklozenge \blacklozenge$  When the content in D100(D101)  $\leq$  F1.2 and X1 is ON, Y21 = ON and latched.

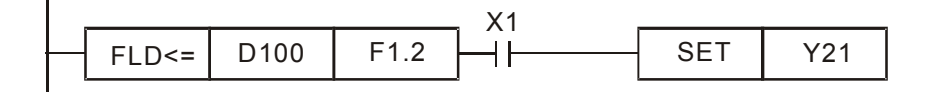

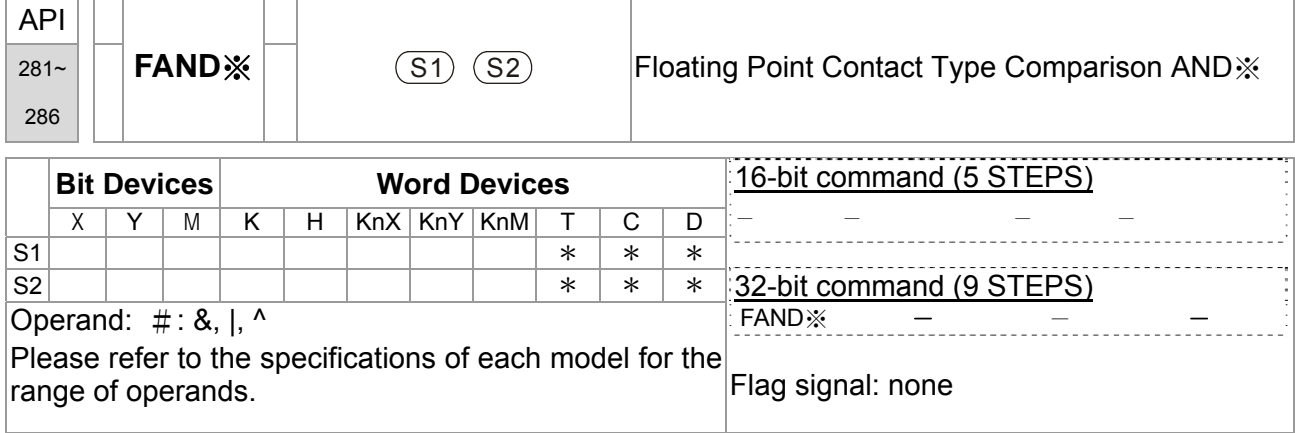

 $\begin{bmatrix} \mathsf{Explanation} \end{bmatrix}$   $\begin{bmatrix} \bullet & \mathsf{S1}: \mathsf{Source} \end{bmatrix}$  device 1 **S2**: Source device 2

- This instruction compares the content in **S1** and **S2**. Take "FAND =" for example, if the result is "=", the continuity of the instruction is enabled. If the result is " $\neq$ ", the continuity of the instruction is disabled.
- The user can specify the floating point value directly into operands **S1** and **S2**  (e.g. F1.2) or store the floating point value in D registers for further operation.

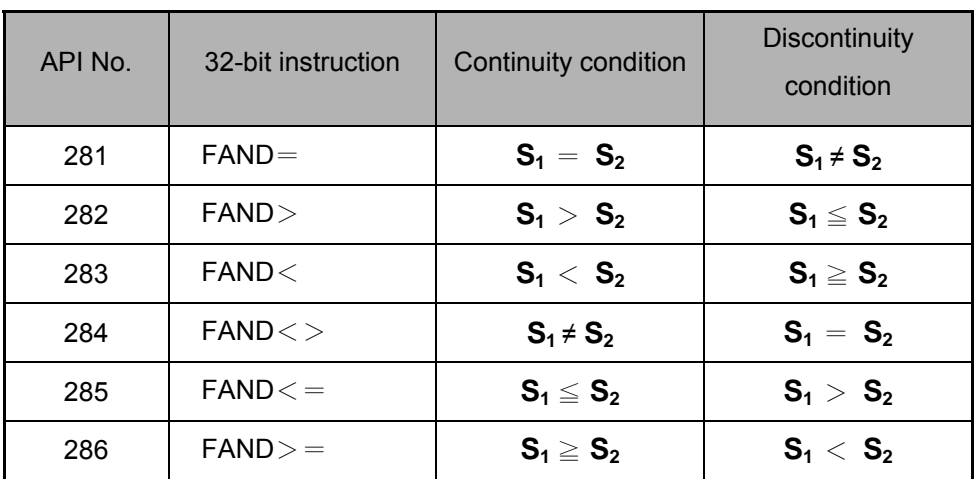

FAND※ instruction is used for serial connection with contacts

Example  $\blacktriangleright\blacktriangleleft$  When X1 is OFF and the content in D100(D101) is not equal to F1.2, Y21 = ON and latched.

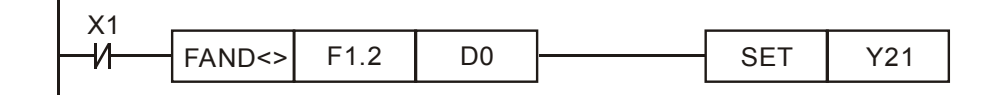

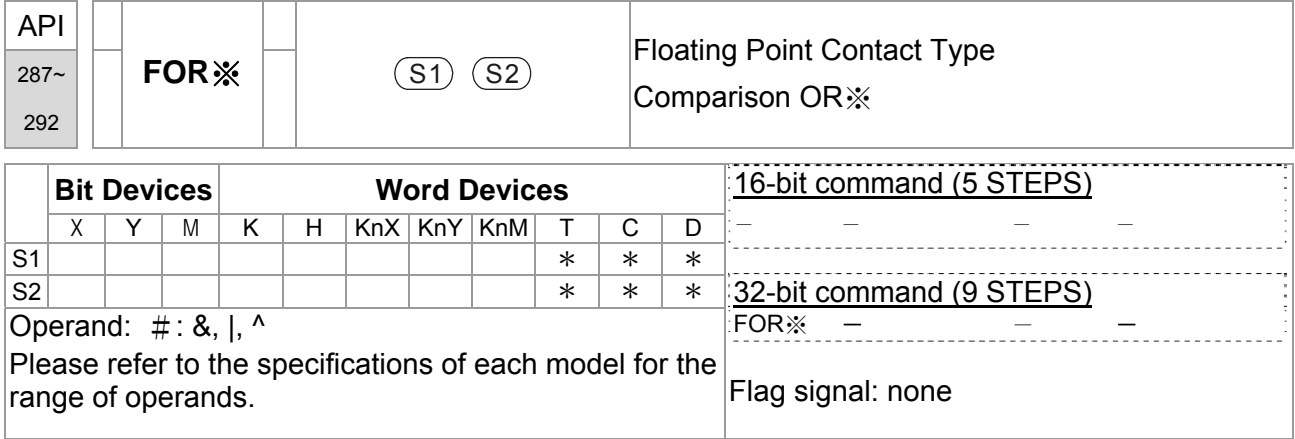

 $\begin{bmatrix} \mathsf{Explanation} \end{bmatrix}$   $\begin{bmatrix} \bullet & \mathsf{S1}: \mathsf{Source} \end{bmatrix}$  device 1 **S2**: Source device 2

- This instruction compares the content in **S1** and **S2**. Take "FOR =" for example, if the result is "=", the continuity of the instruction is enabled. If the result is " $\neq$ ", the continuity of the instruction is disabled
- The user can specify the floating point value directly into operands **S1** and **S2**  (e.g. F1.2) or store the floating point value in D registers for further operation
- FOR※ instruction is used for parallel connection with contacts.

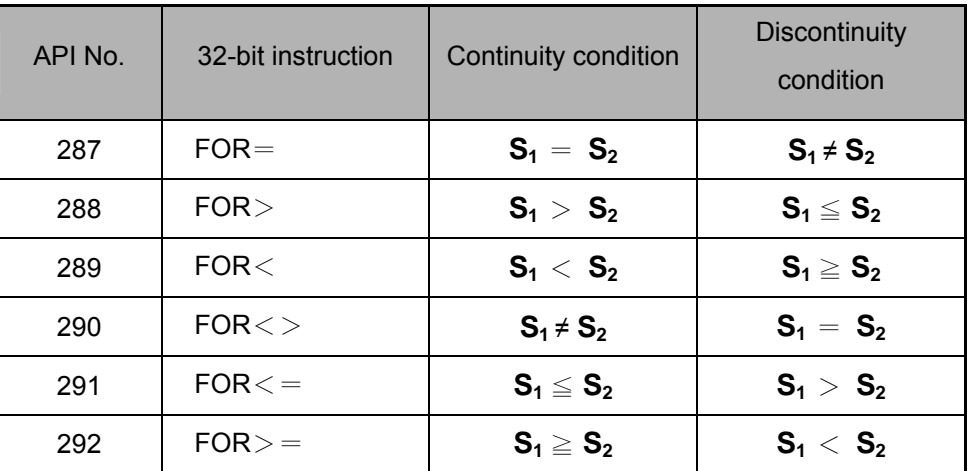

Example  $\blacktriangleright \blacktriangleleft$  When both X2 and M30 are On and the content in D100(D101)  $\geq$  F1.234, M60 = ON..

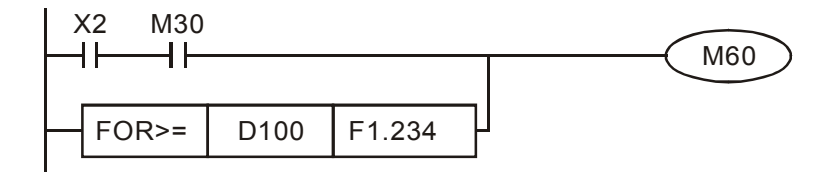

# **16.6.5 Description to drive's special commands**

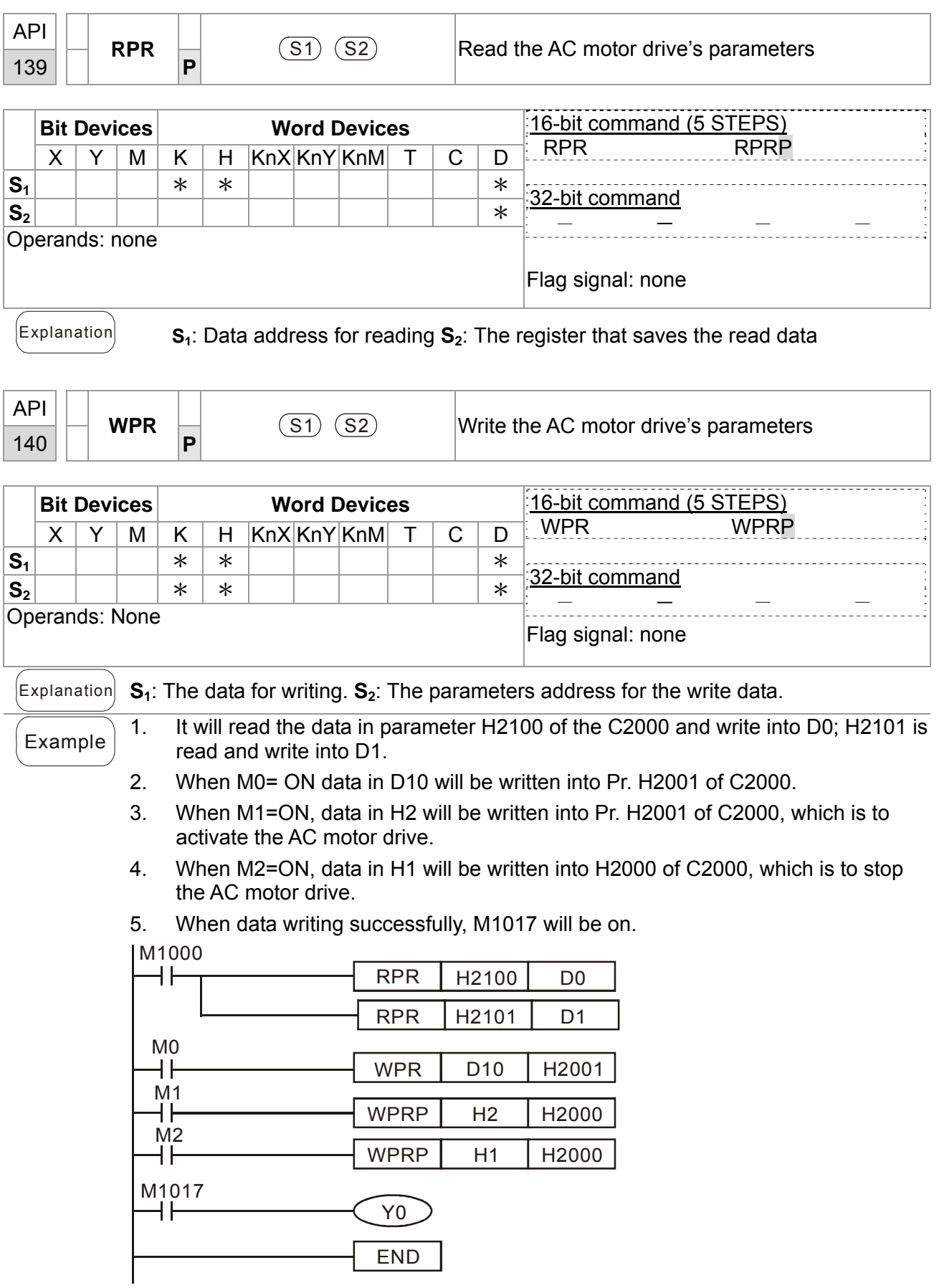

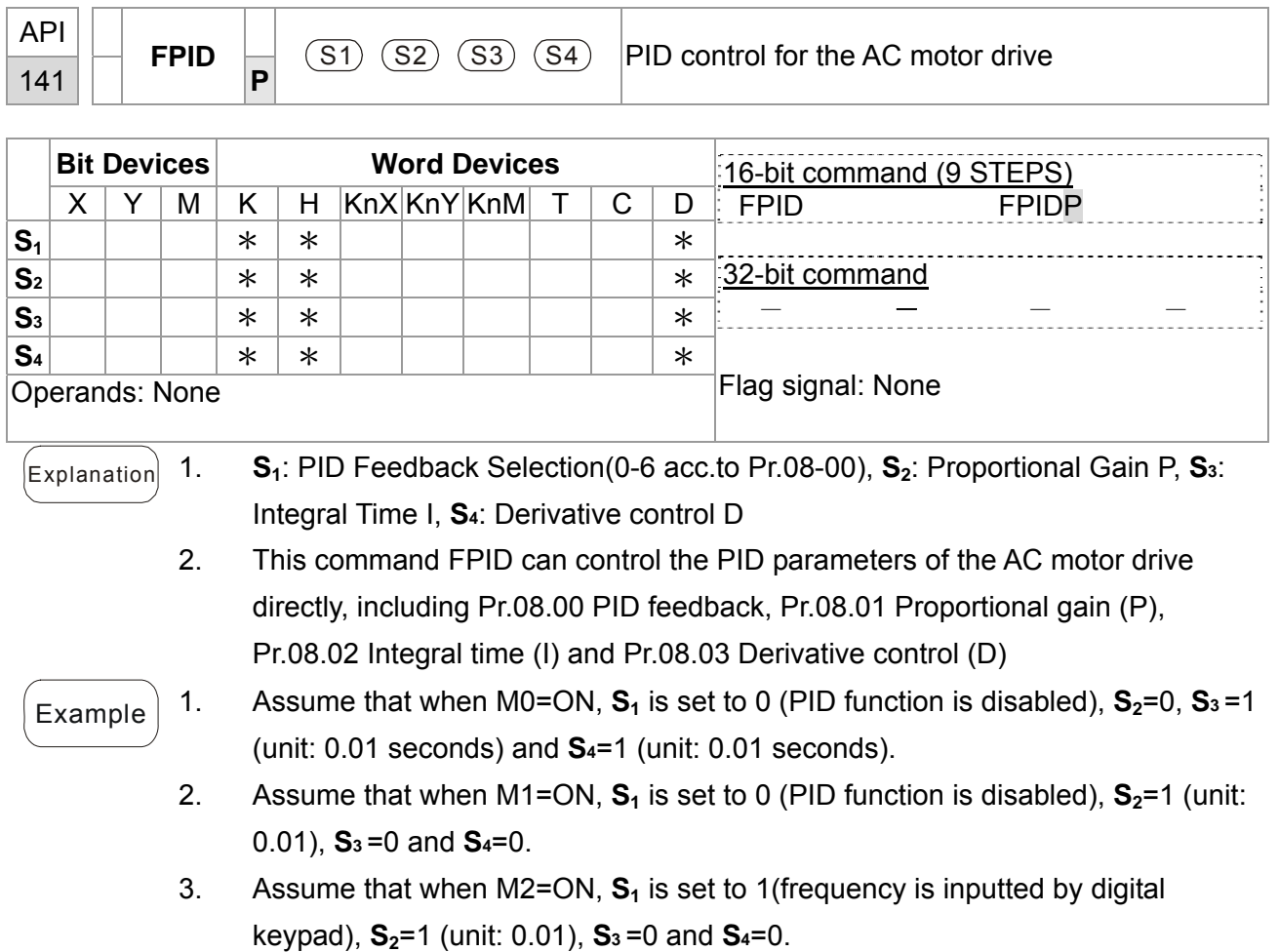

Τ

4. D1027: frequency command after PID calculation.

 $\top$ 

т

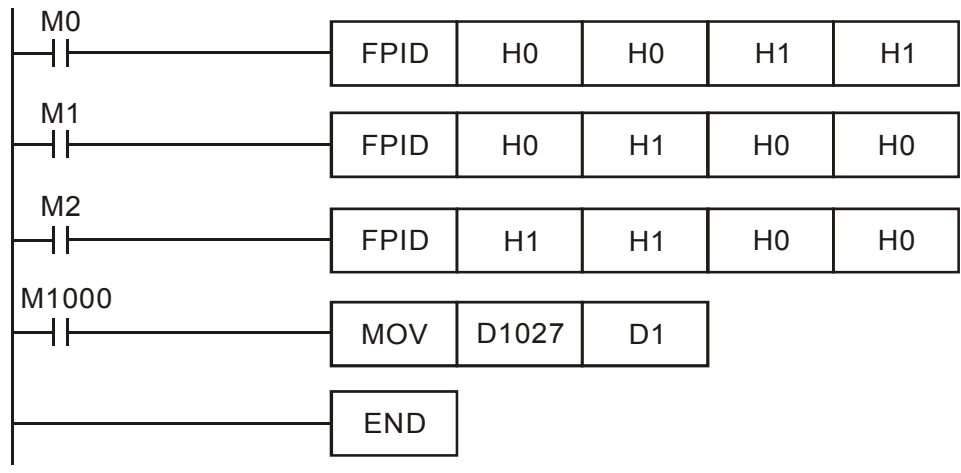

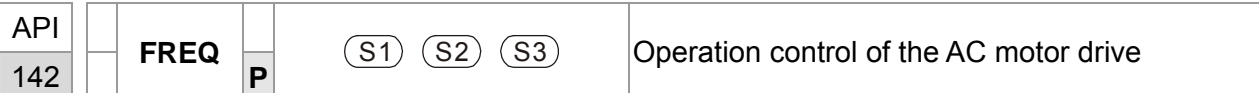

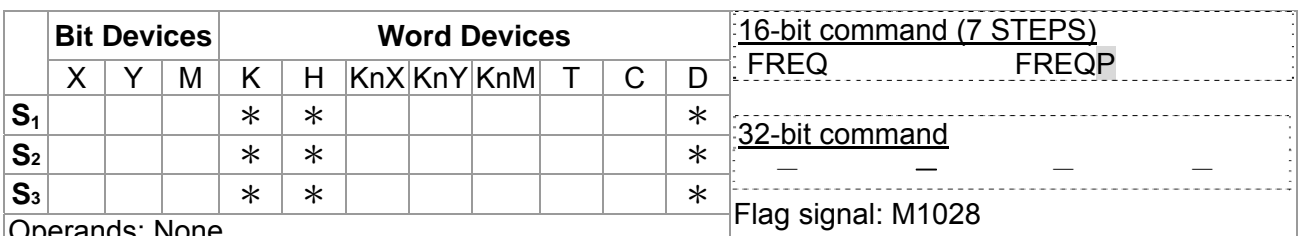

erands: None

 $\sqrt{\frac{1}{2}E_{\text{xplanation}}}$  1. **S**<sub>1</sub>: frequency command, **S**<sub>2</sub>: acceleration time, (Pr01-12) **S**<sub>3</sub>: deceleration time (Pr01-13).

> 2. This command FREQ can control frequency command, acceleration time and deceleration time of the AC motor drive. Special register control is shown as following:

 M1025: controls RUN (On)/STOP (Off) of the drive. (Run is valid when Servo On (M1040 On).)

- M1026: Operation directions FWD (On)/REV (Off) of the drive.
- M1040: controls Servo On (On)/ Servo Off (Off).
- M1042: enable quick stop(ON)/ disable quick stop(Off)
- M1044: enable Stop (On)/ disable stop(Off)
- M1052: frequency locked (On)/ disable frequency locked(Off)
- 3. S2, S3 : Acceleration and deceleration time setting. Its decimal point must according to the Pr01-45 Time Unit for Acceleration/Deceleration and S Curve.

For example:

When Pr01-45=0 "Unit=0.01 sec"

The S2 of below Ladder diagram is set as 50 and it means acceleration is 0.5 second.

The S3 of below Ladder diagram is set as 60 and it means deceleration is 0.6 second.

4. WhenM11=Off, the drive frequency command will become 0Hz.

- $\mathcal{L}_{\text{Example}}$  1. M1025: controls RUN (On)/STOP (Off) of the drive. M1026: operation direction FWD (On)/REV (Off) of the drive. M1015: frequency attained.
	- 2. When M10=ON, setting frequency command of the AC motor drive to K300(3.00Hz) and acceleration/deceleration time is 0.
	- 3. When M11=ON, setting frequency command of the AC motor drive to K3000(30.00Hz), acceleration time is 50 and deceleration time is 60.

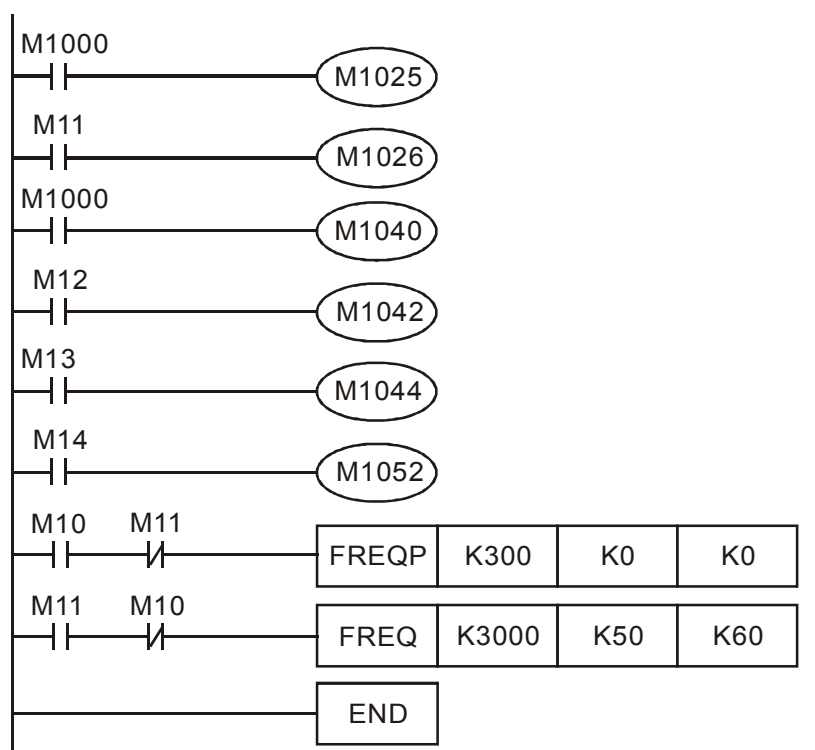

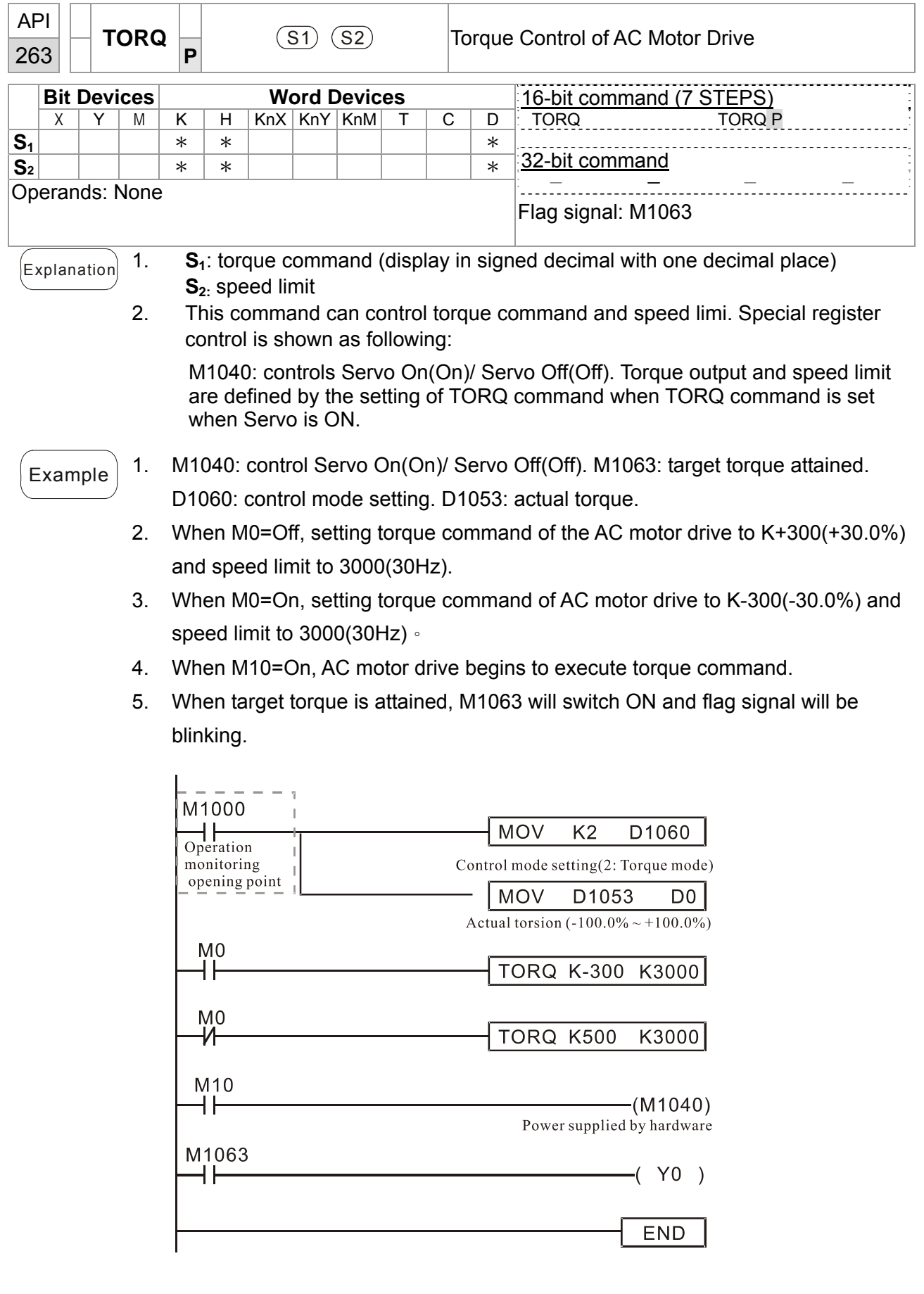

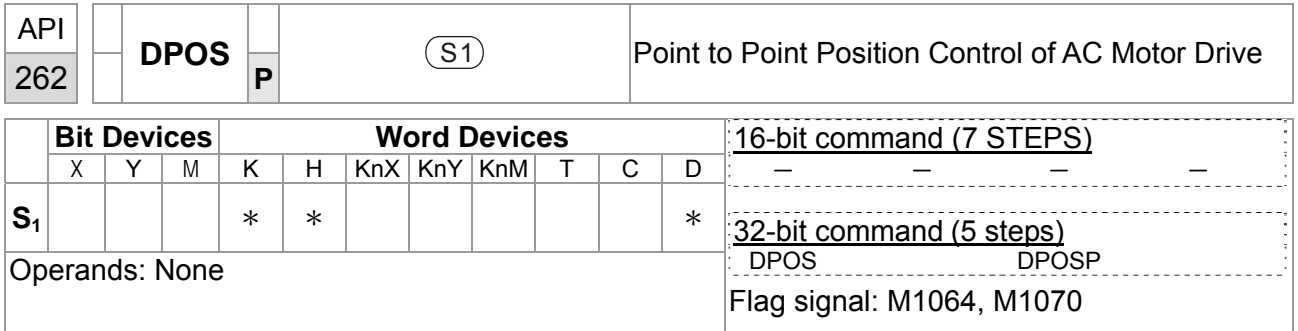

 $\begin{bmatrix} \mathsf{Explanation} \end{bmatrix}$  **E** S<sub>1</sub>: target position (signed decimal)

■ This DPOS command can control the motor position of AC motor drive. Special register control is shown as following:

M1040: controls Servo On(On)/ Servo Off(Off). M1055: searching origin point. M1048: operate to the new position point. In the condition D1060 = 1 (control mode is set to position mode), M1040=1 (Servo ON), and DPOS command is given; when M1048 is set from OFF to ON the AC motor drive will operate till the new position point.

# $\epsilon$  Example 1. M1040: controls Servo On(On)/ Servo Off(Off). M1064: target position attained. D1060: control mode setting. D1051(L) and D1052(H): actual position point.

- 2. When X0=On, setting M1040 to ON (Servo On).
- 3. When X1=On, setting DPOS position command to +300000. It will delay for 1 second then set M1048 to ON (operate to the new position). Please observe if the D1051 value changes. When position is attained, M1064 will set to ON and Y0 will output an ON signal.

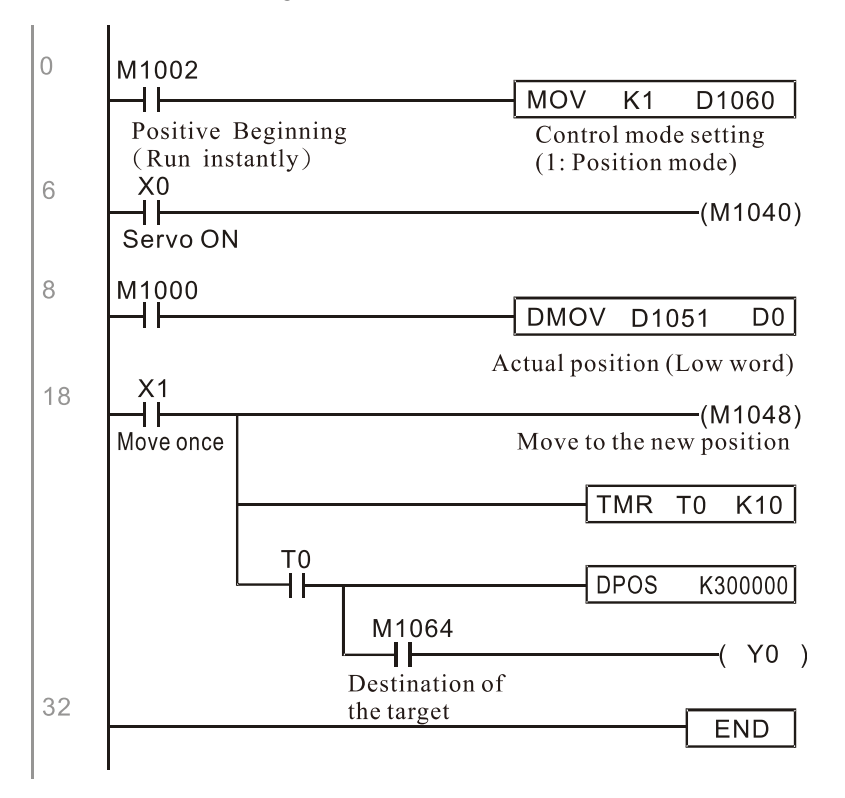

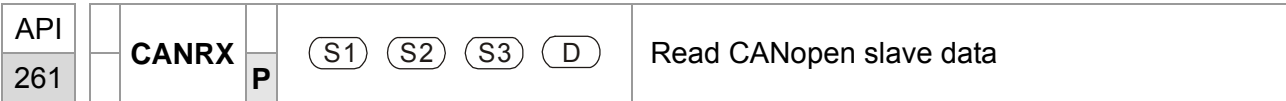

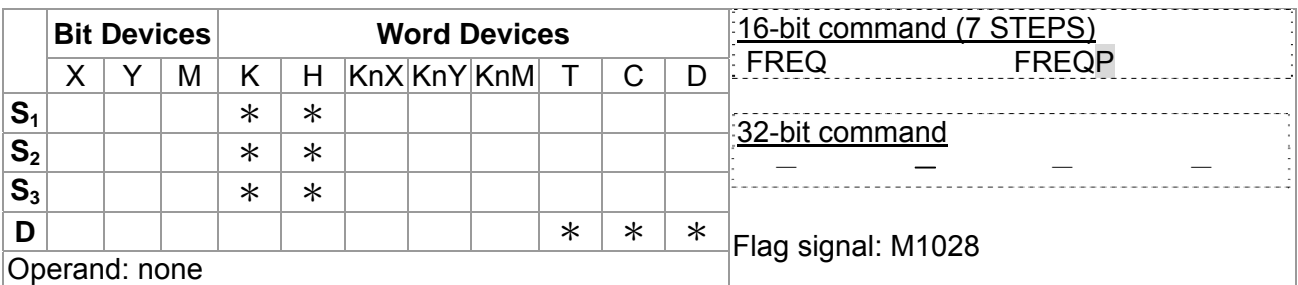

 $\epsilon$ <sub>Explanation</sub> 1. **S**<sub>1</sub>: Slave station number, **S**<sub>2</sub>: main index, **S**<sub>3</sub>: sub-index + bit length, **D**: save address

> 2. Command CANRX can read the corresponding slave. Index. When executing this command, it will send SDO message to the slave. At this time, M1066 and M1067 are 0 but when reading is complete M1066 will set to 1. If the slave replied an accurate response, the value will be written to the designated register and M1067 is now set to 1. However, if the slave replied an inaccurate response, this error message will be recorded in D1076~D1079.

Example M1002: touch once to activate PLC and change K4M400=K1. After the change, different message will be displayed when M1066 is set to 1.

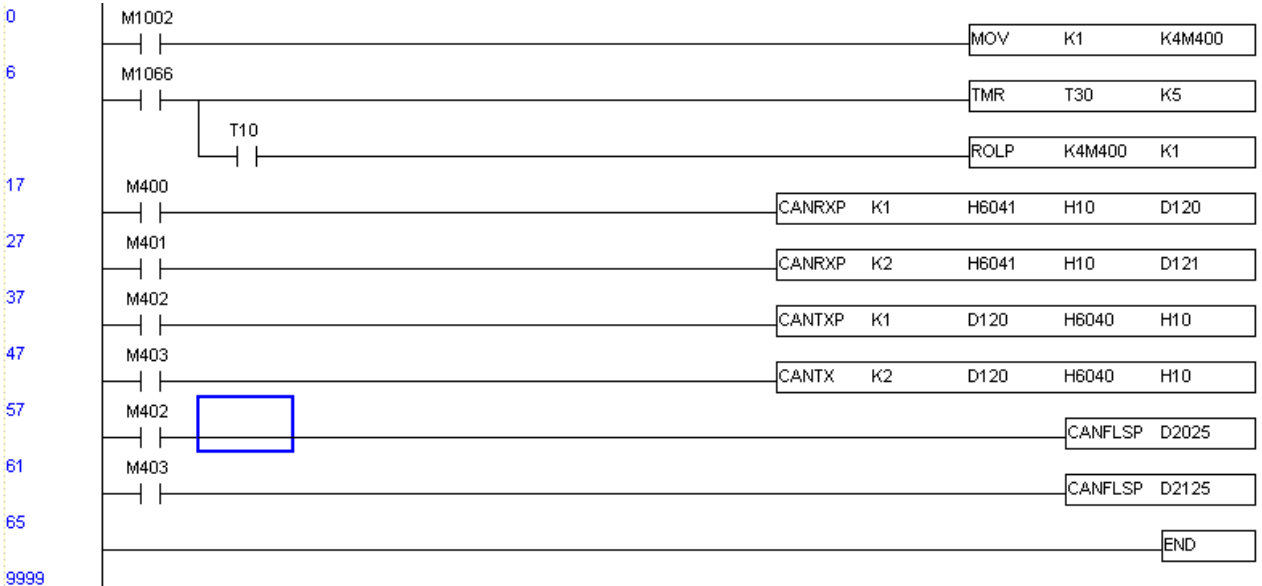

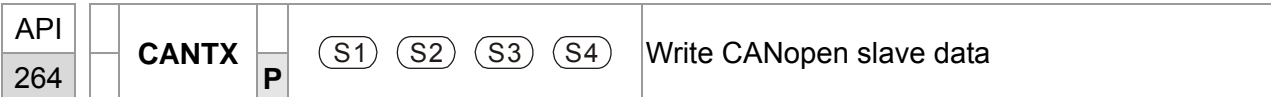

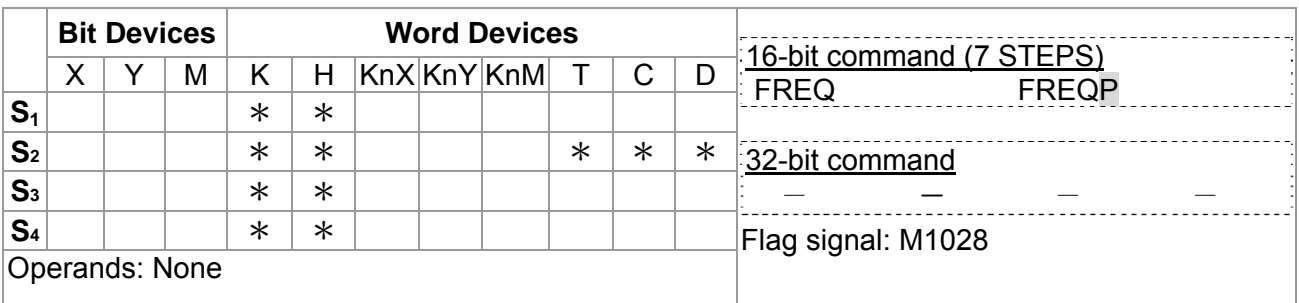

 $\begin{bmatrix} \infty & \mathbf{s}_1 \in \mathbf{S}_1 \mathbf{s}_1 \in \mathbf{S}_2 \in \mathbf{S}_2 \end{bmatrix}$  and  $\mathbf{s}_2$ : the address to write,  $\mathbf{S}_3$ : main index,  $\mathbf{S}_4$ : sub-index+ bit length.

> 2. Command CANTX can read the corresponding index of the slave. When executing this command, it will send SDO message to the slave. At this time, M1066 and M1067 are 0 but when reading is complete M1066 will set to 1. If the slave replied an accurate response, the value will be written to the designated register and M1067 is now set to 1. However, if the slave replied an inaccurate response, this error message will be recorded in D1076~D1079.

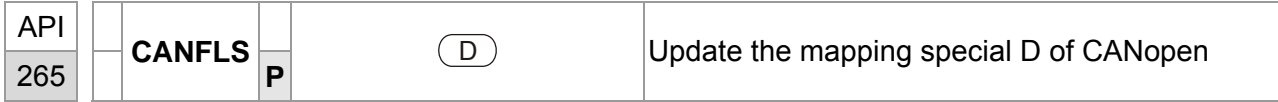

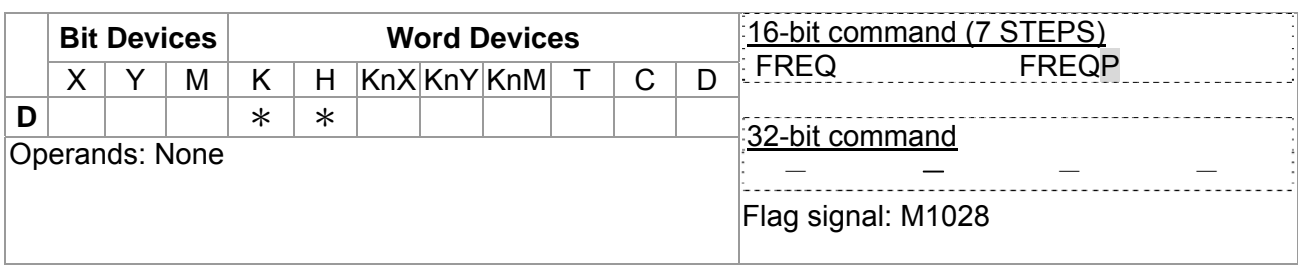

 $\begin{bmatrix} \mathsf{Explanation} \end{bmatrix}$  1. **D**: the special D for update.

- 2. CANFLS can update the Special D command. When it executes in read only mode, it sends equivalent message as CANRX to the slave and saves the slave response to this particular Special D. When it executes in read/write mode, it sends equivalent message as CANTX to the slave and saves this special D value to the corresponding slave.
- 3. M1066 and M1067 are both 0. When reading is complete, M1066 will be 1 and this value will write to the designated register if the slave replies an accurate response. When slave replies a fault response then M1067 will be 0 and this error message will be recorded to D1076~D1079.

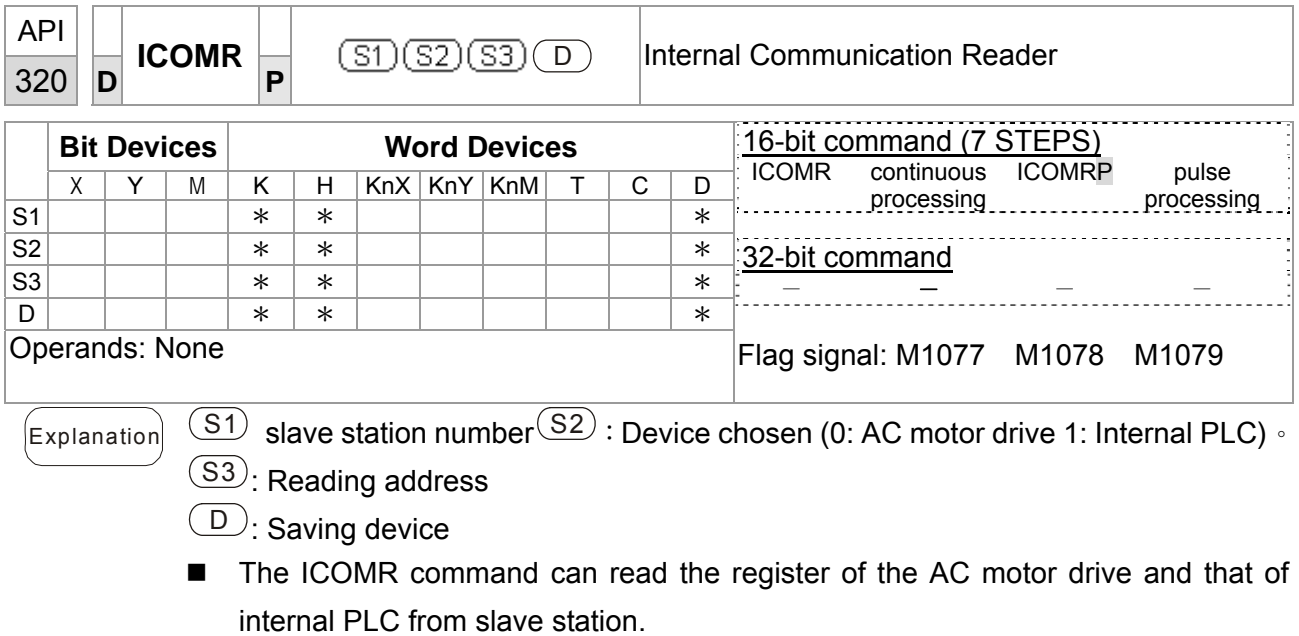

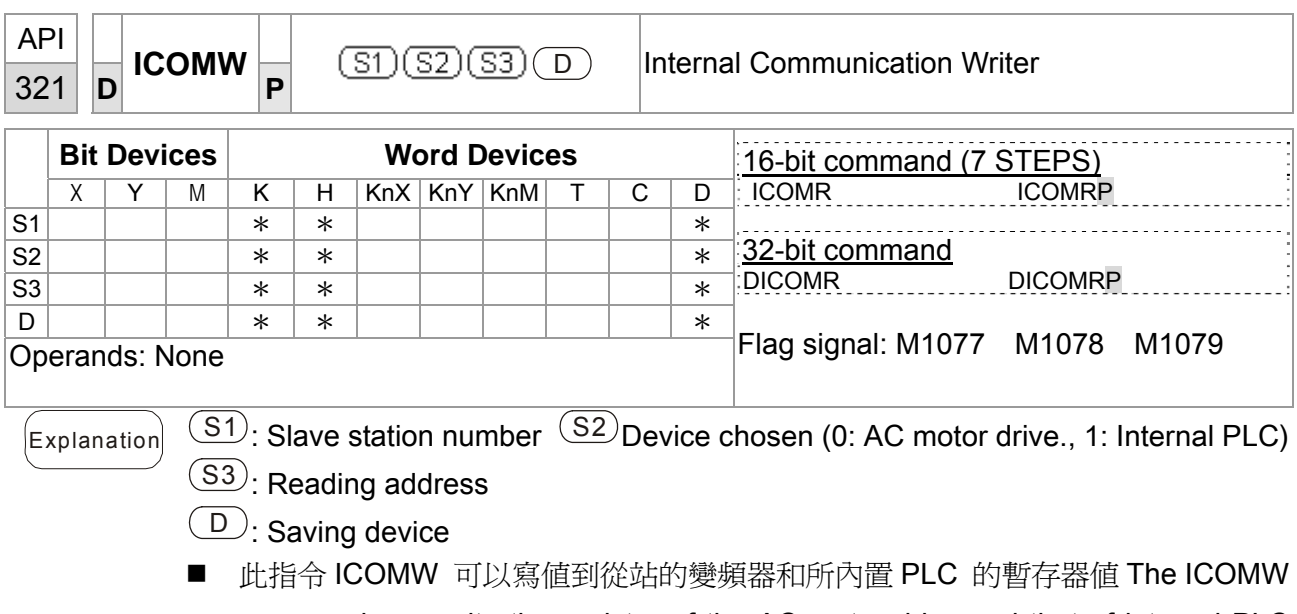

command can write the register of the AC motor drive and that of internal PLC from slave station.

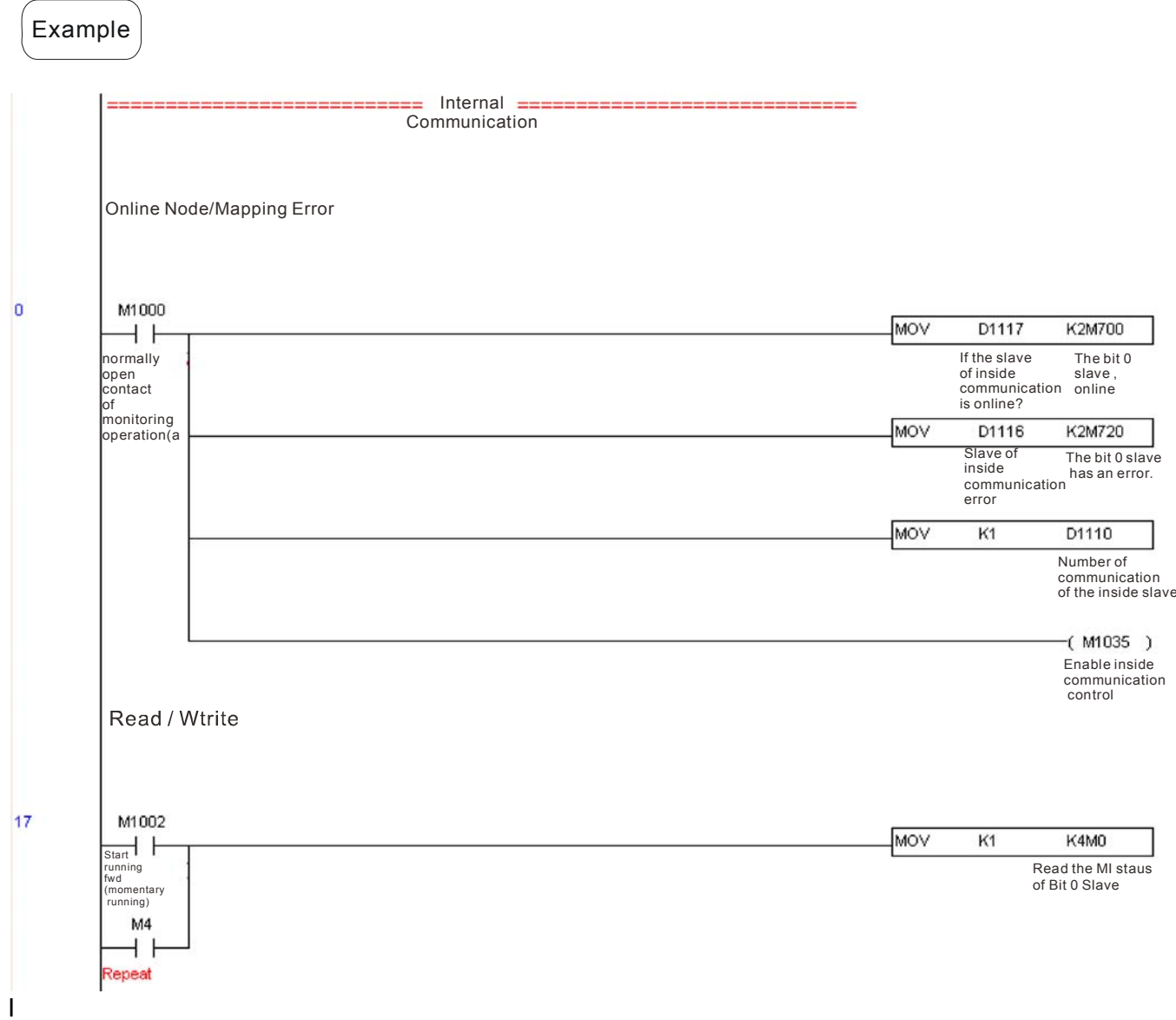

# **17.7 Error and Troubleshoot**

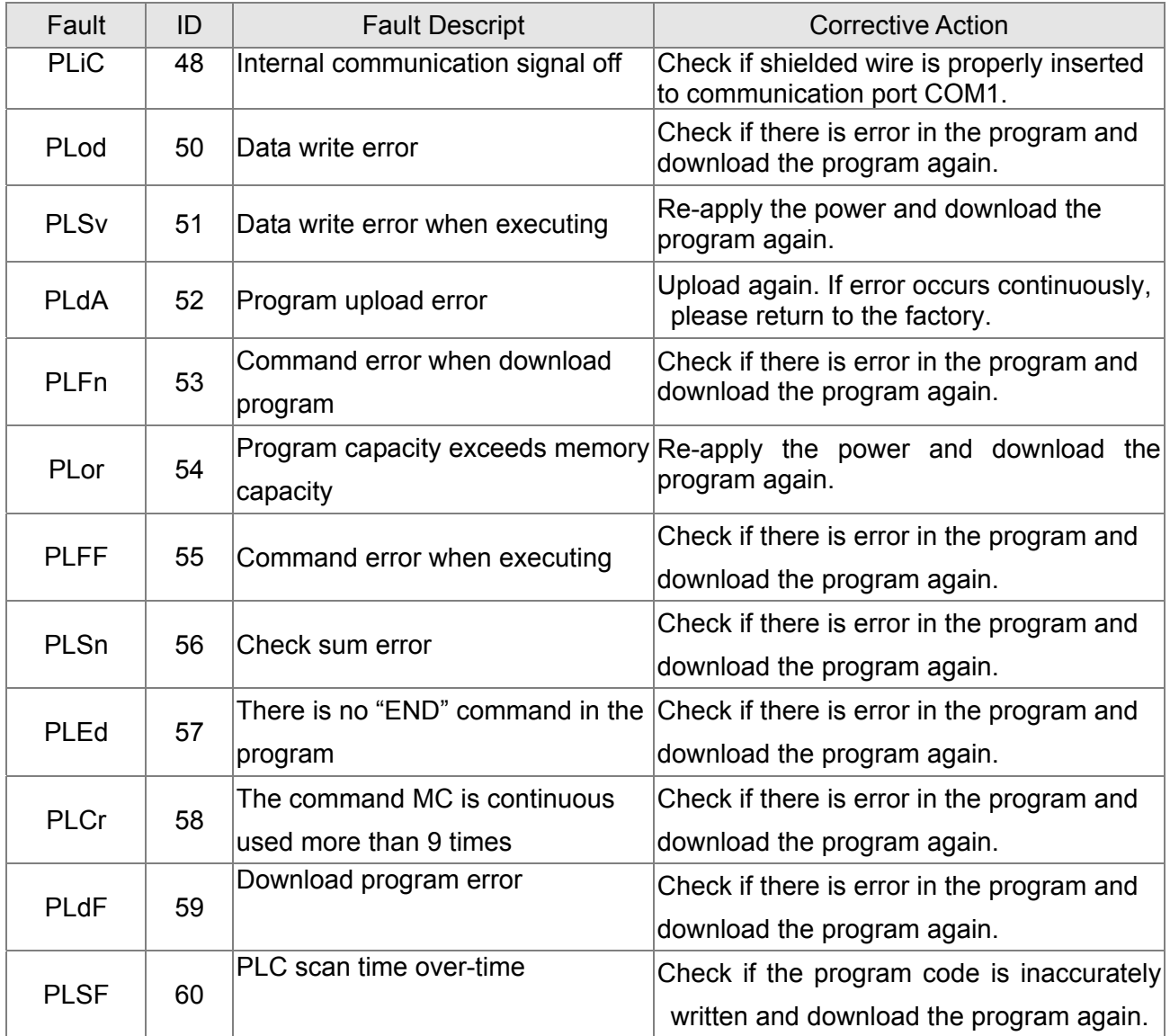

# **17.8 CANopen Master Application**

Simple control of multiple-axes for certain application can be done by C2000 if the device supports CANopen protocol. One of the C2000 could acts as Master to perform simple synchronous control, e.g. position, speed, zero return, and torque control. The setup can be done in 7 steps:

# Step 1: Activate CANopen Master

- 1. Set Pr.09-45 to 1. (To activate Master function, turn off the power after setting and reboot. The digital keypadKPC-CC01 status will display "CAN Master".)
- 2. Set Pr.00-02 to 6 for PLC reset. (Note: This action will erase the program and PLC register and will be set to factory setting.)
- 3. Turn off the power and reboot.
- 4. Set PLC control to"**PLC Stop mode**" by digital keypad KPC-CC01. (If the digital keypad is KPC-CE01 series, set PLC control to"PLC 2". If the drive just came out of the factory, since PLC program is not yet installed, the digital keypad will show PLFF warning code.)

# Step 2: Configuration of the Special D in Master

Each slave occupies 100 of Special D space and is numbered 1 to 8. There are in total of 8 stations. Please refer to 4-3 Special Register in this chapter for Special D register definition.

- 1. When communication cable 485 is connected, set PLC status to "stop" by WPL soft. (If PLC had already switched to "PLC Stop" mode then PLC status should be "stop" already.)
- 2. To control the slave address and corresponding station. For example, control 2 stations of the slave (max. 8 stations synchronous control), if the station number is 21 and 22, set D2000 and D2100 to 20 and 21 and then set D2200, D2300, D2400, D2500, D2600 and D2700 to 0. The setting can be done via PLC software editor WPL, follow the steps shown:
	- Open WPL Editor > communication> Edit Register Memory(**T C D)**

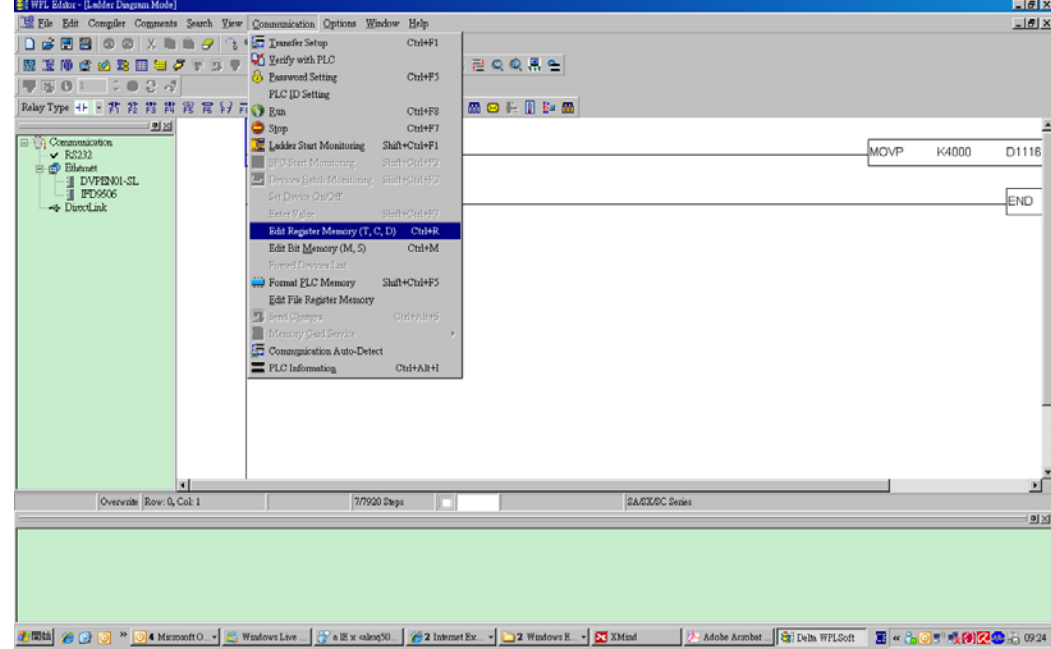

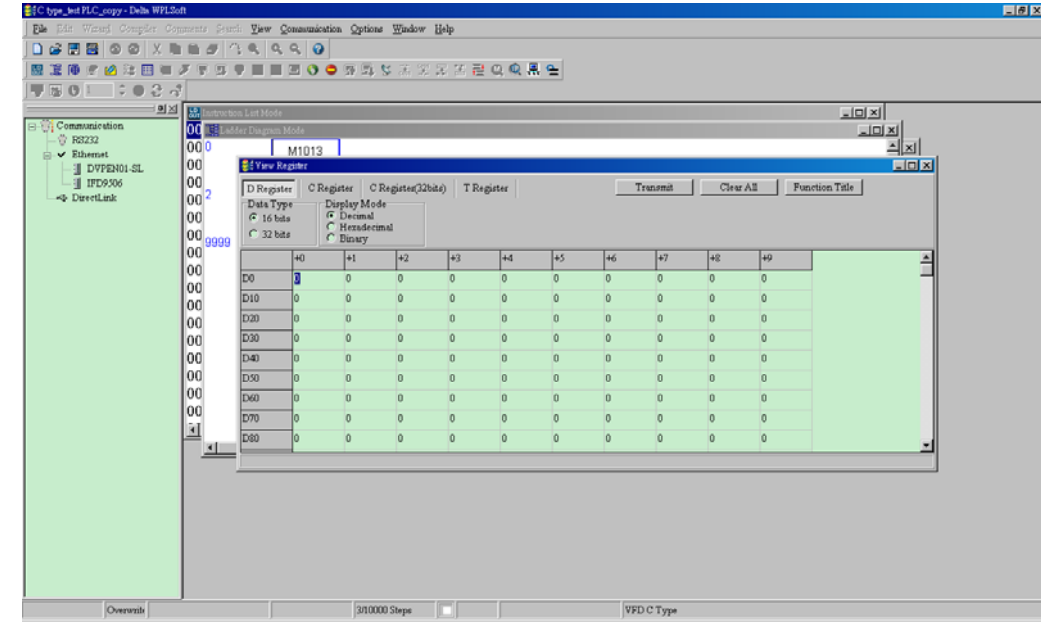

When the "Register" window appears, click "Transmit".

- When transmission window appear, select "read" and input the range D2000~D2799 then press enter. The value in D2000~D2799 will be read. If communication failed, check the communication format (pre-defined PLC station is 2, 9600, 7N2, ASCII).
- Insert the slave station for control. Set D2000 and D2100 to 20 and 21 then set D2200, D2300, D2400, D2500, D2600 and D2700 to 0.
- Click"Transmit" again. When transmission window appears, input the range D2000~D2799 and enter. The value in D2000~D2799 will be write (If communication error occur and display failed, it means PLC is not in "stop" status. The value can only be write in "stop" status, pleas switch PLC to "stop".)
- Another method is by setting D1091. Set the corresponding bit of the excluding slave to 0 (slave station range from No.1~8). For example, if the user wants to exclude slave No. 2, 6 and 7, please set  $D1091 = 003B$  by following steps: WPL Editor  $>$ communication> Edit Register Memory**(T C D)**
- 3. Setup the communication setting. If following conditions apply to you then no additional setting needs to be done:
	- **If the only control in this application is the speed mode of AC motor drive.** (For other control such as position and torque control, D2000~D2799 should be set. Please refer to synchronous control on position, torque and zero return for more set up detail.

To perform synchronous control on position for the slave, please enable the corresponding function PDO 3. (P to P function is not yet supported by C2000.)

■ To activate PDO 3 TX (Master sending command to Slave), please set up bit 8~11 of the PLC address D2034+n\*100. This special D register is defined as below:

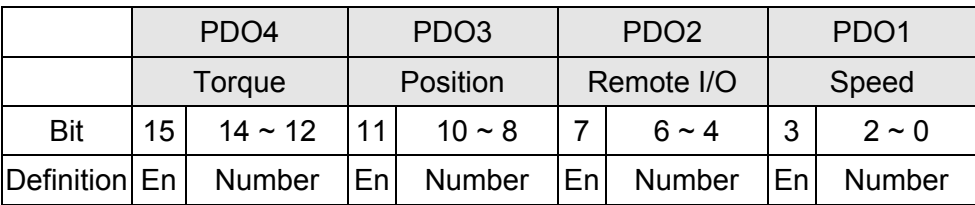

The pre-defined setting of PDO 3 TX has corresponded to CANopen control word "Index 6040"and CANopen target position" Index 607A". If position control is the only control in this application then simply set Special D register value to 0x0A00.

■ To activate PDO 3 RX (Slave response with the status to Master), please set up bit 8~11 of the PLC address D2067+n\*100. This special D register is defined as below:

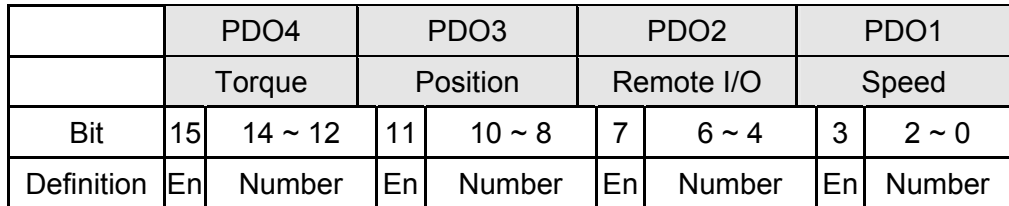

The pre-defined setting of PDO 3 TX has corresponded to CANopen control word "Index 6041"and CANopen actual position" Index 6064". If position control is the only control in this application then simply set Special D register value to 0x0A00.

In same theory, to perform torque control, please enable the mapping function PDO4.

 The speed for 1 corresponding cycle is 8ms. (When shorten the cycle time to **<** 8ms, make sure the time is enough for the data to be transmitted.

User should calculate the corresponding PDO quantity before setting the cycle. The PDO quantity should not be greater than the N. The quantity can be calculated by the following formula.

 $N = (1 \text{ cycle (ms)} * \text{rate (kbs)})/250$ 

Example: 1 cycle is 2ms, speed= 1000k, max PDO value is  $2*1000/250 = 8$ . If user wants to set the cycle time to 2ms, turns off 4 of the C type AC motor drive slave stations must be turned off (since the pre-defined setting is 8 slaves, half of the slave station would be 4). The slave station can be turned off by setting the D<sub>2000</sub>+n\*100 of the unused slaves to 0.

## **Number of control station** ≤ **8.**

Controlling 8 slave stations at once can only be done by asynchronous control where to Read/Write the slave is done by CANRX and CANTX command. This is similar to the Read/Write action of Modbus protocol.

## **The slave complies with DS402 standard.**

- **Does not control Slave IO terminal.**
- $\Box$  If above conditions do not apply, please set up the slave corresponding addresses manually by open WPL editor > communication> Edit Register Memory **(T C D)**.

## Step 3: Set up Master station number and communication speed.

- Set up the station number for the Master (the default setting of Pr.09-46=100). Do not to set the same station number as the Slave.
- $\boxtimes$  Set up CANopen communication parameter Pr.09-37. It does not matter if the drive is defined as a Master or a Slave, communication speed is set by Pr.09-37 in both case.

### Step 4: Coding

Real-time corresponding action: the data can be Read/Write directly to the corresponding special "D" register.

### Non Real-time corresponding action:

- **Read**: Reading is made by CANRX command. When reading process is complete, M1066=1. If reading succeeded, M1067 =1; if reading failed, M1067= 0.
- **Write**: Writing is made by CANTX command. When writing process is complete, M1066 =1. If writing succeeded, M1067=1; if reading failed, M1067 =0.
- **Update:** Updating the data is made by CANFLS command. (If special D register is defined as RW type, Master will write the value into the slave. If special D register is defined as RO type, then the data in the Slave will be read and write into the Master.) When updating process is complete, M1066 will be 1. If updating succeeded, M1067=1; if updating failed, M1067=0.

### **NOTE**

When executing CANRX, CANTX and CANFLS commands, the device will wait till M1066 is completed before the next CANRX, CANT or CANFLS begins. When the commands completed, download the program to the drive. (Note: The factory setting of PLC communication protocol is ASCII 7N2 9600 and station number is 2. Please change WPL Editor setting at Setting> Communication Setting)

Step 5: Setting the Slave station number, communication speed, operation source and command source

CANopen communication is supported by Delta C2000 series and EC series AC motor drive. The corresponding slave and CANopen speed are shown as below:

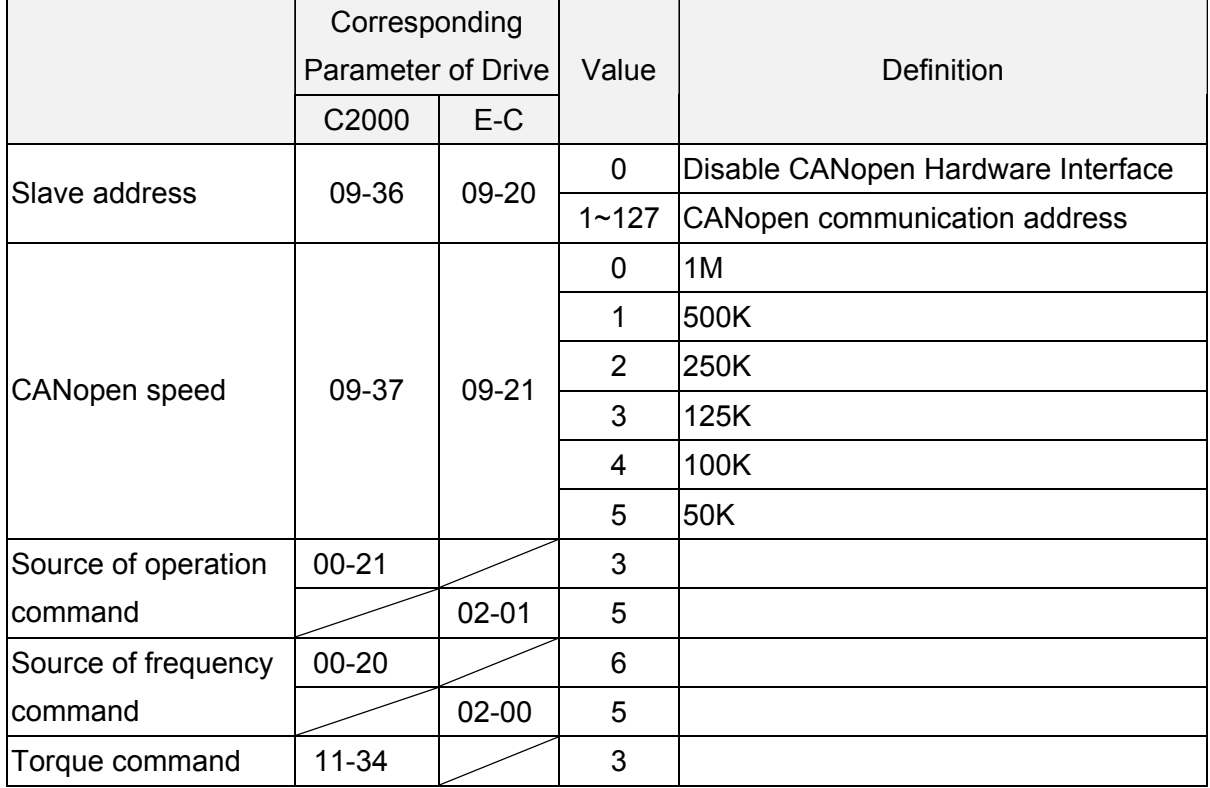

The only servo motor and drive that supports CANopen communication interface is A2 series. The corresponding slave station number and communication speed are shown as below:

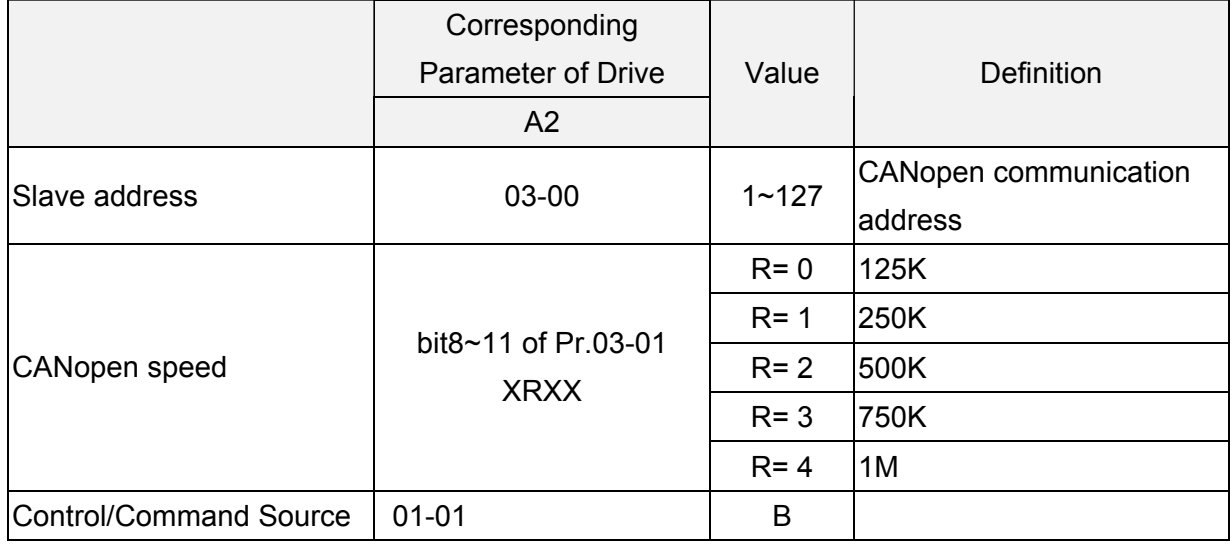
### Step 6: Hardware connection

The terminating resistor must be installed at the two farthest ends as shown in the figure below:

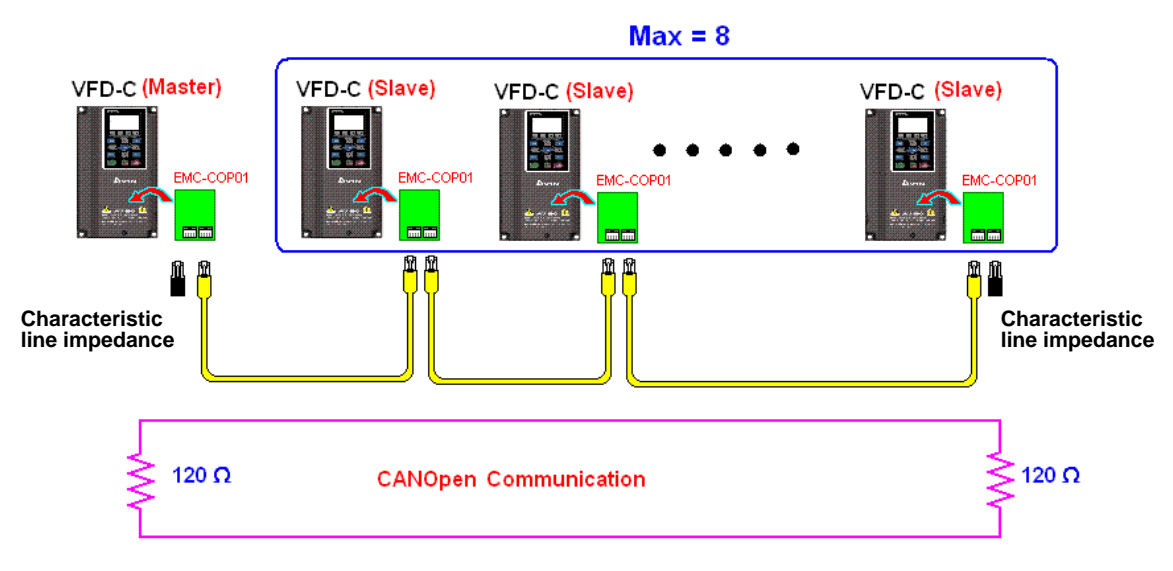

### Step 7: Activate PLC Control Function

Download the program after coding is complete and switch PLC mode to Run status. Then reboots the power for Slave and Master. Please refer to CANMaster Test 1 vs. 2 driver.dvp.

### **Example:**

C2000 AC motor drive (1 master vs. 2 slave control)

- Step 1: Activate CANopen Master
	- ⊠ Set Pr.09-45 to 1. (To activate Master function, turn off the power after setting and reboot. The digital keypadKPC-CC01 status will display "CAN Master".)
	- Set Pr.00-02 to 6 for PLC reset. (Note: This action will erase the program and PLC register and will be set to factory setting.)
	- □ Turn off the power and reboot.
	- Set PLC control to"**PLC Stop mode**" by digital keypad KPC-CC01. (If the digital keypad is KPC-CE01 series, set PLC control to"PLC 2". If the drive just came out of the factory, since PLC program is not yet installed, the digital keypad will show PLFF warning code.)
- Step 2: Configuration of the Special D in Master
	- Open WPL editor
	- Set PLC mode to PLC Stop (PLC2) via the keypad
	- WPL editor read D1070~D1099 and D2000~D2799
	- In Set D2000=10 and D2100=11
	- Set D2100, 2200, 2300 2400 2500 2600 2700=0
	- Download D2000~D2799 setting
- Step 3: Set up Master station number and communication speed
	- $\boxtimes$  Set up the station number for the Master (the default setting of Pr.09-46=100). Do not to set the same station number as the Slave.

 $\boxtimes$  Set up CANopen communication speed to 1 M (parameter Pr.09-37= 0). It does not matter if the drive is defined as a Master or a Slave, communication speed is set by Pr.09-37 in both case.

#### Step 4: Coding

Real-time corresponding action: the data can be Read/Write directly to the corresponding special "D" register.

Non Real-time corresponding action:

- **Read**: Reading is made by CANRX command. When reading process is complete, M1066=1. If reading succeeded, M1067 =1; if reading failed, M1067= 0.
- **Write**: Writing is made by CANTX command. When writing process is complete, M1066 =1. If writing succeeded, M1067=1; if reading failed, M1067 =0.
- **Update:** Updating the data is made by CANFLS command. (If special D register is defined as RW type, Master will write the value into the slave. If special D register is defined as RO type, then the data in the Slave will be read and write into the Master.) When updating process is complete, M1066 will be 1. If updating succeeded, M1067=1; if updating failed, M1067=0.

### **NOTE**

When executing CANRX, CANTX and CANFLS commands, the device will wait till M1066 is completed before the next CANRX, CANT or CANFLS begins. When the commands completed, download the program to the drive. (Note: The factory setting of PLC communication protocol is ASCII 7N2 9600 and station number is 2. Please change WPL setting at setting> communication setting**)**

Step 5: Set Slave station number and communication speed.

Slave No.1: Pr.09-37 = 0(speed 1M), Pr.09-36=10 (station number 10)

Slave No.2: Pr. 09-37 = 0(speed 1M), Pr.09-36=10 (station number 11)

#### Step 6: Hardware connection

The terminating resistor must be installed at the two farthest ends as shown in the figure below:

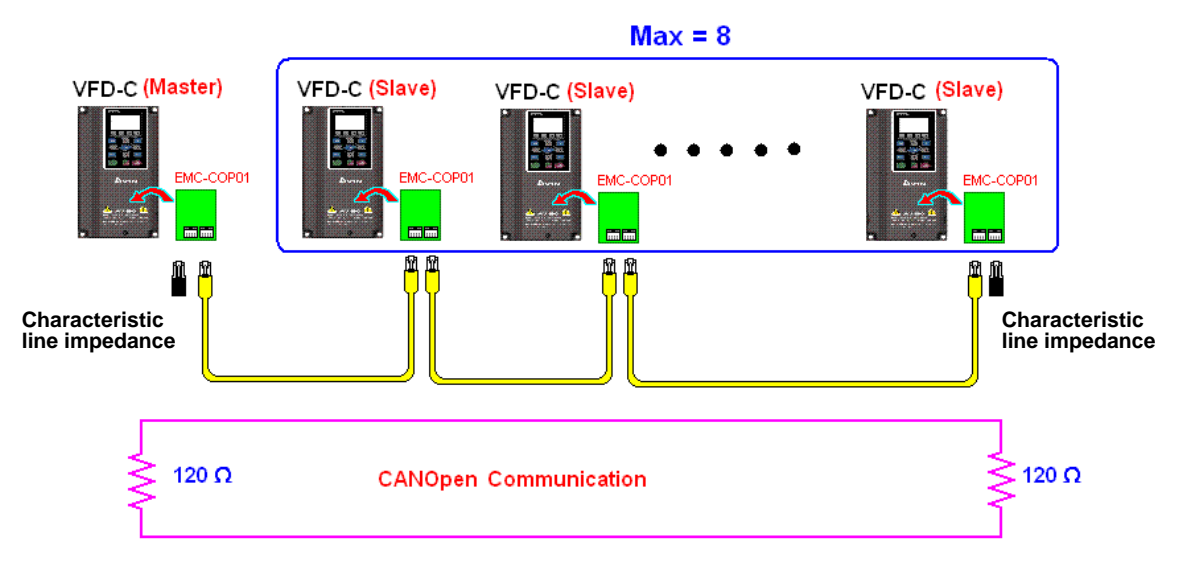

### Step 7: Activate PLC Control Function

Download the program after coding is complete and switch PLC mode to Run status. Then reboots the power for Slave and Master. Please refer to CAN Master Test 1 vs. 2 driver.dvp.

## **16-9 Descriptions of PLC Control Modes**

## **(Speed, Torque, Homing and Position Modes)**

When the AC motor drive is in FOC vector control, it can perform torque mode, position mode and speed mode. However, auto-tuning of motor must be done first for these modes to function.

There are two types of motors, Induction Motor (IM) and Permanent Magnetic Motor (PM). After auto-tuning process, IM motor is ready for AC motor drive to control. For PM motor, user must complete PG offset angle process after auto-tuning. Please refer to Pr.12-58 and Pr.05-00 for more detail.

※ Set up Delta ECMA series PM motor by enter motor parameters, follow the motor parameters shown in Delta Servo Motor Catalogue. It is not required to execute auto-tuning for using Delta ECMA series PM motors.

Setting and Description for Other Control Modes:

Speed Control:

The corresponding registers for Speed Mode are listed in the chart below:

Special M Control Settings

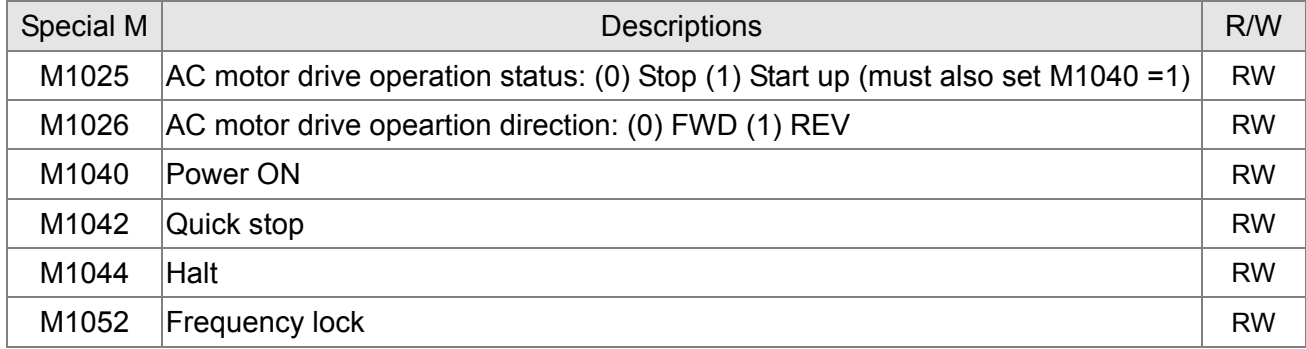

### Special M Status

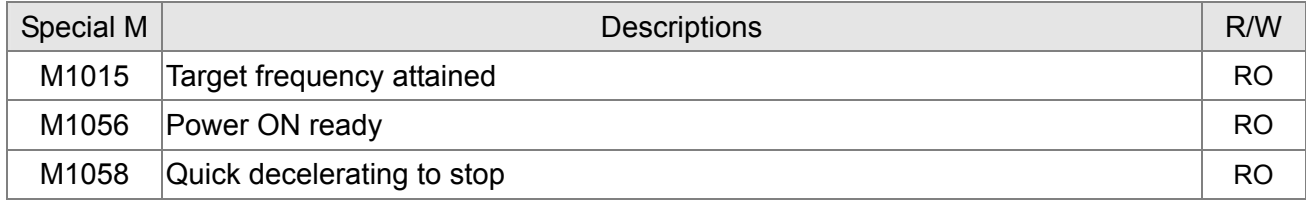

### Special D Control Settings

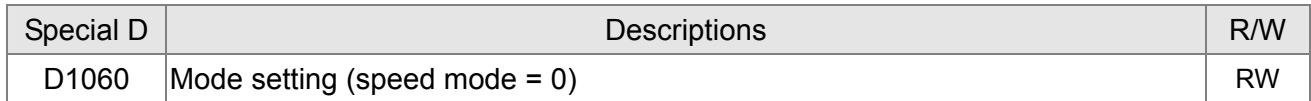

Speical D Status

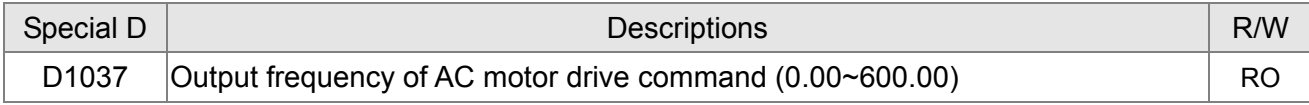

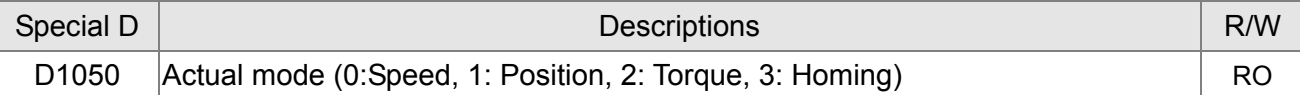

### Control command for Speed Mode:

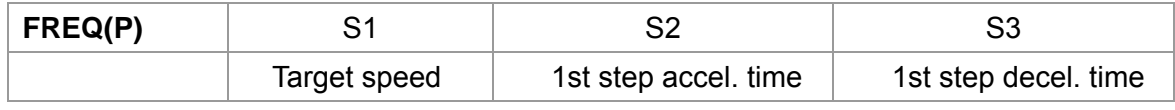

Example of Speed Control Mode:

If the drive is in FOC control mode, please auto-tuning the motor before setting PLC control mode to speed control.

- 1. When setting D1060 = 0, AC motor drive is in speed mode (default setting).
- 2. Write FREQ command to PLC program to control AC motor drive's frequency and accel./decel. time.
- 3. When setting M1040 = 1, AC motor drive power turns ON but frequency remains 0.
- 4. When setting M1025 = 1, AC motor drive begins to operate till the FREQ frequency is attained and will accel./decel. according to the setting of FREQ.
- 5. Use M1052 to lock present operation frequency.
- 6. Use M1044 to hault the drive and decelerate by the decleration setting.
- 7. Use M1042 to quick stopping the drive. The drive will declerate by it's maximum deceleration speed and it is the speed that would not trigger a fault alarm. However if loading is too large, a fault alarm may still occur.
- 8. Priority of the control command is: M1040(Power ON) > M1042(Quick Stop) >M1044(Halt) >M1052(LOCK)

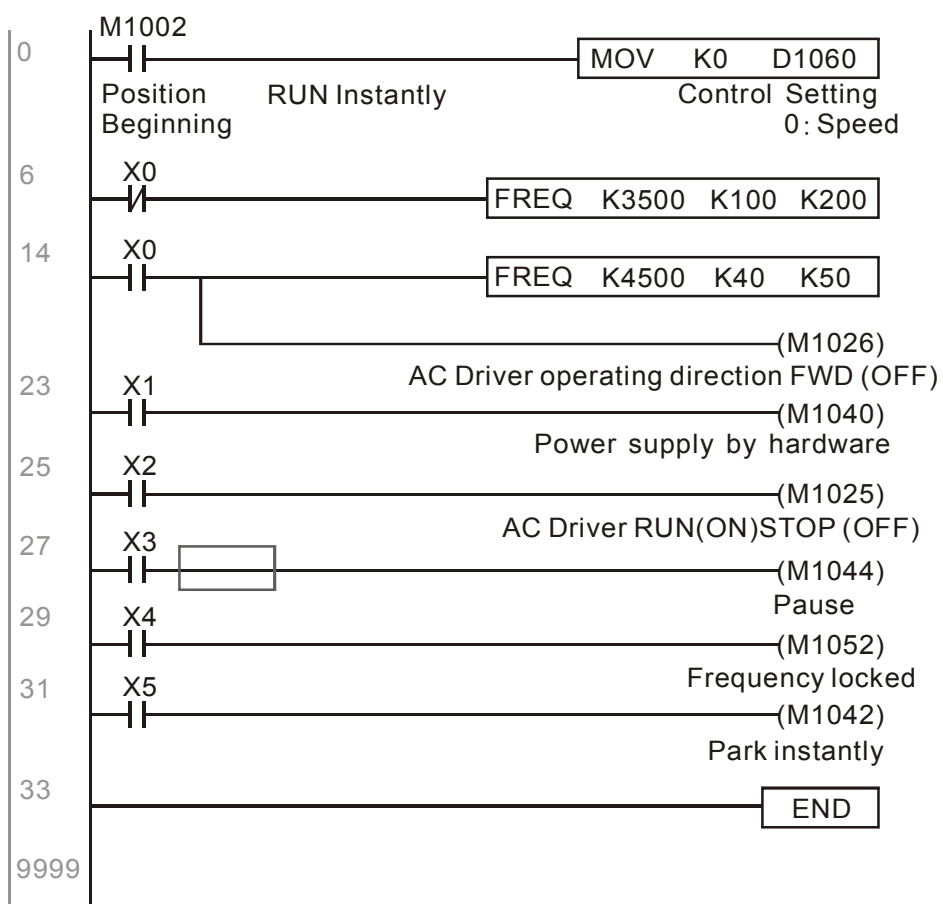

### Torque Control:

The corresponding registers for Torque Mode are listed in the chart below:

### Special M Control Setting

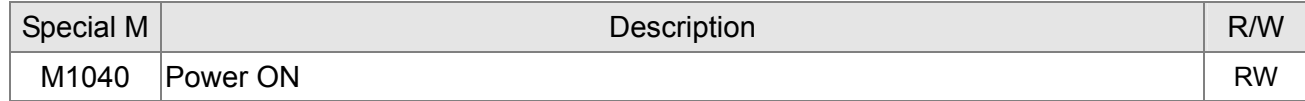

### Special M Status

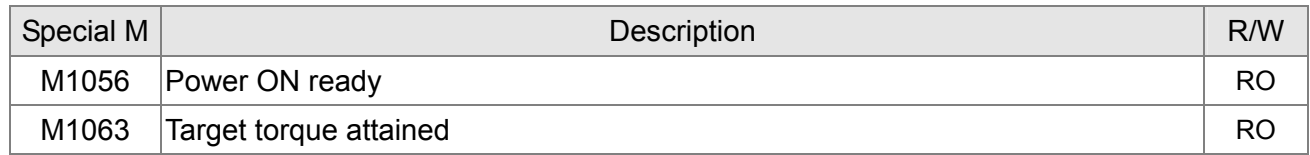

### Special D Conrol Setting

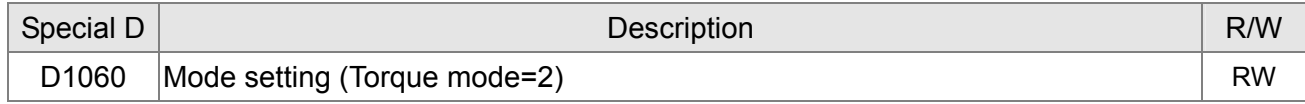

### Special D Status

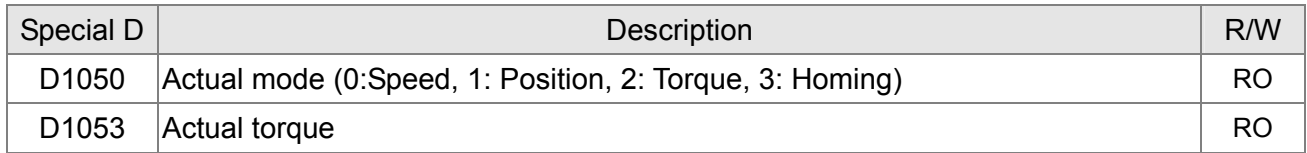

### Control command for Torque Mode:

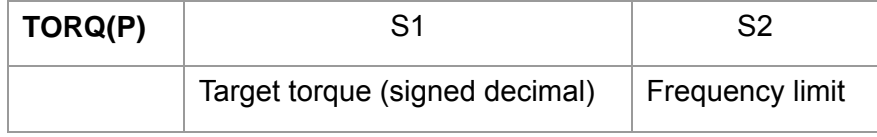

Example of Torque Control Mode:

Before setting PLC program to torque control mode, maker sure the torque parameter settings of the AC motor drive are completed.

- 1. When setting D1060 = 2, AC motor drive is in torque mode.
- 2. Write TORQ command to PLC program for torque and speed limit control.
- 3. When setting M1040 = 1, AC motor drive power turns ON and operate till target torque or speed limit is attained. Actual torque value can be read in D1053.

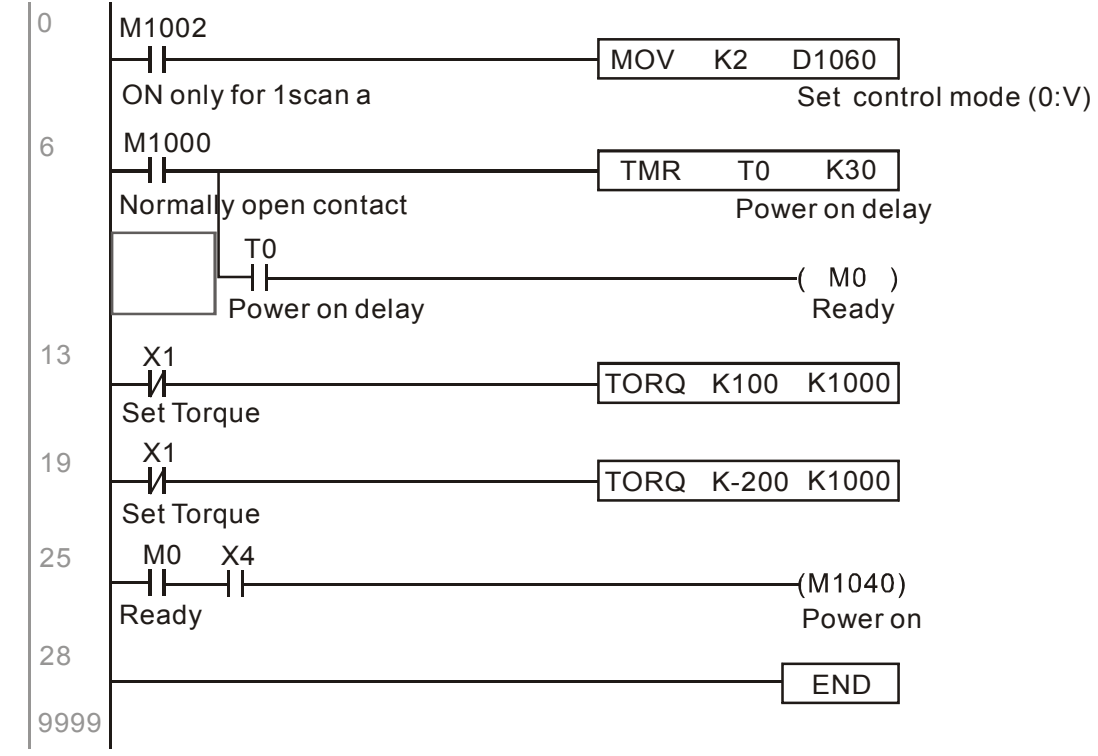

### Homing/Position Control:

The corresponding registers for Homing/Position Mode are listed in the chart below:

### Special M Control Setting

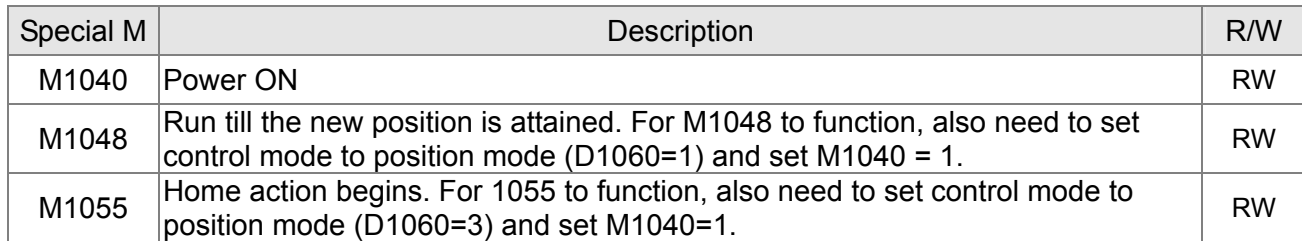

### Special M Status

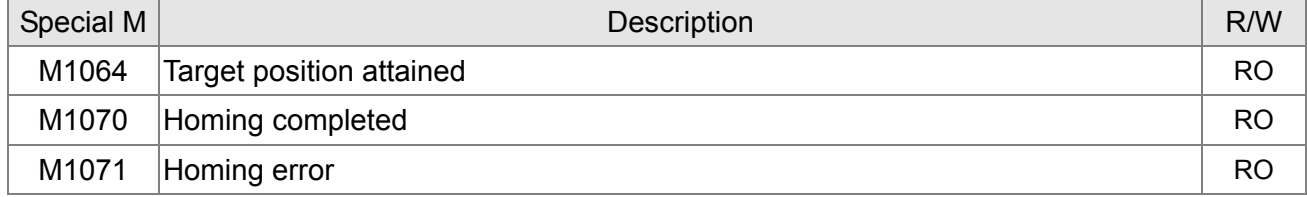

### Special D Control Setting

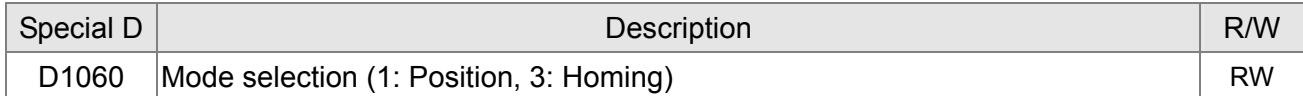

### Special D Status

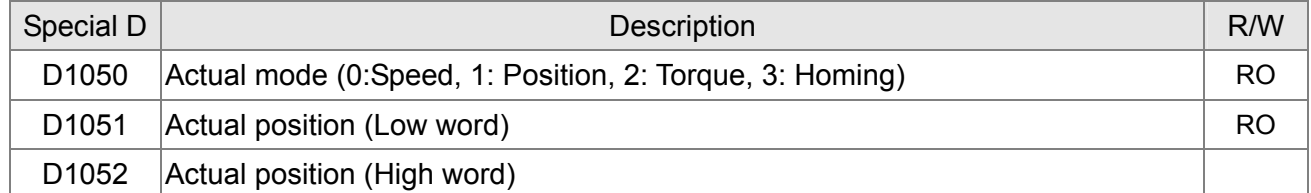

※ Read both D1051 and D1052 for actual position. The display value is in signed decimal.

Control Command for Position Mode:

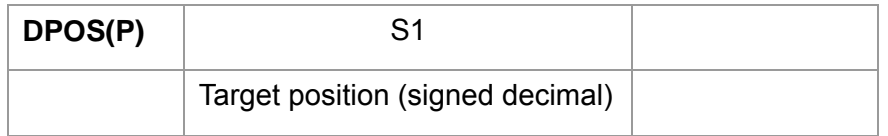

Example of Homing and Position Mode:

Before setting PLC program to homing mode or position mode, maker sure the motor parameter settings of the AC motor drive are completed.

1. Set Pr.00-40 to homing mode and set up corresponding limit sensor and origin point by MI (MI=44 is for reverse run limit, MI=45 is for forward run limit and MI=46 is for homing to origin point). C2000 series AC motor drive only supports Z phase homing to origin point, please choose an Encoder with Z phase.

- 2. When setting D1060 = 3, AC motor drive is in homing mode.
- 3. When setting M1040 = 1, AC motor drive power turns ON.
- 4. When setting M1055=1, AC motor drive search for origin point.
- 5. When homing is complete, M1070 will be ON. Then set D1060=1 to switch control mode to position mode. (Ensure M1040 should not be turned OFF to avoid inaccurate origin point.)
- 6. Write DPOS command to PLC program for setting AC motor drive's target position. Use Pr.00-12 for the absolute or relative position selection.
- 7. Set M1048 to Pulse ON for one time and needs to be longer than 1ms, then AC motor drive will begin to operate till the target position is attained (only when M1040=1). Present motor position can be read from D1051 and D1052.

Step 1  $\sim$  7 can be categorized into three parts, please refer to the following example:

Part I: Set control mode to Homing Mode (D1060=3) and turn AC motor drive power ON by trigger X2.

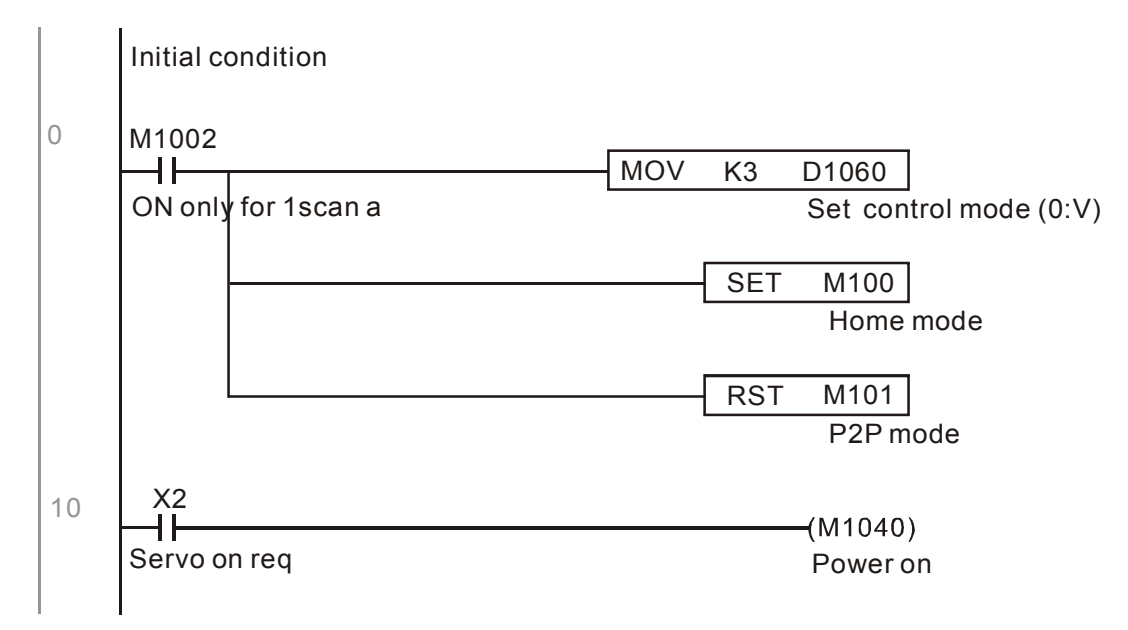

Part II (Homing action): Begins homing mode by trigger X3. The drive will switch to position mode automatically when homing is complete.

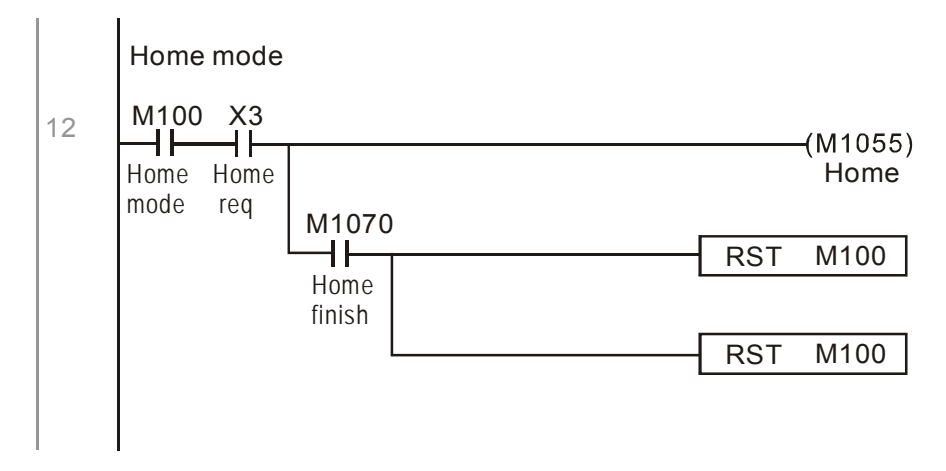

Part III (Point to Point Position Control): Switch control mode to Position Mode (D1060=1) and motor will be running forward and reverse between the position setting( $+300000 \sim -300000$ ).

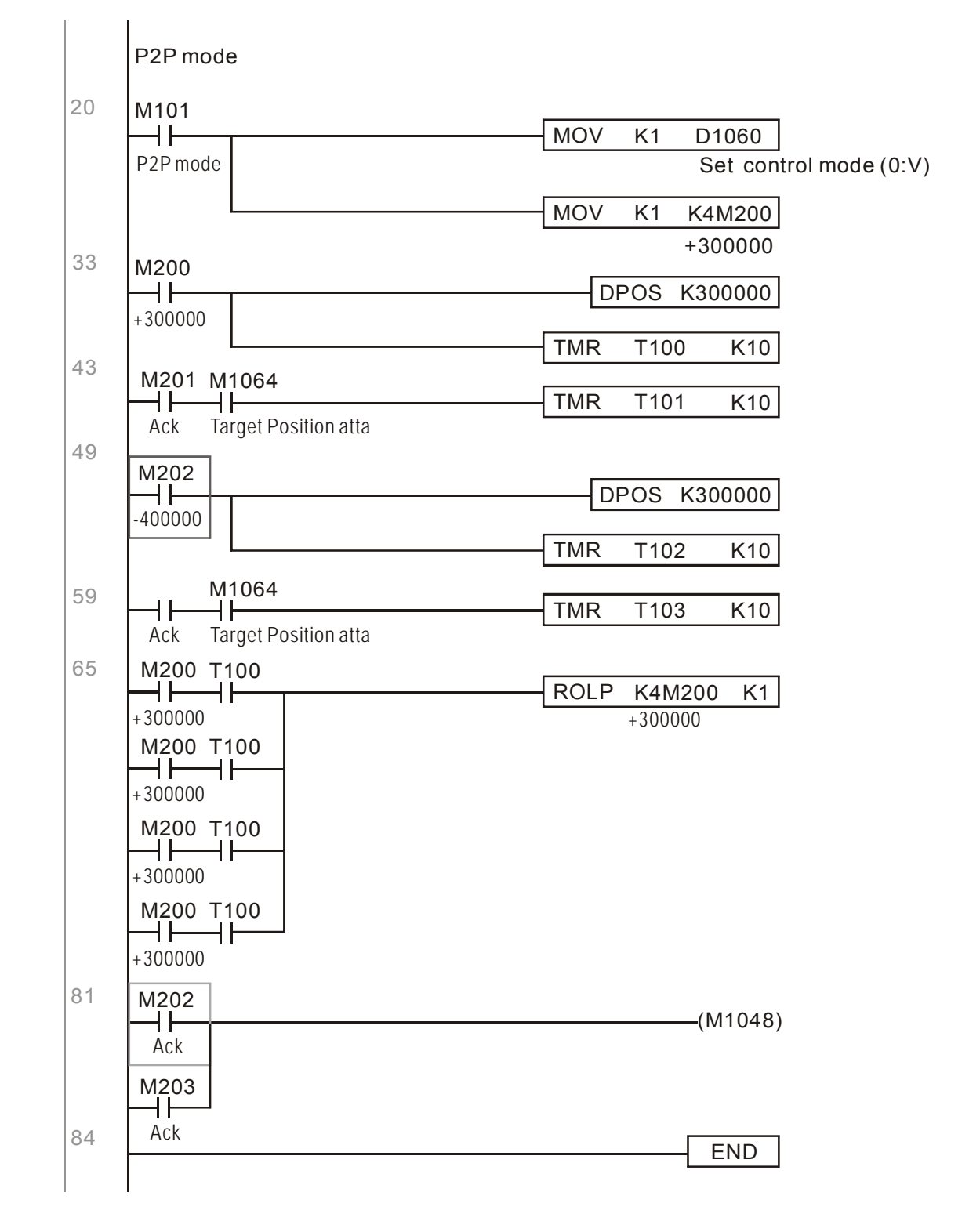

※ If user's application does not require homing action, you may skip Part I and Part II and go to the next step. In this example, turn AC motor drive power ON by trigger X2 and set M1002 to position mode, then the PLC program will be in position mode when drive power turns ON.

# **17-10 Internal Communication for Master Control**

The 'Internal Communication' function is designed and developed for the applications where CANopen communication is not applicable or accessable. It replaces CANopen by RS485 and provides real-time transmission as CANopen communication. This communication protocol is available for C2000 series and CT2000 series AC motor drives only and the way it functions is similar to Master/Slave control. A master drive could control a maximum of 8 slaves and the master/slave setting process is very simple.

Slave Drives Settings:

- 1. Set Pr.09-31= -1~-8, the drive is able to control 8 nodes.
- 2. Set Pr.00-21=1, set source of control to RS485.
- 3. Select for what RS485 should control: Pr.00-21=2 (Speed command) or Pr.11-33 = 1 (Torque command) or Pr.11-40=2 (Position command).
- 4. Once completed, the slave setting is done. It is not required to turn on PLC functions.

Master Drives Settings:

1. Set Pr.09-31= -10 and set PLC to Enable.

Connection for Hardware:

Establish Master drive and Slave drives connections by using RS485 cable. The CT2000 series AC motor drive is designed with 2 types of RS485 ports, as shown in the figure following:

(Refer to Chapter 06 Control Terminal for more about wiring terminals)

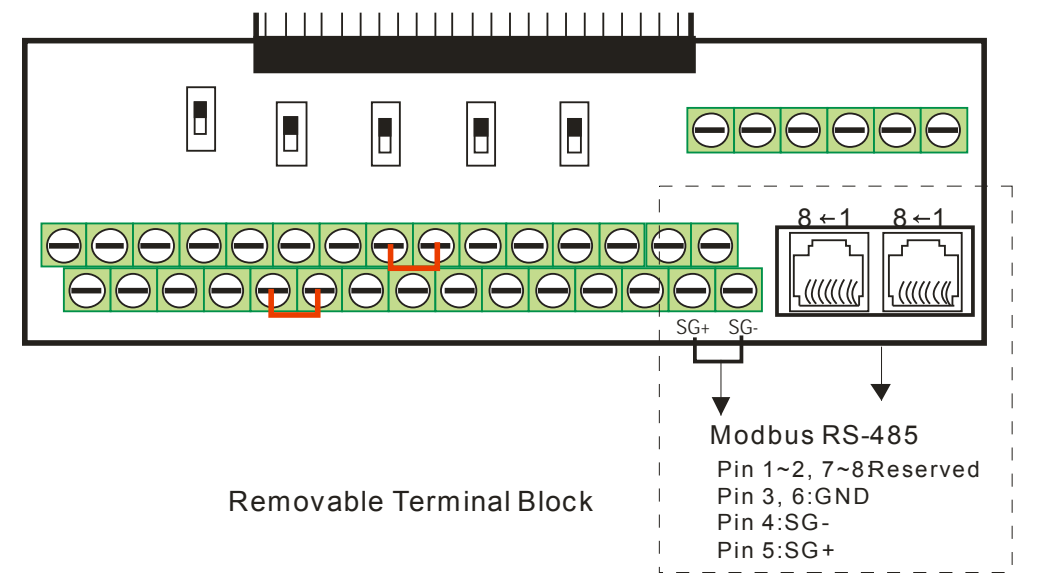

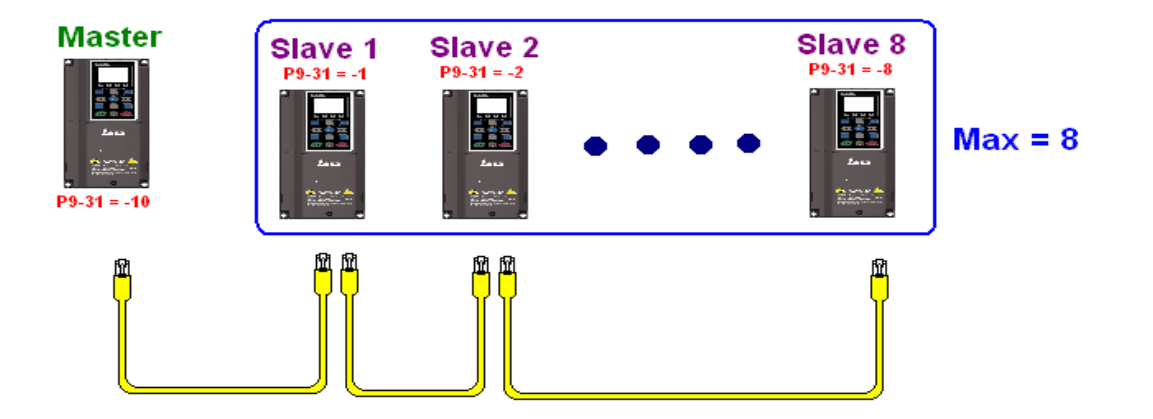

PLC Programming for Master Drive Control

- 1. In PLC program, D1110 is used for assigning the slave drive user wishes to control. The range setting for D1110 is 1~8 (if D1110 is set to 0 slave 8 is assigned).
- 2. Once the Slave drive is assigned, set M1035=1 for the Master to control the Slave.
- 3. Write control command to the corresponding Slave address then Master is able to control the Slave drive.

The corresponding registers for Internal Communication are listed in the chart below:

### Special M Control Setting

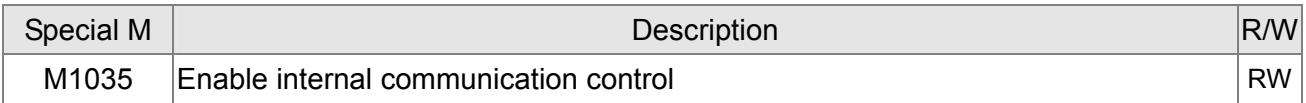

### Special D Control Setting

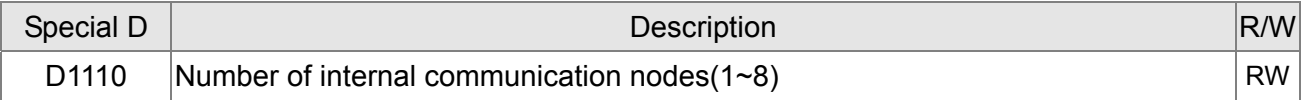

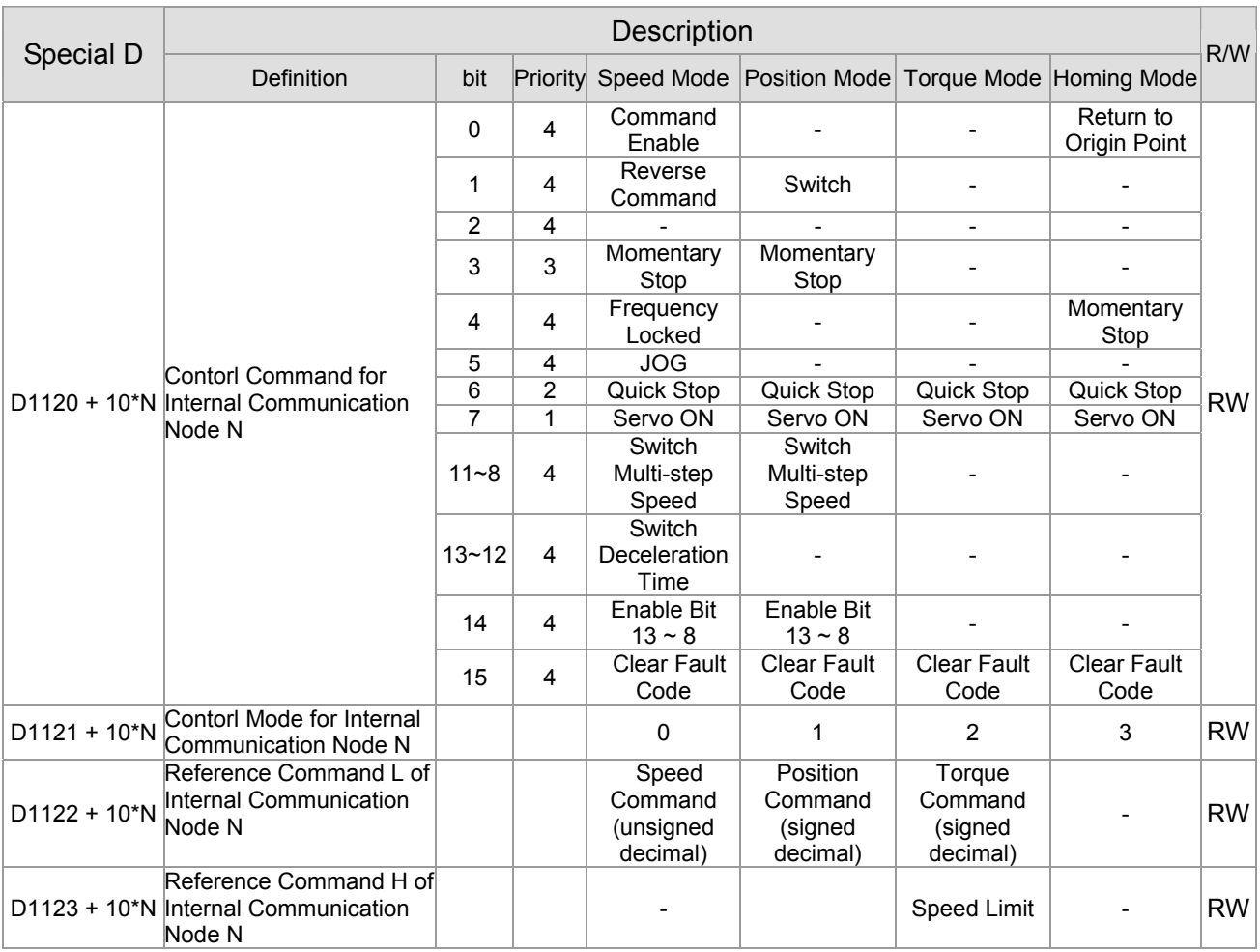

 $\overline{\ast}$  N = 0 ~ 7

### Special D Status

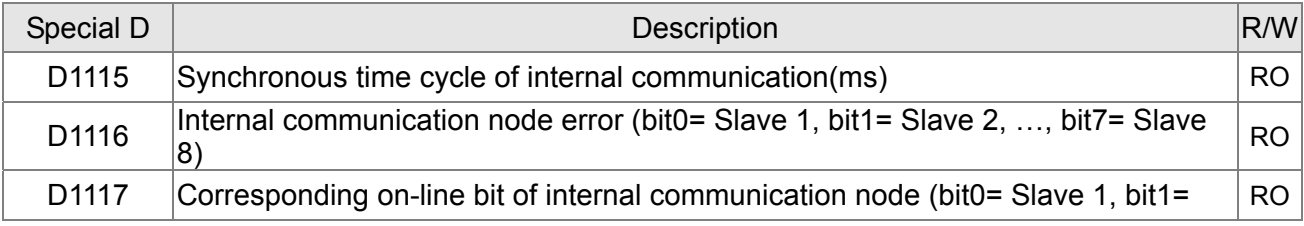

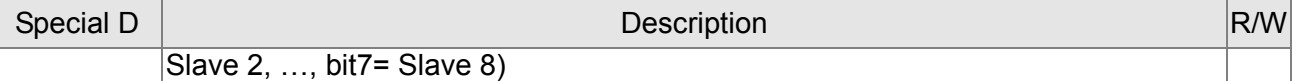

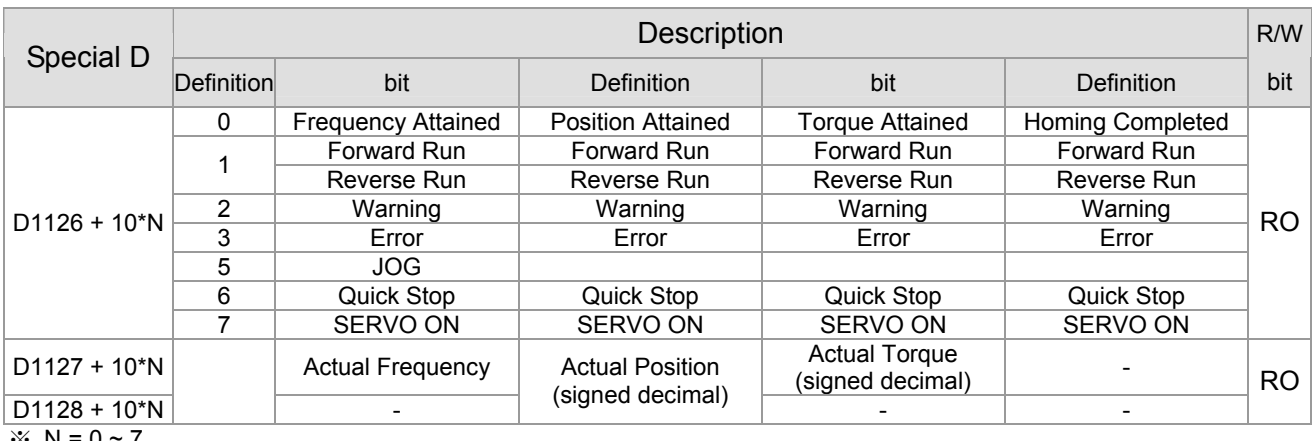

 $\frac{1}{2}$  N = 0 ~ 7

**Example**: The PLC programming diagram below shows how to use 'Internal Communication' to control the frequency of Slave 1 and switches between 30.00Hz and 60.00 Hz.

Diagram 1: Detects Slave drive on-line status and check if error occurs. Then set internal communication node 0 to the control command user wishes to control.

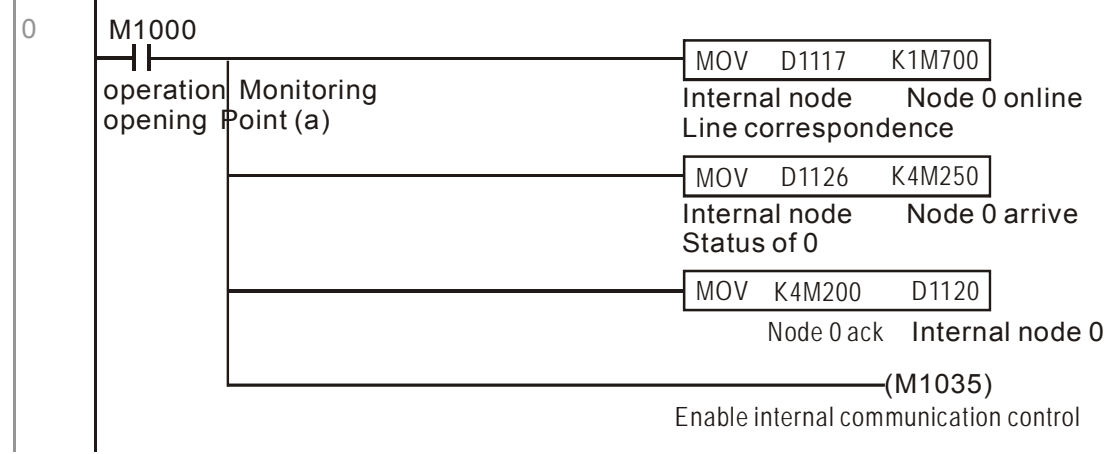

Diagram 2: When Slave 1 on-line status is detected, it will delay for 3 seconds before control command is enabled.

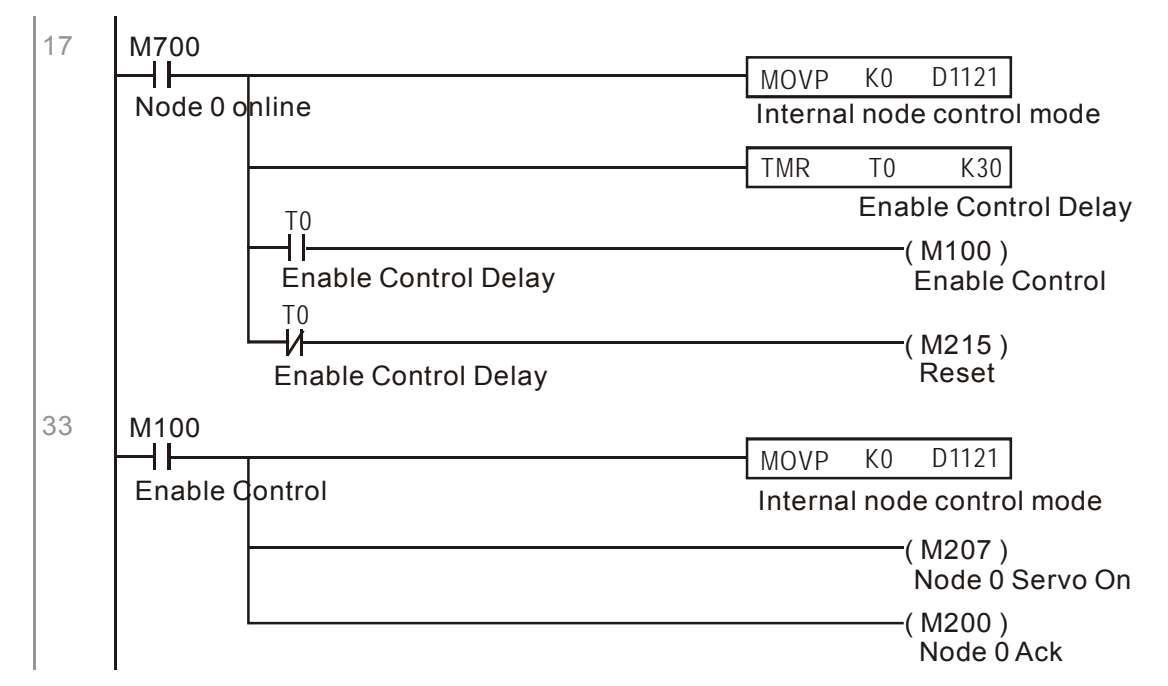

Diagram 3: Commanding Slave 1 to forward run in 30.00Hz for 1 second and reverse run in 60.00Hz for 1 second and repeats frequency switching.

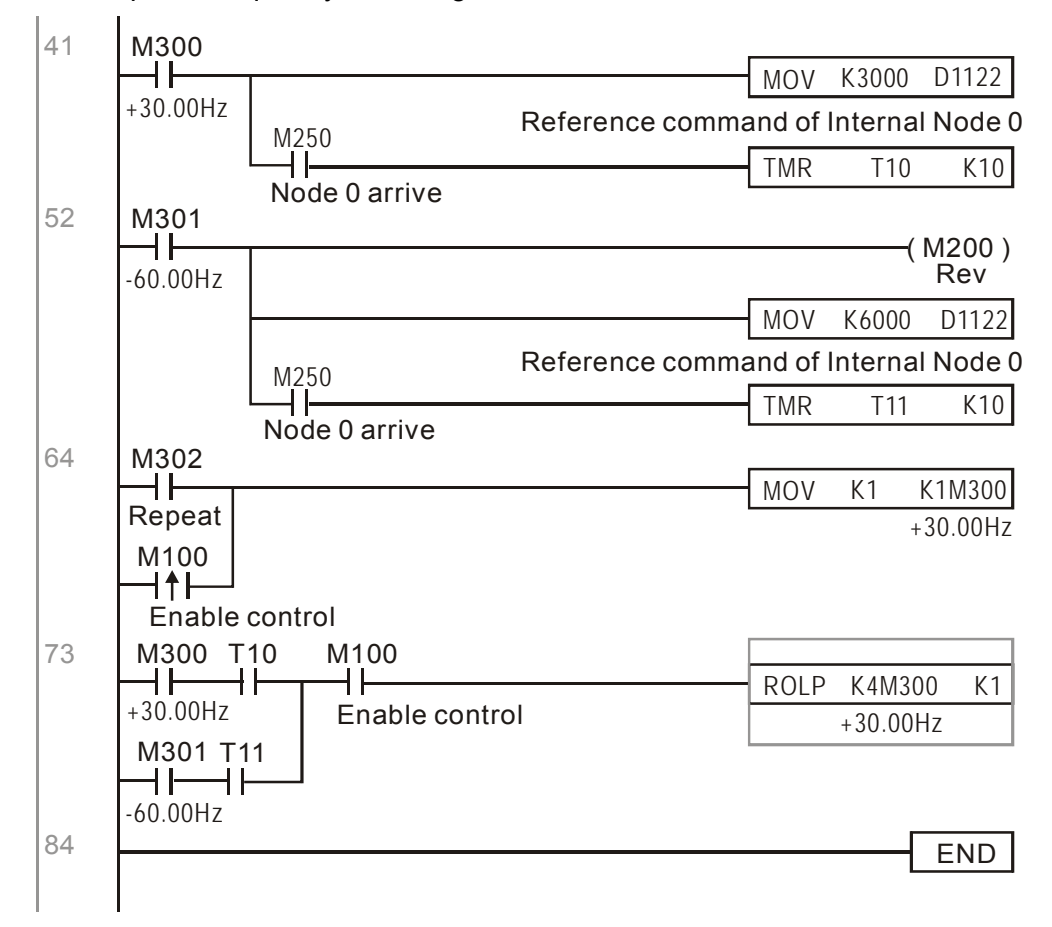

## **17-11 Counting Function via MI8**

The Multi-function Input Terminal (MI8) can be used for single direction Pulse counting and provides a maximum speed of 100K. To initiate MI8 for counting, simply set M1038 to ON and the count value will be saved to D1054 and D1055 in 32bit signed decimal. When M1039 is ON, counting value will reset to 0.

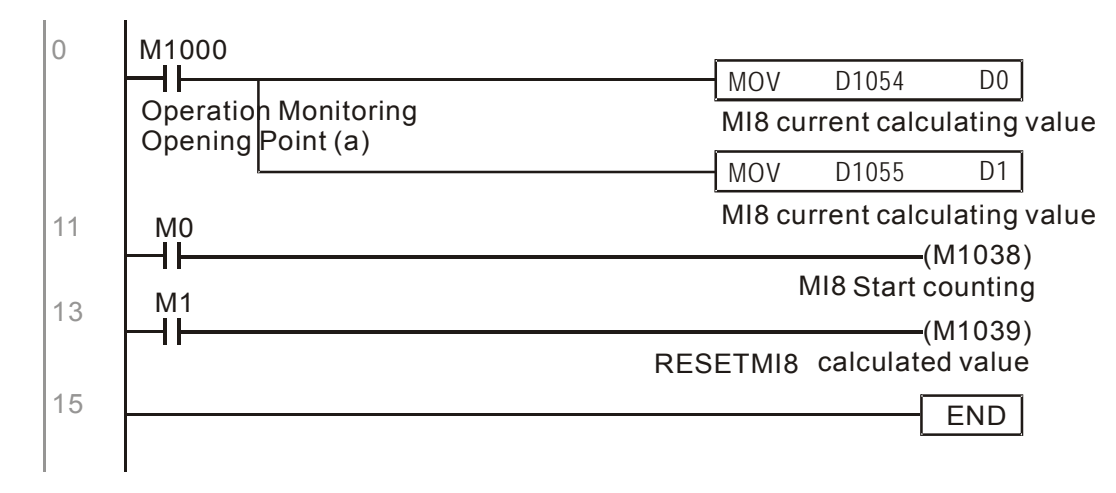

※ WhenPLC program M1038 and M1039 uses MI8 for counting function, the previous AC motor drive setting of MI8 is disabled and have no function.

# 17-12 Remote IO Control Application of MODBUS (using Modbus)

C2000 internal PLC supports reading and writing of 485, and it is realized by MODRW command. But before programming, it is necessary to define the serial as PLC 485, which sets P09-31 = -12. After setting, standard Function defined by 485 can be used to read or write command to other nodes. Communication speed definition can be set in 09-01. Communication protocol can be set in P09-04, and current PLC node definition can be set in P09-35. So far, the Functions supported by C2000 are: Reading Coil (H1), Reading Input (0x02), Reading Register (0x03), Writing single Register (0x06), Writing multiple Coil (0x0F) and writing multiple Register (0x10). Explantion as below:

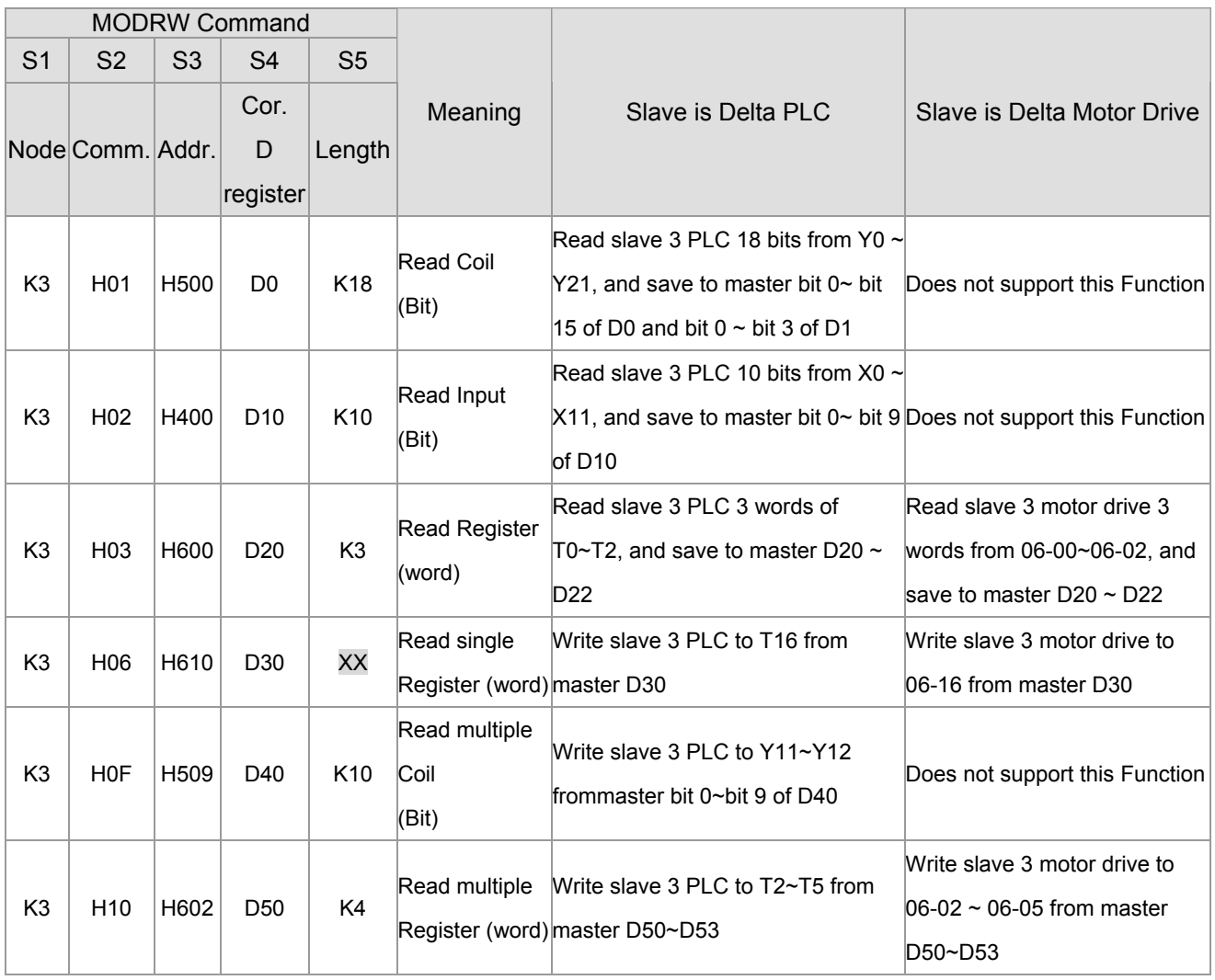

※ XX means Disregard

When executing MODRW, the status will be shown in M1077 (485 reading and writing complete), M1078(485 reading and writing error), and M1079 (485 reading and writing time out). The definition of M1077 will be cleared as 0 when commanding MODRW. When feedback is complete, error, or time out, M1099 will be set as On.

Example program: Each function testing

The first command will be transfer timing when turning on.

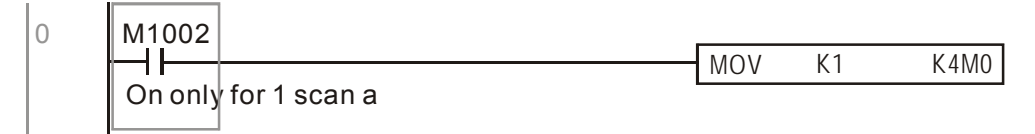

When feedback is finished without error, switch to next command

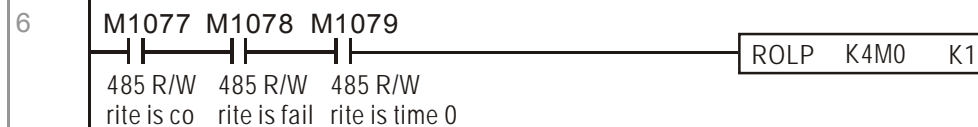

rite is co rite is fail rite is time 0

l.

à.

When occurring Time out or feedback error, M1077 will be ON, and after 30 times scan cycle, commanding again

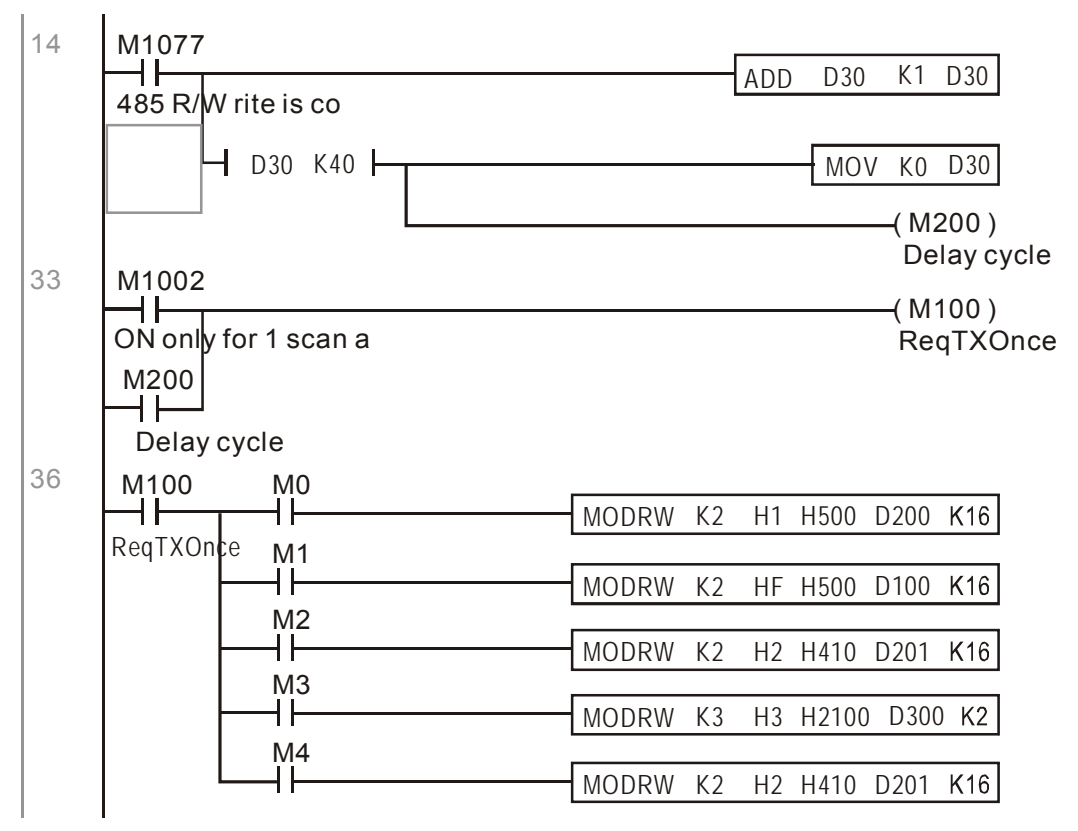

After finishing all commands, repeat again

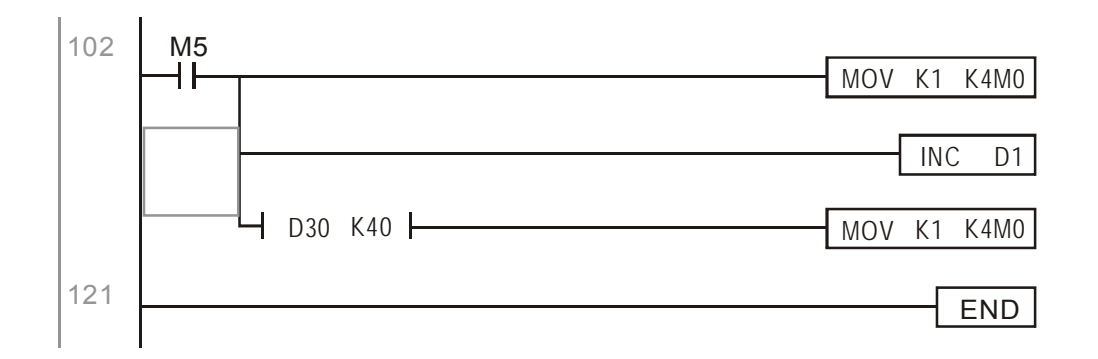

Example:

To control RTU-485.

Step 1: Set communication protocol, assuming communication protocol is 115200, 8,N,2, RTU

 $C2000$ : PLC default node is 2 (9-35)

9-31=-12(COM1 controlled by PLC), 9-01=115.2 (communication speed is 115200)

9-04=13( protocol is  $8,N,2$ , RTU)

 $RTU485:node = 8$  (example)

| ID7  ID6 ID5 ID4 ID3 ID2 ID1 ID0 |   |   |   |   |   |   |
|----------------------------------|---|---|---|---|---|---|
| 0                                | 0 | 0 | 0 | O | ∩ | ∩ |

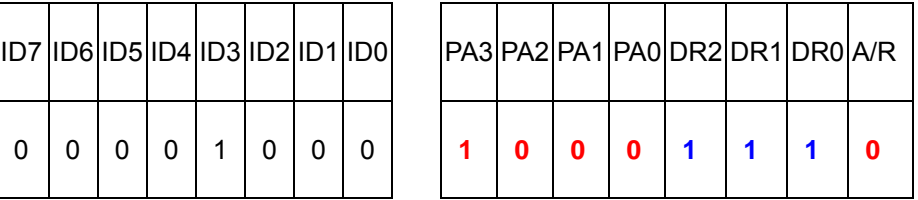

OPOWER ORUN  $\circ$ O ALARM **RS-485**  $\overline{1D7}$  $\Box$  $\frac{1}{1}$  $\Box$ m **RUN**  $\frac{1}{1}$ m  $ID3$  $\Box$  $\frac{1D2}{1D1}$ नग  $\overline{1}$ DO **STOP** ┰ PA3  $\top$  $PA$ RTU-485 T  $\Box$  $PA$ D<sub>R</sub> DR<sub>1</sub>  $\Box$ 旵 D<sub>R0</sub>  $A/R$  $\blacksquare$ ā  $\Delta$ o SG o

Communication station #: ID0~ ID7 are defined as  $2^{\circ}$ ,  $2^{\circ}$ ,  $2^{\circ}$ , ... $2^{\circ}$ ,  $2^{\circ}$ 

### Communication protocol

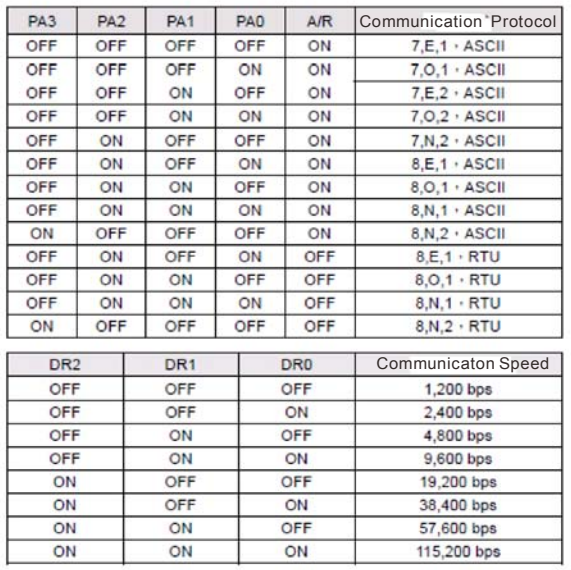

Step 2: Setting controlled equipments. We can connect DVP16-SP(8 IN 8 OUT), DVP-04AD (4 channels AD)、DVP02DA(2 channels DA) and DVP-08ST(8 switches) to RTU 485 sequentially. With RTU485 definition, correspond terminals as below:

DVP-04AD(4 channels AD)、DVP02DA(2 channels DA) 和 DVP-08ST(8 switches)

| <b>Module</b> |                   | <b>Terminals 485 Address</b> |  |  |
|---------------|-------------------|------------------------------|--|--|
| DVP16-SP      | $X0 - X7$         | l0400H ~ 0407H               |  |  |
|               | $Y_0 \sim Y$ 7    | 0500H ~ 0507H                |  |  |
| DVP-04AD      | IAD0 ~ AD3        | $1600H \sim 1603H$           |  |  |
| DVP02DA       | $DA0 \sim DA1$    | $1640H \sim 1641H$           |  |  |
| DVP-08ST      | Switch $0 \sim 7$ | 0408H ~ 040FH                |  |  |
|               |                   |                              |  |  |

Step 3: Physical cinfiguration

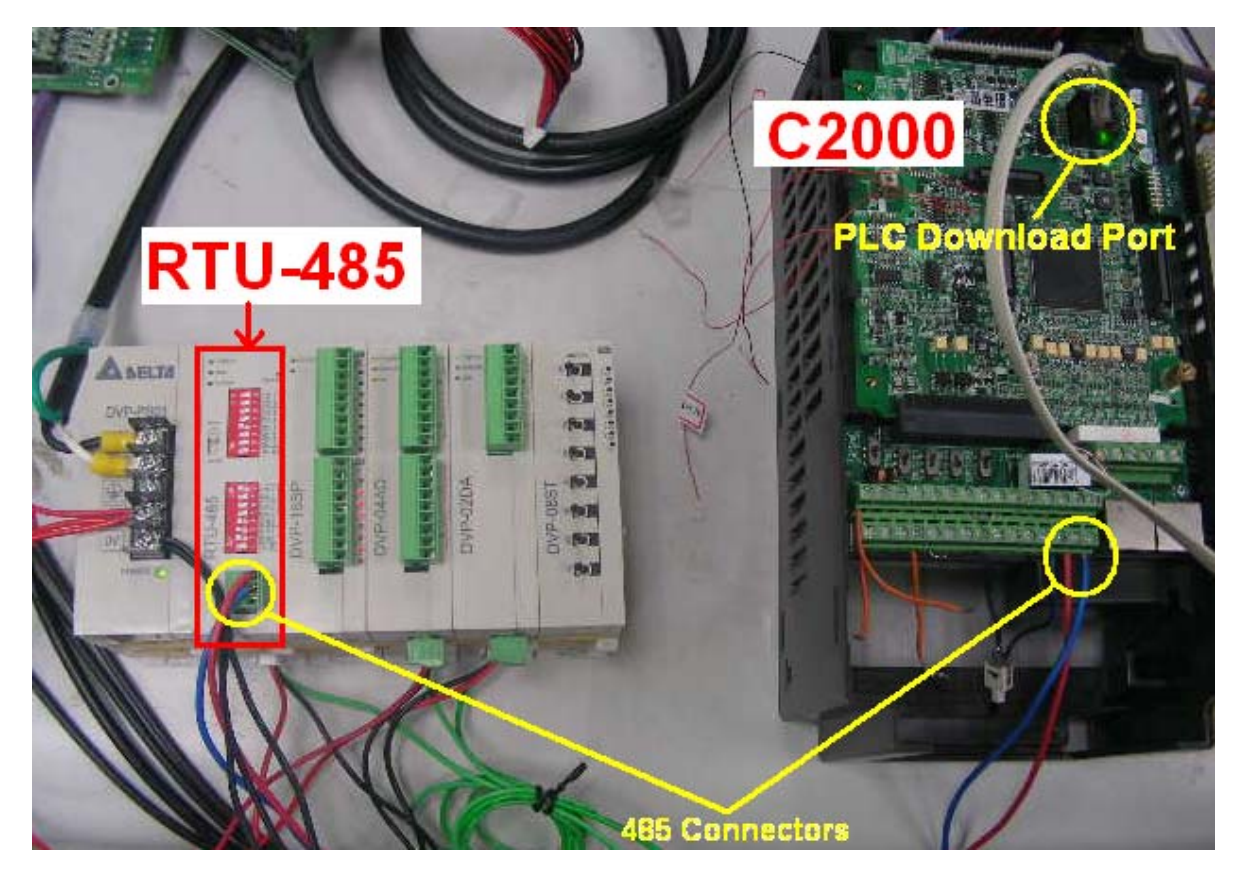

### Step 4: Programming PLC

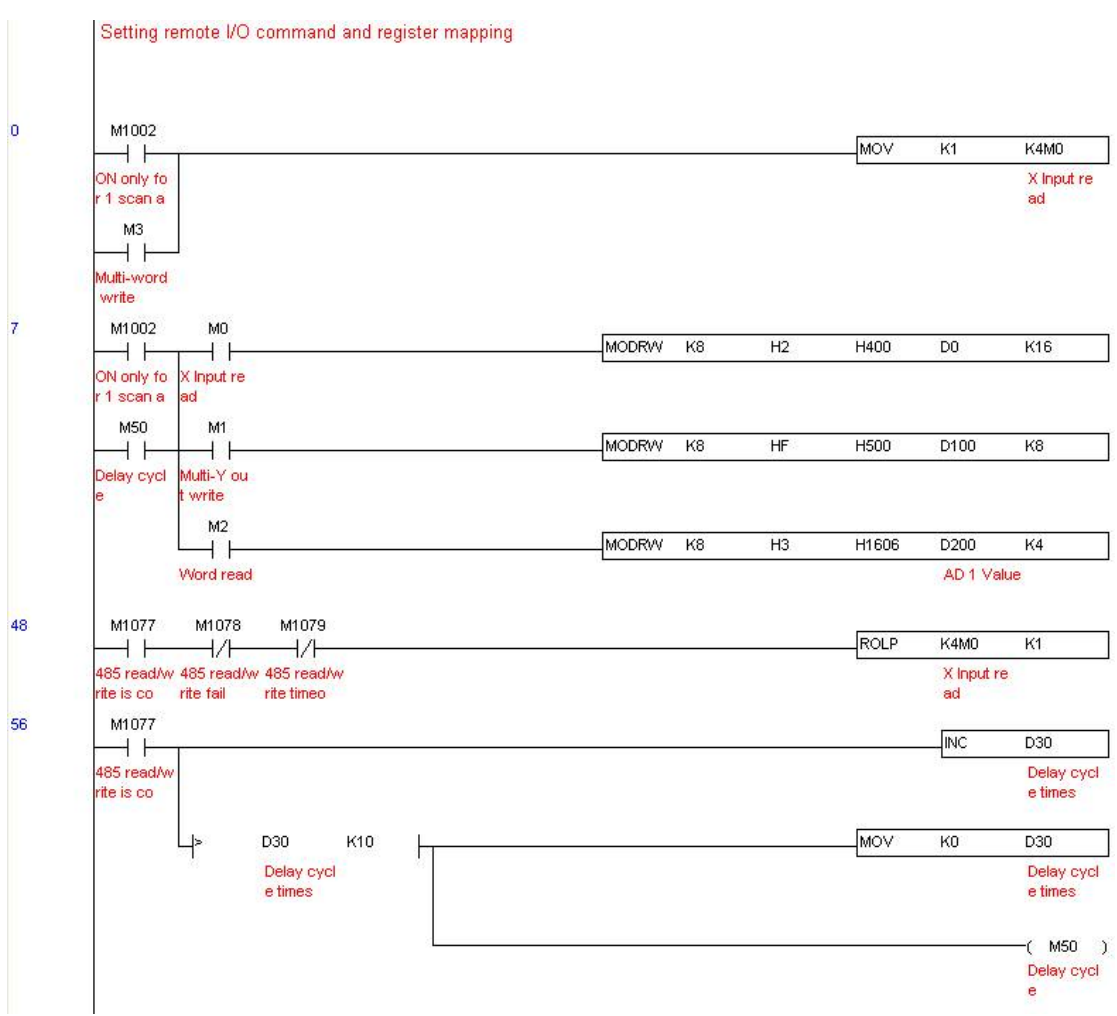

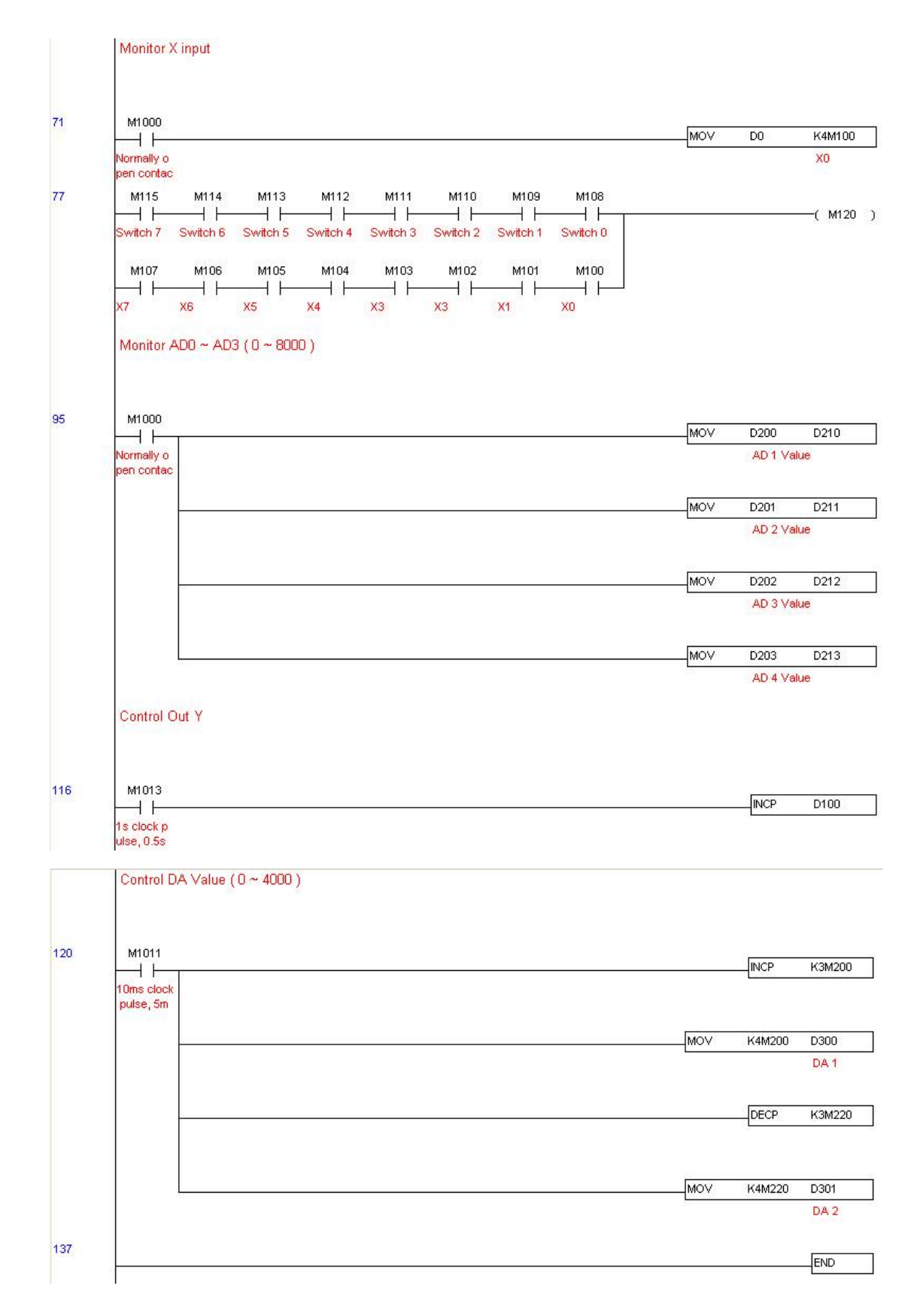

Step 5: Real action:

I/O testing: Toggling Switch, the corresponding reaction of M115  $\sim$  M108 can be observed. In addition, the signals of output can be also observed (every one second add 1) (Binary display)

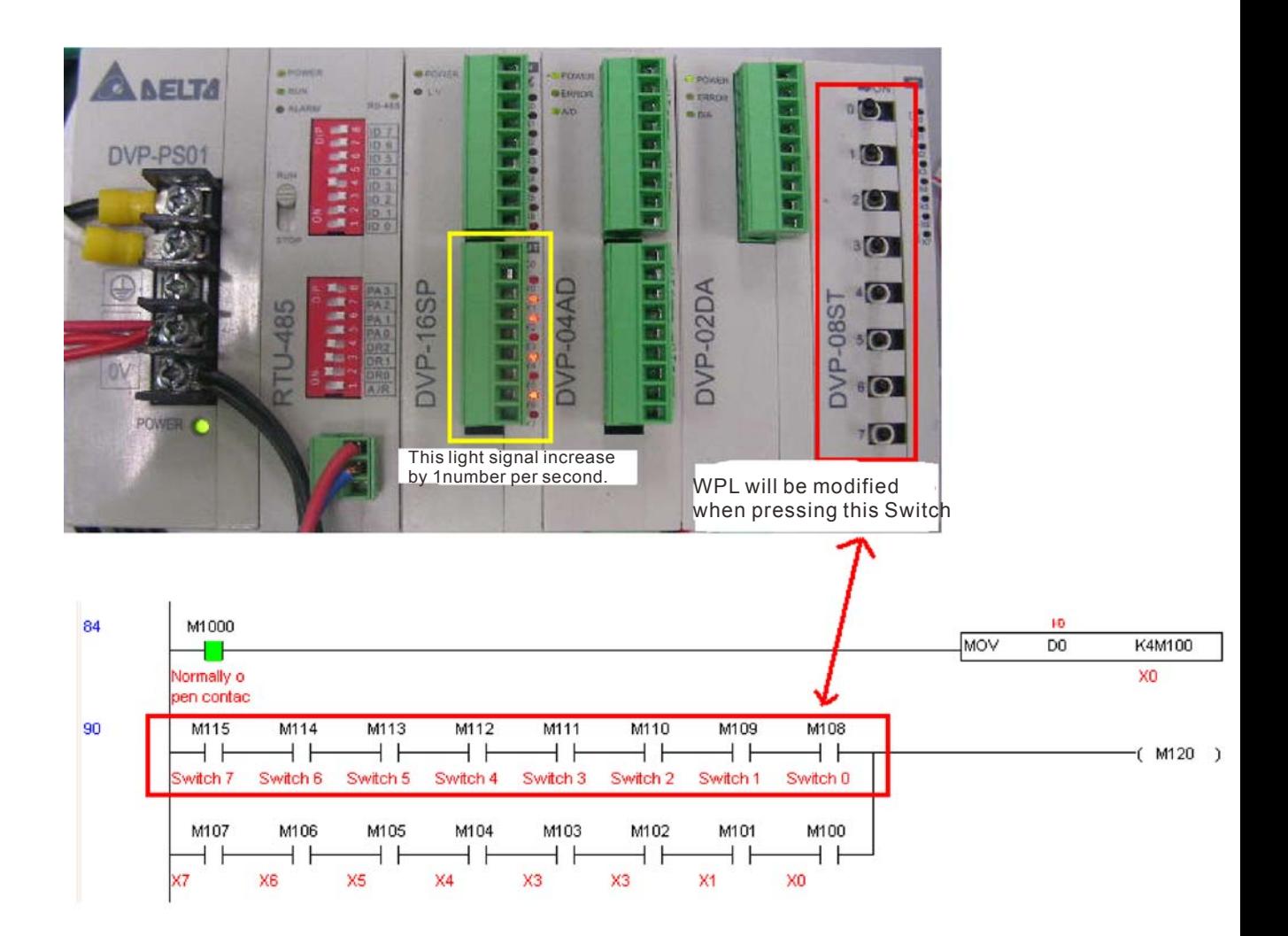

AD DA testing: D200 and D201 is around 2 times of D300, and keep increasing; D202 and D203 is around 2 times of D301, and keep decreasing.

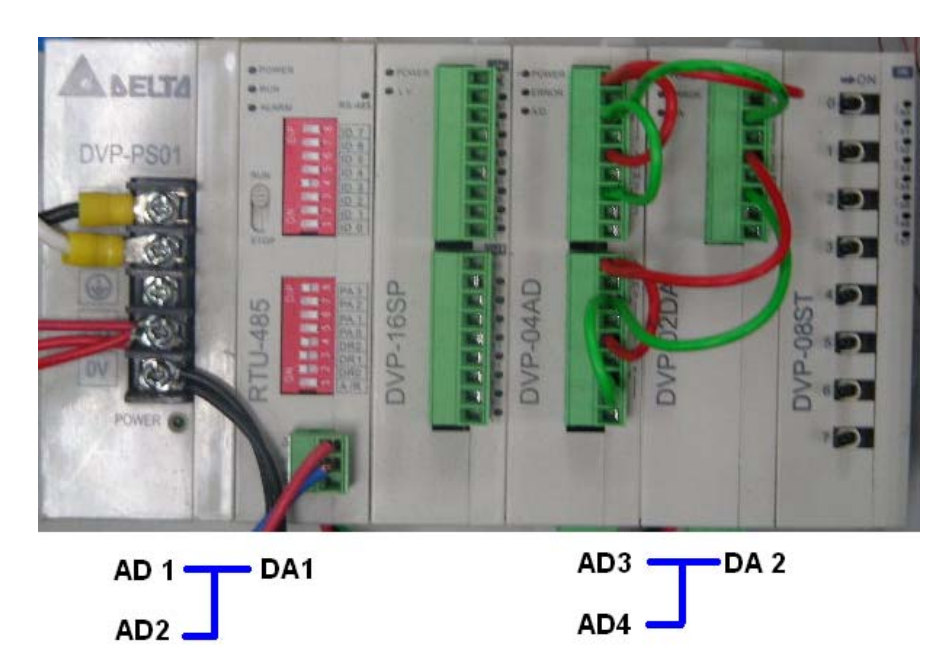

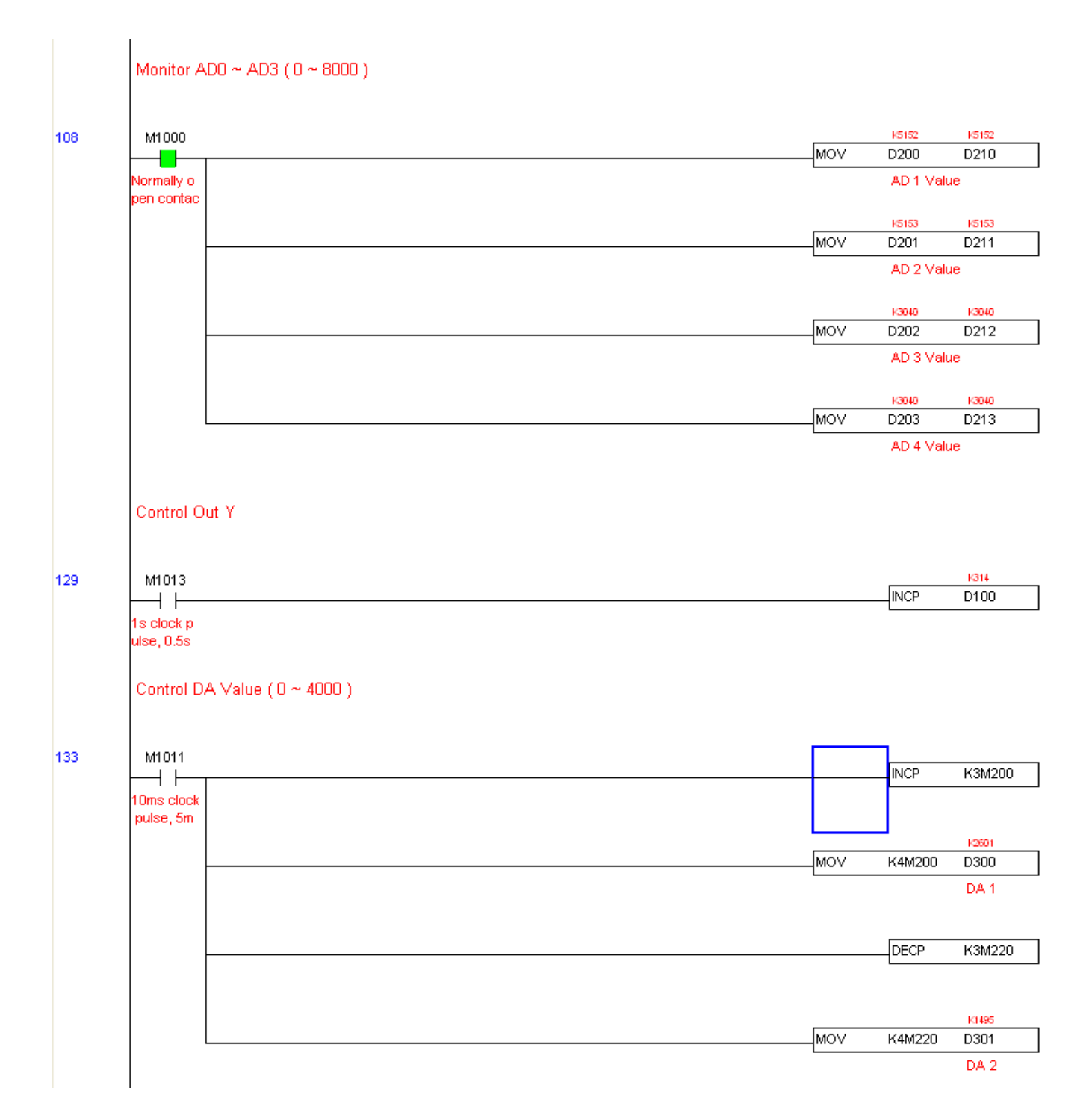

# 18 Introduction to BACnet

## **1. About BACnet:**

**BACnet** is an ASHRAE communication protocol for **b**uilding **a**utomation and **c**ontrol **net**works. (ASHRAE: **A**merican **S**ociety of **H**eating, **R**efrigerating and Air-Conditioning **E**ngineers, Inc.). CP2000's BACnet is based on version 20004.

BACnet's regulations are related to several kind of physical layers' interfaces. The physical layers built inside CP200 are achieved via MS/TP interface.

The BACnet of CP2000 supports a device type called B-ASC. B-ASC supports five types of services such as DS-RP-B, DS-WP-B, DM-DDB-B, DM-DOB and DM-DCC-B.

## **2. Definition of BACnet's ICS:**

### **CP2000-Object:**

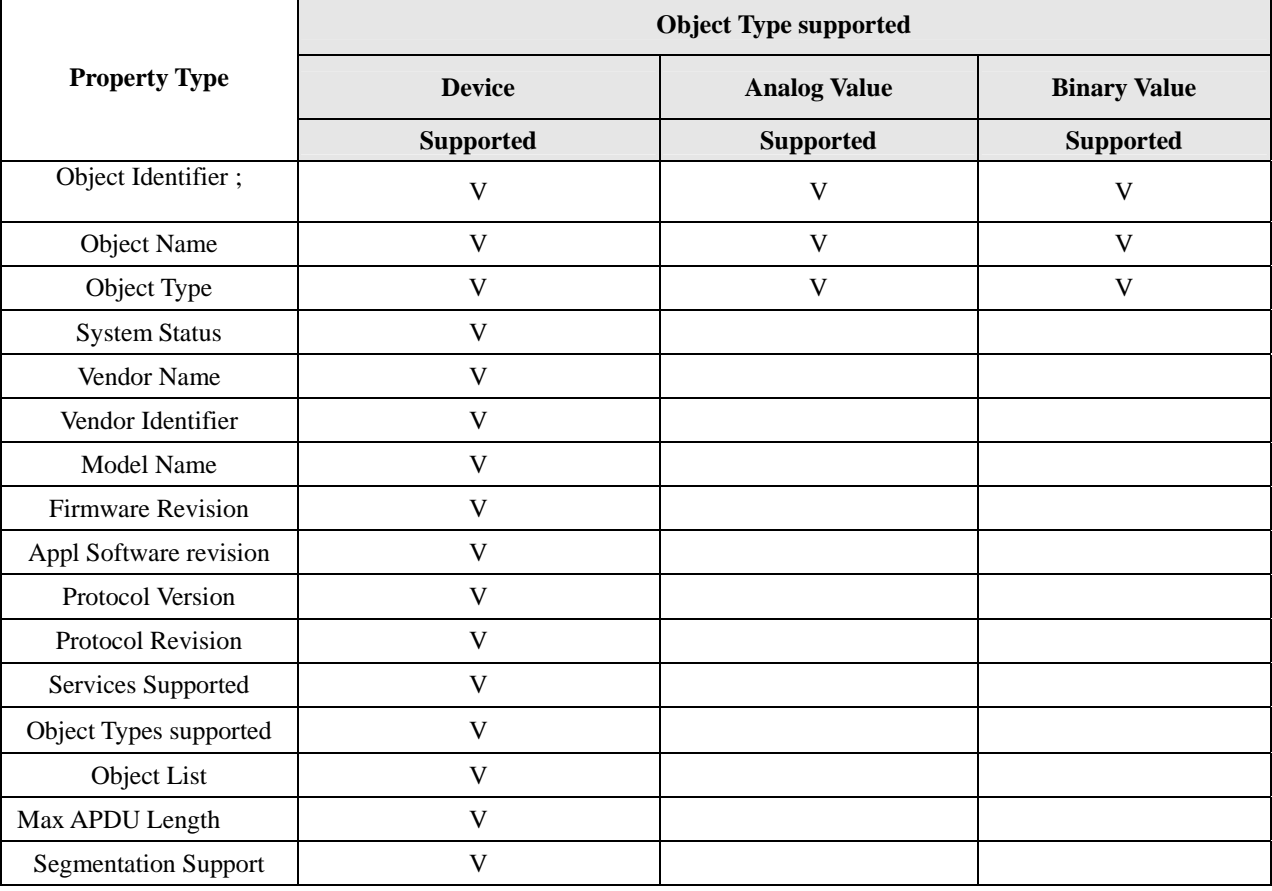

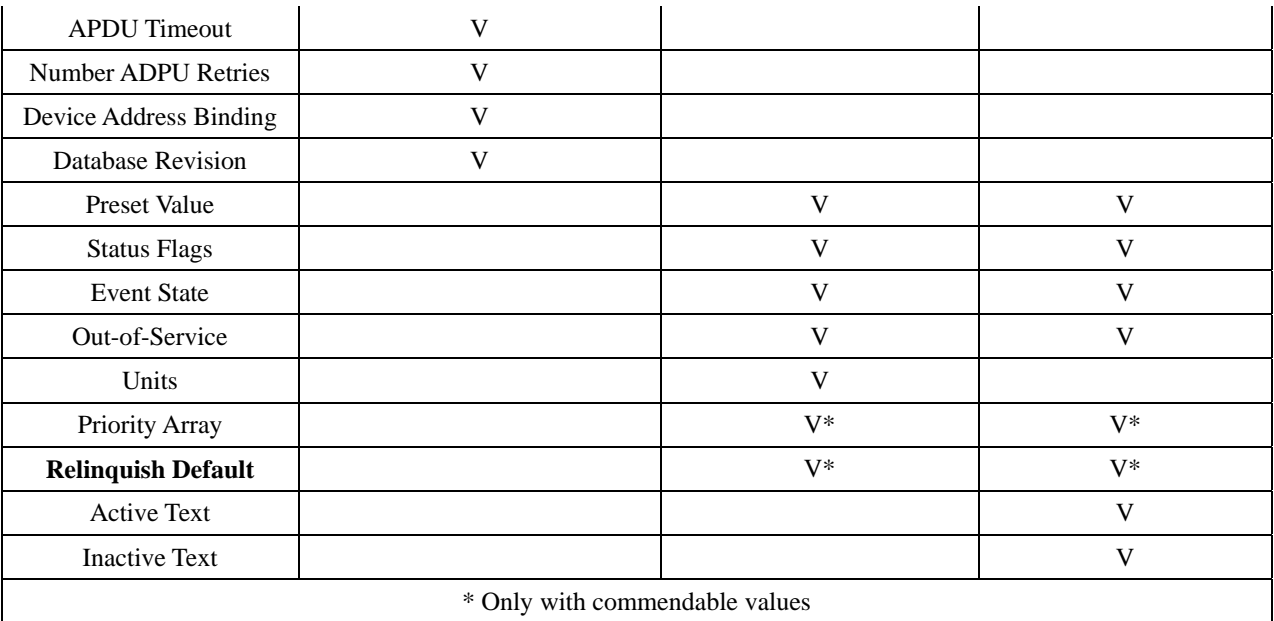

## **Analog Values**

## **Control of Analog Values**

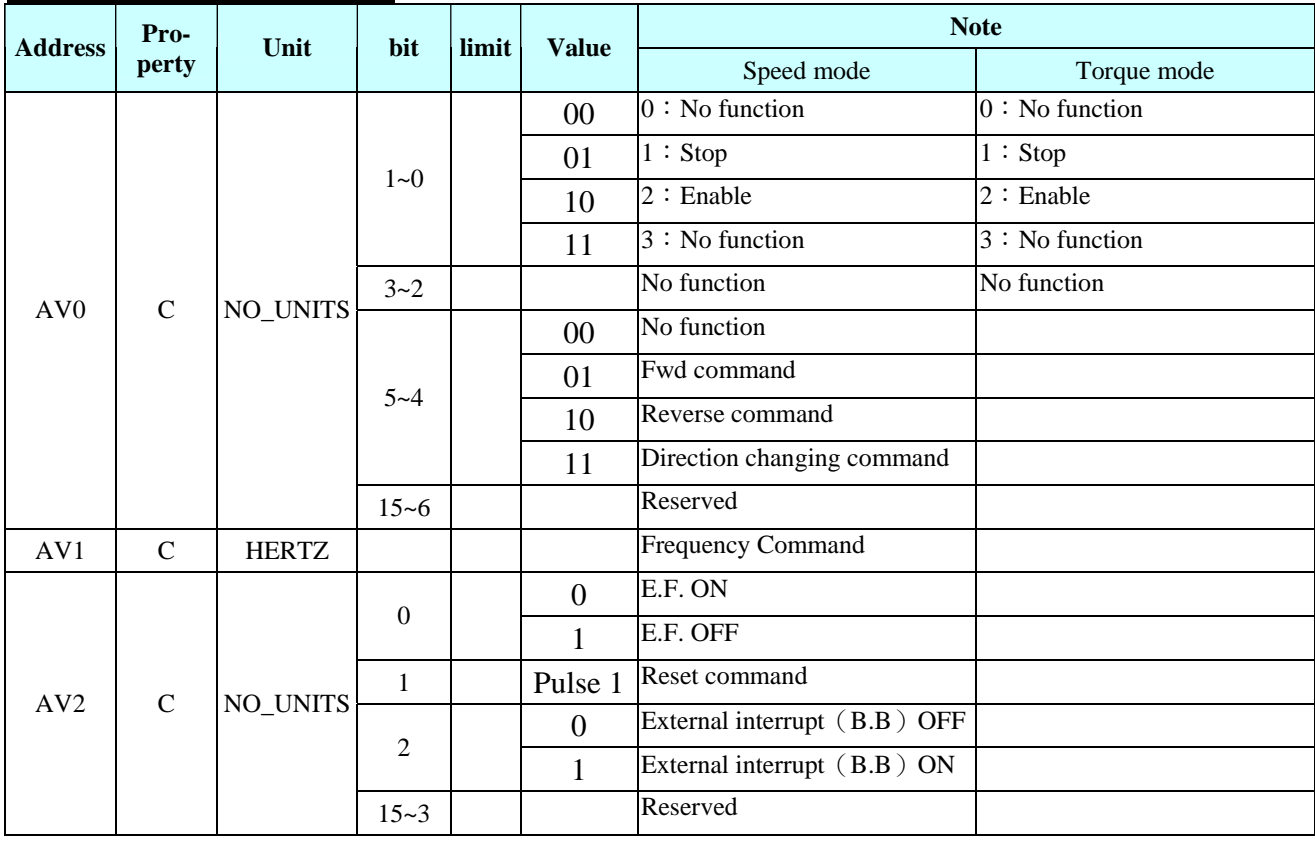

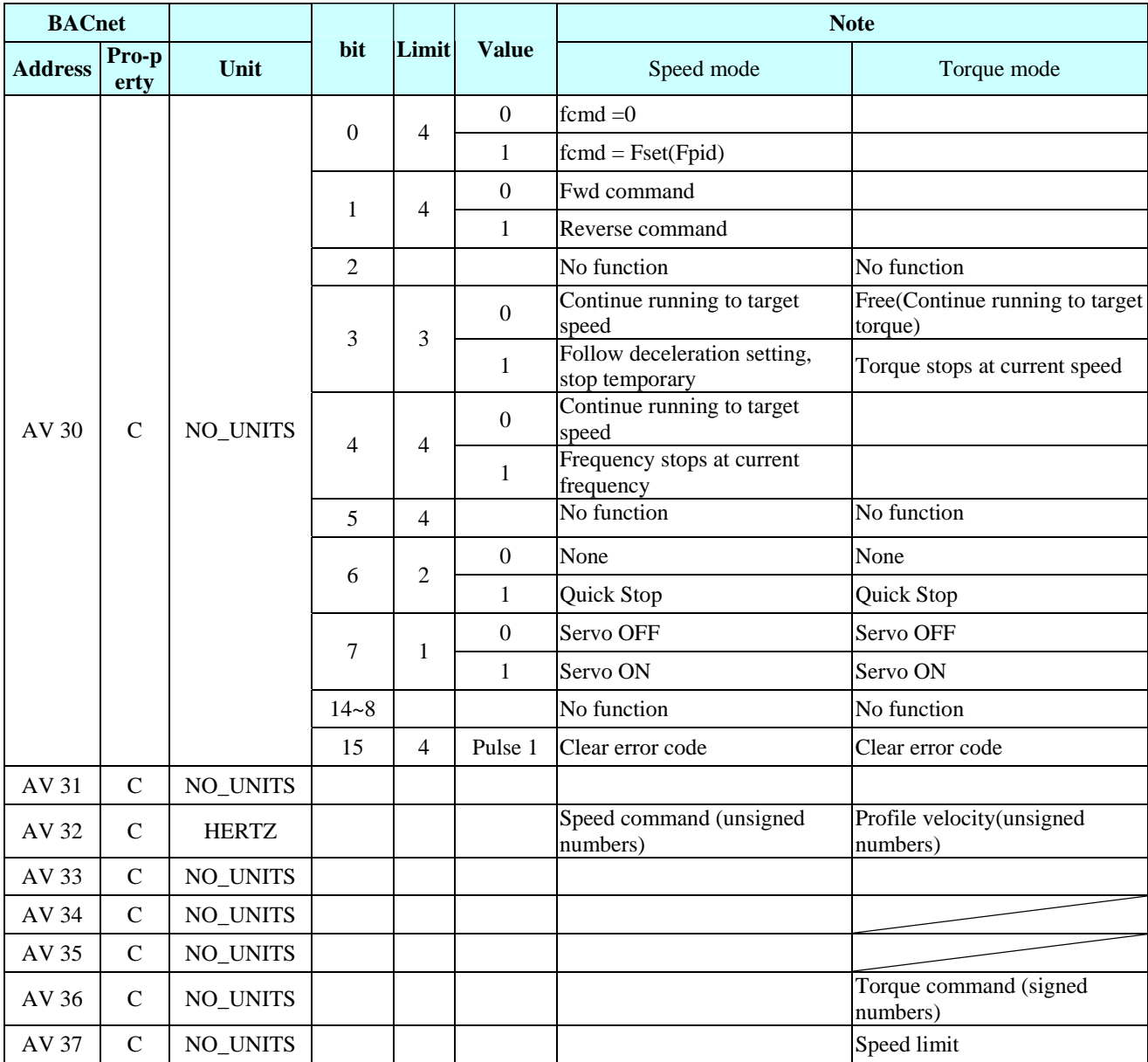

\*Property C means Commandable which has properties such as priority array and relinquish default.

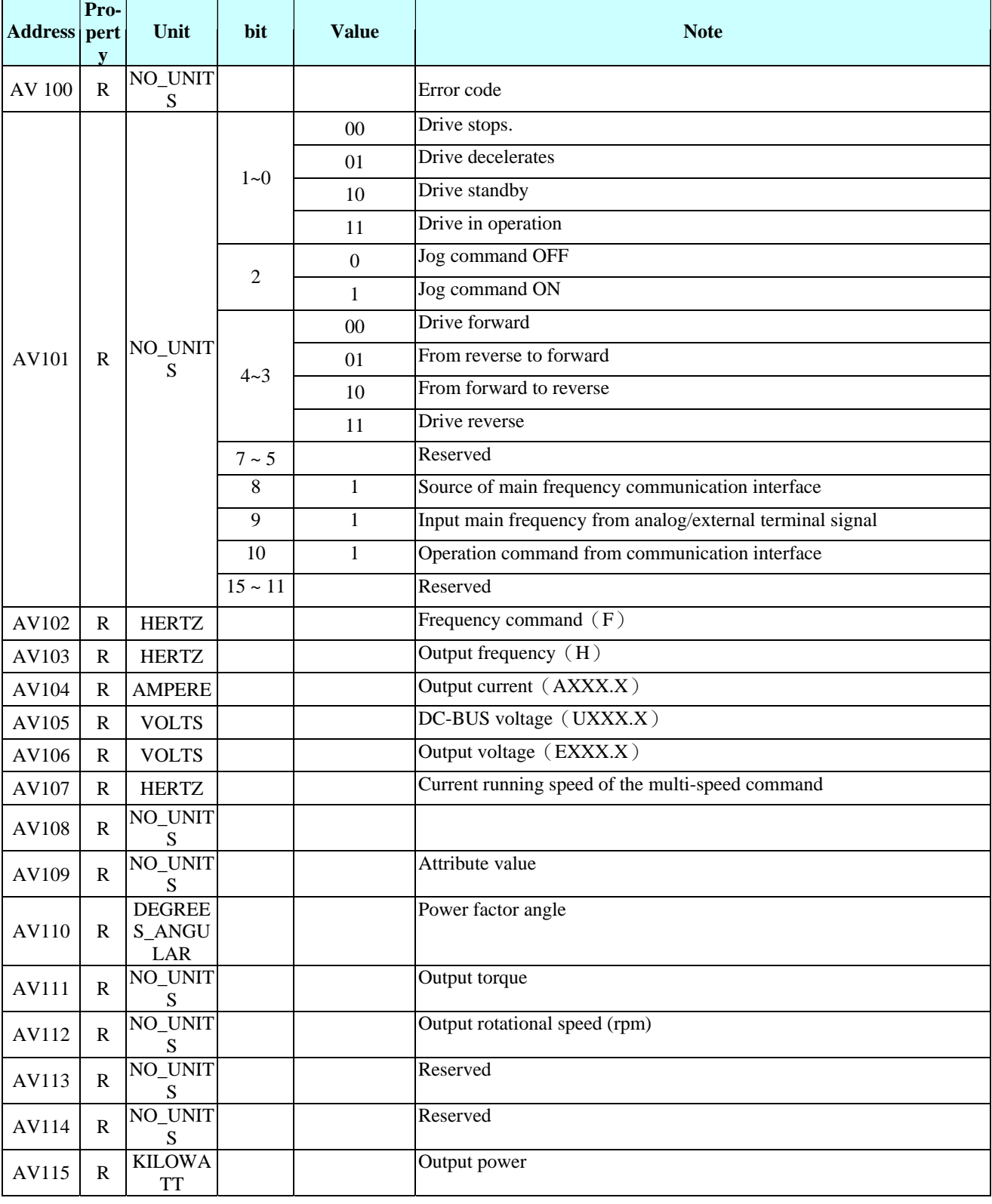

## **Display of Analog Values**

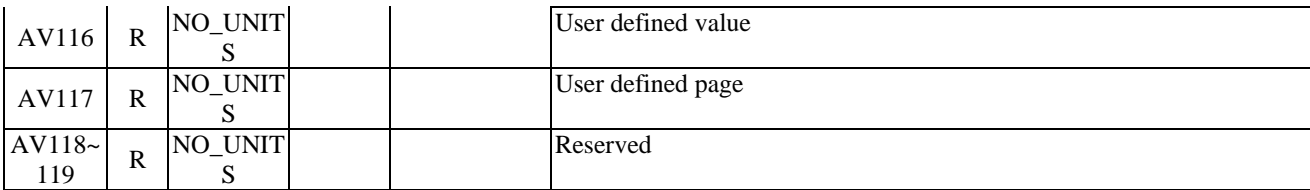

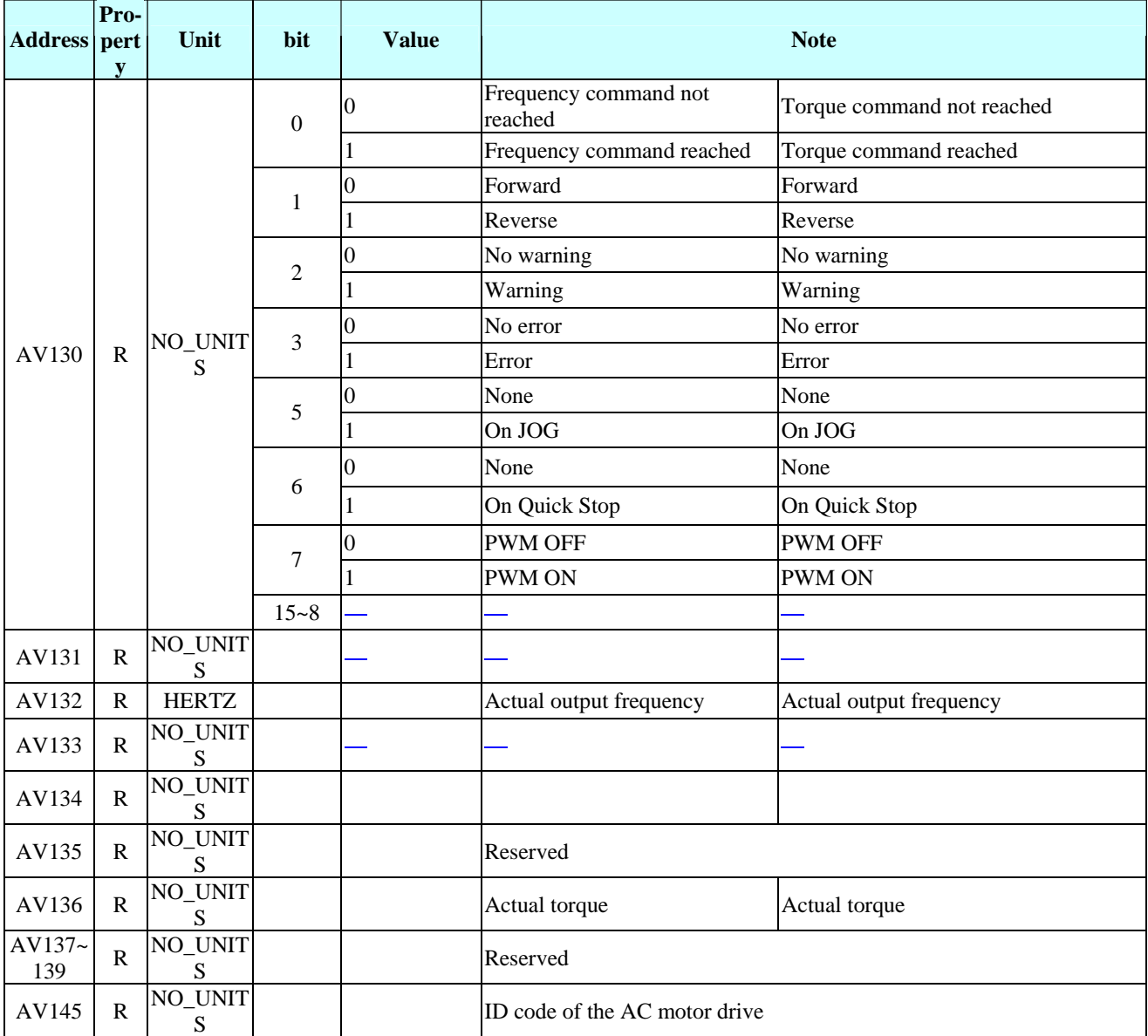

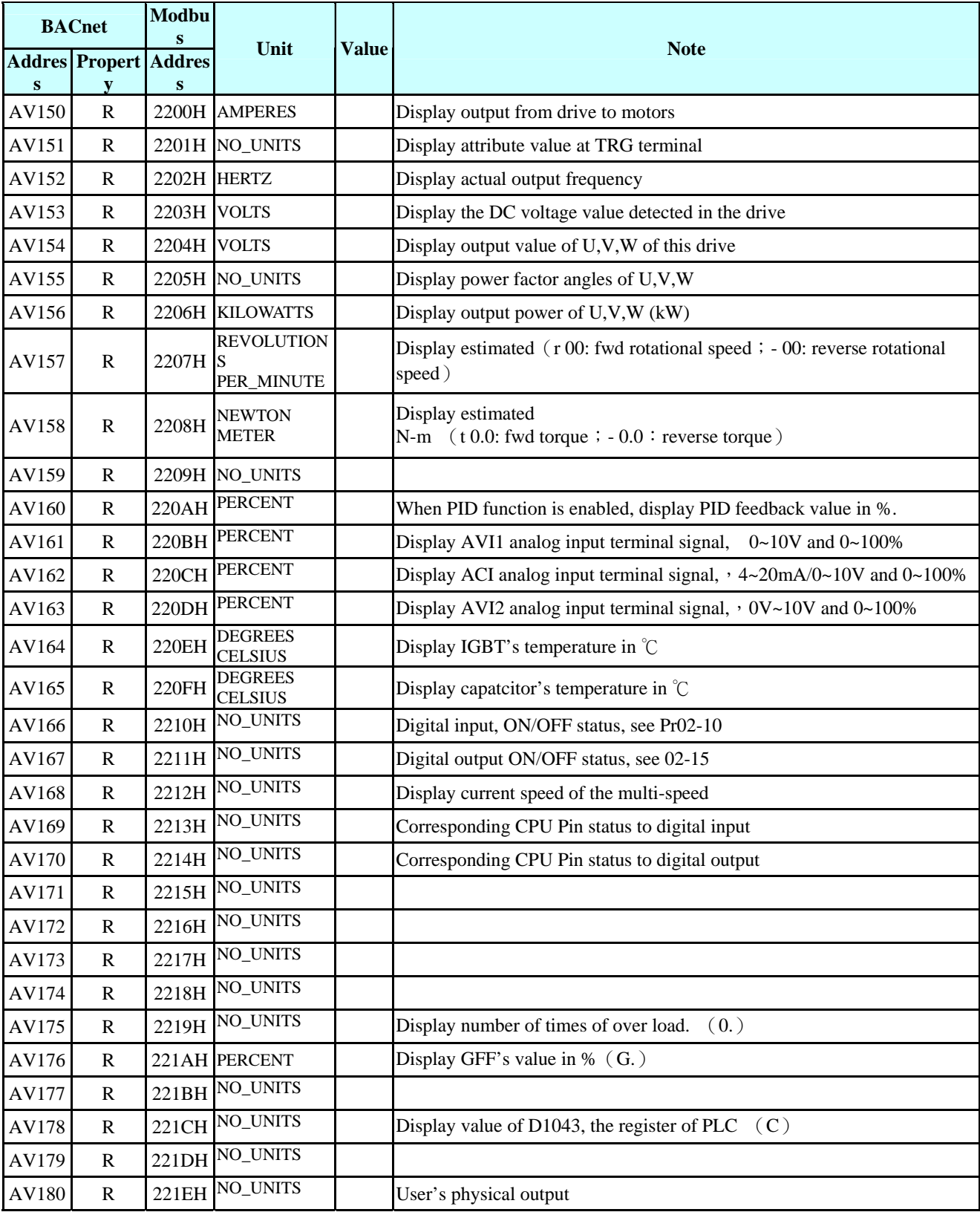

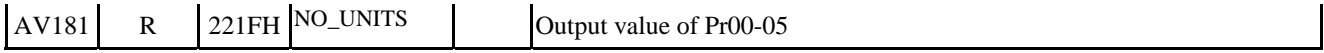

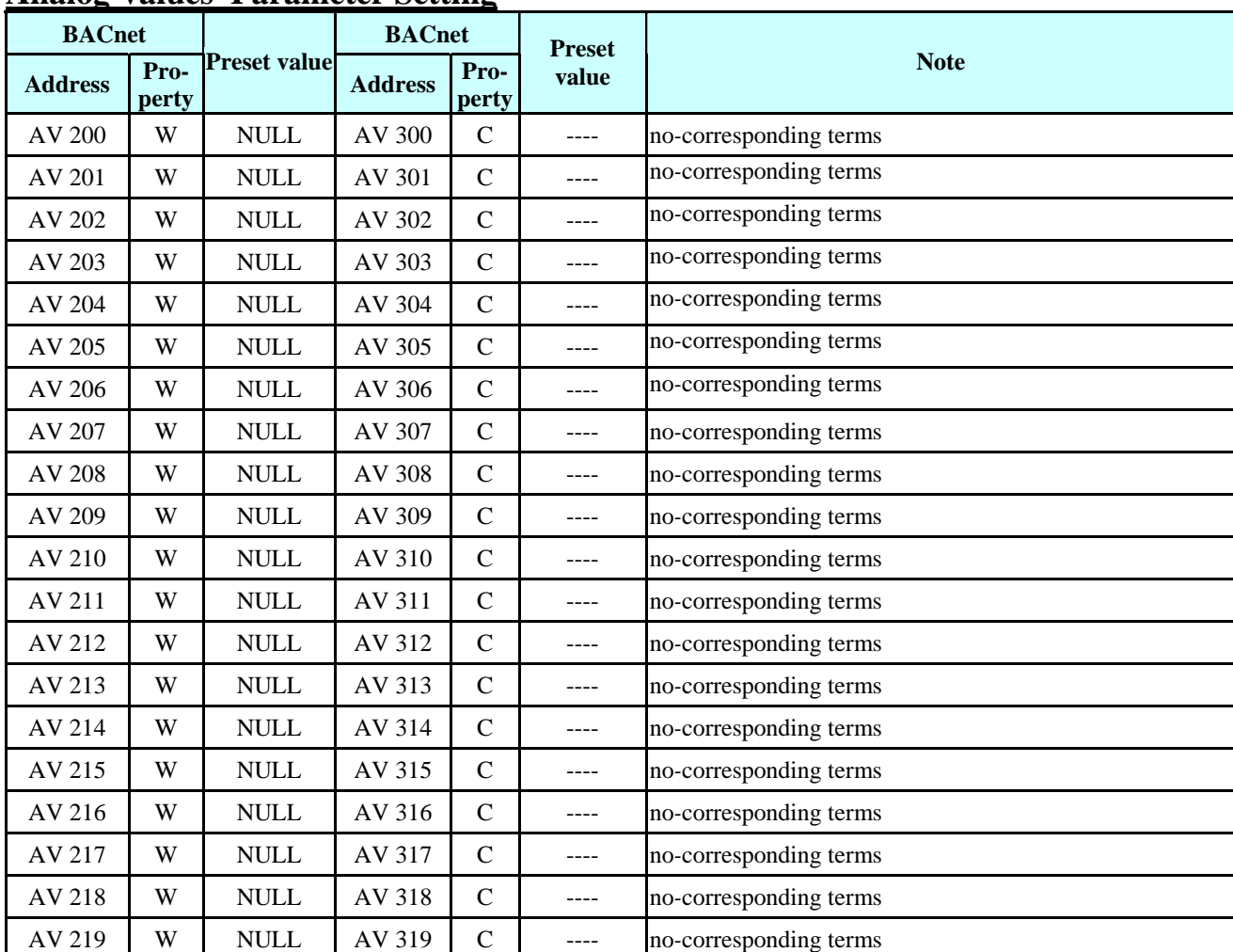

### **Analog Values' Parameter Setting**

### **Binary Values**:

**For Present Value Access Types, R = Read-only, W = Writable, C = Commandable. Commandable values support priority arrays and relinquish defaults.** 

## **3.Steps to set up BACnet in CP2000**

- 1. Set Pr09-31 =1 so the COM1 protocol becomes BACnet.(Note that RJ45 and RS485 shares the same PIN, so when BACnet is enabled, Modbus, PLC upload/download functions, VFDSoft and VFD Explorer will be disabled.). When that is set, the COM1 Communication Protocol stays at 8N1 (See  $Pr.09-04=6$ .
- 2. Set Pr00-20 =1 , Source of the master frequency command = RS485 serial communication.
- 3. Set Pr00-21=2, RS485 serial communication.
- 4. Set PR09-50, BACnet's MS/TP station number 0~127
- 5. Set Pr09-51, BACnet baud rate, 9600, 19200 or 38400.
- 6. Set device instance, setting range 0~4194303. It is a combination of Pr09-52 and Pr09-53, for example, Pr09-53=78 and Pr09-52 = 1234, then the device instance's value =  $781234$ .
- 7. When you need to set up main station, use Pr09-55 to search for range of station number.
- 8. If you need to set up a password, use Pr09-56 to set it up. If set up is successful, keypad will display 8888.
- 9. Then connect a communication cable as shown in the diaram below.

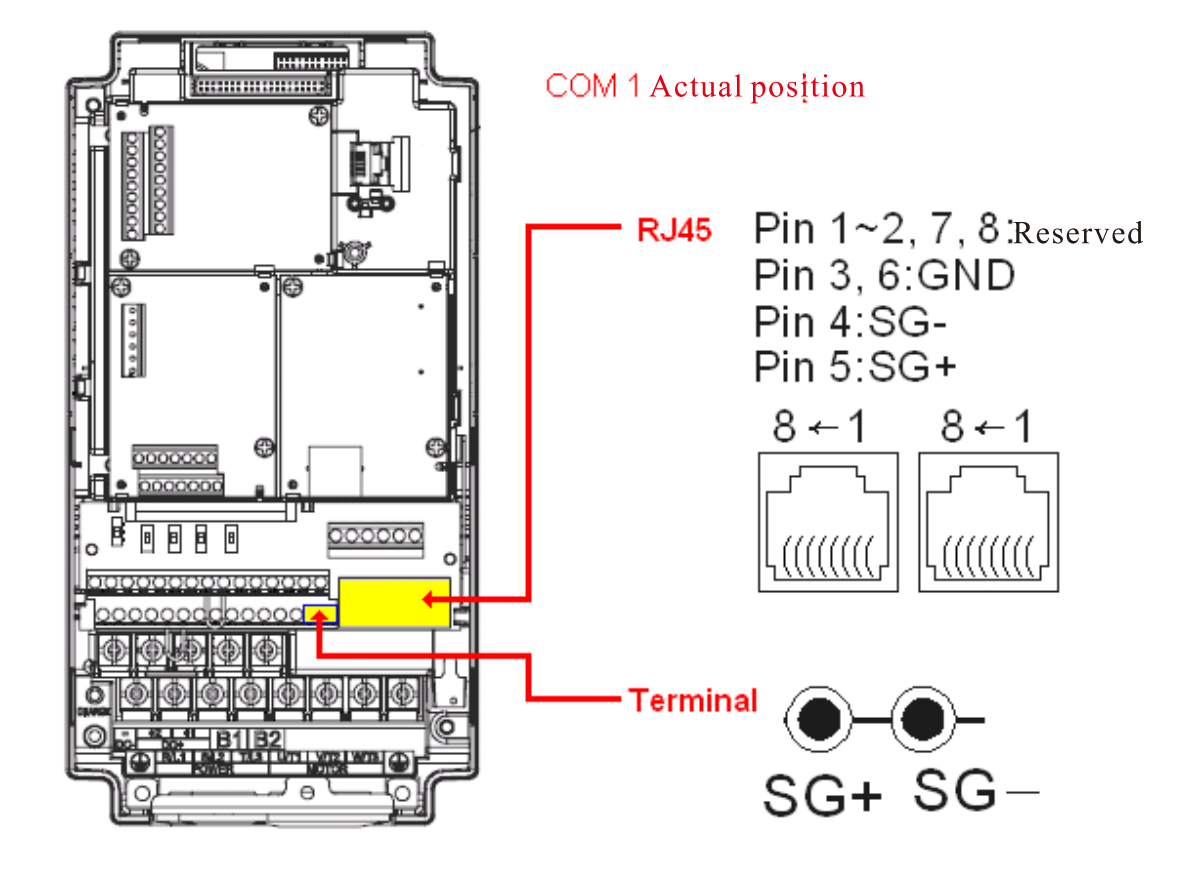

10. At Pr09-30, choose a communication decoding method, 20XX or 60XX.

20XX decoding method: to control AV100 ~ AV102 60XX decoding method: to control AV150 to AV157

11. When the 10 points above are done, you now just need to control corresponding Analog Value.

## **4. Description of the Analog Value**

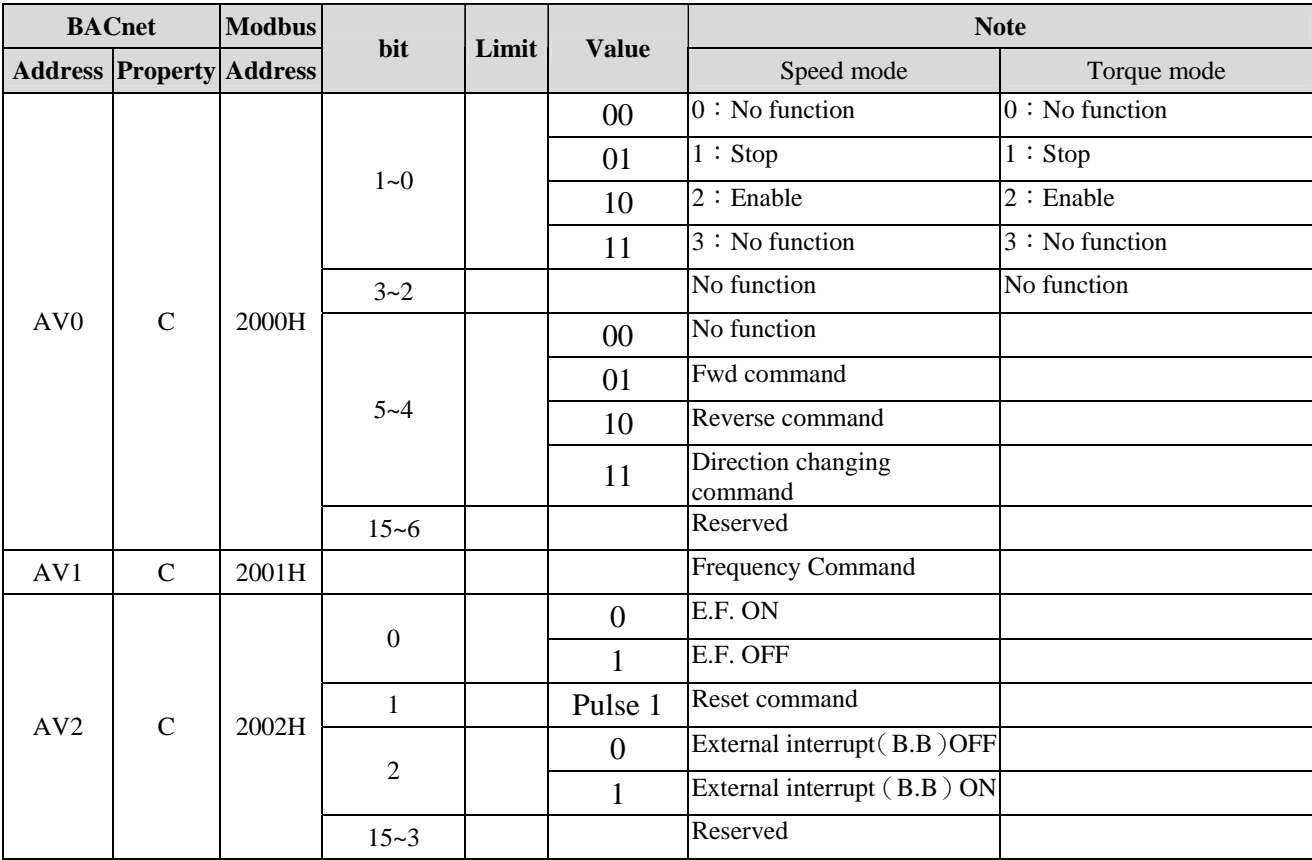

\*Property C means Commandable which has properties such as priority array and relinquish default

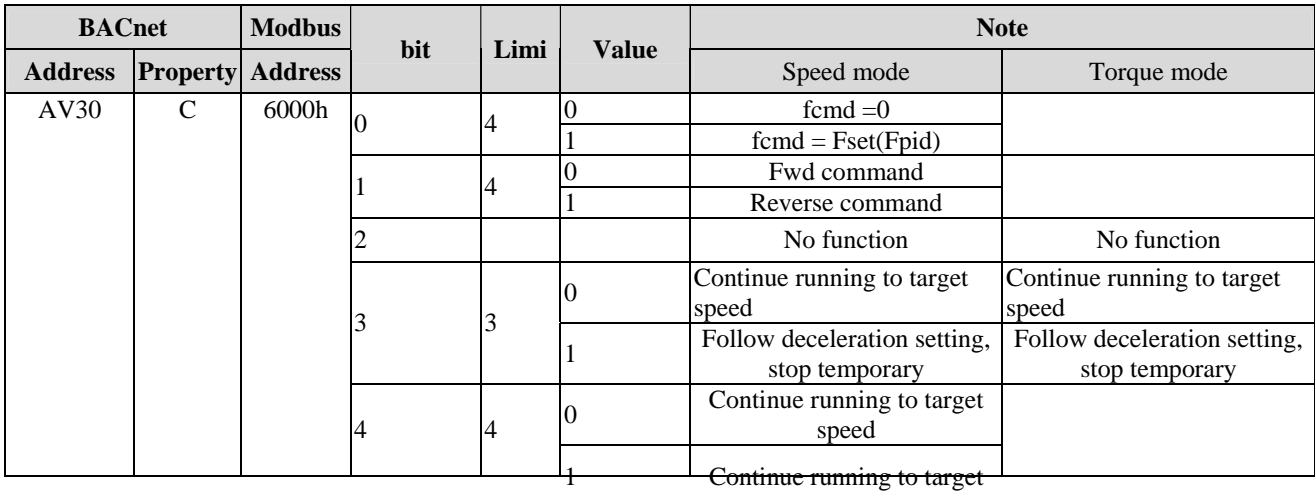

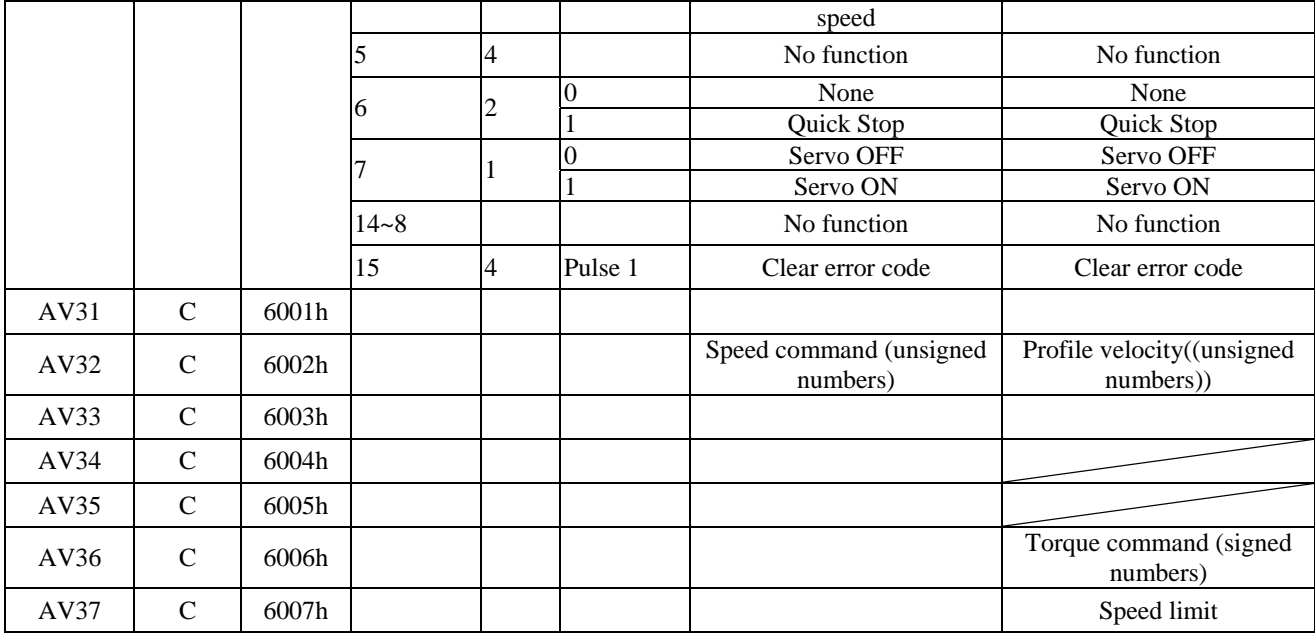

\*Property C means Commandable which has properties such as priority array and relinquish default

## **Display of the Analog Value**

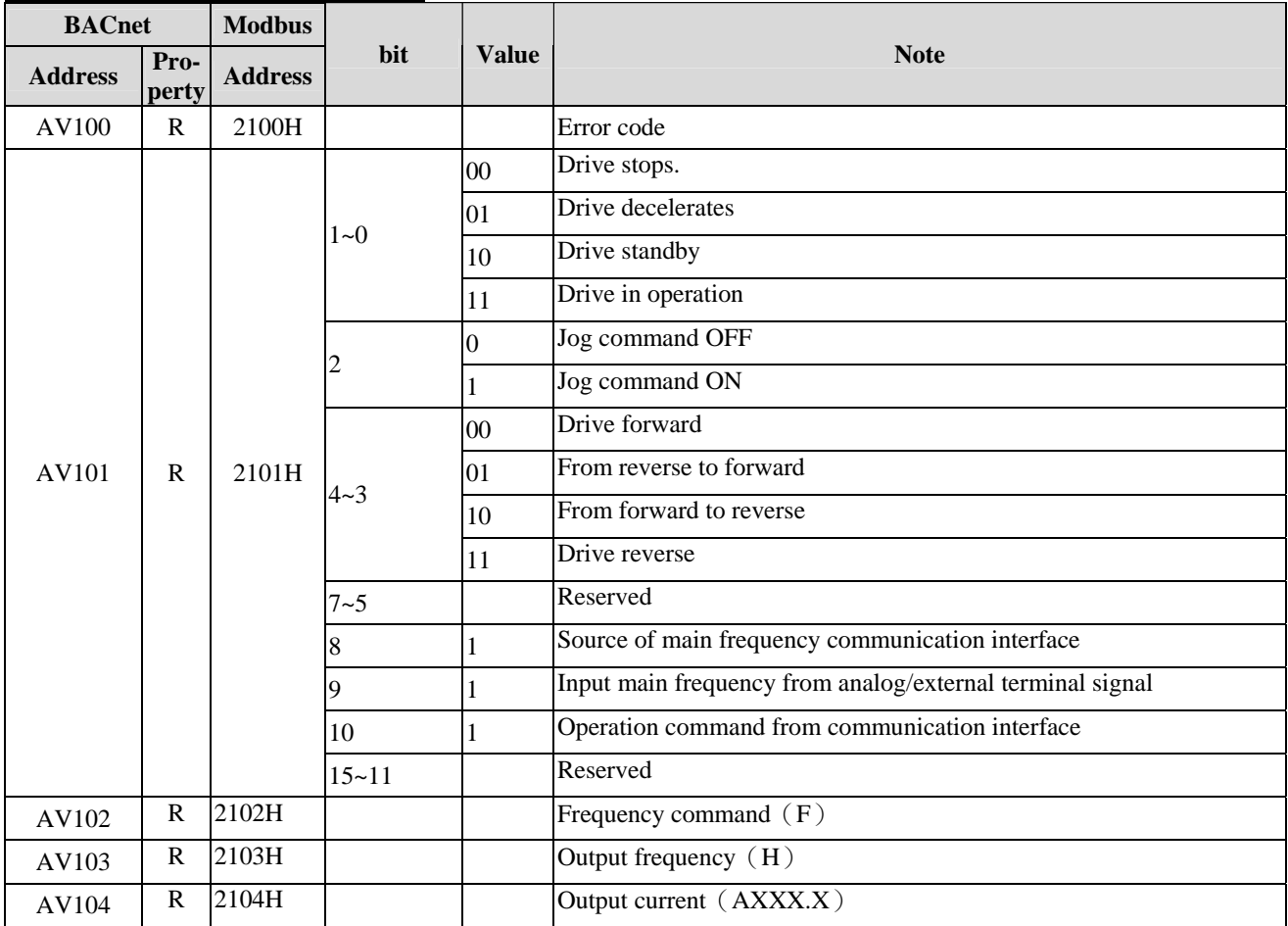

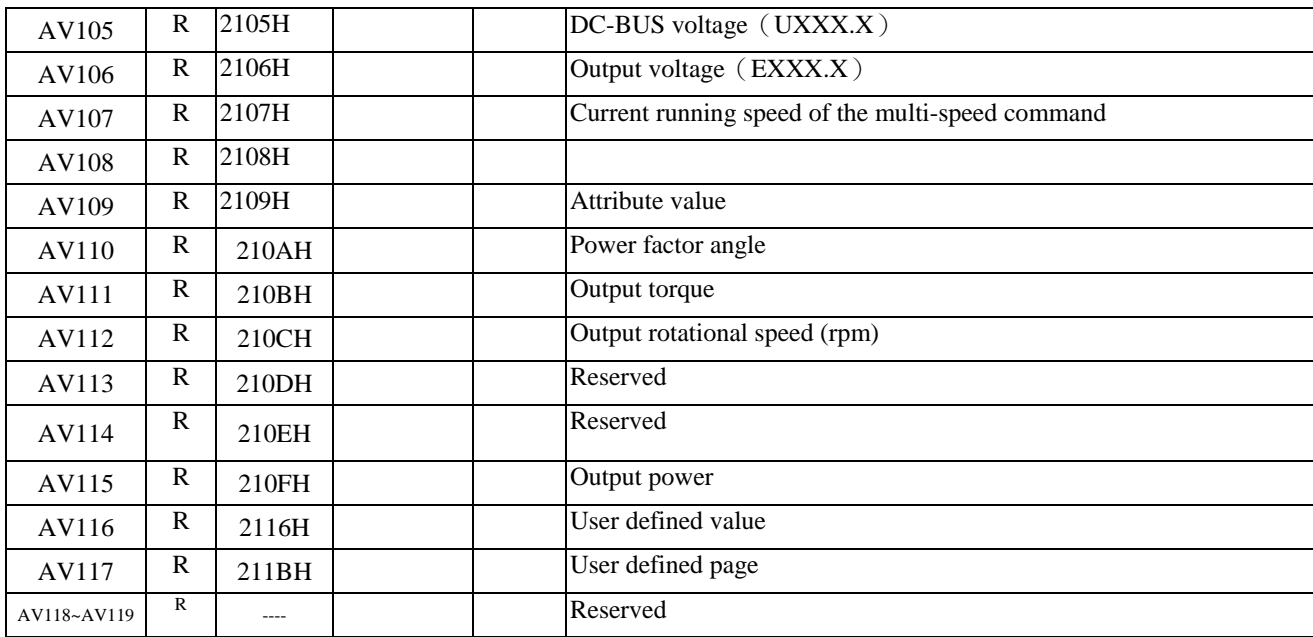

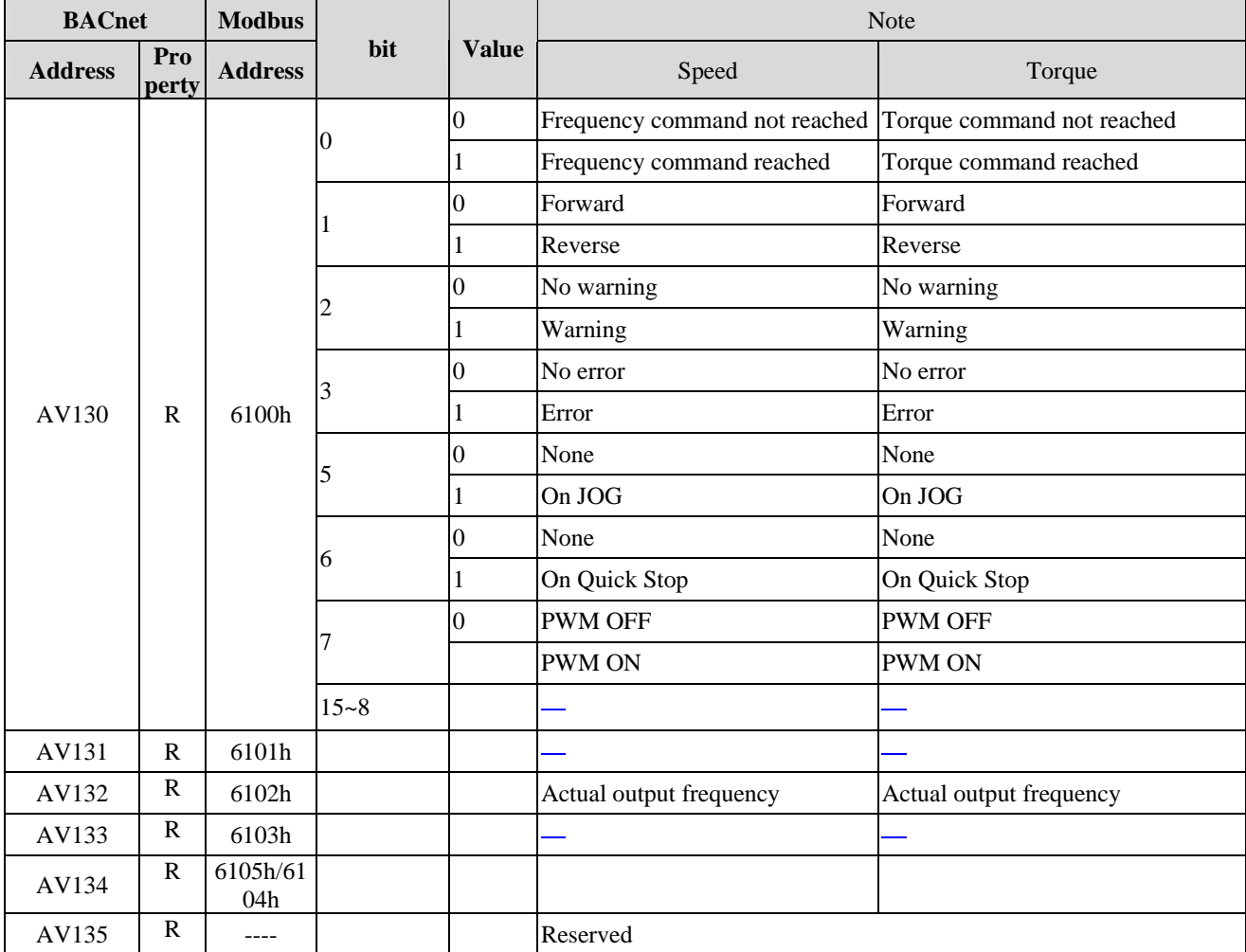

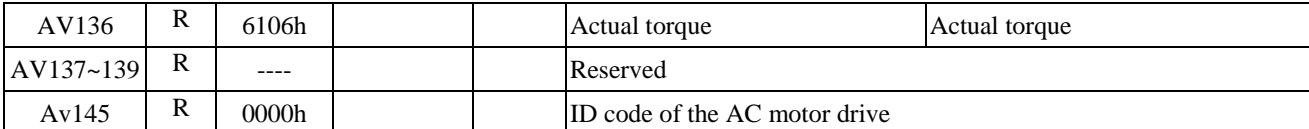

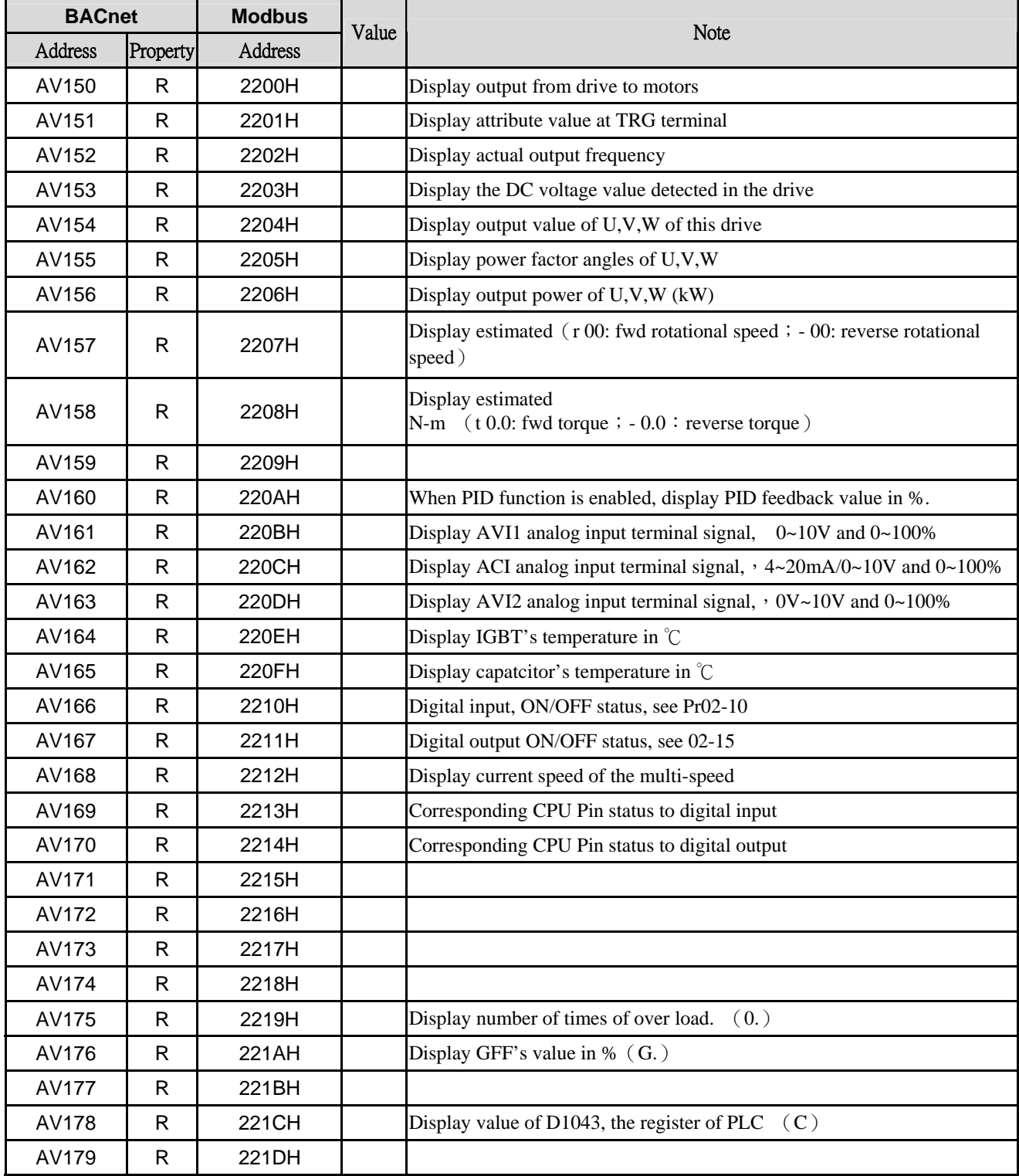
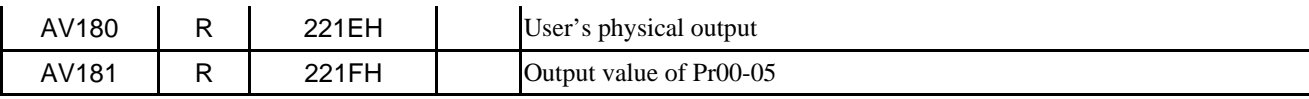

## **Parameter Setting of Analog Valuse**

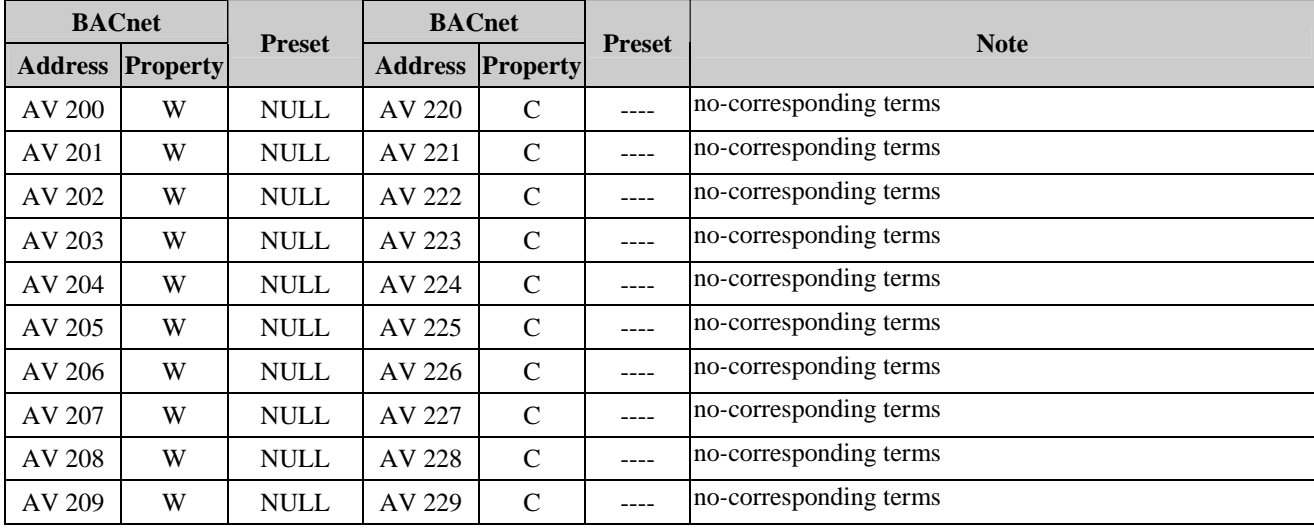

# 19. PT100 Thermistor Operation Guide

- 1. At Group 3 Analog Input, select Pr03-00=11 or Pr03-02 = 11 for PT100 input. You also can select Pr03-01=11, but you need to set Pr03-29=1 and switch ACI selection (SW4) as 0~10V on the control terminal.
- 2. At Pr03-23, AFM2, select 23 for AFM2 Constant Current Output and switch AFM2 selection (SW2) as 0~20mA on the control terminal. Set AFM2 constant current output as 9mA (Pr03-33=45%)
- 3. The wiring diagram of PT100 is as below.

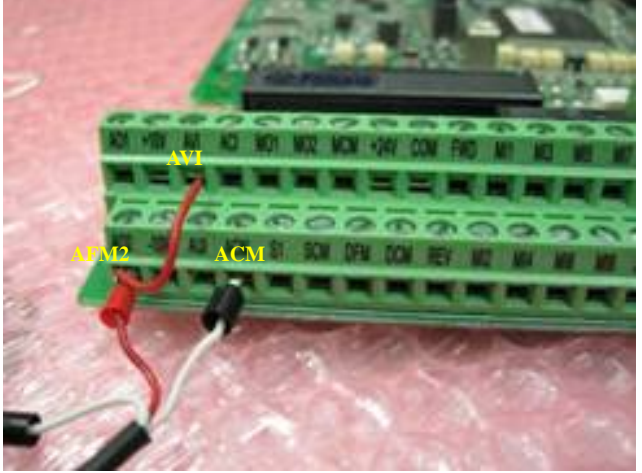

4. There are two kinds of action level at PT100. The diagram of PT100 protecting action is shown as below.

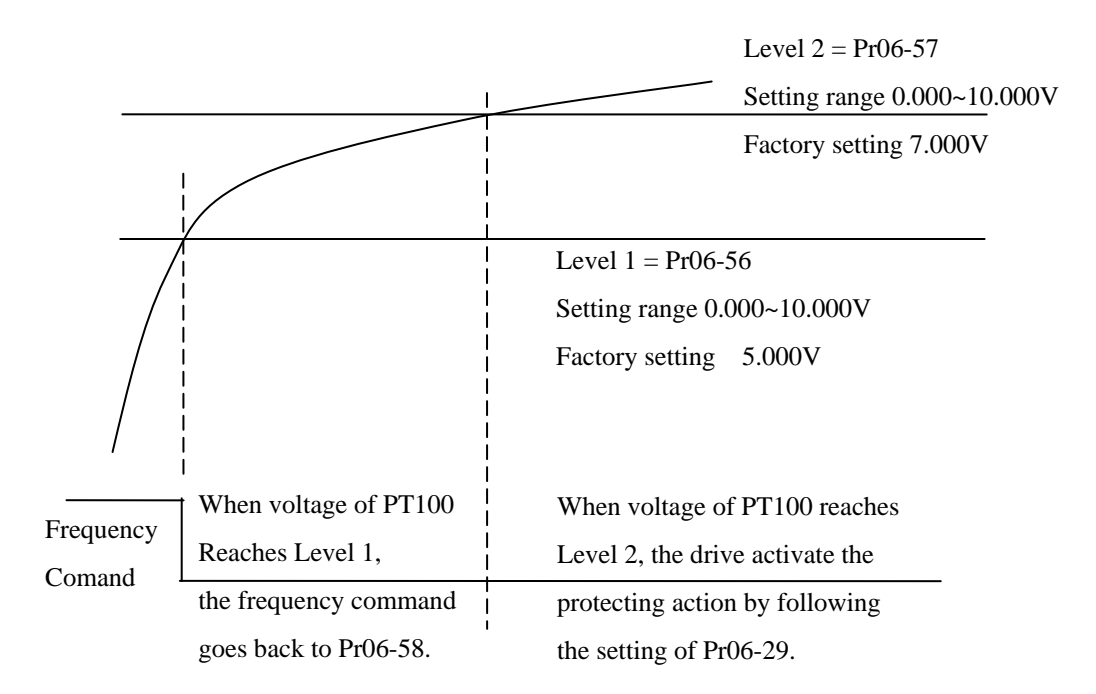

5. When  $Pr06-58 = 0Hz$ ,  $PT100$  function is disabled.

When connecting RTD signal (PT100) to VFD-CP2000, the parameter setting of the auto-frequency decreasing function while the temperature is too high is shown as below

When the temperature of RTD is higher than 135℃ (275*°*F), VFD will decrease automatically the frequency to selected frequency. It stays at that selected frequency until the temperature goes lower than 135℃(275*°*F). If the temperature is higher than 150℃(302*°*F), VFD will decrease the output and decelerating to stop. The error message (OH3) will also be recorded.

The PT100 detection level of Pr06-56 is set at 1.37.

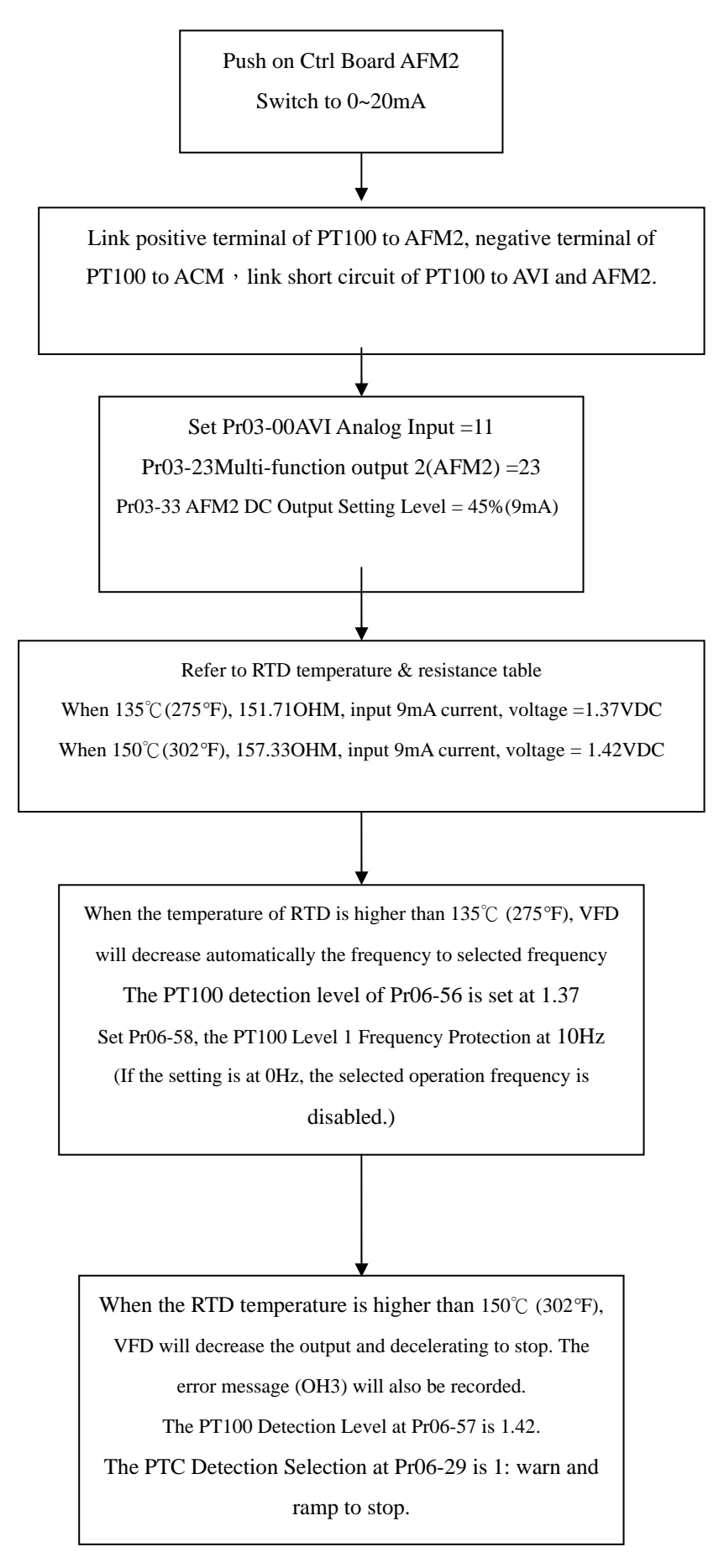

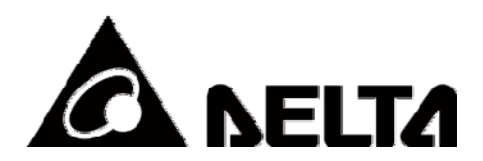

# **AC Motor Drives**

# EMC Standard Installation Guide EMC Compliance Practice

**i** is a set of the set of the set of the set of the set of the set of the set of the set of the set of the set

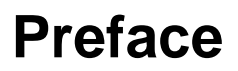

When an AC motor drive is installed in a noisy environment, radiated and/or conducted noise via signal and power cables can interfere with the correct functioning, cause errors or even damage to the drive. To prevent this, some AC motor drives have an enhanced noise resistance but the results are limited and it is not economical. Therefore, an effective method would be finding the cause of the noise and use the right solution to achieve "no emission, no transmission and no reception of noise". All three solutions should be applied.

## **Finding the Noise**

- Ascertain whether the error is caused by noise.
- Find the source of the noise and its transmission path.
- Confirm the signal and the source of noise

#### **Solutions**

- **Grounding**
- Shielding
- Filtering

# **Table of Contents**

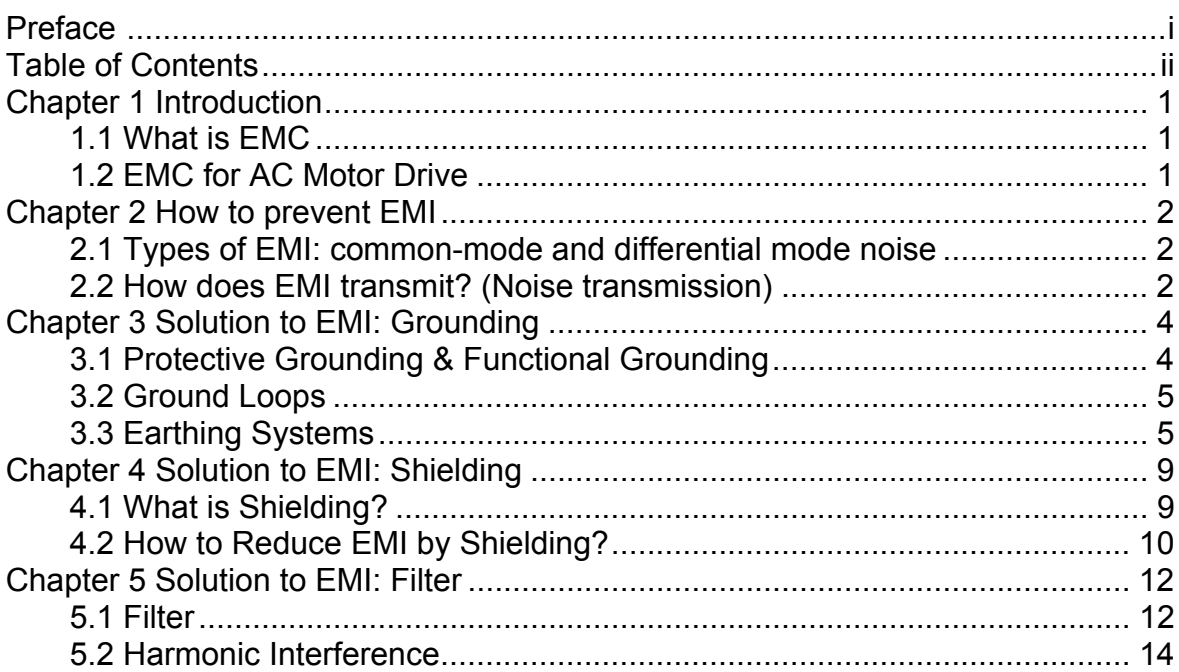

# **1.1 What is EMC?**

Electromagnetic Compatibility (EMC) is the ability of an electrical device to function properly in electromagnetic environments. It does not emit electromagnetic noise to surrounding equipment and is immune to interference from surrounding equipment. The goal is to achieve high immunity and low emission; these two properties define the quality of EMC. In general, electrical devices react to high and low frequency phenomena. High frequency phenomena are electrostatic discharge (ESD); pulse interference; radiated electromagnetic field; and conducted high frequency electrical surge. Low frequency phenomena refer to mains power harmonics and imbalance.

The standard emission and immunity levels for compliance depend on the installation location of the drive. A Power Drive System (PDS) is installed in an industrial or domestic environment. A PDS in a domestic environment must have lower emission levels and is allowed to have lower immunity levels. A PDS in an industrial environment is allowed to have higher emission levels but must have more severe immunity levels.

# **1.2 EMC for AC Motor Drive**

When an AC motor drive is put into operation, harmonic signal will occur at the AC drive's power input and output side. It creates a certain level of electromagnetic interference to the surrounding electrical devices and the mains power network. An AC motor dive is usually applied in industrial environments with a strong electromagnetic interference. Under such conditions, an AC drive could disturb or be disturbed.

Delta's AC motor drives are designed for EMC and comply with EMC standard EN61800-3 2004. Installing the AC motor drive accurately will decrease EMI influences and ensure long term stability of the electricity system. It is strongly suggested to follow Delta's user manual for wiring and grounding. If any difficulties or problems arise, please follow the instructions and measures as indicated in this EMC Standard Installation Guide.

# **2.1 Types of EMI: Common-mode and differential-mode noise**

The electromagnetic noise of an AC motor drive can be distinguished into common-mode and differentialmode noise. Differential-mode noise is caused by the stray capacitance between the conducting wires and common-mode noise is caused by the common-mode coupling current path created by the stray capacitance between the conducting wires and ground.

Basically, differential-mode noise has a greater impact to the AC motor drive and common-mode noise has a greater impact to high-sensitivity electronic devices. An excessive amount of differential-mode noise may trigger the circuit protection system of the AC motor drive. Common-mode noise affects peripheral electronic devices via the common ground connection.

EMC problems can be more serious when the following conditions apply:

- When a large horsepower AC motor drive is connected to a large horsepower motor.
- The AC motor drive's operation voltage increases.
- Fast switching of the IGBTs.
- When a long cable is used to connect the motor to the AC motor drive.

## **2.2 How does EMI transmit? (Noise transmission path)**

Noise disturbs peripheral high-sensitivity electrical devices/systems via conduction and radiation, their transmission paths are shown hereafter:

1. Noise current in the unshielded power cable is conducted to ground via stray capacitances into a common-mode voltage. Whether or not other modules are capable to resist this common-mode noise

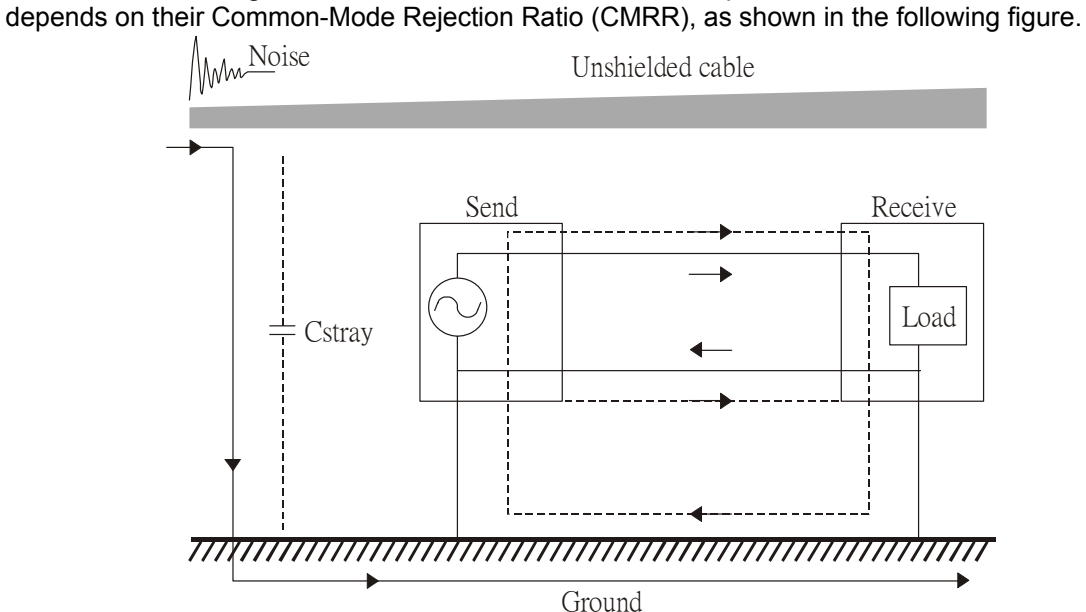

2. Common-mode noise in the power cable is transmitted through the stray capacitance and coupled into the adjacent signal cable, as shown in Figure 2. Several methods can be applied to reduce the effect of this common-mode noise; for example, shield the power cable and/or the signal cables, separate the power and signal cables, take the input and output side of the signal cable and twist them together to balance out the stray capacitance, let power cables and signal cables cross at 90°, etc.

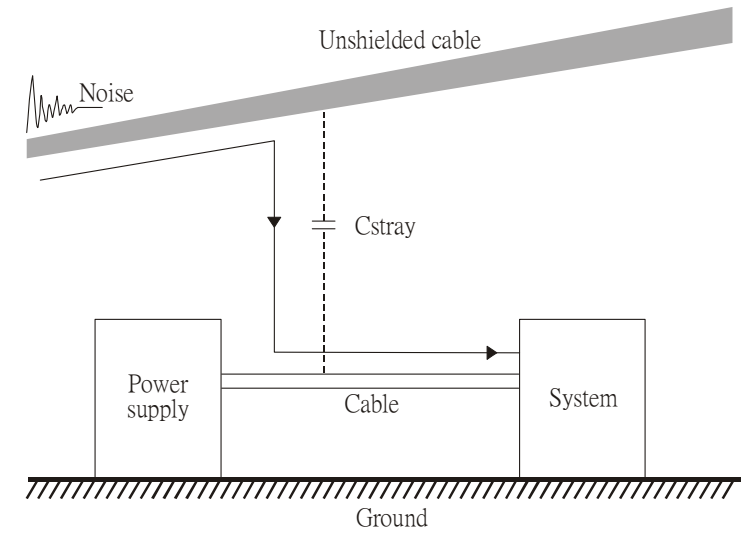

3. Common-mode noise is coupled via the power cable to other power systems then the cable of such a power system is coupled to the transmission system, as shown in Figure 3.

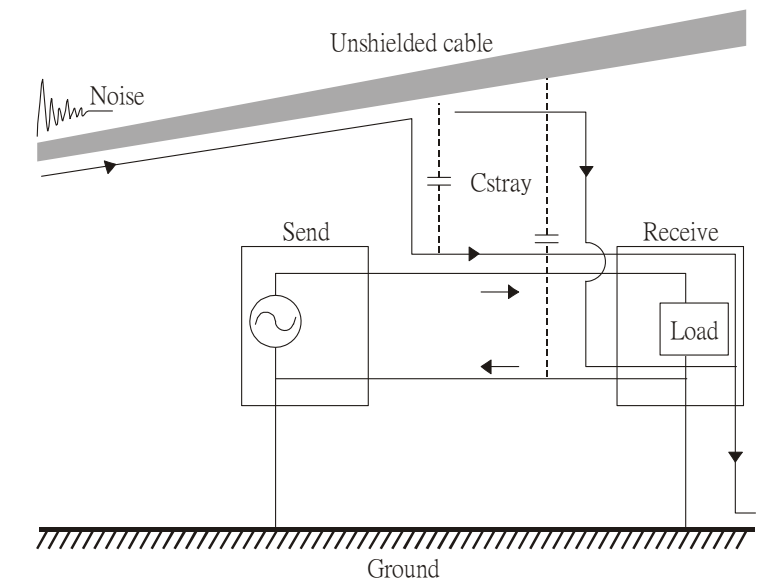

4. The common-mode noise of an unshielded power cable is transmitted to the ground via the stray capacitance. Since both shielded wire and unshielded wire are connected to a common ground, other systems can be interfered with by the common-mode noise that is transmitted from the ground back

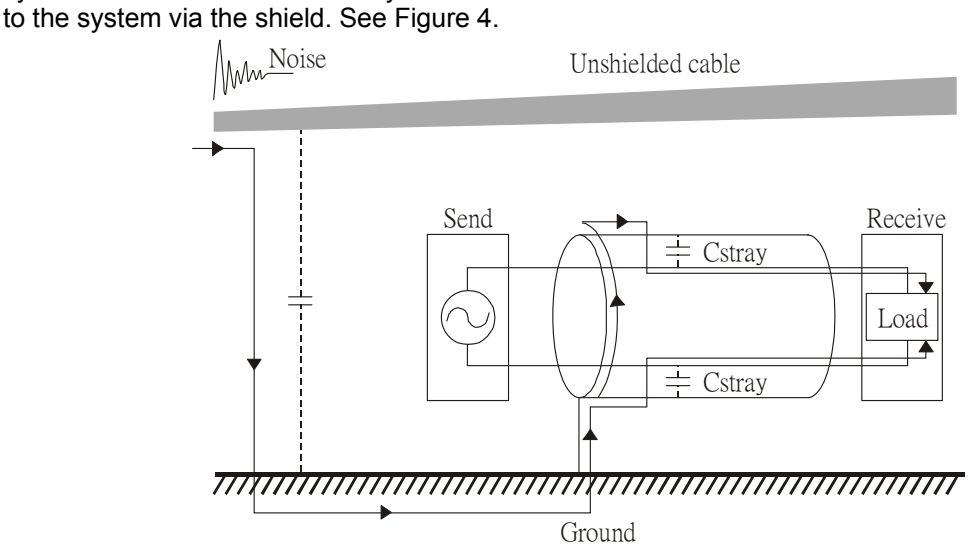

5. When excessive pulse modulated currents pass through an un-grounded AC drive cable, it acts as an antenna and creates radiated interference.

The leakage current of an electronic equipment is conducted to ground via the grounding wire and the ground electrode. According to Ohm's law, potential differences may arise when the electrode's ground and the ground's ground resistance are different.

According to Ohm's law, the earth resistance for electrode and the ground are different, in this case potential differences may arise.

#### **3.1 Protective Grounding & Functional Grounding**

Please carefully read the following instruction if two types of grounding are applied at the same time. Protective grounding is applied outside buildings and must have low resistance. On the other hand, functional grounding can be applied inside buildings and must have low impedance. The goal of EMC is to avoid any interference effects. Grounding for EMC can be distinguished by frequency. For frequencies lower than 10kHz, a *single-point ground* system should be used and for frequencies higher than 10 kHz, a *multiple point ground* system should be used.

- *Single Point Grounding*: all signal grounds of all IT equipment are connected in series to form a single reference point. This point can be grounded directly to earth; to the designated grounding point or to the safety point that is already grounded.
- *Multiple Point Grounding:* all signals of all IT equipment are grounded independently.
- *Hybrid Grounding:* this type of grounding behaves differently for low and high frequencies. When two pieces of IT equipment (A and B) are connected via a shielded cable, one end is connected directly to ground while the other end is connected to ground via a capacitor. This type of grounding system fulfils the criteria for high and low frequency grounding.
- *Floating grounding:* the signals of all IT equipment are isolated from each other and are not grounded.

DC current flows evenly throughout the conductor section. But AC current flows towards the conductor's surface as frequency increases; this is called the "skin effect". It causes the effective cross-section area to be reduced with increasing frequency. Therefore it is suggested to increase the effective ground crosssection area for high frequencies by replacing pigtail grounding by braided conductors or strip conductors. Refer to the following figure.

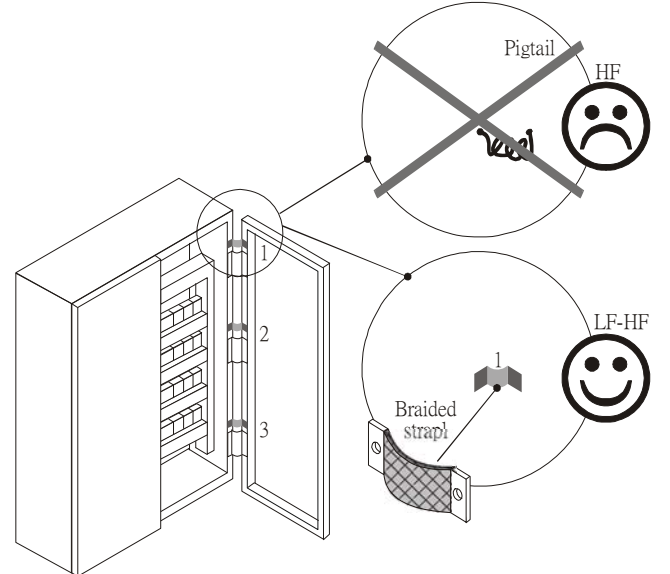

This is why a thick short ground wire must be implemented for connecting to the common grounding path or the ground busbar. Especially when a controller (e.g. PLC) is connected to an AC motor drive, it must be grounded by a short and thick conducting wire. It is suggested to use a flat braided conductor (ex: metal mesh) with a lower impedance at high frequencies.

If the grounding wire is too long, its inductance may interfere structure of the building or the control cabinet and form mutual inductance and stray capacitance. As shown in the following figure, a long grounding wire could become a vertical antenna and turn into a source of noise.

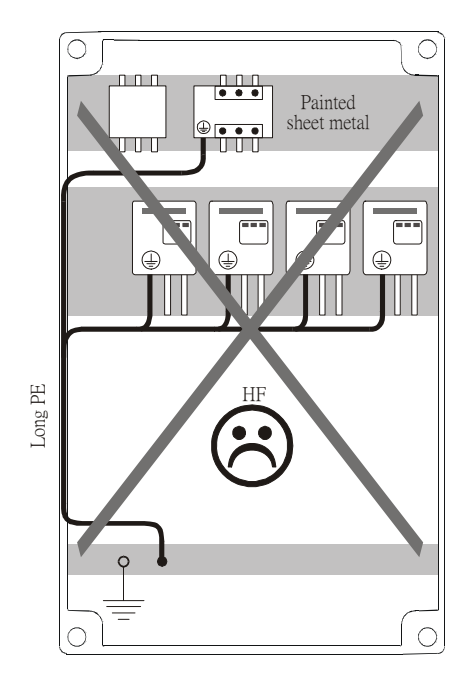

#### **3.2 Ground Loops**

A *ground loop* occurs when the pieces of equipment are connected to more than one grounding path. In this case, the ground current may return to the grounding electrode via more than one path. There are three methods to prevent ground loops

- 1. Use a common power circuit
- 2. Single point grounding
- 3. Isolate signals, e.g. by photocouplers

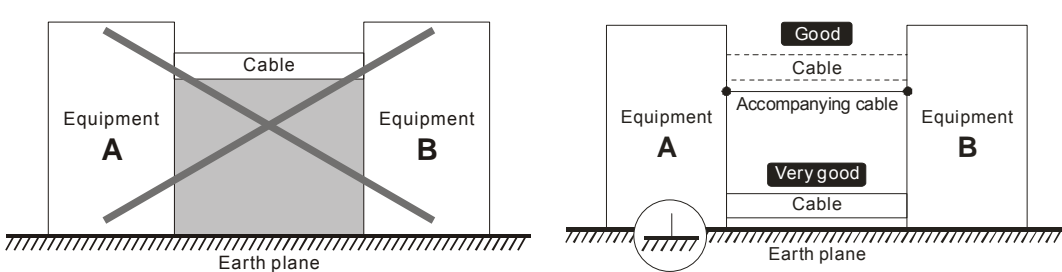

In order to avoid "Common Mode Noise", please use parallel wires or twisted pair wiring. Follow this rule and also avoid long wires, it is suggested to place the two wires as close to each other as possible.

#### **3.3 Earthing Systems**

The international standard IEC60364 distinguishes three different earthing system categories, using the two-letter codes TN, TT, IT.

 The *first letter* indicates the type of earthing for the power supply equipment (generator or transformer).

**T**: One or more points of the power supply equipment are connected directly to the same earthing point.

**I**: Either no point is connected to earth (isolated) or it is connected to earth via a high impedance.

- The *second letter* indicates the connection between earth and the power supply equipment. **T**: Connected directly to earth (This earthing point is separate from other earthing points in the power supply system.)
	- **N**: Connected to earth via the conductor that is provided by the power supply system
- The *third and forth letter* indicate the location of the earth conductor.
	- **S**: Neutral and earth conductors are separate
	- **C**: Neutral and earth are combined into a single conductor

#### **TN system**

**TN***:* The neutral point of the low voltage transformer or generator is earthed, usually the star point in a three-phase system. The body of the electrical device is connected to earth via this earth connection at the transformer.

*protective earth* (*PE*): The conductor that connects the exposed metallic parts of the consumer. *neutral* (*N*): The conductor that connects to the start point in a 3-phase system or that carries the return current in a single phase system.

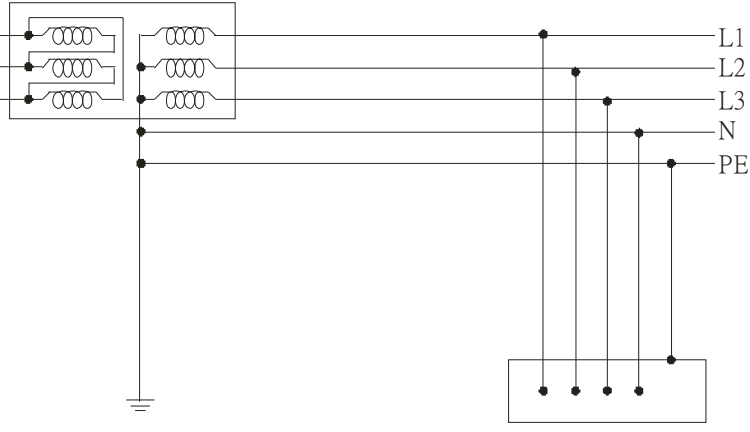

#### **TN-S system**

**TN**-**S**: PE and N are two separate conductors that are combined together only near the power source (transformer or generator). It is the same as a three-phase 5-wire system.

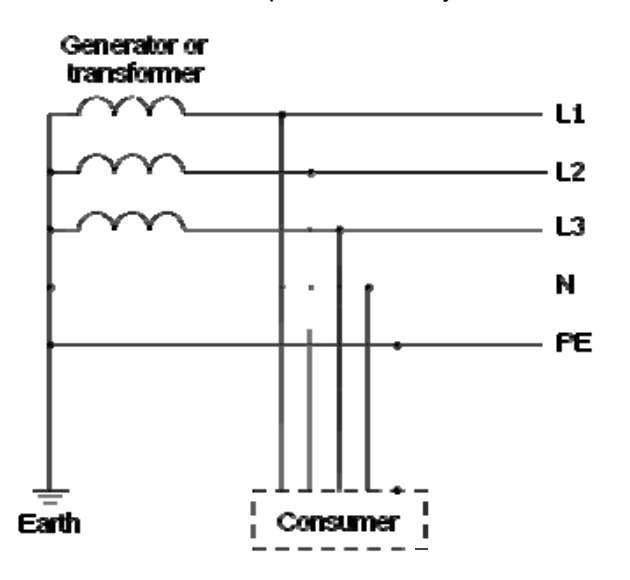

#### **TN-C system**

**TN-C**: PE and N are two separate conductors in an electrical installation similar to a three-phase 5wire system, but near the power side, PE and N are combined into a PEN conductor similar to a three-phase 4 wire system.

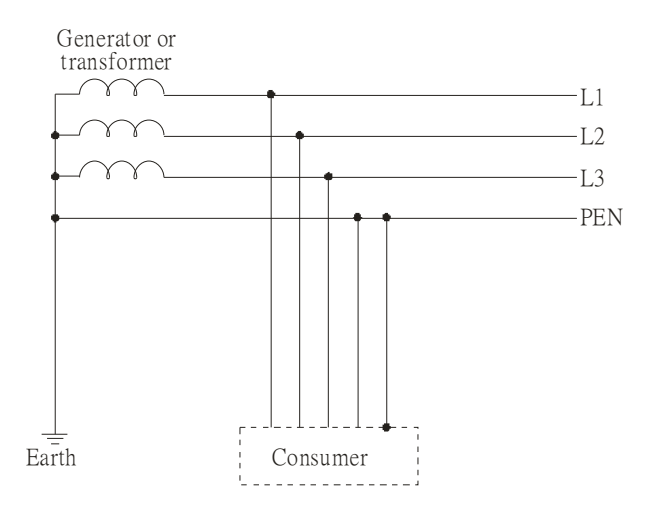

#### **TN-C-S system**

**TN-C-S**: A combined earth and neutral system (PEN conductor) is used in certain systems but eventually split up into two separate conductors PE and N. A typical application of combined PEN conductor is from the substation to the building but within the building PEN is separated into the PE and N conductors. Direct connection of PE and N conductors to many earthing points at different locations in the field will reduce the risk of broken neutrals. Therefore this application is also known as *protective multiple earthing (PME)* in the UK or as *multiple earthed neutral (MEN )*in Australia

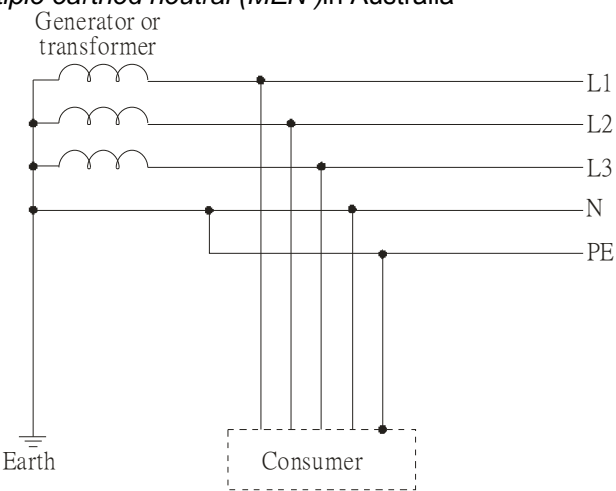

#### **TT system**

**TT**: The neutral point (N) of the low voltage transformer and the equipment frames (PE) are connected to a separate earthing point. The Neutral (N) of the transformer and electrical equipment are connected.

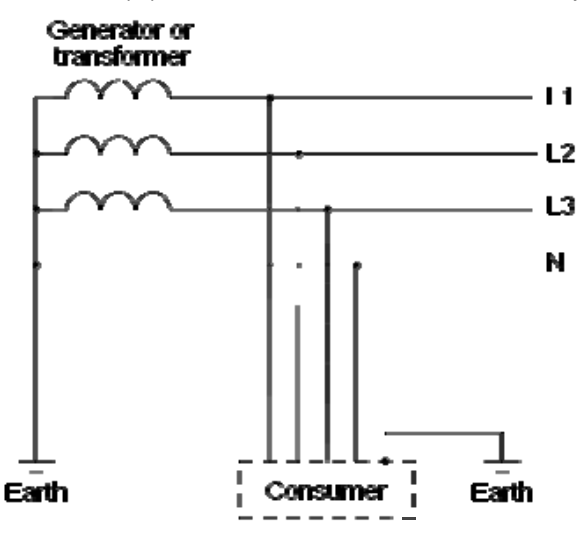

#### **IT system**

**IT:** The neutral point of the transformer and electrical equipment are not earthed, only the equipment frames PE are earthed.

In the IT network, the power distribution system Neutral is either not connected to earth or is earthed via a high impedance. In such a system, an insulated monitoring device is used for impedance monitoring. A built-in filter should be disconnected by the RFI-jumper and an external filter should not be installed when the AC motor drive or the AC servo motor drive is connected to an IT system.

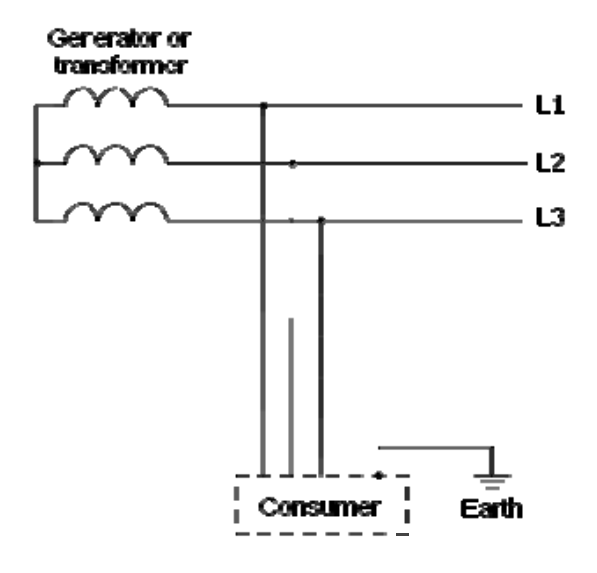

**Criteria for earthing system and EMC** 

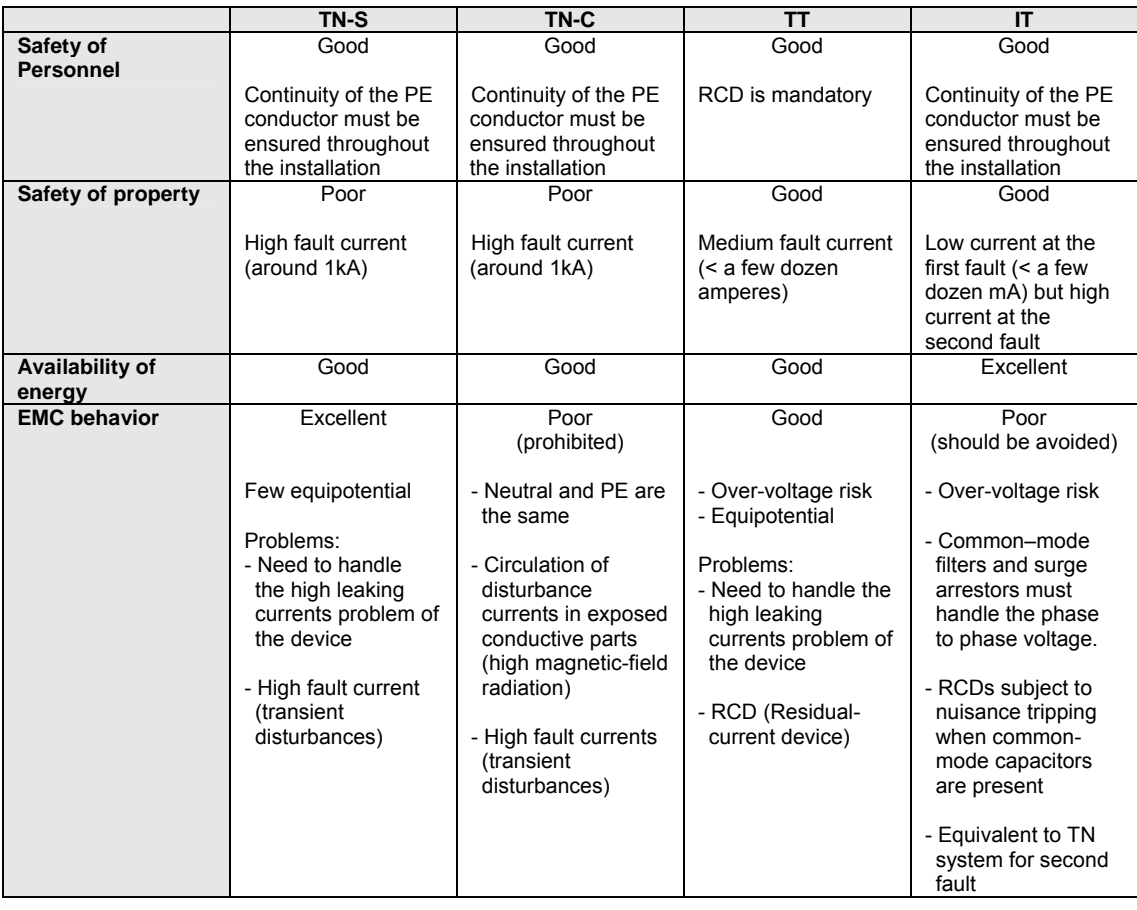

#### **4.1 What is Shielding?**

*Electrostatic shielding* is used to isolate equipment so that it will not create electromagnetic field interference or be influenced by an external electromagnetic field. A conductive material is used for electrostatic shielding to achieve this isolation.

A *Faraday cage* can be made from a mesh of metal or a conductive material.

One characteristic of metal is that it is highly conductive and not electrostatic,, which offers shielding and prevents interference by external electrical fields. Metal with its high conductivity protects the internal devices from high voltages—no voltage will enter the cage even when the cage is experiencing a high current. In addition, electromagnetic fields can also pass through the Faraday cage without causing any disturbance.

Electromagnetic shielding is applied to some electrical devices and measurement equipment for the purpose of blocking interference. Examples of shielding include:

- earth high-voltage indoor equipment using a metal frame or a high-density metal mesh
- shielding a power transformer is achieved by wrapping a metal sheet between the primary and secondary windings or by adding an enamel wire to the winding wire which is then earthed.
- a shielding coating, which is made of metal mesh or conductive fibres to provide effective protection for the workers who work in a high-voltage environment.

In the picture below, the radio appears to be not fully covered by metal but if the conductivity of the metal is high, radio waves are completely blocked and the radio will not receive any signal.

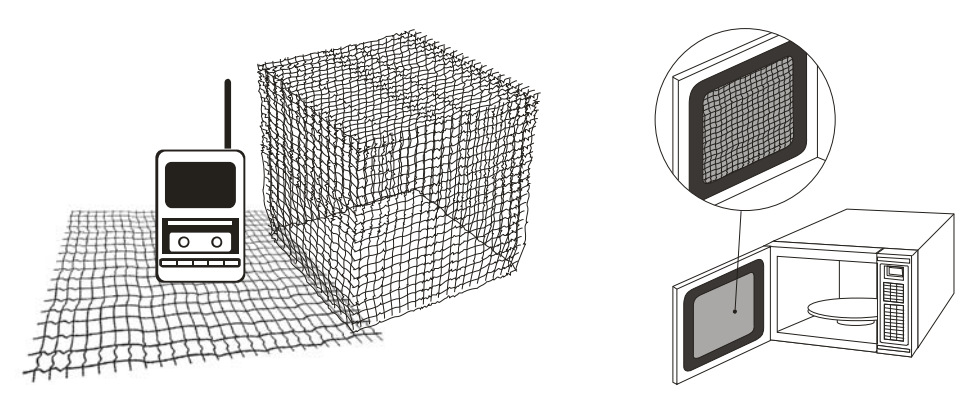

Mobile phone connections are also established through the transmission of radio waves. This is why the mobile phone reception is often cut off when we walk into an elevator. The metal walls of the elevator create the same shielding effect just as if we had entered a metal cage. Another example is a microwave oven. The microwave door may seem transparent in visible light, but the density of the metal mesh in the microwave door blocks the electromagnetic waves. A higher density of the metal mesh offers better shielding.

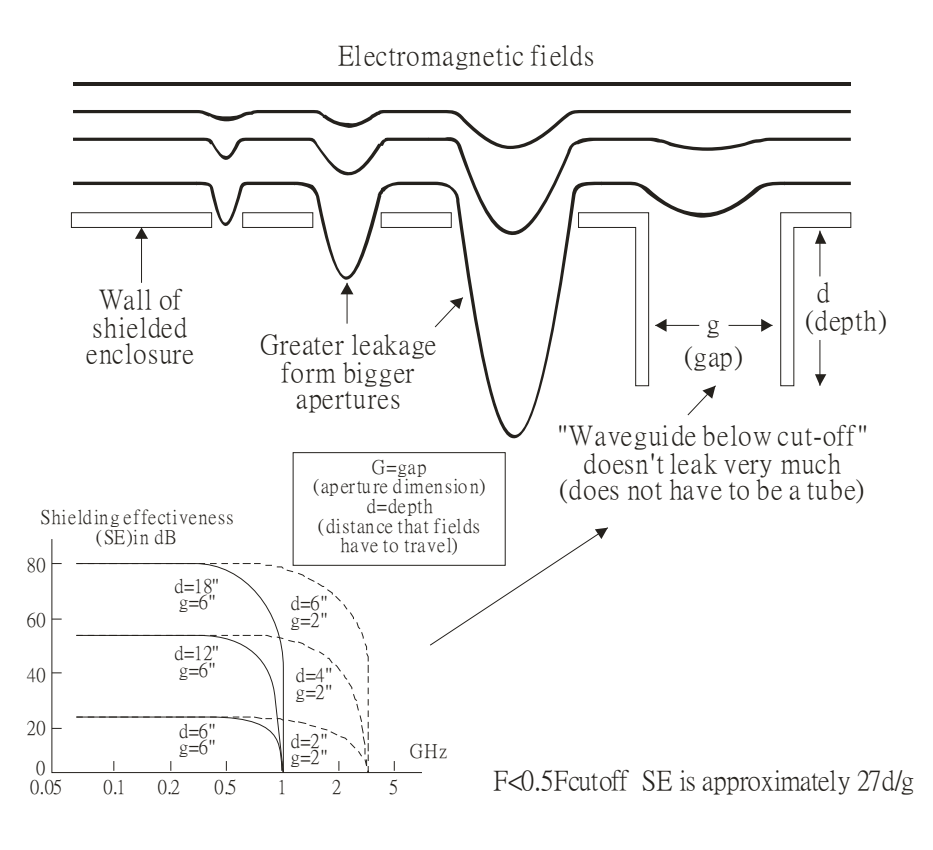

#### **4.2 How to reduce EMI by Shielding?**

Iron and other metals are high conductivity materials that provide effective shielding at extremely low frequencies. But conductivity will decrease as:

- 1. High frequency signals are applied to the conductor.
- 2. Equipment is located in a strong magnetic field
- 3. The shielding frame is forced into a specific form by machines.

It is difficult to select a suitable high-conductivity material for shielding without the help from a shielding material supplier or a related EMI institution.

#### **Metallic Shielding Effectiveness**

Shielding Effectiveness (SE) is used to assess the applicability of the shielding shell. The formula is:

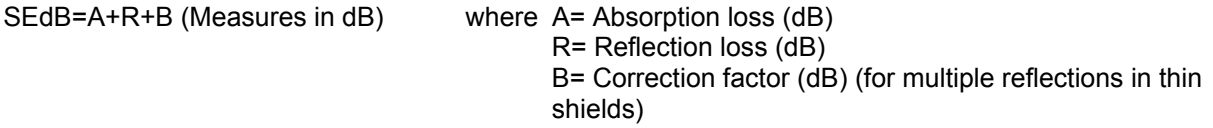

The absorption loss refers to the amount of energy loss as the electromagnetic wave travels through the shield. The formula is:

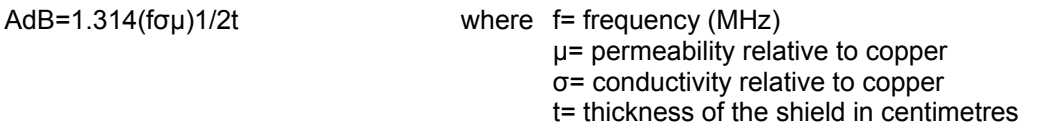

The reflection loss depends on the source of the electromagnetic wave and the distance from that source. For a rod or straight wire antenna, the wave impedance increases as it moves closer to the source and decreases as it moves away from the source until it reaches the plane wave impedance (377) and shows no change. If the wave source is a small wire loop, the magnetic field is dominant and the wave impedance decreases as it moves closer to the source and increases as it moves away from the source; but it levels out at 377 when the distance exceeds one-sixth of the wavelength.

#### **Electrical Cabinet Design**

In a high frequency electric field, shielding can be achieved by painting a thin layer of conductive metal on the enclosure or on the internal lining material. However, the coating must be thorough and all parts should be properly covered without any seams or gaps (just like a Faraday cage). That is only the ideal. Making a seamless shielding shell is practically impossible since the cage is composed of metal parts. In some conditions, it is necessary to drill holes in the shielding enclosure for installation of accessories (like optional cards and other devices).

- 1. If the metallic components are properly welded using sophisticated welding technology to form an electrical cabinet, deformation during usage is unlikely to occur. But if the electrical cabinet is assembled with screws, the protective insulating layer under the screw must be properly removed before assembly to achieve the greatest conductivity and best shielding.
- 2. Drilling holes for the installation of wires in the electrical cabinet lowers the shielding effectiveness and increases the chance of electric waves leaking through the openings and emitting interference. We recommend that the drilled holes are as narrow as possible. When the wiring holes are not used, properly cover the holes with metal plates or metal covers. The paint or the coating of the metal plate and metal cover should be thoroughly removed to ensure a metal-to-metal contact or a conductive gasket should be installed.
- 3. Install industrial conductive gaskets to completely seal the electrical cabinet and the cabinet door without gaps. If conductive gaskets are too costly, please screw the cabinet door to the electrical cabinet with a short distance between the screws.
- 4. Reserve a grounding terminal on the electrical cabinet door. This grounding terminal shall not be painted. If the paint already exists, please remove the paint before grounding.

#### **Electrical wires and cables**

Shielded Twisted Pair (STP) is a type of cable where two insulated copper wires are twisted together with a metal mesh surrounding the twisted pair that forms the electromagnetic shielding and can also be used for grounding.

The individual electrical wires and complete cable are surrounded by (synthetic) rubber, that provides insulation and also protects against damage.

There are two types of electrical cables: high voltage and low voltage. The high voltage cable differs from the low voltage cable in that it has an additional insulation layer called the dielectric insulator within the plastic sleeve. The dielectric insulator is the most important component in insulation. The low voltage cable is usually only filled with a soft polymer material for keeping the internal copper wire in place.

The shield has two functions.

1. To shield the electrical wire and cable.

A. Electric currents increase as power flows through the power cable and generate an electrical field. Such interference can be suppressed inside the cable by shielding the power cables or the electrical wires.

B. To form a protective earthing. When the cable core is damaged, the leakage current will flow via the shield to ground

2. To protect the cable. A power cable used for the computer control purpose generates only relatively low amount of current inside the cable. Such power cable will not become the source of interferences but has great possibility to be interfered by the surrounding electrical devices.

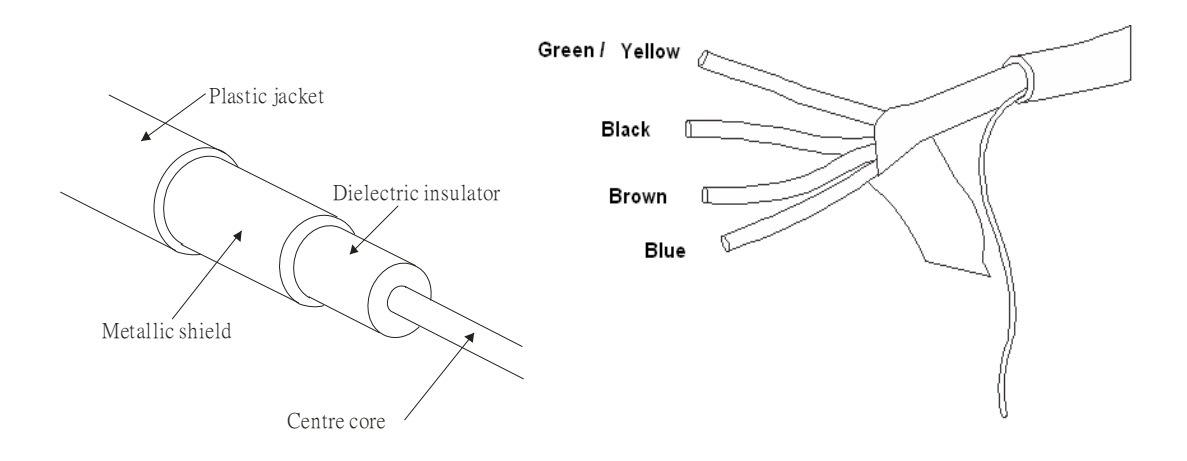

## **5.1 Filter**

Electromagnetic interference is transmitted in two ways, by radiation and by conduction. The most effective and economical method of reducing radiated interference is to use shielding and of reducing conducted interference is to use an electromagnetic filter.

Noise interference can be divided into two categories: high frequency (150kHz~300MHz) and low frequency (100Hz~3000Hz). High-frequency noise fades more over distance and has a shorter wavelength, while low-frequency noise fades less over distance and has a longer wave-length.. Both types of interference are transmitted through power cables and power leads, affecting the power supply side.

High-frequency interference at the power side can be eliminated or attenuated by mounting a filter. The filter consists of coils and capacitors. Some drives do not have a built-in filter, in which case the installation of an external option filter is required. The drawing below shows a standard filter diagram:

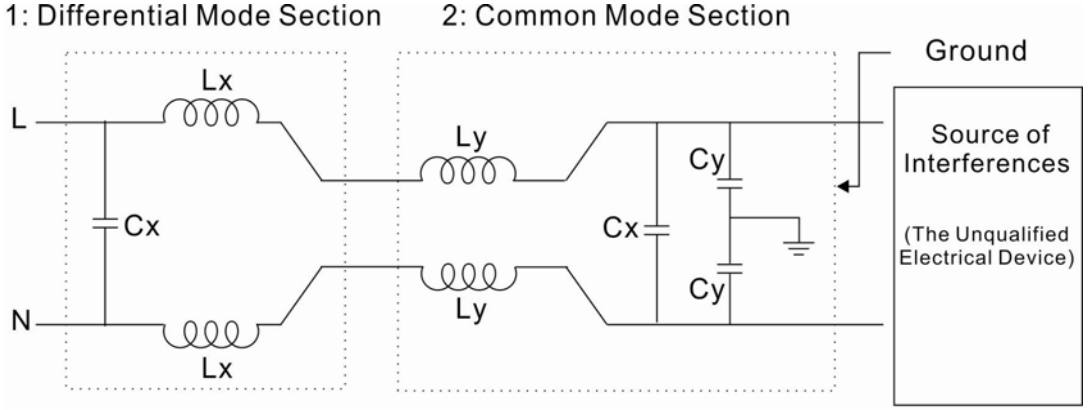

A filter is composed of a Differential Mode section (to eliminate noise below 150kHz) and a Common Mode section (to eliminate noise above 150kHz). For high-frequency noise, the inductor acts as a high impedance to form an open circuit and the capacitor acts as a low impedance to form a short circuit. Proper design and dimensioning of inductors and capacitors give a resonant circuit to absorb harmonic currents. Capacitor Cy is earthed to lead the harmonic currents to the ground.

#### **External Filter**

The filter and the AC drive should be installed in the control cabinet or on the mounting plate that is earthed to ground. The motor cable must be shielded and as short as possible. Please use the filters recommended by Delta to ensure compliance with EMC standards.

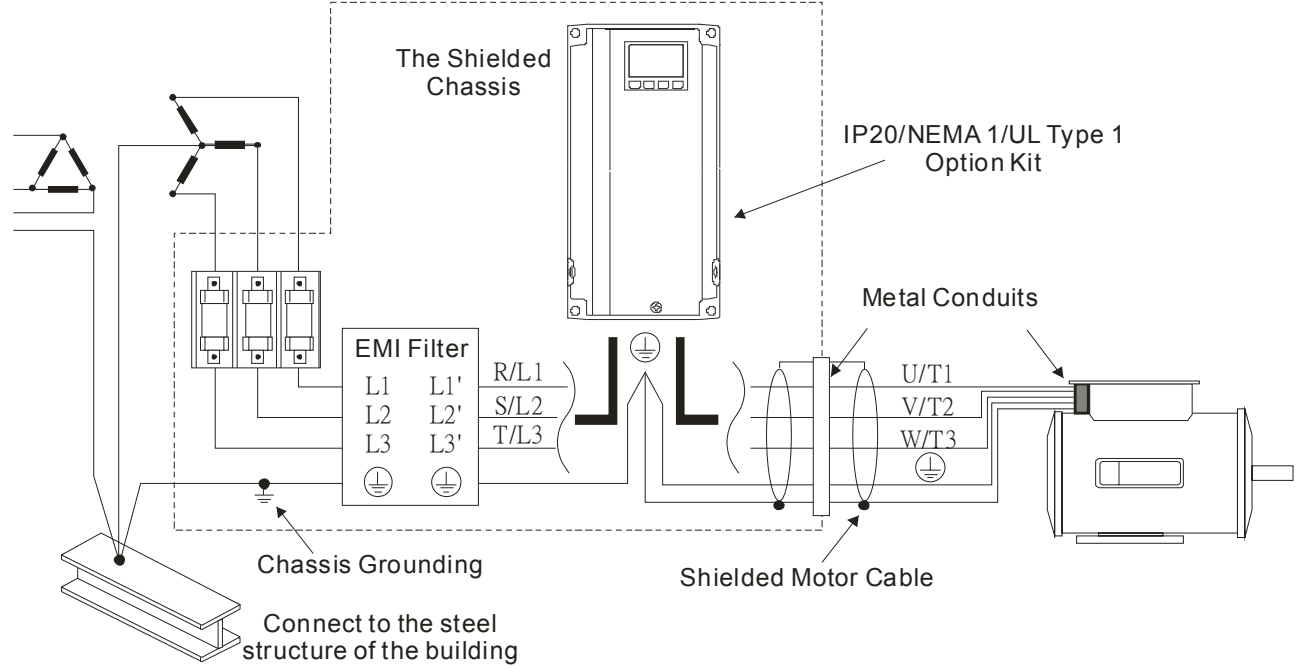

#### **AC Motor Drives with Built-in Filter**

- **1.** Since interferences are suppressed by installing an earthed capacitor in the filter, the amount of current to ground (leakage current) could result in electric shocks to personnel or the power system. Please be aware of this problem.
- **2.** Since the leakage current to ground can be high, it is crucial to implement protective earthing to prevent electrical shocks.

#### **Filter Installation (With and Without)**

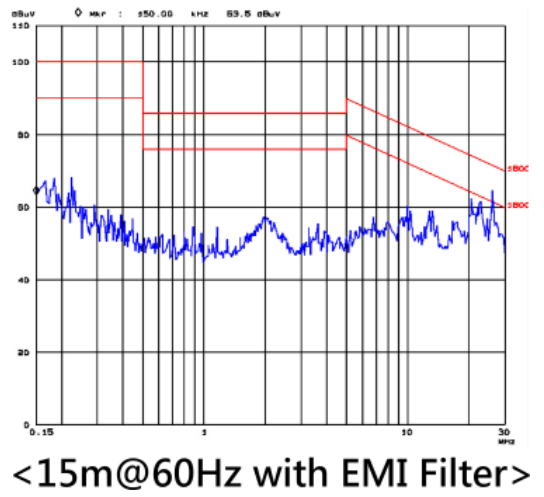

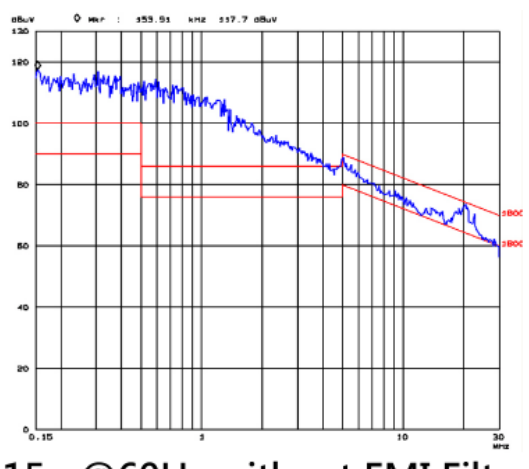

<15m@60Hz without EMI Filter>

#### **Zero Phase Reactor (Choke)**

Interferences can also be suppressed by installing a zero phase reactor at the power supply side and/or the AC Motor Drive's output, depending on where the interference is. Since currents are large at the power input and the AC Motor Drive's output, please carefully select the magnetic core with suitable current handling capability. An ideal magnetic material for large currents is compound magnetic powder. It has a higher current handling capability and higher impedance compared to pure metallic magnetic cores. It is therefore suitable to implement in a high frequency environment. The impedance can also be enhanced by increasing the turn ratio.

#### **Zero Phase Reactor Installation**

There are two installation methods, depending on the size of the zero phase reactor and the motor cable length.

1. Wind the motor cable through the middle of a zero-phase reactor 4 times. Place the reactor and the AC Motor Drive as close to each other as possible.

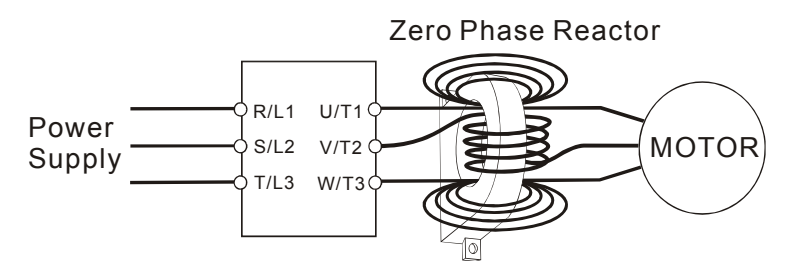

2. Place all wires through the middle of four zero-phase reactors without winding.

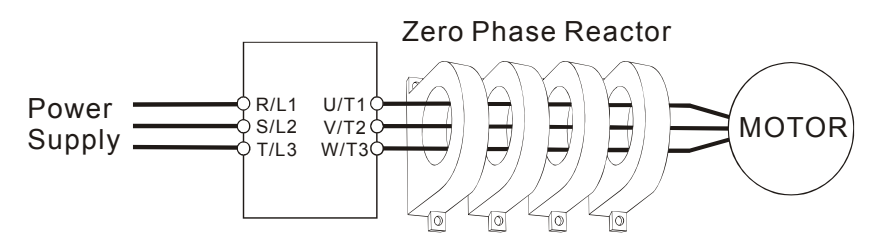

#### **Analog Input Signals**

If the analog input signals are affected by noise from the AC motor drive, please connect a capacitor and a ferrite core as indicated in the following diagram.

Wind the wires around the core in same direction for 3 times or more.

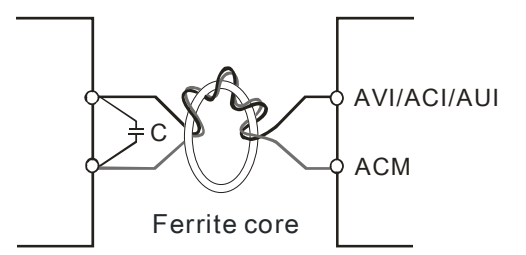

#### **5.2 Harmonic Interference**

The AC motor drive's input current is non-linear, the input rectifier generates harmonics. Harmonics must be limited to within a certain range to avoid impact the mains power and to avoid current distortion to ensure surrounding devices are not influenced. An AC Motor Drive with built-in DC reactor suppresses harmonic currents (Total Harmonic Current Distortion THID) effectively and therefore reduces the harmonic voltage peaks (Total Harmonic Voltage Distortion).

#### **Harmonic Current at the Power Supply Side**

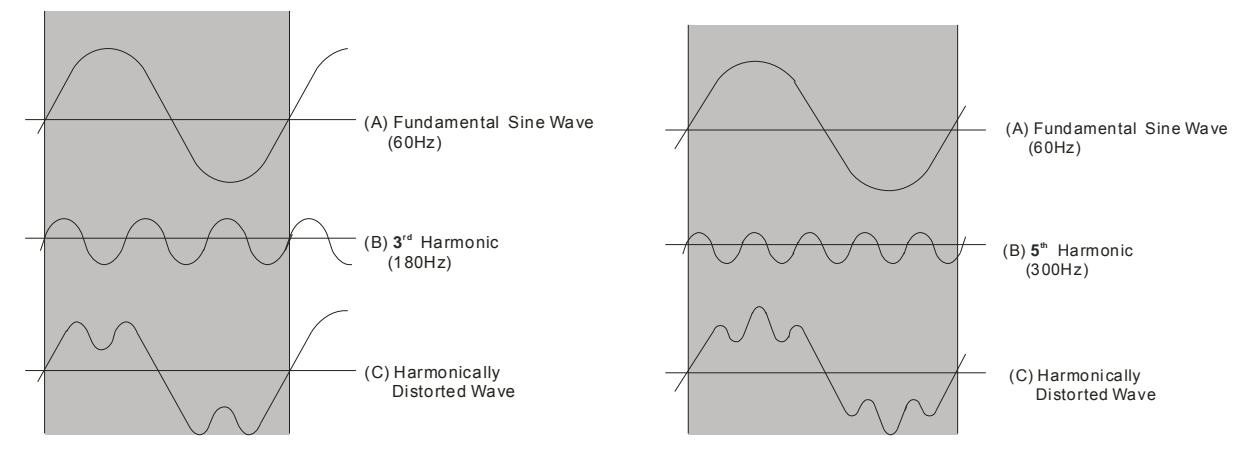

#### **Suppression of Harmonic Currents**

When a large portion of lower order harmonic currents  $(5<sup>th</sup>, 7<sup>th</sup>, 11<sup>th</sup>$  etc) occur at the power input, surrounding devices will be disturbed and the power factor will be low as a result of reactive power. Installing a reactor at the AC Motor Drive's input effectively suppresses lower order harmonic currents.

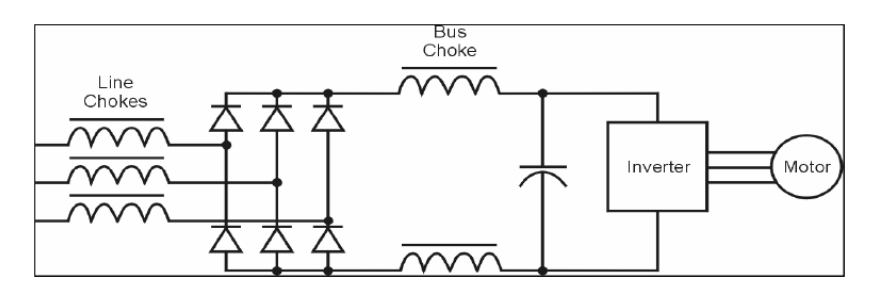

#### **AC Reactor**

Installed in series with the power supply and is effective in reducing low order current harmonics. Features of an AC reactor include:

- 1. Reduces the harmonic currents to the AC Motor Drive and increases the impedance of the power supply.
- 2. Absorbs interferences generated by surrounding devices (such as surge voltages, currents, and mains surge voltages) and reduce their effect on the AC Motor Drive.
- 3. Increases the power factor.

#### **DC Reactor**

A DC-Reactor is installed between the rectifier and the DC-bus capacitor to suppress harmonic currents and to achieve a higher power factor.

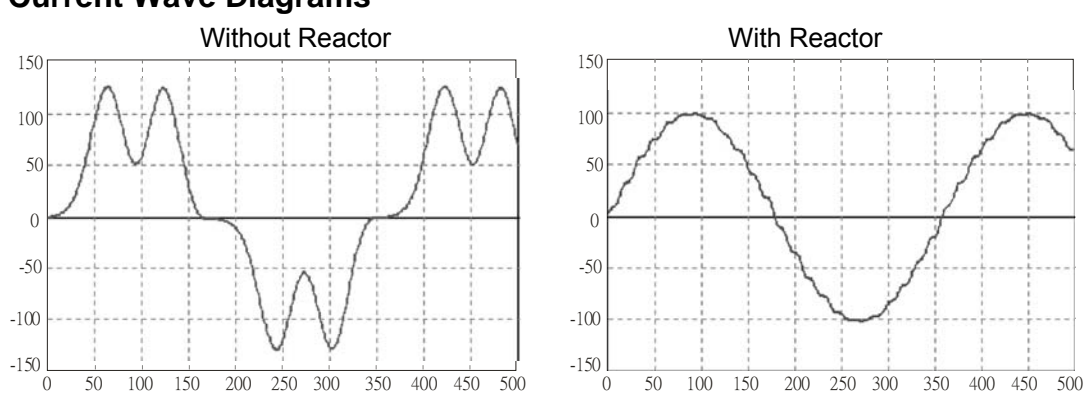

#### **Current Wave Diagrams**